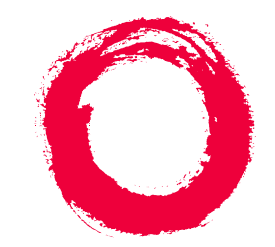

# **Lucent Technologies Bell Labs Innovations**

# **MERLIN LEGEND® Communications System Release 7.0**

System Programming

555-670-111 Comcode 108370271 Issue 1 April 1999

# **Copyright © 1999, Lucent Technologies Document 555-670-111 All Rights Reserved Comcode 108370271 Printed in USA Issue 1**

### **Notice**

Every effort has been made to ensure that the information in this guide is complete and accurate at the time of printing. Information, however, is subject to change. See Appendix A, "Customer Support Information," in System Programming for important information.

### **Your Responsibility for Your System's Security**

Toll fraud is the unauthorized use of your telecommunications system by an unauthorized party—for example, persons other than your company's employees, agents, subcontractors, or persons working on your company's behalf. Note that there may be a risk of toll fraud associated with your telecommunications system, and, if toll fraud occurs, it can result in substantial additional charges for your telecommunications services.

You and your system manager are responsible for the security of your system, such as programming and configuring your equipment to prevent unauthorized use. The system manager is also responsible for reading all installation, instruction, and system administration documents provided with this product in order to fully understand the features that can introduce risk of toll fraud and the steps that can be taken to reduce that risk. Lucent Technologies does not warrant that this product is immune from or will prevent unauthorized use of common-carrier telecommunication services or facilities accessed through or connected to it. Lucent Technologies will not be responsible for any charges that result from such unauthorized use. For important information regarding your system and toll fraud, see Appendix A, "Customer Support Information," in System Programming.

### **Federal Communications Commission Statement**

This equipment has been tested and found to comply with the limits for a Class A digital device, pursuant to Part 15 of the FCC Rules. These limits are designed to provide reasonable protection against harmful interference when the equipment is operated in a commercial environment. This equipment generates, uses, and can radiate radio frequency energy and, if not installed and used in accordance with the instruction manual, may cause harmful interference to radio communications. Operation of this equipment in a residential area is likely to cause harmful interference, in which case the user will be required to correct the interference at their own expense. For further FCC information, see Appendix A, "Customer Support Information," in System Programming.

### **Canadian Department of Communications (DOC) Interference Information**

This digital apparatus does not exceed the Class A limits for radio noise emissions set out in the radio interference regulations of the Canadian Department of Communications.

Le Présent Appareil Numérique n'émet pas de bruits radioélectriques dépassant les limites applicables aux appareils numériques de la classe A préscrites dans le réglement sur le brouillage radioélectrique édicté par le ministère des Communications du Canada.

### **Year 2000 Compliance**

The MERLIN LEGEND Communications System is certified to be Year 2000 compliant. Additional information on this certification, and other issues regarding Year 2000 compliance, is available online at http://www.lucent.com/enterprise/sig/yr2000.

### **Trademarks**

5ESS, AUDIX, CONVERSANT, CentreVu, DEFINITY, Magic On Hold, MERLIN, MERLIN LEGEND, MERLIN Mail, PARTNER, PassageWay, MLX-10, MLX-10D, MLX-10DP, MLX-16DP, MLX-20L, MLX-28D, MLS-6, MLS-12, MLS-12D, MLS-18D, MLS-34D, SYSTIMAX, TransTalk, and Voice Power are registered trademarks and 4ESS, Intuity, Lucent Technologies, and Prologix are trademarks of Lucent Technologies in the US and other countries.

Acculink, ACCUNET, MEGACOM, MulitiQuest, MLX-5, MLX-5D, and NetPROTECT are registered trademarks of AT&T.

Microsoft, Windows, Windows NT, and MS-DOS are registered trademarks of Microsoft Corporation.

ProComm and ProComm Plus are registered trademarks of DataStorm Technologies, Inc.

Supra, Supra NC, StarSet, and Mirage are registered trademarks of Plantronics, Inc.

UNIX is a registered trademark of UNIX System Laboratories, Inc.

PagePac is a registered trademark and Powermate and Zonemate are trademarks of DRACON, a division of Harris Corporation.

Okidata is a registered trademark of Okidata Corporation.

Pipeline is a trademark of Ascend Communications, Inc.

Intel and Pentium are registered trademarks of Intel Corporation.

Apple and Macintosh are registered trademarks of Apple Computer, Inc.

IBM is a registered trademark of International Business Machines, Inc.

Novell and NetWare are registered trademarks of Novell Corporation.

CLASS is a servicemark of Bellcore.

### **Ordering Information**

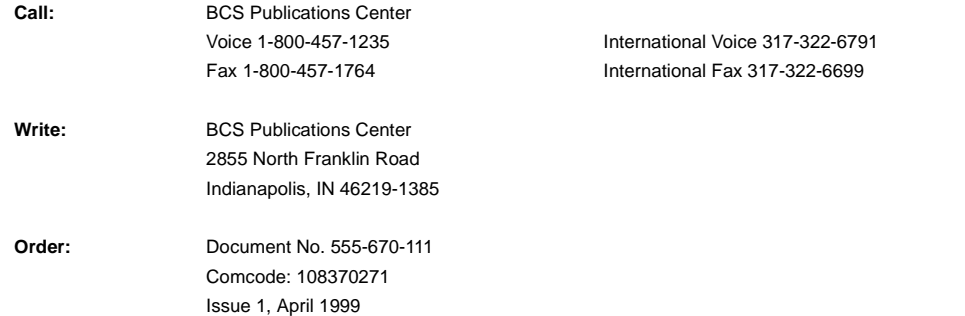

For more information about Lucent Technologies documents, refer to the section entitled "Related Documents" in "About This Guide" in System Programming.

### **Support Telephone Number**

In the continental US, Lucent Technologies provides a toll-free customer helpline 24 hours a day. Call the Lucent Technologies Helpline at **1-800-628-2888** or your Lucent Technologies authorized dealer if you need assistance when installing, programming, or using your system. Outside the continental US, contact your local Lucent Technologies authorized representative.

### **Network Engineering Group**

For assistance in designing a private network, call the Network Engineering Group at **1-888-297-4700**.

#### **Lucent Technologies Corporate Security**

Whether or not immediate support is required, all toll fraud incidents involving Lucent Technologies products or services should be reported to Lucent Technologies Corporate Security at **1-800-821-8235**. In addition to recording the incident, Lucent Technologies Corporate Security is available for consultation on security issues, investigation support, referral to law enforcement agencies, and educational programs.

#### **Lucent Technologies Fraud Intervention**

If you suspect you are being victimized by toll fraud and you need technical support or assistance, call BCS National Service Assistance Center at **1-800-628-2888**.

#### **Warranty**

Lucent Technologies provides a limited warranty on this product. Refer to "Limited Warranty and Limitation of Liability" in Appendix A, "Customer Support Information," of System Programming.

**Contents** 

# **Contents**

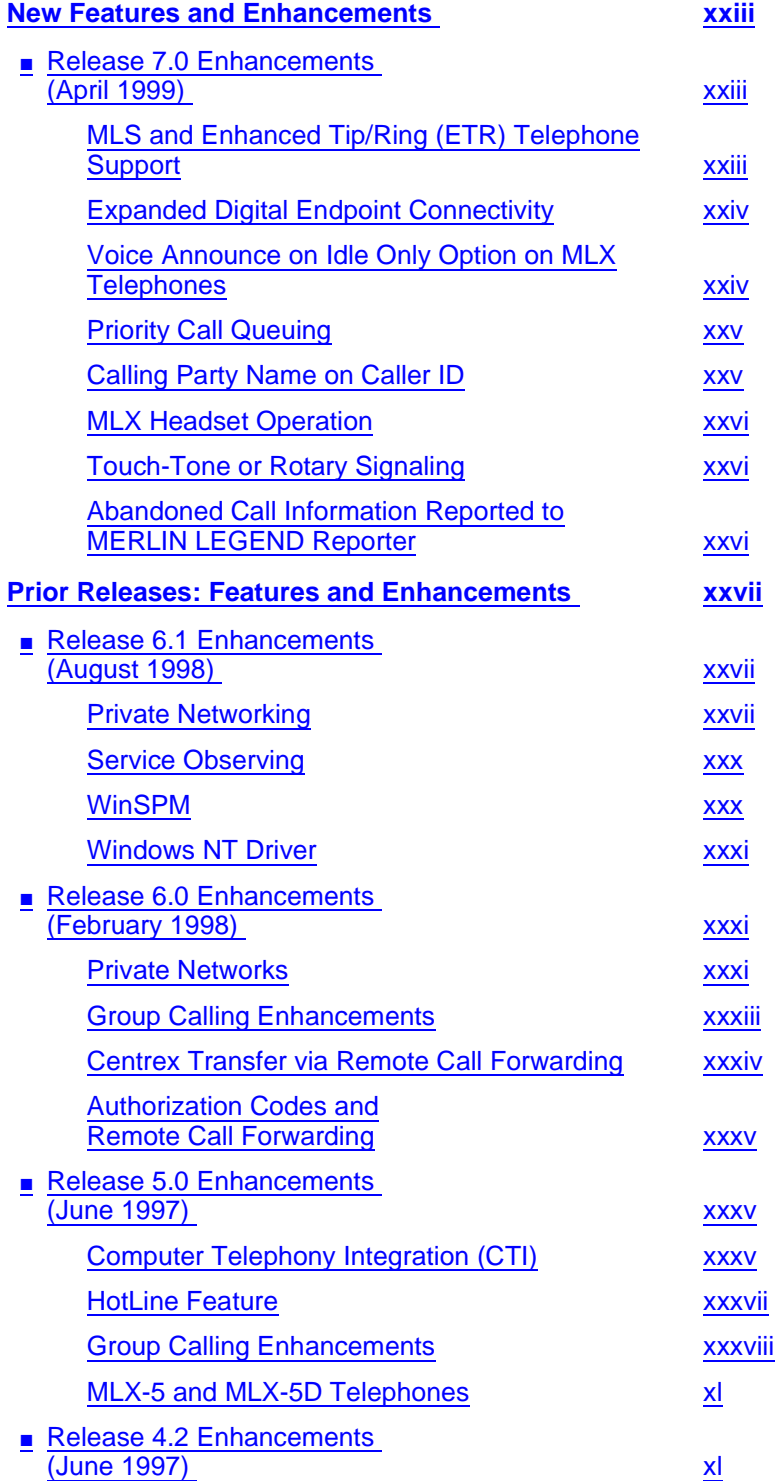

v

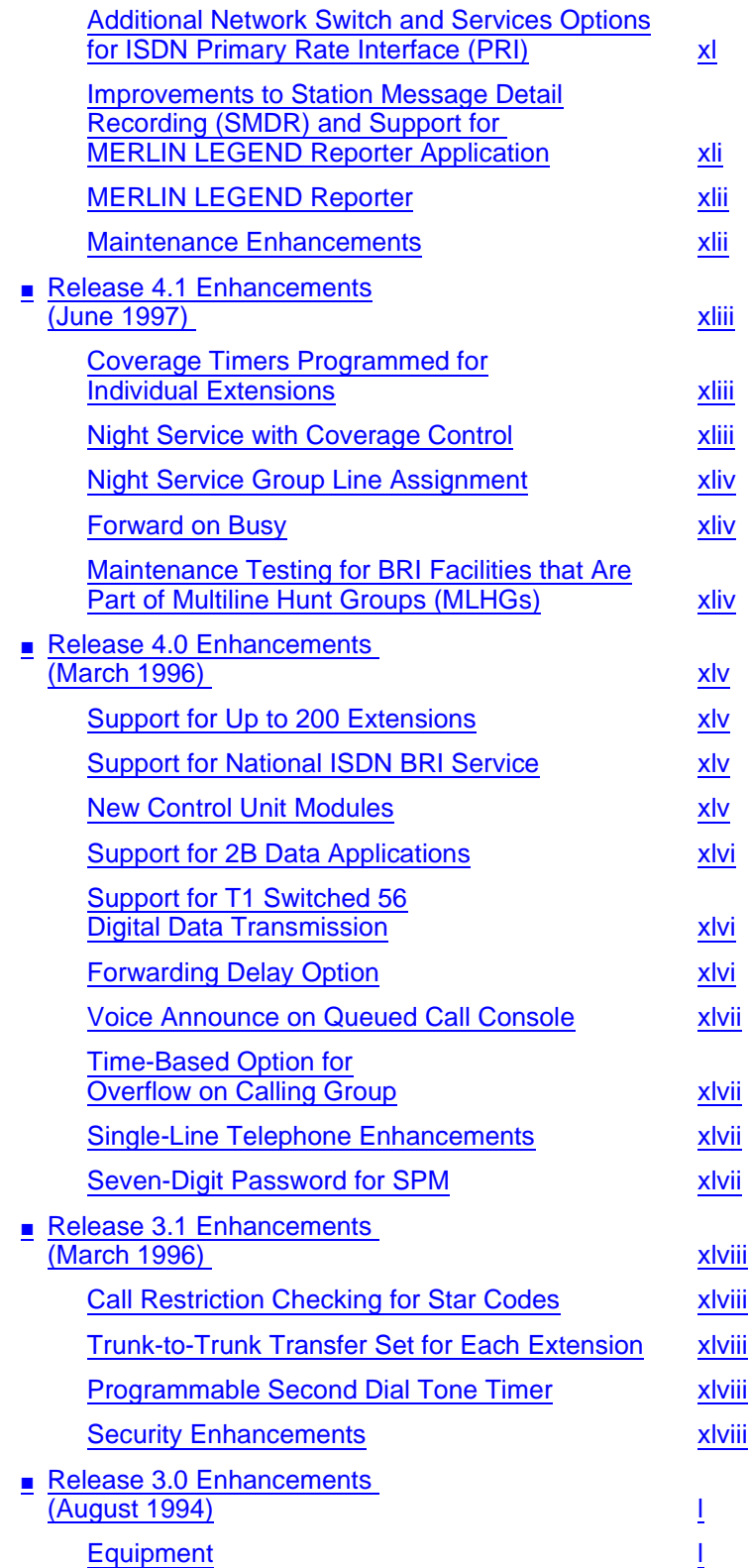

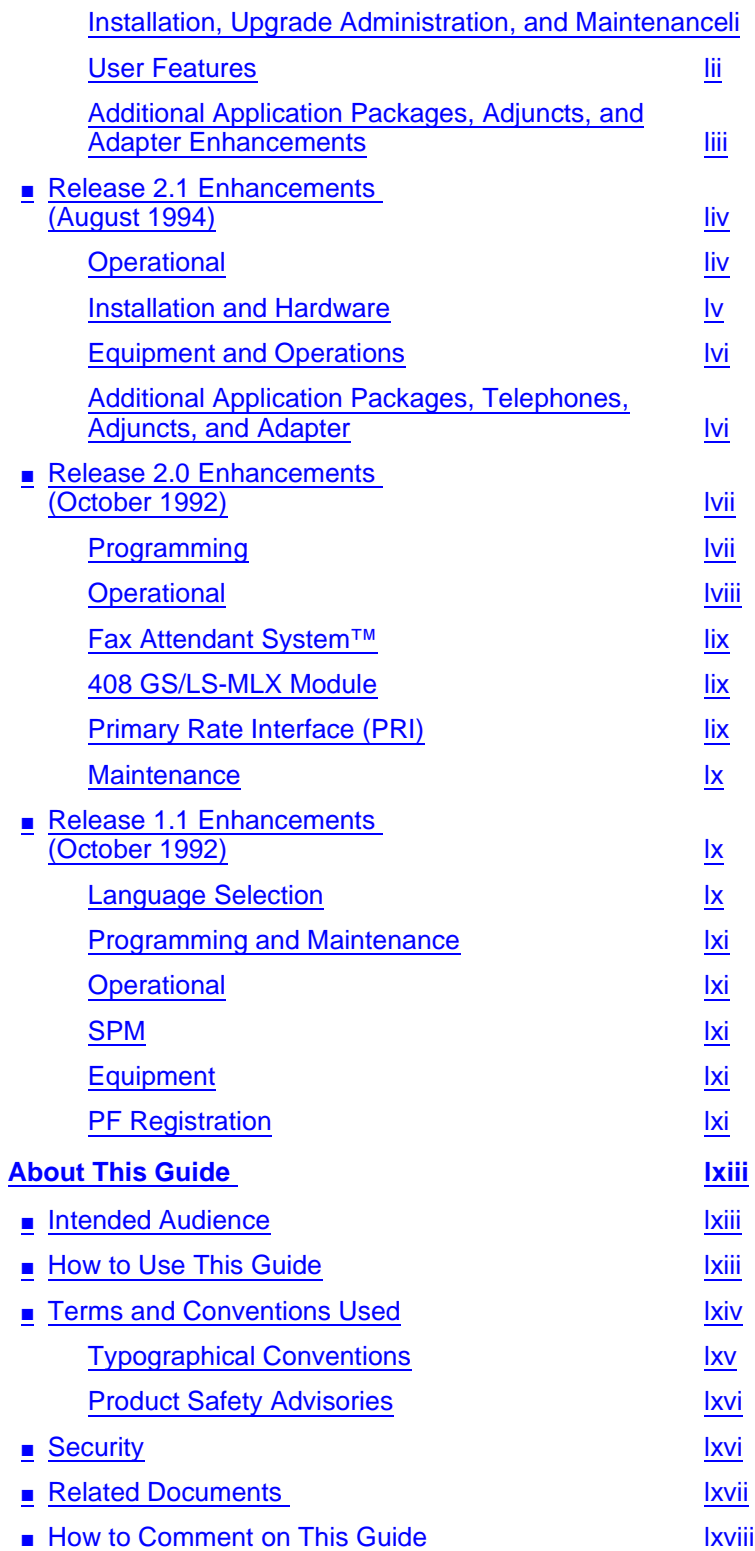

viii

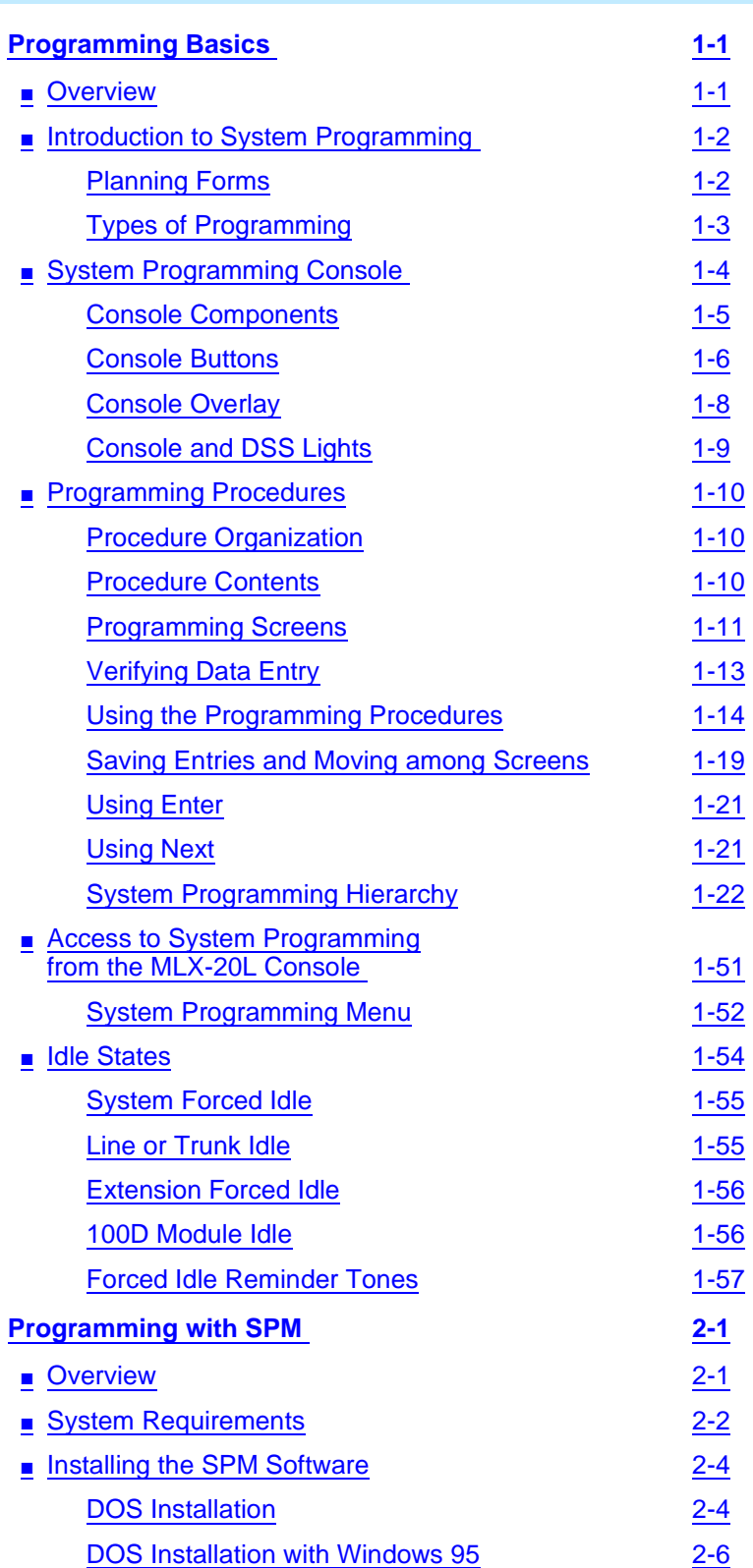

ix

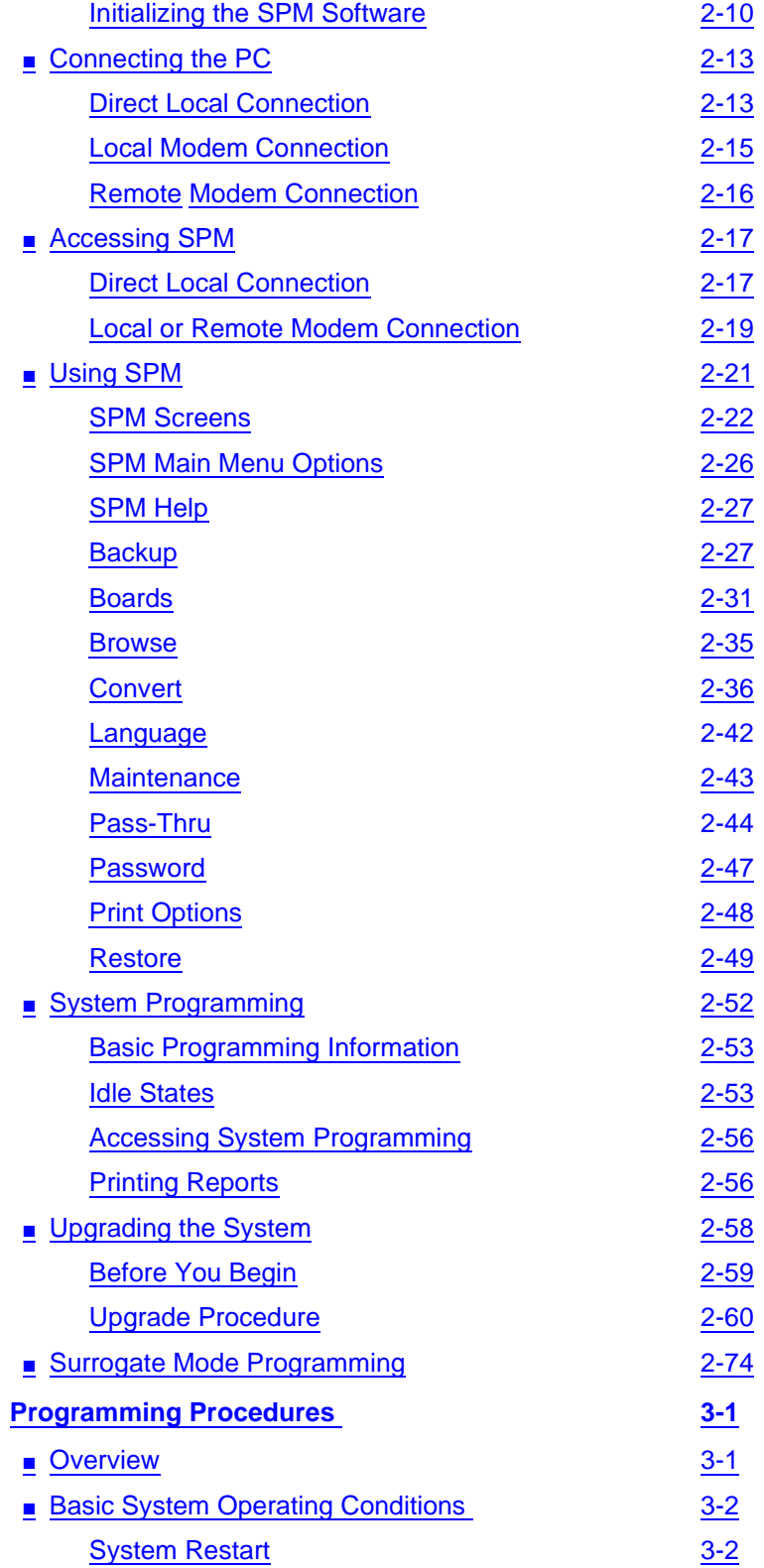

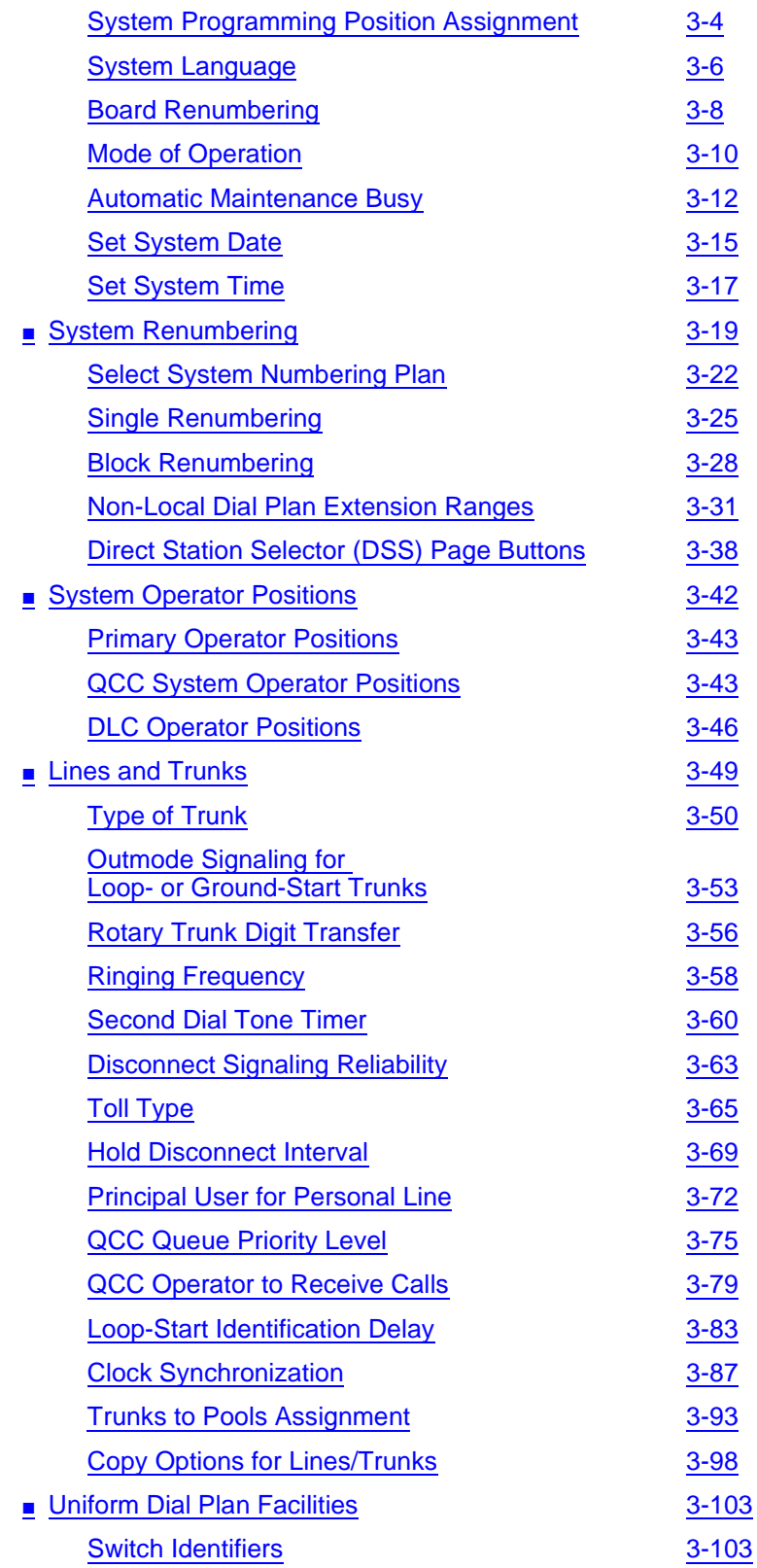

Issue 1 April 1999

xi

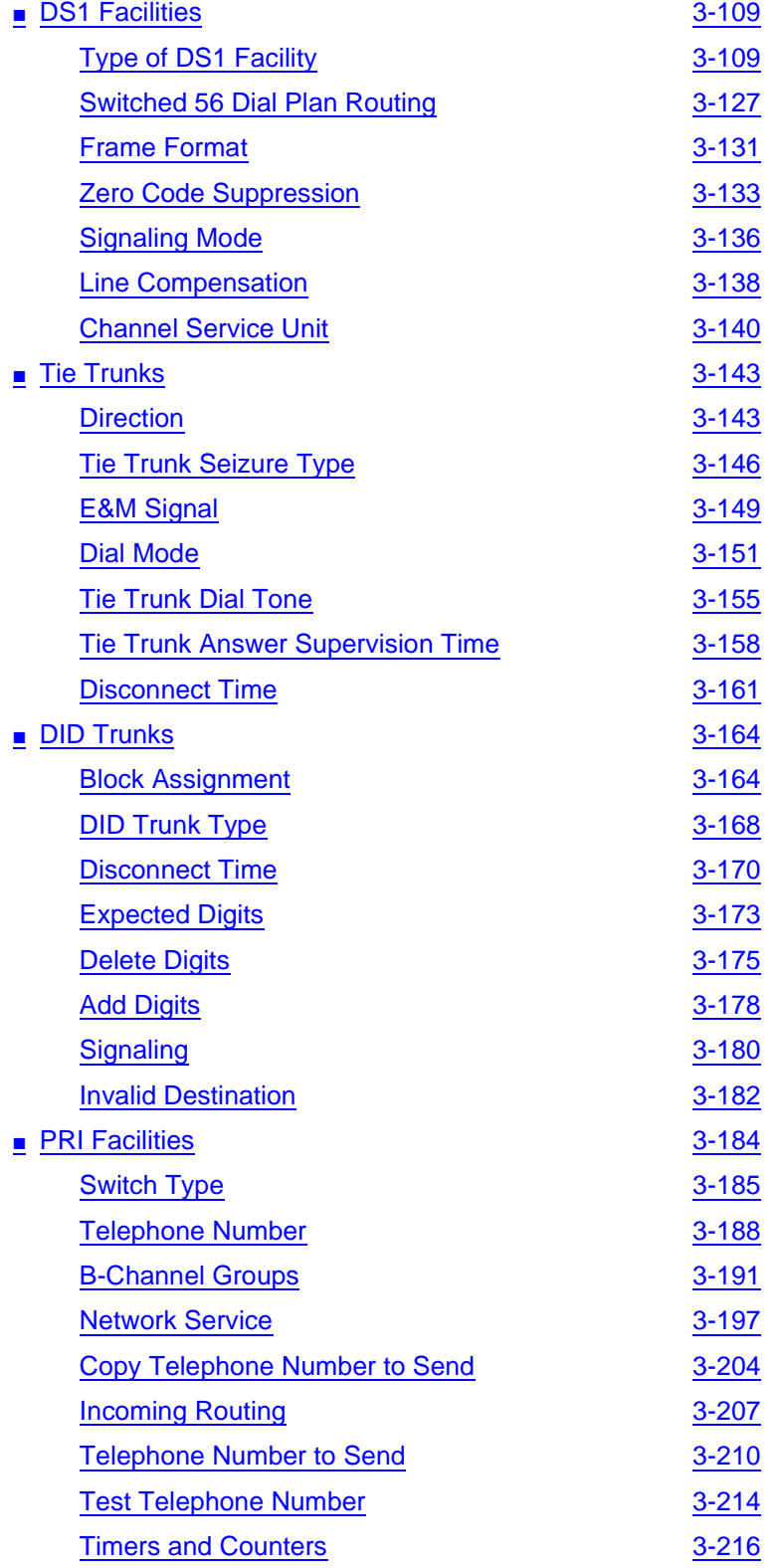

xii

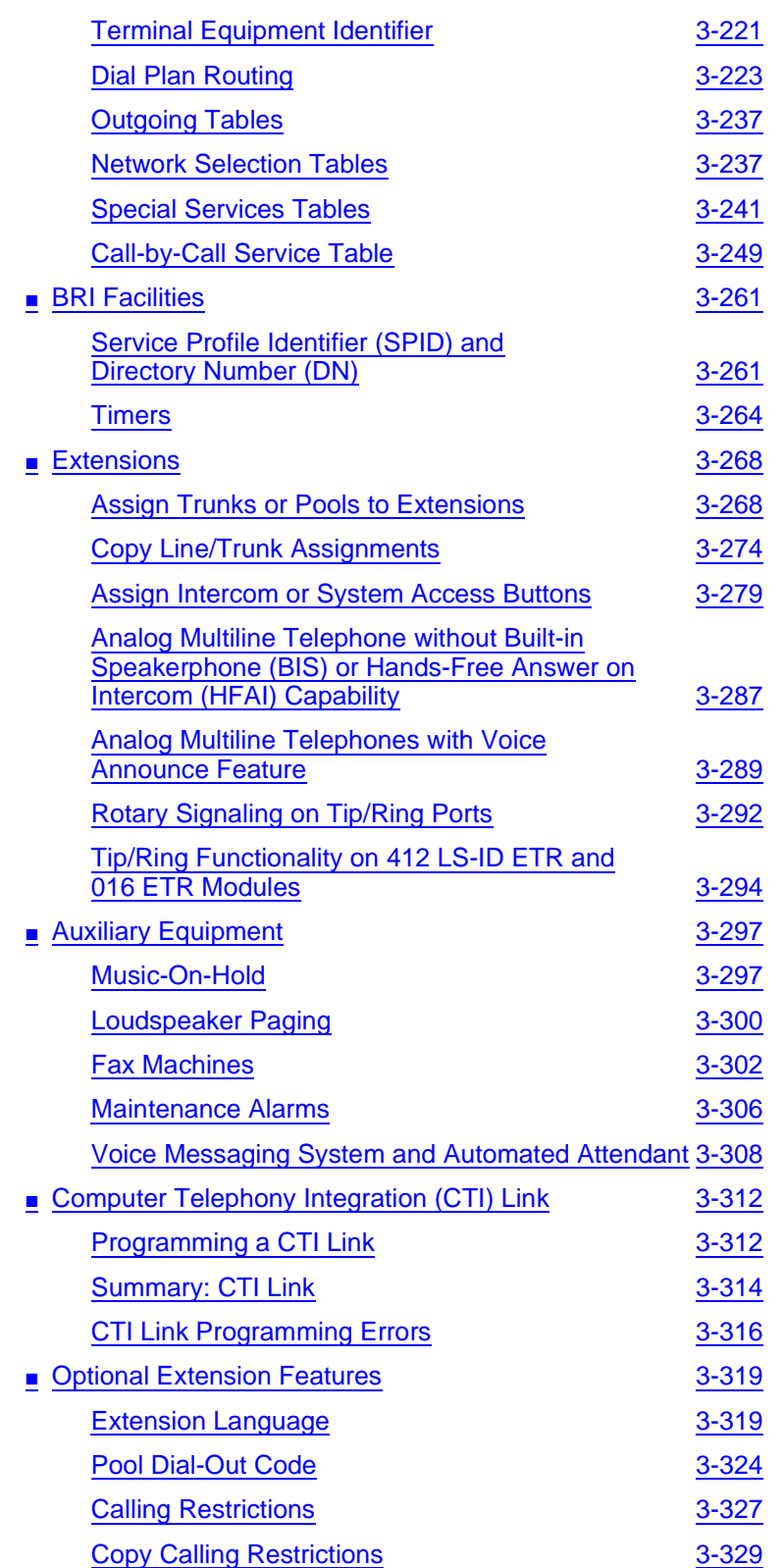

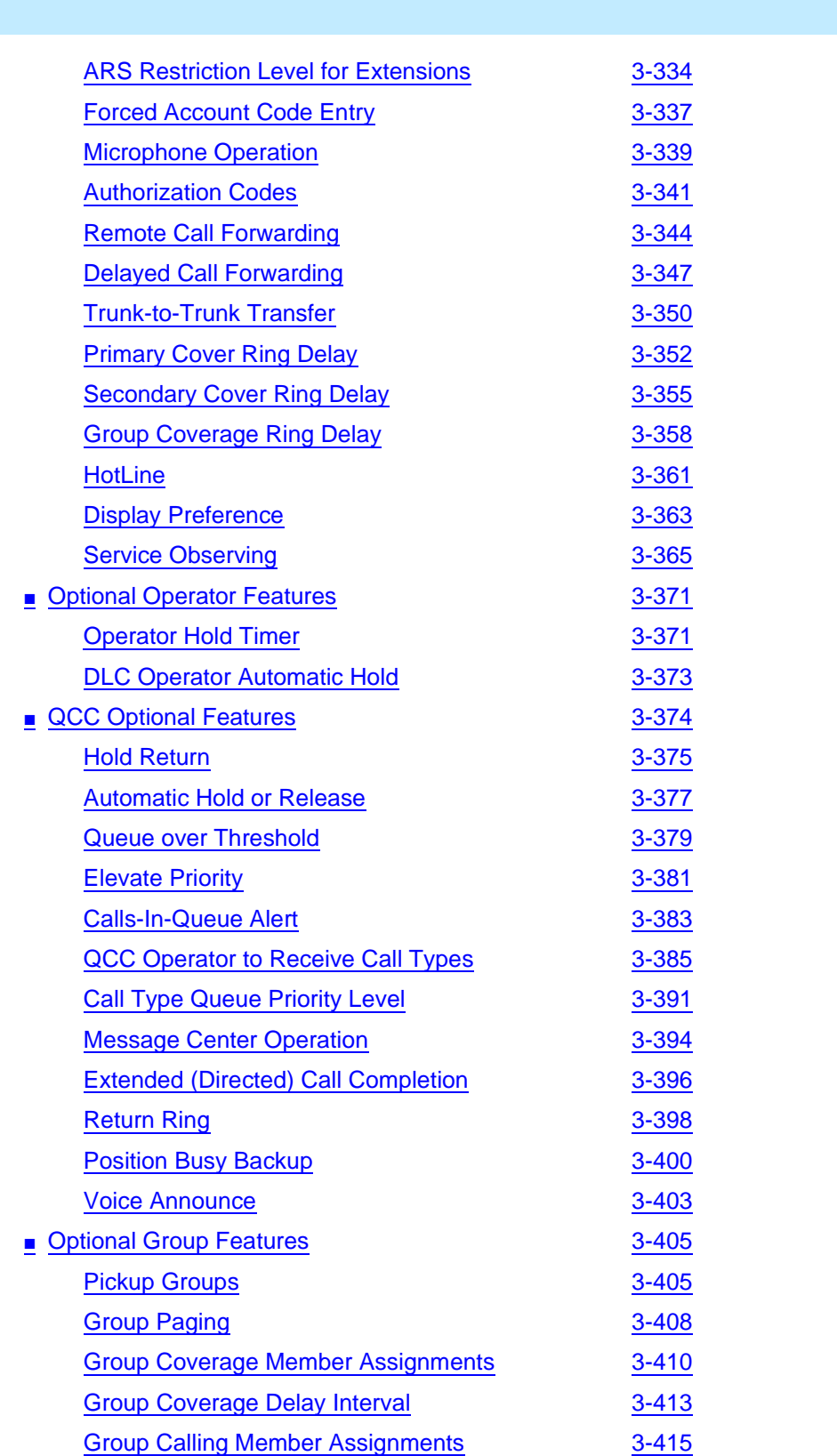

Issue 1 April 1999

xiii

**Contents** 

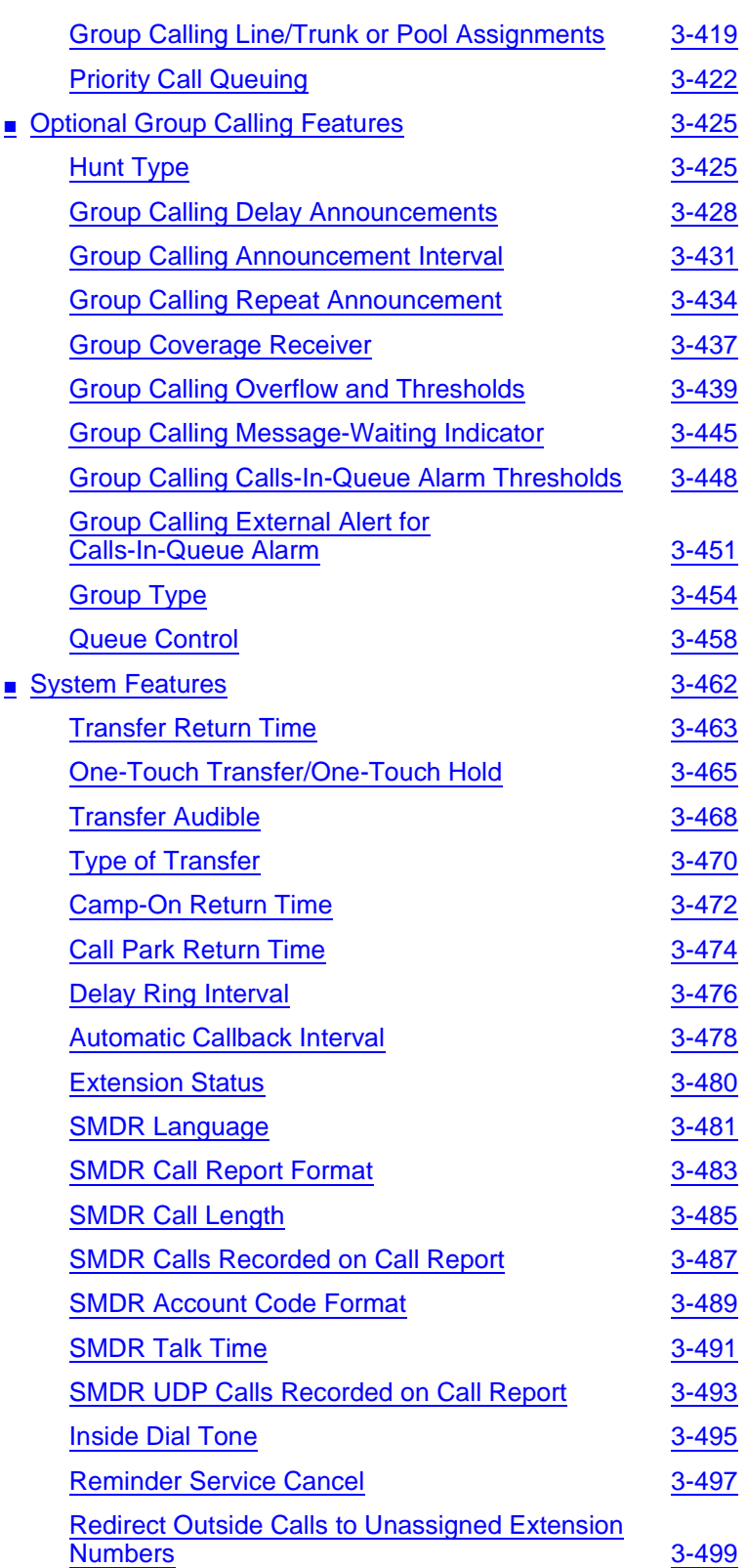

Issue 1 April 1999

xiv

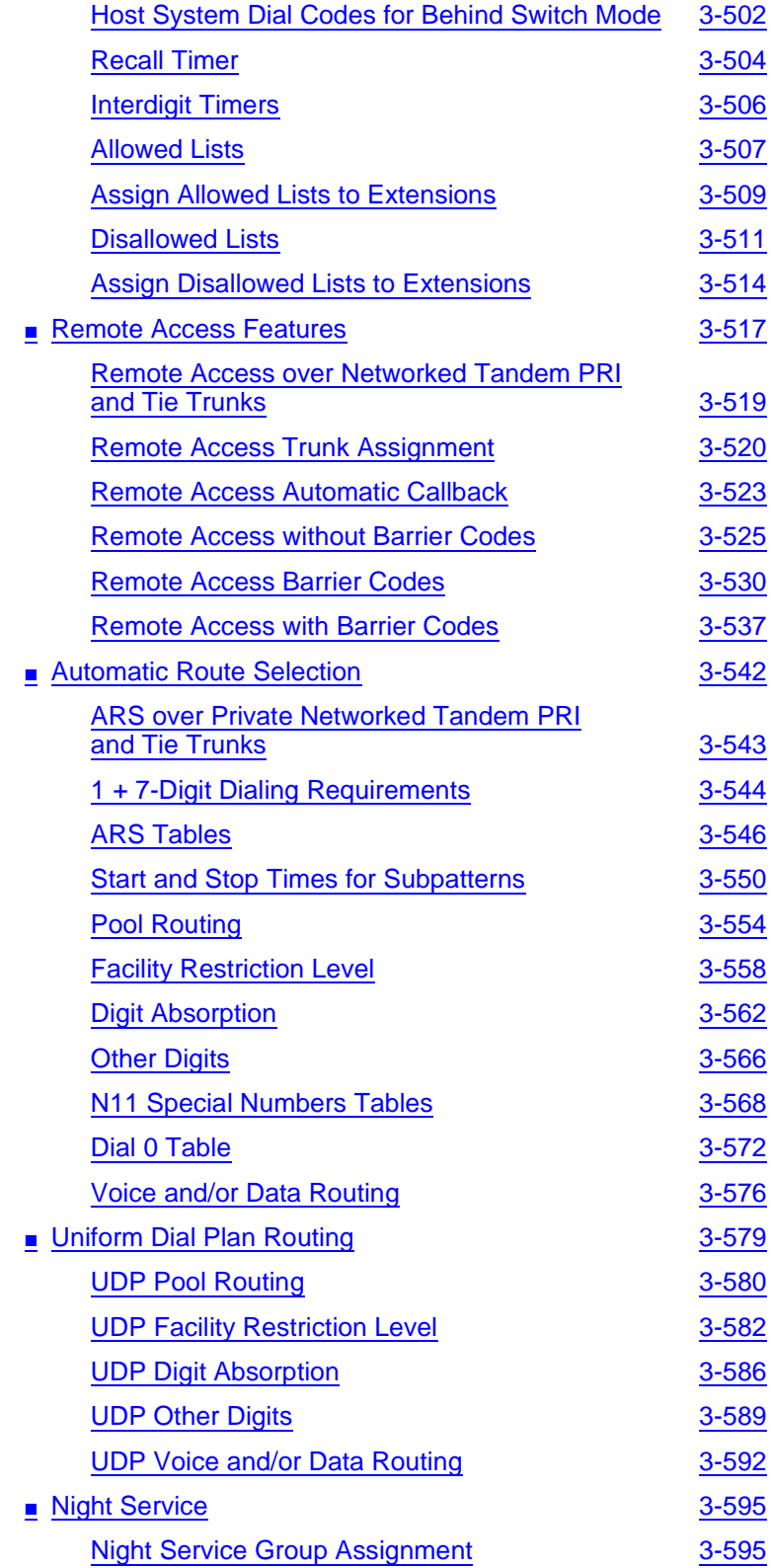

Issue 1 April 1999

xv

### **MERLIN LEGEND Communications System Release 7.0 System Programming 555-670-111**

**Contents** 

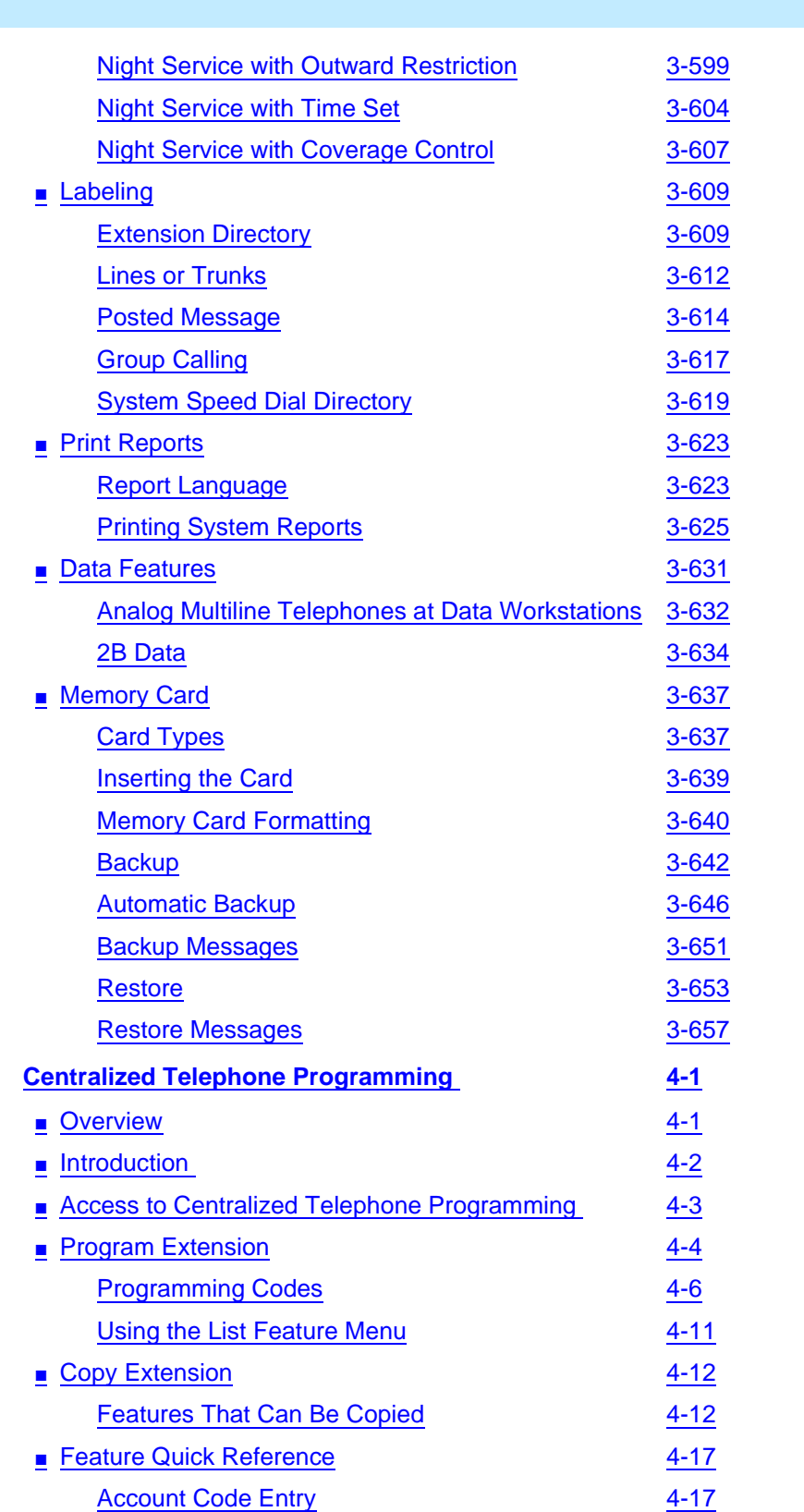

Issue 1 April 1999

xvi

xvii

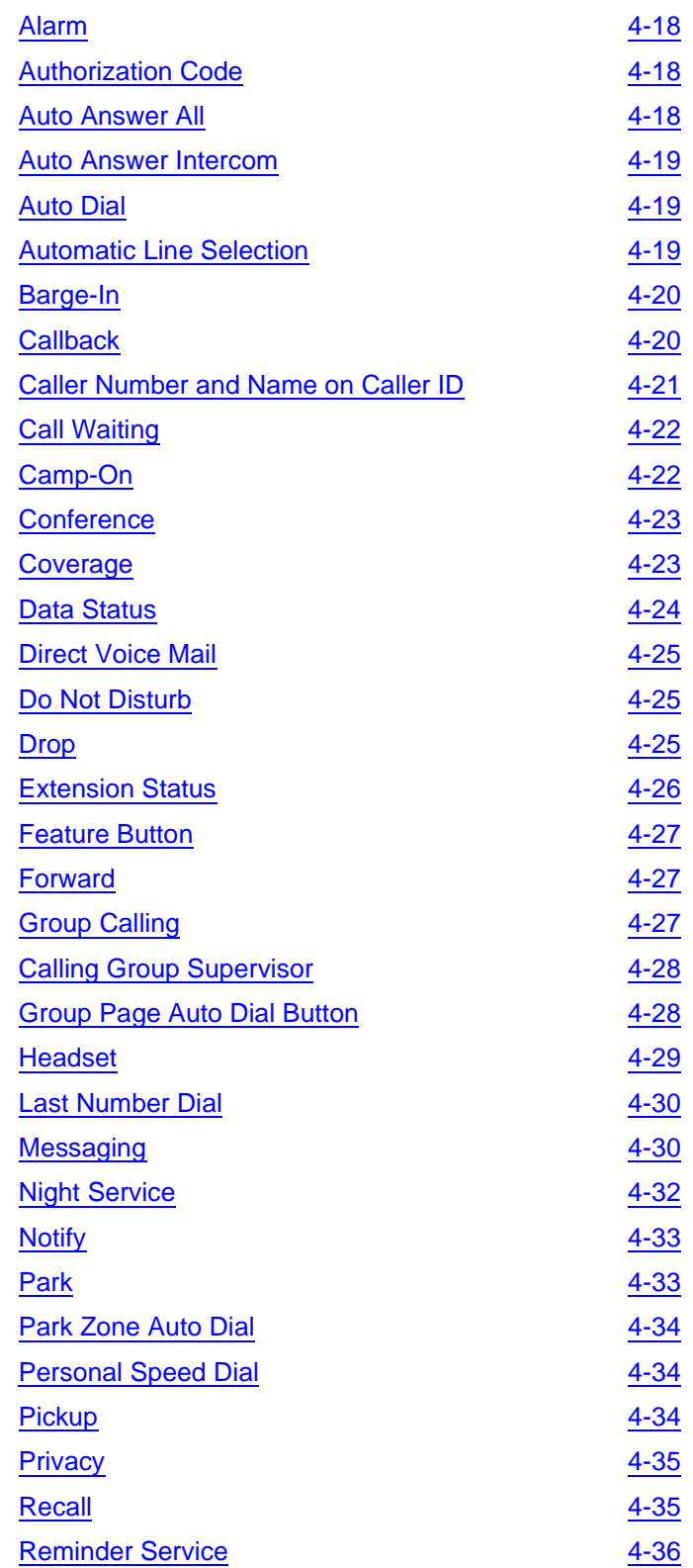

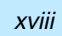

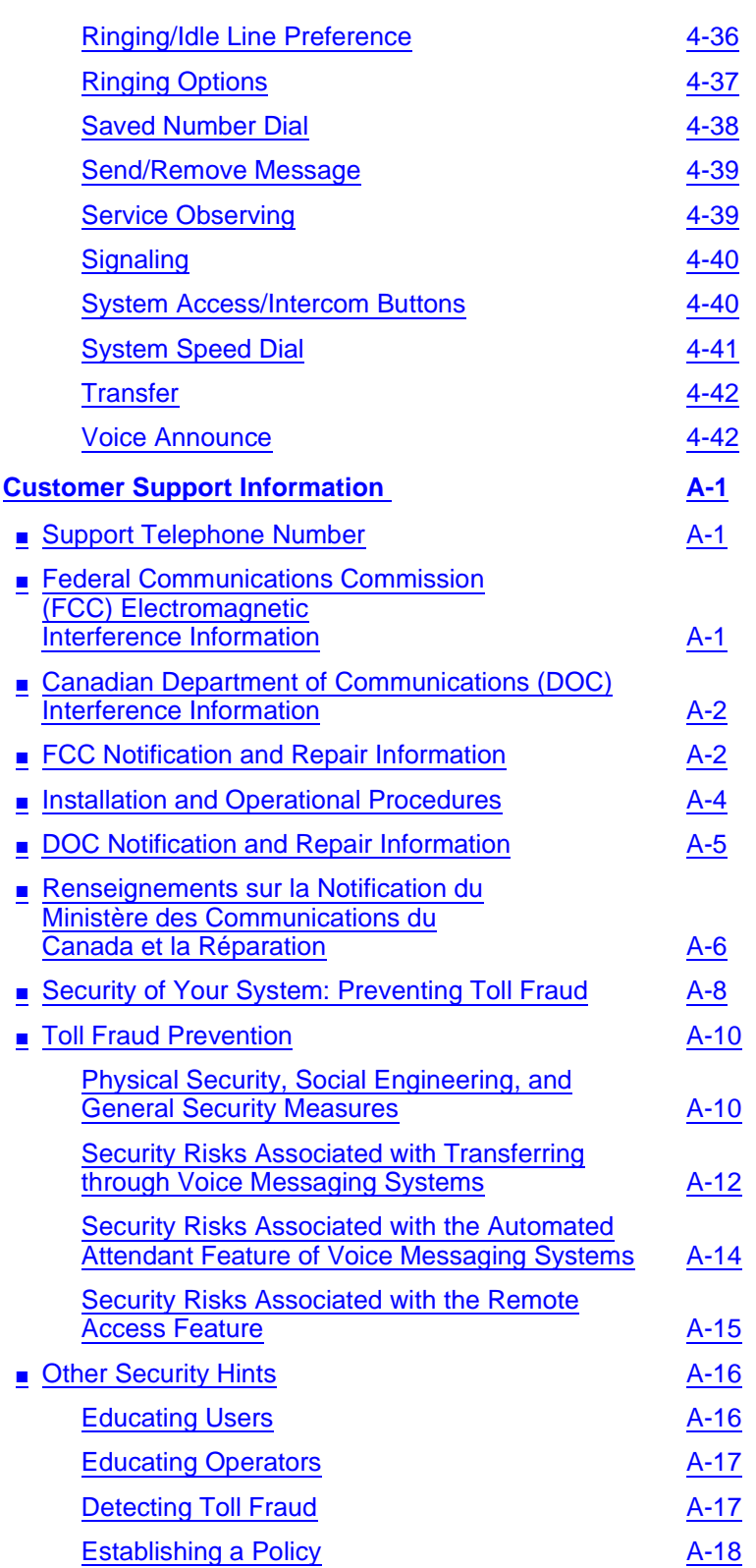

**[Choosing Passwords](#page-922-0)** 

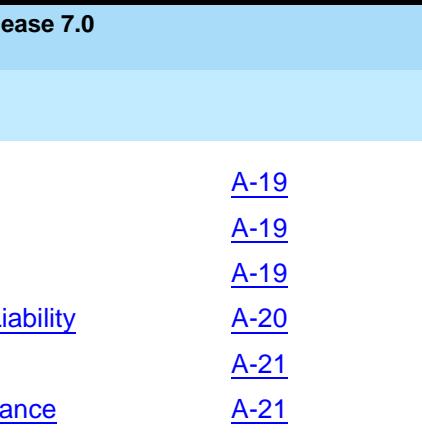

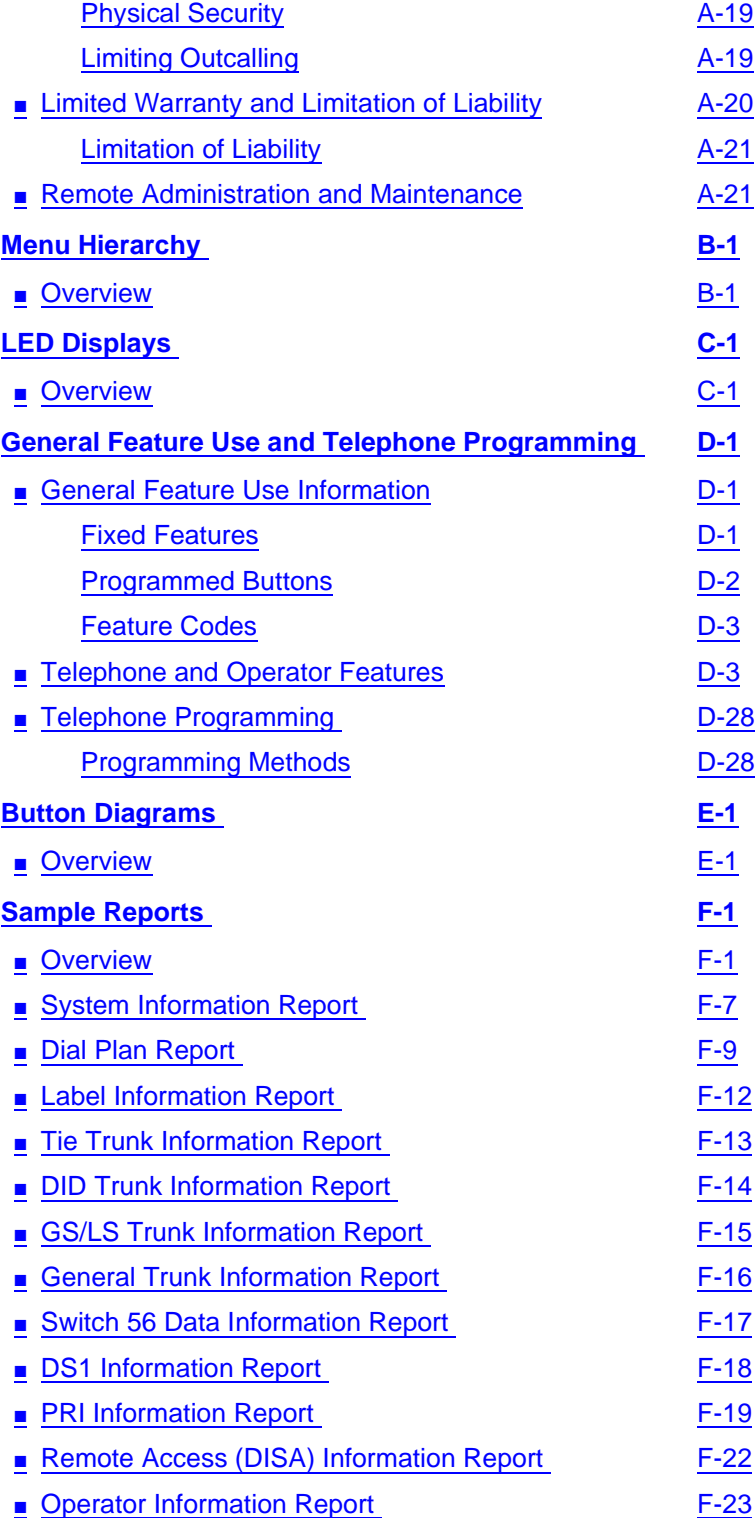

### **MERLIN LEGEND Communications System Release 7.0 System Programming 555-670-111**

**Contents** 

April 1999

xx

Issue 1

■ [Allowed Lists Report F-25](#page-1006-0) ■ [Access to Allowed Lists Report F-26](#page-1007-0) **[Disallowed Lists Report F-27](#page-1008-0)** [Access to Disallowed Lists Report F-28](#page-1009-0) [Automatic Route Selection Report F-29](#page-1010-0) ■ [Extension Directory Report](#page-1011-0) F-30 ■ [System Directory Report F-31](#page-1012-0) ■ [Group Paging Report F-32](#page-1013-0) ■ [Extension Information Report F-33](#page-1014-0) ■ [Group Coverage Information Report F-35](#page-1016-0) ■ Direct Group Calling [Information Report F-36](#page-1017-0) ■ [Night Service Information Report](#page-1018-0) F-37 ■ [Group Call Pickup Report F-38](#page-1019-0) ■ [Error Log Report F-39](#page-1020-0) ■ [Authorization Code Information Report F-40](#page-1021-0) ■ [BRI Information Report F-41](#page-1022-0) ■ [Non-Local Dial Plan Report F-42](#page-1023-0) ■ [Service Observing Information Report F-43](#page-1024-0) **[General System Programming Sequence G-1](#page-1026-0)** ■ [Basic System Operating Conditions](#page-1026-0) G-1 ■ [System Renumbering](#page-1027-0) G-2 ■ [Identify System Operator Positions](#page-1027-0) G-2 ■ [Lines and Trunks](#page-1027-0) G-2 ■ [Complex Lines](#page-1028-0) G-3 ■ [Telephones](#page-1028-0) G-3 ■ [Auxiliary Equipment](#page-1029-0) G-4 ■ [Print Reports](#page-1029-0) G-4 **Programming Special Characters Theory Character H-1** ■ [Single-Line Telephones](#page-1030-0) H-1 ■ [Analog Multiline Telephones](#page-1031-0) H-2 ■ [MLX-10 and MLX-5 Nondisplay Telephones](#page-1032-0) H-3 ■ [MLX Display Telephones](#page-1033-0) H-4 **[Glossary GL-1](#page-1034-0) Index IN-1** 

# **IMPORTANT SAFETY INSTRUCTIONS**

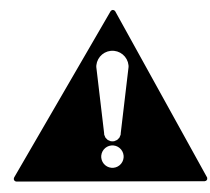

The exclamation point in an equilateral triangle is intended to alert the user to the presence of important operating and maintenance (servicing) instructions in the literature accompanying the product.

To reduce the risk of fire, electrical shock, and injury to persons, follow these basic safety precautions when installing telephone equipment:

- Read and understand all instructions.
- Follow all warnings and instructions marked on or packed with the product.
- Never install telephone wiring during a lightning storm.
- Never install a telephone jack in a wet location unless the jack is specifically designed for wet locations.
- Never touch uninsulated telephone wires or terminals unless the telephone wiring has been disconnected at the network interface.
- Use caution when installing or modifying telephone lines.
- Use only Lucent Technologies-manufactured MERLIN LEGEND Communications System circuit modules, carrier assemblies, and power units in the MERLIN LEGEND Communications System control unit.
- Use only Lucent Technologies-recommended/approved MERLIN LEGEND Communications System accessories.
- If equipment connected to the analog extension modules [008 (ATL), 408 (LS-ATL), and 408 GS/LS], the MLX telephone modules (008 MLX, 408 GS/LS-MLX, 408 GS/LS-ID-MLX, and 016 MLX), or the ETR telephone modules (412 LS-ID-ETR and 016 ETR) is to be used for in-range out-of-building (IROB) applications, IROB protectors are required.
- Do not install this product near water—for example, in a wet basement location.
- Do not overload wall outlets, as this can result in the risk of fire or electrical shock.
- The MERLIN LEGEND Communications System is equipped with a 3-wire groundingtype plug with a third (grounding) pin. This plug will fit only into a grounding-type power outlet. This is a safety feature. If you are unable to insert the plug into the outlet, contact an electrician to replace the obsolete outlet. Do not defeat the safety purpose of the grounding plug.
- The MERLIN LEGEND Communications System requires a supplementary ground.
- Do not attach the power supply cord to building surfaces. Do not allow anything to rest on the power cord. Do not locate this product where the cord will be abused by persons walking on it.
- Slots and openings in the module housings are provided for ventilation. To protect this equipment from overheating, do not block these openings.
- Never push objects of any kind into this product through module openings or expansion slots, as they may touch dangerous voltage points or short out parts, which could result in a risk of fire or electrical shock. Never spill liquid of any kind on this product.
- Unplug the product from the wall outlet before cleaning. Use a damp cloth for cleaning. Do not use cleaners or aerosol cleaners.
- Auxiliary equipment includes answering machines, alerts, modems, and fax machines. To connect one of these devices, you must first have a Multi-Function Module (MFM).
- Do not operate telephones if chemical gas leakage is suspected in the area. Use telephones located in some other safe area to report the trouble.

# **! WARNING:**

- For your personal safety, DO NOT install an MFM yourself.
- ONLY an authorized technician or dealer representative shall install, set options, or repair an MFM.
- To eliminate the risk of personal injury due to electrical shock, DO NOT attempt to install or remove an MFM from your MLX telephone. Opening or removing the module cover of your telephone may expose you to dangerous voltages.

# **SAVE THESE INSTRUCTIONS**

<span id="page-22-0"></span>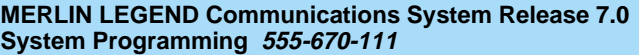

New Features and Enhancements Release 7.0 Enhancements (April 1999) **xxii contra anno 1999** xxii contra anno 1999 xxi

# **New Features and Enhancements**

# **Release 7.0 Enhancements (April 1999)**

Release 7.0 includes all Release 6.1 functionality, plus the enhancements listed below. For a description of features and enhancements in prior releases, see "Prior Releases: Features and Enhancements" in System Programming.

# **MLS and Enhanced Tip/Ring (ETR) Telephone Support**

One of the most important new capabilities of MERLIN LEGEND Release 7.0 is its support for MLS and ETR telephones, allowing existing customers with either telephones the ability to migrate to a MERLIN LEGEND Communications System. The MLS telephones include the MLS-6®, MLS-12®, MLS-12D®, MLS-18D®, and MLS-34D<sup>®</sup>. The ETR telephones include the ETR-6, ETR-18, ETR-18D, and ETR-34D. The Business Cordless 905 telephone and the TransTalk™ 9000 Digital Wireless System are also supported.

The MLS, ETR, and Business Cordless 905 telephones, as well as the TransTalk 9000 Digital Wireless System, require ETR station ports. To provide support for these telephones and for the TransTalk 9000 system, two new modules have been designed:

■ **412 LS-ID-ETR Module**. The 412 LS-ID-ETR module provides 4 LS trunks with Caller ID and 2 touch tone receivers (TTRs) plus 12 ETR station ports, including 4 with Tip/Ring (T/R) functionality. On the 412 LS-ID-ETR module, the first 8 ports are ETR ports only—these ports do not have T/R functionality. The remaining 4 ports (ports 9 through 12) can be

<span id="page-23-0"></span>programmed to support either T/R or ETR, but not both simultaneously. This module does not have a separate PFT port. In the event of a power failure, port 12 becomes the PFT port for line 1. If the port is programmed for ETR operation, a single-line telephone must be plugged into the port for operation during power failure.

If caller identification is subscribed to from the local telephone company, the 412 LS-ID-ETR module displays the telephone number of incoming callers (from supported areas) on ETR and MLS display telephones. In addition, a button on the ETR and MLS telephone can be programmed to toggle between displaying caller name or caller number.

■ **016 ETR Module**. The 016 ETR module provides 16 ETR station ports, including 6 with T/R functionality and 4 TTRs. On the 016 ETR module, the first 10 ports are ETR ports only—these ports do not have T/R functionality. The remaining 6 ports (ports 11 through 16) can be programmed to support either T/R or ETR, but not both simultaneously.

# **Expanded Digital Endpoint Connectivity**

Release 7.0 increases the maximum number of digital telephones supported from 127 to 200 by introducing a new 016 MLX module. In addition, each of the 200 ports can support an MFM adjunct which increases the current 255 station endpoints to 400.

- **016 MLX Module**. Each 016 MLX module provides 16 digital station ports and has an additional 32K of dual port RAM.
- **Processor Module**. The 016 MLX module can only be utilized with the CKE4 or later processor module with upgrade to R7.0 software. The CKE4 processor module provides the lead to access the additional 32K of RAM on the 016 MLX module.

# **Voice Announce on Idle Only Option on MLX Telephones**

Prior to Release 7.0, no options were available for disabling intercom voice announcements at an MLX telephone when busy. In Release 7.0, a new option—Voice Announce on IDLE ONLY—is available with the existing Voice Announce feature. This new option allows a user to receive intercom voice announcements only when they are not active on another call.

# <span id="page-24-0"></span>**Priority Call Queuing**

Priority call queuing provides the ability to:

- Place some callers ahead of others who are waiting for the same agent group.
- Give key clients priority over others.
- Automatically increase the number of agents answering calls during busy times, while continuing to offer callers the choice to leave a message instead of waiting.
- Keep costs down by handling toll free calls (calls arriving on 800 and 888 lines) before processing calls on local lines.

Priority call queuing is accomplished in Release 7.0 by allowing you to define a supportive relationship between calling groups. Calls that arrive in one calling group can be processed by another calling group when no one from the first calling group is available to answer the call. Through system programming, a calling group can be assigned a priority level between 1 (highest priority) and 32 (lowest priority) and then designated as a support group for another group.

# **Calling Party Name on Caller ID**

Release 7.0 continues to support Calling Party Number and adds a new functionality for Calling Party Name. By programming a button on the telephone or with a feature code through centralized programming, users are able to toggle between displaying the caller's telephone number or the caller's name. In order to use this feature, users must subscribe to caller identification from their local exchange carrier (LEC).

Calling Party Name can be 15 characters in length for MLX telephones as well as for ETR and MLS telephones. Calling Party Name is not recorded on SMDR reports. In addition, neither Calling Party Name nor Calling Party Number are displayed on analog multiline telephones.

This feature requires loop-start (LS) trunks. The existing LS-ID delay feature must be programmed for each line, as well. This prevents Calling Party Number and Name information from being lost when a call is answered too quickly.

Release 7.0 software also supports the Caller ID capability of the 408 GS/LS-ID-MLX module. Although previously orderable, the Caller ID capability of this module could not be used until Release 7.0 software became available.

<span id="page-25-0"></span>New Features and Enhancements Release 7.0 Enhancements (April 1999) **xxiv** xxiv

Issue 1 April 1999

### **MLX Headset Operation**

Headset operation in Release 7.0 has been enhanced so that MLX headset operation more closely mimics the handset operation in the following ways:

- When a person is on a call using a headset and the headset auto-answer is turned on, the user hears a short ring when another call is coming in. In previous releases, this ring was not provided.
- When a person receives a voice-announced call and handles the call by using a headset and turning off the speakerphone, the associated LEDs (the DSS button and the inside Auto Dial button) for that extension at other telephones are lit. In previous releases, the LEDs for that extension did not light at the other telephones.
- When a reliable disconnect occurs on a headset-handled call, the associated LEDs (the DSS button and the inside Auto Dial button) for that extension at other telephones are turned off. In previous releases, the LEDs for that extension remained lit at the other telephones unless the user pressed the Headset Hangup button.

## **Touch-Tone or Rotary Signaling** 0

Beginning in Release 7.0, you can program tip/ring ports to use rotary signaling. You can program any tip/ring port on an individual basis (including ports on the 412 LS-ID-ETR and 016 ETR modules that are programmed for tip/ring operation). The factory setting is that rotary signaling is disabled.

Whenever the system receives a rotary digit on a port, it determines if the port is programmed as rotary-enabled. If the port is rotary-enabled, the system processes the digit. If the port is not rotary-enabled, the digit is rejected. Touchtone digits are always accepted by the port, regardless if it is rotary-enabled or not.

# **Abandoned Call Information Reported to MERLIN LEGEND Reporter**

For abandoned calls, you are now able to identify the queue or the agent where the call was abandoned. The MERLIN LEGEND Release 7.0 software has been modified so that either of the following occurs:

- If the caller hangs up while the call is in queue, the Auto Login/Logout Group ID is entered into the Station Message Detail Recording (SMDR) record.
- If the caller hangs up while the call is ringing at a group member's extension, that group member's extension number is entered into the SMDR record.

<span id="page-26-0"></span>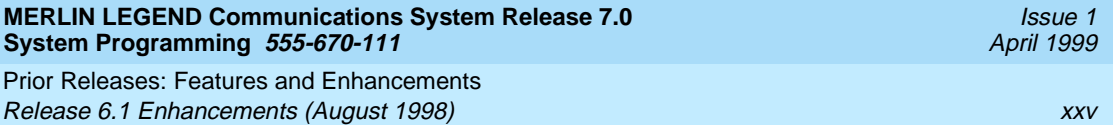

# **Prior Releases: Features and Enhancements**

# **Release 6.1 Enhancements (August 1998)**

Release 6.1 includes all Release 6.0 functionality plus the enhancements listed below.

# **Private Networking**

Release 6.1 enhances the functioning of the networked MERLIN LEGEND Communications System in a number of ways:

- Centralized Voice Messaging
- Group Calling Enhancements
- Transfer Redirect
- Direct Station Selector
- Call Forwarding
- SMDR
- Decrease in Call Set-Up Time
- PRI Switch Type Test

Prior Releases: Features and Enhancements Release 6.1 Enhancements (August 1998) **xxvi** control and the control of the control of the control of the control of the control of the control of the control of the control of the control of the control of the control of

# **Centralized Voice Messaging**

One or more MERLIN LEGEND Systems (Release 6.1 or later) can share the voice messaging system (VMS) of another MERLIN LEGEND System, provided the systems are directly connected to the system with the VMS. In this configuration, the system containing the VMS is known as the *hub*. This sharing of the VMS is called Centralized Voice Messaging. Centralized Voice Messaging includes the functions of voice mail, Automated Attendant, and fax messaging. See the Network Reference for detailed information about Centralized Voice Messaging.

Centralized Voice Messaging offers the following benefits:

- Private-networked MERLIN LEGEND Systems do not need a local VMS. Having systems use a centralized VMS instead of separate VMSs is more economical.
- Users who travel between sites can dial the same digits anywhere in the private network to access the voice messaging system. For example, a salesperson headquartered in Cincinnati can dial the same four digits at the company's Los Angeles office to retrieve voice messages.
- Productivity is enhanced because messages can be forwarded and broadcast to all personnel within the private network.
- Calling groups on networked systems can send overflow coverage to a shared VMS, so that an incoming caller can leave a message instead of waiting in a queue.
- The VMS can light the Message Waiting lights on multiple MERLIN LEGEND Systems in a private network. This greater efficiency saves time because a user only has to look at his or her telephone to determine if he or she has a message.

# **Group Calling Enhancements**

A calling group can have a *single* non-local member that is defined by the Uniform Dial Plan and exists on another MERLIN LEGEND Communications System connected by a tandem trunk to the local system. If a calling group contains a non-local member, the non-local member must be the *only* member in the calling group. See the Network Reference for details.

A calling group containing a single non-local member can be used for the same purposes as a calling group containing local extensions, including:

**Night Service**. Night Service coverage can be provided across a private network to a centralized Automated Attendant, a non-local calling group, a QCC queue, a DLC, or any individual extension on the remote system, such as a night bell.

Prior Releases: Features and Enhancements Release 6.1 Enhancements (August 1998) **xxvii** xxvii context in the state of the state of the state of the state of the state of the state of the state of the state of the state of the state of the state of the state of th

- **Group Coverage**. Group Coverage can be provided across a private network to a VMS, a non-local calling group, a QCC queue, a DLC, or any individual extension on the remote system.
- **Calling Group Overflow Coverage**. Calling group overflow coverage can be provided by a centralized VMS, a non-local calling group, a QCC queue, a DLC, or any individual extension on the remote system.
- **Calls Directed to Another System**. Lines connected to remote systems can be answered by any extension programmed to answer the call, such as a centralized Automated Attendant or a system operator (QCC or DLC).

## **Transfer Redirect**

When an Automated Attendant transfers a call to a non-local extension, the transferring MERLIN LEGEND System monitors the call to ensure that it is answered. If the non-local extension is not available, or the call is not answered within the transfer redirect timeout period (fixed at 32 seconds), the call stops ringing at the non-local destination and is redirected to the extension on the same system as the Automated Attendant that is programmed to receive redirected calls. This redirect extension can be a QCC queue, a calling group, or an individual extension.

### **Direct Station Selector**

Now users can press a Direct Station Selector (DSS) button for a non-local extension to make or transfer calls to that extension. No busy indication, however, is displayed by the DSS for non-local extensions.

### **Call Forwarding**

The Forward feature now can be used to send calls to non-local extensions across the private network.

# **SMDR** 0 **CMDR** 0 **CMDR**

In addition to SMDR options for non-network calls placed to and from the local system, system managers now can program SMDR to log incoming and outgoing UDP calls, or they can choose to log no UDP calls. The factory setting is to record all UDP calls.

Customers who use a call accounting system may not want to fill the database with calls coming and going across the private network. These customers may choose not to log UDP calls.

<span id="page-29-0"></span>Prior Releases: Features and Enhancements Release 6.1 Enhancements (August 1998) **xxviii** xxviii xxviii xxviii xxviii xxviii xxviii xxviii xxviii xxviii

# **Decrease in Call Setup Time**

The setup time for a call across a private network has been reduced by programming the number of UDP digits expected.

# **PRI Switch Type Test**

A new maintenance test, the PRI Switch Type Test, has been created to allow Lucent Technologies technicians or authorized dealers to automatically determine if each end of the PRI tandem trunks has been programmed correctly. The test works for directly connected MERLIN LEGEND Systems, not for DEFINITY® systems.

For a PRI tandem trunk to operate correctly between two MERLIN LEGEND Systems, one system must have the PRI Switch Type set to Network, and the other system must have the PRI Switch Type set to PBX. If both ends of the PRI tandem trunk are programmed the same, problems occur in the communications between the two systems.

# **Service Observing**

Service Observing allows one extension to listen in on (observe) a call at another extension. A typical application of this feature is that of a Customer Service supervisor observing how a Customer Service representative handles calls.

The Service Observing group can listen to anywhere from one extension to all extensions in the system, including other Service Observers. Up to 16 Service Observing groups can be programmed. The Service Observer and the observed extension must be on the same system.

The observer activates Service Observing either by pressing a Service Observing button and then dialing an extension number, or by pressing a DSS or Auto Intercom button. The Service Observer must use an MLX telephone to observe an extension; the telephone at the observed extension can be of any type.

A warning tone that alerts the observer, the observed extension, and the caller that Service Observing is occurring can be set to on or off through System Programming. The factory setting is on.

# **WinSPM**

The System Programming and Maintenance (SPM) software is now available in a Windows format called WinSPM. For R6.1 and later systems, WinSPM provides a graphical user interface (GUI) for those tasks most commonly performed by the system manager. Pictorial representations of system components, such as modules and their vintages and the creation of MLX telephone button labels

<span id="page-30-0"></span>Prior Releases: Features and Enhancements Release 6.0 Enhancements (February 1998) **xxix** xxix

Issue 1 April 1999

appear on WinSPM. Supported in Windows 95, Windows NT, and Windows 98, WinSPM is also backwards-compatible with previous DOS versions of SPM and is available on CD-ROM.

# **Windows NT Driver**

The MERLIN LEGEND Windows NT PBX driver is available in R6.1. When coupled with the CentreVU Telephony Services application, the driver provides true server-based Computer Telephony Integration (CTI). The new driver requires a MERLIN LEGEND System of Release 5.0 or later and servers and PCs that support the applications.

# **Release 6.0 Enhancements (February 1998)**

Release 6.0 includes all Release 5.0 functionality, plus the enhancements listed below.

# **Private Networks**

In Hybrid/PBX mode systems only, MERLIN LEGEND Communications Systems can be networked with one another or with DEFINITY Enterprise Communications Server (ECS) and ProLogix™ Communications Systems in private networks. In previous releases, this functionality is available using tie lines, but users handle calls between networked switches as outside calls. In this release, dialing the pool access code is not necessary for a call going from one networked switch to another. Also, delay-start tie trunks or T1 trunks administered as PRI can act as tandem trunks to connect networked systems.

Available for Hybrid/PBX mode systems, the private network features of the MERLIN LEGEND Communications System Release 6.0 provide the following advantages for geographically dispersed organizational sites:

■ **Intersystem Calling**. In a private network, users on one local system can call extensions on other systems in the network. Release 6.0 can support 2-, 3-, 4-, or 5-digit dial plans. They dial these extensions as inside calls. To implement this function, the system manager programs the extension ranges of remote networked switches to create a non-local dial plan. This programming does not actually affect numbering on the remote system. To correctly set up systems for transparent calling among non-local dial plan extensions, the system manager assigns networking tie and/or PRI tandem trunks to pools. Then he or she programs up to 20 patterns, associated routes, Facility Restriction Levels (FRLs), digit absorption, and digit prepending. This allows ARS-like routing of non-local dial plan calls. In

Prior Releases: Features and Enhancements Release 6.0 Enhancements (February 1998) **xxx** xxx

Issue 1 April 1999

addition, system managers can control whether calling name, calling number, or both are shown at MLX display telephones for incoming calls across PRI tandem trunks.

- **Toll Savings**. Private networked trunks may allow you to realize significant cost savings on long-distance and toll calls by performing tandem switching in the following two ways:
	- Callers on a local system, or individuals dialing in to remote access at a local system, can reach the public switched telephone network (PSTN) via outside trunks connected to other systems in a private network, avoiding toll charges or decreasing the cost of toll calls. No special dialing is required. For example, an organization might have a main office in Boston and a subsidiary office in New Jersey connected by networked private tandem trunks between two systems. A user in the New Jersey office who wishes to make an outside call to the 617 area code (Boston) can do so through a line/ trunk connected to the system in Boston. For example, he or she might dial, 916175551211. The local ARS tables would route this call over the private networked trunks and use the ARS tables of the remote system in Boston to route this call. The system managers at each end of a private network set up ARS and Remote Access features to implement this functionality.
	- In addition, local organizations or incoming DID calls use private networked trunks to make intersystem calls between networked systems, which may be geographically distant from one another, also resulting in toll savings.
- **Service Cost Savings.** In addition to toll call savings, there are two ways that organizations can save on service costs incurred from telecommunications providers that provide public switched telephone network access:
	- You order a point to point T1 facility from a service provider, then use system programming to set it up for PRI signalling. As necessary, a service provider can provide amplification on the T1 facility, but does not supply switching services.
	- You can tailor your use of PRI B-channels with drop-and-insert equipment that allows fractional use of B-channels for dedicated data/video communications between systems at speeds greater than 64 kbps per channel or 128 kbps for 2B data, while keeping the remaining B-channels available for PRI voice traffic. The PRI D-channel must remain active.
	- You can tailor use of T1 channels to support both T1-emulated tandem tie service and T1 Switched 56 service for data communications at 56 kbps per channel, allowing 2B data transfers at 112 kbps. You can also use drop-and-insert equipment to provide fractional T1 use.

<span id="page-32-0"></span>Prior Releases: Features and Enhancements Release 6.0 Enhancements (February 1998) xxxi

Issue 1

■ **Voice Mail and Auto Attendant**. Networked systems (prior to Release 6.1) should have their own local voice mail and/or auto attendant applications as well as their own external alerts and Music-On-Hold sources. A single Auto Attendant, however, can transfer calls throughout the network. It can answer only those calls that arrive on the PSTN facilities of the system where it is connected.

Although many features are available using tie trunks for network connectivity, PRI tandem trunks provide greatly enhanced features and faster call setup. For this reason, PRI is recommended over tie functionality in private networks.

# **Group Calling Enhancements**

Release 6.0 and later systems include Group Calling features that enhance group calling operations.

## **Queue Control**

The system manager can control the maximum number of calls allowed in the primary calling group queue for calls that arrive on certain facilities often assigned to calling groups. When the number of the calls in queue reaches the programmed maximum, subsequent callers receive a busy signal.

Queue control applies to calls received on the following types of facilities:

- Direct Inward Dialing (DID)
- PRI facilities programmed for dial-plan routing
- All calls transferred from a voice messaging interface (VMI) port
- Dial-in Tie

Queue control also applies to internal calls to a calling group and calls to a calling group through the Queued Call Console (QCC).

Internal calls that dial #0 or #800 and are directed to a calling group administered as Position-Busy Backup are eligible for queue control. Calls that come in on a trunk assigned to the QCC are not eligible for queue control if the call is directed to a calling group designated as Position-Busy Backup.

Remote-access calls to a calling group, coverage calls directed to a calling group, calls directed to a calling group through QCC Position-Busy Backup, and all other outside calls are not eligible for queue control.

<span id="page-33-0"></span>Prior Releases: Features and Enhancements Release 6.0 Enhancements (February 1998) **xxxii** xxxii xxxii xxxii xxxii xxxii xxxii xxxii xxxii xxxii xxxii xxxii

### **Prompt-Based Overflow**

System managers can activate the Prompt-Based Overflow option. This option allows callers waiting in queue and listening to a delay announcement to press the # key in order to reach the overflow receiver for the group, which may be the QCC queue or another calling group (including a calling group assigned for a voice mail system).

All three overflow distribution options—based on the number of calls, the time a caller has waited, and according to the caller's prompt—may be used at one time. In this case, time-based and number-of-calls based options take precedence over overflow distribution based on the caller's prompt.

When prompt-based overflow distribution is used, an extra TTR must be provided for each delay announcement device assigned to the associated calling group. The delay announcement informs the caller of the # key option to exit the queue and leave rather than waiting for an agent. If no TTR is available when a calling group call arrives, the call is not sent to a delay announcement extension.

## **Centrex Transfer via Remote Call Forwarding** 0

Centrex Transfer via Remote Call Forwarding can be used in all system modes of operation to send outside calls to a remote telephone number or another Centrex station. In this context, the term *outside calls* refers to calls from outside the communications system, which may originate at extensions in the Centrex system that are not connected to the local MERLIN LEGEND Communications System.

An outside call that uses this feature is defined as a call that arrives on an analog Centrex loop-start line at the MERLIN LEGEND Communications System. It may arrive directly or be transferred without consultation or without transfer supervision (in the case of an automated attendant). The forwarding call to the outside number is made on the same line/trunk on which the call arrived, conserving system facilities. The following considerations and rules apply:

- Only outside Centrex calls are forwarded using this feature.
- The system must be equipped with analog loop-start Centrex lines and all loop-start lines in the system must be Centrex facilities. Loop-start lines do not have to provide reliable disconnect for use by the Centrex Transfer via the Remote Call Forwarding feature.
- To transfer calls outside the Centrex system, the organization must subscribe to a Centrex trunk-to-trunk transfer feature.

Activating Centrex Transfer via Remote Call Forwarding is just like activating regular Remote Call Forwarding and requires that Remote Call Forwarding be enabled for the extension. However, the user dials \* instead of a dial-out code, and a Pause character may be required after the \*. The Centrex service provider determines whether the Pause is needed.

<span id="page-34-0"></span>Prior Releases: Features and Enhancements Release 5.0 Enhancements (June 1997) **xxxiii** xxxiii xxxiii xxxiii xxxiii xxxxiii xxxiii xxxiii xxxiii xxxiii

Issue 1 April 1999

Pause cannot be originated from a single-line telephone or a remote access user. A multiline telephone user in the local system must enter an authorization code to activate the feature.

A remote access user may activate the feature without using an authorization code. Barrier code requirements, however, do apply.

## **Authorization Codes and Remote Call Forwarding**

In Release 6.0 and later Key or Hybrid/PBX mode systems, forwarding features (including Centrex Transfer via Remote Call Forwarding, but excluding Follow Me) can be activated or deactivated at a multiline telephone by entering the authorization code for the extension from which calls are to be forwarded. The user enters the authorization code, then activates or deactivates the forwarding feature in the normal fashion. This is especially useful for a single-line telephone user who must include a Pause character in a Centrex Transfer via Remote Call Forwarding dialing sequence, because the character cannot be dialed at a singleline telephone. It is also useful when activating Call Forwarding or Remote Call Forwarding at phantom stations or via remote access (for example, from another switch in the network). No other features can be used by entering an authorization code in this fashion.

# **Release 5.0 Enhancements (June 1997)**

Release 5.0 includes all Release 4.2 functionality, plus the enhancements listed below.

# **Computer Telephony Integration (CTI)**

Beginning with Release 5.0, a PassageWay® Telephony Services CTI link from the MERLIN LEGEND Communications System to a LAN server running Novell<sup>®</sup> NetWare<sup>®</sup> software allows Lucent Technologies-certified telephony applications to control and monitor MLX and analog multiline telephone (BIS only) operations. The physical connection for the CTI link is an MLX port on a 008 MLX or 408 MLX module on the MERLIN LEGEND Communications System control unit and an ISDN link interface card plugged into the customer's server. The feature is available for Hybrid/PBX mode systems only.

# **NOTES:**

- The NetWare server software version must be 3.12, 4.1, or 4.11.
- The 008 MLX and 408 MLX modules must have a firmware vintage other than 29. If the module has firmware 29, programming a CTI link on the module is prevented. An earlier or later vintage firmware is supported.

# **Basic Call Control**

A CTI link application on a user's computer can assume basic call control of the user's analog multiline or MLX telephone's SA buttons. Basic call control includes:

- Answering calls arriving on an SA button.
- Making calls from an SA button.
- Hanging up calls.
- Holding and retrieving a call on hold at the user's extension.

# $\Rightarrow$  note:

Transfer and three-way conference, when handled through a CTI link application, provide the original caller's calling number information or other information to the transfer receiver or new conference participant, if the user has screen-pop capability.

# **Screen Pop**

Screen pop occurs when the calling number, called number, or other user-defined identifier (such as an account code that a voice-response unit prompts the caller to dial) is used to display a screen associated with the far-end party. For example, Caller ID services can be used to support screen pop on a system that includes a CTI link; using the calling party number as a database key code, information about a caller automatically appears on the user's computer screen when the call arrives at the extension. Depending on the application, screen pop may be available for calls that arrive on line buttons other than SA buttons and/or calls that are answered manually at the telephone rather than by the application.

Screen pop can occur on incoming calls from the following sources:

- Calling group distribution.
- **ISDN PRI Routing by Dial Plan.**
- An extension on the MERLIN LEGEND Communications System.
- Remote access.
Prior Releases: Features and Enhancements Release 5.0 Enhancements (June 1997) **xxxv** which is a set of the set of the set of the set of the set of the set of the set of the set of the set of the set of the set of the set of the set of the set of the set of the se

#### **ED** NOTE:

In the case of remote access calls, the only information that the application can collect about the caller is the remote telephone number.

- A transfer of a call that was answered by a voice response unit.
- A transfer, redirection, or conference of a call that was answered at a Direct-Line Console (DLC) or at a Queued Call Console (QCC).
- **E** NOTES:
	- DLCs may use CTI applications. If they do, they perform the same way as other extensions. A DLC assigned to use a CTI link application is a monitored DLC. When a DLC is used as a regular operator console and is not using a CTI link extension, it is non-monitored.
	- Calls to a QCC or a DLC not using a CTI application do not initiate screen pop at the operator position. However, when an operator directs a call to an extension using a CTI application, caller information does initiate screen pop. If the DLC is non-monitored, screen pops can occur after the DLC releases the call.
	- Calls transferred from Cover buttons on non-monitored DLCs do not initiate screen pop at the destination extension.

#### **HotLine Feature**

The Release 5.0 HotLine feature is designed for retail sales, catalogue sales, and other types of businesses and organizations, and is available in all three modes of system operation. It allows a system manager to program a single-line telephone extension connected to an 008 OPT, 012, or 016 module as a HotLine. When a user lifts the handset at the HotLine extension, the telephone automatically dials the inside extension or outside telephone number programmed as the first Personal Speed Dial number (code #01) for the extension. The system does not permit calls to be transferred, put on hold, or conferenced. (A user can press the telephone's Hold button, if it has one, to put a call on local hold, but the call cannot be redirected in any way. Switchhook flashes are ignored.)

Personal Speed Dial codes can be programmed from the extension prior to HotLine assignment (a system programming function). Alternatively, a Personal Speed Dial code can be programmed from the single-line telephone after HotLine operation is assigned. However, because of security considerations, this is a onetime opportunity. Once the Personal Speed Dial number is programmed, any changes to it or any other extension programming must be performed using centralized telephone programming.

Prior Releases: Features and Enhancements Release 5.0 Enhancements (June 1997) **xxxvi** xxxvi xxxvi xxxvi xxxxvi xxxxvi xxxxvi xxxxvi xxxxvi xxxxi xxxxi xxx

Any type of inside or outside line that is normally available to a single-line telephone can be assigned to a HotLine extension. Generally, the HotLine telephone does not receive calls, and its lines should be set to No Ring.

# **! SECURITY ALERT:**

If a HotLine extension accesses a loop-start line, that line should provide reliable disconnect and be programmed for reliable disconnect. Otherwise, a user at the extension may be able to stay on the line after a call is completed and then make a toll call.

#### **Group Calling Enhancements**

Release 5.0 and later systems include Group Calling features that enhance group calling operations.

#### **Most Idle Hunt Type**

In addition to the Circular (factory setting) and Linear hunt types supported in earlier releases, a third hunt type distributes calling group calls in an order based on which agent has waited the longest since transferring or hanging up on an incoming calling group call. For some applications, this hunt type is more efficient than the circular type because it takes into account the varying duration of calls. The system distributes calls based on when an agent last completed a call, not on when he or she last received one. This hunting method ignores non-calling group calls. For example, if an agent transfers a call that arrived on a line not assigned to the calling group, the calling group member's most-idle status is unaffected.

#### **Delay Announcement Devices**

The system manager can designate as many as ten primary delay announcement devices per group, rather than the single device for each group that is available in Release 4.2 and earlier systems. Furthermore, an additional secondary delay announcement device can be specified, for a total of ten primary device extensions and one secondary device extension per group.

A primary delay announcement device operates in the same fashion as a single delay announcement device, playing once, as soon as it is available, for the caller who has waited the longest for a calling group agent and has not heard a primary delay announcement. If a secondary announcement device is used, it can use the factory setting, which plays the announcement once, or it can be set to repeat the announcement after a certain amount of time. The system manager programs the time (0–900 seconds) between announcements. This setting controls both the interval between primary and secondary announcements and the interval between repetitions of the secondary announcement, if it is set to repeat. (See "Calling Group Options" in Chapter 4 of System Planning for guidelines on setting the delay.)

The primary and secondary announcement options, when used together, allow an initial message to play for callers, followed by a repeating announcement that, for example, urges callers to stay on the line and wait for a calling group member.

Two or more groups may share an announcement device.

A primary delay announcement device can be programmed as a secondary delay announcement device.

#### **Enhanced Calls-in-Queue Alarm Thresholds** 0

Three Calls-in-Queue Alarm thresholds can be set to more clearly indicate the real-time status of the calls waiting in the queue according to the behavior of programmed Calls-in-Queue Alarm buttons. In earlier releases, only one Calls-in-Queue Alarm Threshold setting is available to activate the LEDs at programmed Calls-in-Queue Alarm buttons for a calling group.

Using all three levels, the system manager sets Threshold 3 to the highest value, Threshold 2 to a middle value, and Threshold 1 to the lowest value. A Calls-in-Queue Alarm button indicates the severity of the alarm conditions in the following ways:

- If the number of waiting calls is less than the value programmed for Threshold 1 or drops below that level, the LED is unlit.
- If the number of waiting calls is greater than or equal to the Threshold 1 value but less than the Threshold 2 value, the LED flashes.
- If the number of waiting calls is greater than or equal to the Threshold 2 value but less than the value for Threshold 3, the LED winks.
- If the number of waiting calls is greater than or equal to the highest value, Threshold 3, the LED lights steadily.

### $\equiv$  NOTE:

A Direct Station Selector (DSS) button that is used as a Calls-in-Queue Alarm button can only indicate two threshold levels, either by flashing or by lighting steadily. If a calling group must use this type of Calls-in-Queue Alarm button, only two threshold levels should be programmed.

If all three thresholds are set to the same value, the result is one threshold only with LED state either off or on (steady). If two values are the same, then the result is two alarm levels (flash, steady). The factory setting is one call for all three thresholds, with LED states of off and steady.

An external alert signals only when the number of calls in the queue meets or exceeds the programmed Threshold 3 value.

Prior Releases: Features and Enhancements Release 4.2 Enhancements (June 1997) **xxxviii** xxxviii xxxviii xxxviii xxxviii xxxviii xxxviii xxxviii xxxviii

Issue 1 April 1999

#### **MLX-5 and MLX-5D Telephones**

The MLX-5 nondisplay and MLX-5D display telephones are compatible with all system releases. The display telephone includes a 2-line by 24-character display, and both telephones come with five line buttons. In systems prior to Release 5.0, the MLX-5 and MLX-5D telephones are treated as MLX-10 and MLX-10D telephones, respectively. As of Release 5.0, the system recognizes the MLX-5 and MLX-5D telephones as 5-button telephones.

If these telephones are connected to communications system releases prior to 5.0, they are recognized by the communications system as 10-button telephones.

# **Release 4.2 Enhancements (June 1997)**

Release 4.2 includes all Release 4.1 functionality, plus the enhancements listed below. There are no hardware changes for Release 4.2.

#### **Additional Network Switch and Services Options for ISDN Primary Rate Interface (PRI)** 0

Release 4.2 of the system supports connectivity to MCI<sup>®</sup> or local exchange carrier (LEC) PRI services and to the following central office switch types (in addition to the 4ESS™ and 5ESS<sup>®</sup> switch types that carry AT&T Switched Network services):

- NORTEL<sup>®</sup> DMS<sup>™</sup>-100 BCS 36 for local exchange carrier services.
- NORTEL DMS-250 generic MCI07, serving the MCI network.
- Digital Switch Corporation DEX600E generic 500-39.30, serving the MCI network.

Beginning with Release 4.2, the following MCI PRI and PRI local exchange carrier (LEC) services (along with AT&T Switched Network services) can be provided to users of the MERLIN LEGEND Communications System:

- MCI Toll Services for DMS-250 or DEX600E switch type:
	- $-$  MCI Prism<sup>®</sup> service for domestic outgoing long-distance and international voice calls; for domestic outgoing 56-kbps restricted, 64-kbps unrestricted, and 64-kbps restricted circuit-switched data calls.
	- $-$  MCI VNet<sup>®</sup> service for incoming and outgoing domestic and voice calls; for 56-kbps restricted, 64-kbps restricted, and 64-kbps unrestricted circuit-switched data calls.
	- MCI 800 for domestic, toll-free incoming voice calls.

Prior Releases: Features and Enhancements Release 4.2 Enhancements (June 1997) **xxxix** xxxix

- MCI 900 service numbers.
- LEC services for DMS-100 switch types:
	- DMS Virtual Private Network service for calls between the MERLIN LEGEND Communications System and another communications system (such as another MERLIN LEGEND Communications System).
	- DMS INWATS (Inward Wide Area Telephone Service) for domestic toll-free incoming voice calls.
	- DMS OUTWATS (Outward Wide Area Telephone Service) for domestic outgoing long-distance voice calls.
	- DMS FX (foreign exchange) to provide local call rating for calls from the local exchange to the area serviced by the foreign exchange.
	- DMS tie trunk service to provide private exchange call rating for calls placed on a dedicated central office facility between the MERLIN LEGEND Communications System and another communications system (such as another MERLIN LEGEND Communications System).

#### **Improvements to Station Message Detail Recording (SMDR) and Support for MERLIN LEGEND Reporter Application**

The SMDR feature is enhanced to provide more details about calling group agent activities and to help system managers assess the effectiveness of call centers in terms of both agent performance and the adequacy of facilities to handle inbound calls. These improvements apply to calling groups that are programmed as Auto Login or Auto Logout type. The SMDR and MERLIN LEGEND Reporter features listed are administrable:

- **TALK Field**. For Auto Login and Auto Logout calling groups, the TALK field records the amount of time a calling group agent spends on a call.
- **DUR. (DURATION) Field**. For Auto Login and Auto Logout calling groups, call timing begins when a call arrives at the MERLIN LEGEND Communications System and not after a preset number of seconds. Call timing ends when the call is disconnected; either the caller or the agent hangs up. This allows the system manager to determine how long a caller waited for an agent's attention.
- **Coding of Calls on Reports**. An asterisk (\*) appears in the call record when:
	- A call is not answered by an Auto Login or Auto Logout calling group agent and is abandoned while waiting for an agent.

Prior Releases: Features and Enhancements Release 4.2 Enhancements (June 1997) **x** and the second state of the second state of the second state of the second state of the second state of the second state of the second state of the second state of the second state

> — The call is answered by someone not a member of an Auto Login or Auto Logout calling group.

An exclamation point (!) signals that an Auto Login or Auto Logout agent handled a call that was answered by someone who was not a member of that Auto Login or Auto Logout with Overflow group. An ampersand (&) in the call record indicates that the group's overflow receiver answered the call.

#### **MERLIN LEGEND Reporter**

MERLIN LEGEND Reporter provides basic call accounting system reports for all incoming calls to Auto Login or Auto Logout type calling groups. MERLIN LEGEND Reporter assists in determining the effectiveness of calling group agents, assessing the level of service provided to callers, and ascertaining whether adequate incoming telephone lines and agents are available to handle peak-call load. The SMDR Talk Time option sets up special call records used by MERLIN LEGEND Reporter. The default is off, in which case the Release 4.0 SMDR reports are available. If the option is set to on, the following new reports are provided:

- Organization Detail Report
- Organization Summary and Trends Report
- Selection Detail Report
- Account Code Report
- Traffic Report
- **Extension Summary Report**
- Data Report
- Talk and Queue Time Distribution Report
- Time of Day Report
- **ICLID Call Distribution Report**
- Facility Grade-of-Service Report

#### **Maintenance Enhancements**

#### **Change to Permanent Error Alarm**

Beginning with Release 4.2, the most recent permanent error alarm is not shown on the System Error Log menu screen but is available as an option from that screen. For details, refer to the maintenance section of the technician guide, Installation, Programming, and Maintenance.

Prior Releases: Features and Enhancements Release 4.1 Enhancements (June 1997) **x** and the second state of the second state of the second state of the second state of the second state of the second state of the second state of the second state of the second state

#### **Enhanced Extension Information Report**

Beginning with Release 4.2, the Extension Information Report includes the Extension Status and supervisory mode of each extension.

# **Release 4.1 Enhancements (June 1997)**

Release 4.1 includes all Release 4.0 functionality, plus the enhancements listed below. There are no hardware changes in Release 4.1.

#### **Coverage Timers Programmed for Individual Extensions**

Beginning with Release 4.1, coverage timers, which control the duration of the delay before calls are sent to each level of coverage, are changed as follows:

- The Group Coverage Ring Delay (1–9 rings) is programmed on individual extensions and replaces the Coverage Delay Interval programmed systemwide in previous releases.
- The Primary Cover Ring Delay (1–6 rings) and Secondary Cover Ring Delay (1–6 rings), programmed on individual extensions, replace the Delay Ring Interval programmed systemwide in previous releases.

These enhancements allow the system manager to customize coverage call delivery to match individual extensions' call-handling requirements.

#### **Night Service with Coverage Control**

Beginning with Release 4.1, a system manager can enable the Night Service Coverage Control option to automatically control the status of telephones programmed with Coverage VMS (voice messaging system) Off buttons, according to Night Service status.

When Coverage Control is enabled and the MERLIN LEGEND Communications System is put into Night Service, all programmed Coverage VMS Off buttons are automatically turned off (LED is unlit) and all eligible outside calls are sent to the assigned voice messaging system calling group with normal ringing delay. When Night Service is deactivated during the day, all programmed Coverage VMS Off buttons are automatically turned on (LED is lit) and voice mail coverage is disabled for outside calls.

Users can override the Coverage VMS Off button status at any time by pressing the programmed Coverage VMS Off button to turn the LED on or off.

Prior Releases: Features and Enhancements Release 4.1 Enhancements (June 1997) xlii

#### **Night Service Group Line Assignment**

Beginning with Release 4.1, a system manager can assign lines to Night Service groups to control handling of after-hours calls received on individual lines. This capability replaces the automatic assignment to Night Service groups of only those lines that ring on the Night Service operator console. An outside line must be assigned to a Night Service group to receive Night Service treatment.

With this enhancement, Night Service can be activated and deactivated on lines that do not appear on operator consoles (for example, personal lines), and lines appearing at operator positions can be excluded from Night Service.

#### **Forward on Busy**

Beginning with Release 4.1, the Forward, Follow Me, and Remote Call Forward features are enhanced to remove the requirement that a call be ringing at an extension before it can be forwarded. With the Forward on Busy enhancement, a call to an extension with no available SA or ICOM buttons is forwarded immediately to the programmed destination, preventing the caller from hearing a busy signal from the intended call recipient's extension.

#### **Maintenance Testing for BRI Facilities that Are Part of Multiline Hunt Groups (MLHGs)** 0

Beginning with Release 4.1, the NI-1 BRI (National Integrated Services Digital Network-1 Basic Rate Interface) Provisioning Test Tool is enhanced to include testing for BRI facilities that are part of Multiline Hunt Groups (MLHGs).

The NI-1 BRI Provisioning Test Tool is used by Lucent Technologies maintenance personnel on MERLIN LEGEND Communications Systems that include an 800 NI-BRI module. Technicians use the tool during system installation and maintenance to test the functionality of the BRI lines and to report analyzed results.

# **Release 4.0 Enhancements (March 1996)**

Release 4.0 includes all Release 3.1 functionality, plus the enhancements listed below.

#### **Support for Up to 200 Extensions**

An expanded dial plan supports up to 200 tip/ring devices.

#### **Support for National ISDN BRI Service**

This service (Hybrid/PBX and Key modes) provides an alternative to loop-start and ground-start lines/trunks for voice and digital data connectivity to the central office. Each of the two B-channels (*bearer channels*) on a BRI line can carry one voice and one data call at any given time. The data speeds on a B-channel are up to 28.8 kbps for analog data and up to 64 kbps for digital data, which is necessary for videoconferencing and other high-speed applications. Release 4.0 supports the ISDN Ordering Code (IOC) Package "S" (basic call handling) service configuration and Multiline Hunt service configuration on designated central office switches.

#### **New Control Unit Modules**

Release 4.0 supports a new NI-BRI line/trunk module and a higher-capacity tip/ring module.

#### 800 NI-BRI Module

This new module connects NI-BRI trunks to the MERLIN LEGEND System for voice, high-speed data, and video transmission.

#### **016 Tip/Ring Module** 0

This new module supports a 200-extension dial plan by providing 16 ports for tip/ring devices. Applications that use a tip/ring interface can connect to this board. All 16 ports can ring simultaneously. Four touch-tone receivers (TTRs) are included on the module as well. The module's ringing frequency (default 20 Hz) can be changed, through programming, to 25 Hz for those locations that require it.

Prior Releases: Features and Enhancements Release 4.0 Enhancements (March 1996) xlives and the control of the control of the control of the control of the control of the control of the control of the control of the control of the control of the control of the cont

#### **Downloadable Firmware for the 016 (T/R) and NI-BRI Modules** 0

The Personal Computer Memory Card International Association (PCMCIA) technology, introduced in Release 3.0, continues to support these two modules for installation and upgrade in Release 4.0. A Release 3.0 or later processor is required for PCMCIA technology.

#### **Support for 2B Data Applications**

A Lucent Technologies-certified group and desktop video application can use two B-channels to make video/data calls when connected to a single MLX extension jack programmed for 2B data. The 2B data devices must be equipped with ISDN-BRI interfaces. NI-1 BRI, PRI, or T1 Switched 56 facilities support 2B data communications at 112 kbps (using two 56-kbps channels) or 128 kbps (using two 64-kbps B-channels). This feature is available for Hybrid/PBX and Key modes only.

#### **Support for T1 Switched 56 Digital Data Transmission** 0

For Hybrid/PBX and Key mode systems, Release 4.0 expands support of T1 functionality by providing access to digital data over the public switched 56-kbps network, as well as to digital data tie-trunk services. Users who have T1 facilities for voice services can now use them for video or data calls at rates of 56 kbps per channel (112 kbps for video calls using 2B data). The Release 4.0 offering also includes point-to-point connectivity over T1 tie trunks, allowing customers to connect two MERLIN LEGEND Communications Systems or a MERLIN LEGEND Communications System with a Lucent Technologies DEFINITY G1.1 Communications System or DEFINITY Enterprise Communications Server. The two communications systems can be co-located or can be at different sites.

#### **Forwarding Delay Option**

Each user can program a Forwarding Delay setting for the Forward, Remote Call Forwarding, or Follow Me features. The forwarding delay is the number of times that a call rings at the forwarding extension before the call is sent to the receiver. The delay period gives the original call recipient time to answer or to screen calls by checking the displayed calling number (if available). The delay can be set from 0 to 9 rings. The factory setting for the forwarding delay is 0 rings (no delay).

Prior Releases: Features and Enhancements Release 4.0 Enhancements (March 1996) xlv xive control and the control of the control of the control of the control of the control of the control of the control of the control of the control of the control of the control o

#### **Voice Announce on Queued Call Console**

The system manager can enable the fifth Call button on a QCC console (Hybrid/ PBX mode only) to announce a call on another user's speakerphone (providing the destination telephone has a voice announce-capable SA button available). A QCC cannot receive voice-announced calls; they are received as ringing calls. The factory-set status for the fifth Call button is voice announce disabled.

#### **Time-Based Option for Overflow on Calling Group**

Release 4.0 has added a *time* limit for calls in queue in addition to the previous number of calls limit. If the Overflow Threshold Time option is set to a valid number between 1 and 900 seconds, calls that remain in the calling group queue for the set time are sent to the overflow receiver. If the overflow threshold time is set to 0, overflow by time is turned off. The factory-set time limit is 0 seconds (off).

#### **Single-Line Telephone Enhancements**

The following changes enhance the performance of single-line telephones:

- **Disable Transfer**. Through centralized telephone programming, the system manager can disable transfer by removing all but one SA or ICOM button from the extension.
- **No Transfer Return**. When a handset bounces in its cradle, the system interprets this as a switchhook flash and attempts to transfer a call. When the transfer attempt period expires, the user's telephone rings. Release 4.0 eliminates this unintended ringing by disconnecting the call in situations where a switchhook flash is followed by an on-hook state and a dial tone is present.
- **Forward Disconnect**. All ports on 008 OPT, 012, and 016 modules now send forward disconnect to all devices connected to them when forward disconnect is received from the central office. This enhancement prevents the

trunk/line from being kept active when one end disconnects from the call. If an answering machine is connected to the port, it does not record silence, busy tones, or other useless messages. This operation is not programmable.

### **Seven-Digit Password for SPM**

Release 4.0 has increased system security by requiring a 7-digit password for system managers or technicians who use System Programming and Maintenance (SPM) to perform programming or the Trunk Test procedure. This password is for use in addition to a remote access barrier code.

Issue 1

Prior Releases: Features and Enhancements Release 3.1 Enhancements (March 1996) xincometers and the control of the control of the control of the control of the control of the control of the control of the control of the control of the control of the control of the

Issue 1 April 1999

# **Release 3.1 Enhancements (March 1996)**

Release 3.1 includes all Release 3.0 functionality, plus the enhancements listed below.

#### **Call Restriction Checking for Star Codes**

Beginning with Release 3.1, a system manager can add star (\*) codes to Allowed and Disallowed Lists to help prevent toll fraud. Star codes, typically dialed before an outgoing call, enable telephone users to obtain special services provided by the central office. For example, in many areas, a telephone user can dial \*67 before a telephone number to disable central office-supplied caller identification at the receiving party's telephone. You must contract with your telephone service provider to have these codes activated.

When users dial star codes, the system's calling restrictions determine whether the codes are allowed. If they are allowed, the system's calling restrictions are reset, and the remaining digits that the users dial are checked against the calling restrictions.

#### **Trunk-to-Trunk Transfer Set for Each Extension** 0

This enhancement to the Transfer feature enables the system manager to allow or disallow trunk-to-trunk transfer on a per-extension basis. In Release 3.1 and later systems, the default setting for all extensions is restricted.

#### **Programmable Second Dial Tone Timer** 0

The system manager can assign a second dial tone timer to lines/trunks, in order to help prevent toll fraud (for example, when star codes are used). After receiving certain digits dialed by a user, the central office may provide a second dial tone, prompting the user to enter more digits. If this second dial tone is delayed, and the user dials digits before the central office provides the second dial tone, there is a risk of toll fraud or misrouting the call. The second dial tone timer enables the system manager to make sure that the central office is ready to receive more digits from the caller.

#### **Security Enhancements**

The sections below outline security measures that are implemented in Release 3.1 and later systems.

Prior Releases: Features and Enhancements Release 3.1 Enhancements (March 1996) xlvii in the control of the control of the control of the control of the control of the control of the control of the control of the control of the control of the control of the contro

#### **Disallowed List Including Numbers Often Associated with Toll Fraud**

A factory-set Disallowed List 7 contains default entries, which are numbers frequently associated with toll fraud. By default, Disallowed List 7 is automatically assigned to both generic and integrated voice messaging interface (VMI) ports used by voice messaging systems. The system manager can manually assign this list to other extensions.

#### **Default Pool Dial-Out Code Restriction for All Extensions**

The default setting for the pool dial-out code restriction (Hybrid/PBX mode only) is restricted. No extension or remote access user with a barrier code has access to pools until the restriction is removed by the system manager.

#### **Default Outward Restrictions for VMI Ports**

Ports assigned for use by voice messaging systems (generic or integrated VMI ports) are now assigned outward restrictions by default. If a voice messaging system must be allowed to call out (for example, to send calls to a user's home office), the system manager must remove these restrictions.

# **! SECURITY ALERT:**

Before removing restrictions, it is strongly recommended that you read Appendix A, "Customer Support Information," in System Programming.

#### **Default Facility Restriction** Level (FRL) for **VMI** Ports

The default Automatic Route Selection (ARS) FRL for VMI ports is 0, restricting all outcalling.

#### **Default for the Default Local Table**

The default Automatic Route Selection (Hybrid/PBX mode only) FRL has changed to 2 for the Default Local table. System managers can easily change an extension's default FRL of 3 to 2 or lower to restrict calling. No adjustment to the route FRL is required.

Prior Releases: Features and Enhancements Release 3.0 Enhancements (August 1994) **xlviii** xlviii xlviii xlviii xlviii xlviii xlviii xlviii xlviii xlviii

Issue 1 April 1999

#### **New Maintenance Procedure for Testing Outgoing Trunks**

Technicians must enter a password in order to perform trunk tests.

# **! SECURITY ALERT:**

The enhancements in Release 3.1 help increase the security of the MERLIN LEGEND System. To fully utilize these security enhancements, be sure to read and understand the information in these upgrade notes and in the relevant system guides.

# **Release 3.0 Enhancements (August 1994)** 0

Release 3.0 includes all Release 2.1 functionality plus the enhancements listed below.

#### **Equipment**

New hardware includes a variety of components. Additional details are included elsewhere in this book.

- CPU modifications include:
	- A processor running at 16 MHz with a 32-bit wide data bus.
	- 1.5 MB of non-volatile (battery-backed) RAM.
	- 4.0 MB of Flash ROM.
	- PCMCIA memory card interface.
	- A full-duplex 1200/2400 bps modem.
	- Error/Status code display for maintenance support.
- An 800 GS/LS-ID line/trunk module delivers the calling party's telephone number to the customer premises (MLX display telephones only) if the service is subscribed to by the customer and if it is supported by the caller's telephone company.
- Support for:
	- MDC 9000 (six-line, cordless).
	- MDW 9000 (six-line, cordless, wireless).
	- 8101 (single-line telephone, desk or wall-mount, data/fax jack, selectable positive disconnect).

Prior Releases: Features and Enhancements Release 3.0 Enhancements (August 1994) **xilix** and the second state of the second state of the second state of the second state of the second state of the second state of the second state of the second state of the second

- 2500YMGL and 2500 MMGL (single-line desk telephones, selectable positive disconnect).
- Picasso™ Still-Image telephone (for interactive display of still images).
- Videophone 2500 single-line telephone with interactive video display
- Pre-fabricated and pre-drilled backboard.

#### **Installation, Upgrade Administration, and Maintenance**

These are the new MERLIN LEGEND Communications System capabilities:

- SPM (Release 3.18) conversion of translations from Release 1.0, 1.1, 2.0, and 2.1 to 3.0.
- Remote operation at 1200/2400bps.
- Advice and feedback administration screens for new Release 3.0 functionality.
- PCMCIA Memory Card Interface (a Release 3.0 processor board required) allowing:
	- System software installation.
	- System software upgrade.
	- 800 GS/LS-ID port module firmware upgrade.
	- Integrated backup and restore of translations.
	- Automatic and manual options for backup and restore are available on the system. Automatic backup can be scheduled weekly or daily to fit the customer's needs.
- Inter-digit dialing timer values are programmable.
- Inspection of Lines/Trunks displays only those lines and trunks configured on system rather than all 80 facilities.
- Extensions and facilities in Maintenance Busy (both manual and automatic) can be identified by the maintenance monitor.

**MERLIN LEGEND Communications System Release 7.0 System Programming 555-670-111** 

Prior Releases: Features and Enhancements Release 3.0 Enhancements (August 1994) later than the control of the control of the control of the control of the control of the control of the control of the control of the control of the control of the control of the con

#### **User Features**

#### **Security**

The Remote Access feature allows people at remote locations to enter the system by dialing the number of a line or trunk designated for remote access. The system can be programmed to require the remote user to dial a barrier code (a type of password) after reaching the system. In earlier versions, the systemwide barrier code length is fixed at four digits. Release 3.0 allows a systemwide barrier code length ranging from a minimum of four digits to a maximum of 11 digits, with a factory setting of seven digits. SMDR records are enhanced to provide information for remote access calls. If the remote access call is received on a facility providing Caller ID information (see below), the SMDR report can help trace the call.

#### **Caller ID**

Caller information (telephone number) is furnished to MLX display telephones by an 800 GS/LS-ID module using the LS (loop-start) option. This allows customers to screen calls before answering the telephone, as well as providing calling party information for use with various applications. This function is available only when the customer subscribes to caller identification service from the telephone company, if the telephone company supports that service.

#### **Shared System Access (SSA)**

A telephone may have up to 27 Shared SA buttons to expand extension coverage.

#### **Authorization Codes**

The Authorization Code feature allows you to make calls using your calling privileges when you are dialing from an extension other than your own. When you enter your authorization code (ranging from 2 to 11 characters and unique across the system), the privileges and restrictions assigned to your home extension override the current restrictions at the host extension. This includes toll restriction, outward restriction, Facility Restriction Level (FRL), Allowed Lists, Disallowed Lists, Night Service Exclusion List, and Dial Access to Pools. All other functions on the telephone are those of the local telephone, not the home extension.

Authorization codes can also be used for the purpose of call accounting through the SMDR printout. The SMDR account code field can hold either the authorization code extension number or the authorization code itself.

Prior Releases: Features and Enhancements Release 3.0 Enhancements (August 1994) line and the control of the control of the control of the control of the control of the control of the control of the control of the control of the control of the control of the contr

#### **Direct Voice Mail**

If your company has voice mail, this feature allows you to dial a co-worker's voice mailbox directly without ringing that person's extension. Direct Voice Mail is especially useful for transferring calls when a co-worker is not available.

#### **Additional Features**

The status of Leave Word Calling (LWC) and Privacy are retained across cold starts.

Caller ID (CLASS<sup>5M</sup> ICLID and PRI) are available on primary coverage and return from transfer.

#### **Additional Application Packages, Adjuncts, and Adapter Enhancements**

#### **PassageWay Direct Connection Solution**

PassageWay Direct Connection Solution (Release 2.0) is a computer telephony integrated product that links a desktop Microsoft® Windows®-based PC to the MERLIN LEGEND Communication System's MLX-10DP, MLX-20L, or MLX-28D telephone. The Windows applications are: AT&T Call (autodial/contact manager), AT&T Buzz (screen-pop applications), AT&T Set (extension programming interface), and Log Viewer (call log application). PassageWay Direct Connection Solution (Release 2.0) is the version supported on MERLIN LEGEND Communications System Release 3.0.

#### **PagePal™**

PagePal connects several paging systems to the MERLIN LEGEND Communications System. No other system adapter is necessary for loudspeaker paging.

#### **Fax Attendant 2.1.1**

Fax Attendant Release 2.1.1, which co-resides with AUDIX Voice Power on the IS III Release 1.2 platform, provides the same functionality as earlier versions, plus the following enhancements:

**Personal Fax Messaging.** Inbound faxes can be stored until the subscriber asks that they be printed, at any fax machine he or she specifies, on company premises or offsite (when the subscriber retrieves fax messages remotely).

Prior Releases: Features and Enhancements Release 2.1 Enhancements (August 1994) liimaatii ka ja ee ka ka saari ka ka samaa ka samaa ka ka siirii ka ka s

- **Fax Mail**. Allows subscribers to send fax messages, get fax messages, record personal greetings, and program outcalling.
- **Fax Broadcast.** Provides a simple way to send one fax to as many as 1000 fax numbers.

#### **Call Accounting System (CAS) for Windows**

This stand-alone version of CAS takes advantage of the easy-to-use graphical environment offered by Microsoft Windows. Through data communications, it also allows one CAS system to serve multiple business sites.

#### **Group Videoconferencing**

Group videoconferencing is supported over DS1 (Digital Signal Level 1) facilities with PRI. (Videoconferencing has been available since Release 2.0.)

### **Release 2.1 Enhancements (August 1994)** 0

Refer to Release 2.1 Notes for detailed descriptions of Release 2.1 enhancements. Release 2.1 includes all Release 2.0 functionality plus the enhancements listed below.

#### **Operational**

System operational enhancements include the following:

- When a call is forwarded to a multiline telephone that has an Auto Dial or DSS button programmed for the forwarding telephone, the green light next to the Auto Dial or DSS button for the forwarding telephone does not flash.
- People answering calls received on Cover buttons are allowed to generate touch tones if their telephones are not outward- or toll-restricted.
- Calls received on personal lines with Do Not Disturb on go immediately to coverage instead of waiting for the coverage delay interval.
- A call put on hold at a Cover button can be added to a conference by someone who has a personal line for the call.
- A call put on hold at a Cover button can be picked up by any person who has a personal line for the call.
- Calls that have been put on hold at a Cover, SA, Shared SA, or Pool button can be picked up by a person who has a personal line button for the call.

Prior Releases: Features and Enhancements Release 2.1 Enhancements (August 1994) liii in the control of the control of the control of the control of the control of the control of the control of the control of the control of the control of the control of the contro

- Issue 1 April 1999
	-
- An inside call on hold at an SA button can be picked up and transferred by any person with a Shared SA button corresponding to the button with the held call.
- Calls that are on hold awaiting transfer can be picked up by any user who has a personal line for the call.
- Beginning with Integrated Solution III Version 1.2, the automatic reconciliation program that was run automatically at 3:00 a.m. is disabled and can be invoked manually from the User Maintenance menu.
- If an extension is programmed for Forced Account Code Entry, account codes do not have to be entered when using a programmed Loudspeaker Paging button. In addition, an SMDR record is not generated for calls made to paging ports.
- When an MLX telephone, other than an MLX-20L, is plugged into an MLX port and the Personal Directory does not contain any entries, the allocation of the Personal Directory resource is released. If there are any entries in the Personal Directory, the Personal Directory allocation and the entries in the Personal Directory are saved in the MLX port.
- SMDR call records for calls made on PRI facilities are more accurate than SMDR call records for calls made on non-PRI facilities. Outgoing calls made on PRI facilities receive "answer supervision." Consequently, SMDR timing for calls made on PRI facilities begins when the call is answered. Timing for calls made on non-PRI facilities begins when dialing is completed. Therefore, an SMDR call record is not generated when a call made on a PRI facility is not answered at the far end.
- The Call Type field and the Called Number field on the SMDR report are changed for both the Basic and ISDN report formats.
- An 012 port that is programmed as a generic voice messaging interface (VMI) port can transfer an outside call to an outside number.
- In a system where the transfer audible option is programmed for Music-On-Hold and a music source is provided, outside callers who are transferred to a calling group and are waiting in the queue or who are parked or camped-on, hear music while they are waiting. Internal callers never hear music on hold while waiting in the calling group queue or when they are parked, camped-on, or being transferred to another extension.

#### **Installation and Hardware**

Installation and hardware enhancements include the following:

■ The control unit covers for the MERLIN LEGEND Communications System are the same easy-to-use covers as those for the MERLIN II Communications System.

- A new 012 (tip/ring) module [apparatus code 517G13 (28) or higher letter] contains a built-in ring generator. The maximum ring equivalency number (REN) supported is 2.2, and the module will ring four ports at one time. Bridging of single-line telephones is not supported because of poor transmission quality.
- A new 008 OPT module (labeled "with RING GEN.") contains a built-in ring generator. It rings four ports at a time.
- Ferrite cores for the power supply modules are shipped from the factory to comply with FCC Part 15 requirements.
- 3129-WTWA (touch tone outdoor telephone equipped with cast aluminum housing and armored handset cord with bell ringers)
- 3129-WRWA (rotary dial outdoor telephone equipped with cast aluminum housing and armored handset cord with bell ringers).
- 3129-WAWA (auto dial outdoor telephone equipped with cast aluminum housing and armored handset cord with bell ringers).
- 3129-WNWA (nondial, automatic ringing on dedicated circuit outdoor telephone equipped with cast aluminum housing and armored handset cord with bell ringers).

#### **Equipment and Operations**

Equipment and operations enhancements include the following:

- A new release (Version 2.16) of the System Programming and Maintenance (SPM) software to support international use.
- Support of PRI connection to DEFINITY, Communications Systems
- MLX-10DP telephone, identical to an MLX-10D, except that it provides a jack for access to the PassageWay™ Solution and PassageWay Direct Connection Solution application.

#### **Additional Application Packages, Telephones, Adjuncts, and Adapter**

Additional application packages, adjuncts, and adapter enhancements include the following:

- A Digital Announcer Unit, compatible with all call management systems and tip/ring applications currently available for the MERLIN LEGEND Communications System.
- The HackerTracker<sup>™</sup> system software enhancement to the Call Accounting System (CAS) detects abnormal calling activity by allowing monitoring of facilities or authorization code usage.
- A new digital Magic On Hold unit is available in three configurations:
	- Basic Prerecorded Package
	- Personalized Package
	- Custom Production Package
- The MERLIN<sup>®</sup> Identifier application enables people to receive, store, and use information provided by the local telephone company, specifically, the telephone number of a caller in an area where the service is also supported.
- An Off-Premises Range Extender (OPRE) supports off-premises operation with an off-premises extension capability and extended range operation for tip/ring devices as well as variable gain to improve voice transmission levels.
- PagePac<sup>®</sup> Plus Loudspeaker Paging Systems do not require system adapters. The controller provides eight built-in zones (expandable to 56 zones by using up to three 16-zone expansion units), group zones, talkback, night bell, operator override, tones, door supervision, microphone input, and system access security codes as standard features.
- PassageWay Solution (Release 1.0) software consisting of four applications that run with Microsoft<sup>®</sup> Windows™ 3.1 or later and provide an interface between an IBM®-compatible personal computer and the MERLIN LEGEND Communications System.
- Four single-line telephones with memory buttons: 710, 715, 725, and 730.
- Four specialty handsets compatible with all MLX telephones and the 3101 series, 3178-NHL, 8102, and 8110 single-line telephones.

# **Release 2.0 Enhancements (October 1992)**

Refer to Release 2.0 Notes for detailed descriptions of Release 2.0 enhancements. Release 2.0 includes all Release 1.1 functionality plus the enhancements listed below.

#### **Programming**

Programming enhancements include the following:

■ Extension Copy is a feature that reduces programming time by allowing the use of any extension as a template for programming another extension or block of extensions through centralized telephone programming.

Prior Releases: Features and Enhancements Release 2.0 Enhancements (October 1992) lvi and the control of the control of the control of the control of the control of the control of the control of the control of the control of the control of the control of the contr

- Integrated Administration provides a single interface through Integrated Solution III (IS III) for programming entries common to the MERLIN LEGEND Communications System and AUDIX™ Voice Power.
- Any SPM Version 2.xx (where xx is replaced by numbers) provides a Convert function for use in upgrading the system from Release 1.0 or 1.1. This function converts a backup file from a Release 1.0 or 1.1 system to Release 2.0 and later format, allowing reuse of existing system programming on the upgraded system.
- Forced idle reductions keep system interruptions at a minimum. In general, the smallest necessary component is forced idle during programming activities. For example, renumbering a single extension idles only one extension. Only a few systemwide programming activities, such as setting the system mode and system renumbering, idle the entire system.

#### **Operational**

System operational enhancements include the following:

- Coverage VMS Off is a feature that prevents incoming outside calls from going to voice mail. (All other coverage remains active as programmed.) The feature is programmed extension by extension, either through extension programming or through centralized telephone programming.
- A Night Service group can be programmed to include either extensions or a calling group as members. You should not program both individual extensions and a calling group into the Night Service group, however, because individuals will not have a chance to answer before calling group members do.
- When AUDIX Voice Power sends a Leave Message notification to an extension, the system identifies the voice mail system as the sender of the message. When the voice mail subscriber uses the Return Call feature, the call goes to any available voice mail port, not just to the specific port that generated the message. This reduces the chance of getting a busy port.
- Coverage receivers can call coverage senders and have the call receive coverage treatment. If a receiver calls a sender for whom he or she is covering, and the sender is busy or unavailable, the call proceeds to other points of coverage. It does not come back to the receiver who originated the call.
- Enhancements to display prompts include automatic posting of a Do Not Disturb message (for MLX display telephones or other multiline telephones, a Posted Message button must be programmed for the Do Not Disturb message to be posted automatically) when a user activates the Do Not Disturb feature, and confirmation messages when a user activates Hold, Privacy, Saved Number Dial, and Transfer.

Prior Releases: Features and Enhancements Release 2.0 Enhancements (October 1992) lvii in the control of the control of the control of the control of the control of the control of the control of the control of the control of the control of the control of the contr

- Direct Inward Dialing (DID) trunk emulation on a T1 facility provides up to 24 DID channels on a single DS1 interface, instead of requiring 24 separate physical trunks.
- A telephone user can send a timed flash (switchhook flash) on a loop-start trunk call on a System Access (SA) button.

#### **Fax Attendant System™** 0

Fax Attendant is an application for sending and receiving fax messages; its interface is similar to the voice mail interface provided by AUDIX Voice Power. Fax Attendant System, which co-resides with AUDIX Voice Power on the IS III platform, provides the following services:

- **Fax Call Coverage**. Receives and holds messages for subscribers whose fax machines are busy or out of paper. This service also allows a subscriber to have a personal fax number without having a fax machine.
- **Fax Mail.** Allows subscribers to create and use fax distribution lists, send and receive fax messages, and record personal greetings for incoming fax calls.
- **Fax Response**. Prompts callers to select and receive faxes from a customer-created menu of choices, using touch-tone responses.

#### **408 GS/LS-MLX Module** 0

The 408 GS/LS-MLX module (Releases 2.0 and later only) combines four line/ trunk jacks for ground-start or loop-start trunks and eight extension jacks for MLX telephones on a single module in the control unit.

#### **Primary Rate Interface (PRI)**

Primary Rate Interface (PRI) enhancements include the following:

- Connectivity to the 5ESS $^{\circledR}$  Generic 6
- Multiple incoming calls to directory number
- Call-by-Call Service Selection
- Password handling for FTS2000
- Extension ID as Calling Party Number for Automatic Number ID (ANI)

Prior Releases: Features and Enhancements Release 1.1 Enhancements (October 1992) lviii and the control of the control of the control of the control of the control of the control of the control of the control of the control of the control of the control of the con

#### **Maintenance**

Maintenance enhancements include the following:

- Clear descriptions of module test failures
- Optional printing of hard copy of error logs
- Display that correlates extension numbers with slot/port and logical ID
- Display showing which slots, trunks, and extensions are maintenance busy
- Internal digital switching element (DSE) loopback test for all modules
- B-channel loopback test for MLX modules
- B-channel line or call service states display
- Error log entries for dual-port RAM errors

# **Release 1.1 Enhancements (October 1992)**

Refer to Release 1.1 Notes for detailed descriptions of Release 1.1 enhancements. Release 1.1 includes all Release 1.0 functionality plus the enhancements described in the following sections.

#### **Language Selection**

This selection allows you to program the system for the display of prompts, menus, and messages on MLX display telephones in English, French, or Spanish. You can also program the following options in any of these languages, independently of the system language:

- Individual extensions with MLX telephones
- System Programming and Maintenance (SPM)
- System programming reports
- SMDR report headers

MLX-10D, MLX-20L, and MLX-28D display telephones and MLX-10 nondisplay telephones are available in three separate versions, with factory-set buttons in English, Spanish, or French. (The MLX-10DP is available in the English version only.) In addition, user and operator guides and telephone tray cards are available in all three languages.

Prior Releases: Features and Enhancements Release 1.1 Enhancements (October 1992) living the control of the control of the control of the control of the control of the control of the control of the control of the control of the control of the control of the contro

#### **Programming and Maintenance**

Programming and maintenance enhancements include the following:

- Additional Inspect capability in system programming.
- Editing capability (Backspace selection) in extension programming.
- Improvements to system reports.
- An access log that records the last 20 times maintenance or system programming has been accessed.
- Longer (20-second) gap between ring cycles for programming mode and Forced Idle tone.

#### **Operational**

System operational enhancements include the following:

- Automatic selection of an SA button when Conference is invoked (Hybrid/PBX mode).
- Prompting through Conference feature on MLX display telephones.
- Relocation of the More prompt on the MLX-20L display.
- Display of the number saved on a programmed Last Number Dial or Saved Number Dial button when the button is inspected.

#### **SPM** 0

SPM enhancements include operation in English, French, or Spanish, faster backup and restore, and automatic onscreen display of reports as they are created, with a Browse capability for reading the reports.

#### **Equipment**

Additional equipment includes the 8102 and 8110 analog telephones, four headsets, two headset amplifiers, and a transparent protective cover for the MLX-10 and MLX-10D telephones. The 8102 and 8110 telephones are also compatible with Release 1.0.

#### **PF Registration**

PF registration number AS5USA-65646-PF-E is assigned by the FCC for operating the MERLIN LEGEND Communications System in Hybrid/PBX mode in the United States. (The PF registration is also applicable to Release 1.0 systems.)

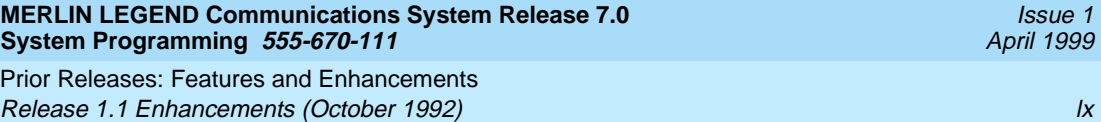

About This Guide **Intended Audience lxi and all and all and all and all and all and all and all and all and all and all and all a** 

# **About This Guide**

Issue 1 April 1999

The power and versatility of the MERLIN LEGEND<sup>®</sup> Communications System is due in part to its many options and features. These options and features have been recorded on system planning forms and initially programmed at the time of installation. Changes in use patterns, the addition of new equipment, or a change in operating mode may necessitate additional system programming.

# **Intended Audience**

This guide is intended for system managers—those personnel who plan, program, maintain, and manage the system. It is also intended for qualified support personnel who are responsible for installation and initial system programming.

# **How to Use This Guide**

This guide contains all the programming procedures you need to enable your system to function at peak efficiency. Refer to the following documents for additional information:

- **Feature Reference describes features in detail and any feature interaction.**
- System Planning describes the System Planning Forms and their use.

"Related Documents," later in this section, provides a complete list of system documentation, together with ordering information.

**In the USA only**, Lucent Technologies provides a toll-free customer Helpline 24 hours a day. Call the Helpline at 1-800-628-2888 (consultation charges may

apply), or contact your Lucent Technologies representative if you need assistance when installing, programming, or using your system.

**Outside the USA**, if you need assistance when installing, programming, or using your system, contact your Lucent Technologies authorized representative.

# **Terms and Conventions Used**

The terms described here are used in preference to other, equally acceptable terms for describing communications systems.

#### **Lines, Trunks, and Facilities** 0

Facility is a general term that designates a communications path between a telephone system and the telephone company central office. Technically, a *trunk* connects a switch to a switch—for example, the MERLIN LEGEND Communications System to the central office. Technically, a line is a loop-start facility or a communications path that does not connect switches—for example, an intercom line or a Centrex line. In actual usage, however, the terms line and trunk are often applied interchangeably. In this guide, we use *line/trunk* and *lines/* trunks to refer to facilities in general. Specifically, we refer to digital facilities. We also use specific terms such as personal line, ground-start trunk, Direct Inward Dialing (DID) trunk, and so on. When you talk to personnel at your local telephone company central office, ask them which terms they use for the specific facilities they connect to your system.

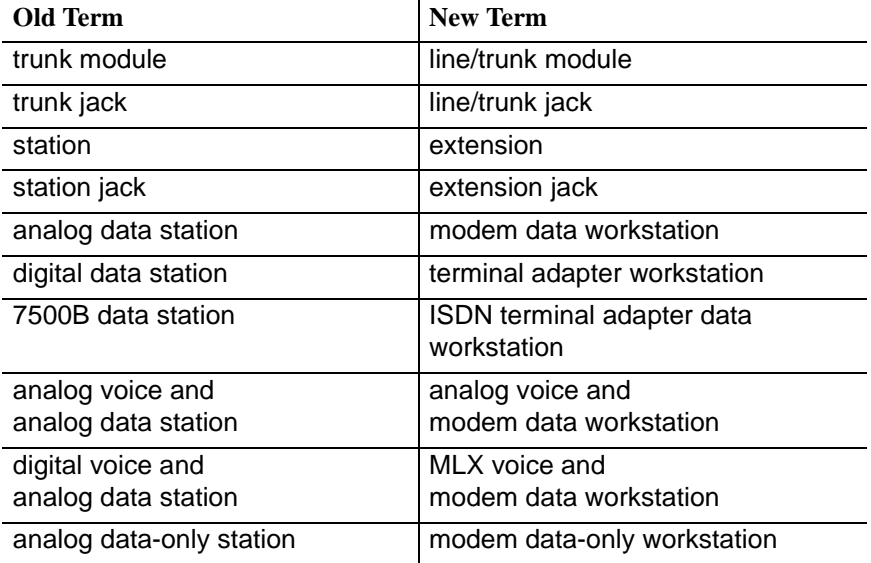

Some older terms have been replaced with newer terms, as follows:

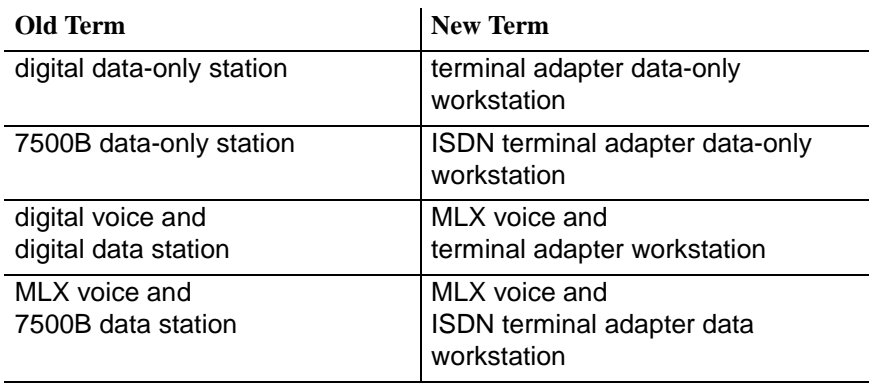

### **Typographical Conventions**

Certain type fonts and styles act as visual cues to help you rapidly understand the information presented:

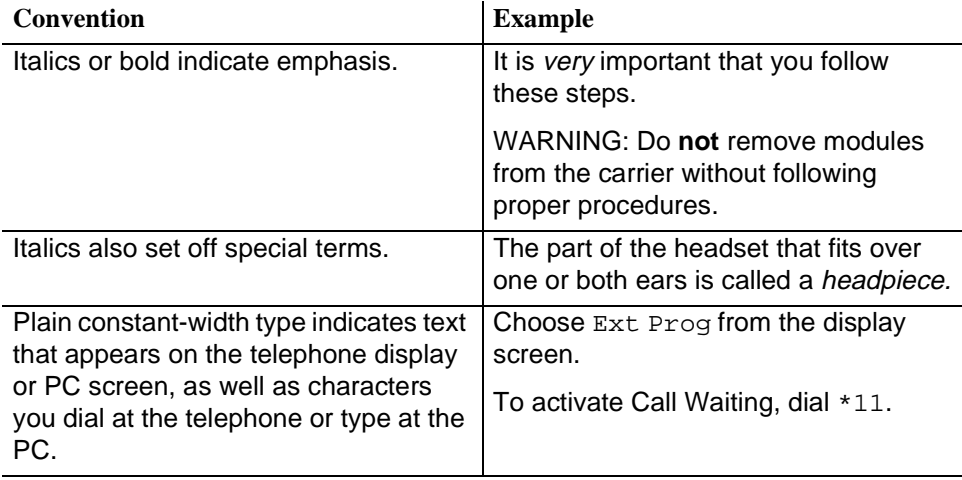

About This Guide Security  $\sim$  100  $\mu$  200  $\mu$  200  $\mu$  200  $\mu$  200  $\mu$  200  $\mu$  200  $\mu$  200  $\mu$ 

Issue 1 April 1999

#### **Product Safety Advisories**

Throughout these documents, hazardous situations are indicated by an exclamation point inside a triangle and the word CAUTION or WARNING.

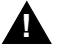

#### **! WARNING:**

Warning indicates the presence of a hazard that could cause death or severe personal injury if the hazard is not avoided.

# **! CAUTION:**

Caution indicates the presence of a hazard that could cause minor personal injury or property damage if the hazard is not avoided.

# **Security**

Certain features of the system can be protected by passwords to prevent unauthorized users from abusing the system. You should assign passwords wherever possible and limit distribution of such passwords to three or fewer people.

Nondisplaying authorization codes and telephone numbers provide another layer of security. For more information, see [Appendix A](#page-904-0), [''Customer Support](#page-904-0)  [Information](#page-904-0)."

Throughout this guide, toll fraud security hazards are indicated by an exclamation point inside a triangle and the words SECURITY ALERT.

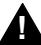

### **! SECURITY ALERT:**

Security Alert indicates the presence of a toll fraud security hazard. Toll fraud is the unauthorized use of your telecommunications system, or use by an unauthorized party (e.g., persons other than your company's employees, agents, subcontractors, or persons working on your company's behalf). Be sure to read "Your Responsibility for Your System's Security" on the inside front cover of this guide and [''Security of Your System: Preventing Toll](#page-911-0)  [Fraud''](#page-911-0) in [Appendix A](#page-904-0), [''Customer Support Information](#page-904-0)."

# <span id="page-66-0"></span>**Related Documents**

The documents listed in the following table are part of the MERLIN LEGEND documentation set. Within the continental United States, contact the Lucent Technologies BCS Publications Center by calling 1-800-457-1235.

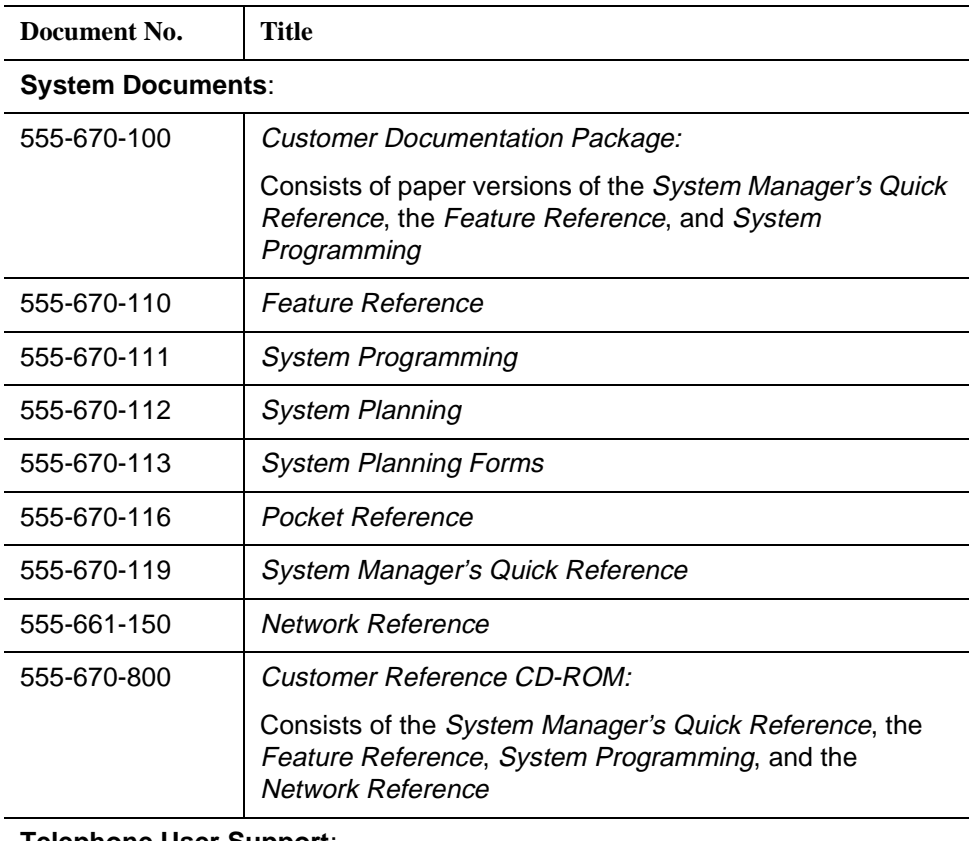

# **Telephone User Support**: 555-660-122 MLX Display Telephone User's Guide 555-630-150 MLX- 5D, MLX-10D and MLX-10DP Display Telephone Tray Cards (5 cards) 555-630-152 | MLX-28D and MLX-20L Telephone Tray Cards (5 cards) 555-660-124 MLX-5<sup>®</sup> and MLX-10<sup>®</sup> Nondisplay Telephone User's Guide 555-630-151 MLX-5 and MLX-10 Nondisplay Telephone Tray Cards (6 cards) 555-630-155 MLX-16DP Display Telephone Tray Cards (5 cards) 555-660-120 Analog Multiline Telephones User's Guide

#### **MERLIN LEGEND Communications System Release 7.0 System Programming 555-670-111**

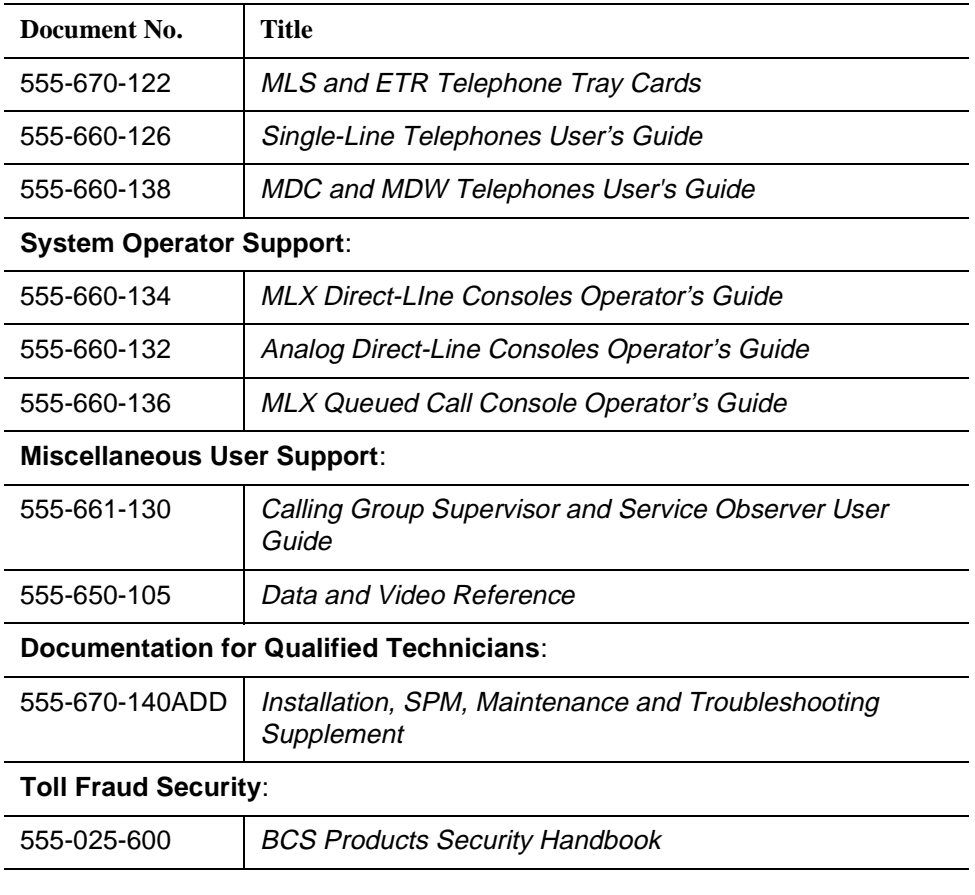

# **How to Comment on This Guide**

We welcome your comments, both positive and negative. Please use the feedback form on the next page to let us know how we can continue to serve you. If the feedback form is missing, write directly to:

Documentation Manager Lucent Technologies 211 Mount Airy Road, Room 2W-330 Basking Ridge, NJ 07920

**MERLIN LEGEND Communications System Release 7.0 System Programming 555-670-111** 

Programming Basics **Overview 21-1 1**

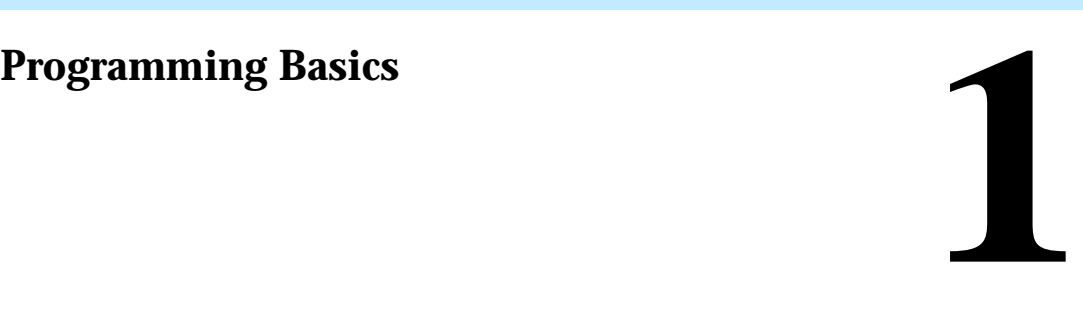

### **Overview**

This chapter presents the information you need to master before you begin the programming procedures covered in [Chapter 3](#page-202-0), [''Programming Procedures](#page-202-0)." It covers the following subjects:

- An introduction to system programming basics
- How to use the system programming console
- How the programming screens and keys work
- How to interpret and use the programming procedures
- How to enter and exit system programming
- Which system components require idle states for programming

# **Introduction to System Programming**

The communications system offers easy-to-use, menu-driven software for system programming. After your system is installed, use this software to accommodate your company's changing needs for such enhancements and modifications as upgraded lines, additional modules, and new extension programming.

#### **Planning Forms**

Before you begin to program or modify your communications system, you should familiarize yourself with the system planning forms. Initially, system planning forms are used to plan your communications system and program your system during installation. After installation, they remain a source for all programming information on your communications system database. The information ranges from the system time and date to specific equipment configurations and feature programming.

Each planning form is either required or optional:

- Required forms are necessary to program the system.
- Optional forms are needed only if the system manager included the features or options shown on the forms.

Before you begin to program or modify your system, review the Control Unit Diagram on system planning Form 1 to identify the module types installed in the system's control unit. Use this information to program or modify lines and trunks and assign or reassign lines to extensions. Check the physical control unit to verify that the modules are placed in the slots identified on the diagram. Correct the diagram on Form 1 if there are any discrepancies.

Before you make any changes to your system, be sure to do the following:

- Mark any system modifications or changes on the appropriate planning form. Keep your planning forms up-to-date.
- Check the Feature Reference for possible feature interactions.
- Program the system or the system component during the appropriate idle state. See [''Idle States'' on page 1-54](#page-121-0).

#### **Types of Programming**

The three types of programming available for the communications system are:

- **System Programming.** This type of programming enables the system manager to program features that affect all or most system users, and requires one of the following:
	- An MLX-20L telephone connected to one of the first five jacks of the first MLX module in the control unit.
	- A PC with System Programming and Maintenance (SPM) software. SPM emulates a system programming console on your PC. The PC should be connected to the lower port (labeled ADMIN) on the processor module. A PC with a modem can perform system programming remotely through the public network, or by connecting to a tip/ring extension jack (012 (T/R), 016 (T/R), or 008 OPT module) on the communications system. A built-in modem in the processor allows the PC and the communications system to communicate.
- **Extension Programming**. This type of programming enables individual extension users and system operators (except for Queued Call Console operators) to change their extension features to meet individual needs. For details about extension programming, see the appropriate user and operator guides.
- **Centralized Telephone Programming**. This type of programming enables the system manager to program any feature that can be programmed by individual extension users or system operators. Some features can be programmed only in centralized telephone programming. Centralized telephone programming can be done on the programming console or on a PC with the SPM software. See [Chapter 4](#page-862-0), "Centralized Telephone [Programming](#page-862-0)."
- If your system has the Integrated Solution  $II<sup>1</sup>$  or Integrated Solution  $III<sup>1</sup>$ (IS II/III) UNIX<sup>®</sup> application, see *Chapter 2, "Programming with SPM"* for a list of the appropriate documentation.

Can no longer be ordered.

Issue 1 April 1999

# **System Programming Console**

The system programming console is an MLX-20L telephone connected to the system programming jack. When you begin system programming on a new system for the first time, the console must be connected to the first jack on the first 008 MLX module or 408 GS/LS-MLX module (Release 2.0 and later versions). This jack is factory set as the system programming jack and as an operator position. When you program for the first time, you can change the system programming jack to any one of the first five jacks on the first 008 MLX module or 408 GS/LS-MLX module (Release 2.0 and later versions). This allows you to program without interfering with the operator's call handling.

You can also have one or two Direct Station Selectors (DSSs) connected to the system programming console. Each DSS adds 50 extension buttons to the console, which facilitates assigning features to extensions.

An MLX-20L telephone with a DSS is shown in Figure 1-1.

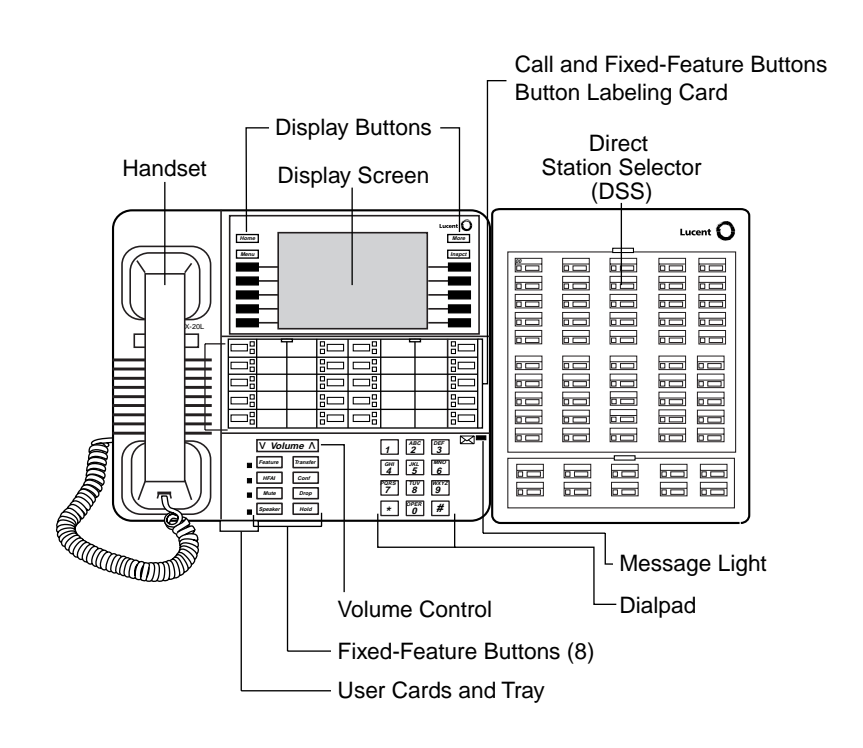
Table 1-1 and [Table 1-2](#page-73-0) provide descriptions of the components that make up the MLX-20L Console and the Direct Station Selector (DSS). Refer to [Figure 1-1](#page-71-0) for the location of the components.

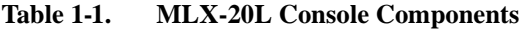

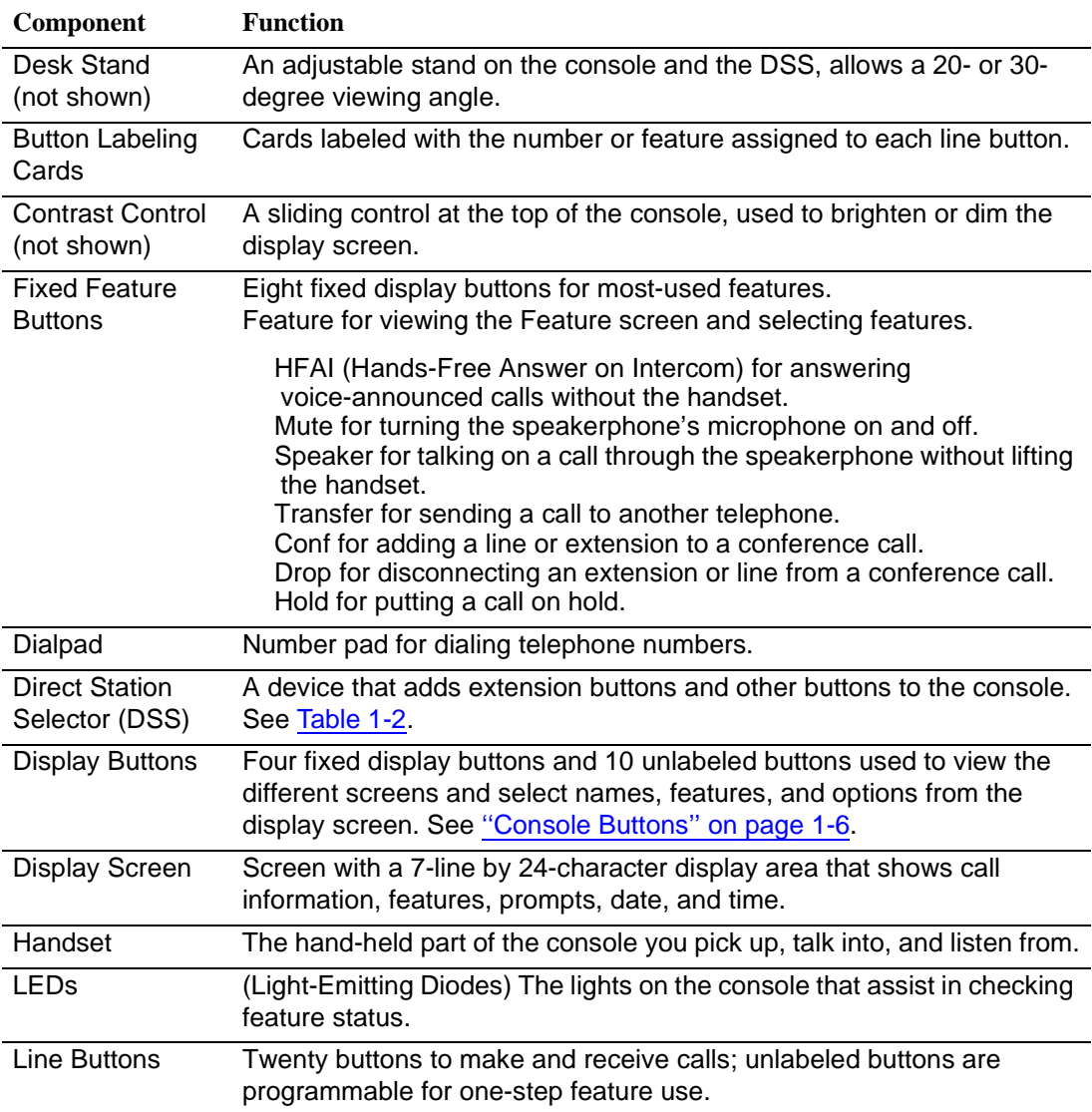

#### <span id="page-73-0"></span>**Table 1-1. MLX-20L Console Components —** *Continued*

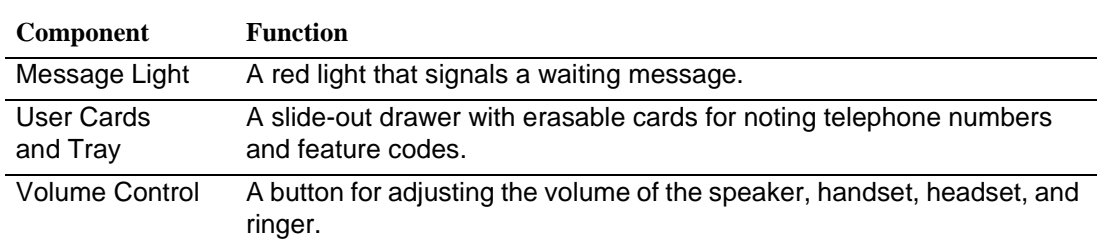

#### **Table 1-2. Direct Station Selector (DSS) Components**

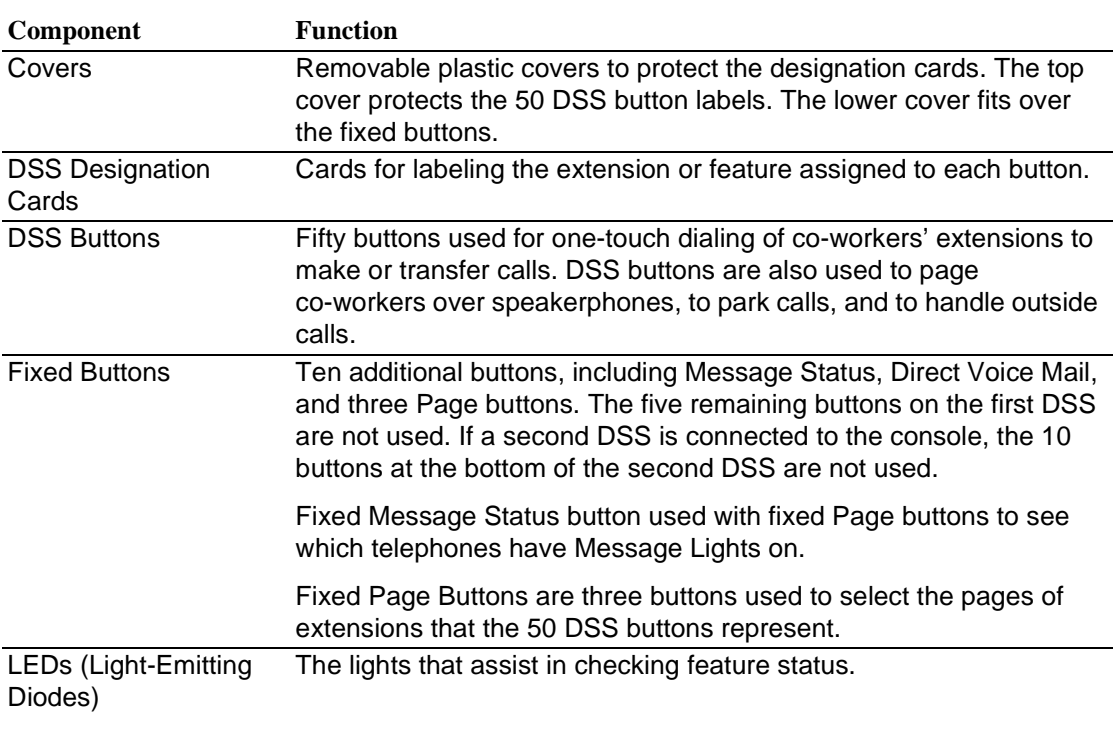

## **Console Buttons**

Use the 14 buttons located on either side of the MLX-20L console display area for system programming. These buttons are arranged in two columns of seven buttons, as shown in [Figure 1-2](#page-74-0).

<span id="page-74-0"></span>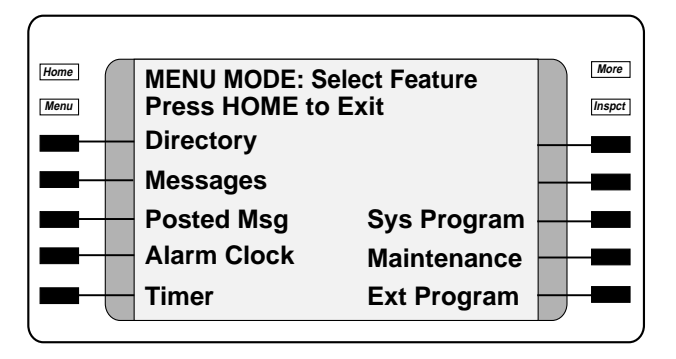

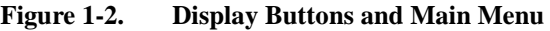

## **Fixed Display Buttons**

The top two buttons in each column have the same labels and functions regardless of the screen display. This type of button is called a fixed display button. Table 1-3 describes the functions of the fixed display buttons.

| <b>Button</b> | Function                                                                                                    |
|---------------|----------------------------------------------------------------------------------------------------|
| Home          | Return to normal call-handling mode after you finish programming.                                                                                |
| Menu          | Display the main menu shown in Figure 1-2.                                                                                                    |
| More          | Display more items when a menu is continued on more than one<br>screen, indicated by an angle bracket $(>)$ on the upper right of the<br>screen. |
| Inspct        | (Inspect) View a list of lines or extensions on which a feature is<br>programmed or the settings for a feature.                                  |

**Table 1-3. Fixed Display Buttons**

# **Unlabeled Display Buttons**

Use the five unlabeled display buttons on each side of the screen to select commands, options, or items on the screen. The functions of these buttons vary, based on the option you select.

If you are using SPM for system programming, the simulated MLX-20L console screen on your PC screen shows the function keys that correspond to the console

<span id="page-75-0"></span>screen selections. For example, to save an entry, you select Enter on the console or press 0 on your PC. See [Chapter 2](#page-126-0), "Programming with SPM," for details about using function keys and additional information about SPM.

## **Console Overlay**

The programmable line buttons are on the main part of the console. There are actually 20 line buttons on the console, but you can use the console overlay to program up to 34 line buttons on any extension through centralized telephone programming. Select Page 1 to access line buttons 1 through 20 and Page 2 to access line buttons 21 to 34. The top line of numbers next to each line button on the console overlay represents line buttons. See Figure 1-3 below.

[Appendix E](#page-968-0) shows the button diagrams for the telephones used in the communications system. Refer to this appendix when programming buttons for other telephones.

When labels or filenames are entered, the letters A through F are displayed on the MLX-20L console screen. Additional letters can be entered by using line buttons 1 to 20 to represent letters G through Z. These letters are also displayed on the top line of the console overlay.

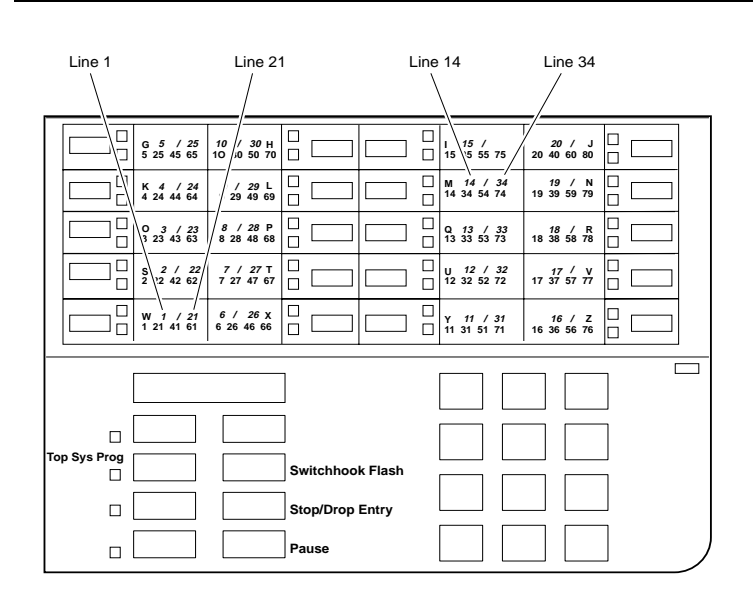

#### **Figure 1-3. Console Overlay**

When programming lines/trunks, you can select a block of 20 lines/trunks as shown in [Figure 1-4](#page-76-0), and toggle the green or red LED associated with each line

<span id="page-76-0"></span>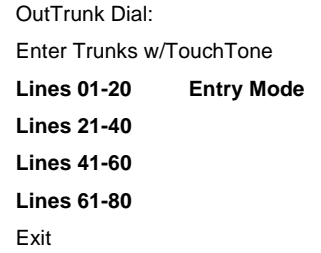

For a single line, go to:

● Single-Line Procedure.

For a block of lines, go to: Block Procedure.

**Figure 1-4. Selecting a Block of Lines/Trunks**

# **Console and DSS Lights**

The red and green lights (LEDs) next to each of the 20 line buttons on the MLX-20L console show the status of the line/trunk options. LEDs on the DSS show the status of features programmed on extensions. See [Appendix C](#page-928-0), "LED Displays," for more information.

# **Console Lights**

The green and red LEDs next to each button on the console display the status of the line/trunk option that is being programmed. For example, when you select Pools from the Lines Trunks menu, the red LED is off if the selected line is not in a pool and on if the line is in a pool. [Appendix C](#page-928-0), [''LED Displays](#page-928-0)" provides a table that shows the default LED status for line/trunk options.

# **DSS** Lights

The lights on the DSS (if one is attached to the console) show the status of features being programmed on the extensions. When you select a feature from a menu, the red LED next to the DSS button is on, off, or flashing, depending on whether the feature is already programmed on the corresponding extension. For example, when you select Toll Restrict from the Restrictions menu, the red LED next to the DSS button lights for each toll-restricted extension. [Appendix C](#page-928-0), [''LED Displays](#page-928-0)" provides a table that shows the default DSS status of LEDs for system features.

# **Programming Procedures**

The programming procedures provide step-by-step instructions for programming the communications system. This section details how to make the best use of the programming procedures.

## **Procedure Organization**

The programming procedures in [Chapter 3](#page-202-0), "Programming Procedures," are organized into logical groups. The programming procedures associated with a specific aspect of the system are grouped together under one heading. For example, to assign network services for PRI, you would go to the section titled [''PRI Facilities''](#page-385-0) and then locate the network services procedure. For quick reference, see "System Programming Hierarchy" on page 1-22 for a list of procedures based on the menu hierarchy in [Appendix B](#page-926-0). It traces the menu path for a specific function.

## **Procedure Contents**

Each procedure begins with a general description of the feature, followed by a summary of programming information that includes the items listed below:

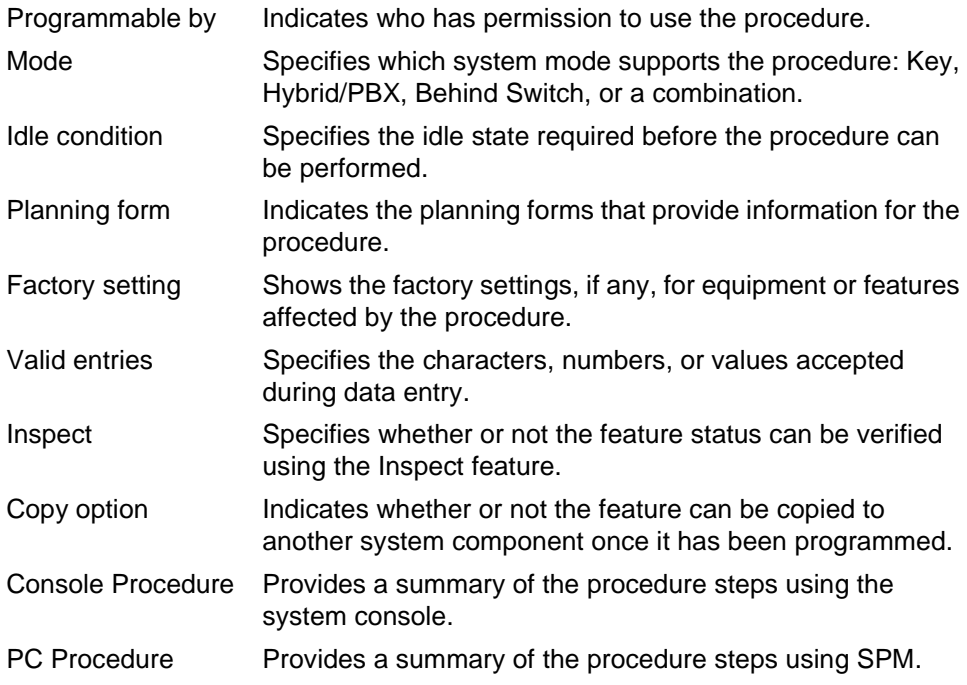

This list is followed by the step-by-step procedure for programming the feature. See [''Using the Programming Procedures'' on page 1-14](#page-81-0) for complete information about how to use the programming procedures.

## **Programming Screens**

There are three types of system programming screens:

- **Information Screens**. To view what is currently programmed on the system.
- **Menu selection screens**. To select options from a menu.
- **Data entry screens**. To enter values or to identify a specific extension or line/trunk you want to program.

Figure 1-5 shows a sample information screen. When you select Sys Program from the main menu screen (shown in [Figure 1-2 on page 1-7](#page-74-0)), the screen shown in Figure 1-5 appears with system setup information.

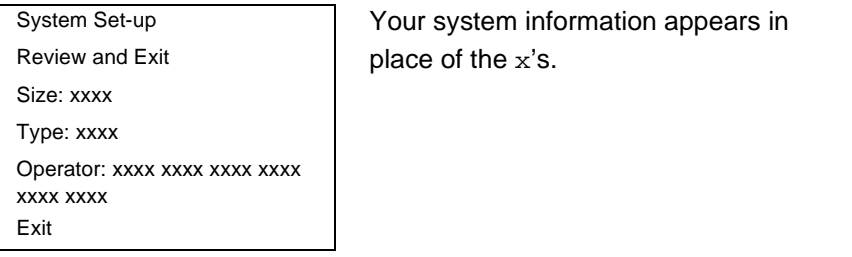

#### **Figure 1-5. Information Screen**

You cannot make changes on an information screen. Select  $Ext$  (or  $\boxed{F5}$ ) on the PC) to continue to the next screen in the procedure.

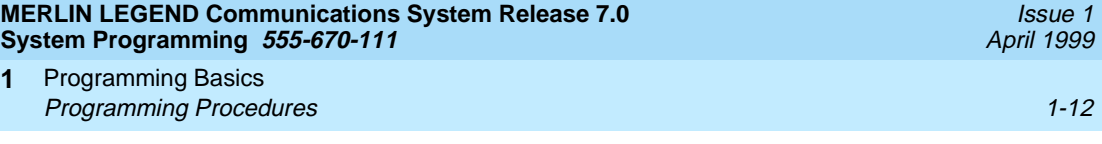

Figure 1-6 shows a sample menu selection screen.

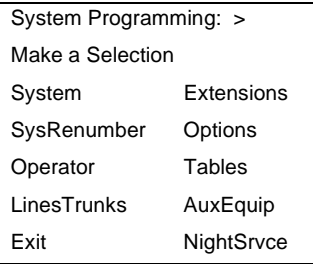

**1**

Screen title and More indicator  $(>)$ Prompt **Options List** 

#### **Figure 1-6. Menu Selection Screen**

A menu selection screen prompts you to select one of the available options. The screen title is the first line on all screens. The second line contains a system prompt or instruction. The remaining lines of text vary, based on the selected option.

An angle bracket (>) appears in the upper right corner of menu selection screens that have additional option screens. Press More (or  $\overline{PgUp}$ ) on the PC) to see the additional screens. Continue to press More to move through the screens and return to the original screen.

Figure 1-7 shows a sample data entry screen.

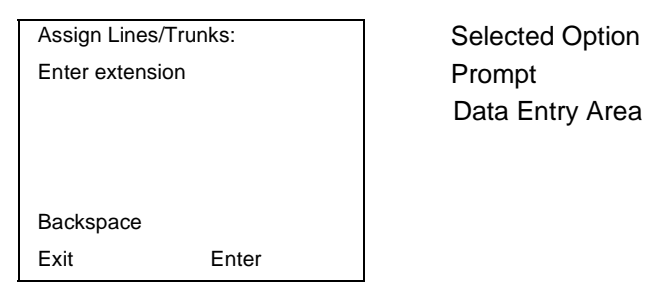

Data Entry Area

#### **Figure 1-7. Data Entry Screen**

A data entry screen prompts you to enter specific data or to make specific choices. Data to be entered will be displayed with n's in the text. When n's appear on the data entry screen they indicate data currently programmed for the feature. An exception is the slot/port number which is displayed as sspp to distinguish the 2-digit slot number from the 2-digit port number.

Many screens show data entered on a previous screen, such as an extension or trunk number. Within the programming procedures, this type of variable information is shown with  $x's$ .

When information to be entered varies in the number of digits required (for example, a telephone number that can range from 7 to 20 digits), the data may be displayed as an uppercase  $X$  or  $N$ .

Data entry screens may also contain menu selections. Instead of entering data from the dialpad, you select options on the screen, such as  $Yes$  or  $No$ , to enable or disable a feature. To select this type of option, press either the unlabeled display button next to the option name, or the function key that corresponds to the option name. Then your selection is highlighted. To program or save the highlighted selection, press the unlabeled display button next to  $Enter (or [F10] on$ the PC).

## **Verifying Data Entry**

You can use the Inspect feature to view the entries you save. An example of how to use the Inspect feature begins with Figure 1-8. The figure shows a data entry screen with the first of two required extension numbers needed to assign analog voice and data.

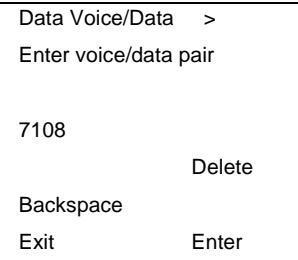

Selected Option **Prompt** Extension Entered

#### **Figure 1-8. Inspect Example**

Issue 1 April 1999

<span id="page-81-0"></span>After you enter and save 7108, the system automatically assigns the next sequential extension jack number. This extension jack pair does not appear on the data entry screen; however, if you press Inspct ( $PgDn$ ) on the PC), the pair appears, as shown on the sample Inspect screen in Figure 1-9.

Voice/Data Pairs: > Exit

7108 7109 Inspect Data Displayed

## **Figure 1-9. Sample Inspect Screen**

Whenever you want to return to the previous screen, select  $\text{Exit}$  ( $\text{F5}$ ) on the PC).

The Inspect feature also allows you to check a value currently programmed for a feature. This is helpful when you are changing or modifying features. You can also use it when you program sequential extensions or lines to verify the last number programmed. See the Feature Reference for details about the Inspect feature.

## **Using the Programming Procedures**

This section contains specific information about how to make the best use of the programming procedures. Make certain that you read and understand the information presented here before you begin any system programming procedures.

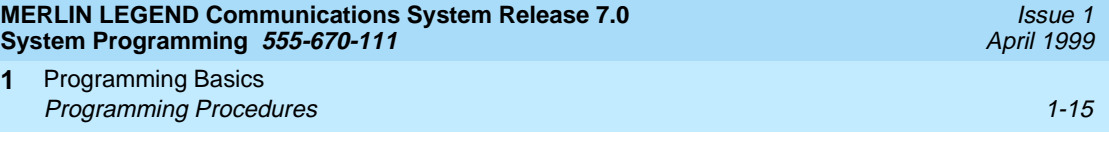

#### **Format** 1.1 *Format* 1.1 *Format* 1.1 *Format*

The programming procedures are presented as numbered steps in the sample format shown below.

#### **Console Display/Instructions Additional Information PC**

1. The step instruction is shown here**.** 

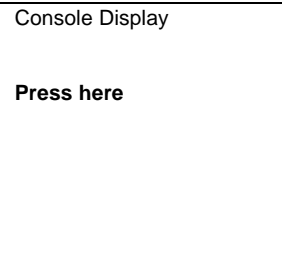

On the PC, press the function key that appears in the **PC** column. For example:

2. Enter the B-channel group number  $(nn = 1 to 69)$ .

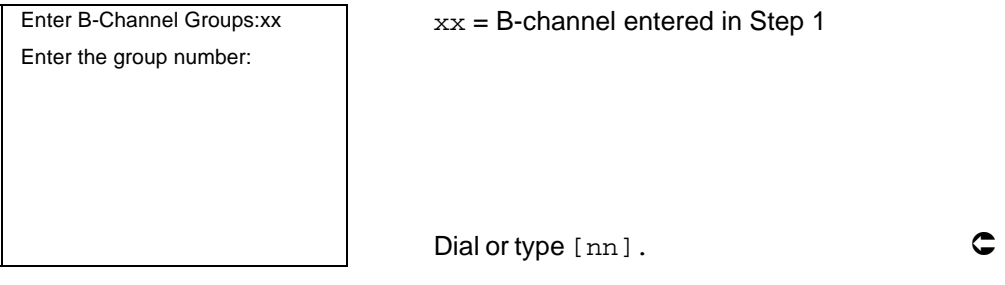

## **Step Line**

The step line contains the step number and instructions, and may also contain symbols that direct you to a branch procedure. (See "Branching" on page 1-16.)

Sometimes, the step contains data entry information, which follows the step instruction and is shown in parentheses. You use the  $(nn =)$  value in the step instruction to replace the variable  $[nn]$  in the instruction. For example, in sample Step 2, the parenthetical statement ( $nn = 1$  to 69)indicates that 1 through 69 are acceptable entries for the group number that you dial or type.

## **Console/Display Instructions Header**

In most cases, the screen shown in the console display area contains the results of the previous step. A step with no screen indicates that you should look at the preceding step. The console key that corresponds to the option you are to select is highlighted in black, as shown in sample Step 1 above. The function key that

<span id="page-83-0"></span>corresponds to the highlighted console option is shown in the right column under the PC header.

When more than one but fewer than six options can be selected from the screen, each console key for each option is highlighted in gray, as shown in sample Step 3 below. To prevent clutter, when six or more options may be selected, no highlighting is shown. See ''Additional Information and PC Headers'' which follows for more details about how more than five options are presented.

# **Additional Information and PC Headers**

The information displayed under the Additional Information header may contain notes, values entered in a previous step, branching instructions, general information, or specific instructions.

Sample Step 2 shows a typical display of a value entered in a previous step. The  $x$  corresponds to the  $x$  shown on the console screen. Variable screen information is always shown as x's or n's.

Variable input information is always shown in brackets ( $[ \ ]$ ), as x's or n's.

In data entry steps, the area under the Additional Information header contains instructions that apply to both the console and the PC. In such cases, the PC column contains the symbol  $\mathbb C$ . When you see this symbol, follow the instructions under the Additional Information header, for example:

Dial or type [nn].

On the console, dial the entry; on the PC, type the entry.

You also see the  $\mathbb C$  symbol when six or more options can be selected from a screen. Rather than highlighting all of the options and showing all of the PC keys, the Additional Information header contains instructions for both, for example:

Press the button or function key next to your selection.

On the console, press the key next to your selection; on the PC press the function key for your selection.

## **Branching**

Many of the procedures contain features that have multiple programming options, while other procedures show more than one way to program a particular feature. To accommodate both of these programming methods, the procedures use branching. Branching separates the options from the main procedure and places them in subprocedures (branch procedures).

<span id="page-84-0"></span>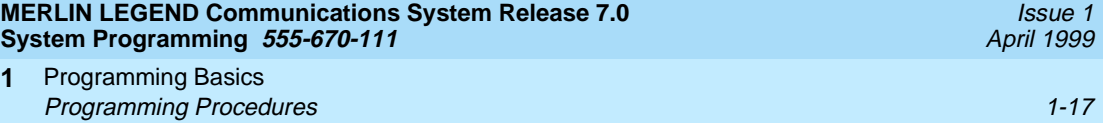

The screen shown in sample Step 1 displays three menu selections for the Network Services feature. The procedure is broken into three branches (or branch procedures) to accommodate the three menu options.

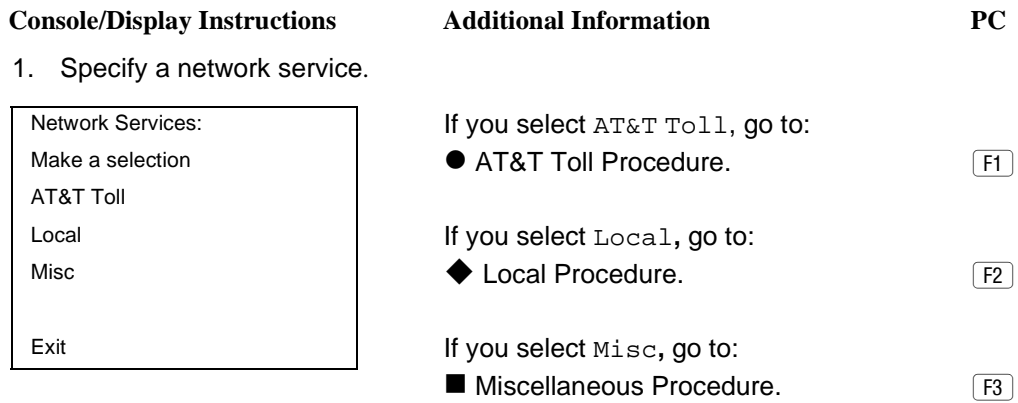

2. If necessary, continue with this step when you complete the branch procedure.

In the step line, the symbols ( $\bullet \bullet \blacksquare \blacktriangle + \bullet \star$ ) alert you to a step that contains branching. The number of symbols displayed in the step line indicates the number of available options/branches for that step and make it easy to locate the branch procedure that you want. All branch procedures follow the main procedure from which they are branched.

The first branch procedure from sample Step 1 is shown next.

# **• AT&T Toll Procedure**

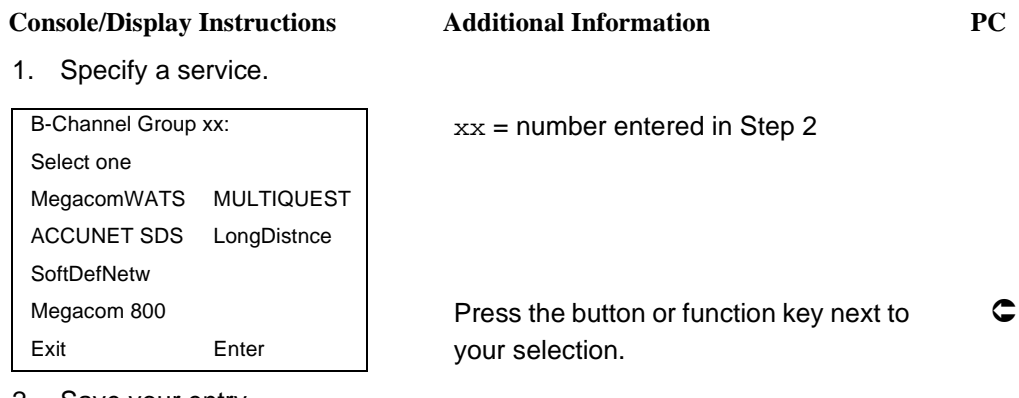

2. Save your entry.

Select Enter.

- 3. Repeat Steps 1 and 2 of the main procedure for each toll group number.
- 4. For additional toll services, go to Step 1; then continue with Step 5.
- 5. Return to Step 4 of the main procedure.

Each branch procedure is self-contained and begins with Step 1. Be sure to complete all of the steps in a branch procedure before you return to the main procedure.

The examples in the following text refer to Steps 1 through 5 of the " $\bullet$  AT&T Toll [Procedure''](#page-84-0) (above), which is a branch of the "Network Services" procedure.

When you are to repeat a step within the branch procedure, you are instructed to go to that step. For example, at Step 4 of the branch procedure you would go back to Step 1 of the branch procedure and repeat branch Steps 1 through 4 for additional toll services. If you do not need to enter any other toll services, you continue with Step 5 of the branch procedure.

When a branch step instructs you to return to the main procedure, the branch procedure is complete. At Step 5 of the branch procedure you would return to Step 4 of the Network Services procedure to continue programming. In some cases, you can select  $Ext$  ( $F5$ ) on the PC) to return to the menu where the branch begins; these are noted in specific programming procedures. In cases where completing the branch procedure also completes the main procedure, you are instructed to select  $\text{Exit}$  ( $\text{F5}$ ) on the PC) one or more times to return to the system programming menu.

## **Single or Block Items**

Branching is also used when you can select between programming a single item or a block of items, such as a single line or a block of lines, as shown in sample Step 6 below.

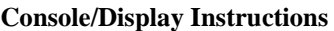

6. Specify the line or lines.

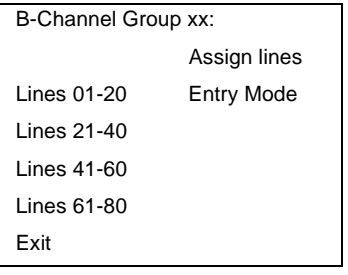

**Console Additional Information PC** 

 $xx =$  number entered in Step 2 To select a single line, go to: ● Single-Line Procedure. To select a block of lines, go to:  $\blacklozenge$  Block of Lines Procedure.

7. Continue with this step when you complete the branch procedure.

# $\bullet$  **Single-Line Procedure**

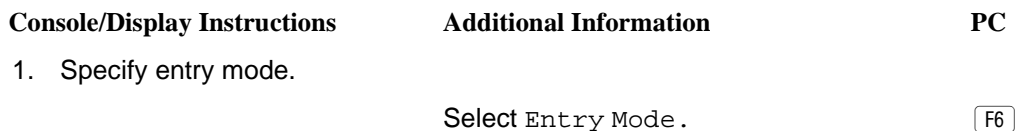

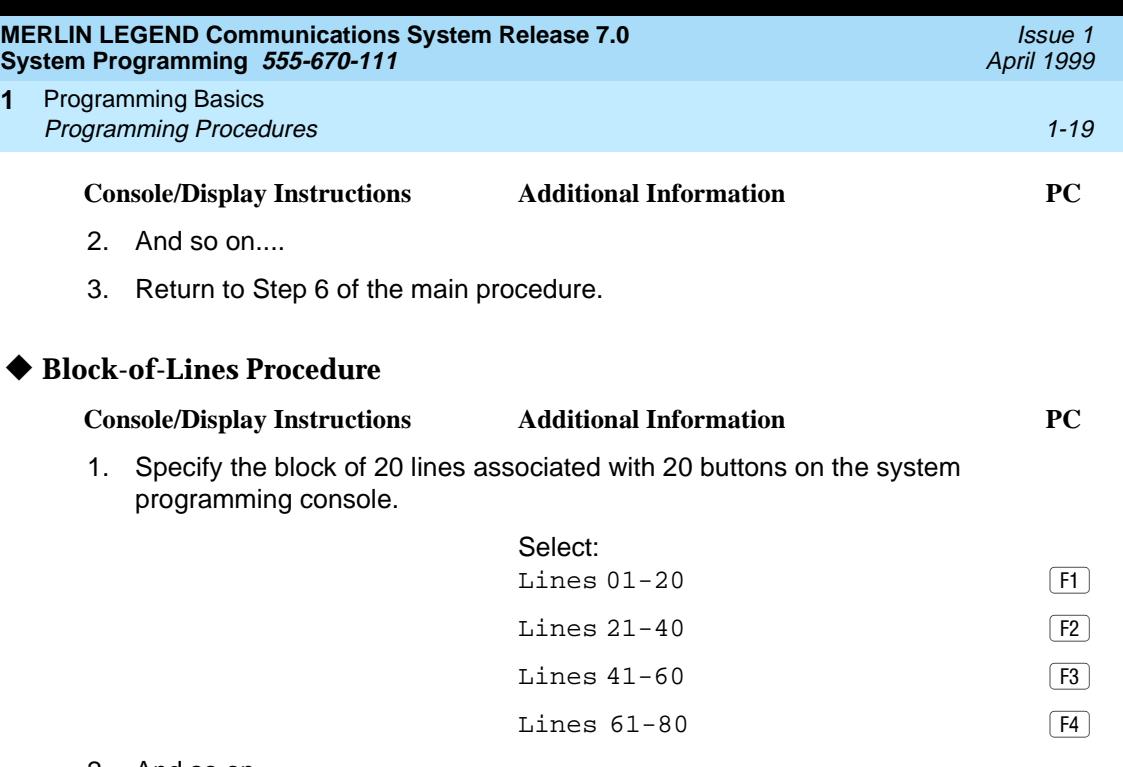

2. And so on....

**1**

3. Return to Step 6 of the main procedure.

# **Saving Entries and Moving among Screens**

At the bottom of each screen, one or more screen keys may appear representing functions that allow you to change your entry, save your entry, or return to a previous screen. Various combinations of these screen keys appear on each programming screen. Figure 1-10 shows the QCC Priority screen with a typical display of screen keys.

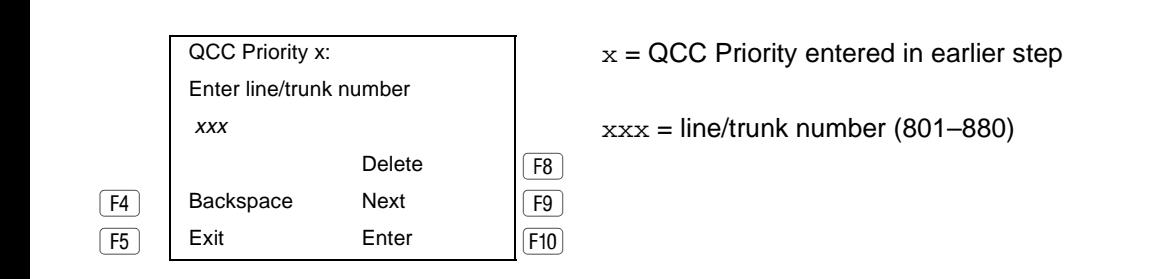

#### **Figure 1-10. Screen Keys**

The PC keys that correspond to the screen key selections are shown here for quick reference. These PC keys do not appear on the console display screen.

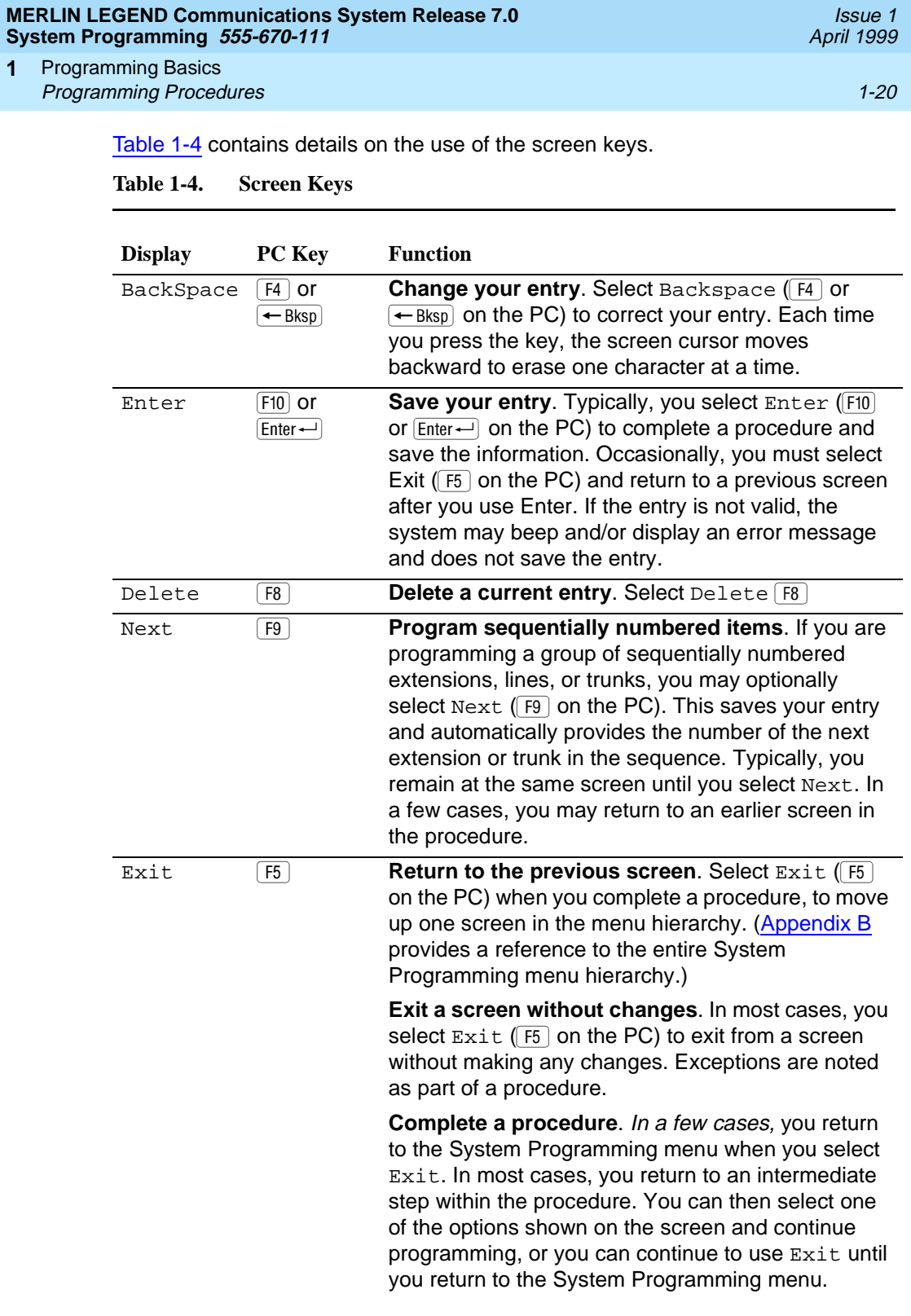

Issue 1 April 1999

## **Using Enter**

Pressing Enter to save your entry produces one of the following results:

- The next screen in the procedure appears.
- The screen does not change and you can enter another extension or line/ trunk. In most of these cases, Delete is also an option. Enter is used either to assign the extension to a group or to assign a feature to the extension. Delete is used to remove the extension from a group or to remove the feature from the extension.
- The procedure is complete and you return to a previous screen.

#### **Console/Display Instructions Additional Information PC**

1. Specify the extension.

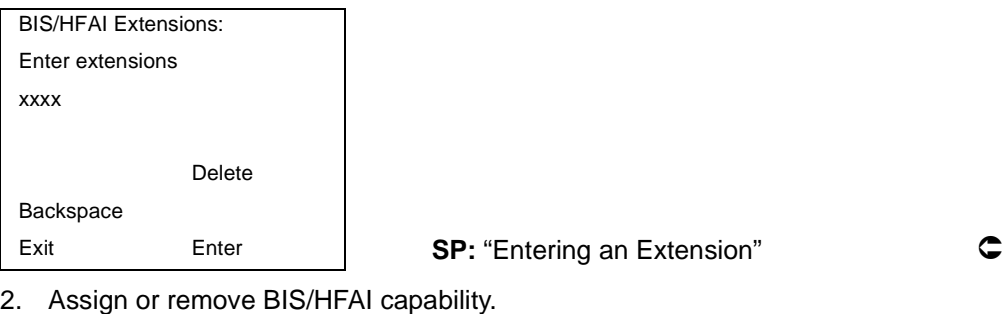

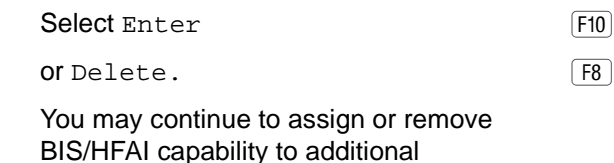

extensions by repeating Steps 1 and 2.

3. Return to the System Programming menu.

Select Exit twice. The select of Eq. (F5) F5

## **Using Next**

When you are programming a feature that can apply to a sequence of extensions, lines/trunks, or groups, the screen key Next appears on the console display. Next  $(F9)$  on the PC) permits you to save your current entry and display the next number in the sequence. You can continue to press Next until you finish programming the entire sequence. When the last number in the sequence displays on the screen, press  $Enter$  (Fig or  $\overline{Enter}$ ) on the PC) to save the final entry and move to the next step of the procedure. Procedures that allow the use of

<span id="page-89-0"></span>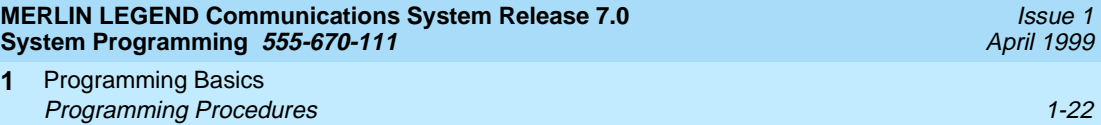

Next return you to the correct screen to continue programming as shown in Step 2 in the example below.

## $\Rightarrow$  NOTE:

**1**

If you plan to take advantage of this key, remember to enter the lowest number in the sequence at the first prompt.

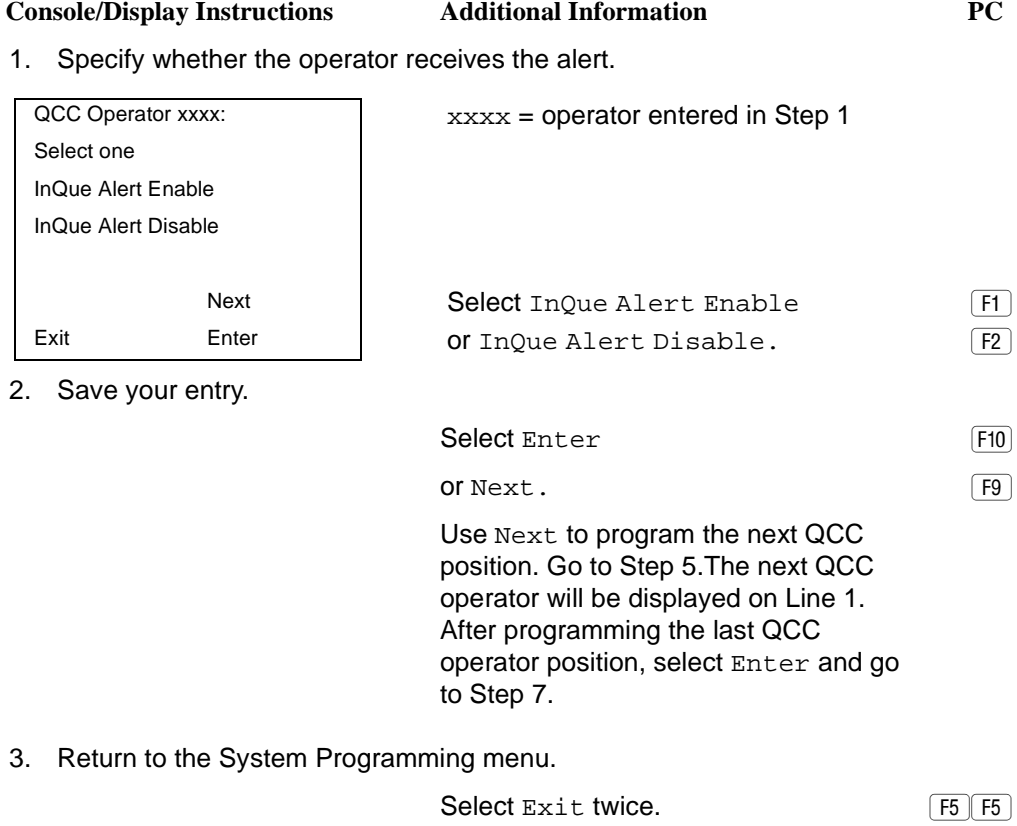

# **System Programming Hierarchy**

The following table shows all of the options that are available under each of the System Programming main menu options displayed on the system programming console. A brief description of the option and the page number where detailed instructions can be found follow the option name.

Programming Basics **Programming Procedures** 1-23

> Main menu options are shown in a separate box. First-level options are bold; second-level options are preceded by an asterisk (\*). The remaining levels are shown with increasing degrees of indentation.

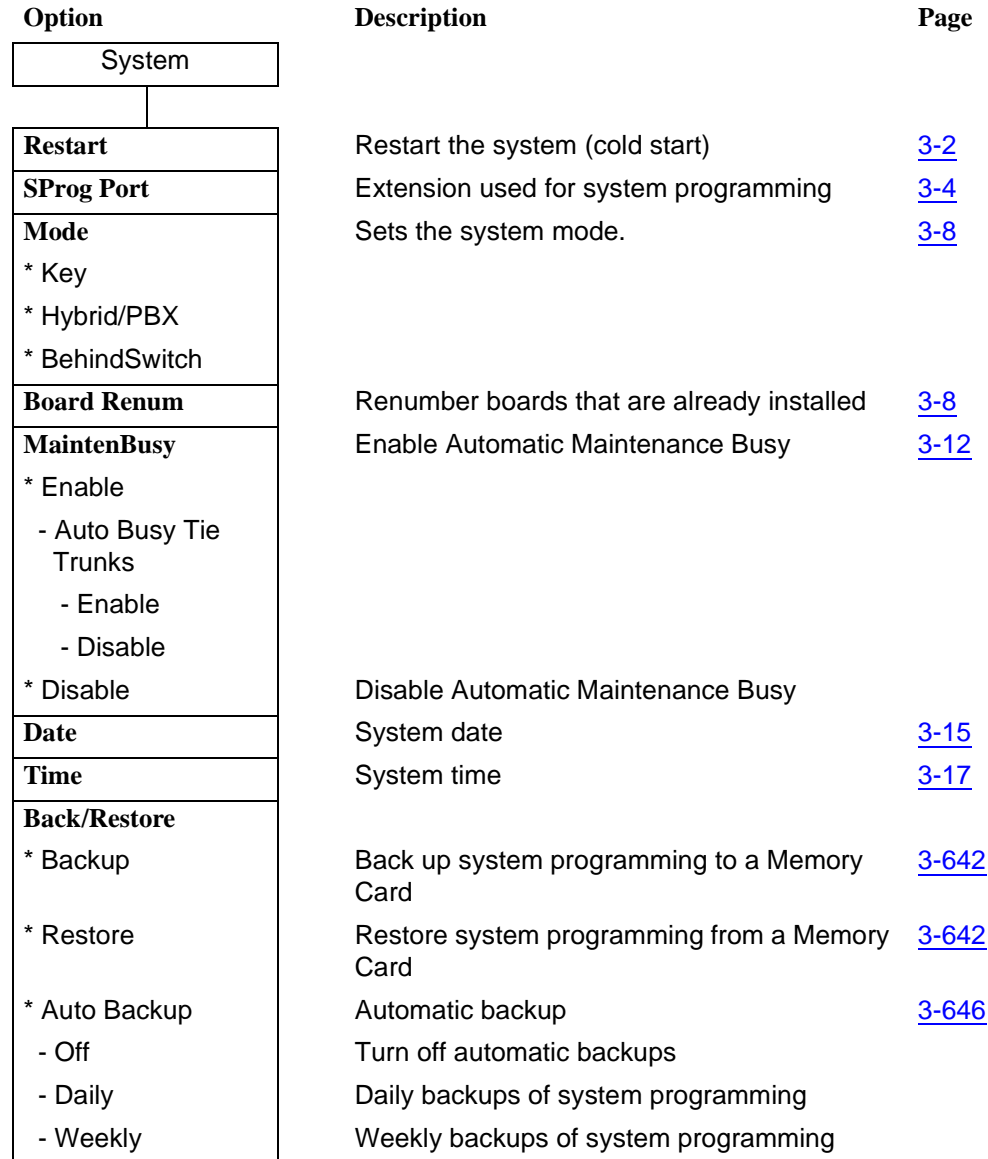

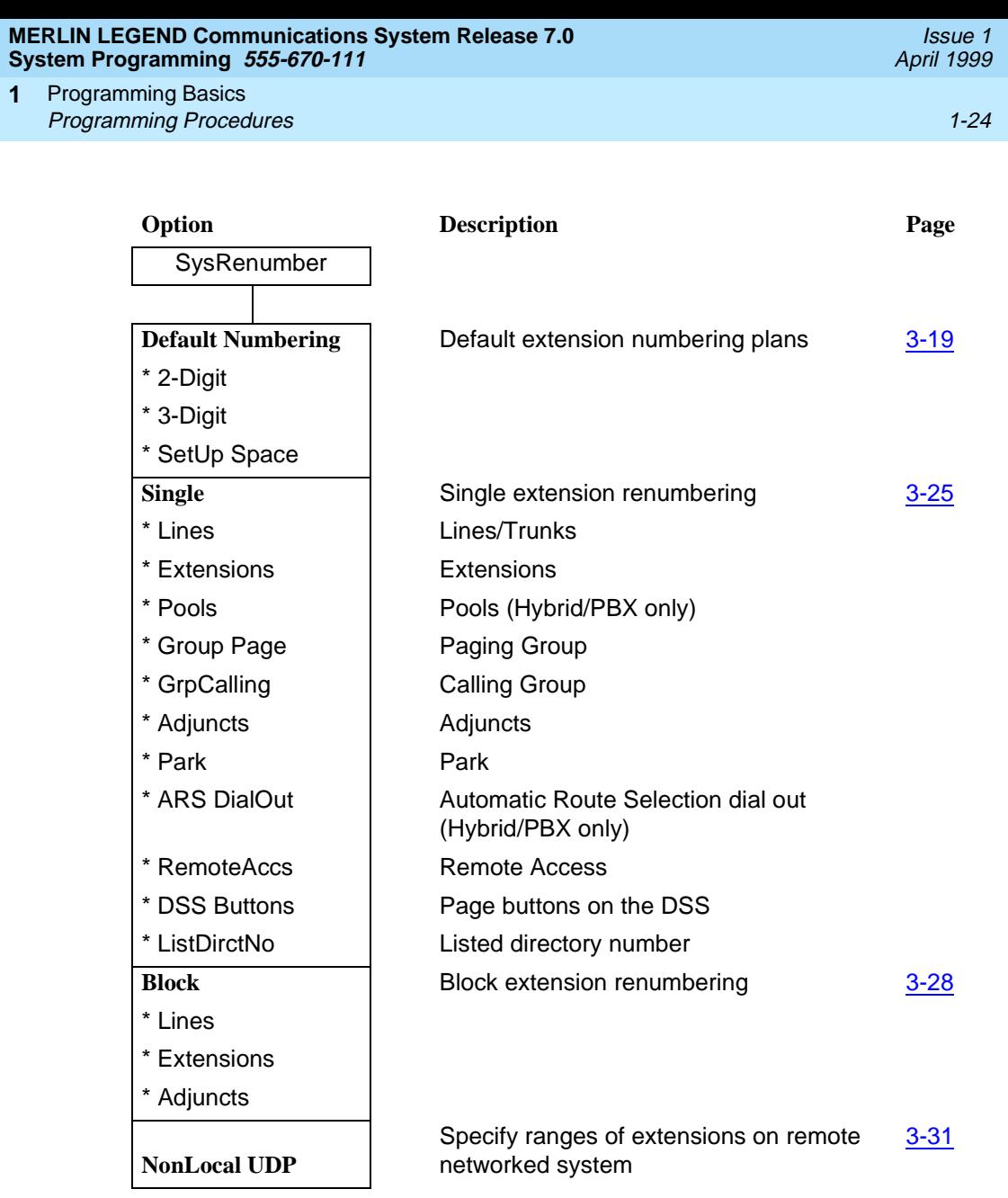

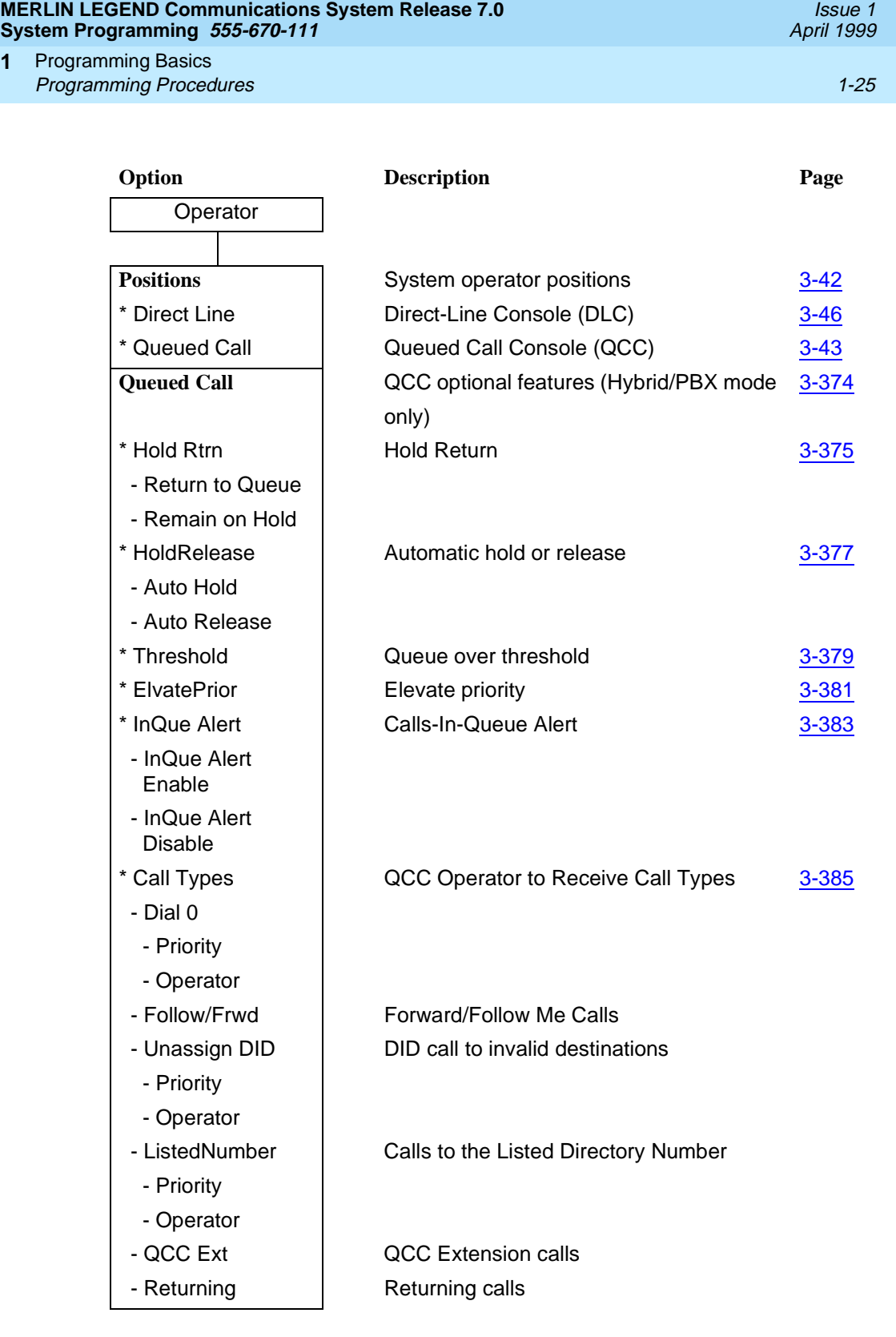

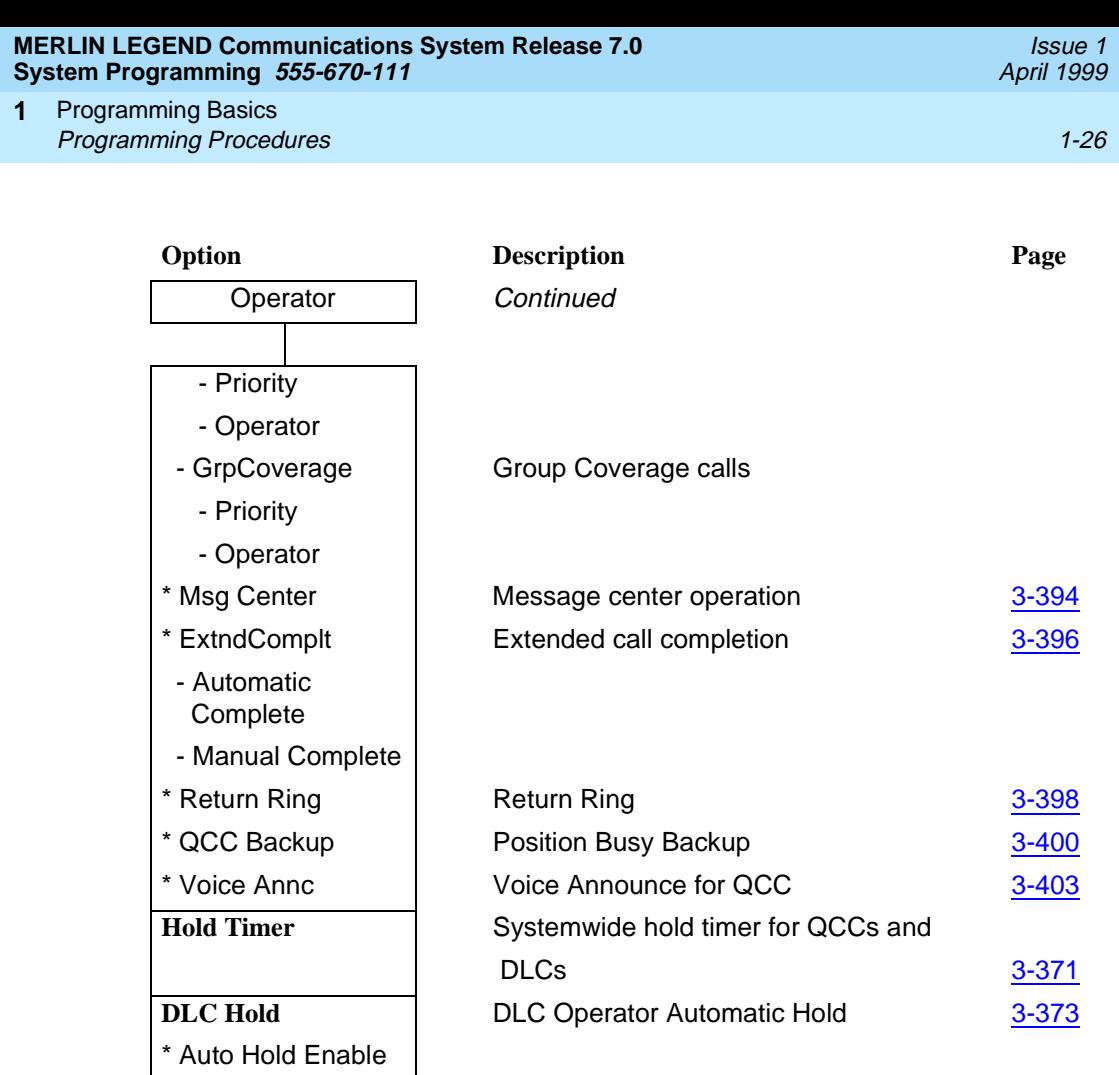

\* Auto Hold Disable

Programming Basics **1** Programming Procedures **1-27** 

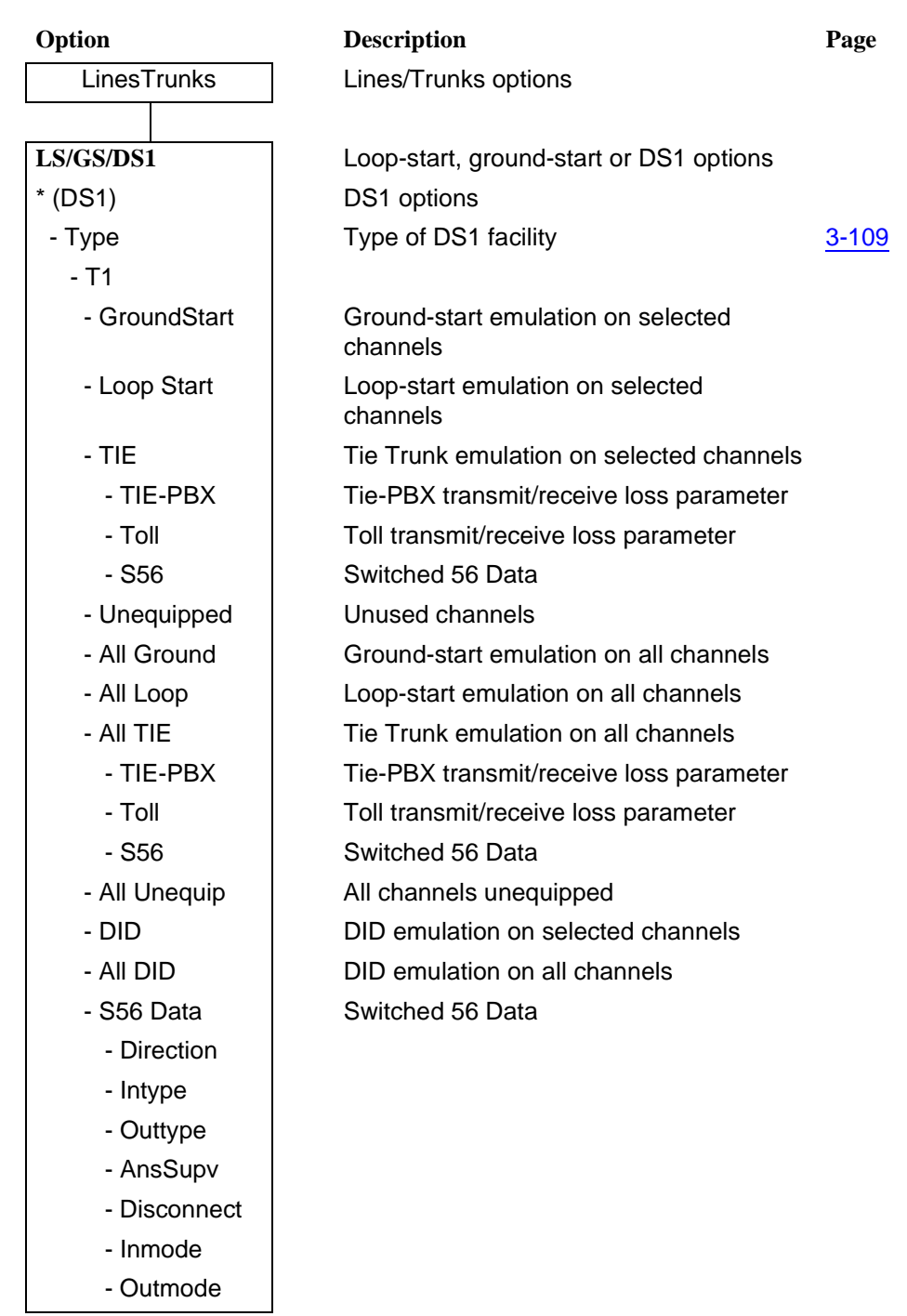

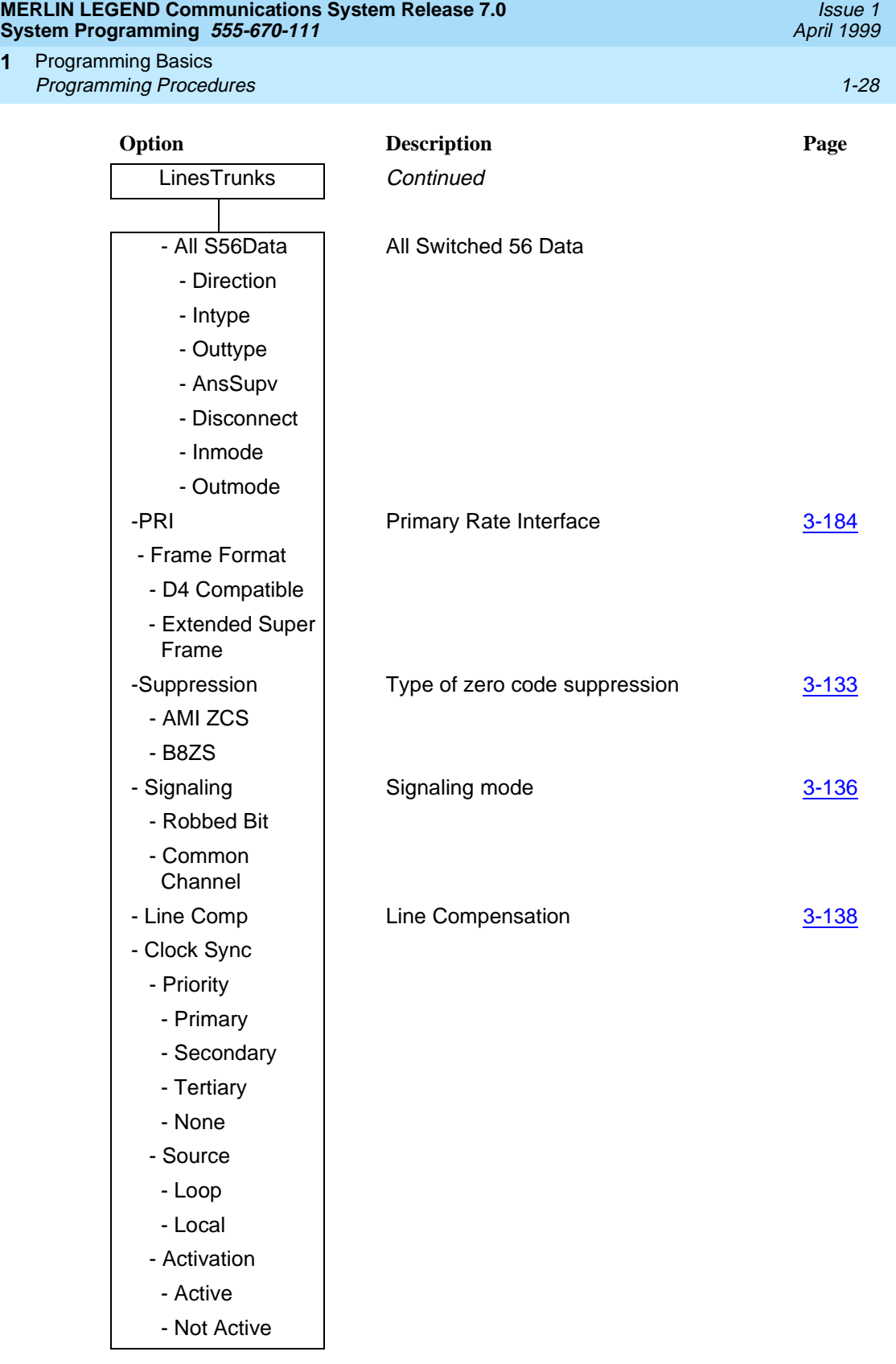

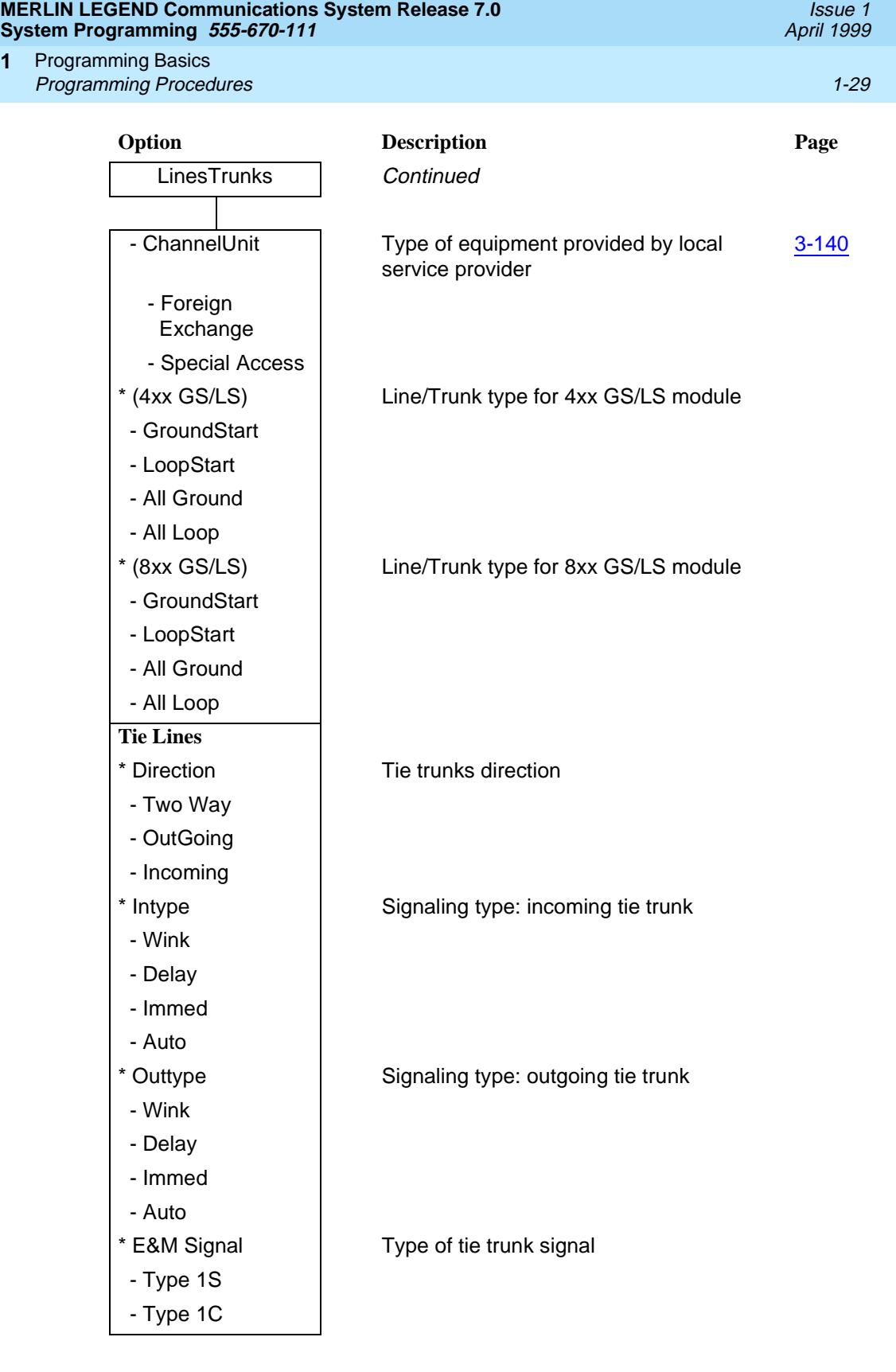

Programming Basics **Programming Procedures** 1-30 **1**

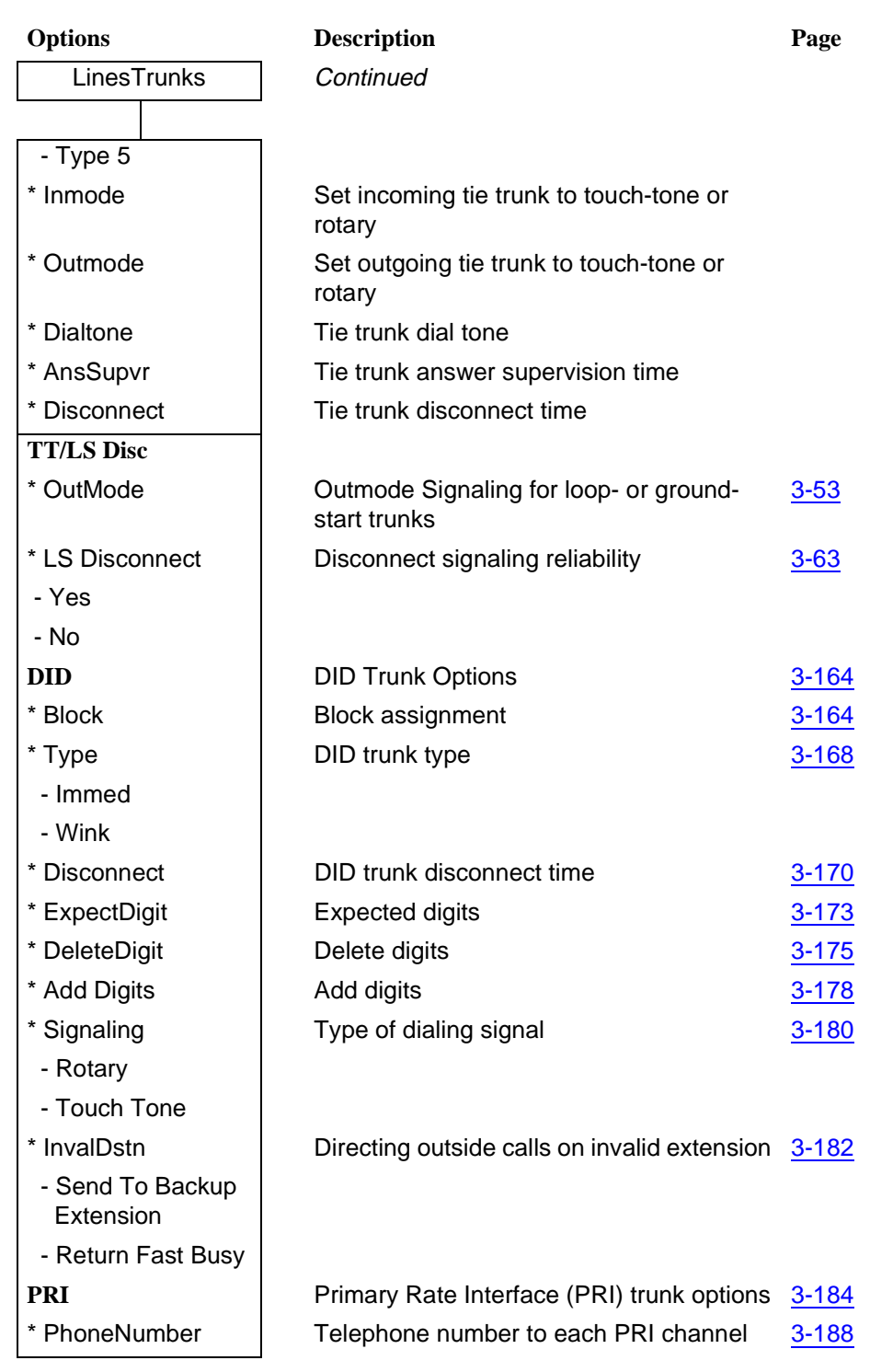

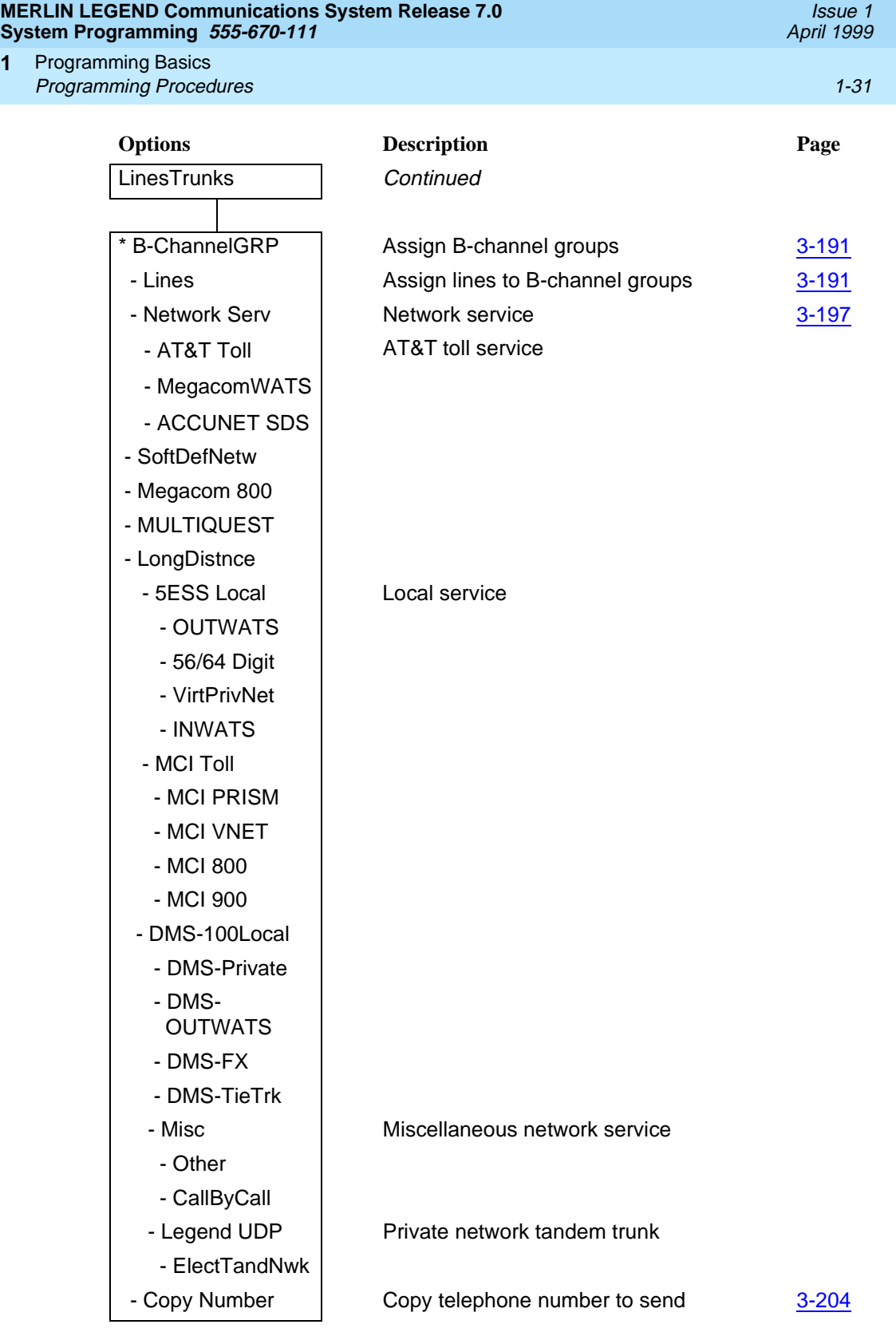

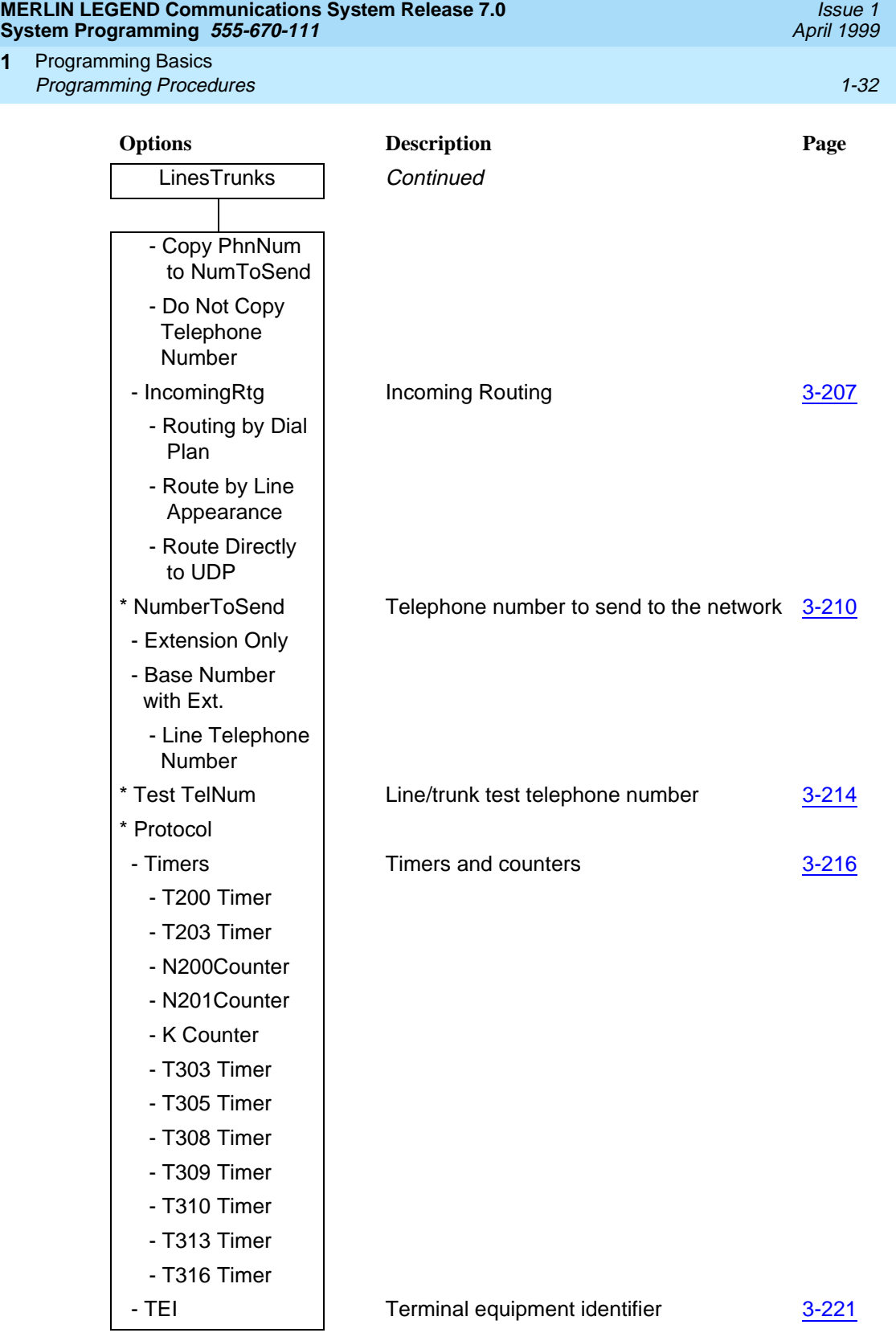

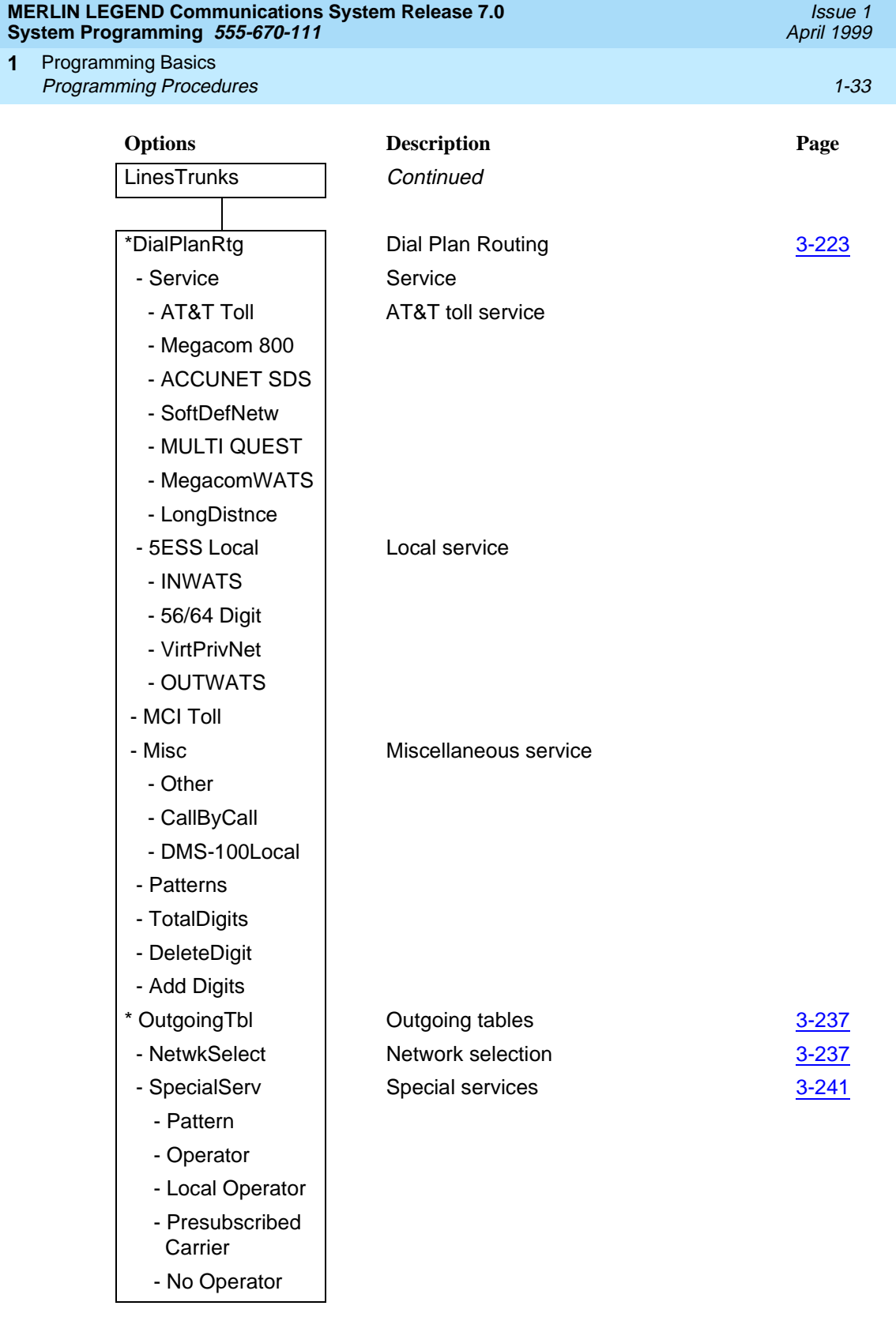

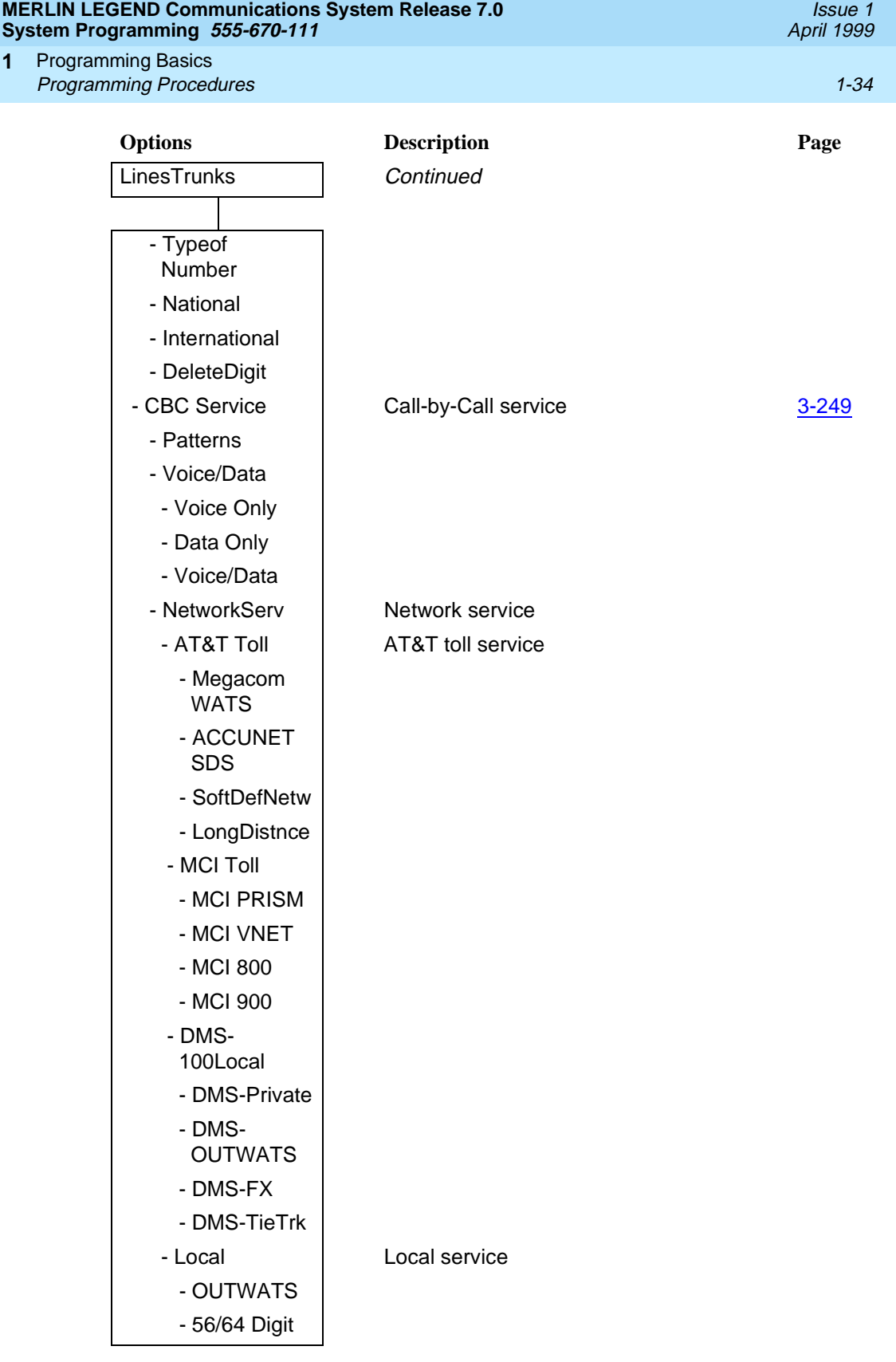

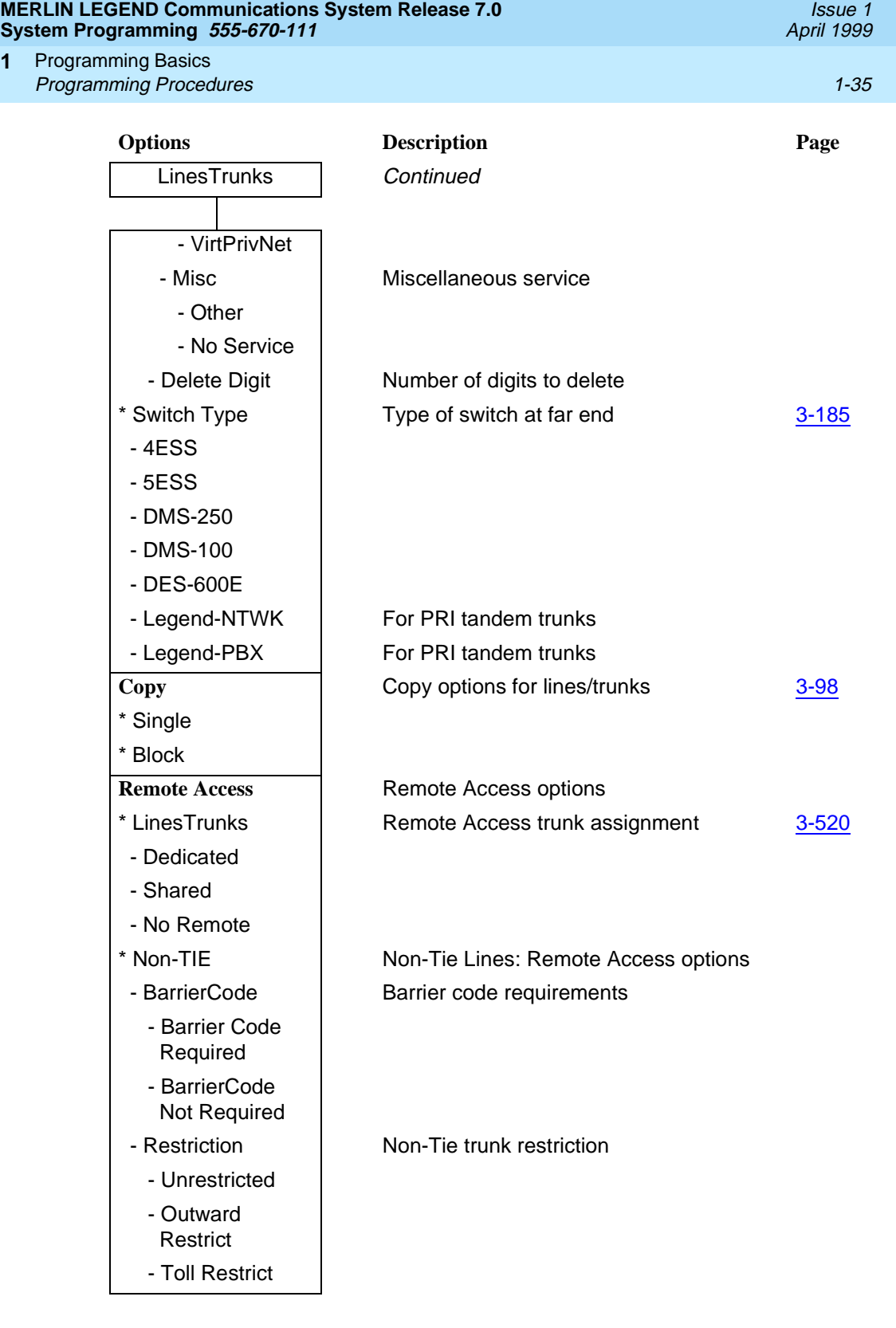

Programming Basics Programming Procedures 1-36 and 200 minutes 1-36 and 200 minutes 1-36 and 200 minutes 1-36 **1**

**Options** Description **Page** LinesTrunks Continued - ARS Restrict Non-Tie trunk ARS Facility Restriction Level - Allow List **Non-Tie trunk Allowed Lists assignment** - DisallowLst Non-Tie trunk Disallowed Lists assignment \* TIE Lines Tie lines: Remote Access options - BarrierCode Barrier code requirements [3-537](#page-738-0) - Barrier Code Required - BarrierCode Not **Required** - Restriction Fie trunk restriction - Unrestricted - Outward Restrict - Toll Restrict - ARS Restrict **Tie and DID trunk ARS Facility Restriction** Level - Allow List Tie and DID trunk Allowed Lists assignment - DisallowLst Tie and DID trunk Disallowed Lists assignment \* BarrierCode **Barrier code options** [3-530](#page-731-0) - SProg/Maint Not currently available - Code Info **Barrier** code information - Code Length | Barrier code length - Code Entry | Barrier code assignment - Restriction **Remote Access with barrier code:** restrictions - Unrestricted - Outward Restrict - Toll Restrict - ARS Restrict  $\overline{\phantom{a}}$  Remote Access with barrier code: ARS **Restriction** 

Programming Basics **1**

- T303 Timer

Programming Procedures 1-37 and 200 minutes 1-37 and 200 minutes 1-37 and 200 minutes 1-37 **Options** Description **Page** LinesTrunks Continued - Allow List Fig. 1. Remote Access with barrier code: Allowed **Lists** - DisallowLst **Remote Access with barrier code:** Disallowed Lists \* AutoQueuing **Automatic Callback on busy pools or** extensions [3-523](#page-724-0) - Enable - Disable **Pools** Trunk to Pools assignment [3-93](#page-294-0) Toll Type and Toll prefix (1 or 0) requirement and the sum of [3-65](#page-266-0) HoldDiscnct **Hold disconnect interval** [3-69](#page-270-0) **PrncipalUsr** Principal user for personal line [3-72](#page-273-0) **OCC Prior CCC** queue priority level **[3-75](#page-276-0) QCC Oper**  $\qquad$  QCC operator to receive calls [3-79](#page-280-0) **LS-ID Delay** LS-ID delay for 800 LS-ID module [3-83](#page-284-0) **Clock Sync** Clock Synchronization (100D or 800 NI [3-87](#page-288-0) C-BRI modules) \* Primary Primary Clock - Loop - Local \* Secondary The Secondary Clock - Loop - Local \* Tertiary Tertiary Clock - Loop - Local **BRI** Basic Rate Interface \* SPID/DN Service Profile Identifier (SPID) and Directory Number (DN) [3-261](#page-462-0) \* Timers 8-264 - T200 Timer - T203 Timer

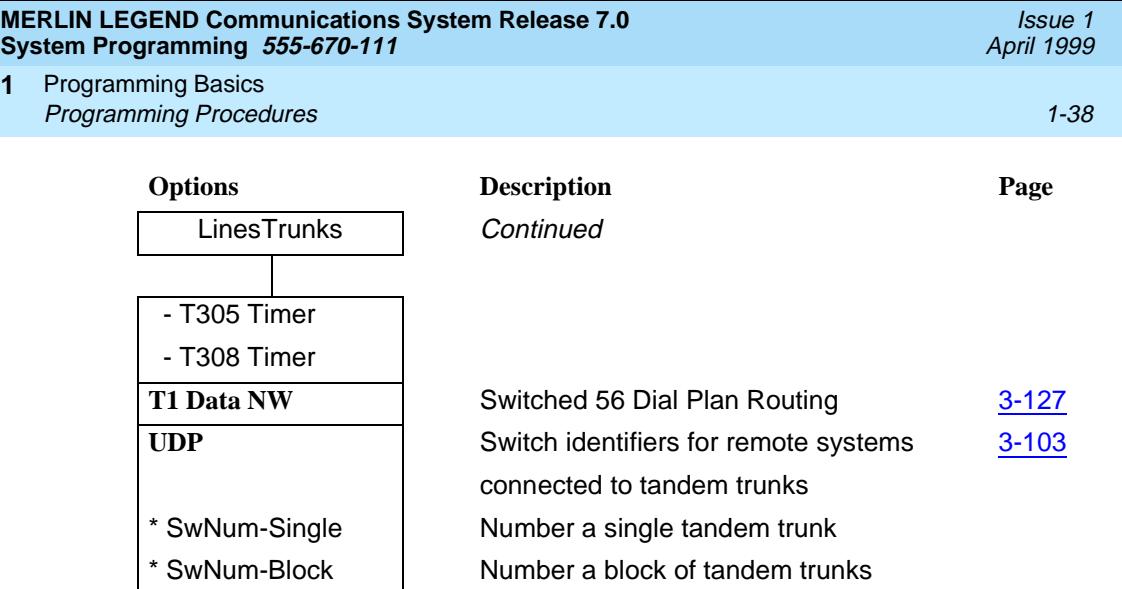

**1**

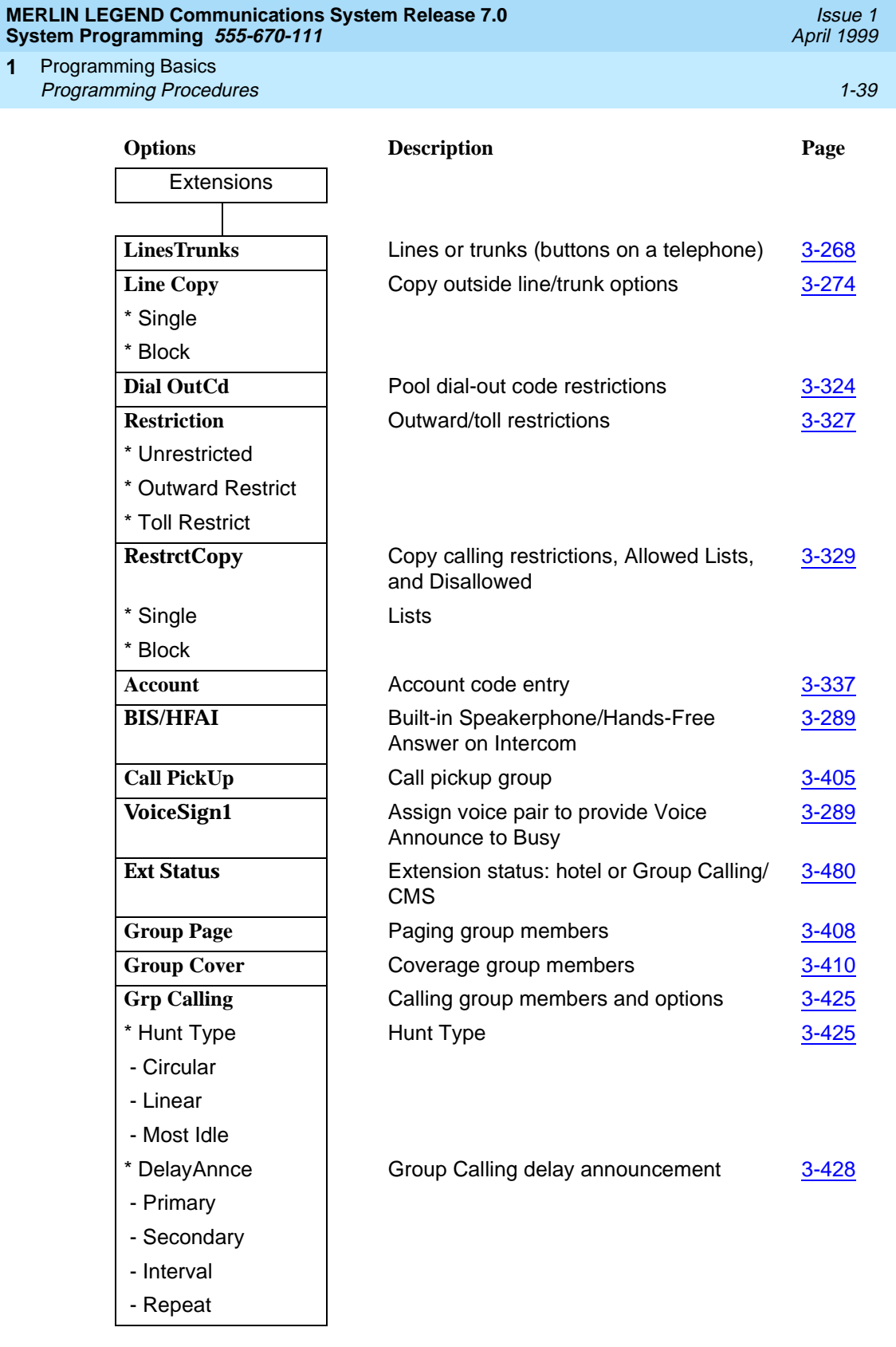

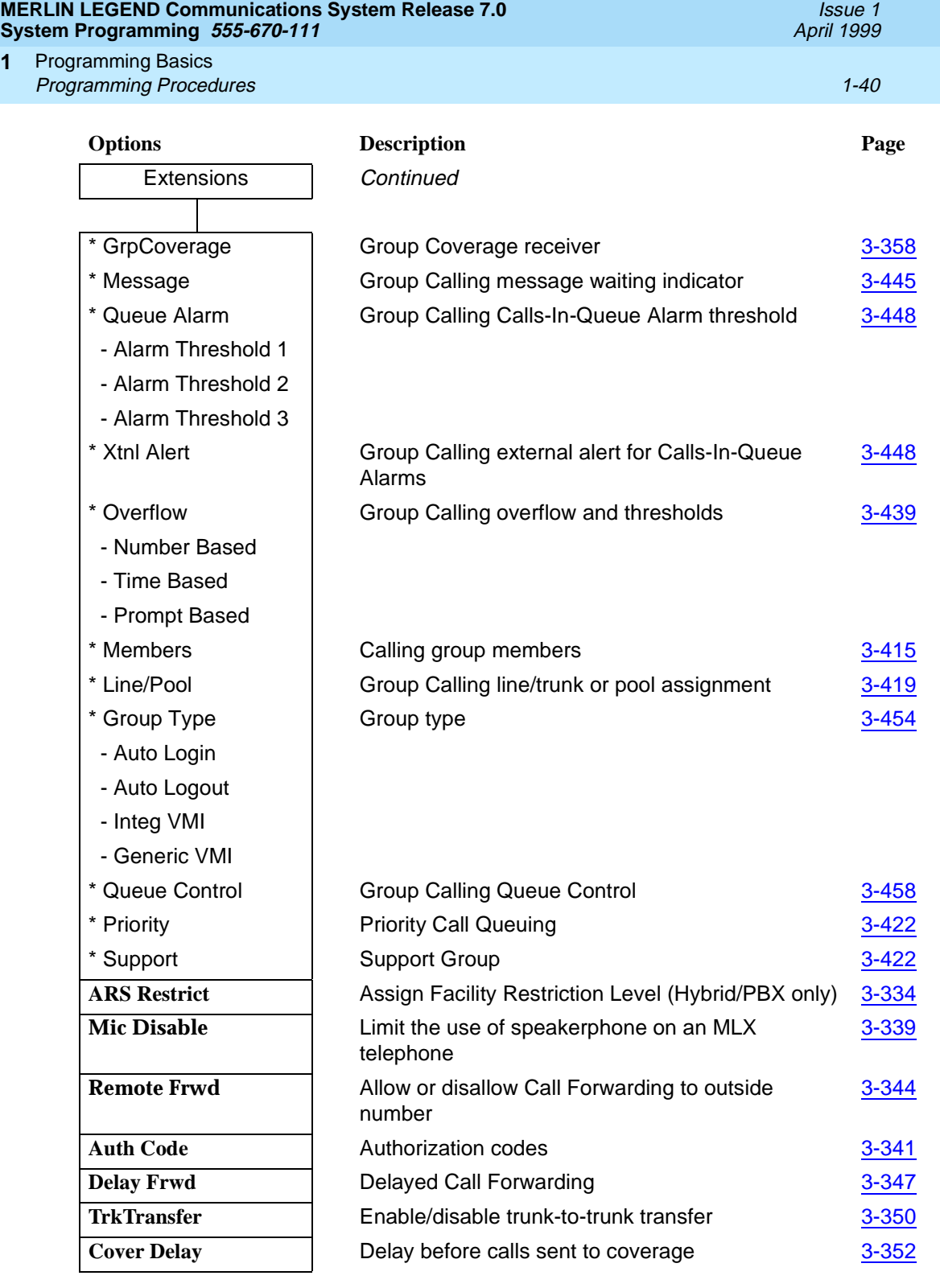
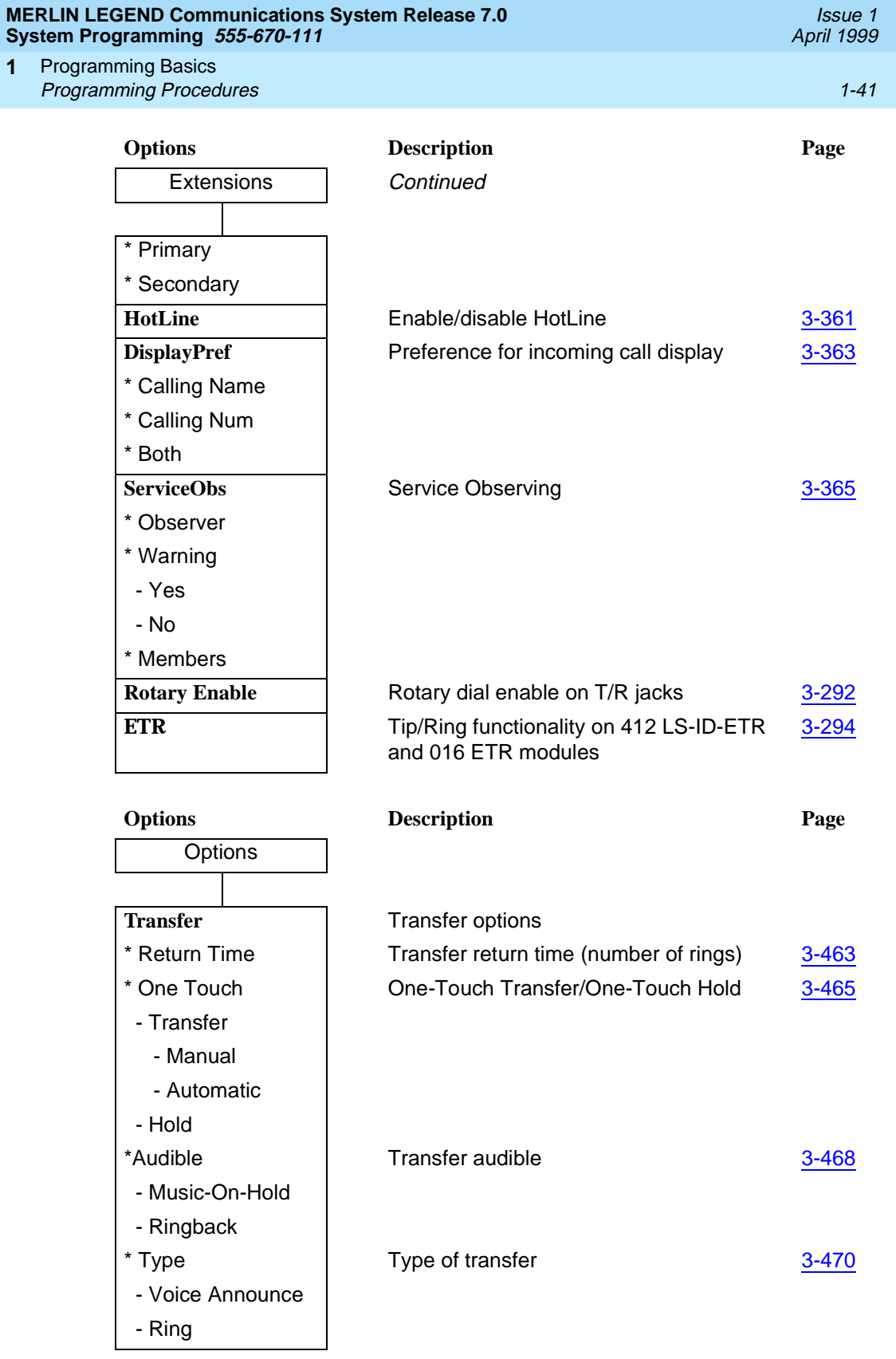

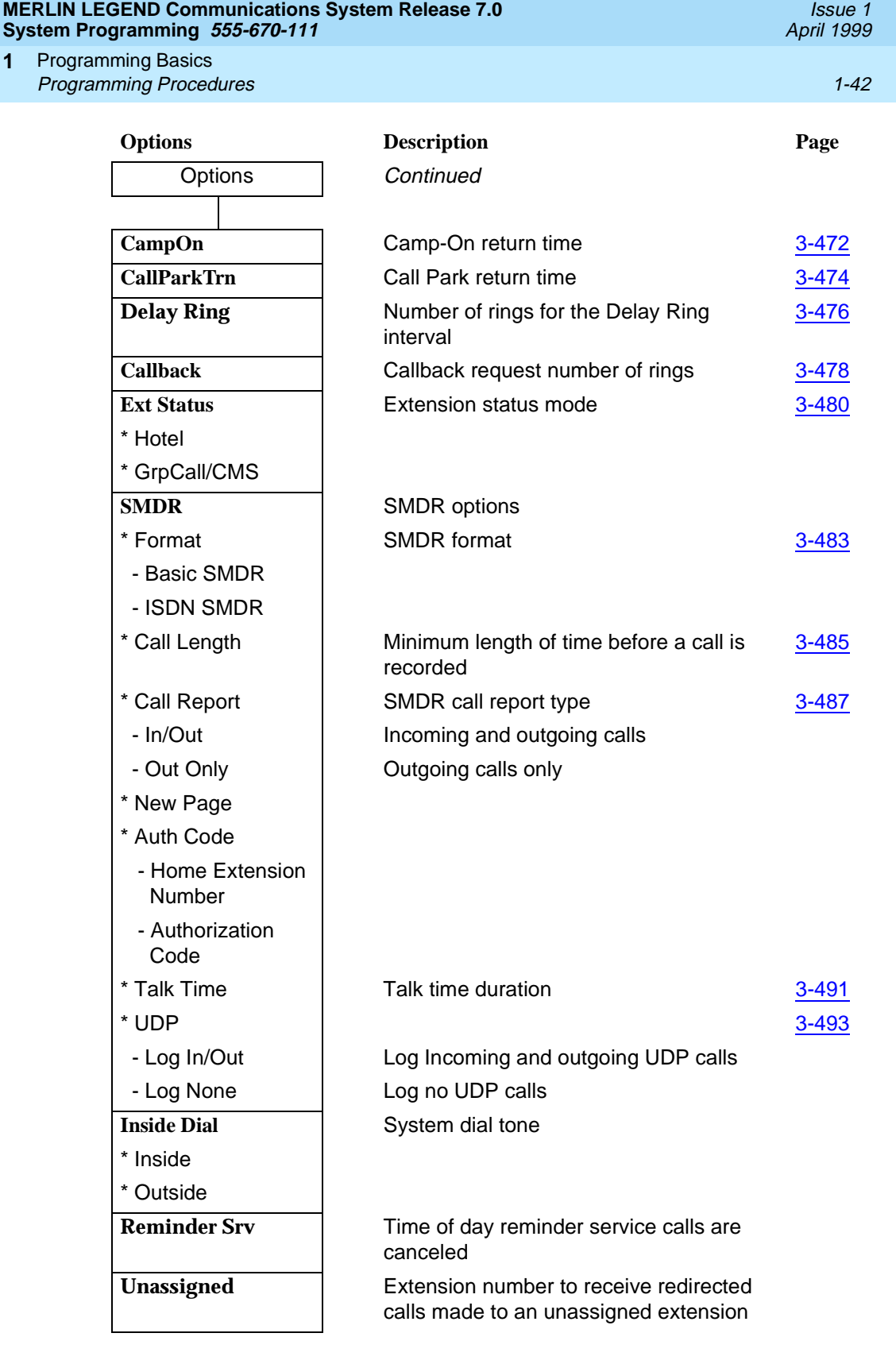

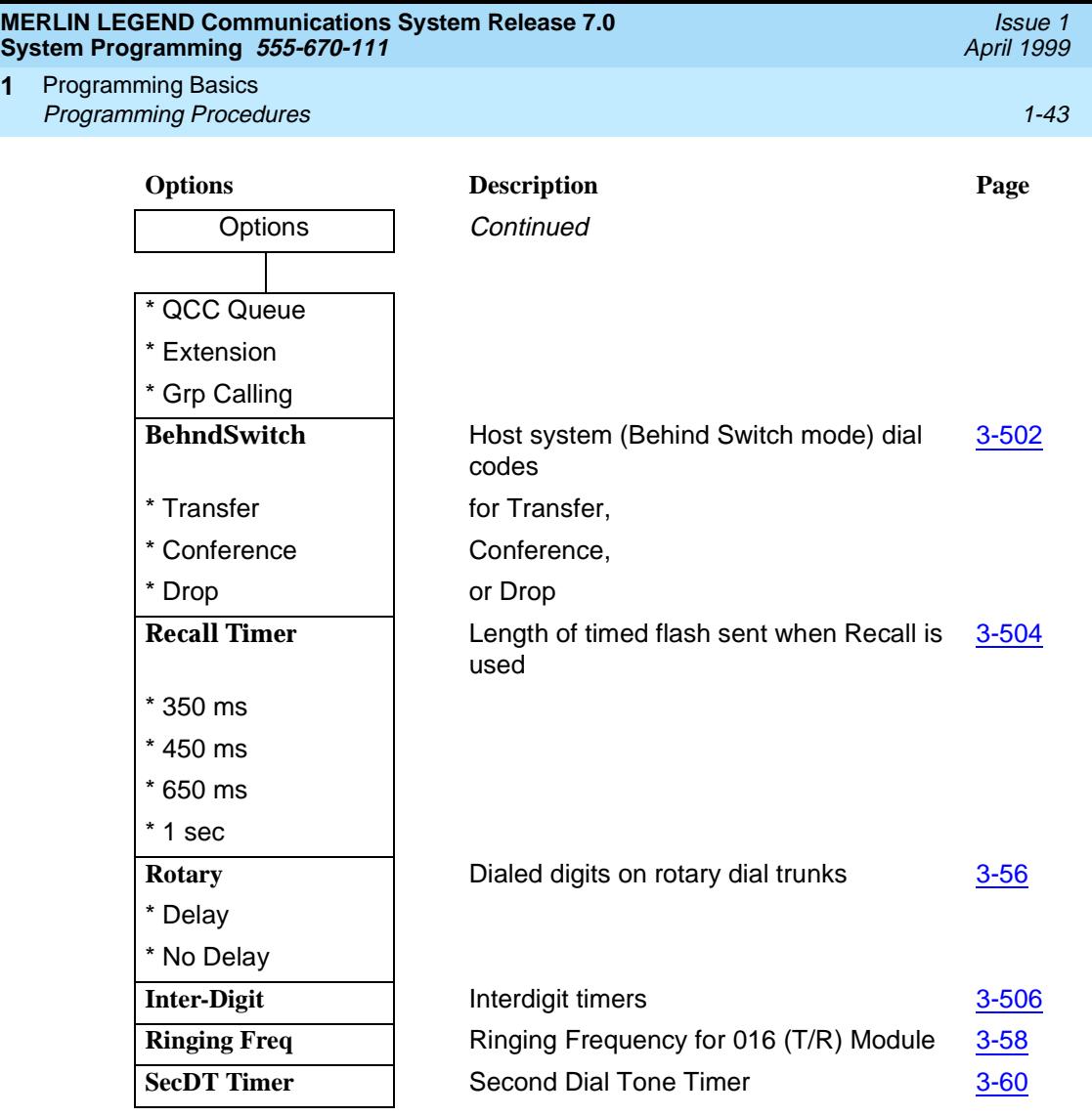

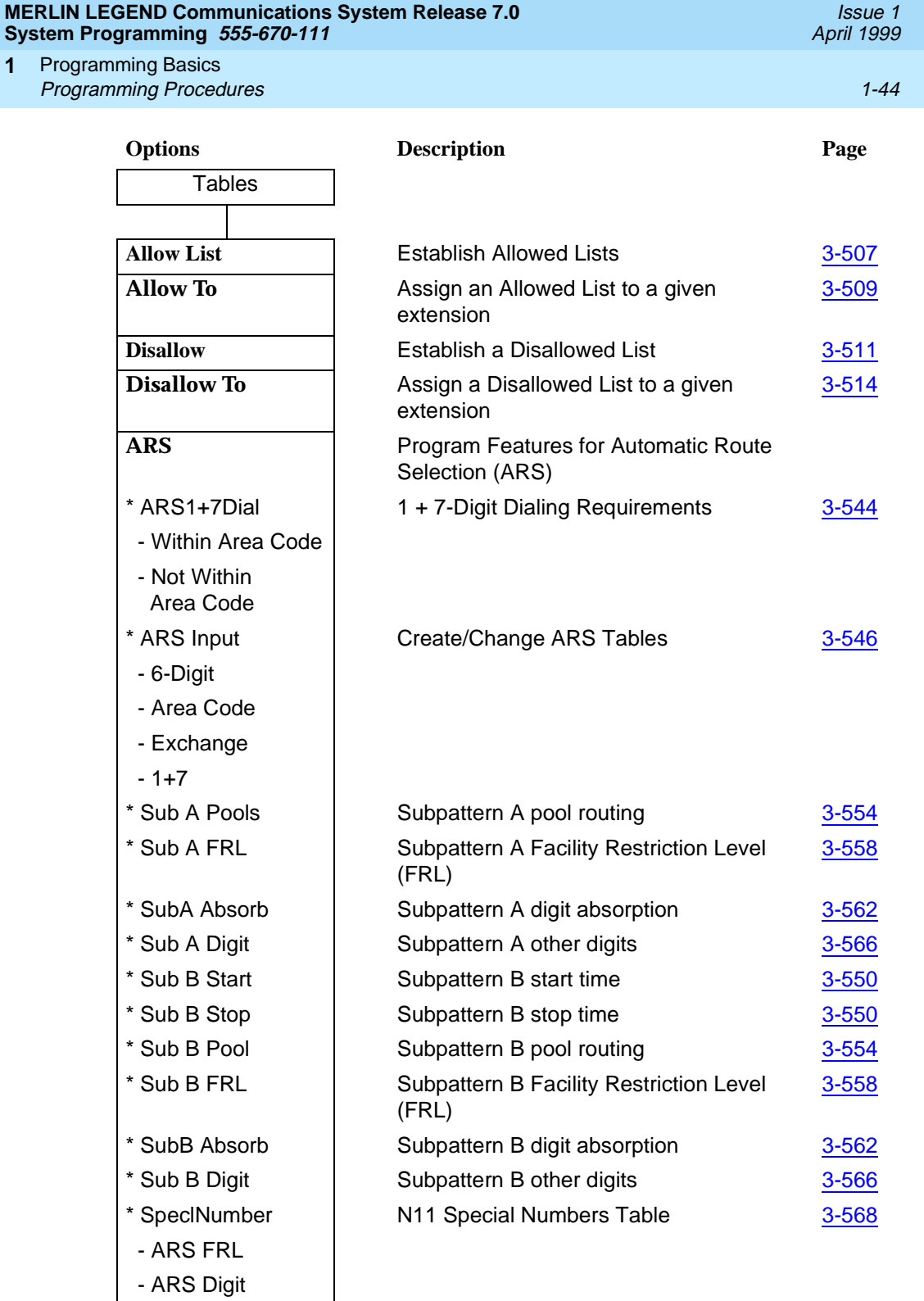

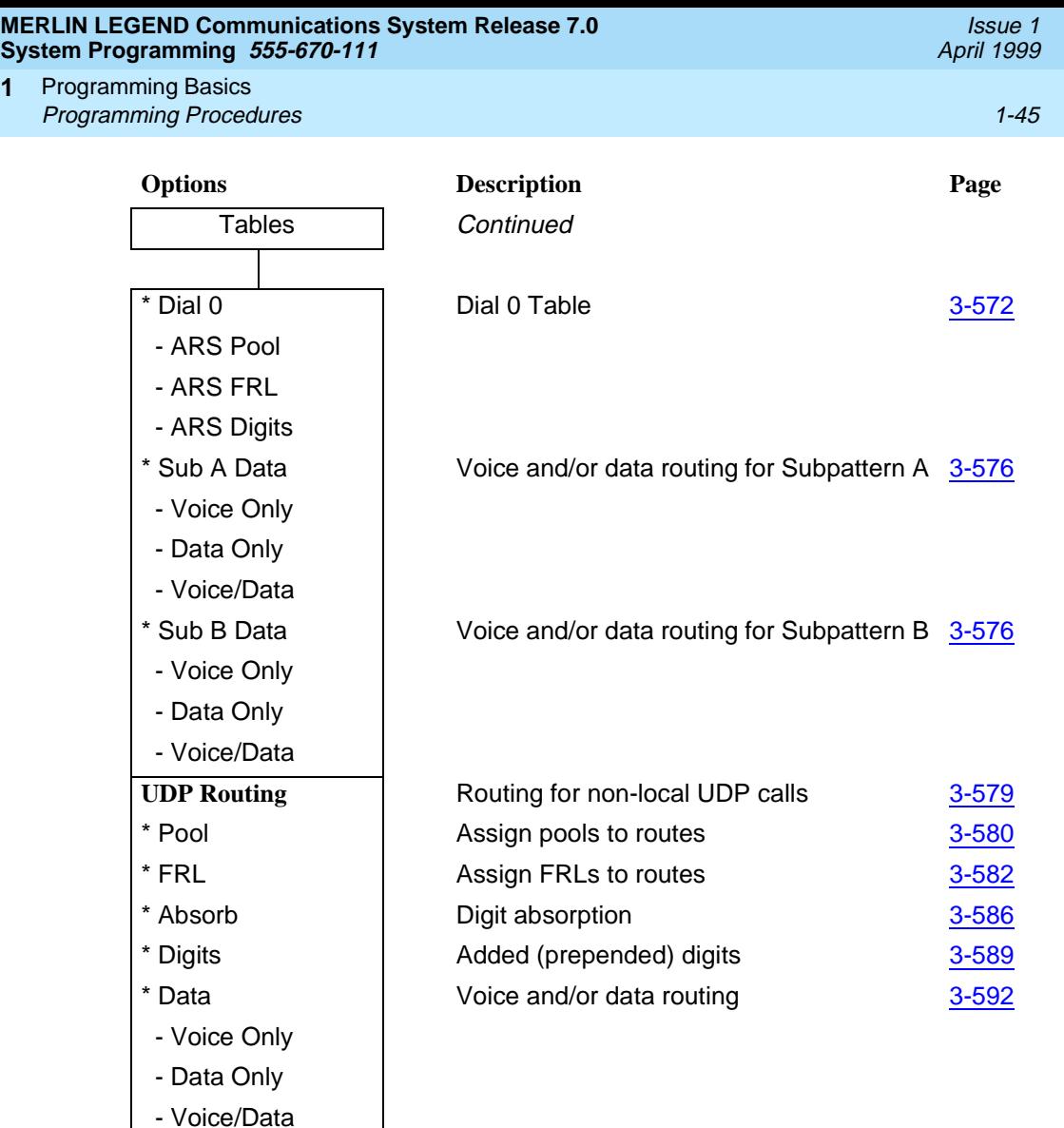

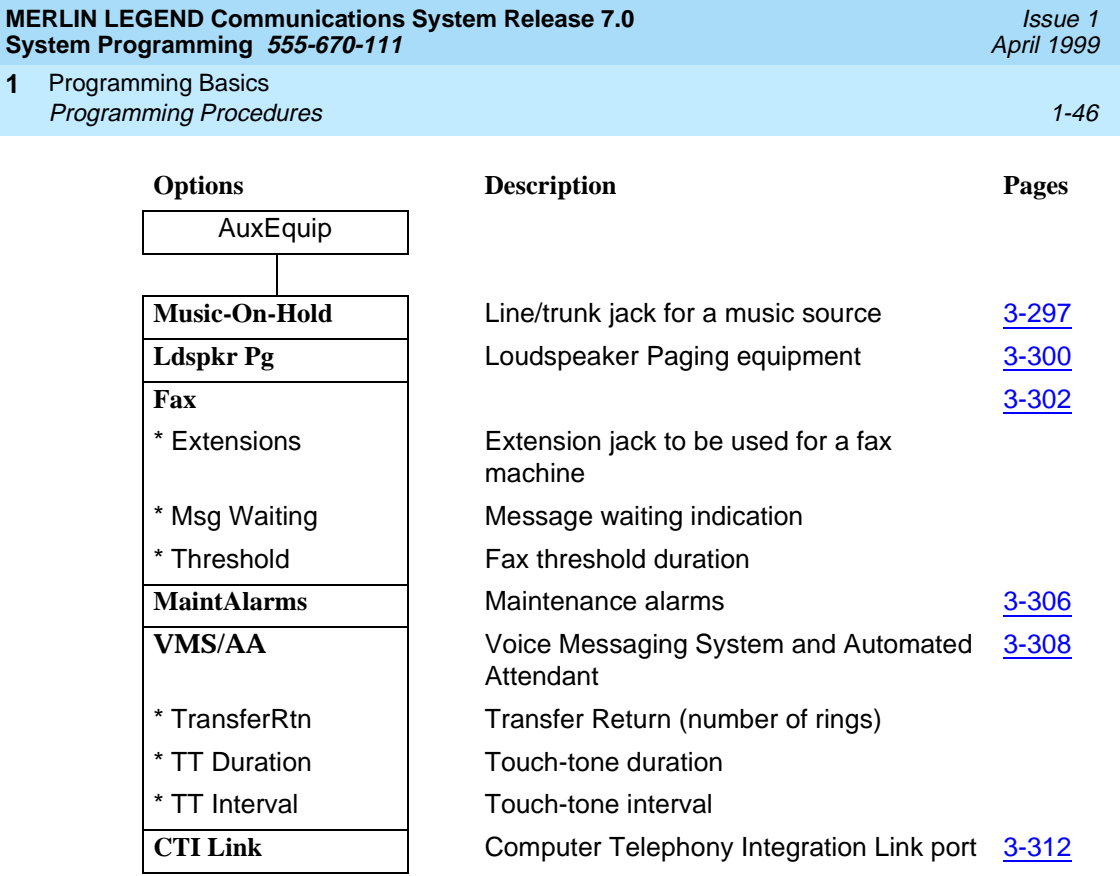

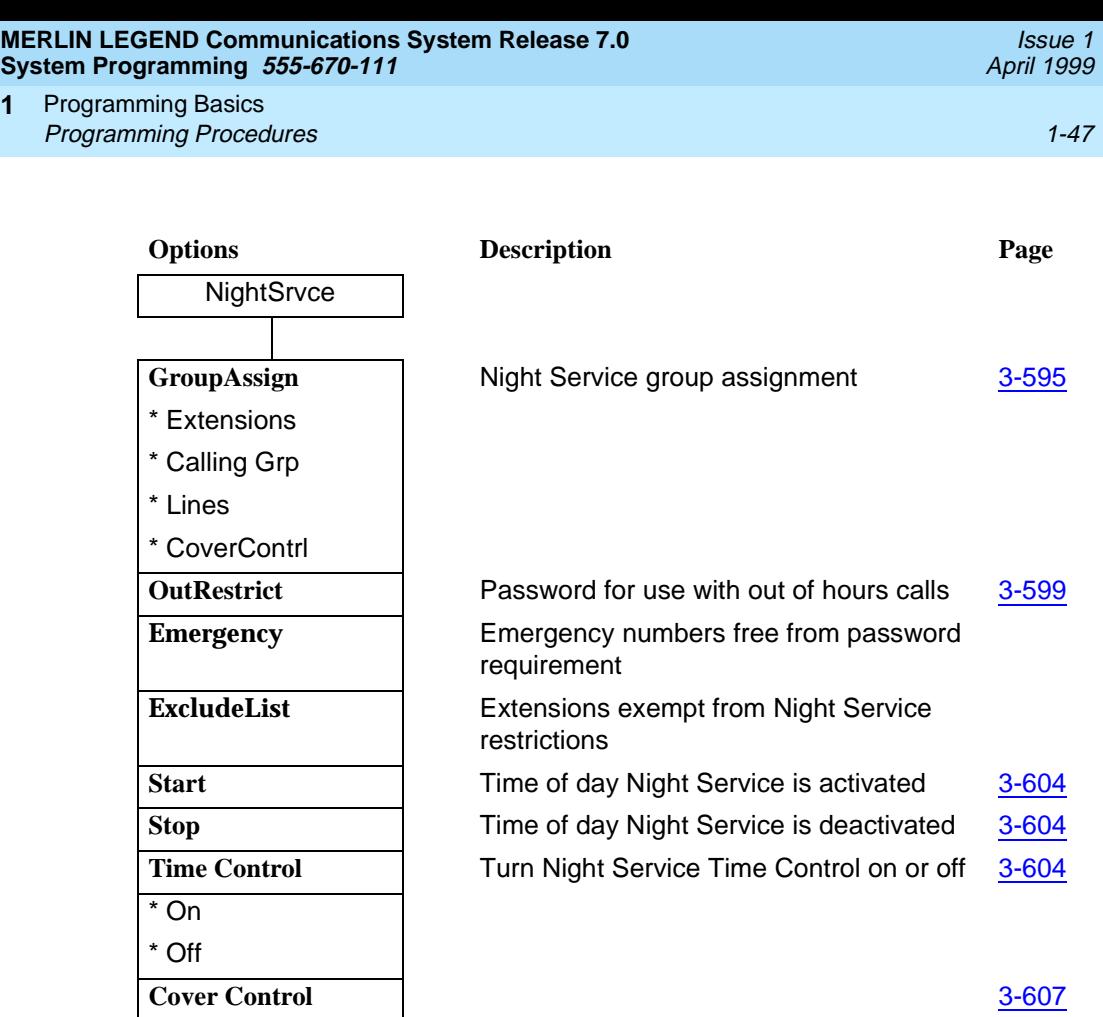

**1**

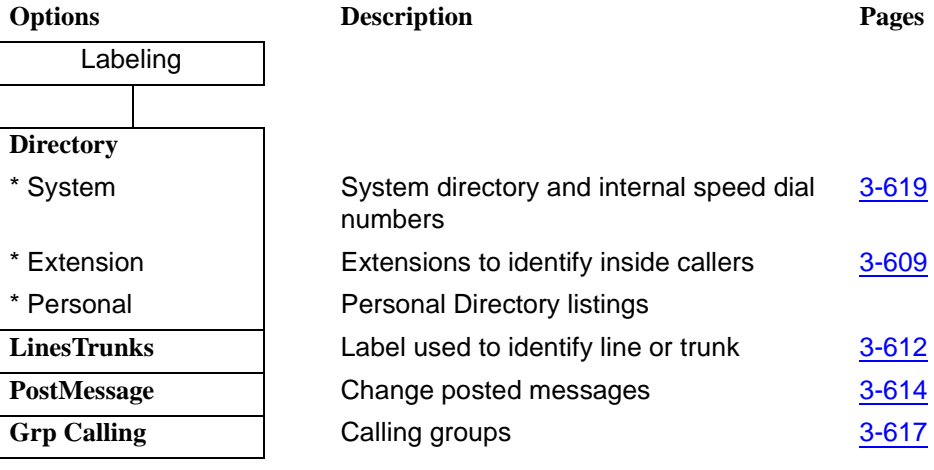

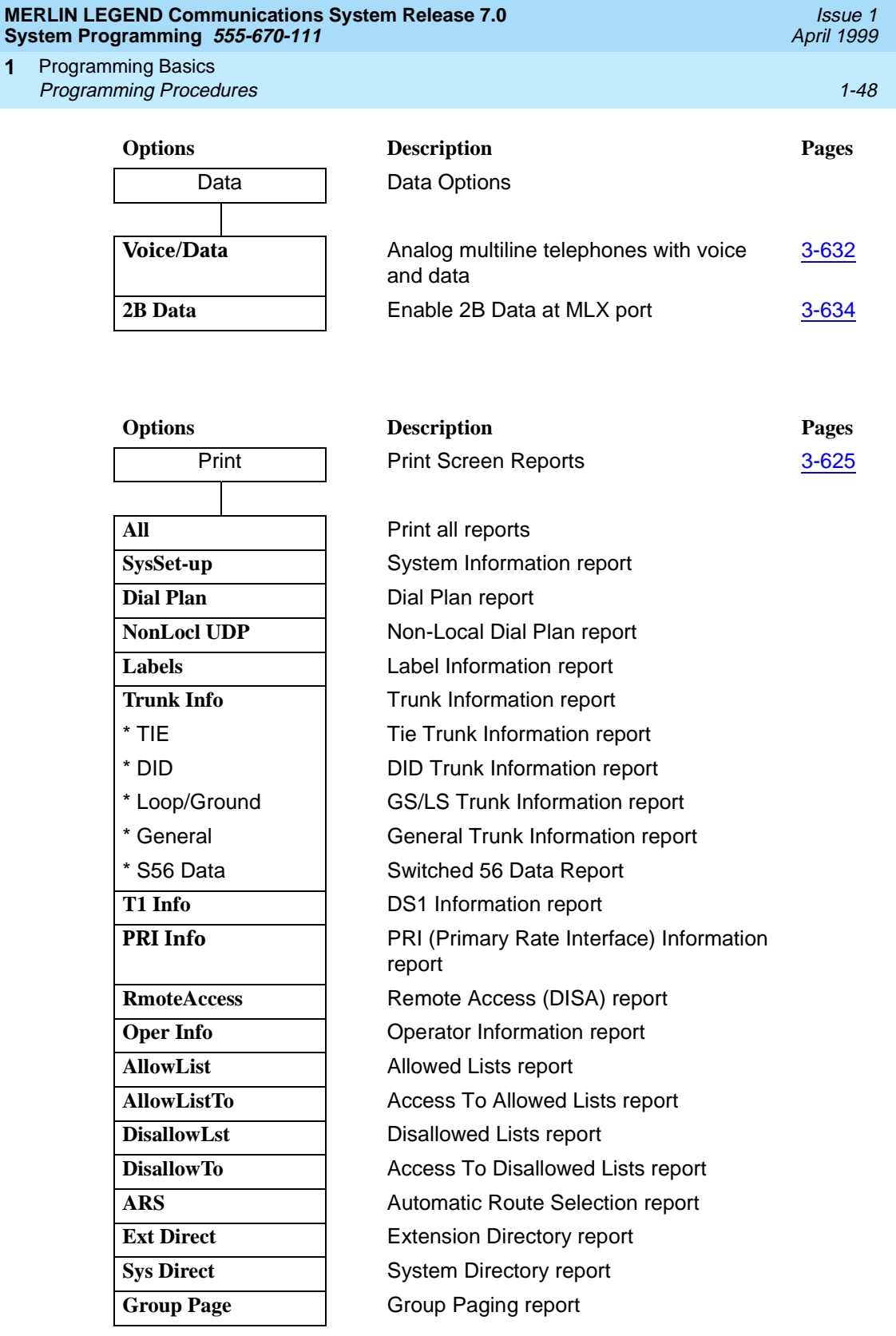

Programming Basics **Programming Procedures** 1-49 **1**

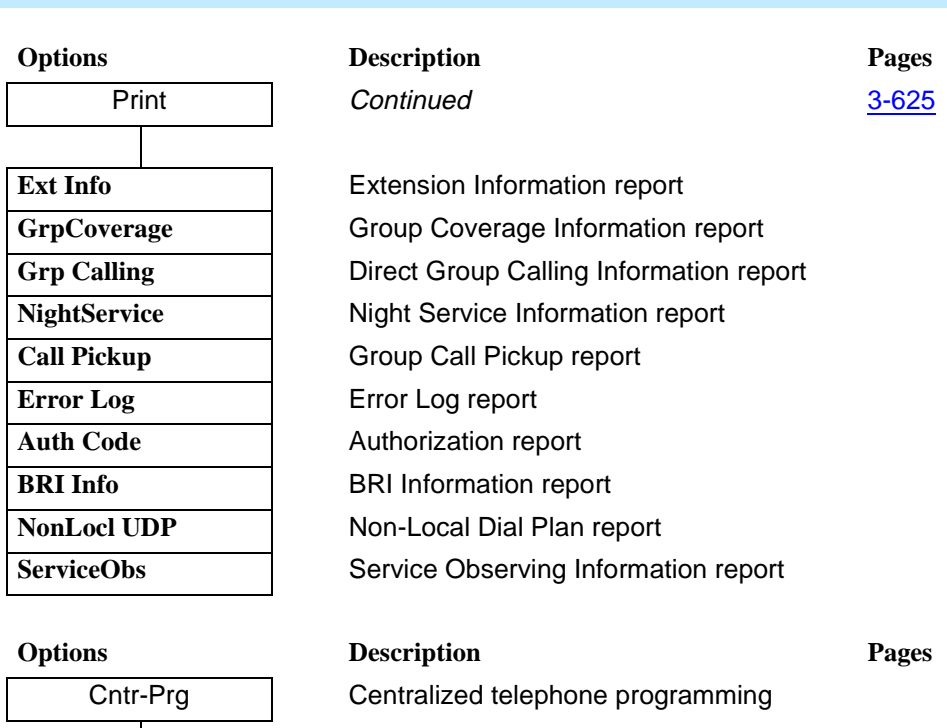

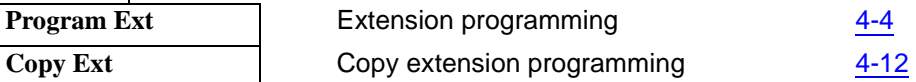

**Program Ext** 

Issue 1 April 1999

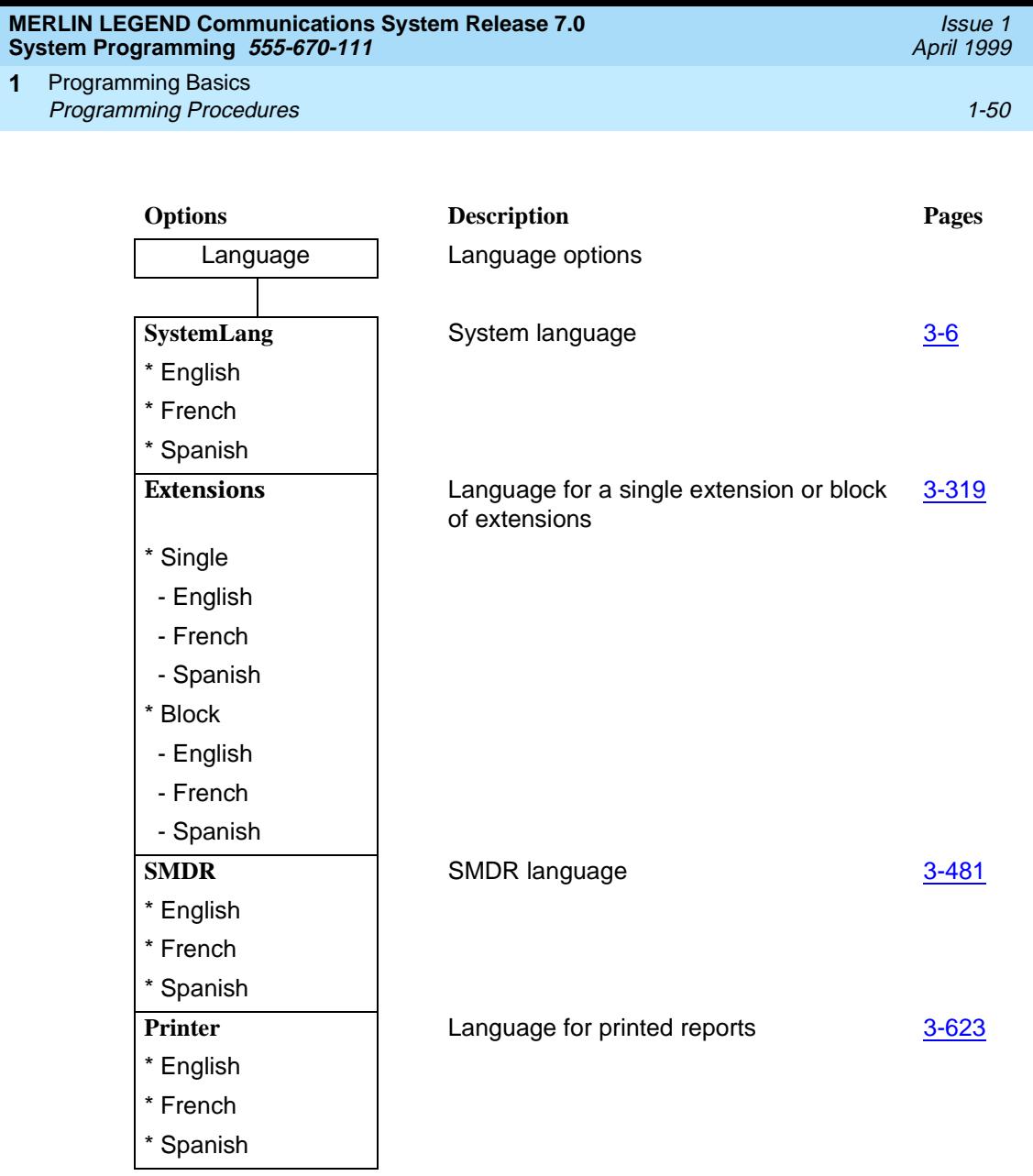

# **Access to System Programming** from the MLX-20L Console

Follow the steps below to begin system programming. All of the procedures in Chapter 3, "Programming Procedures" begin at the System Programming menu shown in Step 4 of the following procedure.

For information about accessing system programming through a PC with SPM, see Chapter 2, "Programming with SPM."

### **Console Display/Instructions Additional Information PC**

1. Display the Menu Mode (main menu) screen.

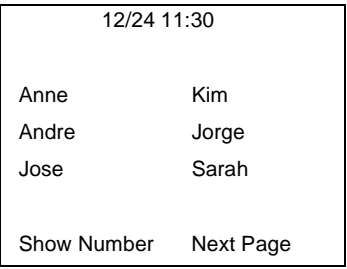

Press Menu.

2. Select System Programming.

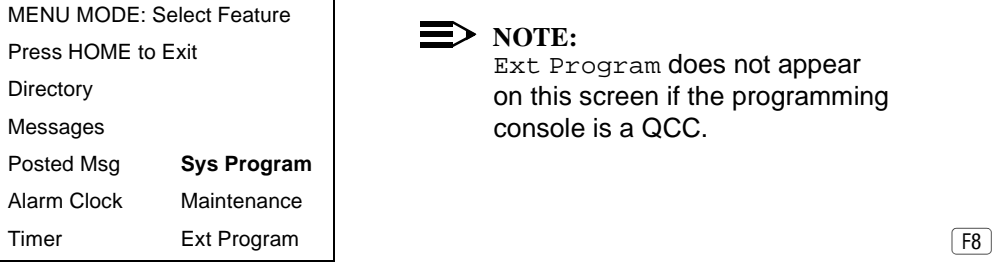

## $\equiv$  NOTE:

Ext Program does not appear on this screen if the programming console is a QCC.

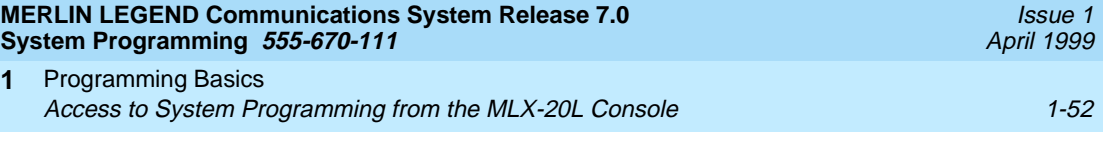

#### **Console Display/Instructions** Additional Information PC

3. Display the System Programming menu.

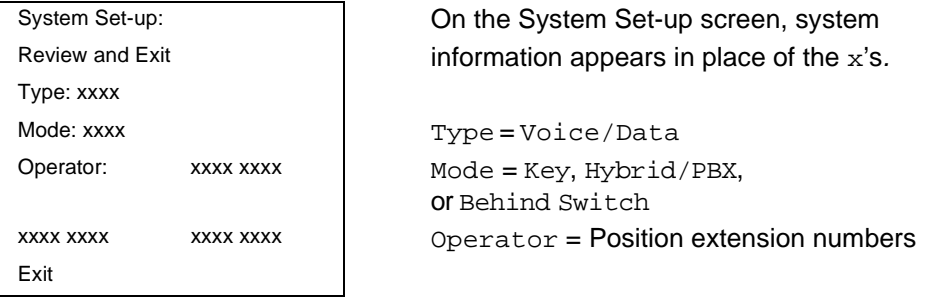

Select Exit. F5

#### 4. Make a selection.

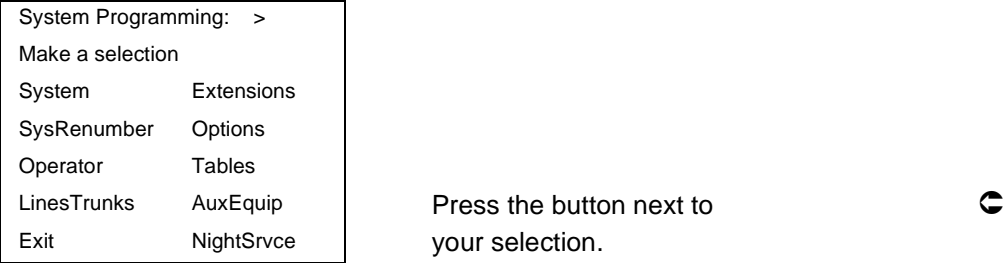

## **System Programming Menu**

Figure 1-11 shows the two screens that make up the System Programming menu.

| System Programming: > |            | System Programming: > |          |
|-----------------------|------------|-----------------------|----------|
| Make a Selection      |            | Make a Selection      |          |
| System                | Extensions | Labeling              | Language |
| SysRenumber           | Options    | Data                  |          |
| Operator              | Tables     | Print                 |          |
| LinesTrunks           | AuxEquip   | Cntr-Pra              |          |
| Exit                  | NightSrvce | Fxit                  |          |
|                       |            |                       |          |

**Figure 1-11. System Programming Menu Screens**

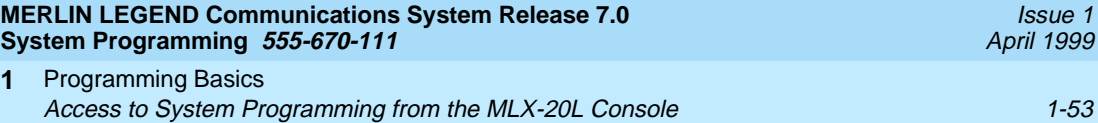

## Table 1-5 describes the options.

**1**

## **Table 1-5. System Programming Menu Options**

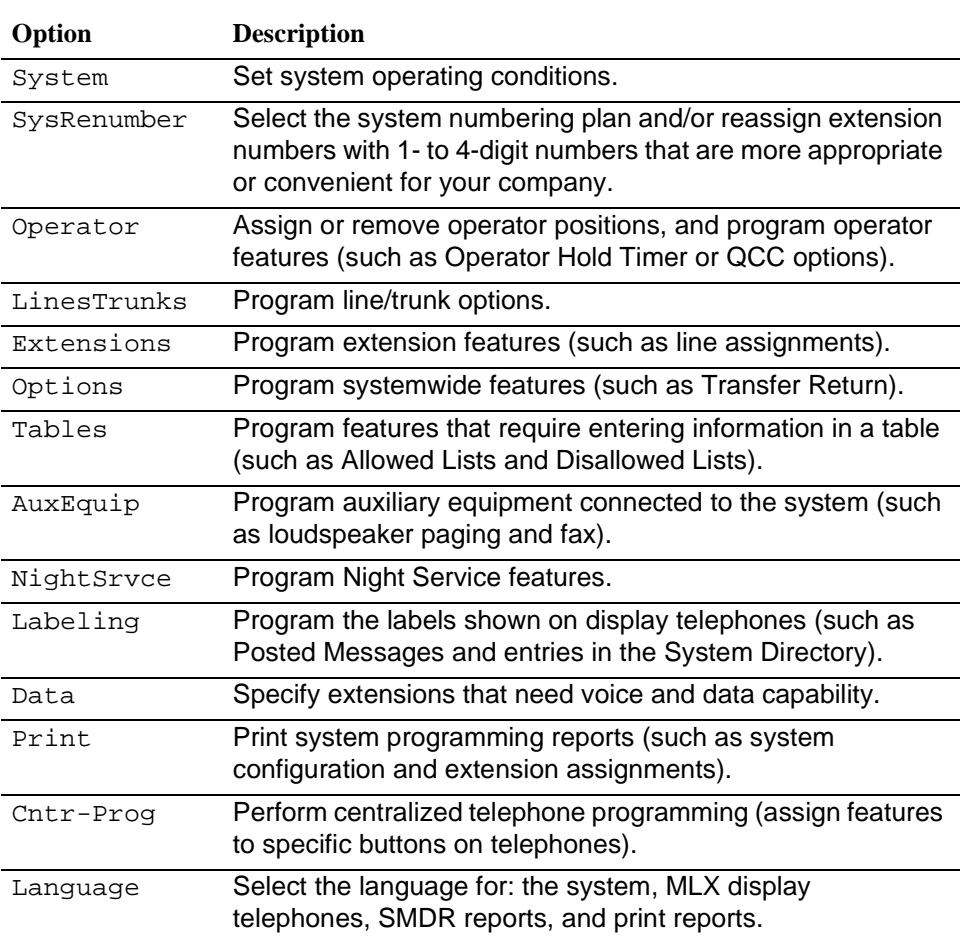

Issue 1 April 1999

#### **Exiting System Programming**

Use the information in Table 1-6 to return to the System Programming menu, the main menu (Menu Mode screen), or the Home screen from within a programming screen.

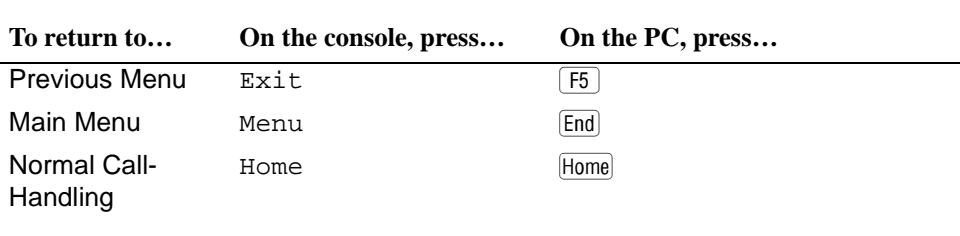

#### **Table 1-6. Exiting System Programming**

# **Idle States**

Some programming procedures can be started only when the entire system, or some part of it, such as a trunk or an extension, is idle (not in use). Some procedures require that a trunk or extension be idle only at the instant of programming. Lengthy procedures require the system, trunk, or extension to remain idle until programming is completed. These procedures wait for the system, trunk, or extension to become idle and then prevent the initiation of any new calls. This condition is called forced idle.

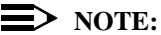

If a procedure requires an idle condition, do the programming outside of normal business hours.

If a procedure requires that the system be idle and the system is busy when you begin, you see the screen shown in [Figure 1-12](#page-122-0).

Issue 1 April 1999

<span id="page-122-0"></span>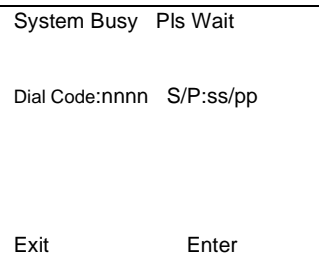

 $nnnn = a$  previously entered extension  $ss/pp =$  the slot and port number of the busy extension

#### **Figure 1-12. System Busy Screen**

The screen changes to the appropriate programming screen when the system is no longer busy.

### **System Forced Idle**

When the entire system is forced idle, no calls can be made or received. The following procedures can be performed only when the entire system (every line and every extension) is idle:

- Select system mode
- Identify system operator positions
- Renumber system
- Renumber boards
- Identify extensions with voice signal pairs for the Voice Announce to Busy feature
- Identify extensions that need voice and data features
- Restore system programming information
- Identify the Music-On-Hold jack

When the system is forced idle, the following occurs: Multiline telephone users hear a signal, indicating that the telephone cannot be used; display telephone users see the message Wait: System Busy; single-line telephone users do not hear a dial tone.

#### **Line or Trunk Idle**

Because these procedures require the line or trunk to be idle *only* at the instant of programming, the line or trunk is not forced idle (as described in the previous

paragraph). The following procedures can be performed only when the line or trunk being programmed is idle:

- Identify loudspeaker paging extension jack
- Assign trunks to pools
- Specify incoming or outgoing DID or tie-trunk type
- Specify tie-trunk direction
- Specify tie-trunk E&M signal

#### **Extension Forced Idle**

When an extension is forced idle, no calls can be made or received on that telephone or data equipment. The following procedures can be performed only when the extension being programmed is idle:

- Assign calling restrictions
- Assign pool dial-out restrictions
- Copy extension assignments
- Assign lines, trunks, or pools to extensions
- Assign labels to a personal directory
- Use centralized telephone programming

When the telephone is forced idle, the following occurs: Multiline telephone users hear a signal, indicating that the telephone cannot be used; display telephone users see the message Wait: System Busy; single-line telephone users do not hear a dial tone.

#### **100D Module Idle** 1

The following procedures can be performed only when the 100D module is idle:

- Specify board type
- Specify frame format
- Specify board signaling format
- Specify board suppression format
- Specify board facility compensation

Issue 1 April 1999

Programming Basics **Idle States** 1-57 **1**

Issue 1 April 1999

#### **Forced Idle Reminder Tones**

The forced idle reminder tone is a high-low "doorphone" tone—400 ms of 667-Hz tone followed by 400 ms of 571-Hz tone. The tone is provided under the following circumstances:

- At the extension, to remind the user that the system or the extension is in the forced idle state.
- At the programming console or at a PC running SPM, to remind the system manager that the system (or at least one extension) is in the forced idle state because of administrative activity.

In Release 1.1 or later of the communications system, forced idle reminder tones occur every 20 seconds. You can adjust the volume of these tones with the volume control.

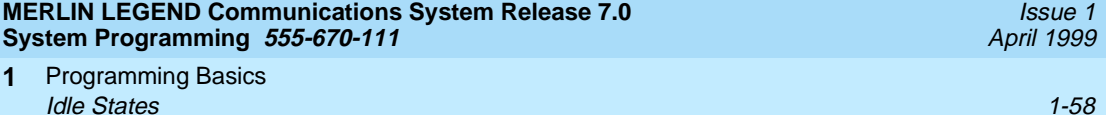

<span id="page-126-0"></span>Programming with SPM Overview 2-1 **2**

# **Programming with SPM**

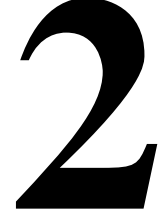

## **Overview**

The System Programming and Maintenance (SPM) software package offers an alternate method of programming the MERLIN LEGEND Communications System using a PC. This method frees the system programming console for other uses and also provides the additional functions listed below:

- Backing up system programming information.
- Restoring system programming information from a backup.
- Converting system programming information from one release to another (part of the upgrade procedure).
- Printing, viewing, and storing reports.
- Programming the communications system remotely.
- Programming in surrogate mode.

SPM software is available in DOS (which can run as a DOS application or can be installed to run with Windows 95) or UNIX (as part of Intuity Integrated Solution  $II^1$ , or Integrated Solution  $III<sup>1</sup>$ ).

## $\Rightarrow$  note:

The System Programming and Maintenance (SPM) software is available in a Windows format called WinSPM. For Release 6.0 and later systems, WinSPM provides a graphical user interface (GUI) for those tasks most commonly performed by the system manager (for example, add or delete members of groups, perform system inventories, create reports, administer multiple systems, make station labels shown on display telephones, and more). Pictorial representations of system components, such as modules and their vintages, and the creation of MLX telephone button labels are available with WinSPM. WinSPM also provides an SPM DOS Emulator mode that allows basic SPM programming of all releases of the MERLIN LEGEND System. Also supported in Release 6.0 and later systems is SPM programming for options not included in the GUI. For Release 6.0 and later systems, WinSPM is supported in Windows 95, Windows NT, and Windows 98, and is available on CD-ROM and floppy disks.

DOS SPM and WinSPM software can be used directly from the floppy disks or CD-ROM on your PC. If your PC has a hard disk, however, you should install DOS SPM or WinSPM from either the floppy disks or CD-ROM onto the hard disk.

This guide describes the use of SPM on a PC with a DOS operating system or use of WinSPM in the SPM DOS Emulator mode. If you are using WinSPM, refer to the documentation and online help provided with the WinSPM application for additional information. If your system includes the Intuity or IS II/III applications, you have the UNIX System version of SPM.

For information about accessing SPM from the IS II/III application, refer to the following books:

- Integrated Solution III System Manager's Guide, order no. 555-601-010
- Integrated Solution III Installation and Maintenance Guide, order no. 555-601-011
- Integrated Solution II System Manager's Guide, order no. 555-600-726
- Integrated Solution II Installation and Maintenance Guide, order no. 555-600-720

# **System Requirements**

To use SPM for system programming, you need the SPM diskette and an approved PC with version 3.3 (or later) of MS-DOS. At a minimum, your PC should support and include the following items:

- At least 640 kbytes of RAM
- A floppy disk drive to accommodate the SPM disk (3.5-inch or 5.25-inch)
- A monochrome or color monitor

#### $\Rightarrow$  note:

For a DB-9 connector, use a 9-pin to 25-pin adapter to attach the 25-pin connector of the RS-232 interface cable.

■ An RS-232 interface cable of appropriate length for your site connection

Depending on how you connect the PC to the control unit, you also need the following items:

- Direct local connection, if the PC is within 50 feet of the control unit:
	- Either a 355AF modular adapter (if there is a male connector on the interface cable) or a 355A modular adapter (if there is a female connector on the interface cable)
	- A four-pair modular cord (D8W)
- Direct local connection, if the PC is more than 50 feet from the control unit:
	- 355AF adapter
	- EIA crossover cable
	- Two Z3A2 Asynchronous Data Units (ADUs)
	- ADU crossover cable
	- 400B2 power adapter
	- 2012D transformer
	- BR1A-4P adapter and either a 102 connecting block or 103 connecting block
	- 248B adapter
	- Eight-position wall jacks
	- Four-pair plug-ended cable
	- D8W cords
	- D6AP power cord
	- EIA-232-D cables
- Modem (local or remote) connection:
	- Modem that supports 1200- or 2400-bps connections
	- Modem cable

In addition, a parallel printer is useful for reports. The PC needs a parallel port for the connection.

Issue 1 April 1999

#### $\equiv$  NOTE:

SPM uses Interrupt 4 and I/O address 3F8 for COM1. It uses Interrupt 3 and I/O address 2F8 for COM2.

## **Installing the SPM Software**

Before you install or run SPM, it is recommended that you use diskcopy on a DOS PC (see your operating system guide) to make a backup copy of the SPM disk. Store the original in a safe place. Use the backup copy to run the installation program.

For installing DOS SPM on a PC, follow the appropriate instructions in the next section. For installing DOS SPM on a Windows 95 PC, follow the instructions provided in [''DOS Installation with Windows 95'' on page 2-6](#page-131-0).

## **E**> NOTE:

If your PC does not have a hard disk, you do not need to run the installation program. Go to [''Initializing the SPM Software'' on page 2-10](#page-135-0).

### **DOS** Installation

Use the following procedure to install SPM on the hard drive of a DOS PC.

#### $\equiv$  note:

If you are updating SPM, you do not need to remove the current SPM files. The new files will overwrite your current SPM files.

#### **Considerations**

Review the following items before you begin the installation procedure.

The installation program automatically performs the following:

- Checks available space on the hard disk. If space is insufficient, the installation is terminated and an error message is generated.
- Checks the autoexec.bat and config.sys files. If either file is write-protected, the installation is terminated and an error message is generated. SPM must make changes to these files.
- Saves a copy of autoexec.bat as autoexec.old.
- Saves a copy of config.sys as config.old.
- If autoexec.bat has not already been configured for SPM:
	- Adds  $c:\mathrm{spm}$  to the path statement.
- Programming with SPM Installing the SPM Software 2-5 **2**
	- $-$  Adds the line SET AMS PATH=C:
	- Adds the background print command: PRINT /D:PRN /B:4096 /U:3 /M:200 /S:1 >NUL
	- Adds the following line to config.sys, if it is not already present: DEVICE=C:\ANSI.SYS
	- Copies the ansi.sys file from the floppy disk to  $c:\lambda$ .
	- Creates the directory c:\spm.
	- Copies the following files from the floppy disk into the c:\spm directory:
		- spm.exe.
		- ams\_hlp.eng (English language Help file).
		- ams\_hlp.fre (French language Help file).
		- sams\_hlp.spa (Spanish language Help file).
	- Creates the following directories if they do not already exist:
		- c:\spm\backup.
		- c:\spm\reports.
		- c:\spm\tmp.
	- Does one of the following:
		- Creates the SPM configuration file c:\spm\ams.cfg, if it does not already exist. In this case, the ams.cfg file consists of only one line, in which the language attribute is specified: LANG 1 if you specified English or did not specify a language with the install command.
		- Modifies the ams.cfg file, if it already exists, by adding or changing the LANG value.

Follow the steps below to install SPM on the PC's hard disk.

1. Switch to Drive A, if it is not already the current drive.

 $A:$  > appears on the screen.

- 2. Insert the backup copy of the SPM disk into Drive A.
- 3. Type one of the commands shown below and press  $\boxed{\text{Enter} \leftarrow}$ :
	- install
	- install french
	- install spanish

<span id="page-131-0"></span>**2**

Because English is the default language, install and install english have the same result. If you do use the language argument (english, french, or spanish), you must type it in lowercase letters as shown. The command install may be uppercase or lowercase.

4. Wait for the message shown below to appear.

SPM HARD DISK INSTALLATION PROGRAM Strike a key when ready

5. Press any key to begin the installation.

When the installation is finished, the following message appears:

SPM HARD DISK INSTALLATION IS NOW COMPLETE YOU MUST REBOOT YOUR SYSTEM BEFORE USING SPM

6. Remove the SPM disk from Drive A and reboot your system.

The installation procedure is complete. Go to [''Initializing the SPM](#page-135-0)  [Software'' on page 2-10](#page-135-0).

#### **DOS Installation with Windows 95**

Using DOS SPM with Windows 95 improves the interaction of SPM with the operating system compared to a Windows 3.x installation. For example, the interaction with the print driver is improved. If an online printer is not available when you try to print while using SPM, you see a message box explaining the problem. You can correct the problem by bringing the printer online and continuing, or you can cancel the print operation. SPM operation is not affected by the error message or the action you take to correct the problem.

#### $\equiv$  note:

This procedure is used to install the DOS version of SPM to run with Windows 95. Do not use this procedure if you have the WinSPM application. For WinSPM, refer to the documentation that was provided with the application.

Use the following procedure to install SPM. You do not need to remove the current SPM files. The new files automatically overwrite your current SPM files.

#### **Considerations**

Review the following items before you begin the installation procedure.

The installation program automatically performs the following functions.

- If you typed install (the command for DOS installation) instead of instal95, checks that your PC has Windows 95 installed. If Windows 95 is detected, you see an error message that tells you to run the Instal95 program.
- Creates the directory c:\spm, if it does not already exist.
- Checks if the print.exe file is present in any directory listed in the PATH environment variable.
- Runs the DOS SETVER command to set the version table for print.exe to 6.22. This is required to enable print.exe to run on Windows 95.
- Creates an spm.bat file in the directory c:\spm. The spm.bat file contains the ams\_path and print statements required to run SPM.
- Unzips and copies the remaining files into the directory c:\spm.
- Instructs you to refer to this document for details on using the PIF Editor to configure an SPM PIF file to work with the spm.exe file.

#### **Installation**

With Windows 95 running on your PC, follow these steps to install SPM on the PC's hard disk:

- 1. Insert the SPM installation disk in any floppy disk drive (usually the A drive).
- 2. Choose either of the following two methods to install SPM:

## **Method 1 – Install DOS SPM with French, Spanish, or English**  Language:

- a. Open a DOS window from Windows Explorer.
- b. At the DOS prompt, switch to the drive with the SPM installation disk (usually the A drive).
- c. At the DOS prompt, type one of the commands shown below and  $pres[Enter-].$ 
	- instal95 or instal95 english
	- instal95 french
	- instal95 spanish

#### $\equiv$  NOTE:

Because English is the factory-set language, instal95 and instal95english have the same result. If you do use the language argument (english, french, or spanish), you must type it in lowercase letters as shown. The command instal95 may be in uppercase or lowercase letters.

### **Method 2 – Install DOS SPM with French, Spanish, or English**  Language:

- a. From Windows Explorer, select the floppy drive that contains the backup copy of the SPM disk.
- b. Select and run Instal95 (either by double-clicking the file name, or single-clicking the file name and, from the File menu, selecting Open).
- 3. After you start the DOS SPM installation using either method, the following message appears:

SPM WINDOWS 95 HARD DISK INSTALLATION PROGRAM Press any key to continue

- 4. Press any key to begin the installation.
- 5. If your PC does not have a copy of print.exe in any directory listed in your system's PATH environment, the following message appears:

```
Copying print.exe to directory c:\spm
file(s) copied.
```
WARNING - The application you are adding to the Windows version table may not have been verified by Microsoft in this version of Windows. Please contact your software vendor for information on whether this application will operate properly under this version of Windows. If you execute this application by instructing Windows to report a different MS-DOS version number, you may lose or corrupt data, or cause system instabilities. In that circumstance, Microsoft is not responsible for any loss or damage.

Version table successfully updated. The version change will take effect the next time you restart your system.

\*\*\*\*\*\*\*\*\*\*\*\*\*\*\*\*\*\*\*\*\*\*\*\*\*\*\*\*\*\*\*\*\*\*\*\*\*\*\*\*\*\*\*\*\*\*\*\*\*\*\*\*\*\*\*

SPM Note: The warning message seen above was produced by the SETVER command. This command was used in the SPM install program to set the proper version of PRINT.EXE file in the DOS version table. Please note that in Windows 95, running SETVER always produces the warning message seen above, even when the command is run properly.

\*\*\*\*\*\*\*\*\*\*\*\*\*\*\*\*\*\*\*\*\*\*\*\*\*\*\*\*\*\*\*\*\*\*\*\*\*\*\*\*\*\*\*\*\*\*\*\*\*\*\*\*\*\*\*

Press any key to continue. . .

6. Press any key to continue installation. When SPM installation is complete the following message appears:

Installation of SPM for DOS on your Windows 95 hard drive is now complete. For easy access to SPM from Windows 95, configure an SPM.PIF file. See the SPM Manual for details. Press any key to continue . . .

7. Press any key.

If you installed DOS SPM using Method 1 in Step 2, type exit at the DOS prompt and press  $\boxed{\text{Enter}-}$  to close the DOS window. If the window does not close, then the Close on Exit option for the DOS window is not set. Click the  $\overline{X}$  in the upper right corner of the window to close it.

If you installed DOS SPM using Method 2 in Step 2, the DOS window closes automatically.

- 8. If the print.exe file was copied to your PC in Step 4, you must reboot your PC.
- 9. Configure a PIF file for SPM using the instructions that follow.

### **Configuring a PIF file for DOS SPM**

Refer to the Windows 95 Help topic, "PIF Editor," for details about using the PIF editor to implement an SPM PIF file to work with the spm.exe file.

To configure a PIF file for DOS SPM, use the following steps:

- 1. In Windows Explorer, select the SPM application file, and then, from the File menu, select Properties. A tabbed window displays.
- 2. In Program Tab, enter the following line in the Working Directory entry:

C:\SPM

3. In Program Tab, enter the following line in the Batch File entry:

C:\SPM\SPM.BAT

4. In Program Tab, make sure the Close on Exit check box is selected.

You can now double-click either the SPM application icon or the SPM Shortcut to MS-DOS icon to run SPM. When you quit SPM (by pressing the Home key), the window closes automatically.

Issue 1 April 1999

#### <span id="page-135-0"></span>**Hiding the spm.exe and spm.bat Files** 2

To hide the spm.exe and spm.bat files, use the following steps:

- 1. In Windows Explorer, select each file.
- 2. From the File menu, select Properties.

The Properties dialog box displays.

3. In the Attributes section of the General Tab, click the Hidden check box.

#### **Initializing the SPM Software**

To run correctly, the DOS version of SPM requires certain information (transmission speed, type of monitor, and so on). You must supply this information only once—the first time you run SPM.

The information you provide during the initialization process is written to the SPM configuration file (ams.cfg). If you need to change this information at some later time, you can do so in either of the following ways:

- Use any of the options in Table  $2-1$  to change the information in ams.cfg.
- Edit the ams.cfg file. (If you are unsure about editing the file, you can remove it. You are prompted to reinitialize the next time you invoke SPM. The file is created at that time.)

## $\equiv$  NOTE:

The DEBUG attribute is also specified in ams.cfg as  $DEBUG = 0$  (of  $f$  —the factory setting), or  $DEBUG=1$  (on). This attribute is used to enable the Escape-to-Shell feature of SPM, activated by pressing  $\boxed{\text{Ctrl}} + \boxed{\text{F9}}$ . To turn DEBUG on, you must edit the ams.cfg file; it is not part of the initialization process. The DEBUG attribute is for use by qualified service personnel only.

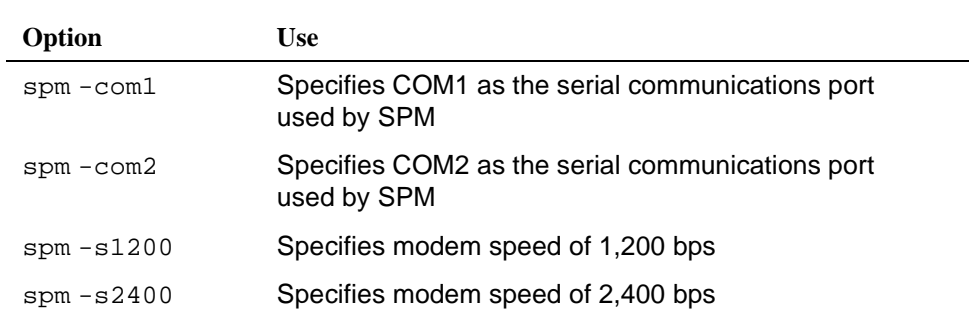

#### **Table 2-1. SPM Configuration File (ams.cfg) Options**

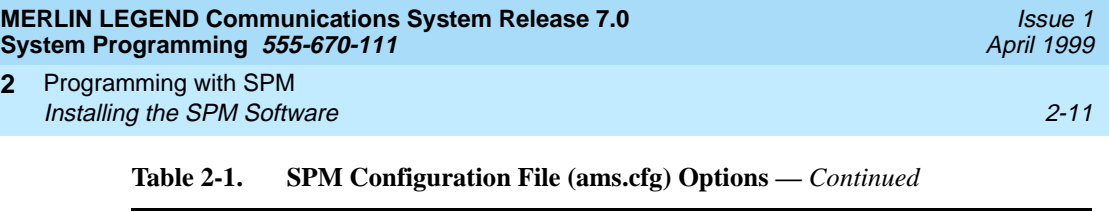

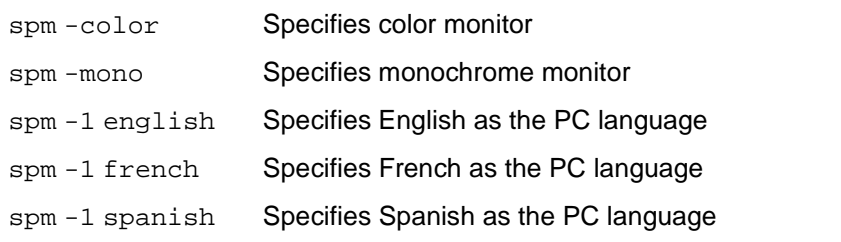

To perform the SPM initialization, follow the steps below:

- 1. Type spm and press  $\boxed{\text{Enter}-1}$  to display the SPM Welcome screen shown in Step 2.
	- If you have installed SPM on your PC's hard disk, make your entry at the C:> prompt.
	- If you are using the floppy drive, make your entry at the A:> prompt.
- 2. Press any key.

**2**

Welcome to SPM  $X \cdot XX =$  current version of SPM

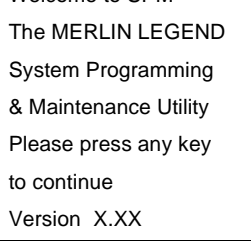

The screens shown in Steps 3 through 7 appear only if the system has not been initialized. Otherwise, the screen shown in Step 8 appears.

3. Select the serial communications port used for SPM and press  $\boxed{\text{Enter} \leftarrow}$ .

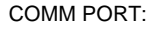

- 
- 2. Comm 2

Enter selection #

Type 1 for serial port 1 (COM1). 1. Comm 1 Type 2 for serial port 2 (COM2).

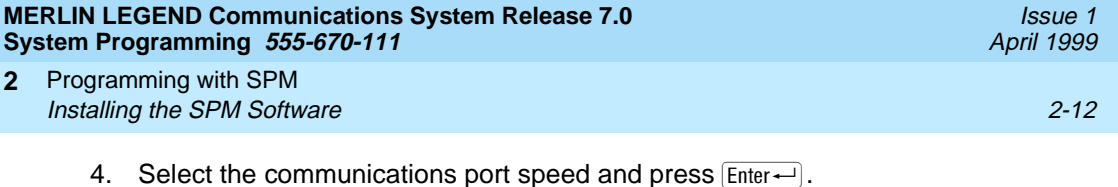

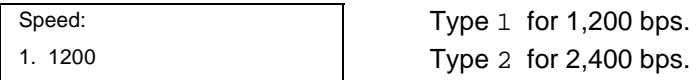

5. Respond to the color prompt and press  $\boxed{\text{Enter}-}$ .

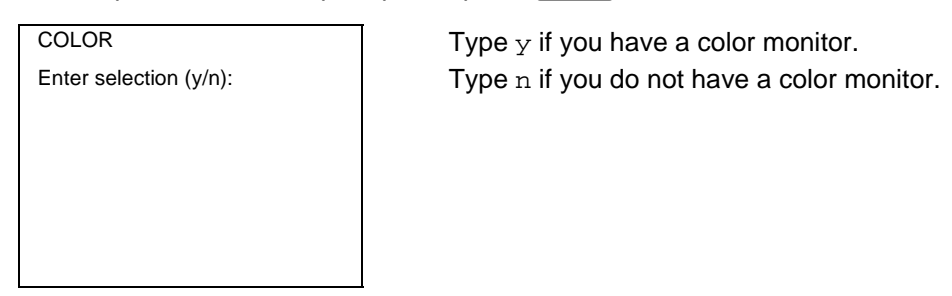

#### 6. Select a language.

2. 2400

Enter selection #

- 
- 
- 3. Spanish

Enter selection #:

Language:  $\vert$  Type 1 for English.

- 1. English Type 2 for French.
- 2. French **Type 3 for Spanish.**

The language you select here becomes the SPM (PC) language.

7. Review your selections.

Comm Port: x Steps 3 through 5 Speed: x Color: x Desire change (y/n)?

SPM CONFIGURATION:  $x =$  values entered for each entry in

- a. To change any of the information shown, type y and press  $[Enter \leftarrow]$ . The screen shown in Step 3 appears. Repeat Steps 3 through 6.
- b. To save the information shown, type n and press  $[Enter \leftarrow]$ .

<span id="page-138-0"></span>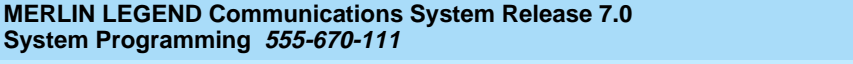

Programming with SPM **Connecting the PC** 2-13 **2**

Issue 1 April 1999

- If the PC is connected to the processor, the SPM Main Menu appears as shown in Step 8.
- If the PC is not connected, go to ''Connecting the PC'' on page 2-13.
- 8. Press the function key that corresponds to the desired option.

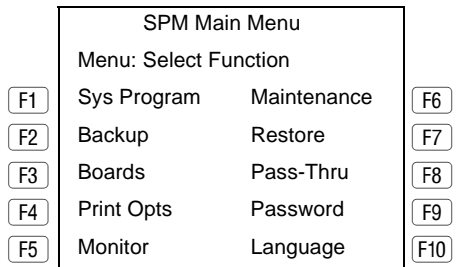

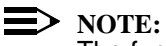

The function keys shown on either side of the display are included here for quick reference. See "SPM Screens" on page 2-22 for details on using the PC keys in SPM.

# **Connecting the PC**

There are three ways to connect the PC to the control unit. Choose the method below that is most useful for your installation.

- Direct local connection
- **Local modem connection**
- Remote modem connection

#### **Direct Local Connection**

For a direct local connection, you must connect the PC to the system programming jack. This is the lower modular RS-232 jack on the processor module, as shown in [Figure 2-1](#page-139-0). (The upper jack is reserved for the SMDR printer.)

To connect a PC more than fifty feet from the control unit, see [Figure 2-2](#page-140-0).

For direct local connections, the system supports speeds of 1,200 and 2,400 bps.

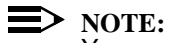

You must use a direct local connection to program in surrogate mode.

Issue 1 April 1999

<span id="page-139-0"></span>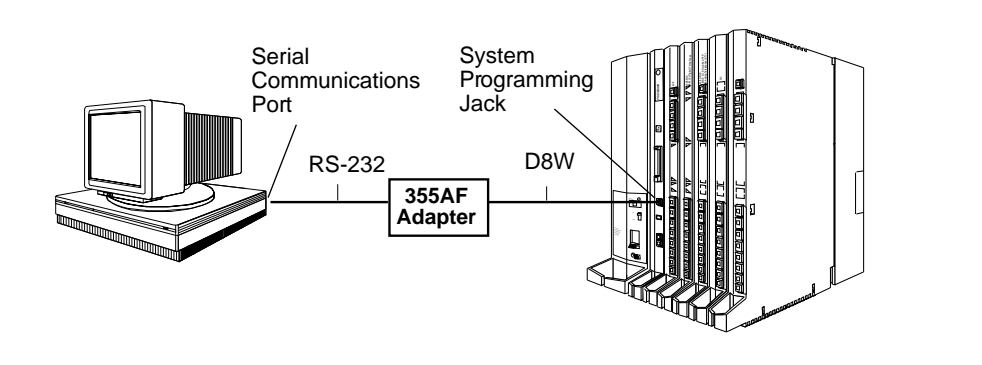

**Figure 2-1. Direct Local Connection**

Issue 1 April 1999

<span id="page-140-0"></span>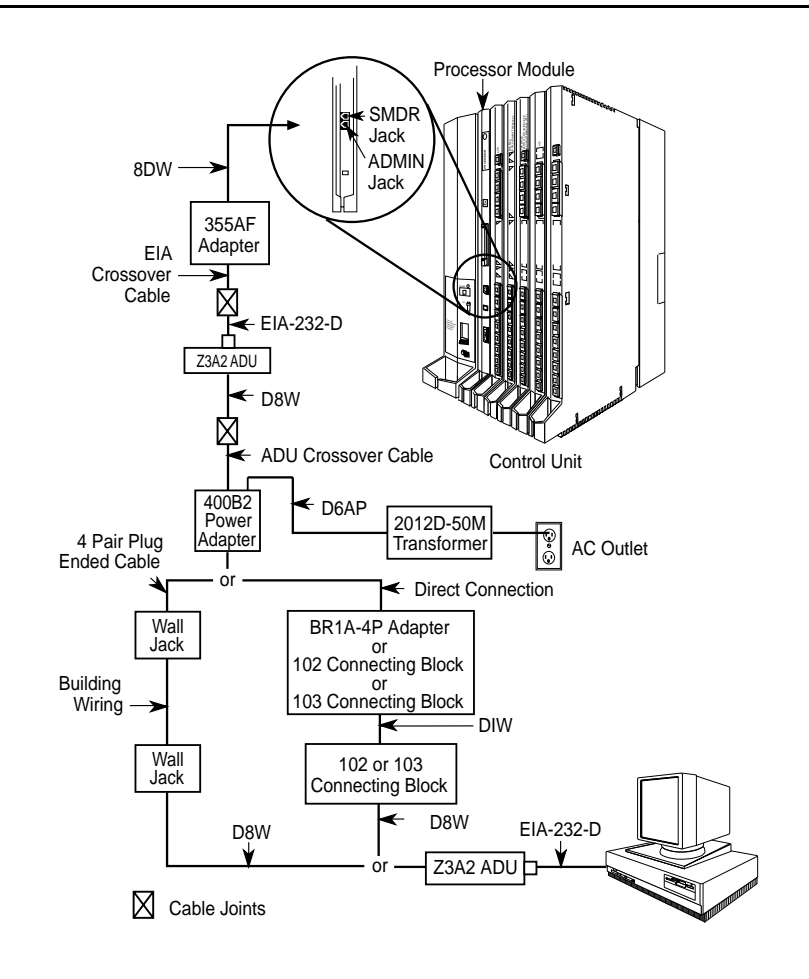

**Figure 2-2. Direct Local Connection, PC More Than 50 Feet Away**

#### **Local Modem Connection**

For a local modem connection, you must use a modem (either connected to, or built into, the PC) to access the internal modem in the control unit. Connect the modem to a T/R jack on an 012 (T/R) or 016 (T/R) module, or to a jack that has been programmed for T/R on a 412 LS-ID-ETR or 016 ETR module in the control unit, as shown in [Figure 2-3](#page-141-0).

The internal modem operates at speeds of 1,200 and 2,400 bps.

<span id="page-141-0"></span>Programming with SPM **Connecting the PC** 2-16 **2**

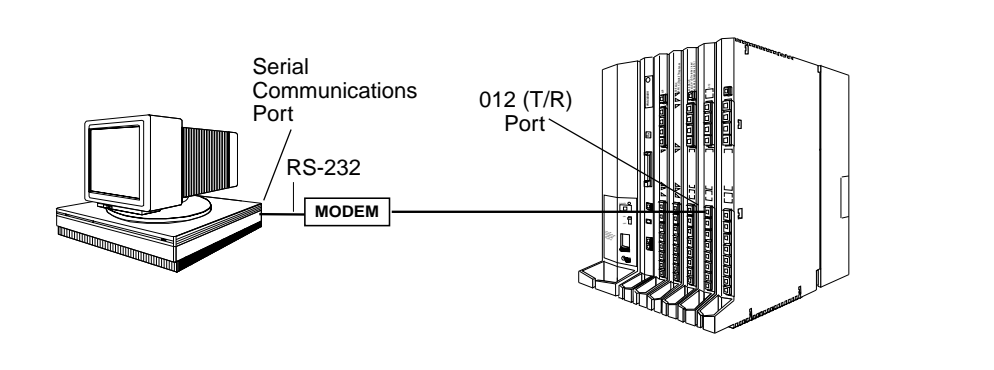

**Figure 2-3. Local Modem Connection**

## **Remote Modem Connection**

For a remote modem connection, you must use a modem (either connected to, or built into, the PC) to access the internal modem in the control unit. You must also use a dial-up connection, as shown in Figure 2-4. See [''Accessing SPM'' on page](#page-142-0)  [2-17](#page-142-0) for details on accessing SPM with a remote modem connection.

The internal modem operates at speeds of 1,200 and 2,400 bps.

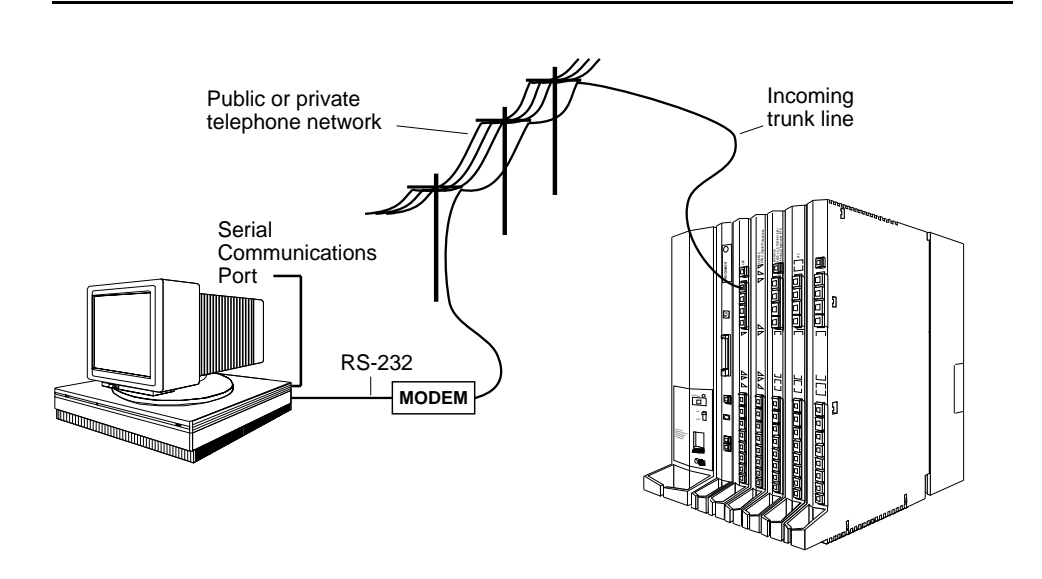

## **Figure 2-4. Remote Modem Connection**

Issue 1 April 1999

#### <span id="page-142-0"></span>**NOTE:**

Remote access (modem connection) has priority over local access (direct connection), unless a backup or restore procedure is in progress through a direct local connection. If a modem connection is attempted while any other type of onsite programming is in progress (either at the system or at a directly connected PC), the system sends a message to the onsite programmer. The message indicates that a modem connection is being established and the onsite programming session is terminated.

# **Accessing SPM**

The procedure for accessing SPM depends on whether your PC is connected to the control unit with a modem (either local or remote) or without a modem (direct). This section covers both of these access procedures.

#### **Direct Local Connection**

To access SPM when your PC is connected directly to the control unit, follow the steps below:

- 1. Set up the appropriate physical connections between the PC and the control unit. [See ''Connecting the PC'' on page 2-13](#page-138-0).
- 2. If you installed SPM on the hard disk of the PC, go to Step 5; or if SPM is not installed on the hard disk, insert the SPM disk into Drive A.
- 3. Type a: and press  $\boxed{\text{Enter}-}$ .

A: > appears on the screen.

4. Type spm and press  $\boxed{\text{Enter} \leftarrow}$  to display the SPM Welcome screen shown below.

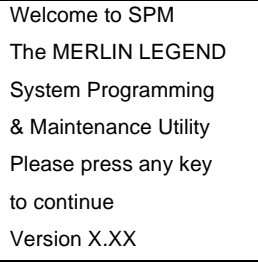

 $X$ ,  $XX$  = current version of SPM

5. Press any key to display the SPM Main Menu.

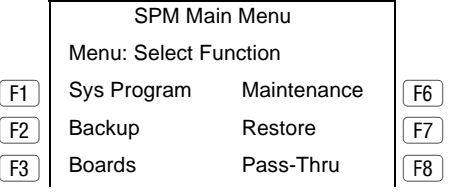

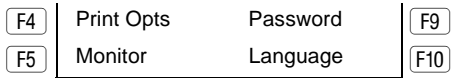

#### $\Rightarrow$  note:

The function keys shown on either side of the display are included here for quick reference. See "SPM Screens" on page 2-22 for details on using the PC keys in SPM.

- If the SPM Main Menu does not appear or if the information on the screen is garbled, press any key again.
- If the COM Port (communications port) screen appears instead of the SPM Main Menu, it indicates that the SPM software has not been initialized. [See ''Initializing the SPM Software'' on page 2-10](#page-135-0).
- 6. To select an option, press the function key that corresponds to the option you want. For example, press F10 to select Language.
#### <span id="page-144-0"></span>**Local or Remote Modem Connection**

The method you use to access SPM by modem depends on whether you are programming onsite (locally) or from a remote location.

- If you are onsite, the modem must be connected to a T/R jack on an 012 (T/R) or 016 (T/R) module, or to a jack that has been programmed for T/R on a 412 LS-ID-ETR or 016 ETR module on the control unit. To establish a connection to the control unit's internal modem, dial \*10.
- If you are at a remote location, do either of the following:
	- Place a call to the system on a Remote Access line, enter the barrier code (if required), and dial the code for the internal modem (\*10).
	- Place a voice call to the system using the line to which the modem is connected and ask the operator to transfer you to the modem (press Transfer, dial \*10, then hang up the telephone). When you hear the modem answer tone, switch to data mode.

#### **Considerations**

Review the following items before you begin the modem connection procedure.

#### **Set the Programming Language**

If you prefer to program in a language other than the current SPM language setting, see "Language" on page 2-42.

#### **Modem Connections**

You must make a data connection to a modem. The following modem dialing commands are for Hayes® and Hayes-compatible modems. These may not be the commands your modem uses; refer to the user guide that came with your modem for specific information.

- If the PC is in the same location as the control unit, type  $*10$ .
- If the PC is in a remote location and your system has the Remote Access feature activated, type the following and press  $\boxed{\text{Enter} \leftarrow}$ :
	- Without barrier codes, type:

ATDT; the remote access telephone number; and W\*10. For example:  $ATDT12015551234 W*10[Enter-].$ 

— With barrier codes, type:

ATDT; the remote access telephone number; and the barrier code preceded by a " $w$ " and  $w*10$ . The barrier code in the example below is 555555.

For example: ATDT12015551234 W5555555 W\*10  $[Enter \leftarrow]$ .

- The password prompt appears on the screen when the connection is made. (You may have to press  $[Enter \leftarrow]$  more than once to get the password prompt.)
- If the PC is in a remote location and your system has not activated the Remote Access feature, do the following:
	- Use the main telephone number to place a voice call to the system on the line to which the modem is connected.
	- Instruct the operator to transfer you to the modem (press Transfer, dial \*10, then hang up the telephone).
	- To put the modem on line, type  $ATH1$  and press  $\boxed{\text{Enter}-}$ , then hang up the telephone.

## $\equiv$  note:

If you enter a telephone number of fewer than 11 digits, you must end it with a pound sign (#).

To access SPM through a local or remote modem connection, follow the steps below:

- 1. Set up the appropriate physical connections between the PC and the control unit. [See ''Connecting the PC'' on page 2-13](#page-138-0).
- 2. Type spm and press  $\boxed{\text{Enter} \leftarrow}$  to display the SPM Welcome screen shown below.

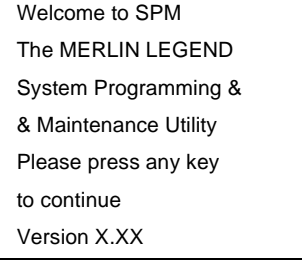

 $X$ ,  $XX$  = current version of SPM

If you wish to program in a language other than the current language set for SPM, see "Language" on page 2-42.

- 3. Press any key to display a blank screen on which you can enter modem commands. (You may have to press the key several times.)
- 4. Make a data connection to the modem of the control unit.

[See ''Modem Connections'' on page 2-19](#page-144-0). When the connection is made, the password prompt appears as shown in Step 5.

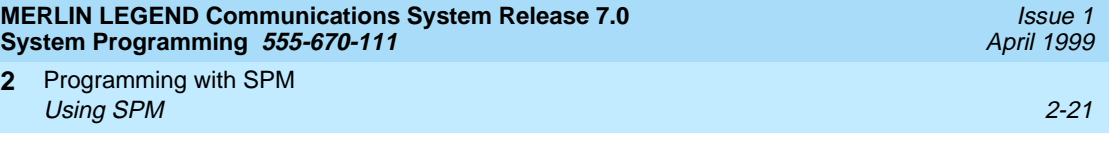

5. Type the SPM password to display the SPM Main Menu shown in Step 6.

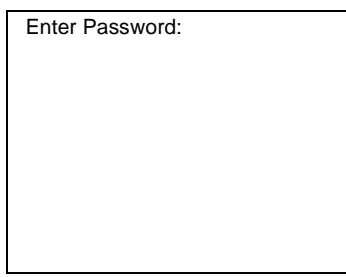

**2**

The password does not display as you type it.

6. To select an option, press the function key that corresponds to the option you want. For example, press [F10] to select Language.

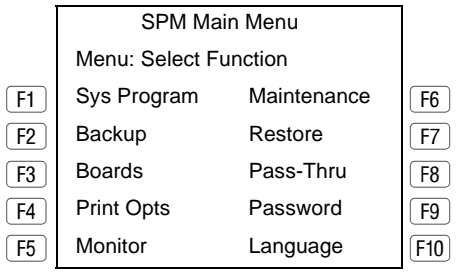

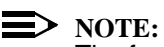

The function keys shown on either side of the display are included here for quick reference. See "SPM Screens" on page 2-22 for details on using the PC keys in SPM.

# **Using SPM**

This section describes how to use the SPM screens, SPM Help, and the following SPM options:

- Backup
- **Boards**
- **Browse**
- Convert
- Language
- Maintenance
- **Monitor**
- Pass-Thru

#### <span id="page-147-0"></span>**MERLIN LEGEND Communications System Release 7.0 System Programming 555-670-111**

Programming with SPM Using SPM 2-22 **2**

Issue 1 April 1999

- **Password**
- **Print Options**
- Restore
- System Programming

#### $\Rightarrow$  note:

If you are using WinSPM, Backup, Restore, and Convert can be selected from the Main Menu. For Release 6.0 and later systems, the System Inventory option in the Quick Access mode provides a graphical representation of your system inventory, which includes all modules and versions. For all other options and for all MERLIN LEGEND System releases, all of the options listed above are available in the SPM DOS Emulator mode. For additional information on using WinSPM, refer to the documentation and online help provided with WinSPM.

Some of the procedures described in this section should be performed by qualified service personnel only.

#### **SPM Screens**

SPM screens simulate the system programming console. Each SPM screen includes a 7-line by 24-character console simulation window that corresponds to the display area of the MLX-20L telephone. To the right and left of this console simulation window are columns that list the keys corresponding to similarly located buttons on the MLX-20L telephone. If you are working with Version 2.0 or higher, the version number appears in the upper left corner of the screen (for example,  $V6$ ). [Figure 2-5](#page-148-0) illustrates the SPM display screen.

<span id="page-148-0"></span>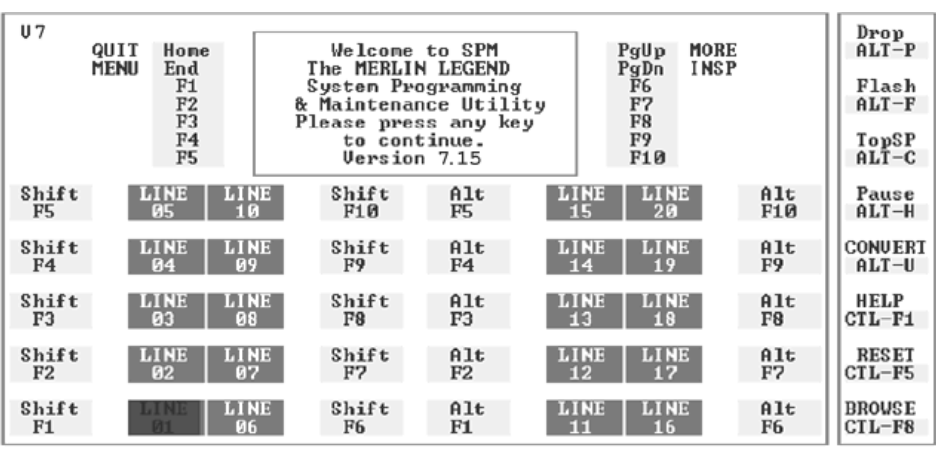

#### **Figure 2-5. SPM Display**

 $F1$  through  $F5$  and  $F6$  through  $F10$  display on either side of the console simulation screen. They represent the function keys to use when you select screen options. When a screen contains several choices, press the function key identified by the label next to your choice. (If you were programming on the console, you would press the telephone button next to your choice.)

Below the console simulation window are 20 simulated line buttons. The 20 line buttons can be selected using the arrow keys to position the cursor on the appropriate button. Using  $\overline{PqDn}$  (the Inspect feature), you can determine the status of each line and the features programmed on each line according to the letter that appears next to the line number (see below).

On the PC screen, the letters  $R$  and  $G$  represent the ON state of the red and green LEDs, respectively, that are on the console. For example, if a line, trunk, or pool is assigned to a line button, a green LED lights next to the button on the console. On the PC screen, the letter G (for green) displays next to the button. Similarly, if a line, trunk, or pool is not assigned to a line button, neither G nor R displays next to the button on the PC screen. If a trunk is assigned to a pool, an R (for red) displays on the PC screen.

Programming with SPM **2** Using SPM 2-24

The labels in the column on the right side of the screen show key combinations that correspond to buttons on the MLX-20L telephone. Table 2-2 describes the function of PC keys in SPM.

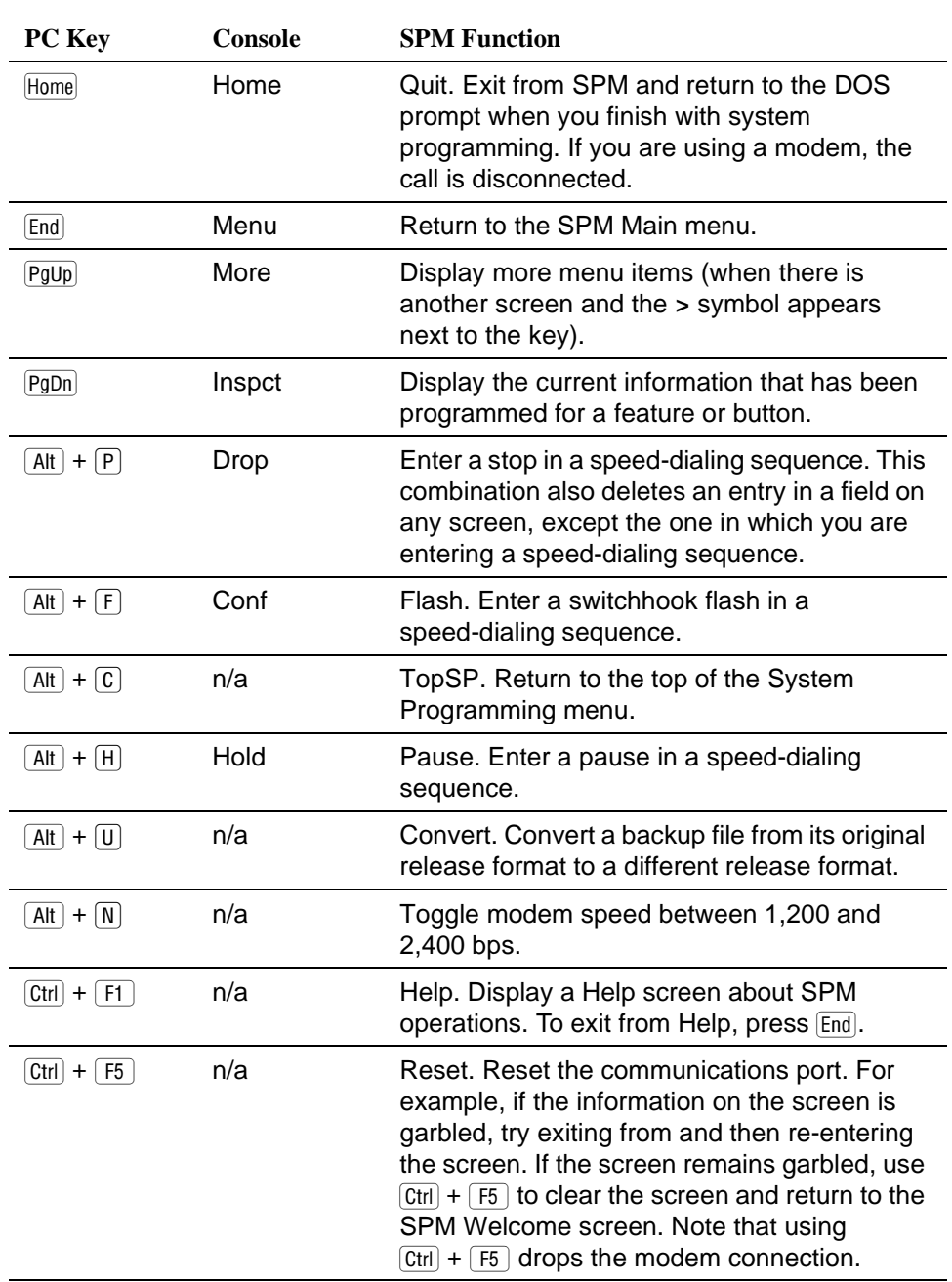

#### **Table 2-2. Function of PC Keys in SPM**

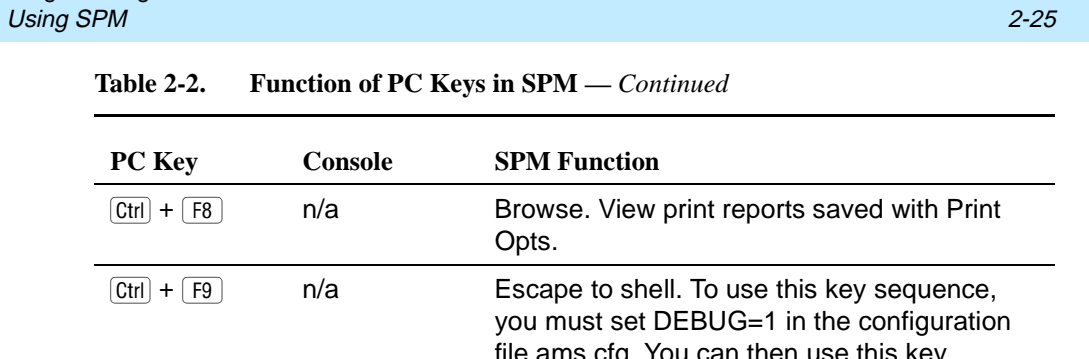

Issue 1 April 1999

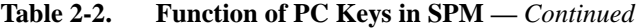

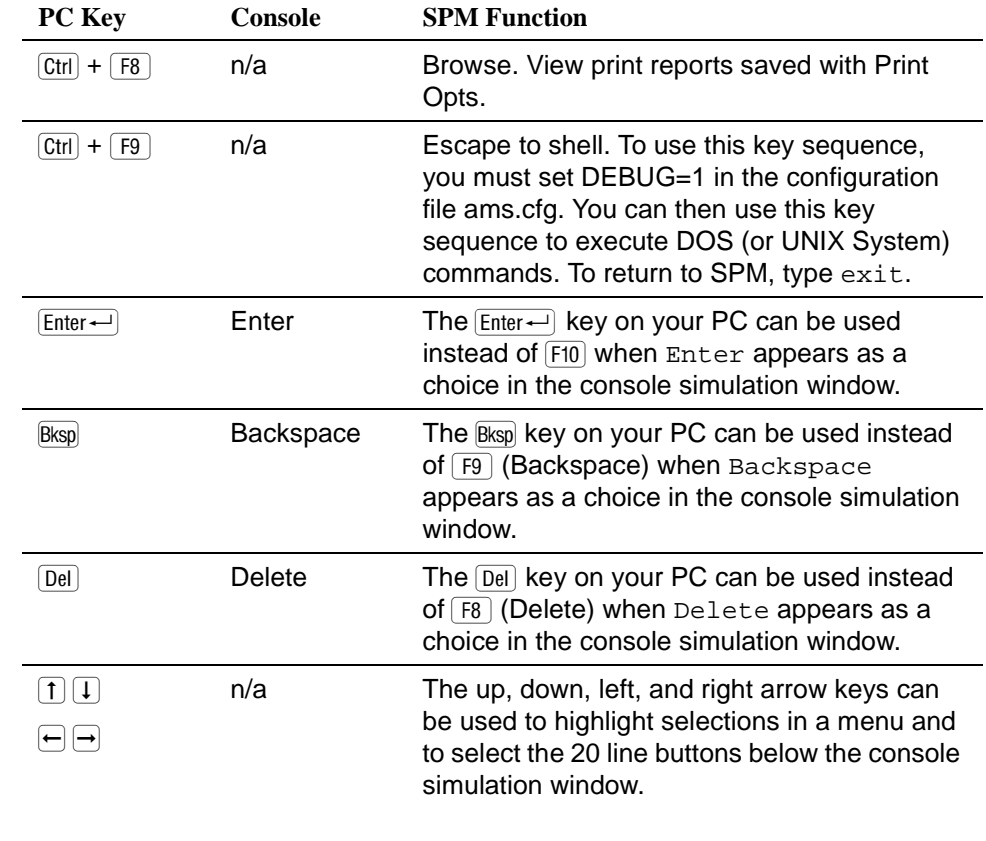

Issue 1

## **SPM Main Menu Options**

The SPM Main Menu provides access to system programming and to the SPM functions listed in Table 2-3.

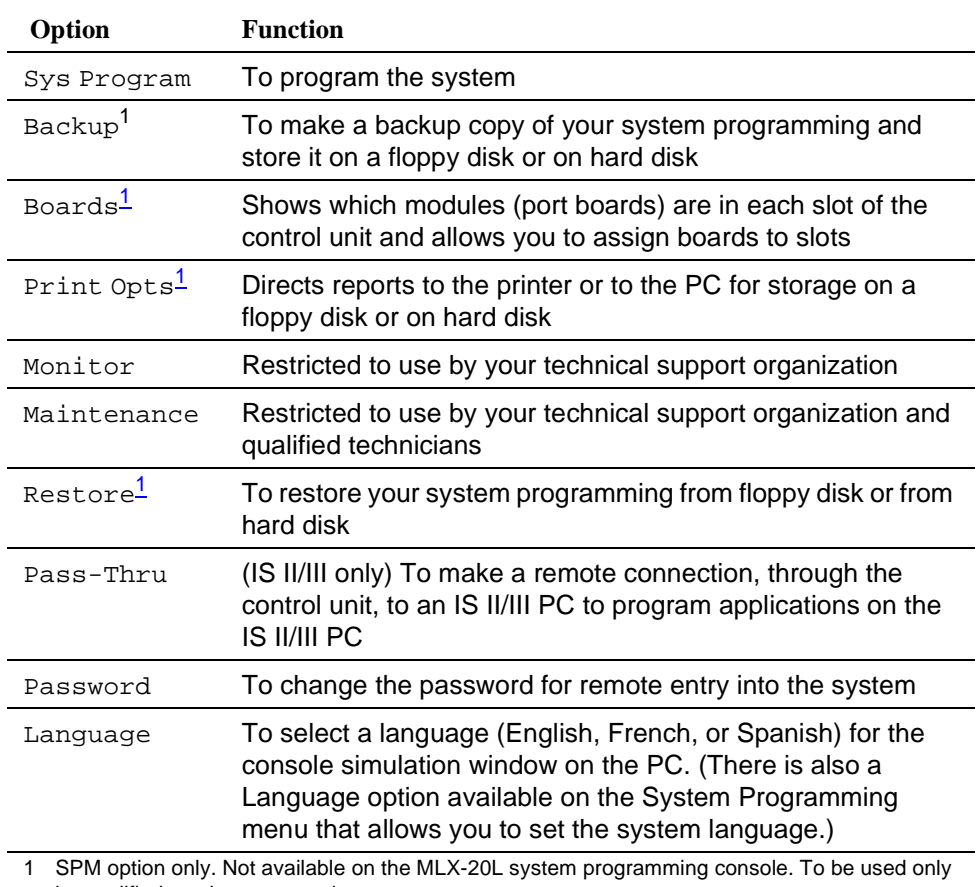

#### **Table 2-3. SPM Main Menu Options**

by qualified service personnel.

<span id="page-152-0"></span>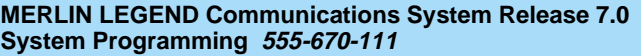

Programming with SPM Using SPM 2-27 **2**

- $\blacksquare$  To access the SPM help screens, press  $\boxed{\text{Ctrl}} + \boxed{\text{F1}}$ .
- To review the Help screens press  $\lceil \frac{PgUp}{qDn} \rceil$  and  $\lceil \frac{PgDn}{qDn} \rceil$ .
- To return to the first help screen, press  $Home$ .
- $\blacksquare$  To exit from SPM help, press  $\lbrack \mathsf{End} \rbrack$ .

A typical help screen is shown in Figure 2-6.

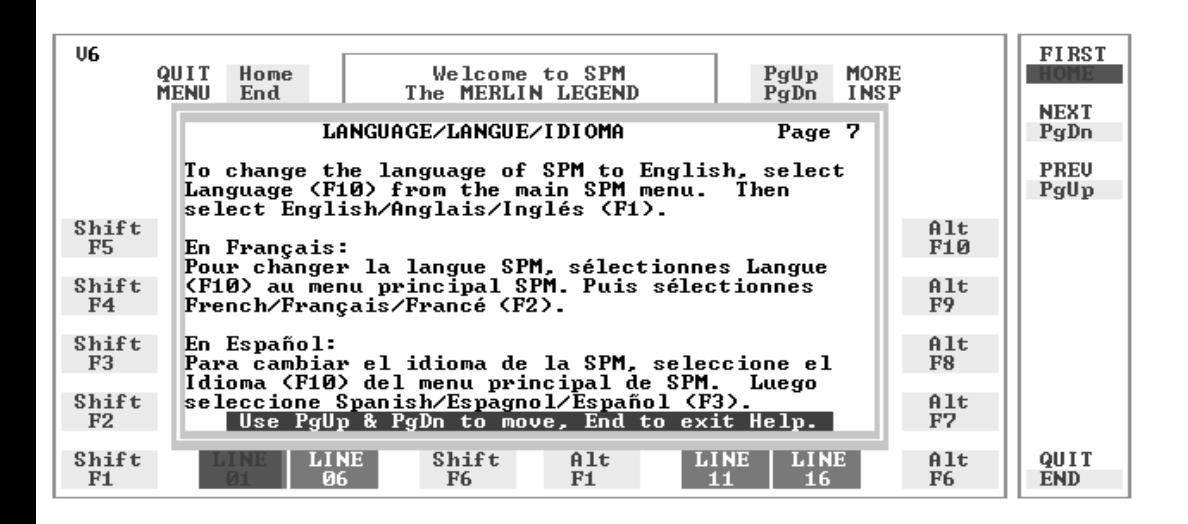

#### **Figure 2-6. SPM Help**

#### **Backup**

The Backup procedure is used by qualified service personnel to create a file of system programming information either in the \spm\backup directory (on the hard drive of the PC) or in the root directory of a floppy disk.

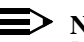

 $\Rightarrow$  note:

Back up your system programming information on a regular basis. A current backup file allows you to quickly and easily restore your system, if the need arises.

Issue 1 April 1999

## **Determining the Release Number of a Backup File**

If you have a backup disk but do not know its release number, you may be able to find this information in the backup header.

Beginning with later versions of Release 1.1, the backup file contains a backup header 128 bytes long. Approximately 59 of these bytes are currently used. Bytes 55 through 59 of the header contain the MERLIN LEGEND Communication System Release number, as shown in Table 2-4. (Release 1.0 and early versions of Release 1.1 do not contain this information in readable form.)

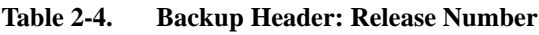

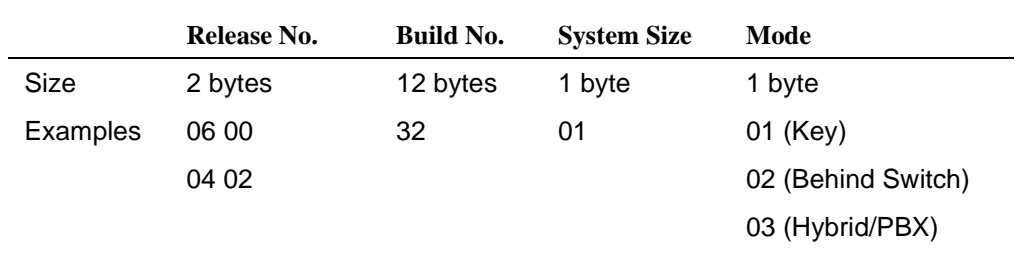

The release number is found in the first two bytes (four characters) of the identification number—for example,  $0600 = 6.0$ ,  $0402 = 4.2$ .

If the backup file is compressed (Release 1.1 and later), you can read the header but you cannot read the data area following the header. Use type [backup filename] to read the header on a DOS system or cat [backup filename] to read the header on a UNIX System.

Note that it is the communication system release number, not the version number of SPM, that reflects whether the backup file is compressed or uncompressed. Release 1.0 backups are uncompressed and Release 1.1 and later backups are compressed. Uncompressed files take longer to restore.

## **Considerations** 2

Review the following items before you begin the backup procedure:

- The communications system does not have to be idle during backup; however, extension programming is blocked.
- Any objects that are in a maintenance-busy state are stored in that state. When you restore system programming, these objects are busied out, even if they have since been released from the maintenance-busy state.
- If you plan to store your backup file on a floppy disk, format a DOS disk. (DOS formatting can be done on either a UNIX System PC or a DOS PC).
- Uncompressed backup files are 100,000 to 210,000 bytes in size; compressed files are about 70,000 to 85,000 bytes.
- Maintenance data (error logs and other data used by qualified service technicians) is not saved in the backup file.

To perform the backup procedure, follow the steps below:

1. At the SPM Main Menu, press  $F2$  to select Backup.

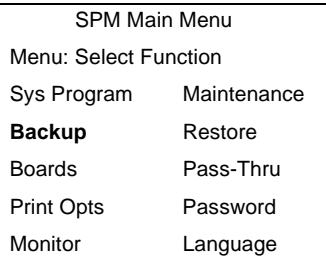

2. Follow the instructions for a floppy or a hard disk.

A second window appears, which displays the GOTO FLOPPY and MAKE NEW FILE options and a directory listing for the C:\spm\backup directory.

- If you are saving the backup file to a floppy disk, go to Step 3.
- If you are saving the backup file to the hard disk, go to Step 4.
- 3. Remove the SPM disk from the floppy drive and insert a formatted disk. Use the arrow keys to highlight GOTO FLOPPY and press  $\boxed{\text{Enter} \leftarrow}$ .

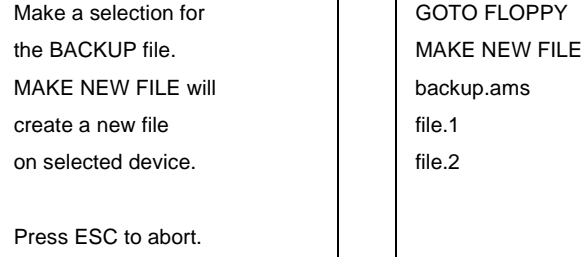

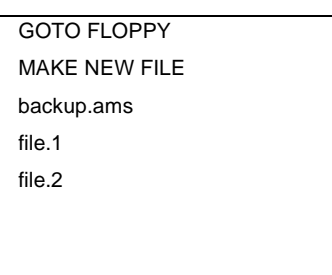

After you press  $\overline{\text{Enter}}$ , the GOTO FLOPPY statement shown above changes to GOTO HARD DISK and the directory listing for A:\ is displayed. Continue with Step 4.

The screen displays the default name for the backup file (backup.ams).

Programming with SPM Using SPM 2-30 **2**

Issue 1 April 1999

- 4. Specify a backup filename.
	- To select the default filename, use the arrow keys to highlight backup.ams and press  $\boxed{\text{Enter}-}$ . Go to Step 6.
	- To enter a different filename, use the arrow keys to select MAKE NEW FILE and press  $\boxed{\text{Enter}-}$ . Go to Step 5.
- 5. Type the new filename and press  $[Enter-].$

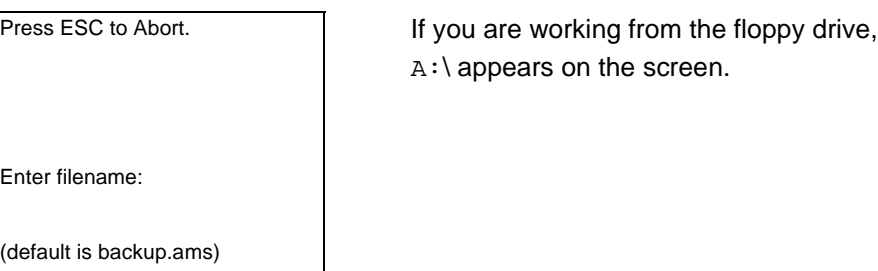

You can specify a drive letter with the filename, but no path information.

6. Verify that the filename chosen does not already exist.

This screen appears only if the filename chosen already exists. Continue with Step 7 if this screen does not appear

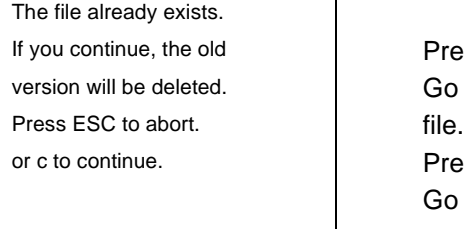

Press  $\sqrt{Esc}$  to abort the backup. Go to Step 1 to create a different backup or c to continue.  $\qquad \qquad \qquad$  Press  $\textcircled{c}$  to continue. Go to Step 7.

7. View the backup status screen.

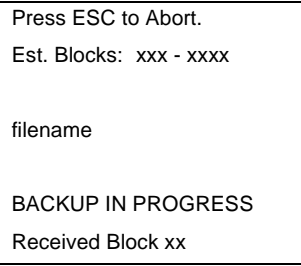

 $filter = backup filename$ specified in Step 5

SPM indicates the status of the backup by displaying the number of the last block received  $(xx)$ . Line 2 of the display screen shows the estimated number of blocks to be sent from the control unit  $(xxx-xxxx)$ . This line is blank if you are backing up from Release 1.0.

If you abort the backup, the partial backup file is deleted to prevent restoration from a corrupted file and you see the screen shown in Step 8.

When the backup is complete, you see the screen shown in Step 9.

8. To abort the backup, press  $\overline{E_{SC}}$  to return to the SPM Main Menu.

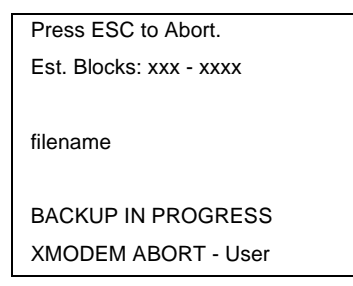

9. When the backup is complete, press  $\boxed{\text{Enter} \leftarrow}$  to return to the SPM Main Menu.

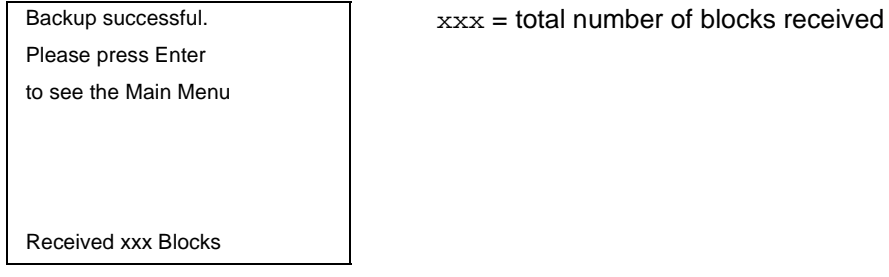

## **Boards** 2

The Boards option allows qualified service personnel to add a board to the next available slot. The system must be idle to use this option. This option is not available from the system programming console.

The Boards option is also available in surrogate mode. In surrogate mode, you can assign trunk and extension modules (boards) to slots, even though the boards have not actually been installed. This type of board is referred to as a "phantom" or "null" board.

You cannot use the Boards option to change an actual board type. All boards assigned with the Boards option, including phantom boards, are cleared (unassigned) if you perform a board renumber (System→Board Renum).

■ You must assign phantom boards to higher slot numbers than those you assign to any real boards. If you assign a phantom board to a lower slot number than a real board, the control unit does not recognize the real board or boards that follow the phantom board.

Issue 1 April 1999 ■ If you remove a board but do not replace it, and then perform a board renumber, the control unit will not recognize any boards that follow the empty slot. You must reseat all of the boards to fill the empty slot before you perform the board renumber.

The Inspect function ( $\overline{PgDn}$ ) lets you see which modules have been assigned to slots on the control unit. Note that both phantom boards and real boards display if you use the Inspect function. Table 2-5 shows the type of boards that you can select. To see only real board assignments, you must print the System Information report: System→More→Print→SysSet-up.

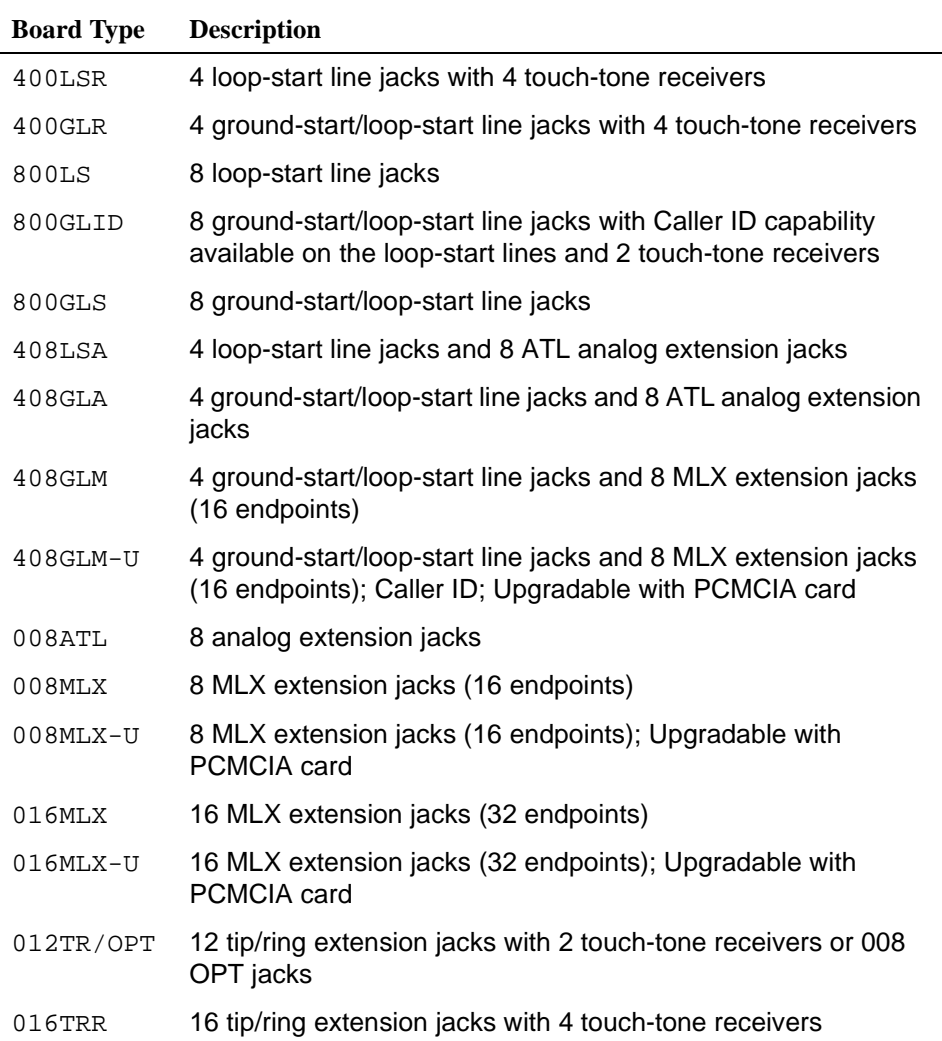

#### **Table 2-5. Board Types**

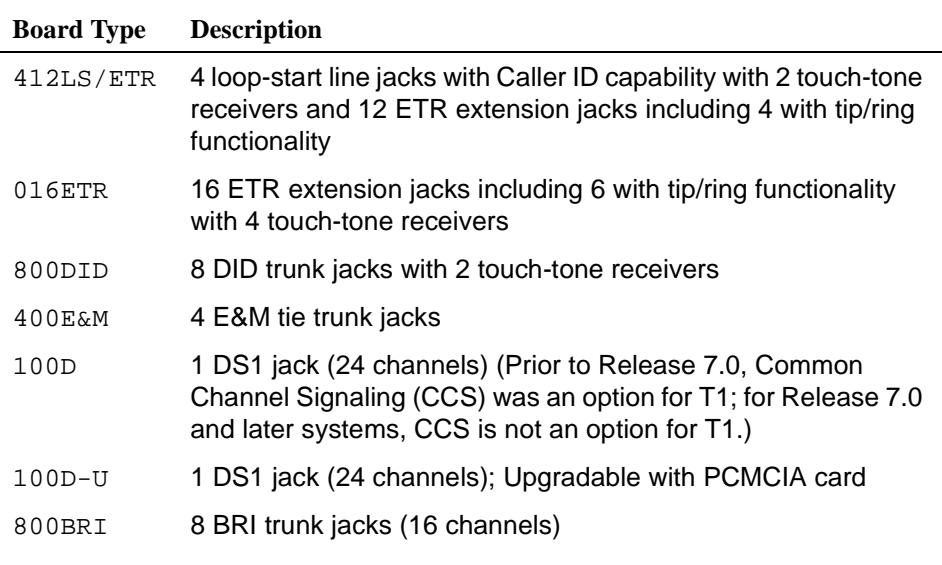

#### **Table 2-5. Board Types —** *Continued*

Follow the steps below to assign modules:

1. At the SPM Main Menu, press  $F_3$  to select Boards.

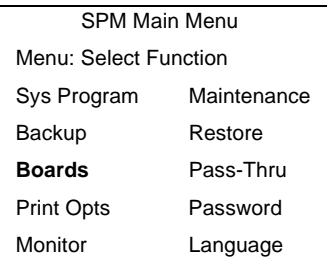

2. Press the function key that corresponds to the module you want to select.

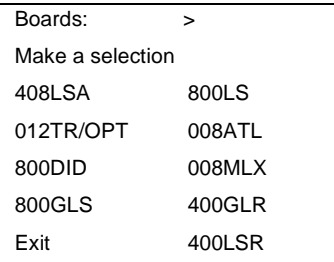

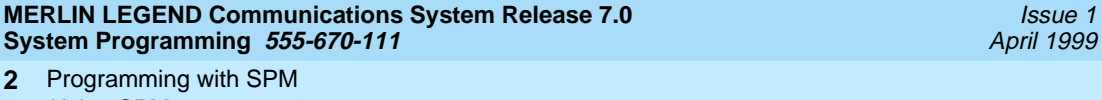

Using SPM 2-34

3. If the module you want to assign is not shown on the first screen of the Boards menu, press  $\overline{PgUp}$  to display the next menu screen.

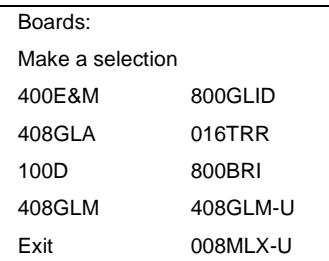

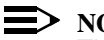

 $\Rightarrow$  NOTE:

The 408GLM module does not provide Caller ID; the 408GLM-U for Release 2.5 or later provides Caller ID.

4. If the module you want to assign is not shown on the second screen of the Boards menu, press **PgUp** to display the next menu screen.

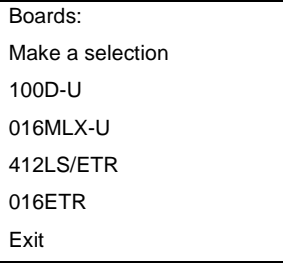

5. Type the control unit slot number (01 through 17) in which the module is to be installed.

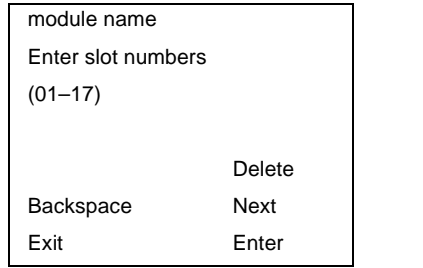

 $modu$ le name = option selected in Step 2

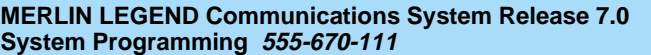

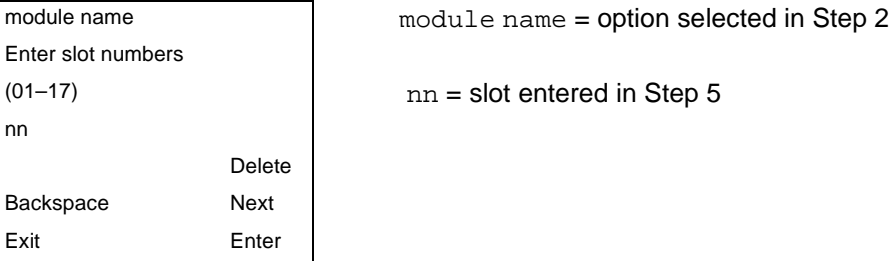

- $\blacksquare$  To remove the module type from the specified slot number, select  $\lceil$ F8 (Delete). The Boards menu reappears.
- To assign the module type to the specified slot number and assign that same module type to another slot, select  $\boxed{F9}$  (Next).
- To assign the module type to the specified slot number and assign a different module type to another slot, select  $[FI0]$  (Enter).
- $\blacksquare$  To terminate the procedure and assign a different module, select  $\lceil 5 \rceil$ (Exit) and repeat Steps 2 through 4.
- To view types of modules assigned to all slots, select  $\lceil \frac{p(p)}{q} \rceil$  (Inspect).
- 7. To save your entry, select Exit.

The programming session terminates and the system restarts.

#### **Browse** 2008 **Browse**

The Browse option allows you to browse through reports saved in the Reports directory (\spm\reports) on the hard disk of the PC or on a floppy.

1. From any screen, press  $\boxed{\text{Ctrl}} + \boxed{\text{F8}}$  to activate the Browse option.

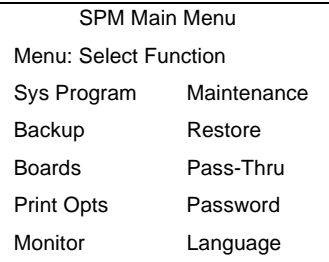

Issue 1 April 1999

<span id="page-161-0"></span>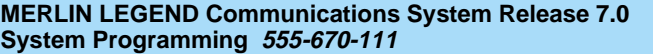

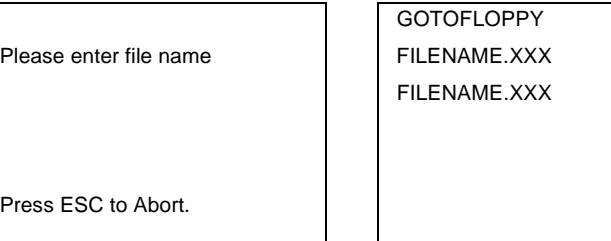

A list of the current reports appears:

- FILENAME. XXX and FILENAME. YYY are from the \spm\reports directory of the hard disk.
- 3. Use the arrow keys to highlight the report you want to view and press  $\lceil f \cdot 0 \rceil$ .

The report appears.

- To view the next page of a report, press  $\sqrt{PgDn}$ .
- To view the previous page of a report, press  $PgUp$ .
- $\blacksquare$  To return to the beginning of a report, press  $\text{Home}$ .
- To exit from the Browse option and return to the SPM Main Menu,  $pres<sub>5c</sub>$ .

## **Convert**

The Convert option (which can be used remotely) simplifies upgrading from an earlier release to a current release of the communications system. See "Upgrading the System" on page 2-58. This procedure should be done only by Lucent Technologies personnel or your authorized dealer.

To convert system programming to Release 7.0 format, version 7.15 or later of SPM is required. This version can be easily identified by the version number that appears on the last line of the console simulation window.

Help screens are available to guide you through the Convert procedure. See [''SPM Help'' on page 2-27](#page-152-0).

Before you use the Convert option, you must complete the following tasks:

- Make sure you have the appropriate version of the SPM software. See [''Upgrading the System'' on page 2-58](#page-183-0) and [''Installing the SPM Software''](#page-129-0)  [on page 2-4](#page-129-0).
- Back up existing system programming. See "Backup" on page 2-27.
- Make sure you know the name of the backup file that you have created.

## **E>** NOTE:

Once the actual file conversion begins, you cannot stop the process; pressing  $Esc$  has no effect.

To perform the conversion, follow the steps below:

1. At the SPM Main Menu, press  $\overline{A[t]} + \overline{U}$  to begin the conversion.

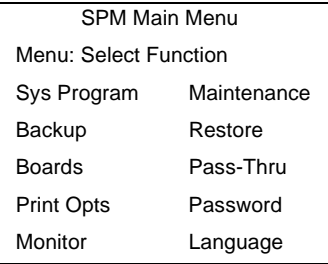

2. Follow the instructions for a floppy or hard disk.

A second window appears which displays the GOTO FLOPPY option and a directory listing for the C:\spm\backup directory.

- If the backup file is stored on a floppy disk, go to Step 3.
- If the backup file is stored on the hard disk, go to Step 4.

**MERLIN LEGEND Communications System Release 7.0 System Programming 555-670-111** 

- Programming with SPM Using SPM 2-38 **2**
	- 3. Use the arrow keys to highlight GOTO FLOPPY and press  $\boxed{\text{Enter}-}$ .

Please select file name FILENAME.WWW to convert from, The Research Section of the Research Section 1 and THLENAME.XXX then press Enter.

GOTO FLOPPY

Press ESC to Abort.

FILENAME.WWW and FILENAME.XXX are from the \spm\backup directory.

After you press  $\overline{[Enter-]}$ , the GOTO FLOPPY statement shown above changes to GOTO HARD DISK and a directory listing from the root directory of the floppy disk appears.

Please select file name FILENAME.XXX to convert from, FILENAME.YYY then press Enter.

GOTO HARD DISK

Press ESC to Abort.

- FILENAME. XXX and FILENAME. YYY are from the root directory of the disk in Drive A.
- 4. Use the arrow keys to highlight the name of the backup file to be converted and  $pres$   $Enter$  $\leftarrow$ .
	- If the backup file you select is a 7.0 backup, it cannot be converted. The following message appears:

File has already been converted. Press Enter to continue.

Press  $\boxed{\text{Enter} \leftarrow}$  to select another filename, or press  $\boxed{\text{Esc}}$  to abort the convert procedure.

If the backup file you select can be converted, go to Step 6.

Issue 1

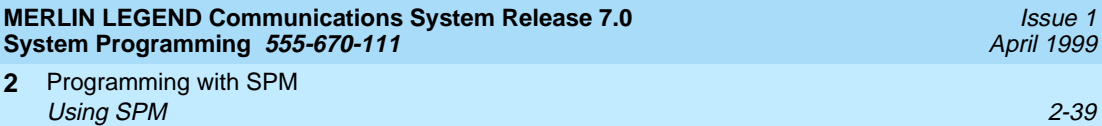

5. Observe the updated file selection screen and press  $\boxed{\text{Enter} \leftarrow}$ .

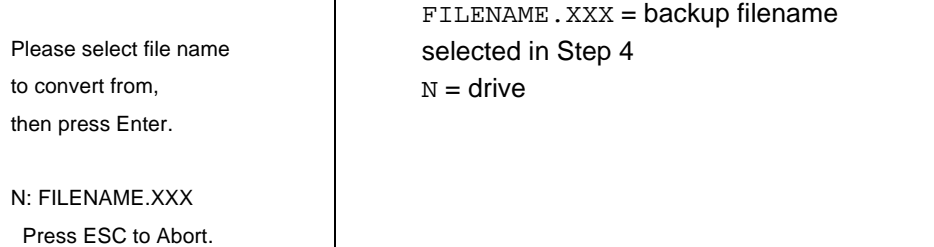

6. View the CONVERT TO screen. Select CONVERT TO release, then press  $\boxed{\text{Enter}-}$ .

The sample screen below appears when converting from Release 1.0 or 1.1. The actual CONVERT TO releases displayed will be dependent upon the release of the backup file that was selected in Step 4.

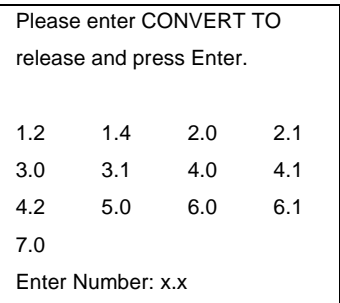

All characters must be entered as they appear on the screen, including the decimal point.

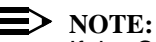

**2**

If the CONVERT TO screen is not displayed, an invalid CONVERT FROM filename was specified. Quit SPM and restart the procedure.

- 7. Follow the instructions for a floppy or a hard disk.
	- If the CONVERT TO file will be saved to a floppy disk, go to Step 8.
	- If the CONVERT TO file will be saved to the hard disk, go to Step 9.
- Programming with SPM Using SPM 2-40 **2**
	- 8. Use the arrow keys to highlight GOTO FLOPPY and press  $\boxed{\text{Enter} \leftarrow}$ .

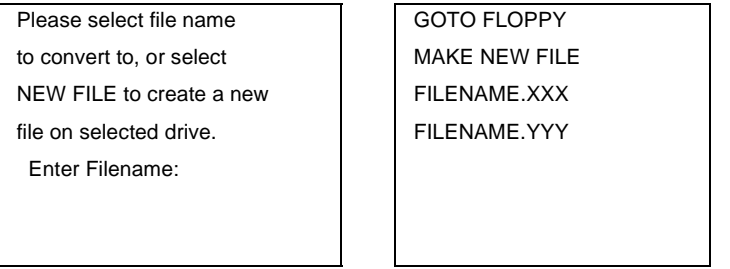

After you press  $\boxed{\text{Enter} \rightarrow}$ , the GOTO FLOPPY statement shown above changes to GOTO HARD DISK and the directory listing from the root directory of the disk in Drive A appears. Continue with Step 9.

Please select file name **Fig. 1** GOTO HARD DISK to convert to, or select  $\blacksquare$  MAKE NEW FILE

NEW FILE to create a new FILENAME.XXX

Enter Filename:

file on selected drive. The Reflexional FILENAME.YYY

- 9. Specify a filename for the converted file.
	- Highlight the name of the file you want to convert to, press  $\boxed{\text{Enter}-}$ , and go to Step 11.
	- To enter a different filename, use the arrow keys to select MAKE NEW FILE, and press  $\boxed{\text{Enter} \leftarrow}$ .

10. Enter the new filename, and press  $[Enter \leftarrow]$ .

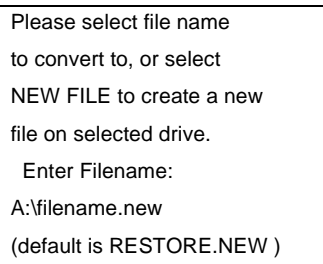

If you continue, the old version will be deleted press ESC to abort, or "c" to continue.

Press  $[Enter \leftarrow]$  and repeat this step.

## 11. Check the updated file screen, and press  $\boxed{\text{Enter}-}$ .

to convert to, or select Step 9 or 10 NEW FILE to create a new  $N =$  drive file on selected drive. Enter Filename: N: FILENAME.NEW (default is RESTORE.NEW)

Please select file name  $\vert$  FILENAME.NEW = name entered in

View the conversion progress screen.

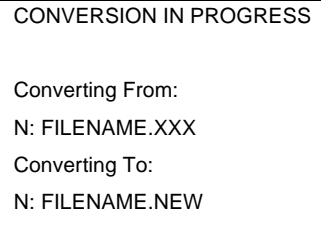

 $FILLENAME$ . XXX = name entered in Step 4  $FILENAME$ . NEW = name entered in Step 9 or 10  $N =$  drive

When the conversion completes, the screen shown in Step 12 appears.

12. Press any key to return to the SPM Main Menu.

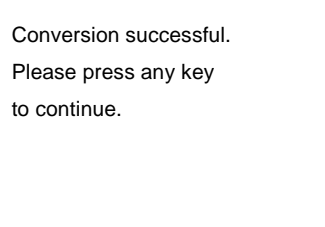

Issue 1 April 1999 <span id="page-167-0"></span>**MERLIN LEGEND Communications System Release 7.0 System Programming 555-670-111** 

Programming with SPM Using SPM 2-42 **2**

A language attribute in the SPM configuration file \spm\ams.cfg (DOS version) or /usr/ams/ams.cfg (UNIX System version) specifies whether SPM menus, pop-up windows, and other messages are presented in English, French, or Spanish. A second language selection option affects messages from the control unit to SPM, and controls the display on the console simulation window for the duration of the session. These two language options operate independently of each other.

The following discussion refers to the language specified in the SPM configuration file as the PC language and the language used by the control unit as the console window language.

#### **PC** Language

During SPM installation, you select a language that is recorded in the SPM configuration file. Any time thereafter, SPM can be started with the -l option to specify a different language, using one of the following command lines:

- spm-l english
- spm-1 french
- spm-1 spanish

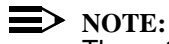

The option is a lowercase letter "l" and not the number "1".

Use of the -l option changes the language attribute in the ams.cfg file. The language specified becomes the new PC language, used whenever SPM is started without the -l option.

#### **Console Window Language**

By default, the language used in the console simulation window is the language specified in the ams.cfg file; however, you can select a different language for this window for the duration of the current session.

Using SPM 2-43

To select a different language for the current session, follow the steps below:

1. At the SPM Main Menu, press  $F10$  to select Language.

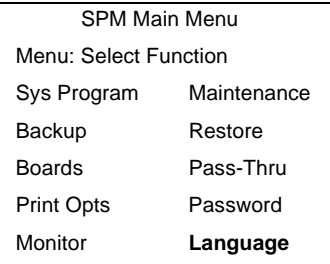

2. Press the function key that corresponds to your language selection.

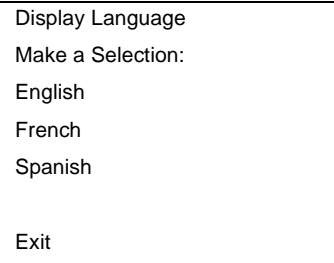

The Display Language screen reappears with the language you selected.

3. Press  $F_5$  to return to the SPM Main Menu or select another language.

## **Maintenance**

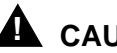

## **! CAUTION:**

This option is for use by qualified technicians only. Maintenance procedures are provided in the documentation for qualified technicians. Se[e ''Related](#page-66-0)  [Documents'' on page lxv](#page-66-0).

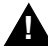

## **! CAUTION:**

This is a password-protected option and is for use by your technical support organization only.

#### **MERLIN LEGEND Communications System Release 7.0 System Programming 555-670-111**

Programming with SPM Using SPM 2-44 **2**

## **Pass-Thru**

The Pass-Thru option allows qualified service personnel to program IS II/III<sup>1</sup> applications on a remote PC. It permits you to establish a remote connection with the control unit to which the IS II/III PC is directly connected. Figure 2-7 illustrates the relationship of the SPM PC, the communications system control unit, and the IS II/III PC.

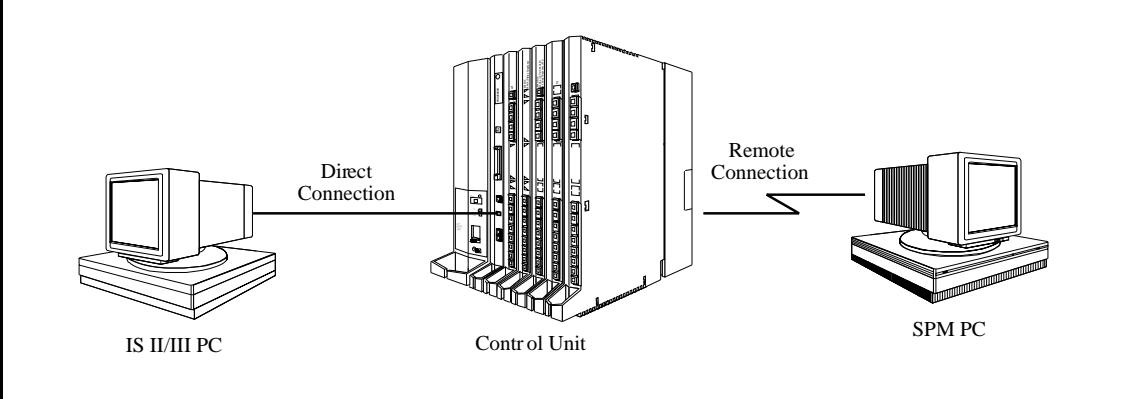

#### **Figure 2-7. Pass-Thru**

A Pass-Thru request must be initiated at a DOS PC; it is not available from a UNIX System PC—that is, Pass-Thru cannot be established between two IS II/III PCs. The local admin PC must be in an idle state.

A Pass-Thru request to a locally connected IS II/III system causes the modem to fall back to 1200 bps if the speed is set to 2400 bps and the modem call to the control unit is at 1200 bps. If necessary, the communications system adjusts its speed to that of the local SPM PC.

Once the Pass-Thru connection is established, you can program in any of the following IS II/III applications from your SPM PC:

- AUDIX Voice Power™<sup>[1](#page-126-0)</sup>
- Call Accounting System<sup>2</sup>
- Fax Attendant System (IS III only)
- CONVERSANT Intro (IS III only)

<sup>1</sup> Can no longer be ordered.

<sup>2</sup> Can be ordered only as an upgrade to existing CAS installations.

Issue 1 April 1999

#### $\equiv$  NOTE:

You cannot program the SPM application on the IS II/III PC because the remote call (from your SPM PC) uses the IS II/III PC's COM1 port; therefore, the system programming jack cannot be used for system programming. For the same reason, a user at the IS II/III PC end of the connection cannot use SPM while your Pass-Thru is in effect. If use of SPM is attempted, the user at the IS II/III end sees the following message:

PRE-EMPT IN PROGRESS Please try again.

To initiate Pass-Thru, establish a modem connection between the SPM PC and the control unit.

If the IS II/III PC does not respond to the Pass-Thru request from the control unit (for example, because the PC is turned off), you see the following message:

```
Pass-thru failed.
Please try again.
```
If the connection between the control unit and the IS II/III PC fails, the connection between the control unit and the SPM PC is dropped. You see the following message:

```
Pass-through Session
unexpectedly terminated.
Please press Enter
to continue.
```
When you press  $\boxed{\text{Enter} \leftarrow}$ , you return to the SPM Main Menu.

To initiate the Pass-Thru, follow the steps below:

1. At the SPM Main Menu, press [8] to select Pass-Thru.

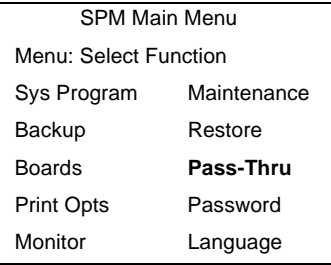

The display area changes to 24-lines by 80-characters, which is much larger than the display area on the console simulation window (7-lines by 24-characters).

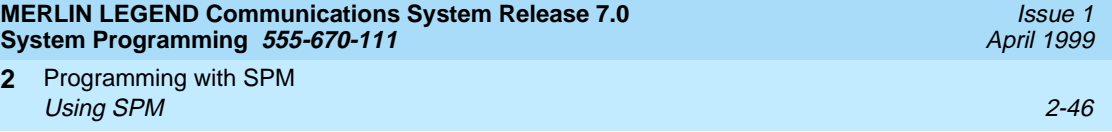

2. Type your login name, and press  $[Enter \leftarrow]$ .

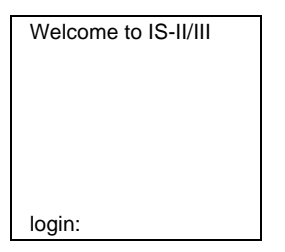

**2**

3. Type the IS II/III password, and press  $\boxed{\text{Enter}-}$ .

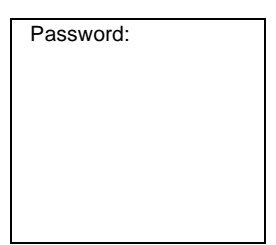

4. Type ams for the terminal emulation type, and press  $\boxed{\text{Enter} \leftarrow}$ .

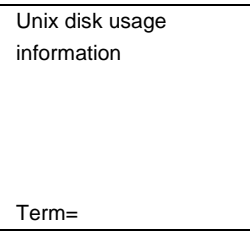

- If you are working with IS II, the IS II Main Menu appears.
- If you are working with IS III, the system prompts you for your login registration. After you enter your login and press  $\sqrt{\text{Enter}-1}$ , the IS III main menu appears.
- 5. To exit from IS II/III programming, press  $\boxed{F5}$  (Exit).

The system prompts you for confirmation that you want to exit. After confirmation, the following message appears:

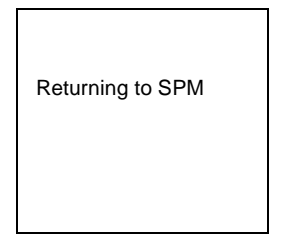

**MERLIN LEGEND Communications System Release 7.0 System Programming 555-670-111** 

Programming with SPM Using SPM 2-47 **2**

Issue 1 April 1999

#### **Password**

The Password option is used by qualified service personnel to change the modem connection password. A password is always required to establish a connection with the built-in modem. The password always consists of seven characters. You can perform remote system programming only if you enter the password correctly. A default password is set at the factory. You must obtain this password from your system consultant (SC).

To change the modem connection password, follow the steps below:

1. At the SPM Main Menu, press  $\boxed{F9}$  to select Password.

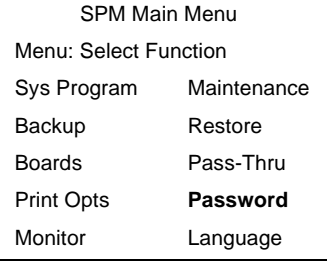

2. Type the old (current) password. Do not press  $\boxed{\text{Enter}-}$ .

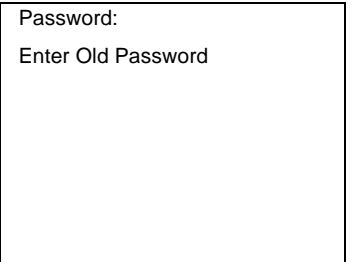

If you type the old password incorrectly, the bottom of the screen displays the message, Not Equal. Repeat Step 2.

If you fail to enter the password correctly after three attempts, the bottom of the screen displays the message Old Password in Use, and the procedure terminates. Press  $\boxed{\text{Enter}-}$  to return to the SPM Main Menu.

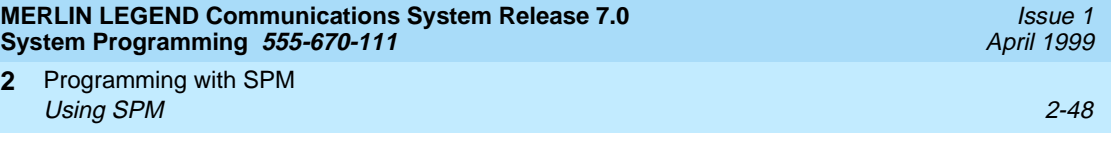

3. Type the new password (any seven characters). Do not press  $\boxed{\text{Enter} \leftarrow}$ 

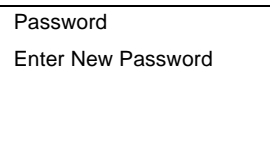

**2**

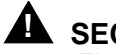

**! SECURITY ALERT:**

The password does not appear on the screen as you type it.

Always use the longest length password allowed on the system.

Passwords should consist of a random, non-repetitive, hard-to-guess sequence of characters.

4. Type the new password again. Do not press  $\boxed{\text{Enter} \leftarrow}$ .

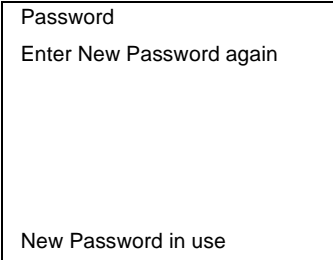

5. To return to the SPM Main Menu, press  $F_5$ .

## **Print Options**

The Print Opts option allows qualified service personnel to direct the output of system programming reports either to the PC (where you can save them, browse through them, or print them with the system programming Print option) or to the SMDR printer.

Using SPM 2-49

To direct the output of the system programming reports, follow the steps below:

1. At the SPM Main Menu, press  $\boxed{F4}$  to select Print Opts.

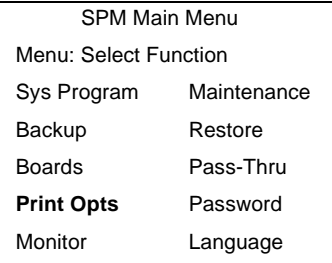

2. Select the target device for the reports.

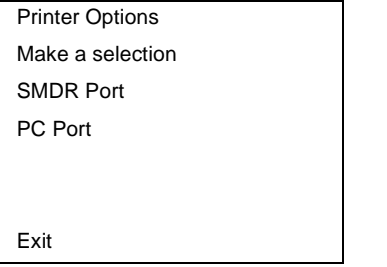

3. To return to the SPM Main Menu, press  $\boxed{F5}$ .

## **SMDR Port Output**

See [''Printing System Reports'' on page 3-625](#page-826-0) for more information about the print procedure using the system console and the SMDR port.

## **PC Port Output**

See [''Printing Reports'' on page 2-56](#page-181-0) for more information about the print procedure using SPM and the PC port.

#### **Restore**

The Restore option allows qualified service personnel to load system programming from either a disk or from the hard disk into the processor module memory.

This procedure is used either to program a new system if a disk was created through surrogate mode programming, or to restore information (using a backup disk) lost through system failure. It is also part of the upgrade procedure.

Programming with SPM Using SPM 2-50 **2**

## **Considerations**

Review the following items before you begin the restore procedure:

- The system will be forced idle during a restore procedure.
- You must have a backup file containing system programming before you use this procedure. [See ''Backup'' on page 2-27](#page-152-0).
- Features that were not programmed when the backup file was created are reset to factory settings.
- The data restored reflects the number of extensions and lines available on the system at the time the backup was created. The remaining extensions and lines are set to the factory settings that are initialized during a Restart (cold start).
- Restore is terminated under the following conditions:
	- If fewer boards are listed on the backup disk than on the control unit.
	- If any real board is out of sequence with the boards listed on the backup disk.
	- If phantom boards are not listed last.
	- If the operating mode of the system being restored is Hybrid/PBX, but the control unit processor module has been modified to operate only in Key mode.
- A successful restore is followed automatically by a Restart (cold start).

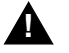

## **! WARNING:**

An unsuccessful or terminated restore results in a System Erase (frigid start). All calls are dropped. The system configuration is erased. All system programming is lost and the system returns to the factory settings. If the restore is being done remotely, the connection is dropped immediately. If this happens, attempt to reconnect to the control unit and immediately perform another restore. If this is not successful, programming must be restored on site.

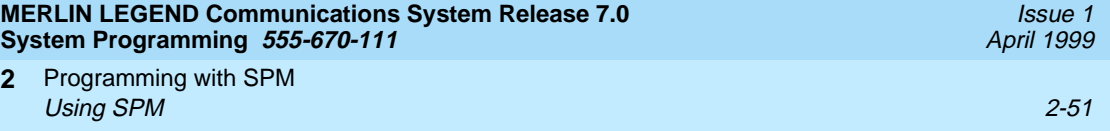

To perform a restore, follow the steps below:

1. At the SPM Main Menu, press  $F7$  to select Restore.

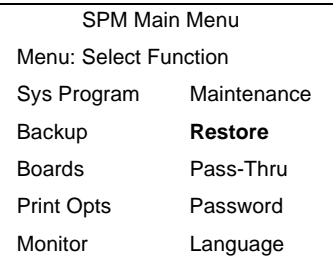

2. Follow the instructions for a floppy or a hard disk.

A second window appears which displays the GOTO FLOPPY option and a directory listing for C:\spm\backup.

- If you are performing a Restore with a file saved on a floppy disk, go to Step 3.
- If you are performing a Restore with a file saved on the hard disk, go to Step 4.
- 3. Use the arrow keys to highlight GOTO FLOPPY and press  $[Enter \leftarrow]$ .

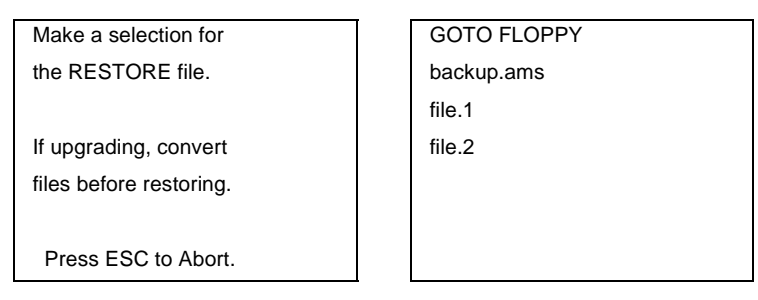

After you press  $\boxed{\text{Enter} \rightarrow}$ , the GOTO FLOPPY statement shown above changes to GOTO HARD DISK. Go to Step 5.

- 4. Specify the filename from which to restore.
	- To select the default backup filename, use the arrow keys to highlight backup.ams and press  $[Enter-].$
	- If you used a different backup filename, use the arrow keys to select one of the other filenames and press  $\boxed{\text{Enter} \leftarrow}$ .

Programming with SPM System Programming 2-52 **2**

Issue 1 April 1999

If the file you select is not in the same format as the communications system, the screen below appears. To return to the SPM Main Menu, press  $[Enter \leftarrow]$ . See [''Convert'' on page 2-36](#page-161-0) for details about converting a backup file.

File must be converted before restoring.

Please press Enter

to see the main menu:

5. Observe the Restore in Progress screen.

filename RESTORE IN PROGRESS Blocks Sent Remaining xxxx xxxx

Press CTRL-F5 to Abort xx = approximate number of minutes Est. total time:  $xx \text{ min}$  | filename = name entered in Step 4  $xxxx = number of blocks$ 

To abort the restore, press  $[CH]+[F5]$ . You are returned to the SPM Main Menu.

6. When the restore completes, press  $[Enter-]$  to return to the SPM Main Menu.

Please press Enter to see the Main Menu Sent xxxx Blocks

Restore successful.  $x \times x =$  number of blocks sent

# **System Programming**

A primary function of SPM is to provide a method for programming the communications system. The Sys Program option gives you access to all of the system programming features available from the system programming console.

Issue 1 April 1999

#### **Basic Programming Information**

To begin programming, you must perform one of the following to display the System Programming menu on the MLX-20L console or PC:

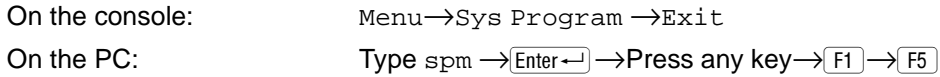

In most cases, you can press  $Ext$  or  $F_5$  to exit from a screen without making any changes. Exceptions to this are noted as part of a procedure. When you complete a procedure and press  $Ext$  ( $F5$ )), you usually move up one screen in the menu hierarchy. Occasionally, when you press  $Ext([F5])$ , you return to the previous screen. In a few cases, pressing  $Exit$  brings you back to the System Programming menu, where you can select another option to program or exit from system programming.

To complete a procedure and save the information you have programmed, press Enter  $(F10)$ ).

If you are programming a group of sequentially numbered extensions or trunks, you may have the option of pressing Next (F8)). This saves your entry and automatically provides the number of the next extension or trunk in the sequence, thus saving you a couple of steps. If Next displays on the screen, you can use it with the current option.

In most cases, you will be at an intermediate step in the procedure you have just completed. At that point, you can select one of the options shown on the screen and continue programming, or you can press  $Ext([F5])$  again. This usually takes you back to the System Programming menu. If not, you again can continue programming on the current screen or press  $Ext([F5])$  again.

#### **Idle States**

A few of the programming procedures can be started only when the entire system or some part of it, such as a trunk or an extension, is idle (not in use). Some procedures require that the trunk or extension be idle only at the instant of programming. Other procedures, which take longer, require the system, trunk, or extension to be forced to remain idle until programming is completed. These procedures wait for the system, trunk, or extension to become idle and then prevent the initiation of any new calls. This condition is called forced idle.

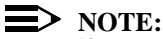

If a procedure requires an idle condition, perform the programming outside of normal business hours.

If a procedure requires that the system be in an idle state and the system is busy when you begin, the screen shown below displays.

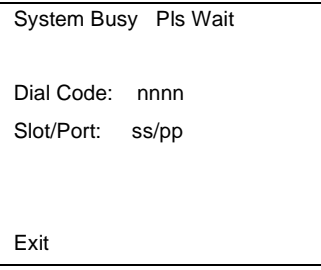

The screen changes to the appropriate programming screen when the system is no longer busy.

## **System Forced Idle**

When the entire system is forced idle, no calls can be made or received. The procedures listed below can be performed only when the entire system (every line and every extension) is idle:

- Select system mode
- Identify system operator positions
- Renumber boards
- Renumber system
- Identify telephones with voice signal pairs for the Voice Announce to Busy feature
- Identify telephones that need the Simultaneous Voice and Data feature
- Restore system programming information
- Identify the Music-On-Hold jack
- Program T/R on 412 LS-ID-ETR and 016 ETR modules

When the system is forced idle, the following occurs: multiline telephone users hear a reminder tone that indicates the telephone cannot be used; display telephone users see the message Wait: System Busy; single-line telephone users do not hear a dial tone.

## **Line or Trunk Idle**

Since these procedures require the line or trunk to be idle only at the instant of programming, the line or trunk is not forced idle. The following procedures can be performed only when the line or trunk being programmed is idle:

Identify loudspeaker paging line jack
Issue 1 April 1999

- Specify incoming or outgoing DID- or tie-trunk type
- Specify tie-trunk direction
- Specify tie-trunk E&M signal

#### **Extension Forced Idle**

When an extension is forced idle, no calls can be made or received on that extension. The following procedures can be performed only when the extension being programmed is idle:

- Assign call restrictions
- Assign pool dial-out restrictions
- Copy extension assignments
- Assign lines, trunks, or pools to extensions
- Assign labels to a personal directory
- Use centralized telephone programming

When the extension is forced idle, the following occurs: multiline telephone users hear a reminder tone that indicates the telephone cannot be used; display telephone users see the message Wait: System Busy; single-line telephone users do not hear a dial tone.

## **Forced Idle Reminder Tone**

The forced idle reminder tone is a high-low "door-telephone" tone  $\rightarrow$  400 ms of 667 Hz tone followed by 400 ms of 571 Hz tone. The tone is provided under the following circumstances:

- At the extension, to remind the user that the system or the extension is in the forced idle state.
- At the programming console or at a PC running SPM, to remind the system manager that the system (or at least one extension) is in the forced idle state because of administrative activity.

In Release 1.1 and higher of the communications system, forced idle reminder tones occur every 20 seconds. You can adjust the volume of these tones with the volume control on the system console.

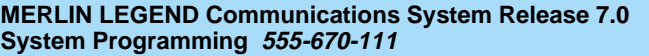

Issue 1 April 1999

## **Accessing System Programming**

Follow the steps below to access system programming.

1. At the SPM Main Menu, press  $F1$  to select  $Sys$  Program.

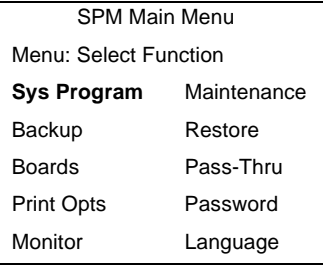

2. Press the function key next to the option you want.

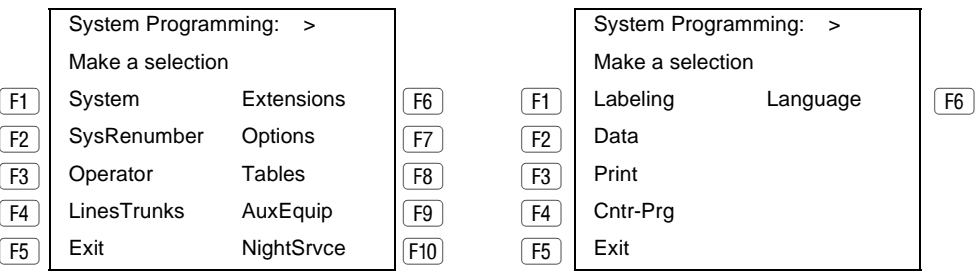

3. If the option you want does not appear on the first screen of the System Programming menu, press  $\sqrt{PgUp}$  to display the second screen of the menu.

#### **Printing Reports**

Use the following procedure to print system reports using SPM at the PC. The SPM Print Opts must be set to PC Port. See "Print Options" on page 2-48 for details about setting the printer output port.

1. At the second page of the System Programming menu, press  $F_3$  to select Print.

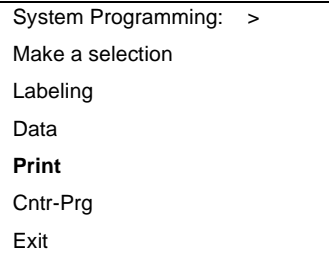

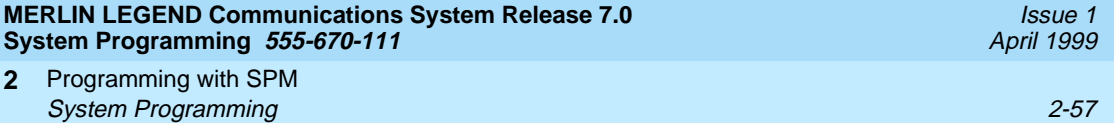

2. Press the function key that corresponds to the report to be printed.

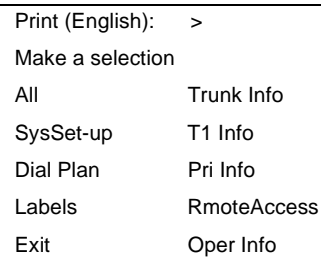

3. Use one of the methods shown after this procedure to print the report or reports.

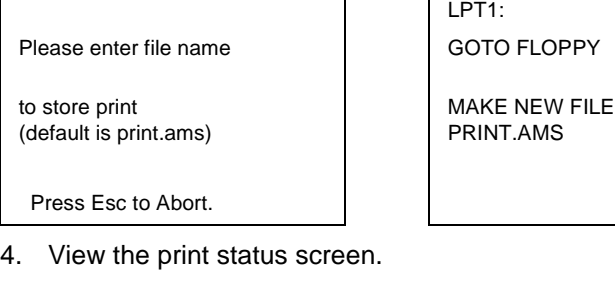

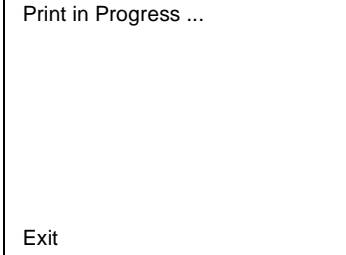

To interrupt printing and return to the SPM Main Menu, press  $F_5$ .

## **Print Hard Copy**

To print a hardcopy of the report, use the arrow keys to highlight LPT1: and press  $[Enter \leftarrow]$ .

## **Print to Hard Disk**

To print the reports to the hard disk if the print file does not exist, use the arrow keys to highlight MAKE NEW FILE and press  $\boxed{\text{Enter} \leftarrow}$ .

- To save to the default print filename (print.ams), press  $\boxed{\text{Enter} \leftarrow}$ .
- To save to the filename of your choice, type [filename] and press  $\boxed{\text{Enter} \leftarrow}$ .

To print the reports to the hard disk if the print file already exists, use the arrow keys to highlight the filename and press  $\boxed{\text{Enter} \leftarrow}$ .

## **Print to Floppy Disk**

Use the arrow keys to highlight GOTO FLOPPY: and press  $\overline{\text{Enter}}$ . Use one of the methods shown below.

- To print the reports to a floppy disk if the print file does not exist, use the arrow keys to highlight MAKE NEW FILE and press  $\boxed{\text{Enter} \leftarrow}$ .
	- To save to the default print filename (print.ams), press  $\boxed{\text{Enter} \leftarrow}$ .
	- To save to the filename of your choice, type [filename] and  $pres[Enter-].$
- To print the reports to a floppy disk if the print file already exists, use the arrow keys to highlight the filename and press  $\boxed{\text{Enter}-}$ .

# **Upgrading the System**

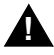

## **! WARNING:**

The following procedures are to be used by qualified technicians or service personnel only. Installation or maintenance of this product by anyone other than qualified personnel may damage or impair the product; your limited warranty does not cover such damage. For details, see your limited warranty in "Customer Support Information" on page A-1.

Hazardous electrical voltages are present inside this product.

This section describes upgrading your communications system to Release 7.0. You can use this procedure to perform the following upgrades:

- Release 1.0 to Release 7.0
- Release 1.1 to Release 7.0
- Release 2.0 to Release 7.0
- Release 2.1 to Release 7.0
- Release 3.0 to Release 7.0
- Release 3.1 to Release 7.0
- Release 4.0 to Release 7.0
- Release 4.1 to Release 7.0
- Release 4.2 to Release 7.0
- Release 5.0 to Release 7.0
- Release 6.0 to Release 7.0
- Release 6.1 to Release 7.0

#### **MERLIN LEGEND Communications System Release 7.0 System Programming 555-670-111**

Programming with SPM Upgrading the System 2-59 **2**

Issue 1 April 1999

#### **NOTE:**

MERLIN II Communications System programming cannot be upgraded to this communications system. The new communications system must be completely reprogrammed.

## **Before You Begin**

Before you begin the upgrade to Release 7.0, you will need the following items:

- Any version of DOS SPM or WinSPM to backup system programming information.
- WinSPM Release 2.0 or later which contains SPM Version 7.15 or later to convert and restore system programming information.
	- If SPM is already installed, the Welcome to SPM screen that appears when you start SPM identifies the version on both the last line of the console simulation window and in the upper left corner of the screen. If you are working with Version 7.15, V7 appears in the upper left-hand corner of the screen and Version 7.15 appears on the last line of the console simulation window.
	- The version of UNIX SPM packaged with Intuity does not support conversion. The most current version of DOS or UNIX SPM is available for download from the NSAC bulletin board.
- A CKE4 or later processor module (if one is not already installed in the system).
- An R7.0 Forced Installation PCMCIA Memory Card.

#### $\equiv$  **NOTES:**

- If a new processor module is installed as part of the upgrade procedure, the system software is already installed. The R7.0 Forced Installation Memory Card is required only if you are upgrading a system and the processor module is not replaced.
- Releases 1.0/1.1 and 2.0/2.1 that are being upgraded to Release 7.0 require a new CKE4 processor board. Also, all earlier releases (1.0 to 6.1) with a CKE3 or earlier processor module must be upgraded to the new Release 7.0 CKE4 processor. The processor name appears on the label on the front of the module. If 'CKE4' does not appear on the label, the module must be upgraded.
- The 016 MLX module requires a CKE4 or later processor module. The processor name appears on the label on the front of the module. If 'CKE4' does not appear on the label, the module must be upgraded.

<span id="page-185-0"></span>Programming with SPM Upgrading the System **2-60** and 2-60 and 2-60 and 2-60 and 2-60 and 2-60 and 2-60 and 2-60 and 2-60 and 2-60 and 2-60 and 2-60 and 2-60 and 2-60 and 2-60 and 2-60 and 2-60 and 2-60 and 2-60 and 2-60 and 2-60 and 2-60 and 2 **2**

The system upgrade procedure must follow the order of the steps shown below.

1. Back up your system programming.

This step creates a file containing system programming information. [See ''Backup'' on page 2-27](#page-152-0). Any version of SPM may be used to back up system programming.

- 2. Install DOS SPM or WinSPM.
	- If you are using DOS SPM, you must have Version 7.15 to upgrade the system to Release 7.0. If DOS SPM Version 7.15 is already installed on your system, proceed to Step 3. If it is not, see [''Installing the SPM](#page-129-0)  [Software'' on page 2-4](#page-129-0).
	- If you are using WinSPM, you must have Release 2.0 to upgrade the system to Release 7.0. If WinSPM Release 2.0 is already installed on your system, proceed to Step 3. If it is not, see the installation instructions that came with the software.
- 3. Convert your backup file.

This step converts the backup file created in Step 1. Refer to [Table 2-4](#page-153-0) to determine if the backup file needs to be converted to Release 7.0 format.

- If not required, continue with the next step.
- If required, convert the backup file. See "Convert" on page 2-36, then continue with the next step.
- 4. Turn off the AC power switches on the control unit in the following order:
	- a. Basic carrier.
	- b. Expansion carrier 1, if present.
	- c. Expansion carrier 2, if present.
- 5. If the system already has a processor module with a PCMCIA Memory Card slot installed, proceed to [Step 6](#page-186-0). Otherwise, continue with this step to replace the processor module:
	- Unplug the interface cords from the SPM and SMDR printer ports on the processor module.
	- Remove the processor module from Slot 0.
	- Install the new processor module in Slot 0.
	- Plug the interface cords into the SPM and SMDR printer ports on the processor module.

<span id="page-186-0"></span>6. If a new processor module was installed in [Step 5](#page-185-0), proceed to Step 7. Otherwise, insert the R7.0 forced installation memory card into the PCMCIA Memory Card slot on the processor module.

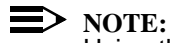

Using the forced installation memory card will cause a frigid start.

- 7. Turn on the AC power switches on the control unit in the following order:
	- a. Expansion carrier 2, if present.
	- b. Expansion carrier 1, if present.
	- c. Basic carrier.
- 8. Restore your system programming.

The system is forced idle and cannot be used during this procedure. See "Restore" on page 2-49.

9. Program new features.

If you wish to use the factory settings for the new features available with Release 7.0, skip this step.

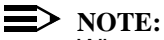

When upgrading from a networked Release 6.0 (not a Release 6.1 system), the non-local dial plan extension ranges must be programmed to suit the customer's configuration.

Tables [2-7](#page-188-0) through [2-16](#page-199-0) which follow present summary information for the programming required when upgrading to a later MERLIN LEGEND release.

Please note that you must perform all of the programming for all releases subsequent to the current release through the latest upgrade. For example, if you are upgrading from Release 1.0 to Release 3.1, you would consult Tables [2-6](#page-187-0) through [2-9](#page-189-0). Similarly, if upgrading from Release 5.0 to Release 7.0, you would consult Tables [2-14](#page-196-0) through [2-16](#page-199-0).

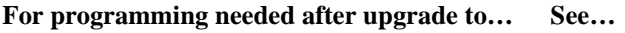

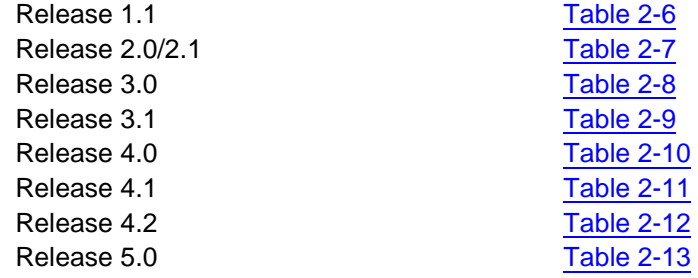

<span id="page-187-0"></span>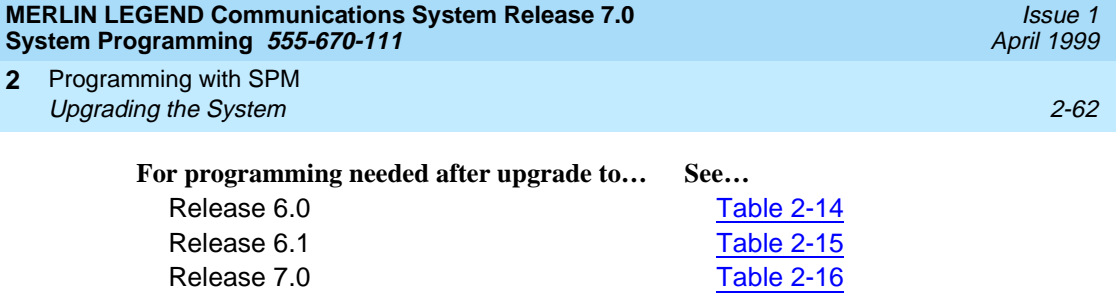

## **Table 2-6. Programming Needed after Upgrade to Release 1.1**

**2**

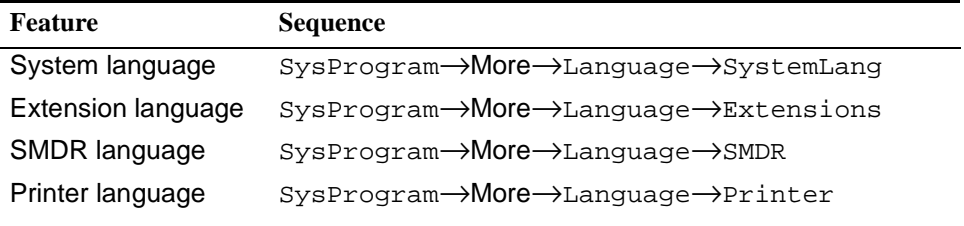

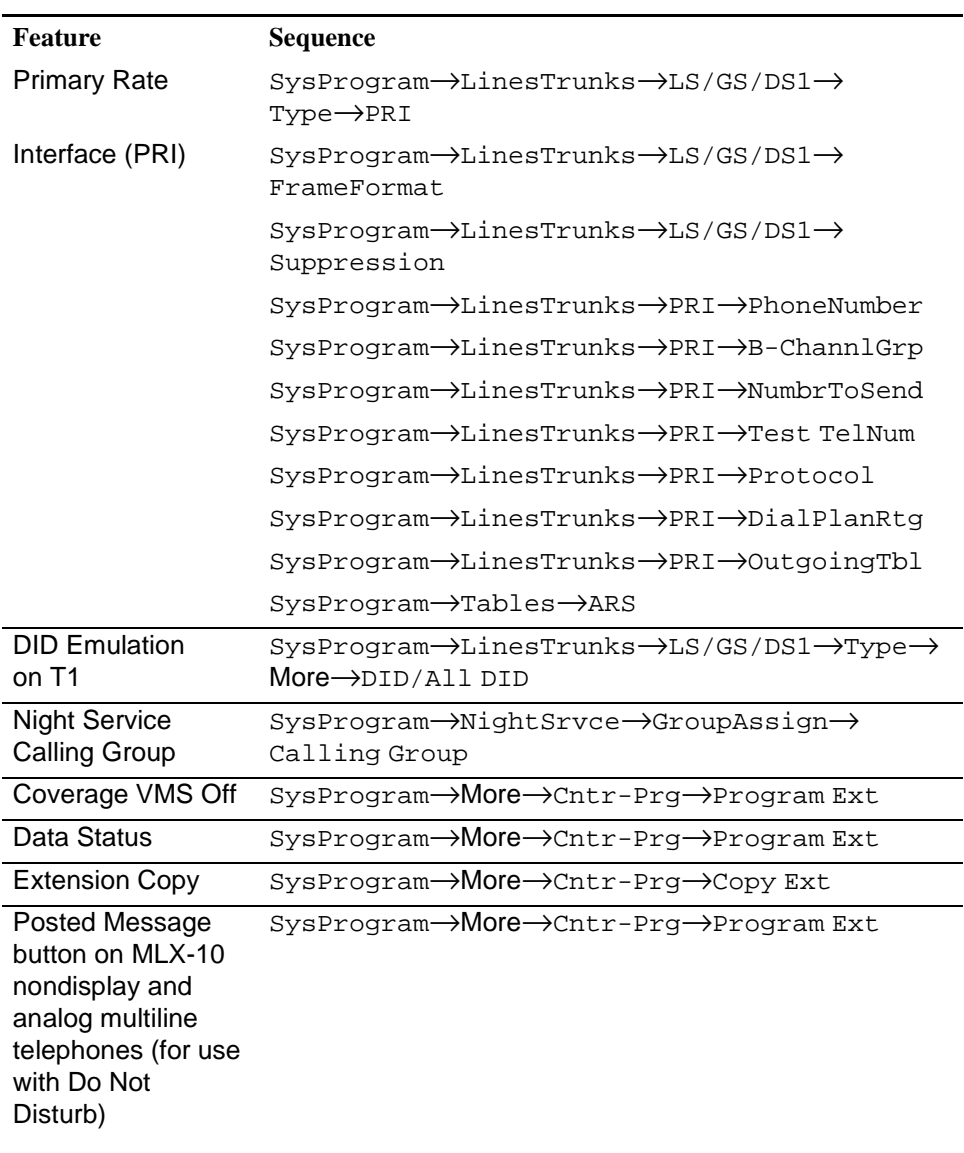

## <span id="page-188-0"></span>**Table 2-7. Programming Needed after Upgrade to Release 2.0 or 2.1**

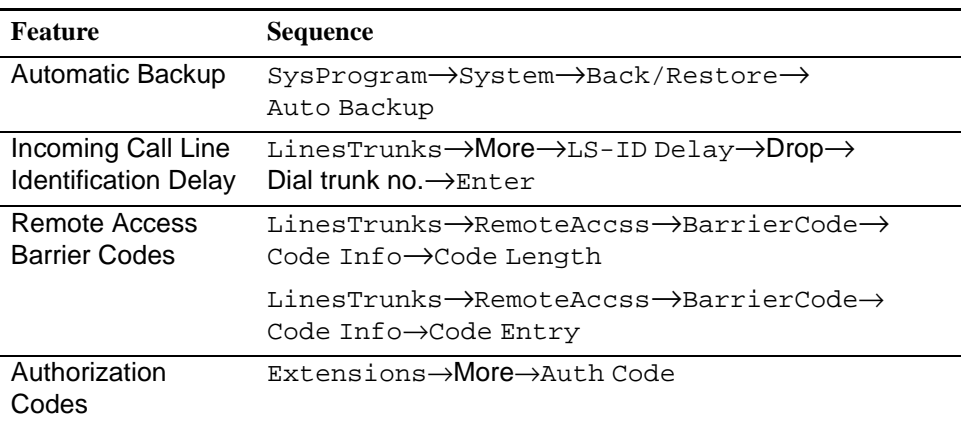

## <span id="page-189-0"></span>**Table 2-8. Programming Needed after Upgrade to Release 3.0**

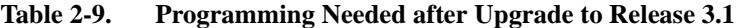

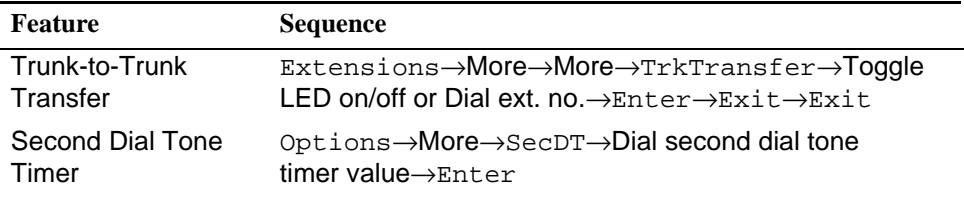

-

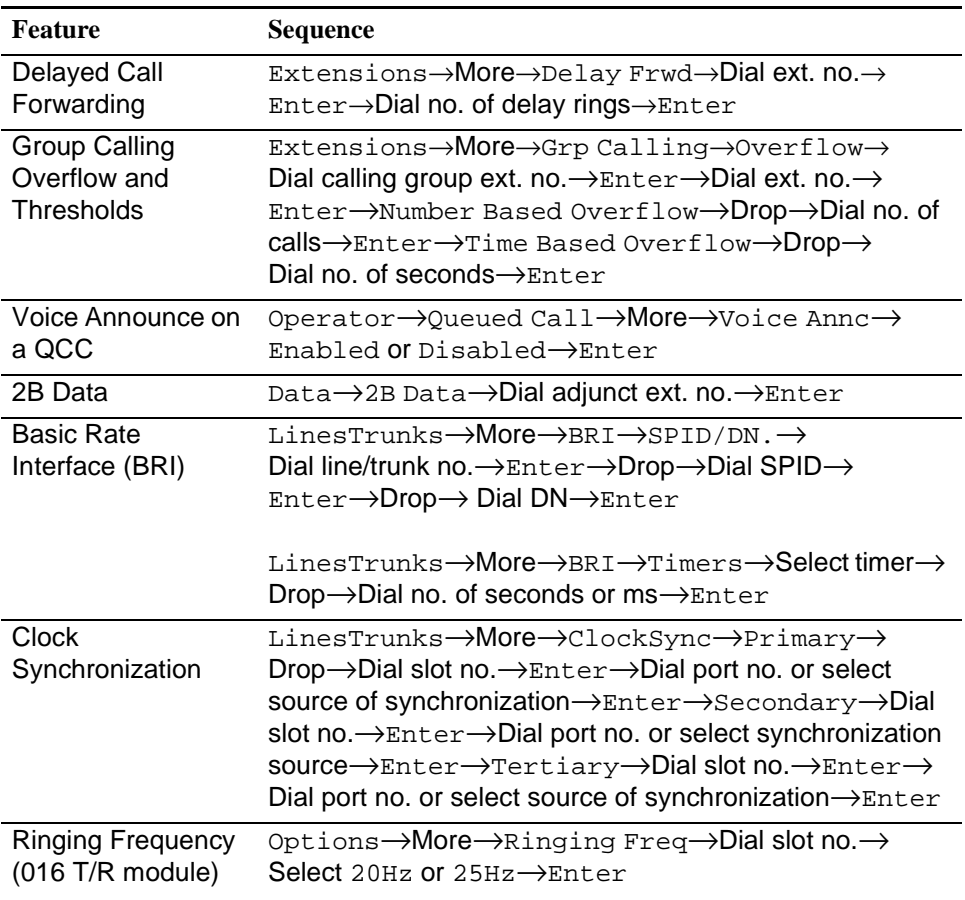

## <span id="page-190-0"></span>**Table 2-10. Programming Needed after Upgrade to Release 4.0**

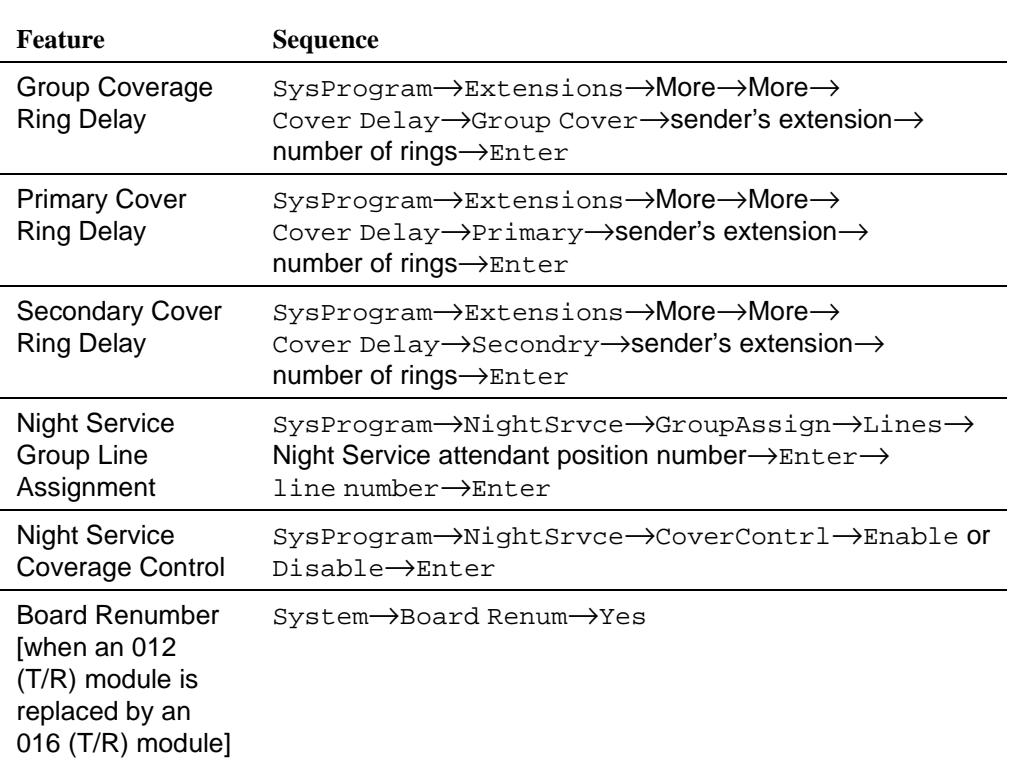

## <span id="page-191-0"></span>**Table 2-11. Programming Needed after Upgrade to Release 4.1**

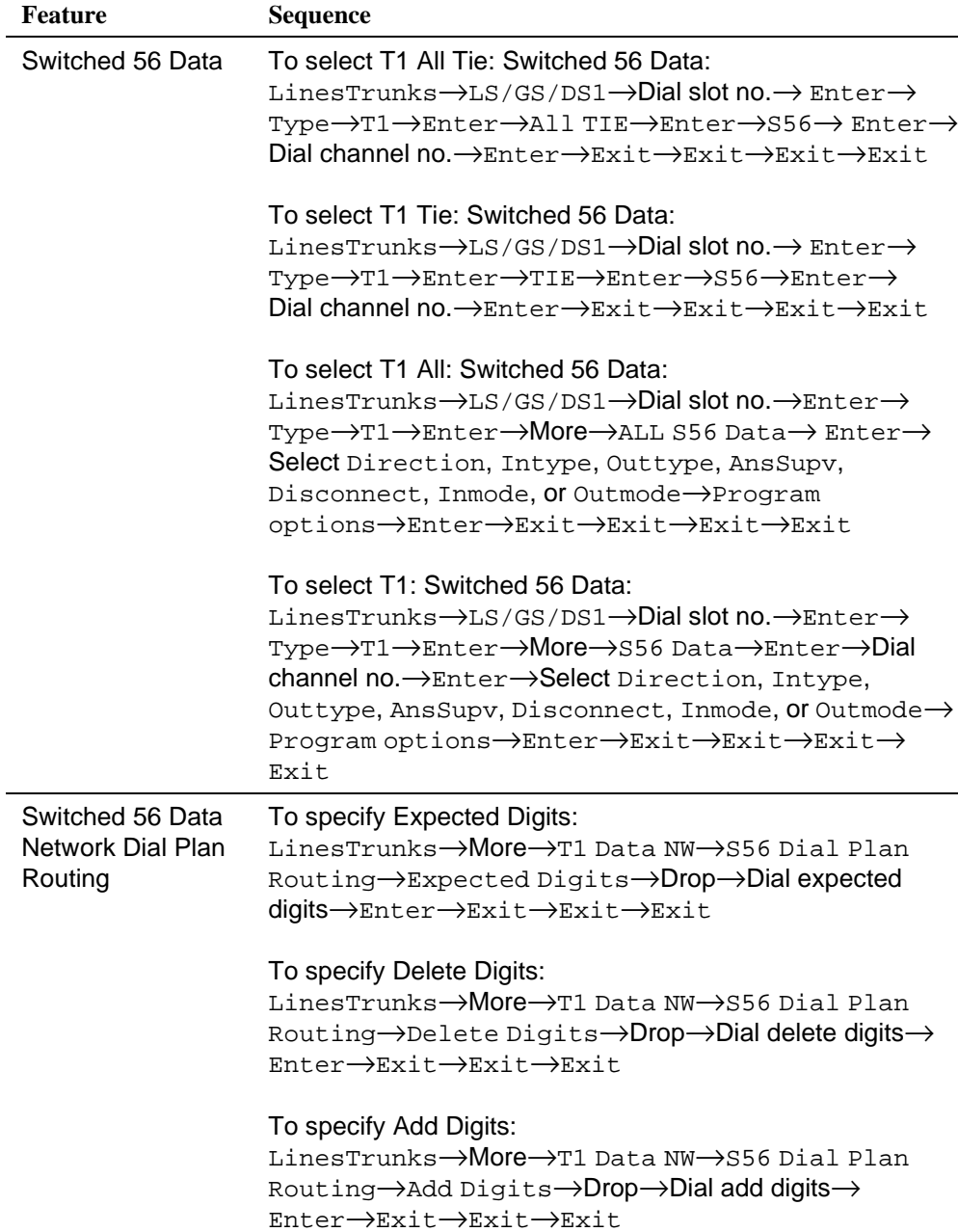

## **Table 2-11. Programming Needed after Upgrade to Release 4.1 —** *Continued*

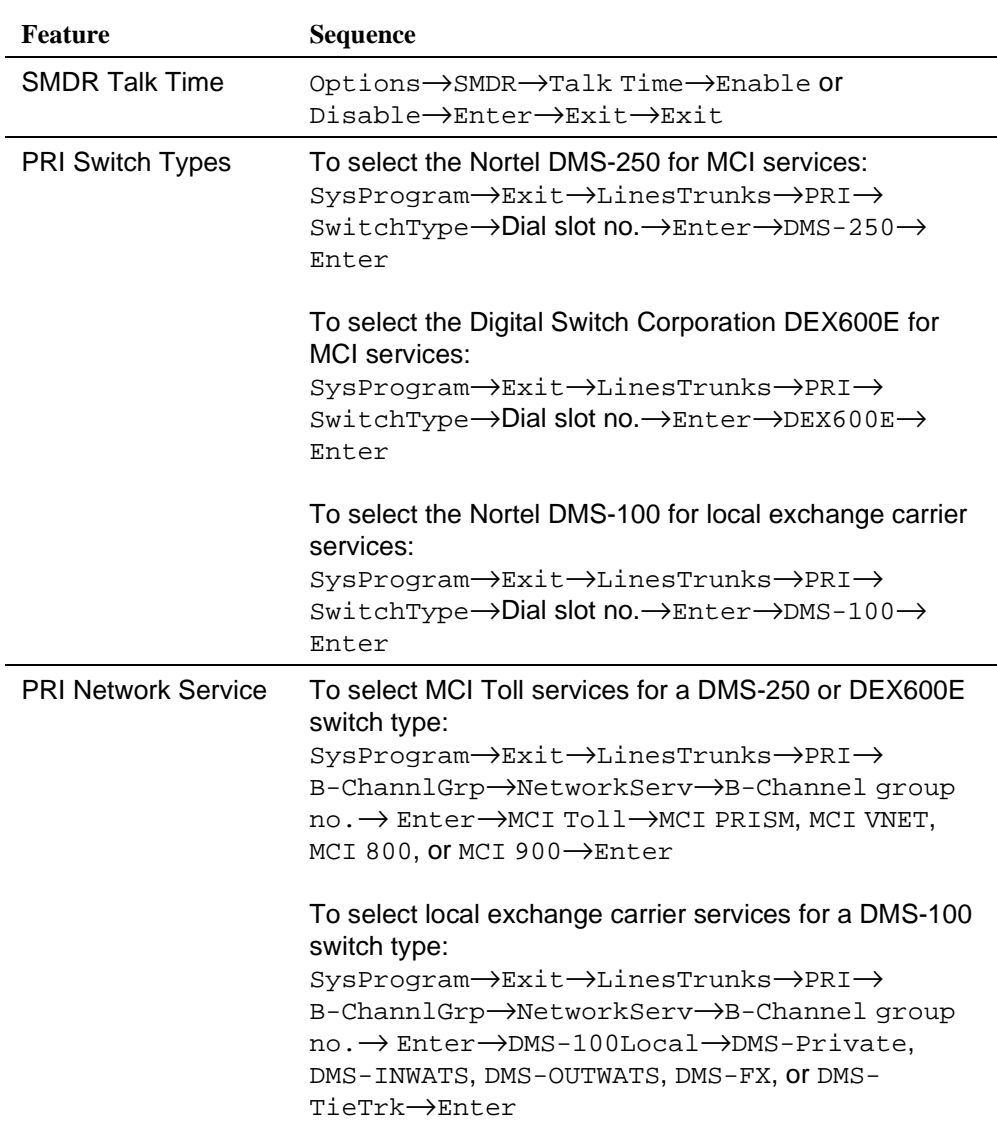

## <span id="page-193-0"></span>**Table 2-12. Programming Needed after Upgrade to Release 4.2**

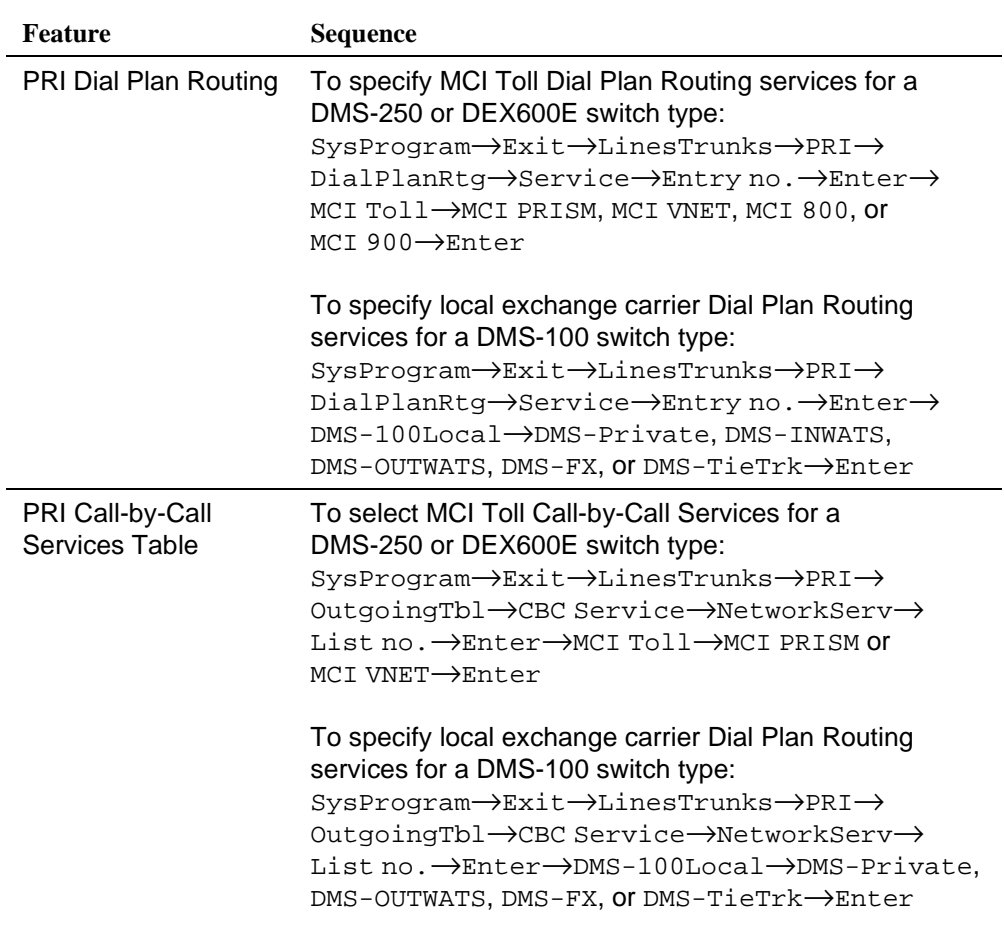

## **Table 2-12. Programming Needed after Upgrade to Release 4.2 —** *Continued*

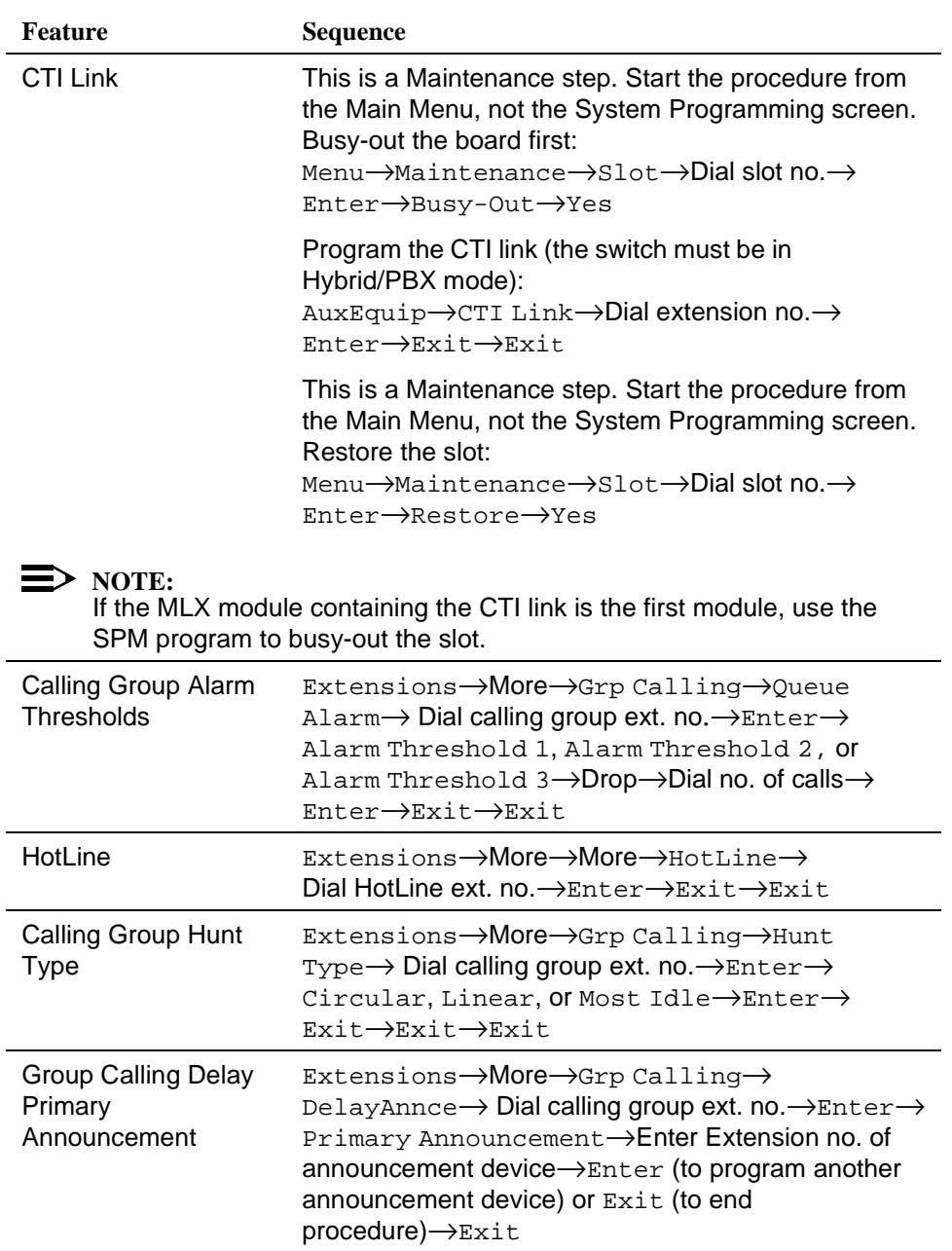

## <span id="page-195-0"></span>**Table 2-13. Programming Needed after Upgrade to Release 5.0**

<span id="page-196-0"></span>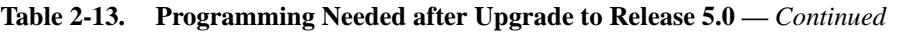

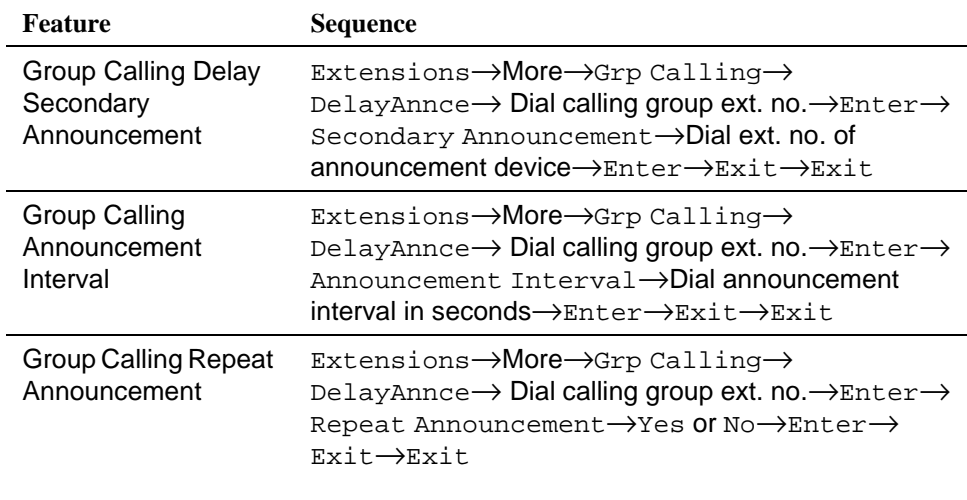

## **Table 2-14. Programming Needed after Upgrade to Release 6.0**

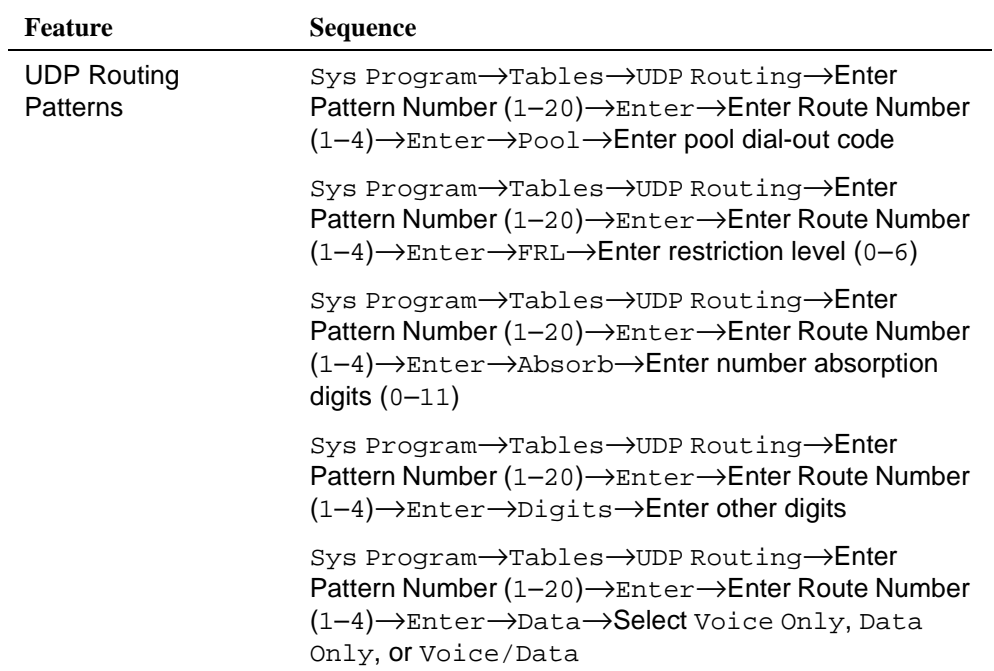

Issue 1 April 1999

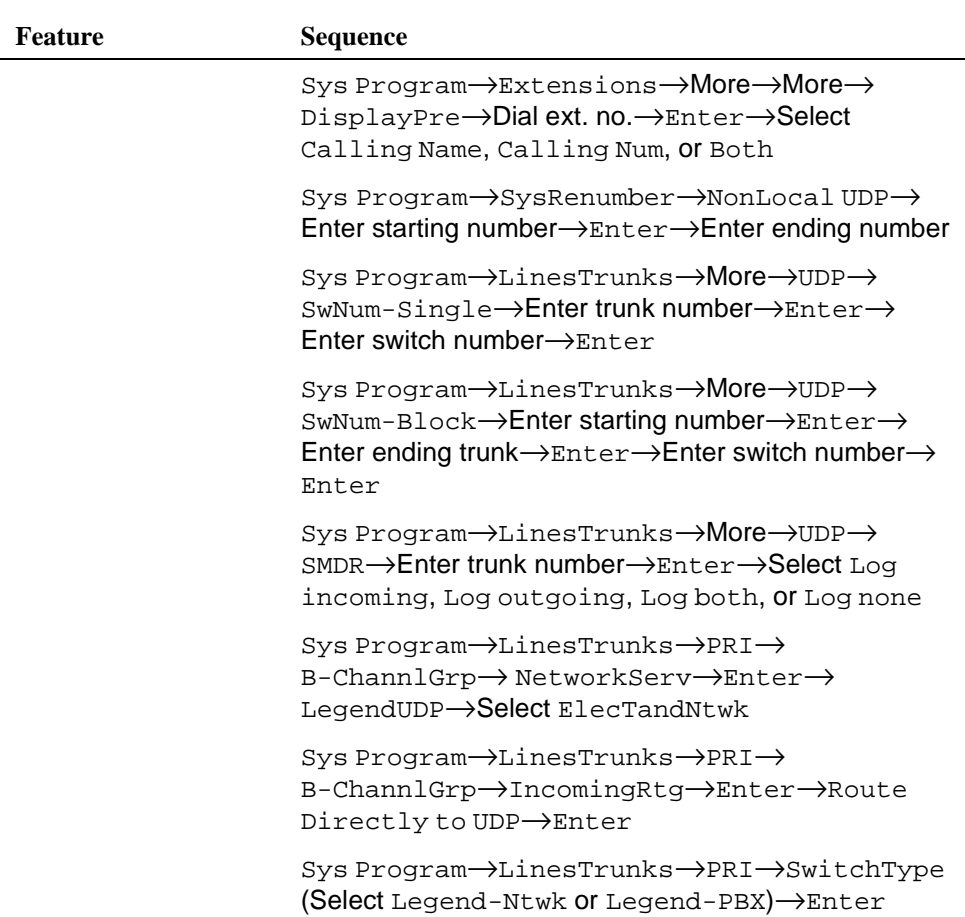

## **Table 2-14. Programming Needed after Upgrade to Release 6.0 —** *Continued*

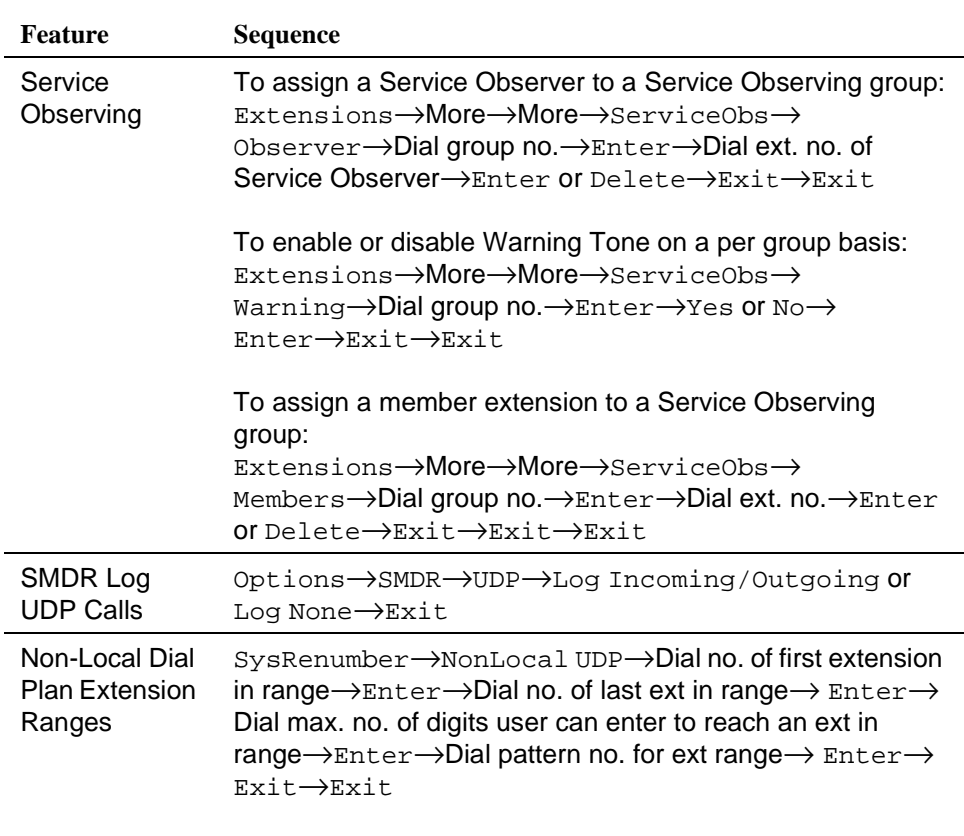

## <span id="page-198-0"></span>**Table 2-15. Programming Needed after Upgrade to Release 6.1**

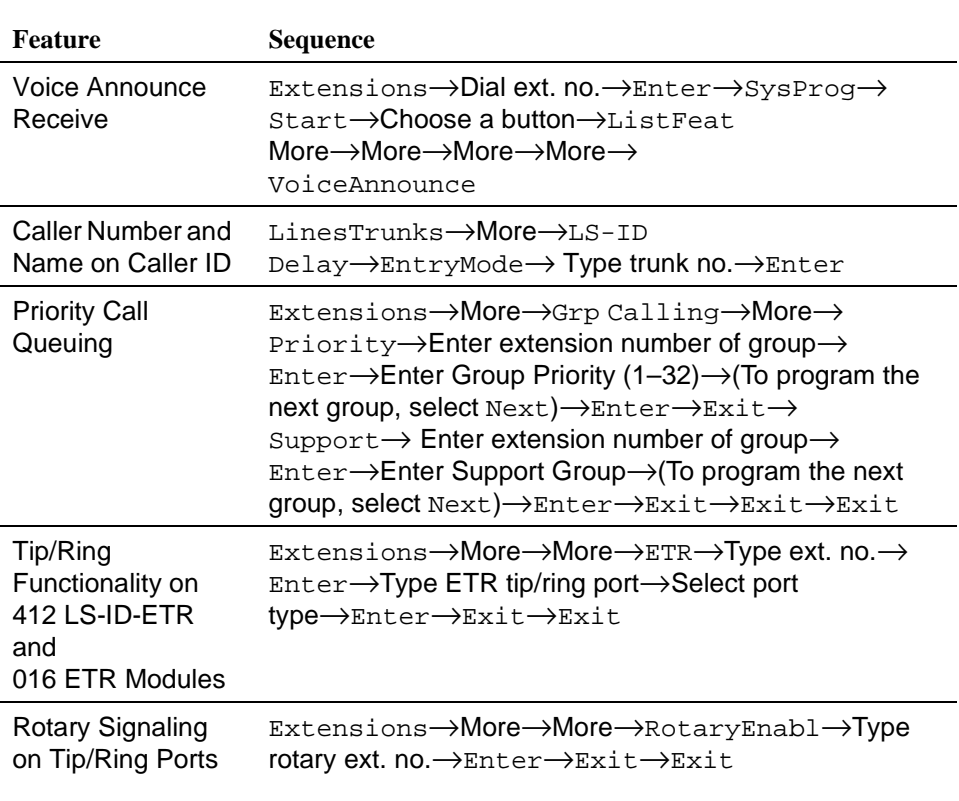

#### <span id="page-199-0"></span>**Table 2-16. Optional Programming after Upgrade to Release 7.0**

# **Surrogate Mode Programming**

Surrogate mode allows qualified service personnel to perform system programming at an offsite service location. The actual communications system hardware does not have to be installed — the programmer needs a power supply, carrier, processor, and a direct connection from the PC to the processor module. By following a customer's set of completed planning forms, the system can be programmed as if the appropriate modules, trunks, telephones, and other communications equipment have been installed. When system programming is completed, a system backup is performed to save the information on disk. This backup disk is then taken to the new installation site and used with the Restore option to provide complete system programming for a new communications system.

You do not "select" surrogate mode programming—you enter it automatically under the following conditions:

- The PC is connected to the lower RS-232 port on a control unit (direct local connection).
- Only the processor and power modules are connected.

Once you enter surrogate mode programming, you must follow the sequence of procedures shown below.

- At the service location, perform the following:
	- 1. System Erase
	- 2. Program the Boards
	- 3. System Programming
	- 4. Backup
- At the installation site, perform a Restore.

While you are in surrogate mode, the Pass-Thru and Password options are not available.

## $\Rightarrow$  note:

Surrogate mode is available only through the local programming port. You cannot access surrogate features through the system programming console.

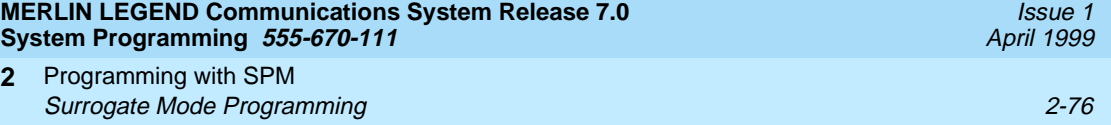

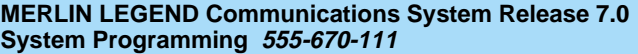

Programming Procedures **3 Overview 3-1** 

Issue 1 April 1999

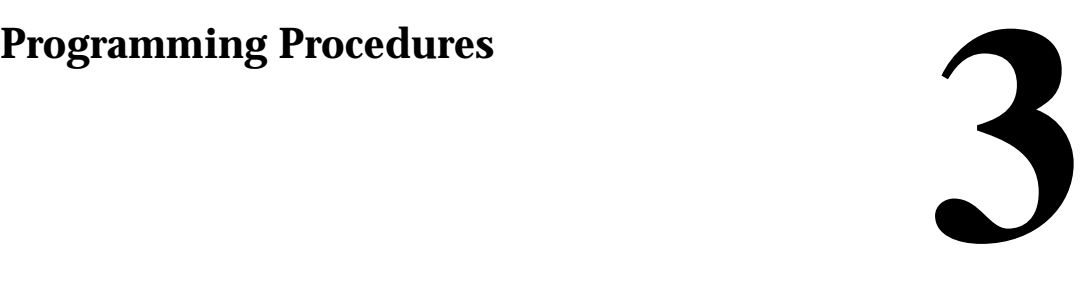

## **Overview**

This chapter contains all of the procedures required for programming each of the features and options that is available for the MERLIN LEGEND Communications System.

Each of the procedures begins at the System Programming menu. Use one of the methods shown below to display the System Programming menu.

- At the console: Menu→Sys Program→Exit
- At the PC or with SPM: Type spm $\rightarrow$ Enter $\rightarrow$   $\rightarrow$ Press any key $\rightarrow$  F1 $\rightarrow$  F5

Before you begin any of the procedures in this chapter, you should read and understand all of the information presented in [Chapter 1](#page-68-0), "Programming Basics." **MERLIN LEGEND Communications System Release 7.0 System Programming 555-670-111** 

# **Basic System Operating Conditions**

The procedures in this section are all related to the system, rather than to the operation of telephones, operator positions, lines, or trunks. These are operating conditions that must be set only once—when the system is new or when you reset the factory settings.

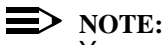

You must reset the system time when Daylight Savings Time begins and ends.

This section contains the following programming procedures:

- System Restart
- System Programming Position Assignment
- System Language
- Board Renumbering
- Mode of Operation
- Automatic Maintenance Busy
- **System Date**
- System Time

## **System Restart**

# **! CAUTION:**

This procedure is to be performed by qualified support personnel only.

Use this procedure to perform a System Restart (cold start). All calls are dropped when you perform this procedure. Existing system programming is saved. Telephones with the Extension Status feature may lose toll restrictions as a result of a System Restart.

## **Summary: System Restart**

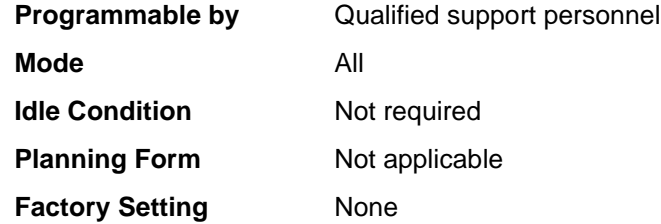

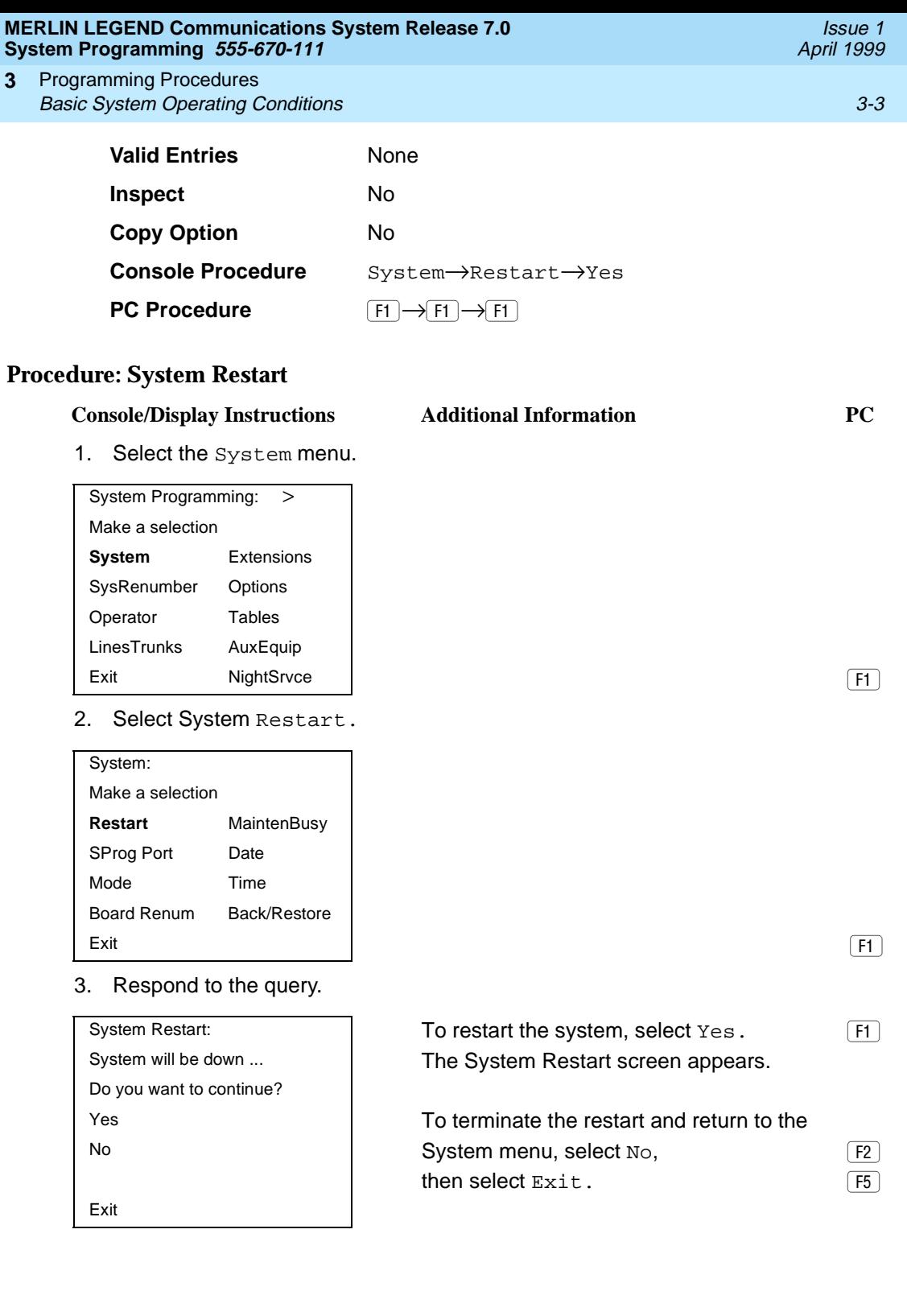

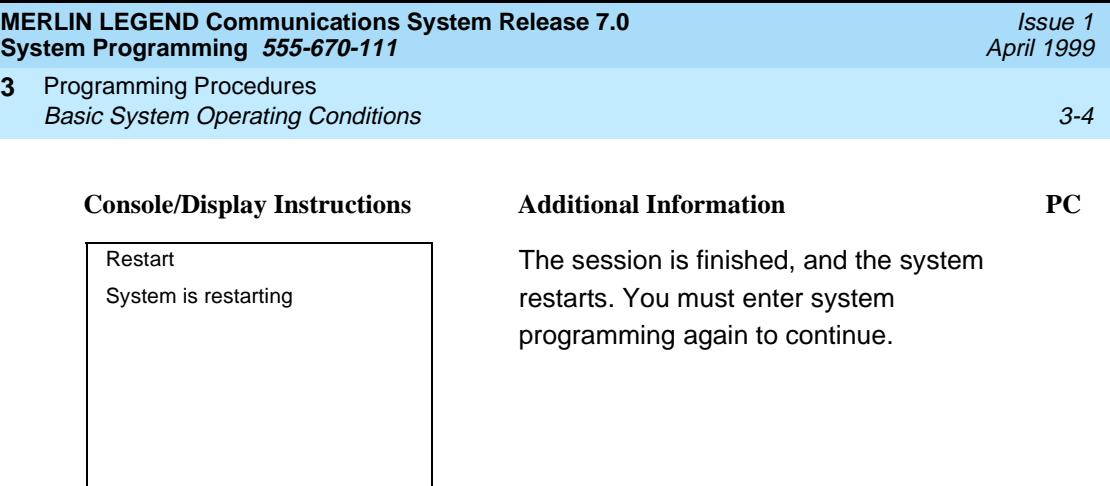

## **System Programming Position Assignment**

Use this procedure to reassign the extension used for system programming. This extension should not be the same extension as that used for the operator position. The system programming position can be reassigned only to one of the first five extension jacks on the first MLX module. Only one system programming console is allowed per system.

If you are programming on the console, be aware of the following:

- The console must be connected to the extension currently assigned for system programming.
- As soon as you change the system programming extension, the system programming session is terminated. To proceed with system programming, you must connect the system programming console to the newly assigned extension and enter system programming again.

## **NOTE:**

The telephone used for system programming must be an MLX-20L.

## **Summary: System Programming Position**  Assignment

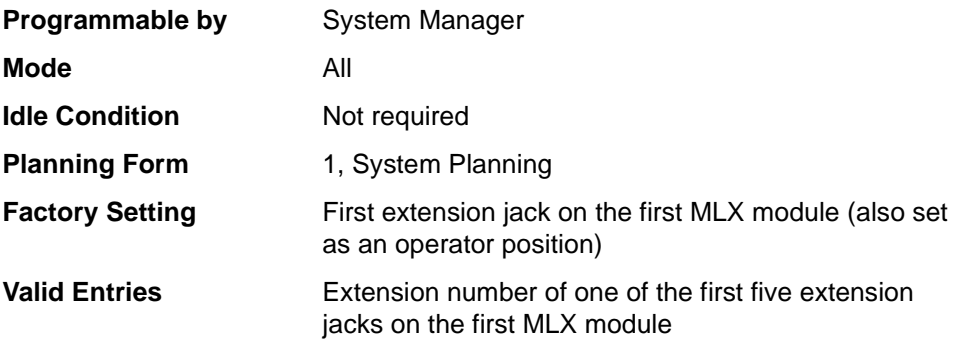

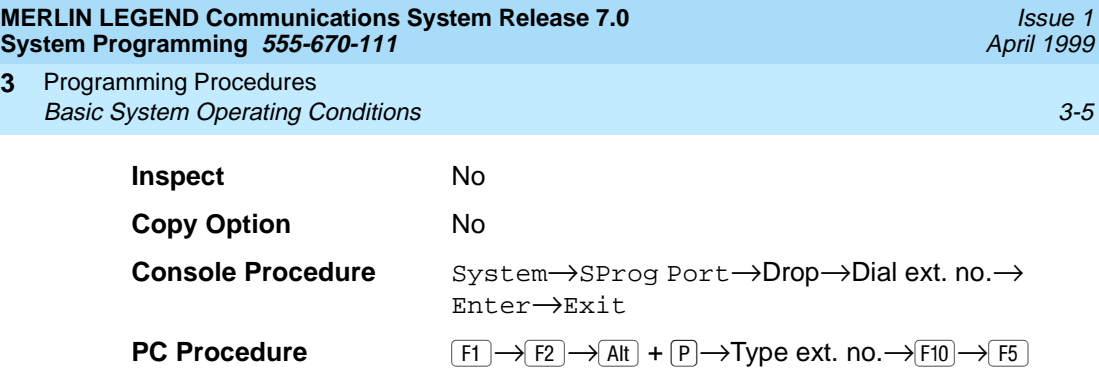

## **Procedure: System Programming Position Assignment** 3

**3**

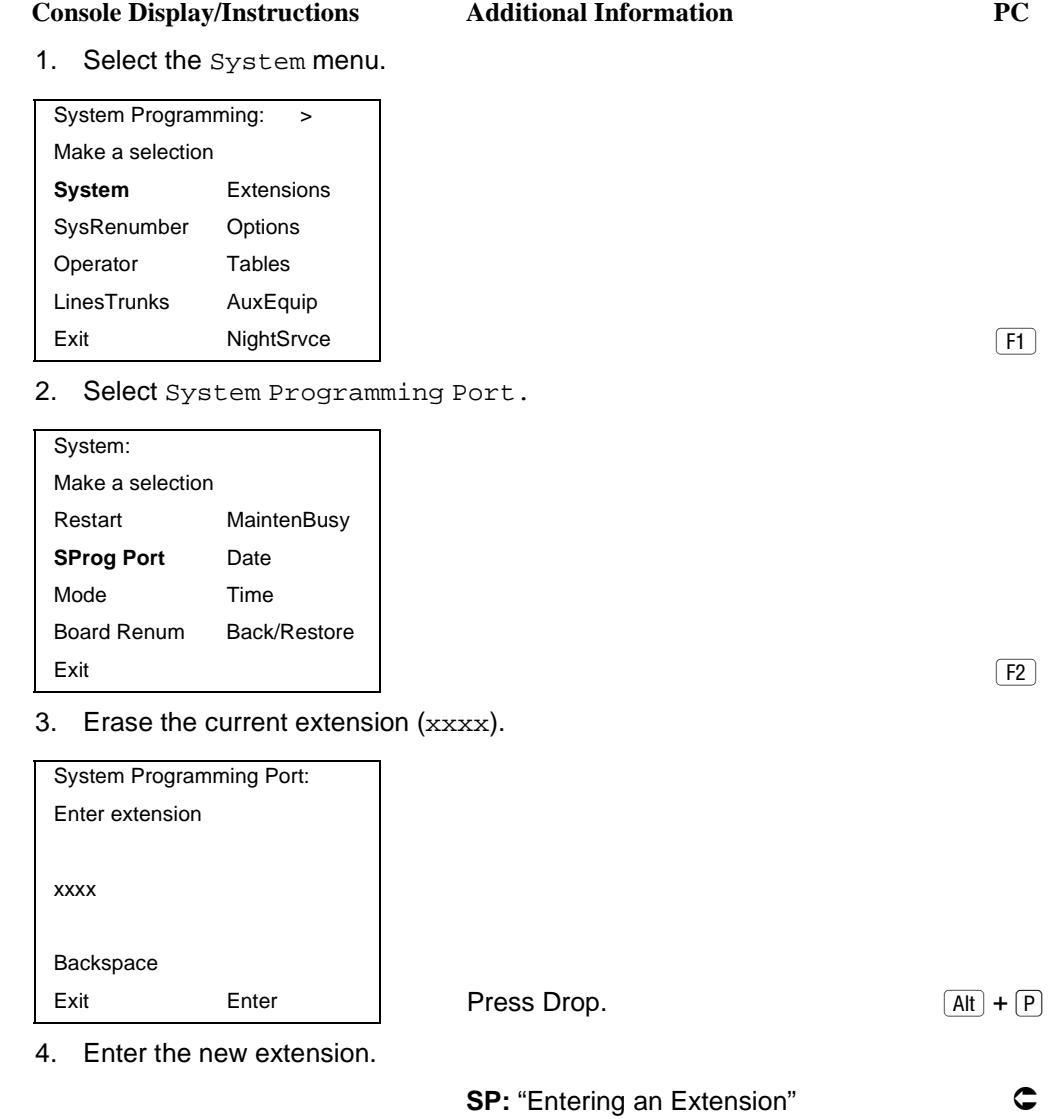

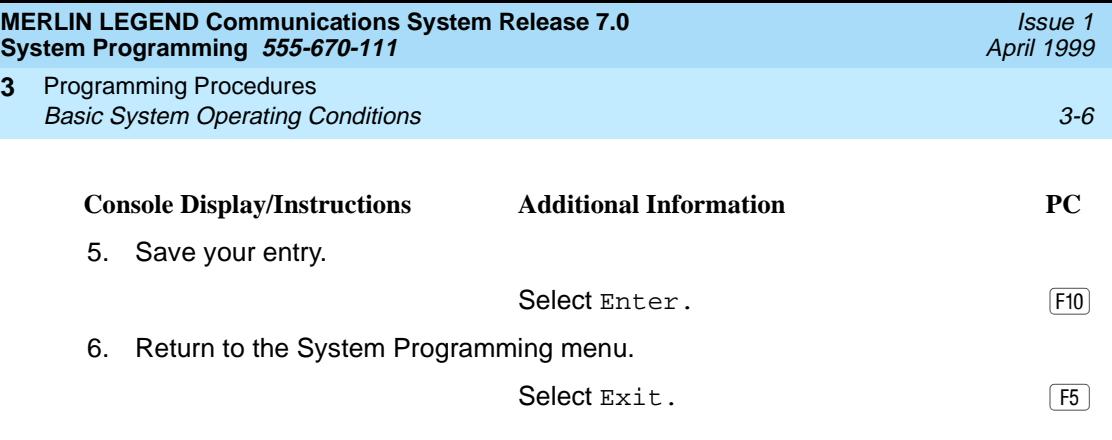

## **System Language**

Your communications system offers you a choice of three languages (English, French, and Spanish) for the following options:

- **System Language.** For system programming.
- Station Message Detail Recording (SMDR) Reports. See "SMDR [Language'' on page 3-481](#page-682-0).
- **Print Reports**. See "Report Language" on page 3-623.
- **Extensions**. See "Optional Extension Features" on page 3-319.

Use this procedure to set the system language. See the sections listed above to set a different language for SMDR reports and print reports, as well as for an MLX display telephone.

## **ED** NOTE:

MERLIN LEGEND Communications System Release 1.0 does not offer a choice of languages.

## **Summary: System Language**

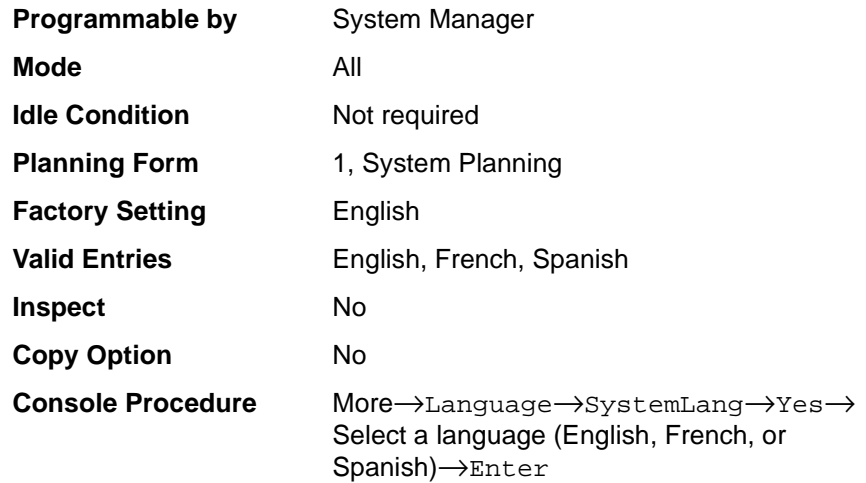

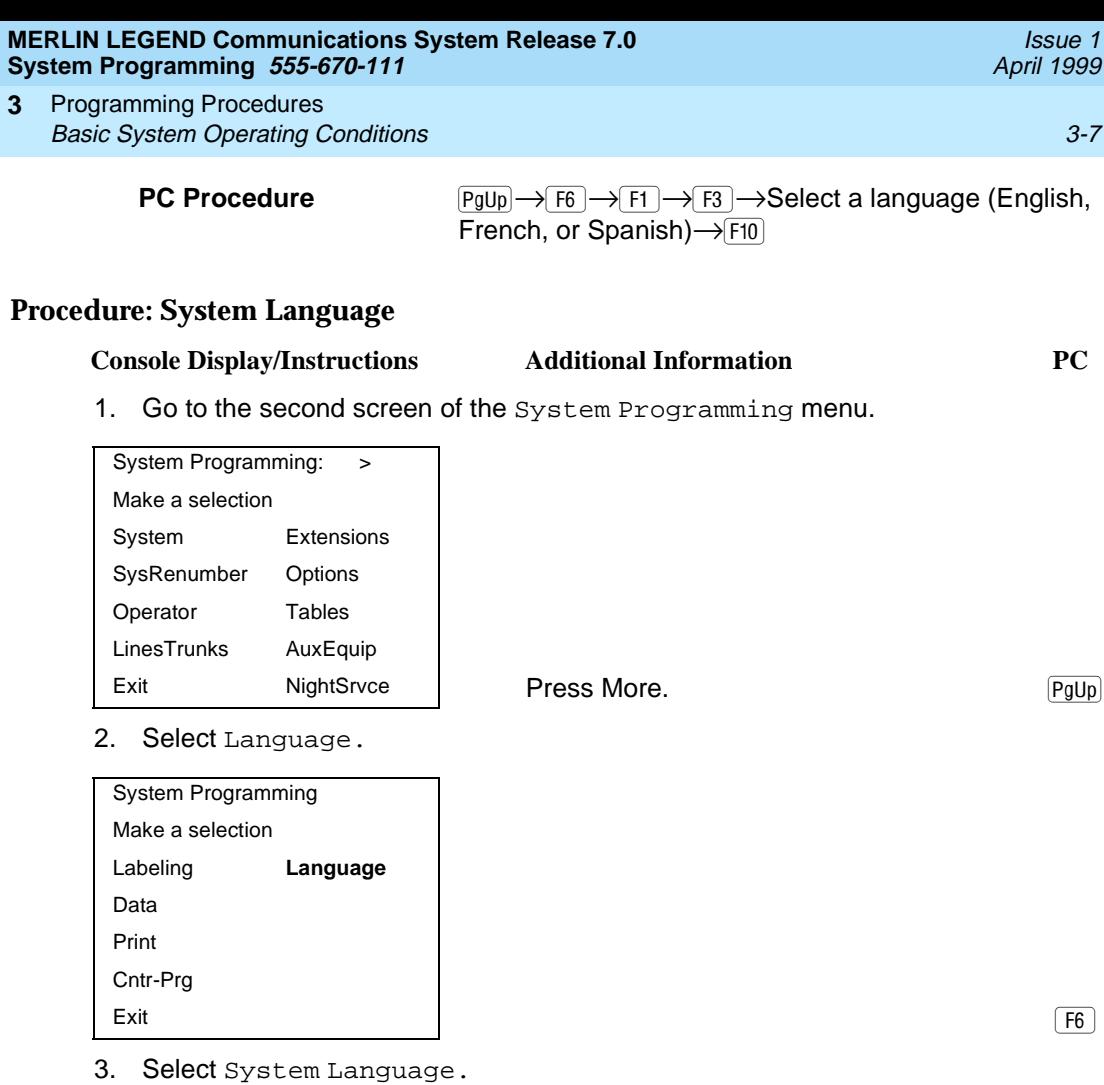

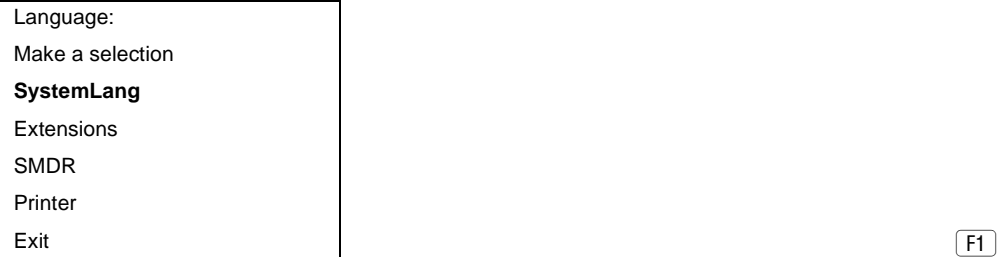

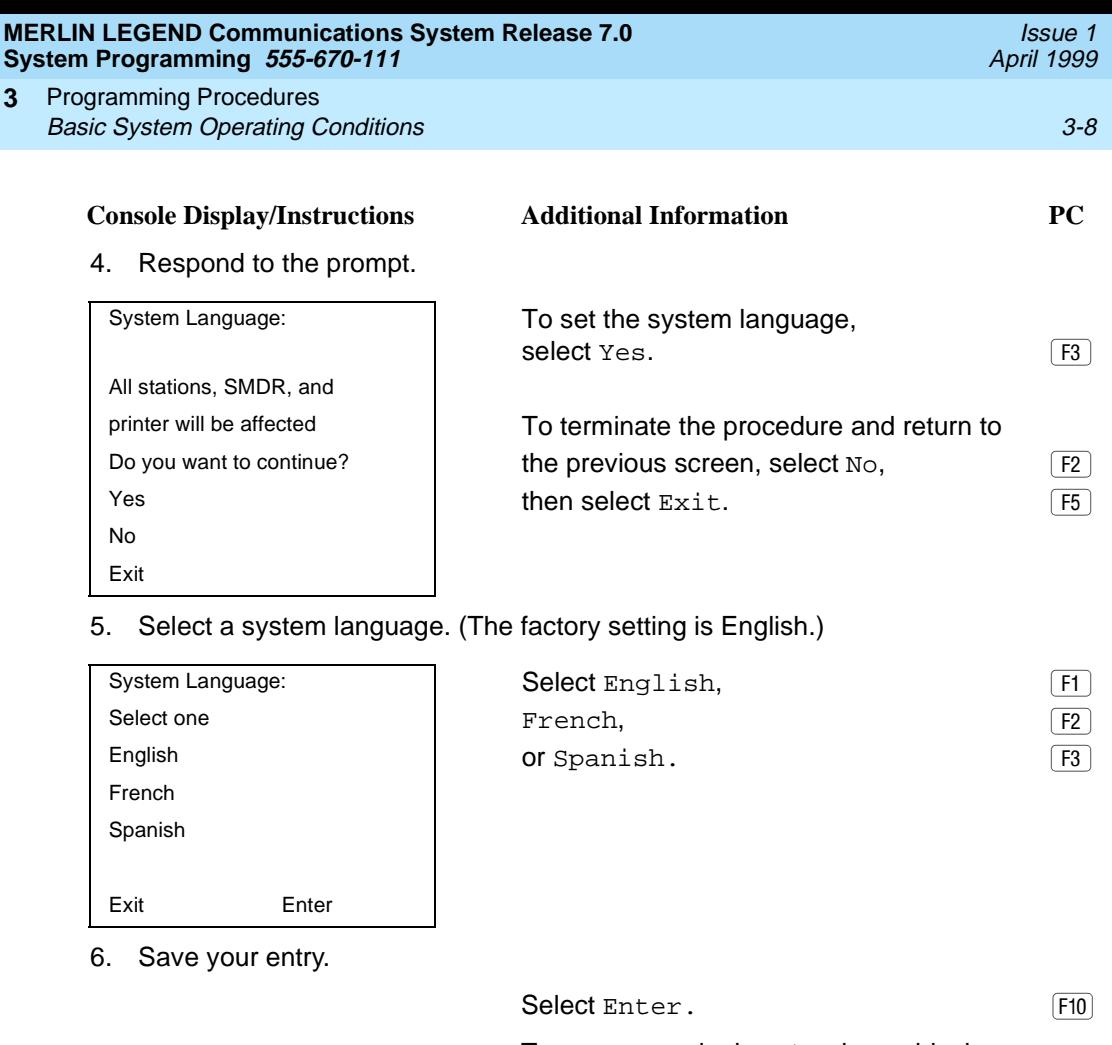

To program a single extension or block of extensions, see "Extension [Language'' on page 3-319](#page-520-0).

## **Board Renumbering**

# **! CAUTION:**

This procedure is to be performed by qualified support personnel only.

Use this procedure to renumber boards that have already been installed. This procedure restarts the system (system programming is not lost). Note that this is not the same procedure used with the Boards option, which is available to qualified service personnel with SPM only.

Board Renumbering is a system programming procedure that is required only when an existing module is replaced by a different type of module. When a Board Renumbering is performed, the system reassigns the logical ID numbers to the

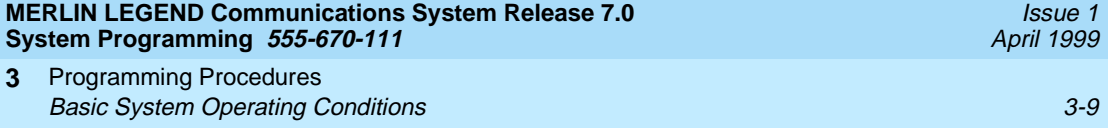

extension and line ports sequentially from left to right in the control unit and from bottom to top of each module.

## **Summary: Board Renumbering**

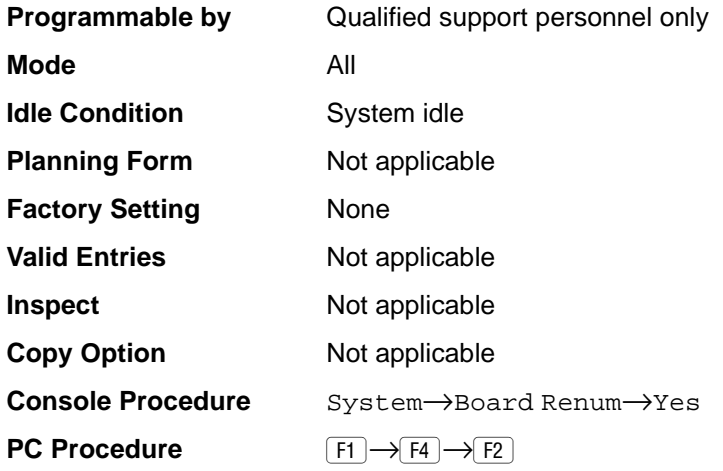

## **Procedure: Board Renumbering**

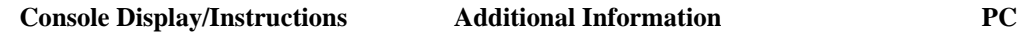

1. Select the System menu.

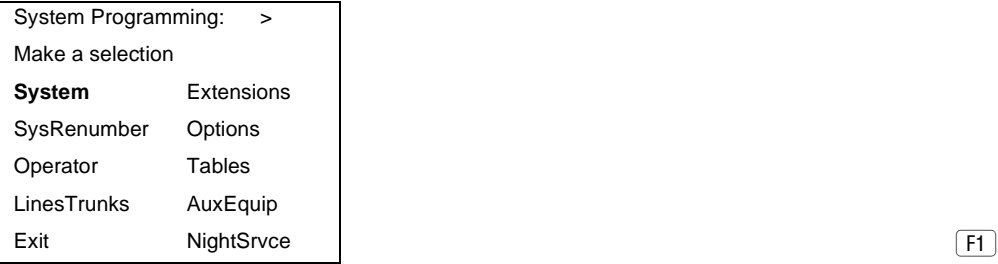

2. Select Board Renumbering.

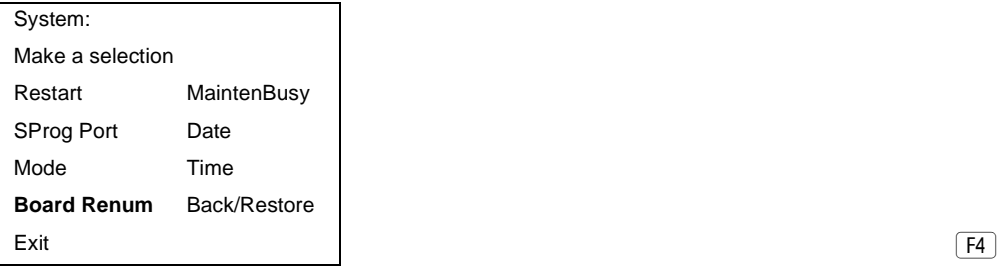

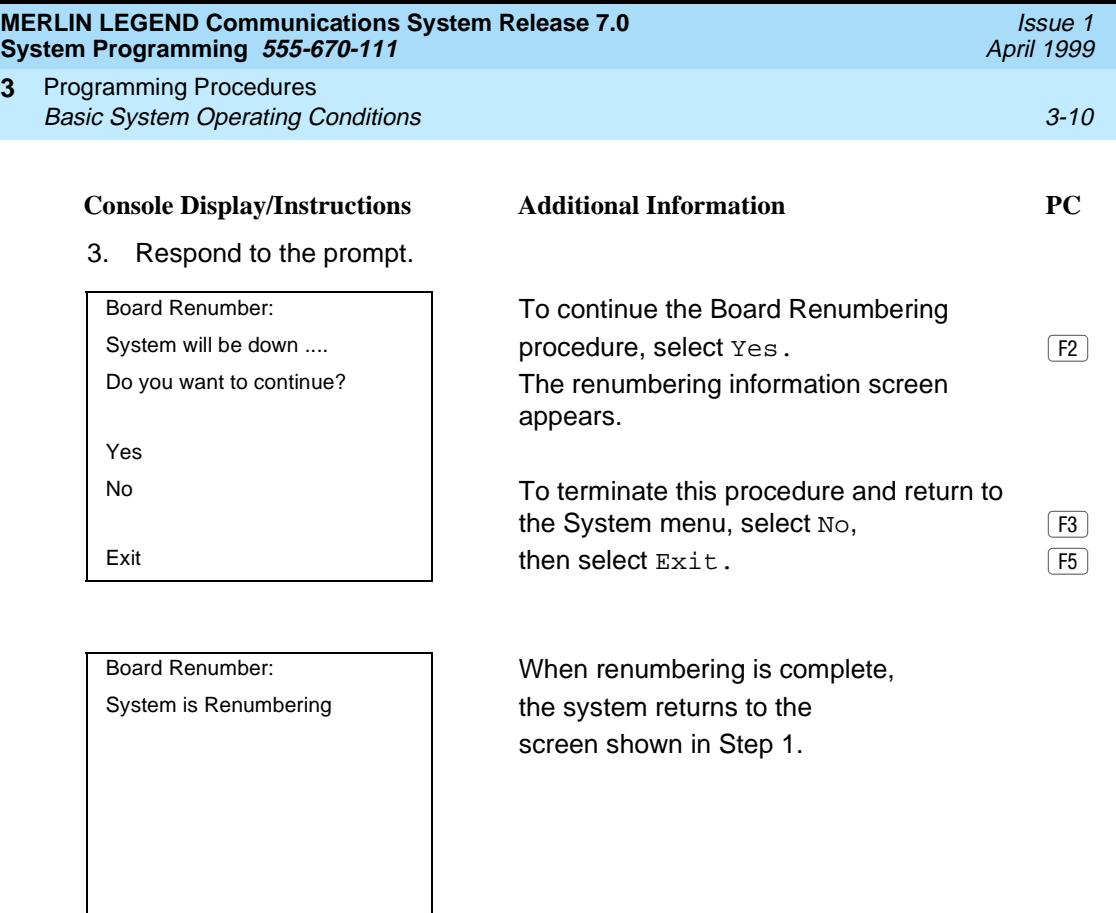

## **Mode of Operation**

**3**

The system mode—Key, Behind Switch, or Hybrid/PBX—determines how the system operates and directly affects the following operations:

- How lines and/or trunks are provided to users
- Types of operator consoles allowed
- Features available

Changing this option causes a system restart and terminates the programming session. You must enter system programming again to program other features.

## $\Rightarrow$  NOTE:

The Hybrid/PBX option is not available if the control unit processor module has been modified to operate in Permanent Key mode only. See the Feature Reference for more information.

The following options cannot be programmed for Behind Switch or Key systems:

- Automatic Route Selection (ARS)
- **Pools**

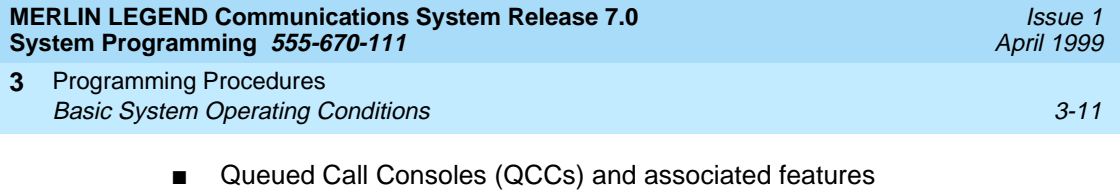

- Direct Inward Dialing (DID) Trunks
- **System Access buttons**
- Dial Plan Routing (PRI)
- Call-by-Call Services (PRI)

The Ground-Start lines/trunks option cannot be programmed if the processor module has been modified for Permanent Key mode operation only.

## **Summary: Mode of Operation**

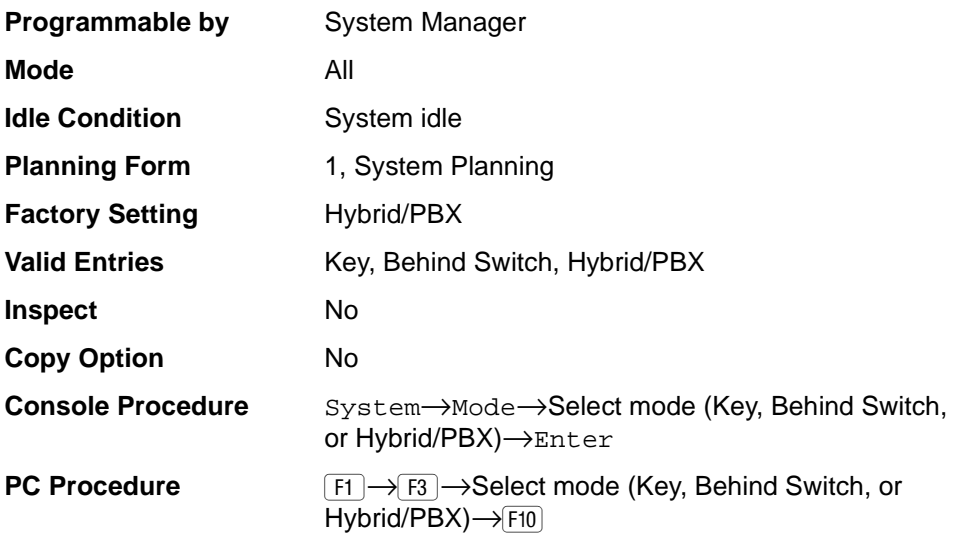

## **Procedure: Mode of Operation**

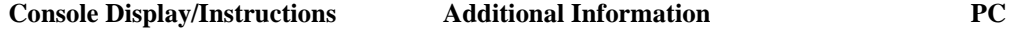

1. Select the System menu.

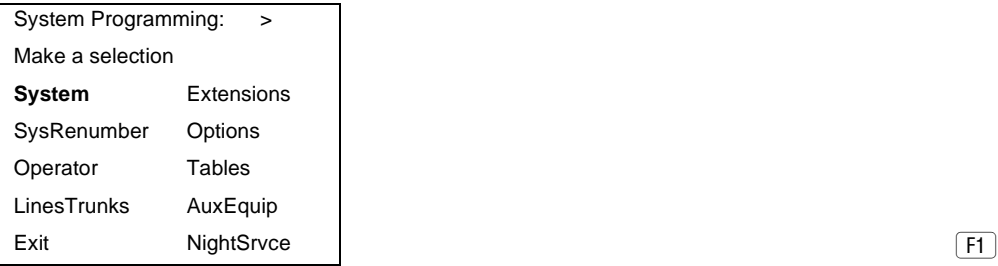

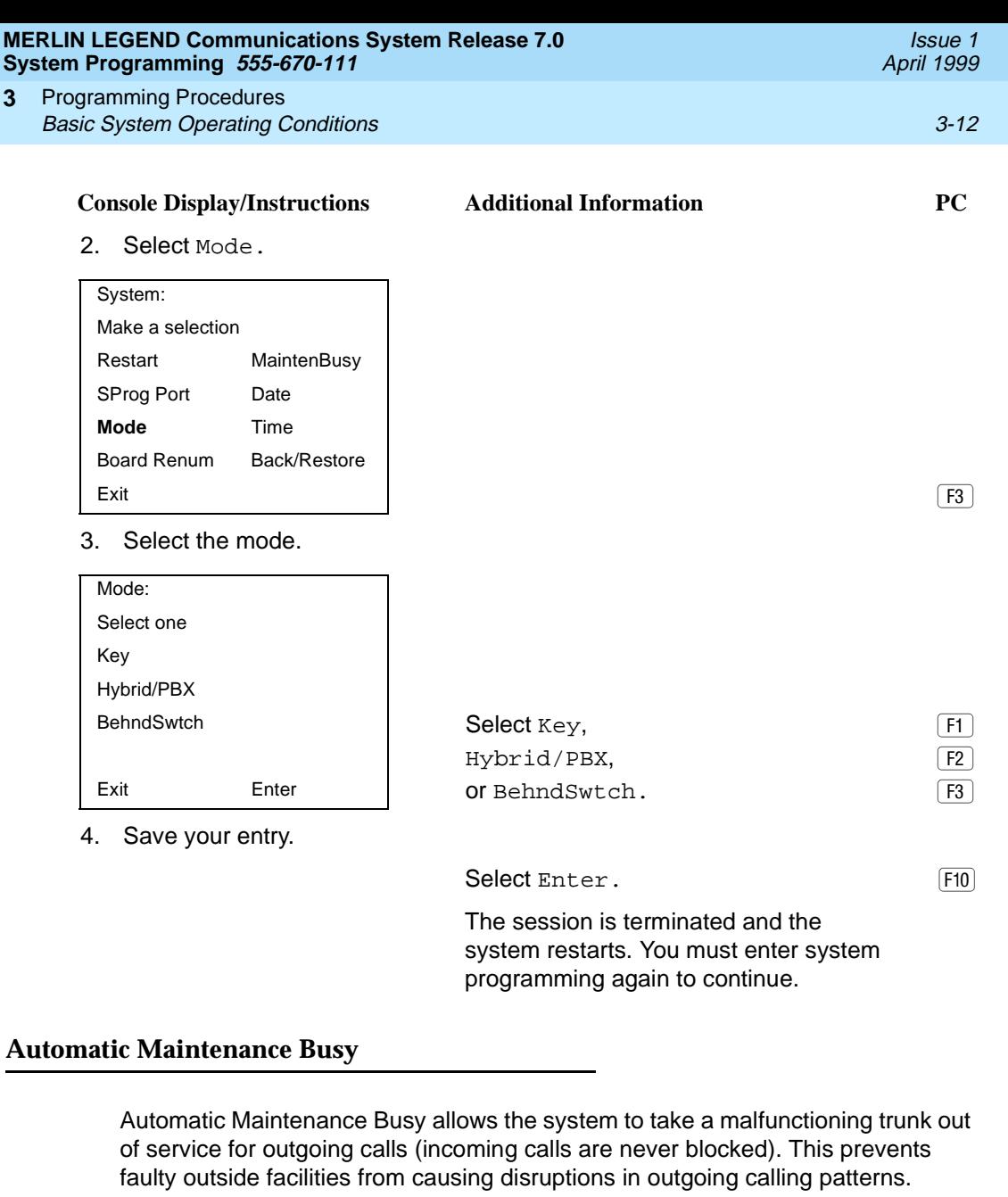

For optimal performance, enable Automatic Maintenance Busy for Hybrid/PBX systems with pooled trunks.

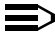

 $\Rightarrow$  **NOTE:** 

No more than half of the trunks in a trunk pool are allowed to be placed in the Maintenance Busy state at one time, unless the central office has failed to disconnect a trunk (which prevents anyone from using that trunk) or an entire trunk module is manually taken out of use (a Maintenance-Busy state deliberately caused by the user).

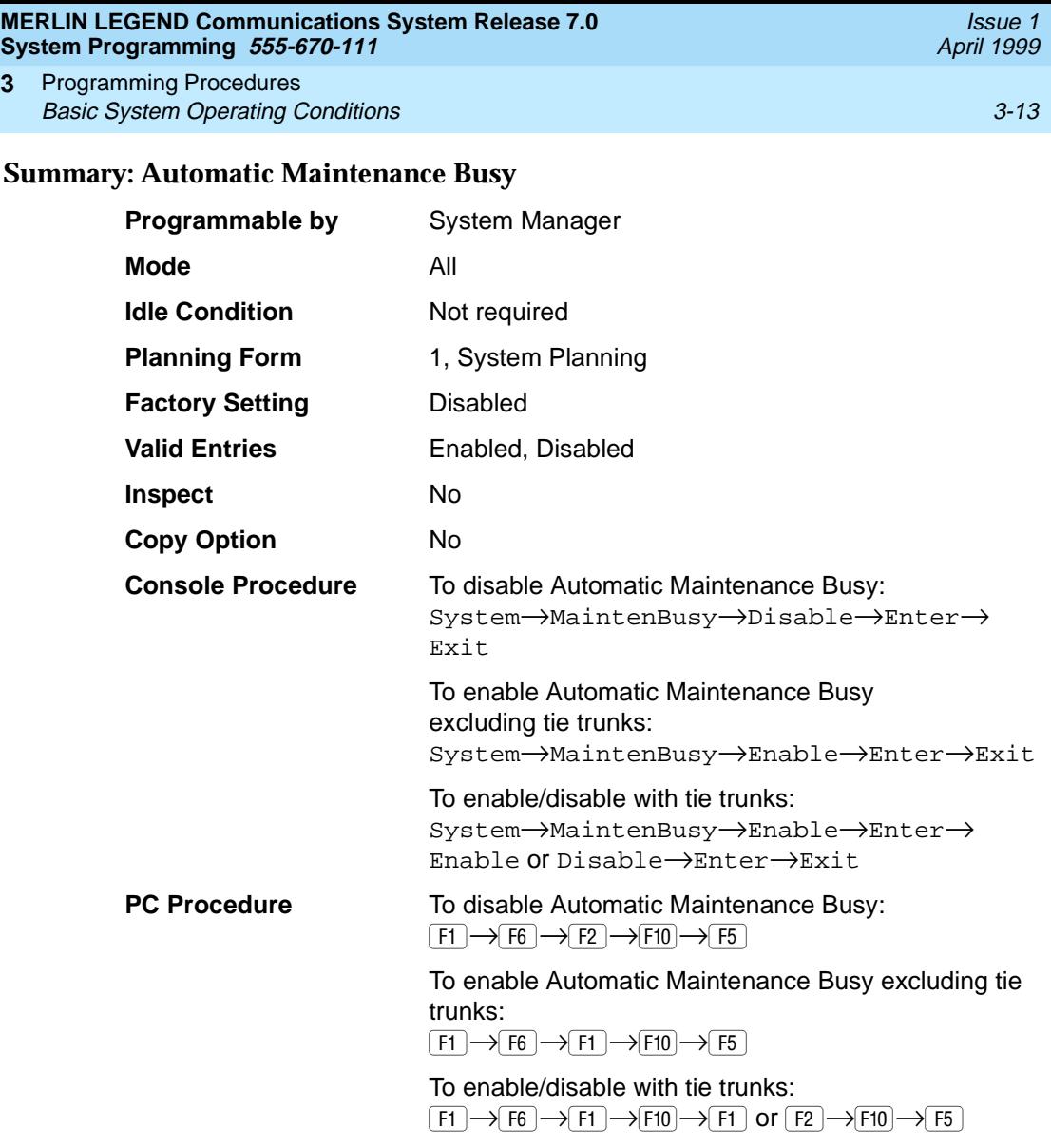

# **Procedure: Automatic Maintenance Busy** 3

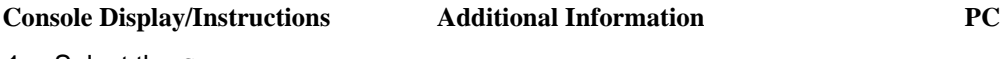

1. Select the System menu.

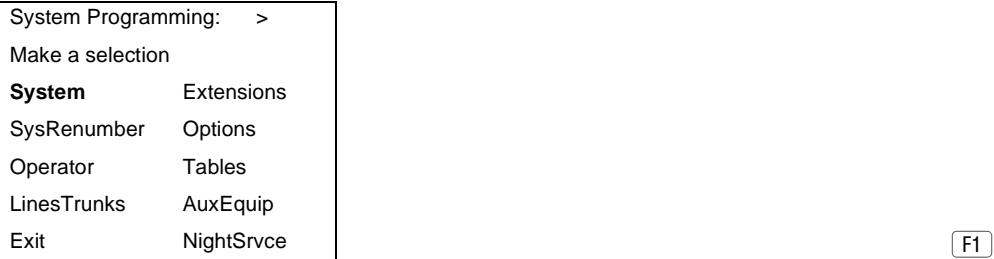

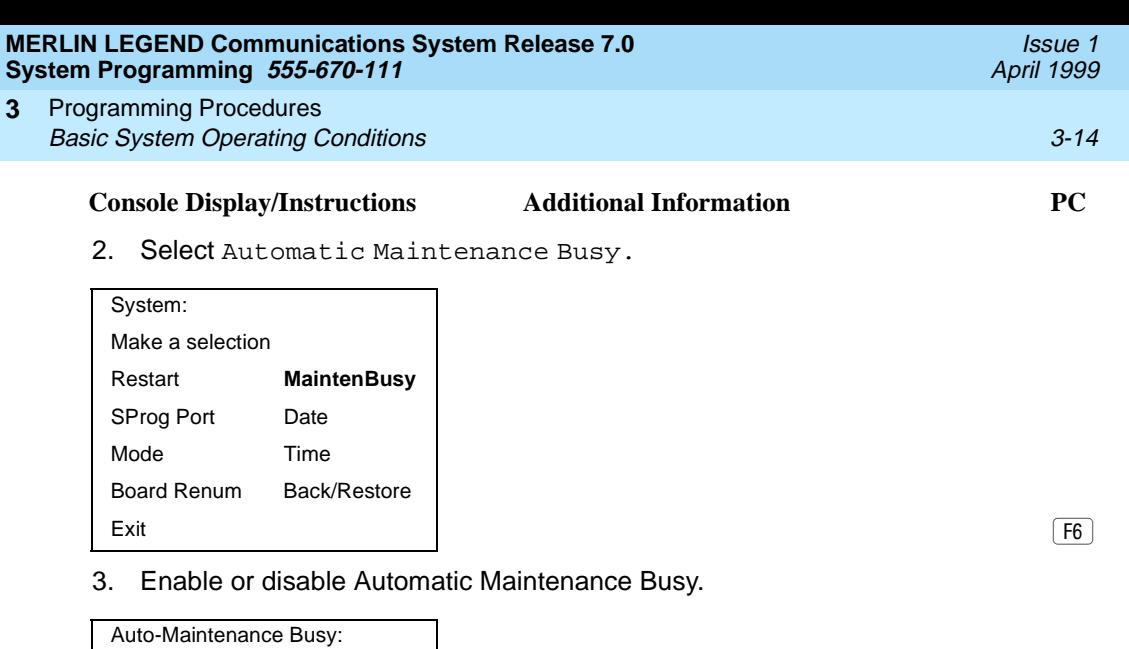

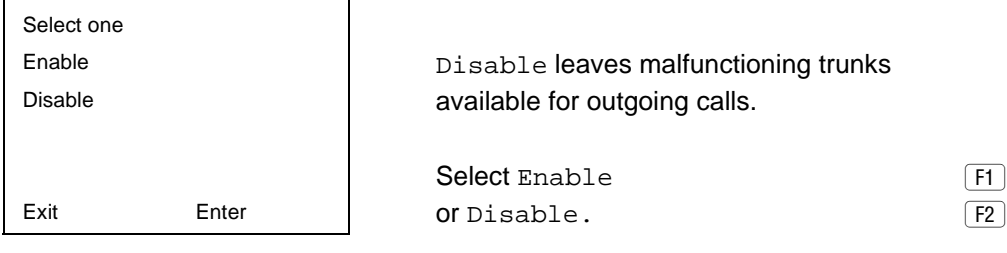

4. Save your entry.

Select Enter. FIO

If you selected Enable or Disable and your system has no tie trunks, you have finished this procedure. Go to Step 7.

## 5. Select the malfunctioning tie trunk service.

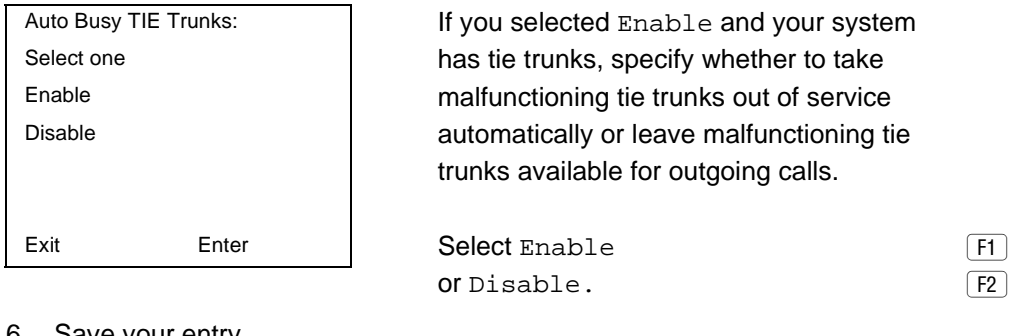

6. Save your entry.

Select Enter. FIO

7. Return to the System Programming menu.

Select Exit. (F5)
Programming Procedures Basic System Operating Conditions 3-15 **3**

Issue 1 April 1999

#### **Set System Date**

The System Date feature allows you to set the month, day, and year that appear on MLX display telephones and on Station Message Detail Recording (SMDR) reports.

#### $\Rightarrow$  notes:

- If you plan to use the SMDR feature, make sure the current date is set.s
- In Release 6.0 and later systems, where a MERLIN LEGEND Communications System switch is networked in a private network with one or more MERLIN LEGEND Communications System switches or with one or more DEFINITY® Communications Systems, SMDR reports may report outgoing calls using more than one call record (for example, for tandem calls), depending upon how SMDR is programmed and how calls are routed. Therefore, if SMDR is reporting outgoing calls and users are employing private network lines to make these calls, ensure that the system date and time are set accurately on each system that carries these calls. As you examine call reports, you may need to be aware of time zone differences among networked system locations.

#### **Summary: Set System Date** 3

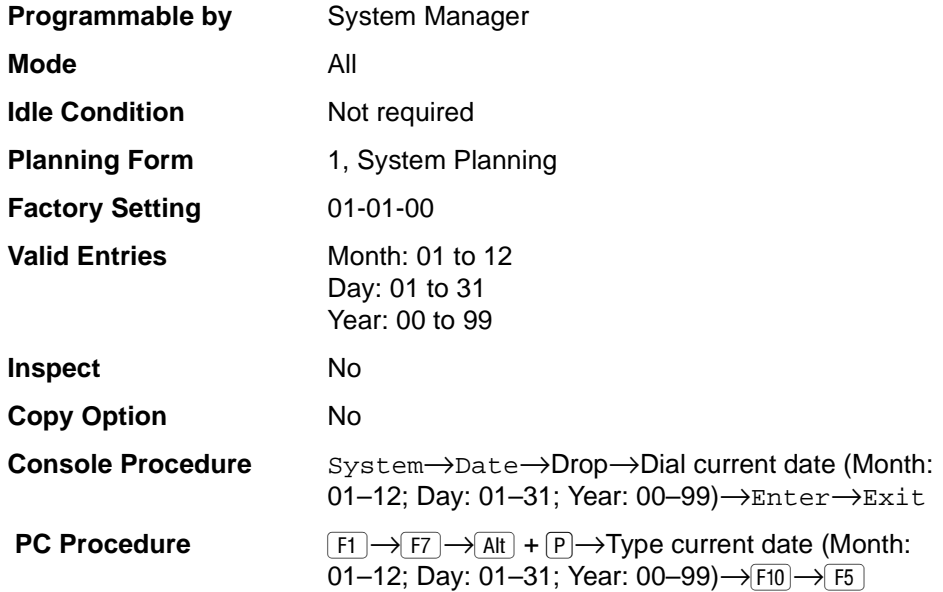

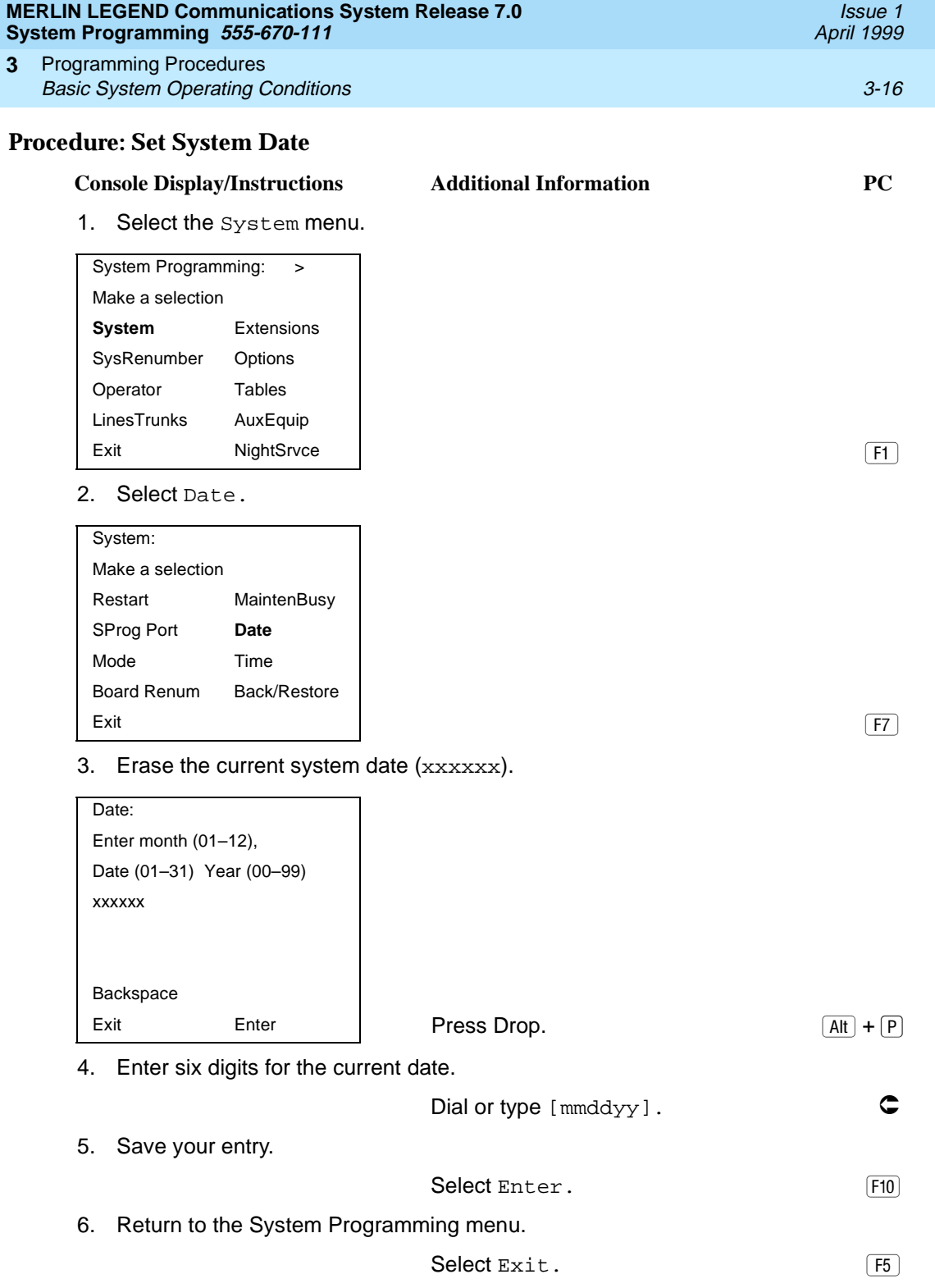

Programming Procedures Basic System Operating Conditions 3-17 **3**

Issue 1 April 1999

#### **Set System Time**

- **NOTES:** 
	- The System Time feature allows you to set the time that appears on MLX, ETR, and MLS display telephones and on SMDR reports.
	- If you are planning to use the SMDR feature, make sure the system time is set accurately. If you change the system time while the system is in Night Service mode, Night Service is deactivated and must be manually reactivated. If you have installed applications such as MERLIN LEGEND Mail or Intuity AUDIX, you may need to set the time in the applications software whenever you reset the system time.
	- In Release 6.0 and later systems, where a MERLIN LEGEND Communications System is networked in a private network with one or more MERLIN LEGEND Communications Systems or with one or more DEFINITY Communications Systems, SMDR reports may report outgoing calls using more than one call record (especially for tandem calls), depending upon how SMDR is programmed and how calls are routed. Therefore, ensure that the system date and time are set accurately on each system that carries these calls. When you examine records for network calls, you may need to be aware of time zone differences among different system locations.

#### **Summary: Set System Time** 3

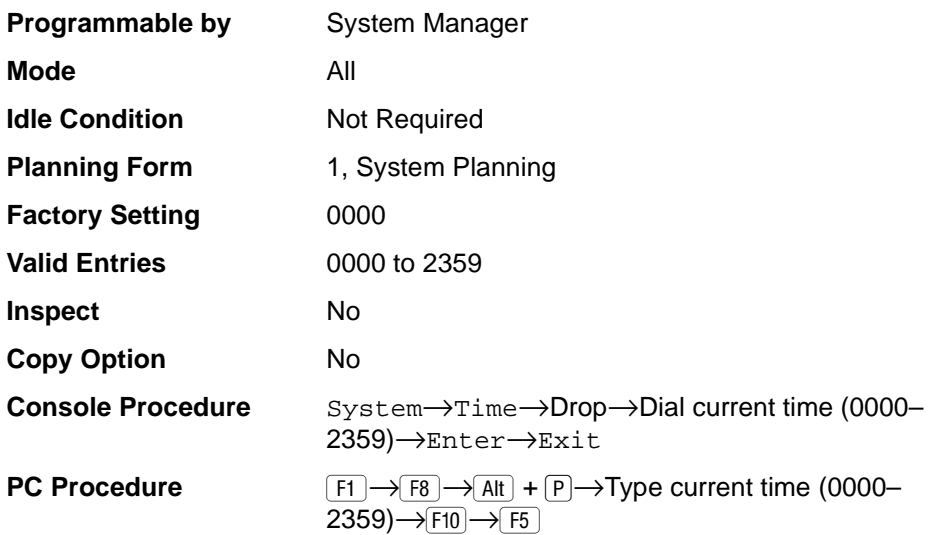

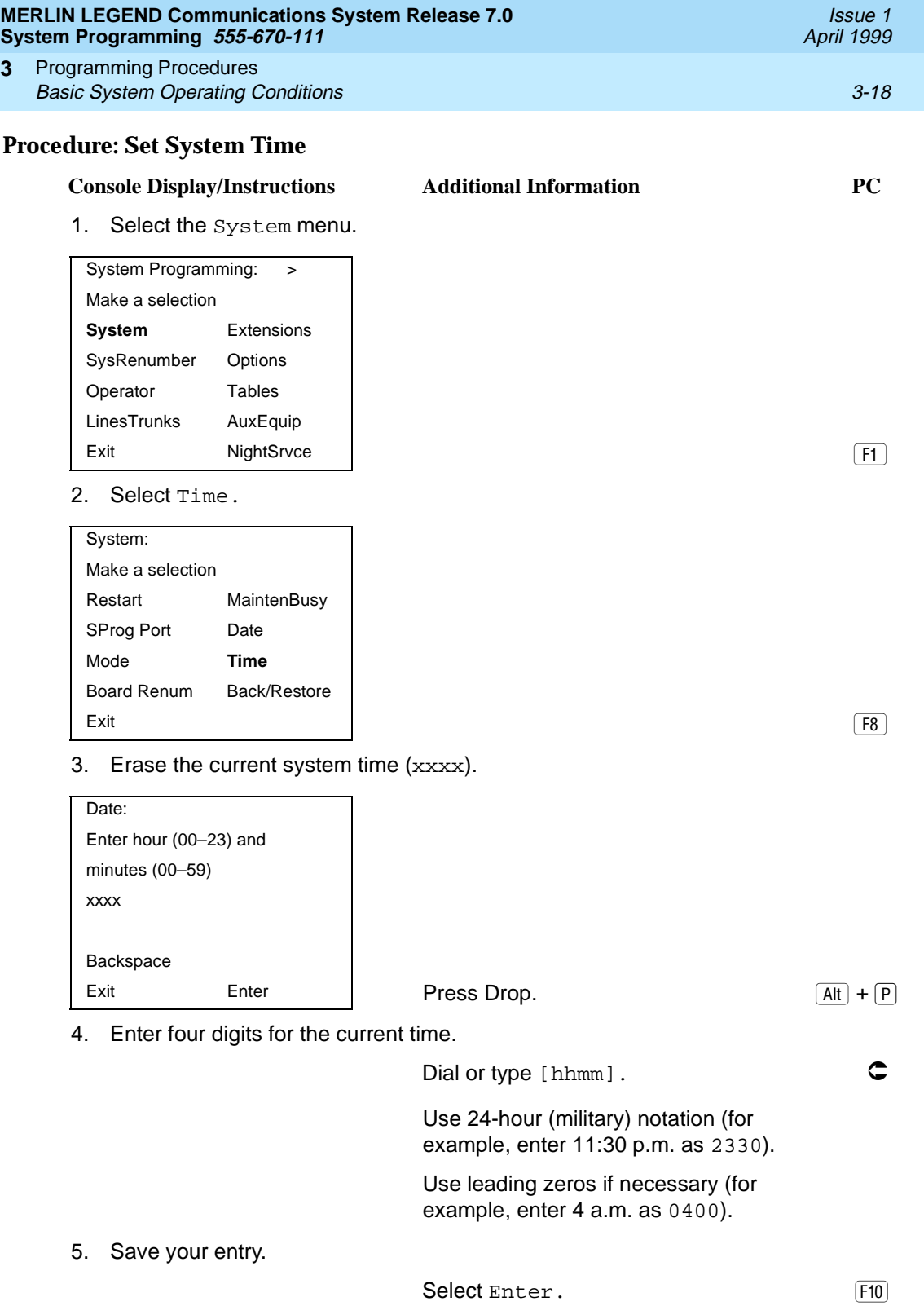

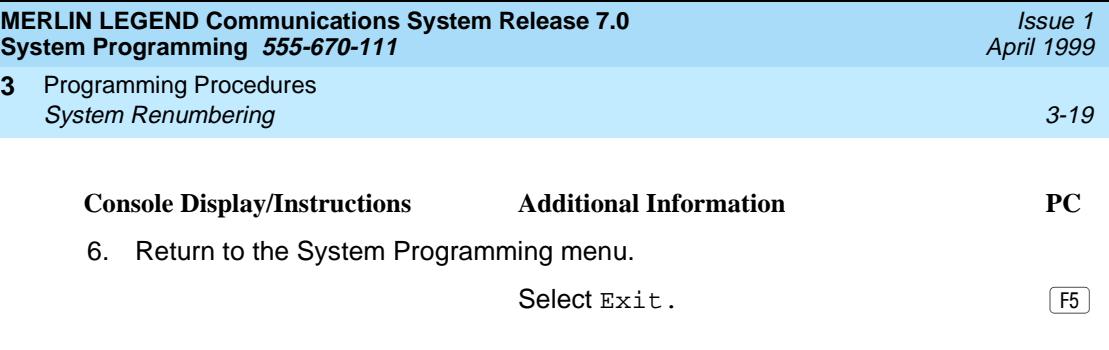

# **System Renumbering**

The procedures in this section are used to assign the 2-digit, 3-digit, and Set-Up-Space numbering plans for the local MERLIN LEGEND Communications System.

# $\Rightarrow$  note:

System Renumbering is called Flexible Numbering in the MERLIN II Communications System. This is not the same as Board Renumbering, an option used when modules in the control unit are changed.

Do not attempt to assign a numbering plan without Planning Forms 2a, System Numbering: Extension Jacks; 2b, System Numbering: Digital Adjuncts; and 2d, System Numbering: Special Renumbers. Form 6a, Optional Operator Features, is needed to assign a DSS Page button. This section contains the following programming procedures:

- Select System Numbering Plan
- Single Renumbering
- Block Renumbering
- Non-Local Dial Plan Renumbering (Release 6.0 and later systems only)
- Direct Station Selector (DSS) Page Button Assignment

For the local system, you then select only one of the numbering plans (2-digit numbering, 3-digit numbering, or Set-Up-Space numbering). In addition, you may need to perform single and/or block renumbering. You do not need to assign DSS Page buttons unless the system programming console or one of the operator positions is connected to a DSS. No matter which procedures you need to perform, assign the numbering plan first, then do single and/or block renumbering, and finally, assign DSS Page buttons (if necessary).

In Release 6.0 and later systems (Hybrid/PBX mode only), you may choose non-local dial plan numbering to specify the numbering of extensions connected to remote private network systems and to allow users on your system to access those extensions as if they were connected to your own system. You specify only ranges of extensions.

Programming Procedures System Renumbering 3-20 **3**

#### $\equiv$  NOTE:

Refer to the Network Reference for information on private networking and non-local dial plan numbering.

Use the single renumbering procedure whenever the extension numbers you are changing from or to are not sequential.

Block renumbering is quicker, but you can use block renumbering only when the extension numbers you are changing from and to are sequential.

When trunk or extension modules are removed from the control unit, the remaining modules must be rearranged so that no empty slots remain. The system does not acknowledge any modules installed after an empty slot; therefore, if the system is renumbered, extensions are not assigned to extension jacks after the empty slots.

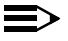

#### $\Rightarrow$  note:

Figure 3-1, [Figure 3-2](#page-222-0), and [Figure 3-3](#page-222-0) show the factory settings in the gray spaces. Extensions can be renumbered to any number shown in the white spaces.

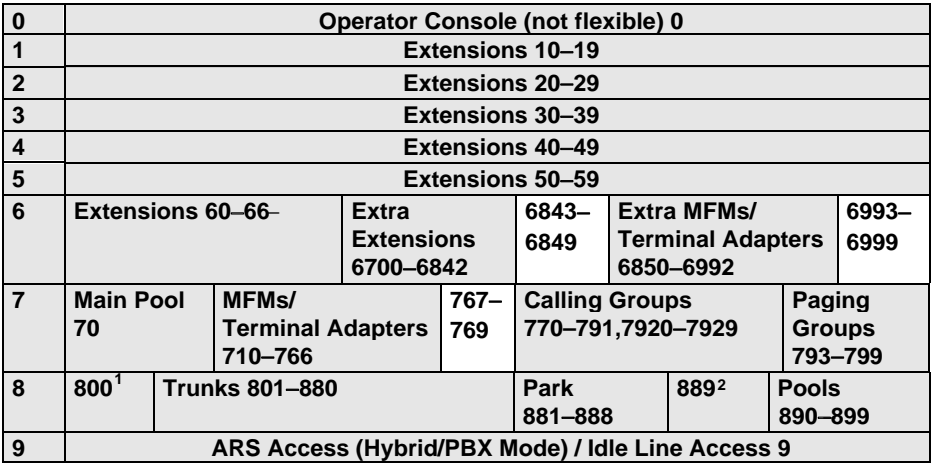

**<sup>1</sup>** Listed Directory Number (QCC Queue)

**<sup>2</sup>** Remote Access

NOTE: "0" and "10" are the same station.

Issue 1 April 1999

<span id="page-222-0"></span>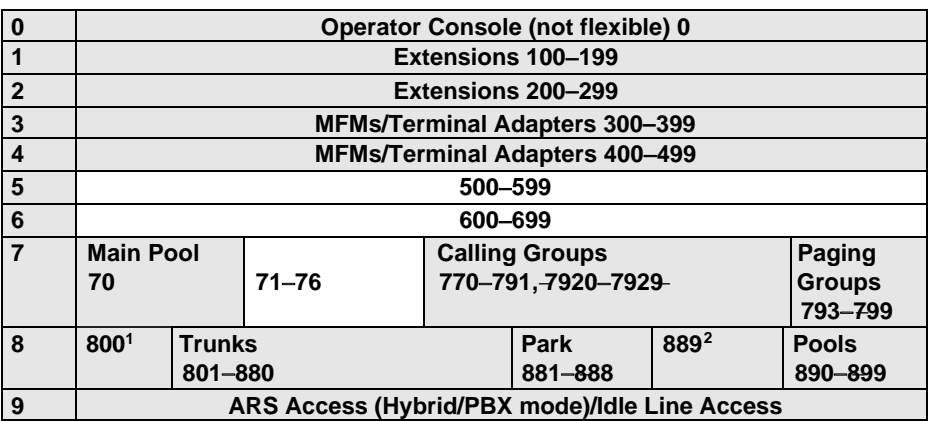

- Listed Directory Number (QCC)
- Remote Access

NOTE: "0" and "100" are the same station.

#### **Figure 3-2. 3-Digit Numbering**

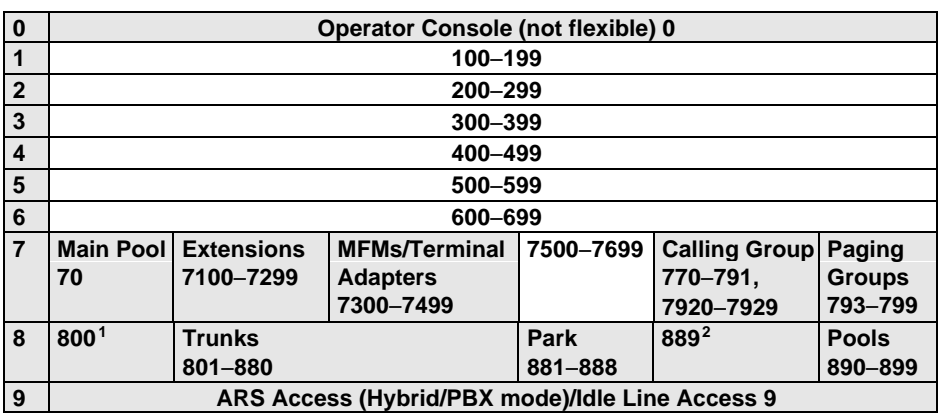

- Listed Directory Number (QCC).
- Remote Access

NOTE: " 0" and "7001" are the same station.

Programming Procedures System Renumbering 3-22 **3**

Issue 1 April 1999

# **! WARNING:**

To avoid possible loss of system programming information, renumber the system before you program the rest of the options described in this chapter.

The three available local system numbering plans listed below appear on System Planning Form 2a.

- **Two-Digit**. This plan is for systems with fewer than 50 extensions and no plans to exceed that number in the foreseeable future. Each of the first 58 extension jacks is assigned a 2-digit extension number, beginning with 10 and ending with 67. Any remaining extensions are assigned 4-digit numbers, starting with 6700 and ending with 6842.
- **Three-Digit**. This plan is for systems with 50 or more extensions or plans to grow to that number in the foreseeable future. All extensions are assigned a 3-digit number, starting with 100 and ending with 299.
- **Set-Up-Space**. This plan is for systems with a need to customize extension numbers or use extension numbers of varying lengths (one to four digits). All extensions are assigned 4-digit numbers in the 7000 range. Extension numbers 1000–6999 are also available for use when you renumber.

In all three local numbering plans, the system assigns 3-digit extension numbers to pools (Hybrid/PBX only), calling groups, paging groups, remote access codes, the Listed Directory Number, park codes, and Idle Line Access (Key and Behind Switch modes). In addition, the system assigns 9 for Automatic Route Selection (Hybrid/PBX only) and Idle Line Access (Key and Behind Switch only). Zero (0) represents a special extension number—actually a fixed dial code—for the primary operator or QCC queue. Any extension number except 0 can be renumbered.

Extension numbers can be composed of any combination of digits; however, no number can begin with 0. Trunk numbers (801–880) are considered to be extensions and can be renumbered.

The system does not provide a message to indicate a successful renumber when either the 2-digit or 3-digit numbering plan is selected. For the Set-Up-Space numbering plan, the system provides a message indicating that all extensions are in the 7000 range.

Issue 1 April 1999

# **! CAUTION:**

Select  $Exit$  on the console, or  $F5$  on the PC, when you have finished selecting the numbering plan. If you press Home, extensions may remain in the forced idle condition (indicated when the LED next to each DSS button is on). To restore extensions to their normal operating state, restart the system.

# **Summary: Select System Numbering Plan** 3

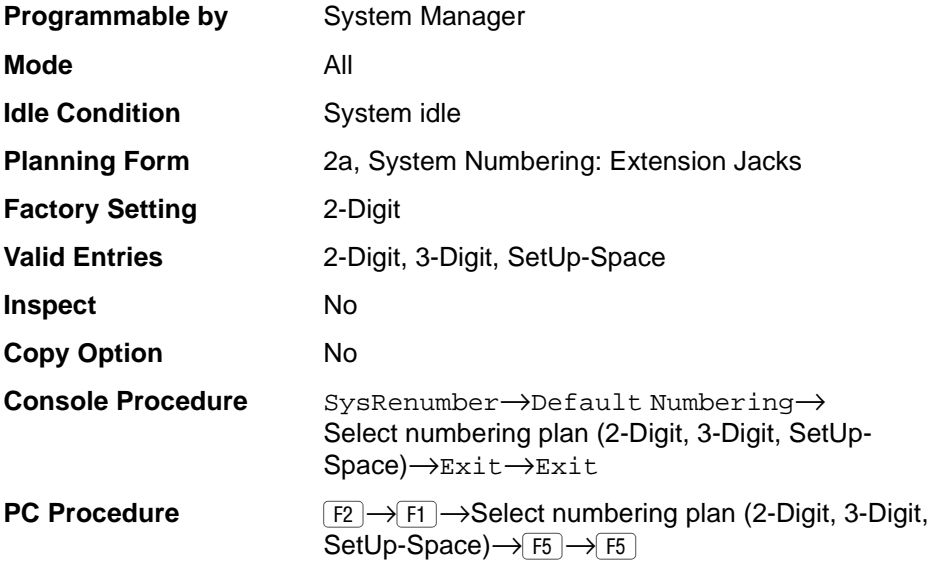

# **Procedure: Select System Numbering Plan** 3

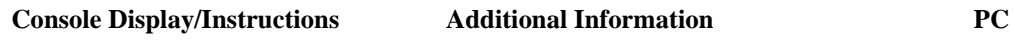

1. Select the System Renumbering menu.

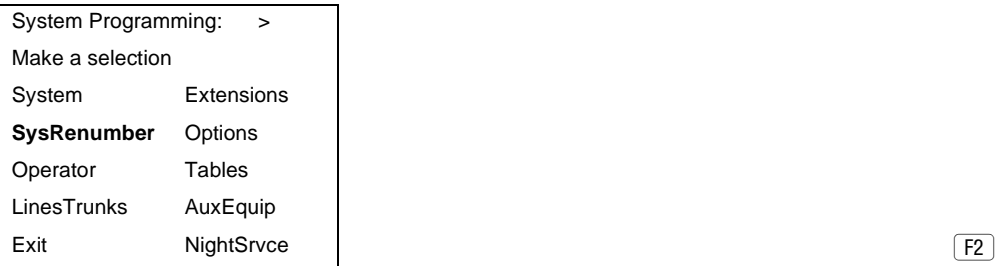

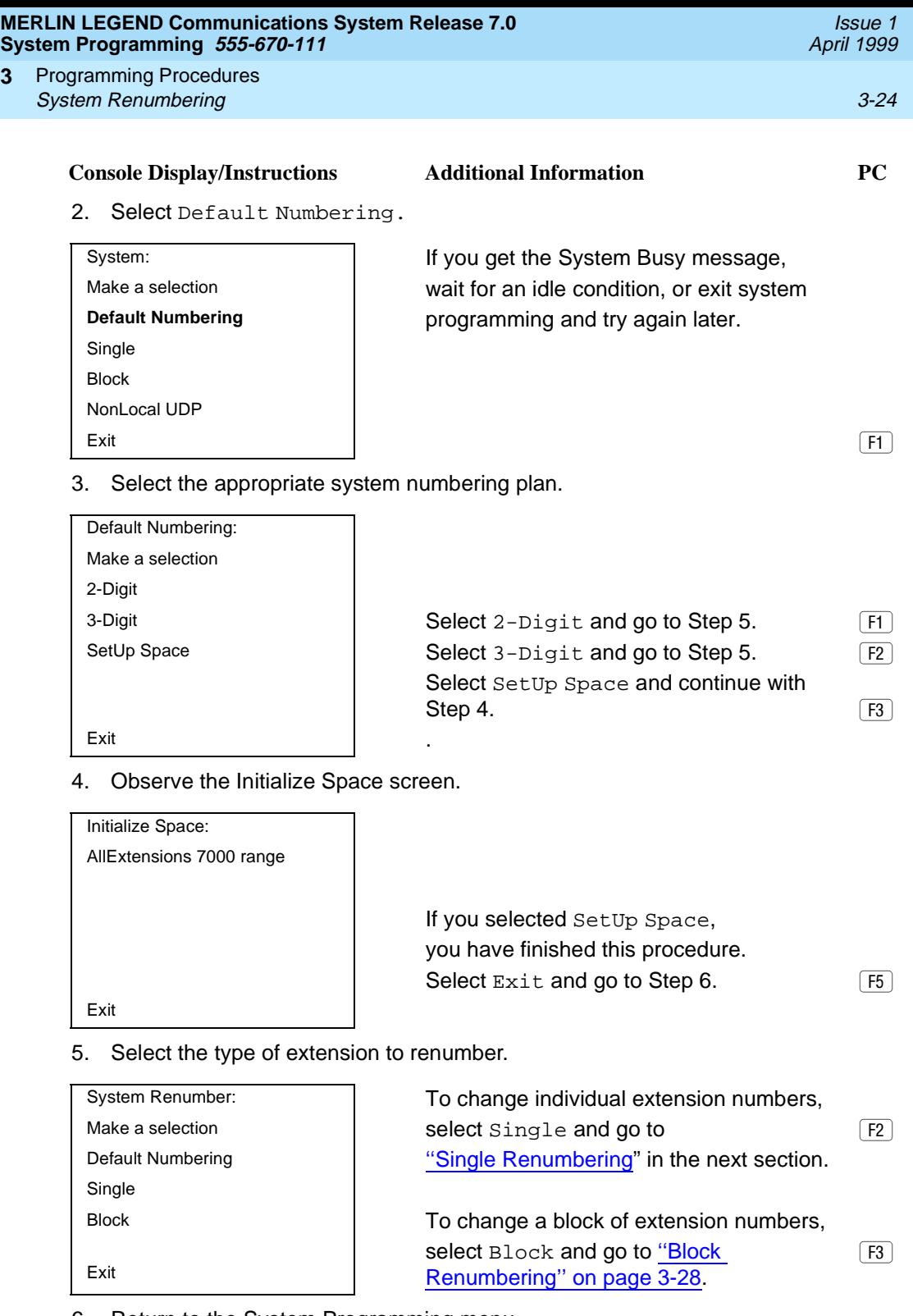

6. Return to the System Programming menu.

**3**

<span id="page-226-0"></span>Programming Procedures System Renumbering 3-25 **3**

## **Single Renumbering**

Use this procedure to assign a specified extension number to a telephone, accessory, line, pool (Hybrid/PBX only), calling group, paging group, or Listed Directory Number. Single renumbering is also used for Remote Access, Park, Idle Line Access (Key and Behind Switch only), and Automatic Route Selection (Hybrid/PBX only).

# **! CAUTION:**

Select  $Exit$  on the console, or  $F_5$  on the PC, after renumbering extensions. If you press Home, extensions may remain in the forced idle condition (indicated when the LED next to each DSS button is on). To restore extensions to their normal operating state, restart the system.

When required, this procedure should be performed immediately following the selection of a system numbering plan.

# **Summary: Single Renumbering**

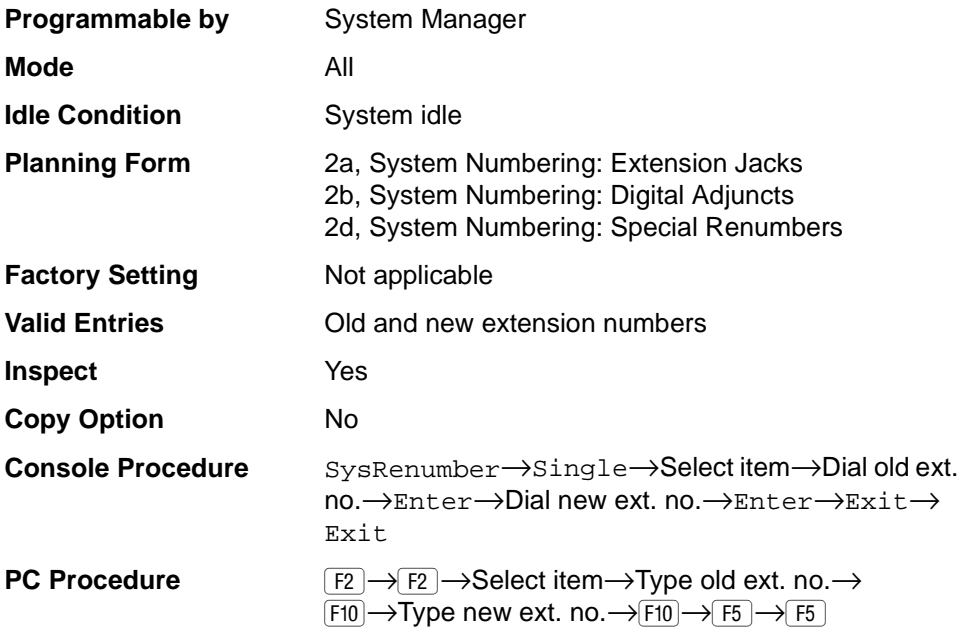

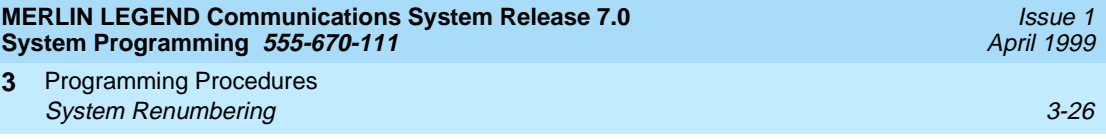

# **Procedure: Single Renumbering**

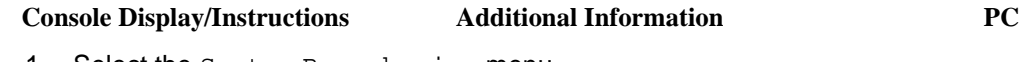

1. Select the System Renumbering menu.

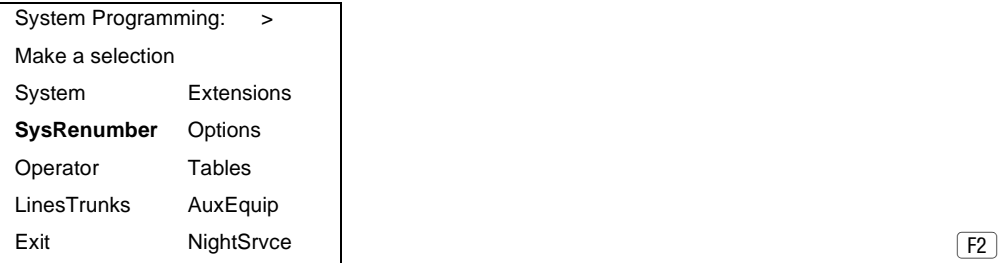

2. Select Single renumbering.

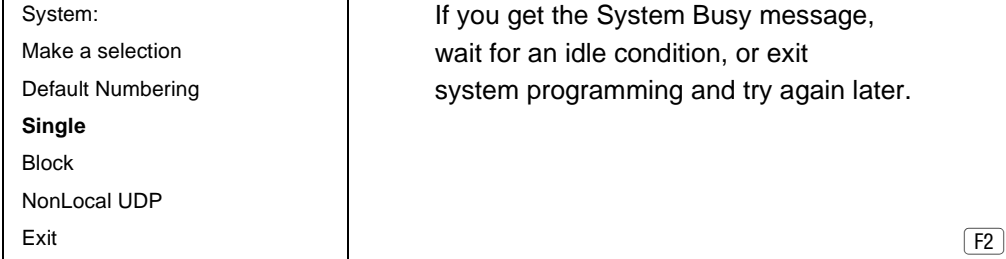

3. Review the menu options.

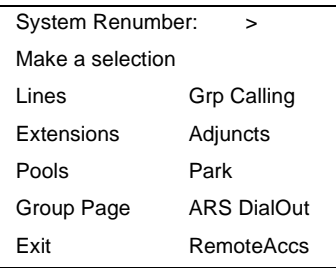

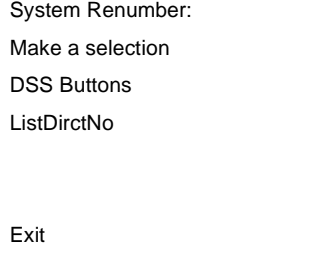

et the System Busy message, an idle condition, or exit programming and try again later.

If the item you want to renumber is not displayed, go to the second screen of the System Renumbering menu.

 $Press More.$ 

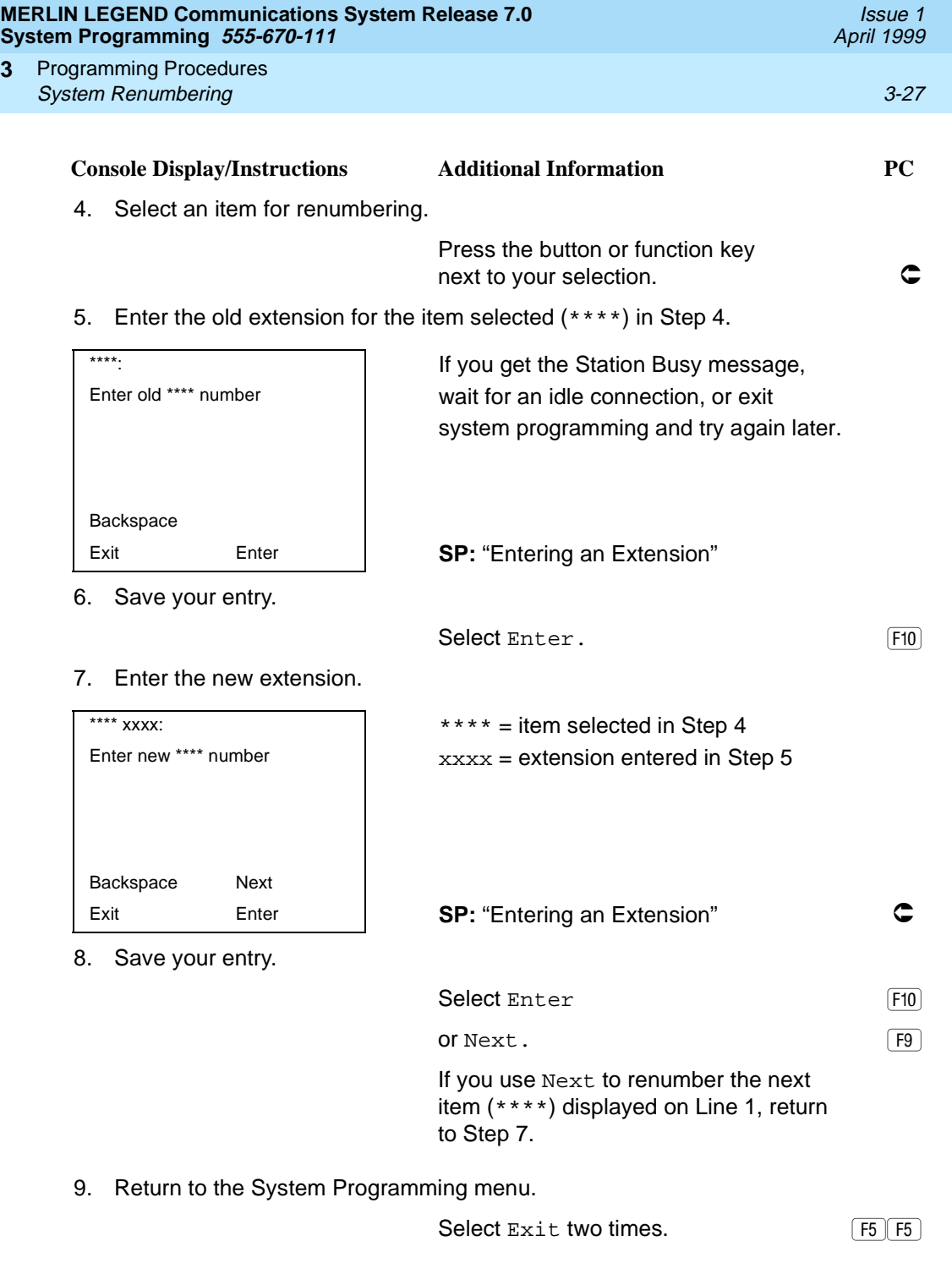

**3**

<span id="page-229-0"></span>Programming Procedures System Renumbering 3-28 **3**

Use this procedure to assign extension numbers to a group of extensions, accessories, or lines. Both the original numbers and the numbers they are being changed to must be sequentially numbered.

When required, this procedure should be performed immediately following the selection of a system numbering plan.

# **! CAUTION:**

Select  $Exit$  on the console, or  $F5$  on the PC, when you have finished renumbering extensions. If you press Home, extensions may remain in the forced idle condition (indicated when the LED next to each DSS button is on). To restore extensions to their normal operating state, restart the system.

#### **Summary: Block Renumbering**

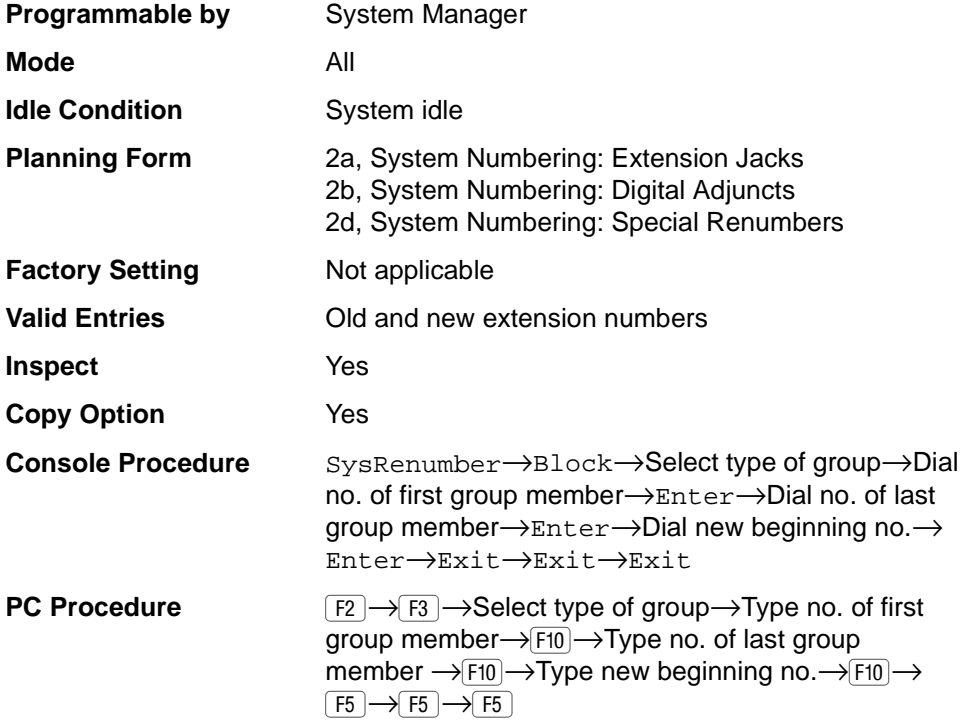

Issue 1 April 1999

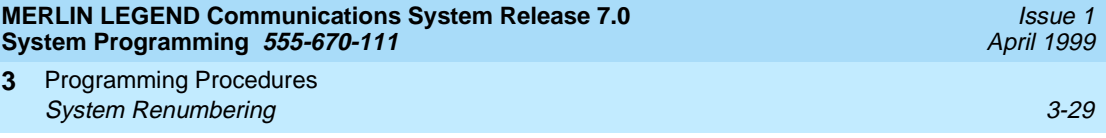

# **Procedure: Block Renumbering**

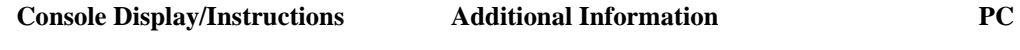

1. Select the System Renumber menu.

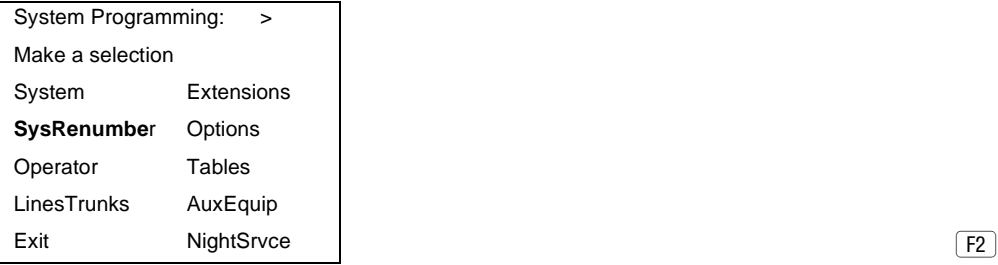

2. Select Block renumbering.

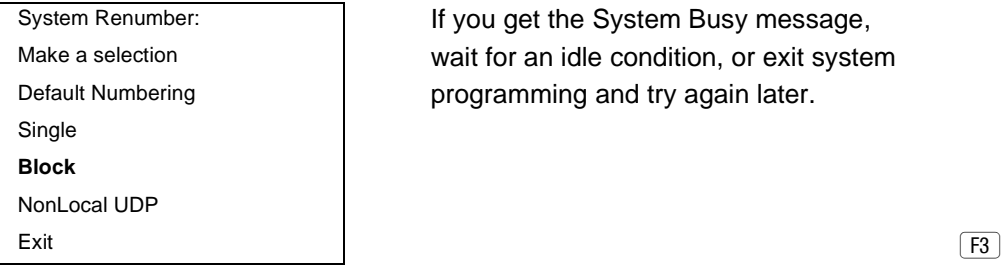

3. Select the type of group to renumber.

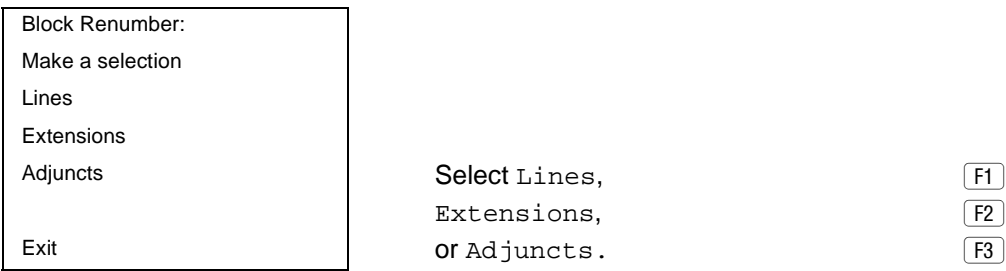

4. Enter the currently assigned number for the first member of the group.

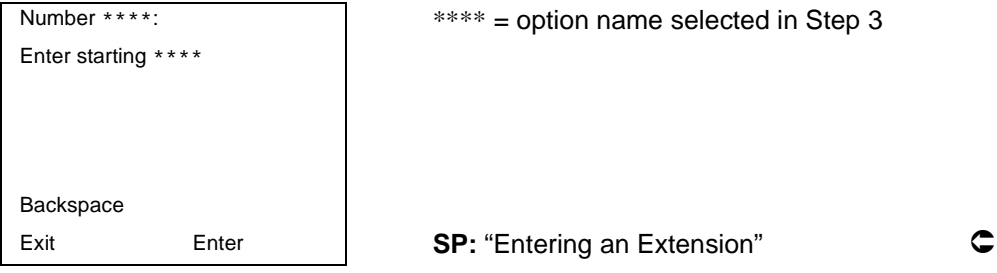

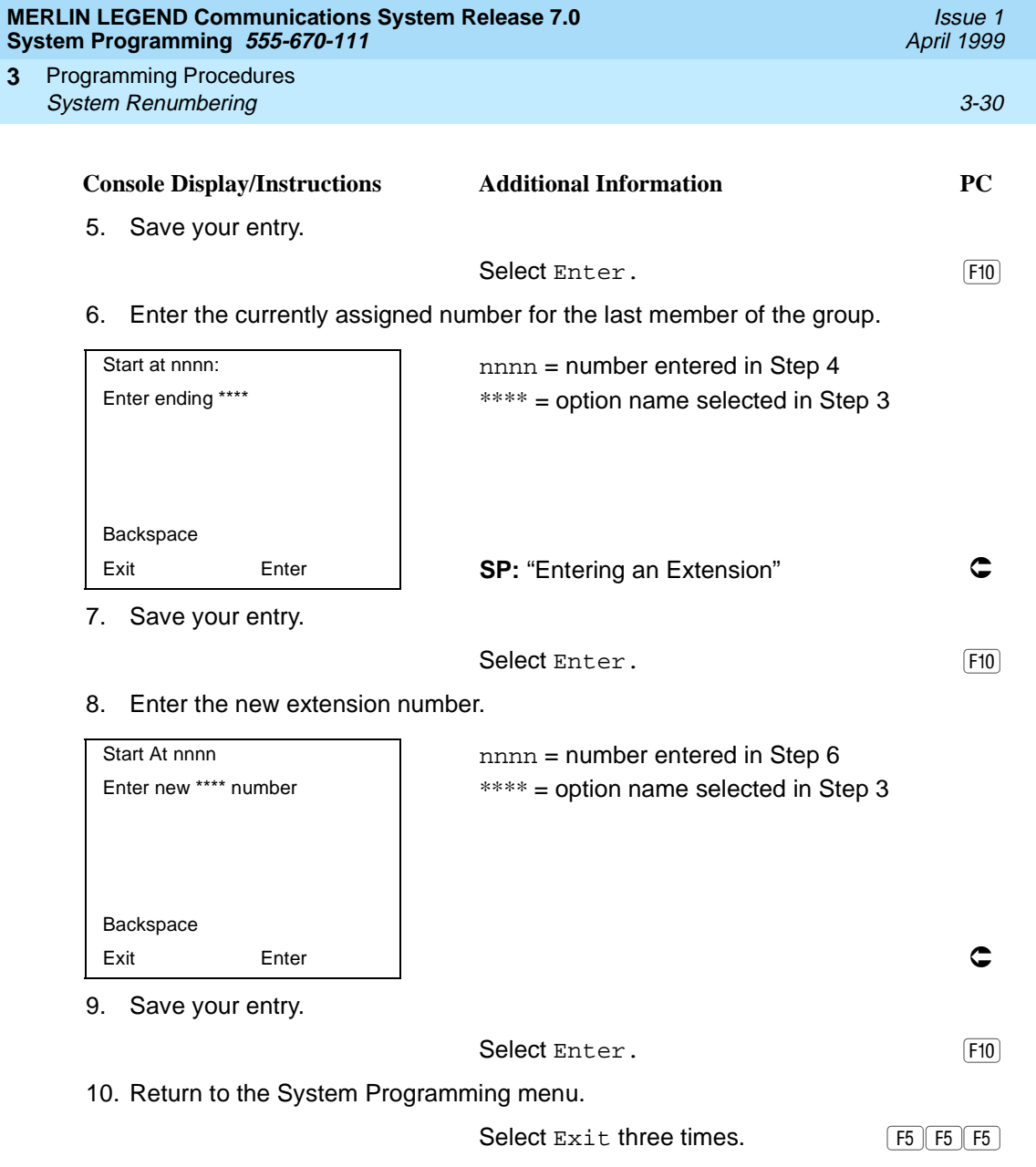

**3**

Programming Procedures System Renumbering 3-31 and 3-31 and 3-31 and 3-31 and 3-31 and 3-31 and 3-31 and 3-31 and 3-31 and 3-31 and 3-31 and 3-31 and 3-31 and 3-31 and 3-31 and 3-31 and 3-31 and 3-31 and 3-31 and 3-31 and 3-31 and 3-31 and 3-31 **3**

Issue 1 April 1999

#### **Non-Local Dial Plan Extension Ranges** 3

In Release 6.0 and later systems (Hybrid/PBX mode only), the system manager can enter ranges of extensions for non-local systems networked to the local MERLIN LEGEND Communications System. The process does not affect programming on non-local systems, each system must be individually programmed.

In Release 6.1 and later systems, the maximum number of digits (1 to 11) the user can enter to reach an extension on the non-local system is specified for each non-local dial plan extension range. This accelerates dialing by allowing call processing to act immediately when the number of digits entered equals the number specified.

This topic describes the following procedures:

- Specifying new extension number ranges
- Deleting extension number ranges

The extension ranges you enter using this procedure are the numbers that users on your system dial in order to make System Access (SA) calls to users on the non-local system. Users dial these calls in the same way that they dial inside calls on your local system. In most cases they should be the same numbers that users in the non-local system dial to reach one another. Numbering must be planned to avoid conflicts and provide unambiguous extension numbers across private networks.

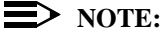

It is recommended that all extensions in a range be of the same length to help minimize call processing times. For private networks that include Centralized Voice Messaging, it is recommended that all extensions in the private network be of the same length. See the Network Reference for additional considerations.

Non-local dial plan calls are routed over pools of private trunks using UDP routing. Maintaining existing dial plans when systems are connected in a private network may not be possible due to ambiguity or when one system's dial plan changes. UDP routing using digit absorption and digit prepending, which allow dialed numbers to be modified before they are actually sent to the remote system, may help to minimize changes. However, this will quickly increase dial plan complexity for private network UDP calls and can affect Centralized Voice Messaging operation. Therefore, these techniques should not be used except in special cases for non-local private network UDP calls. Deleting and prepending digits are very useful methods and are easily set up for routing non-local dial plan calls over

Issue 1 April 1999

the PSTN, if necessary. For additional information about UDP routing, see [''Uniform Dial Plan Routing'' on page 3-579](#page-780-0).

# **! WARNING:**

Use extreme caution when employing the Default Numbering option of System Renumbering. Any numbering you have entered is erased and the system numbering is set to factory settings.

# $\Rightarrow$  notes:

- The Default Numbering option of System Renumbering renumbers local system extensions only. It also removes the local system's non-local dial plan entries.
- Non-local dial plan ranges on local systems should be large enough to minimize range renumbering when a remote system changes. When the numbering of a remote system changes, the system manager should check the new external numbers and ascertain their impact on the nonlocal dial plan numbers accessed using this procedure, then make changes manually.

## **Specifying New Extension Ranges**

This procedure verifies that extension numbers on the local system do not conflict with those on a non-local private network switch. For example, if Extension 110 exists in the local system, Extension 1100 cannot exist on a non-local system. It also checks to see whether new extension number ranges conflict with existing ranges set for the non-local system.

MERLIN LEGEND Communications System non-local dial plan numbering supports extensions up to 4 digits in length (2-, 3-, or 4-digit dial plans), while DEFINITY Communications Systems have 5-digit extension numbers. There are two methods you can use to number DEFINITY non-local dial plan ranges. Choose one of the following techniques, depending upon the actual extension numbers you are entering in ranges and potential conflicts:

- Specify ranges that include the first four digits in the extension numbers. Each number you enter in the procedure represents 10 numbers in the remote system. For example, an extension range entered as 4321 through 4322 represents remote extensions 43210 through 43220. Users actually dial five digits. The local system recognizes the number range by the first four digits. In Release 6.1 and later, program the number of dial digits to 5.
- Enter the last four digits and use UDP routing to prepend the first digit in the DEFINITY extension number. The local system recognizes the number range using the last four digits. Users dial only the last four digits. This method must be used for DID trunks that terminate on a MERLIN LEGEND

Issue 1 April 1999

System which have numbers in the DID range that terminate on a DEFINITY System. For details about UDP routing, see "Uniform Dial Plan [Routing'' on page 3-579](#page-780-0). In Release 6.1 and later, program the number of dial digits to 4.

An extension range may stipulate a single extension number.

Renumbering of non-local extensions does not require putting those extensions in the forced-idle condition on the remote system.

The pattern number specified in this procedure creates an index into a group of routes that are used to connect to the non-local dial plan extensions. More than one range of extensions can use the same pattern number. UDP routes within a pattern are assigned pools, routes, and other attributes. For more information, see [''Uniform Dial Plan Routing'' on page 3-579](#page-780-0).

# **! SECURITY ALERT:**

Do not program the remote system ARS access code into the non-local dial plan. To do so will allow unauthorized calling over remote system facilities. If the local system interprets the number as an extension on the remote system, no ARS restriction checking is performed locally. Remote systems normally do not perform ARS restriction checking.

#### **Summary: Specifying New Extension Ranges** 3

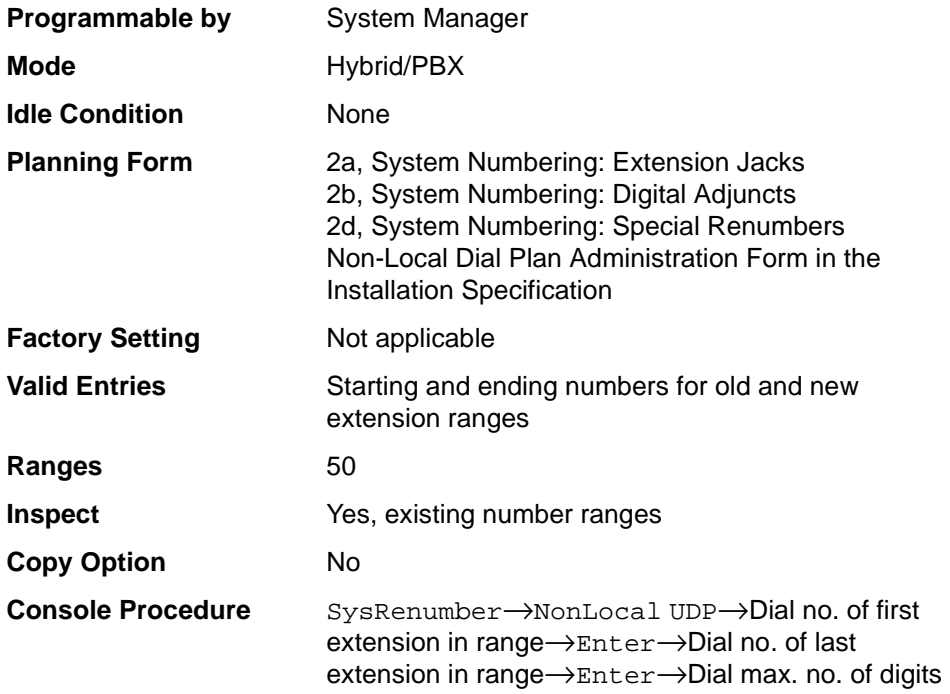

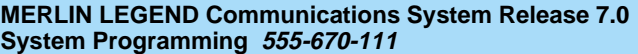

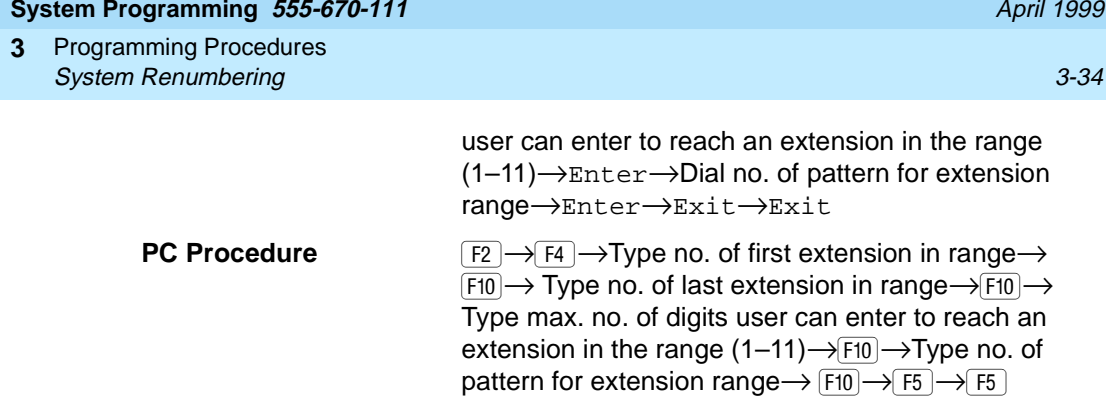

## **Procedure: Specifying New Extension Ranges** 3

#### **Console Display/Instructions** Additional Information PC

1. Select the System Renumber menu.

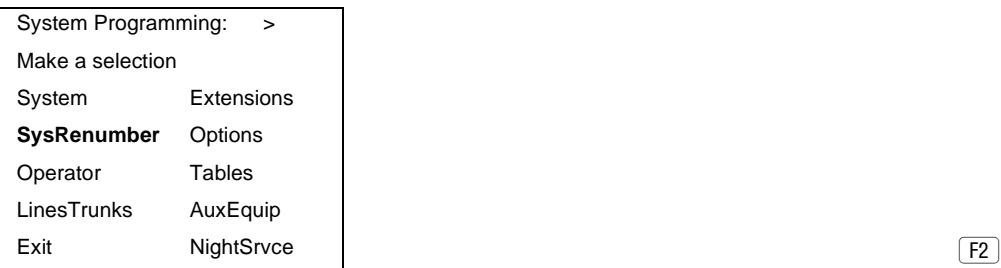

2. Select Non-Local UDP renumbering.

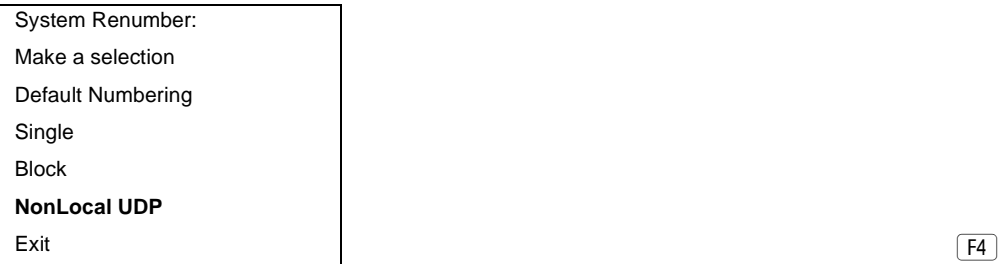

3. Dial or type the first number in the range.

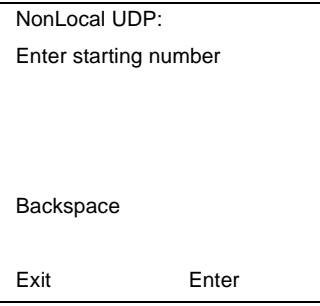

If the number conflicts with an existing number on the local system, or if it is not the beginning number of an existing range and is within a range for a remote system, check the system planning forms and try again.

**SP:** "Entering an Extension" **C** 

Issue 1

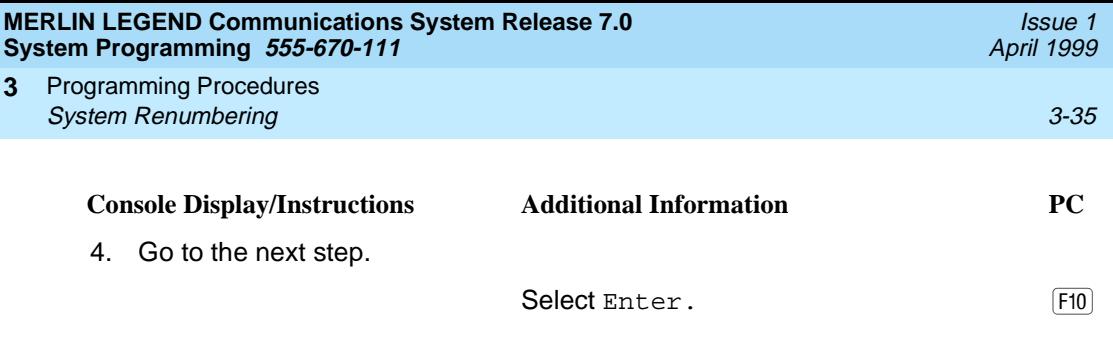

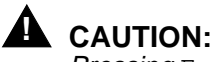

Pressing Enter does not save information until Step 10 of this procedure.

5. Enter the number for the last extension in the range. It must be equal to or higher than the starting number.

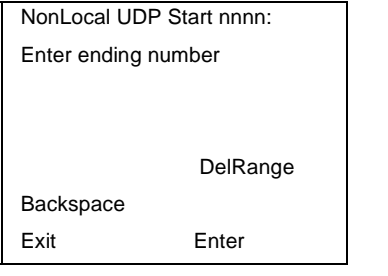

 $nnnn = number entered in Step 3$ If the range conflicts with existing number(s) on the local system or if it is a starting or intermediate number for a remote system, check the system planning forms and try again. The ending number may be increased without first deleting the range.

**SP:** "Entering an Extension" **C** 

6. Go to the next step.

Select Enter.

7. Enter the maximum number of digits the user can enter to reach an extension in the range  $(nn = 1-11)$ .

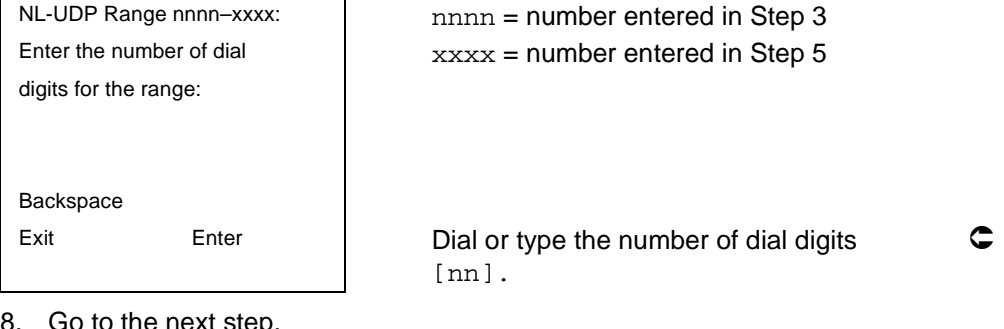

8. Go to the next step.

Select Enter. 

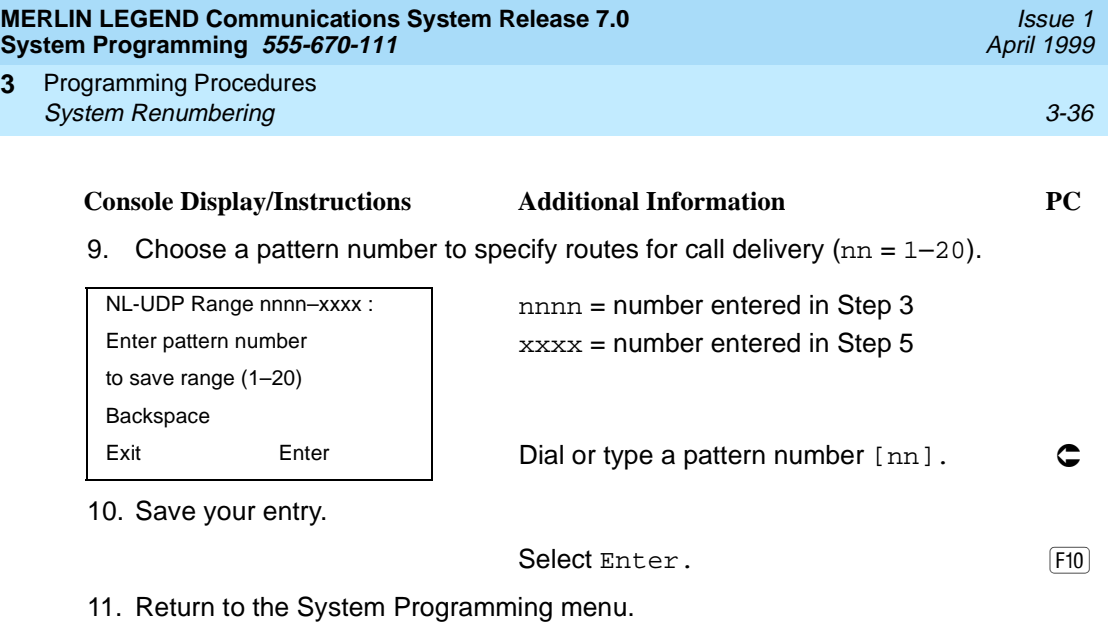

Select Exit two times. (F5 F5)

#### **Deleting Extension Ranges**

**3**

This procedure deletes the numbering for specified extension ranges of a nonlocal system and can be used, for example, to prepare for renumbering local or remote system extensions.

## **Summary: Deleting Extension Ranges**

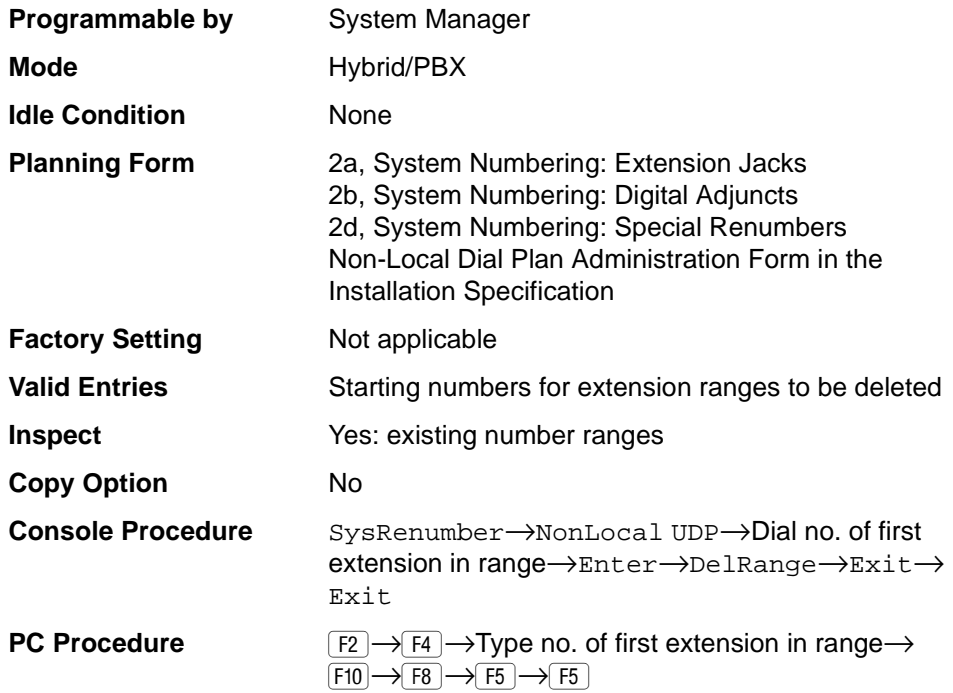

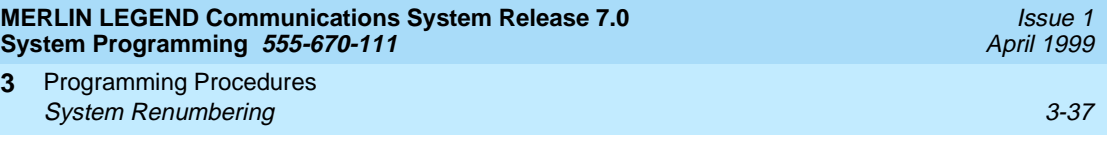

# **Procedure: Deleting Extension Ranges** 3

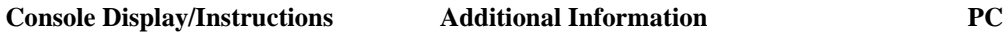

1. Select the System Renumber menu.

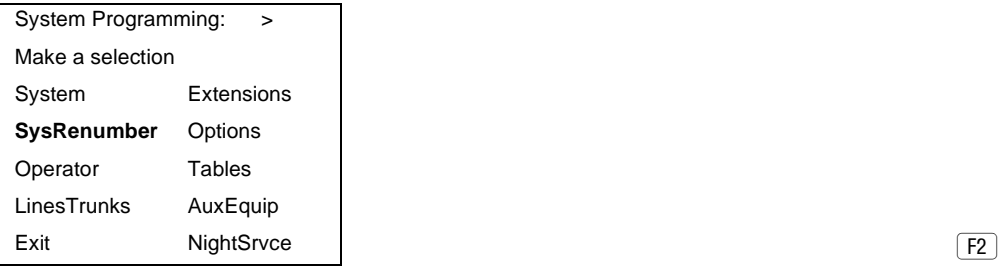

2. Select Nonlocal UDP renumbering.

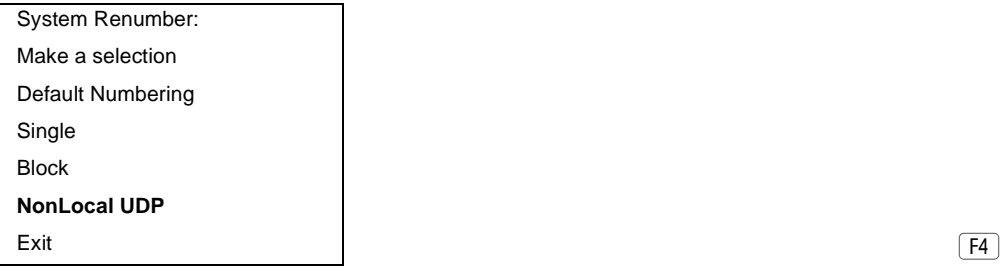

3. Dial or type the first number in the range of extensions to delete.

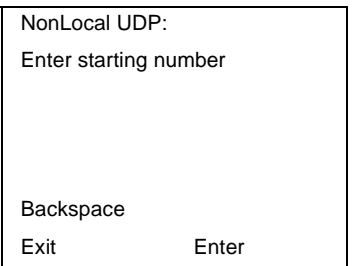

number on the local system, or if it is not the beginning number of an existing range and is within a range for a remote system, check the system planning forms and try again. **SP:** "Entering an Extension" **C** 

If the number conflicts with an existing

4. Save your entry.

Select Enter. F10

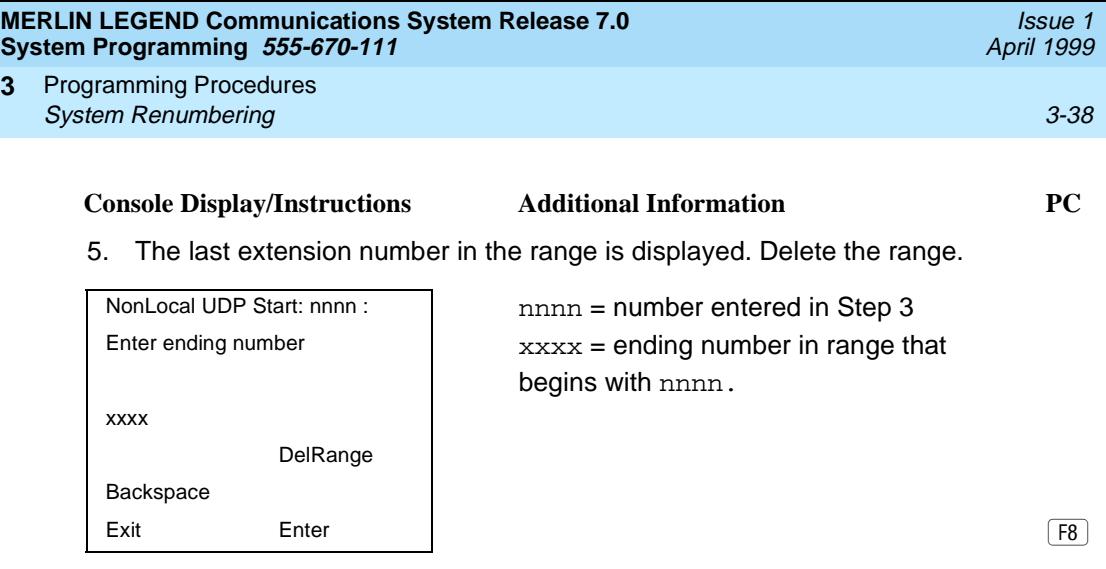

6. Return to the System Programming menu.

Select Exit two times. The Reference of F5 F5

# **Direct Station Selector (DSS) Page Buttons** 3

Use this procedure to set the three Page buttons on the DSS to correspond to the system numbering plan. This procedure assigns extension numbers to DSS buttons. You cannot program individual buttons on a DSS; this is the only method for programming DSS buttons.

Page button assignment should be sequential. If only one DSS is attached, each Page button assignment sets the console for a range of 50 extension numbers: Page 1: 0 to 49; Page 2: 50 to 99; Page 3: 100 to 149.

If two DSSs are attached, each Page button assignment sets the console for a range of 100 extension numbers. If two DSSs are attached to the console, change the factory setting so that the difference between extension numbers assigned to the range is at least 100. For example, assign Page 1 to begin with extension 10, Page 2 to begin with extension 110, and Page 3 to begin with extension 210.

Operator Park Zone codes must be included in the extension number range specified for one of the Page buttons.

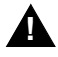

**3**

# **! CAUTION:**

Select  $Ext$  on the console, or  $F_5$  on the PC, when you have finished this procedure. If you press Home, extensions may remain in the forced idle condition (the LED next to each DSS button is on), and the system may have to be restarted.

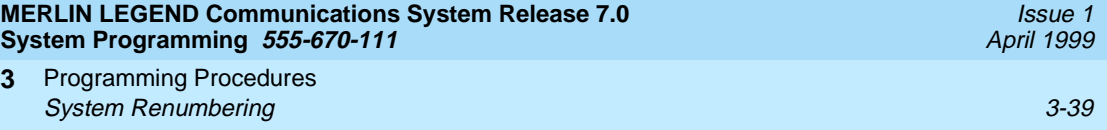

# **Summary: Assign Direct Station Selector Page Buttons**

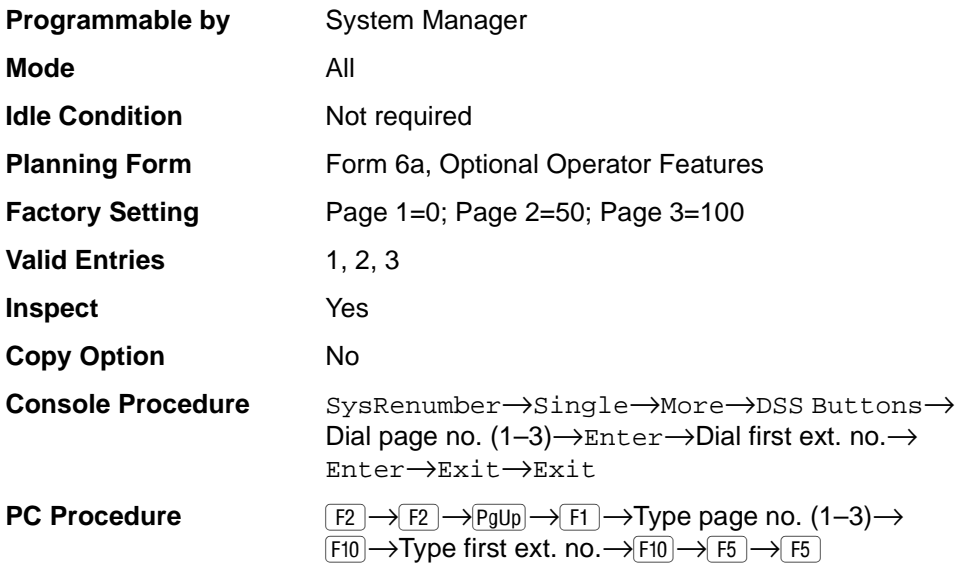

# **Procedure: Assign Direct Station Selector Page Buttons**

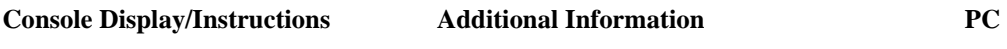

1. Select the System Renumber menu.

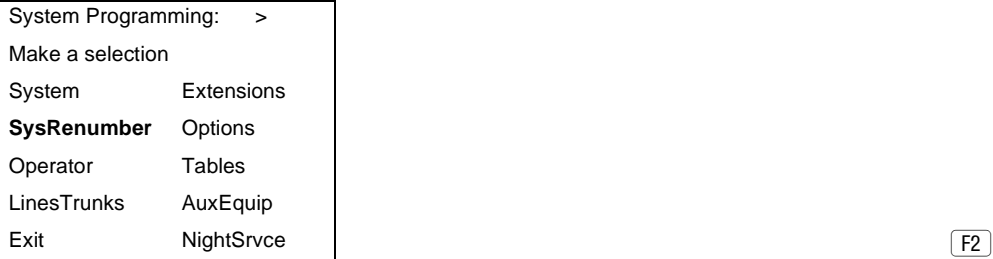

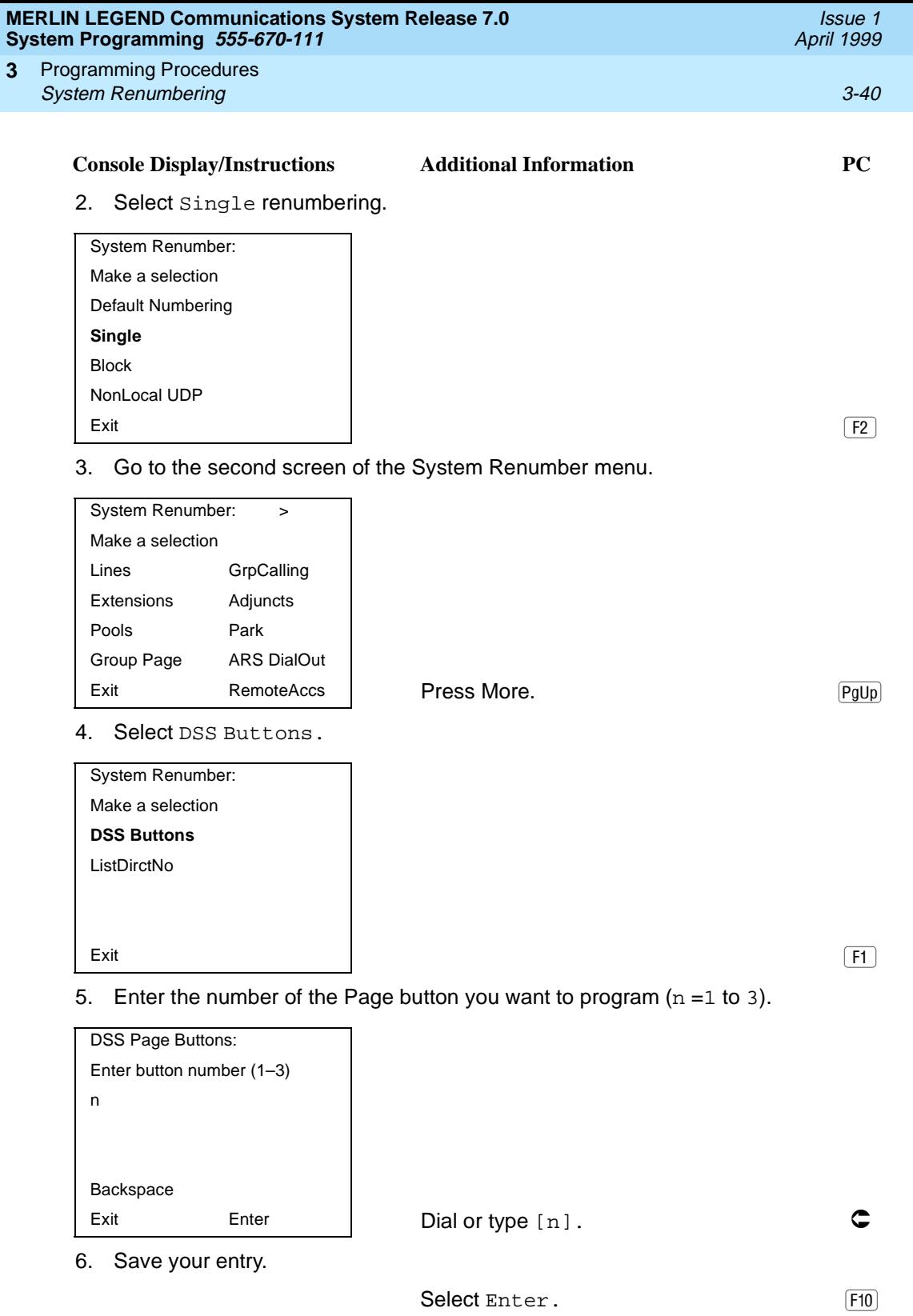

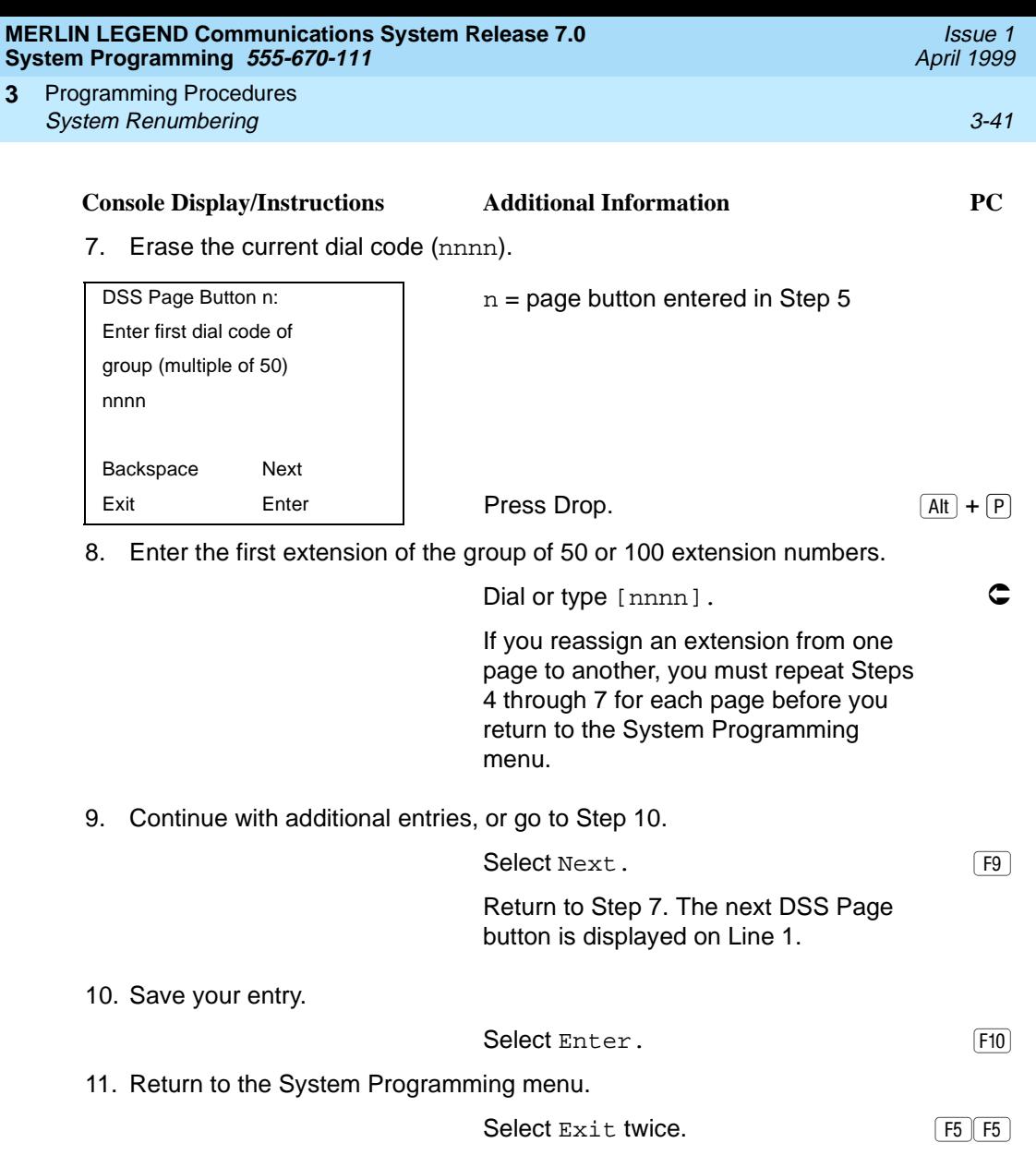

Issue 1 April 1999

# **System Operator Positions**

A system operator position, for a Queued Call Console (QCC) operator or a Direct-Line Console (DLC) operator, should be programmed before you program lines or trunks.

Use the following procedures either to add an operator position or to change an existing operator position.

The Queued Call Console (QCC) operator position is available only for Hybrid/ PBX systems. The Direct-Line Console (DLC) operator position is available in any mode and must be programmed if you have Call Management Systems connected to any operator extension jacks.

Table 3-1 shows the maximum number of operator positions allowed for any one system.

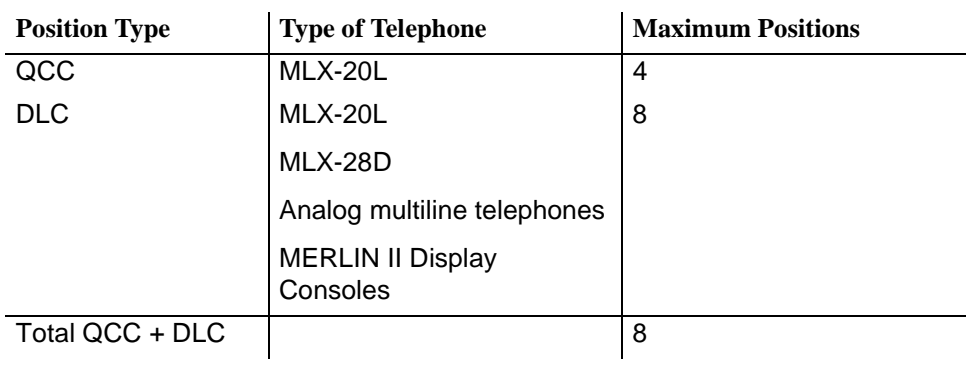

#### **Table 3-1. Maximum Number of Operator Positions**

Any combination of operator positions can be assigned as long as no more than four operator positions are QCCs and the total number of operator positions does not exceed eight.

If you want to designate a new operator position and the system already has the maximum number of operator positions, you must change an existing operator position to a nonoperator position before you designate a new operator position.

Issue 1 April 1999

#### **NOTE:**

When you change an extension to an operator position, or vice versa, the system returns the port (extension jack) type of that extension to the factory setting. You must reprogram lines and any features for that telephone or console. You may also need to change any attached accessory equipment and optional features.

#### **Primary Operator Positions** 3

The primary operator position is the extension to which your call is directed when 0 is dialed on a System Access button. The first extension jack on the first MLX module in your system is assigned as the primary operator position. If your system has QCC operator positions, this position must be changed from the factory setting (DLC) to a QCC operator position. (The primary operator extension cannot be changed from the first extension on the first MLX module.)

#### **QCC System Operator Positions**

This procedure applies to Hybrid/PBX systems only. Note that both QCC and DLC operator positions can be assigned with this procedure, although its primary purpose is to assign QCC operator positions.

QCC operators serve as central answering positions for all incoming calls. Incoming calls are held in the QCC queue and are directed to each QCC operator in a prioritized sequence. The calls are received one at a time, regardless of the number of incoming calls to the system.

Additional QCC operator positions can be assigned only to the first and fifth extension jacks of the MLX modules. A maximum of four QCC operator positions can be assigned. Use this procedure to specify QCC operator positions that serve as central answering positions for all incoming calls.

# $\equiv$  note:

If you want to add or remove QCC operator positions, the following conditions apply:

- If other QCC positions remain in your system, the primary QCC operator position cannot be removed.
- When QCC operator positions are added, the primary QCC operator position should be the first one added.
- If QCC operator positions are being removed, the primary QCC operator position must be the last one removed.

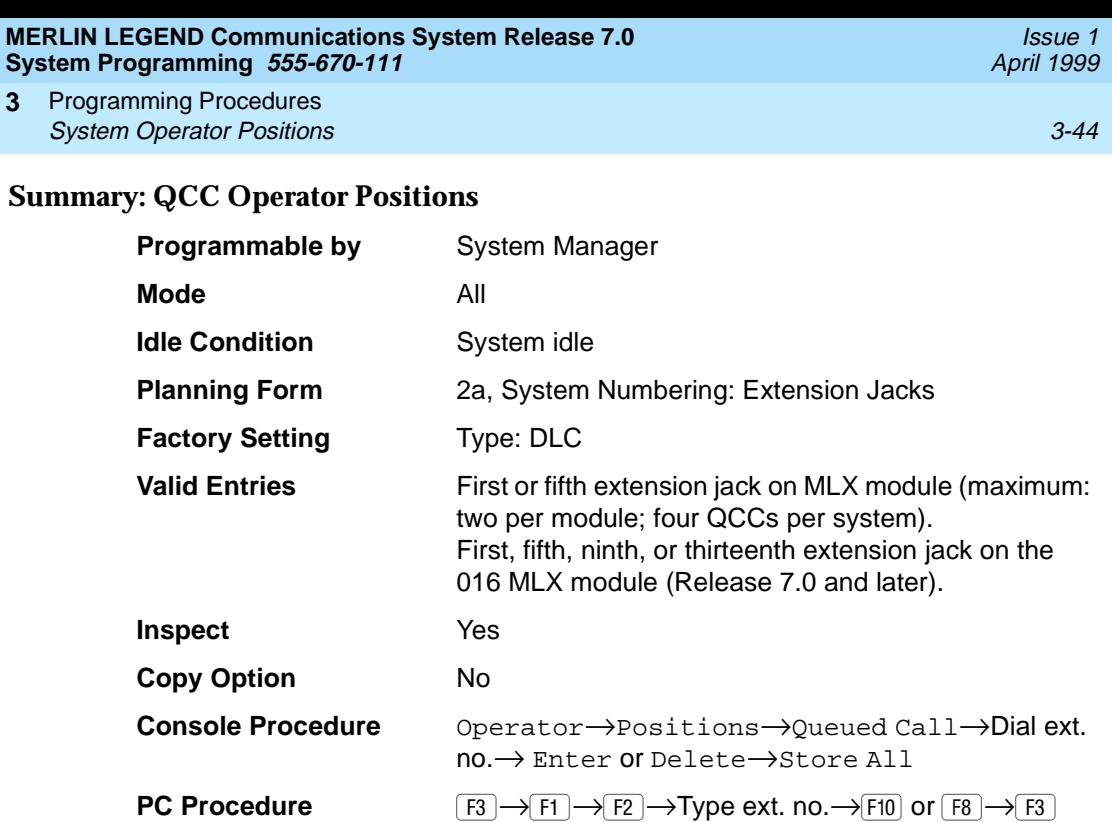

# **Procedure: QCC Operator Positions** 3

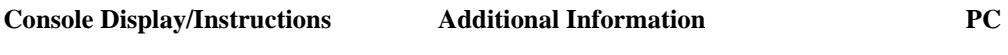

1. Select the Operator menu.

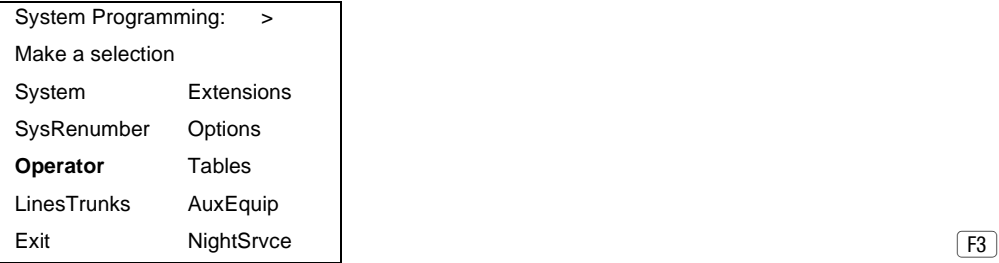

2. Select Positions.

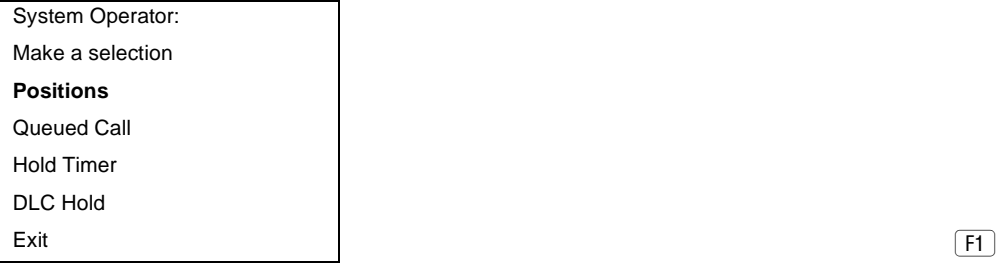

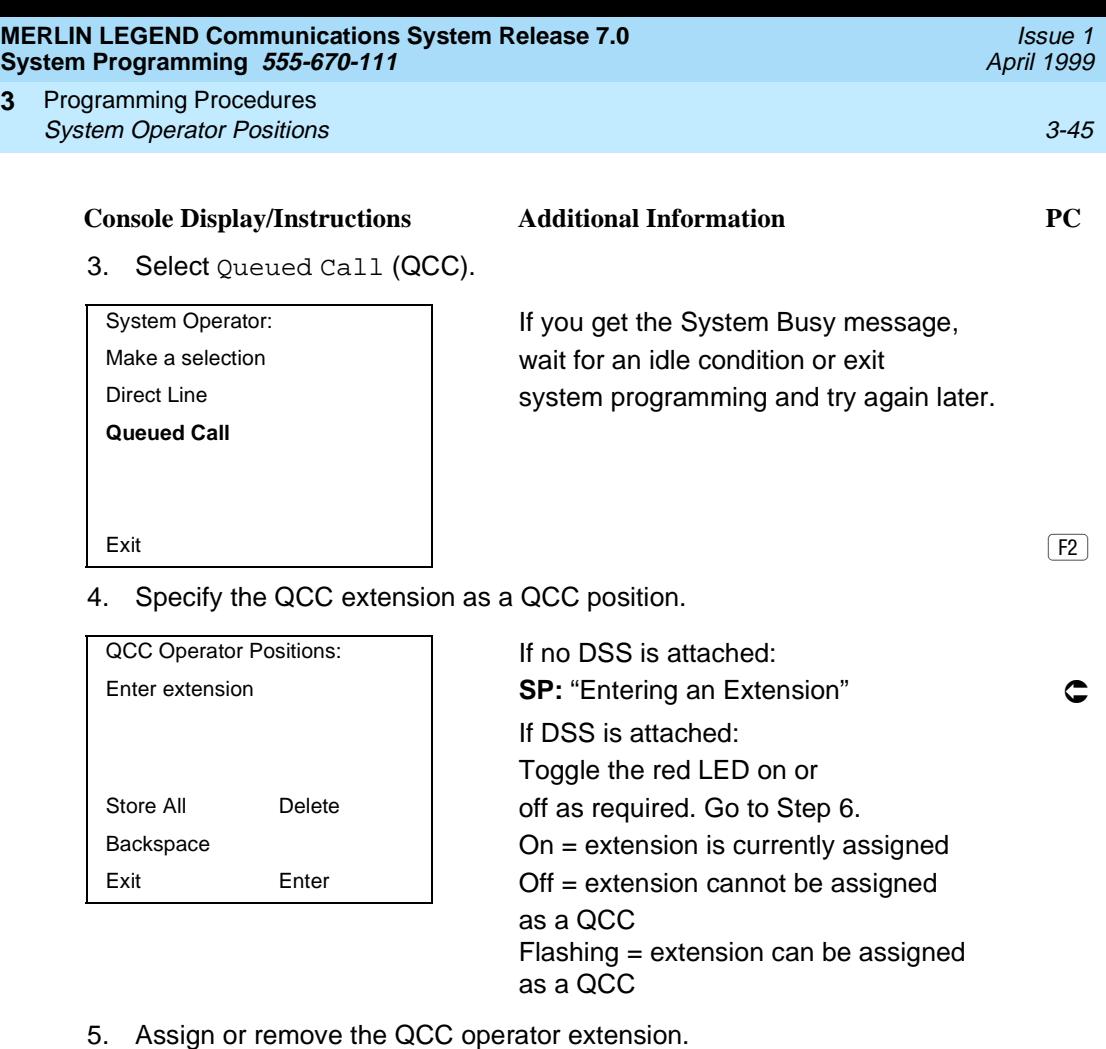

**3**

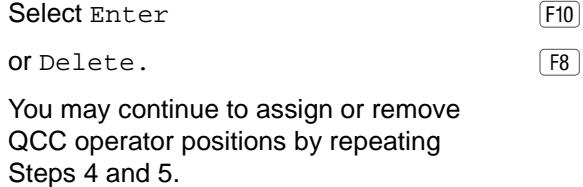

6. Indicate that you have finished entering all positions.

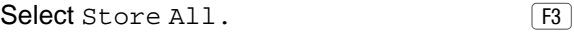

The session is terminated and the system restarts. You must enter system programming again to continue.

Issue 1 April 1999

#### **DLC Operator Positions**

DLC operator positions can be assigned to the first and fifth extension jacks on the first modules with either digital or analog multiline extension jacks. A maximum of eight DLC operator positions can be assigned. Any combination of operator positions can be assigned as long as there are no more than four QCC operator positions and no more than a total of eight operator positions.

Use this procedure to specify extensions that serve as central answering positions for all incoming calls, either for Call Management Systems (CMSs) connected to operator extension jacks, or as calling group supervisor extensions. (You do not need to use this procedure in a Key or Behind Switch system unless you have more than one DLC position.) For a new system, remove the factory-set DLC operator position assignment for any telephone not used as an operator position.

Lines and trunks are assigned to individual buttons.

The system programming console can have several incoming calls ringing simultaneously.

Each CMS requires two DLC operator positions to connect the equipment and one position to serve as CMS supervisor.

#### **Summary: Identify or Remove DLC Operator Positions**

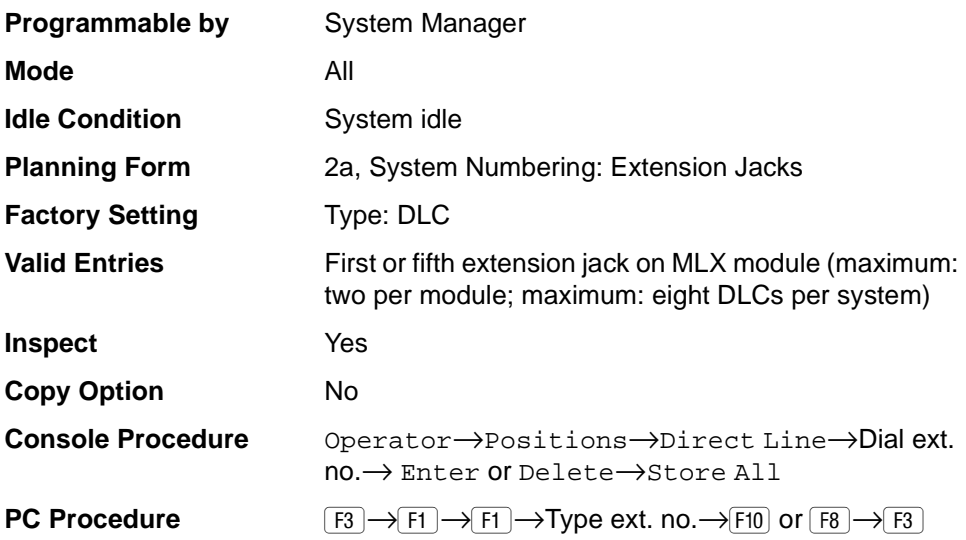

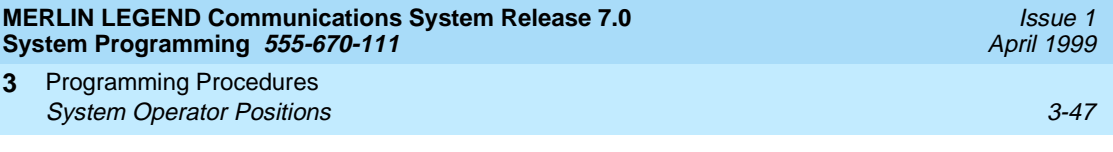

# **Procedure: Identify or Remove DLC Operator Positions**

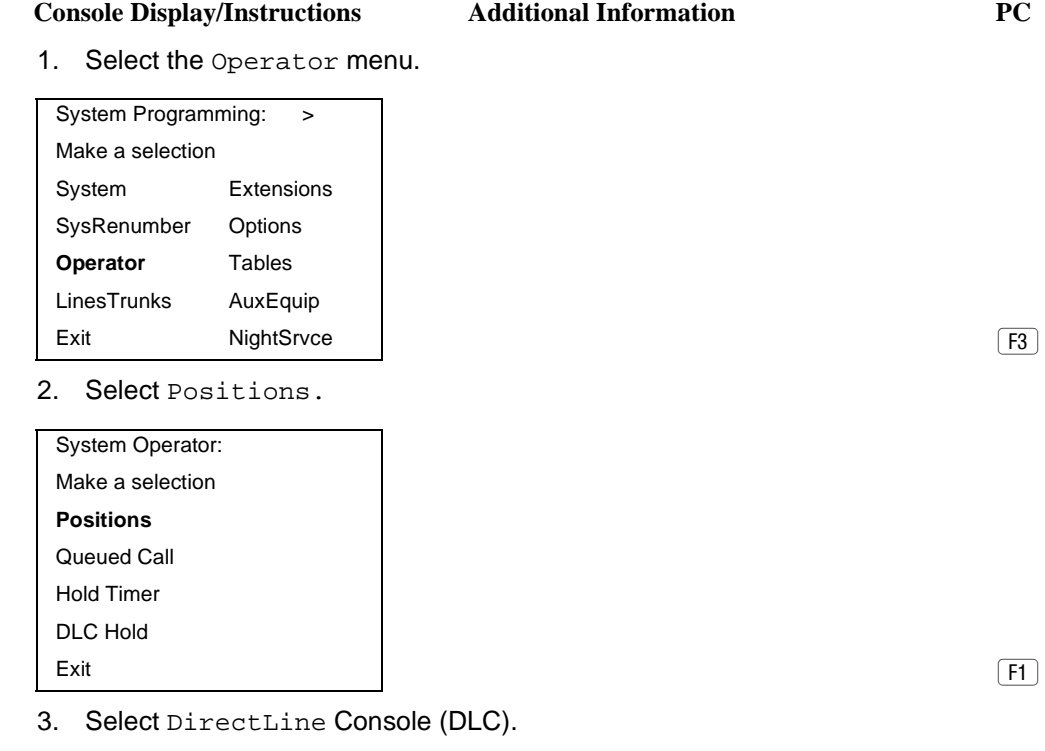

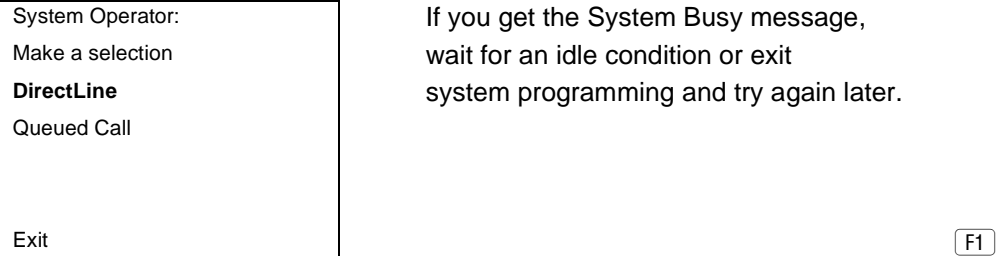

If you get the System Busy message, wait for an idle condition or exit system programming and try again later.

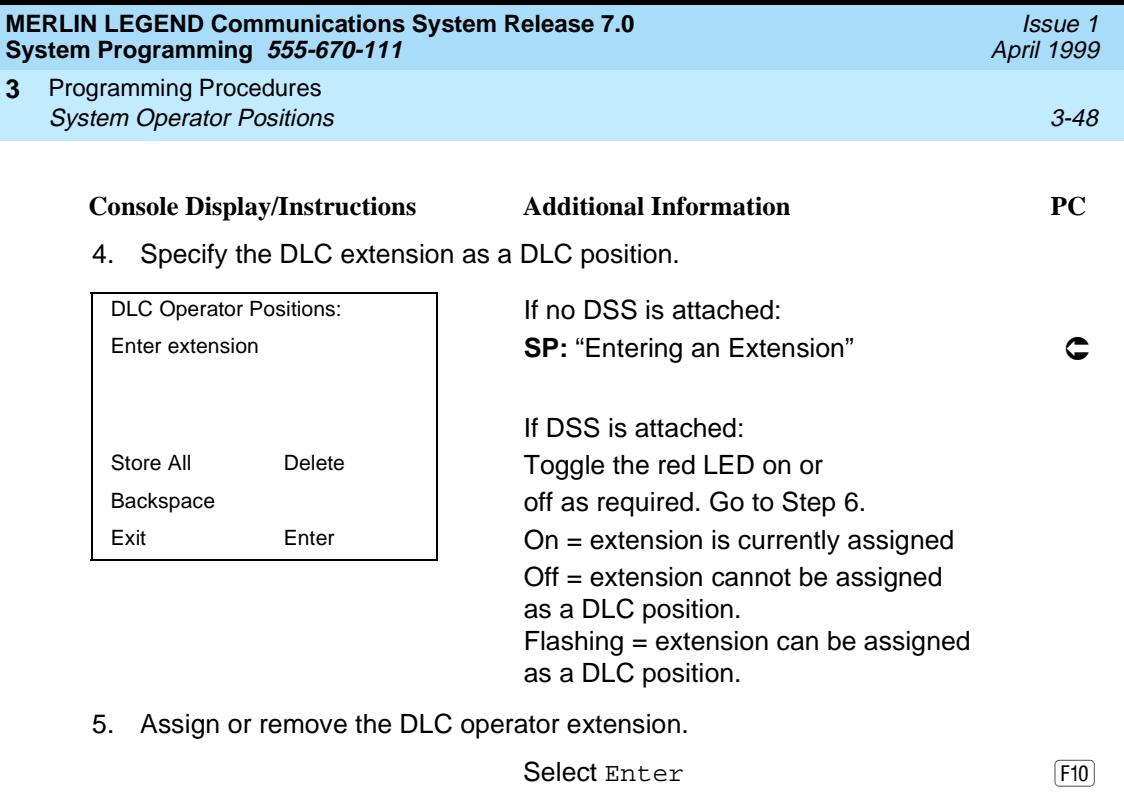

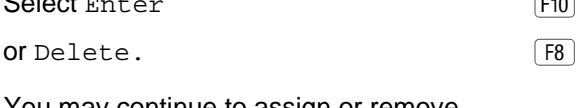

You may continue to assign or remove DLC operator positions by repeating Steps 4 and 5.

6. Indicate that you have finished entering all positions.

**3**

Select Store All.

The session is terminated, and the system restarts. You must enter system programming again to continue.

**Lines and Trunks** 

The procedures in this section are used to assign optional features to individual lines and trunks. The following optional features can be assigned:

- **Type of Trunk**
- Outmode Signaling for Loop- or Ground-Start Trunks
- Rotary Trunk Digit Transfer
- Disconnect Signaling Reliability
- Toll Type
- **Hold Disconnect Interval**
- Principal User for Personal Line
- **QCC Queue Priority**
- **QCC Operator to Receive Calls**
- Incoming Call Line Identification Delay
- Trunks to Pools Assignment

The Copy Options feature (described at the end of this section) allows you to copy several optional features from an idle trunk. This option eliminates the need to individually enter each feature.

Separate sections cover "DS1 Facilities," "Tie Trunks," "DID Trunks," [''PRI Facilities](#page-385-0)," and [''BRI Facilities](#page-462-0)."

A slot is the physical location of the individual module on the control unit. There is a maximum of 17 slots, which are numbered as follows:

- Basic carrier: slots 1 through 5
- First expansion carrier: slots 6 through 11
- Second expansion carrier: slots 12 through 17

A port is a line or trunk jack on the module. Individual modules support different numbers of ports. On any module, port 1 is the lowest physical jack position. For modules with both line and extension jacks, the port numbers for the line jacks follow the numbers for the extension jacks instead of beginning with 1. For example, for a 408 LS-ID-MLS module, the port numbers for the extension jacks are 01 through 08 and the port numbers for the line jacks are 09 through 12.

Programming Procedures Lines and Trunks 3-50 **3**

Use this procedure to specify the type of trunk, loop-start (LS) or ground-start (GS), for each outside trunk connected to one of the following modules:

- 400 GS/LS
- 408 GS/LS
- 408 GS/LS-MLX
- 408 GS/LS-ID-MLX
- 800 GS/LS
- 800 GS/LS-ID (loop-start trunks only)
- 412 LS-ID-ETR

Any combination of trunk types (all loop-start, all ground-start, or some of each) is permissible.

This procedure is not used for a system registered with a KF registration number (Key or Behind Switch). Ground-start trunks are allowed only for systems with an MF (Hybrid) or PF (PBX) registration number.

# **Summary: Type of Trunk**

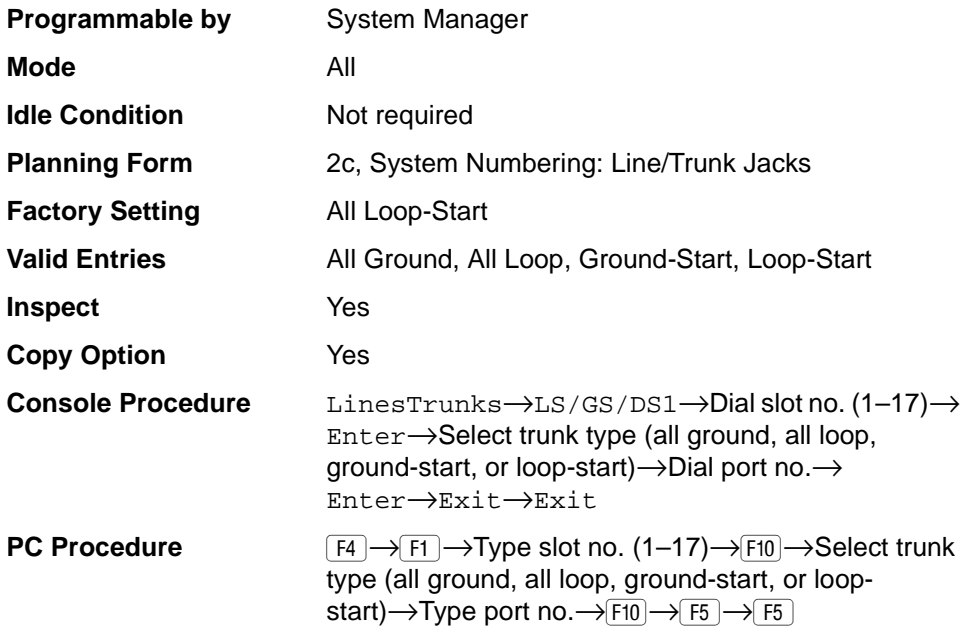
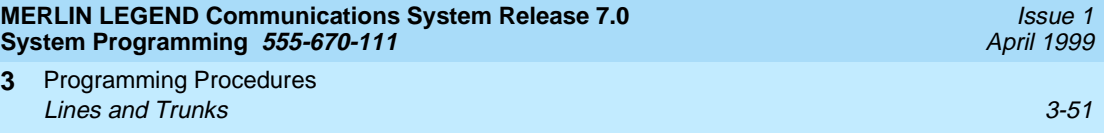

## **Procedure: Type of Trunk** 3

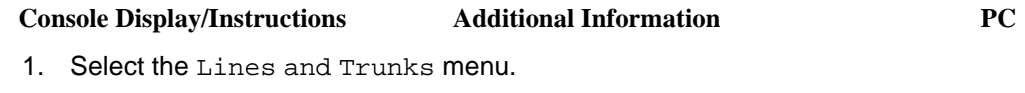

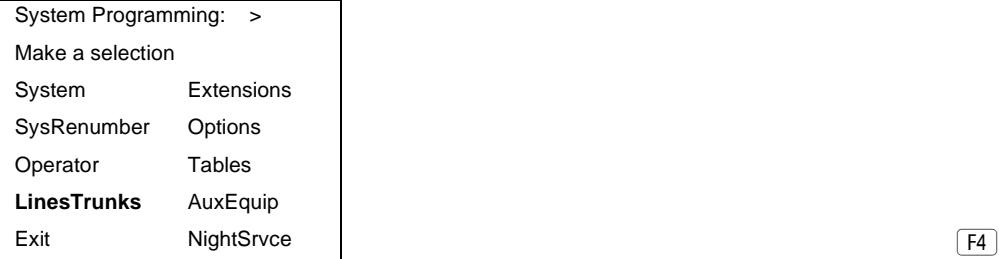

2. Select Loop-Start/Ground-Start/DS1.

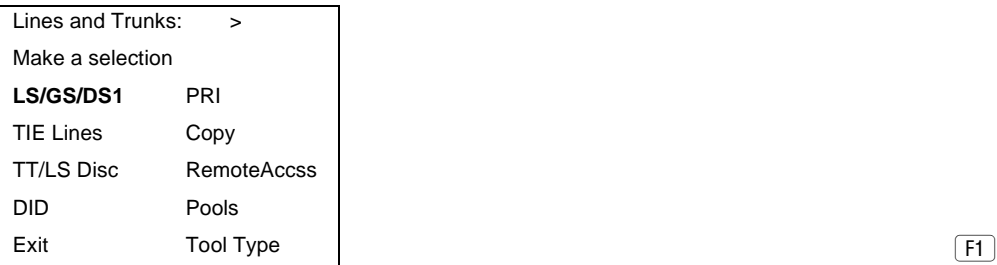

3. Enter the slot number in the control unit that contains the module  $(nn = 1 to 17).$ 

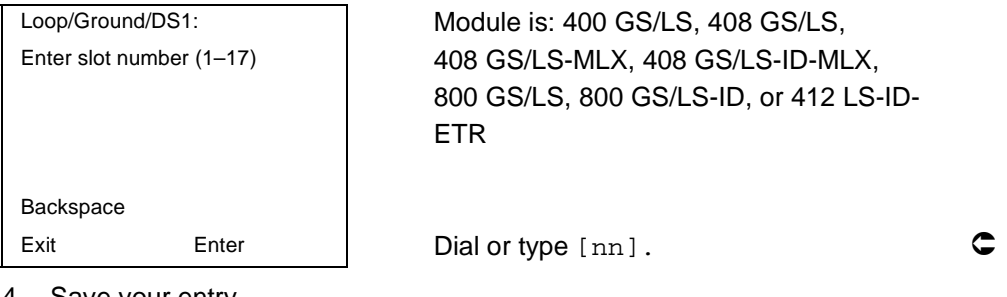

4. Save your entry.

Select Enter. (F10)

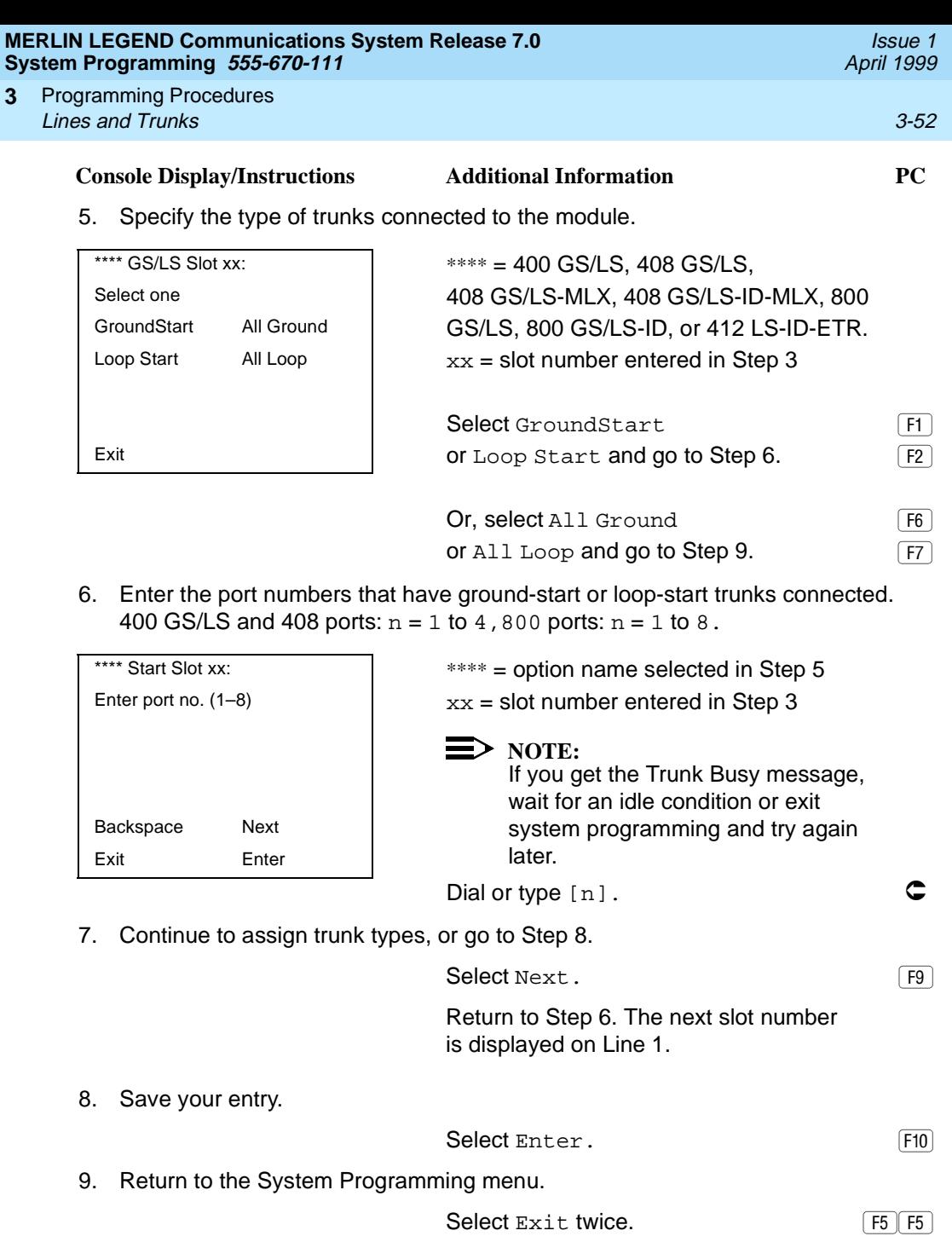

Issue 1 April 1999

### **Outmode Signaling for Loop- or Ground-Start Trunks**

Use this procedure to identify either touch-tone signaling or rotary-dial signaling for outgoing calls placed by using the specified loop- or ground-start trunk.

### **NOTE:**

Since the factory setting is touch-tone, this procedure is not required if your system has only touch-tone lines/trunks.

### **Summary: Outmode Signaling for Loop- or Ground-Start Trunks**

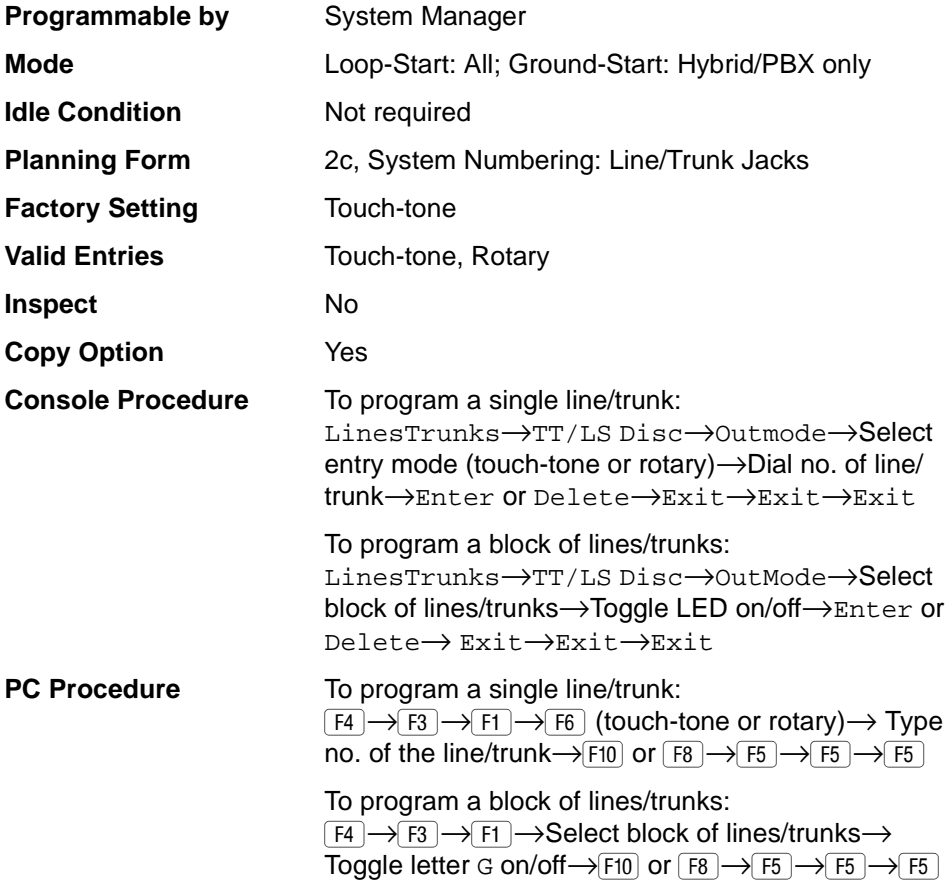

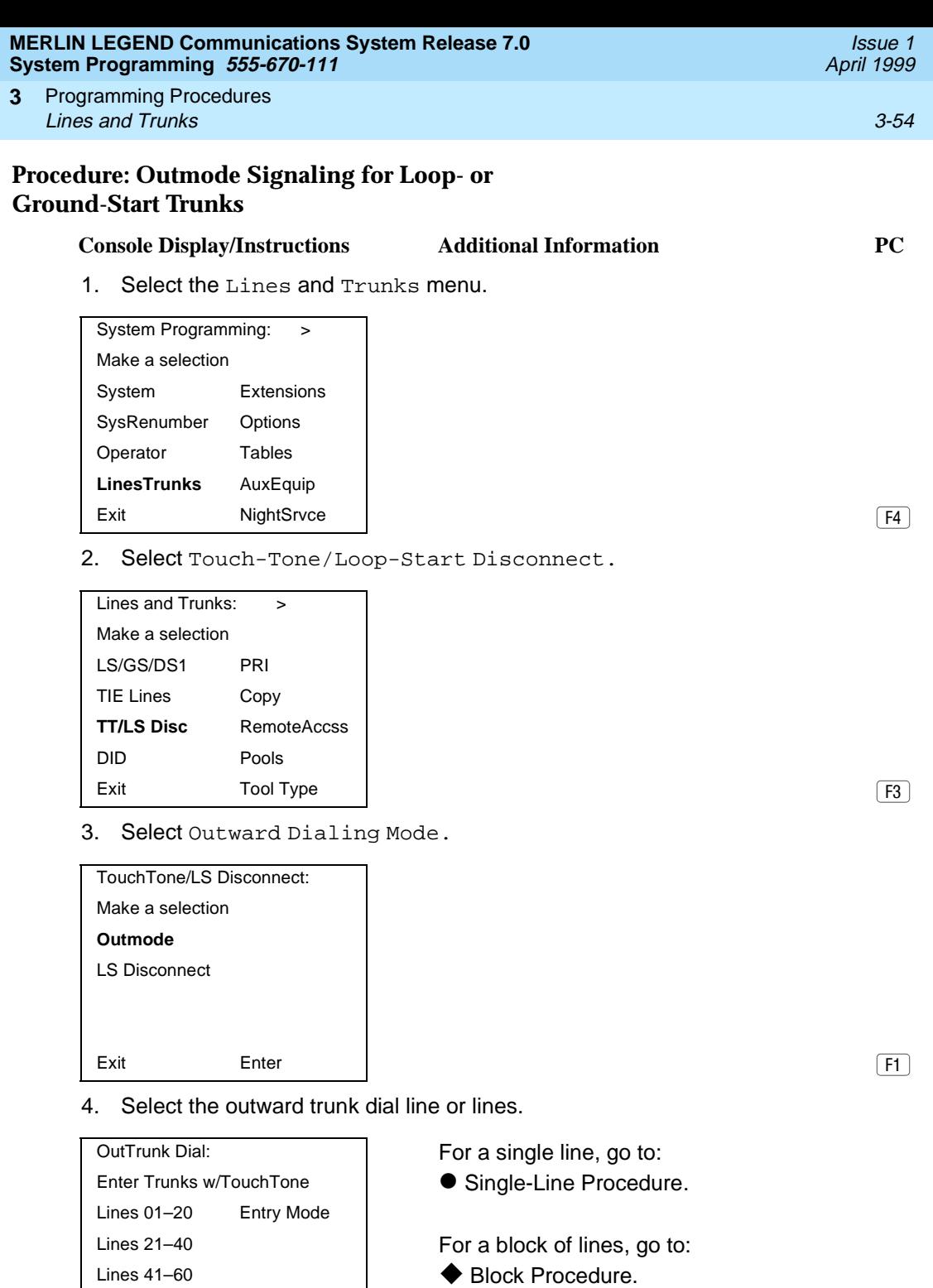

Lines 61–80

Exit .

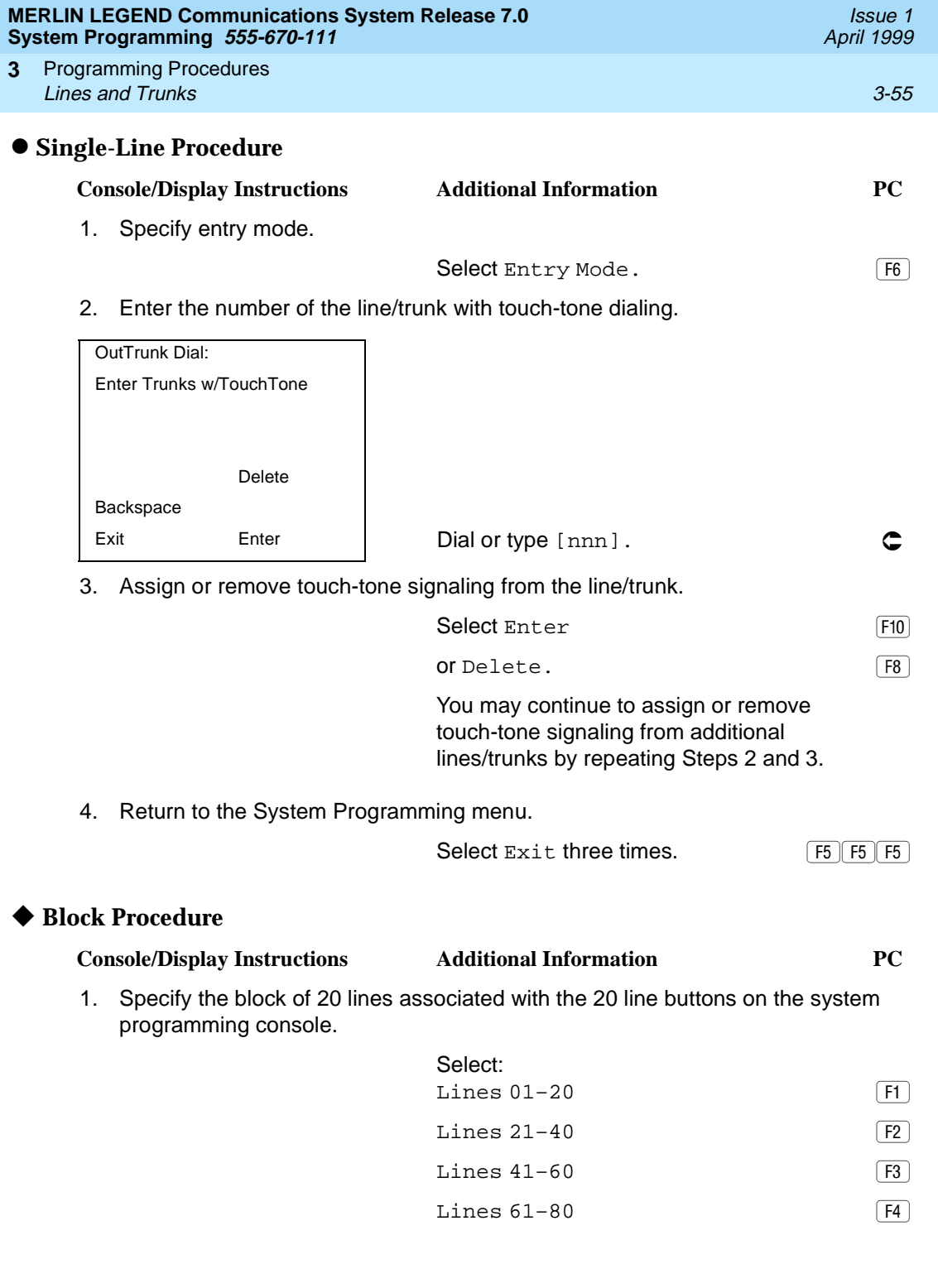

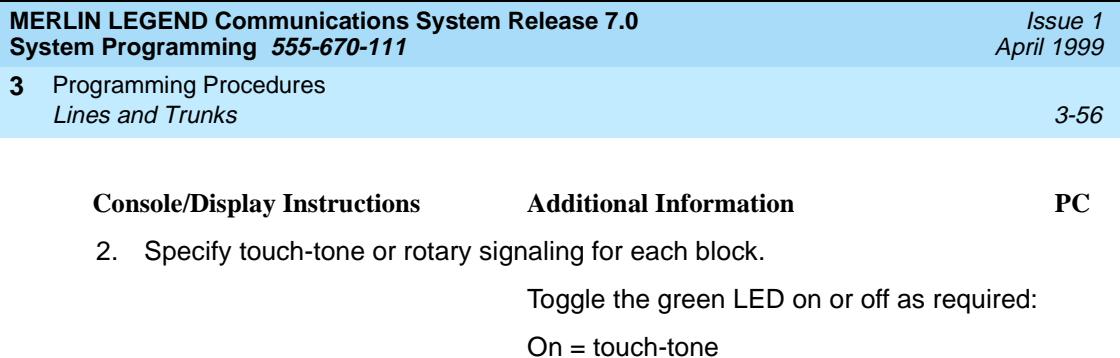

 $Off = rotary$ 

3. Return to the System Programming menu.

Select  $Exit$  three times.  $F5|F5|F5$ 

### **Rotary Trunk Digit Transfer**

Use this procedure to designate whether dialed digits on rotary-dial lines/trunks are sent one by one as they are dialed (no delay), or are stored and sent when dialing is completed (delay). Contact your service provider for more information about the appropriate setting.

### **Summary: Rotary Trunk Digit Transfer** 3

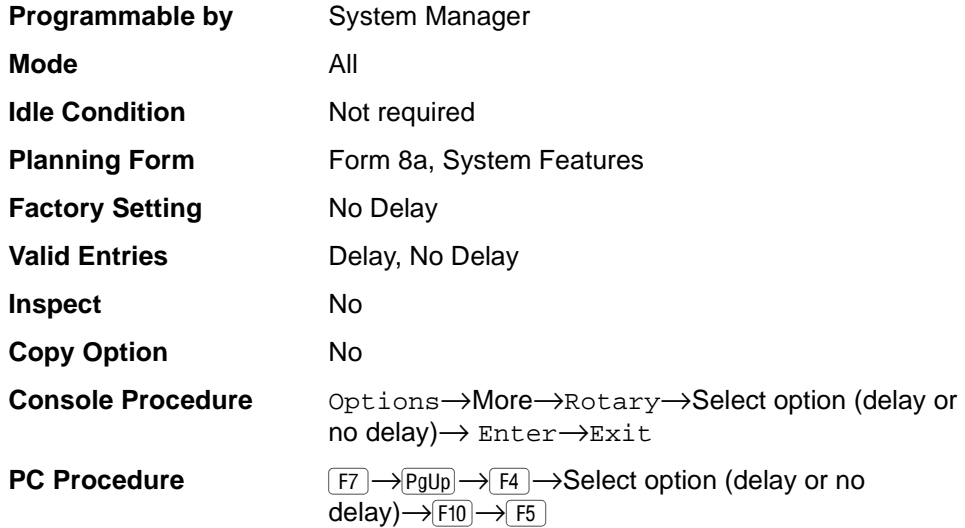

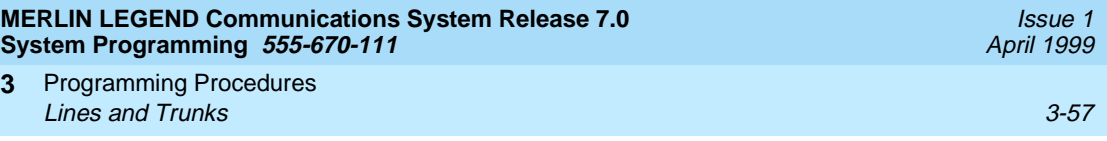

# **Procedure: Rotary Trunk Digit Transfer** 3

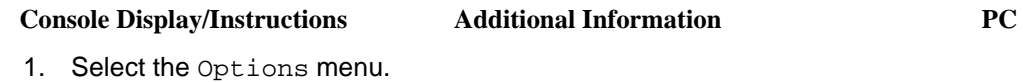

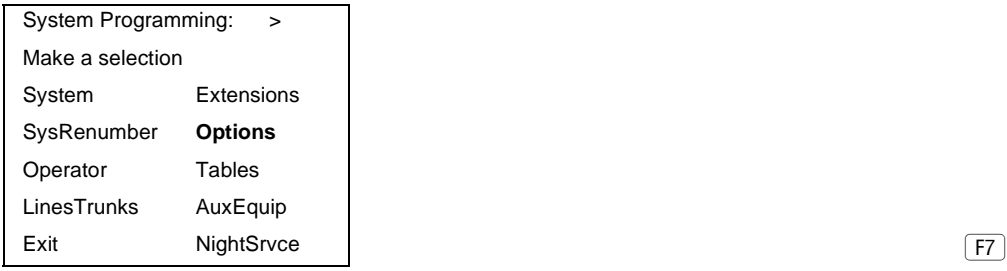

2. Go to the second screen of the Options menu.

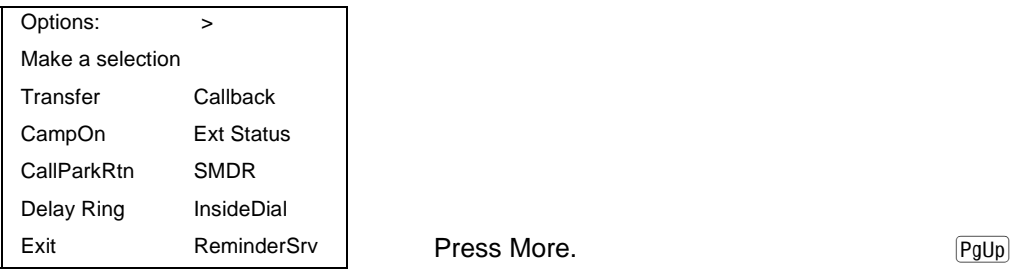

3. Select Rotary.

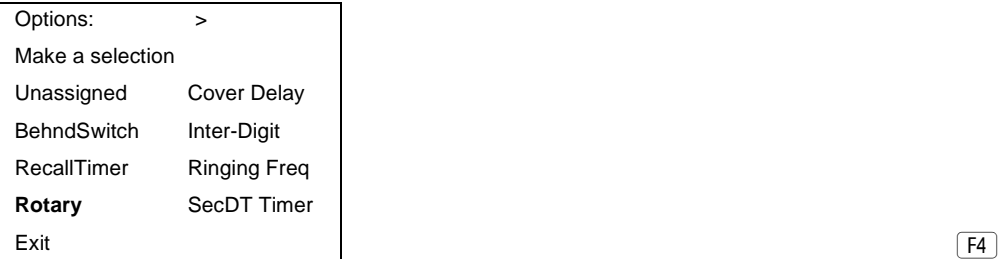

4. Specify a delay or no delay.

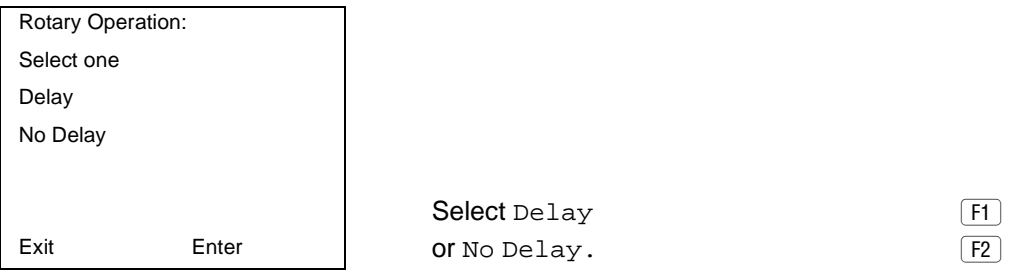

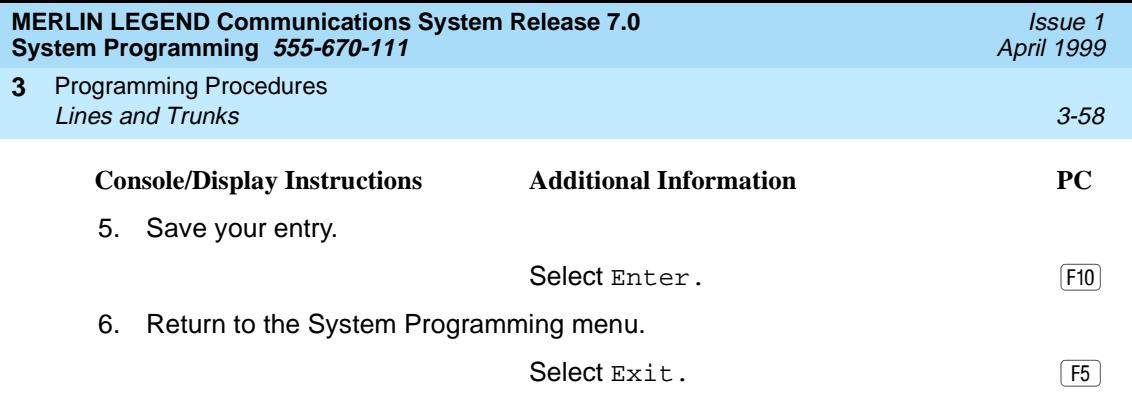

### **Ringing Frequency**

Use this procedure to program the ringing frequency on an 016 (T/R) module. Contact your service provider for more information about the appropriate setting. The 016 (T/R) module is available only in Release 4.0 and later.

### **Summary: Ringing Frequency**

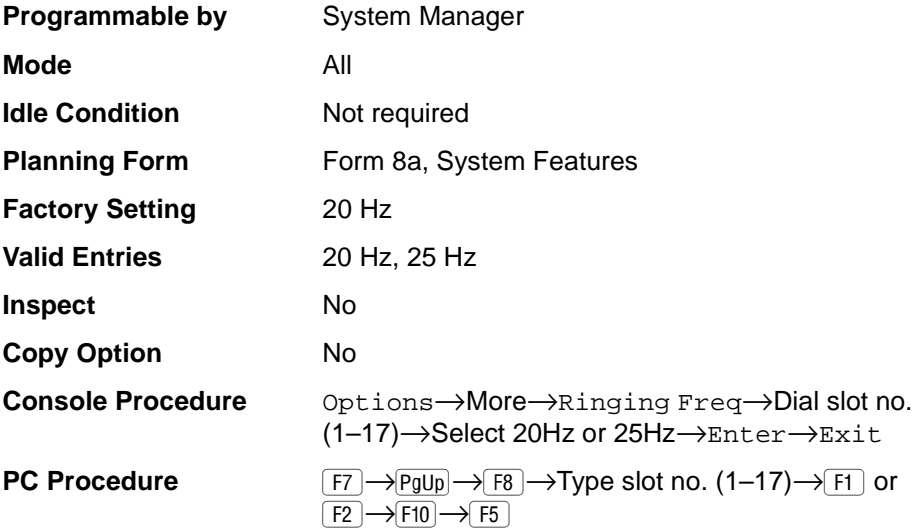

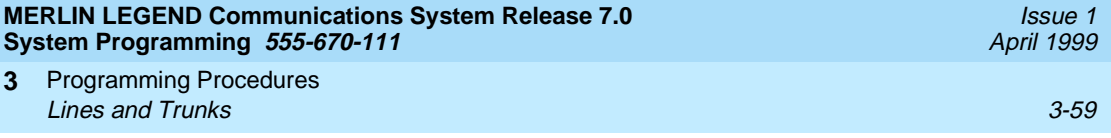

## **Procedure: Ringing Frequency** 3

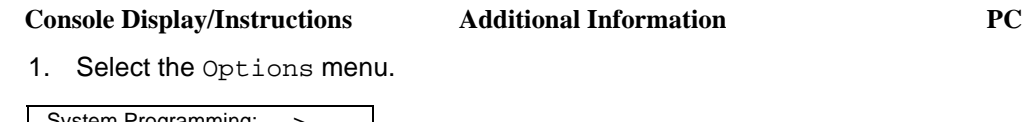

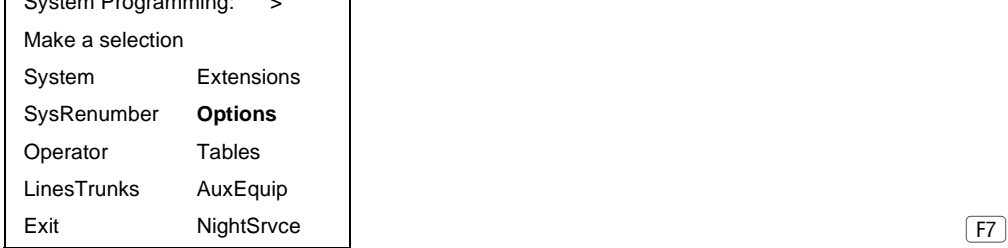

2. Go to the second screen of the Options menu.

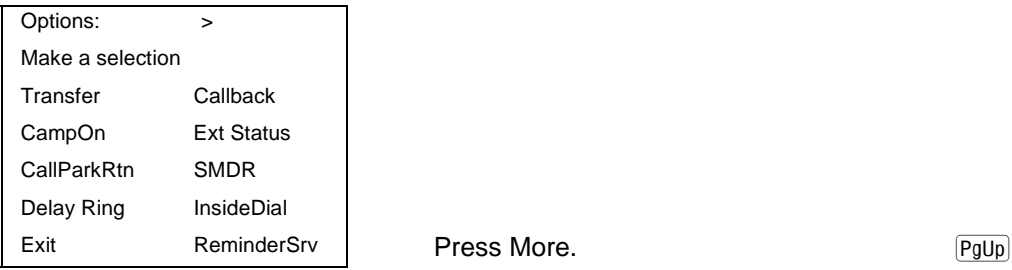

3. Select Ringing Frequency.

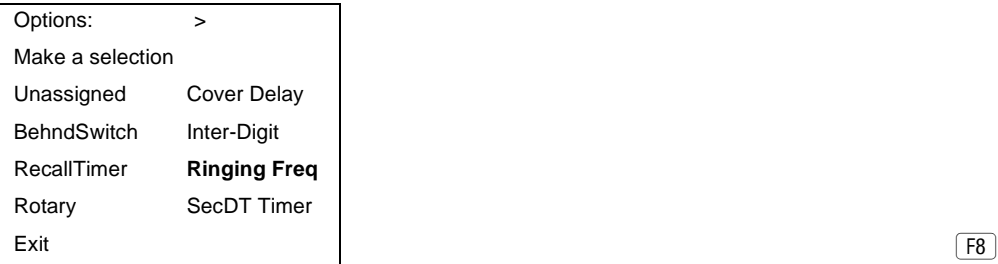

4. Enter the slot number of the 016 (T/R) module  $(xx = 1$  to 17).

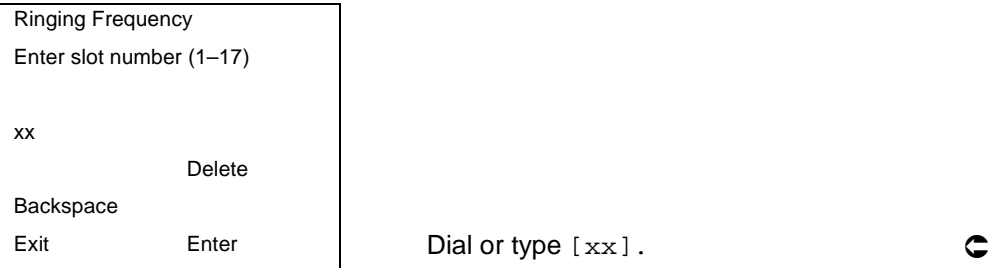

 $\boxed{F8}$ 

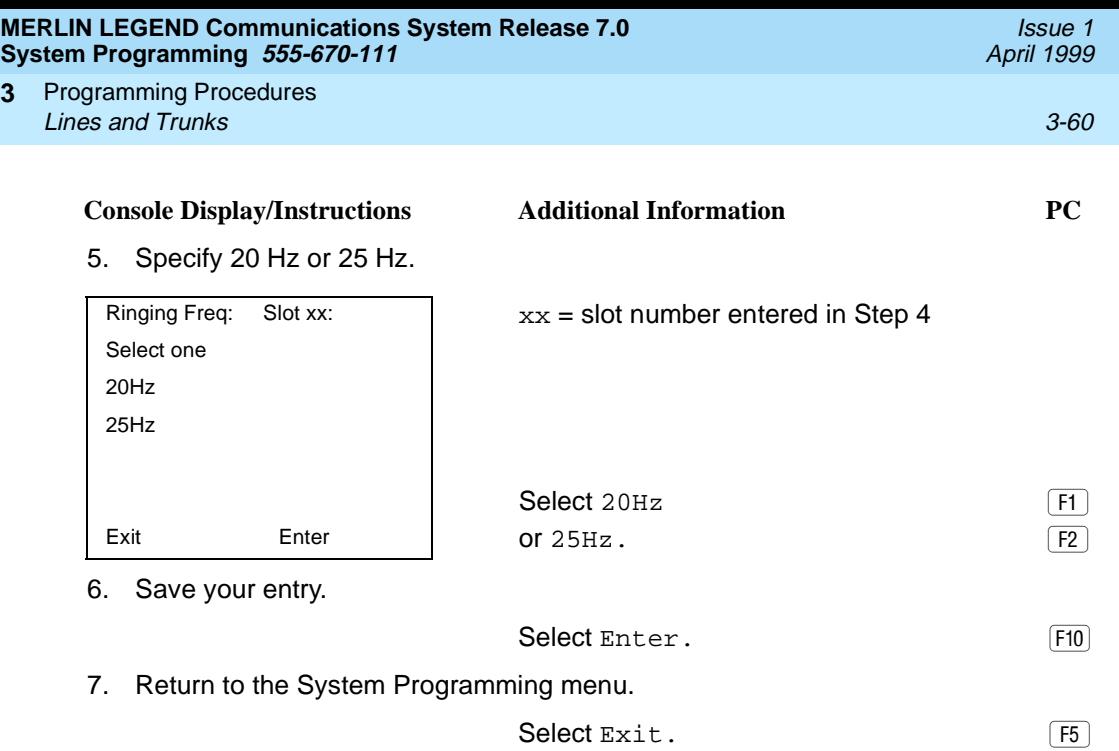

### **Second Dial Tone Timer**

**3**

Use this procedure to program the second dial tone timer. The second dial tone timer sets a delay in providing a dial tone after a star code is dialed to obtain special services from the central office. See the Feature Reference for information about programming the second dial tone timer to prevent toll fraud. The second dial tone timer is available only in Release 3.1 and later.

### **Summary: Second Dial Tone Timer**

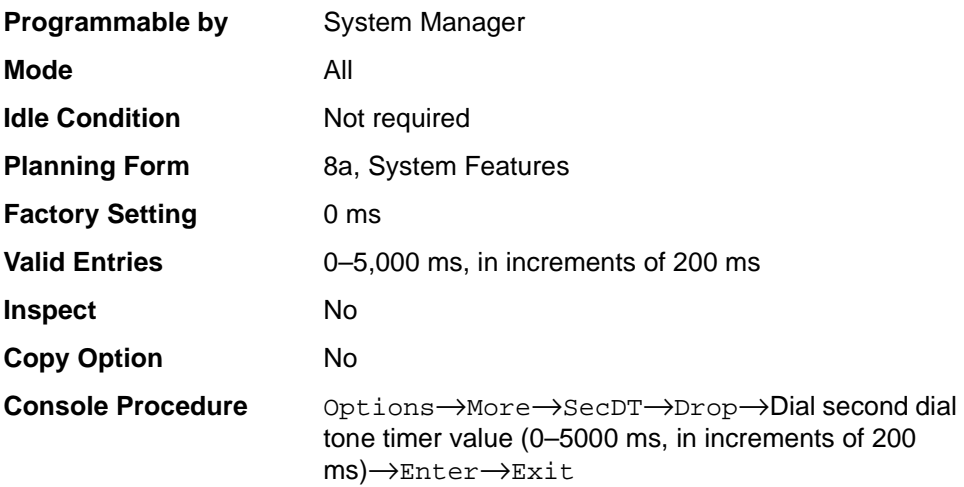

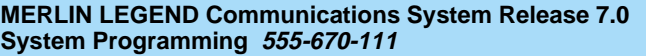

Programming Procedures **3 Lines and Trunks** 3-61 and  $\overline{3-61}$  3-61 and  $\overline{3-61}$  3-61 and  $\overline{3-61}$  3-61 and  $\overline{3-61}$ 

**PC Procedure**  $\boxed{F7} \rightarrow \boxed{PgUp} \rightarrow \boxed{F9} \rightarrow \boxed{Alt} + \boxed{P} \rightarrow \boxed{Type}$  second dial tone timer value (0–5000 ms, in increments of 200 ms) $\rightarrow$  $\boxed{F10} \rightarrow F5$ 

Additional Information **PC** 

### **Procedure: Second Dial Tone Timer** 3

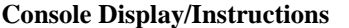

1. Select the Options menu.

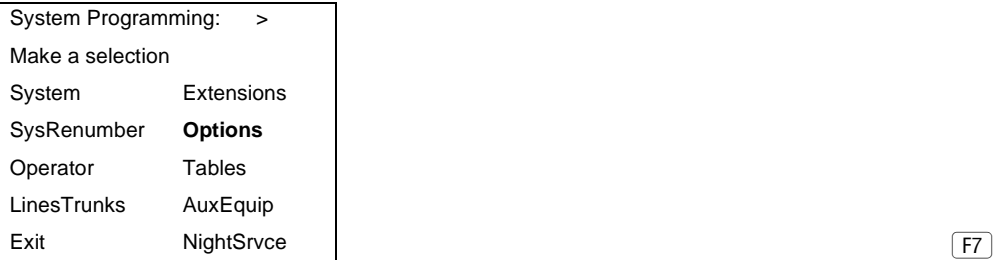

2. Go to the second screen of the Options menu.

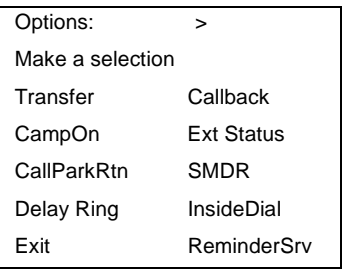

#### $Press More.$  Press More.

3. Select Second Dial Tone Timer.

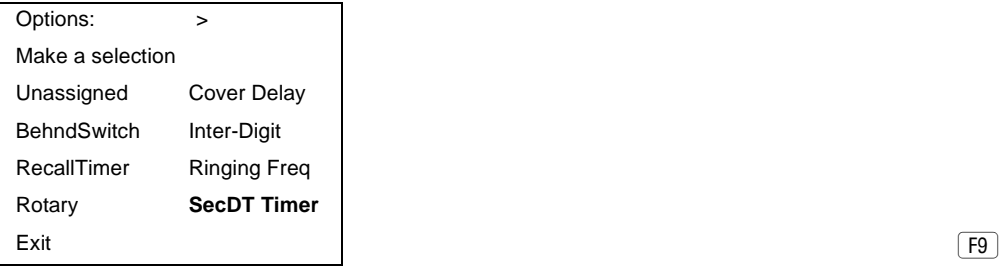

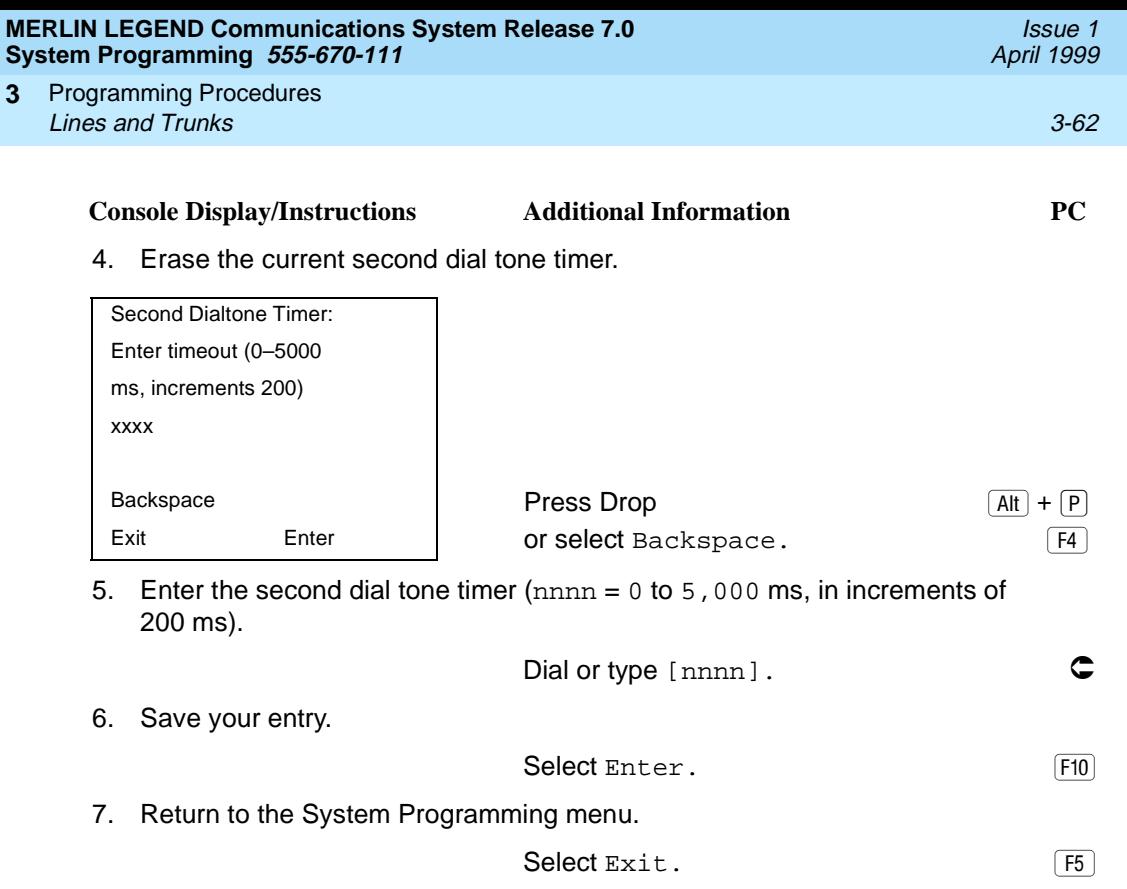

Issue 1 April 1999

#### <span id="page-264-0"></span>**Disconnect Signaling Reliability** 3

Use this procedure to classify the disconnect signal sent by the central office on loop-start trunks as one of the following:

- **Reliable.** Signal sent within a short time.
- **Unreliable.** Signal may not be provided.

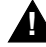

## **! SECURITY ALERT:**

Toll fraud can occur if you have loop-start trunks with unreliable disconnect. In this situation, if someone calls you and you hang up, the central office could send dial tone before the caller hangs up, allowing the caller to place another call as if it originated at your company.

The setting selected applies to all trunks in the system because trunks cannot be programmed individually. The reliable/unreliable setting does not apply to loopstart trunks emulated on a T1 facility. If you specify a reliable disconnect for trunks programmed with a short hold disconnect interval (see [''Hold Disconnect Interval''](#page-270-0)  [on page 3-69\)](#page-270-0), active calls, as well as trunks on hold, may be disconnected. For more information about reliable and unreliable disconnect and its implications, see the Feature Reference.

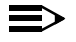

#### **E**> NOTE:

Certain features (Remote Call Forwarding and Transfer to outside numbers), applications (MERLIN LEGEND Mail, Messaging 2000, and Intuity AUDIX), and private network systems (Release 6.0 and later), are not recommended with loop-start trunks. See "Hold Disconnect Interval" on [page 3-69](#page-270-0).

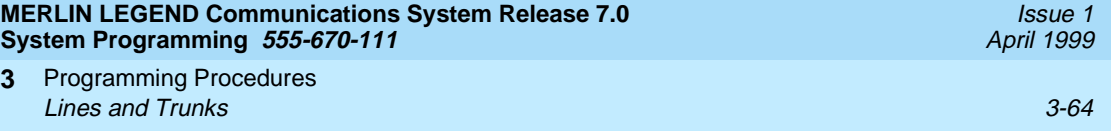

## **Summary: Disconnect Signaling Reliability** 3

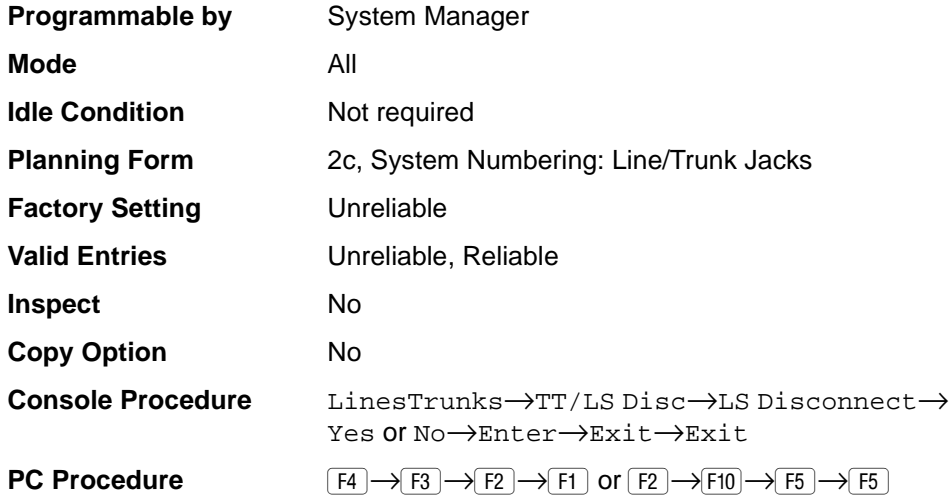

## **Procedure: Disconnect Signaling Reliability** 3

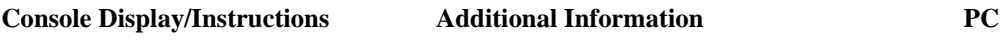

1. Select the Lines and Trunks menu.

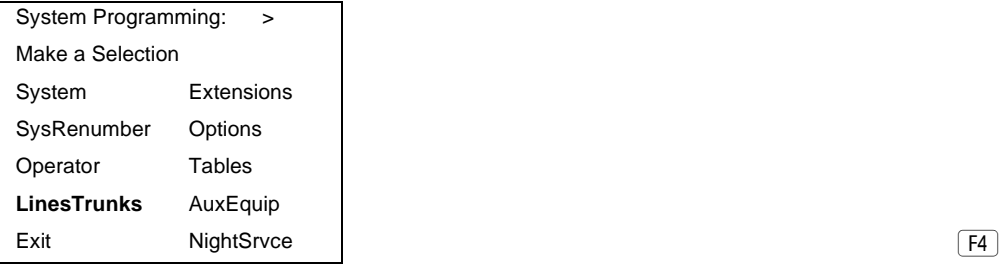

2. Select Touch-Tone/Loop-Start Disconnect.

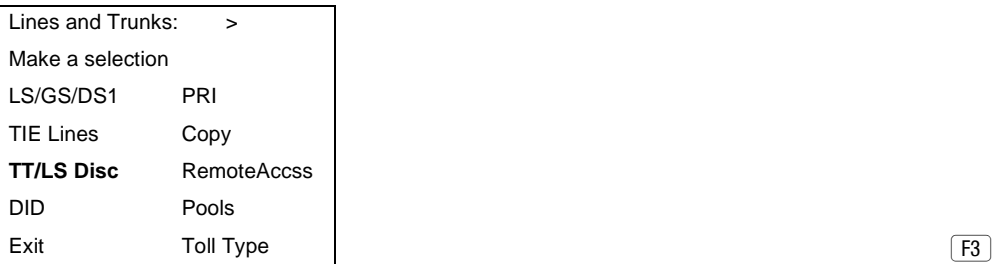

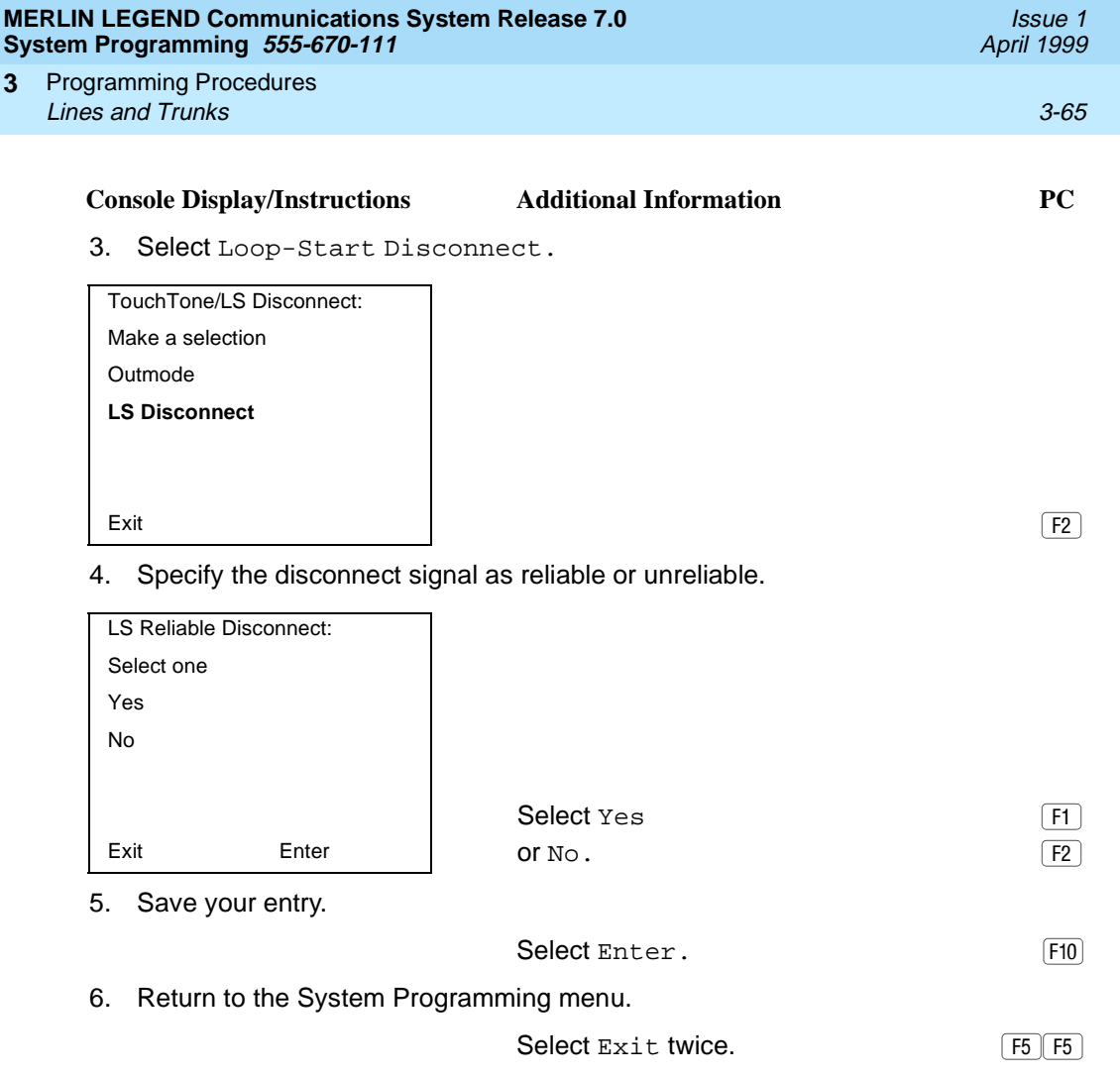

## **Toll Type**

Use this procedure to specify whether users have to dial a toll prefix (1 or 0) before dialing an area code and telephone number. (Your local telephone company should verify toll prefix requirements for each line/trunk.)

This setting is used by the system to classify calls as local or long distance, so that appropriate toll restrictions can be applied.

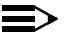

 $\Rightarrow$  note:

This option applies only to loop- and ground-start trunks; it does not apply to tie trunks or DID trunks.

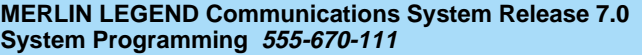

Programming Procedures **3 Lines and Trunks** 3-66

**Summary: Toll Type** 

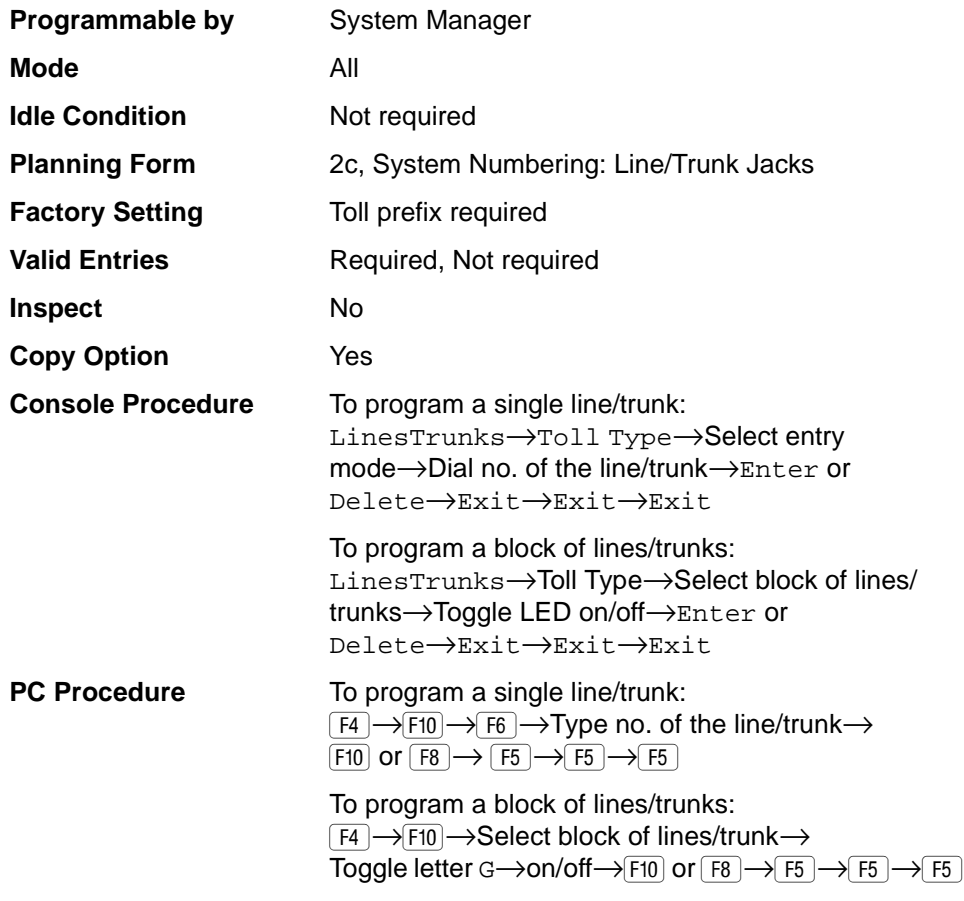

## **Procedure: Toll Type**

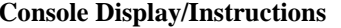

**Console Display/Instructions Additional Information PC**

1. Select the Lines and Trunks menu.

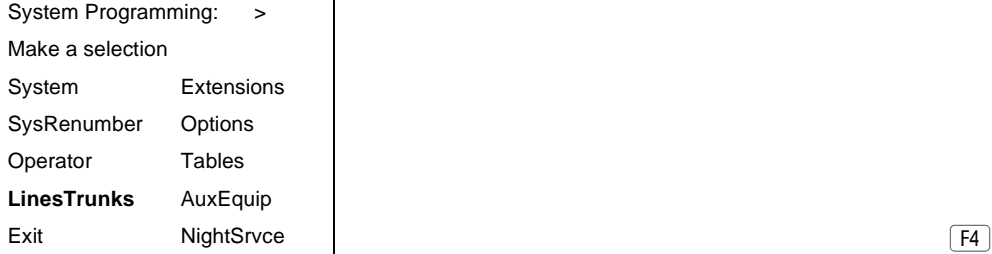

Issue 1 April 1999

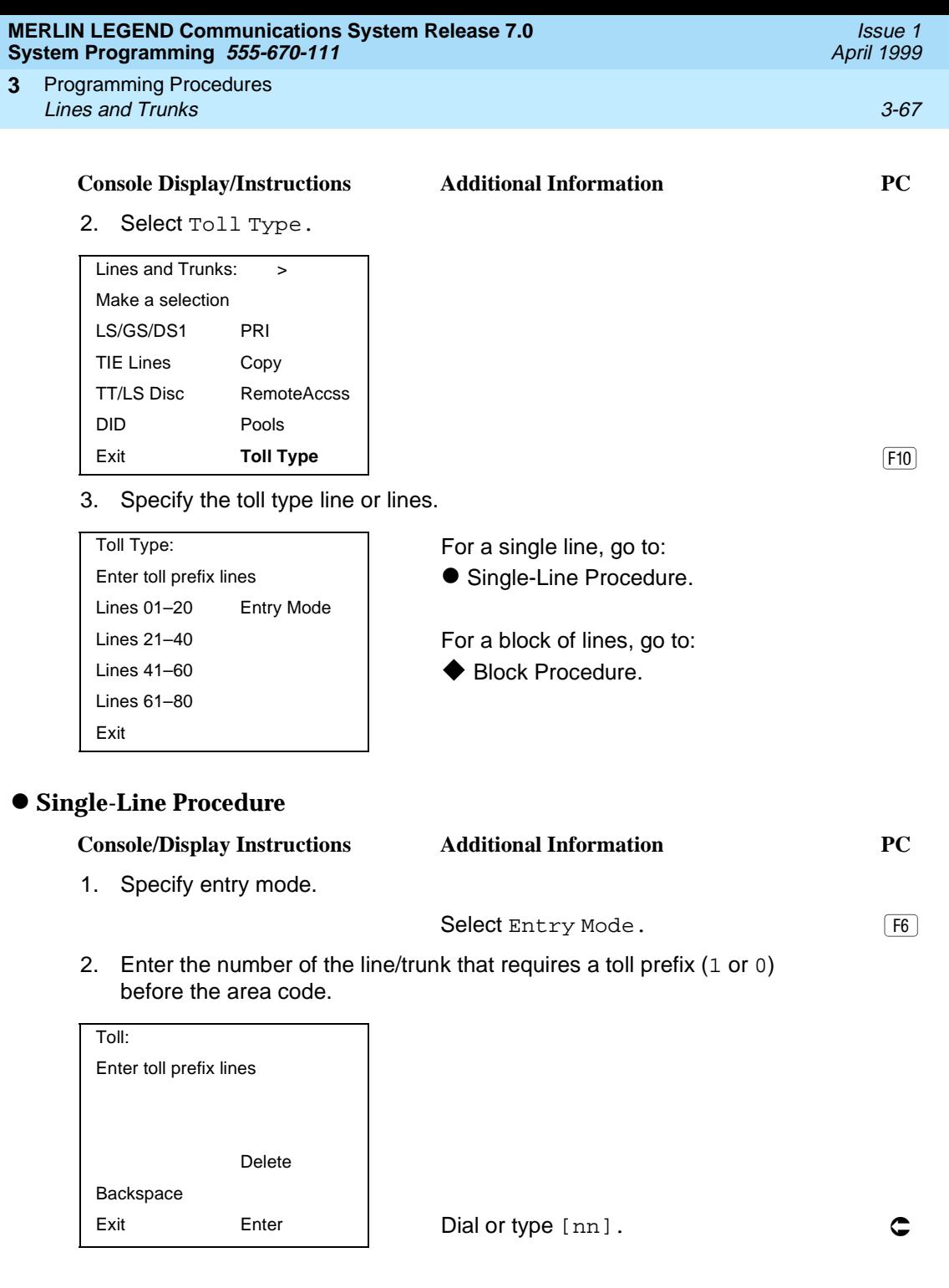

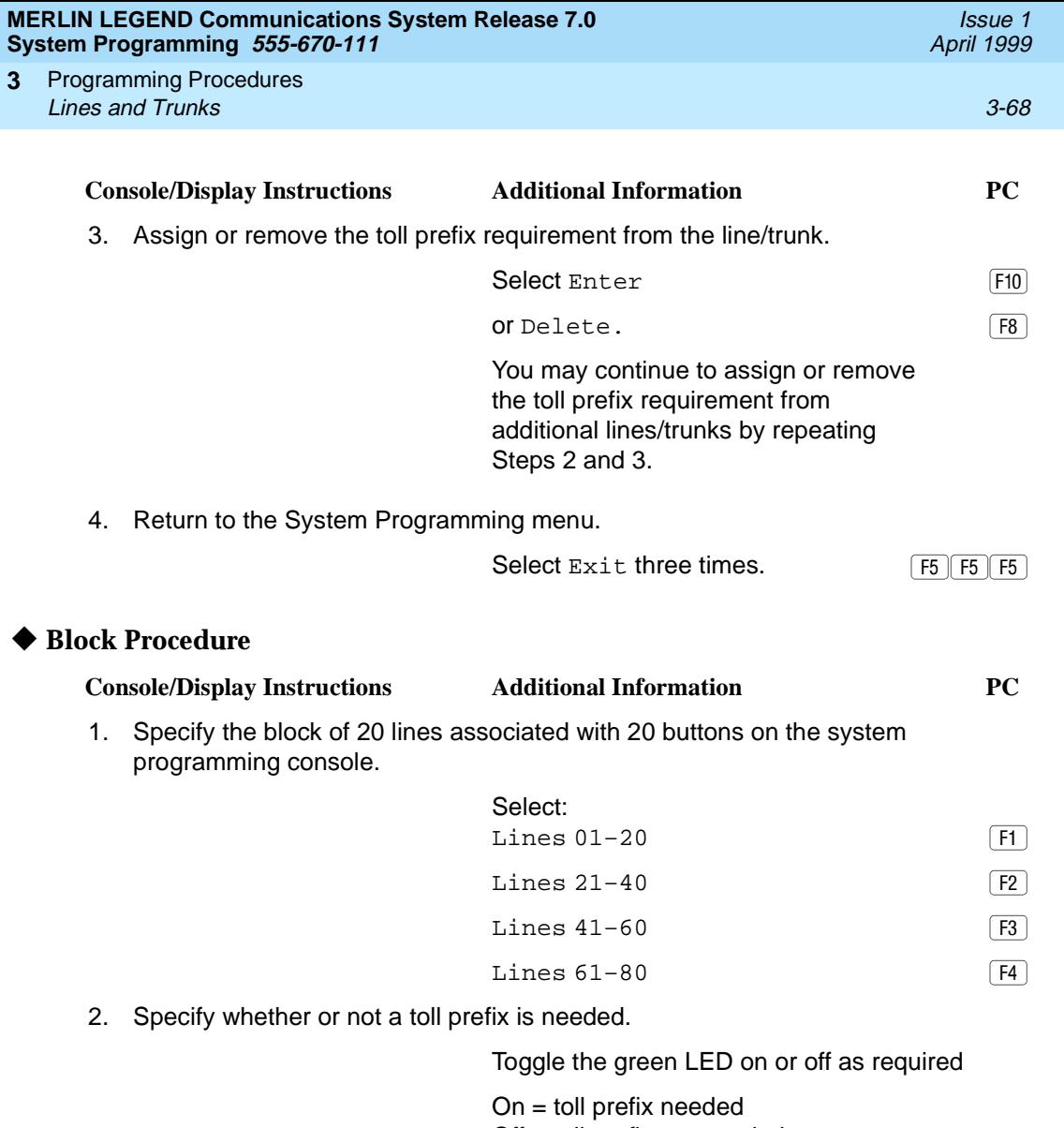

Off = toll prefix not needed

3. Return to the System Programming menu.

Select Exit three times. [5] [5] [5] [5]

#### <span id="page-270-0"></span>**MERLIN LEGEND Communications System Release 7.0 System Programming 555-670-111**

Programming Procedures Lines and Trunks 3-69 **3**

Use this procedure to specify the number of milliseconds before a loop-start line/trunk is released when a caller on hold hangs up and abandons the call. This can be specified as either a long interval (450 ms) or a short interval (50 ms). The hold disconnect interval applies to loop-start trunks; it does not apply to emulated loop-start trunks (T1 facility).

### $\Rightarrow$  notes:

- If the disconnect interval is longer than the telephone company setting, the line is not released when a caller on hold hangs up.
- Do not program a short interval unless the local telephone company's central office is the crossbar type.
- Do not program a reliable disconnect for lines/trunks with a short hold disconnect interval. This can cause active calls as well as lines/trunks on hold to be disconnected. [See ''Disconnect Signaling Reliability'' on page](#page-264-0)  [3-63](#page-264-0).

For more information on Hold Interval Disconnect and Reliable and Unreliable Disconnect, see the Feature Reference.

### **Summary: Hold Disconnect Interval** 3

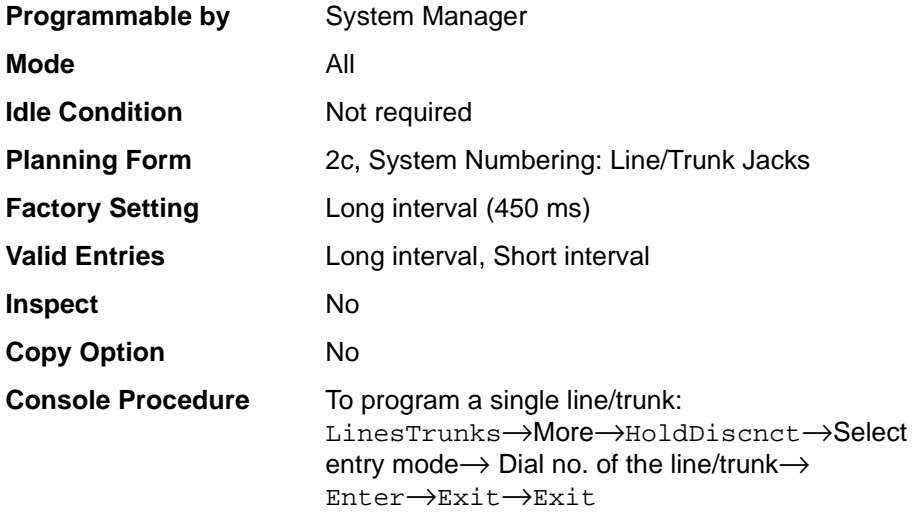

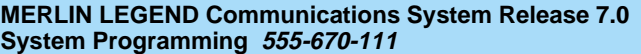

#### Programming Procedures **3 Lines and Trunks** 3-70 and  $\overline{a}$  3-70 and  $\overline{a}$  3-70 and  $\overline{a}$  3-70 and  $\overline{a}$  3-70 and  $\overline{a}$  3-70 and  $\overline{a}$  3-70 and  $\overline{a}$  3-70 and  $\overline{a}$  3-70 and  $\overline{a}$  3-70 and  $\overline{a}$  3-70 and  $\overline{a}$  3-70

Issue 1 April 1999

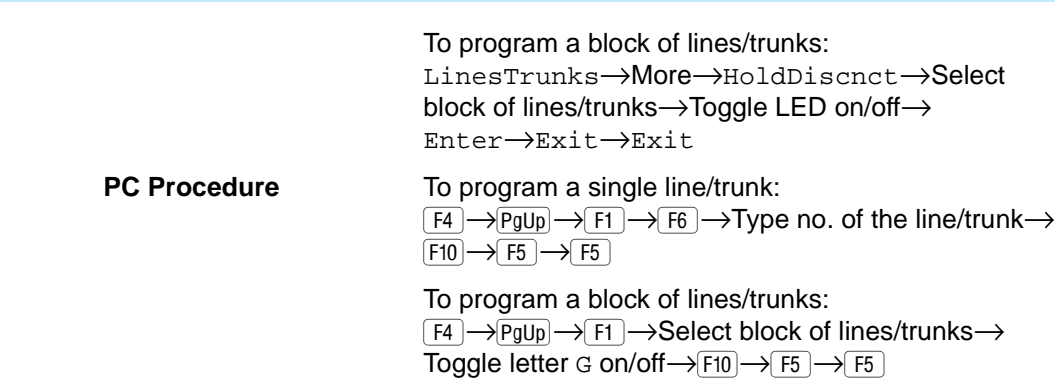

### **Procedure: Hold Disconnect Interval** 3

### **Console Display/Instructions** Additional Information PC

1. Select the Lines and Trunks menu.

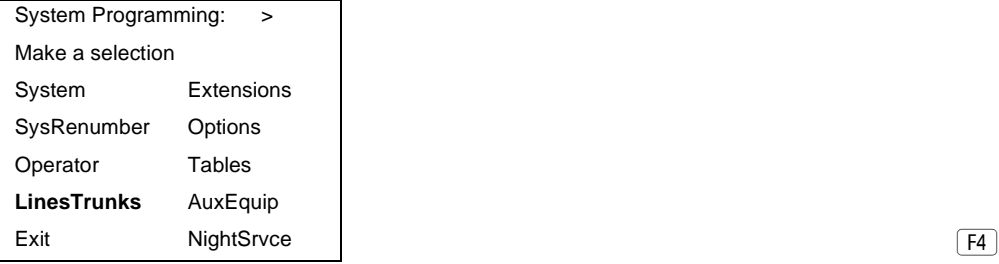

### 2. Go to the second screen of the Lines and Trunks menu.

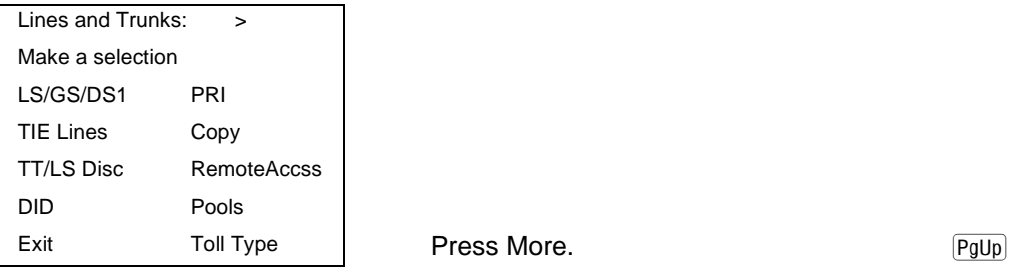

3. Select Hold Disconnect Interval.

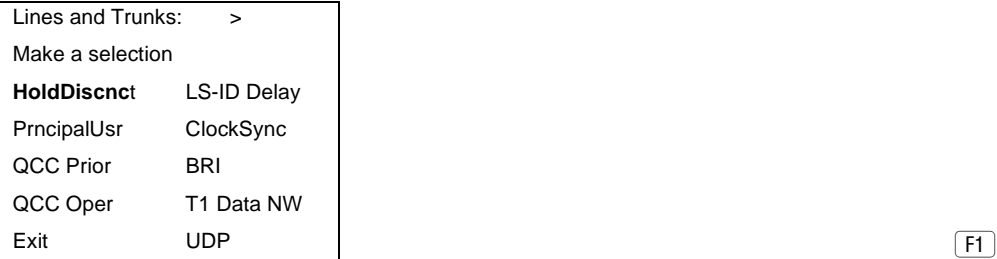

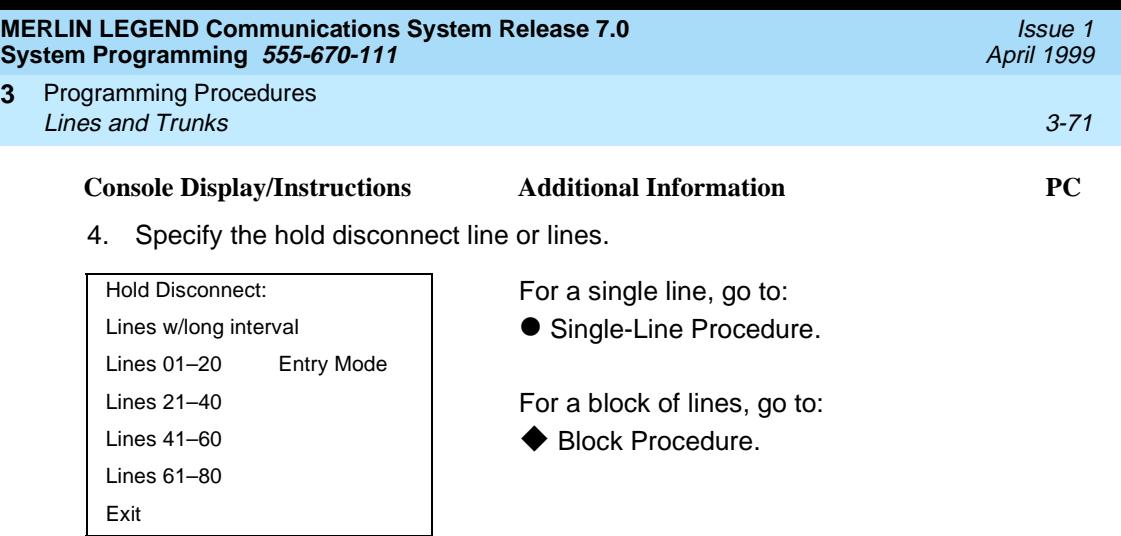

### $\bullet$  **Single-Line Procedure**

**3**

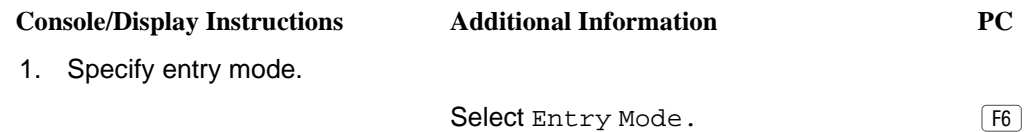

2. Enter the number of the line or trunk with a long disconnect interval.

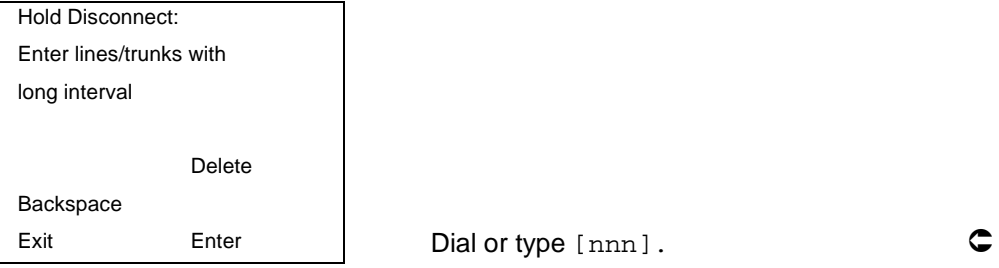

3. Assign or remove the line/trunk.

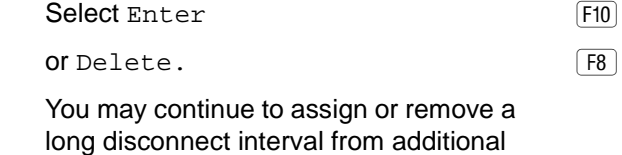

lines/trunks by repeating Steps 2 and 3.

4. Return to the System Programming menu.

Select  $Exit$  three times.  $F5|F5|F5$ 

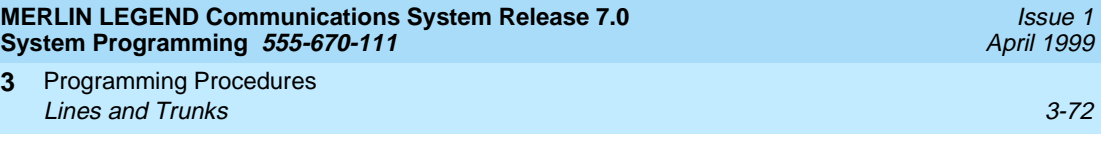

### **Block Procedure**

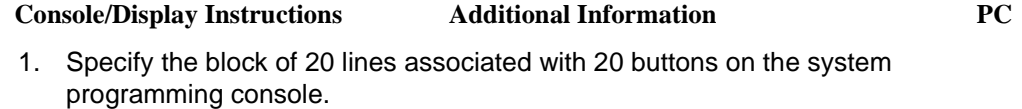

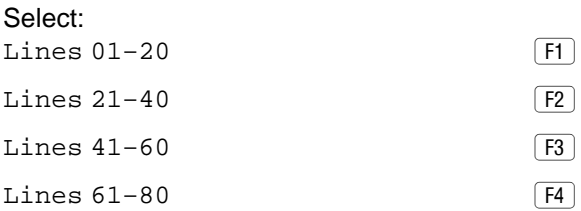

2. Specify touch-tone or rotary signaling for each block.

Toggle the green LED on or off as required:

On = long hold disconnect interval Off = short hold disconnect interval

3. Return to the System Programming menu.

Select Exit three times. F5 F5 F5

### **Principal User for Personal Line** 3

Use this procedure to assign or remove one telephone as principal user for a personal line. When a telephone with Remote Call Forwarding activated is assigned as principal user, calls received on the personal line are forwarded to an outside telephone number. In addition, calls received on that line are sent to that telephone's individual and/or Group Coverage receivers unless the personal line button is set to No Ring.

The principal user assignment must be removed before the trunk can be removed from a button on the telephone.

When no principal user is assigned for a personal line, calls received on the personal line are not forwarded to outside telephone numbers; calls received on the personal line follow the coverage patterns for all users who share the line.

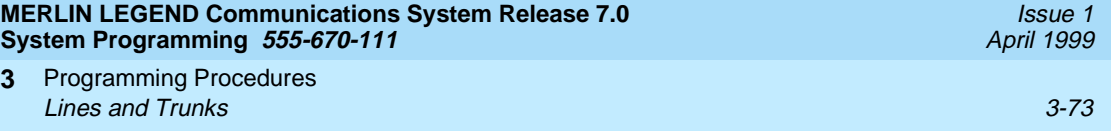

## **Summary: Principal User for Personal Line** 3

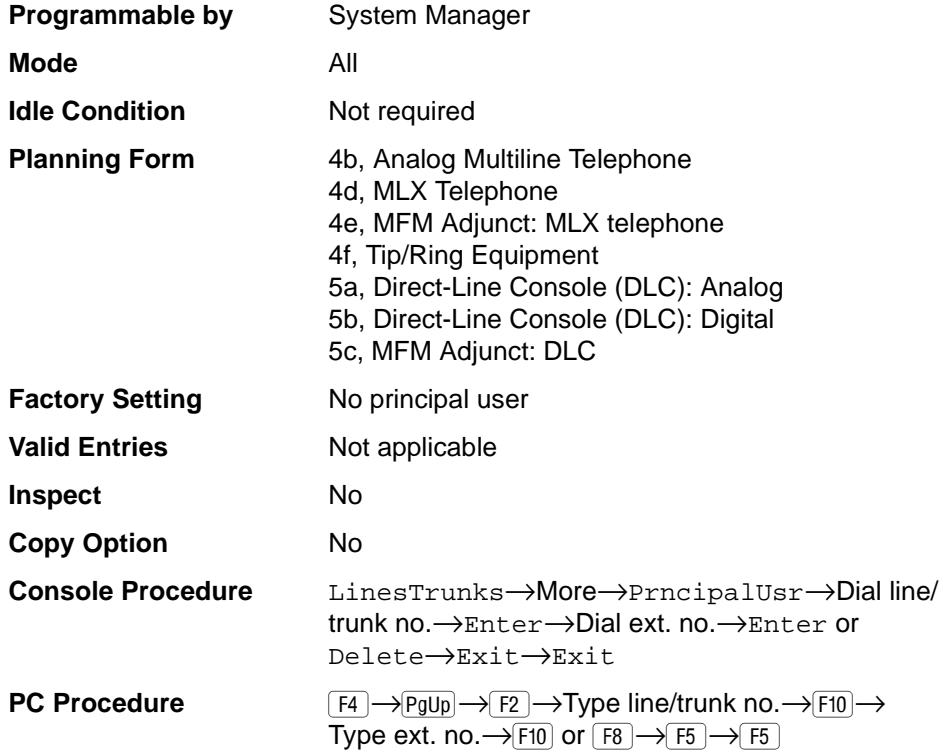

## **Procedure: Principal User for Personal Line** 3

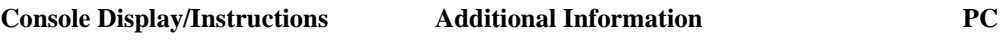

1. Select the Lines and Trunks menu.

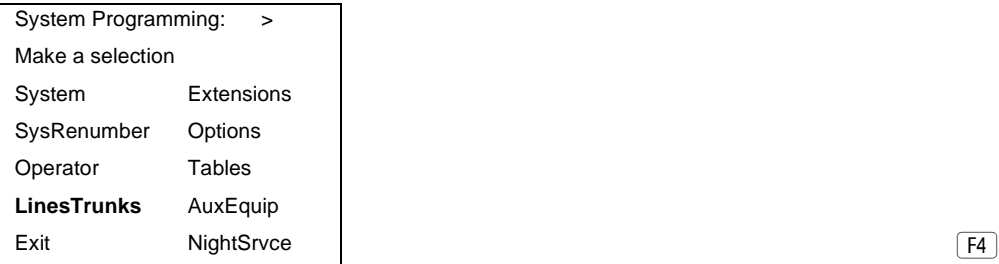

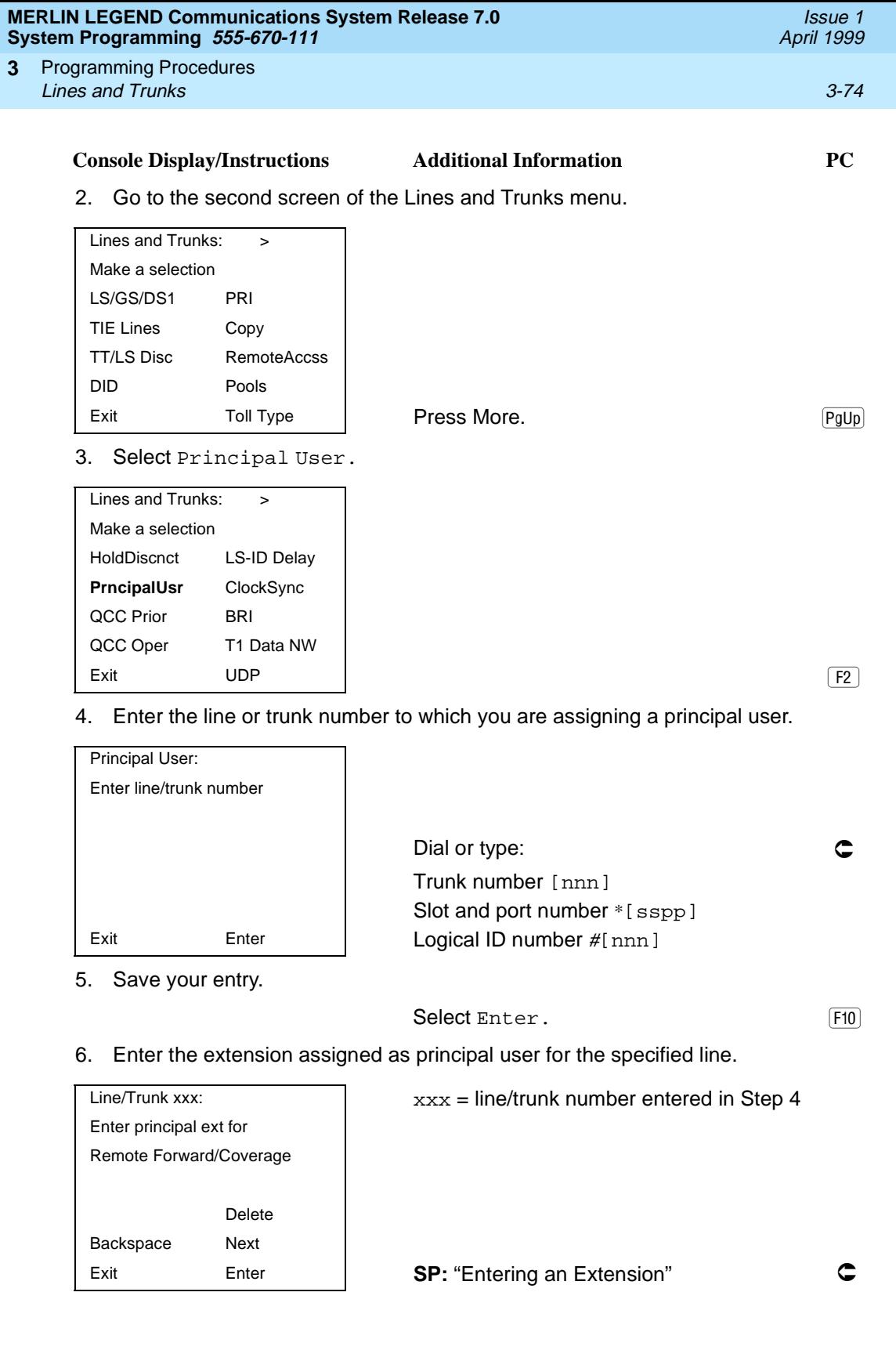

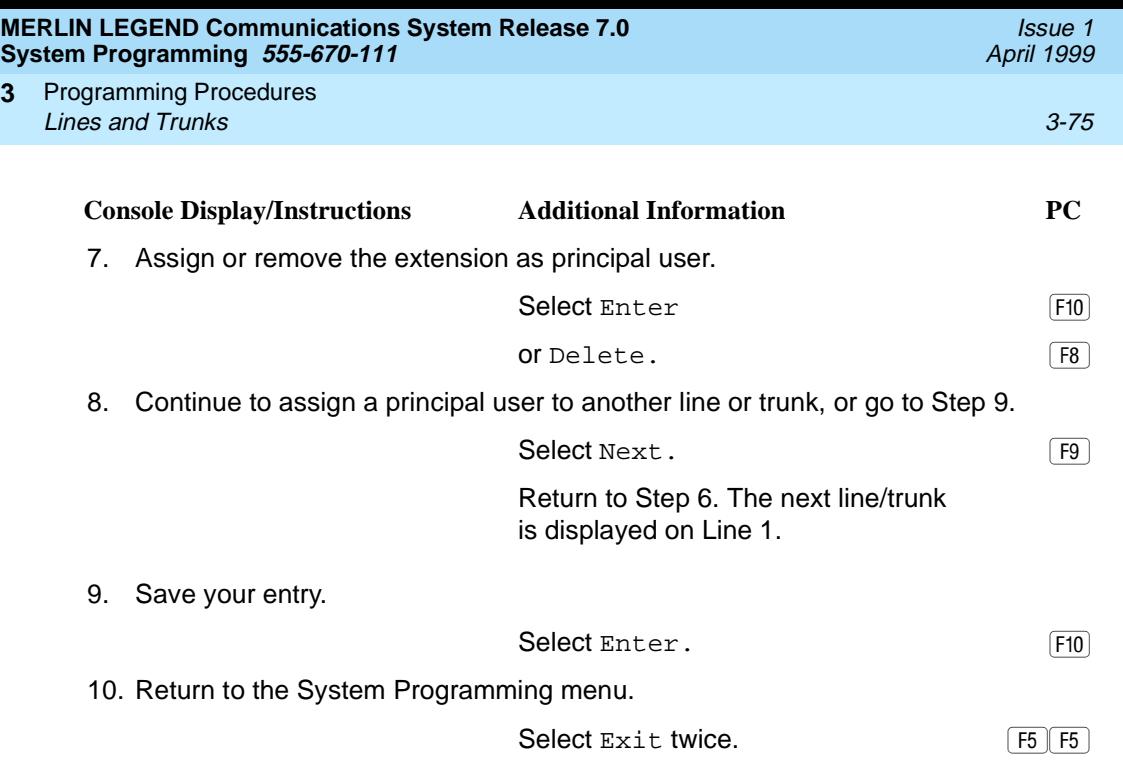

### **QCC Queue Priority Level**

**3**

Use this procedure to assign QCC queue priority level values (1 to 7) to each loop-start, ground-start, and automatic-in tie trunk in your system. The value assigned determines the order in which calls are sent to the QCC operator positions. Call priority 1 is the highest priority, and 7 is the lowest priority.

### **ED** NOTE:

This procedure applies to Hybrid/PBX mode only in a system that includes QCC operator positions.

### **Summary: QCC Queue Priority Level** 3

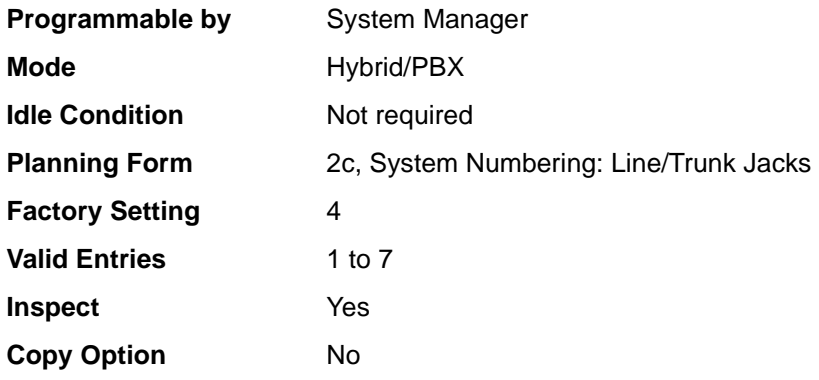

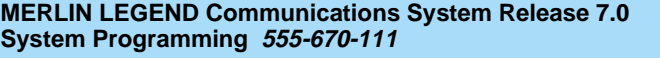

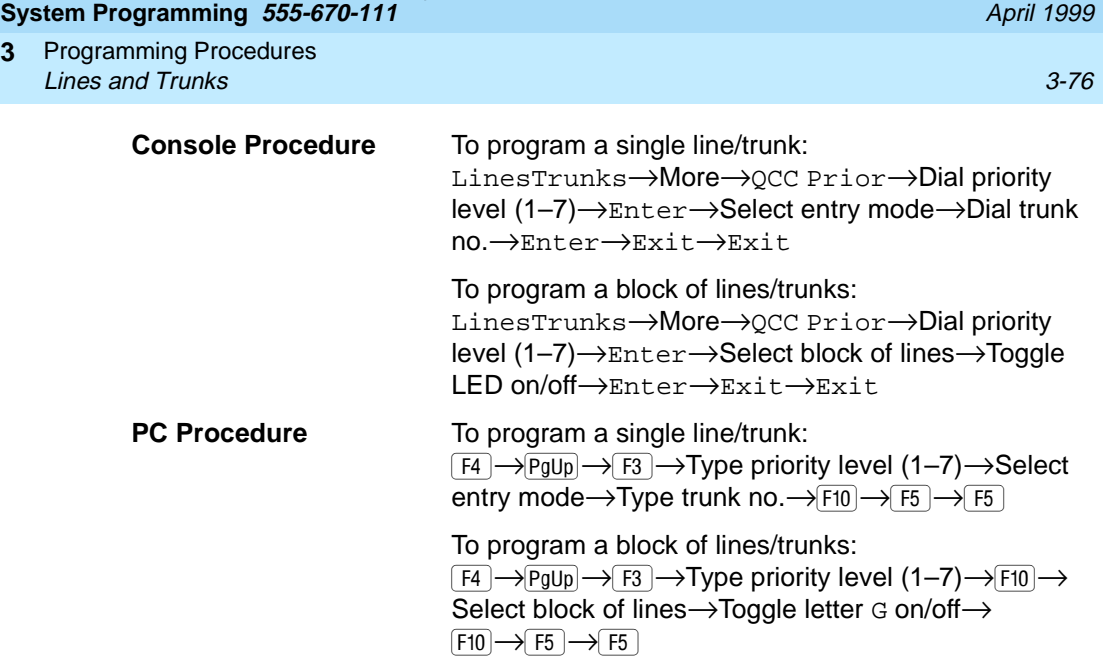

## **Procedure: QCC Queue Priority Level** 3

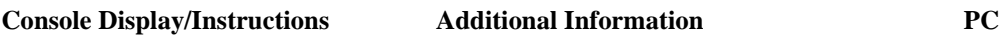

1. Select the Lines and Trunks menu.

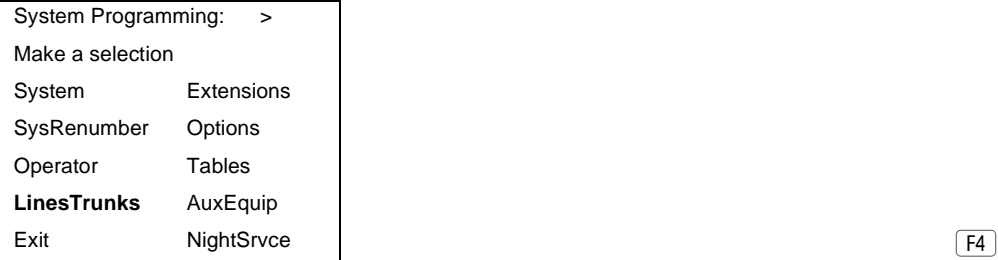

2. Go to the second screen of the Lines and Trunks menu.

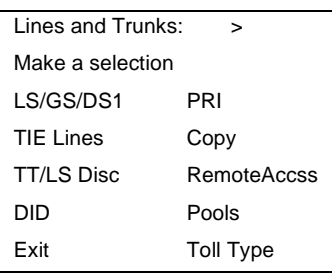

 $Press More.$   $\boxed{PgUp}$ 

Issue 1

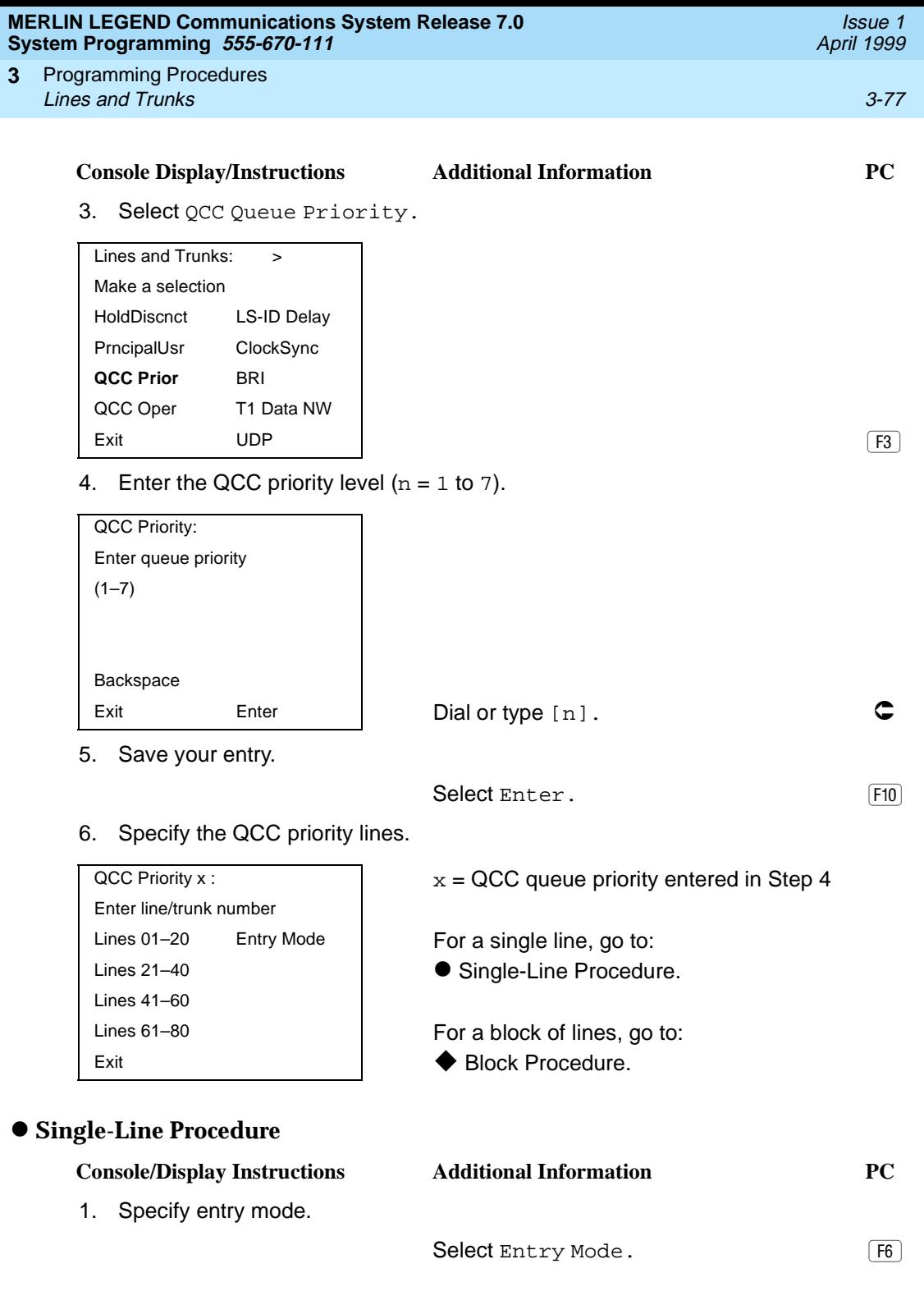

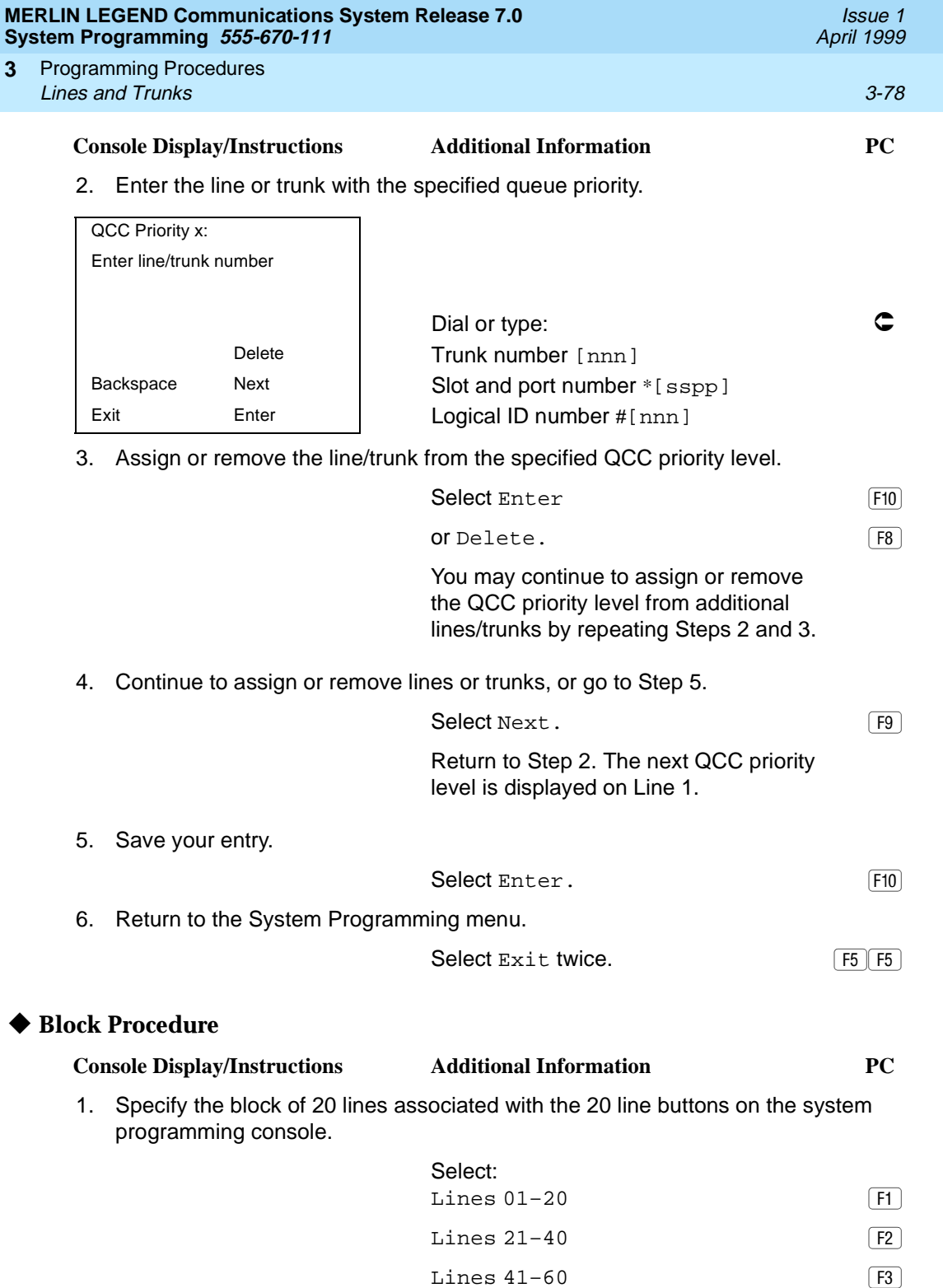

Lines 61–80

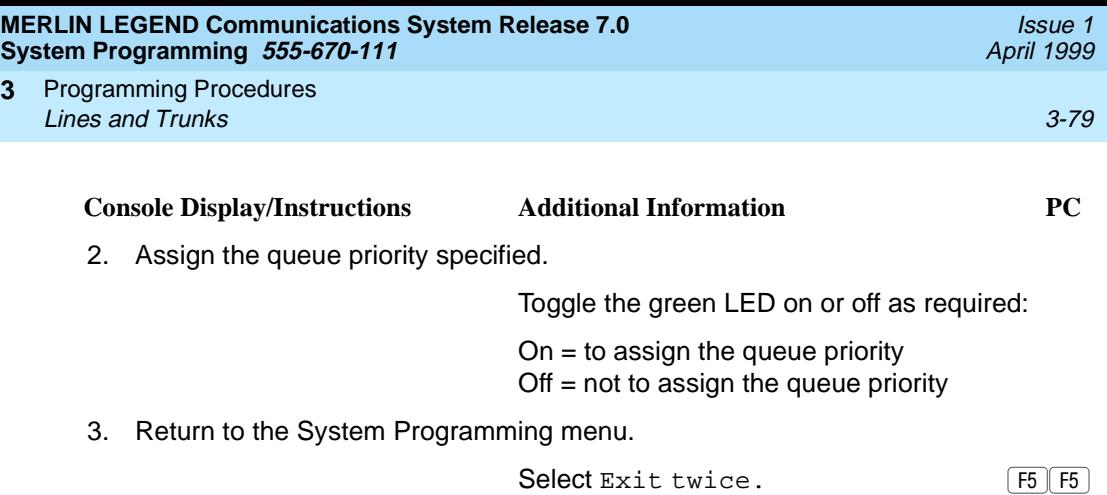

### **QCC Operator to Receive Calls**

**3**

Use this procedure to specify whether or not incoming calls on each line/trunk ring into the QCC queue and to identify the QCC system operator positions that receive incoming calls on each line/trunk.

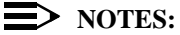

- This procedure applies to Hybrid/PBX mode only in a system that includes QCC operator positions.
- Each ground-start, loop-start, or automatic-in tie trunk programmed to ring into the QCC queue can be associated with one or more QCC operator positions.
- If a trunk assigned to ring into the QCC queue is also used for shared remote access, see [''Remote Access Features'' on page 3-517](#page-718-0) for instructions. You must assign remote access before you assign a QCC system operator to receive calls. See "QCC Operator to Receive Call [Types'' on page 3-385](#page-586-0) for more information.
- Do not change the factory setting of No QCC Operator Assigned to Receive Calls for trunks dedicated to incoming calls for calling groups, trunks used as personal lines, DID trunks, unequipped DS1 trunks, or dial-in tie trunks.

### **Summary: QCC Operator to Receive Calls** 3

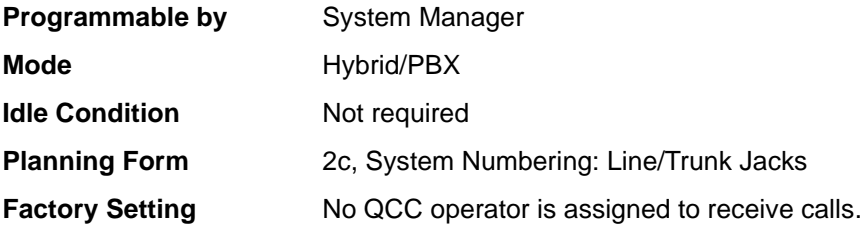

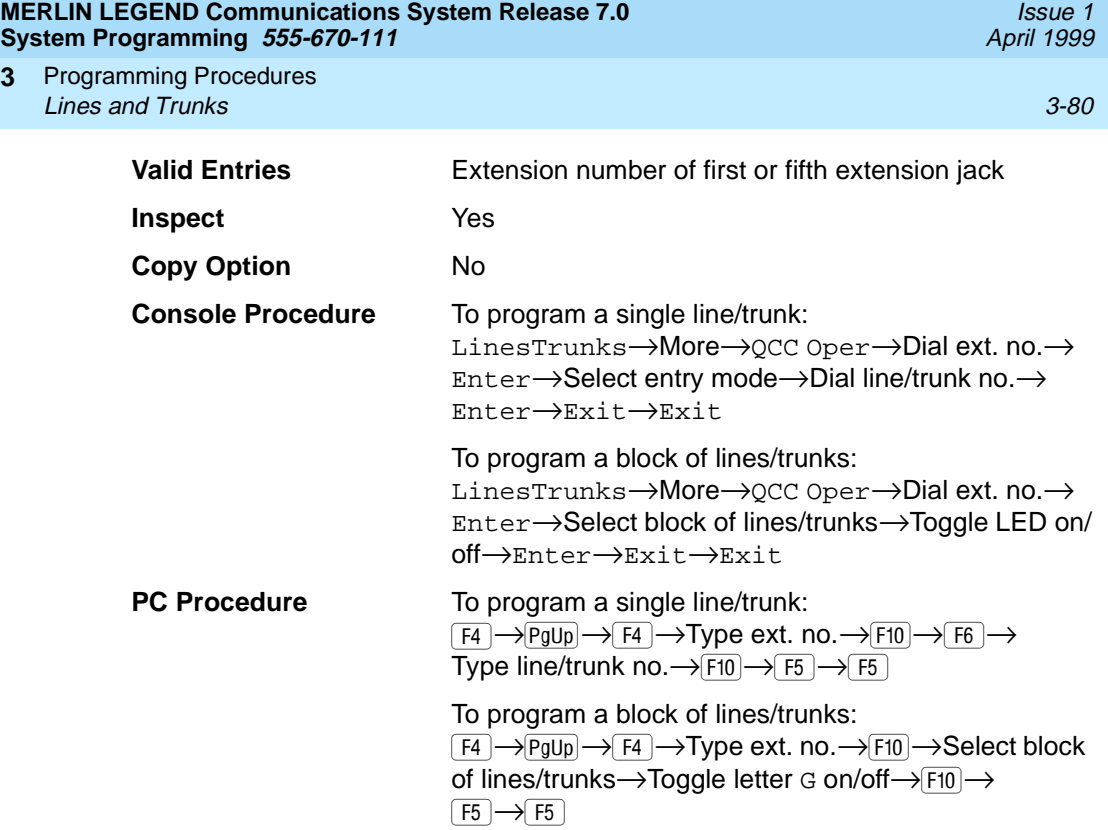

# **Procedure: QCC Operator to Receive Calls** 3

**3**

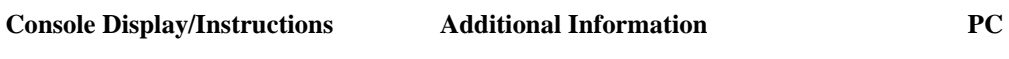

1. Select the Lines and Trunks menu.

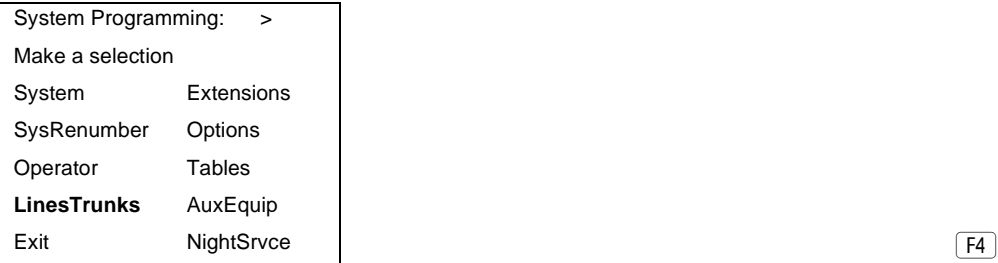

2. Go to the second screen of the Lines and Trunks menu.

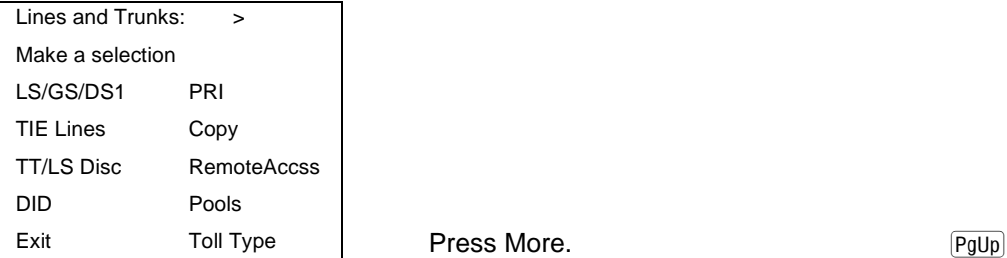

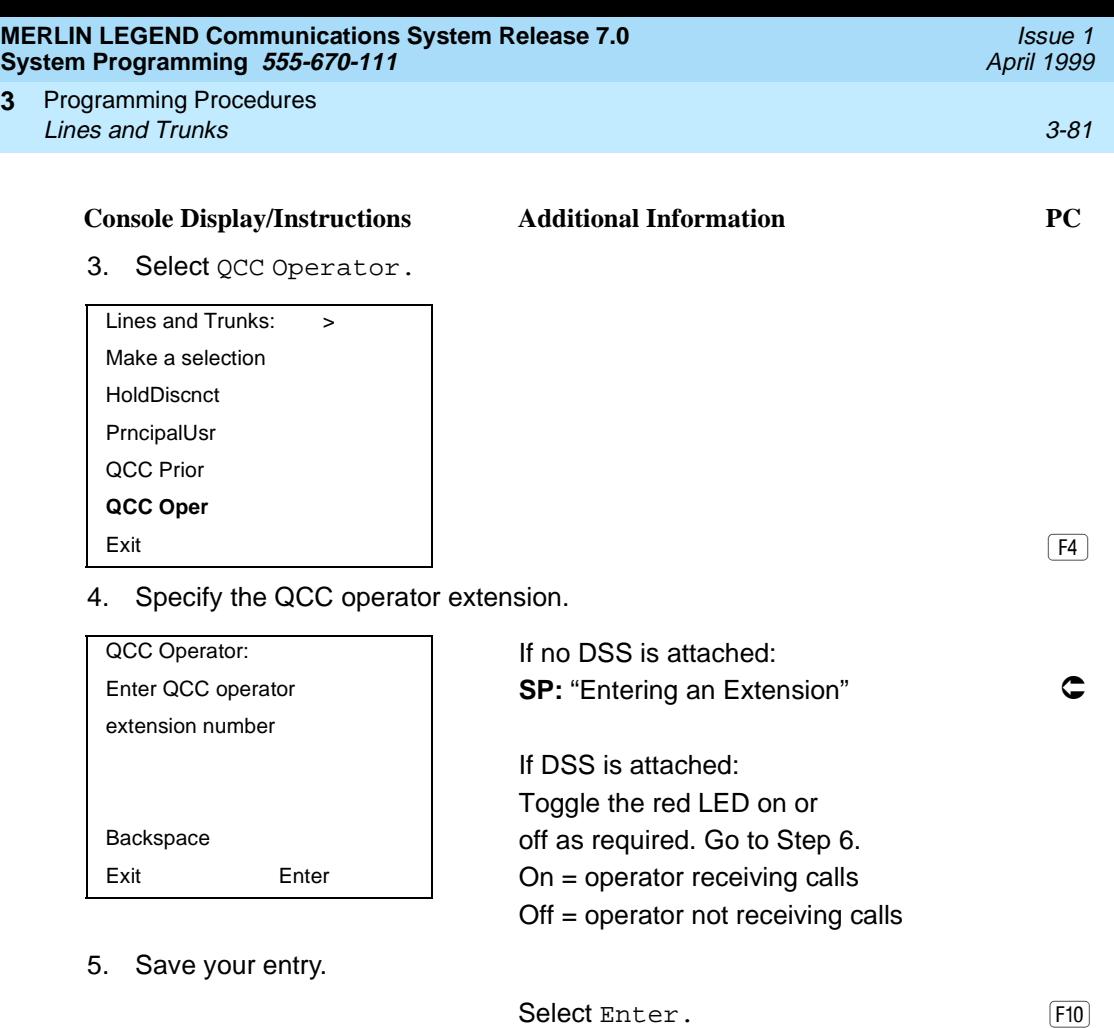

6. Specify the line or lines associated with the QCC operator.

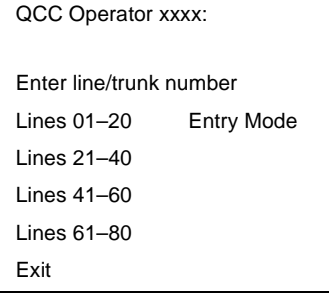

**3**

 $xxxx = extension number entered in$ Step 4

For a single line/trunk, go to:

 $\bullet$  Single-Line Procedure.

For a block of lines/trunks, go to:  $\blacklozenge$  Block Procedure.

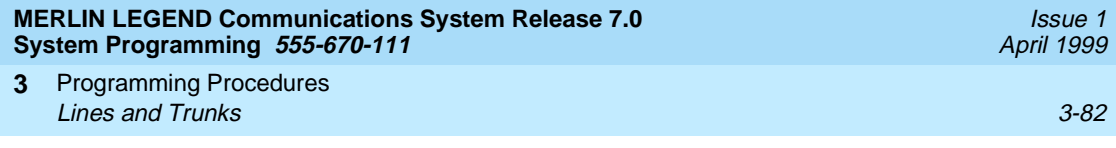

# $\bullet$  **Single-Line Procedure**

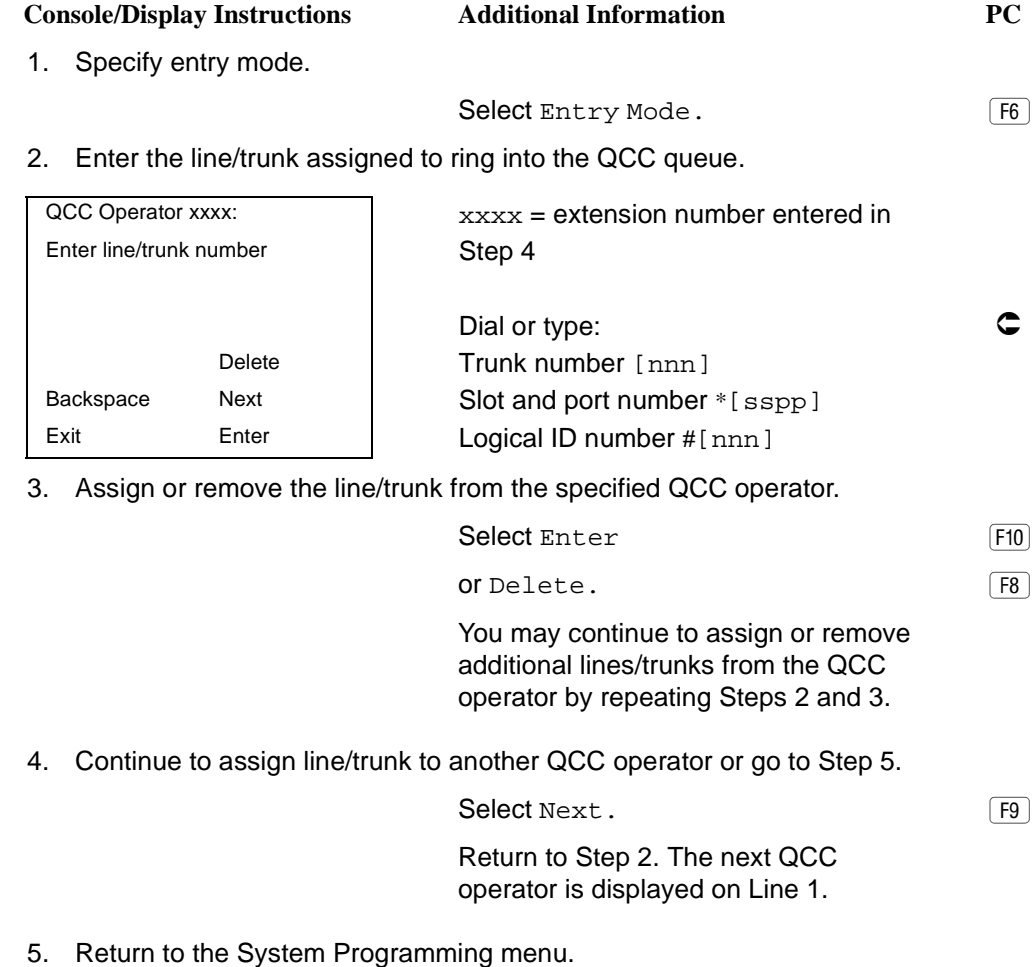

Select Exit twice. (F5 F5 F5)

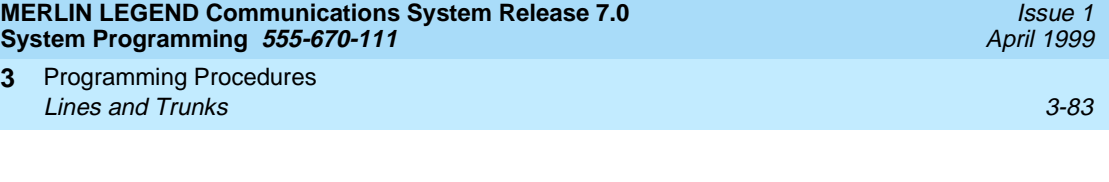

### u **Block Procedure** 3

1. Specify the block of 20 lines associated with the 20 line buttons on the system programming console.

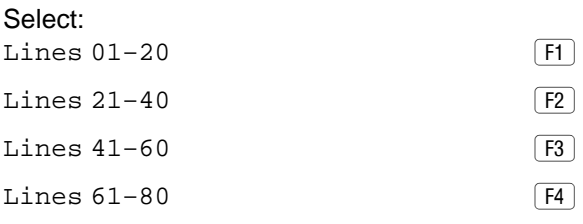

2. Assign or remove the lines for the specified QCC operator.

Toggle the green LED on or off as required:

On = operator receiving calls Off = operator not receiving calls

3. Return to the System Programming menu.

Select Exit twice. The Select Exit twice.

### **Loop-Start Identification Delay** 3

Use this procedure to delay the alerting (ringing) of calls arriving at all extensions that are on loop-start lines/trunks connected to an 800 GS/LS-ID module, until approximately six seconds have elapsed since the port module informed the system software that the line was ringing, or until the system software has been informed that Caller ID information is available, whichever comes first.

This option can be programmed on a per-trunk basis. It gives the appearance to the users that the Caller-ID information is available the moment the call arrives at the extension, and prevents applications or adjuncts from answering the call too soon.

The LS-ID Delay setting appears on the Ground-Start/Loop-Start Trunk Information report.

Any extension or adjunct that answers an incoming central office line on the first ring causes the Caller ID information associated with the call to be lost. The adjunct must be programmed to either answer the call on the second (or later) ring, or delay the call. The call can be delayed either by setting the ring option on the buttons associated with the adjunct or by using the LS-ID Delay option.

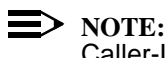

Caller-ID information is not available on ground-start lines/trunks.

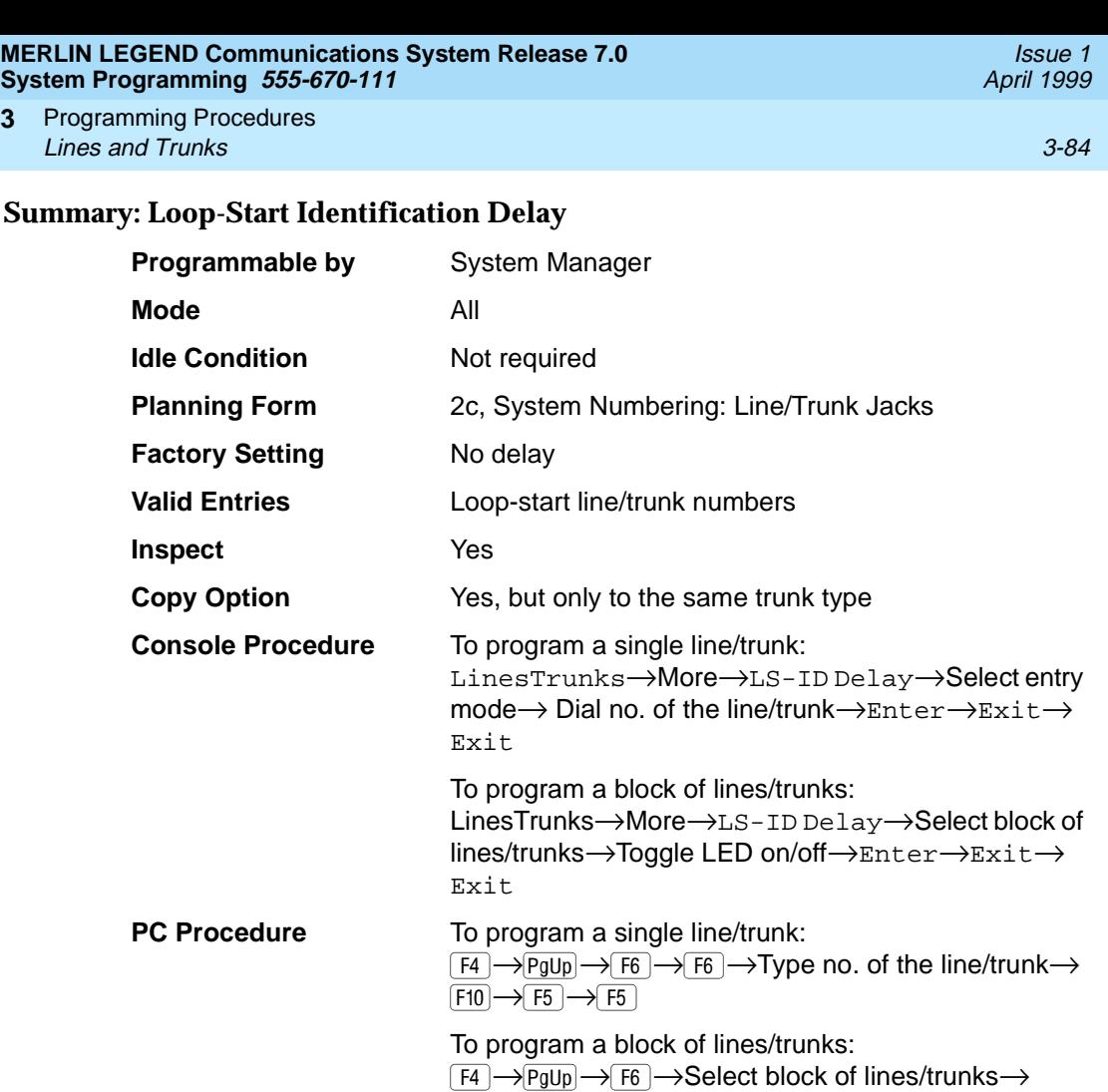

### **Procedure: Loop-Start Identification Delay** 3

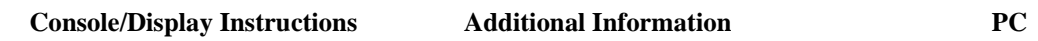

Toggle letter G on/off $\rightarrow$  F10  $\rightarrow$  F5  $\rightarrow$  F5

1. Select the Lines and Trunks menu.

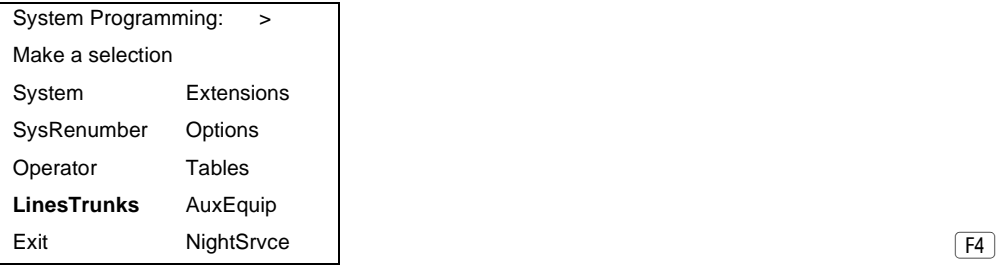

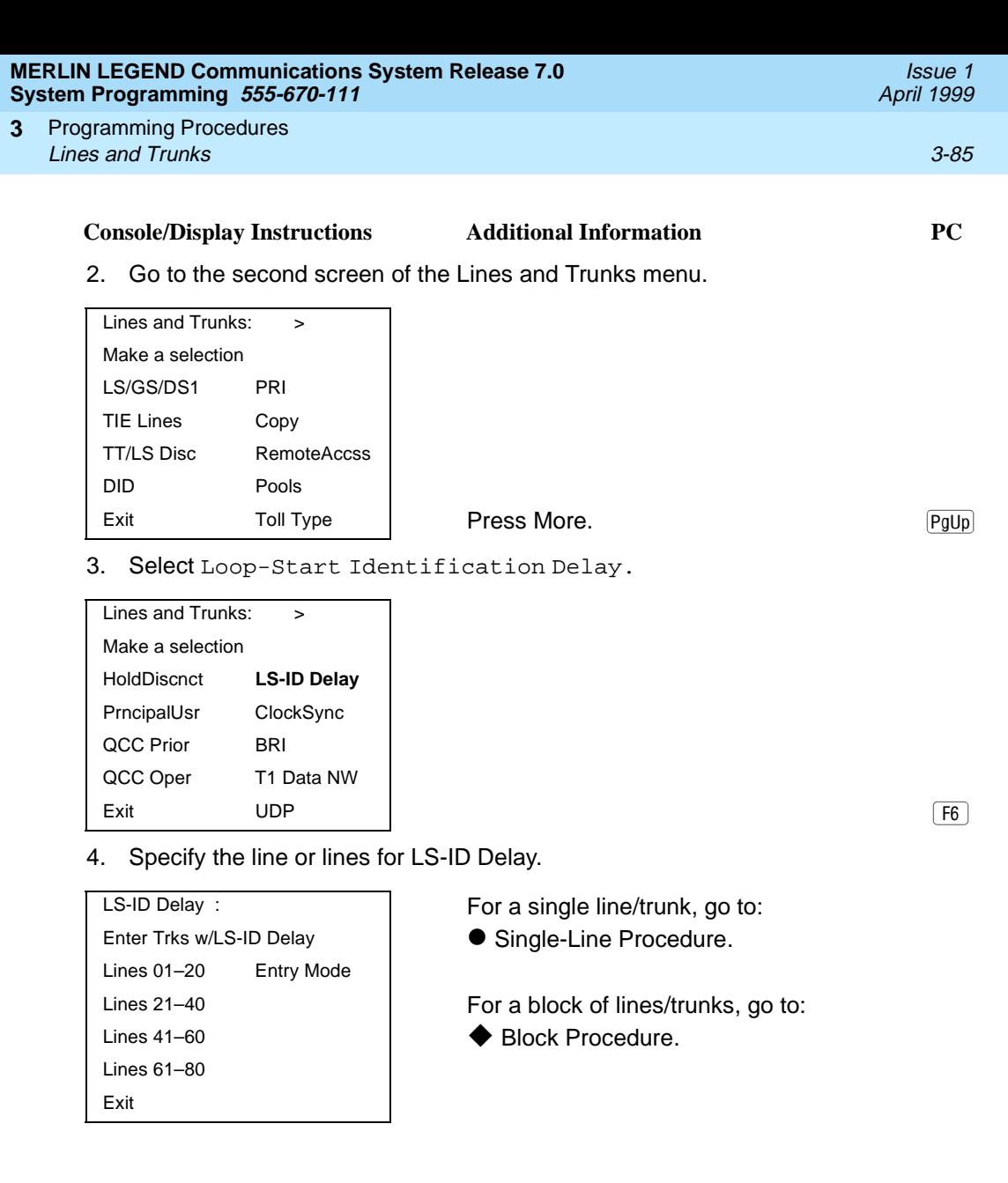

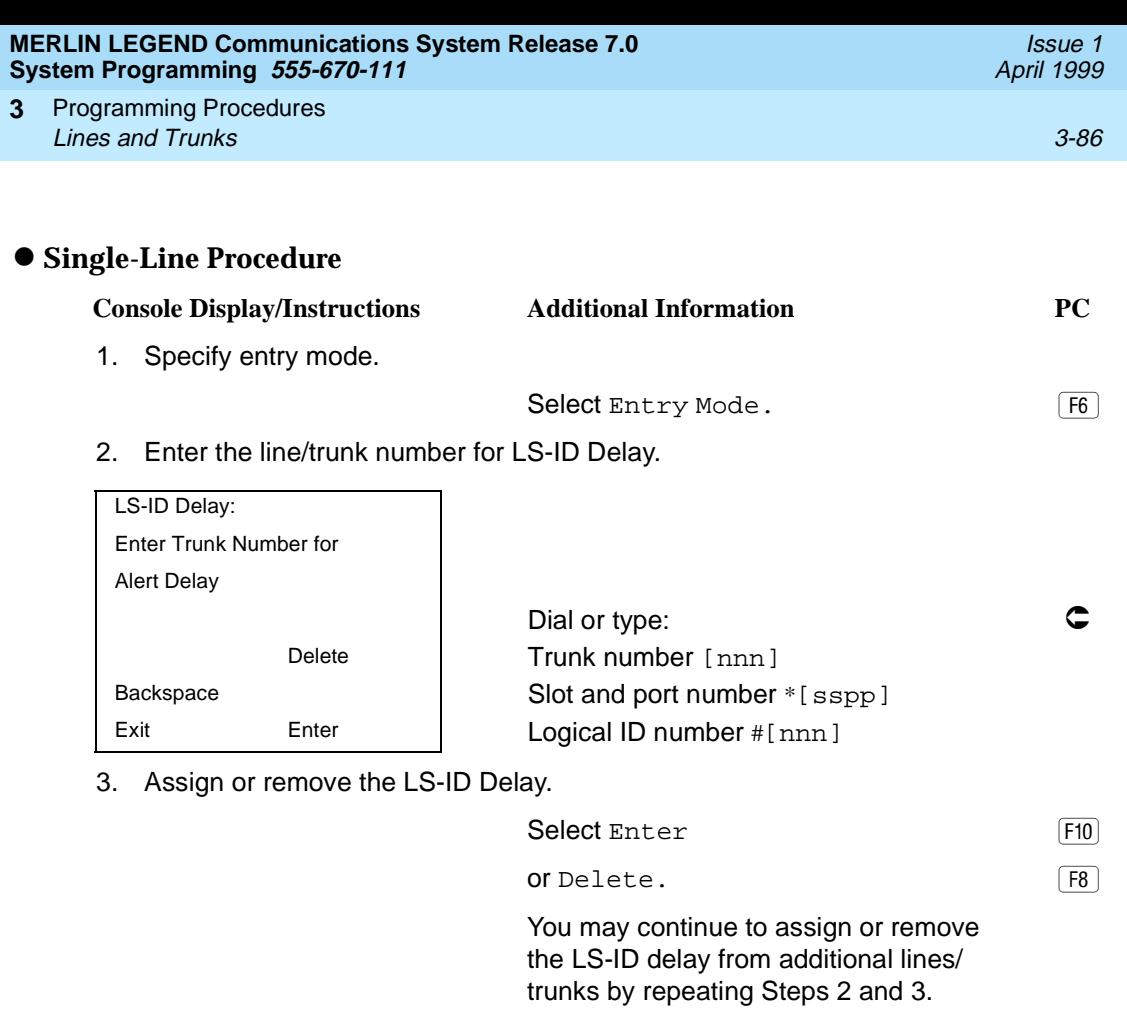

4. Return to the System Programming menu.

Select Exit twice. (F5) F5
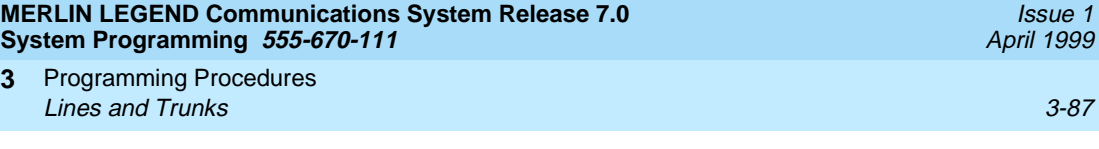

### **Block Procedure**

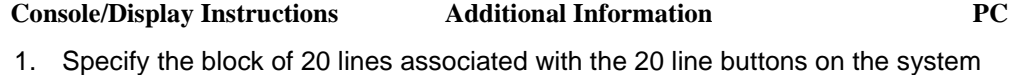

programming console.

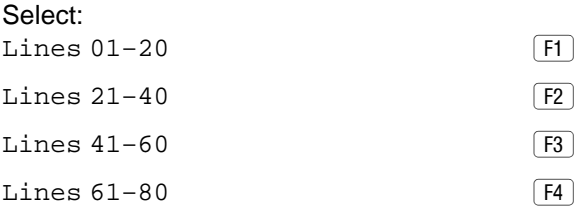

2. Assign the LS-ID Delay to the appropriate lines/trunks.

Toggle the green LED on or off as required:

On = assign the LS-ID Delay Off = remove the LS-ID Delay

3. Return to the System Programming menu.

Select Exit twice. The Select Exit twice.

## **Clock Synchronization**

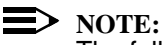

The following information is for planning clock synchronization in systems that are not part of a private network. For planning clock synchronization in a private network configuration, see the Network Reference.

Use this procedure to specify the primary, secondary, and tertiary clock source. A clock source may be either a 100D module or a port on an 800 NI-BRI module. See the Feature Reference for more information about the appropriate setting. If the clock is taken from a 100D module, you can also specify whether the clock is synchronized to the outside endpoint (loop) or to the clock reference source (local).

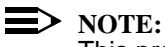

This procedure is necessary only if your system includes an 800 NI-BRI module or more than one 100D module.

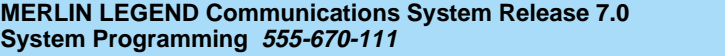

Programming Procedures **3 Lines and Trunks** 3-88

**Summary: Clock Synchronization** 3

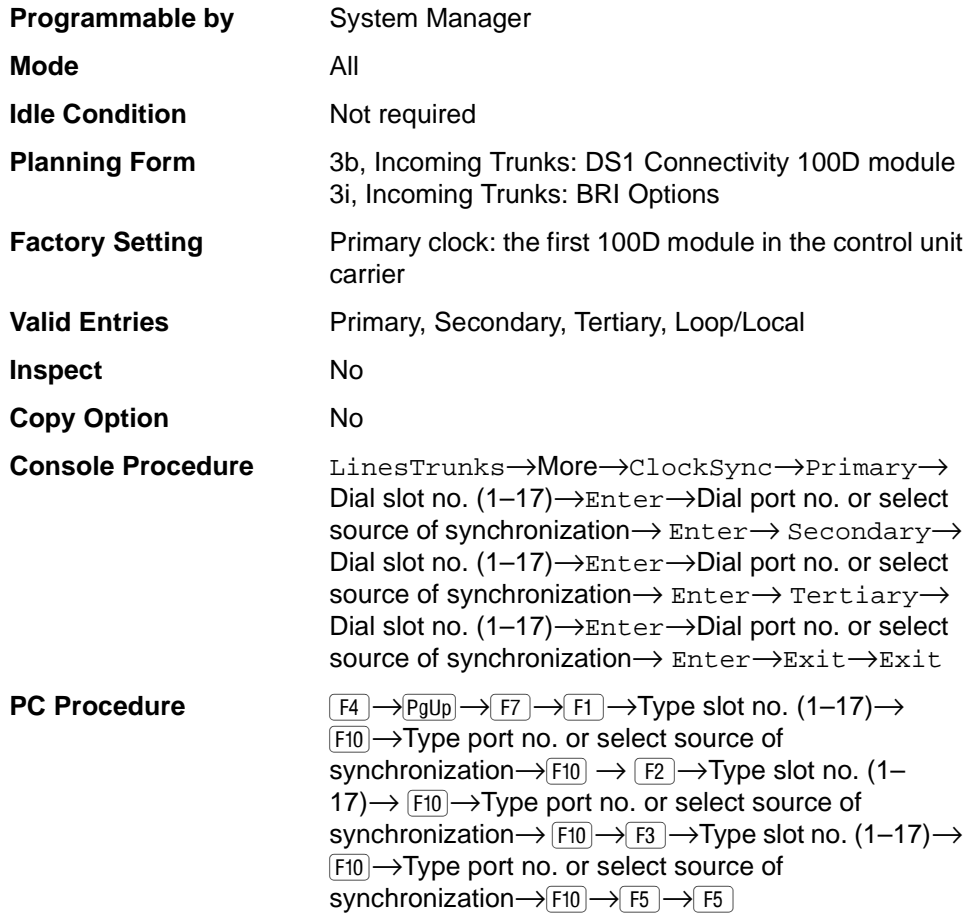

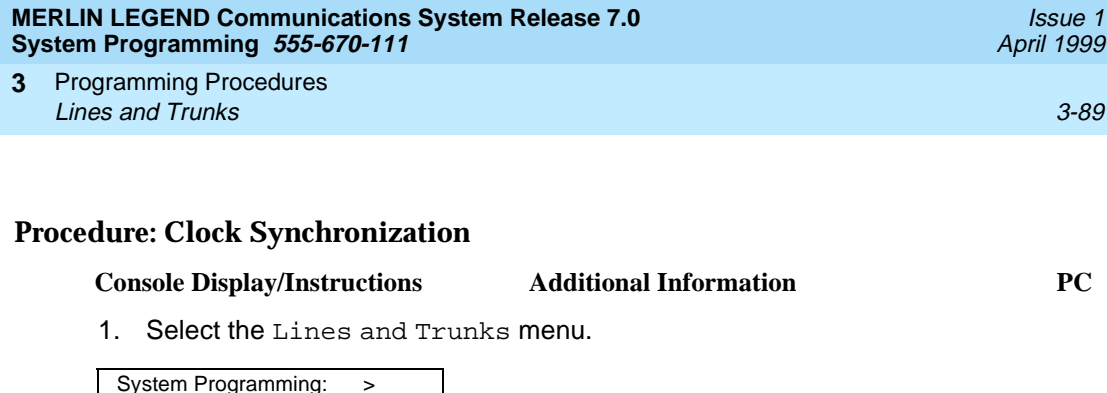

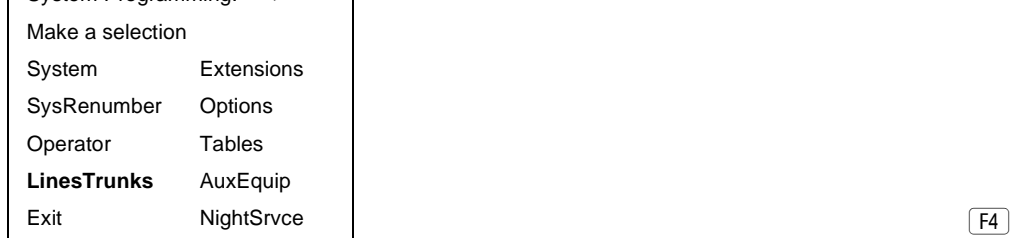

2. Go to the second screen of the Lines and Trunks menu.

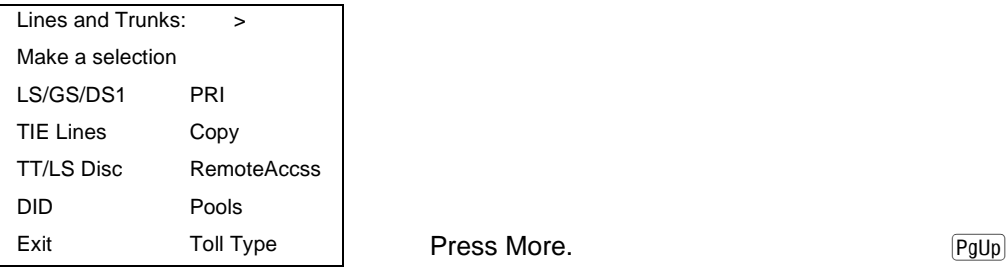

3. Select Clock Synchronization.

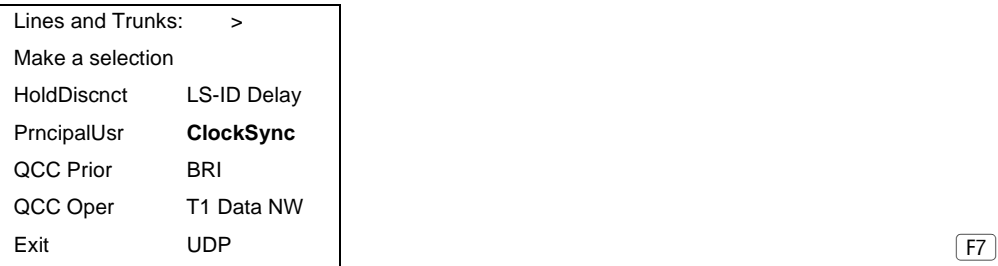

4. Select Primary.

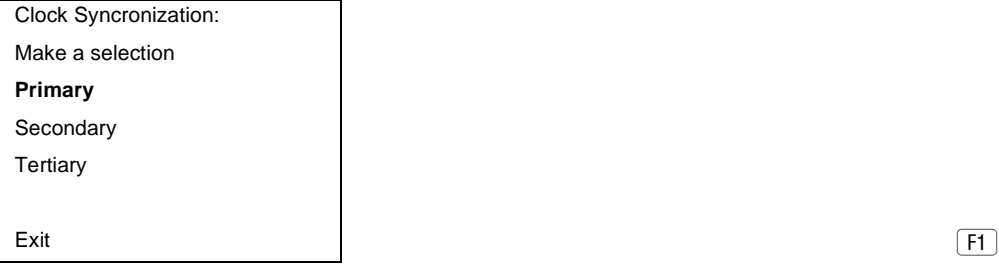

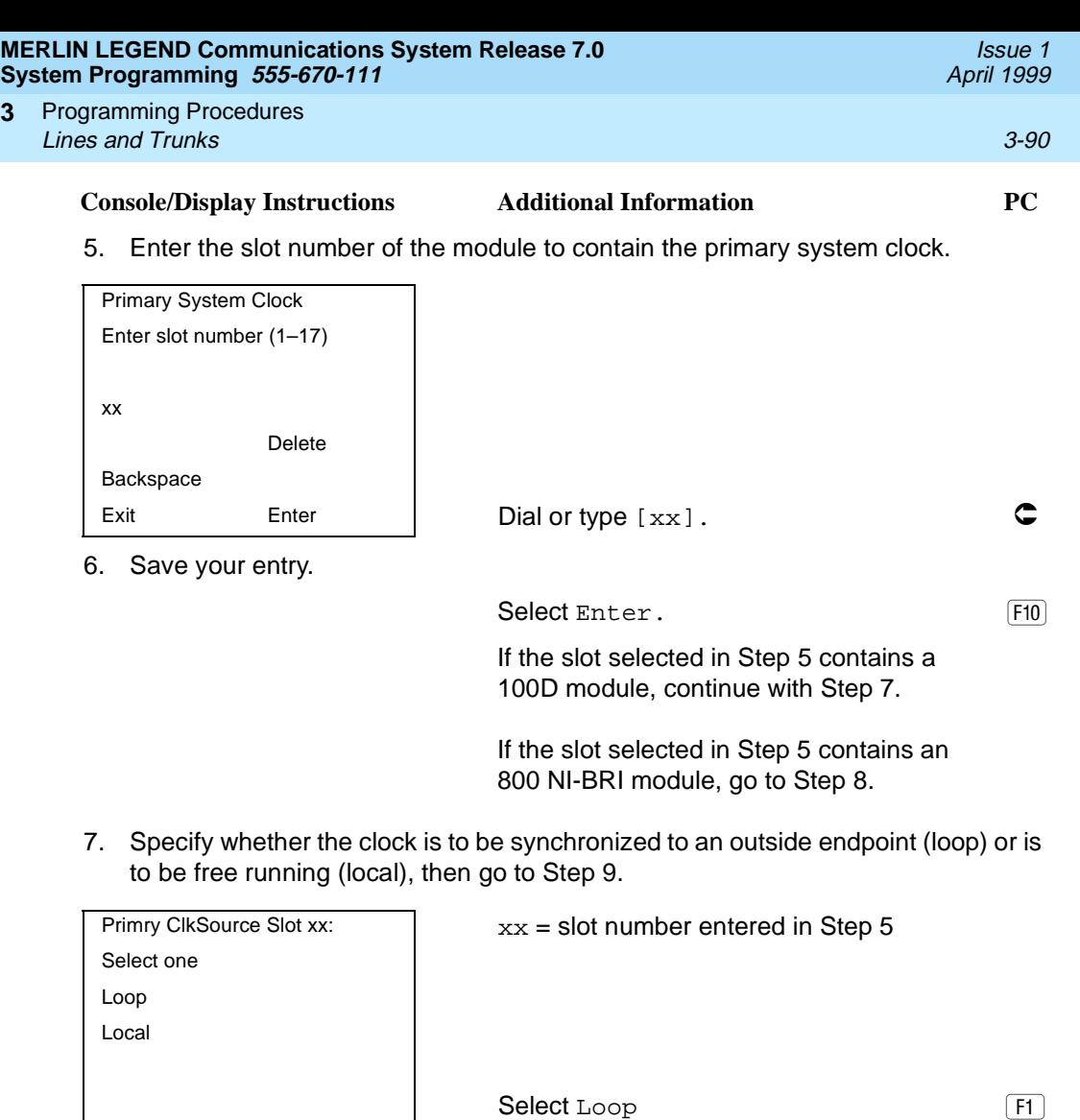

Exit Enter | Or Local.

8. Select the 800 NI-BRI module port to be the primary clock source.

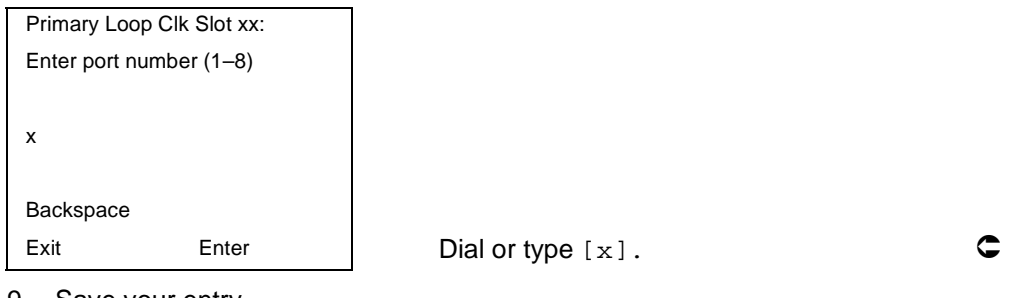

9. Save your entry.

Select Enter. (F10)

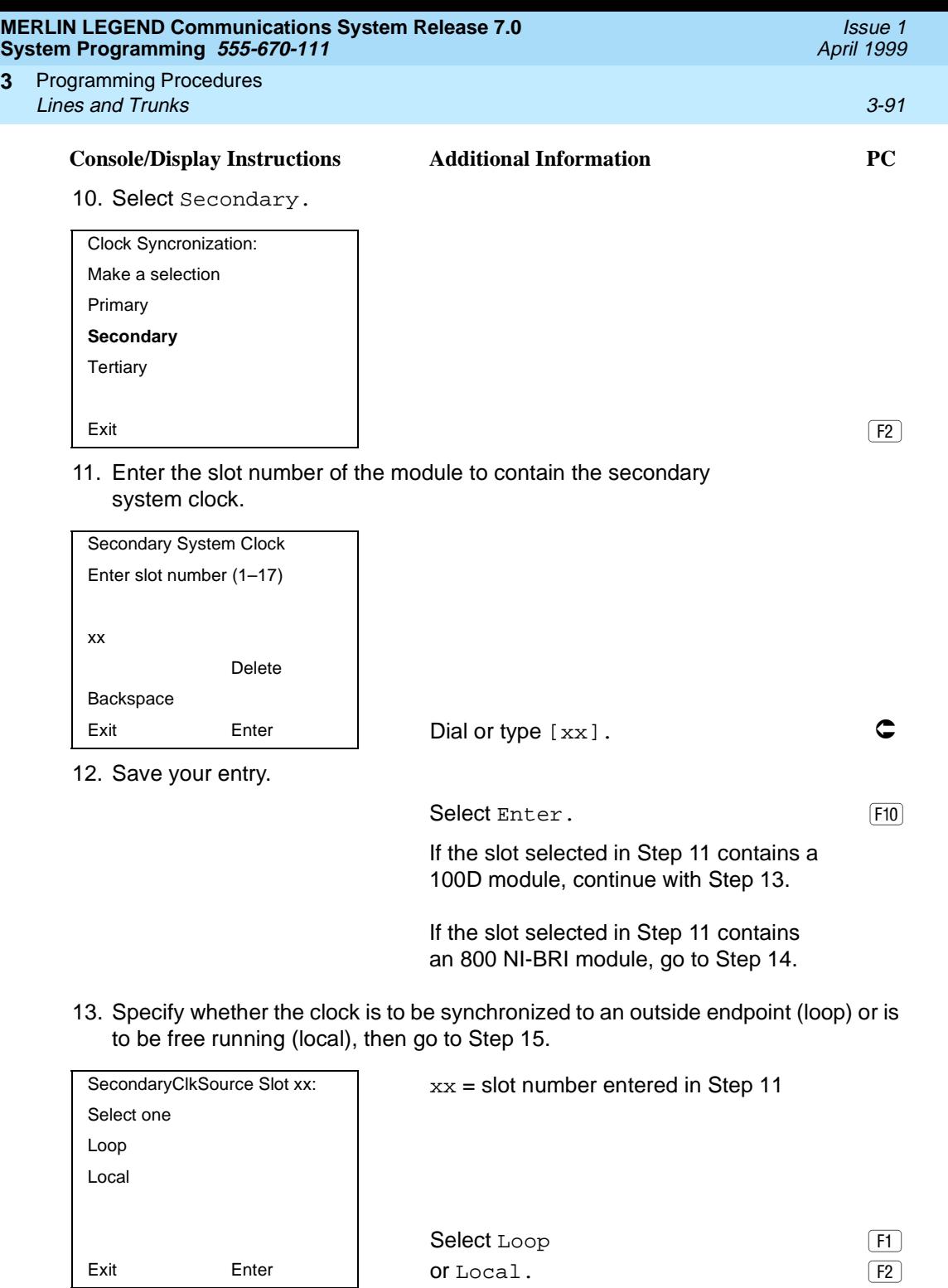

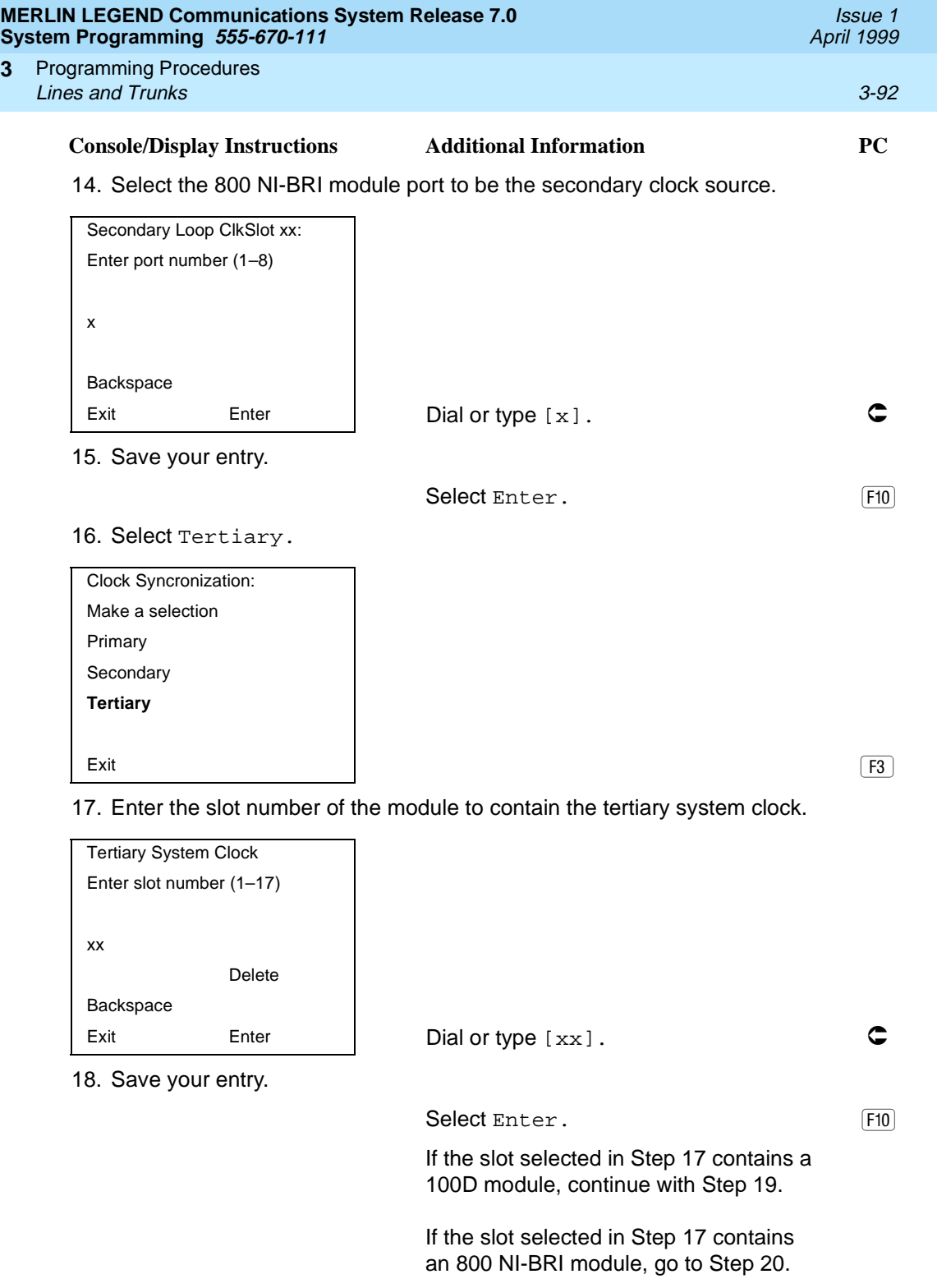

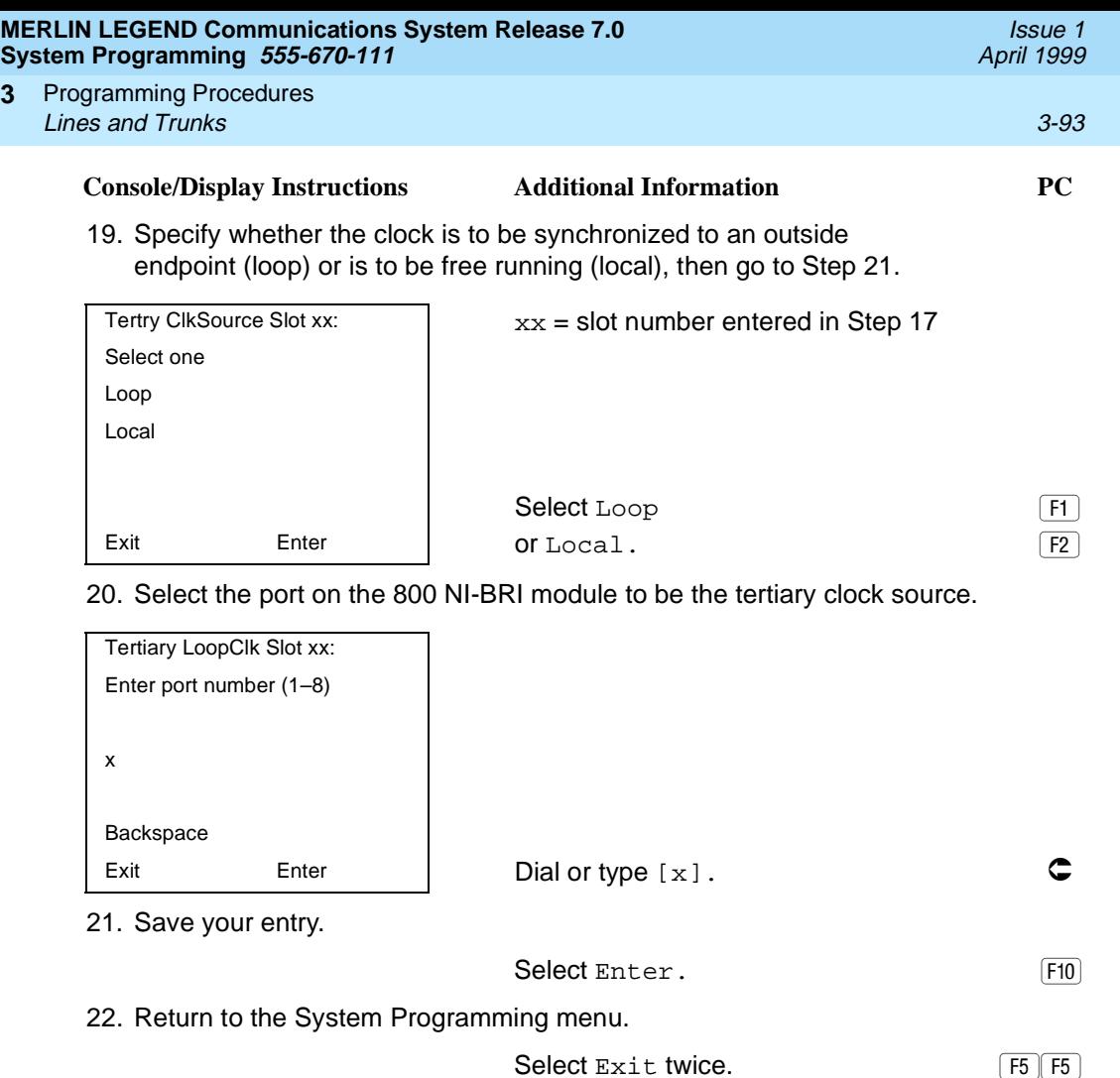

### **Trunks to Pools Assignment**

**3**

Use this procedure to create trunk pools (groups of outside lines/trunks connected to the system). Trunk pools are used to specify preferred routes for Automatic Route Selection (ARS). In addition, trunk pools enable users to select a line/trunk by dialing a pool dial-out code or by pressing a single button on the telephone. (A separate button for each line/trunk is not needed.) Each pool should contain trunks of the same type (for example, loop- or ground-start or WATS); however, ground- and loop-start trunks of the same type can be included in the same pool. Ground-start trunks must be manually assigned. A maximum of 11 trunk pools is allowed. A trunk can be assigned to only one pool.

Do not mix different service areas of WATS (Wide Area Telecommunications Service) trunks or FX (Foreign Exchange) lines to different cities. Do not include both incoming-only and outgoing-only lines/trunks in the same pool.

In Release 6.0 and later systems (Hybrid/PBX mode only), when dialing  $10***$ and 101\*\*\*\* equal access (Interexchange Carrier or IXC) calls via a private networked switch that is not connected to the public switched network, the private trunks must be assigned to the main pool. When routing Dial 0 and N11 calls via this type of networked switch, the private trunks must be assigned to the main pool containing private network trunks. For more information, see [''Automatic](#page-743-0)  [Route Selection'' on page 3-542](#page-743-0).

If you want to reassign a line/trunk to a different pool, you must remove it from the current pool before you assign it to the new pool. Once you assign a line/trunk to a pool, it can be assigned to a button only on a direct-line console operator position; individual lines intended for personal use on telephones other than the DLC console should not be assigned to pools.

DID trunks cannot be grouped in pools. Loop-start trunks are automatically placed in pools and must be removed manually if used for paging loudspeakers, Music-On-Hold, or maintenance alarms.

Dial-in tie trunks should not be grouped in pools if you intend to assign Pool buttons on telephones.

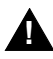

# **! SECURITY ALERT:**

In Release 6.0 and later systems (Hybrid/PBX mode only), do not assign pools of non-local tie or PRI tandem trunks to Pool buttons or DSS buttons, or allow dial access to them. When callers in your system need to use these pools for outside calls, use ARS to direct the calls to these pools. Callers in your system use normal calling procedures to reach extensions on private networked systems.

If you are using Automatic Route Selection, the main pool (factory-set dial-out code 70) must contain loop- or ground-start trunks.

The system provides an error tone when a line/trunk is in use, or if a loudspeaker paging system, Music-On-Hold, or maintenance alarm is already assigned; however, the system does not indicate the reason for the error tone.

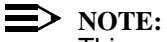

This procedure applies to Hybrid/PBX mode only.

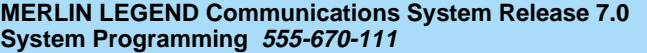

Programming Procedures **3 Lines and Trunks** 3-95

**Summary: Trunks to Pools Assignment** 3

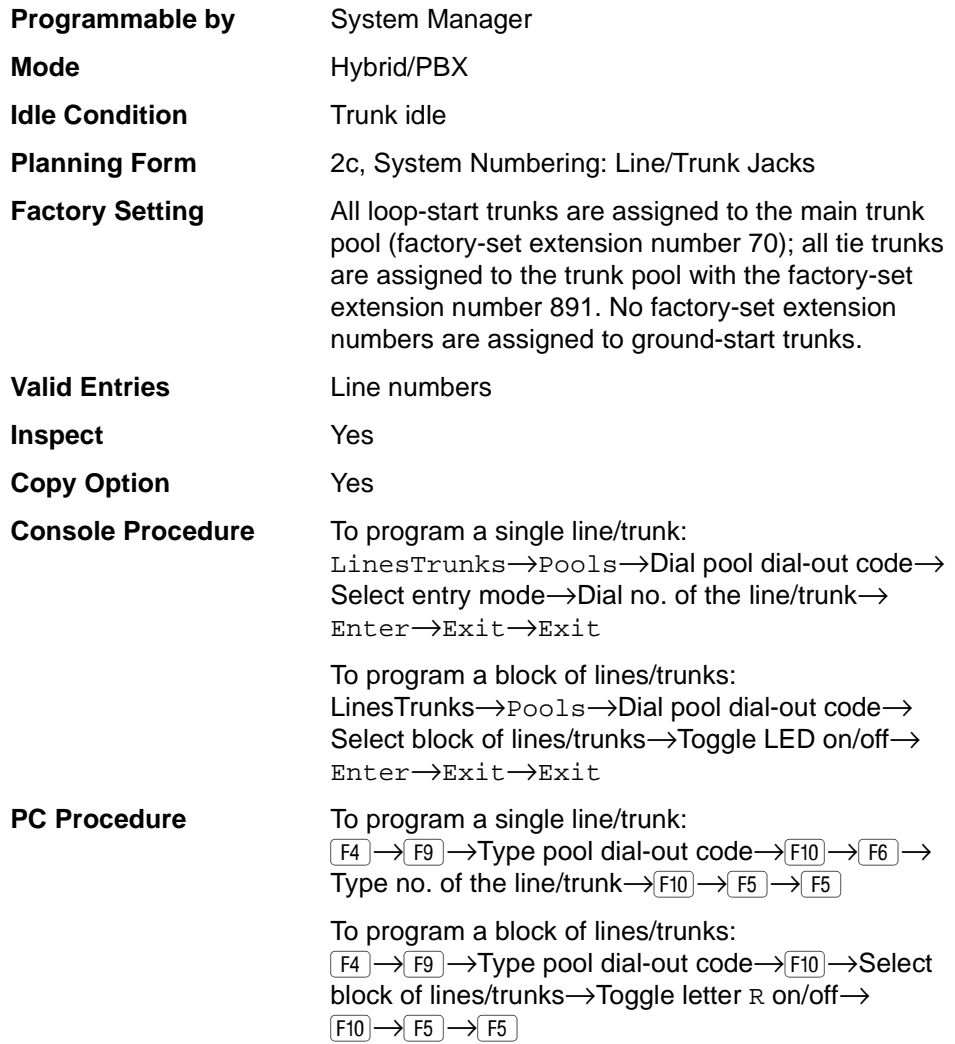

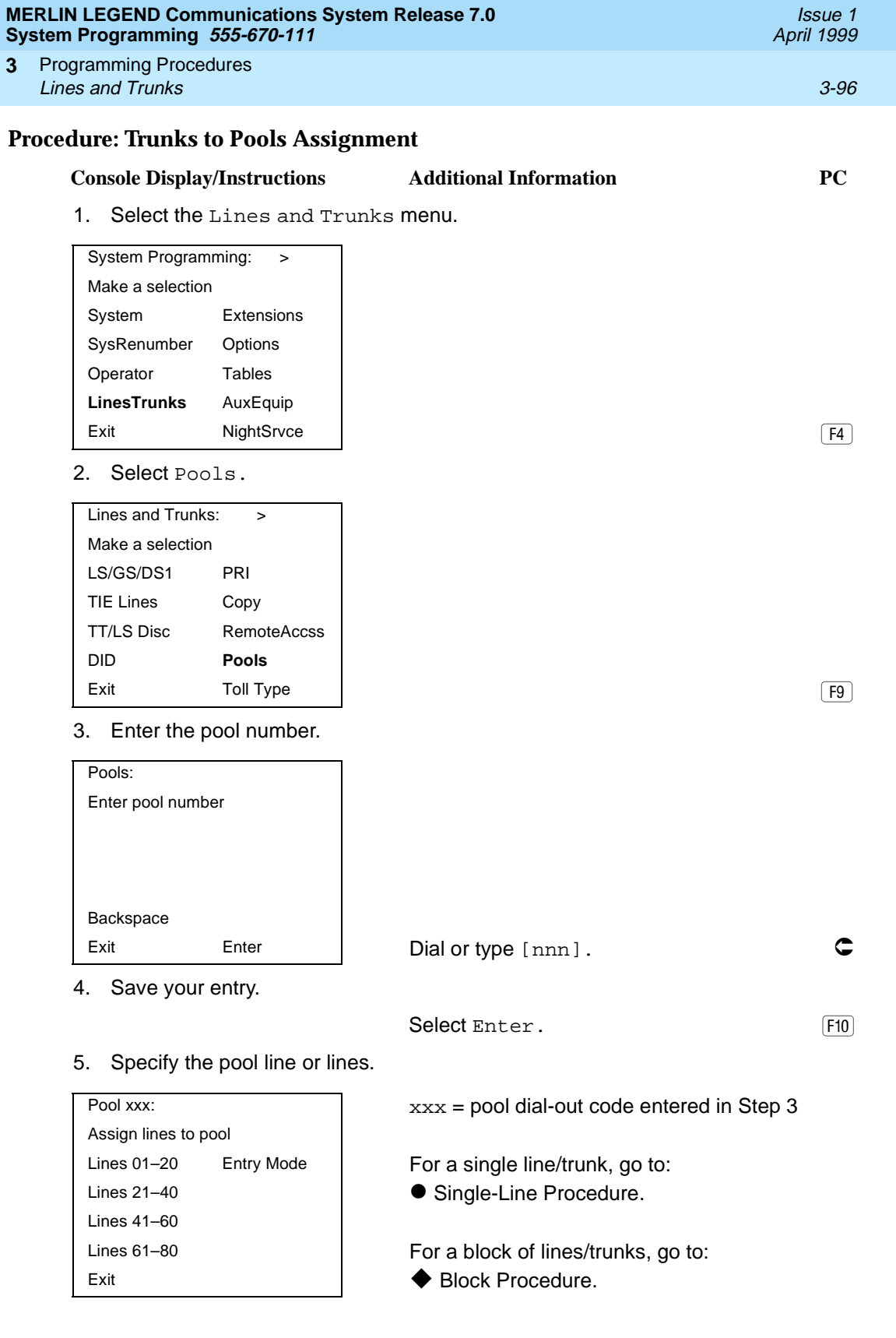

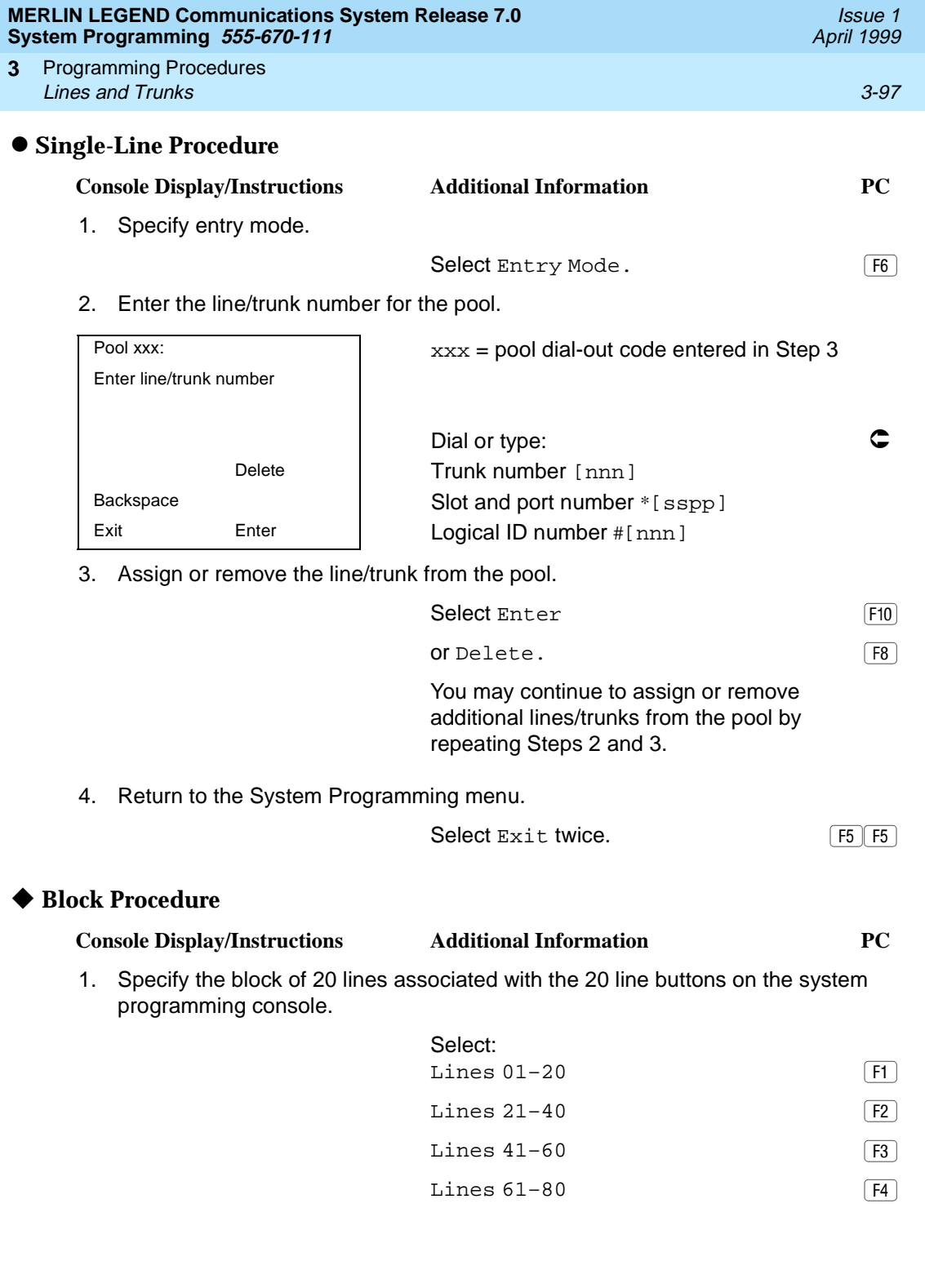

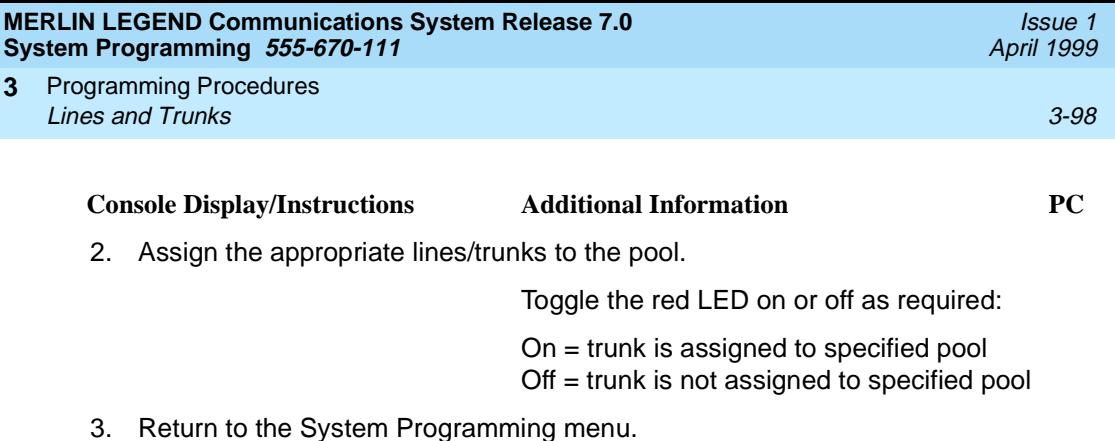

Select Exit twice. The Select Exit twice.

## **Copy Options for Lines/Trunks**

Use this procedure to copy options assigned to loop-start or ground-start trunks, tie trunks, or DID trunks. Note that many of these options apply to Hybrid/PBX systems only. The following information is copied for each line/trunk type:

- Loop-Start or Ground-Start Trunks (including those emulated on T1 facilities). Toll type, signaling type, and trunk pool assignment (Hybrid/PBX only).
- Tie Trunks. Direction, tie trunk type, E&M signal, dial mode, dial tone, answer supervision time, disconnect time, and trunk pool assignment (Hybrid/PBX only).
- DID Trunks (Hybrid/PBX only). Block assignment and disconnect time.

To find out whether there is an optional feature assigned that you would like to copy, use Inspct from the system programming console, or  $\overline{PgDn}$  on a PC.

## **ED** NOTES:

- You can copy options to a block of lines/trunks only if they are all of the same type (loop-start, ground-start, Tie, or DID). If you attempt to copy assignments and there is a mismatch in line/trunk type, information is copied to that point only. You receive no error message.
- In Release 6.0 and later systems, options cannot be copied from private lines/trunks.
- If you are copying options to a block of lines/trunks, they must be sequentially numbered.
- If the block you are copying to includes an invalid line/trunk type, the copying process stops at the invalid type. Only the lines/trunks that were copied to before the invalid type was found are copied successfully.

■ If you are copying assignments to a block of lines/trunks and one of the lines or trunks is in use, you see the message Trunk Busy - Pls wait on your display. The copying for the rest of the lines/trunks in the block is delayed until the busy line/trunk becomes idle. If you exit without waiting for the copying to complete, the copying done up to that point is not canceled.

## **Summary: Copy Options for Lines/Trunks**

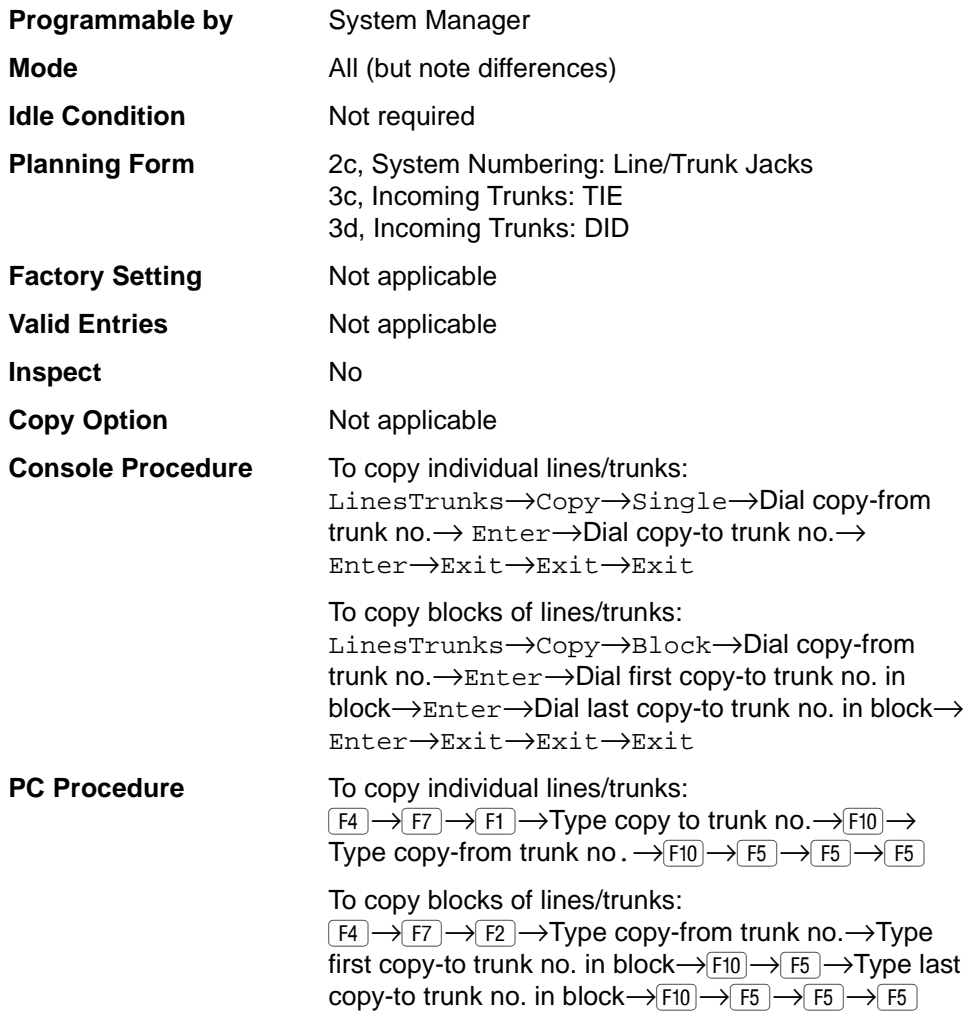

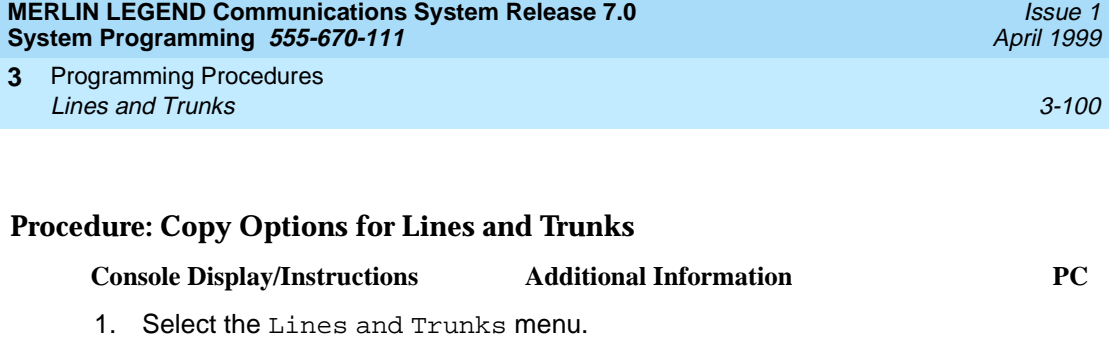

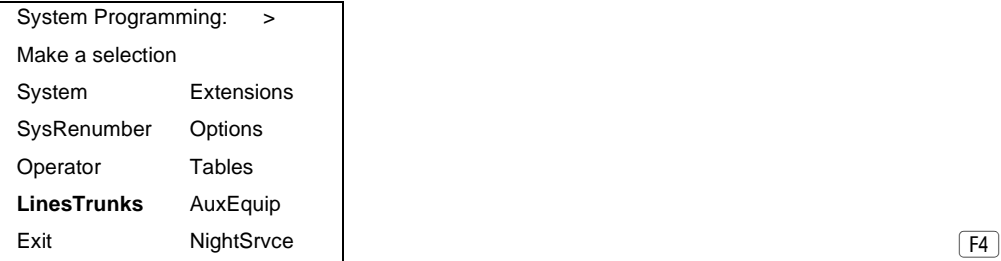

2. Select Copy.

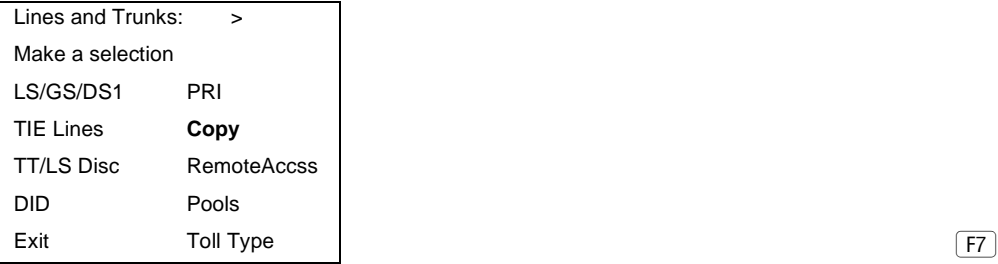

3. Specify trunk or trunks.

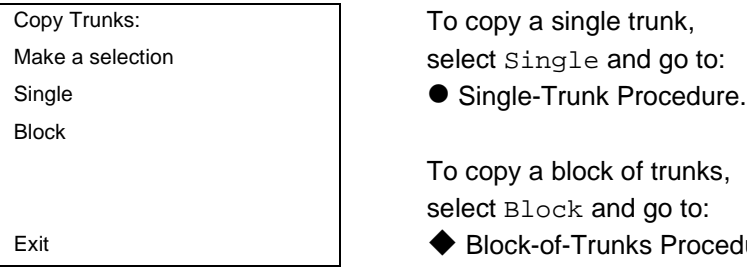

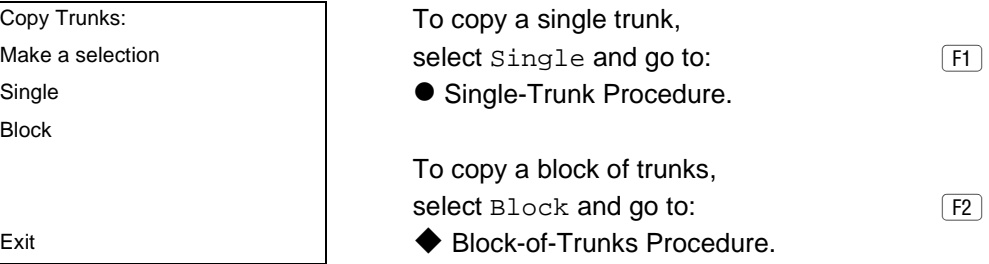

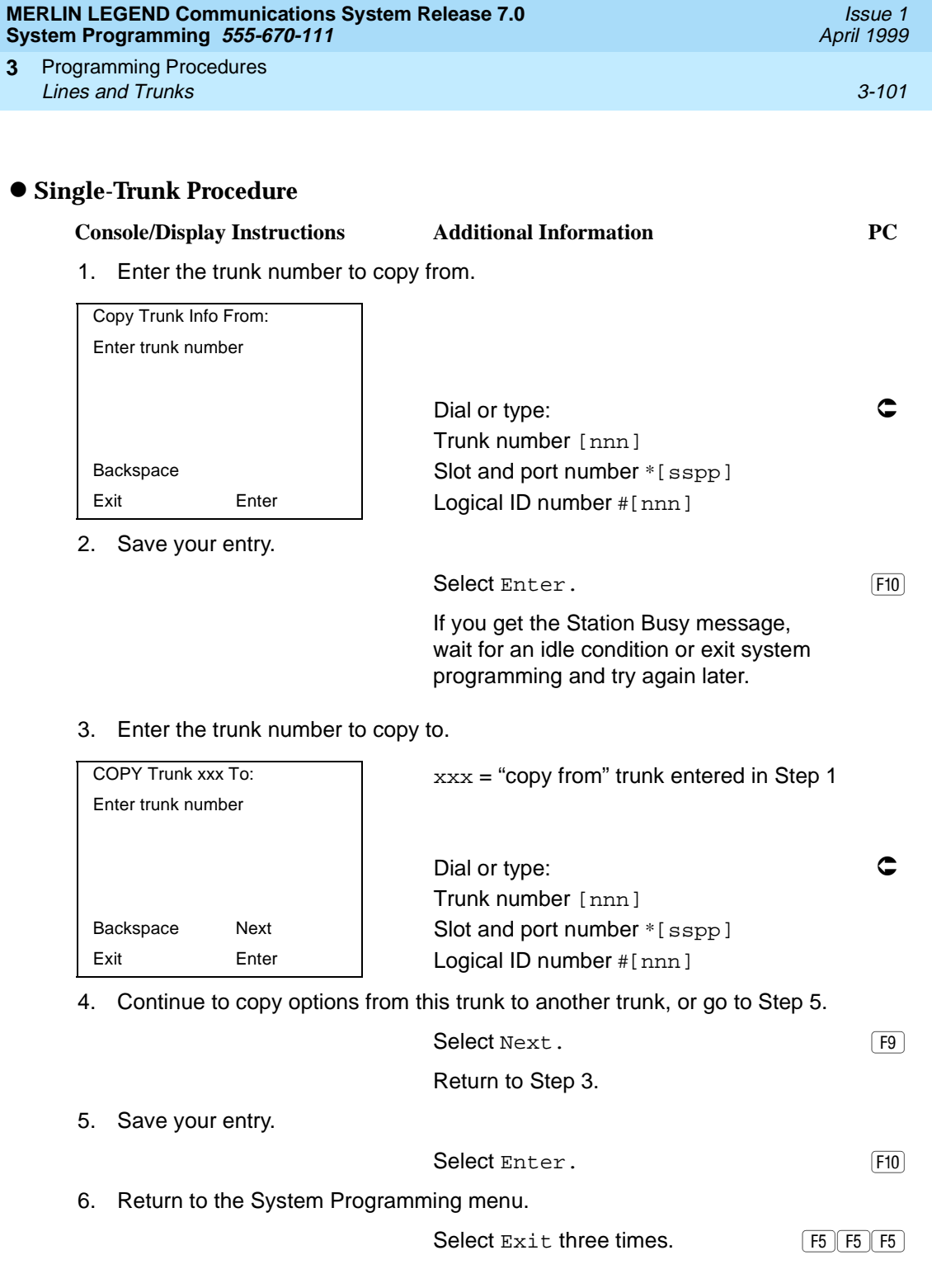

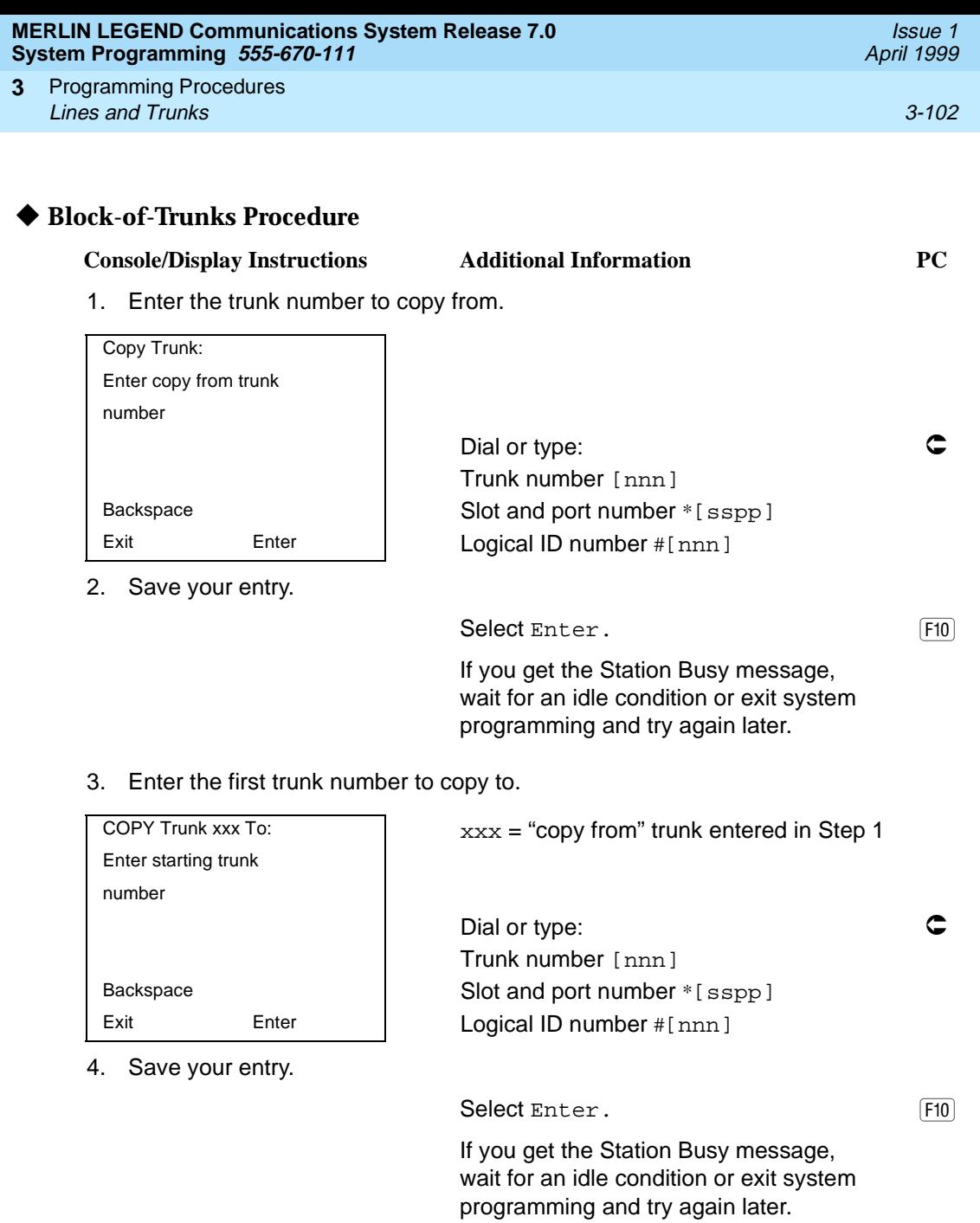

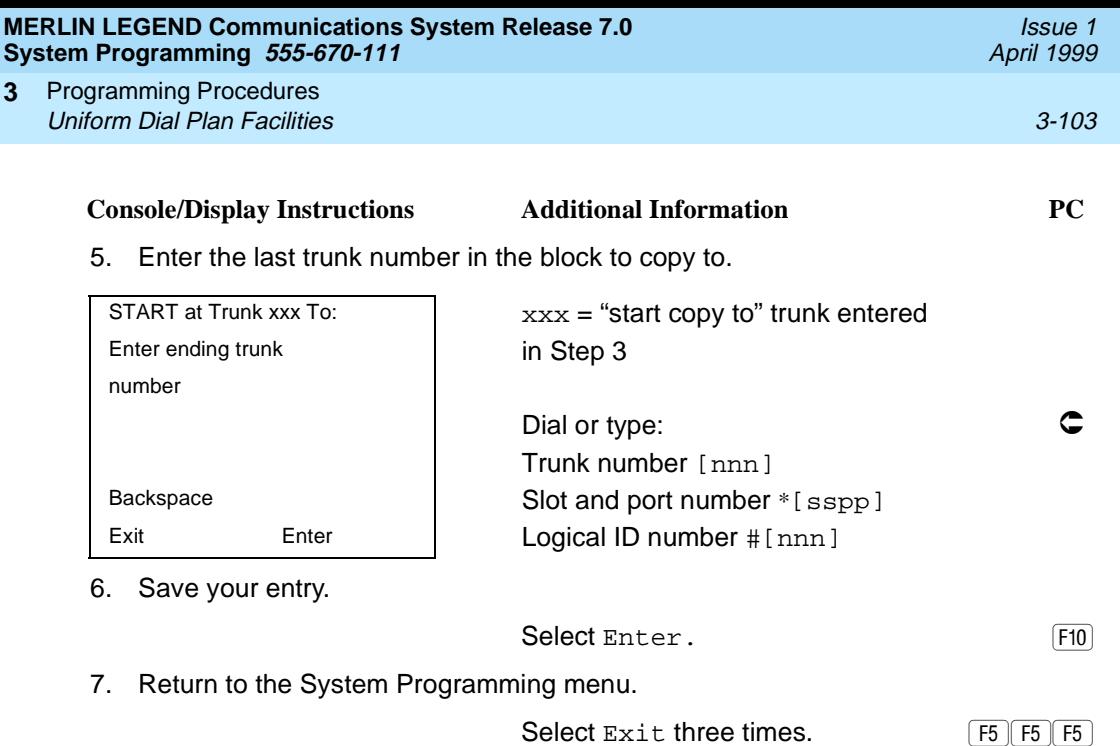

# **Uniform Dial Plan Facilities** 3

Release 6.0 and later systems, Hybrid/PBX mode only, provide support for Uniform Dial Plan (UDP) facilities, private network tandem lines/trunks originating at one or more other MERLIN LEGEND Communications Systems or DEFINITY Communications Systems. Use the procedures in this section to program the switch identifiers for private network trunks.

## **Switch Identifiers**

Switch identifiers are 1- or 2-digit prefixes that appear in print reports and are used by the system for transmission level determination, route checking, and to identify calls. If your system uses private facilities, you must program switch identifiers. Switch identifiers indicate the switch connected to the far end of a private trunk.

The procedures in this topic allow you to add, change, and remove switch identifiers.

Trunks connected to your system from the central office do not require identifiers. They are, by default, correctly assigned a null identifier.

When a private networked trunk is deleted, it is assigned a null identifier, as are trunks newly added to the system.

You can add a switch identifier to a block of trunks, and you can remove a switch identifier from a block of trunks that use the same switch identifier.

The correct switch identifier for a trunk or block of trunks is determined by the type of switch to which the trunk is connected and whether or not that switch is a satellite switch located within 200 miles of the local system. Identifying those switches greater than 200 miles from the local system as satellite is important in assuring transmission quality across the private network. The identifiers are switch numbers that have the following meanings:

- Unassigned (null) = trunk connected to central office
- 1–20 = trunk connected to a non-satellite MERLIN LEGEND Communications System greater than 200 miles
- 21–40 = trunk connected to a satellite MERLIN LEGEND Communications System
- 41–50 = trunk connected to a non-satellite, non-LEGEND system (for example, a DEFINITY Communications System) greater than 200 miles
- $51-60$  = trunk connected to a satellite, non-LEGEND system (for example, a DEFINITY Communications System)

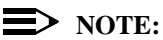

The Enter Switch Number screens for the switch identifier procedures include a Help option that supplies the information above.

Wherever possible, the same switch identifiers should be used for the same switch across a private network. For example, LEGEND A is identified by switch identifier 22 in LEGEND B and LEGEND C systems in a private network. This helps avoid a situation where calls are directed in a loop through several systems. However, a trunk may connect to a switch that is a satellite for one networked system, but not a satellite for another networked system. In this case, a system may have more than one switch identifier. For example, LEGEND D may be located within 200 miles of LEGEND E, but more than 200 miles from LEGEND F in the same private network. In this case, the switch identifier for LEGEND D (for example, 21) as specified in LEGEND E is different from the identifier for LEGEND D (for example, 1) as specified in LEGEND F.

This topic includes procedures for adding a switch identifier to a single trunk or to a block of sequentially numbered trunks.

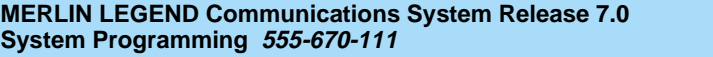

Programming Procedures **3** Uniform Dial Plan Facilities 3-105

Issue 1 April 1999

## **Summary: Switch Identifiers**

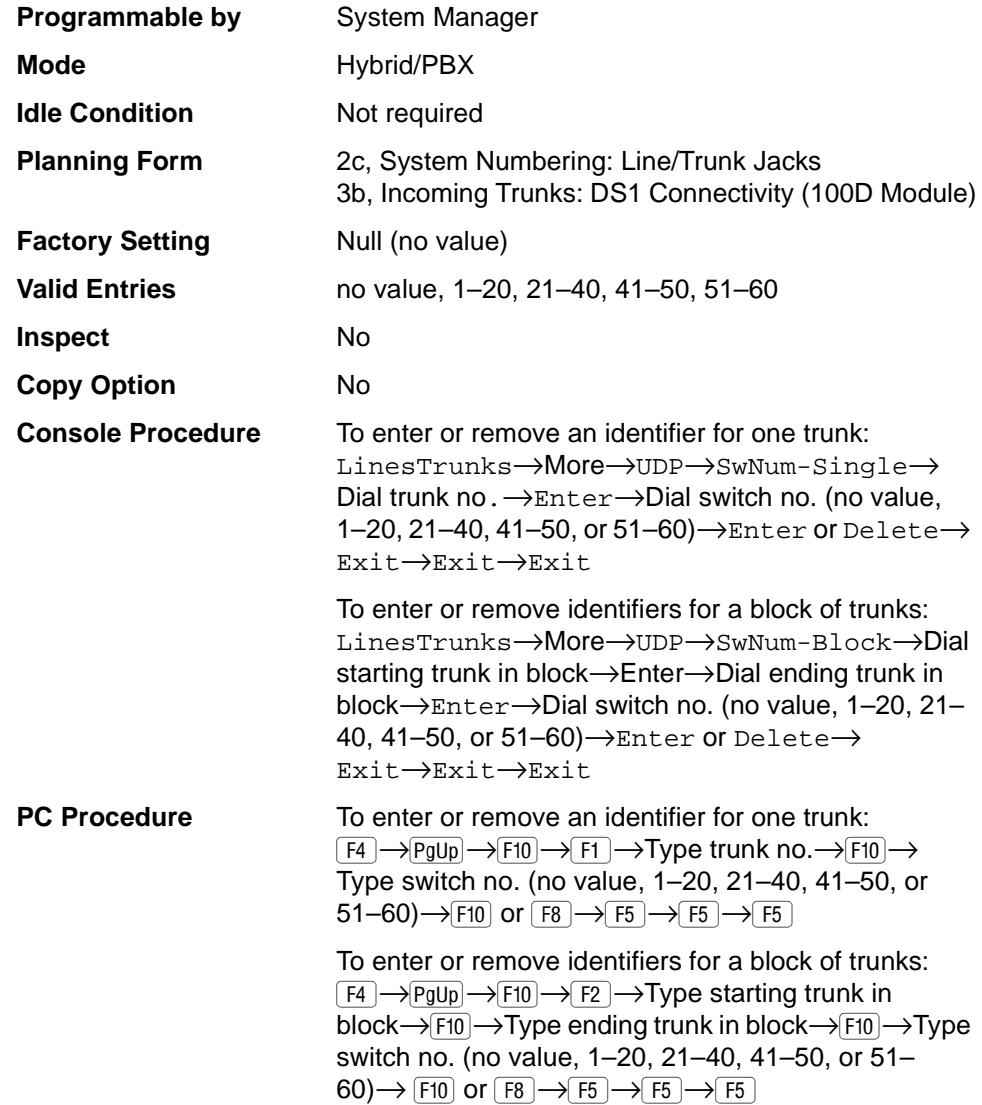

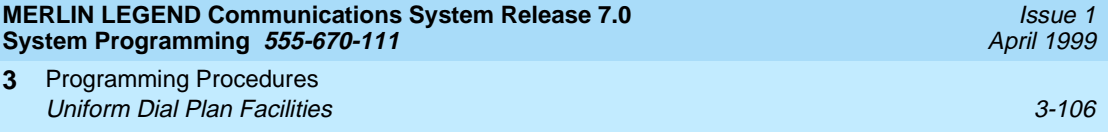

## **Procedure: Switch Identifiers**

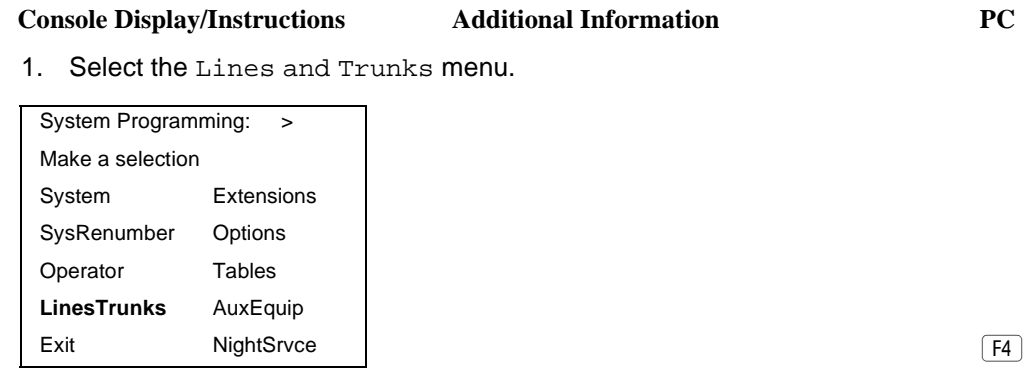

2. Go to the second screen of the Lines and Trunks menu.

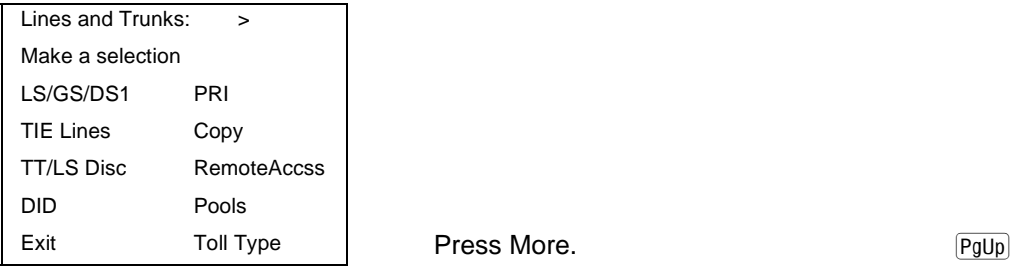

3. Select UDP.

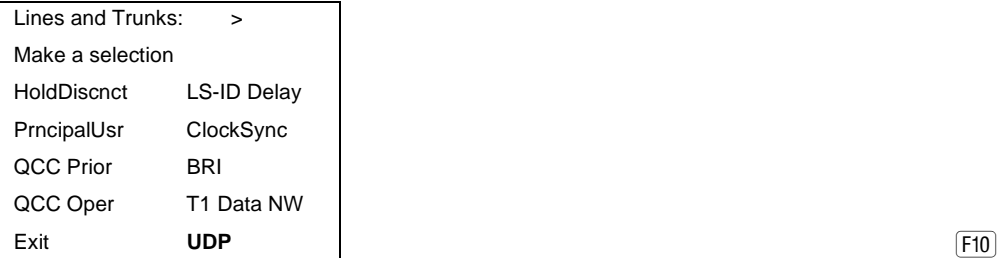

4. Select Single or Block Identifiers.

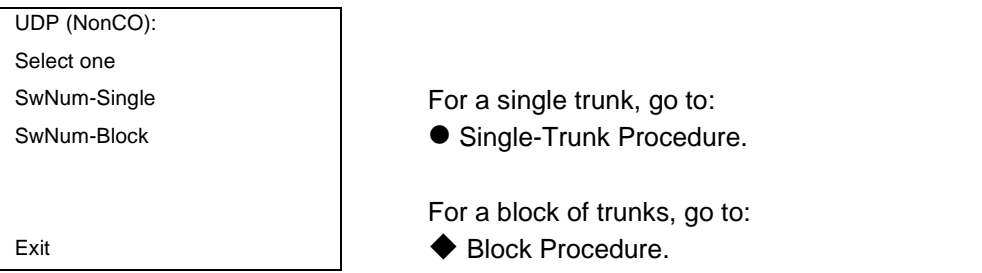

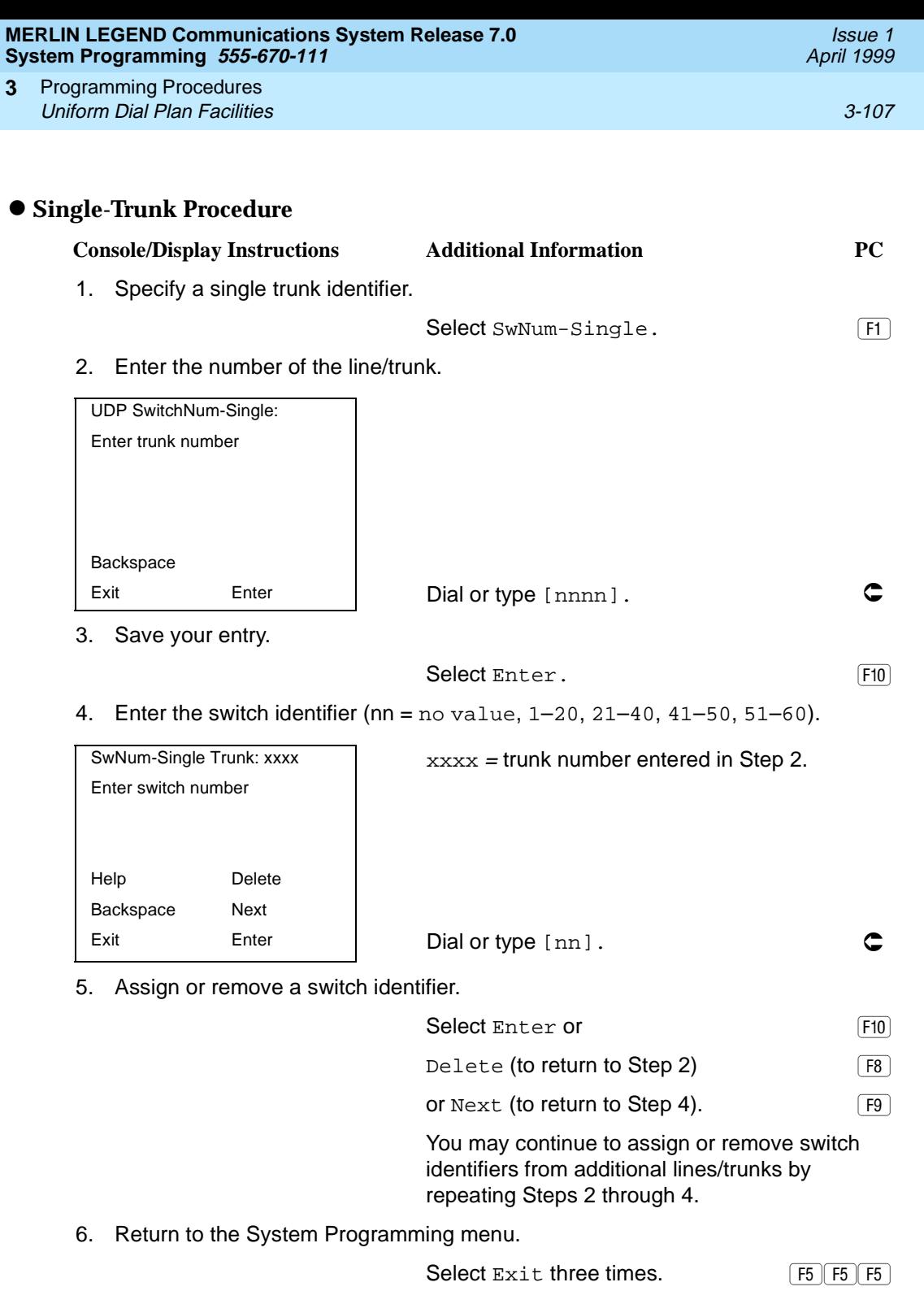

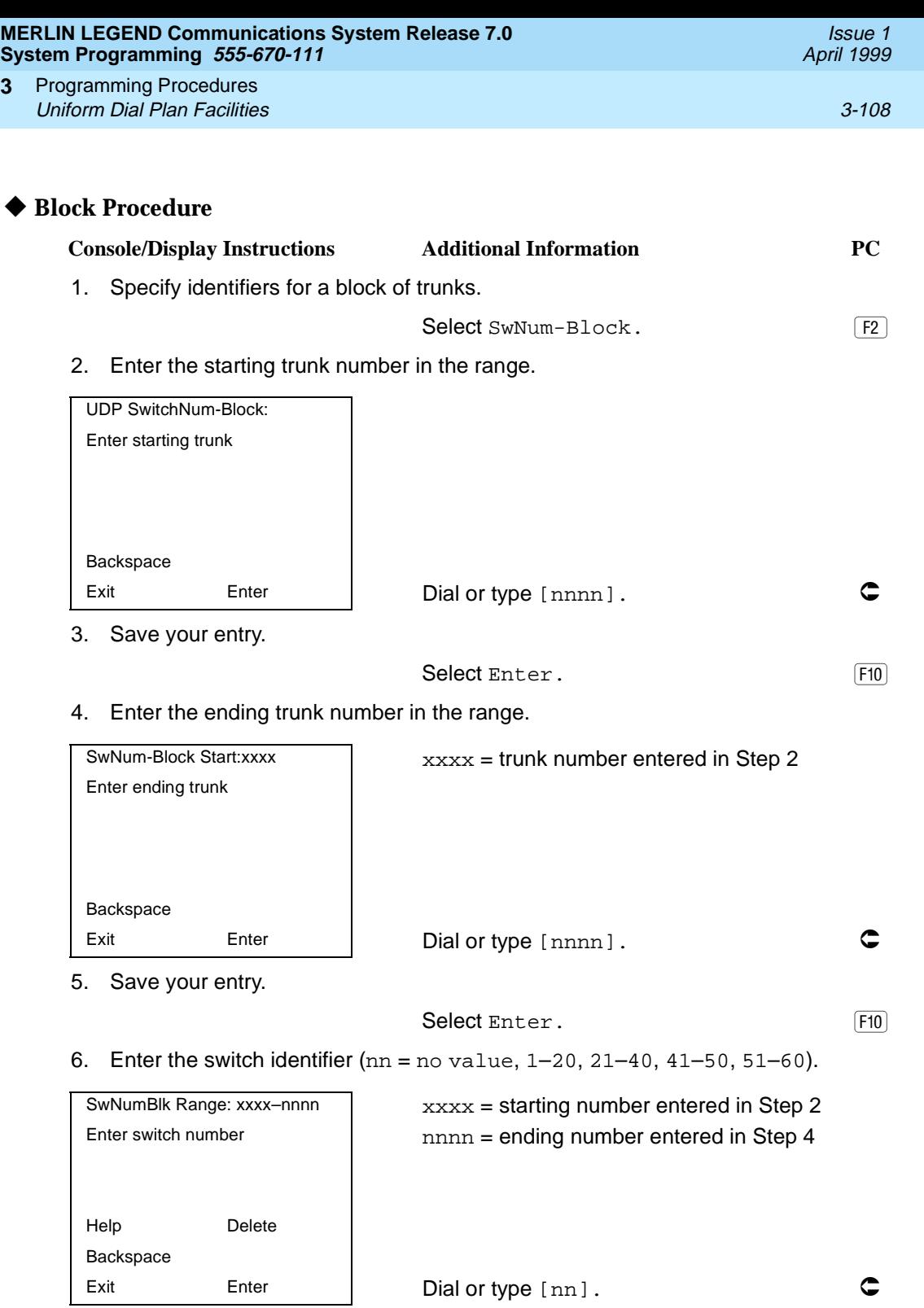

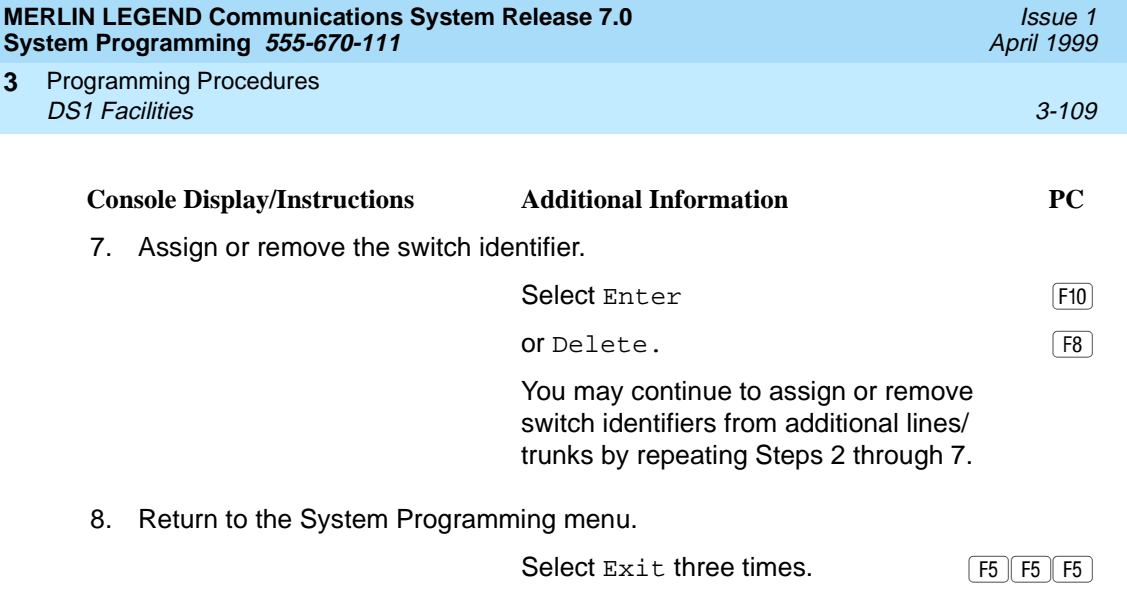

# **DS1 Facilities**

**3**

Use the procedures in this section to program the following options for DS1 (digital signal level 1) facilities (T1 or PRI) connected to a 100D (DS1) module:

■ Type of DS1 facility

 $-$  T1

- ISDN (Integrated Services Digital Network) Primary Rate Interface (PRI)
- Switched 56 Dial Plan Routing
- **Frame Format**
- Zero Code Suppression
- Signaling Mode
- **Line Compensation**
- **Channel Service Unit**

## **Type of DS1 Facility**

Use this procedure to specify the type of facility (T1 or PRI) connected to a 100D (DS1) module. If T1 type is programmed, and the channels are used for emulation and/or AT&T Switched Network (ASN), you must specify the type of channel emulation.

#### $\Rightarrow$  note:

In Release 6.0 and later systems, you may order a point-to-point T1 circuit in order to provide amplification but not switching for a PRI tandem trunk that carries calls over long distances. PRI tandem trunks are preferable to T1 tandem trunks. Consult your Lucent Technologies representative for advice.

If the type is T1 and the type of channel emulation is tie trunk, you must specify whether the lines/trunks are TIE-PBX, Toll, or Switched 56 Data service. The valid settings are as follows:

- **TIE-PBX**. Select when emulated tie trunks are used to connect to another communications system (such as PBX or Centrex). For releases prior to Release 6.0, the transmit/receive parameter is set to 0/4.
- **Toll**. Select when emulated tie trunks are used for ASN services (such as Megacom, Megacom 800, or Software Defined Network). For releases prior to Release 6.0, the transmit/receive parameter is set to 0/6.

## $\equiv$  note:

The parameters listed in the two above items are for releases prior to Release 6.0. In Release 6.0 and later systems, the transmit/receive gains are determined by the call constituents.

■ **TIE – S56 Data**. Select when emulated tie trunks are used for Switched 56 Data Service. Switched 56 Data Service is available only in Release 4.0 and later. The transmit/receive parameter is set to 0/0.

If the type is T1 and S56 Data Network Service is selected (available only in Release 4.0 and later), you must specify the following parameters:

- **Direction**. Specifies whether the trunk operates in one- or two-way direction. For one-way trunks, Outgoing Only or Incoming Only must also be specified.
- **Trunk Seizure Type**. Trunk seizure type is programmed independently for incoming or outgoing directions. Select one of the following: Wink Start, Delay Start, or Automatic Start.
- **Answer Supervision Time**. The time in milliseconds the answer supervision signal must be present to be considered valid.
- **Disconnect Time**. The time in milliseconds the disconnect signal must be present to be considered valid.
- **Dial Mode**. Select either Rotary or Touch-Tone. Dial mode is set independently for incoming or outgoing directions (Inmode or Outmode).

#### $\equiv$  note:

Touch-Tone Receivers are required on the far-end switch when the setting is Touch-Tone.

[Table 3-2 on page 3-114](#page-315-0) shows the factory setting for each S56 Data Network Service option and the valid range for each threshold.

In Release 6.0 and later systems, T1 S56 service is not supported for tandeming applications. Use PRI instead.

If you select T1, channels can emulate ground- or loop-start trunks, tie trunks, or DID trunks in any combination. Note that unused channels must be specified as unequipped.

If either T1 or PRI is selected, channels can be used for ASN services. When T1 channels are used for ASN services, each channel must be programmed for tie trunk emulation.

If you select PRI, you must perform additional procedures. At a minimum, the Framing Mode and Zero Code Suppression procedures must be performed. See [''PRI Facilities'' on page 3-184](#page-385-0) for more information.

#### **Summary: Type of DS1 Facility** 3

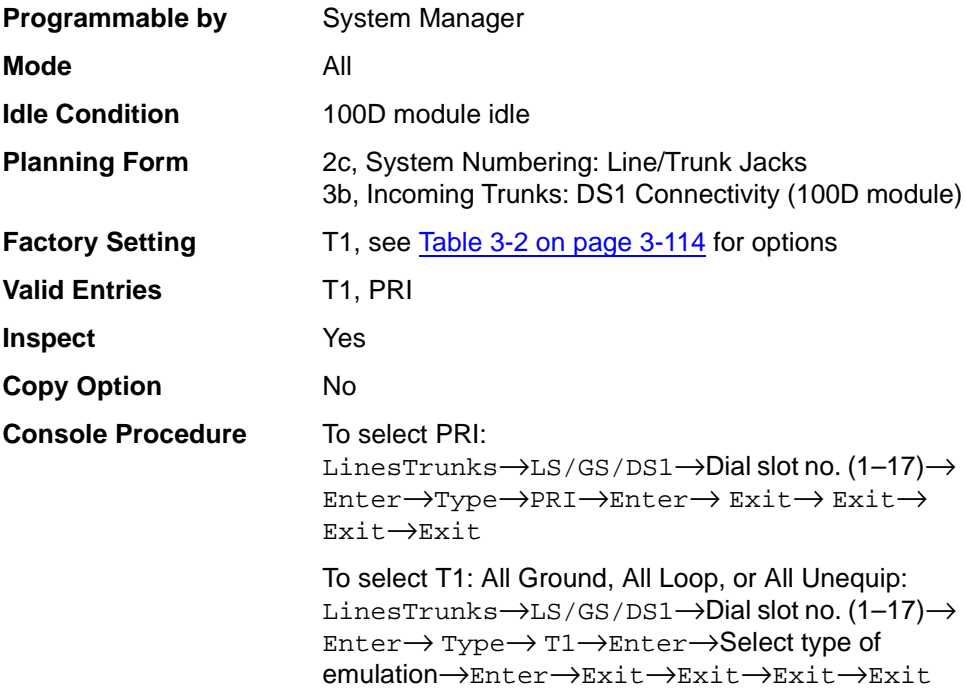

#### **MERLIN LEGEND Communications System Release 7.0 System Programming 555-670-111**

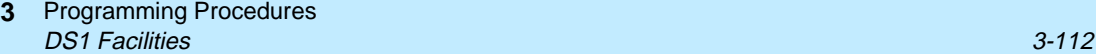

Issue 1 April 1999

To select T1: Ground-Start, Loop-Start, All Tie, or Unequip:

LinesTrunks→LS/GS/DS1→Dial slot no. (1–17)→ Enter→Type→T1→Enter→Select type of emulation→Enter→Dial channel no.→ Enter→ Exit→Exit→Exit→Exit

#### To select T1: All DID:

LinesTrunks→LS/GS/DS1→Dial slot no. (1–17)→ Enter→Type→T1→Enter→More→All DID→ Enter→Exit→Exit→Exit→Exit

To select T1: DID: LinesTrunks→LS/GS/DS1→Dial slot no. (1–17)→ Enter→Type→T1→Enter→More→DID→ Enter→Dial channel no.→Enter→Exit→ Exit→ Exit→Exit

#### To select T1- All Tie:

LinesTrunks→LS/GS/DS1→Dial slot no. (1–17)→ Enter→Type→T1→Enter→All TIE→Enter→ TIE-PBX, Toll, or S56→Enter→Dial channel no.→ Enter→Exit→Exit→Exit→Exit

#### To select T1- Tie:

LinesTrunks→LS/GS/DS1→Dial slot no. (1–17)→ Enter→Type→T1→Enter→TIE→Enter→ TIE-PBX, Toll, or S56→Enter→Dial channel no.→Enter→Exit→Exit→Exit→Exit

#### To select T1: All Switched 56 Data:

LinesTrunks→LS/GS/DS1→Dial slot no. (1–17)→ Enter→Type→T1→Enter→More→ ALL S56 Data→Enter→Select Direction, Intype, Outtype, AnsSupv, Disconnect, Inmode, or Outmode→Program options→ Enter→ Exit→Exit→Exit→Exit

#### To select T1: Switched 56 Data:

LinesTrunks→LS/GS/DS1→Dial slot no. (1–17)→ Enter→ Type→T1→Enter→More→S56 Data→ Enter→Dial channel no.→Enter→Select Direction, Intype, Outtype, AnsSupv, Disconnect, Inmode, or Outmode→Program options→Enter→Exit→ Exit→Exit→Exit

#### **MERLIN LEGEND Communications System Release 7.0 System Programming 555-670-111**

Programming Procedures DS1 Facilities 3-113 **3**

**PC Procedure To select PRI:** 

 $\boxed{F4} \rightarrow F1 \rightarrow$ Type slot no. (1–17) $\rightarrow$ F10 $\rightarrow$ F1 $\rightarrow$  $\boxed{F2} \rightarrow F10 \rightarrow F5 \rightarrow F5 \rightarrow F5 \rightarrow F5$ 

To select T1: All Ground, All Loop, All Unequip:  $\boxed{ \overline{F4} \rightarrow F1} \rightarrow \text{Type slot no.}$  (1-17) $\rightarrow \boxed{F1} \rightarrow \boxed{F1}$  $F1 \rightarrow F10 \rightarrow PgUp \rightarrow$ Select type of emulation  $\rightarrow F10 \rightarrow$  $\boxed{F5} \rightarrow \boxed{F5} \rightarrow \boxed{F5} \rightarrow \boxed{F5}$ 

To select T1: Ground-Start, Loop-Start, All Tie, or Unequip:

 $\boxed{ \overline{F4} \rightarrow F10 \rightarrow}$ Type slot no.  $(1-17) \rightarrow F10 \rightarrow F11 \rightarrow$  $\boxed{F1} \rightarrow \boxed{F10} \rightarrow$ Select type of emulation $\rightarrow$   $\boxed{F10} \rightarrow$ Type channel no.  $\rightarrow$   $\boxed{F10}$   $\rightarrow$   $\boxed{F5}$   $\rightarrow$   $\boxed{F5}$   $\rightarrow$   $\boxed{F5}$ 

To select T1: All DID:

 $\boxed{ \overline{F4} \rightarrow F1} \rightarrow \text{Type slot no.}$   $(1-17) \rightarrow \boxed{F10} \rightarrow \boxed{F1} \rightarrow$  $\overline{F1}$   $\rightarrow$   $\overline{F10}$   $\rightarrow$   $\overline{PgUp}$   $\rightarrow$   $\overline{F7}$   $\rightarrow$   $\overline{F10}$   $\rightarrow$   $\overline{F5}$   $\rightarrow$   $\overline{F5}$   $\rightarrow$   $\overline{F5}$   $\rightarrow$  $\overline{F5}$ 

To select T1: DID:

 $\boxed{F4} \rightarrow F10 \rightarrow$ Type slot no.  $(1-17) \rightarrow F10 \rightarrow F1 \rightarrow F1 \rightarrow$  $[FO] \rightarrow [PgUp] \rightarrow [FI] \rightarrow [FIO] \rightarrow Type$  channel no.  $\rightarrow [FIO] \rightarrow$  $\boxed{F5} \rightarrow \boxed{F5} \rightarrow \boxed{F5} \rightarrow \boxed{F5}$ 

To select T1- All Tie:  $\boxed{ \overline{F4} \rightarrow F1} \rightarrow \text{Type slot no.}$  (1-17) $\rightarrow \boxed{F1} \rightarrow \boxed{F1} \rightarrow \boxed{F1}$  $[FA] \rightarrow$ Select  $[FA]$ ,  $[FA]$ , or  $[FA] \rightarrow [FB] \rightarrow [FB] \rightarrow$  $F5 \rightarrow F5$ 

To select T1- Tie:  $\boxed{F4} \rightarrow \boxed{F1} \rightarrow \text{Type slot no.}$  (1-17) $\rightarrow$  $\boxed{F1} \rightarrow \boxed{F1} \rightarrow$  $\boxed{F10} \rightarrow$ Select  $\boxed{F1}$ ,  $\boxed{F2}$ , or  $\boxed{F3} \rightarrow$   $\boxed{F10} \rightarrow$  Type channel  $no.\rightarrow$  F10  $\rightarrow$  F5  $\rightarrow$  F5  $\rightarrow$  F5  $\rightarrow$  F5

To select T1: All Switched 56 Data:  $\boxed{F4} \rightarrow \boxed{F1} \rightarrow \text{Type slot no.}$  (1-17) $\rightarrow$  $\boxed{F1} \rightarrow \boxed{F1} \rightarrow$  $\boxed{F10}\rightarrow\boxed{PqUp}\rightarrow\boxed{F7}\rightarrow\boxed{F10}\rightarrow\text{Select}$   $\boxed{F1}$ ,  $\boxed{F2}$ ,  $\boxed{F3}$ ,  $\boxed{F4}$ ,  $\overline{F5}$ ,  $\overline{F6}$ , or  $\overline{F7}$   $\rightarrow$ Program options  $\rightarrow$   $\overline{F10}$   $\rightarrow$   $\overline{F5}$   $\rightarrow$  $\overline{F5}$   $\rightarrow$   $\overline{F5}$   $\rightarrow$   $\overline{F5}$ 

To select T1: Switched 56 Data:

 $\boxed{F4} \rightarrow \boxed{F1} \rightarrow \text{Type slot no.}$  (1-17) $\rightarrow$  $\boxed{F1} \rightarrow \boxed{F1} \rightarrow$  $[FA] \rightarrow [FqUp] \rightarrow [F2] \rightarrow [F10] \rightarrow \text{Type channel no.} \rightarrow [F10] \rightarrow$ Select  $[F1], [F2], [F3], [F4], [F5], [F6],$  or  $[F7] \rightarrow$ Program options  $\rightarrow$  F10  $\rightarrow$  F5  $\rightarrow$  F5  $\rightarrow$  F5  $\rightarrow$  F5

#### <span id="page-315-0"></span>**Table 3-2. Switched 56 Data Signaling Options**

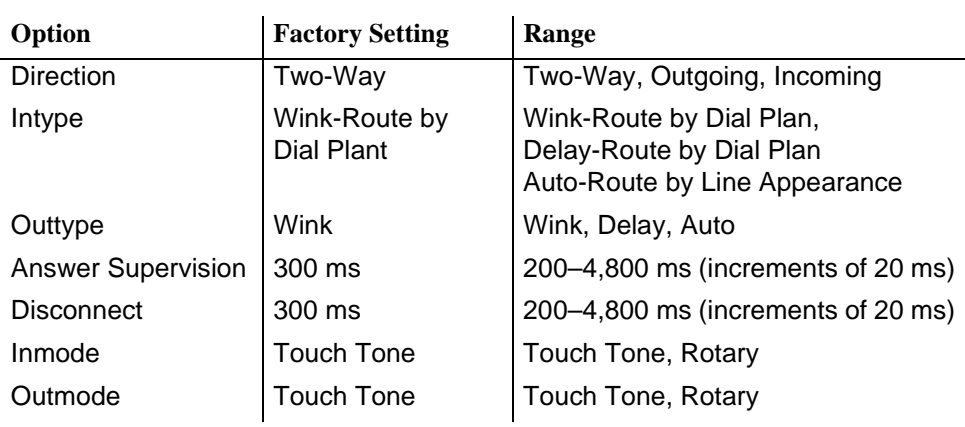

# **Procedure: Type of DS1 Facility** 3

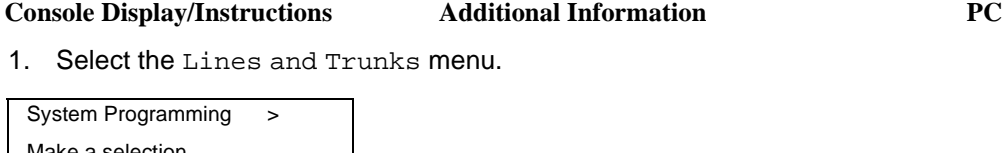

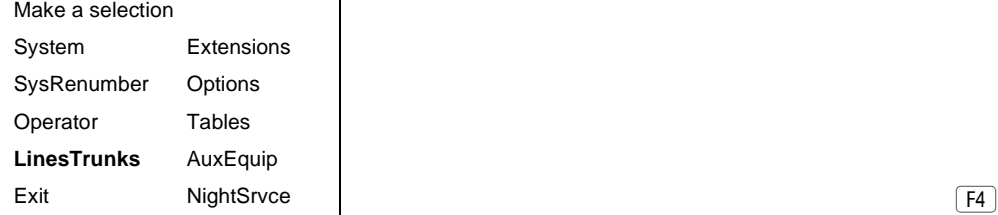

2. Select Loop-Start/Ground-Start/DS1.

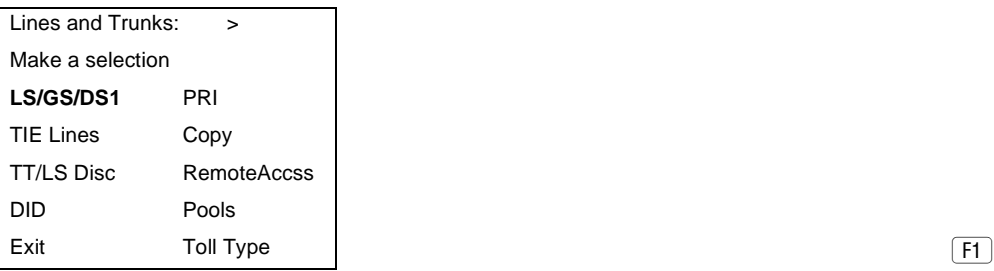

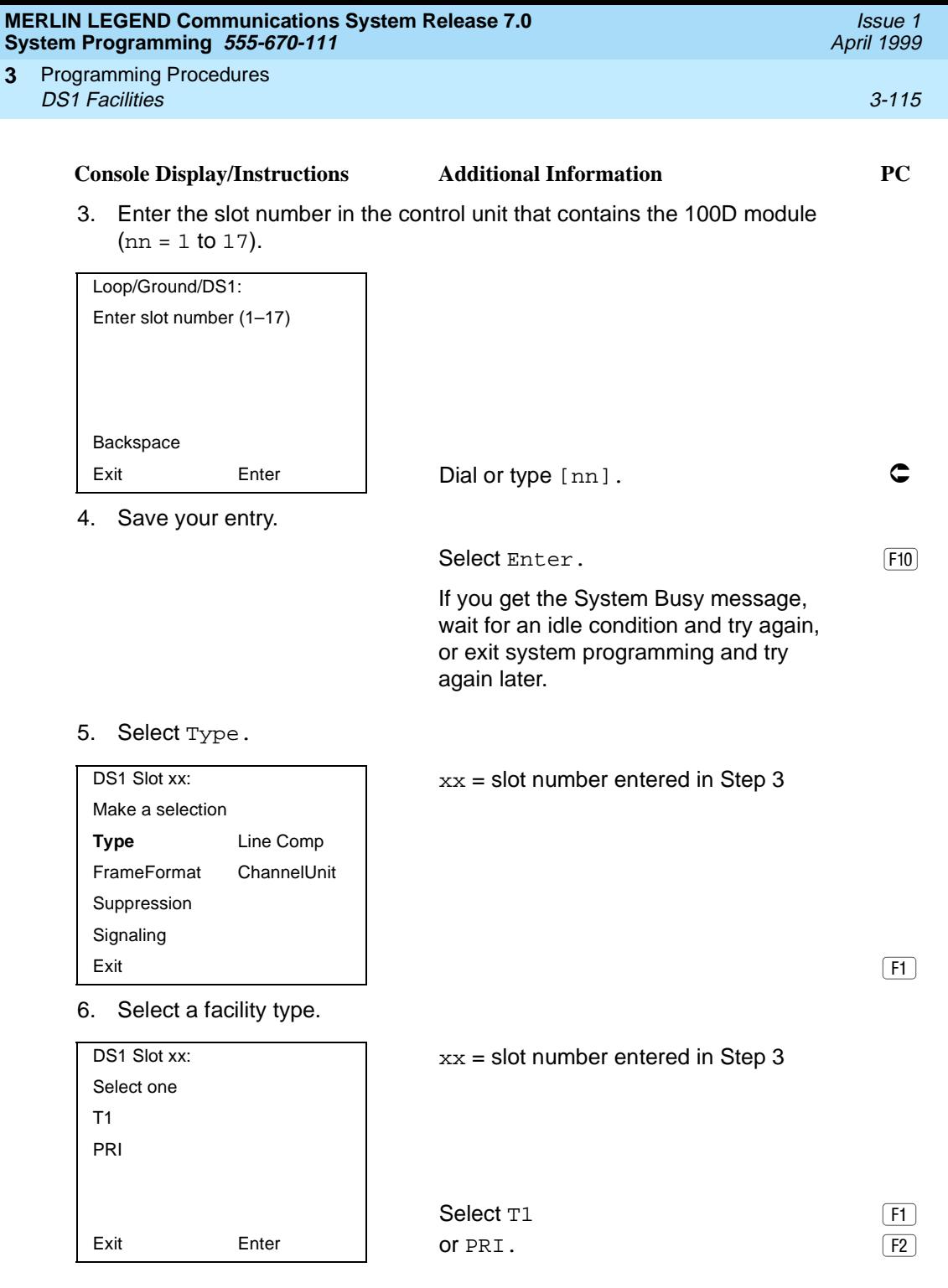

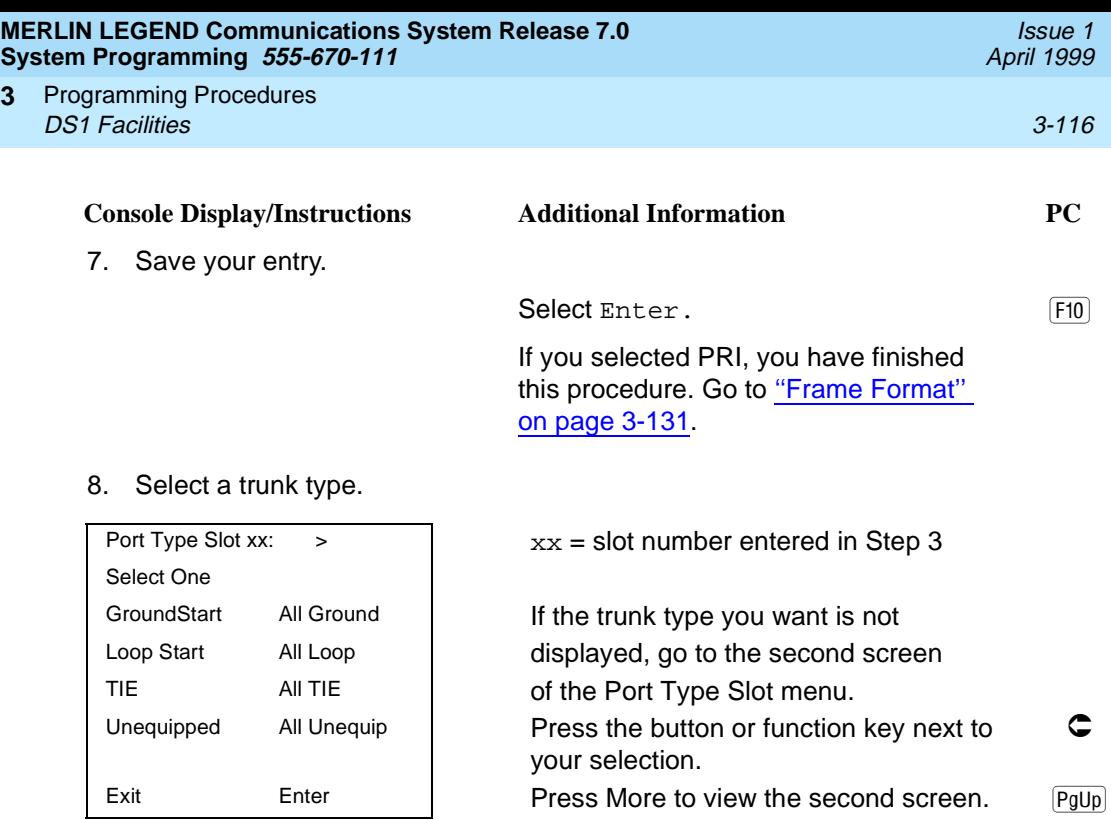

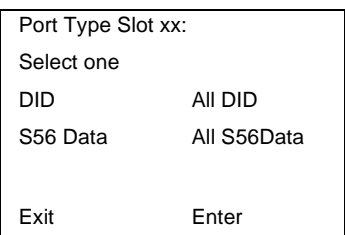

9. Save your entry:

**3**

Press the button or function key next to  $\bullet$ your selection.

Select Enter. FIO

If you selected All Ground, All Loop, All Unequipped, or All DID, you have finished this procedure.

If you selected Ground Start, Loop Start, DID, or Unequipped trunks continue with Step 10.

If you selected TIE trunks, go to: ▲ Tie Trunk Procedure.

If you selected All TIE trunks, go to: ✚ All Tie Trunk Procedure.

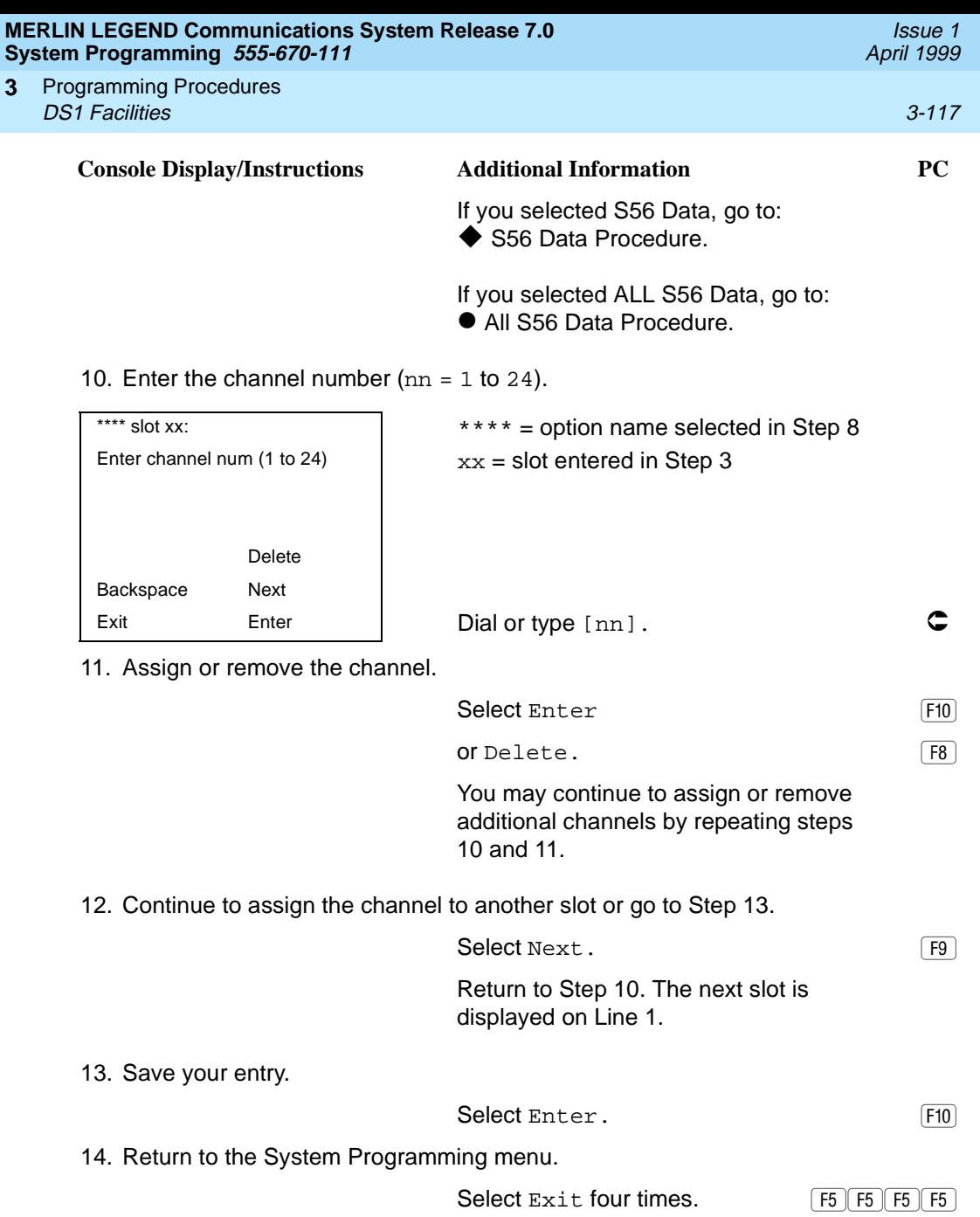

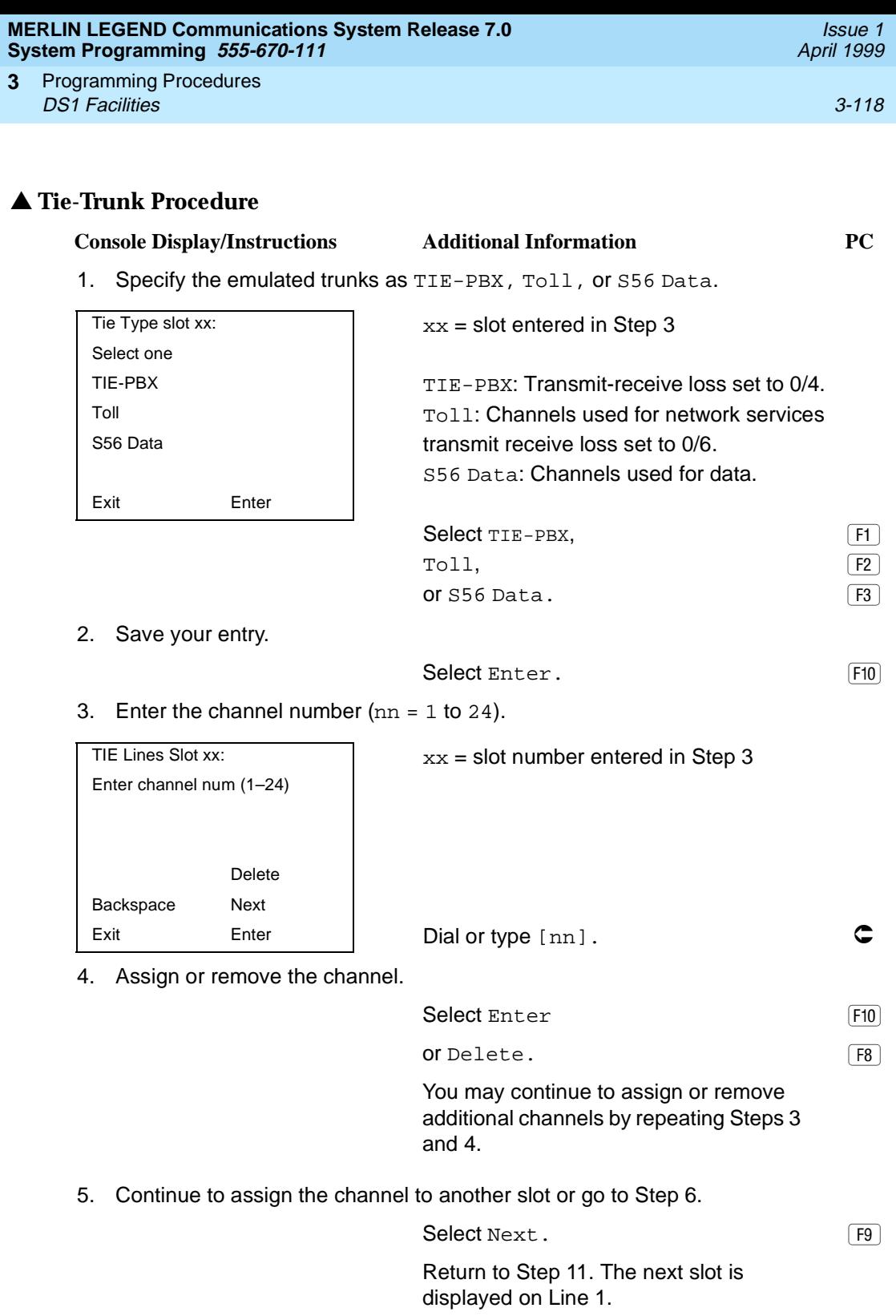

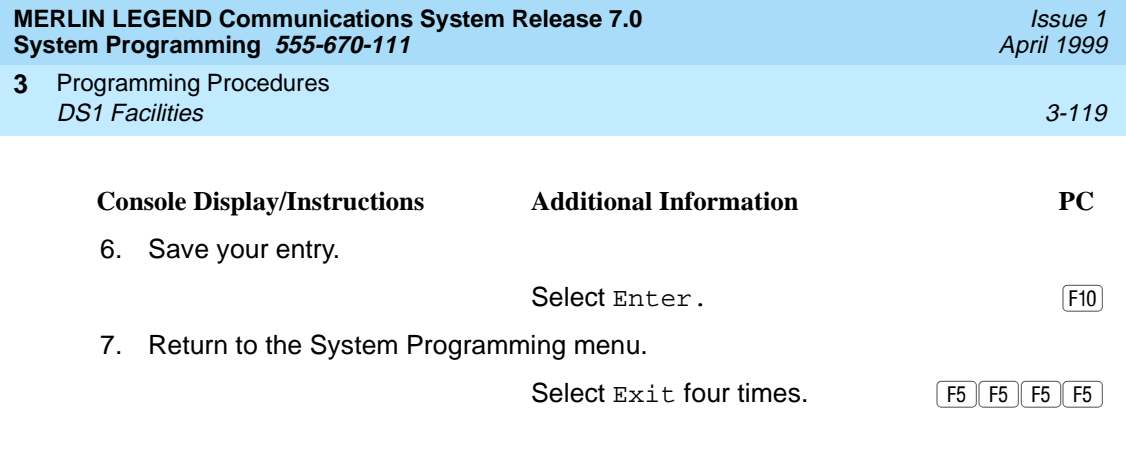

# ✚ **All Tie-Trunk Procedure** 3

Backspace

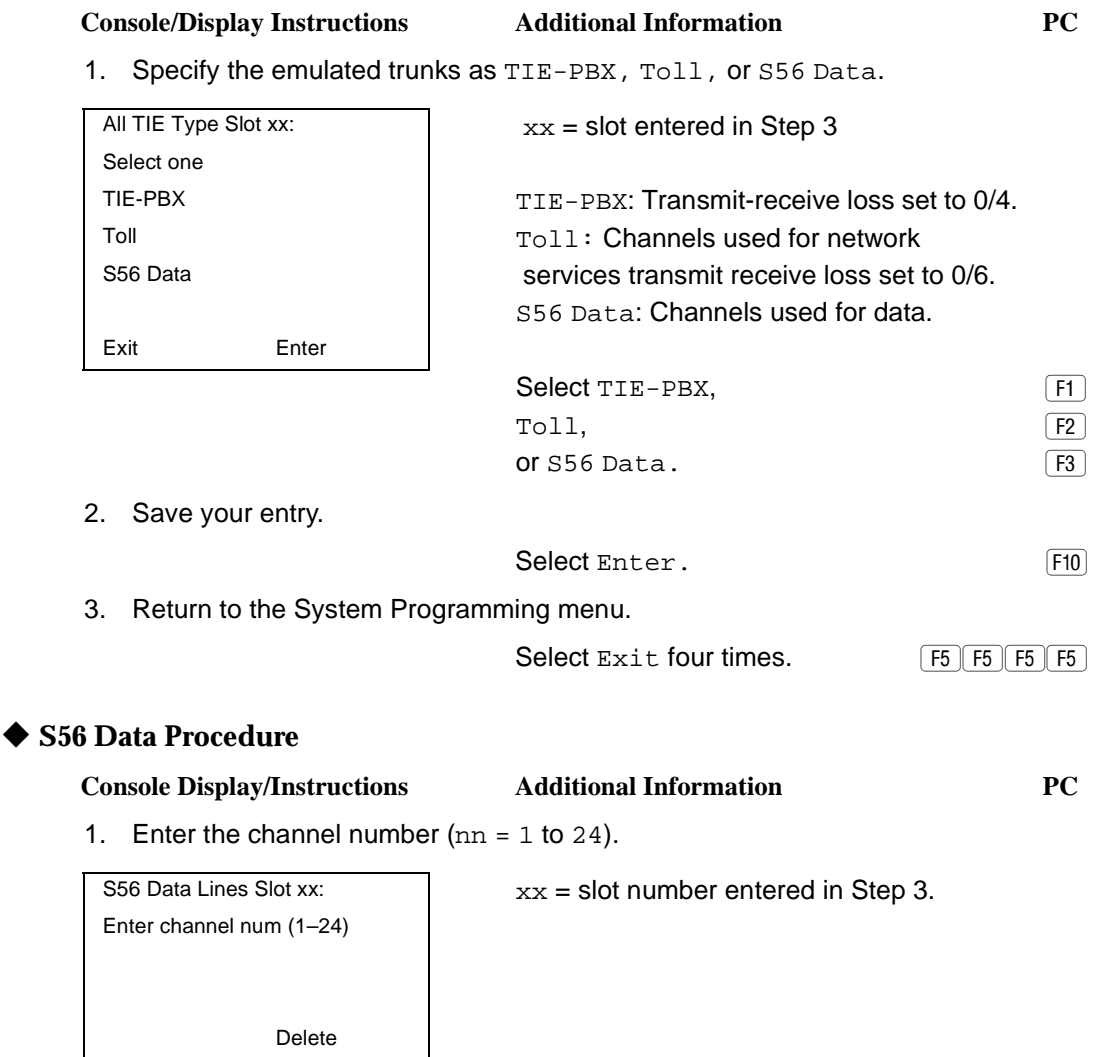

Exit Enter Dial or type  $\lceil$  Dial or type  $\lceil$  Dial or type  $\lceil$  Dial or type  $\lceil$  Dial or type  $\lceil$  Dial or type  $\lceil$  Dial or type  $\lceil$  Dial or type  $\lceil$  Dial or type  $\lceil$  Dial or type  $\lceil$  Dial or type  $\lceil$  D

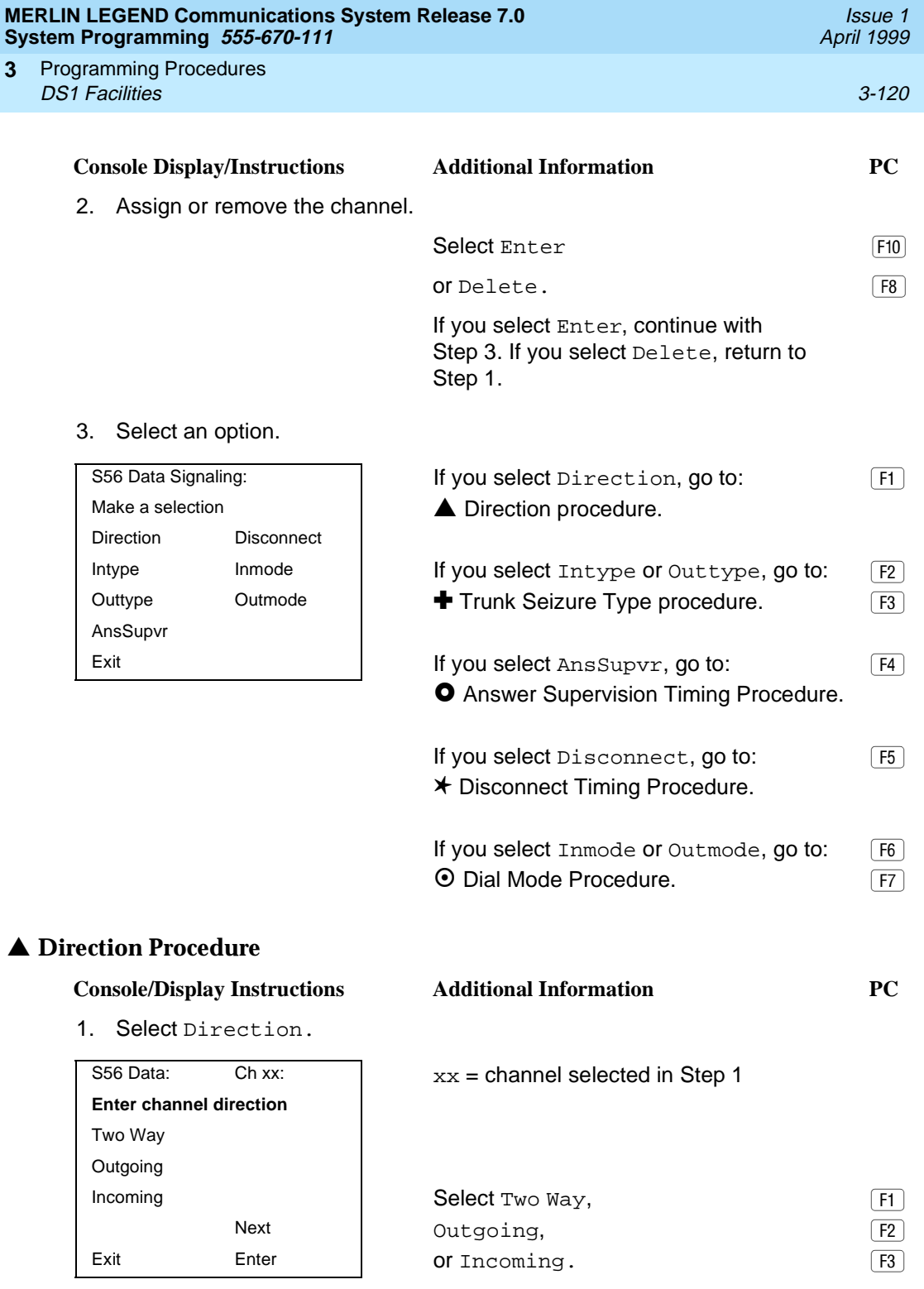

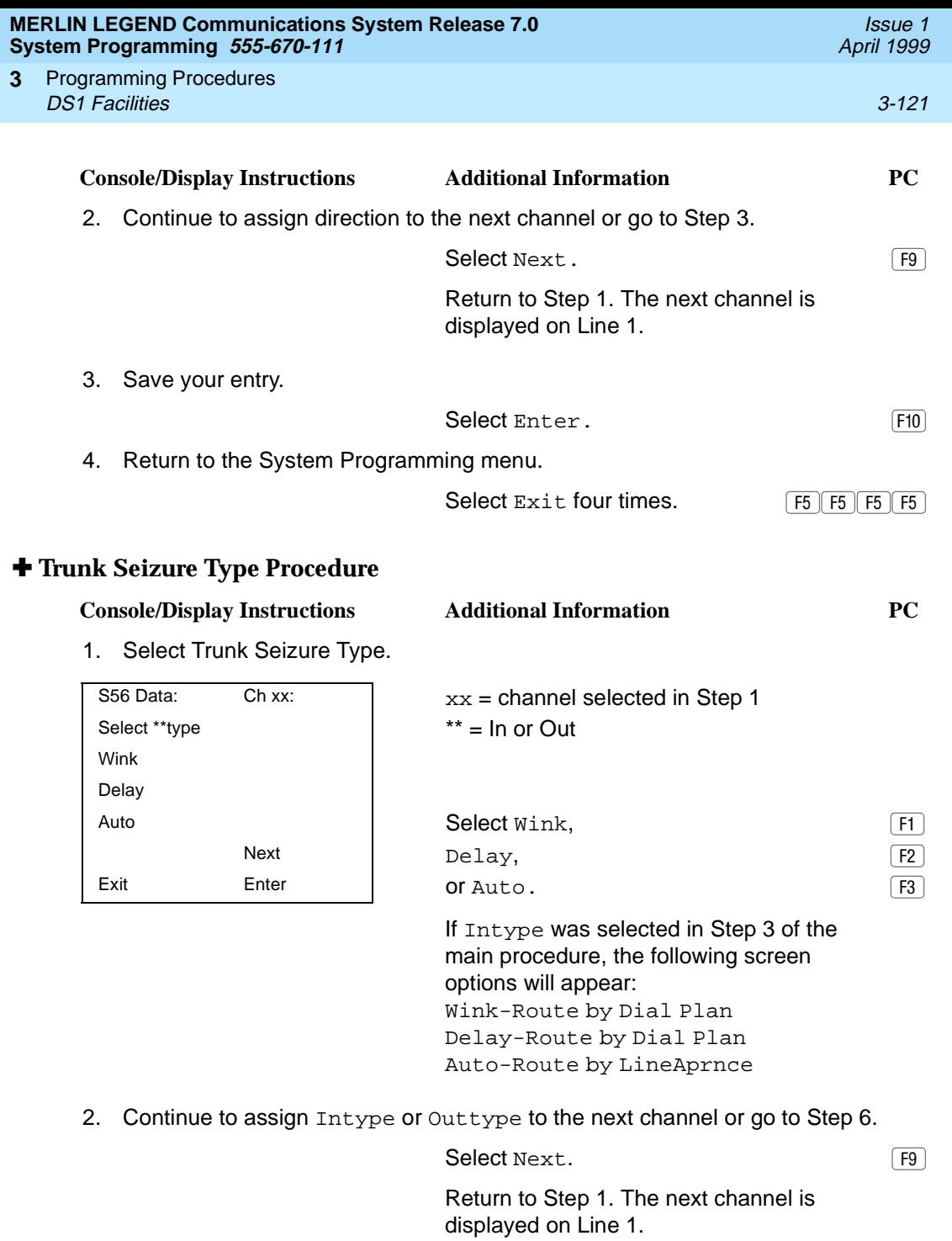

3. Save your entry.

Select Enter. (F10)

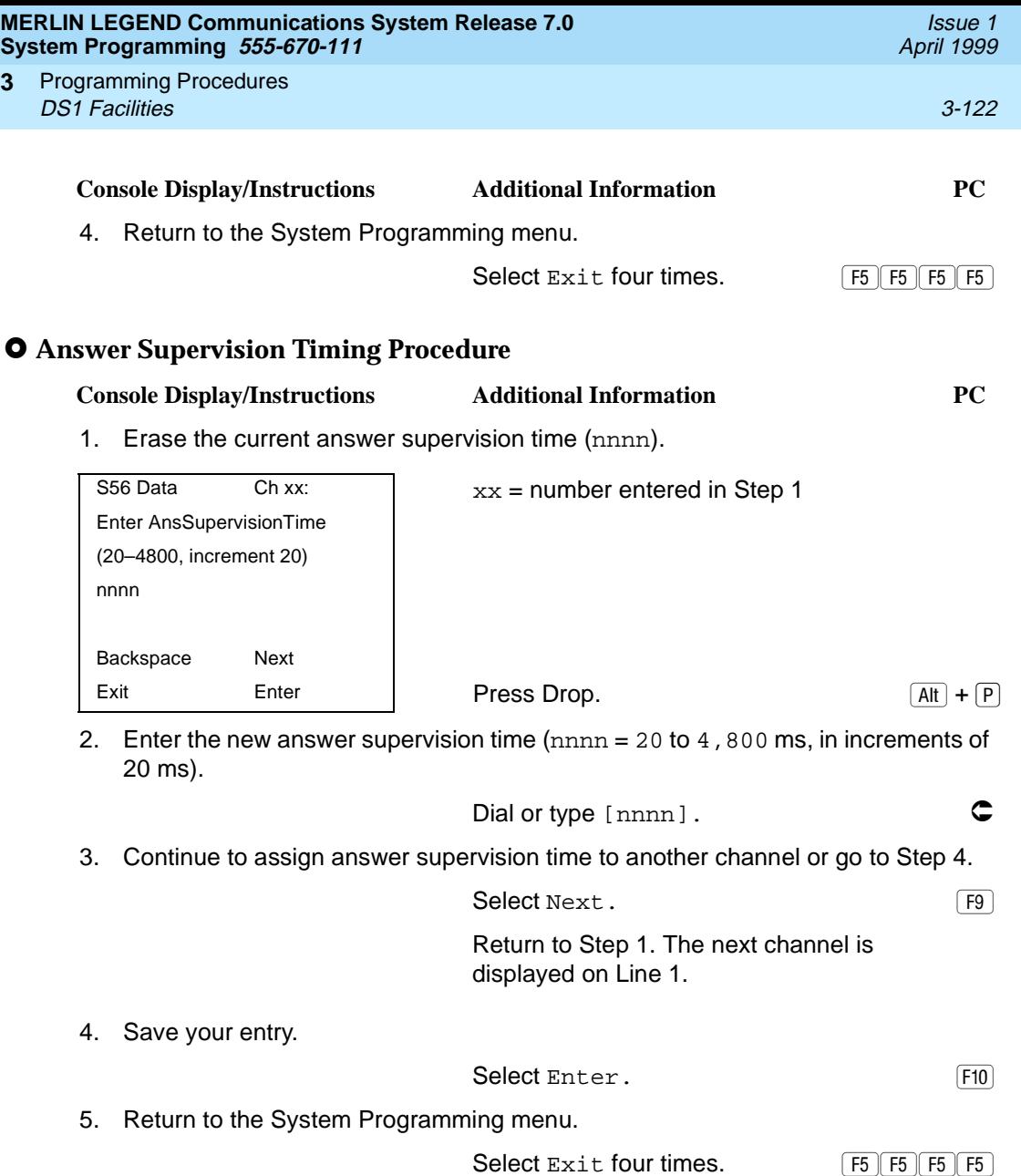
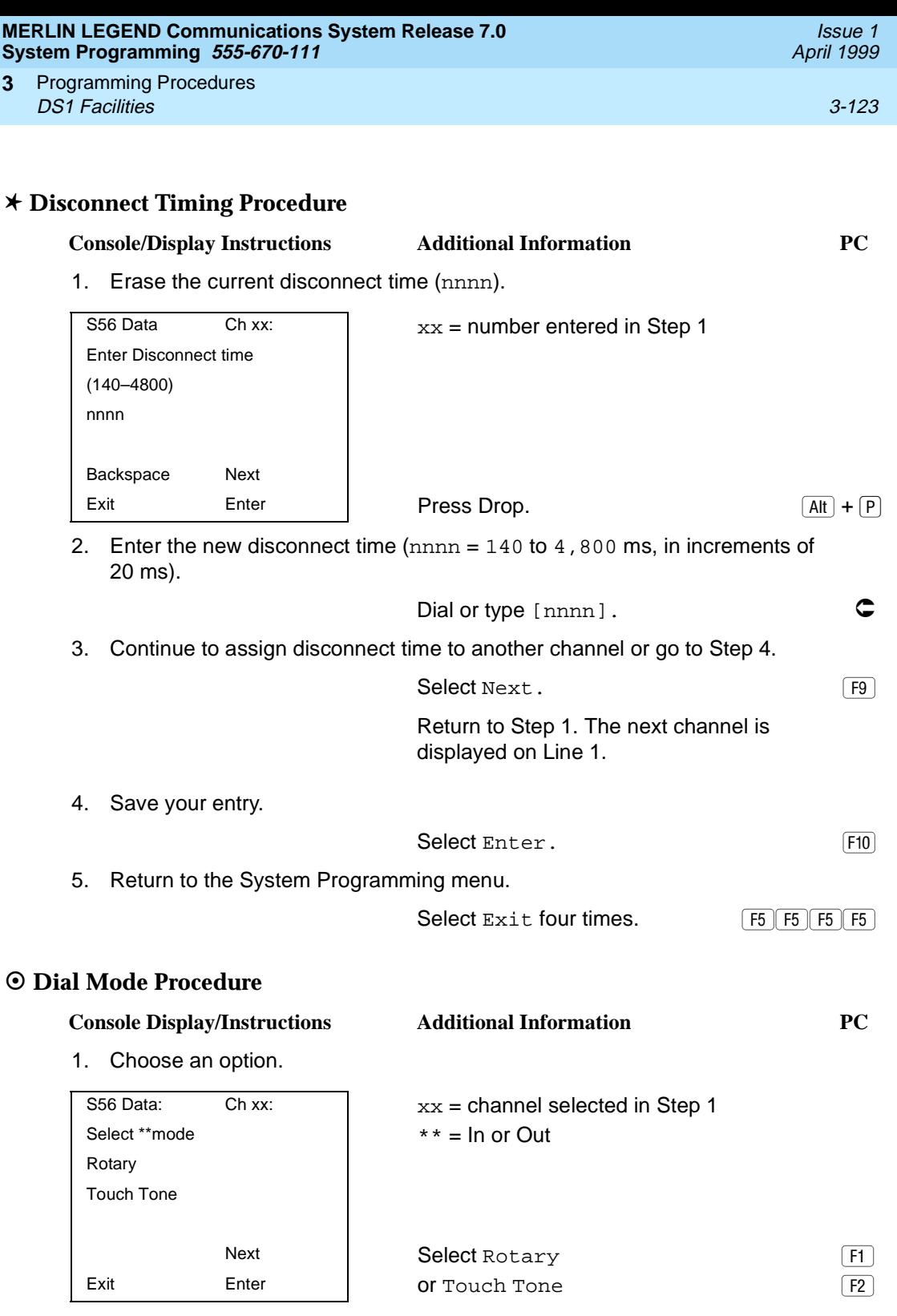

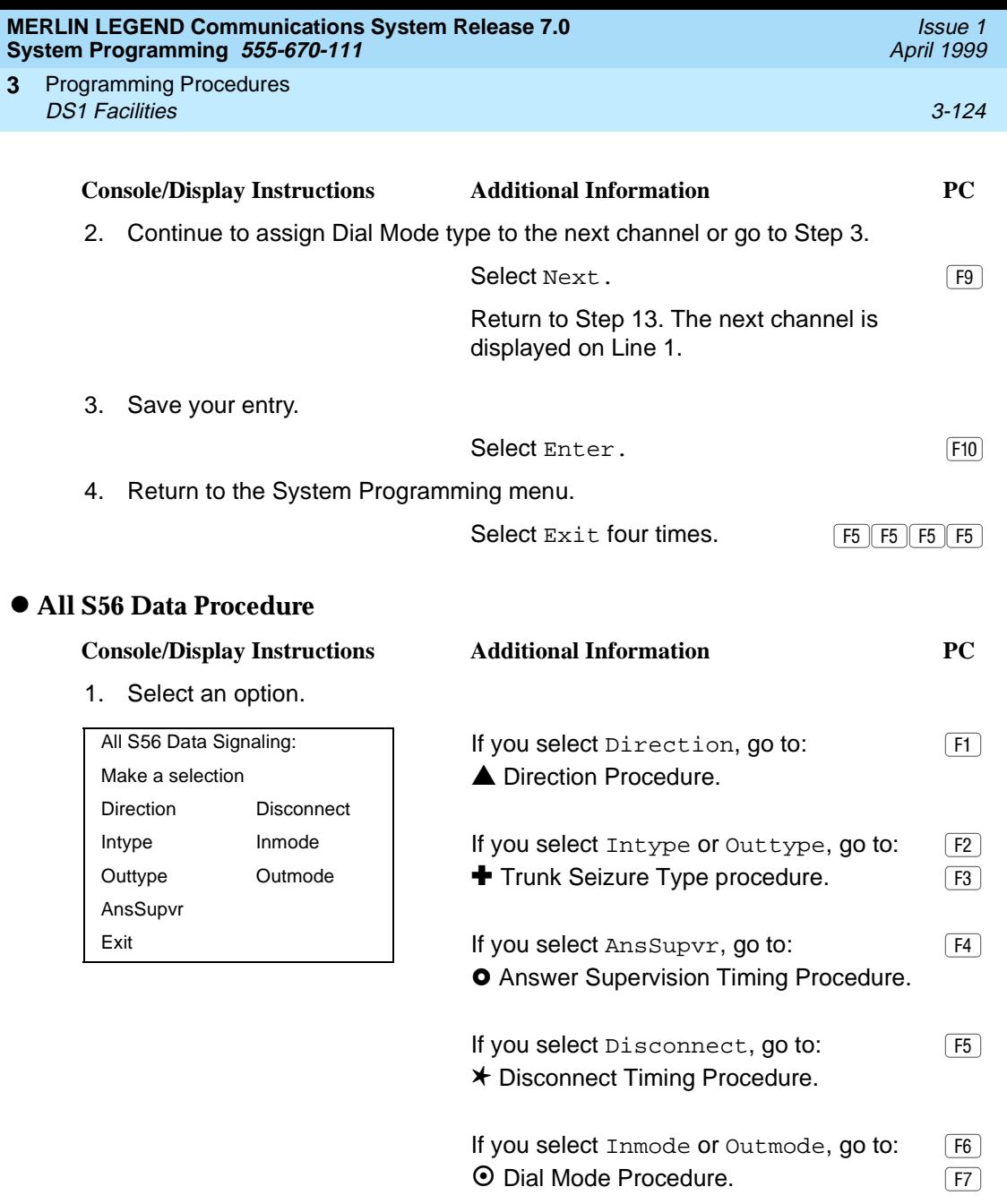

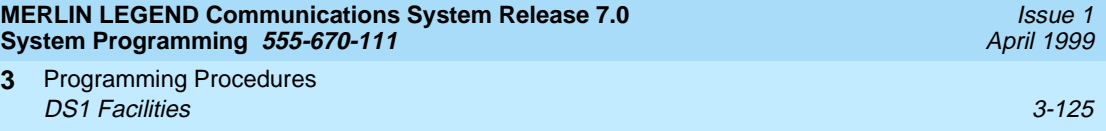

## ▲ **Direction Procedure** 3

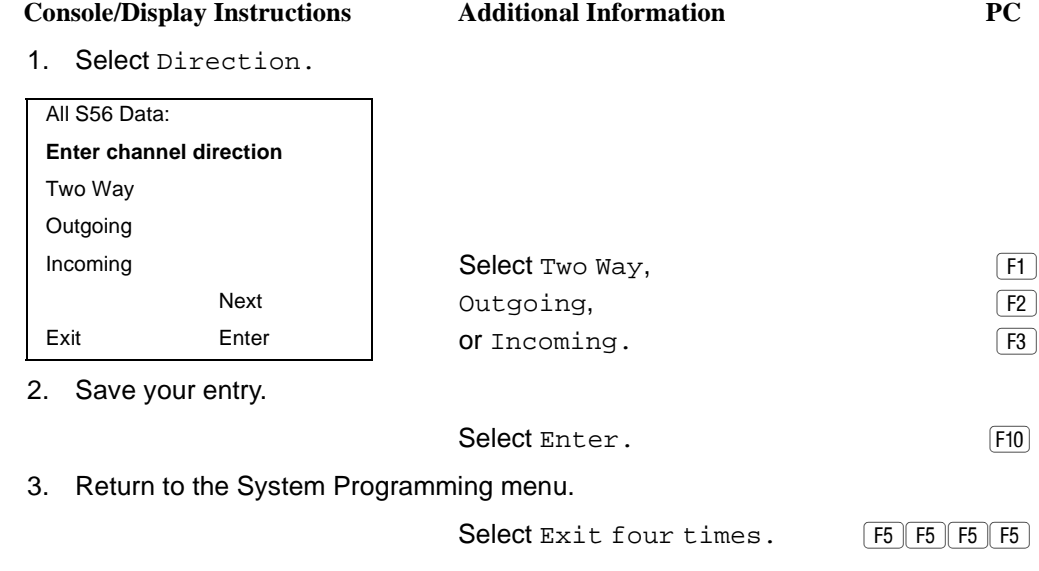

# ✚ **Trunk Seizure Type Procedure** 3

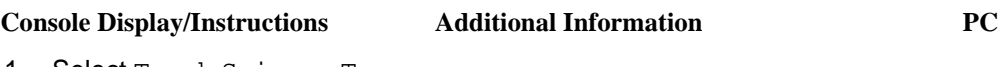

1. Select Trunk Seizure Type.

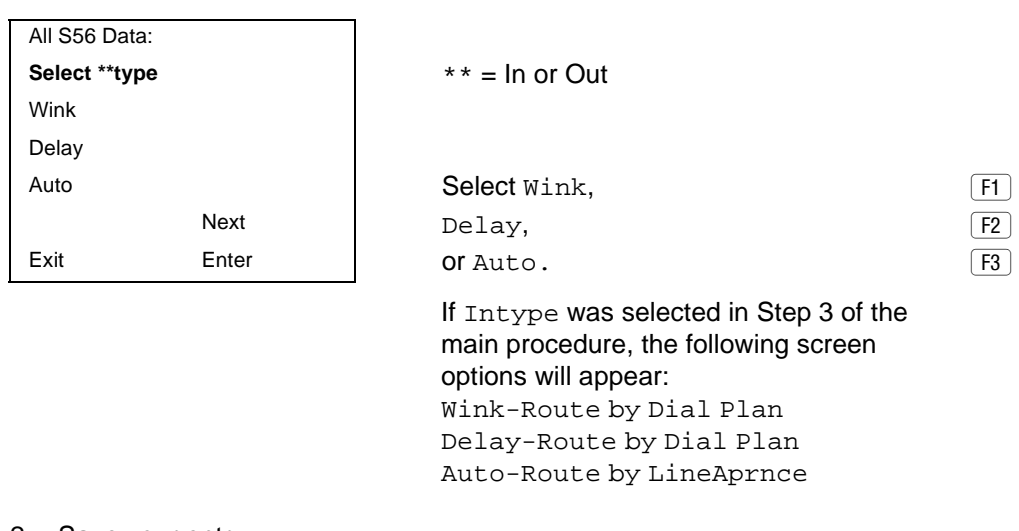

2. Save your entry.

Select Enter. The set of  $\boxed{F10}$ 

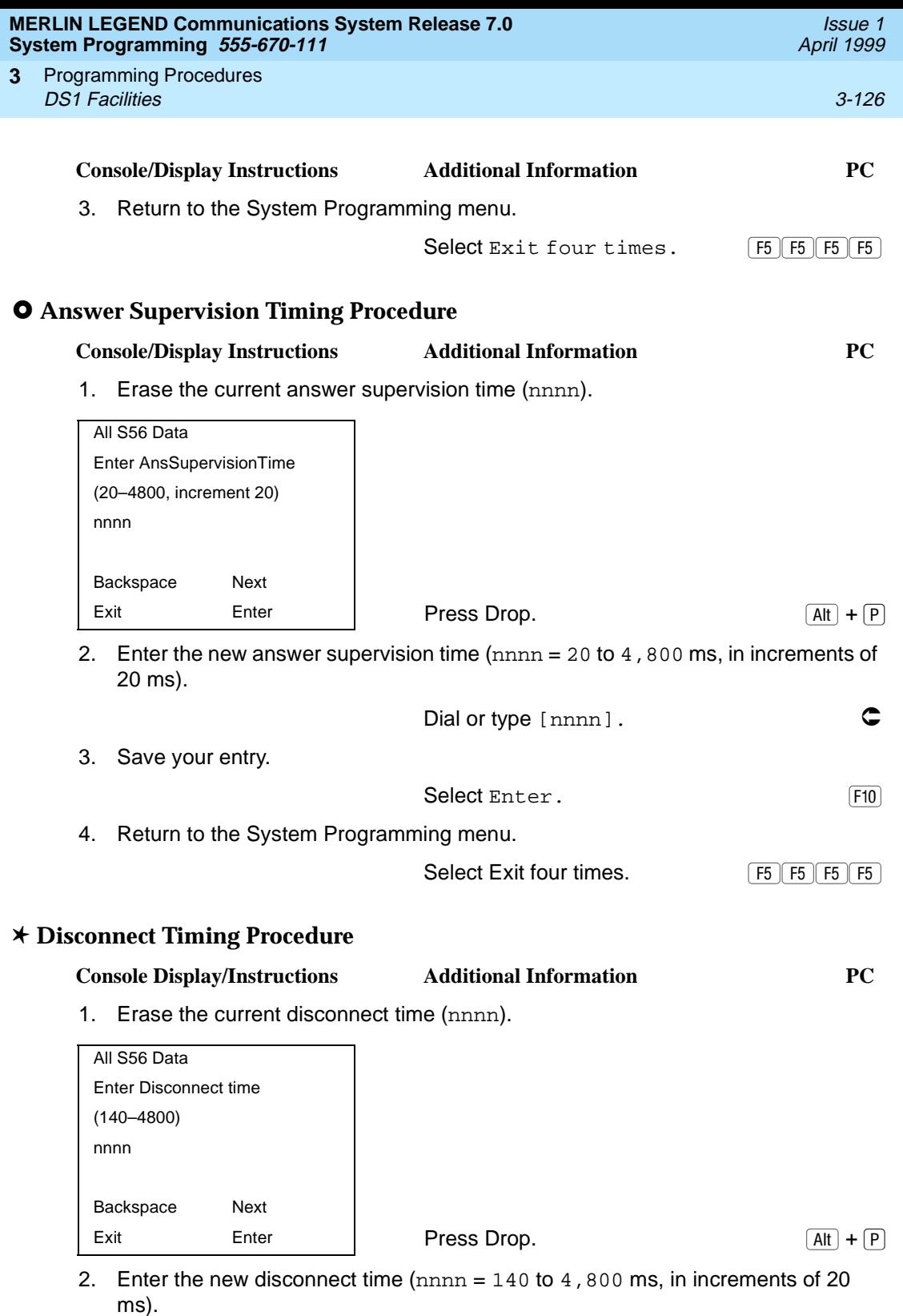

Dial or type [nnnn].

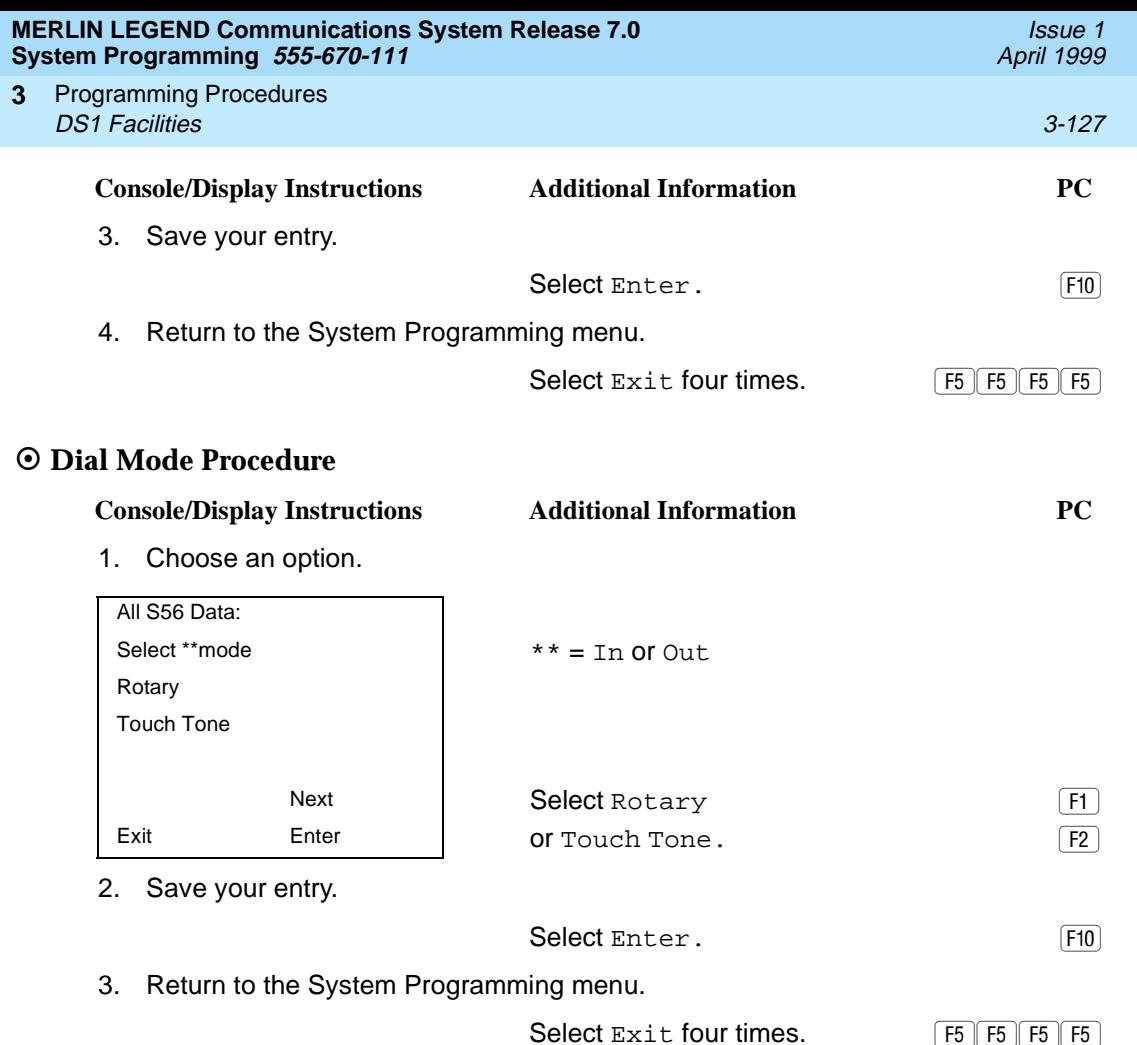

### **Switched 56 Dial Plan Routing**

Dial plan routing provides a way to route incoming calls received on a Switched 56 Network line. An incoming call is routed by matching the incoming number and then optionally deleting and/or adding digits to direct the call to a specific endpoint. The expected digits are the number of incoming digits outpulsed from the central office.

### **Summary: Switched 56 Dial Plan Routing**

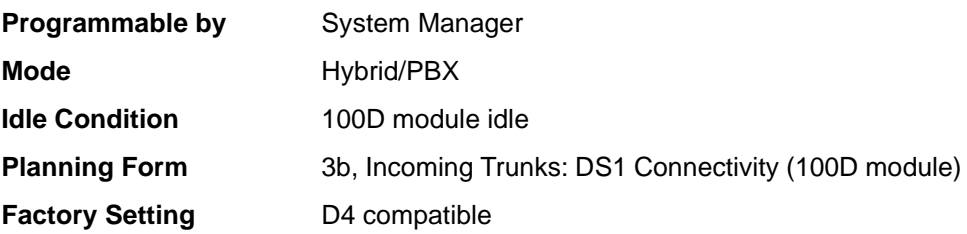

#### **MERLIN LEGEND Communications System Release 7.0**  $Syst$

**3**

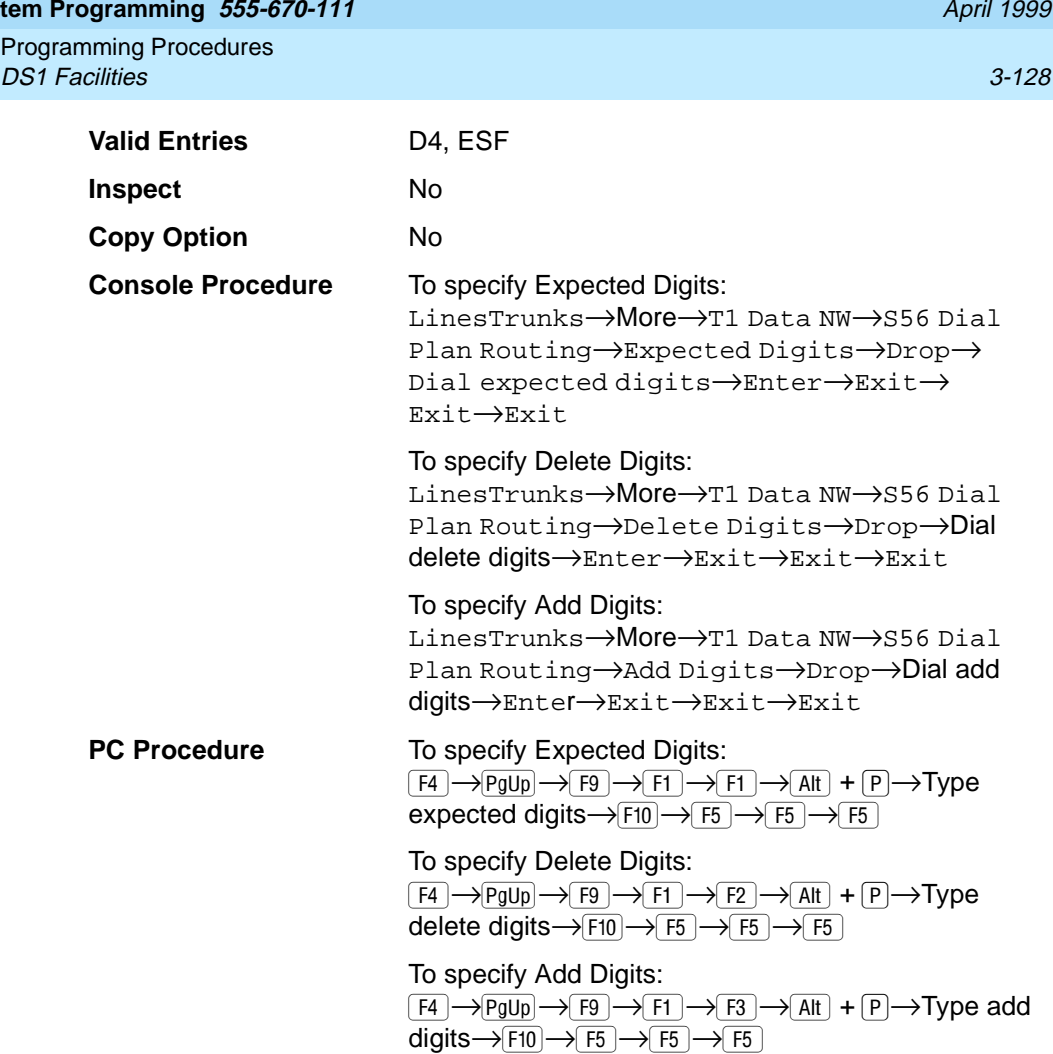

## **Procedure: Switched 56 Data Dial Plan Routing** 3

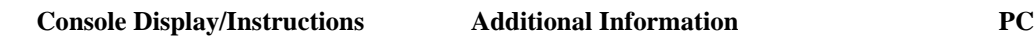

1. Select the Lines and Trunks menu.

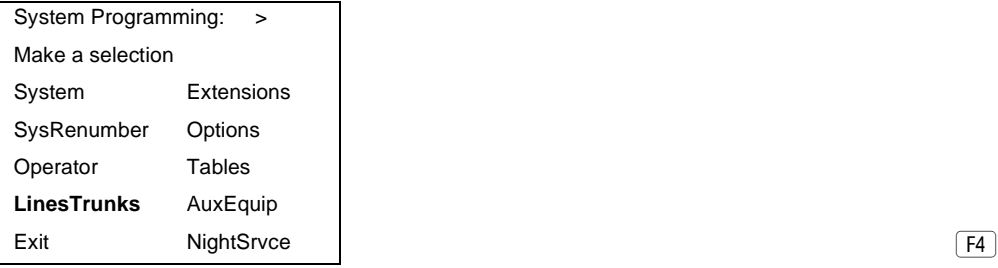

Issue 1

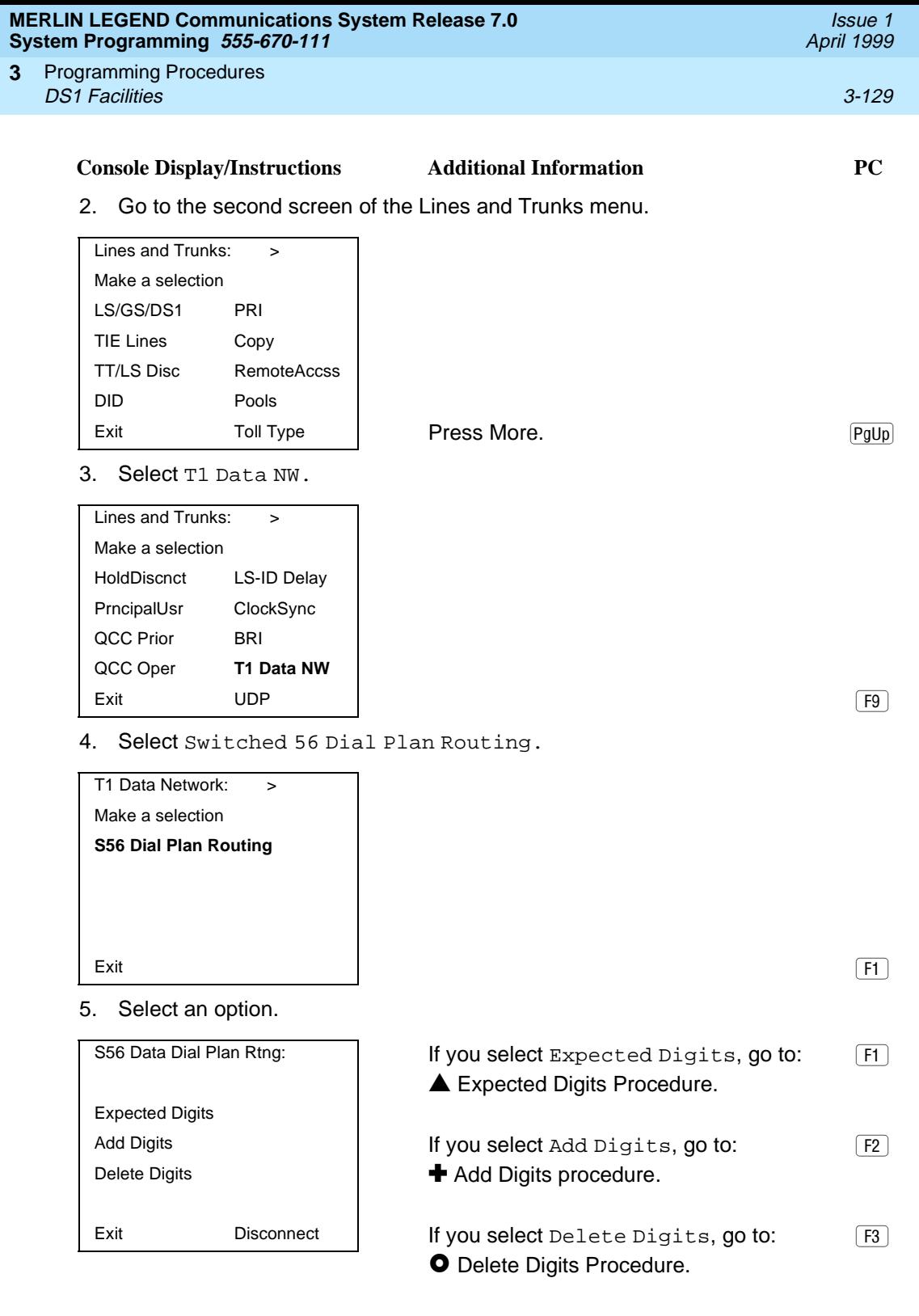

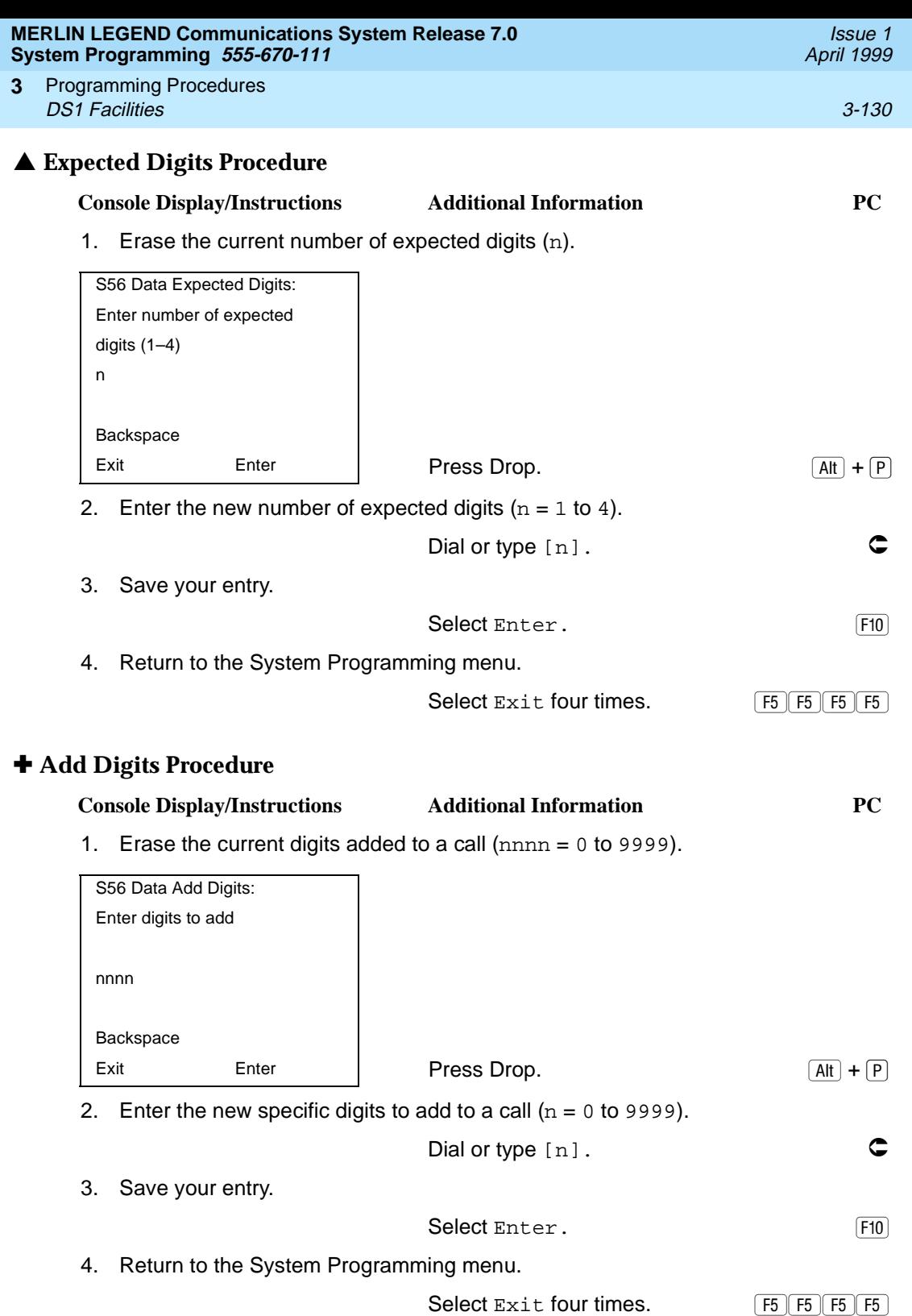

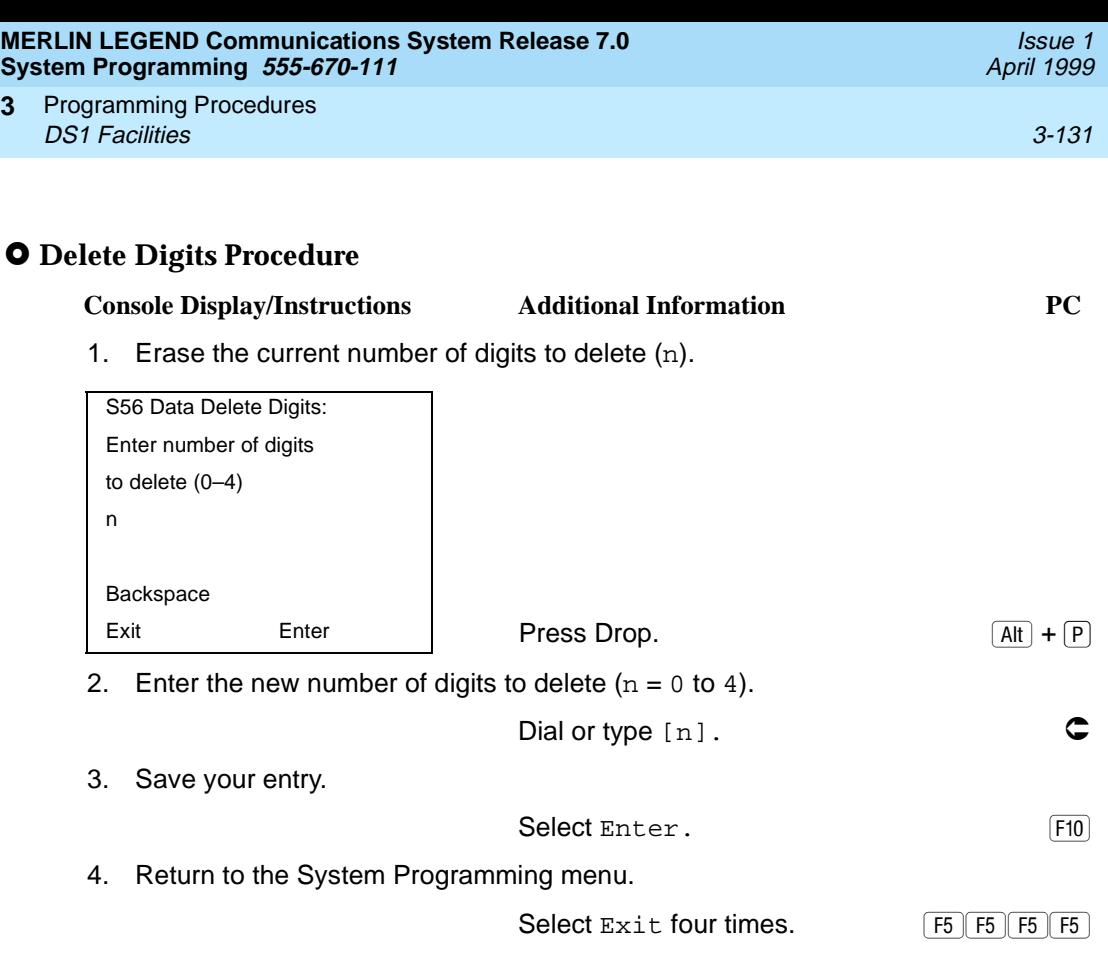

### **Frame Format**

Use this procedure to specify the framing format for the 100D module as D4-compatible or Extended Superframe. Your selection must match the framing mode at the far end of the DS1 facility.

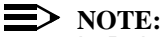

In Release 6.0 and later systems, use the Extended Superframe format for tandem PRI trunks.

### **Summary: Frame Format**

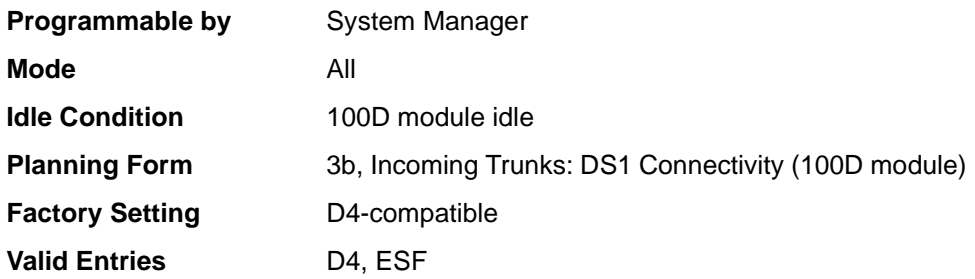

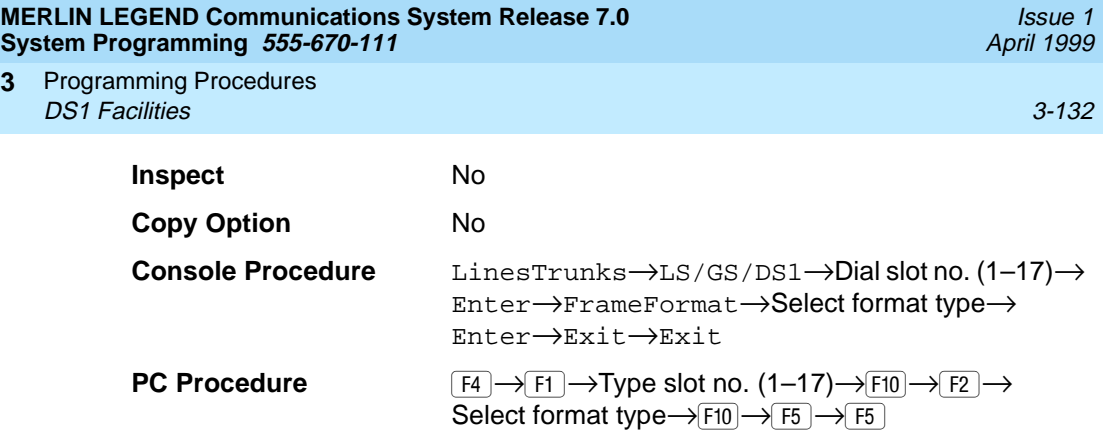

### **Procedure: Frame Format**

**3**

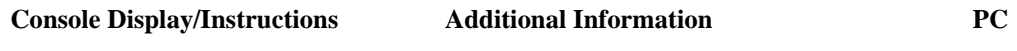

1. Select the Lines and Trunks menu.

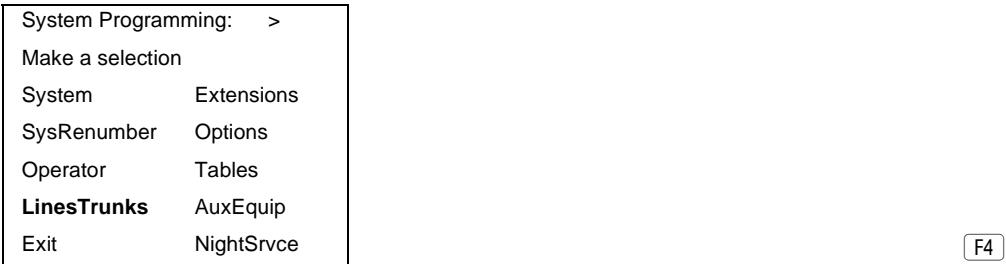

2. Select Loop-Start/Ground-Start/DS1.

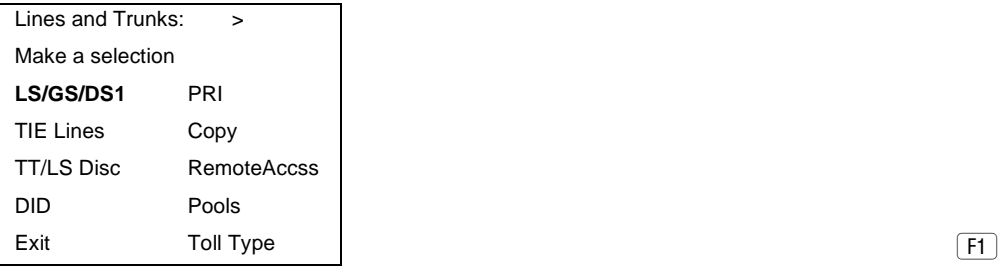

3. Enter the slot number in the control unit that contains the 100D module  $(nn = 1 to 17).$ 

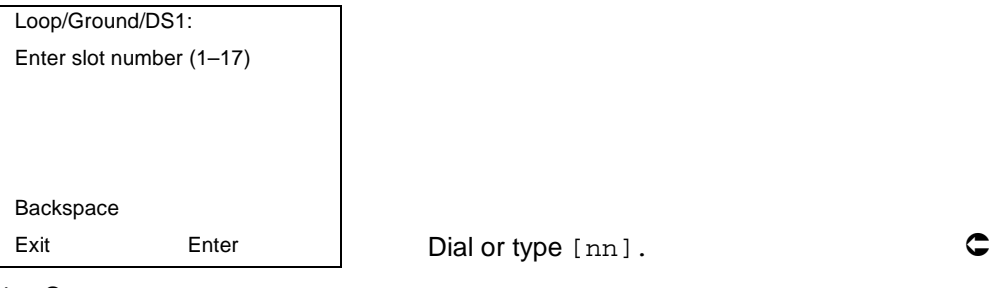

4. Save your entry.

Select Enter. FIO

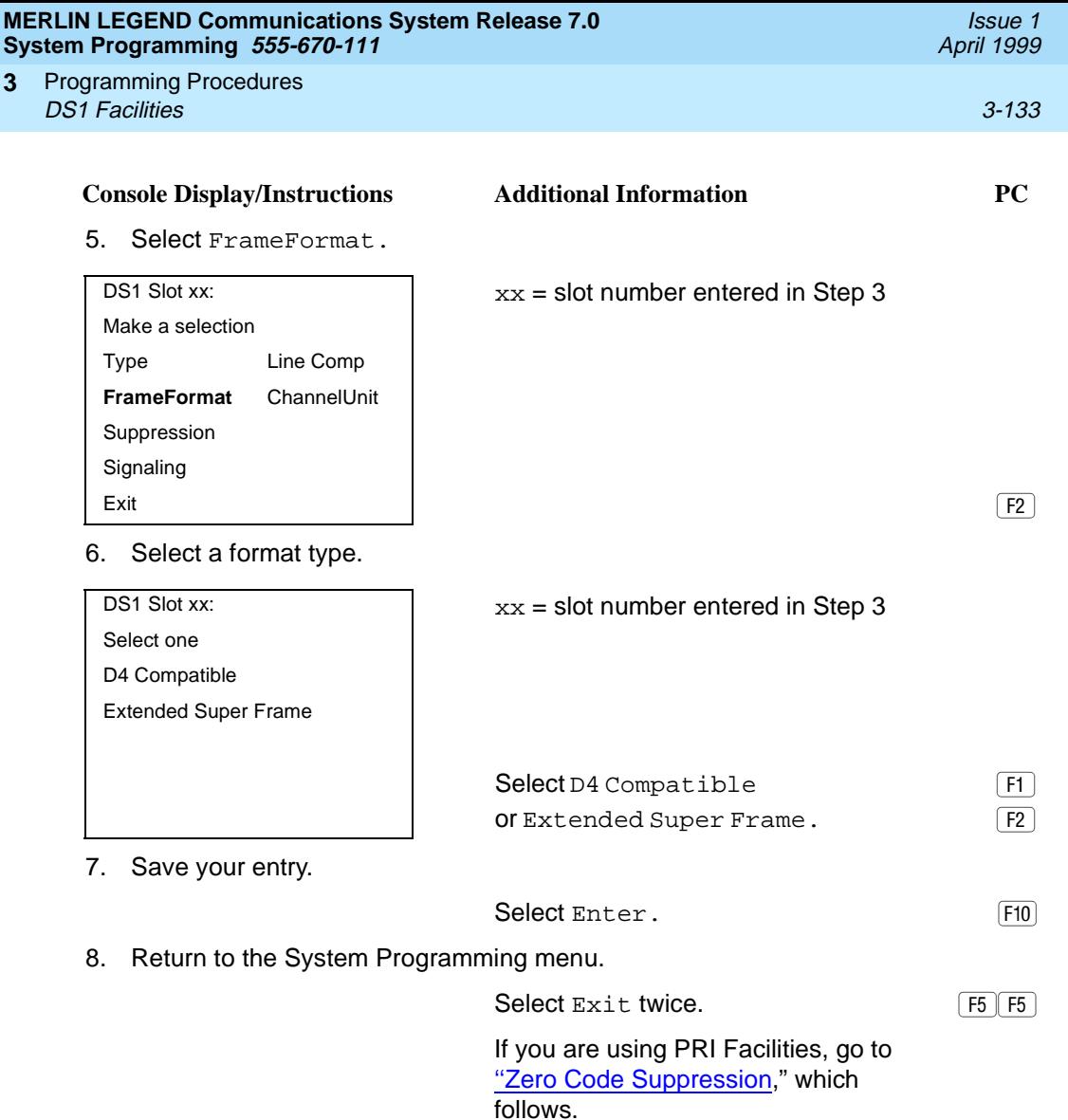

### **Zero Code Suppression**

Use this procedure to specify zero code suppression for the 100D module as AMI zero code suppression (AMI-ZCS) or bipolar eight zero suppression (B8ZS). Your selection must match the suppression at the far end of the DS1 facility.

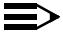

#### $\Rightarrow$  NOTE:

In Release 6.0 and later systems, use bipolar eight zero suppression (B8ZS) for tandem PRI trunks.

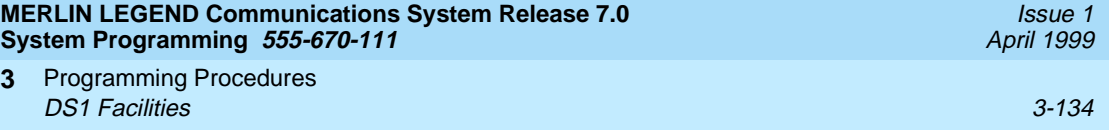

# **Summary: Zero Code Suppression** 3

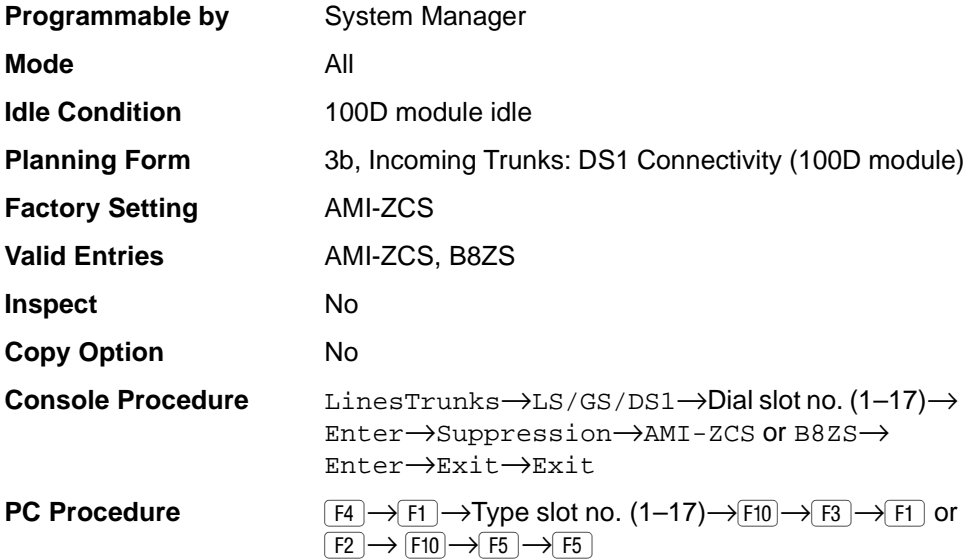

# **Procedure: Zero Code Suppression** 3

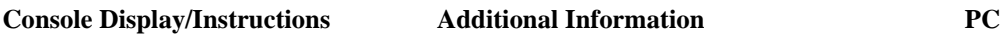

1. Select the Lines and Trunks menu.

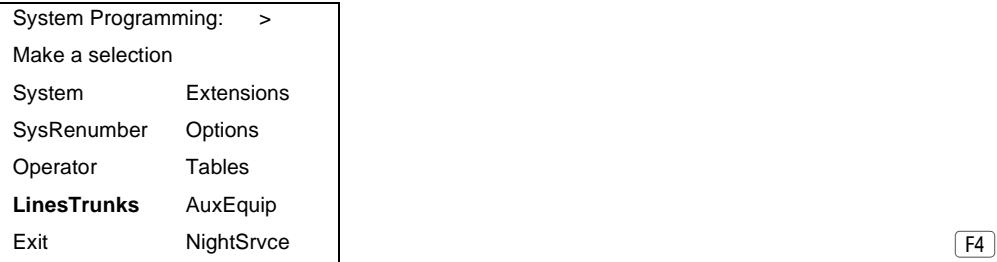

2. Select Loop-Start/Ground-Start/DS1.

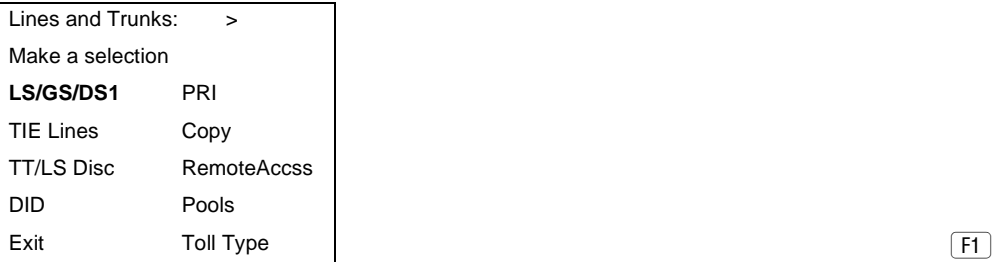

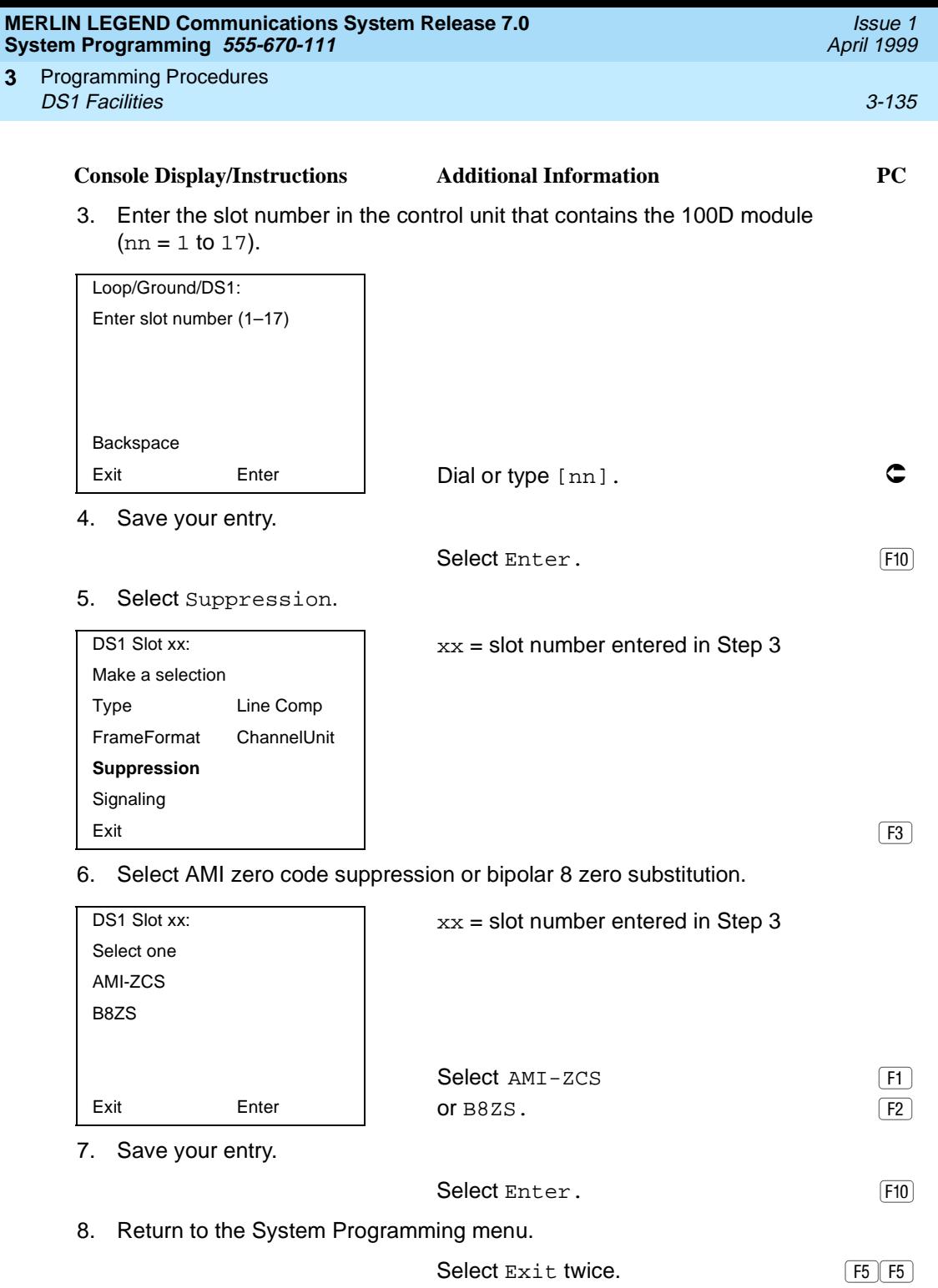

**MERLIN LEGEND Communications System Release 7.0 System Programming 555-670-111** 

Programming Procedures DS1 Facilities 3-136 **3**

**Signaling Mode** 

Use this procedure to specify the signaling for the 100D module as robbed-bit or common-channel signaling.

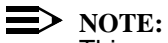

This procedure is needed only for T1 facilities; common-channel signaling is set automatically for PRI facilities. For 100D-U modules, however, this procedure is not valid for T1 facilities.

#### **Summary: Signaling Mode**

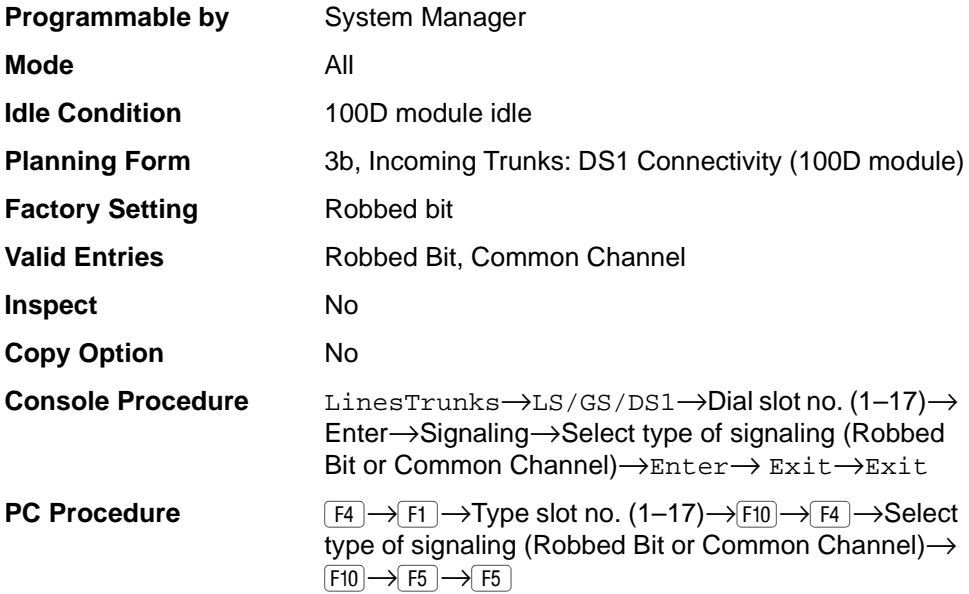

#### **Procedure: Signaling Mode**

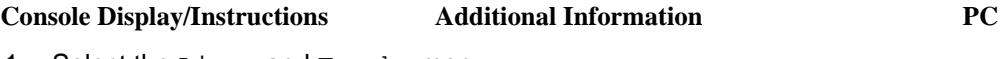

1. Select the Lines and Trunks menu.

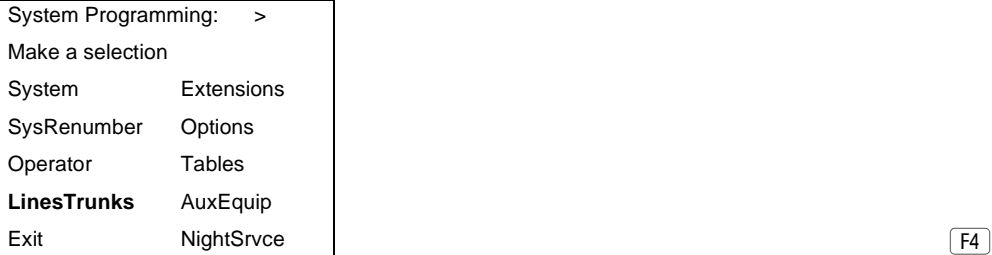

Issue 1 April 1999

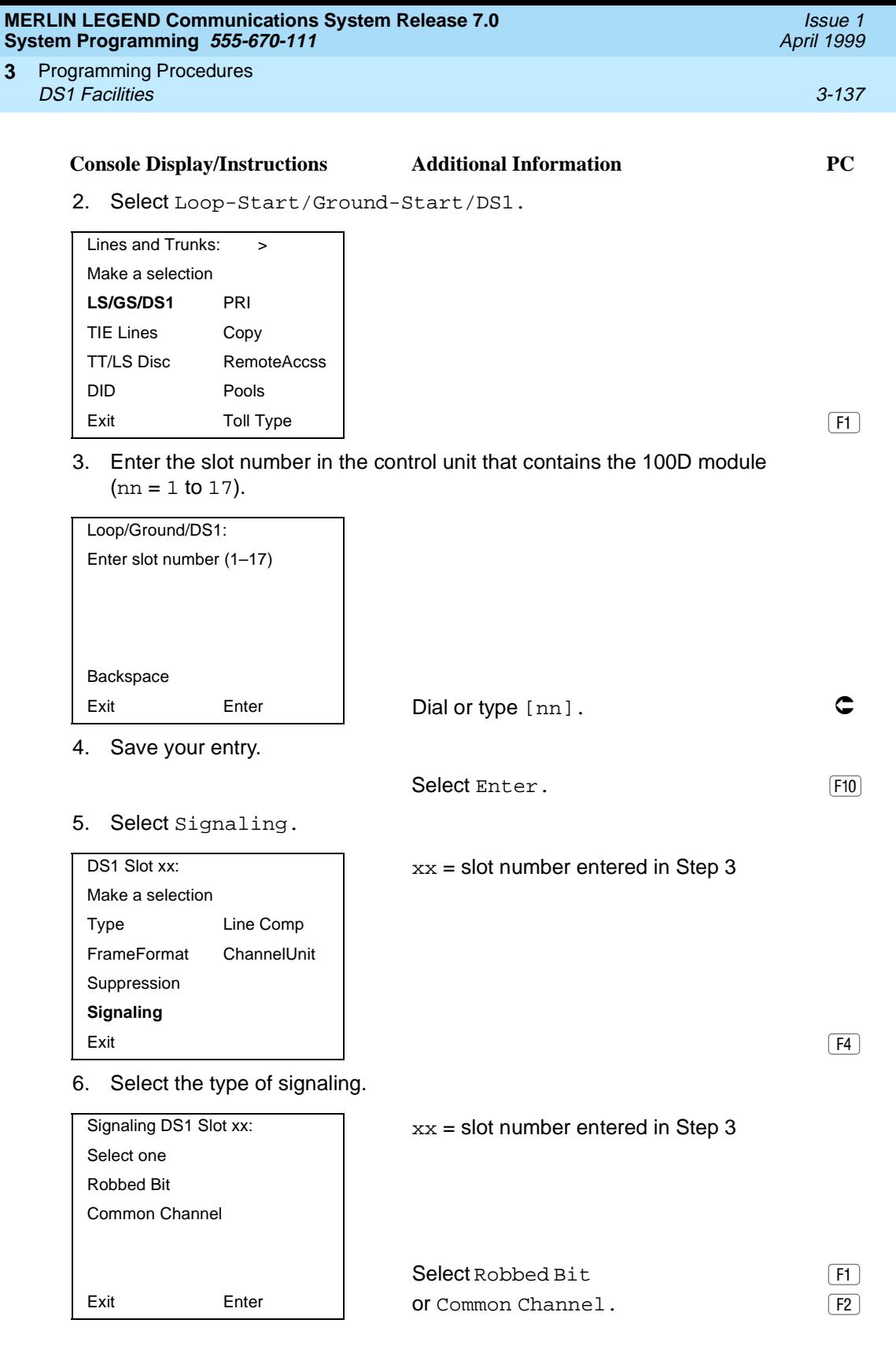

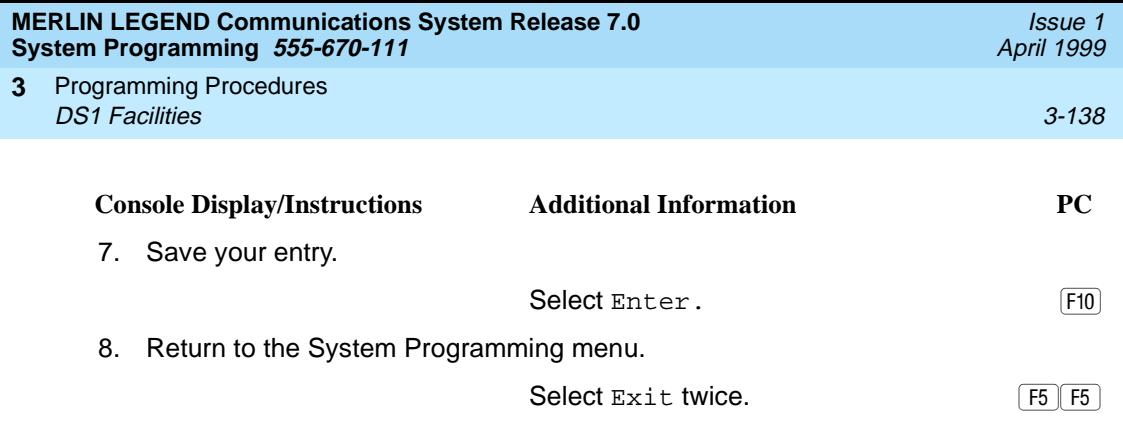

### **Line Compensation**

Use this procedure to specify the amount of cable loss in decibels. Cable loss is based on the length of cable between the 100D module and the Channel Service Unit, as shown below:

- $\blacksquare$  1 = 0.6 dB loss
- $\blacksquare$  2 = 1.2 dB loss
- $\blacksquare$  3 = 1.8 dB loss
- $\blacksquare$  4 = 2.4 dB loss
- $\blacksquare$  5 = 3.0 dB loss

### **Summary: Line Compensation**

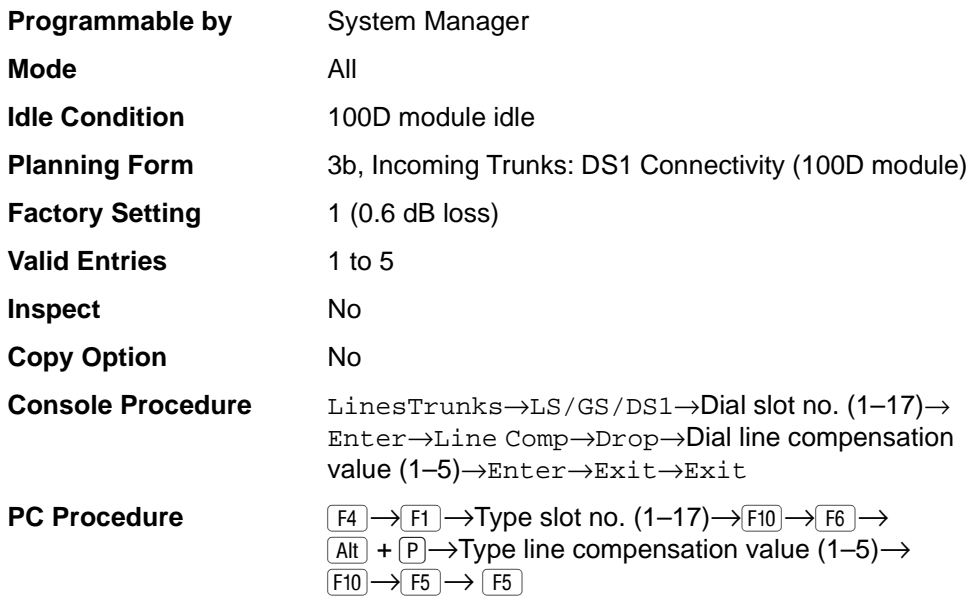

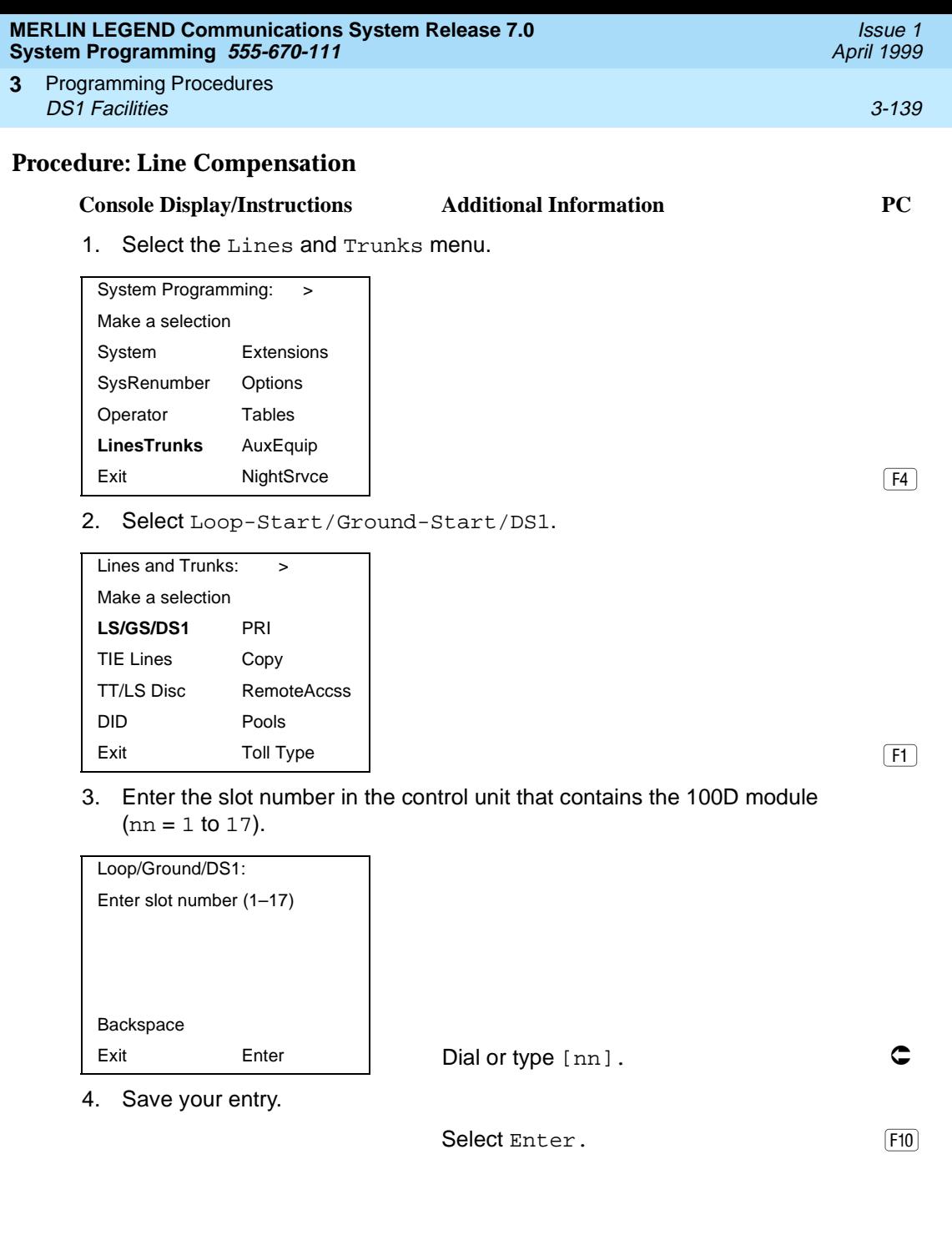

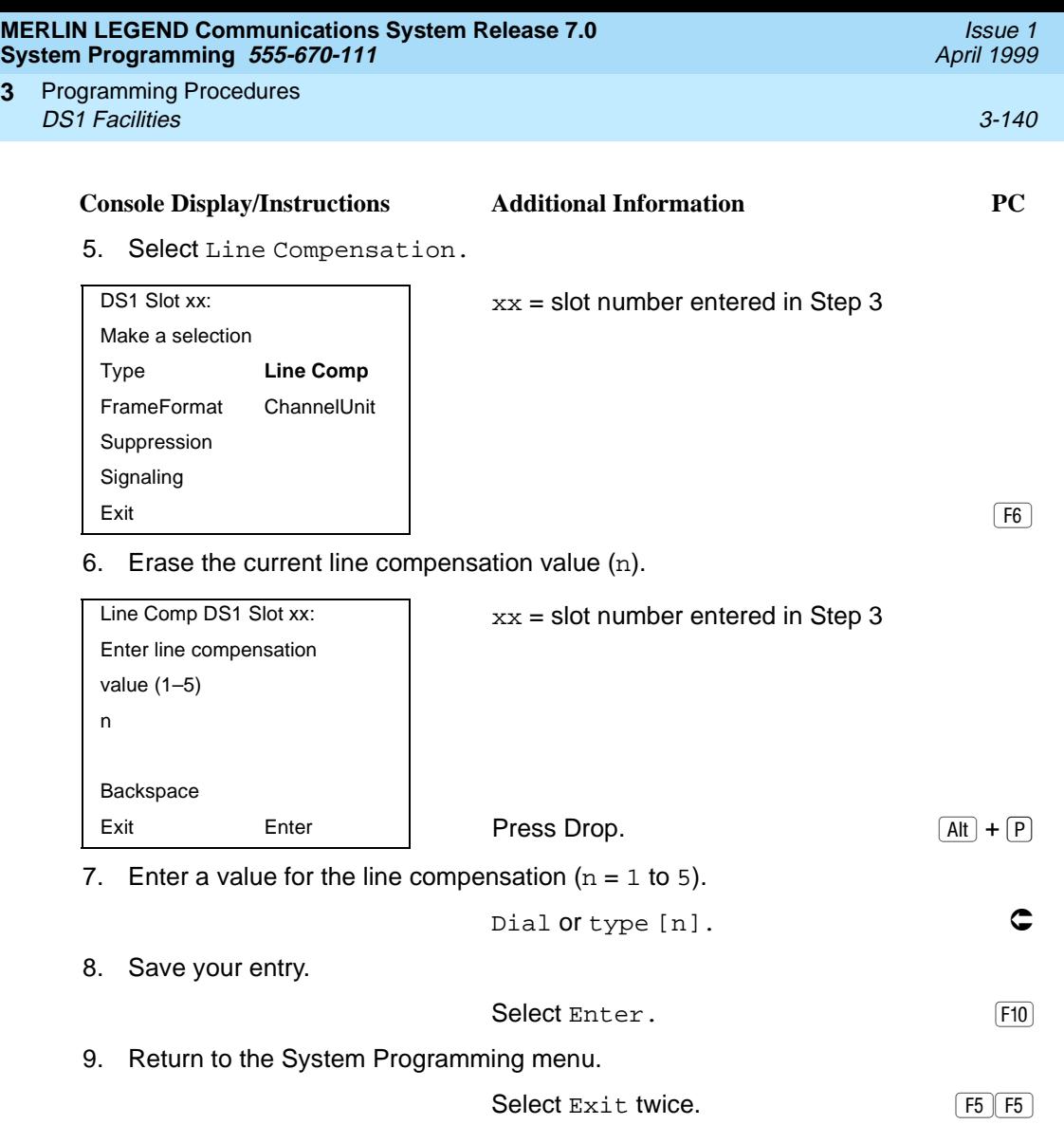

### **Channel Service Unit**

**3**

Use this procedure to specify the type of equipment provided by the local telephone company as foreign exchange or special access.

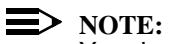

You do not need to use this procedure unless your system emulates loopstart or ground-start with the T1 type of DS1 facility.

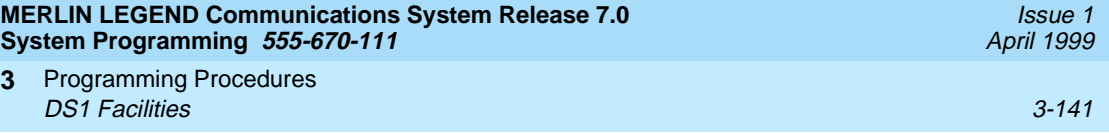

## **Summary: Channel Service Unit**

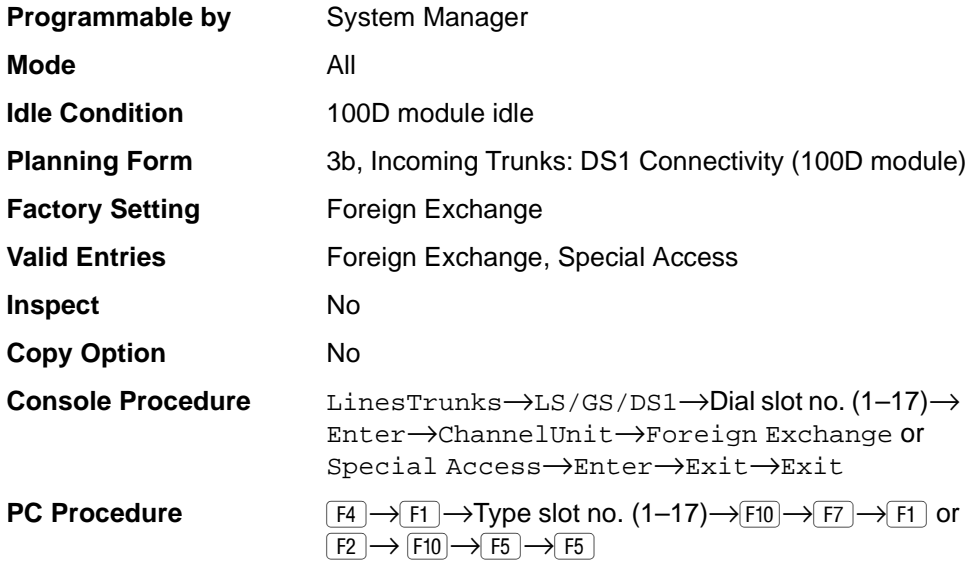

## **Procedure: Channel Service Unit**

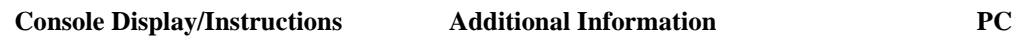

1. Select the Lines and Trunks menu.

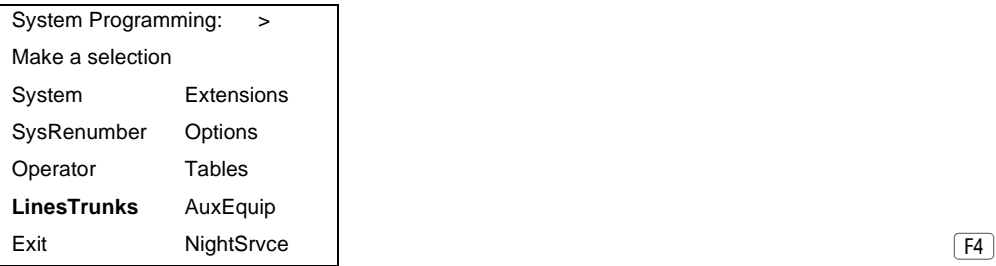

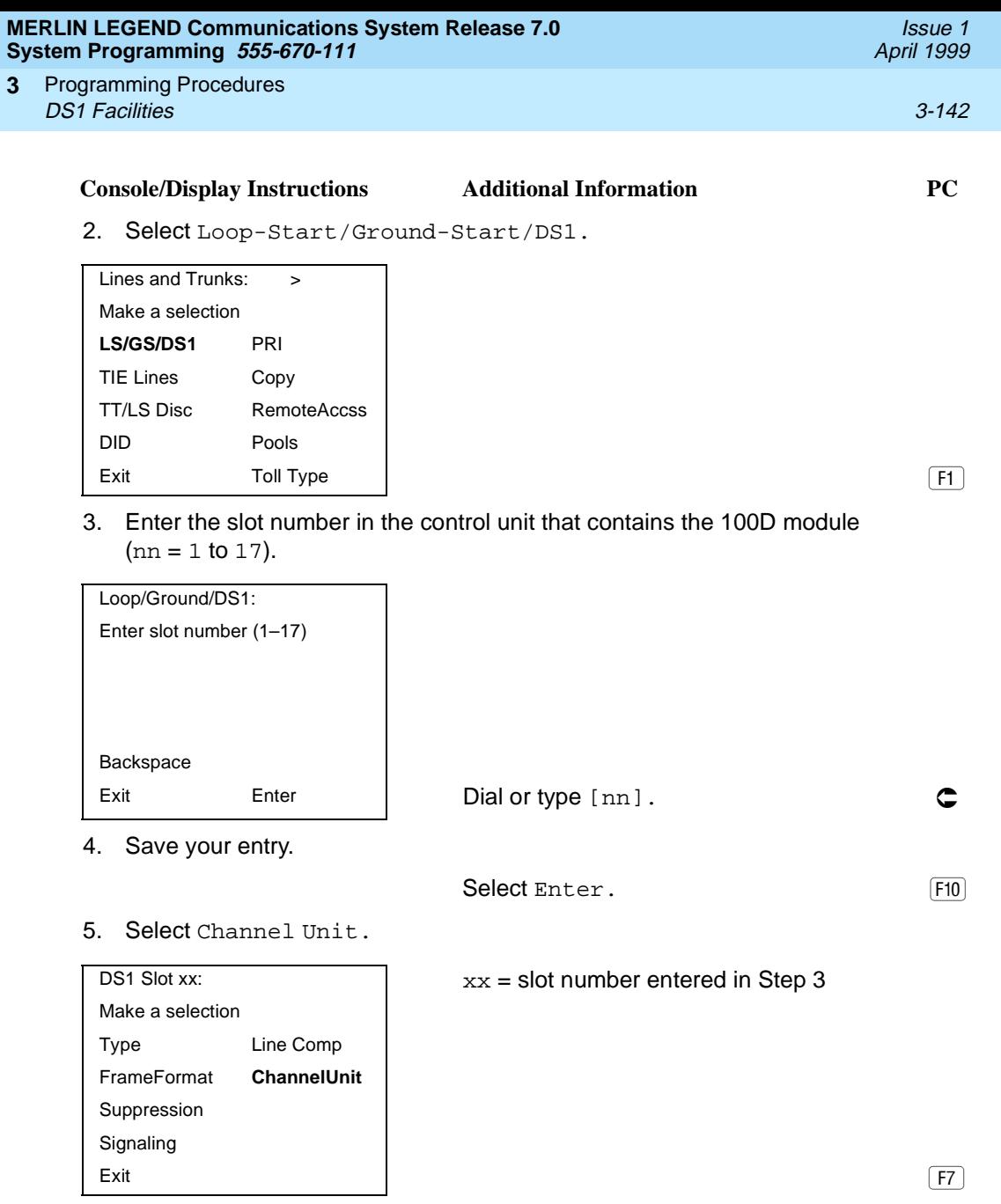

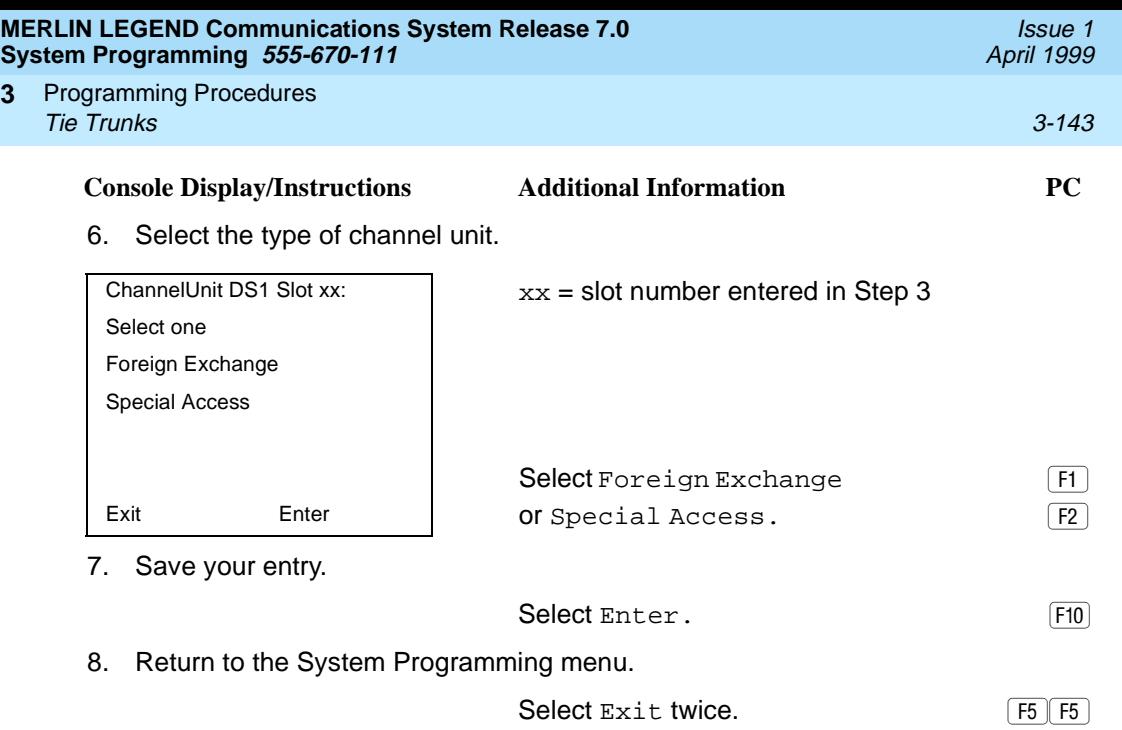

# **Tie Trunks**

**3**

This section covers programming procedures for the following tie trunk options:

- Direction
- Tie Trunk Seizure Type
- E&M Signal
- Dial Mode
- Tie Trunk Dial Tone
- Tie Trunk Answer Supervision Time
- Disconnect Time

### **Direction**

Use this procedure to specify whether tie trunks operate in a one- or two-way direction. For one-way tie trunks, you must also specify whether the direction is out or in.

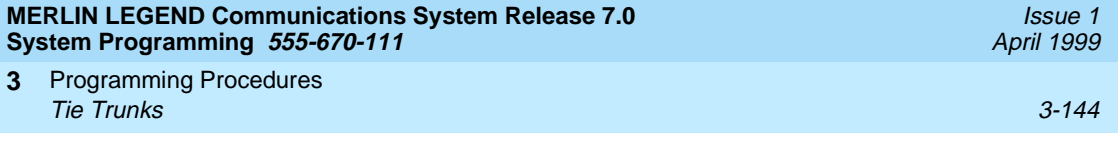

## **Summary: Direction**

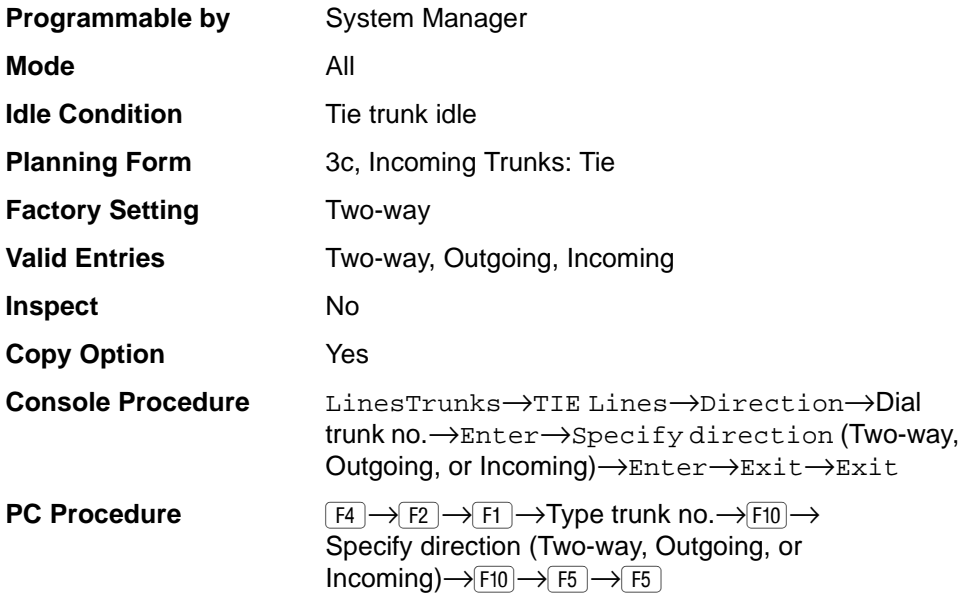

**Console Display/Instructions Additional Information PC**

## **Procedure: Direction**

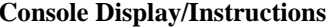

1. Select the Lines and Trunks menu.

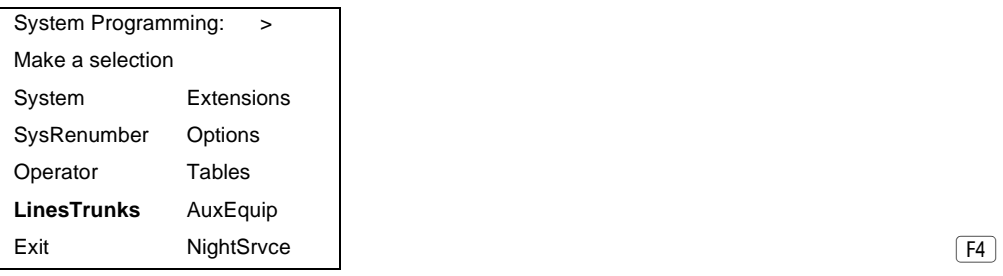

2. Select TIE Lines.

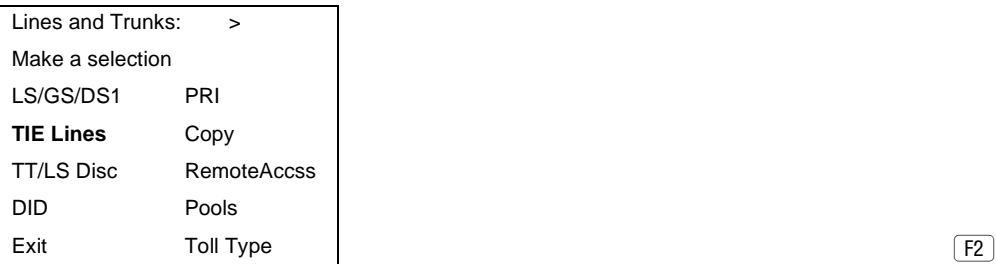

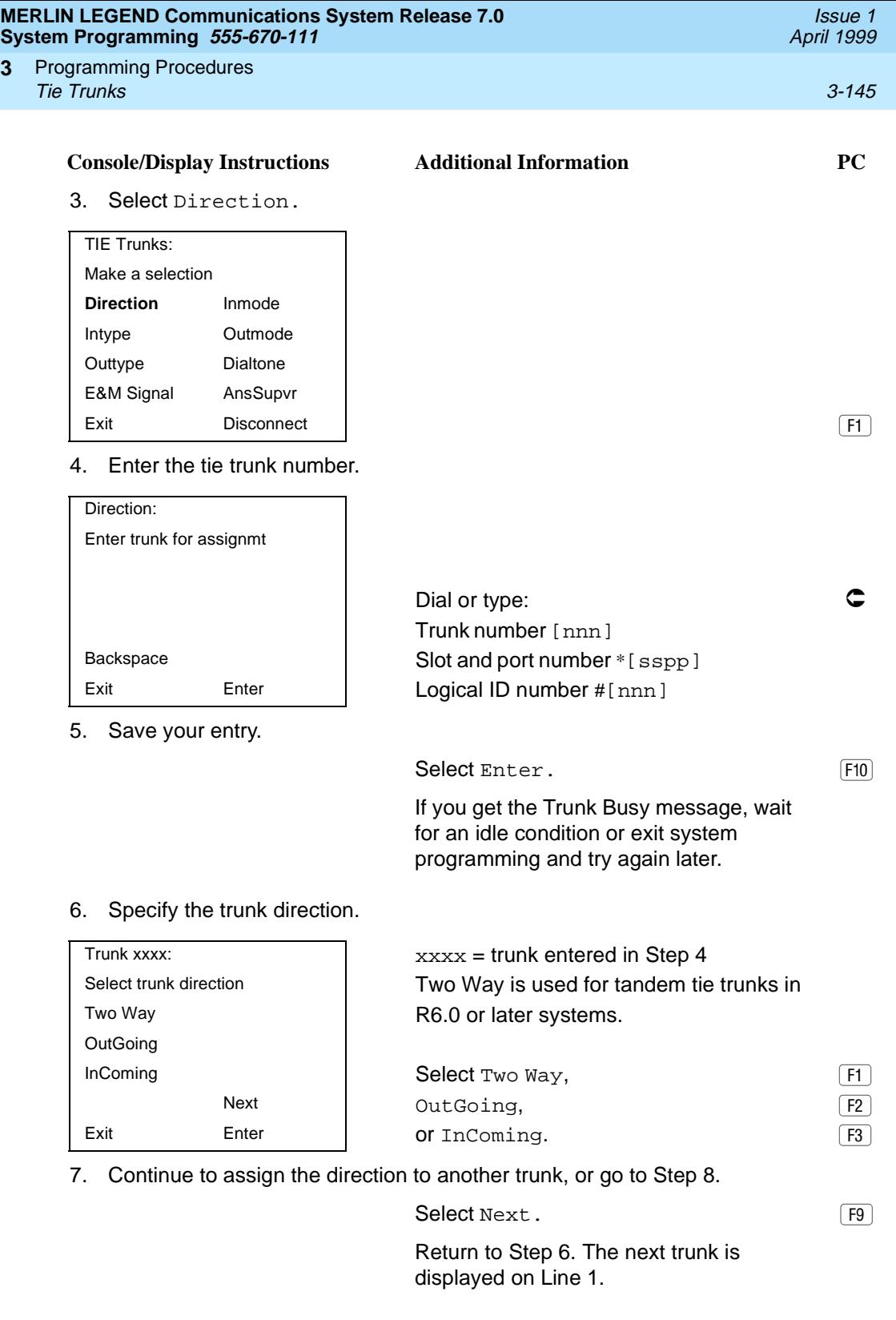

**3**

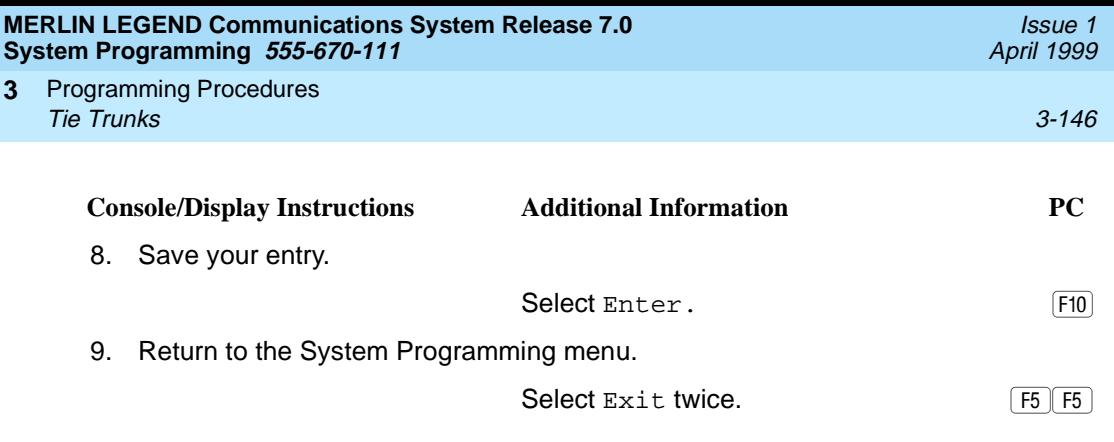

### **Tie Trunk Seizure Type** 3

Use this procedure to specify whether the seizure type of incoming or outgoing tie trunk is wink, delay, immediate, or automatic.

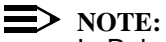

In Release 6.0 and later systems, delay-start tie trunks should be used for tandeming.

The following settings are recommended when T1 facilities are programmed for tie-trunk emulation to provide special network services [such as Megacom, Megacom 800, or Software Defined Network (SDN)]:

- If Automatic Route Selection (ARS) is used for all outgoing calls and no personal line or Pool buttons are used, assign the wink signaling type. Set the network to wink.
- If personal line or Pool buttons (pool or dial-out codes) are used for outgoing calls, assign the immediate signaling type. Set the network to dial. Contact your service provider for more information about the dial setting.
- If Dialed Number Identification Service (DNIS) is used for incoming calls, assign the wink signaling type. The network is also set to wink. (Setting both ends to immediate also works.) Contact your service provider for more information about the appropriate setting.
- When DNIS is not used for incoming calls, assign the automatic signaling type. The network is set to automatic.

#### **Summary: Tie Trunk Seizure Type** 3

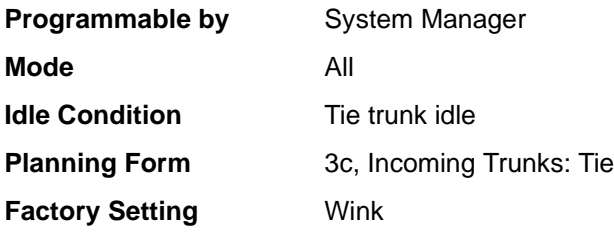

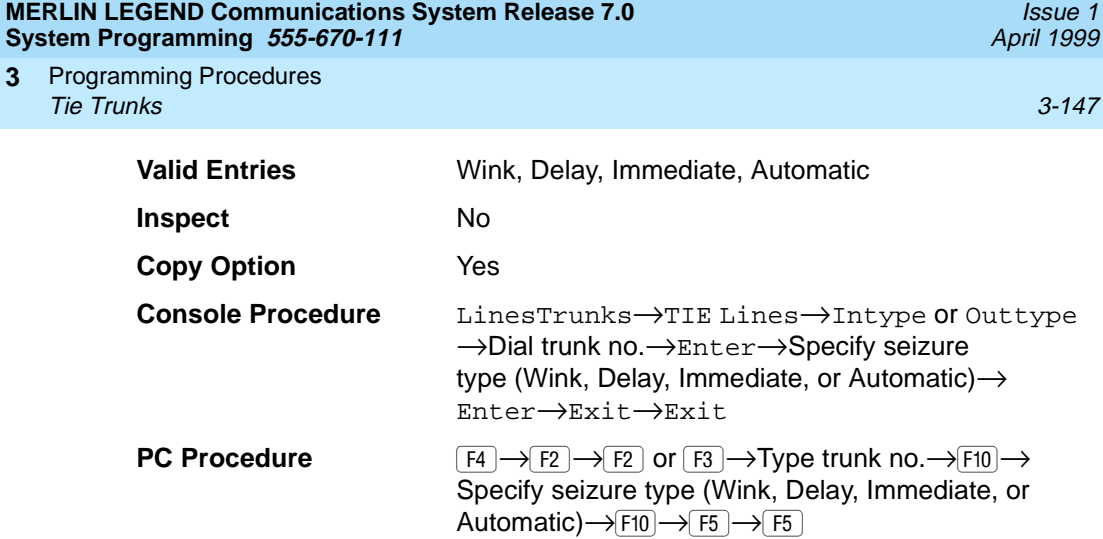

# **Procedure: Tie Trunk Seizure Type** 3

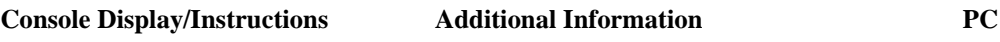

1. Select the Lines and Trunks menu.

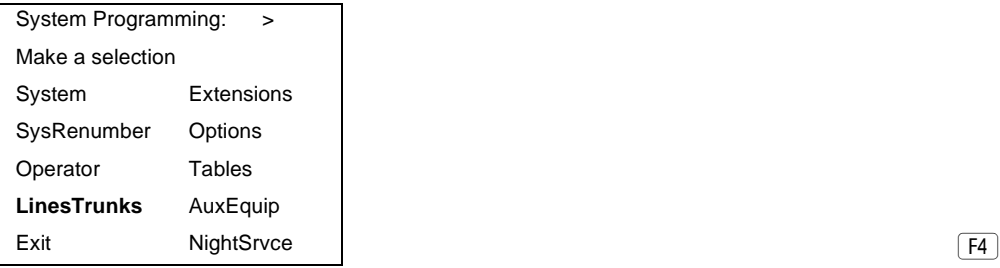

2. Select TIE Lines.

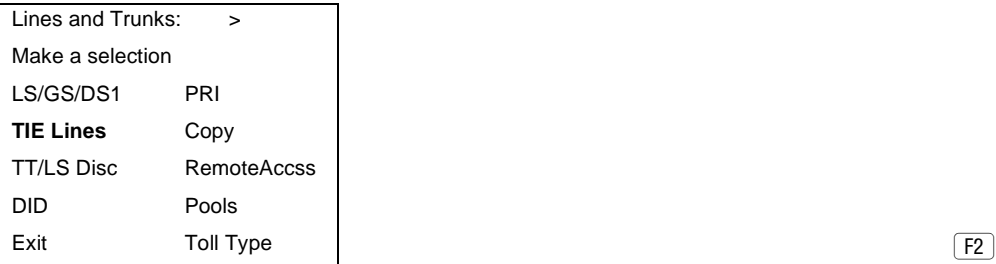

3. Select Intype (incoming) or Outtype (outgoing).

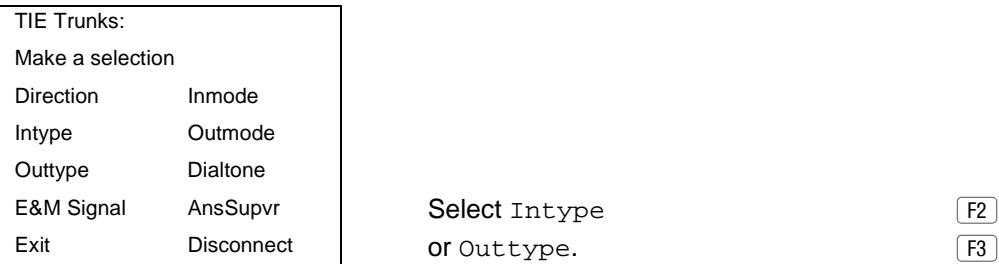

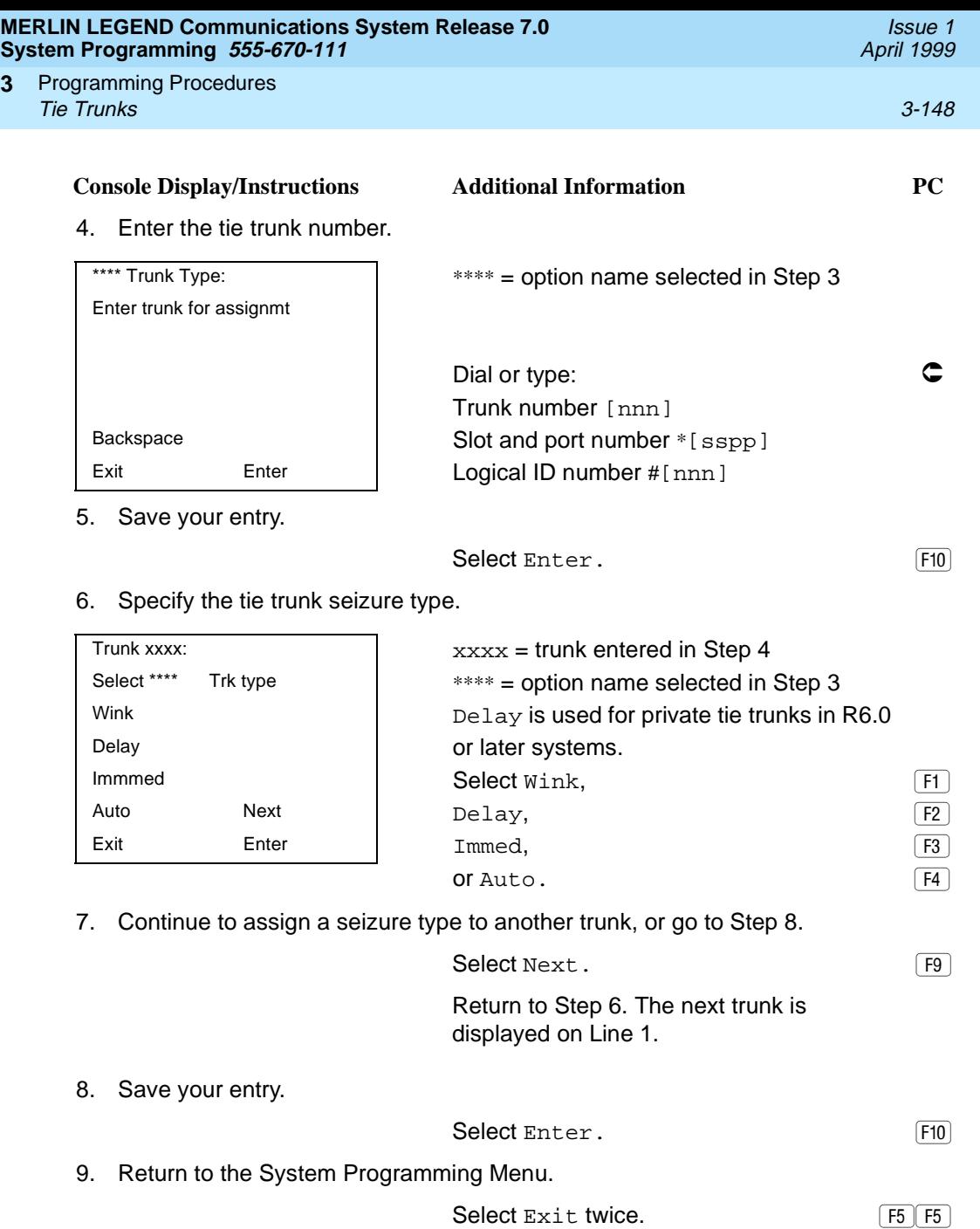

**3**

### **E&M** Signal

Use this procedure to specify the type of tie trunk signal, as follows:

- E&M Mode:
	- **1S, Type 1 Standard**. Tie trunks that are connected through the local telephone company.
	- **1C, Type 1 Compatible**. Tie trunks that are connected directly to a system that uses 1S signaling.
- Simplex Mode:
	- **5, Type 5 Simplex**. Tie trunks that are connected to a system using Type 5 signaling.

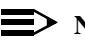

#### $\equiv$  NOTE:

In Release 6.0 and later systems, E&M trunks that are used for private networking should be programmed at each end with a switch identifier that indicates the remote system where the trunk is connected. See [''Uniform](#page-304-0)  Dial Plan Facilities" on page 3-103 for details.

#### **Summary: E&M Signal** 3

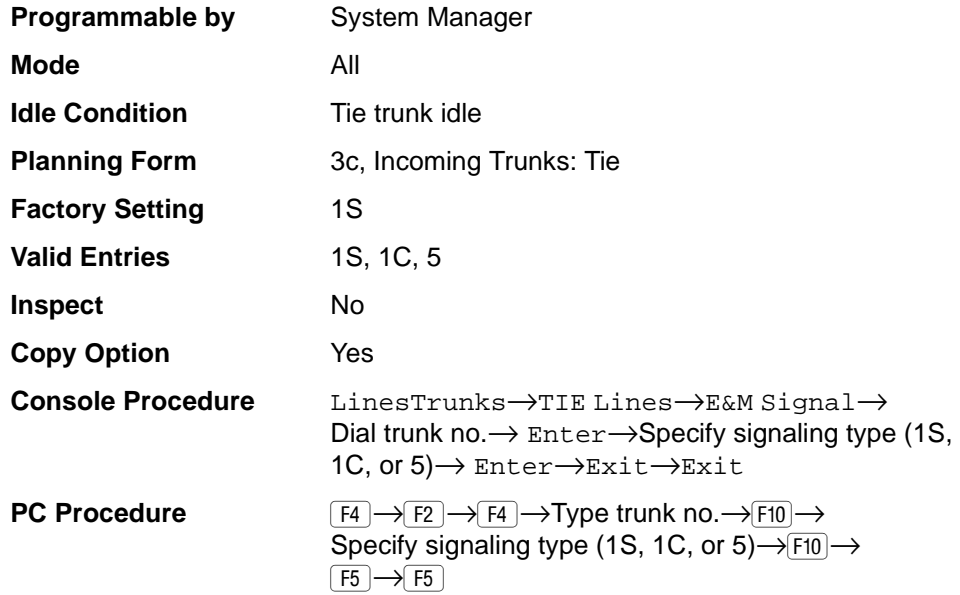

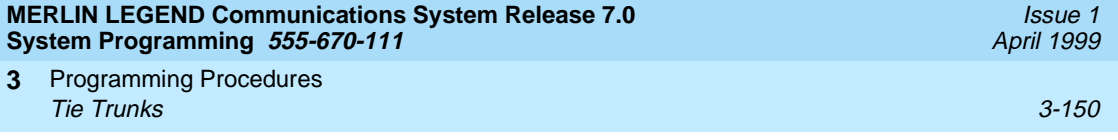

## Procedure: E&M Signal

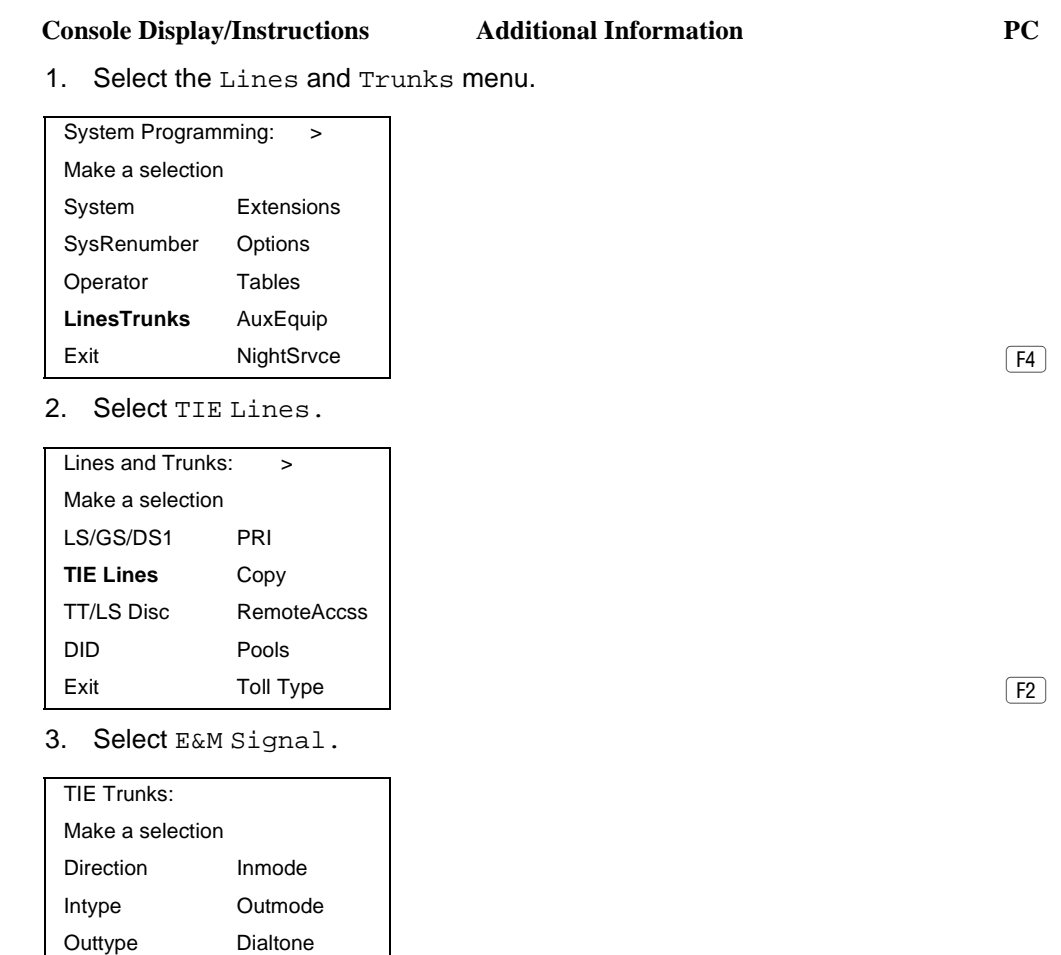

**E&M Signal** AnsSupvr Exit Disconnect Disconnect Distribution of the state of  $\boxed{F4}$ 

4. Enter a tie trunk number.

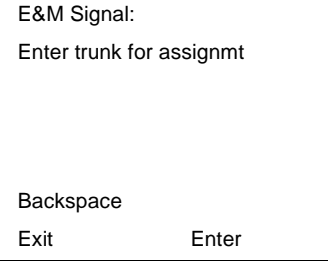

Dial or type:  $\bullet$   $\bullet$ Trunk number [nnn] Slot and port number \*[sspp] Logical ID number #[nnn]

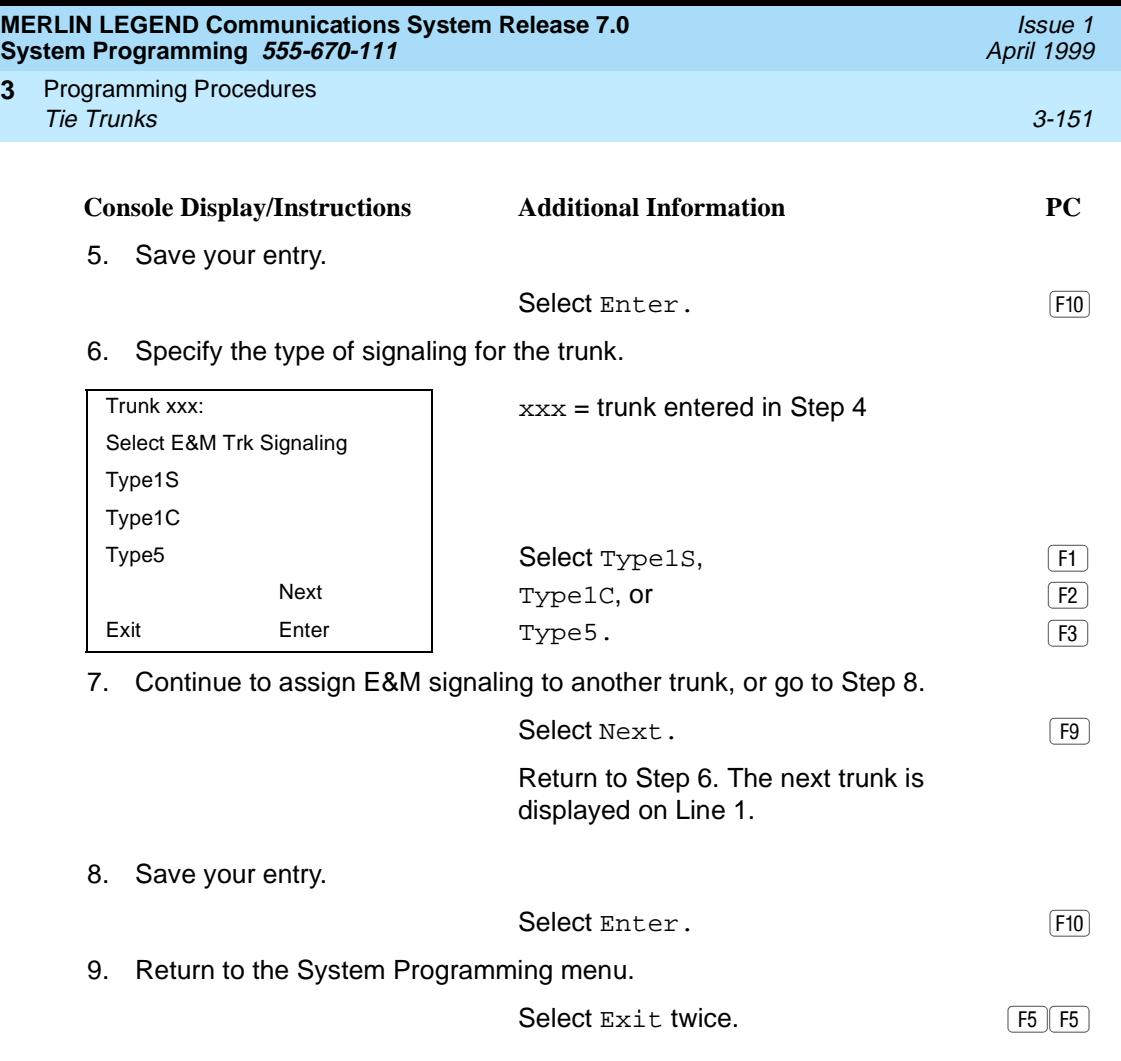

### **Dial Mode**

**3**

Use this procedure to specify whether an incoming or outgoing tie trunk is touchtone or rotary.

Touch-tone cannot be programmed for incoming immediate signaling tie trunks. Users of touch-tone single-line telephones cannot make calls by using individual trunks programmed for rotary operation. The touch-tone signals generated from the telephone while the user is dialing are transmitted to the central office at the same time the rotary signals are sent to the system. The central office receives both signals and cannot process the call.

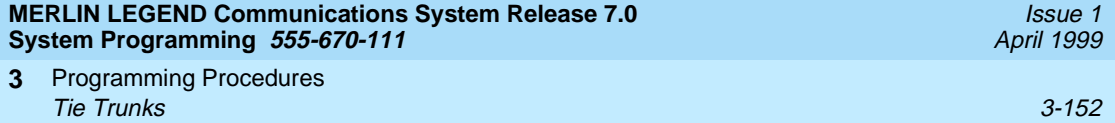

# **Summary: Dial Mode**

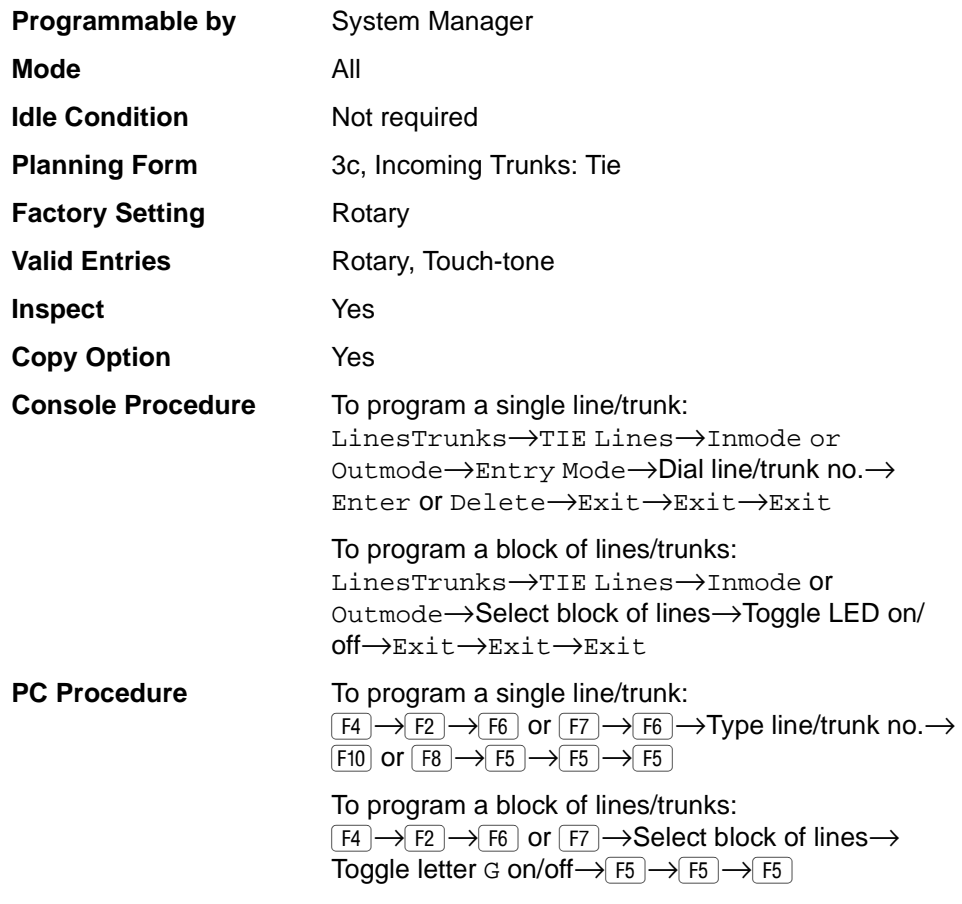

## **Procedure: Dial Mode** 3

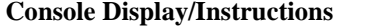

**Console Display/Instructions Additional Information PC**

1. Select the Lines and Trunks menu.

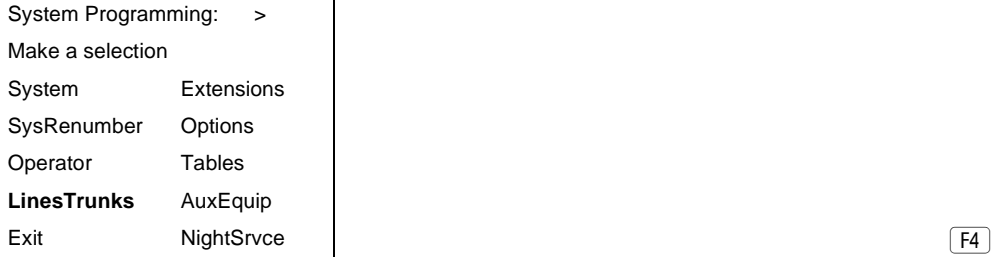

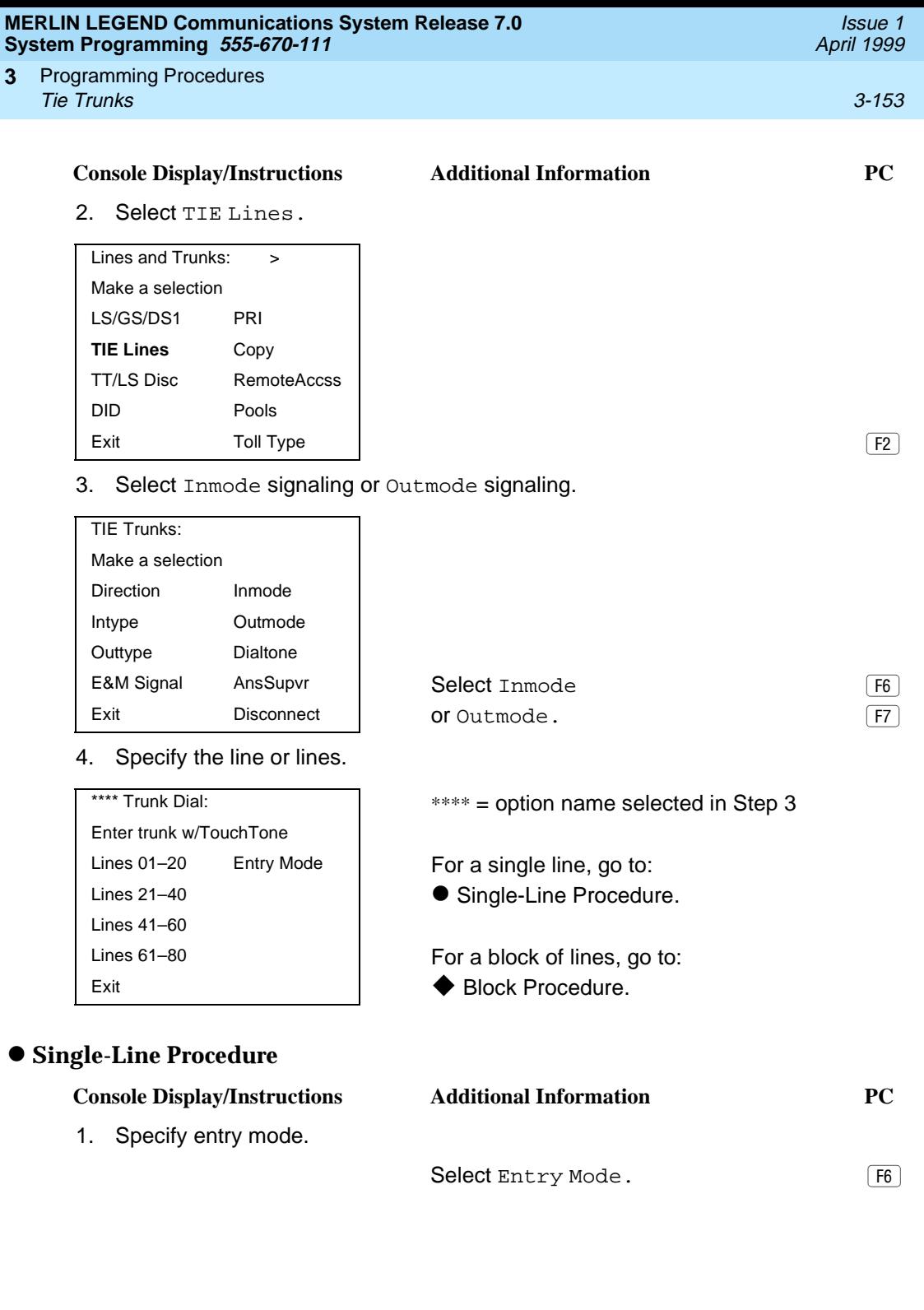

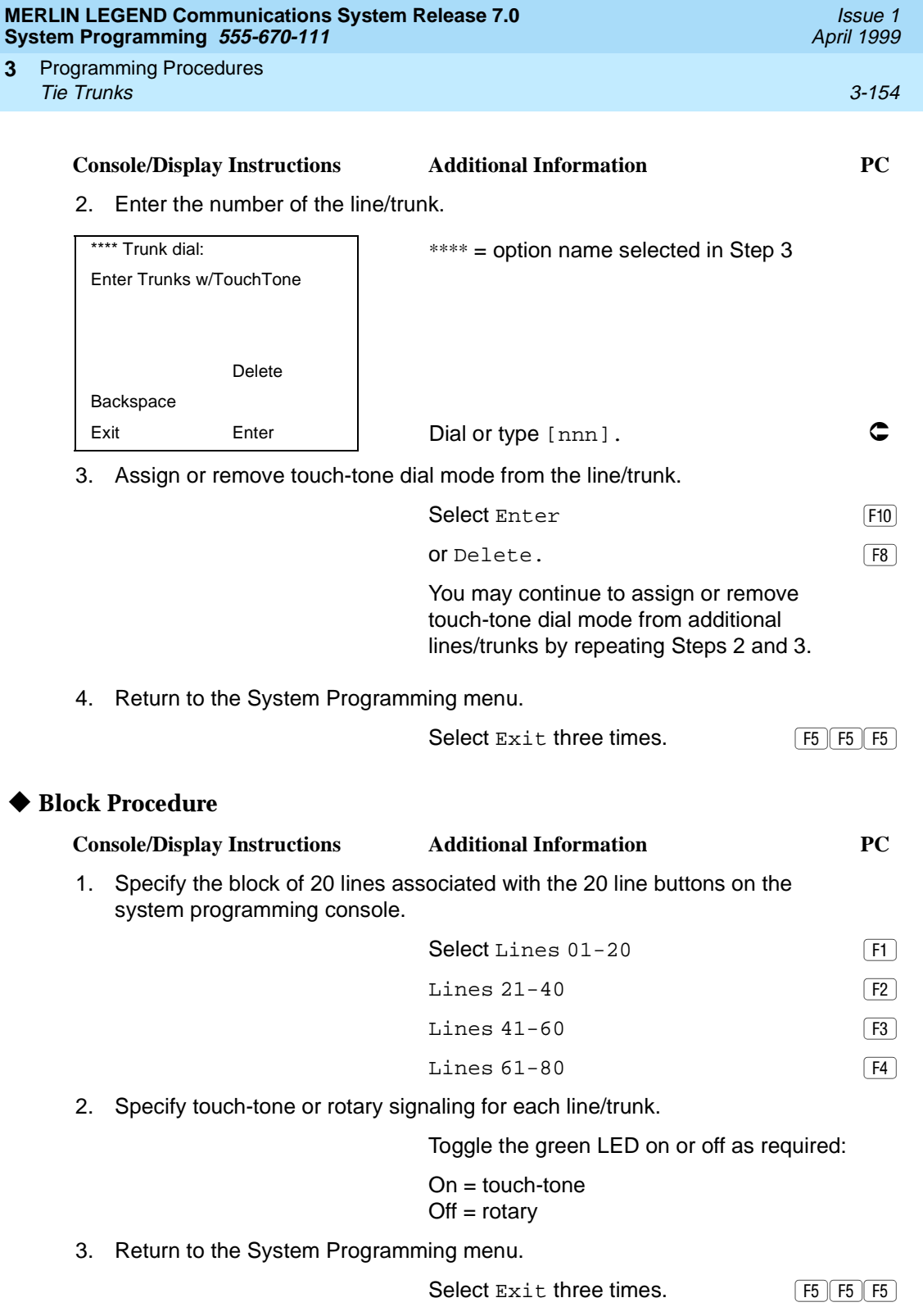

#### **MERLIN LEGEND Communications System Release 7.0 System Programming 555-670-111**

Programming Procedures Tie Trunks 3-155 **3**

### **Tie Trunk Dial Tone**

Use this procedure to specify whether the system provides dial tone for people calling in on a tie trunk. The settings are remote (system provides dial tone) and local (system does not provide dial tone).

#### **Summary: Tie Trunk Dial Tone** 3

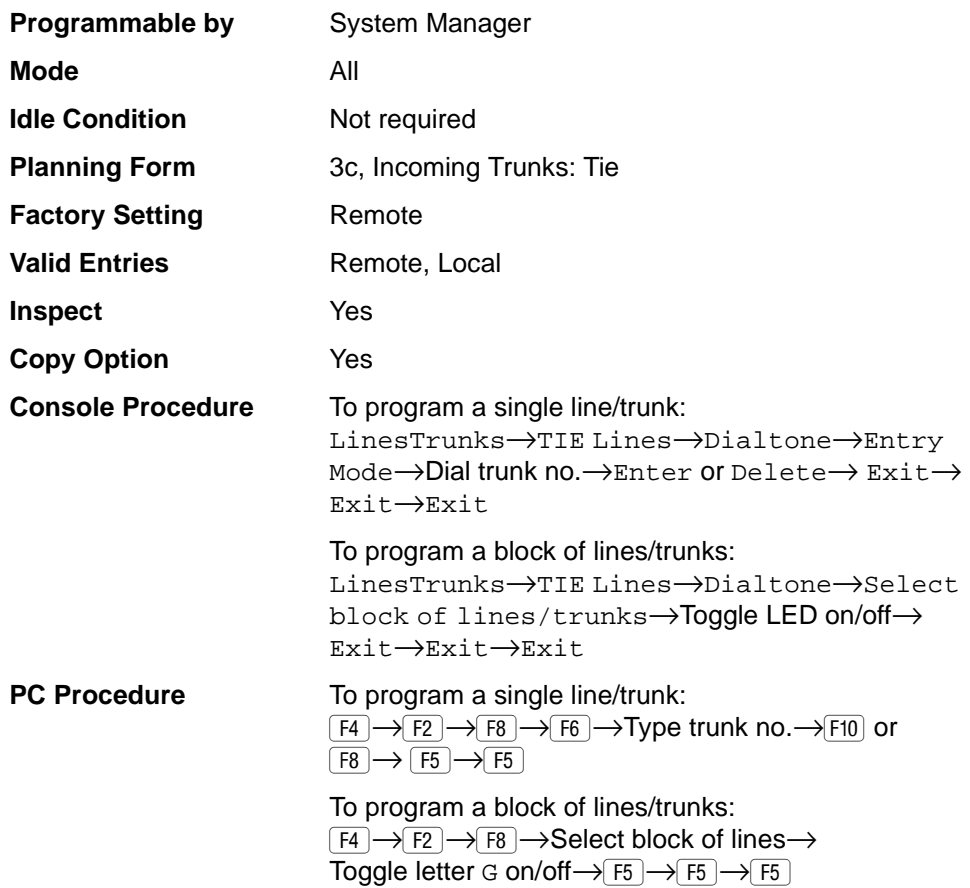

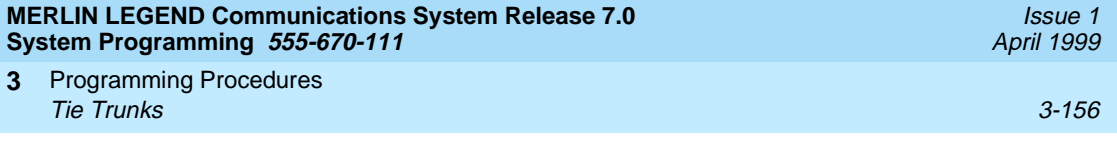

## **Procedure: Tie Trunk Dial Tone** 3

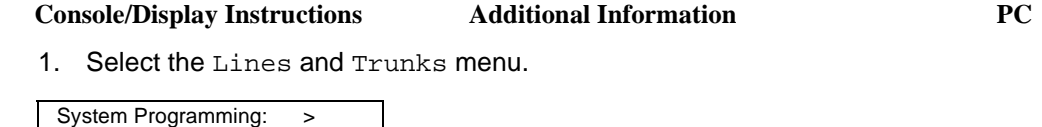

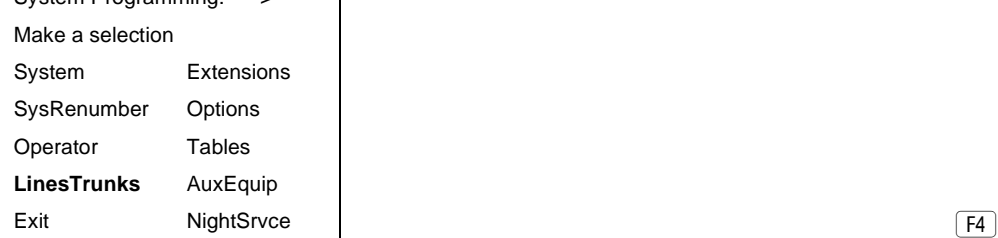

2. Select TIE Lines.

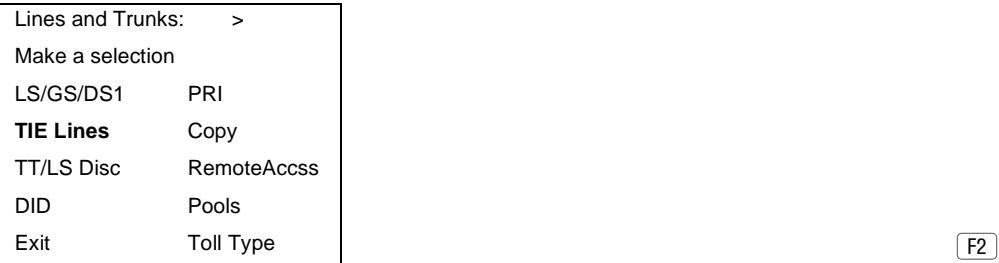

3. Select Dial Tone.

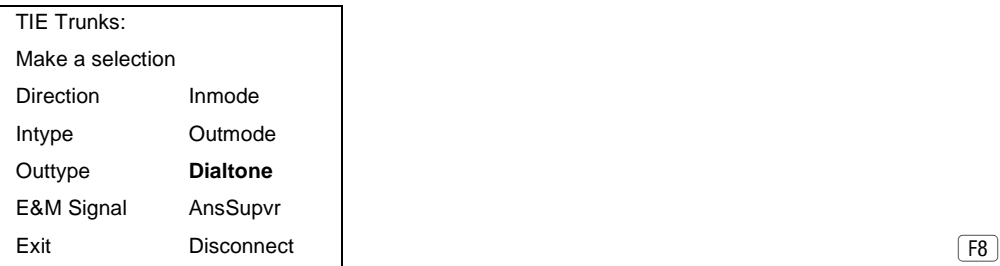

4. Specify the line or lines.

```
Enter trunk w/Remote Dial
Lines 01–20 Entry Mode \begin{vmatrix} 1 & 1 \\ 1 & 1 \end{vmatrix} For a single line, go to:
Lines 21–40 a Single-Line Procedure.
Lines 41–60
Exit u Block Procedure.
```
\*\*\*\* Dial Tone: \*\*\*\* = option name selected in Step 3

Lines 61–80 **For a block of lines, go to:** 

 $\boxed{F8}$ 

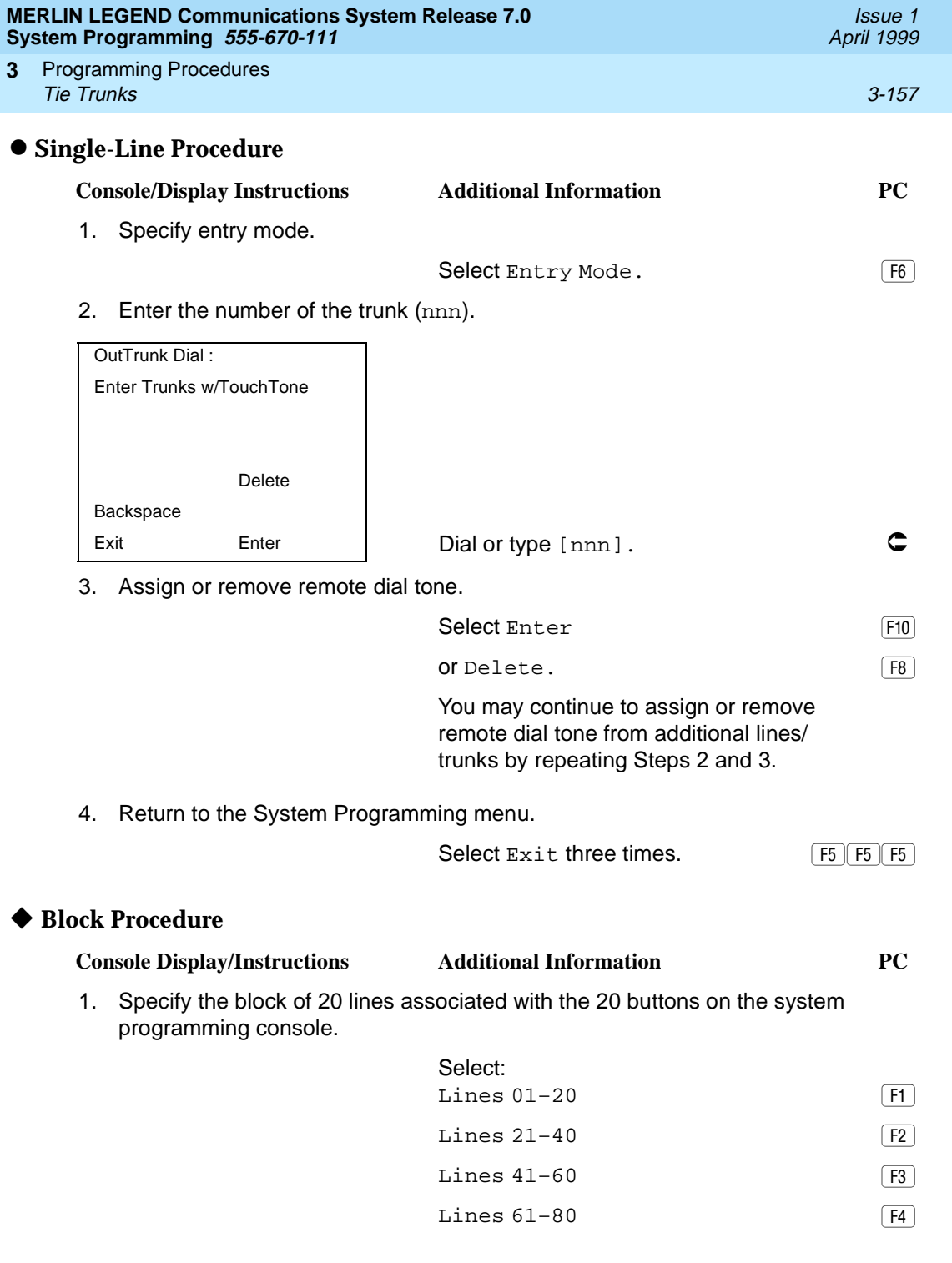

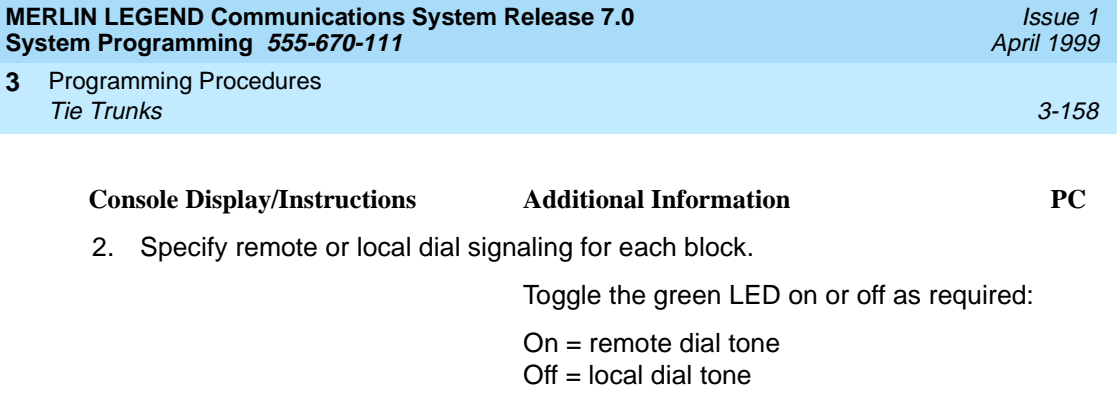

3. Return to the System Programming menu.

Select  $Ext$  three times.  $\boxed{F5 \mid F5 \mid F5}$ 

#### **Tie Trunk Answer Supervision Time**

Use this procedure to specify the tie trunk answer supervision time in milliseconds. This is the time limit for the called system to respond.

### **Summary: Tie Trunk Answer Supervision Time** 3

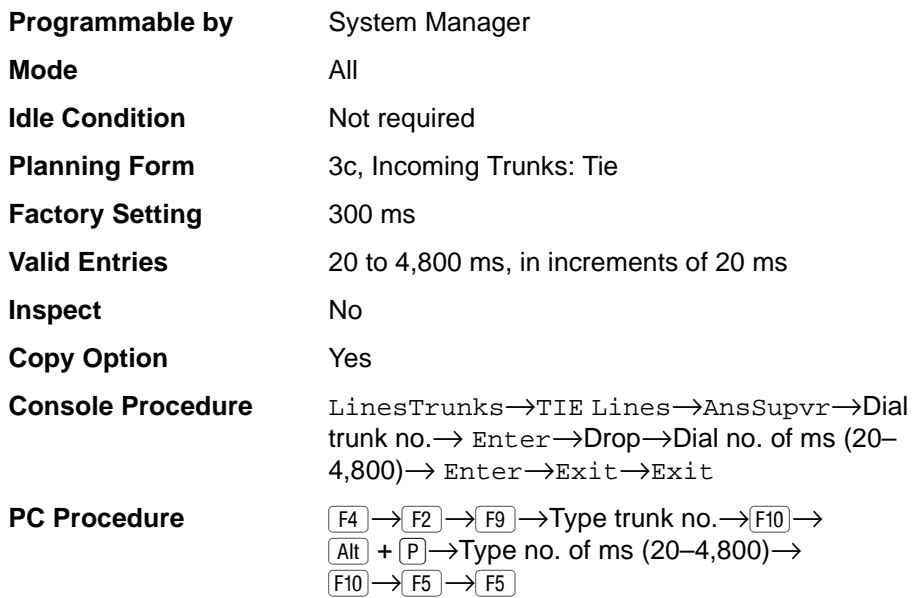
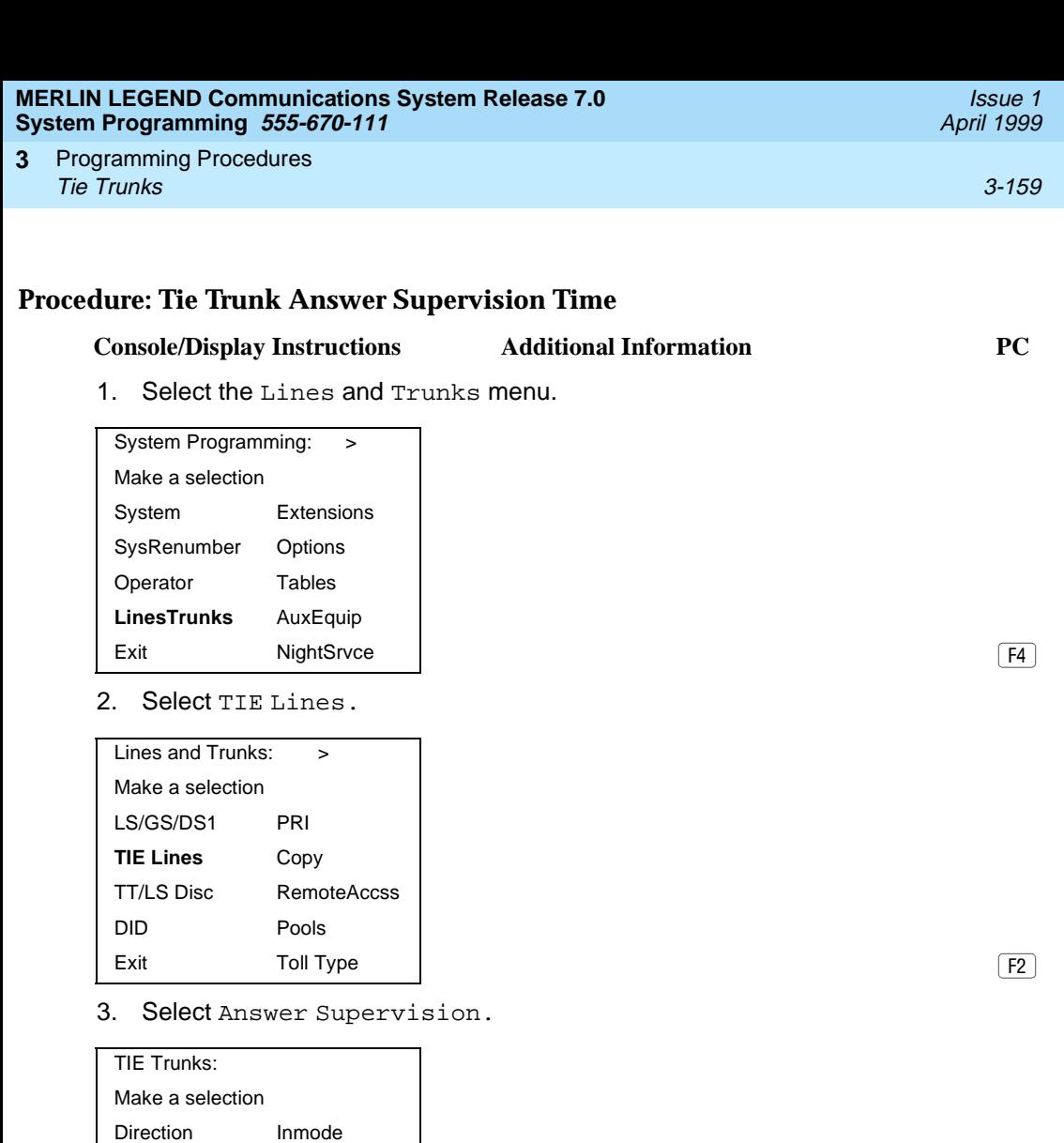

Exit Disconnect Disconnect Disconnect Disconnect Disconnect Disconnect Disconnect Disconnect Disconnect Disconnect Disconnect Disconnect Disconnect Disconnect Disconnect Disconnect Disconnect Disconnect Disconnect Disconne

Enter trunk for assigmt

Answer Supv:

4. Enter a tie trunk number.

Intype Outmode Outtype Dialtone E&M Signal **AnsSupvr**

Dial or type:  $\bullet$ Trunk number [nnn] Backspace Slot and port number \* [sspp] Exit Enter | Logical ID number #[nnn]

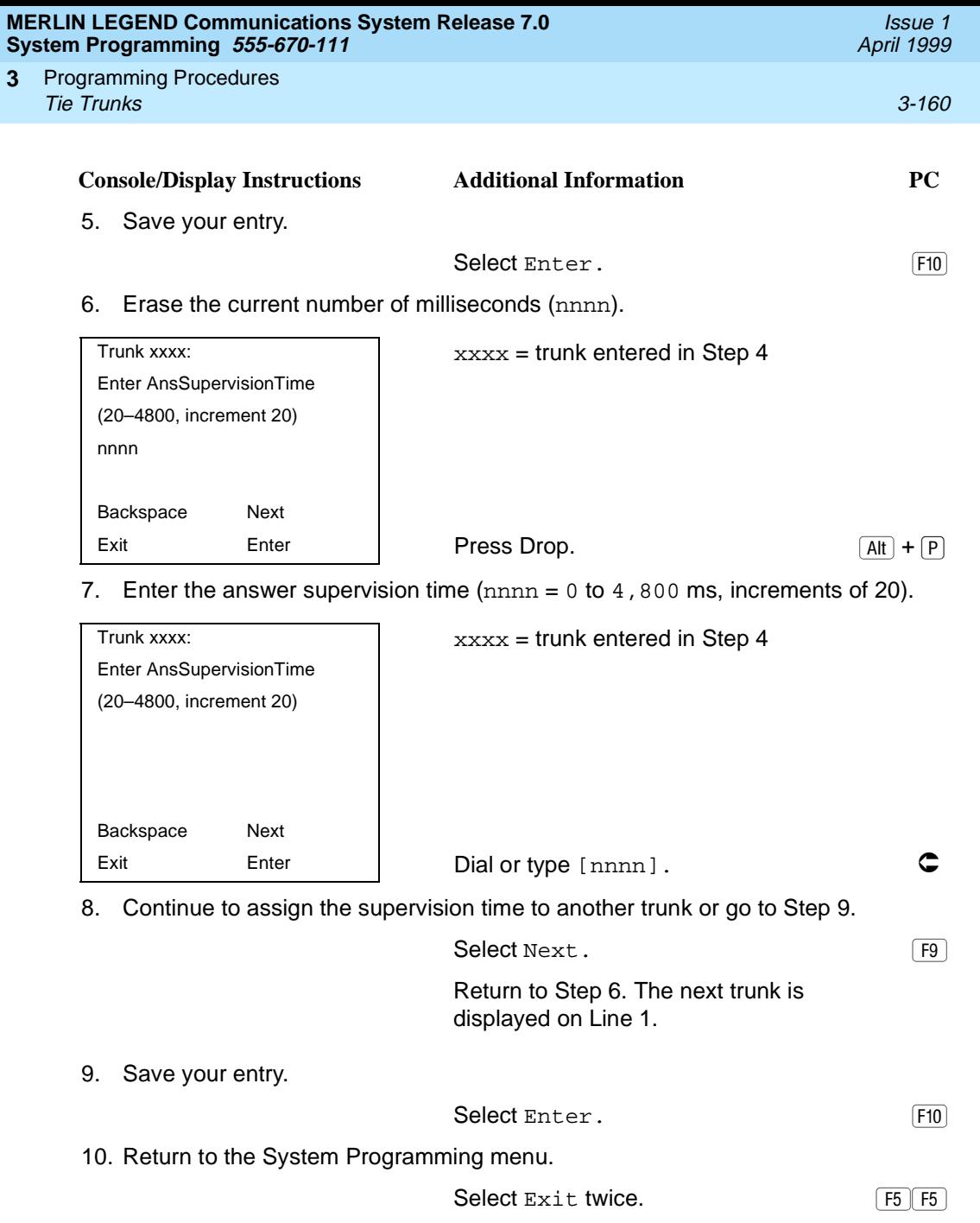

**3**

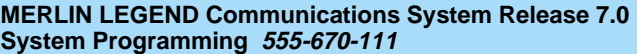

Programming Procedures **3 Tie Trunks** 3-161

## **Disconnect Time**

Use this procedure to specify the tie trunk disconnect time limit in milliseconds.

## **Summary: Disconnect Time**

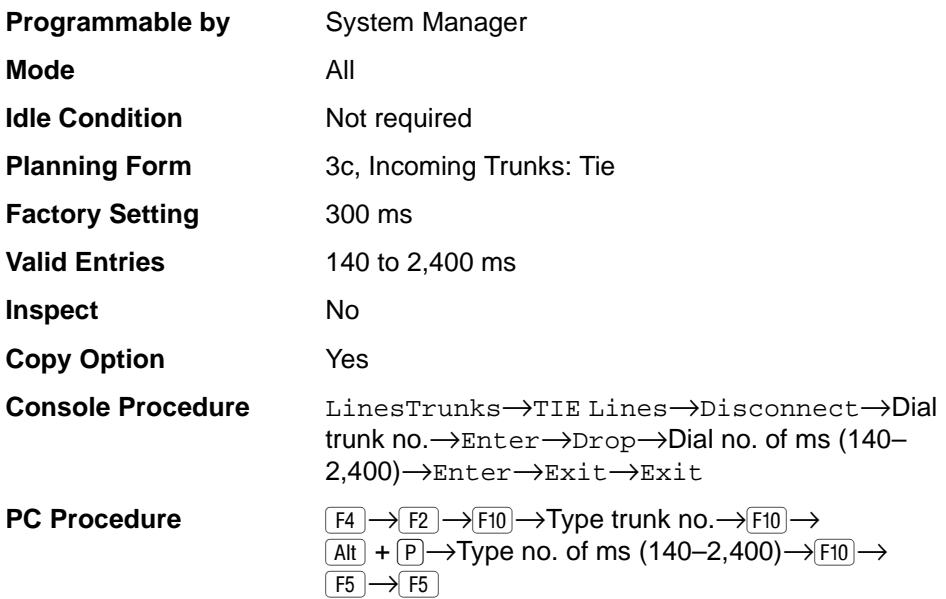

#### **Procedure: Disconnect Time** 3

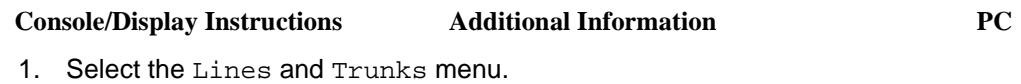

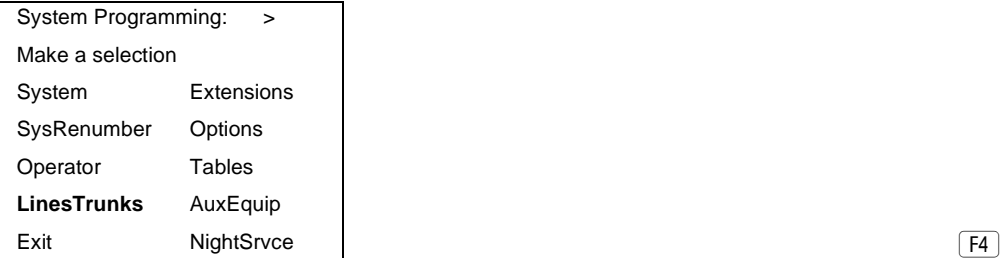

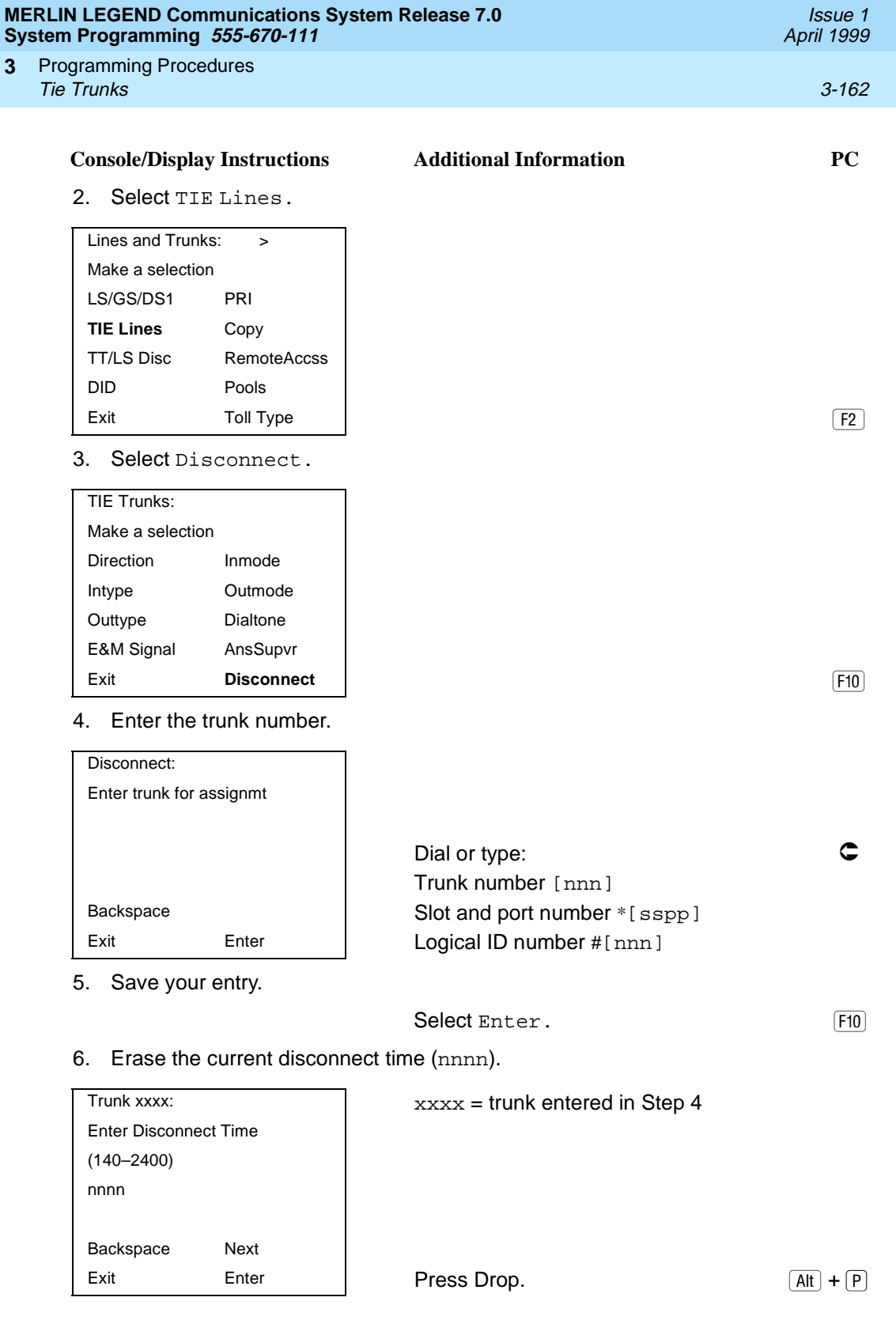

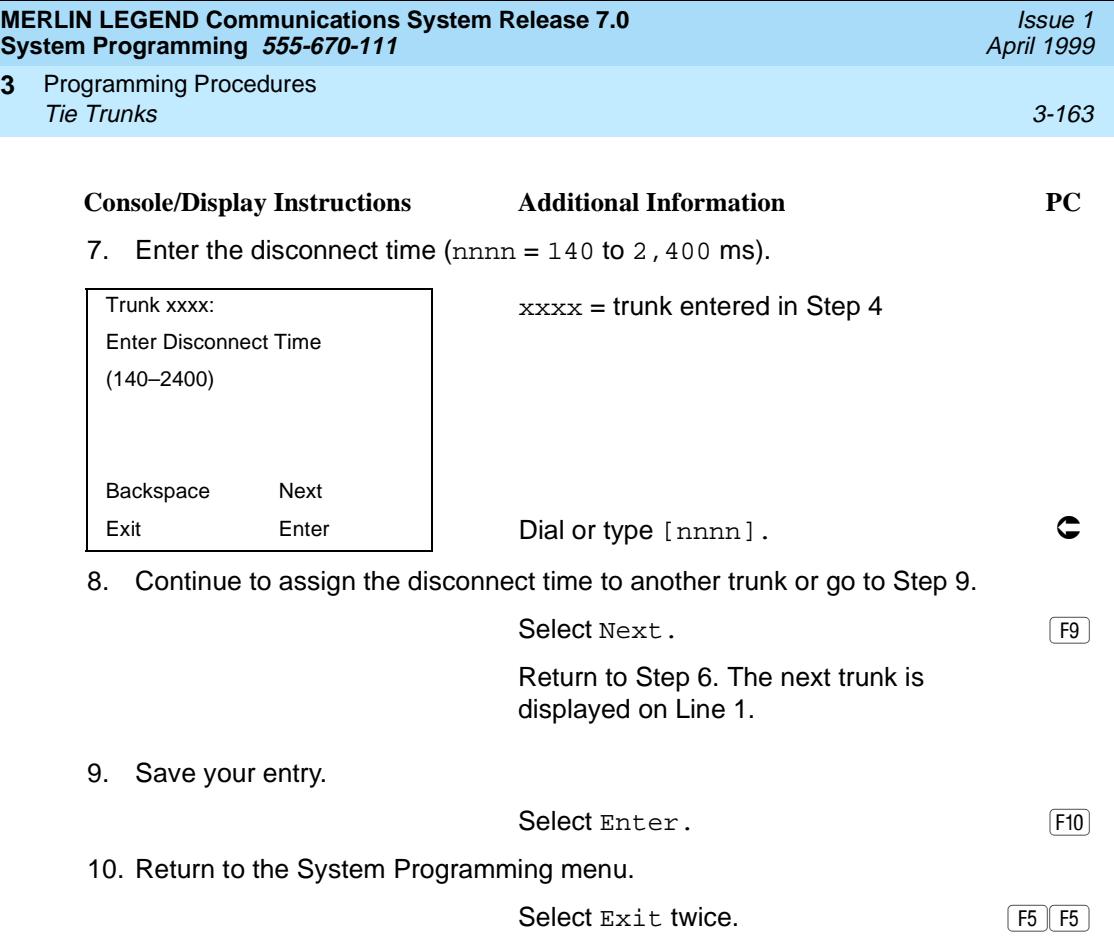

**3**

#### **MERLIN LEGEND Communications System Release 7.0 System Programming 555-670-111**

Programming Procedures DID Trunks 3-164 **3**

**DID Trunks** 

This section covers programming DID trunks and includes procedures for the following:

- Block Assignment
- DID Trunk Type
- Disconnect Time
- Expected Digits
- Delete Digits
- Add Digits
- Signaling
- Invalid Destination

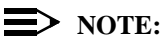

These procedures apply to Hybrid/PBX mode only.

#### **Block Assignment**

Use this procedure to assign each DID trunk connected to the system to either Block 1 or Block 2.

#### **Summary: Block Assignment**

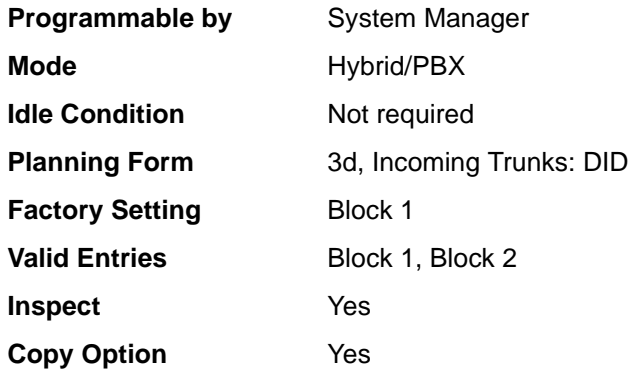

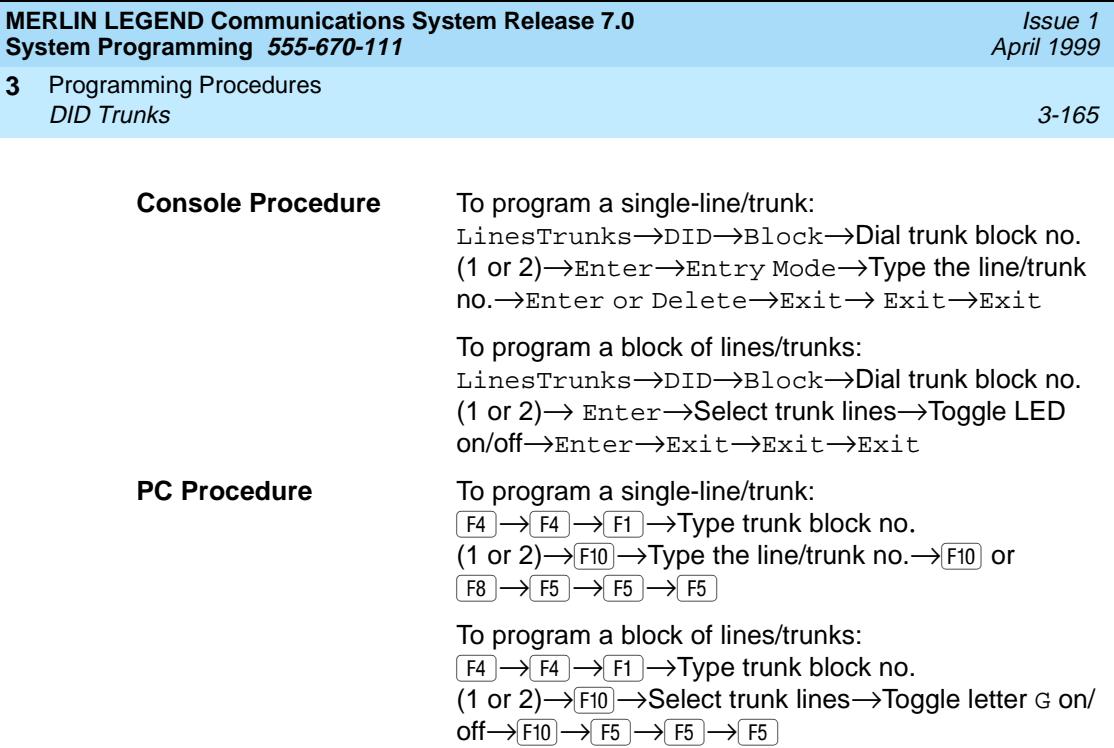

# **Procedure: Block Assignment**

**3**

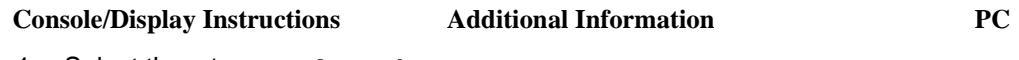

1. Select the Lines and Trunks menu.

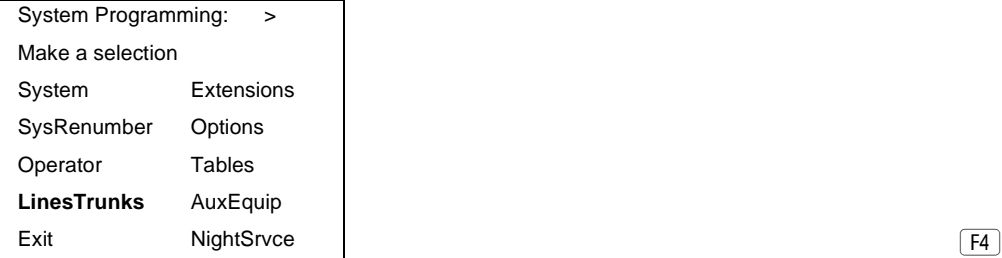

2. Select DID.

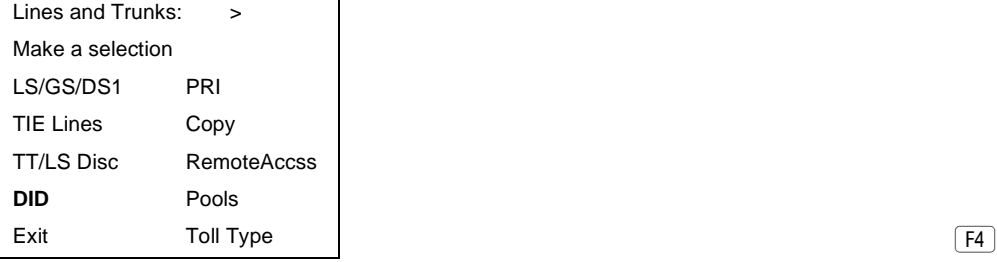

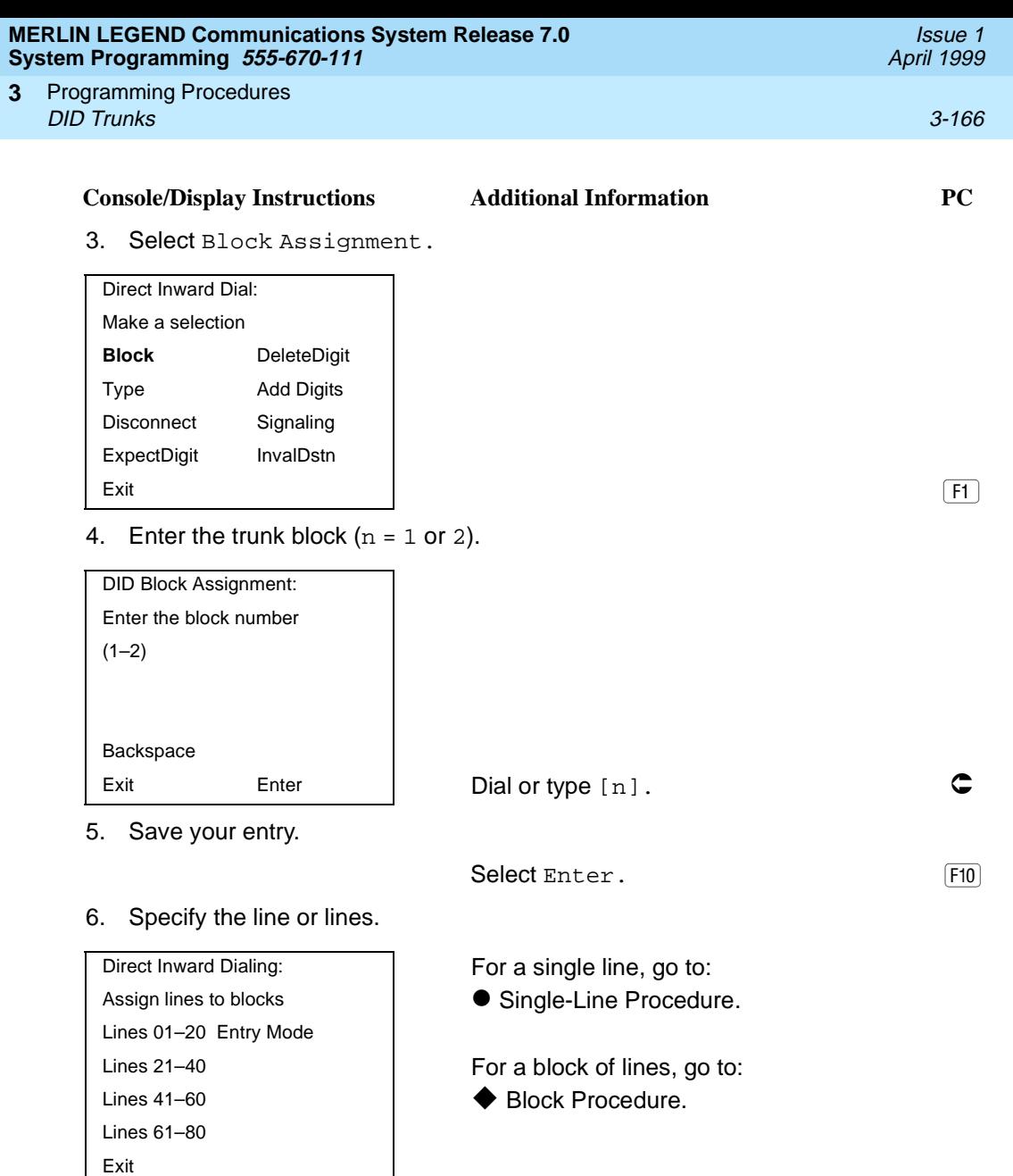

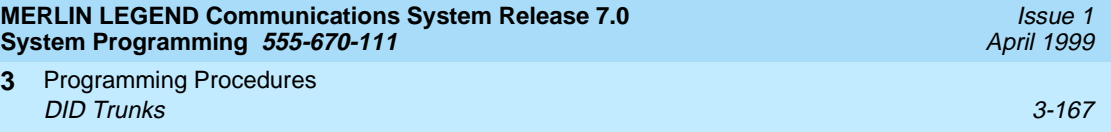

# $\bullet$  **Single-Line Procedure**

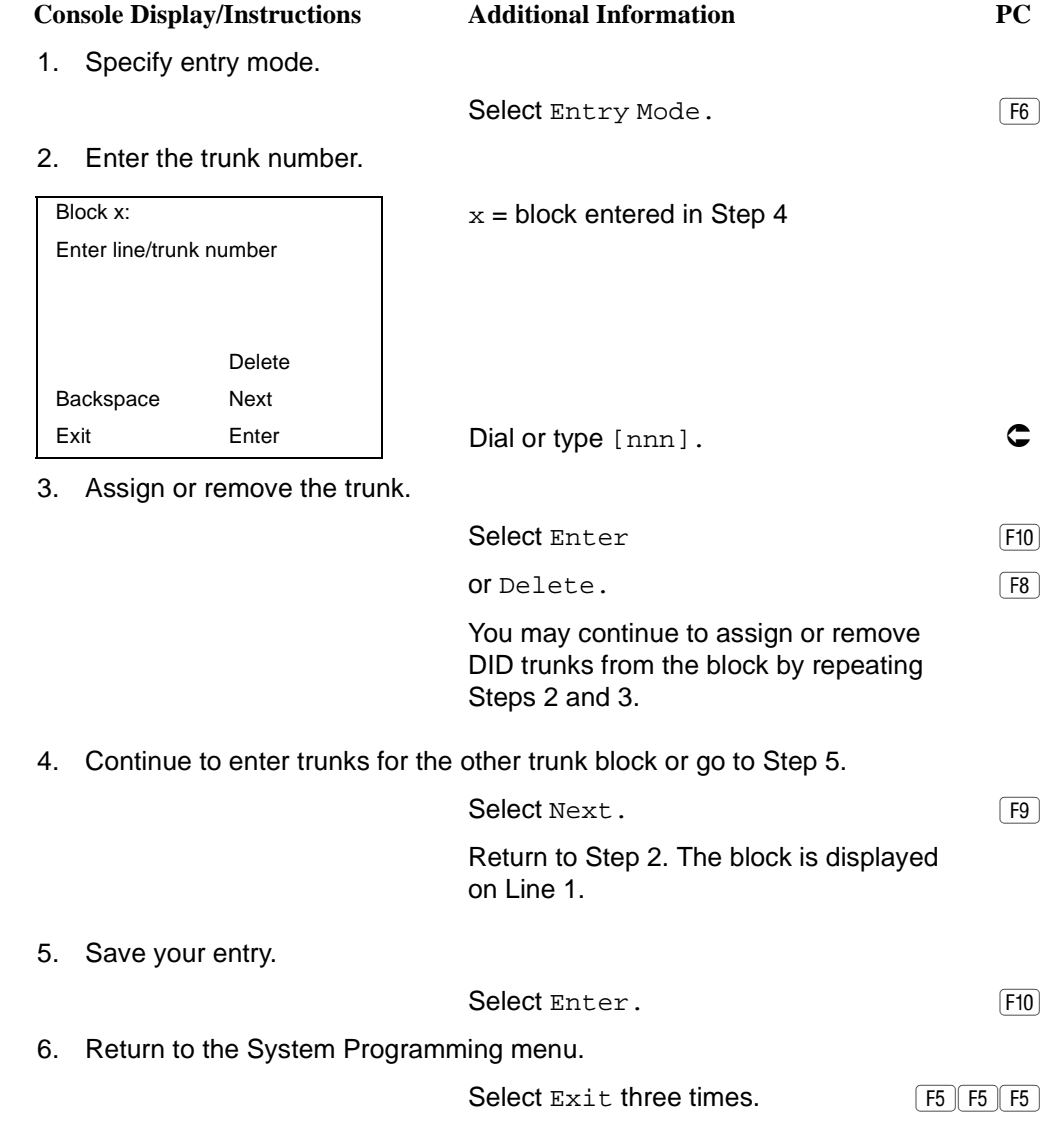

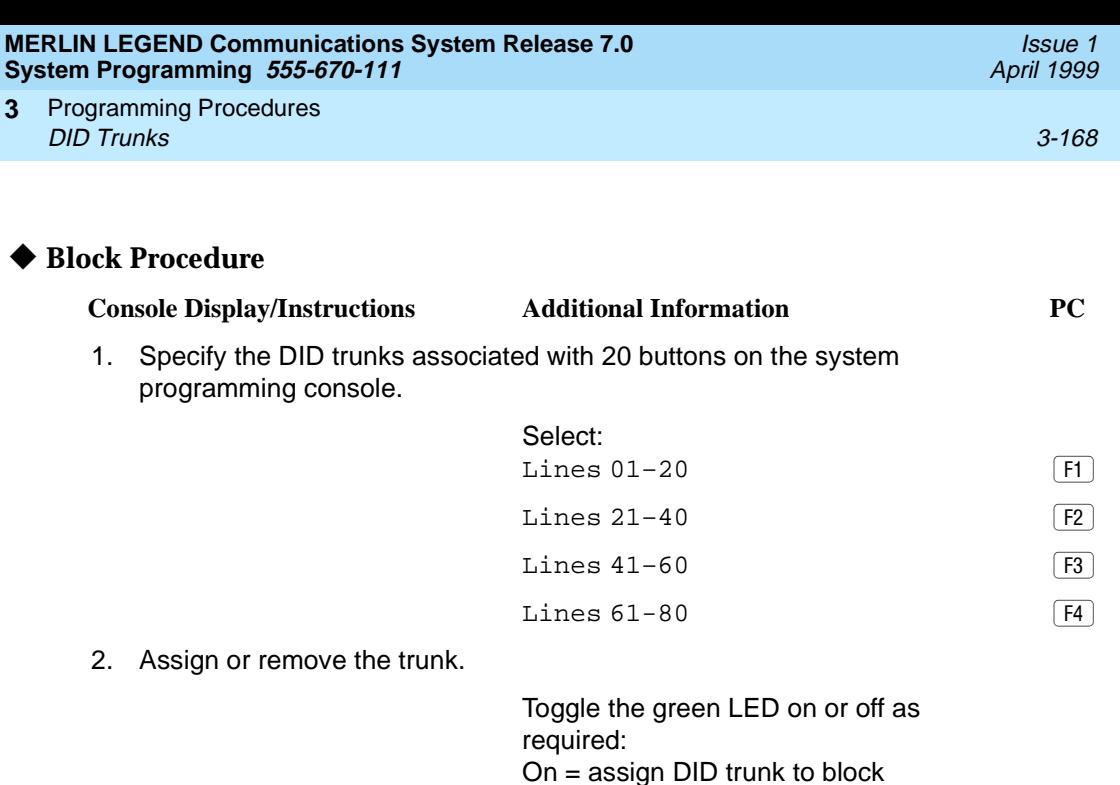

3. Return to the System Programming menu.

Select  $Exit$  three times.  $\boxed{F5 \mid F5 \mid F5}$ 

Off = remove DID trunk from block

#### **DID Trunk Type**

Use this procedure to specify the DID trunk type as either immediate-start or winkstart. Wink-start is more reliable if the local telephone company supports it.

## **Summary: DID Trunk Type**

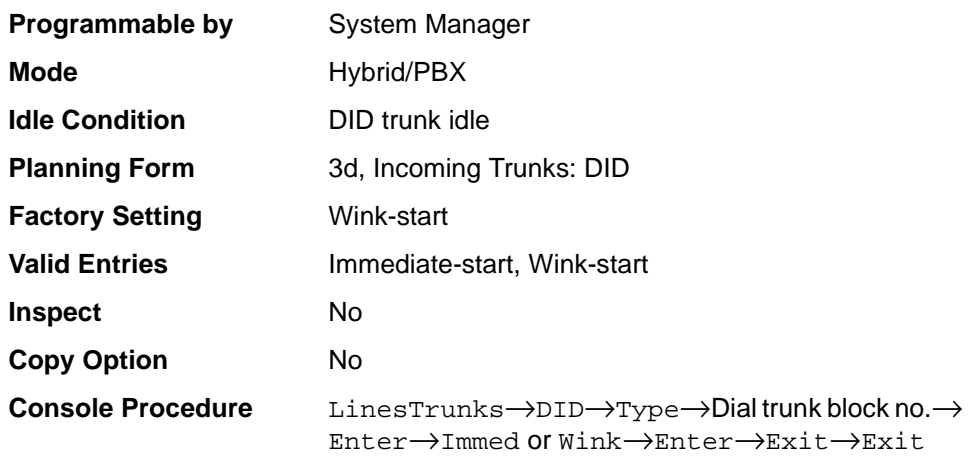

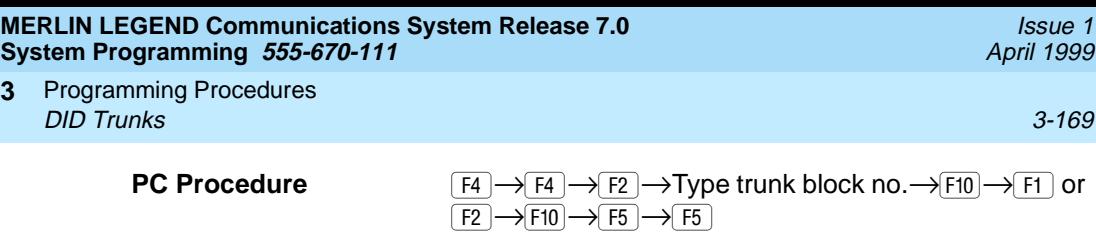

# **Procedure: DID Trunk Type**

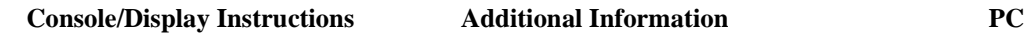

1. Select the Lines and Trunks menu.

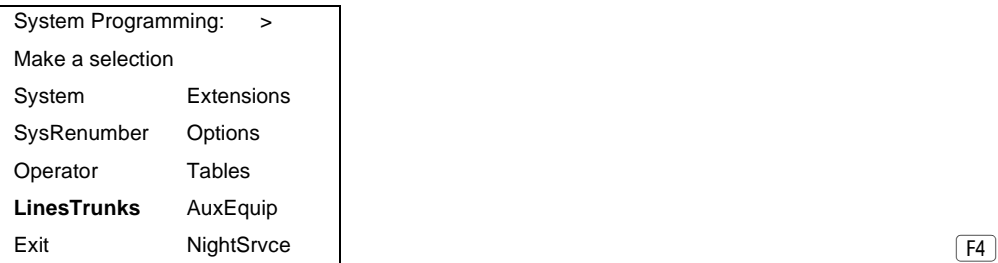

2. Select DID.

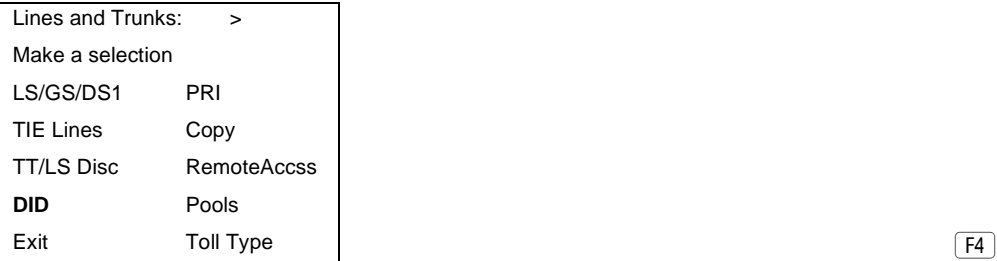

3. Select Type.

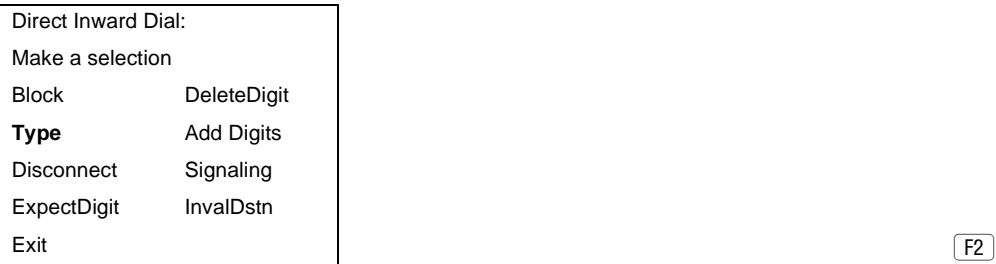

4. Enter the trunk block  $(n = 1 \text{ or } 2)$ .

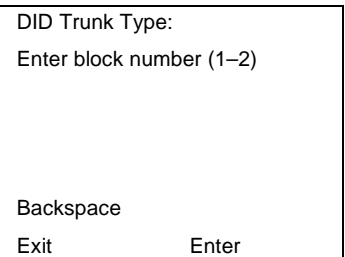

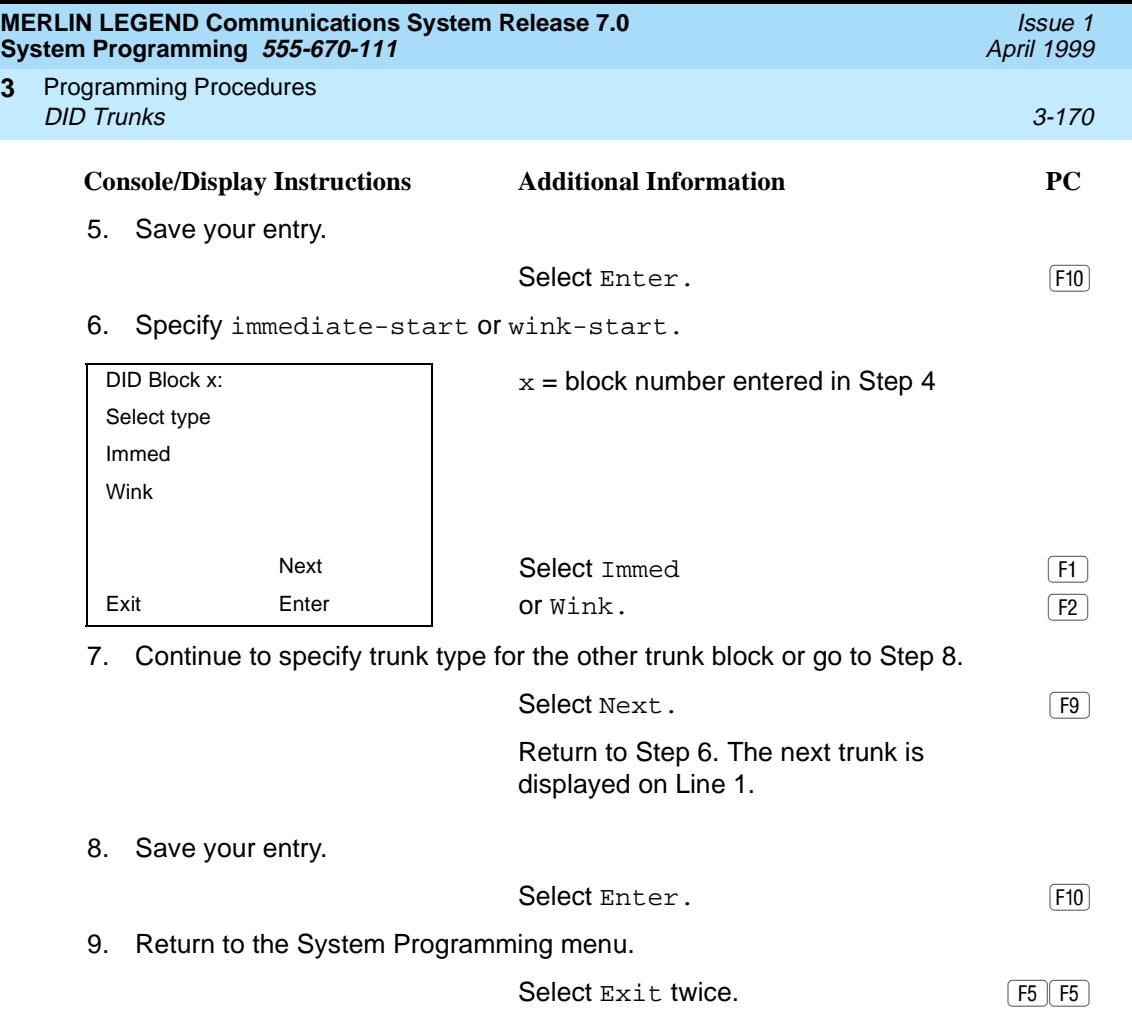

# **Disconnect Time**

**3**

Use this procedure to specify the DID trunk disconnect time limit in milliseconds.

# **Summary: Disconnect Time**

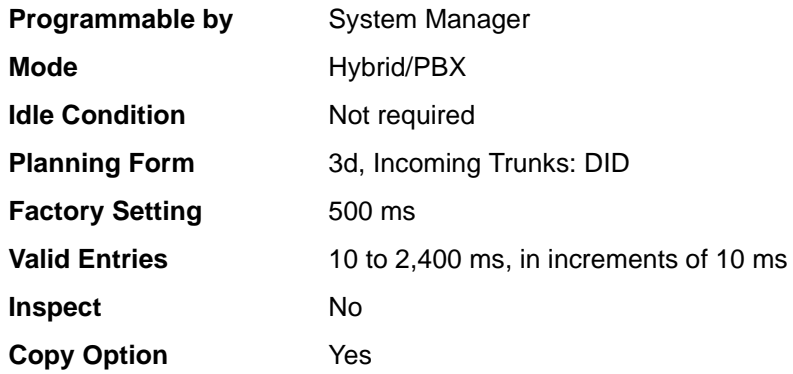

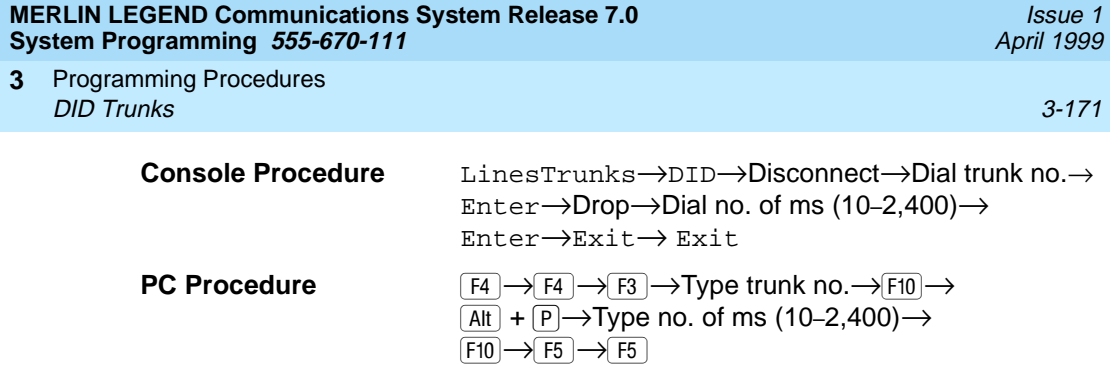

# **Procedure: Disconnect Time**

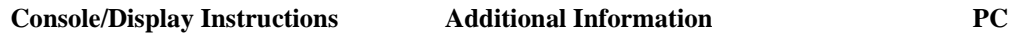

1. Select the Lines and Trunks menu.

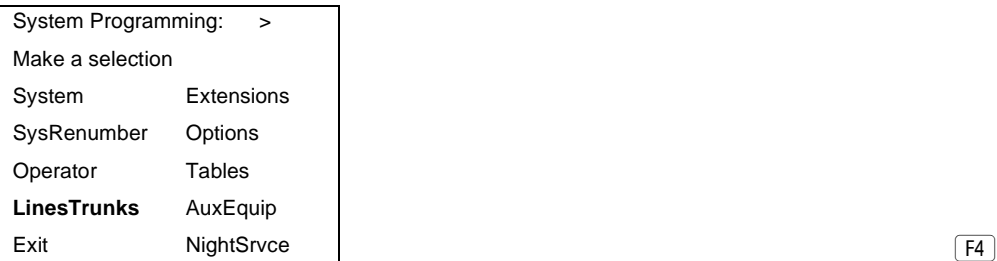

2. Select DID.

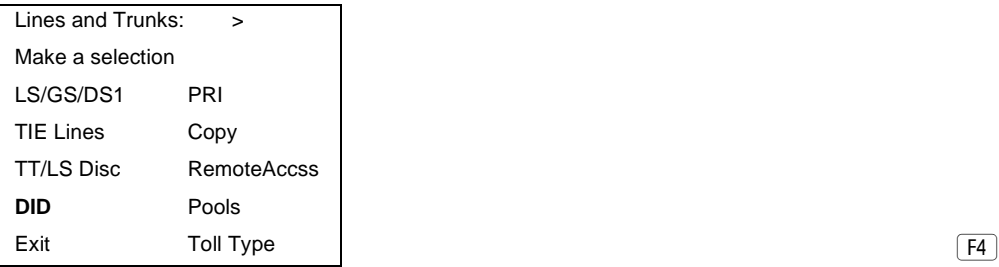

3. Select Disconnect.

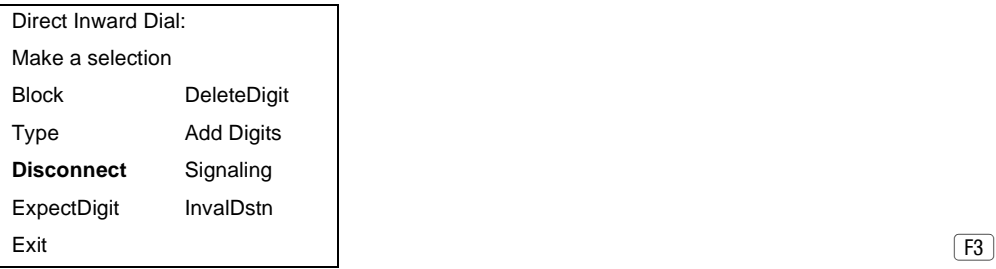

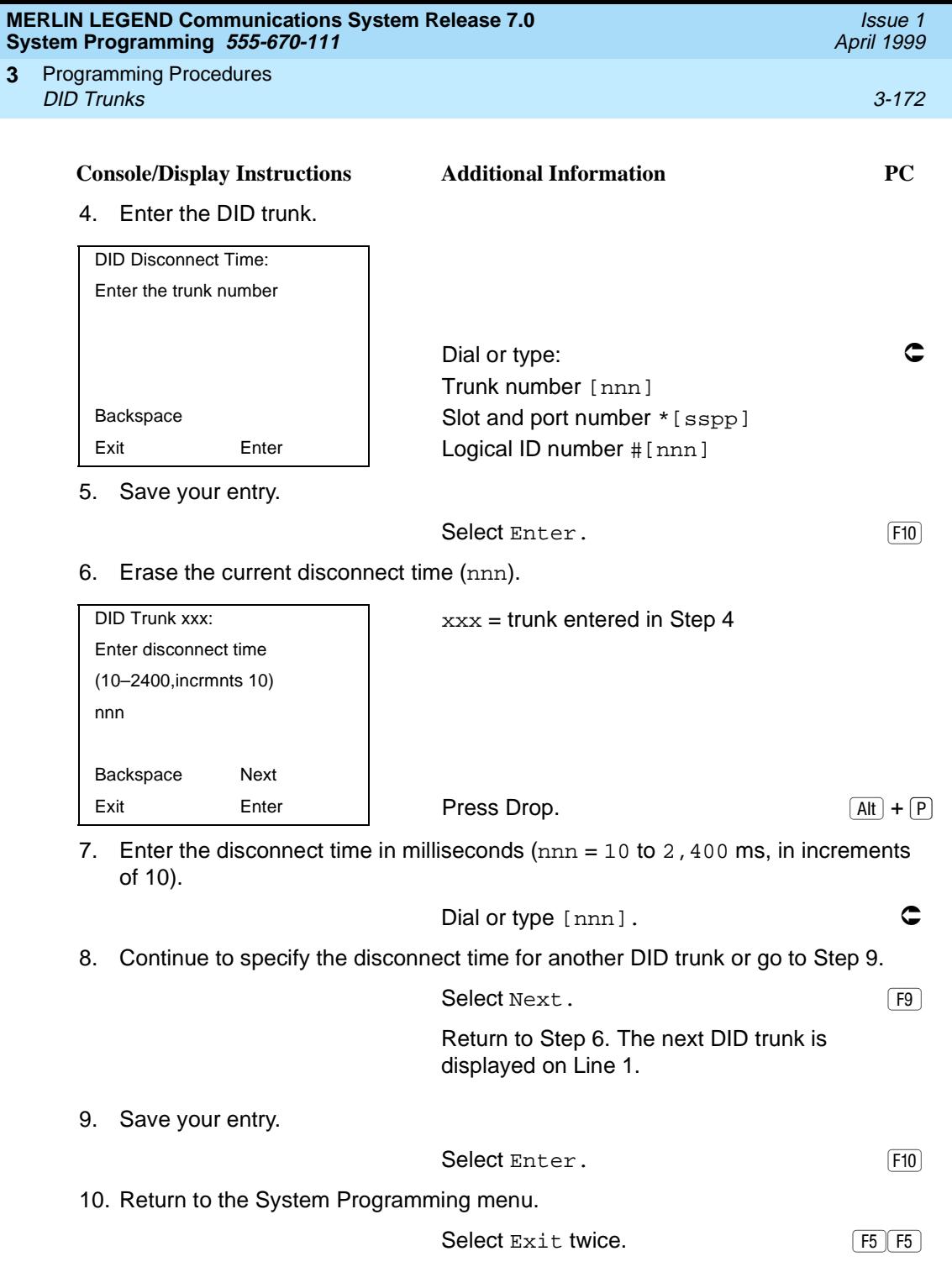

**3**

**MERLIN LEGEND Communications System Release 7.0 System Programming 555-670-111** 

Programming Procedures DID Trunks 3-173 **3**

Use this procedure to tell the system how many digits are sent by the local telephone company.

In Release 6.0 and later systems, if the dialed digits received on a DID trunk correspond to a non-local extension number, the call is routed to that extension.

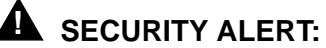

In Release 6.0 and later systems, do not assign a non-local remote ARS code to the non-local dial plan. Doing so would allow DID callers to use the private network to make outside calls. For more information, see [''Uniform](#page-780-0)  [Dial Plan Routing'' on page 3-579](#page-780-0).

#### **Summary: Expected Digits** 3

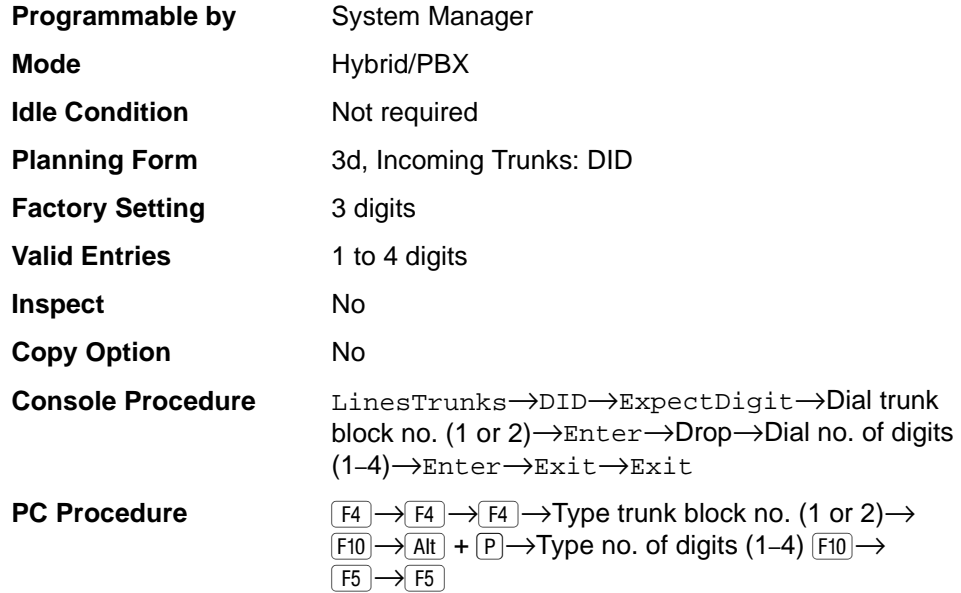

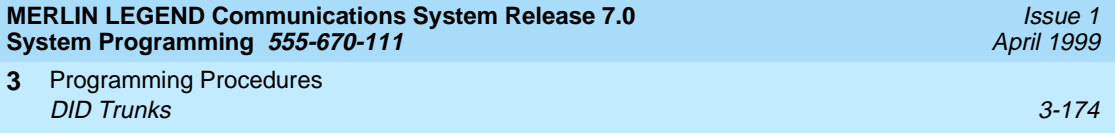

# **Procedure: Expected Digits** 3

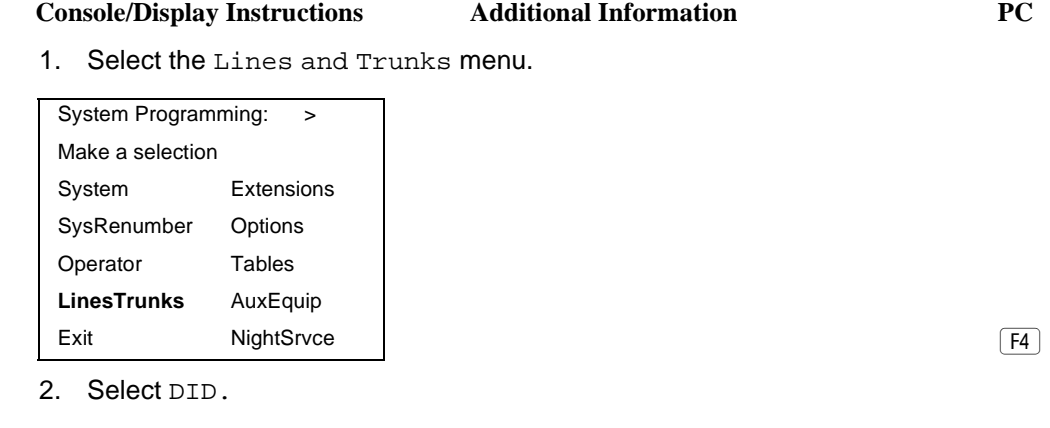

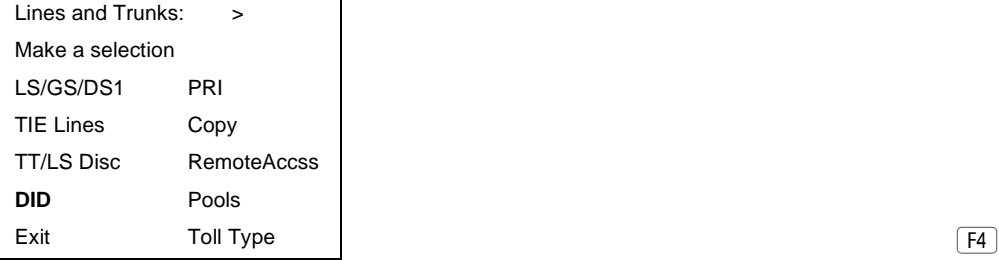

3. Select Expected Digits.

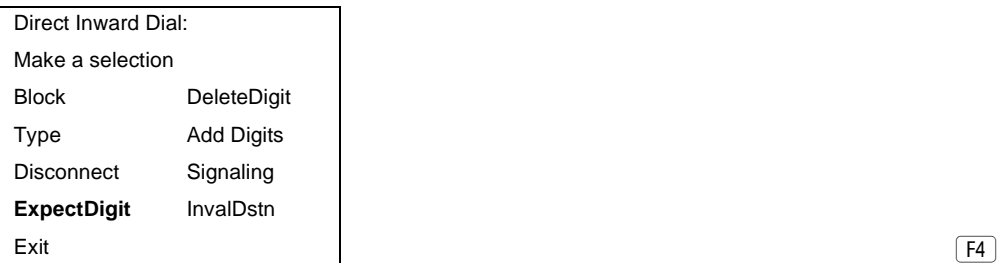

4. Enter the trunk block  $(n = 1 \text{ or } 2)$ .

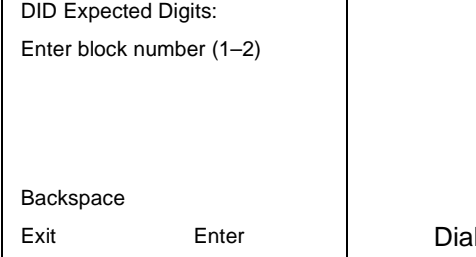

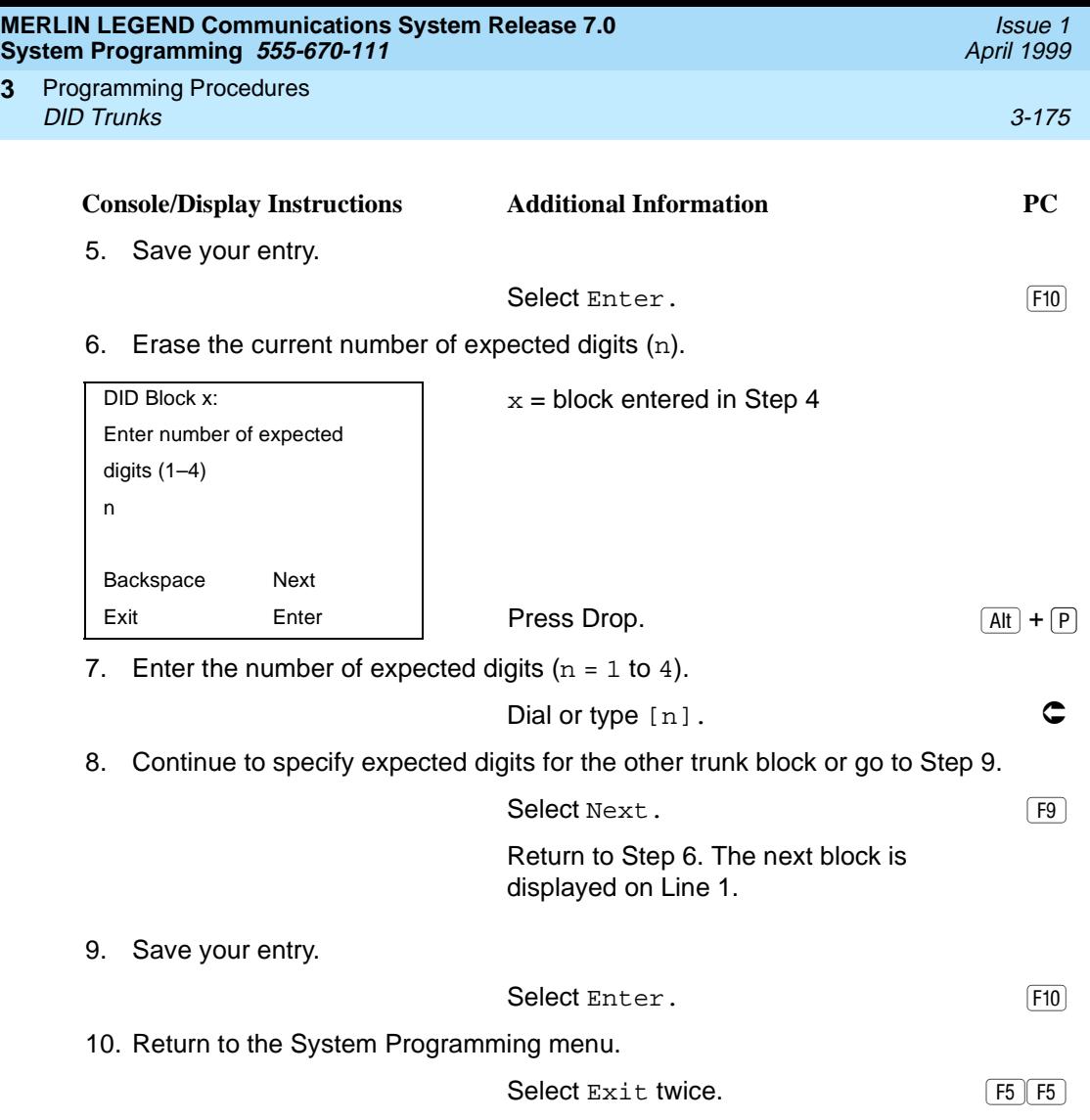

#### **Delete Digits**

**3**

Use this procedure to specify the number of leading digits to be deleted from the digits sent by the local telephone company. Use this procedure when the number of digits sent by the telephone company is greater than the number in the system numbering plan.

#### **Summary: Delete Digits** 3

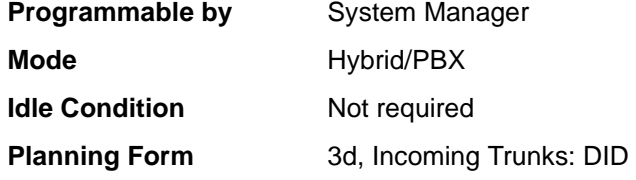

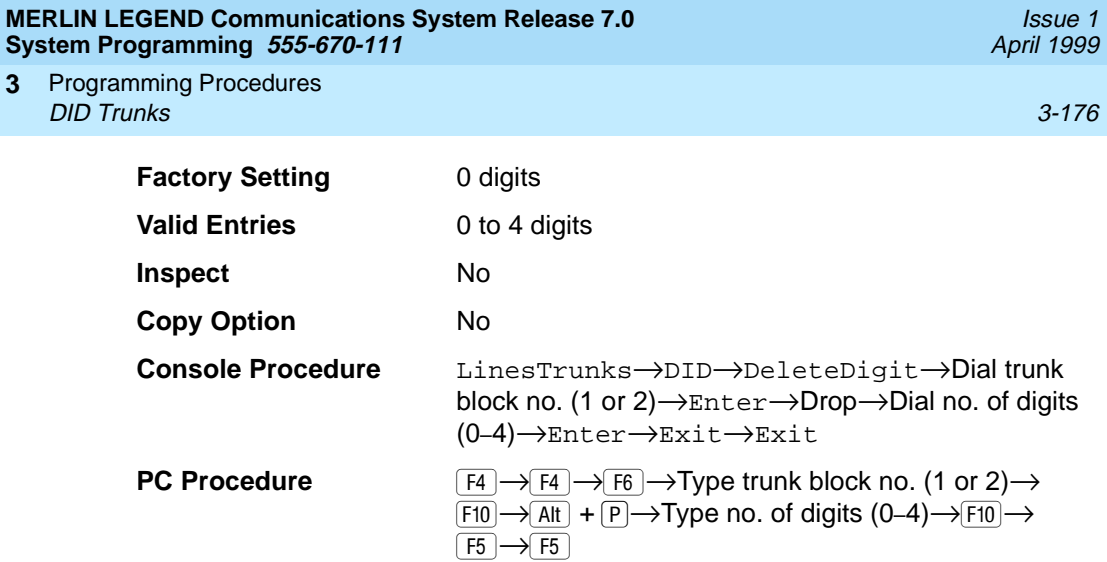

# **Procedure: Delete Digits** 3

**3**

#### **Console Display/Instructions** Additional Information PC

1. Select the Lines and Trunks menu.

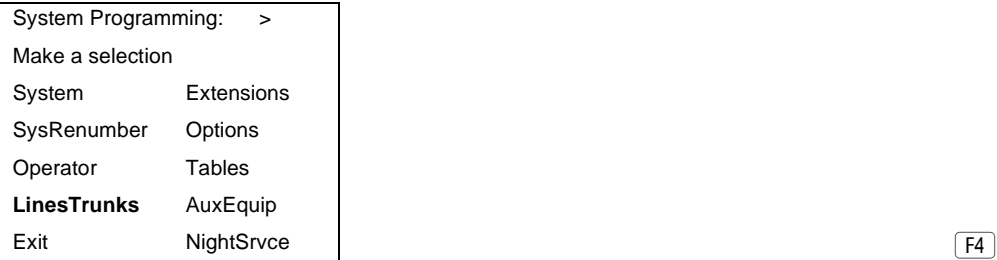

2. Select DID.

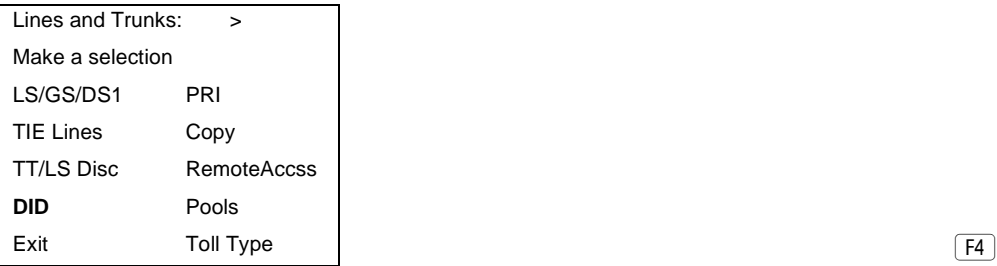

3. Select Delete Digit.

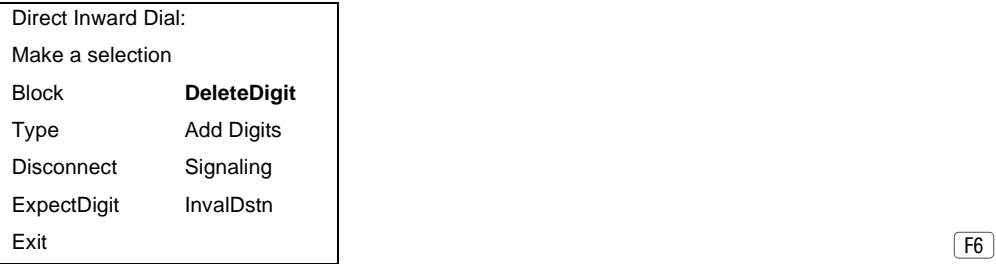

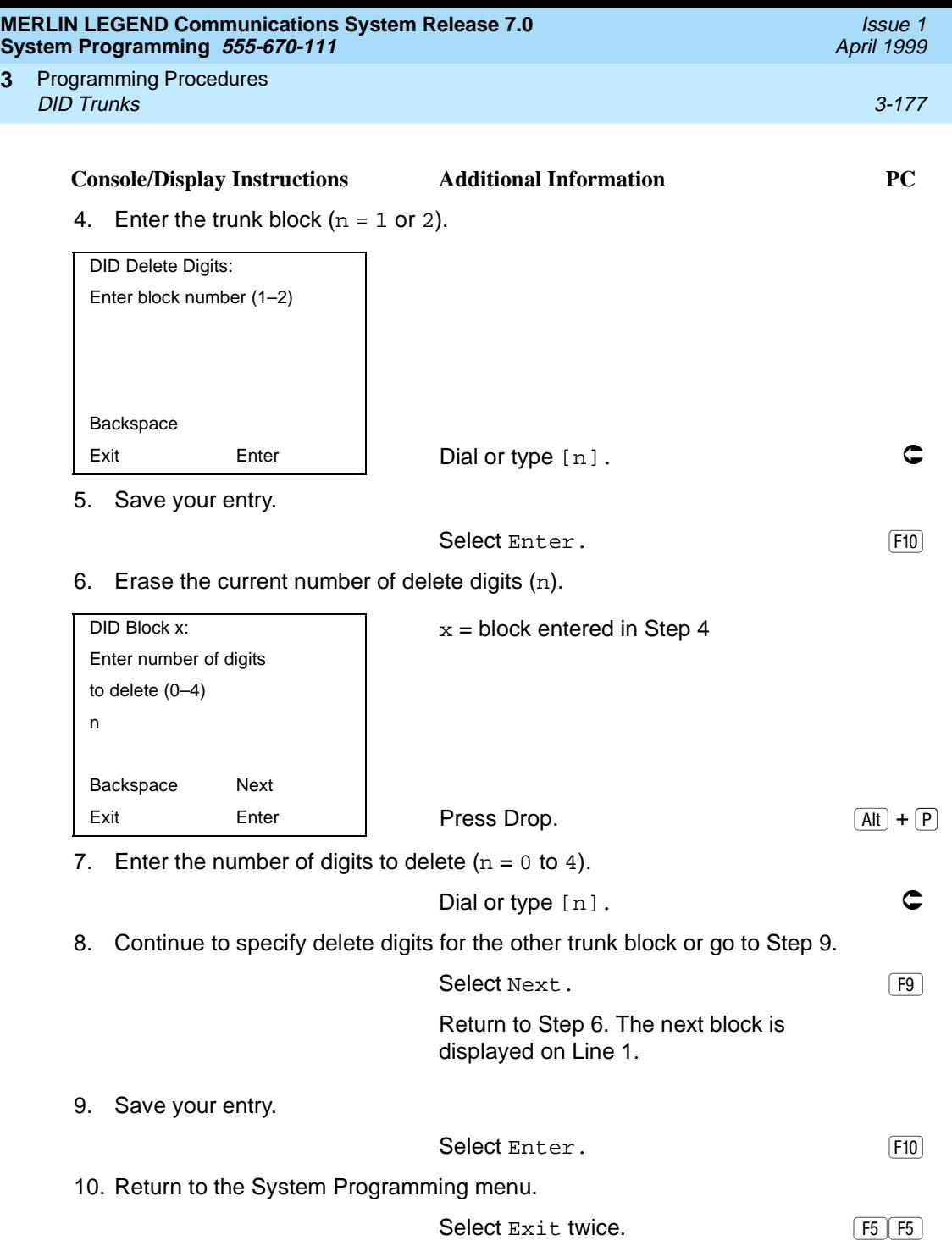

**3**

**MERLIN LEGEND Communications System Release 7.0 System Programming 555-670-111** 

Programming Procedures DID Trunks 3-178 **3**

Use this procedure to specify the number of leading digits that must be added to the digits sent by the local telephone company. Use this procedure when the number of digits sent by the telephone company is fewer than the number in the system numbering plan.

#### **Summary: Add Digits**

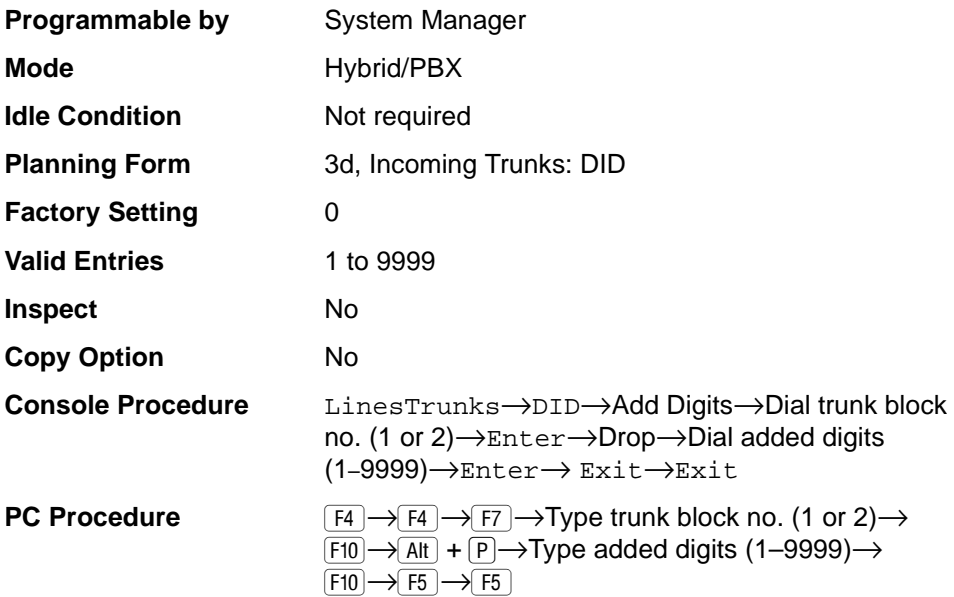

#### **Procedure: Add Digits** 3

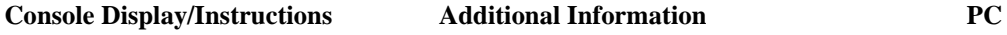

1. Select the Lines and Trunks menu.

System Programming: > Make a selection System Extensions SysRenumber Options Operator Tables **LinesTrunks** AuxEquip Exit NightSrvce NightSrvce NightSrvce NightSrvce NightSrvce NightSrvce NightSrvce NightSrvce NightSrvce NightSrvce NightSrvce NightSrvce NightSrvce NightSrvce NightSrvce NightSrvce NightSrvce NightSrvce NightSrvce NightSrv

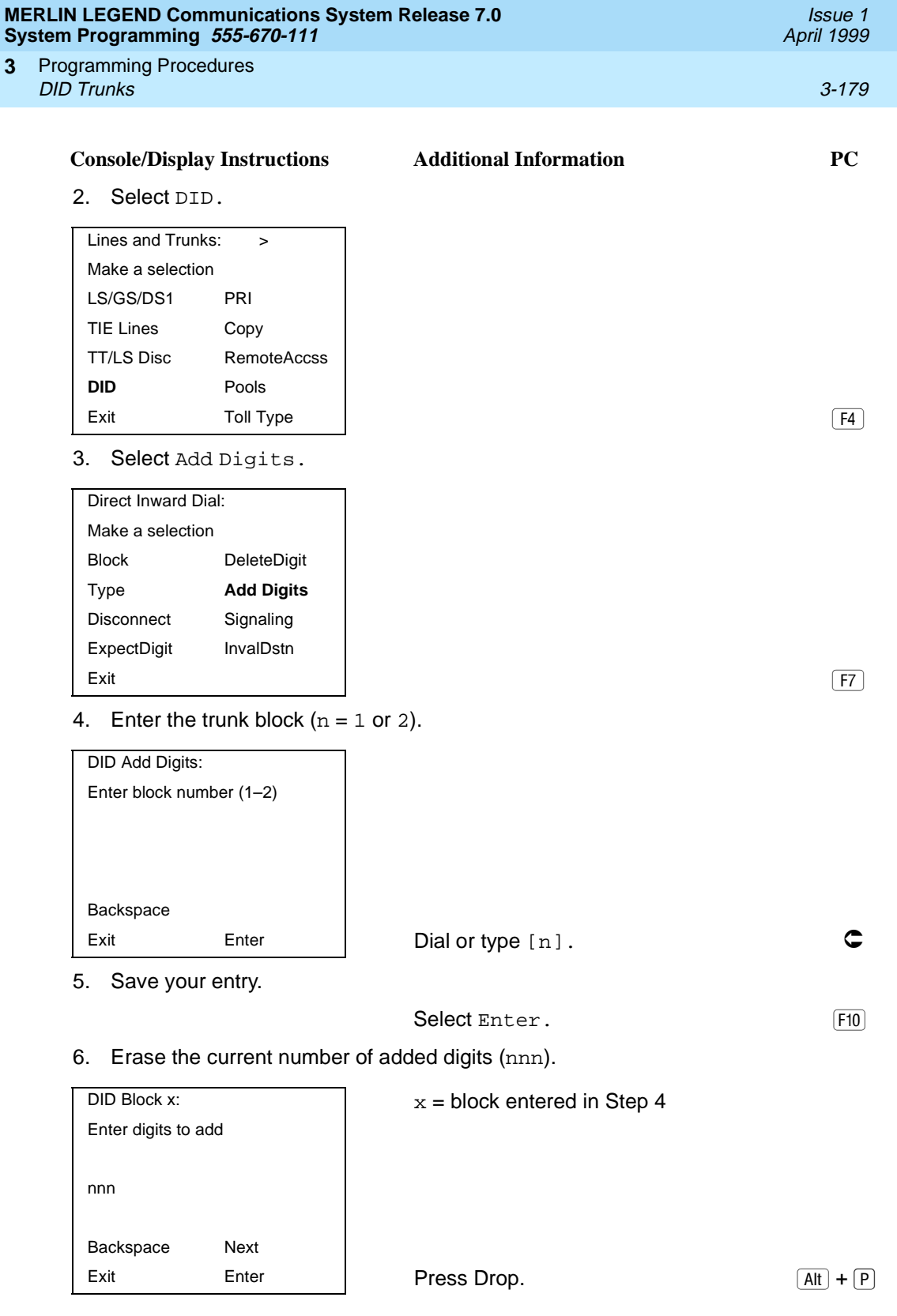

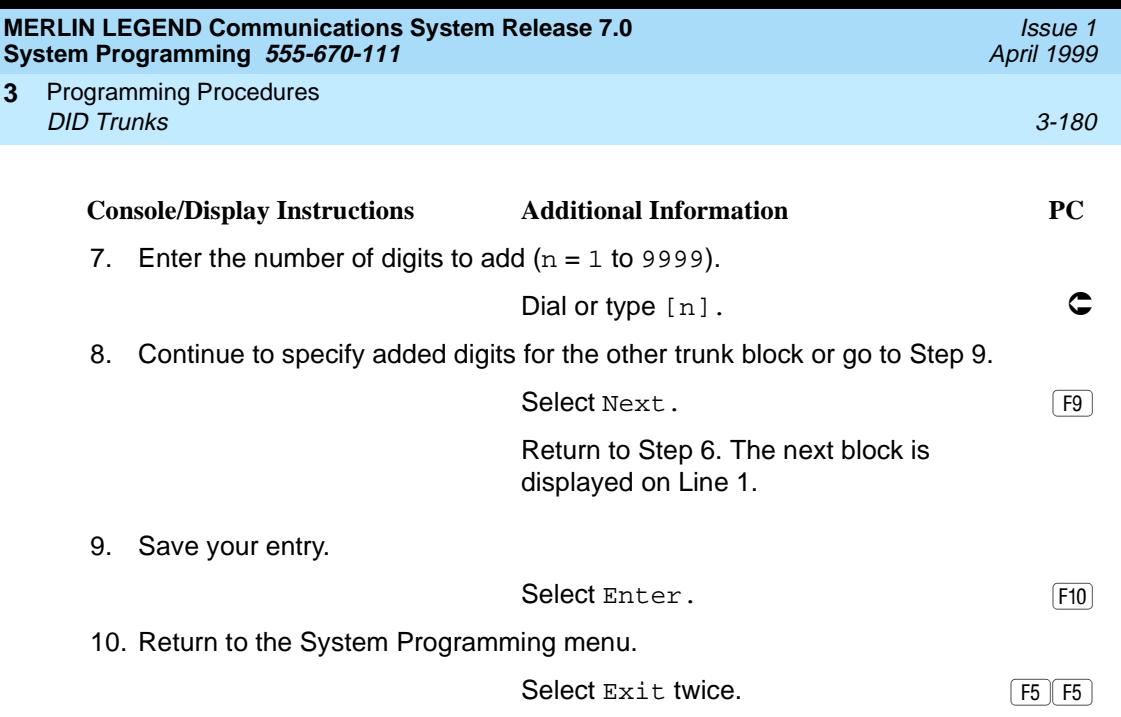

## **Signaling**

Use this procedure to specify whether the type of dialing signal from the local telephone company is touch-tone or rotary. Touch-tone dial mode cannot be programmed for immediate-start DID trunks.

Touch-tone single-line telephone users cannot make calls by using individual trunks programmed for rotary operation. The touch-tone signals generated from the telephone while dialing are transmitted to the central office at the same time the rotary signals are sent to the system. The central office receives both signals and cannot process the call.

#### **Summary: Signaling**

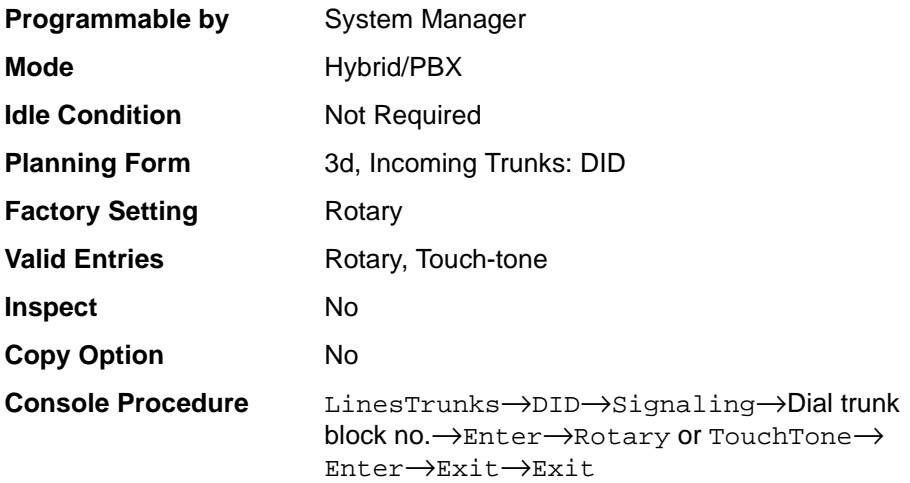

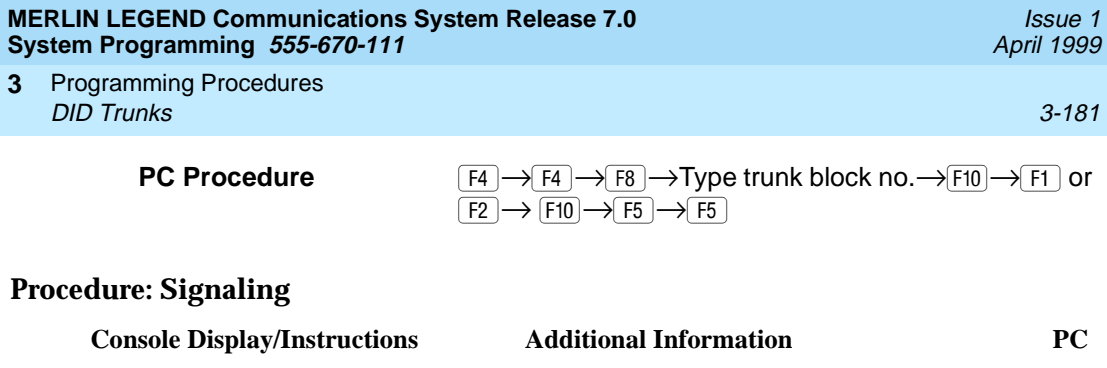

1. Select the Lines and Trunks menu.

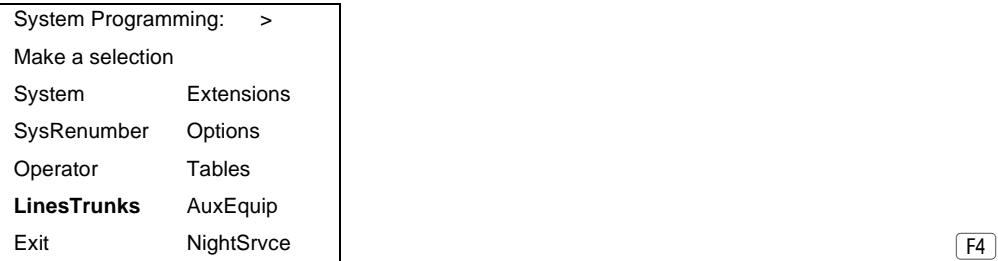

2. Select DID.

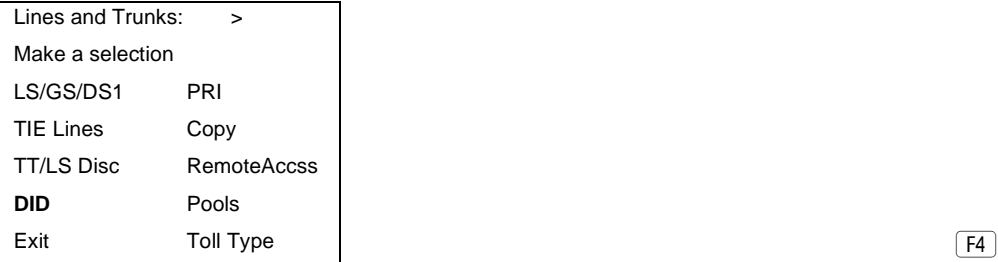

3. Select Signaling.

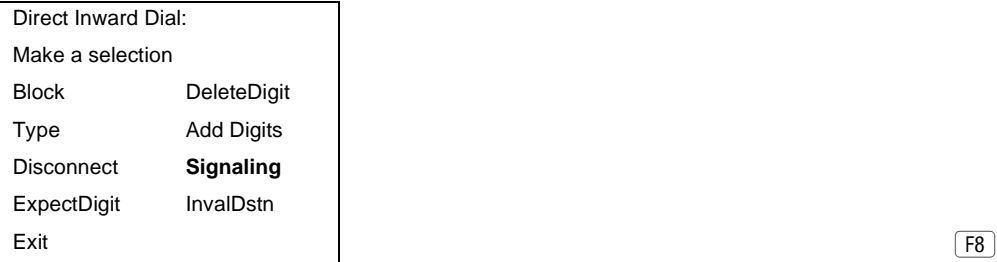

4. Enter the trunk block  $(n = 1 \text{ or } 2)$ .

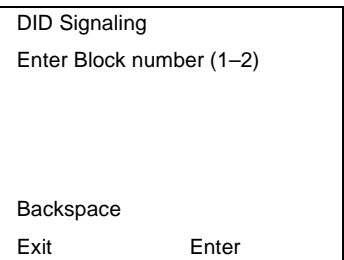

 $F8$ 

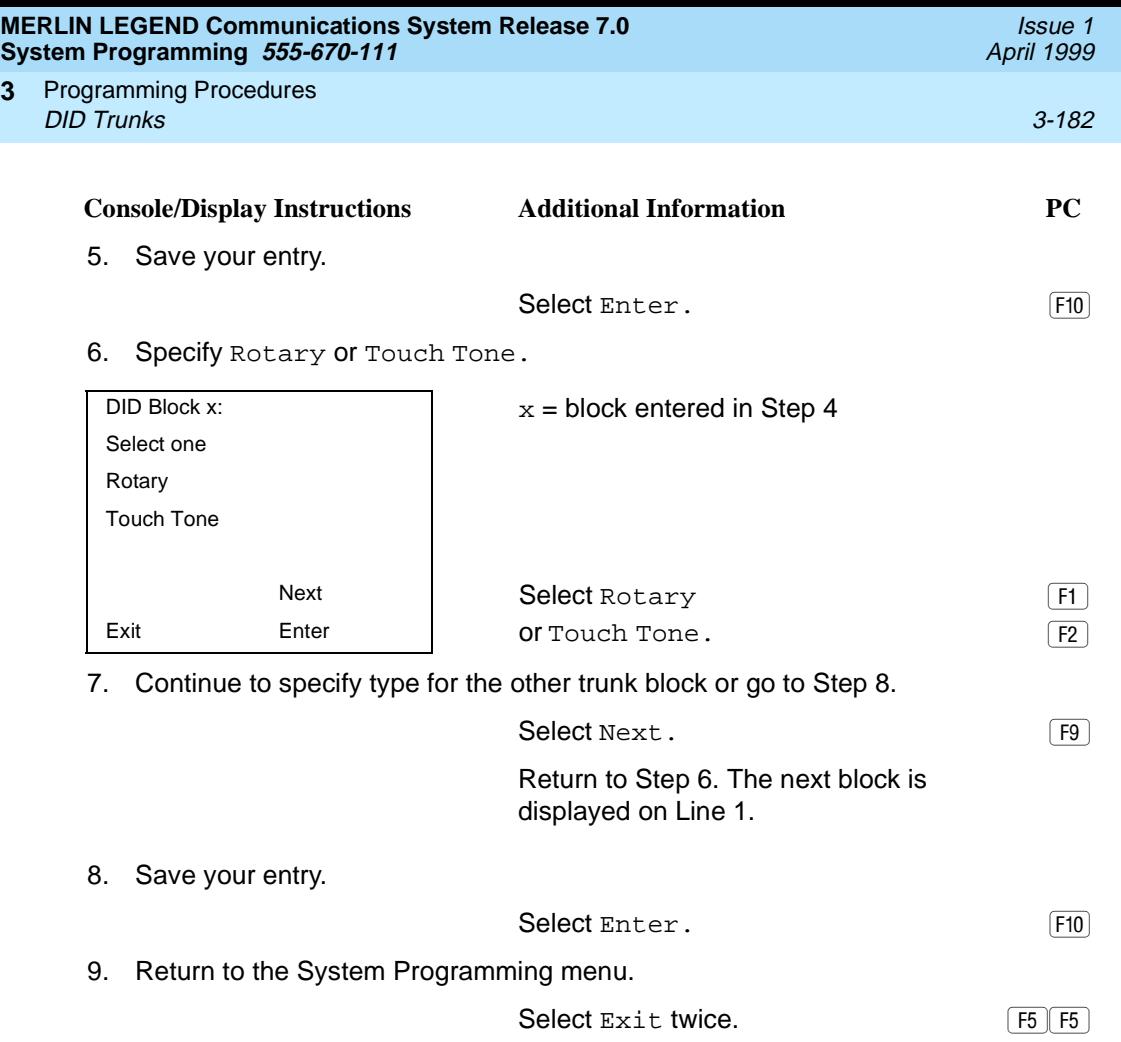

## **Invalid Destination**

**3**

Use this procedure to specify where to direct outside calls (received on DID trunks) for unassigned extension numbers. Calls can be either directed to a backup position (normally the primary system operator) or given a fast busy signal. See "OCC Operator to Receive Call Types" on page 3-385 for information on assigning a backup position.

# **Summary: Invalid Destination**

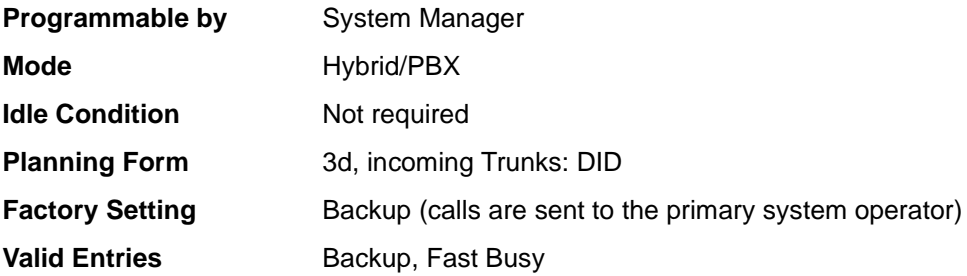

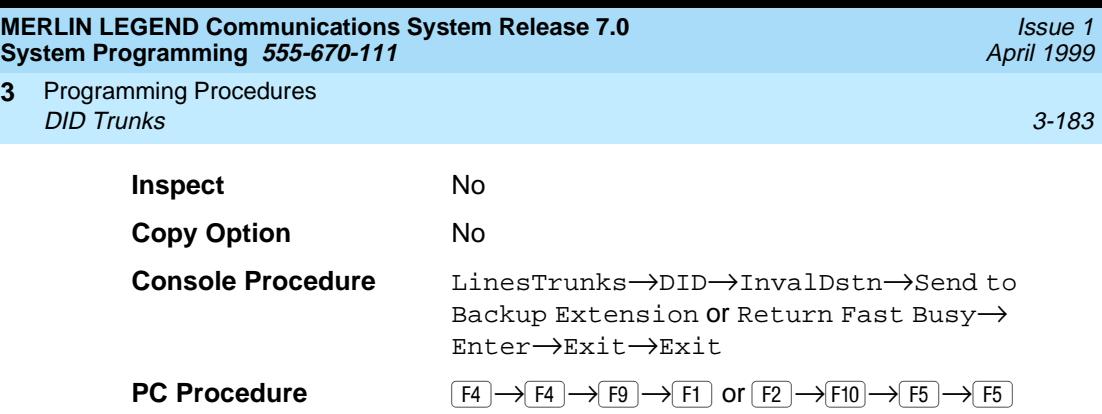

# **Procedure: Invalid Destination** 3

**3**

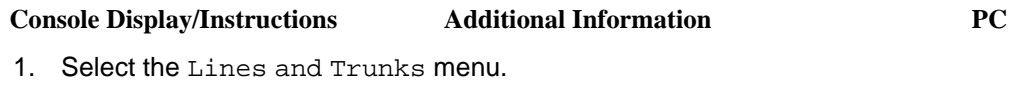

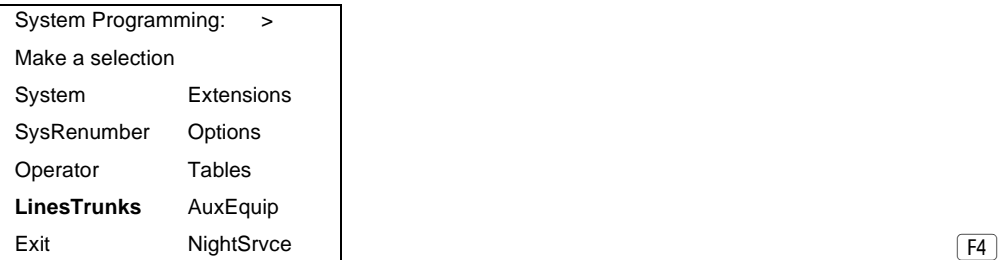

2. Select DID.

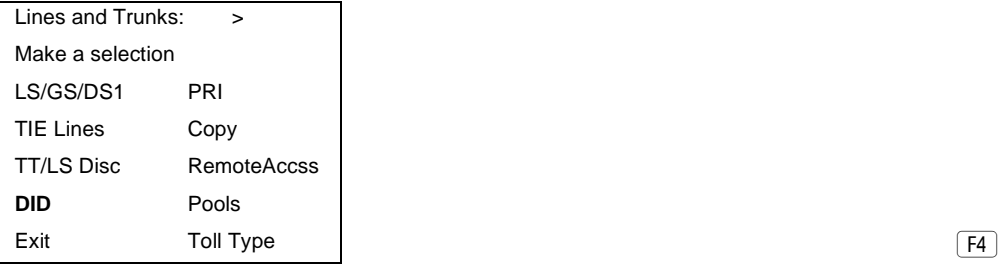

3. Select Invalid Destination.

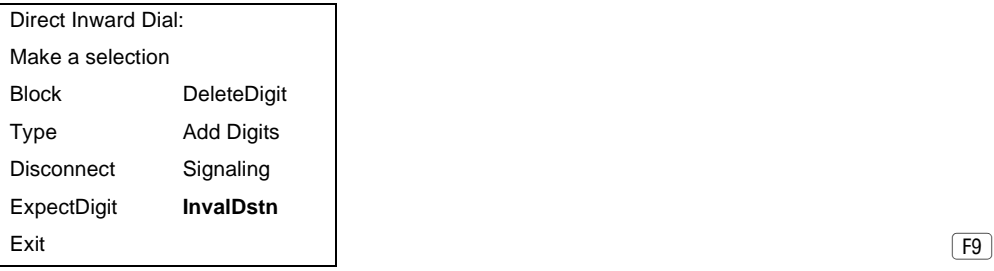

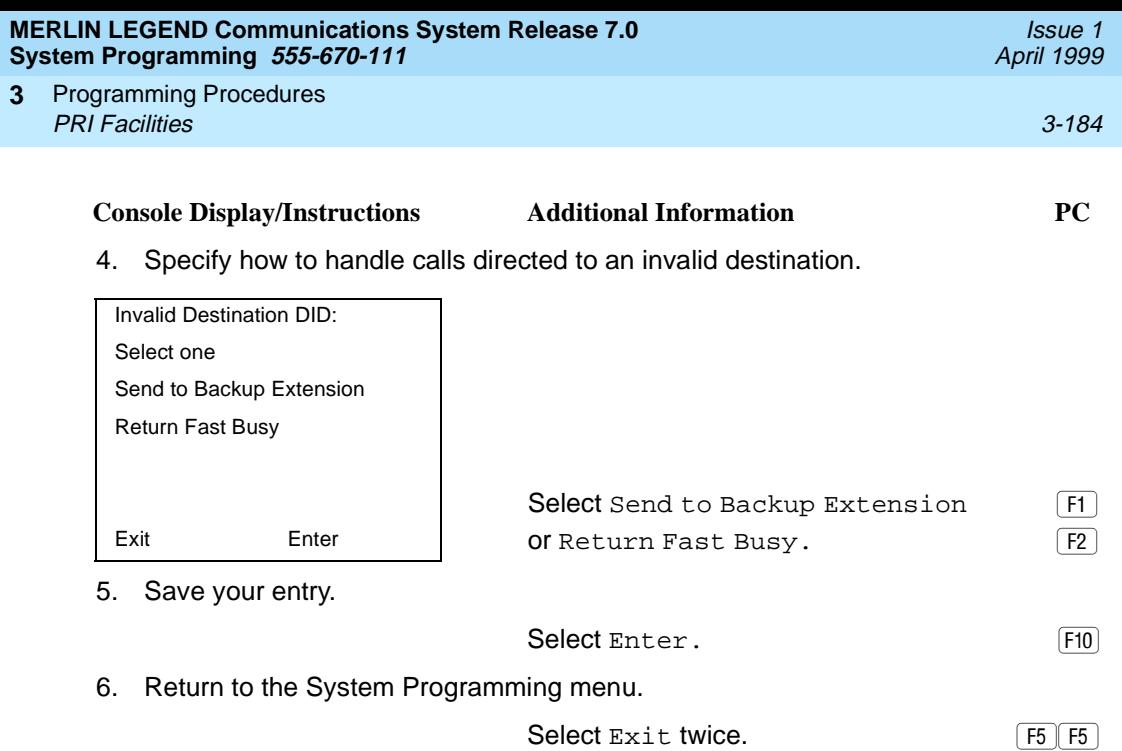

# **PRI Facilities**

The procedures in this section provide the steps for programming the following options for Primary Rate Interface (PRI) facilities connected to a 100D (DS1) module:

- Switch Type
- Telephone Number
- B-Channel Groups
- Network Service
- Copy Telephone Number to Send
- Incoming Routing
- Telephone Number to Send
- Test Telephone Number
- Timers and Counters
- Terminal Equipment Identifier
- Dial Plan Routing
- Outgoing Tables
- **Network Selection Tables**
- Special Services Tables
- Call-by-Call Service Table

#### $\triangleright$  NOTES:

If you are adding PRI facilities to an existing system, certain values must be set correctly. To inspect or change these values, see "DS1 Facilities" on [page 3-109](#page-310-0). Do not start these procedures until you have checked the following:

- Type of DS1 Facility must be set to PRI.
- Frame format must be specified correctly.
- Zero code suppression must be specified correctly.
- Clock synchronization source must be set to loop (derived from the T1 line).

The settings for frame format and zero code suppression must be consistent with the options selected when the PRI connection was ordered.

If you are using ARS in connection with PRI, make sure you select voice, data, or voice and data, as appropriate, when you perform the ARS [''Voice and/or Data](#page-777-0)  [Routing'' on page 3-576](#page-777-0).

#### **Switch Type**

In Release 4.2 and later systems, use this procedure to specify the PRI connection through the following switch types:

- 4ESS
- 5ESS
- Nortel DMS-100 BCS 36 for local exchange carrier services
- Nortel DMS-250 serving the MCI network
- Digital Switch Corporation DEX600E serving the MCI network

In Release 6.0 and later systems, two additional switch types allow you to specify additional switch options in order to set up a PRI tandem trunk that connects two MERLIN LEGEND Communications Systems or a MERLIN LEGEND Communications System and a DEFINITY Communications System. The two additional options are the following:

- Legend-NTWK
- Legend-PBX

To set up a PRI tandem trunk, one system is specified as operating in PBX mode and the other as operating in network mode. When you program this switch type, you specify the type of switch at the other end of the PRI trunk, not the local switch. The slot number that you enter is the slot number on the local system.

The following rules apply to PRI tandem trunks in PBX or network mode:

- A single unused B-channel group number is automatically assigned to all 23 B-channels on the trunk; B-channels may be removed or added (for more information, see [''B-Channel Groups'' on page 3-191](#page-392-0)). The group can still exist, even if it includes no B-channels.
- PRI Dial Plan Routing does not apply for incoming calls on the trunk. Incoming routing is automatically set to Route Directly to UDP for B-channels in the automatically assigned group; this cannot be changed as long as the Legend-PBX or Legend-NTWK switch type is in effect (see [''Incoming Routing'' on page 3-207](#page-408-0)). However, local extensions need not be included in the UDP Routing table.
- PRI outgoing tables do not apply to outgoing calls on the trunk.
- The system automatically assigns Electronic Tandem Network (ETN) as the network service for the B-channel group that is automatically assigned to the PRI tandem trunk; this setting cannot be changed as long as the switch type is in effect (see "Network Service" on page 3-197).
- The Copy Telephone Number to Send setting is set to Do Not Copy for the PRI tandem trunk B-channel group; this setting cannot be changed as long as the switch type is in effect (see [''Copy Telephone Number to Send'' on](#page-405-0)  [page 3-204](#page-405-0)).

#### **Summary: Switch Type** 3

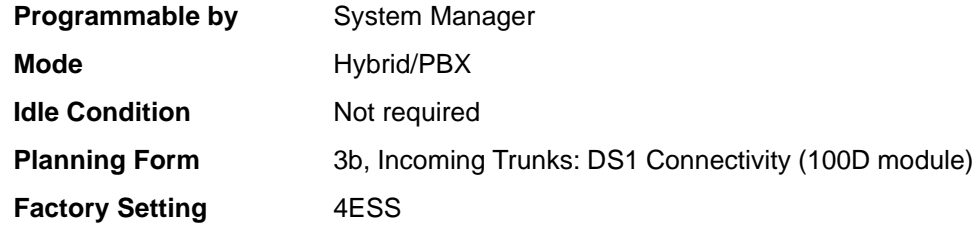

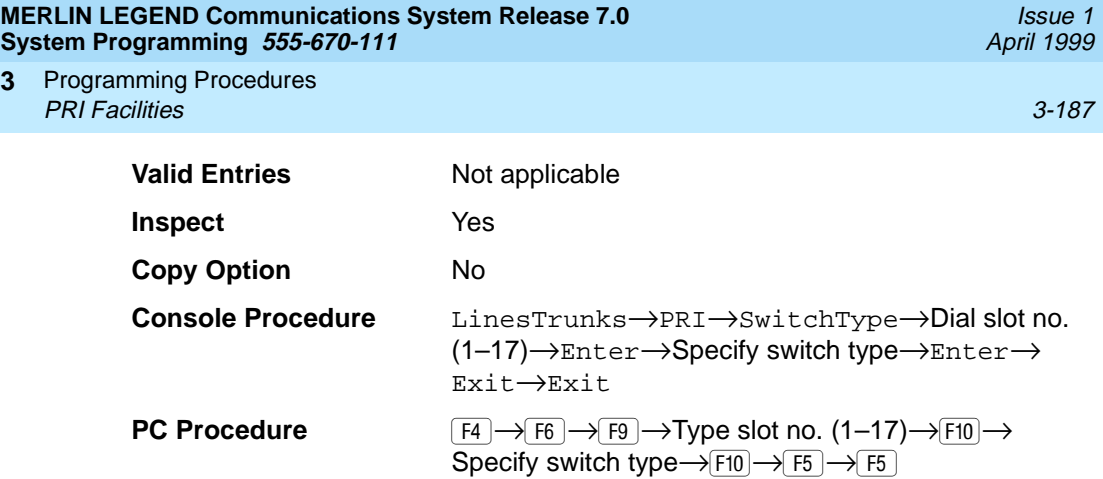

# **Procedure: Switch Type**

**3**

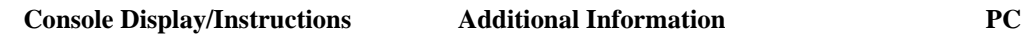

1. Select the Lines and Trunks menu.

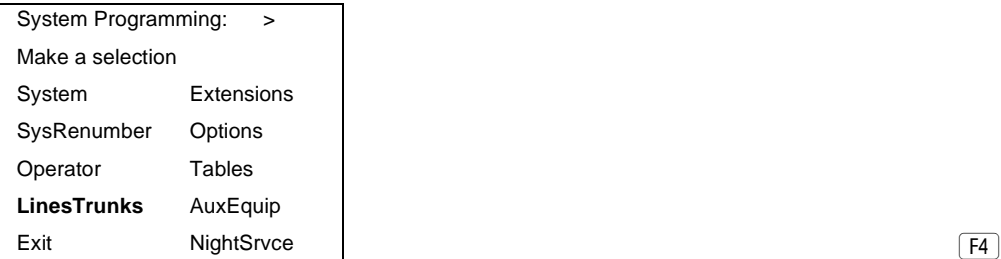

2. Select PRI.

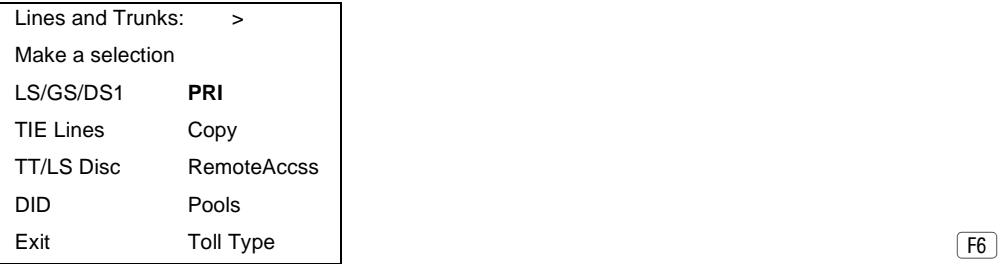

3. Select Switch Type.

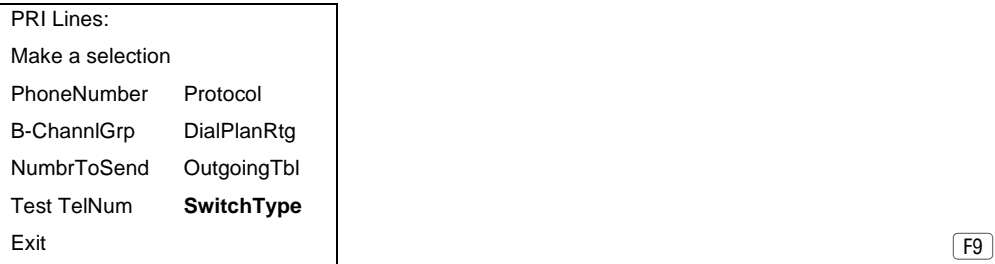

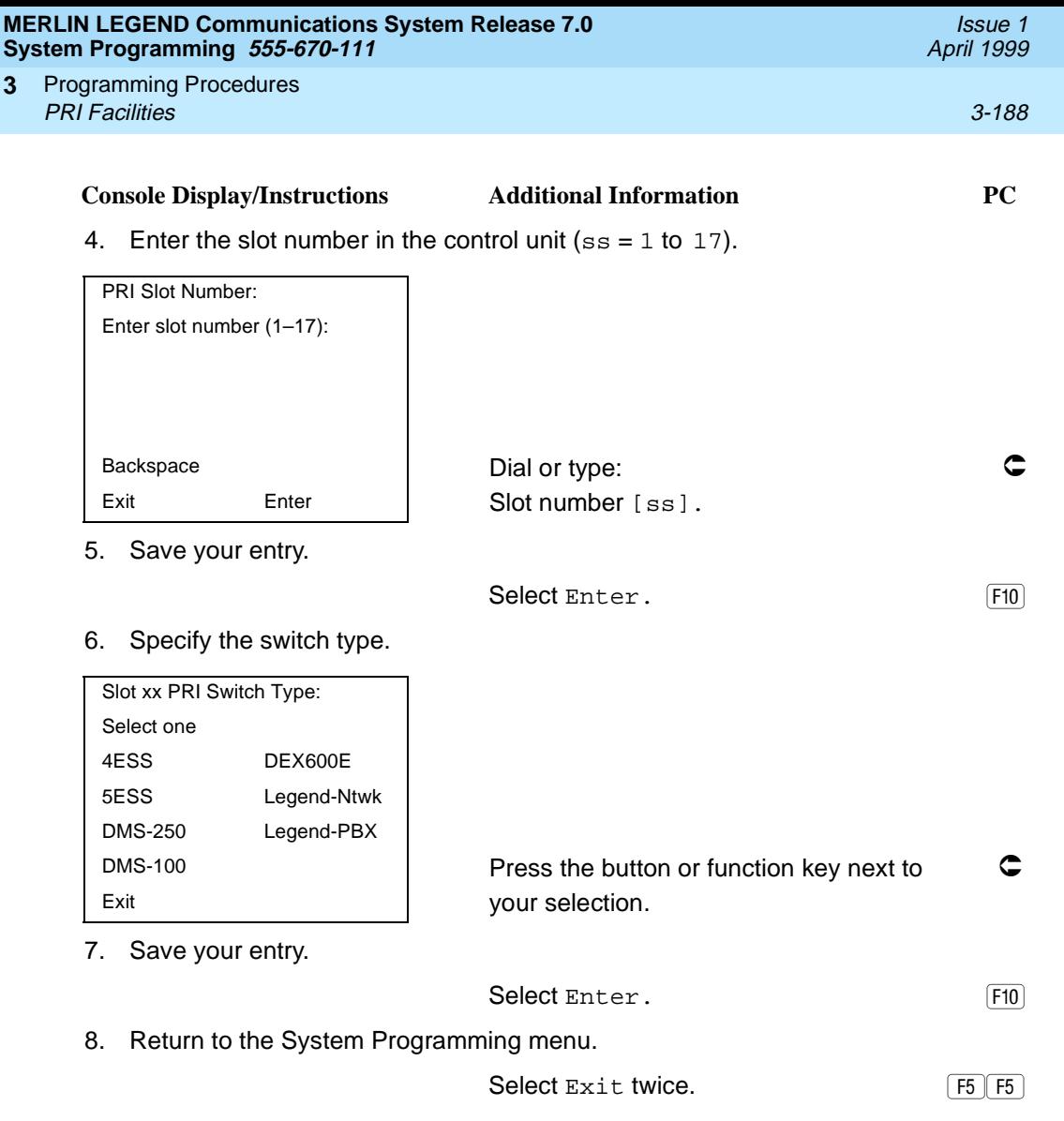

## **Telephone Number**

Use this procedure to assign a string of up to 12 digits to each PRI channel. This string must match the number sent by the network (that is, the number provided by the PRI service provider) to indicate the number dialed by an outside caller. The system uses this number to route the call to the correct destination, which means that the number assigned to each channel in the same B-channel group must be unique. Note also that the number cannot be the same as the associated test telephone number.

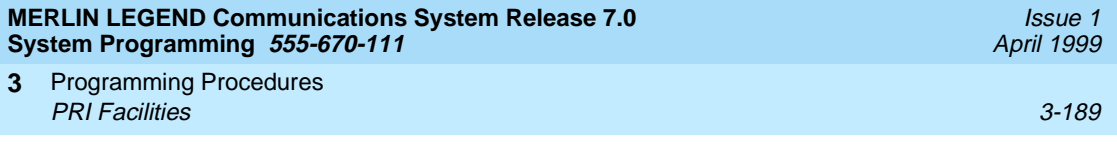

# **Summary: Telephone Number**

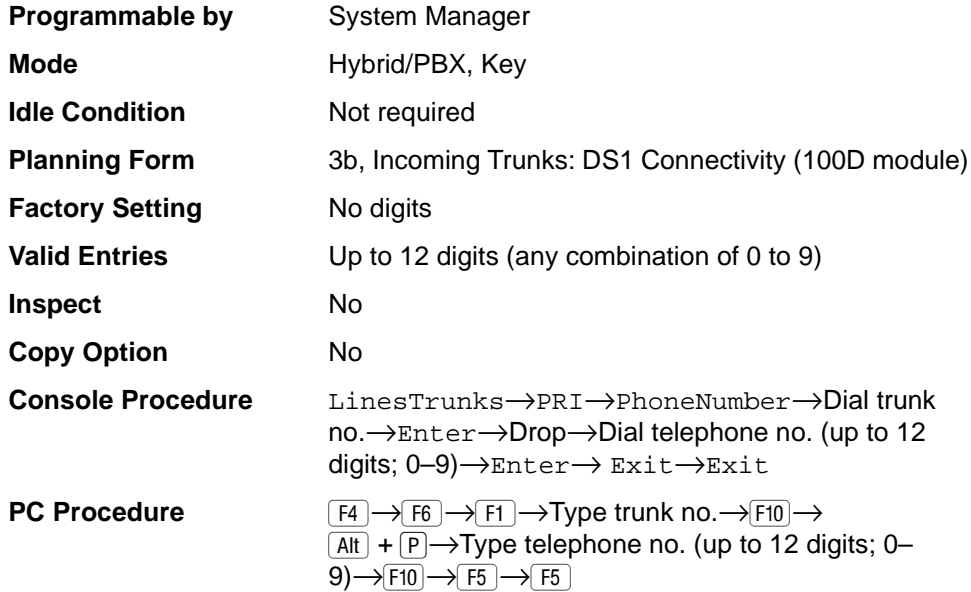

# **Procedure: Telephone Number**

#### **Console Display/Instructions** Additional Information PC

1. Select the Lines and Trunks menu.

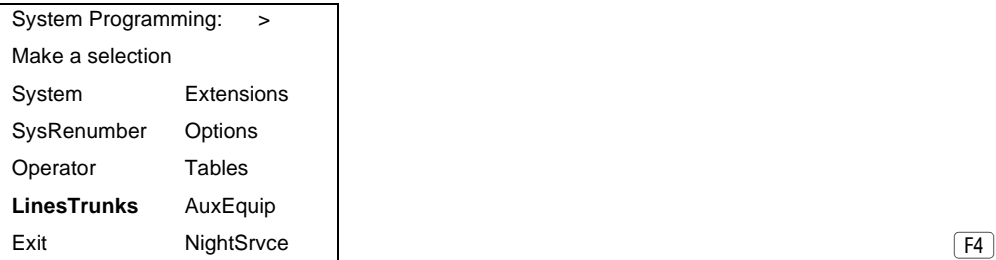

2. Select PRI.

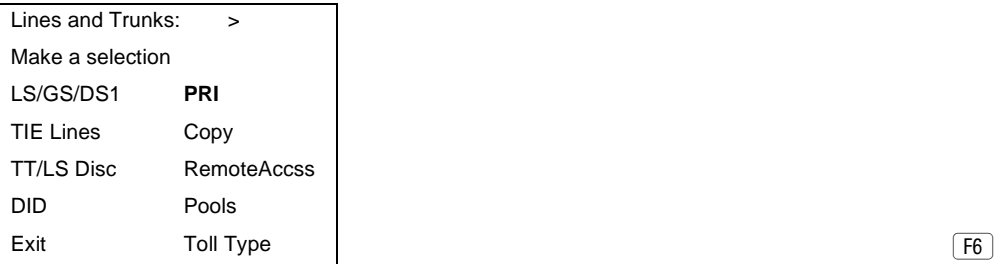

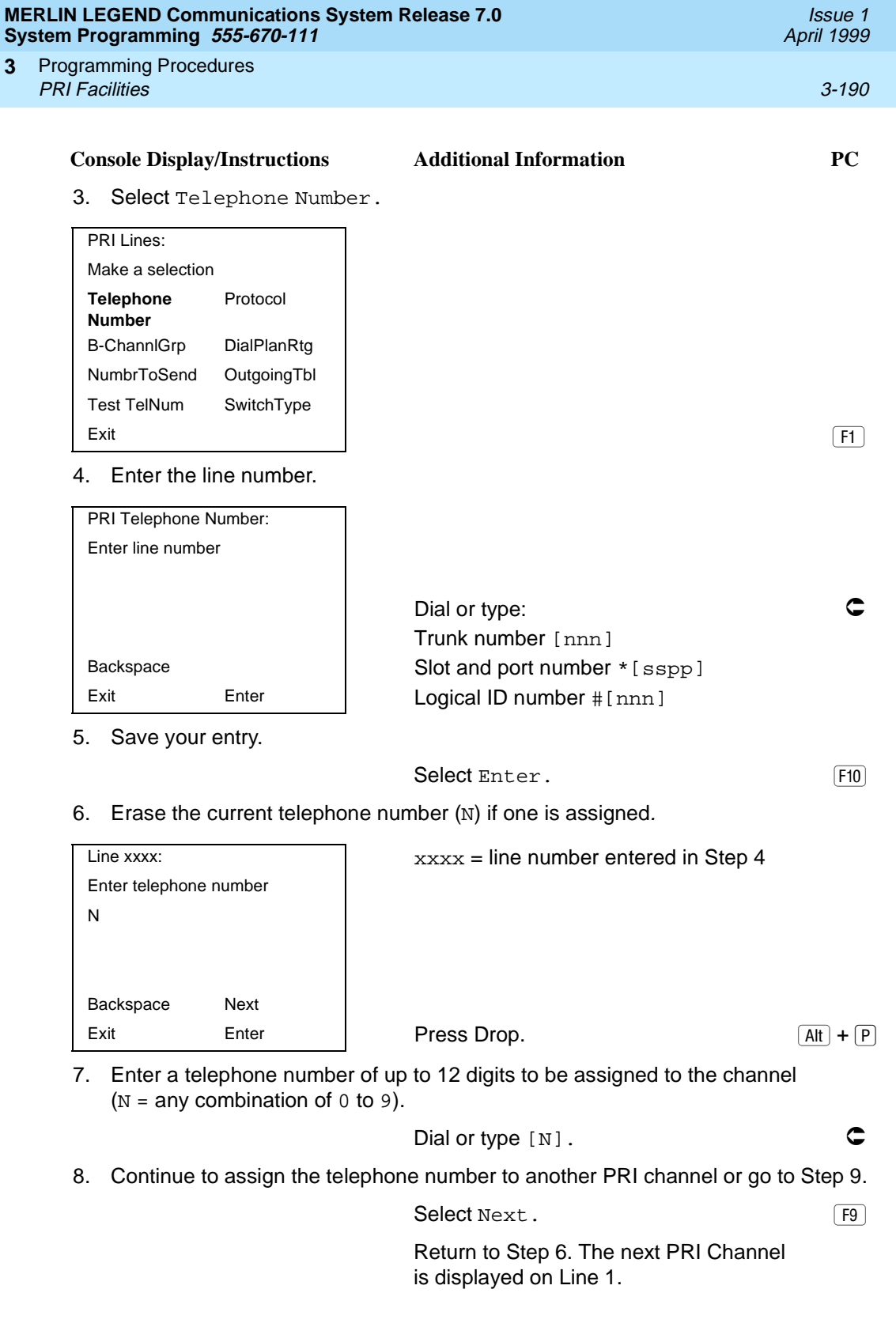

<span id="page-392-0"></span>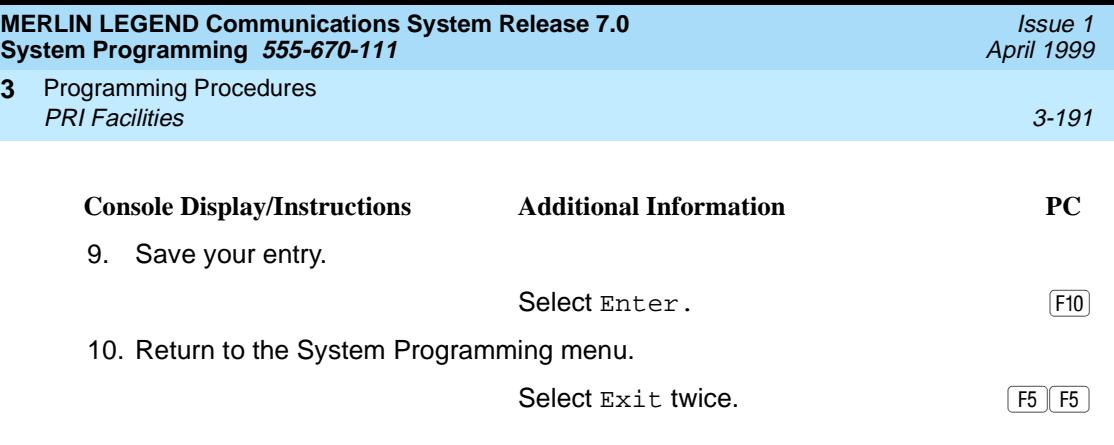

## **B-Channel Groups**

Use this procedure to perform the following:

- Assign B-channels to a group.
- Associate individual ISDN channels (that can place and receive calls) on the B-channels in each group.

B-channels are partitioned into trunk groups when PRI service is ordered. The trunk groups defined when service is ordered must match the B-channel groups defined when the MERLIN LEGEND Communications System is programmed.

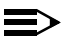

#### **NOTE:**

In Release 6.0 and later systems, when the PRI switch type is set to Legend-PBX or Legend-NTWK, all B-channels for a PRI tandem trunk are automatically assigned to a single unused B-channel group. If your private network includes drop-and-insert hardware between the networked switches, use this procedure to remove a dropped B-channel from the group, after the switch type has been programmed and the B-channels automatically assigned. This equipment must never drop channel 24, which provides necessary signalling for the B-channels.

Each B-channel can be assigned to only one group, and each ISDN channel can be associated with only one group. Up to 80 B-channel groups can be established.

Each group can contain up to 23 channels; however, all channels assigned must signal through the same D-channel (that is, must be connected to the same 100D module).

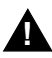

# **! CAUTION:**

B-channels must be assigned in the order of system search (through the group) for an available channel. To minimize call attempts on the same line or trunk, you must arrange B-channels in the opposite order of the hunting arrangement provided by the network service provider.

Programming Procedures PRI Facilities 3-192 **3**

> B-channels must be identified by control unit slot and port numbers since they are not associated with a line/trunk number or a logical ID.

> PRI B-channel groups programmed for line routing perform similarly to loop-start trunks. PRI B-channel groups programmed for dial plan routing perform similarly to DID trunks.

# **NOTE:**

If more lines than B-channels are assigned to a B-channel group, users may experience situations where a line that is idle is not able to seize a B-channel. The user receives a fast busy tone.

## **Summary: B-Channel Groups**

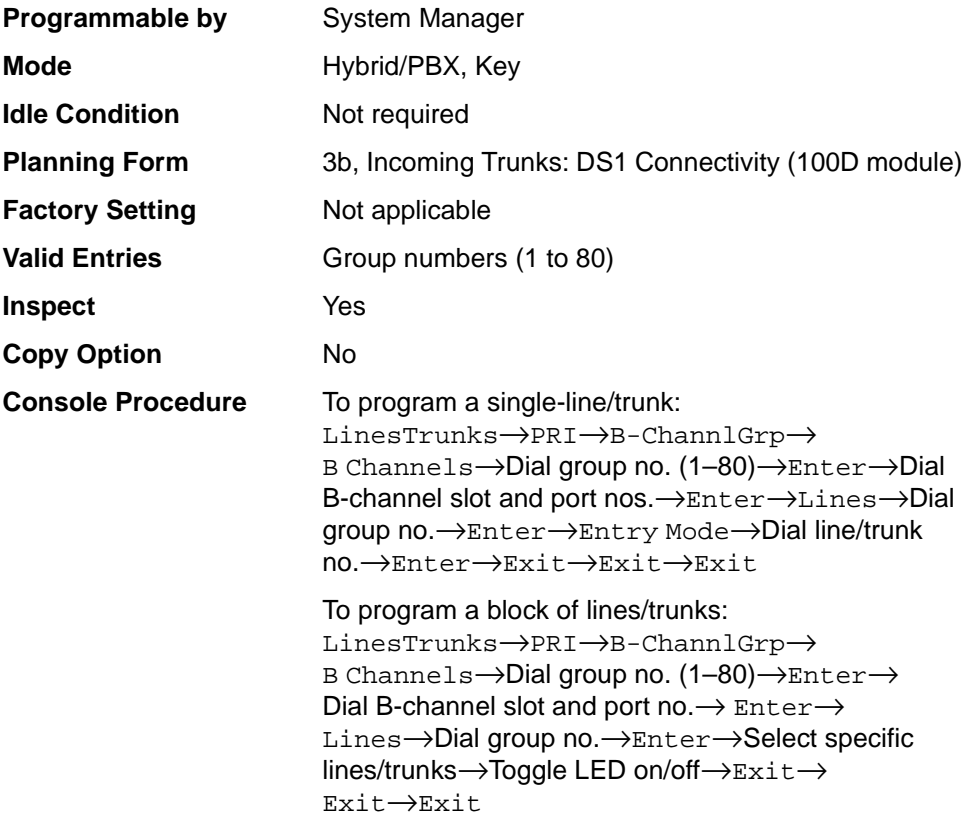

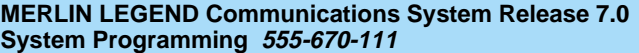

#### Programming Procedures **3** PRI Facilities 3-193

Issue 1 April 1999

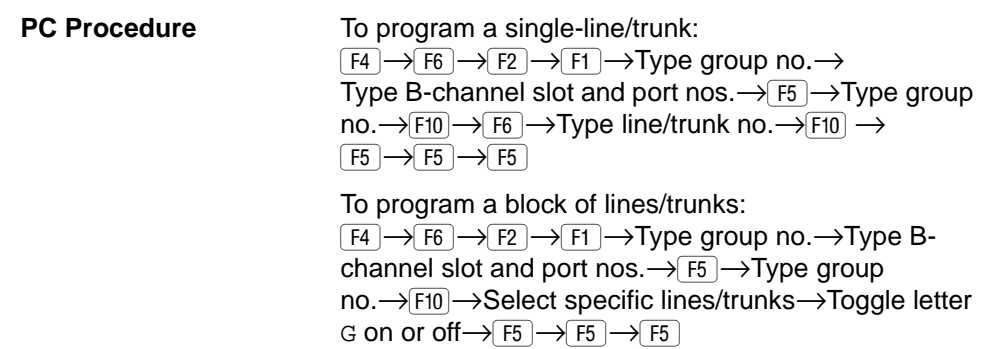

## **Procedure: B-Channel Groups**

#### **Console Display/Instructions** Additional Information PC

1. Select the Lines and Trunks menu.

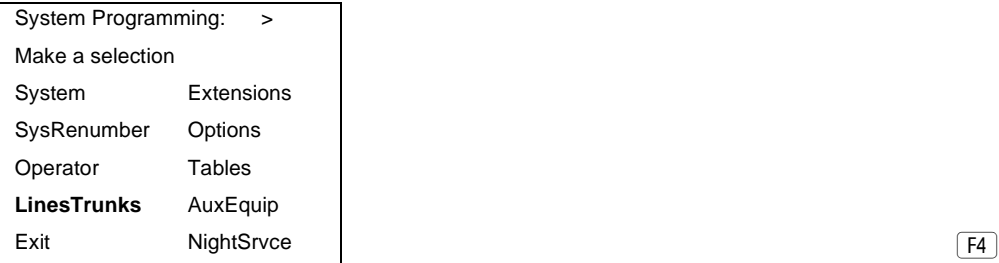

2. Select PRI.

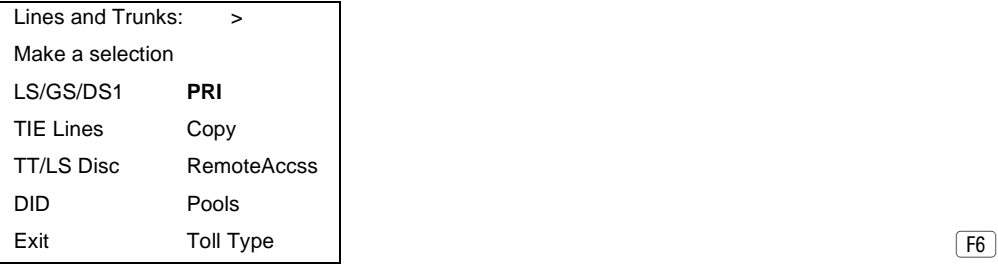

3. Select B-Channel Groups.

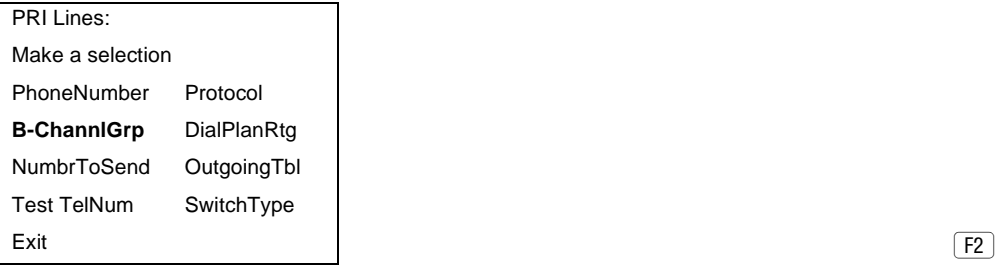

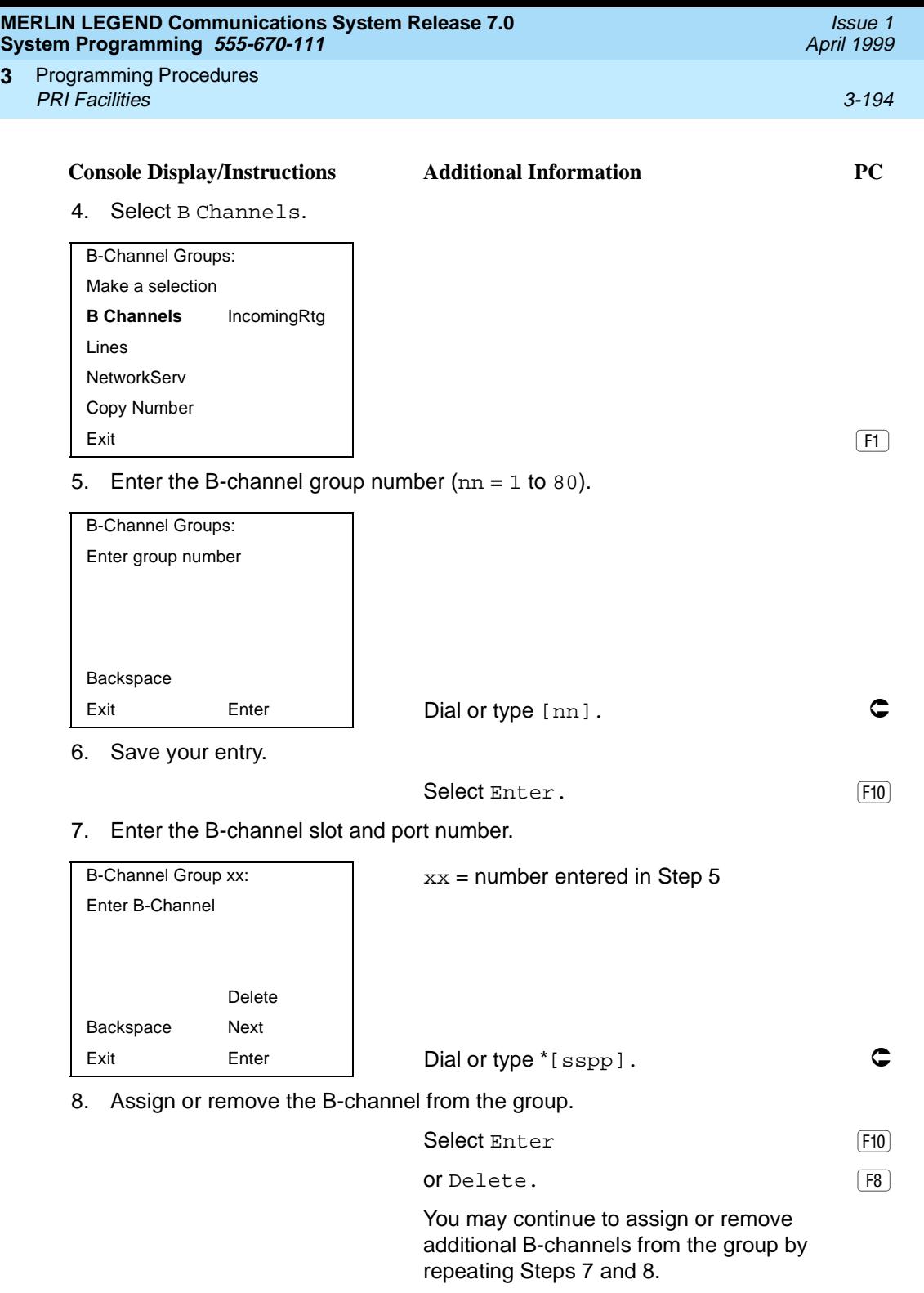

**3**
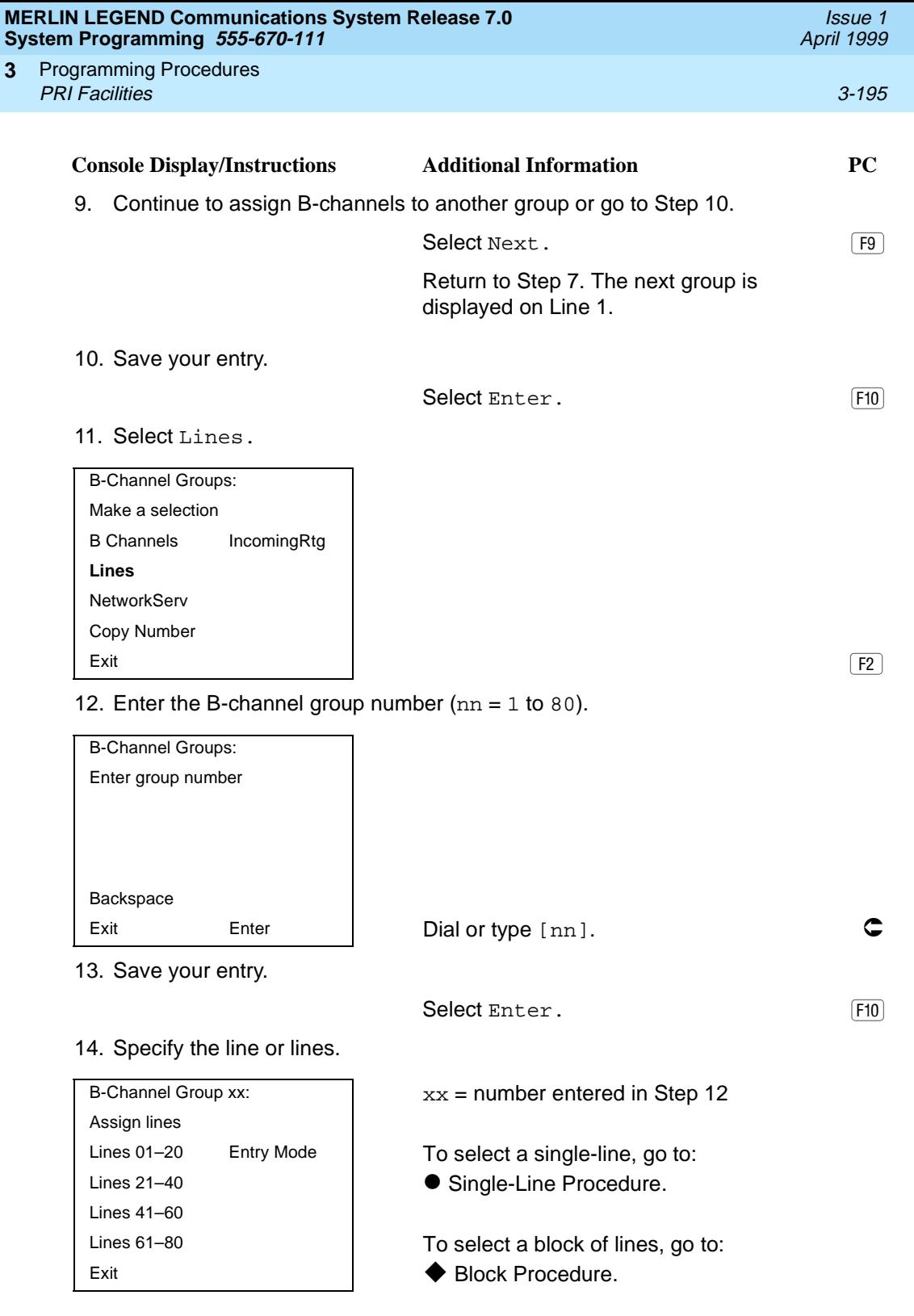

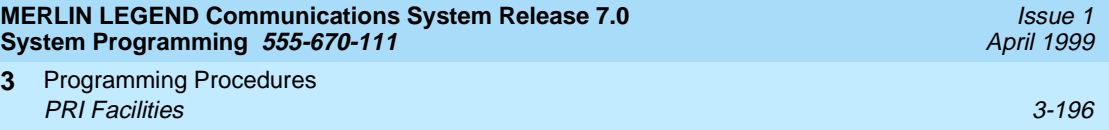

# $\bullet$  **Single-Line Procedure**

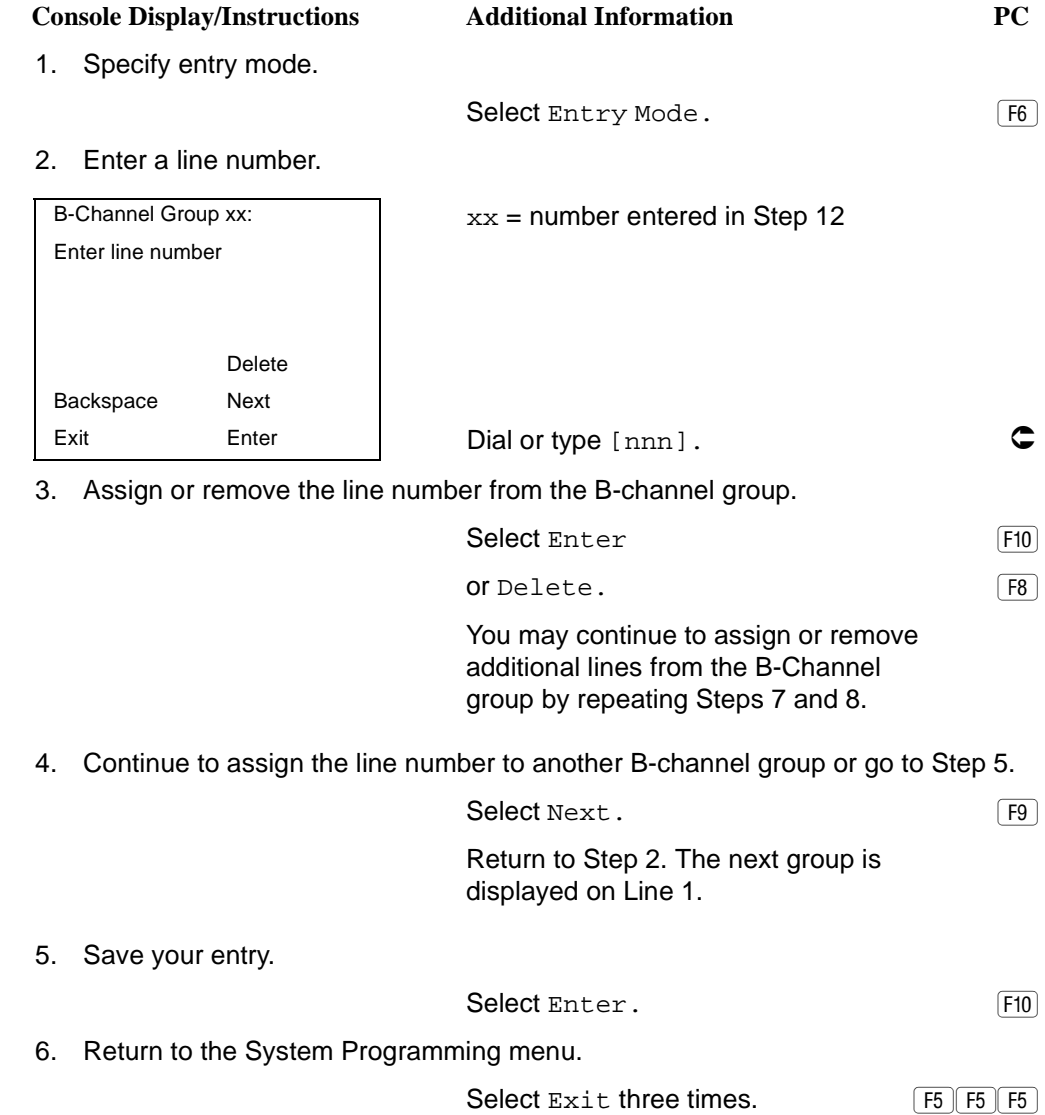

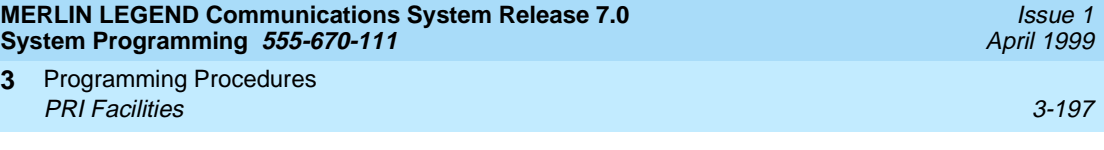

## **Block Procedure**

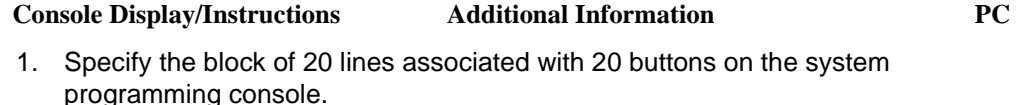

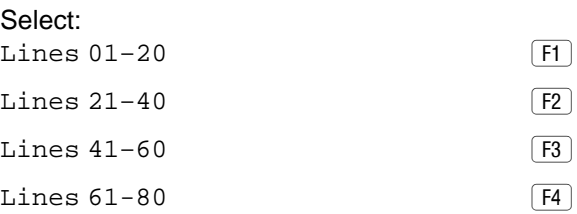

2. Assign the line or lines to the B-channel group.

Toggle the green LED on or off as required: On = lines are assigned to B-channel Off = lines are not assigned to B-channel

3. Return to the System Programming menu.

Select Exit three times. **F5** F5 F5

## **Network Service**

Use this procedure to specify the type of outgoing service provided by each B-channel group.

- You can enter a service not shown on the Network Service screen by using the 5-digit binary code that represents the service in the Network Facilities Information Element of ISDN PRI signaling protocol. For information on these codes, contact your service provider. See ''▲ [Miscellaneous Procedure"](#page-403-0) included in this network service procedure.
- In Release 6.0 and later systems, setting the switch type to Legend-PBX or Legend-NTWK automatically assigns the B-channels for the specified PRI tandem trunk to a single unused B-channel group. This group is automatically assigned LEGEND UDP as the general type of network service and Electronic Tandem Network (ETN) as specific LEGEND UDP network service. As long as the switch type for the PRI trunk remains as Legend-PBX or Legend-NTWK, you cannot change the type of network service. For more information about switch types, see [''Switch Type'' on page 3-185](#page-386-0).

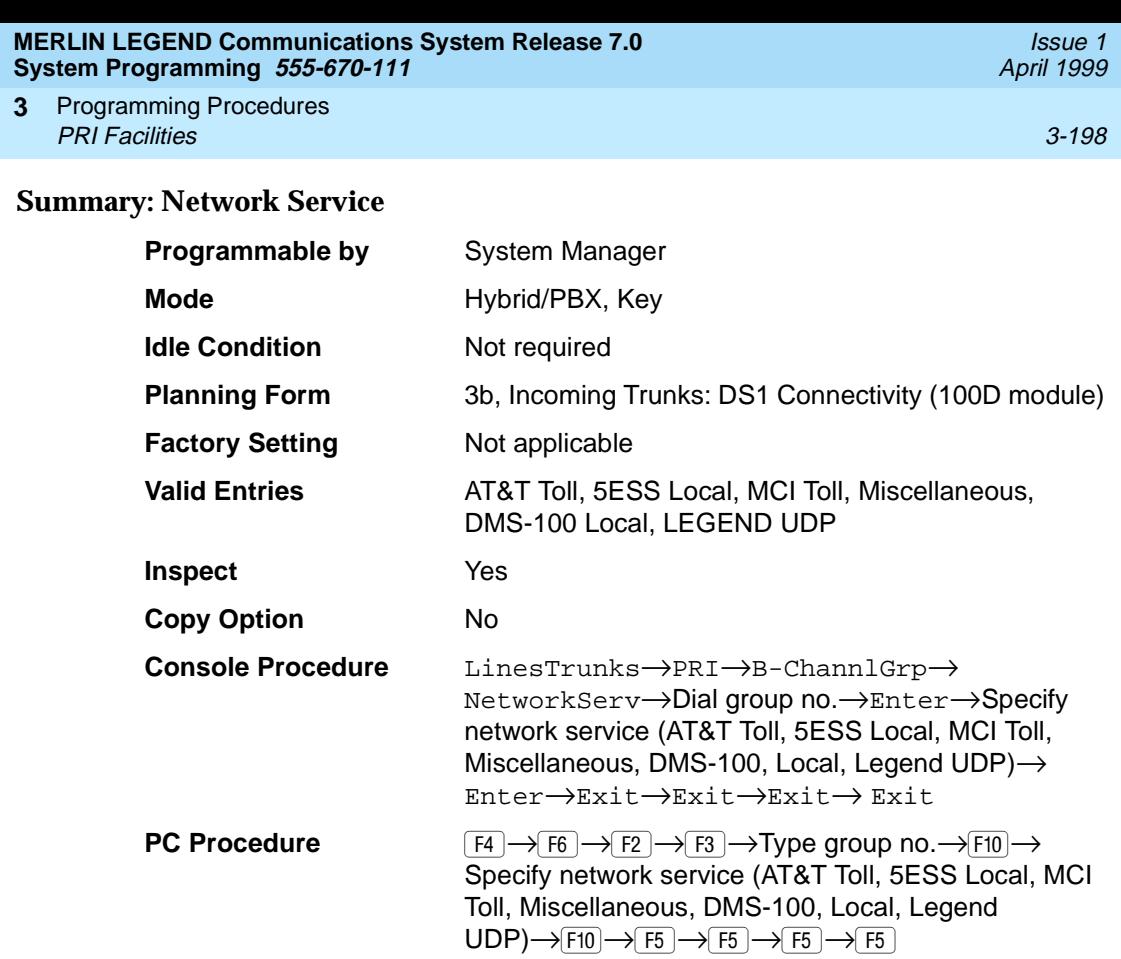

## **Procedure: Network Service**

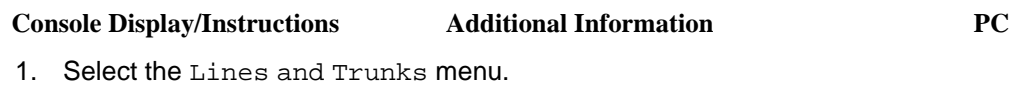

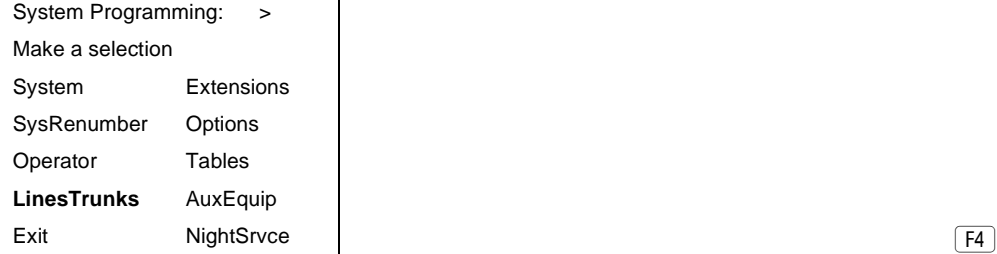

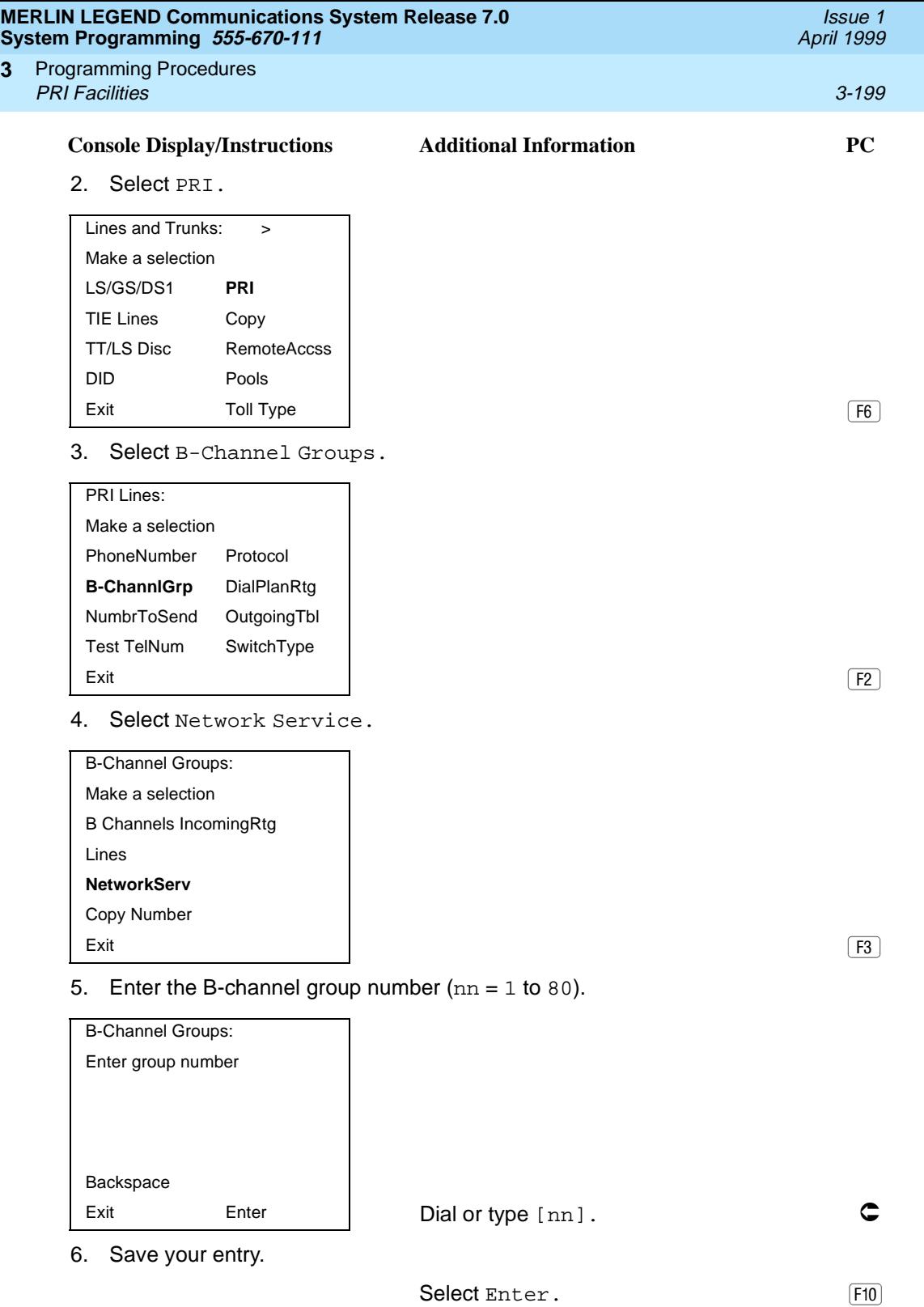

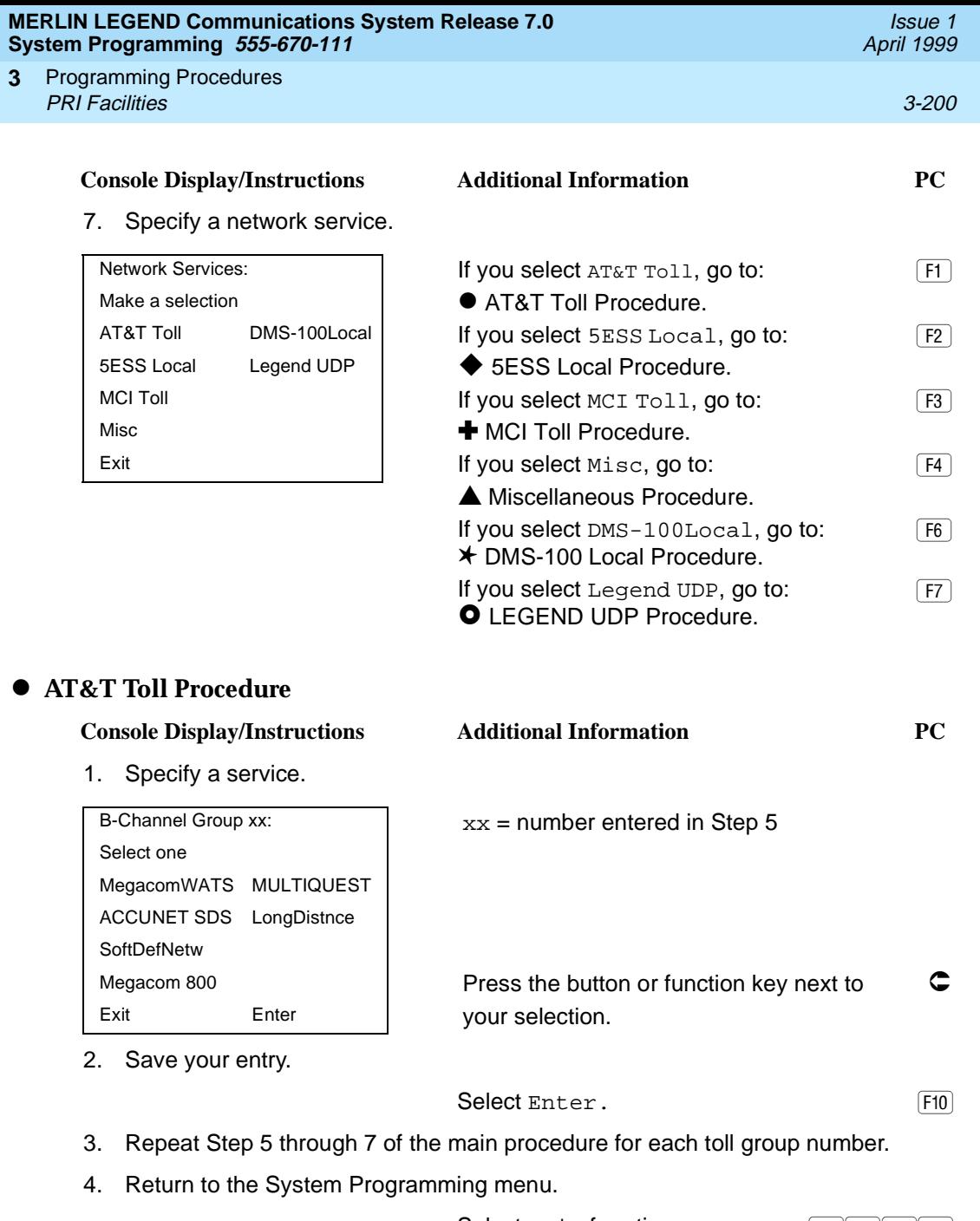

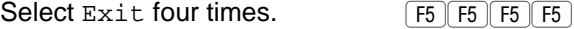

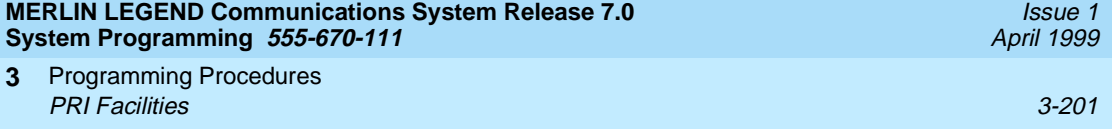

## **5ESS Local Procedure**

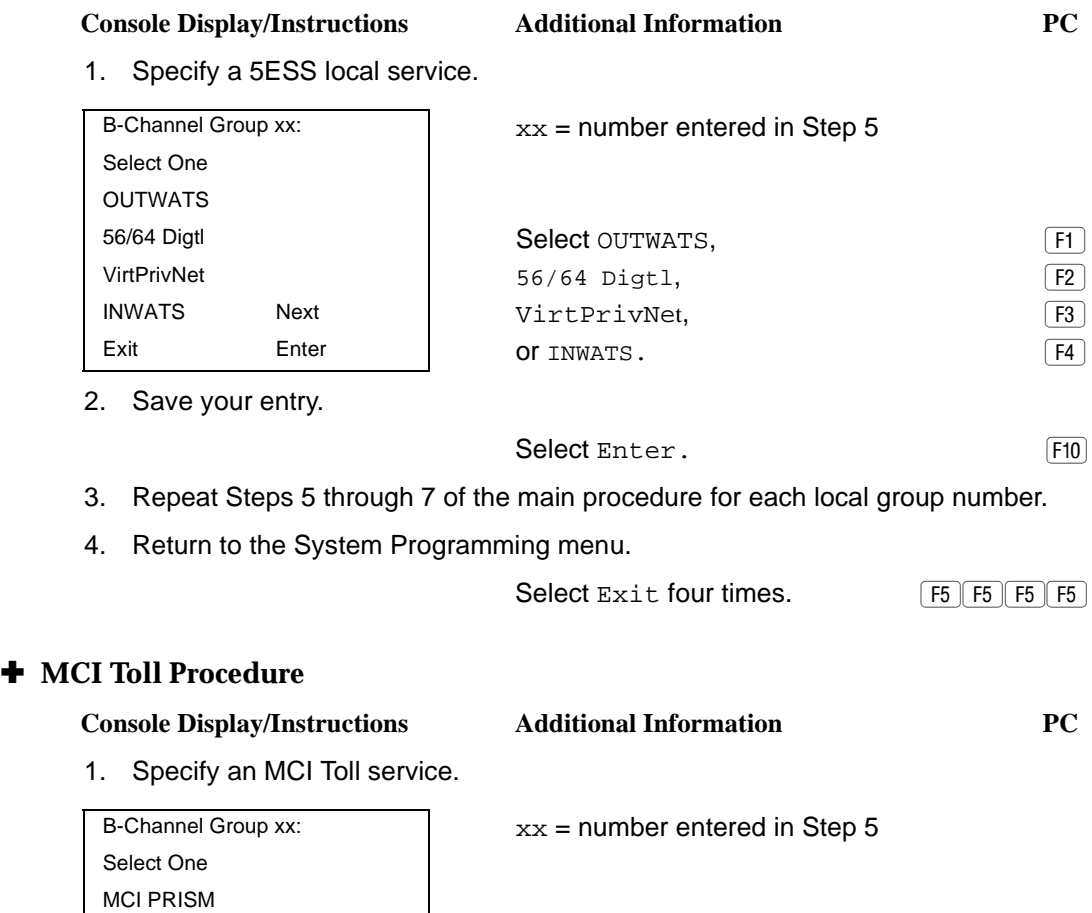

MCI 900 Next  $\begin{vmatrix} \cdot & \cdot & \cdot \\ \cdot & \cdot & \cdot \\ \cdot & \cdot & \cdot \end{vmatrix}$  Press the button or function key next to  $\begin{pmatrix} \cdot & \cdot & \cdot \\ \cdot & \cdot & \cdot \\ \cdot & \cdot & \cdot \end{pmatrix}$ Exit Enter | your selection.

2. Continue to specify MCI Toll service for another B-channel group or go to Step 3.

Select Next.

Return to Step 1. The next B-channel group number is displayed on Line 1.

3. Save your entry.

MCI VNET MCI 800

Select Enter. The Select Enter of the Select Enter of the Select Association of the Select Association of the S

<span id="page-403-0"></span>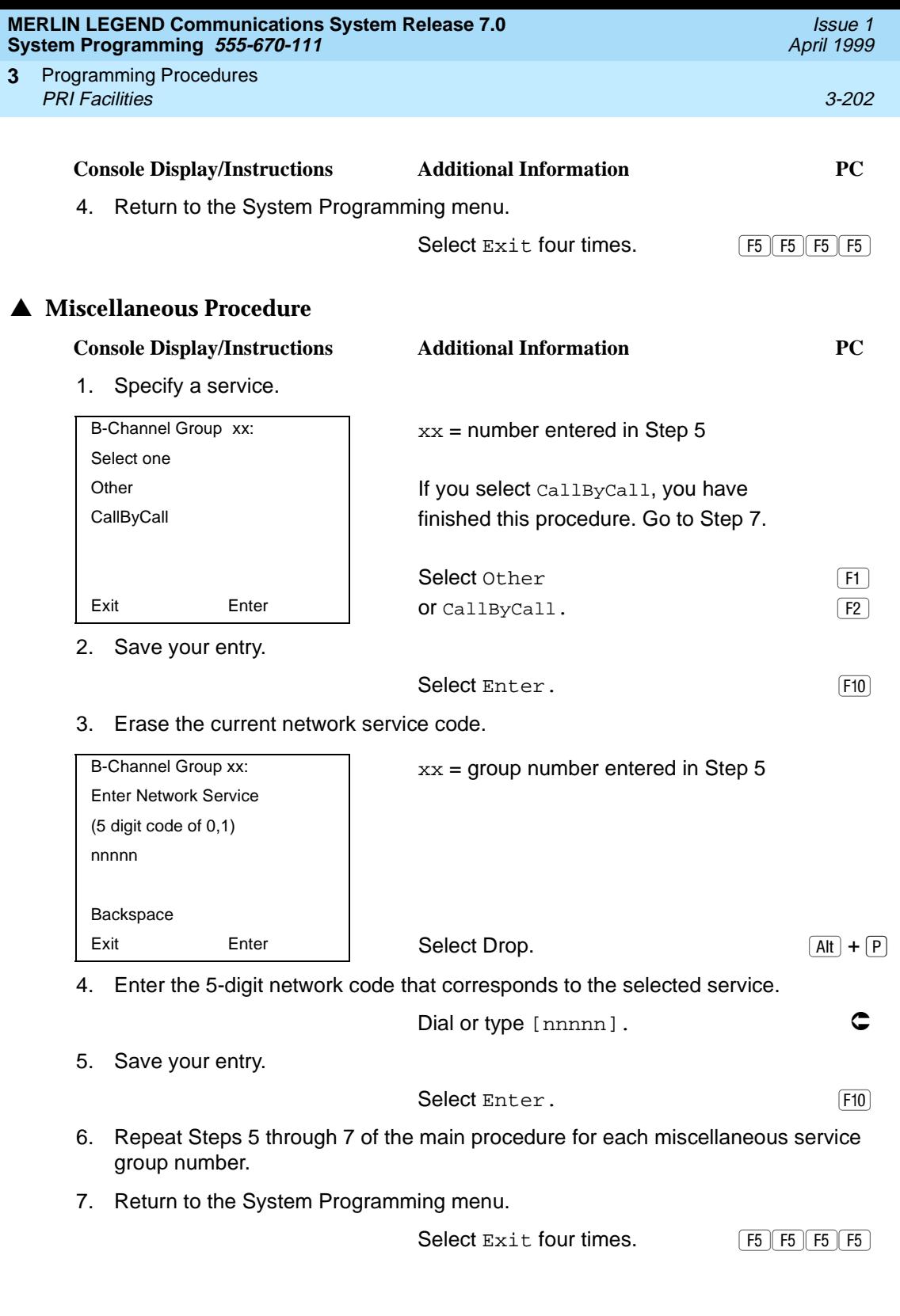

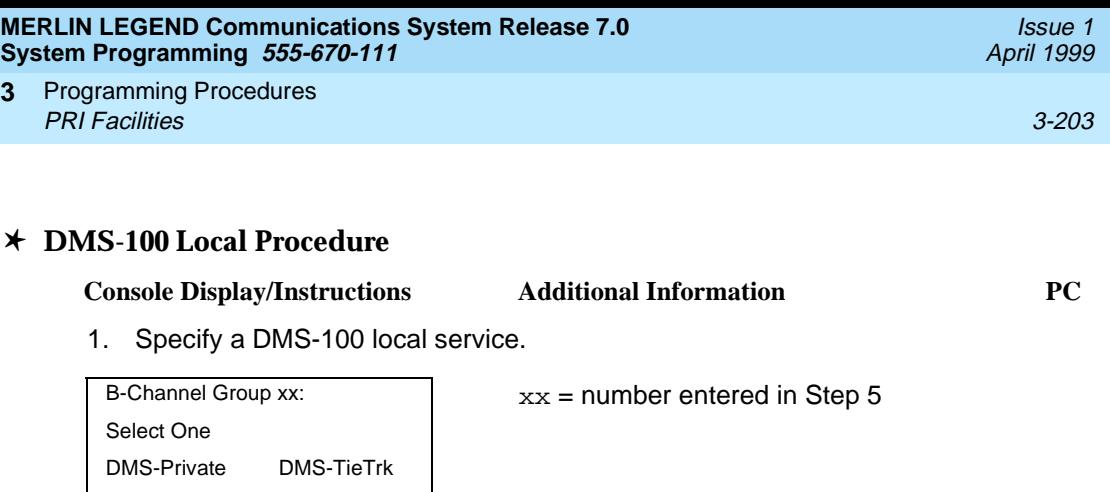

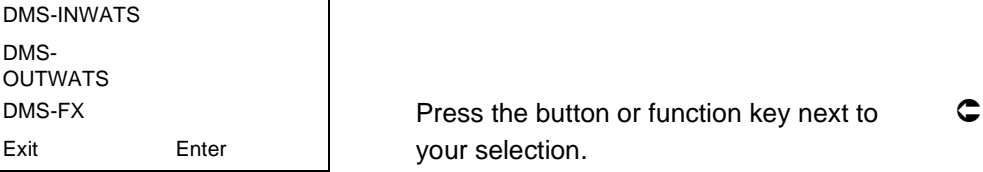

2. Continue to specify DMS-100 local service for another B-channel group or go to Step 3.

Select Next.

Return to Step 1. The next B-channel group number is displayed on Line 1.

## **O** LEGEND UDP Procedure

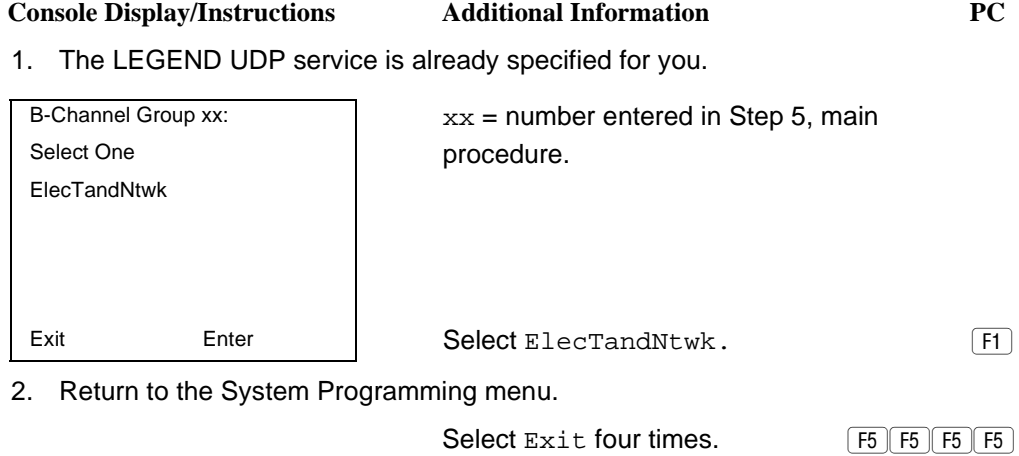

Programming Procedures PRI Facilities 3-204 **3**

Issue 1 April 1999

### **Copy Telephone Number to Send**

Use this procedure to indicate whether or not the telephone number to send to the network (for calls going out over ISDN lines assigned to a B-channel group) is copied from the number assigned to that channel.

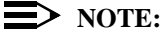

In Release 6.0 and later systems (Hybrid/PBX mode only), setting the switch type to Legend-PBX or Legend-Ntwk automatically assigns Copy Number as the option for the single B-channel group associated with PRI tandem trunk that you specified in the Switch Type setting. As long as the switch type for the slot is set this way, you cannot change the Copy programming. For more information about switch types, see [''Switch Type''](#page-386-0)  [on page 3-185](#page-386-0).

Select Do Not Copy Telephone Number either when a telephone number to send is assigned to each channel in the B-channel group or when no telephone number is to be sent to the network. In the latter case, make sure that no telephone numbers are assigned to any channels in the B-channel group by using the [''Telephone Number to Send](#page-411-0)" procedure.

### **Summary: Copy Telephone Number to Send** 3

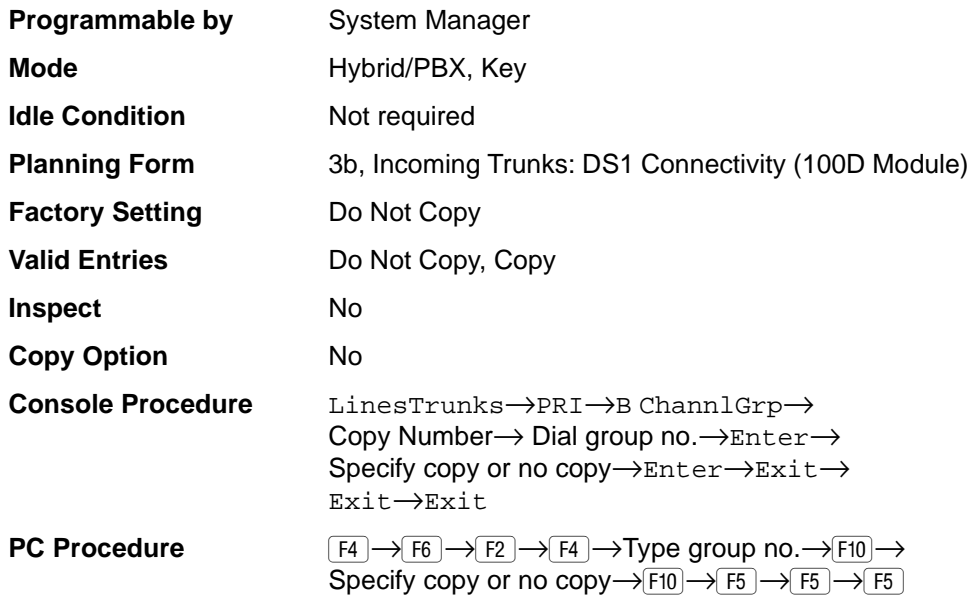

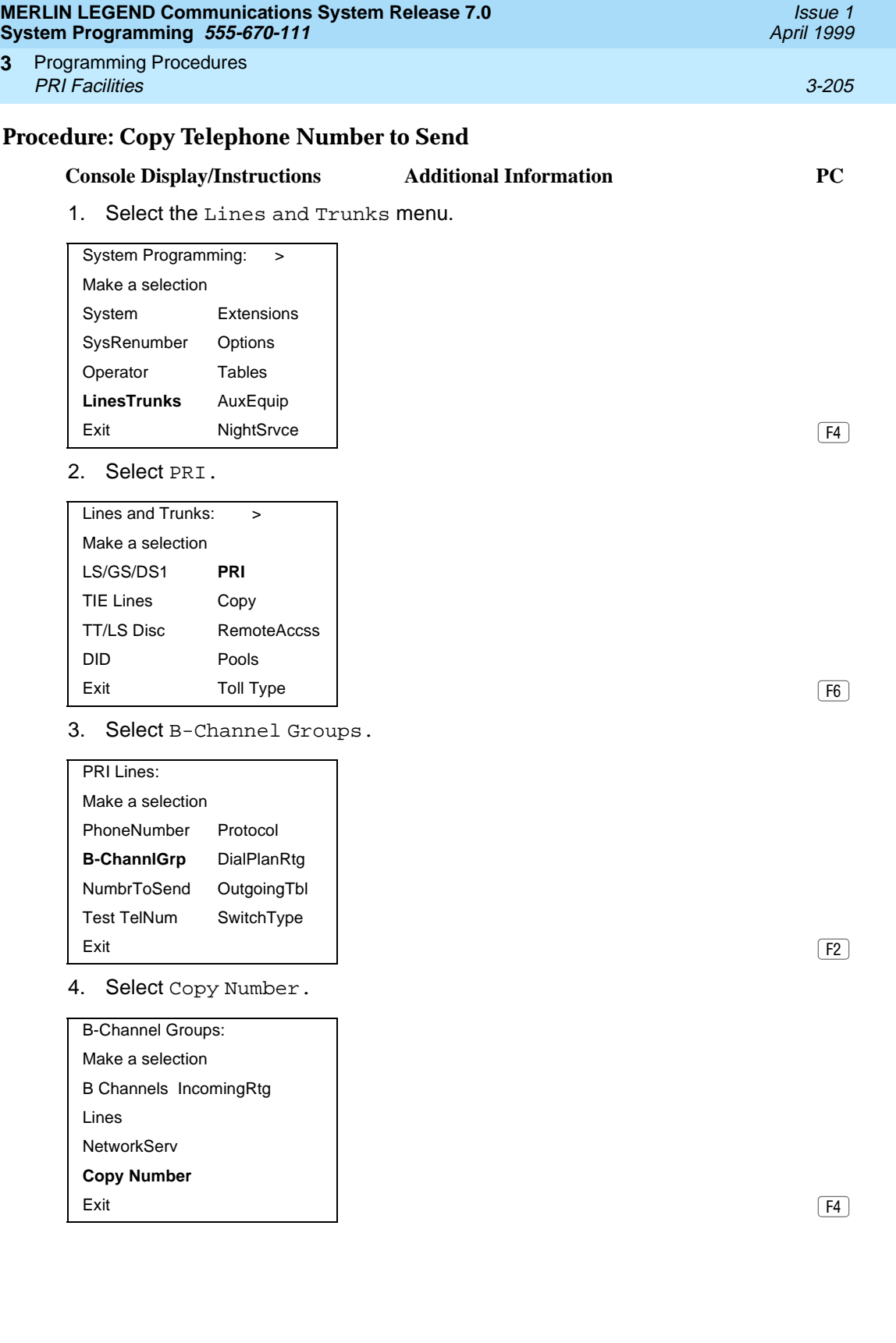

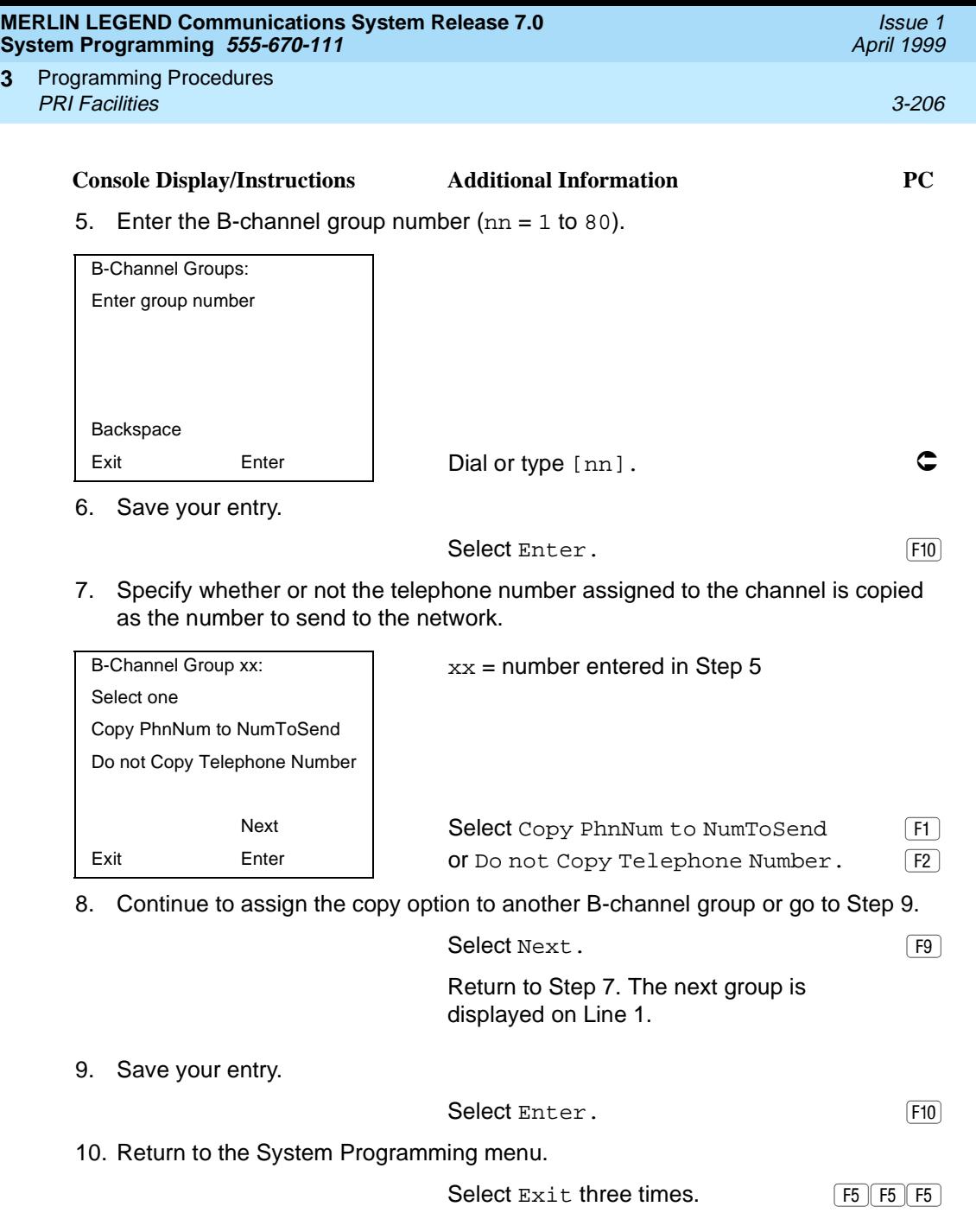

Programming Procedures PRI Facilities 3-207 **3**

Use this procedure to specify whether incoming routing is either by line appearance or according to dial plan. Dial Plan Routing is available in Hybrid/PBX mode only.

In Release 6.0 and later systems, the Incoming Routing screen displays an option, Route Directly to UDP (Uniform Dial Plan). In Release 6.0 and later systems, setting the switch type to Legend-PBX or Legend-NTWK automatically assigns Route Directly to UDP as the Incoming Routing option for the single B-channel group associated with the Switch Type setting. As long as the switch type for the slot of the PRI tandem trunk is set this way, you cannot change the incoming routing for the group. This routing option cannot be selected for any other switch type. For more information about switch types, see [''Switch Type'' on](#page-386-0)  [page 3-185](#page-386-0).

## **Summary: Incoming Routing**

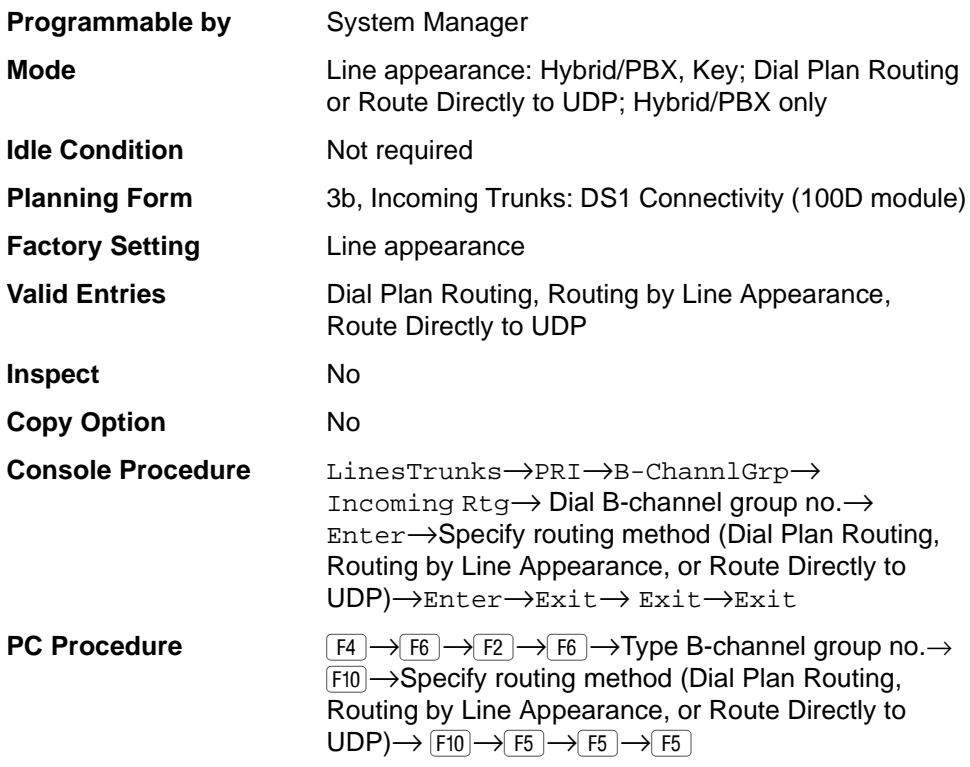

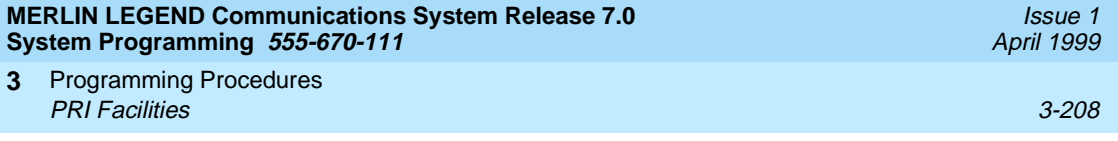

# **Procedure: Incoming Routing**

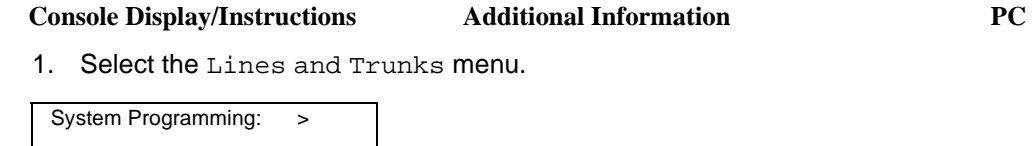

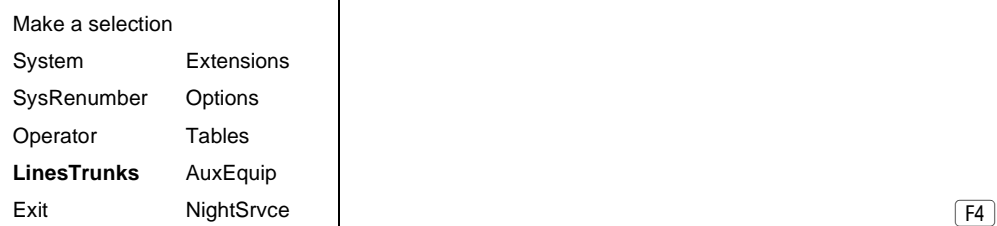

2. Select PRI.

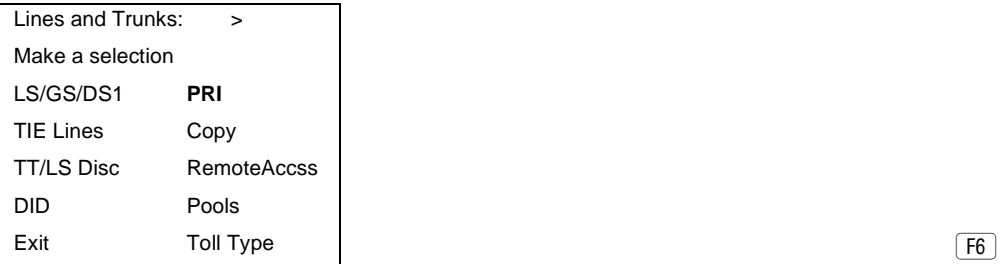

3. Select B-Channel Groups.

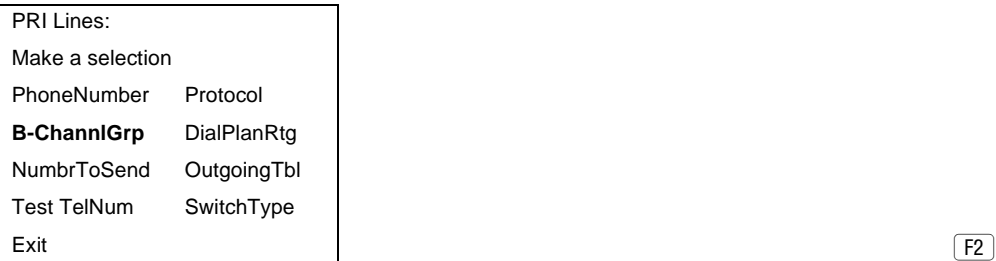

4. Select Incoming Routing.

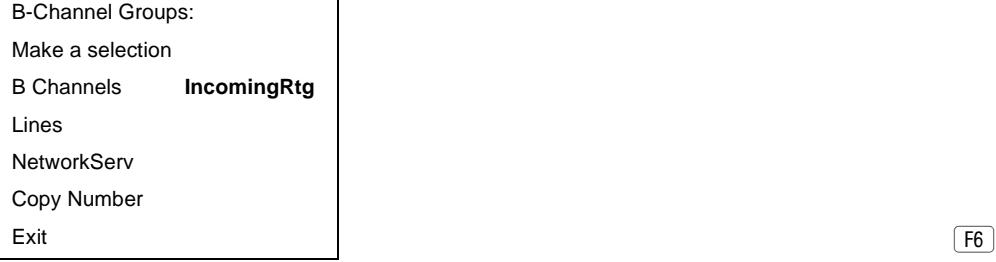

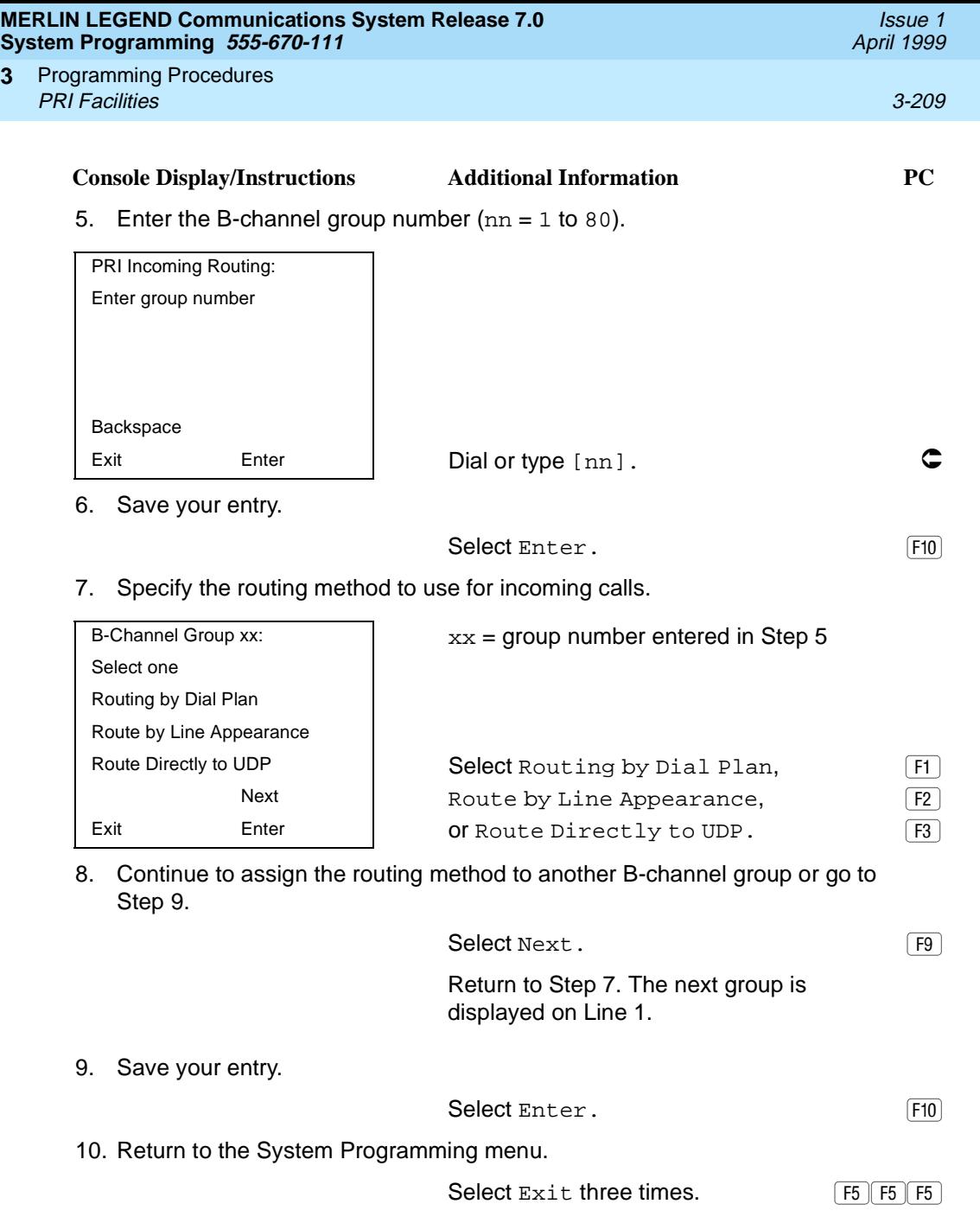

Issue 1 April 1999

## <span id="page-411-0"></span>**Telephone Number to Send**

Use this procedure to assign the telephone number to send to the network when outgoing calls are made on an ISDN line. If the person being called subscribes to an automatic number identification service, the number indicates who is calling.

The number assigned to each channel does not have to be unique because it is not used for routing.

The telephone number sent to the network can be one of the following:

- The extension number assigned to the calling telephone (Select Extension Only in Step 4).
- The extension number substituted into the lower order digits of a systemwide base number (Select Base Number with Ext in Step 4).
- The facility-based line telephone number (Select Line Telephone Number in Step 4).

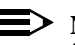

#### $\Rightarrow$  note:

Only one base number is supported per system. In systems having nonuniform extension numbers, for example, where there are some 3-digit extension numbers and some 4-digit extension numbers, one base number may not be sufficient to represent all the outside telephone numbers of all extensions.

#### **Summary: Telephone Number to Send** 3

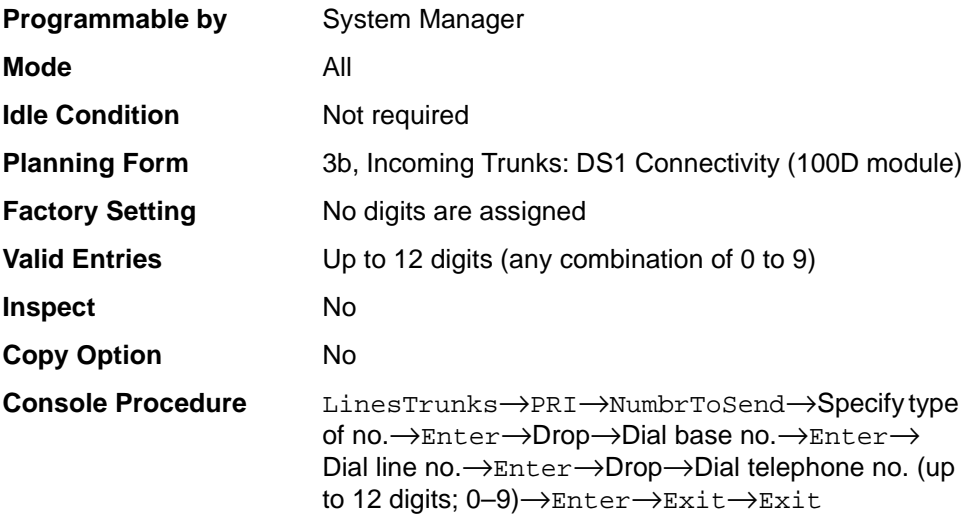

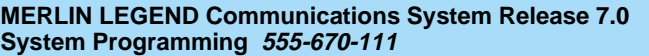

Programming Procedures **3** PRI Facilities 3-211

PC Procedure  $\frac{F4}{F4} \rightarrow \frac{F6}{F6} \rightarrow \frac{F3}{F3} \rightarrow$  Specify type of no.  $\rightarrow \frac{F10}{F4} \rightarrow$  $\overline{[AIt]} + \overline{[P]} \rightarrow \overline{Type}$  base no.  $\rightarrow \overline{[FI0]} \rightarrow \overline{AIt}$  +  $\overline{[P]} \rightarrow \overline{Type}$ telephone no. (up to 12 digits;  $0-9$ ) →  $\boxed{F10}$  →  $\boxed{F5}$  →  $\boxed{F5}$ 

## **Procedure: Telephone Number to Send**

### **Console Display/Instructions** Additional Information PC

1. Select the Lines and Trunks menu.

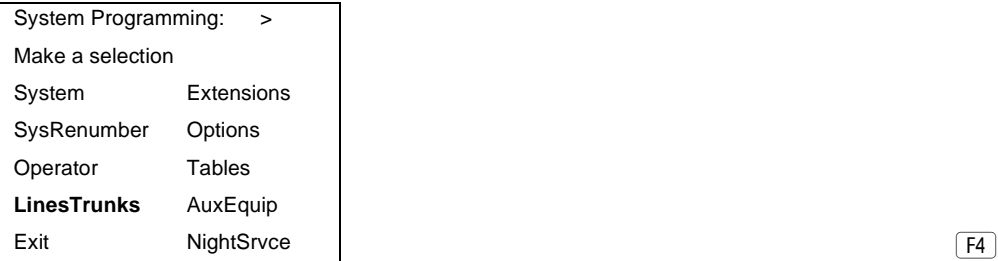

2. Select PRI.

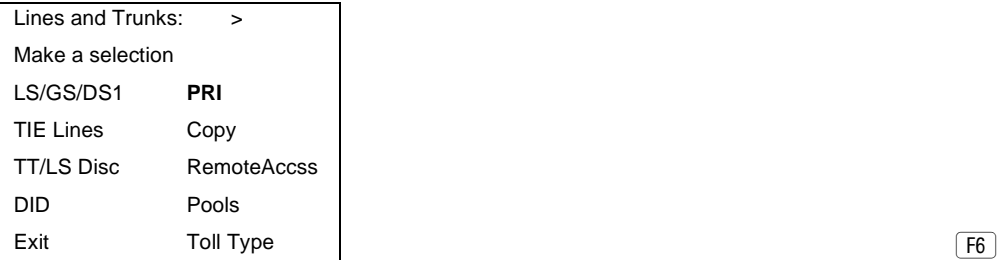

3. Select Number to Send.

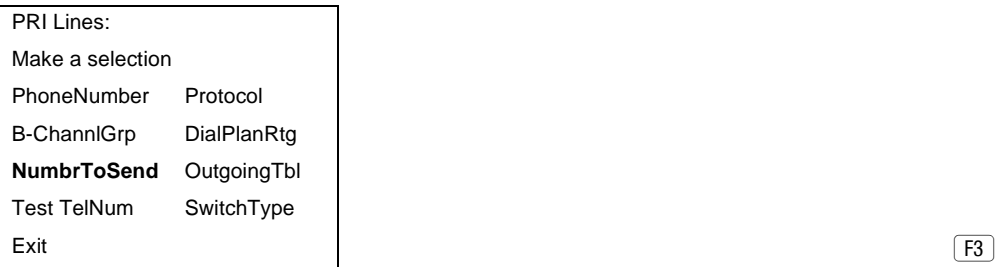

Issue 1 April 1999

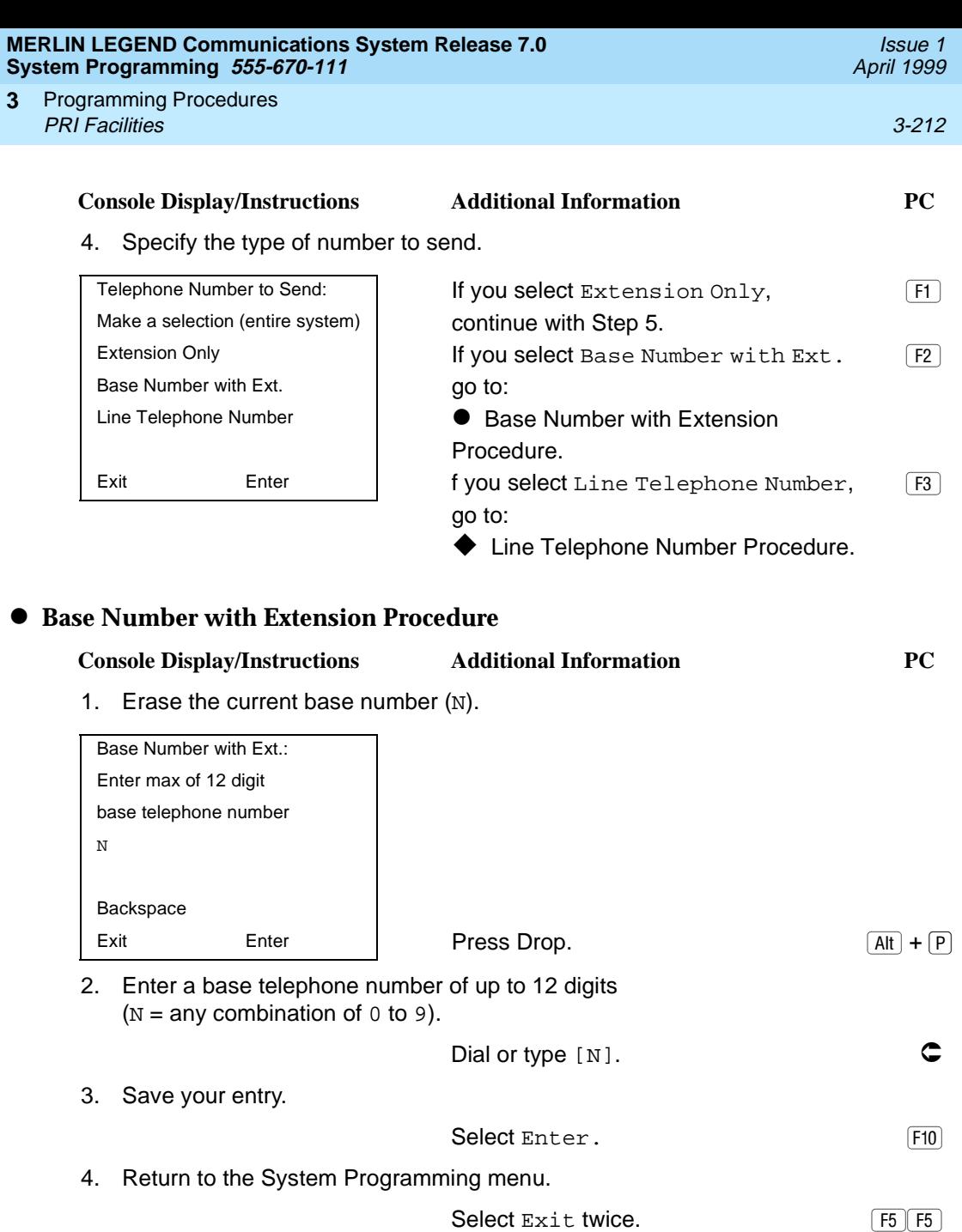

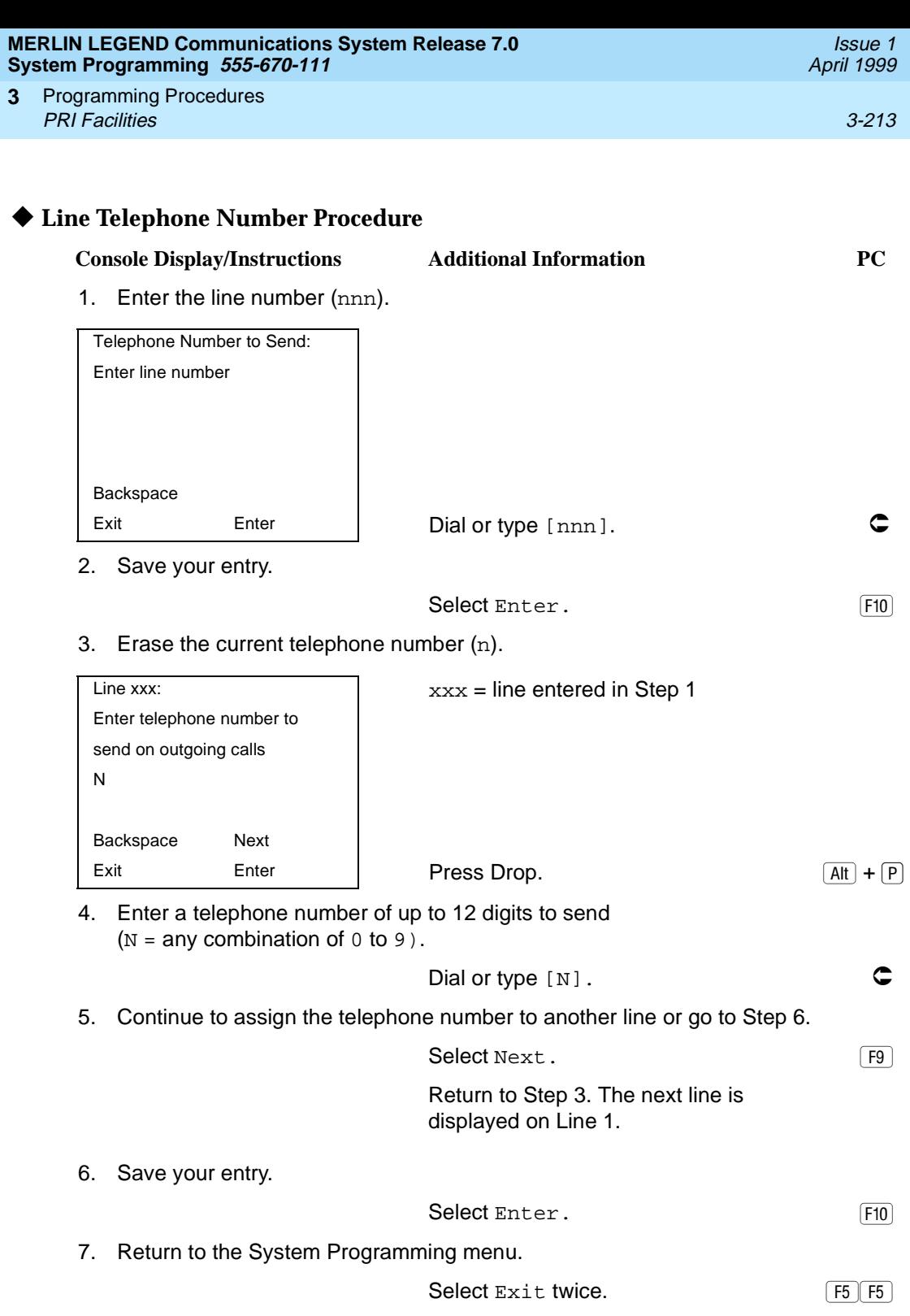

Programming Procedures PRI Facilities 3-214 **3**

## **Test Telephone Number**

Use this procedure to assign a test line or trunk telephone number for each 100D module installed in the control unit.

The number assigned to the test line/trunk must be different from the numbers assigned to other channels in the same B-channel group. It must be identical to the number provided by the PRI service provider.

## **Summary: Test Telephone Number**

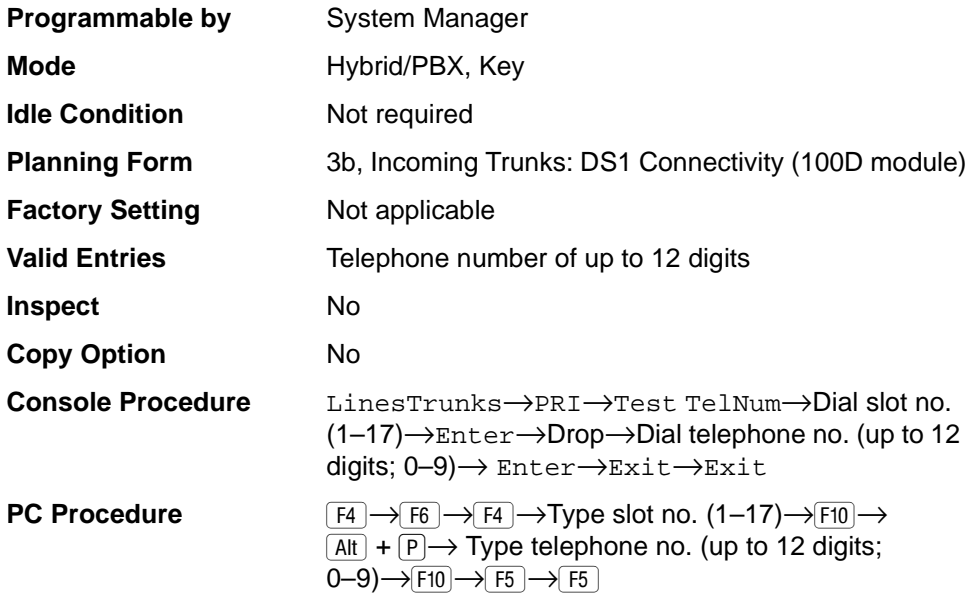

## **Procedure: Test Telephone Number** 3

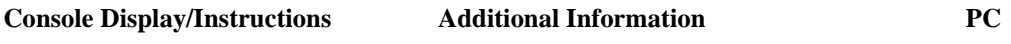

1. Select the Lines and Trunks menu.

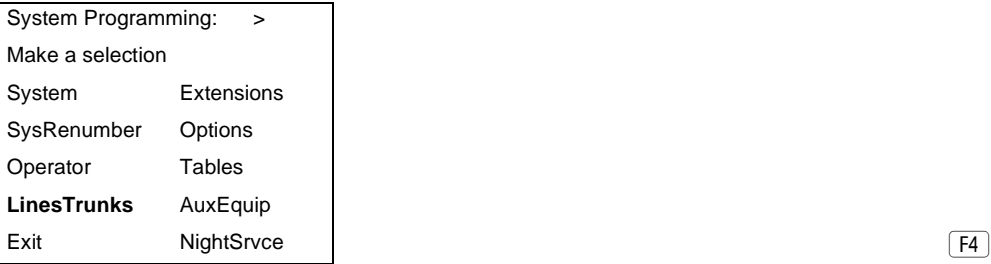

Issue 1 April 1999

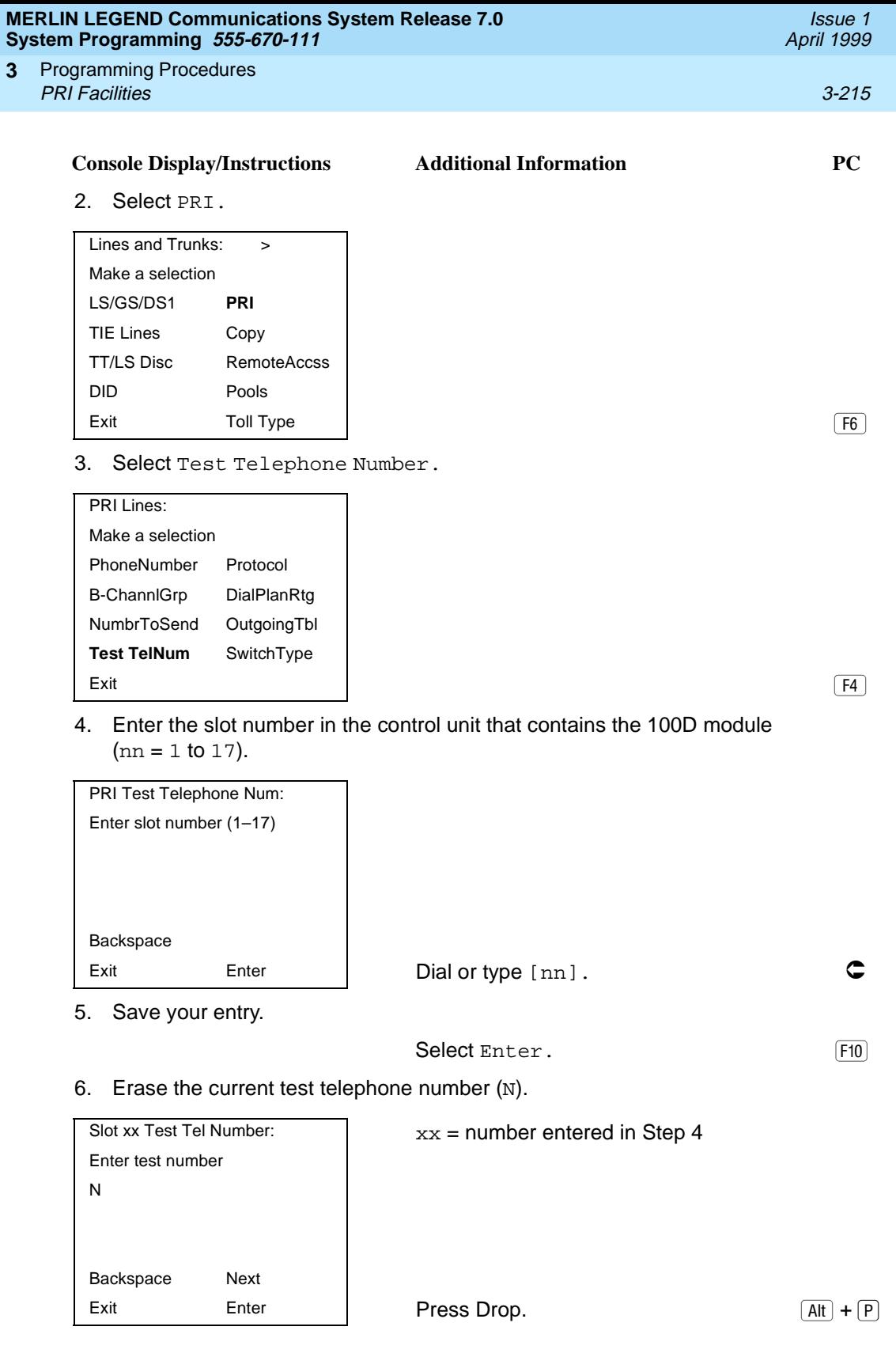

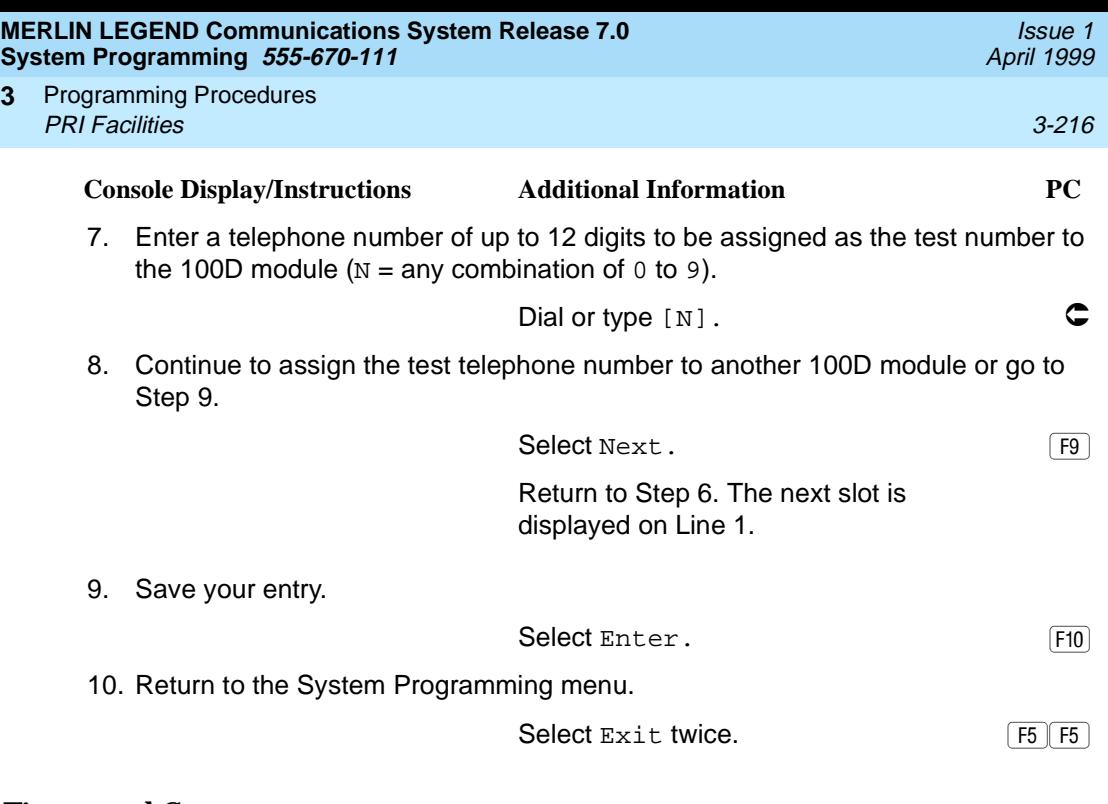

### **Timers and Counters**

**3**

Use this procedure to set timer and counter thresholds.

## **! CAUTION:**

The factory settings for these thresholds are standard and rarely need to be changed. If you are not sure of the correct timer and threshold settings for your PRI lines and trunks, check with your Lucent Technologies representative before you make a change. Incorrect settings can cause your PRI lines and trunks to malfunction.

If the network does not respond before the programmed time or count, the system takes the appropriate corrective action.

The timers and counters are listed below.

- **T200 Timer.** Times the delay in the link layer acknowledgment of a message sent from the system to the network over a D-channel.
- **T203 Timer.** Times the interval between each exchange of messages between the system and the network on the D-channel.
- **N200 Counter.** Counts the number of times the system has transmitted a message on a D-channel because no link layer acknowledgment is received from the network.
- **N201 Counter.** Counts the maximum number of layer three octets the system can send or receive in a single D-channel message.
- **K Counter.** Counts the number of layer three unacknowledged messages sent from the system to the network on a D-channel.
- **T303 Timer.** Times the delay in network response when the system sends a setup message to initiate an outgoing call.
- **T305 Timer.** Times the delay in network response when the system sends a disconnect message to clear a call.
- **T308 Timer.** Times the delay in network response when the system sends a release message to clear a call.
- **T309 Timer.** Times the duration of a D-channel data link failure (a loss of signaling for the entire PRI connection).
- **T310 Timer.** Times the network delay following the receipt of a call preceding message on an outgoing call.
- **T313 Timer.** Times the delay in network response when the system sends a connect message that indicates the completion of an incoming call.
- **T316 Timer.** Times the delay in network response when the system sends a restart message to clear a B-channel.

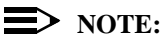

If you enter an invalid timer value, the number you enter is truncated to the closest valid value. For example, if you enter 45 for a counter that ranges from 0 to 30, 4 is recorded as the counter value.

[Table 3-3](#page-419-0) shows the factory setting for each timer and counter and the valid range for each threshold.

## **Summary: Timers and Counters** 3

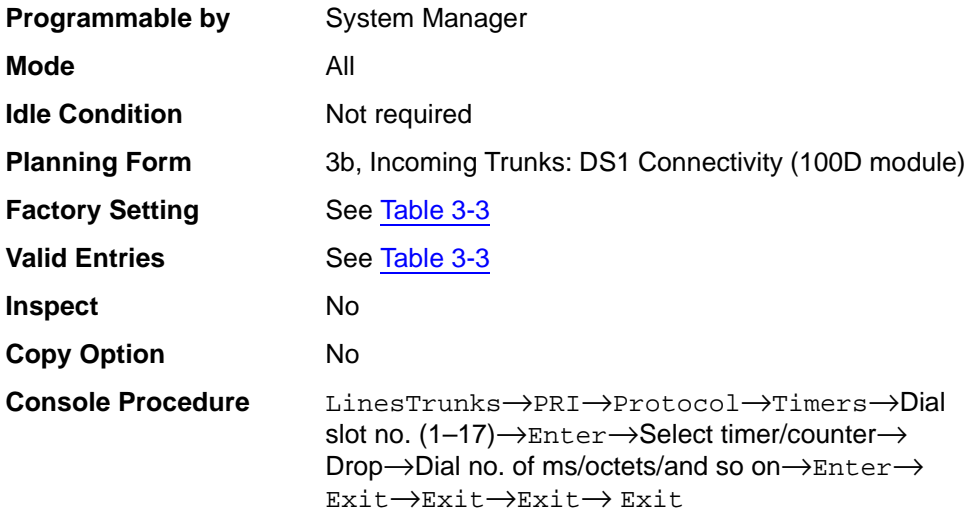

<span id="page-419-0"></span>Programming Procedures **3** PRI Facilities 3-218

PC Procedure  $\frac{F4}{4} \rightarrow \frac{F6}{4} \rightarrow \frac{F1}{4} \rightarrow \text{Type slot no. } (1-17) \rightarrow$  $\overline{[F10]} \rightarrow$ Select timer/counter $\rightarrow$  Alt +  $\overline{[P]} \rightarrow$ Type no. of  $ms/octets/and so on \rightarrow F10 \rightarrow F5 \rightarrow F5 \rightarrow F5 \rightarrow F5$ 

#### **Table 3-3. Timers and Counters**

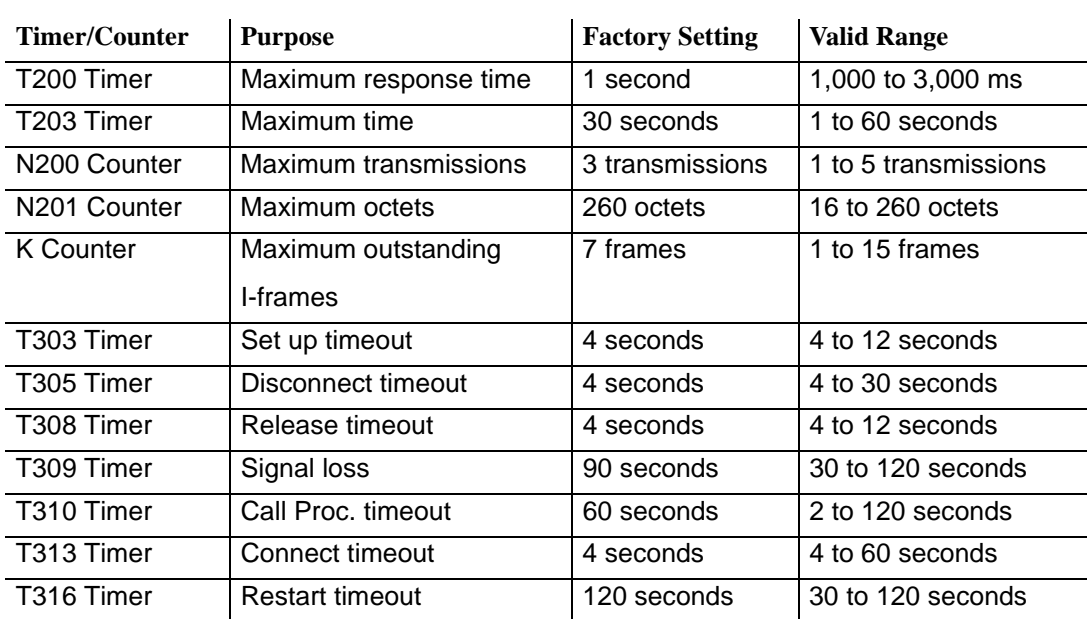

## **Procedure: Timers and Counters** 3

#### **Console Display/Instructions** Additional Information PC

1. Select the Lines and Trunks menu.

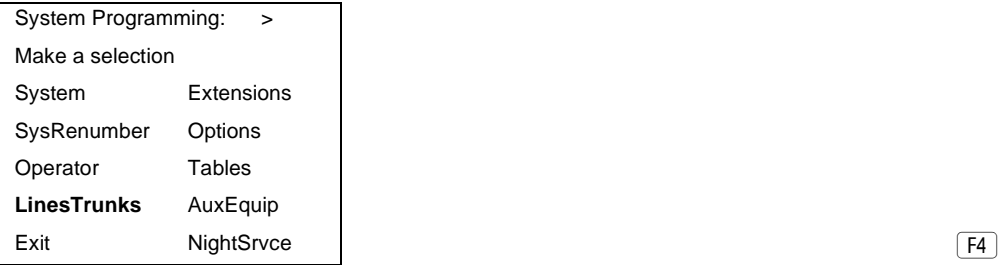

Issue 1 April 1999

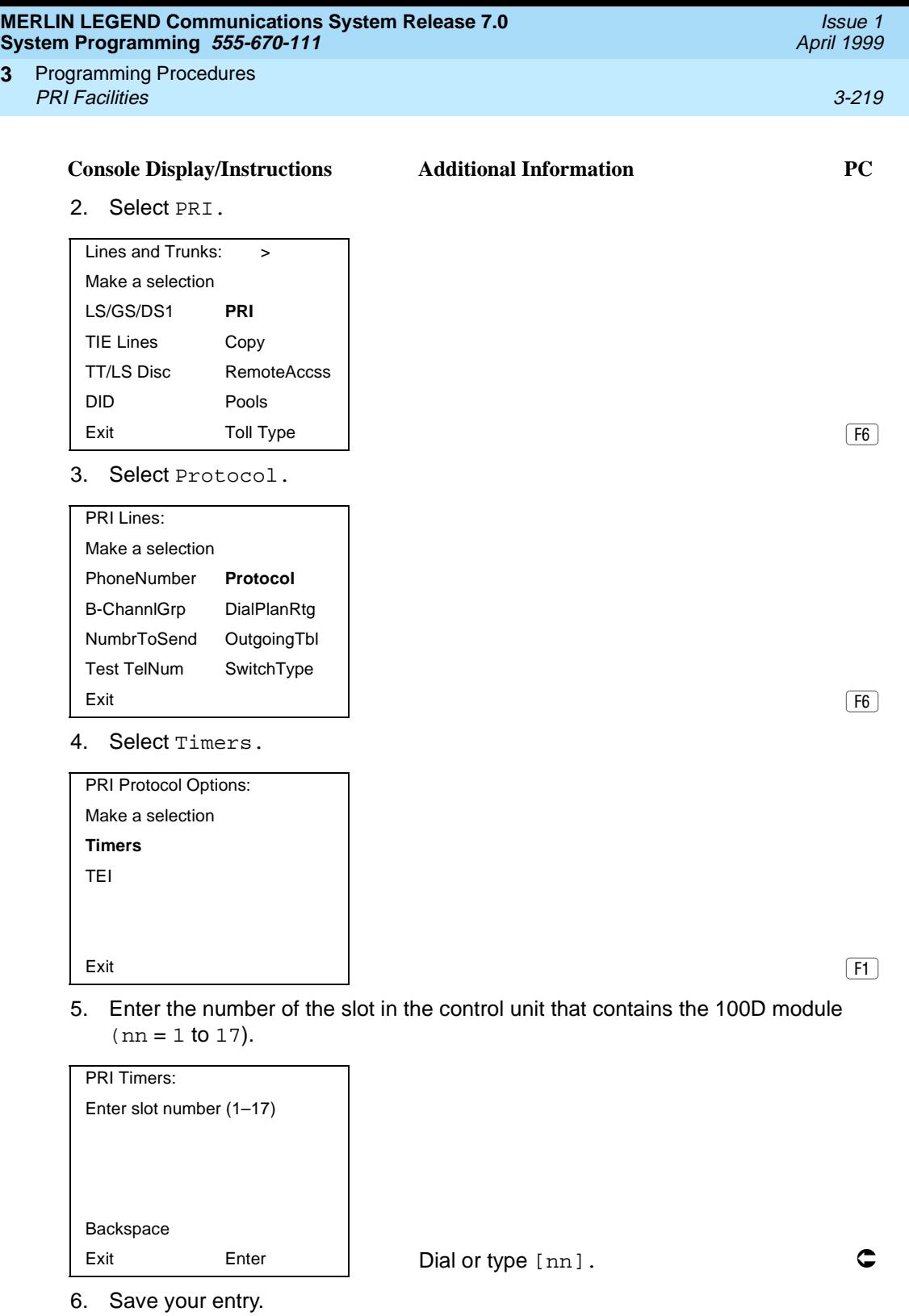

Select Enter. (F10)

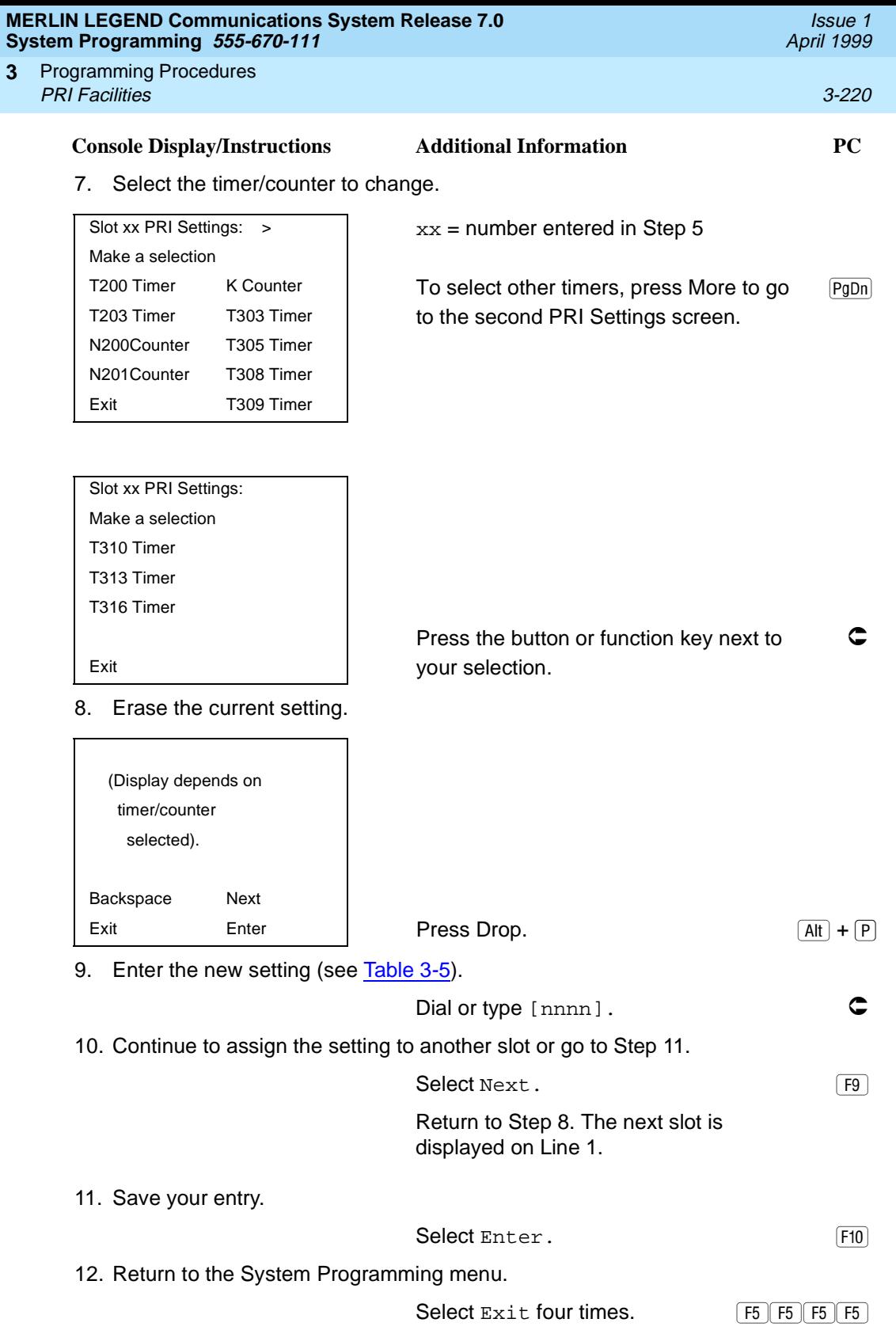

Programming Procedures PRI Facilities 3-221 **3**

## **Terminal Equipment Identifier** 3

Use this procedure to assign the link layer address of a piece of equipment connected to each D-channel. Normally, only one piece is connected and the system assumes that the Terminal Equipment Identifier (TEI) is 0.

# **! CAUTION:**

The value of the TEI rarely has to be changed. Check with your Lucent Technologies representative before changing this value.

## **Summary: Terminal Equipment Identifier** 3

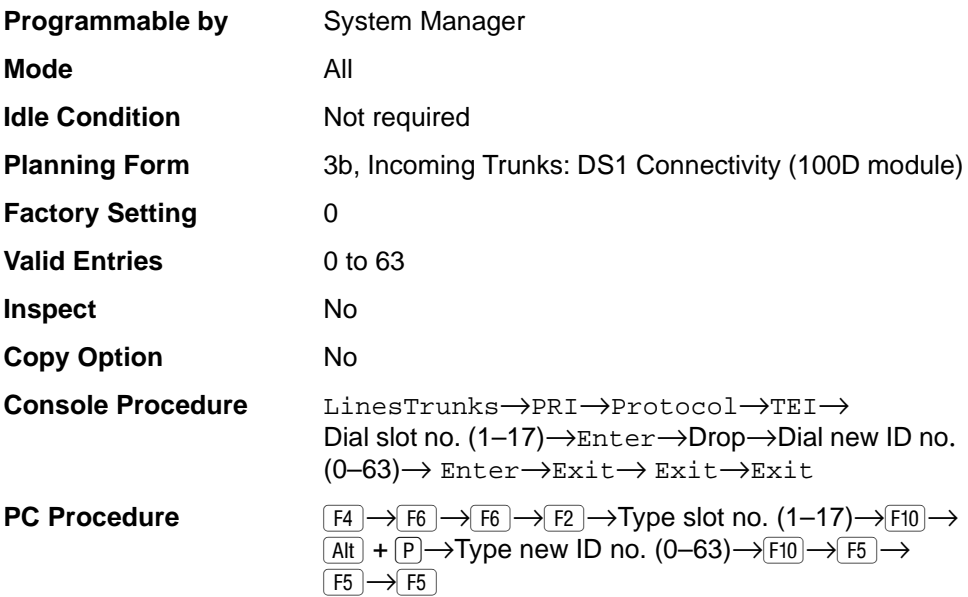

## **Procedure: Terminal Equipment Identifier** 3

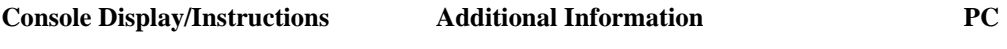

1. Select the Lines and Trunks menu.

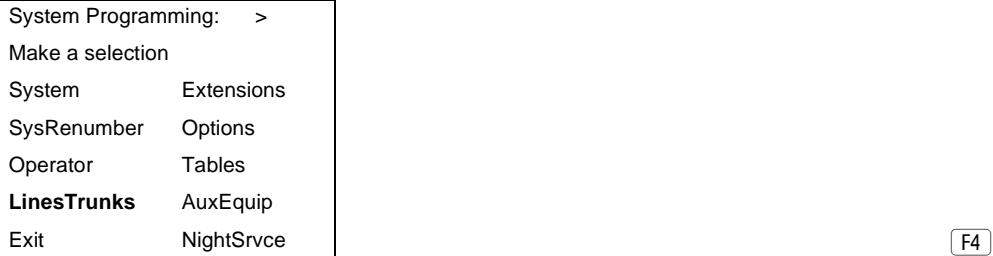

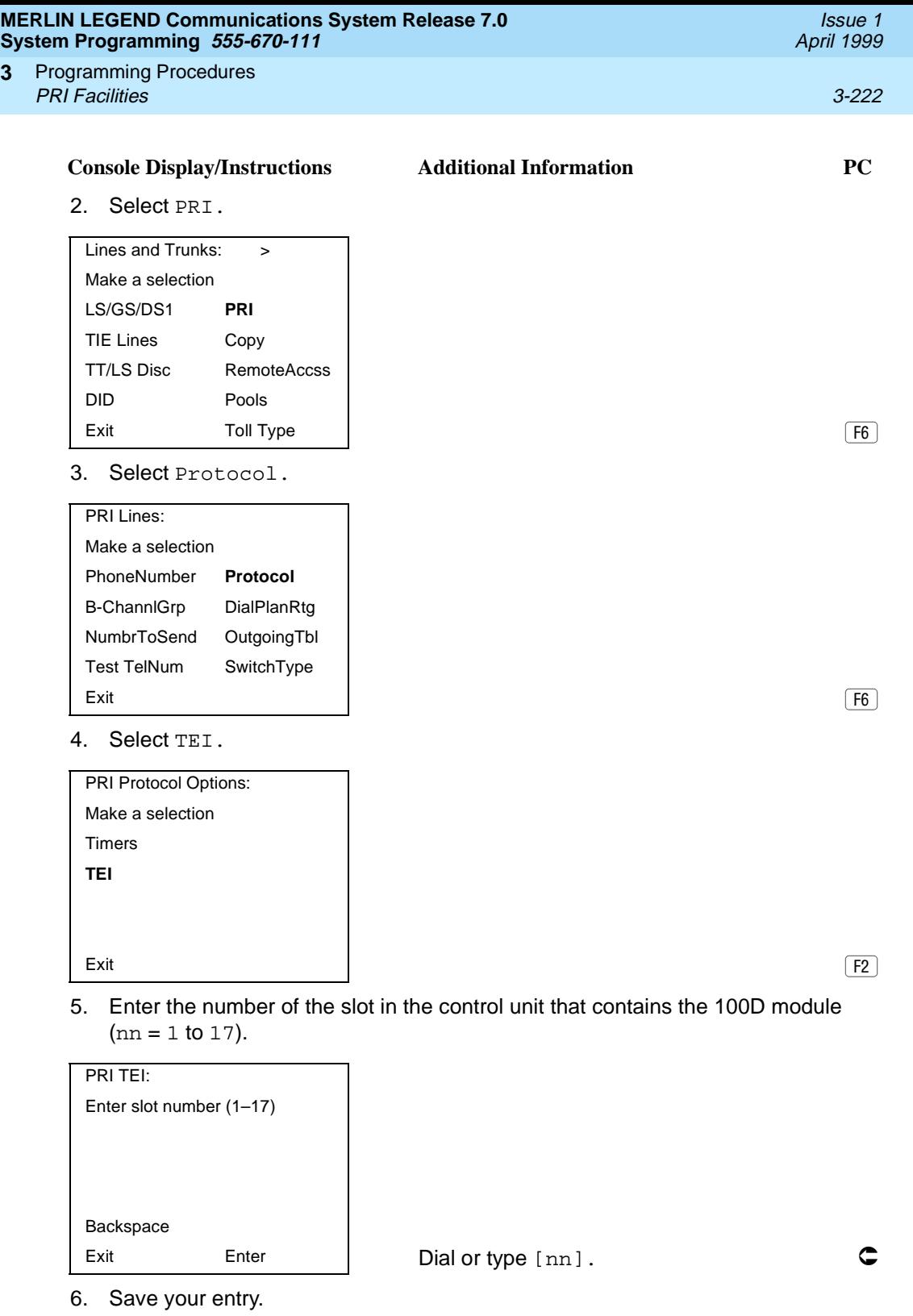

Select Enter. (F10)

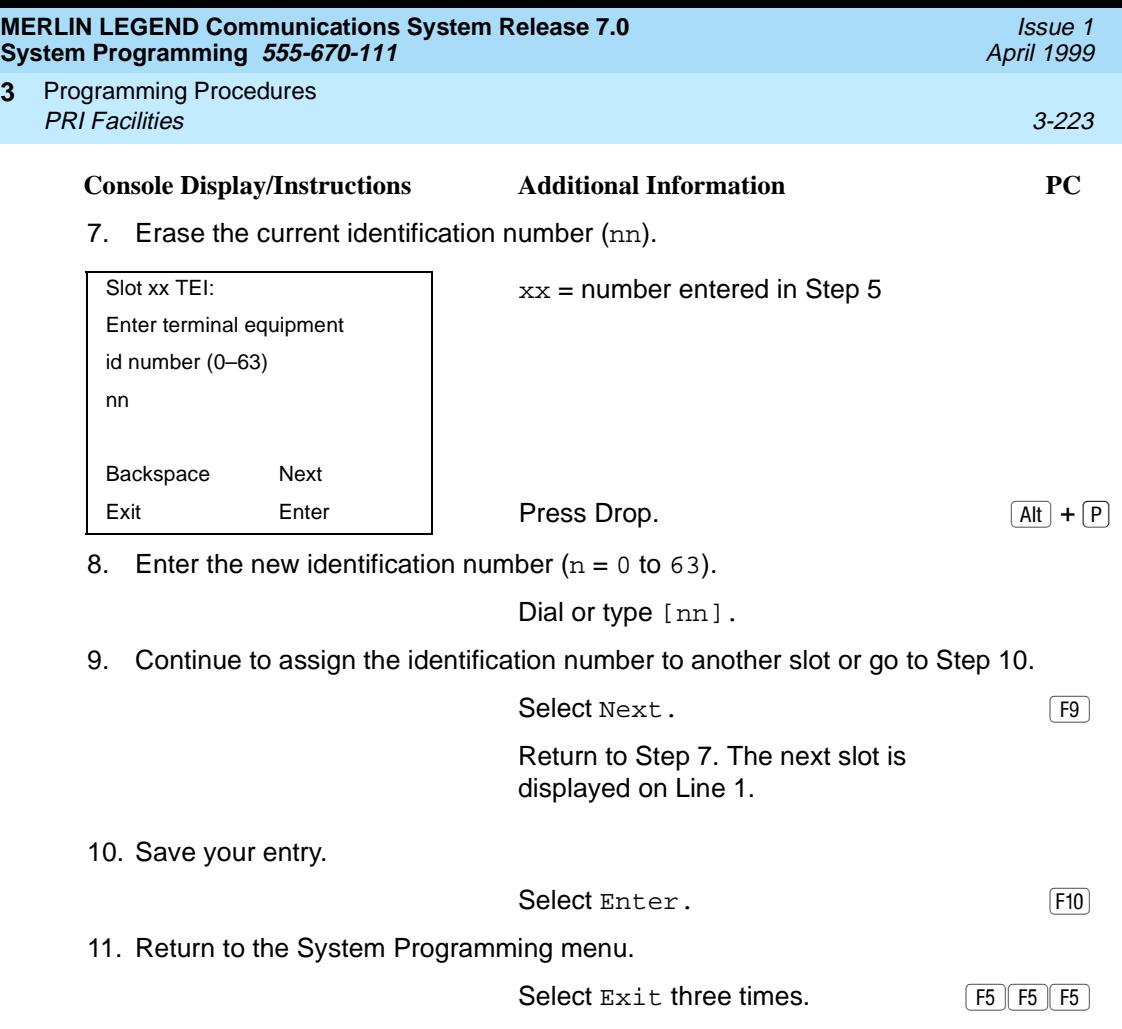

## **Dial Plan Routing**

**3**

Dial plan routing provides a way to route incoming calls on a "per B-channel group" basis. An incoming call is routed by matching the incoming number (by service, number of digits, and pattern) and then optionally deleting and/or adding digits to direct the call to a specific endpoint. A service must be specified; the number of digits and pattern are optional. For example, you can specify that calls received from a particular area code should be routed to the specific individual or group responsible for accounts in that area.

Dial plan routing is available in Hybrid/PBX mode only. Key systems route incoming calls on a per-line basis.

In Release 4.2 and later, you can specify the following additional services:

- MCI Toll Services available for a DMS-250 or DEX600E switch type:
	- MCI PRISM
	- MCI Vnet
	- $-$  MCI 800
	- MCI 900
- Local exchange carrier services available for a DMS-100 switch type:
	- DMS Private
	- DMS INWATS
	- DMS OUTWATS
	- DMS FX (foreign exchange)
	- DMS Tie Trunk

## **E** NOTES:

- You can enter a service not shown on the Network Service screen by using the 5-digit binary code that represents the service in the Network Facilities Information Element of ISDN PRI layer 3 signaling protocol. Contact your service provider for more information about the codes and see "▲ [Miscellaneous Procedure"](#page-403-0) within the following procedure.
- Dial plan routing does not affect PRI tandem trunks connected to slots with switch types of LEGEND-Network or LEGEND-PBX. See "Switch [Type'' on page 3-185](#page-386-0) for details.
- You must program a service before you program any other Dial Plan Routing function. If you have not programmed a service, complete the procedure below for the Service option and then repeat the procedure for each optional function that you want to program.

### **Summary: Dial Plan Routing** 3

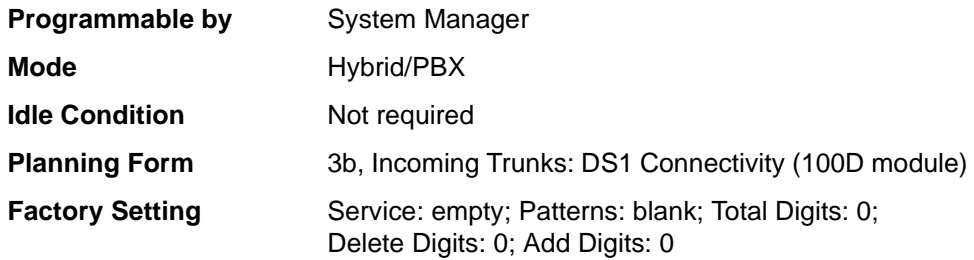

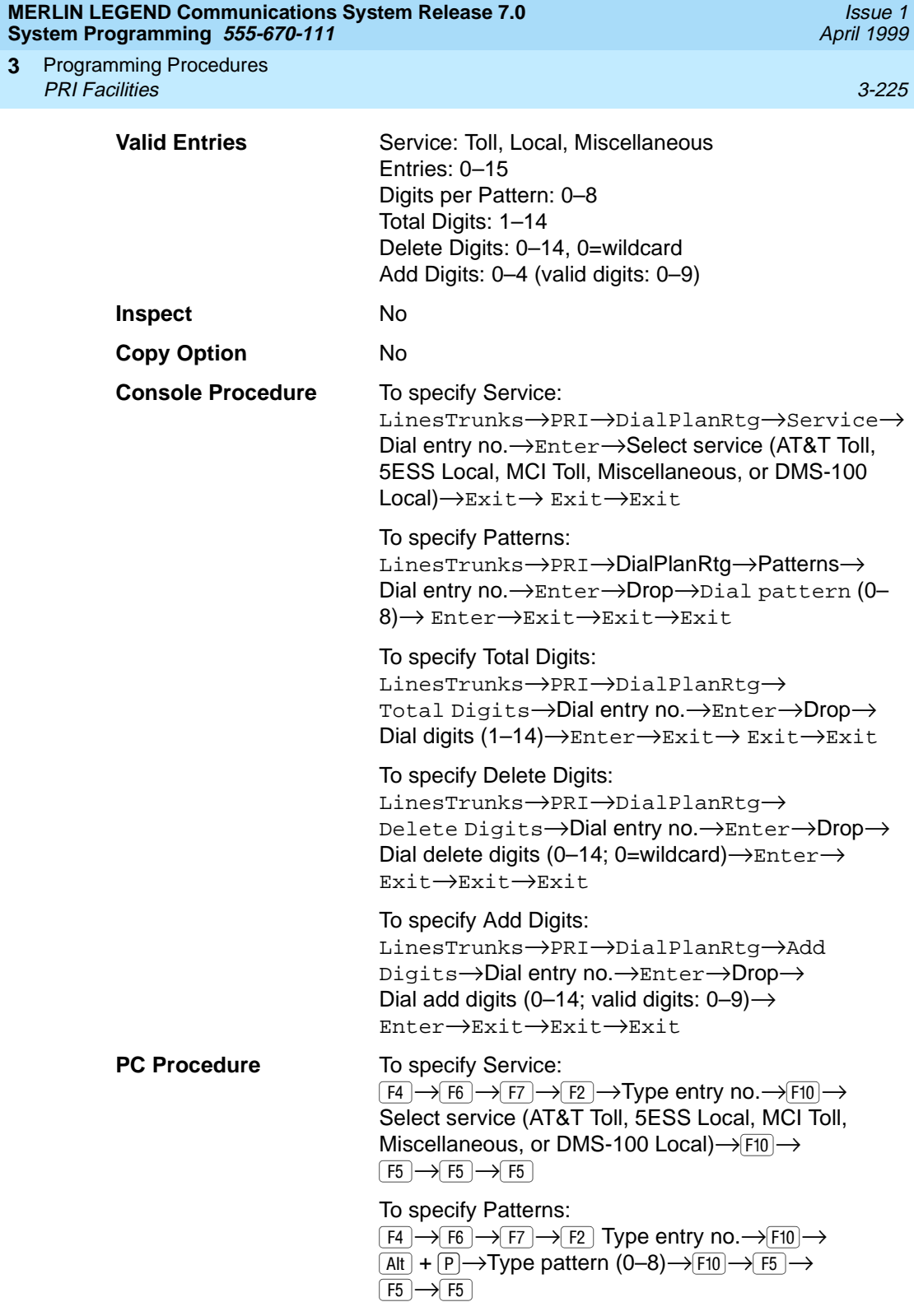

Programming Procedures PRI Facilities 3-226 **3**

To specify Total Digits:

 $\boxed{F4}\rightarrow$  $\boxed{F6}\rightarrow$  $\boxed{F7}\rightarrow$  $\boxed{F3}\rightarrow$ Type entry no.  $\rightarrow$  $\boxed{F10}\rightarrow$  $\overline{Alt}$  +  $\overline{P}$   $\rightarrow$  Type digits (1–14) $\rightarrow$  F10  $\rightarrow$  F5  $\rightarrow$  $(F5) \rightarrow F5$ 

To specify Delete Digits:

 $\boxed{F4} \rightarrow \boxed{F6} \rightarrow \boxed{F7} \rightarrow \boxed{F4}$  Type entry no.  $\rightarrow \boxed{F10} \rightarrow \boxed{F10}$  $\overline{Alt}$  +  $\overline{P}$   $\rightarrow$  Type delete digits (0–14; 0=wildcard)  $\rightarrow$  $\boxed{F10} \rightarrow \boxed{F5} \rightarrow \boxed{F5} \rightarrow \boxed{F5}$ 

To specify Add Digits:

 $\boxed{F4} \rightarrow \boxed{F6} \rightarrow \boxed{F7} \rightarrow \boxed{F5}$  Type entry no.  $\rightarrow \boxed{F10} \rightarrow \boxed{F10}$  $\overline{Alt}$  +  $\overline{P}$   $\rightarrow$  Type add digits (0–14; valid digits: 0–9)  $\rightarrow$  $\boxed{F10} \rightarrow \boxed{F5} \rightarrow \boxed{F5} \rightarrow \boxed{F5}$ 

## **Procedure: Dial Plan Routing**

#### **Console Display/Instructions Additional Information PC**

1. Select the Lines and Trunks menu.

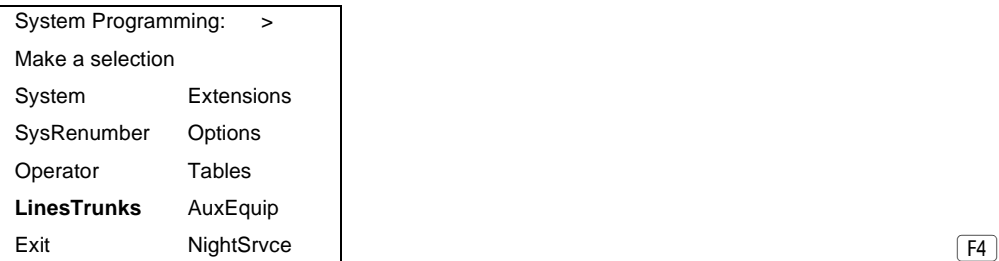

2. Select PRI.

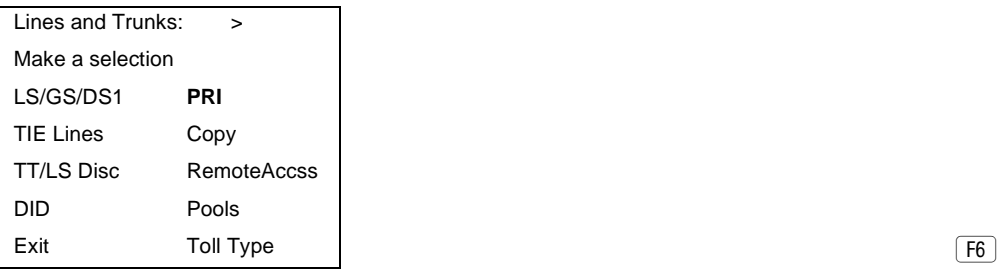

Issue 1 April 1999

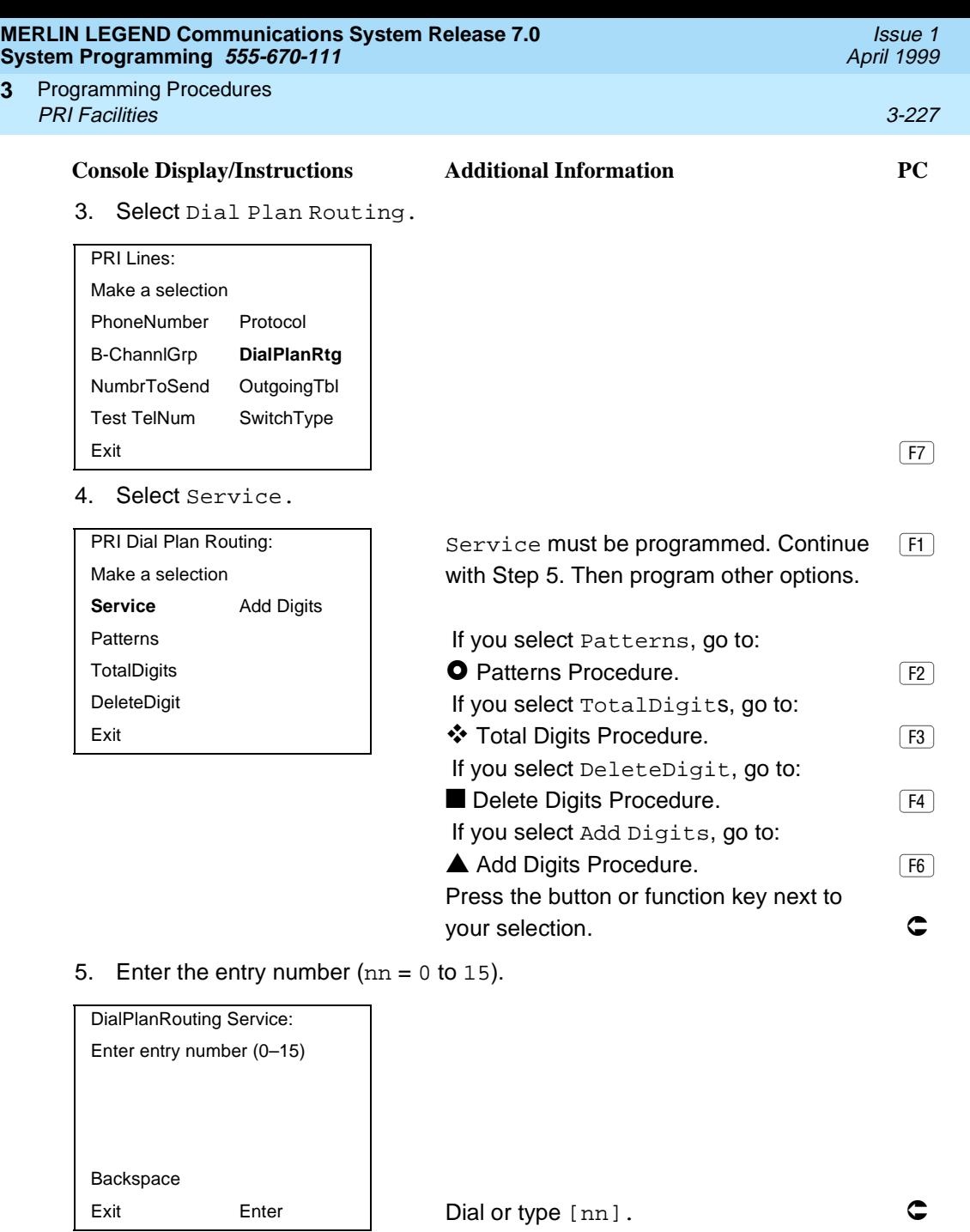

6. Save your entry.

**3**

Select Enter. (F10)

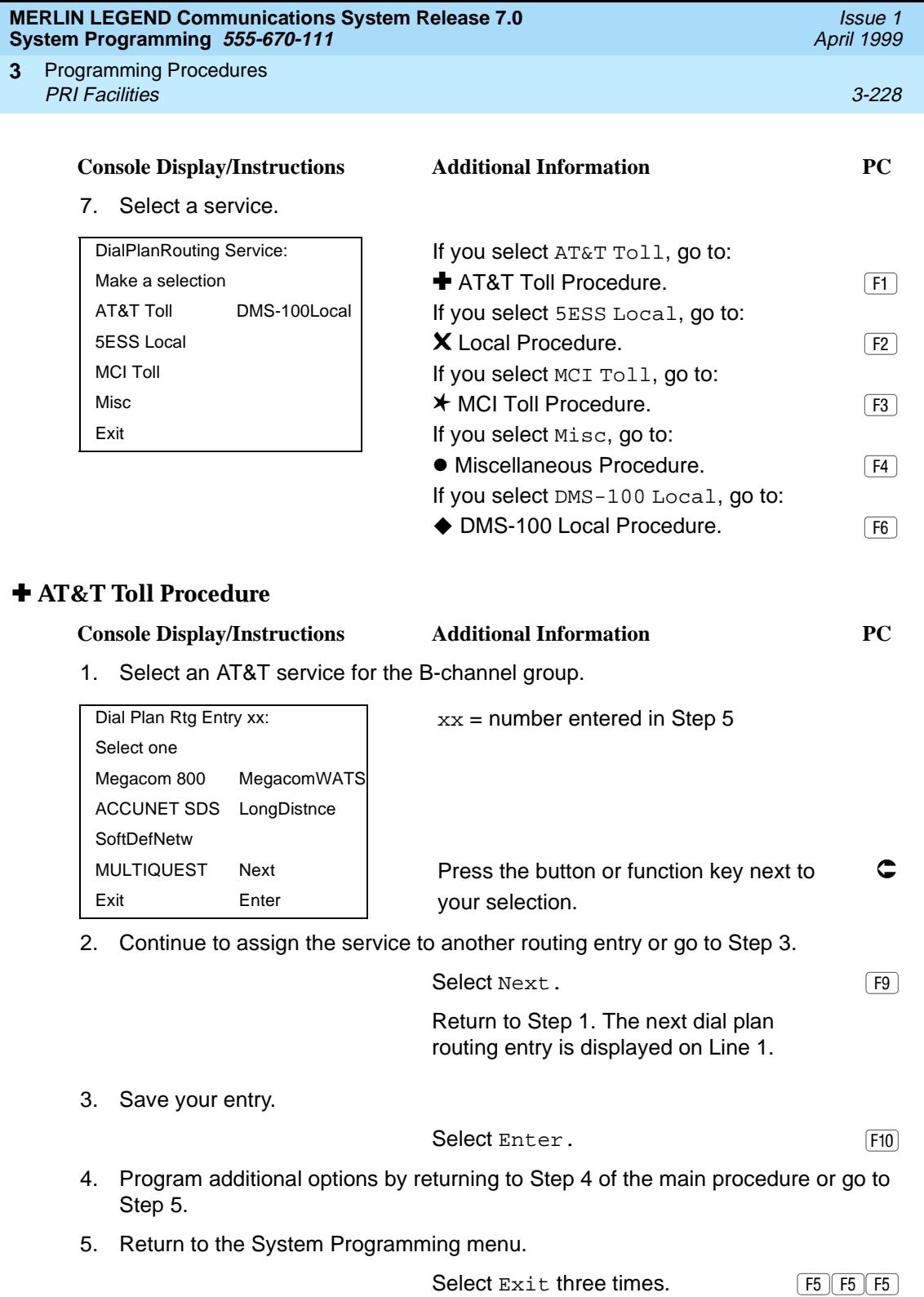

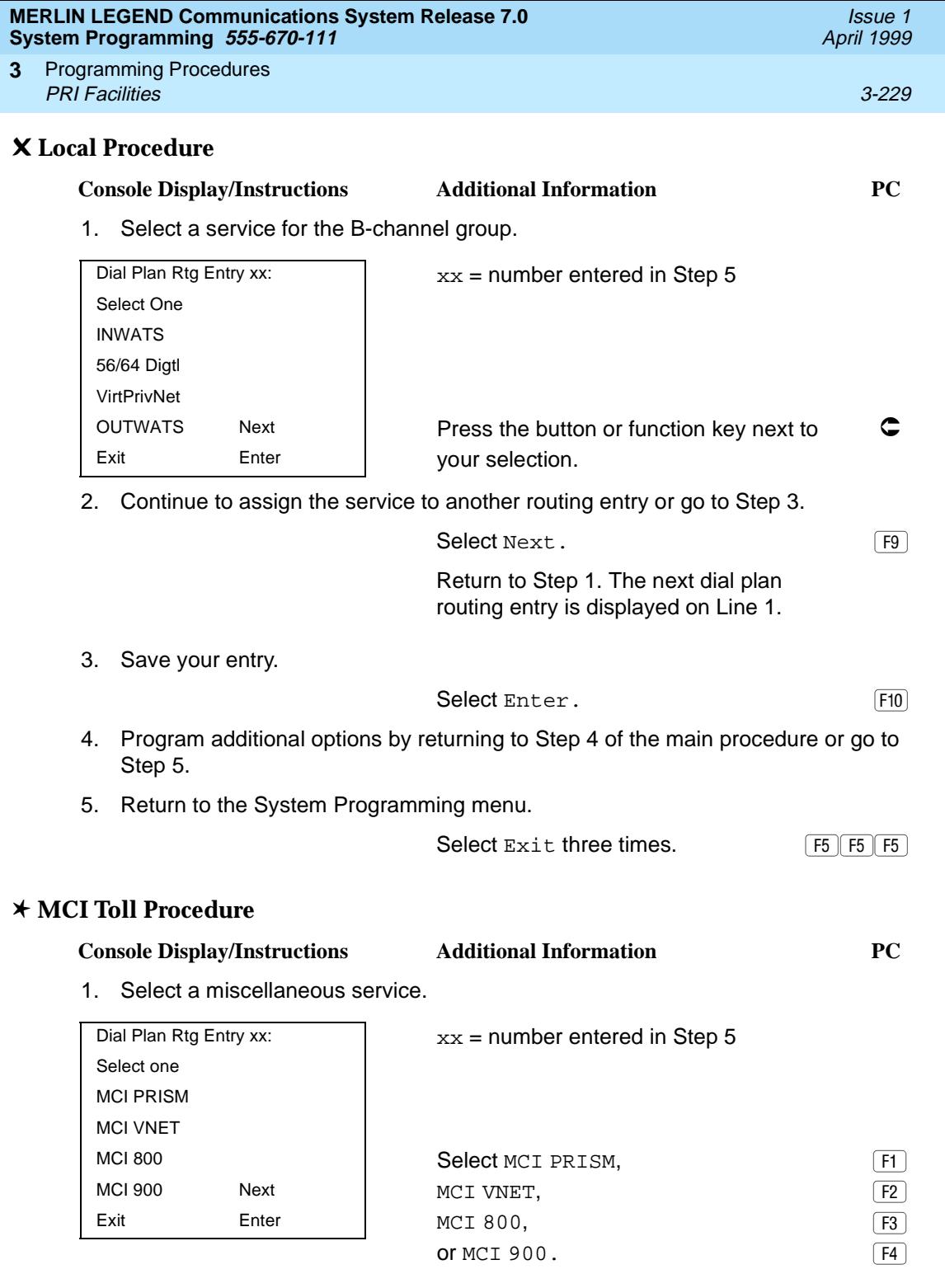

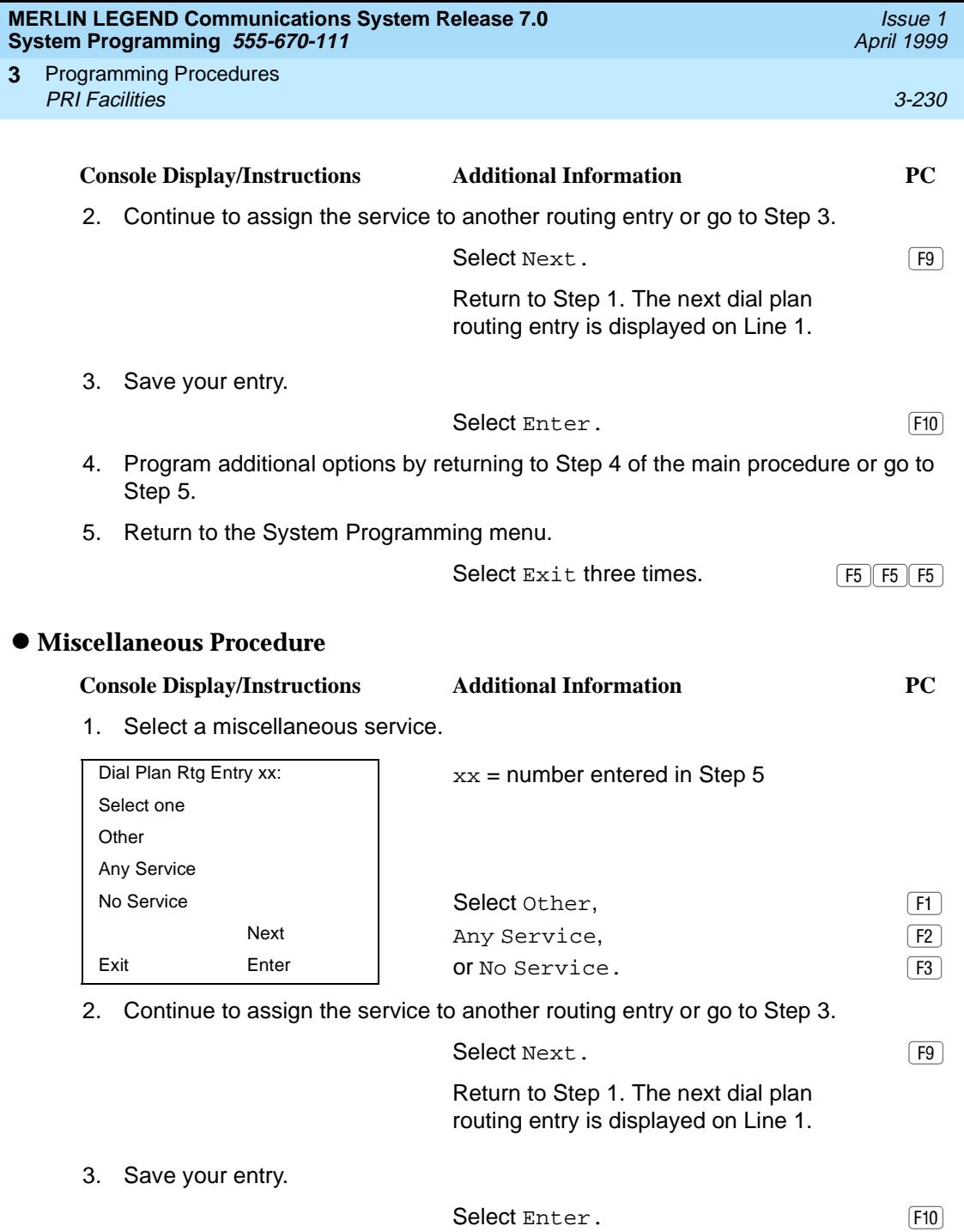
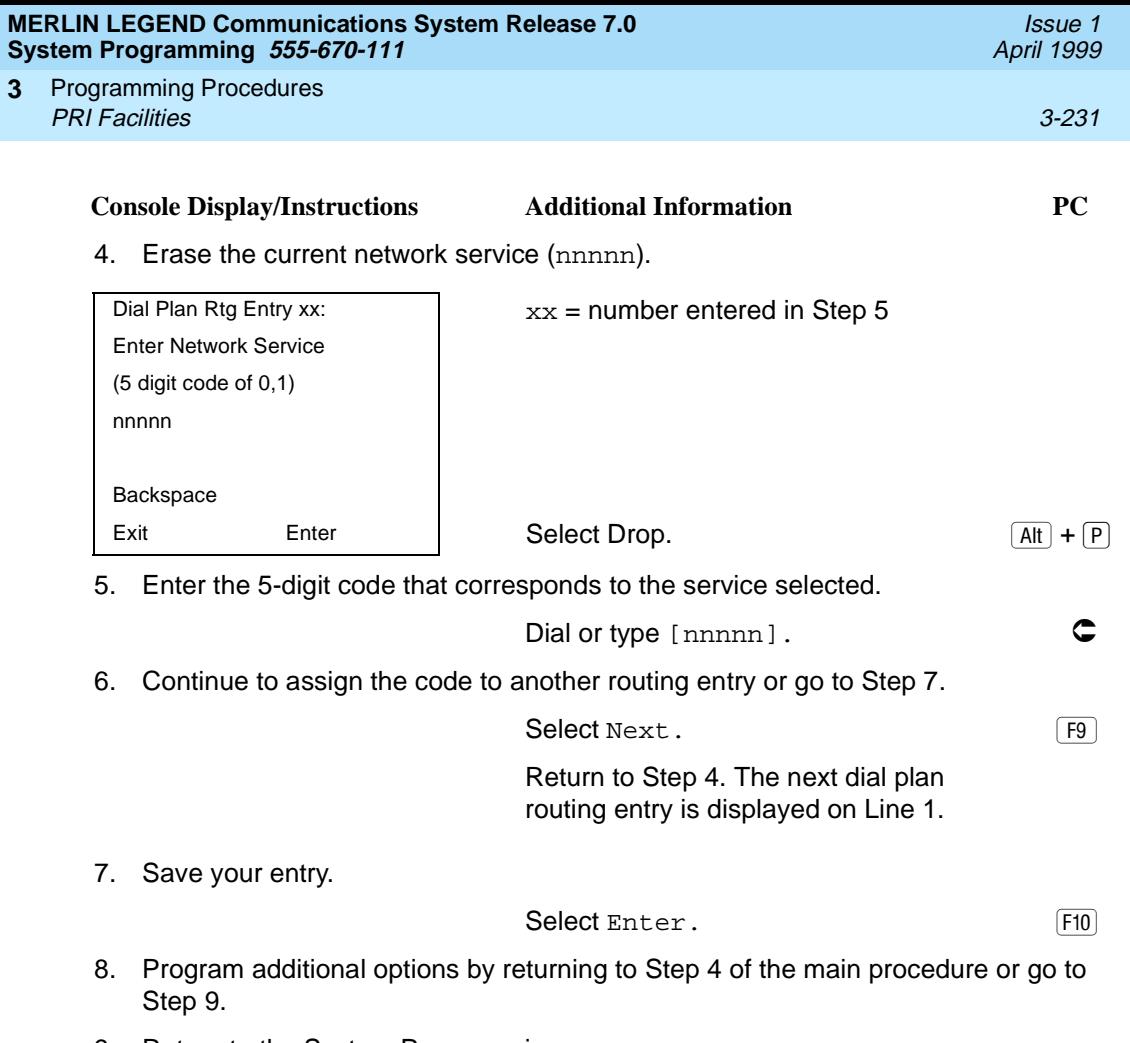

9. Return to the System Programming menu.

**3**

Select Exit three times. [5] [5] [5] [5]

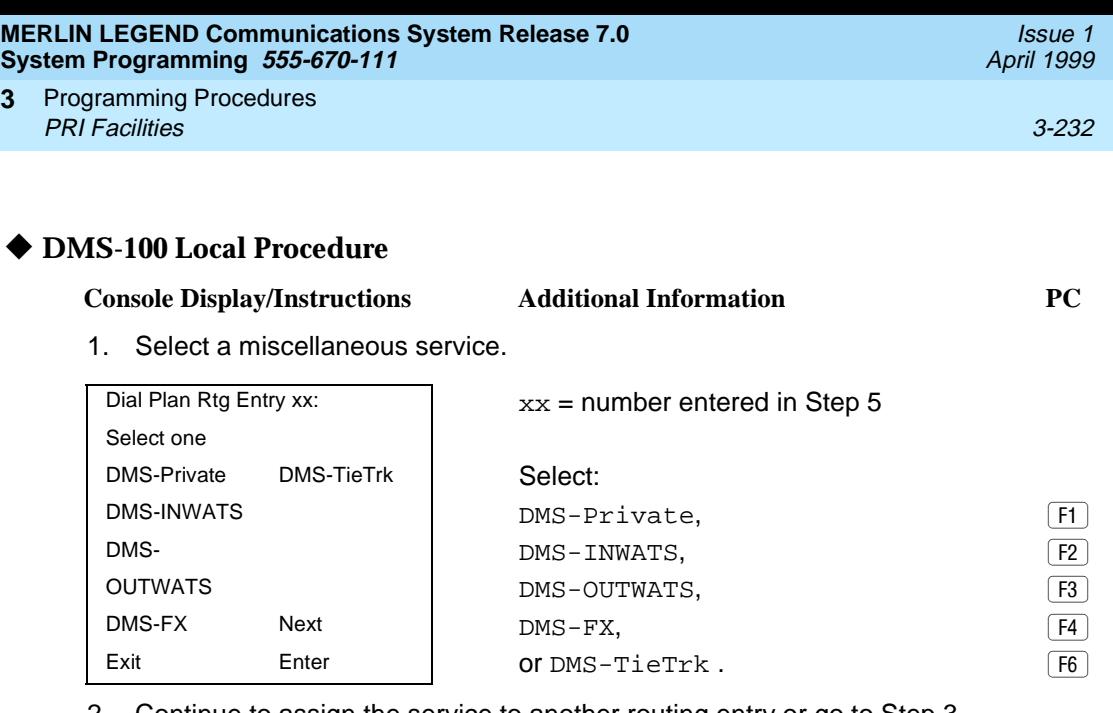

2. Continue to assign the service to another routing entry or go to Step 3.

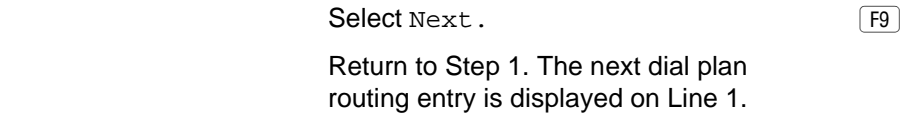

3. Save your entry.

Select Enter. FIO

- 4. Program additional options by returning to Step 4 of the main procedure or go to Step 5.
- 5. Return to the System Programming menu.

Select  $Ext$  three times.  $\boxed{F5 \mid F5 \mid F5}$ 

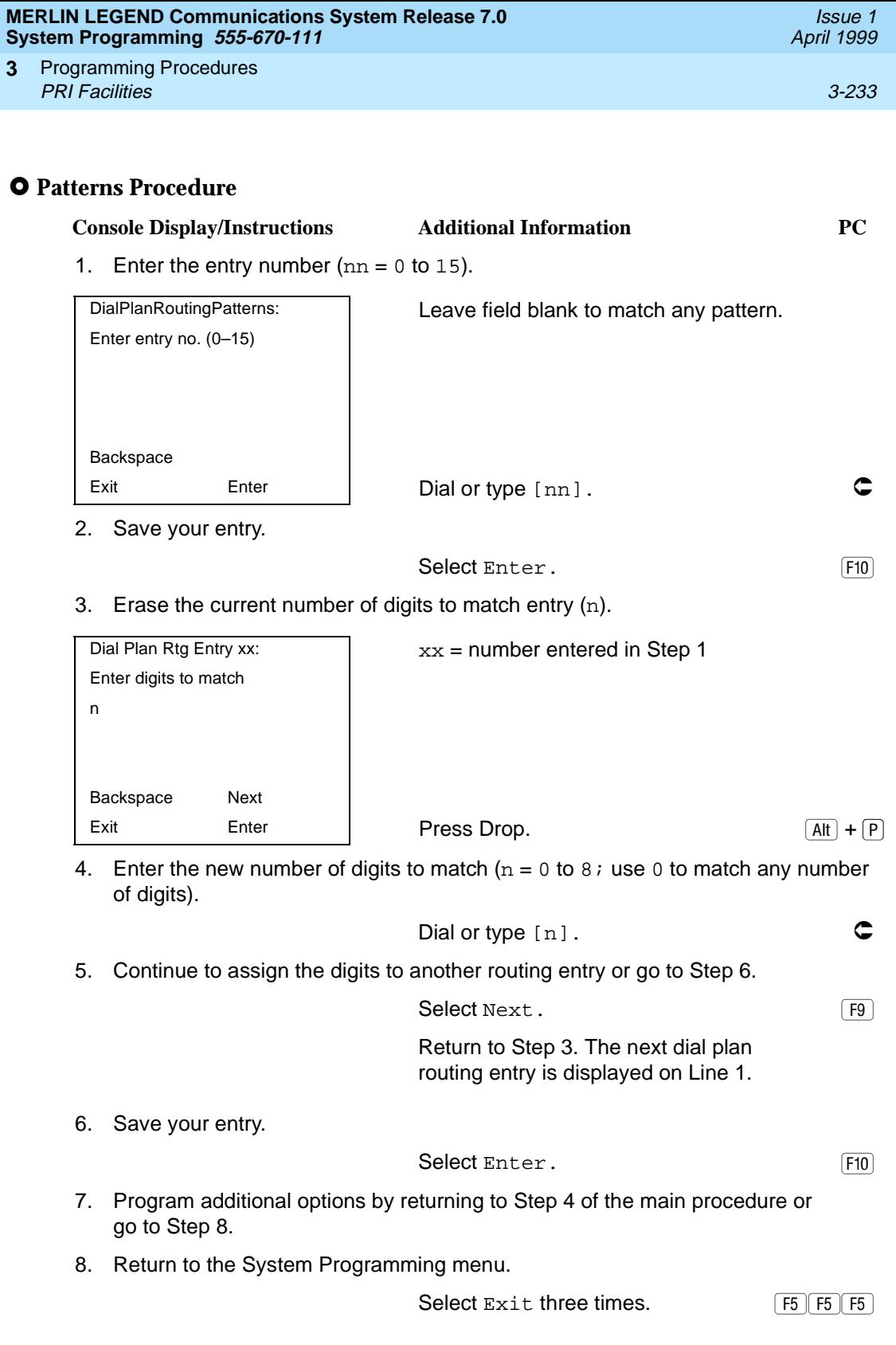

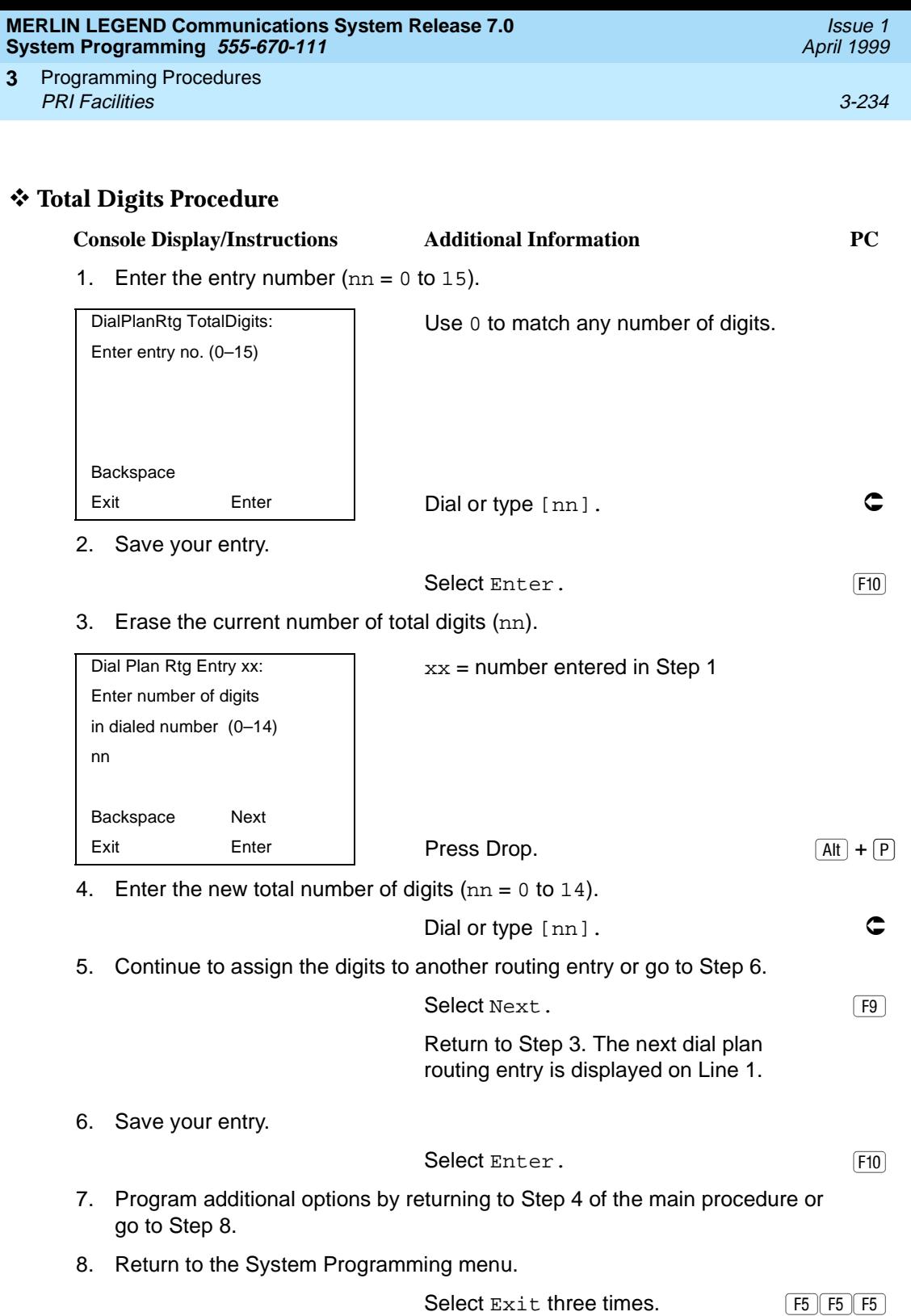

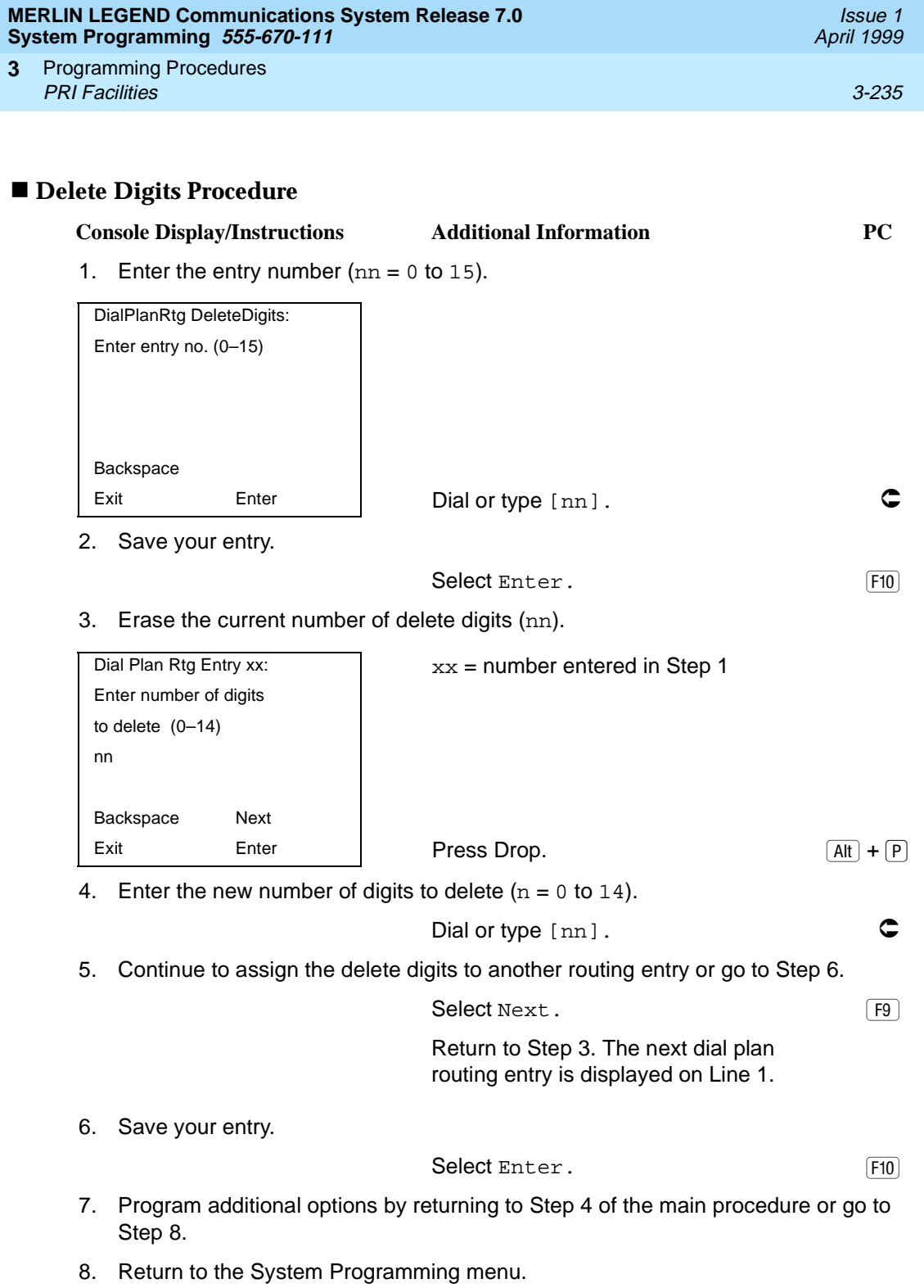

Select Exit three times. [5] [5] [5] [5]

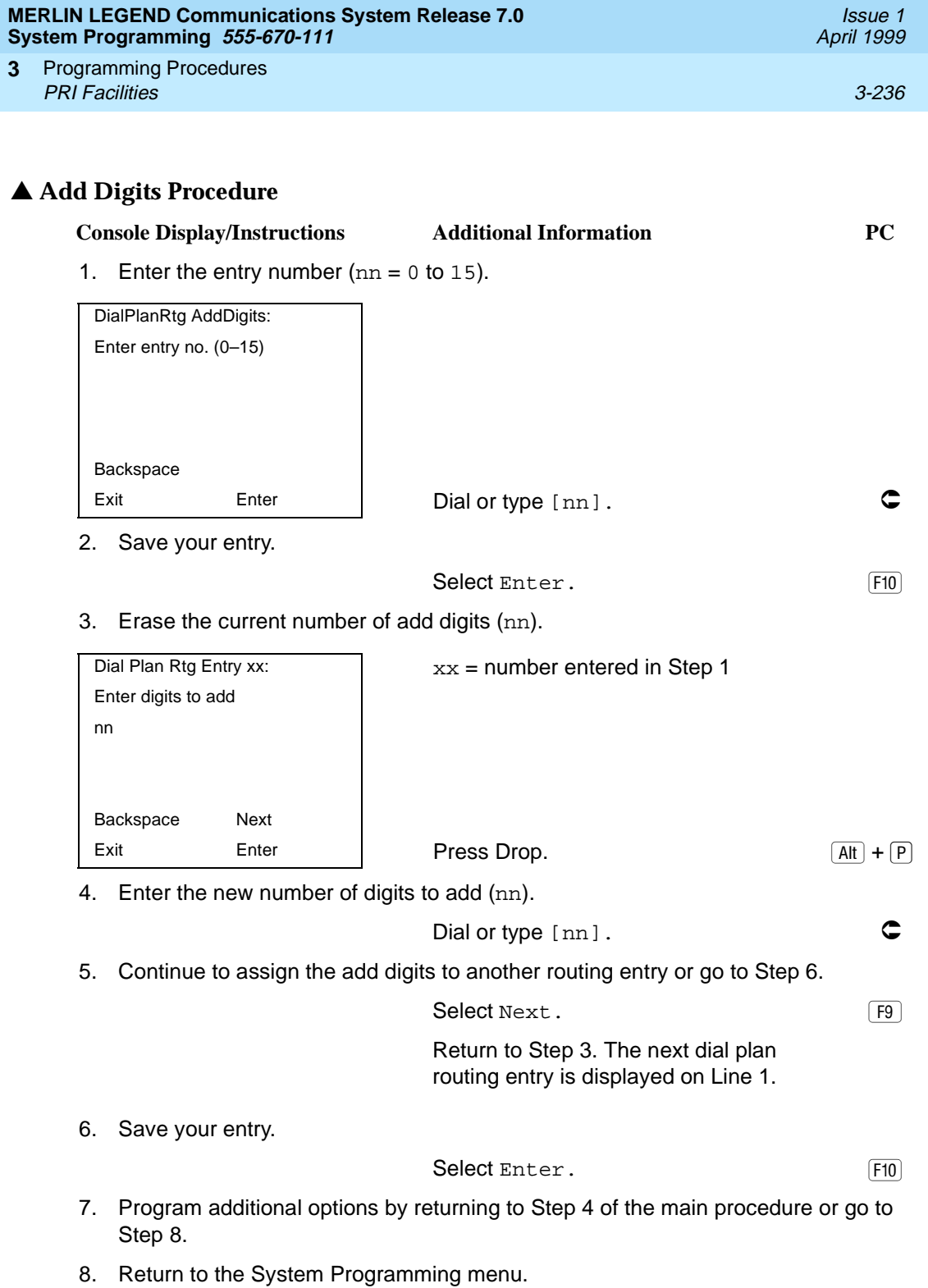

Select Exit three times. [5] [5] [5] [5]

Programming Procedures PRI Facilities 3-237 **3**

PRI provides tables that work in conjunction with personal lines, pools, and ARS tables to route calls. The following tables specify services for outgoing calls:

- **Call-by-Call**. Selects an outgoing service, based on routing digits and the bearer capability (voice, data, or both) of the calling extension. It allows a single group of B-channels to carry a variety of services, such as ACCUNET, SDN, and Megacom WATS.
- **Network Selection**. Selects a long-distance carrier. Calls that match Network Selection tables can be routed to a specific service by the Call-by-Call tables.
- **Special Services**. Selects services, such as international dialing and operator assistance. Calls that match these tables are not routed by the Call-by-Call tables.

## $\Rightarrow$  notes:

- PRI tables that work with pools and ARS apply to Hybrid/PBX mode only.
- In Release 6.0 and later systems, when the PRI switch type is set for Legend-PBX or Legend-NTWK to support a PRI tandem trunk, outgoing tables do not affect outgoing calls for the PRI facility connected to the slot specified by the Switch Type setting.

## **Network Selection Tables** 3

Dialed prefixes for selecting long-distance carriers are matched to entries in the four Network Selection tables. Eight default tables are provided, specifying 10\*\*\* and  $101***$ . The asterisks are wildcards that represent the various longdistance carrier codes.  $(10***$  is the current U.S. standard for specifying longdistance carriers; 101\*\*\*\* is provided for future use.)

### **NOTES:**

- U.S. customers rarely need to program additional Network Selection tables because long-distance carrier codes match  $10***$  or  $101***$ .
- In Release 6.0 and later systems (Hybrid/PBX mode only), when routing private network trunks for ARS  $10***$  and  $101***$  (Interexchange or IXC) calls from a networked switch that is not connected to the public switched network and only has private trunks, the private network trunks must be assigned to the main pool on the switch where ARS is dialed. The ARS access code for the local and remote systems must be identical. The procedure described here does not affect these PRI tandem trunks.

### **Summary: Network Selection Tables** 3

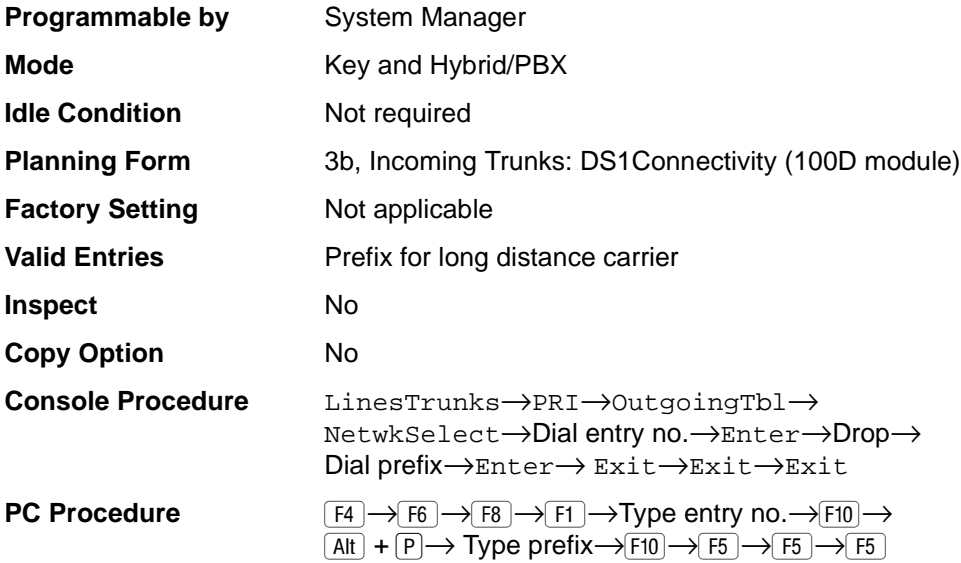

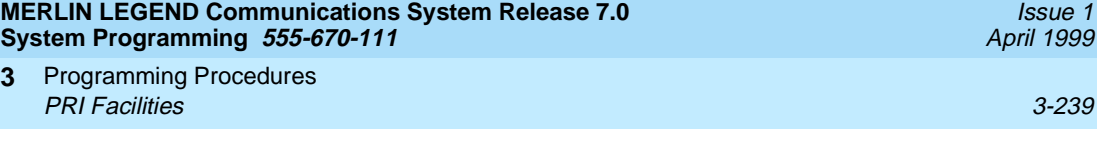

## **Procedure: Network Selection Tables** 3

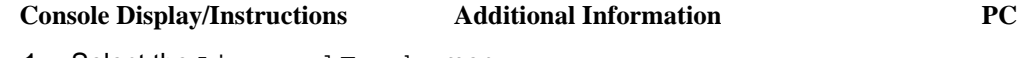

1. Select the Lines and Trunks menu.

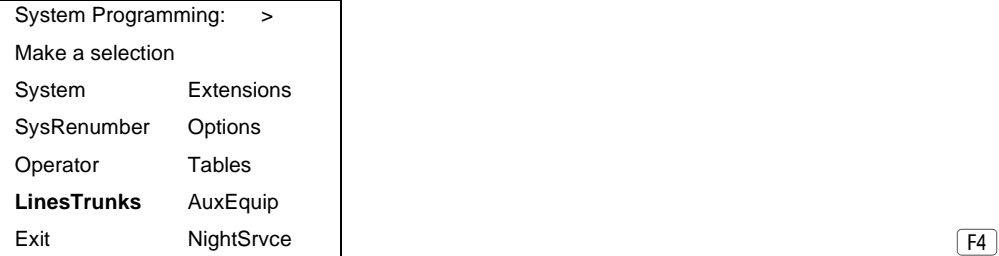

2. Select PRI.

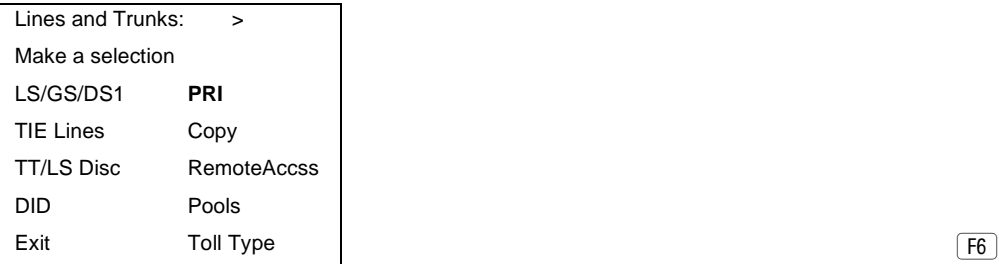

3. Select Outgoing Tables.

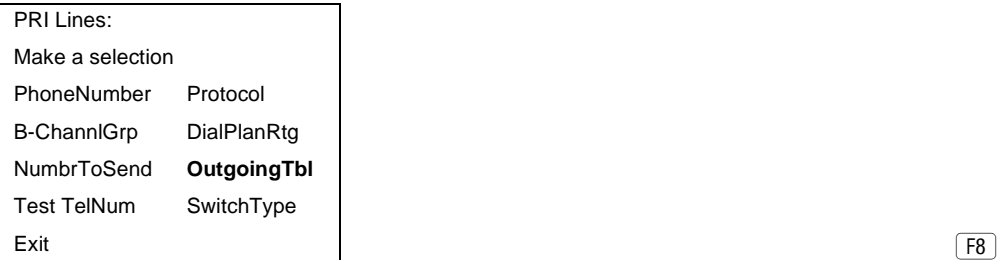

4. Select Network Selection tables.

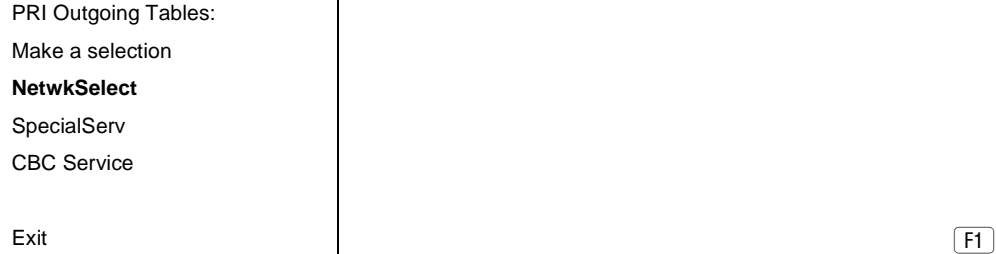

 $(F8)$ 

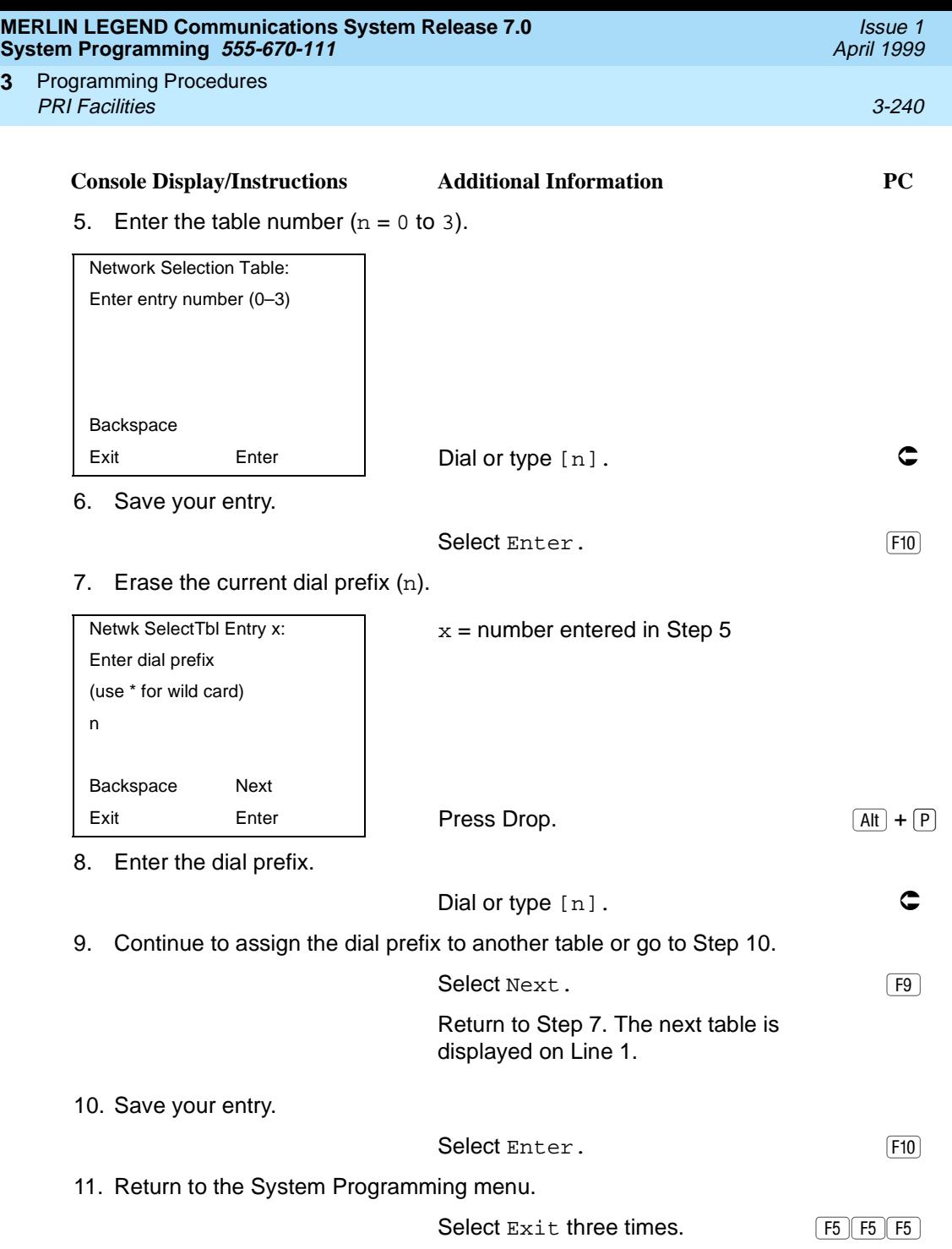

**3**

Programming Procedures PRI Facilities 3-241 **3**

## **Special Services Tables**

Eight tables provide for international calling and for operator-assisted calls. Default tables include the special prefixes 0 and 00 for operator-assisted calls. Dialed numbers are matched against entries in these tables for patterns (011, 010, 01, 00, 0, and 1); for operator assistance (operator-assisted, presubscribed common carrier operator, and none); and for type of number (national or international). Up to four digits can be deleted.

## **Summary: Special Services Tables**

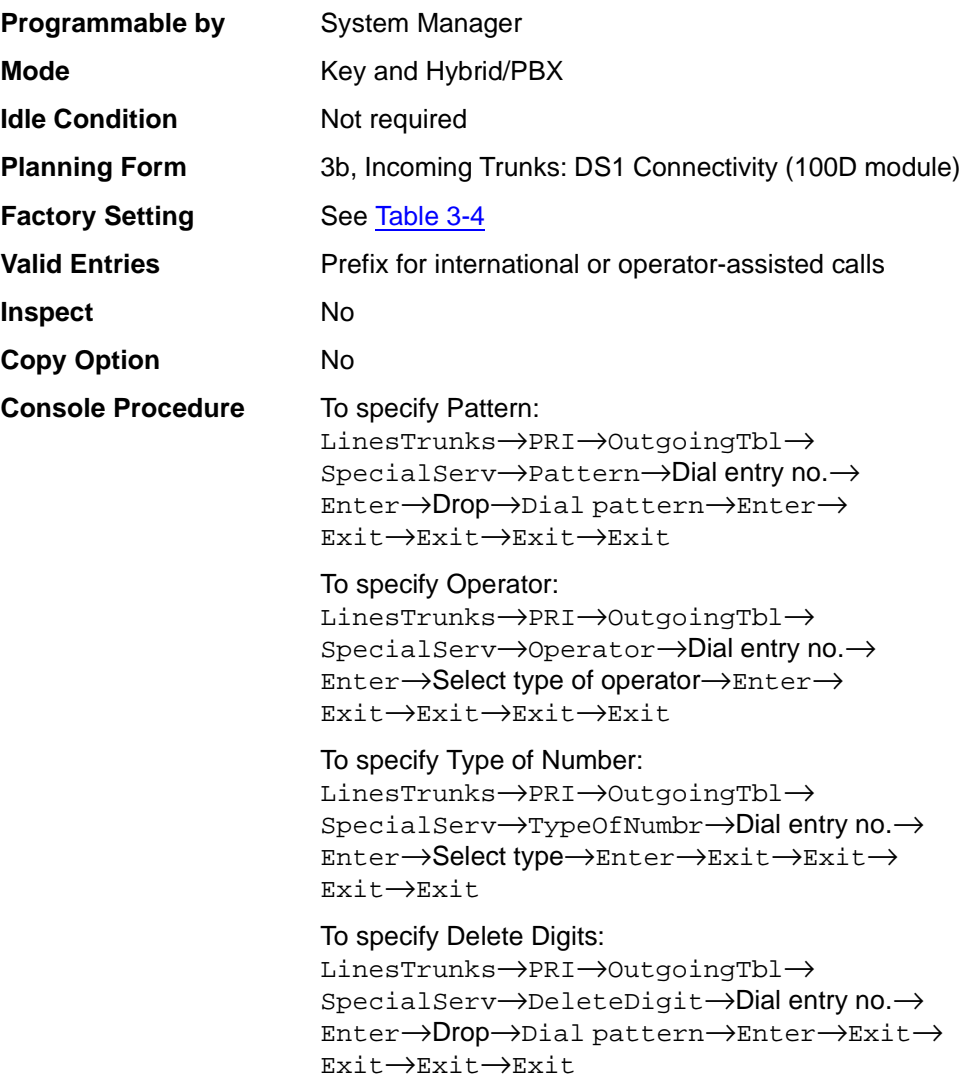

<span id="page-443-0"></span>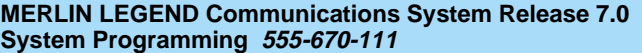

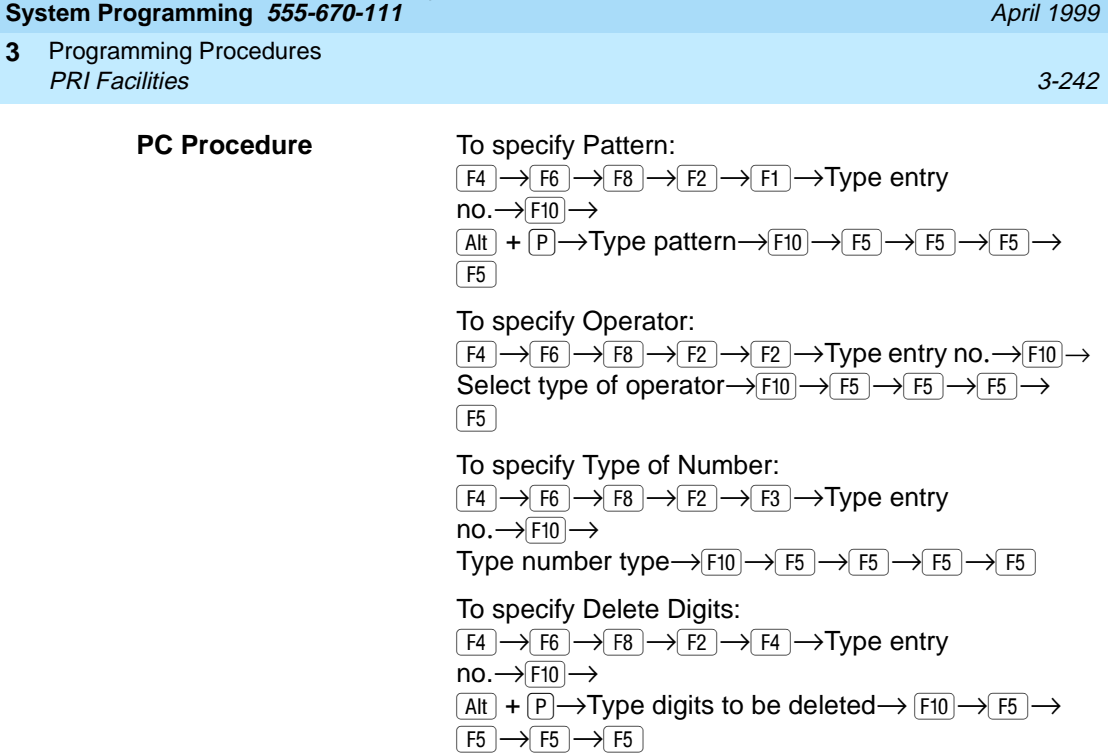

**Table 3-4. Special Services Table**

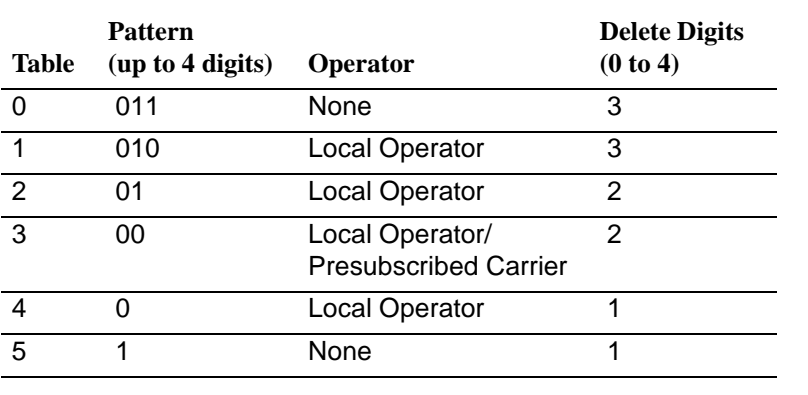

# **Procedure: Special Services Tables** 3

**Console Display/Instructions** Additional Information PC

1. Select the Lines and Trunks menu.

System Programming: > Make a selection System Extensions SysRenumber Options

Issue 1

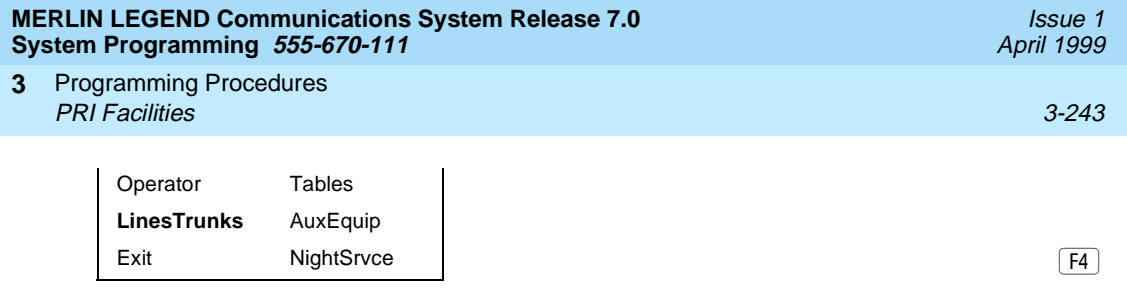

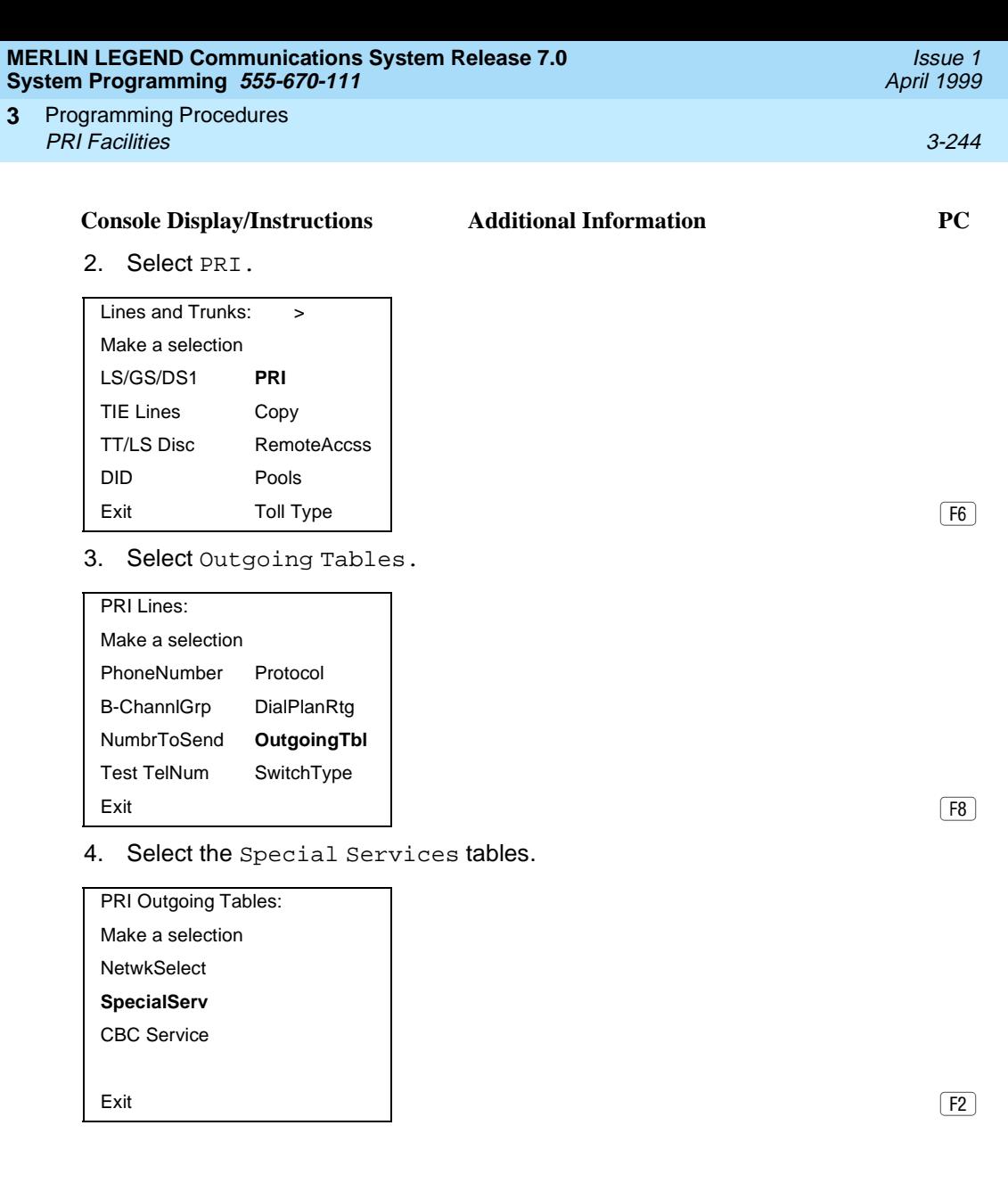

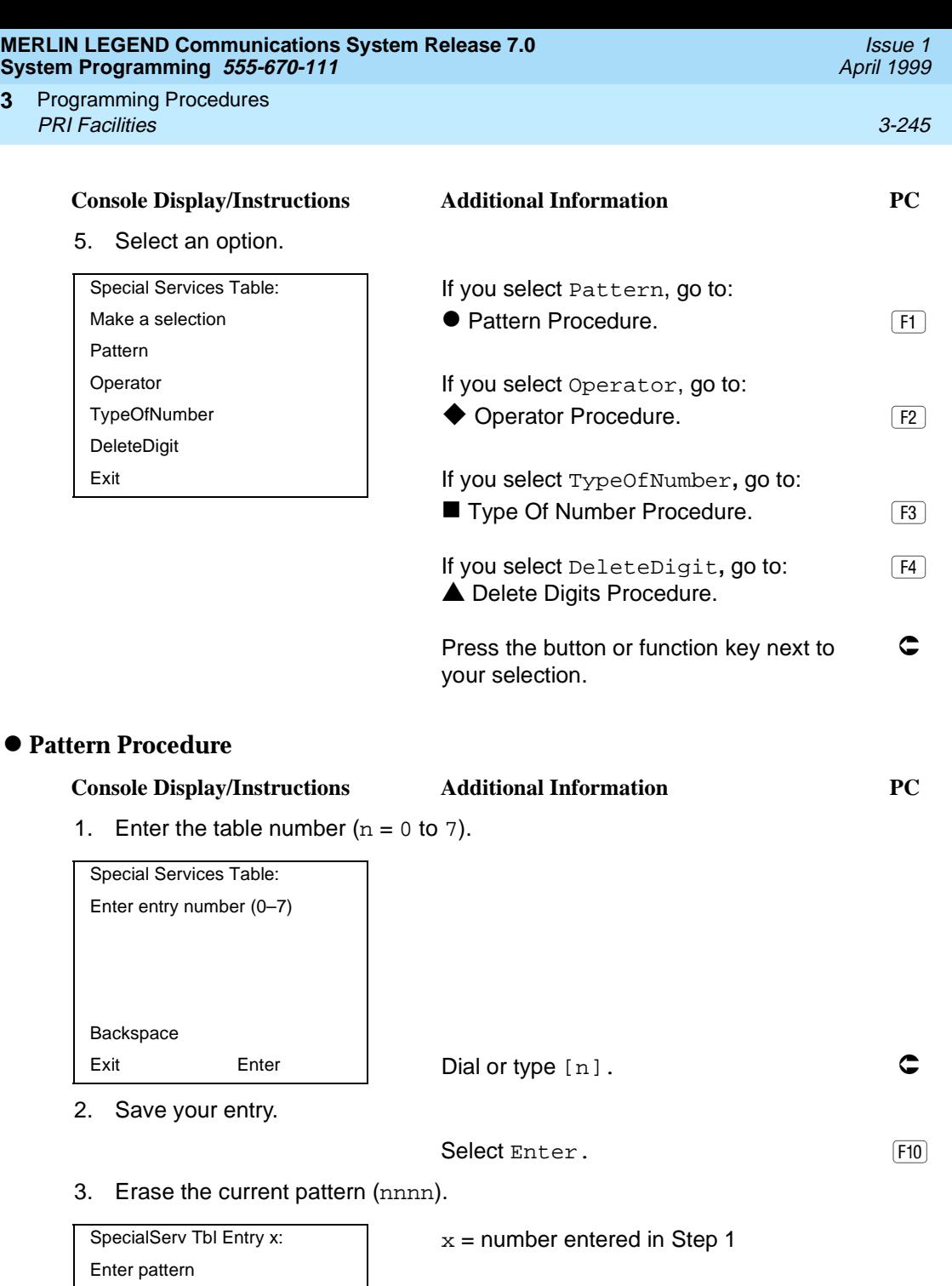

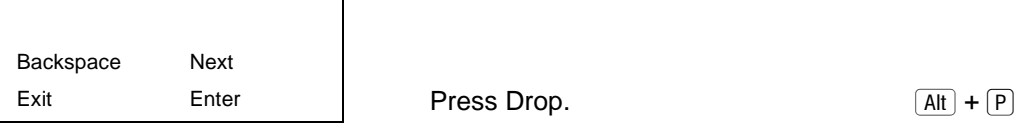

nnnn

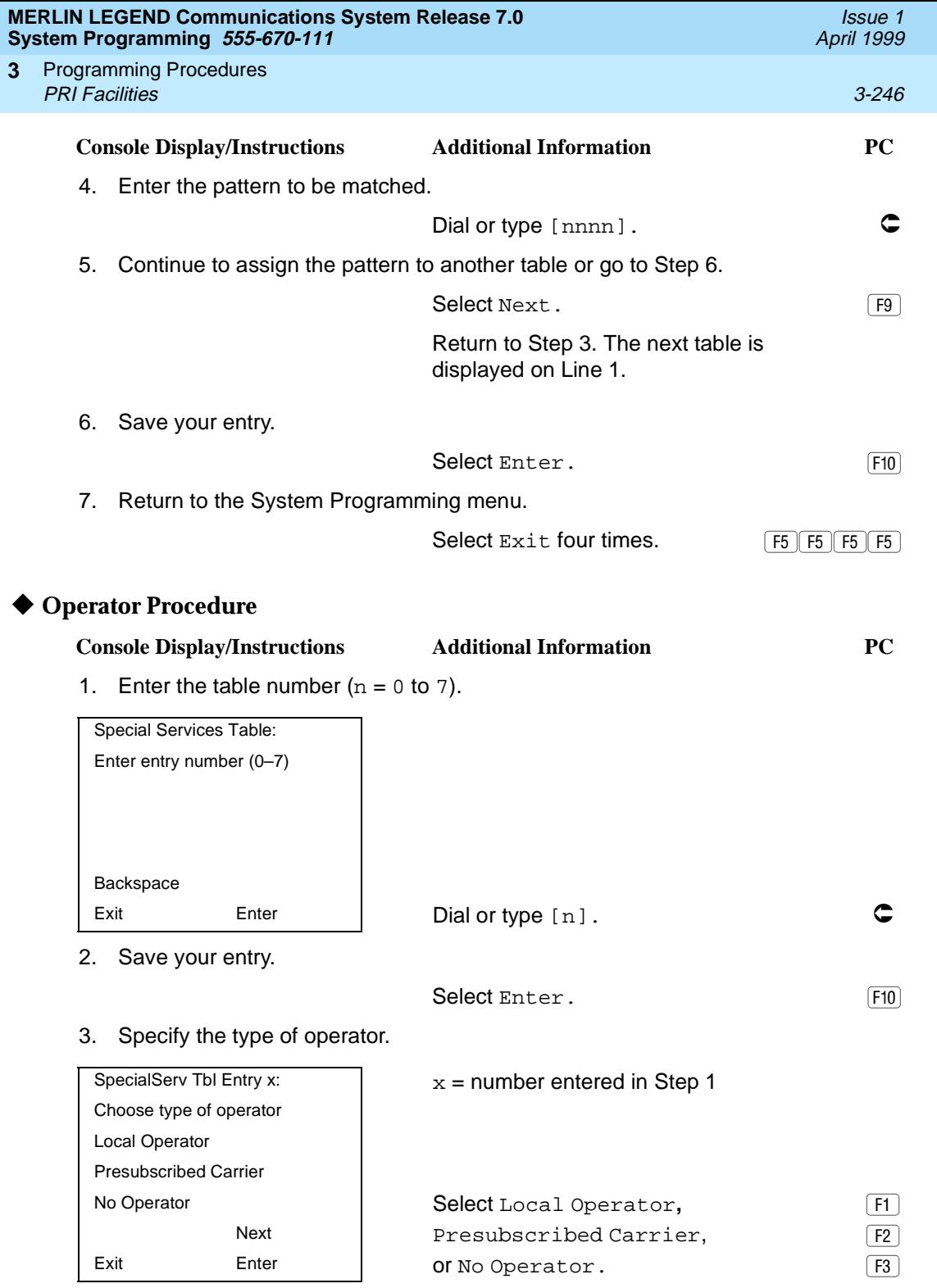

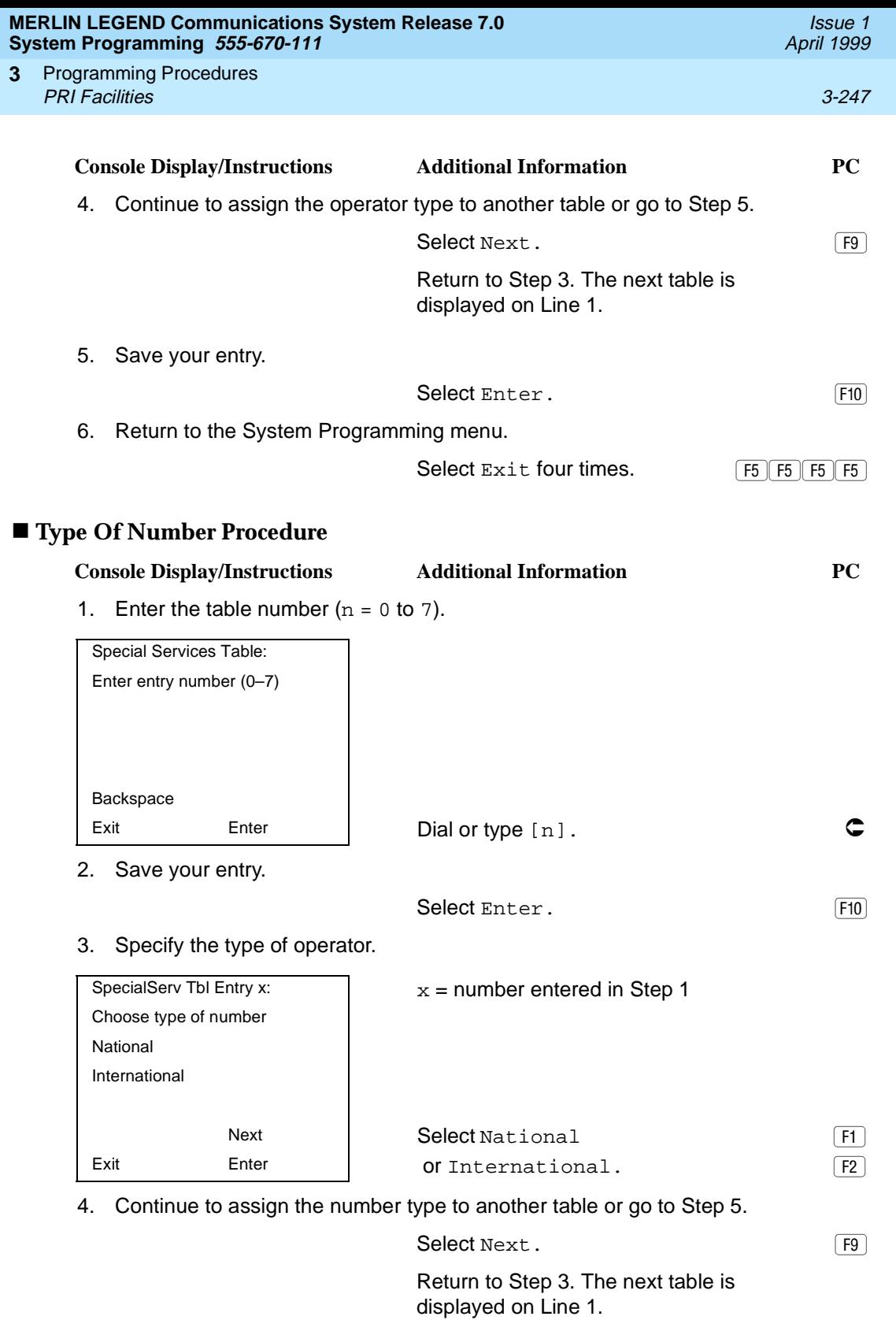

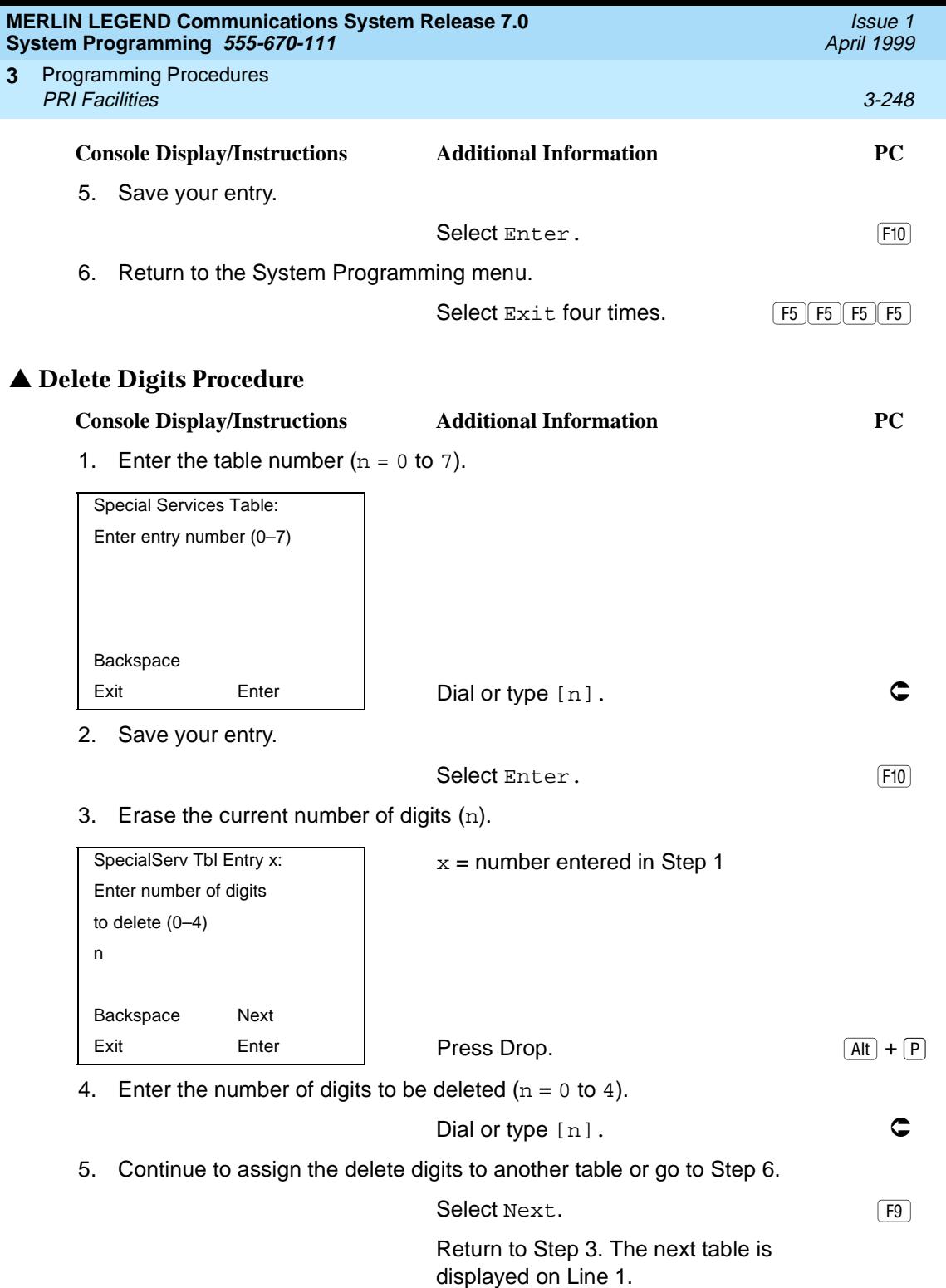

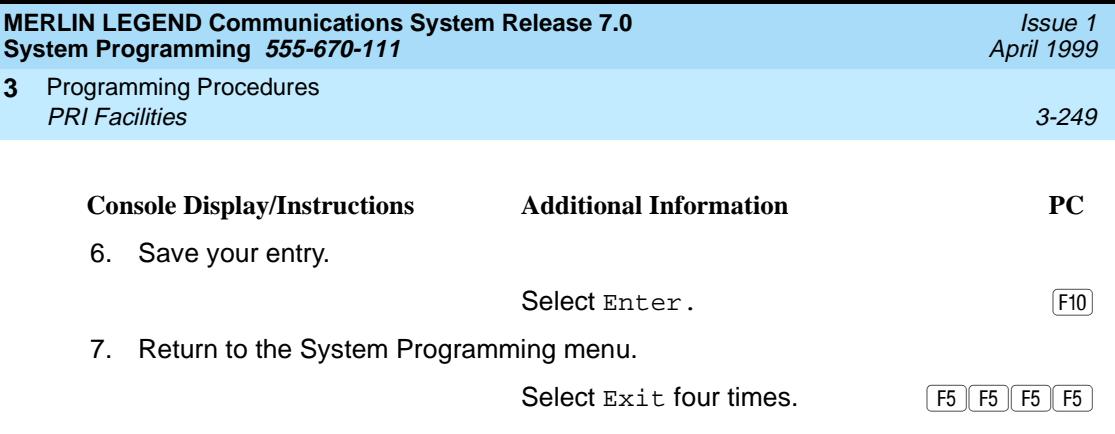

## **Call-by-Call Service Table**

When a call is placed on a Call-by-Call B-channel group, a specific service is selected. The selected service depends on the match between the dialed digits and the table entries. A service must be specified; otherwise the entry is ignored.

The Call-by-Call table can contain up to 10 entries. Each entry can contain up to 10 patterns, each with a maximum of eight digits. If a dialed number matches two patterns, the longer pattern takes precedence. For example, 212555 matches both 212555 and 212, but the system will match the longer pattern. In addition to patterns, the Call-by-Call table can be used to specify from 0 through 8 digits to be deleted (the factory setting is 0).

If the last entry in the table is empty (that is, if no pattern is specified), this entry is used as a default and matches any pattern and type of call.

If ARS (Hybrid/PBX only) is used, ARS selects the route. If the route points to a Call-by-Call B-Channel group, Call-by-Call service selects the network service. ARS Call-by-Call service is integrated according to the specified bearer capability (voice, data, or both) for each feature. In addition, ARS digit deletion/addition may help specify the service selected by the Call-by-Call feature. See "Automatic [Route Selection'' on page 3-542](#page-743-0) for more information.

Beginning with Release 4.2, the following additional services are available:

- MCI Toll Services for a DMS-250 or DEX600E switch type:
	- MCI PRISM
	- MCI VNET
- Local exchange carrier services available for a DMS-100 switch type:
	- DMS Private
	- DMS OUTWATS
	- DMS FX (foreign exchange)
	- DMS Tie Trunk

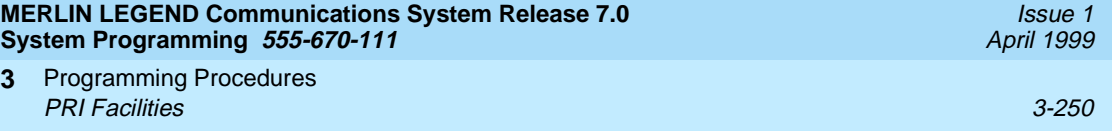

# **Summary: Call-by-Call Service Table** 3

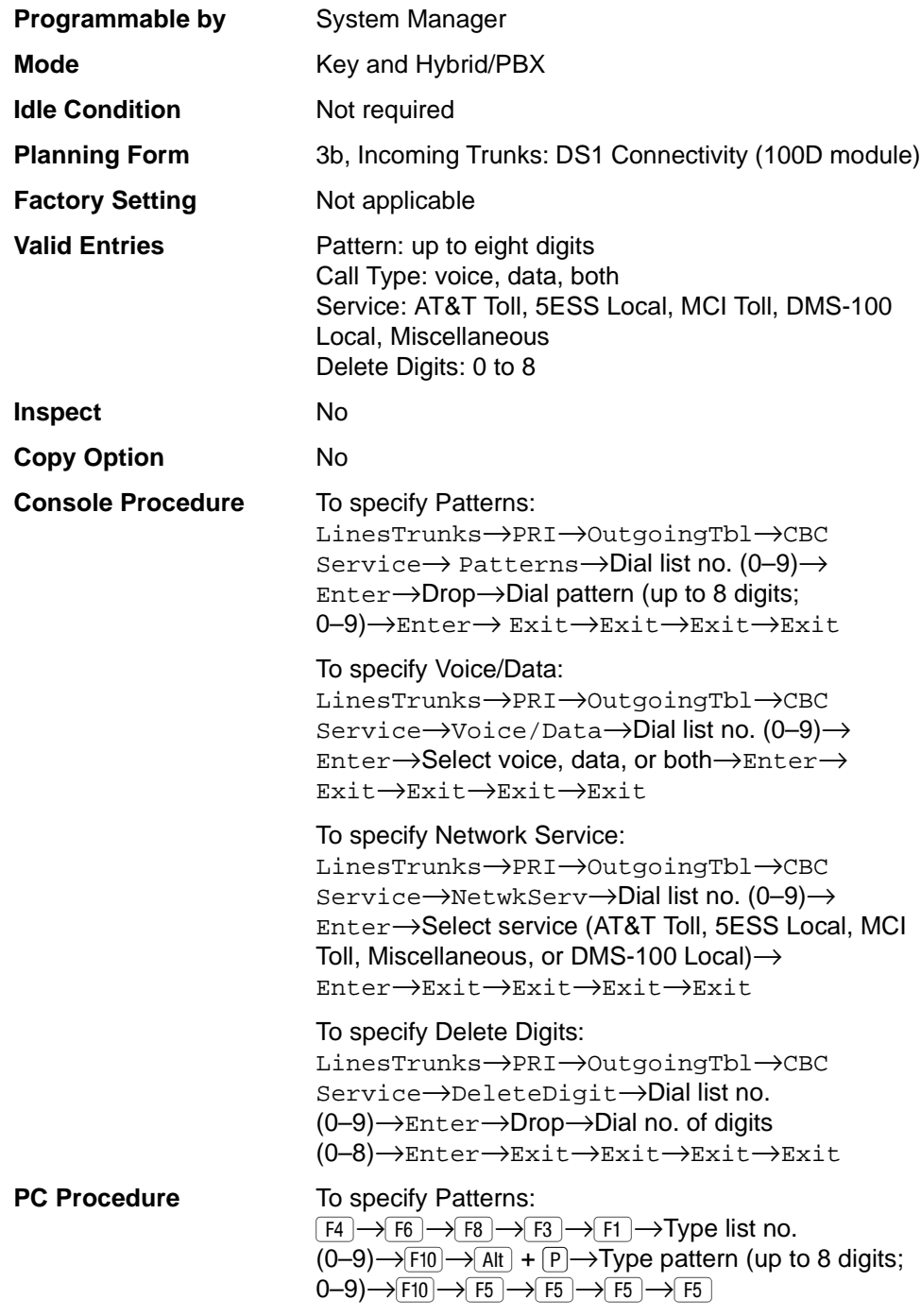

Programming Procedures PRI Facilities 3-251 **3**

April 1999

Issue 1

To specify Voice/Data:  $\boxed{F4} \rightarrow \boxed{F6} \rightarrow \boxed{F8} \rightarrow \boxed{F3} \rightarrow \boxed{F2} \rightarrow \text{Type list no.}$  $(0-9) \rightarrow$  F10  $\rightarrow$  Select voice, data, or both  $\rightarrow$  F10  $\rightarrow$  $\boxed{F5} \rightarrow \boxed{F5} \rightarrow \boxed{F5} \rightarrow \boxed{F5}$ 

To specify Network Service:

 $\boxed{F4} \rightarrow F6 \rightarrow F8 \rightarrow F3 \rightarrow F3 \rightarrow Type$  list no.  $(0-9) \rightarrow$ F<sub>10</sub> → Select service (AT&T Toll, 5ESS Local, MCI Toll, Miscellaneous, or DMS-100 Local) $\rightarrow$  F10 $\rightarrow$  F5 $\rightarrow$  $\boxed{F5} \rightarrow F5$ 

To specify Delete Digits:

 $F4 \rightarrow F6 \rightarrow F8 \rightarrow F3 \rightarrow F4 \rightarrow Dial$  list no.  $(0-9) \rightarrow$  F10  $\rightarrow$  Alt + P  $\rightarrow$  Dial no. of digits  $(0-8) \rightarrow$  F10  $\rightarrow$  F5  $\rightarrow$  F5  $\rightarrow$  F5  $\rightarrow$  F5

## **Procedure: Call-by-Call Service**

#### **Console Display/Instructions Additional Information PC**

1. Select the Lines and Trunks menu.

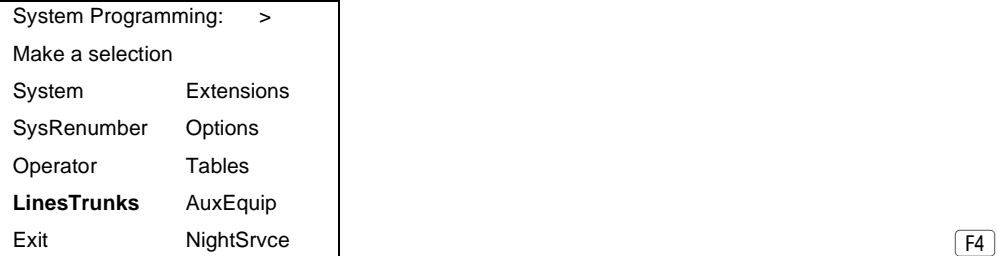

#### 2. Select PRI.

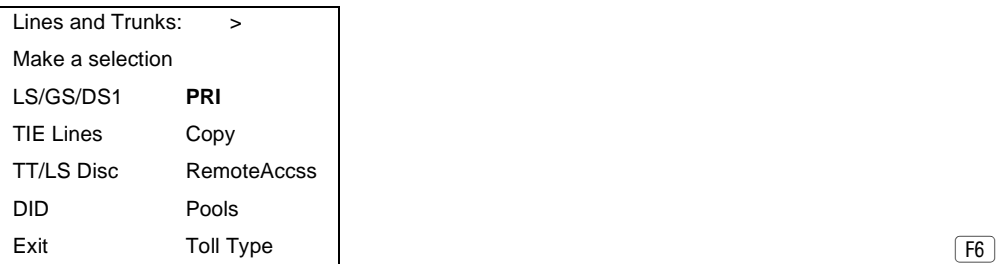

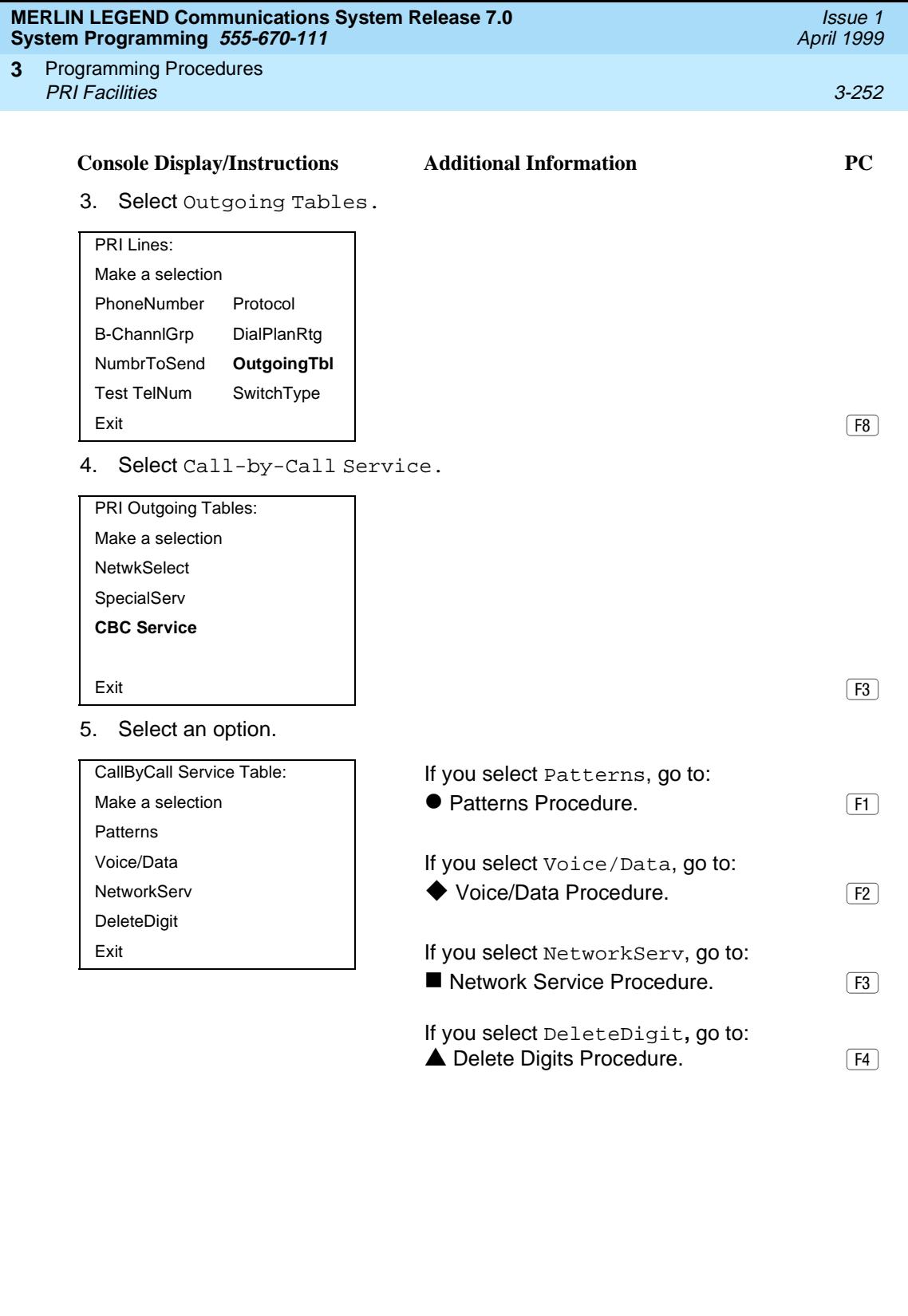

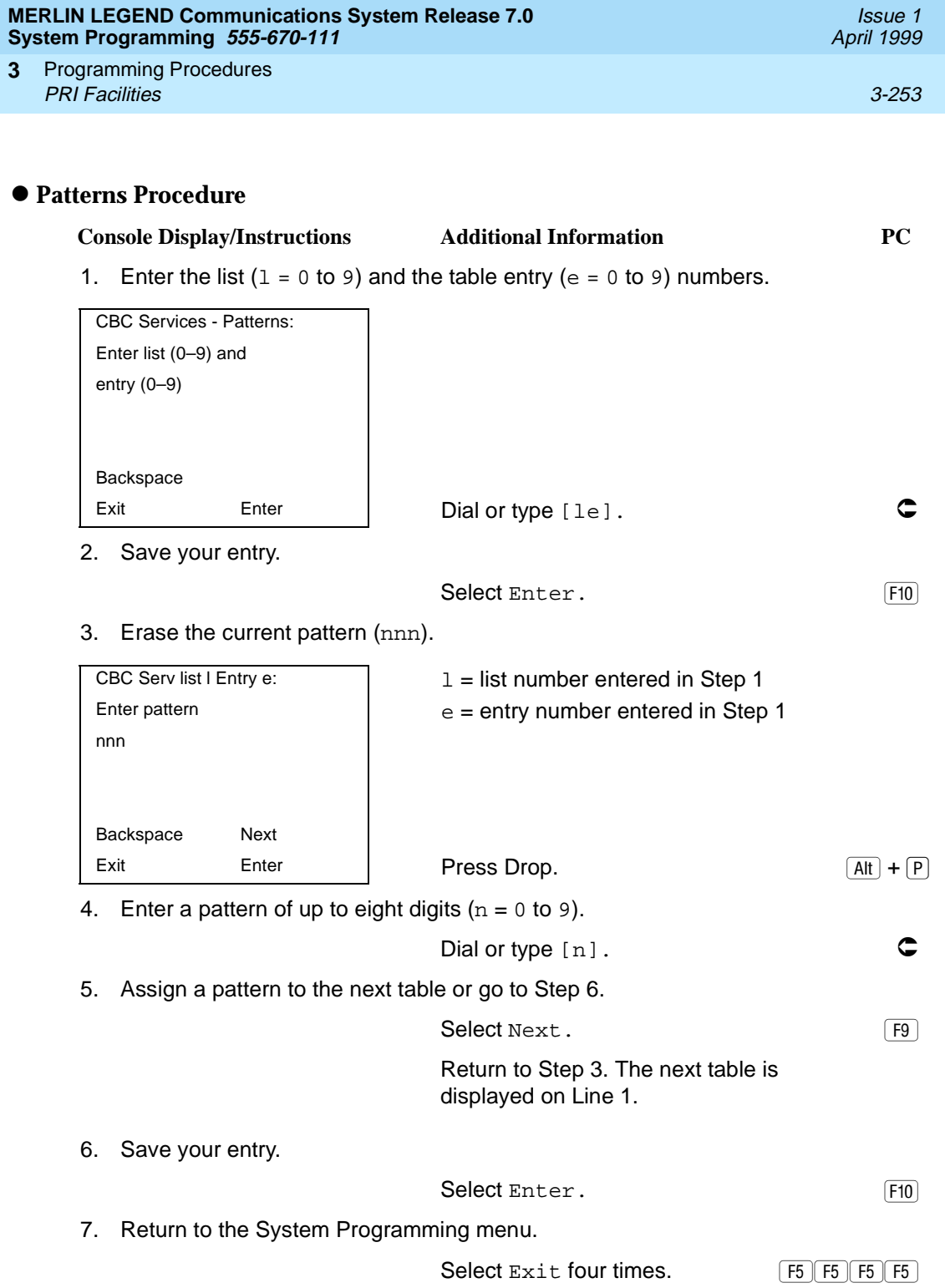

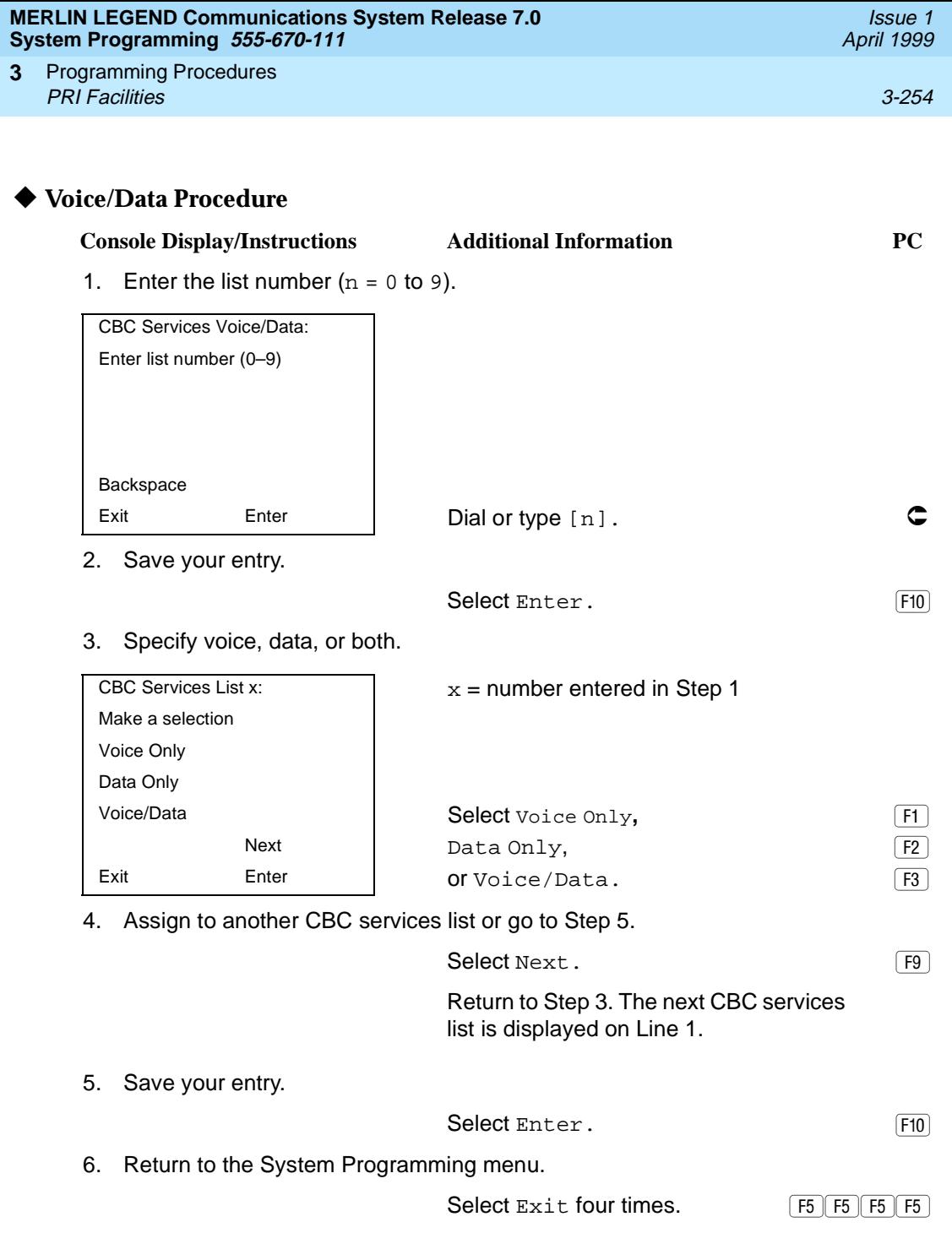

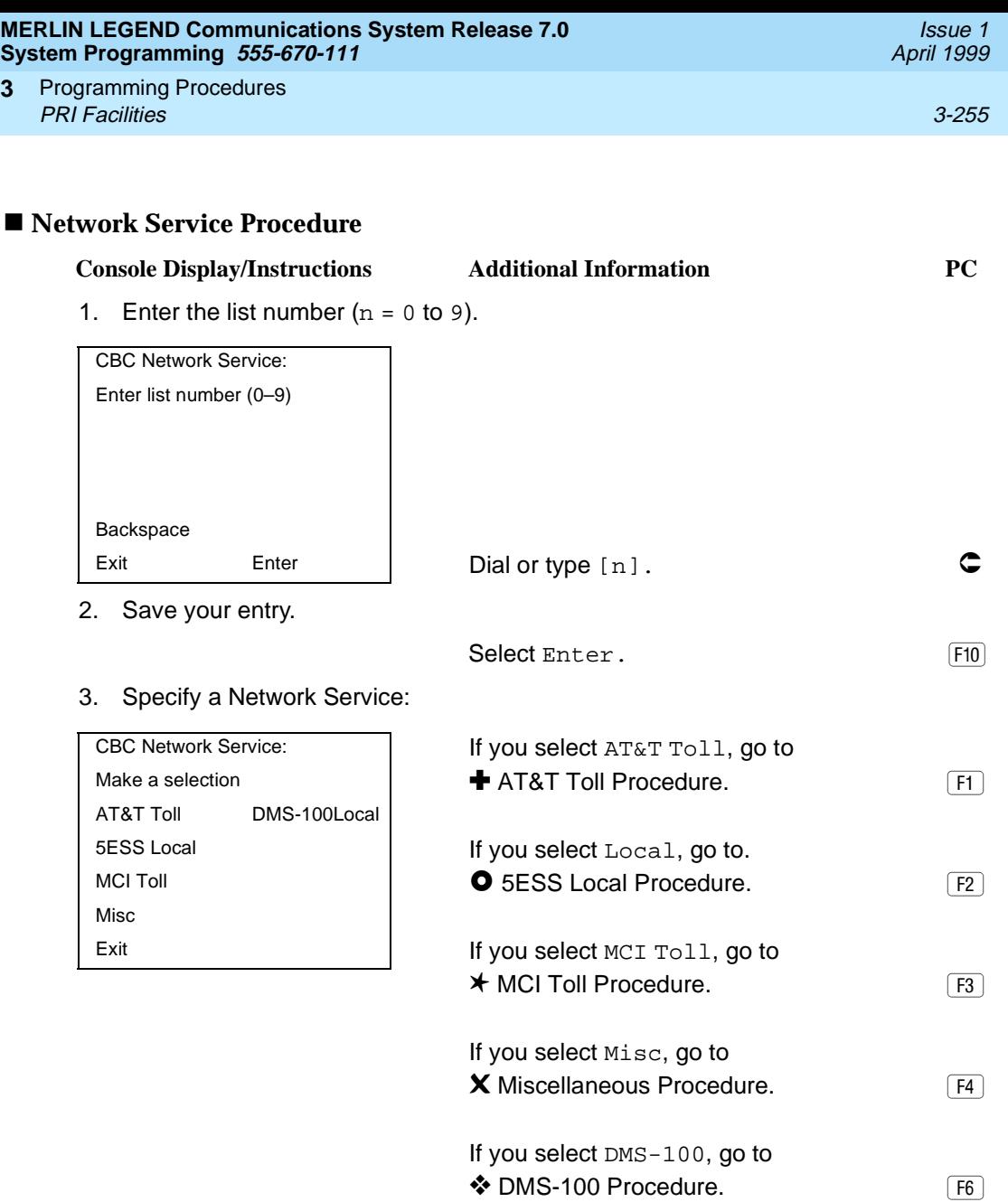

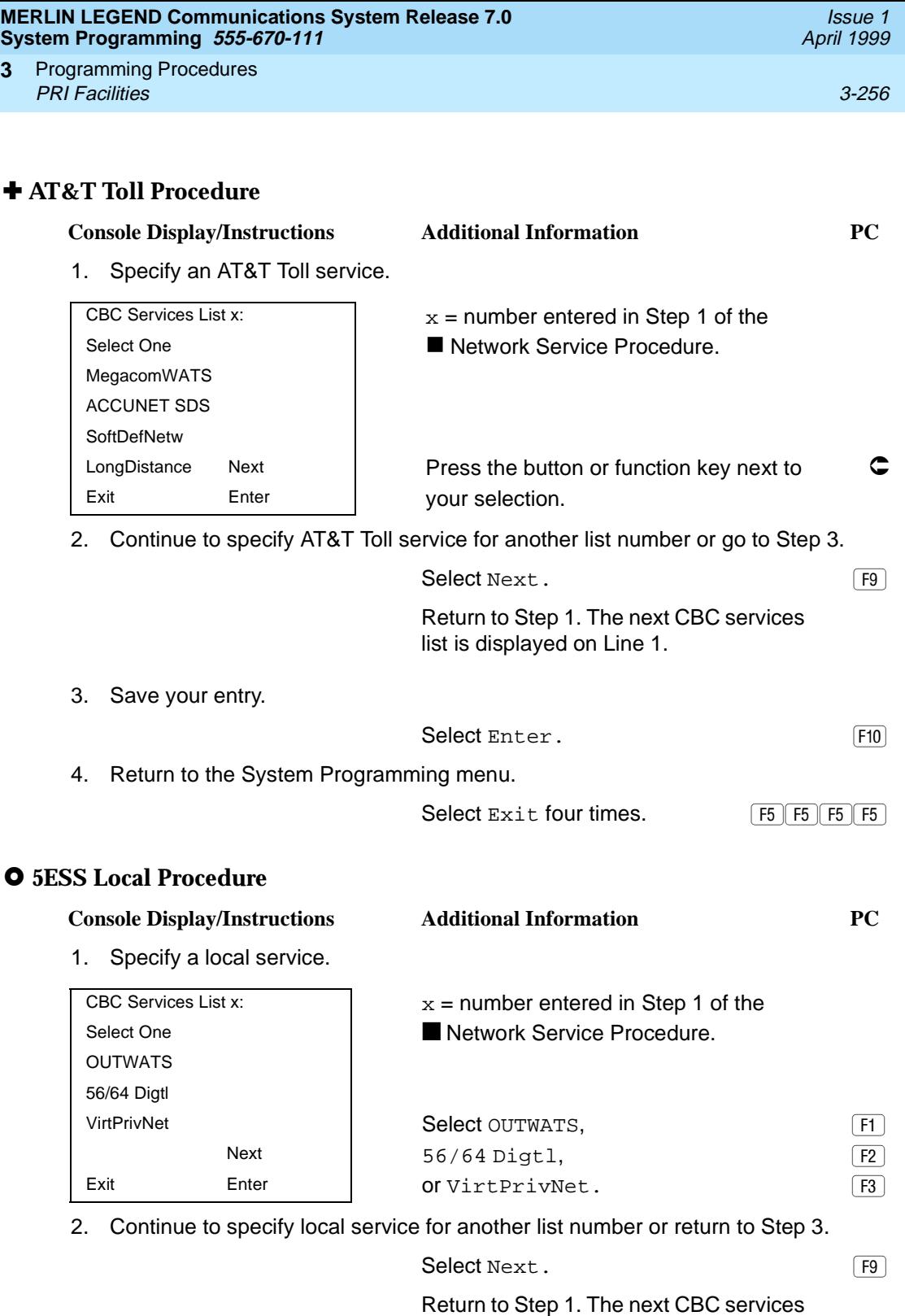

list is displayed on Line 1.

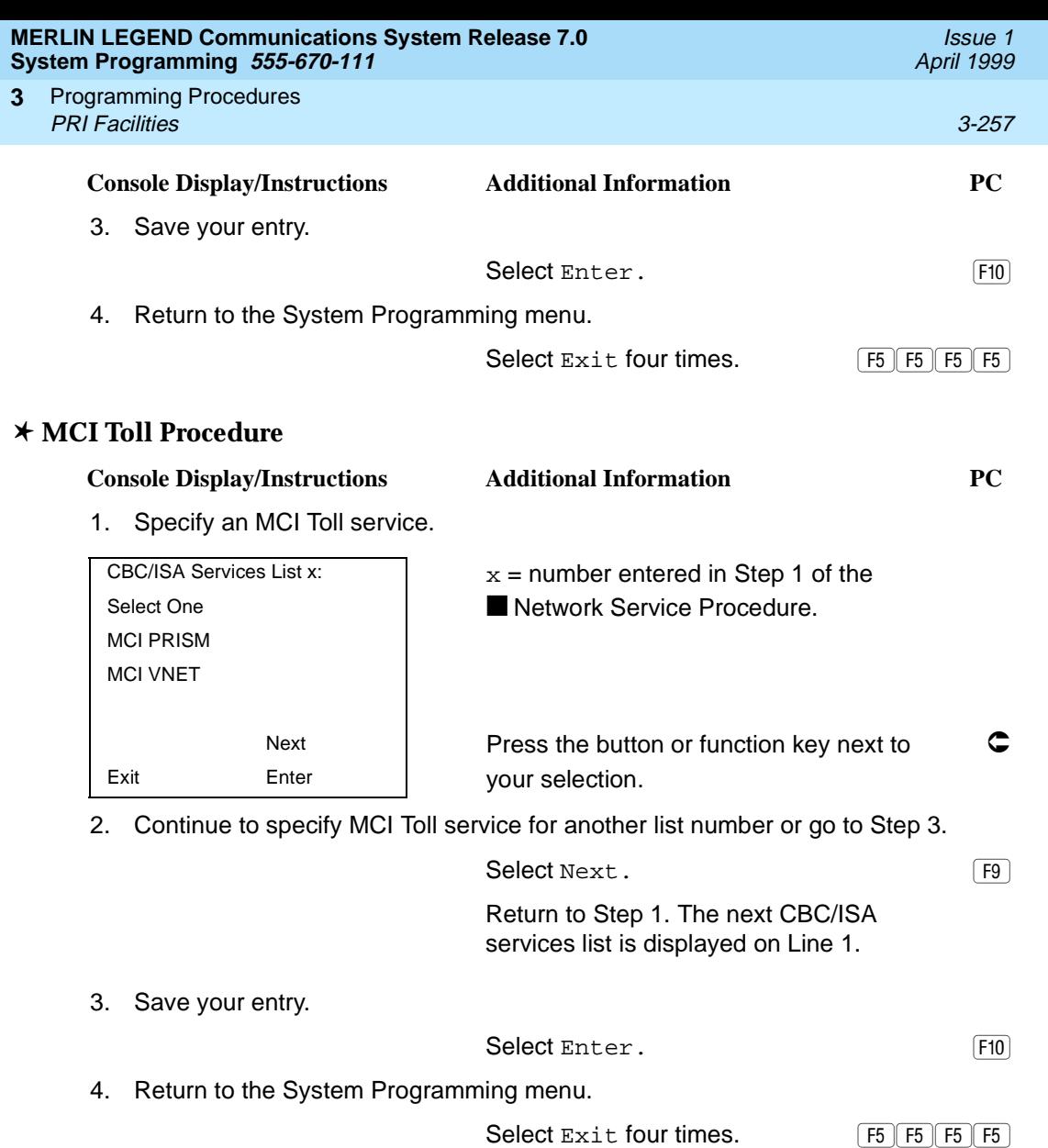

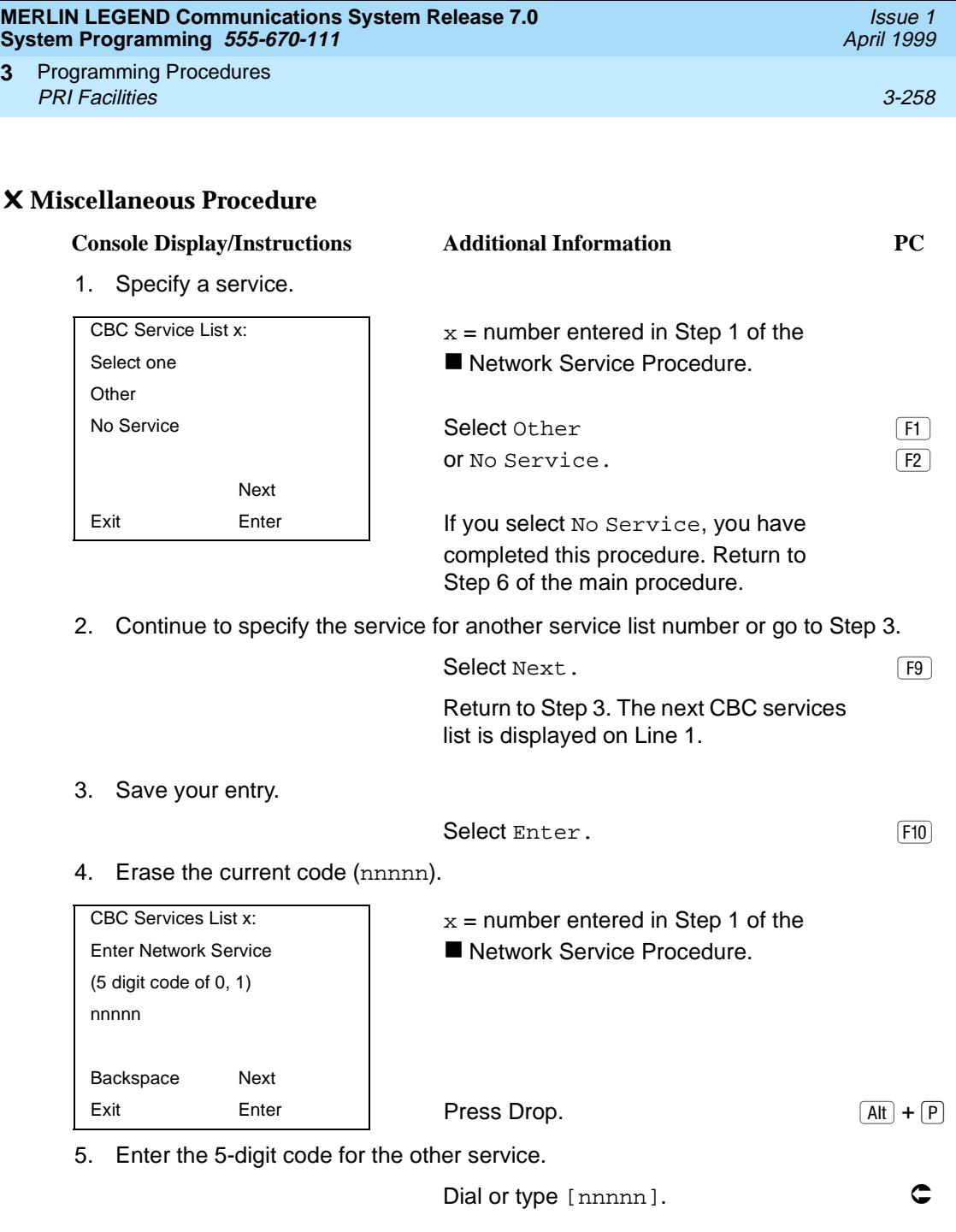

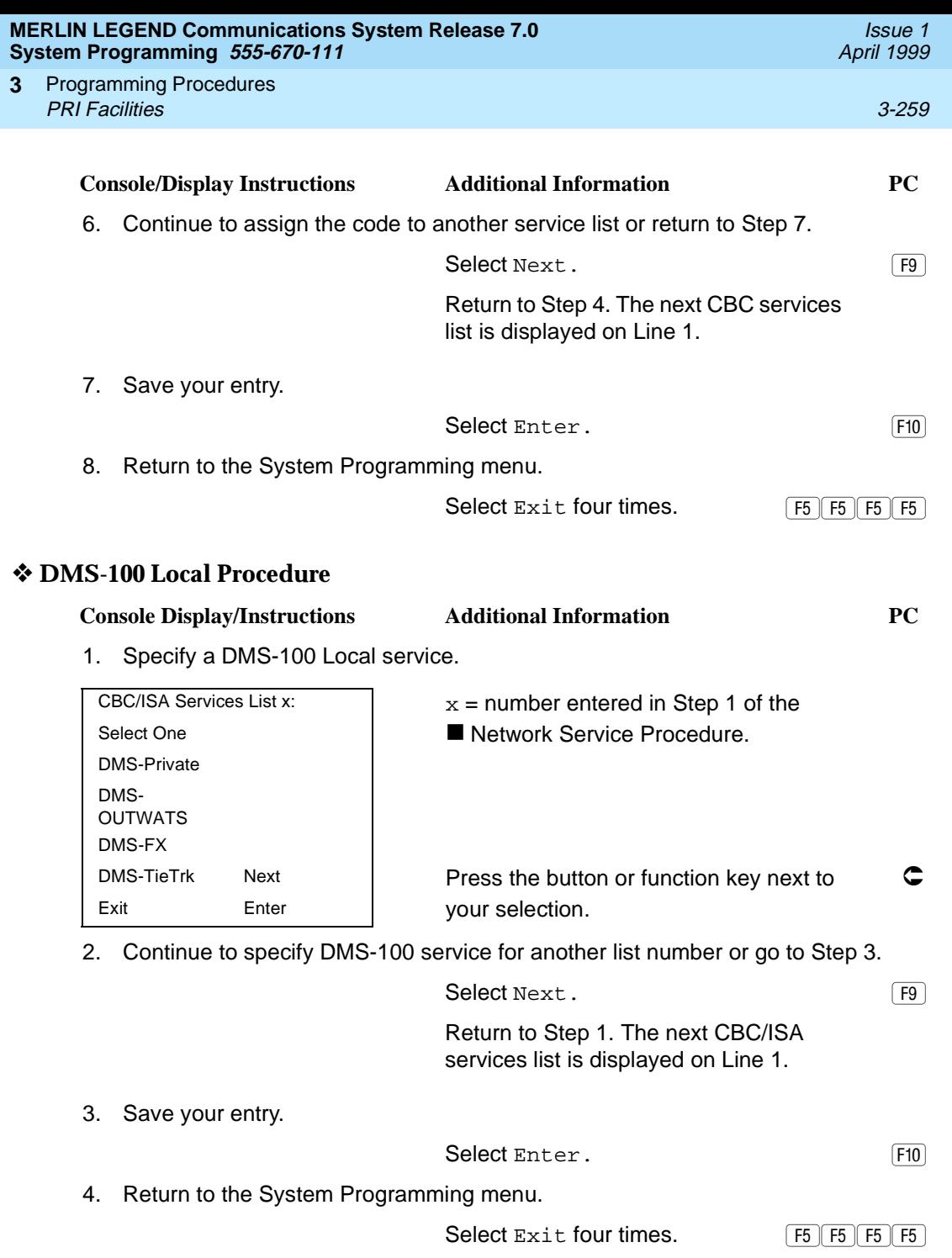

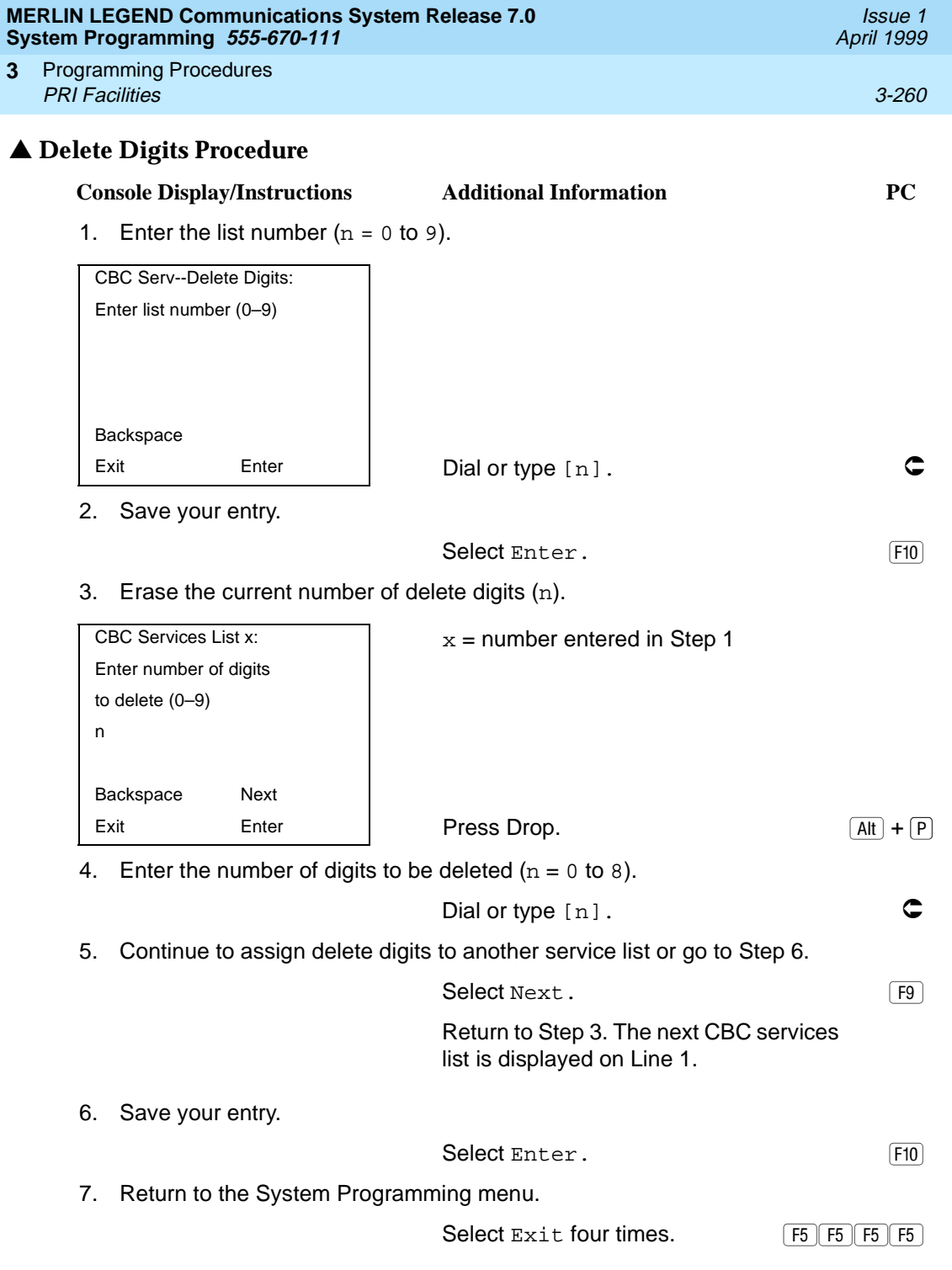

Programming Procedures BRI Facilities 3-261 **3**

Issue 1 April 1999

# **BRI Facilities**

The procedures in this section provide the steps for programming the following options for Basic Rate Interface (BRI) facilities connected to an 800 NI-BRI module:

- Service Profile Identifier (SPID) and Directory Number (DN)
- Timers

 $\Rightarrow$  notes:

- The 800 NI-BRI module is only available in Release 4.0 and later.
- If you are adding BRI facilities to an existing system, clock synchronization must be set correctly. To inspect or change these values, see [''Clock Synchronization'' on page 3-87](#page-288-0).

## **Service Profile Identifier (SPID) and Directory Number (DN)**

Use this procedure to program the Service Profile Identifier (SPID) and Directory Number (DN) for each BRI line in the system. Until these values are programmed for each line, the system considers the BRI line inactive and the line will not initialize.

## $\equiv$  NOTE:

The system will not be forced idle when SPIDs are entered. However, if for some reason a SPID changes, the line must be idle (no active call on the line) in order to change the SPID.

#### **Summary: Service Profile Identifier (SPID) and Directory Number (DN)**

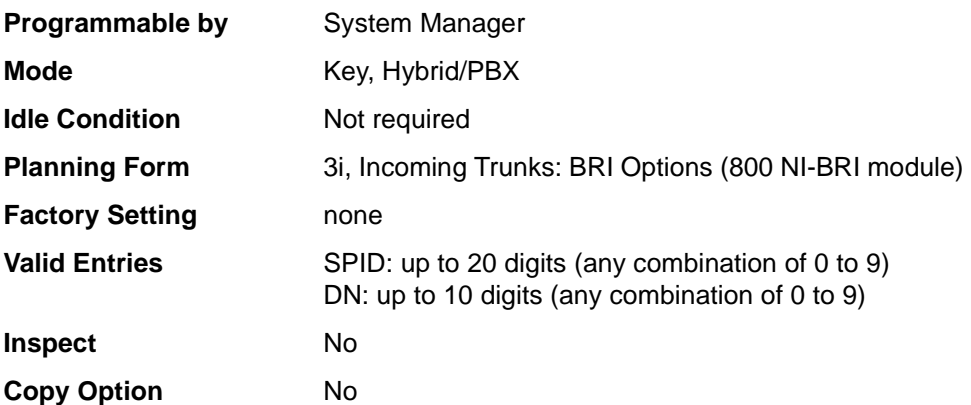

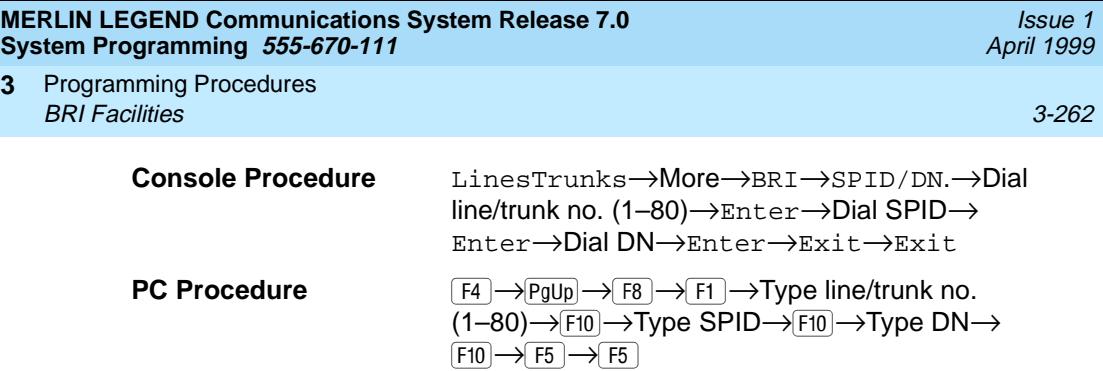

## **Procedure: Service Profile Identifier (SPID) and Directory Number (DN)**

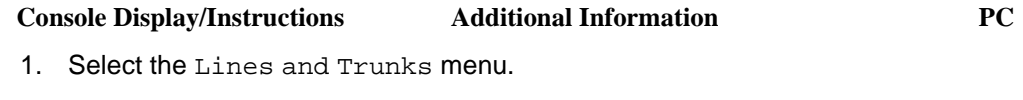

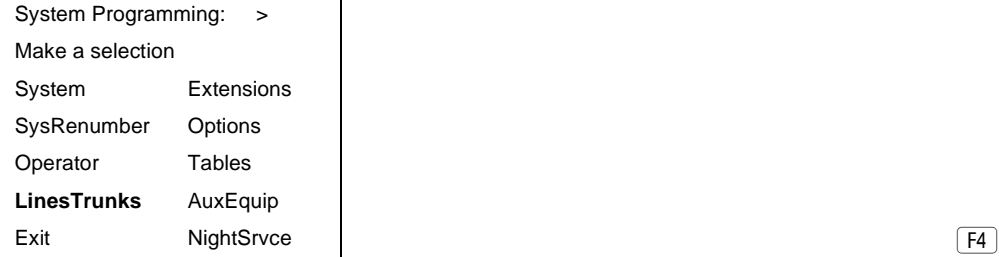

**3**

2. Go to the second screen of the Lines and Trunks menu.

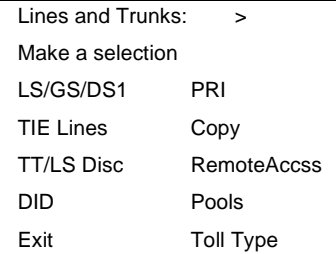

Press More. The Press More.

3. Select BRI.

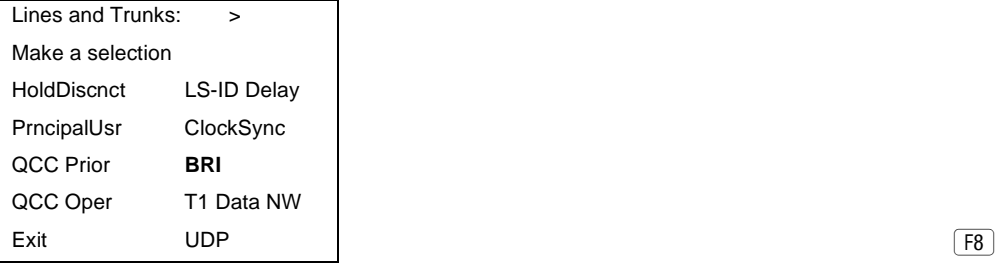

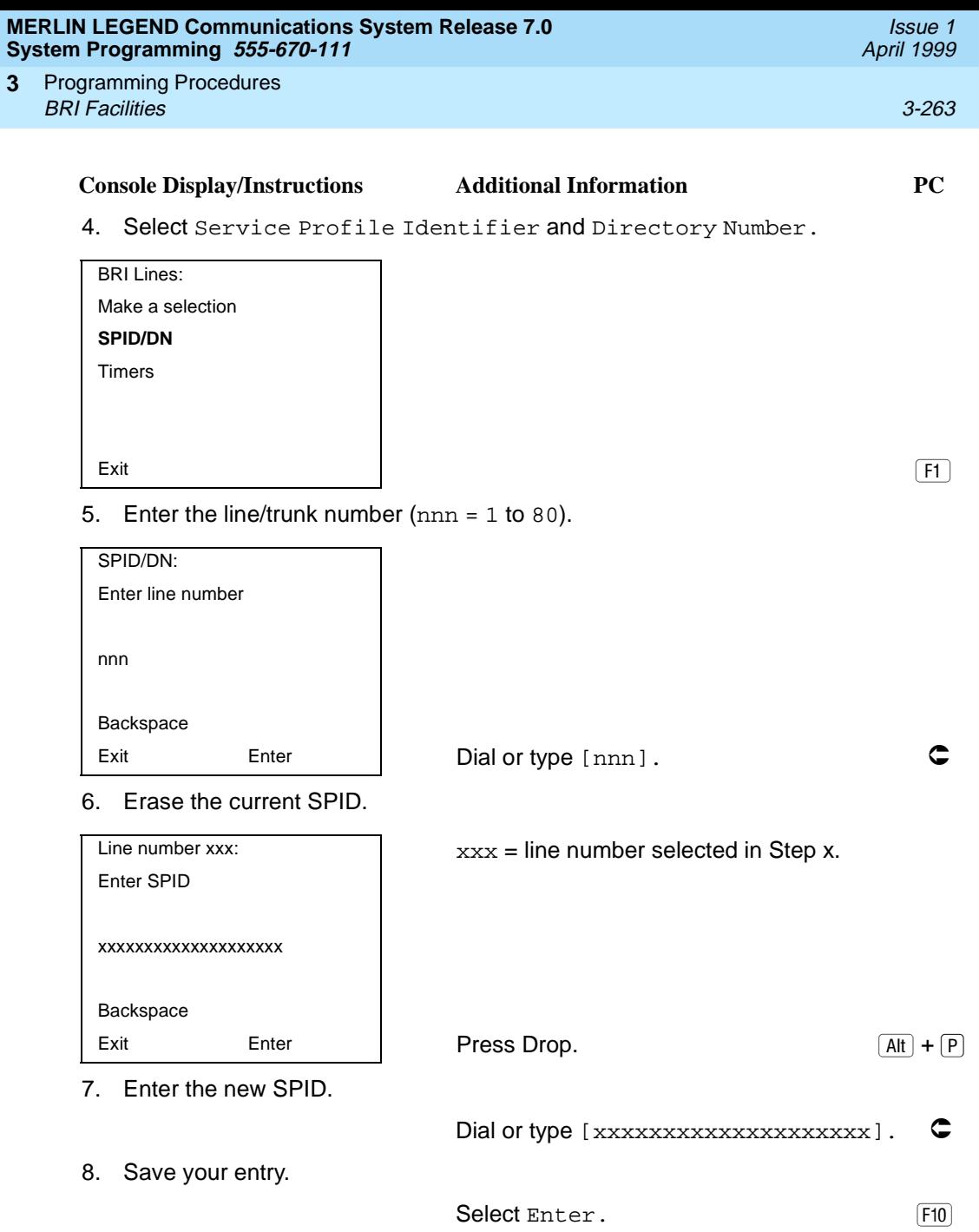

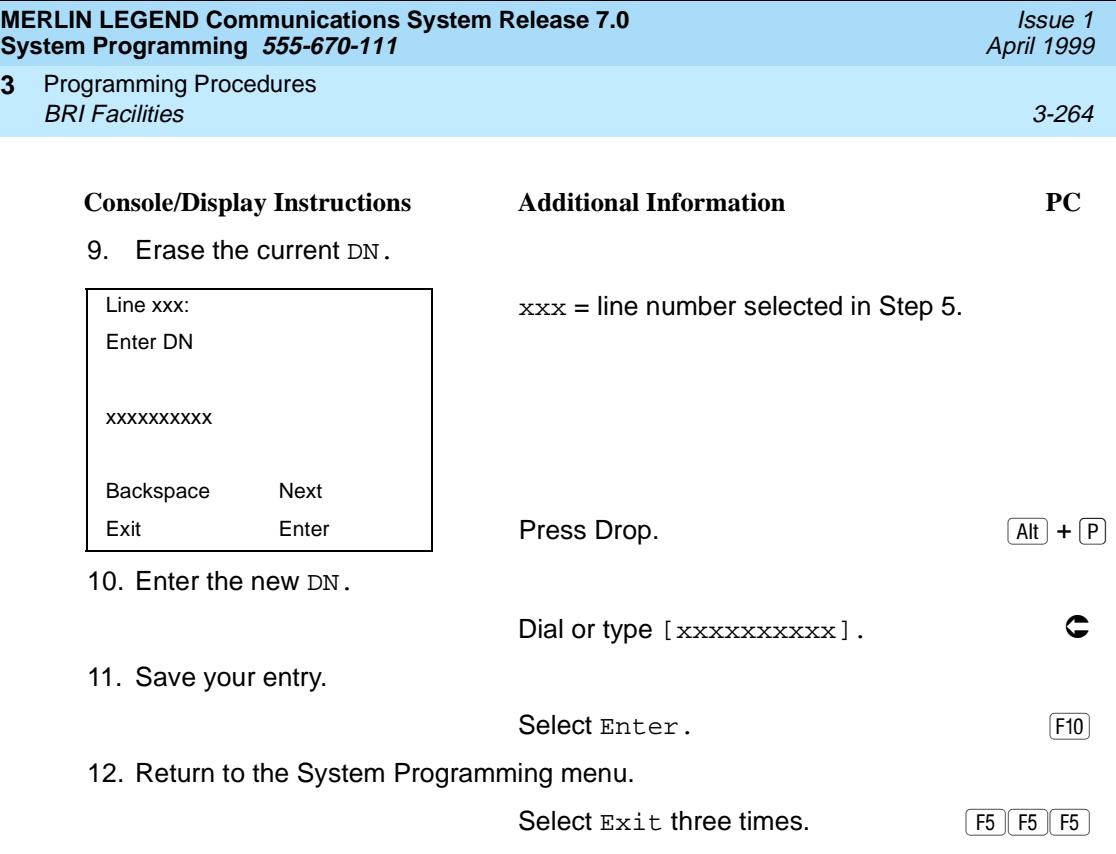

## **Timers**

**3**

Use this procedure to set timer thresholds.

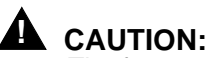

The factory settings for these thresholds are standard and rarely need to be changed. If you are not sure of the correct timer and threshold settings for your BRI lines and trunks, check with your Lucent Technologies representative before you make a change. Incorrect settings can cause your BRI lines and trunks to malfunction.

If the network does not respond before the programmed time, the system takes the appropriate corrective action.

The timers are listed below:

- **T200 Timer**. Minimum time that the link layer waits for an acknowledgment of a message sent from the communications system to the network.
- **T203 Timer**. Maximum time that the link layer can remain inactive.
- **T303 Timer**. Times the delay in network response when the communications system sends a setup message to initiate an outgoing call.

Issue 1

- **T305 Timer**. Times the delay in network response when the communications system sends a disconnect message to clear a call.
- **T308 Timer**. Times the delay in network response when the communications system sends a release message to clear a call.

### $\Rightarrow$  note:

If you enter an invalid timer value, you hear an error beep and the value that was previously stored is displayed on the screen.

Table 3-5 shows the factory setting for each timer and the valid range for each threshold.

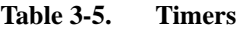

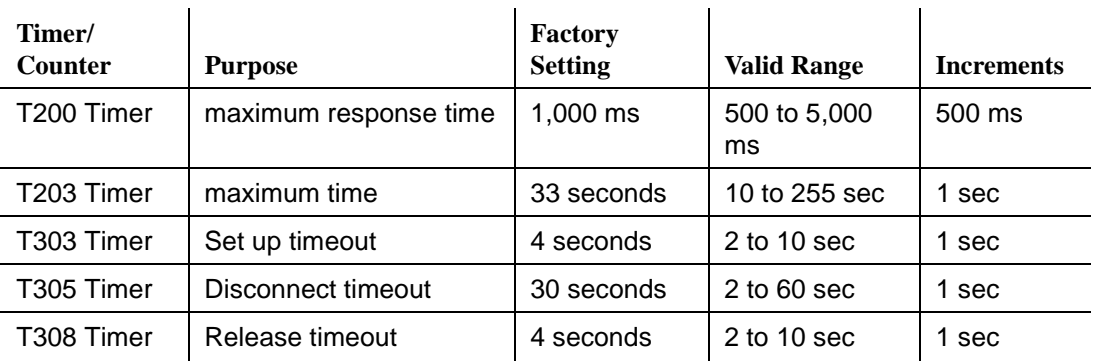

#### **Summary: Timers**

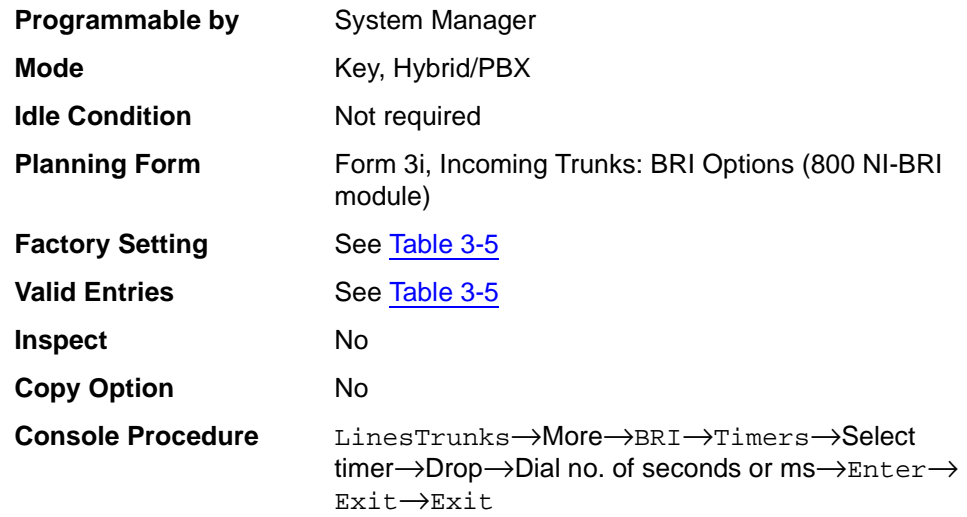

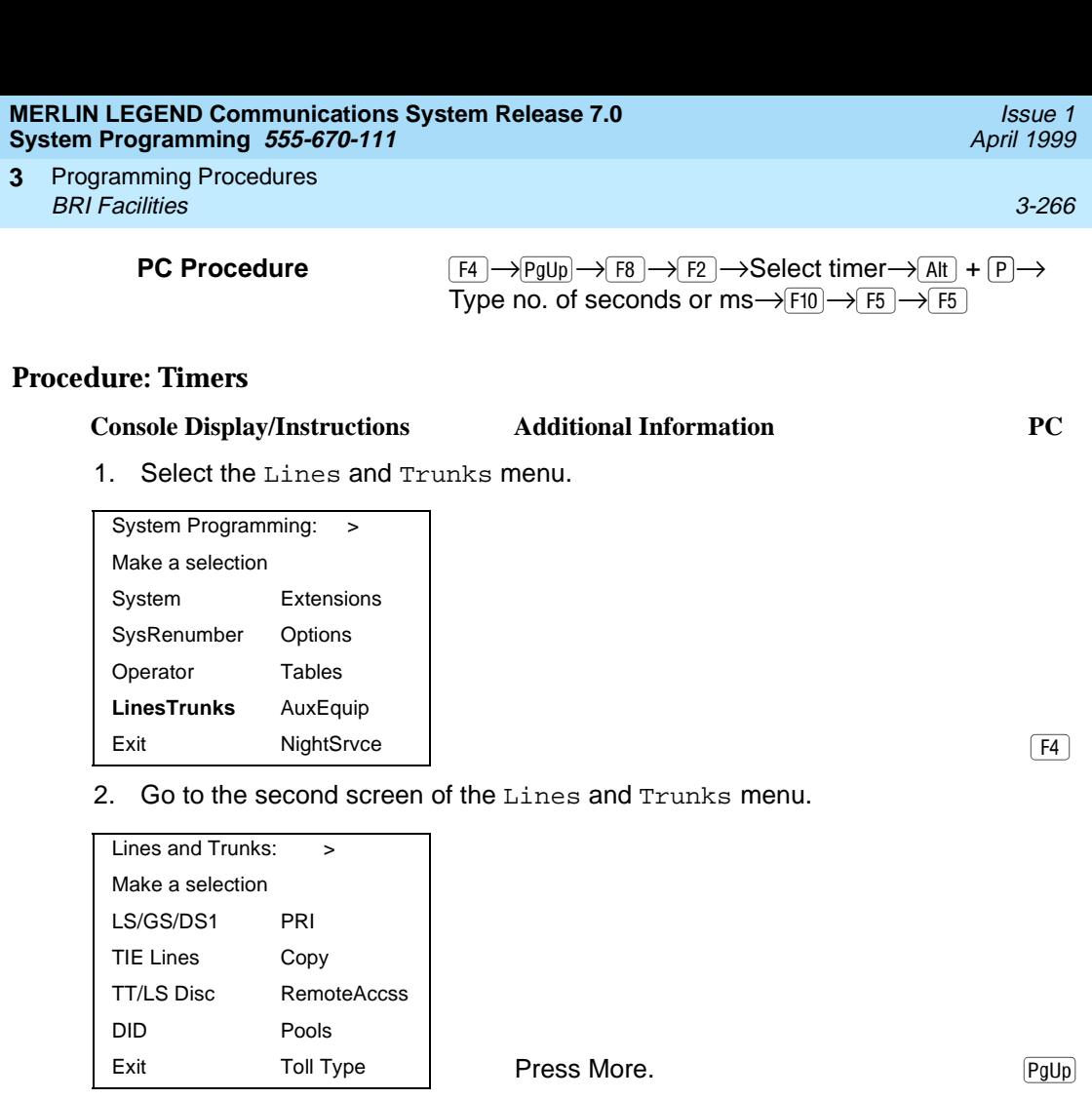

3. Select BRI.

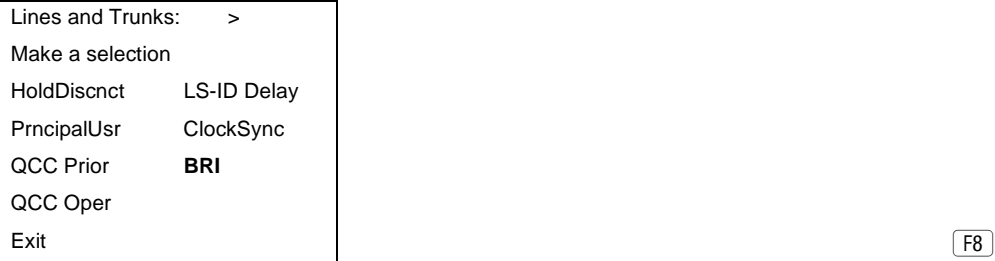

4. Select Timers.

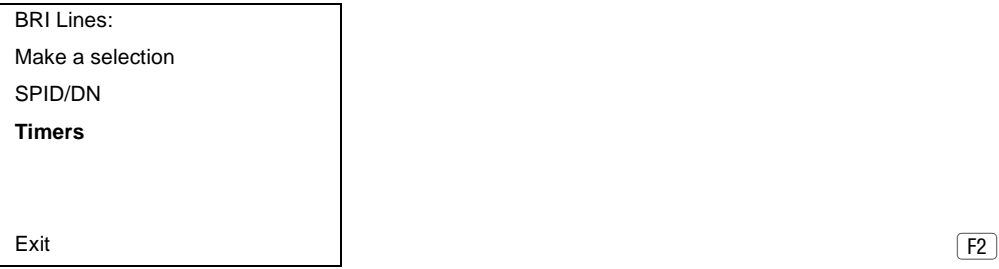

 $F8$
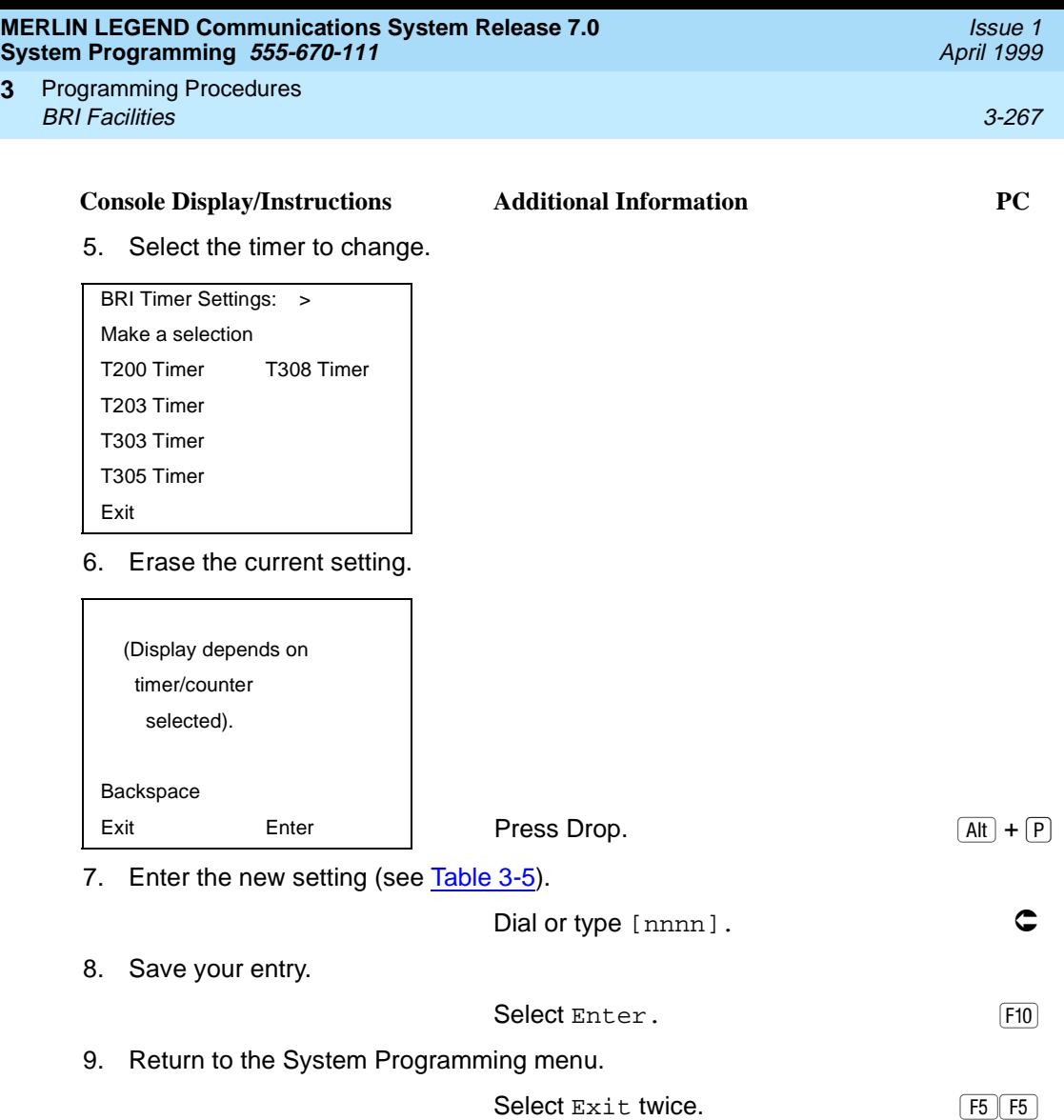

**3**

Programming Procedures Extensions 3-268 **3**

3Programming Procedures

## **Extensions**

This section contains the following procedures:

- Assigning outside lines or trunks to the buttons on a telephone (including lines and trunks used for loudspeaker paging).
- Copying line button assignments from one extension to either an individual extension or a block of extensions.
- Assigning the following buttons on telephones (for Hybrid/PBX systems only):
	- System Access or Intercom Voice
	- System Access or Intercom Ring
	- System Access or Intercom Originate Only
	- Shared System or Intercom Access
- Identifying analog multiline telephones that do not have built-in speakerphones (BIS) or Hands-Free Answer on Intercom (HFAI) capability.
- Identifying analog multiline telephone extensions that require pairing of extension jacks to provide either the Voice Announce feature or Voice and Data features.
- Programming rotary signaling on tip/ring ports.
- Assigning tip/ring functionality on 412/016 ETR (enhanced tip/ring) module.

#### **Assign Trunks or Pools to Extensions** 3

Use this procedure to assign outside lines/trunks (connected to the control unit) to specific buttons on each telephone. The lines/trunks assigned to a button on a telephone are called personal lines.

This procedure is used only to change or add personal lines, Loudspeaker Paging, or Pool buttons (Hybrid/PBX only) to telephones. See [''Assign Intercom or](#page-480-0)  [System Access Buttons'' on page 3-279](#page-480-0) to add or change Intercom (ICOM) or System Access (SA) buttons.

# **! SECURITY ALERT:**

In Release 6.0 and later systems (Hybrid/PBX mode only), do not assign private networked lines as personal lines on telephone buttons. Do not assign pools of private network trunks (tandem PRI or tandem tie) to telephones. Do not provide dial access to these pools. Use ARS to provide access to a remote networked system's trunks for making outside calls. System users can reach extensions on the remote system by using normal inside calling procedures.

Programming Procedures Extensions 3-269 **3**

Individual lines/trunks can be assigned to a maximum of 64 extensions. Individual pools can be assigned as a Pool button on a maximum of 64 extensions.

The following lines/trunks cannot be assigned to a button on a telephone:

- Lines/trunks used for Music-On-Hold
- Lines/trunks used for maintenance alarms

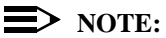

If you use equipment that rebroadcasts music or other copyrighted materials, you may be required to obtain a copyright license from and pay license fees to a third party (such as the American Society of Composers, Artists, and Producers or Broadcast Music Incorporated). Magic On Hold requires no such license and can be purchased from Lucent Technologies.

Pool buttons cannot be assigned to or removed from extensions unless the pool has trunks assigned. If all trunks are to be removed from a pool, all Pool button assignments must first be removed from extensions. Another way of handling this situation is to program another trunk into the pool and then remove the Pool button assignments from the extensions.

- **Hybrid/PBX only**. Individual lines/trunks assigned to a pool can be assigned to a button only on a DLC operator position. If one of the lines/trunks in a pool is assigned to a button on a non-DLC telephone, the result is a Pool button assignment.
- **Key only**. The system assigns the first eight line numbers to buttons on multiline telephones whether or not an outside line is physically connected. If a line is not connected, the button assignment must be removed so the user can assign a feature to the button.
- For the MDC 9000 and MLC-5 cordless multiline telephones and the **MDW 9000 wireless multiline telephone**. The system assigns the first eight lines connected to the control unit even though the telephone has fewer than eight buttons available. Remove the extra lines in system programming so that the appropriate number of lines is assigned to buttons on these telephones.

Lines and trunks are assigned to buttons in the order in which you press each line button on the system programming console or keyboard. Existing line assignments can be rearranged by removing all current assignments and then pressing the line buttons on the console or keyboard in the order in which they should appear on the buttons. For information on the order of the programmed buttons, refer to the button numbers on the applicable planning form for each telephone.

If you want to reserve some blank buttons for features between line buttons, a line must be assigned as a placeholder for each blank button. After all lines are

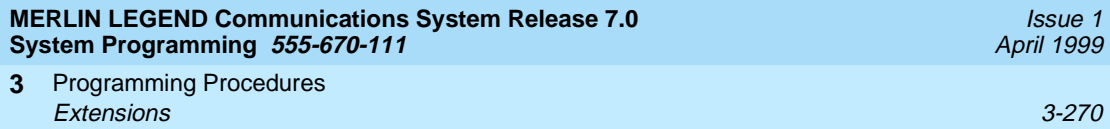

assigned, remove the lines used as placeholders on the buttons reserved for features.

# **Summary: Assign Trunks or Pools to Extensions** 3

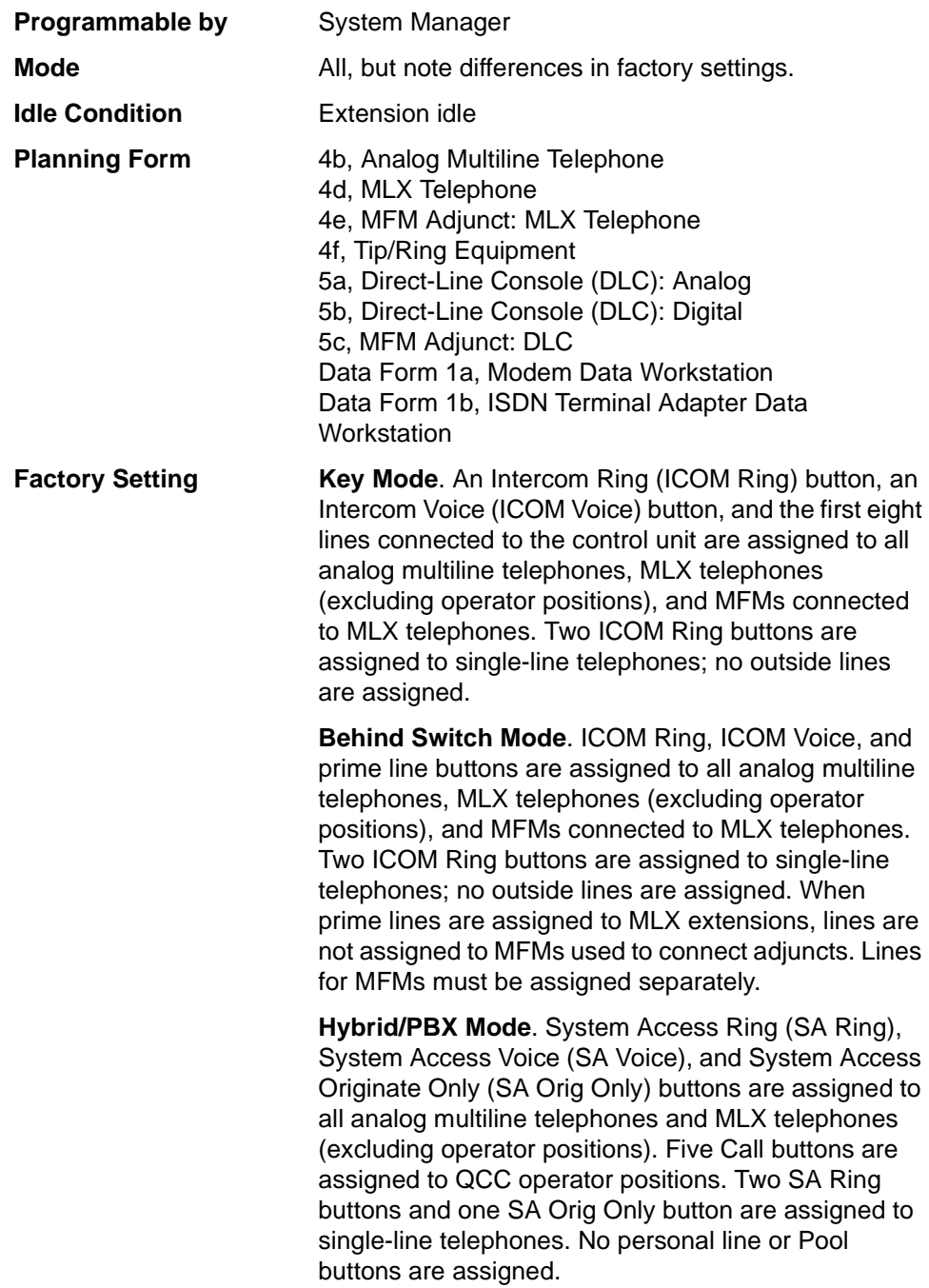

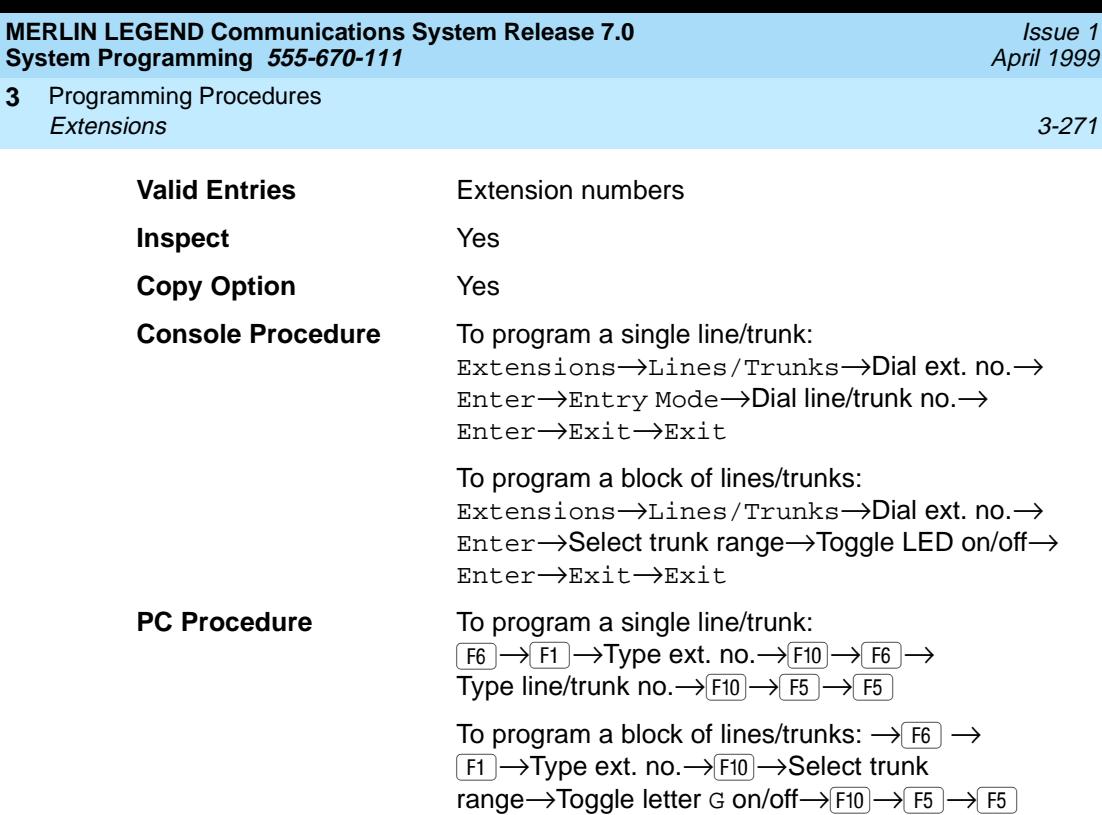

# **Procedure: Assign Trunks or Pools to Extensions** 3

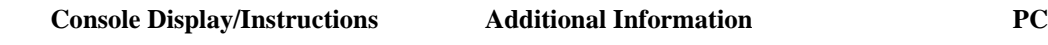

1. Select the Extensions Menu.

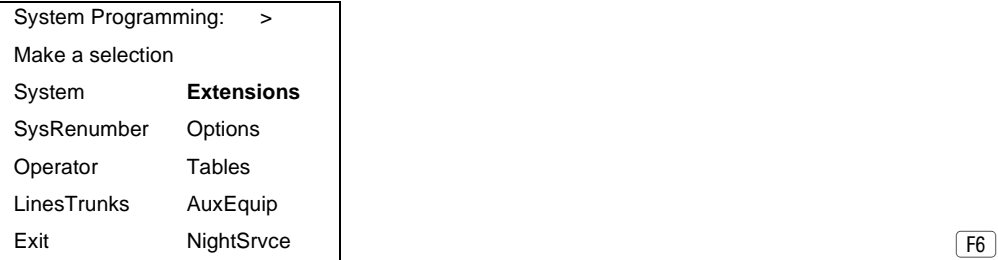

**3**

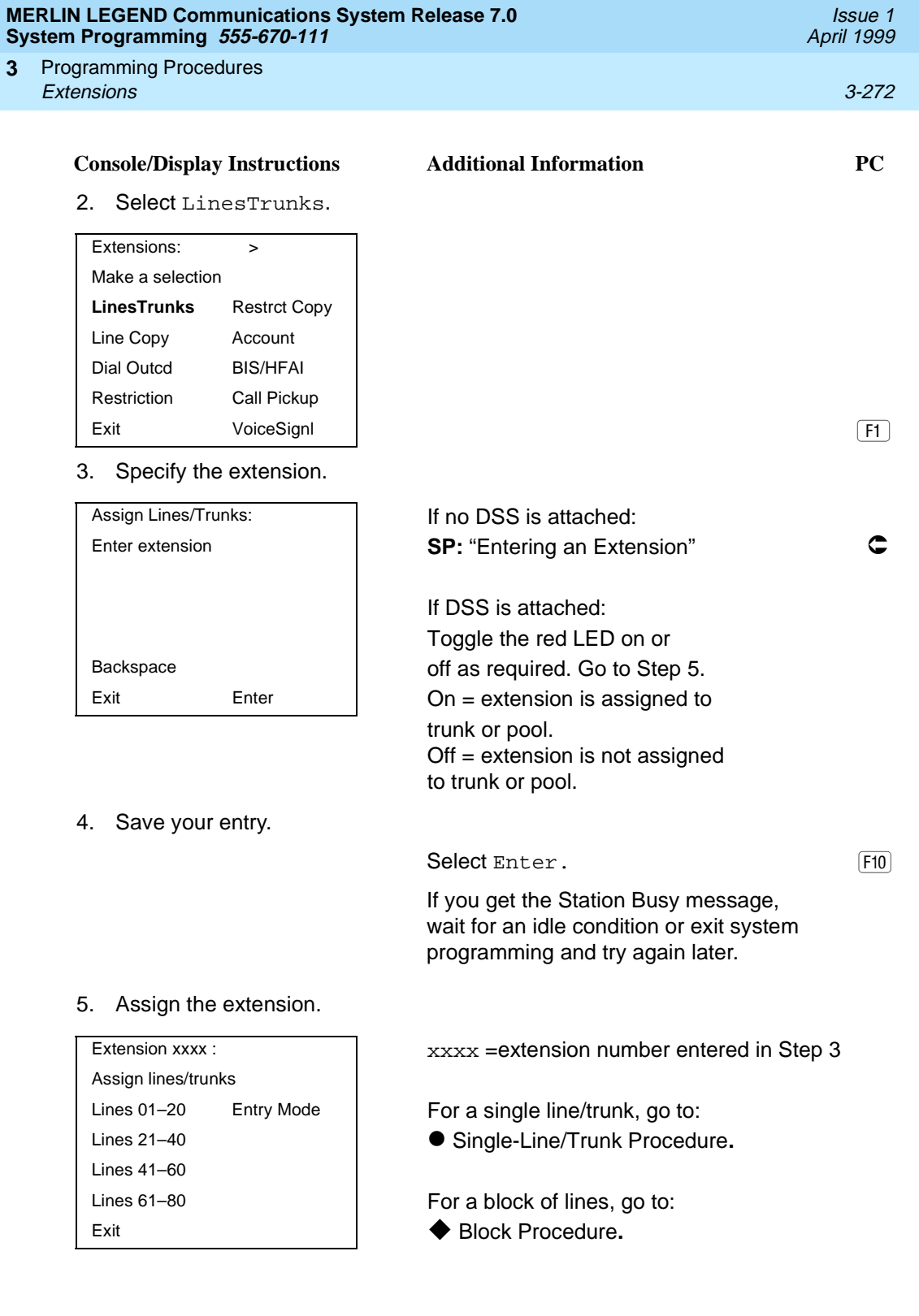

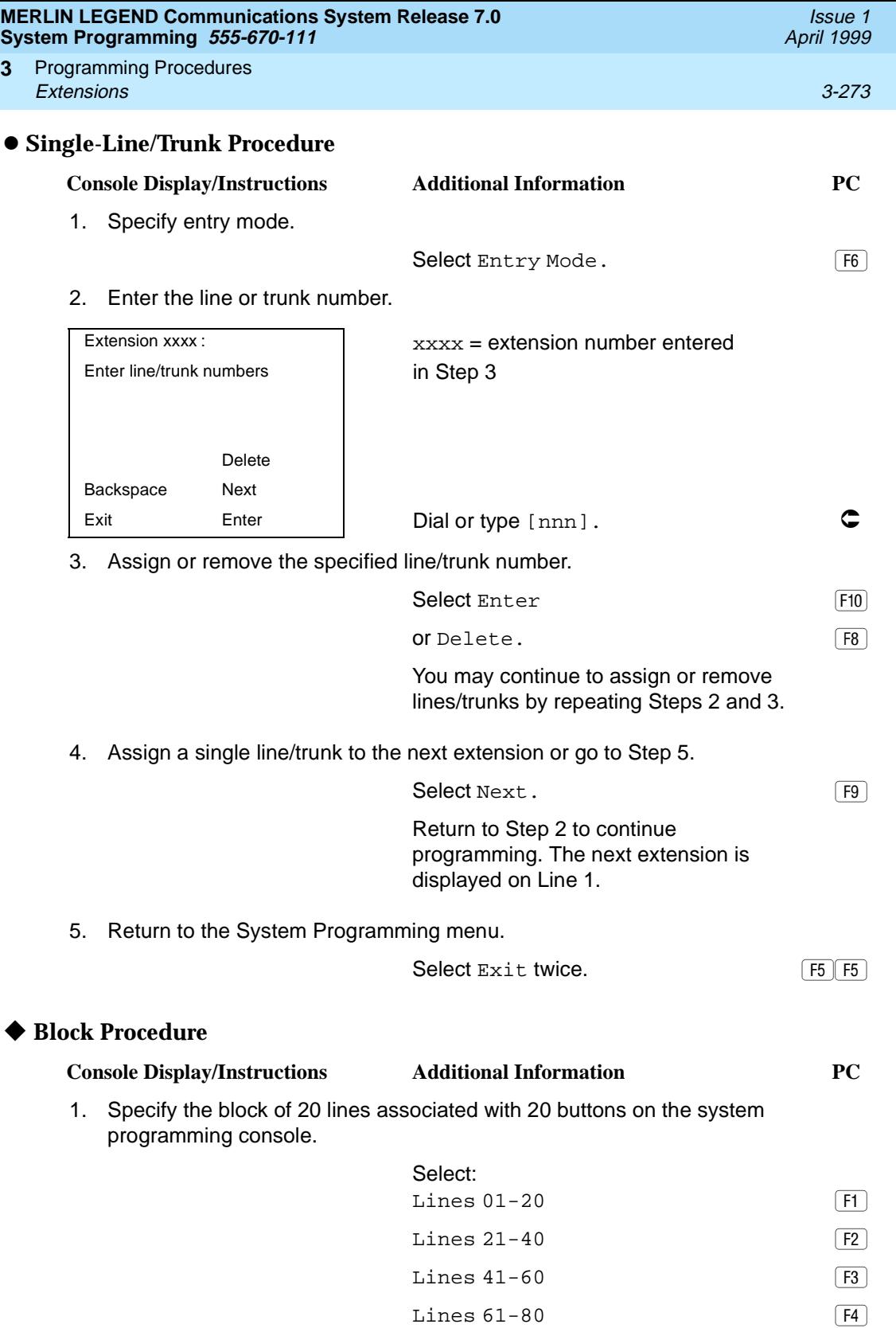

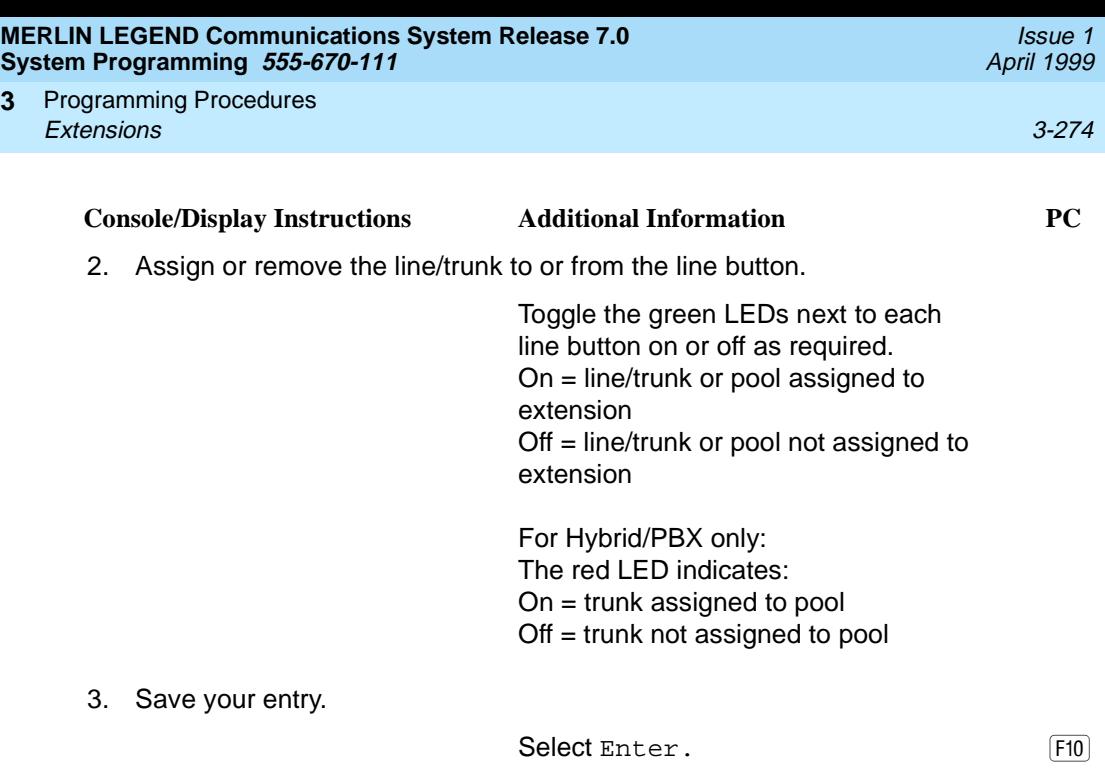

4. Return to the System Programming menu.

Select Exit two times. The Reference of  $\boxed{F5}$  F<sub>5</sub>

#### **Copy Line/Trunk Assignments**

**3**

Use this procedure to copy outside line/trunk button assignments, pool dial-out code restrictions (Hybrid/PBX only), and (for operator positions only) Night Service information from one extension to another extension or block of extensions with identical requirements.

If you are copying assignments to a block of extensions and one of the extensions in the block is in use, the display shows the Station Busy - Pls Wait message. Copying for the rest of the extensions in the block is delayed until the busy extension becomes idle. The number of the busy extension is not shown. If a DSS is attached, the LED associated with the busy extension is on. If you exit instead of waiting for the busy extension to become idle, copying for the rest of the extensions is canceled; however, the assignments that have already been copied are not canceled.

If you are copying assignments from an operator position to a block of extensions that includes both operator and non-operator extensions, the information is copied to only the operator positions; the non-operator positions are not affected. Similarly, if you are copying assignments from a non-operator position to a block of extensions that includes both operator and non-operator extensions, the information is copied to only the non-operator positions; the operator positions are

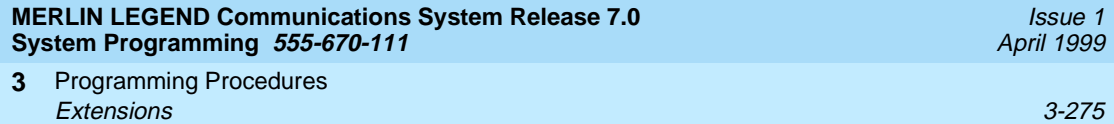

not affected. The system does not provide an error tone to signal that the copy did not work for all of the extensions in the block.

## **Summary: Copy Line/Trunk Assignments** 3

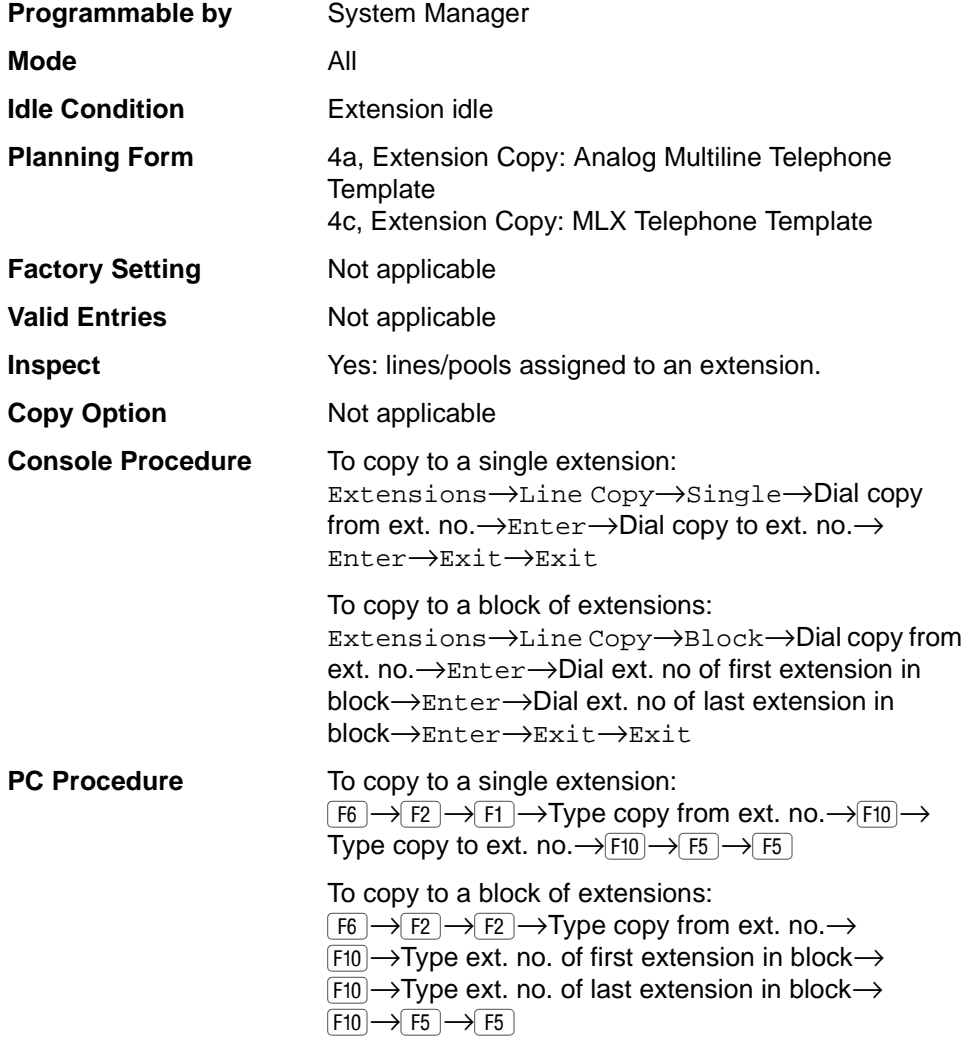

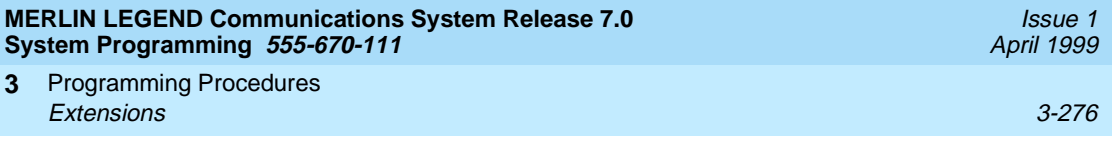

#### **Procedure: Copy Line and Trunk Assignments** 3

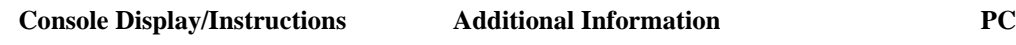

5. Select the Extensions menu.

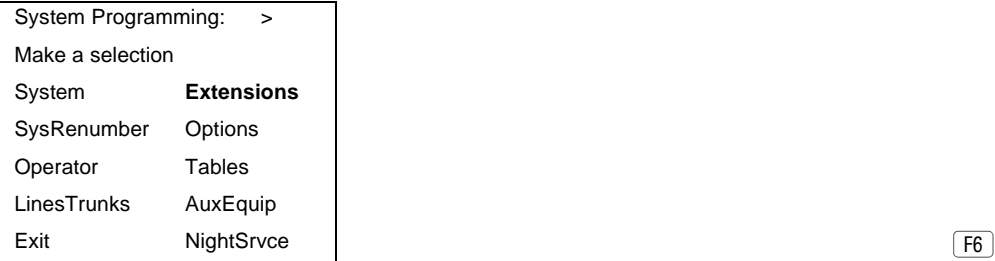

6. Select Line Copy.

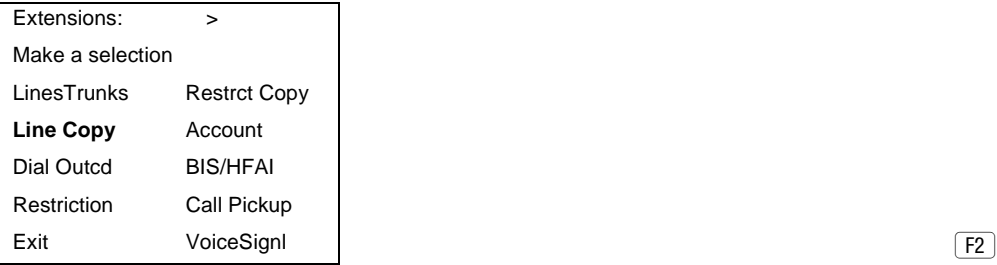

7. Copy the line assignments to individual extensions or to a block of extensions.

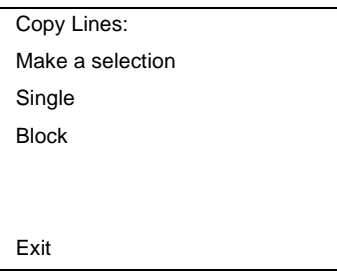

To copy to a block of extensions, they  $\qquad \qquad \text{F2}$ must be connected to sequentially numbered extension jacks (for example, logical IDs 11, 12, 13 and so on).

To copy line assignments to a  $\boxed{F1}$ single extension, select Single and go to: ● Single-Extension Procedure.

To copy line assignments to a block of extensions, select Block and go to:  $\triangle$  Block Procedure.

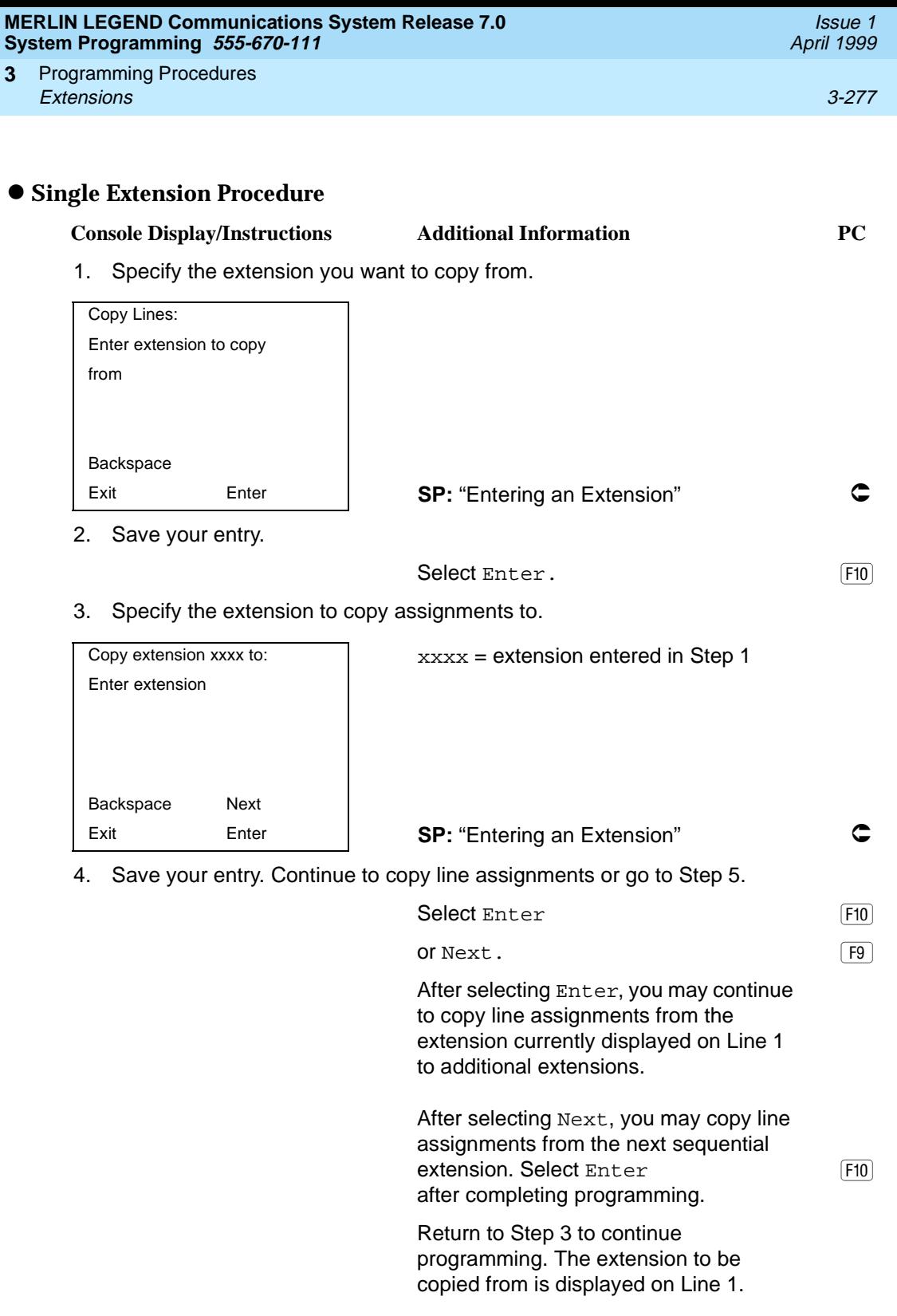

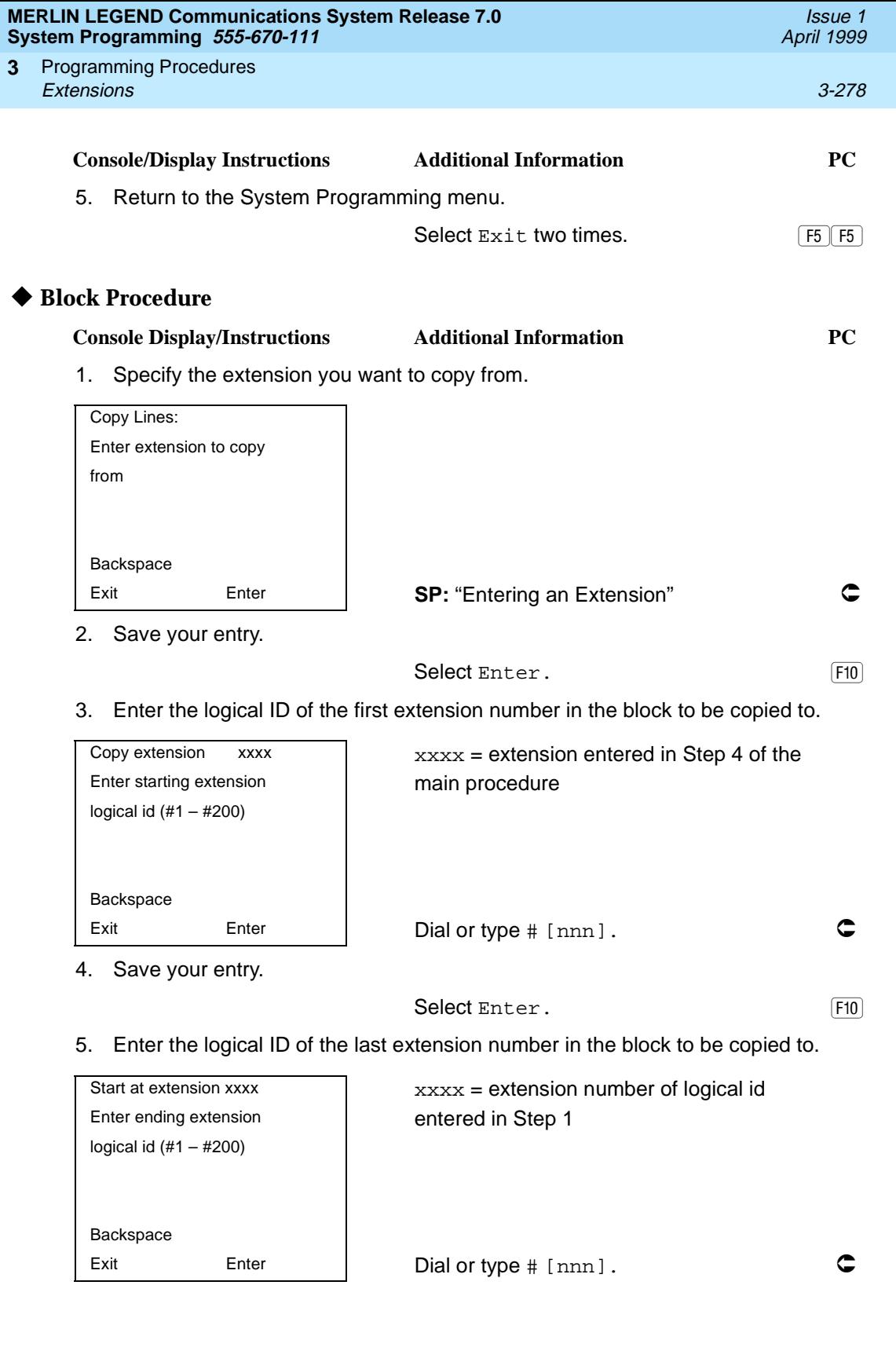

<span id="page-480-0"></span>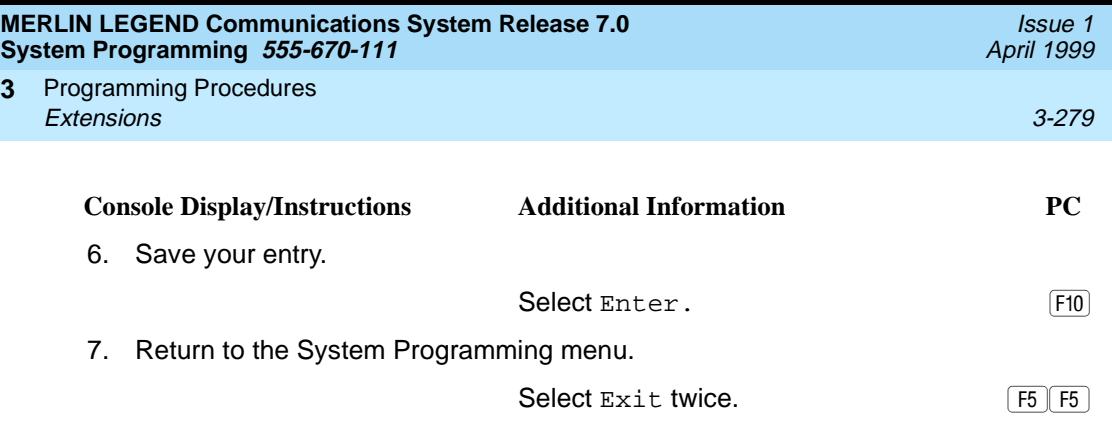

#### **Assign Intercom or System Access Buttons** 3

Use this procedure to assign or change the assignments for Intercom (ICOM) buttons used to make and receive inside calls. This includes the following types of ICOM buttons:

- Ring
- Voice
- Originate Only (Ring or Voice)

In Hybrid/PBX mode only, use this procedure to assign or change assignments for System Access (SA) buttons used to make or receive inside and outside calls. This procedure includes the following types of System Access buttons:

- **Ring**
- **Voice**
- Originate Only (Ring or Voice)
- Shared (Ring or Voice)

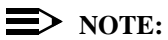

You cannot change the factory setting for Call buttons assigned to QCC operator positions, and you cannot assign Ring, Voice, Originate Only, or Shared buttons to QCC operator positions. In Release 4.0 and later, however, the Call 5 (Ring/Voice) button on a QCC can be programmed for Voice Announce. [See ''Voice Announce'' on page 3-403](#page-604-0).

System Access or Intercom buttons can be assigned to only the first 10 buttons on a telephone. This allows for a combination of up to 10 SA or ICOM buttons for each telephone (excluding QCC operator positions).

You can remove SA or ICOM buttons, but at least one must remain on the extension.

Programming Procedures Extensions 3-280 **3**

Issue 1 April 1999

#### $\Rightarrow$  note:

When single-line sets are programmed with only one SA or ICOM button, the Transfer, Conference and Drop features are disabled. Other features that require a second dial tone, such as Account Code/Number Entry, After Call Work States, Call Pickup, Call Waiting, and Privacy, are also affected. For more information, see the Feature Reference.

Each System Access Ring or Voice on an individual telephone can be assigned as a Shared System Access (SSA) button on up to 16 other extensions.

Shared SA buttons cannot be assigned to single-line telephones or other tip/ring equipment connected to an 016 (T/R), 012 (T/R), or 008 OPT module; or in Release 7.0 and later systems, to a 412 LS-ID-ETR and 016 ETR port when the port is programmed for T/R operation. Shared SA buttons can be assigned to a tip/ring or external alert device connected to an MFM in an MLX telephone or a GPA connected to an analog multiline telephone. Shared SA buttons cannot be assigned when the corresponding SA button is on a single-line set.

On Release 3.0 and later, each System Access Ring or Voice on an individual extension can be assigned as a Shared System Access (SSA) button on up to 27 other extensions.

SA and ICOM buttons are centrally programmed and cannot be programmed by individual extension users.

#### **Summary: Assign Intercom or System Access Buttons**

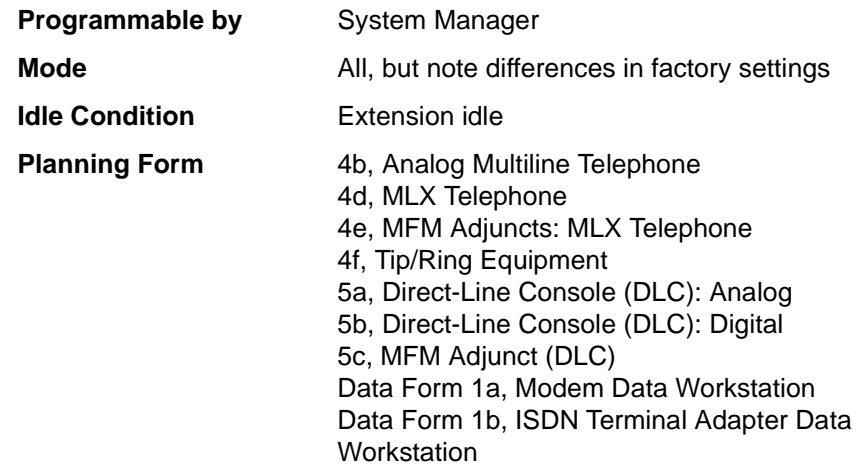

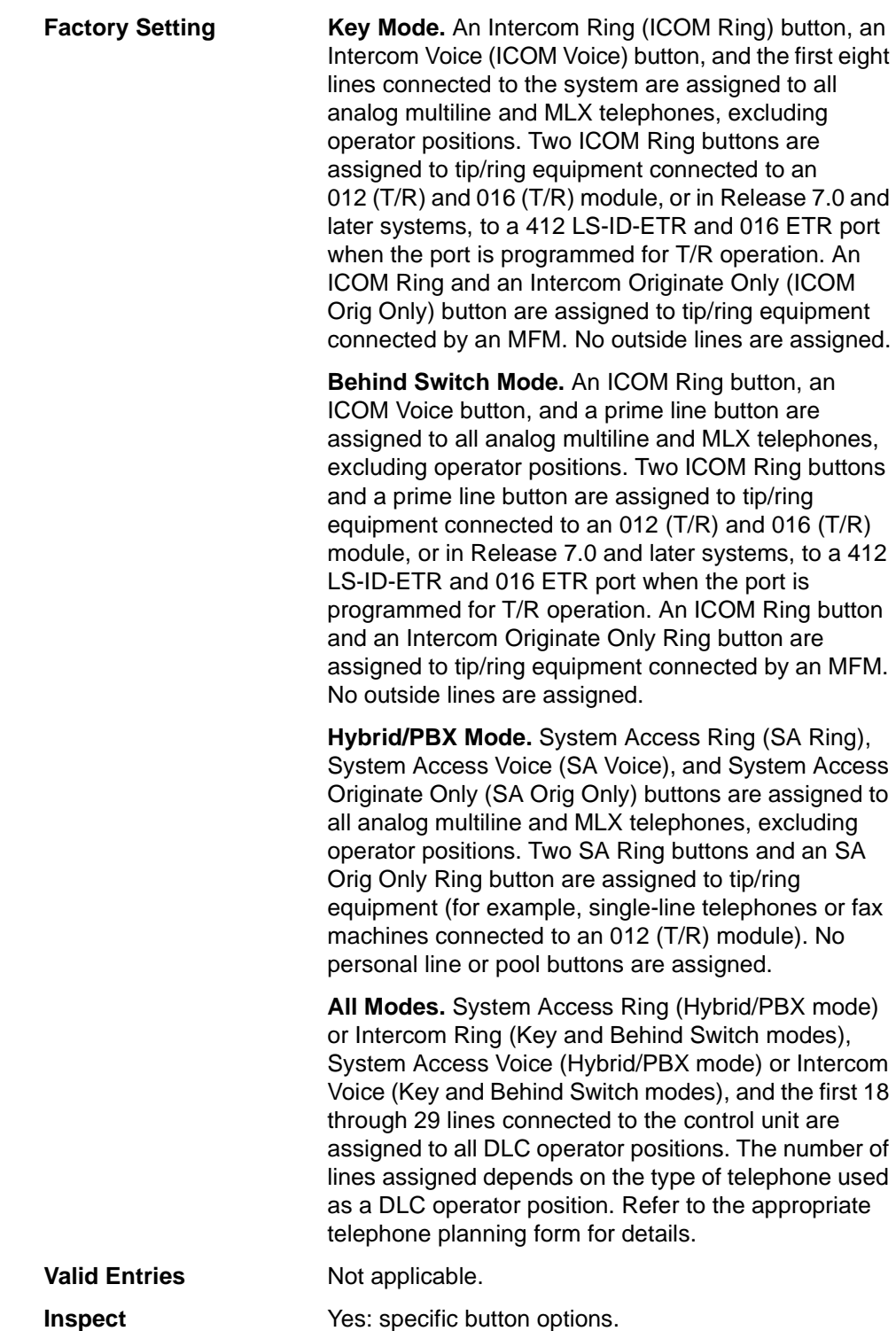

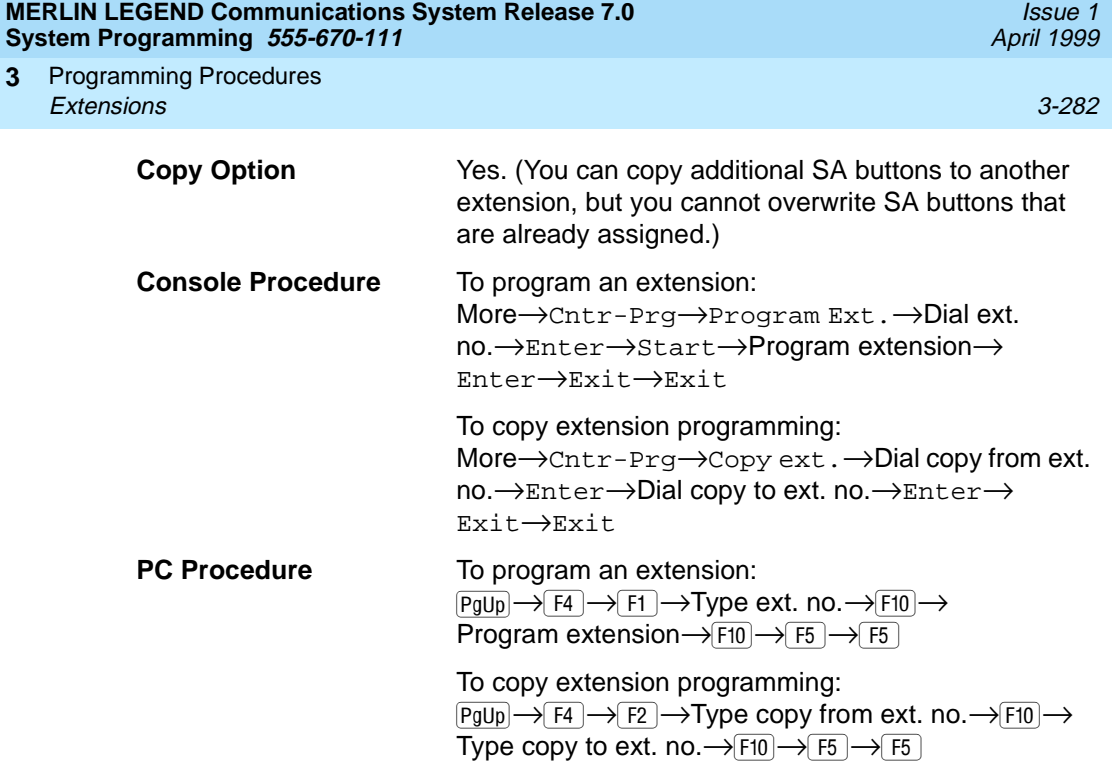

## **Procedure: Assign Intercom or System Access Buttons**

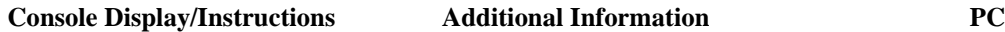

1. Go to the second screen of the System Programming menu.

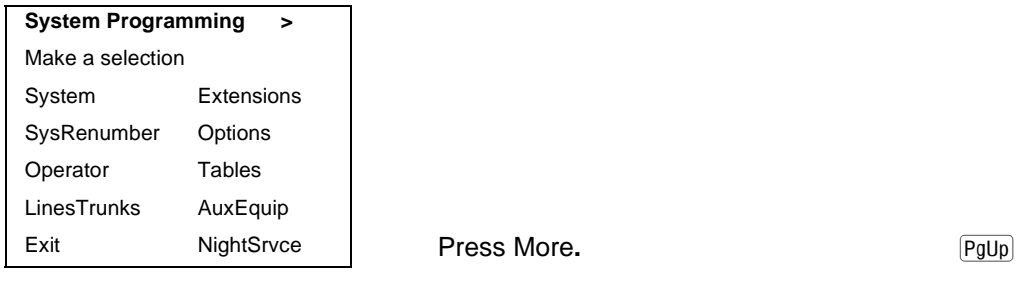

2. Select Centralized Telephone Programming.

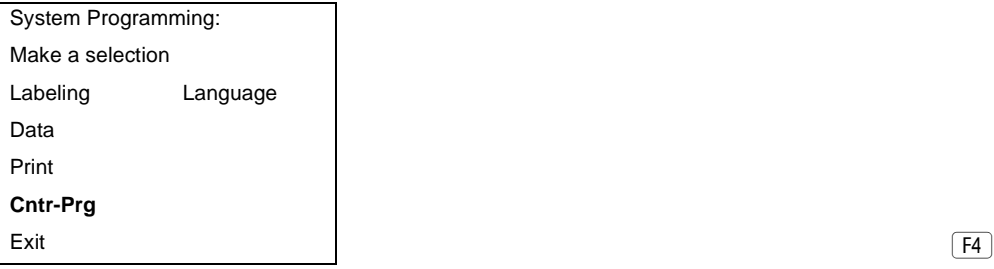

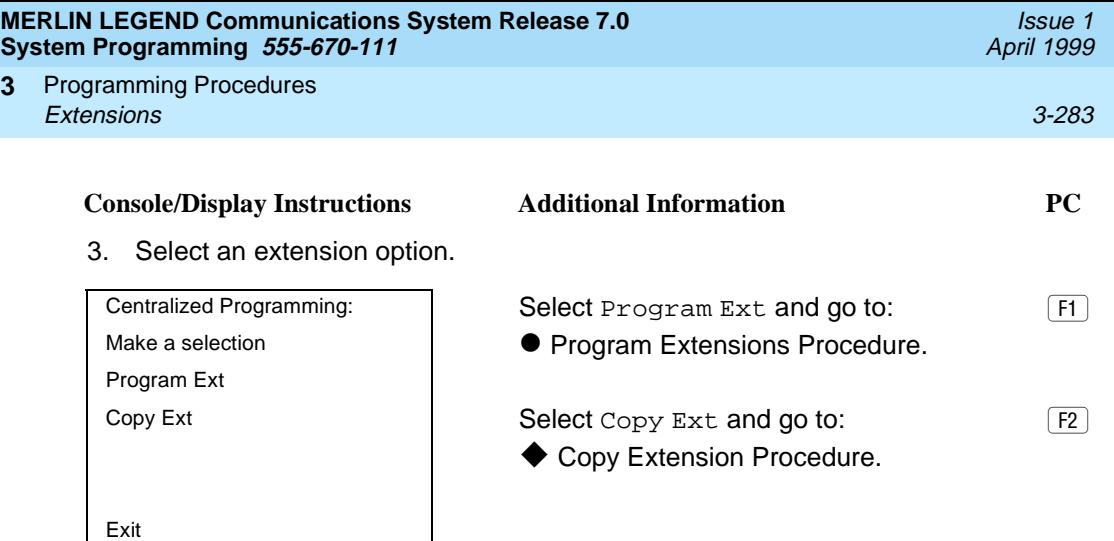

#### **• Program Extensions Procedure**

**3**

Although you can make selections from the screen (with the ListFeature option) to assign Ring and Voice buttons, the following procedure provides the programming codes to perform these functions. Using the codes speeds the button assignment process.

When you enter the programming code for assigning a Ring button, the screen in Step 6 of the following procedure changes to the first List Feature screen, then returns to the screen shown in Step 6.

[Table 3-6](#page-485-0) provides the programming codes for assigning Ring and Voice buttons. You can handle errors in data entry as follows:

- If you enter a feature code incorrectly while programming, the display shows the Programming Error message and the red LED next to the button flashes. If this happens, press the button again and repeat the procedure.
- If you make a mistake and program the wrong feature on a button, press the button, select Delete  $(F1)$  on the PC), and press the button again.

<span id="page-485-0"></span>Programming Procedures **3** Extensions 3-284

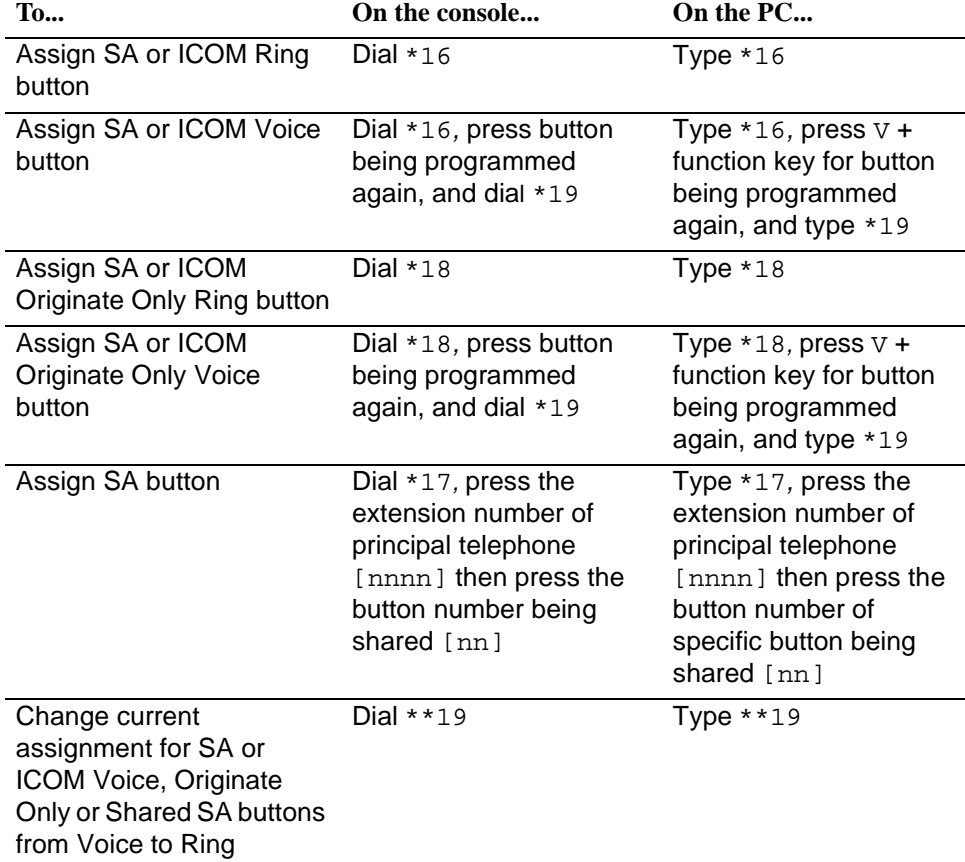

#### **Table 3-6. Programming Codes for Assigning Buttons**

#### **Console Display/Instructions** Additional Information PC

1. Specify an extension.

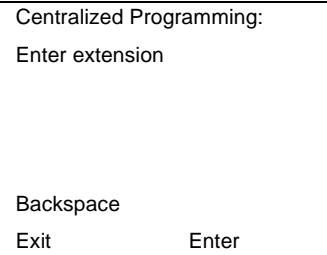

## **SP:** "Entering an Extension"  $\bullet$

April 1999

Issue 1

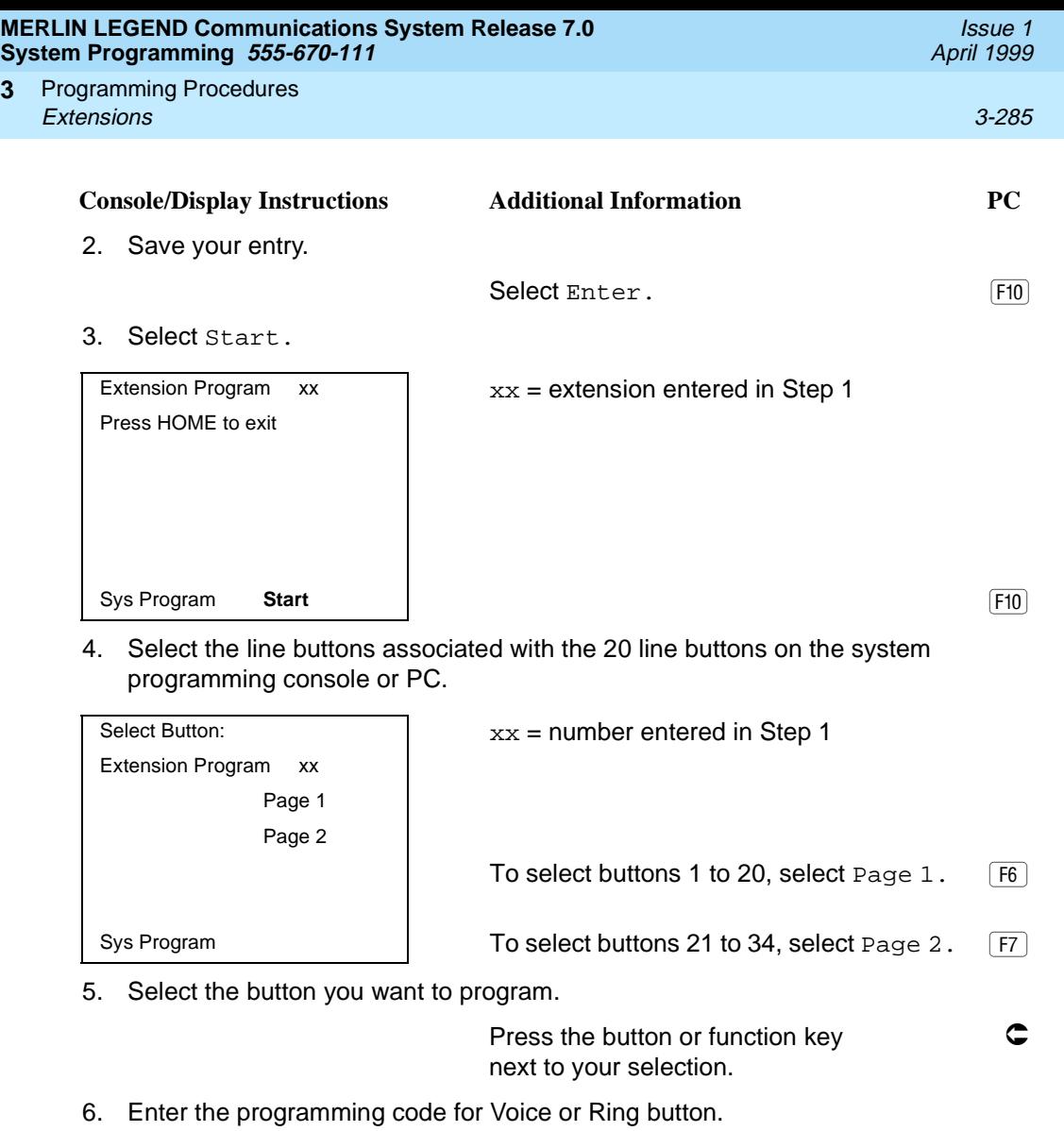

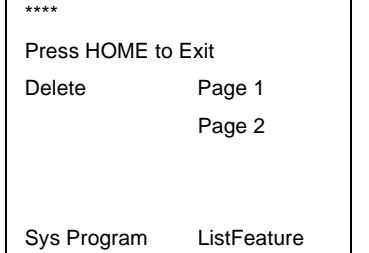

**3**

\*\*\*\* = contents of button selected in Step 5 (Voice, Ring, or blank) See [Table 3-6 on page 3-284](#page-485-0).

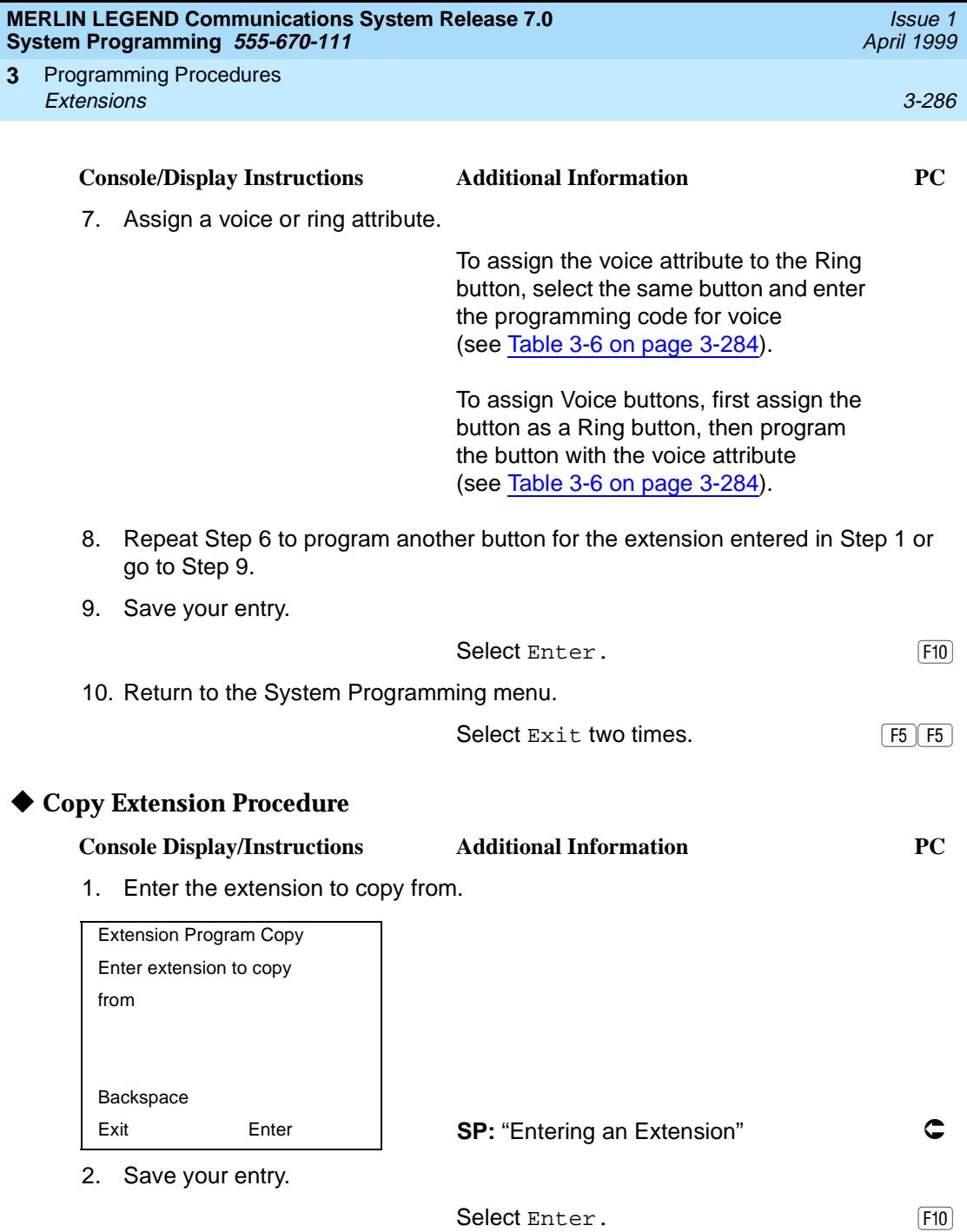

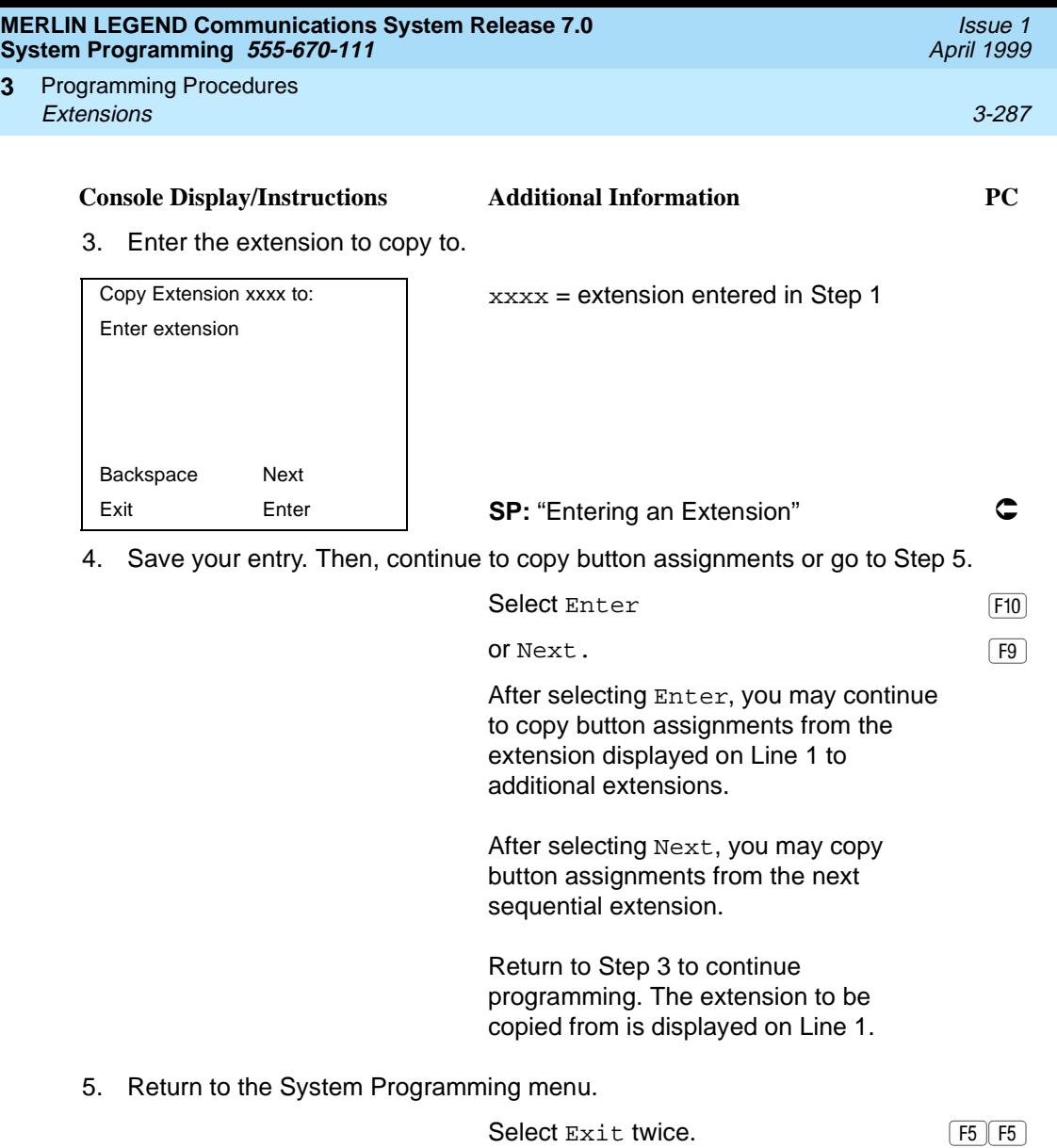

#### **Analog Multiline Telephone without Built-in Speakerphone (BIS) or Hands-Free Answer on Intercom (HFAI) Capability** 3

**3**

Use this procedure to identify analog multiline telephones with flat membrane buttons that do not have BIS or HFAI capability. The models that must be identified are 5-button, 10-button, 34-button, and 34-button deluxe analog multiline models with flat membrane buttons.

Keep the factory setting for analog multiline models with raised plastic buttons, including the following models: 10-button HFAI, 34-button with speakerphone

Issue 1 April 1999

(SP-34), 34-button with speakerphone and display (SP-34D), BIS-10, BIS-22, BIS-34, BIS-22D, and BIS-34D.

This procedure is not necessary for MLX or single-line telephones.

#### **Summary: Analog Multiline Telephones without BIS or HFAI Capability**

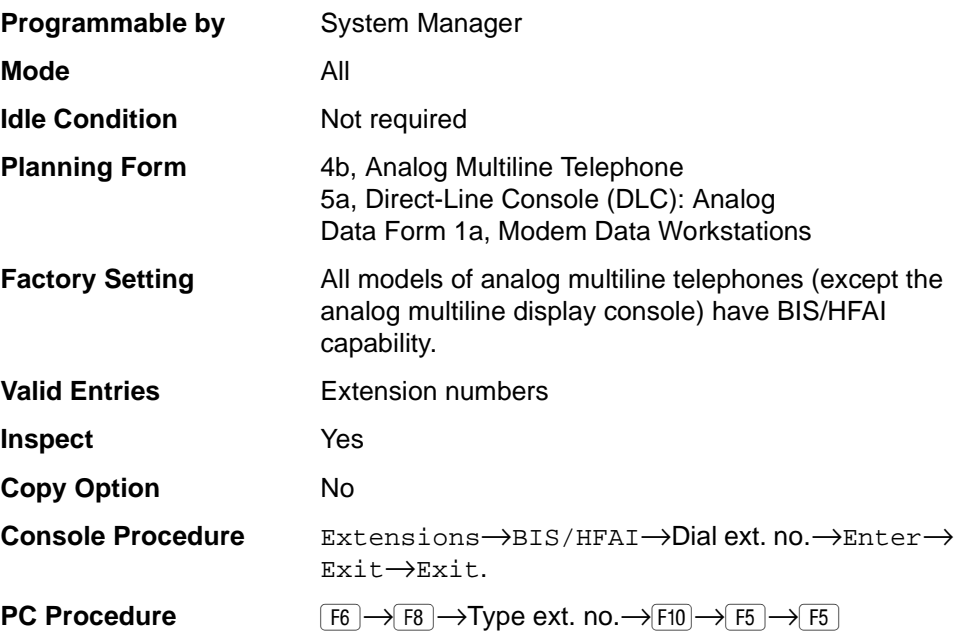

#### **Procedure: Analog Multiline Telephones without BIS or HFAI Capability** 3

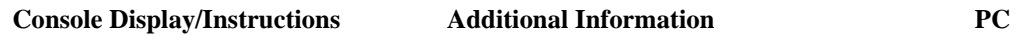

1. Select the Extensions menu.

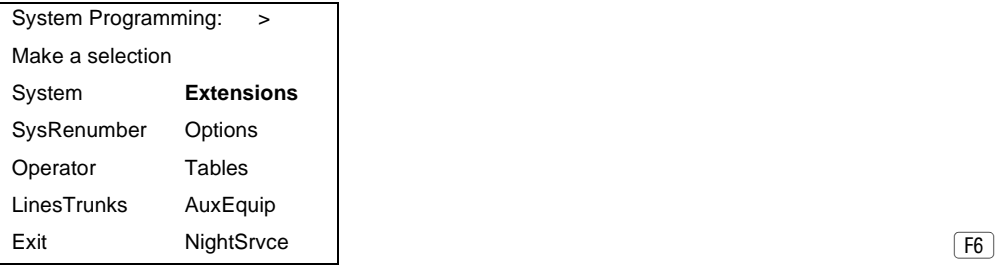

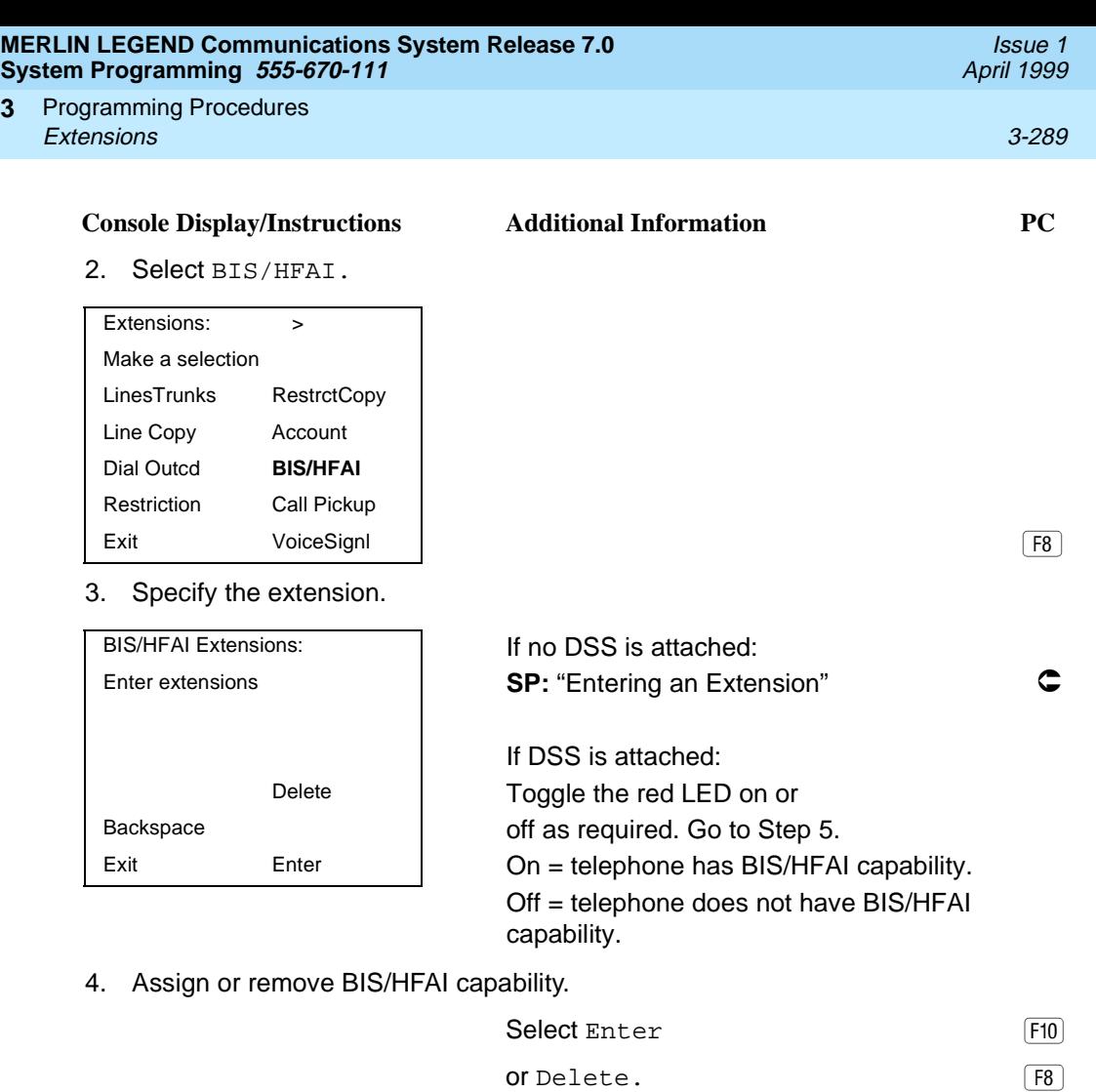

You may continue to assign or remove BIS/HFAI capability to additional extensions by repeating Steps 3 and 4.

5. Return to the System Programming menu.

Select Exit twice.

## **Analog Multiline Telephones with Voice Announce Feature**

**3**

Use this procedure to dedicate a voice or voice pair to be used to provide the Voice Announce feature on an analog multiline telephone when it is busy.

The extension number associated with the first (odd-numbered) extension jack in the pair is the telephone's extension number. The extension number for the second (even-numbered) extension jack is dedicated to the Voice Announce

Issue 1 April 1999

feature when the telephone is busy or off-hook. Calls cannot be placed to the extension jack reserved for the Voice Announce feature when the telephone is busy.

The Voice Announce feature must be disabled at data workstations.

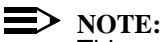

This procedure does not apply to MLX telephones (Voice Announce when the telephone is off-hook is automatically provided) and cannot be programmed for ETR, MLS, or single-line telephones.

## **Summary: Analog Multiline Telephones with Voice Announce Feature**

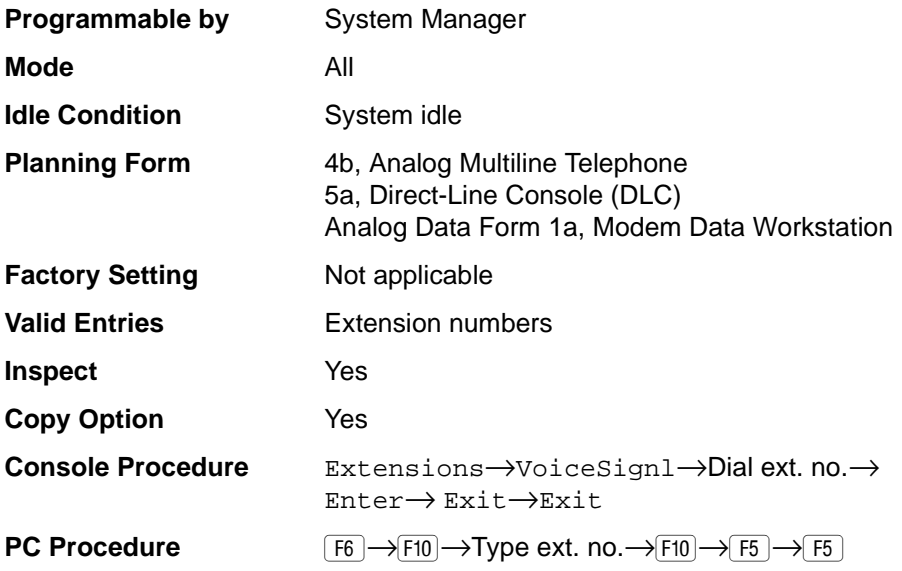

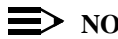

 $\Rightarrow$  NOTE:

[''Data Features'' on page 3-631](#page-832-0) provides information about analog multiline telephones in data workstations.

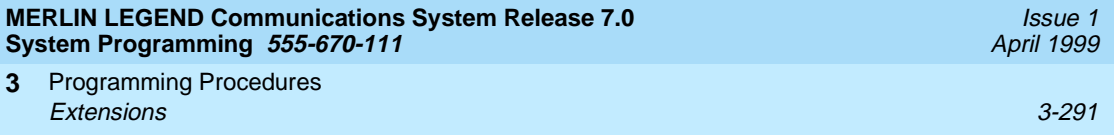

## **Procedure: Analog Multiline Telephones with Voice Announce Feature**

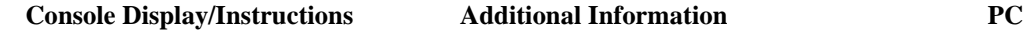

1. Select the Extensions menu.

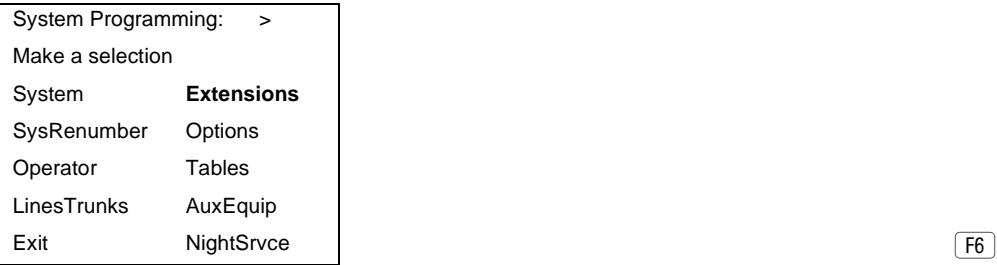

2. Select Voice Signal.

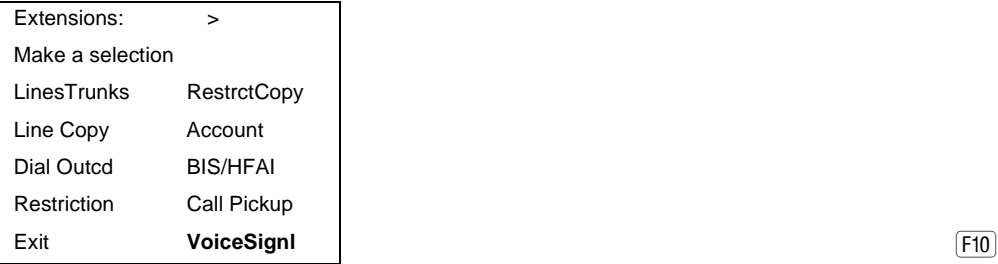

3. Specify the first extension (odd numbered) of the pair.

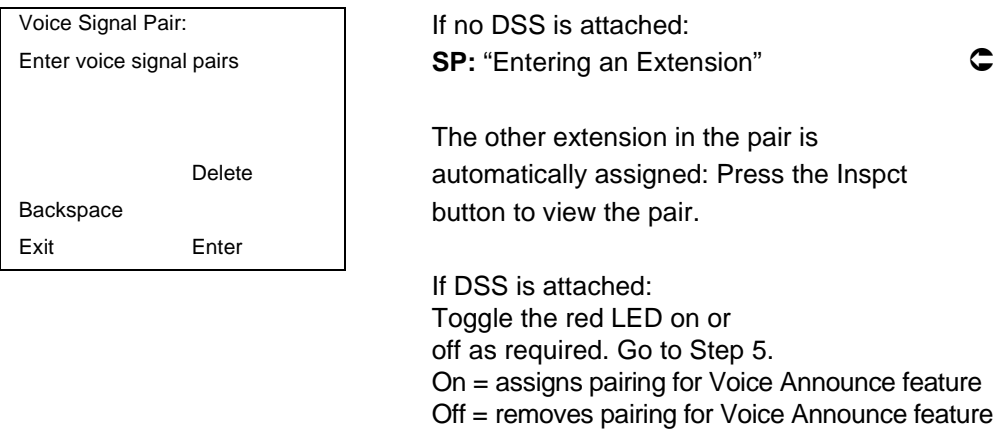

The red LED goes on automatically for the other extension in the pair.

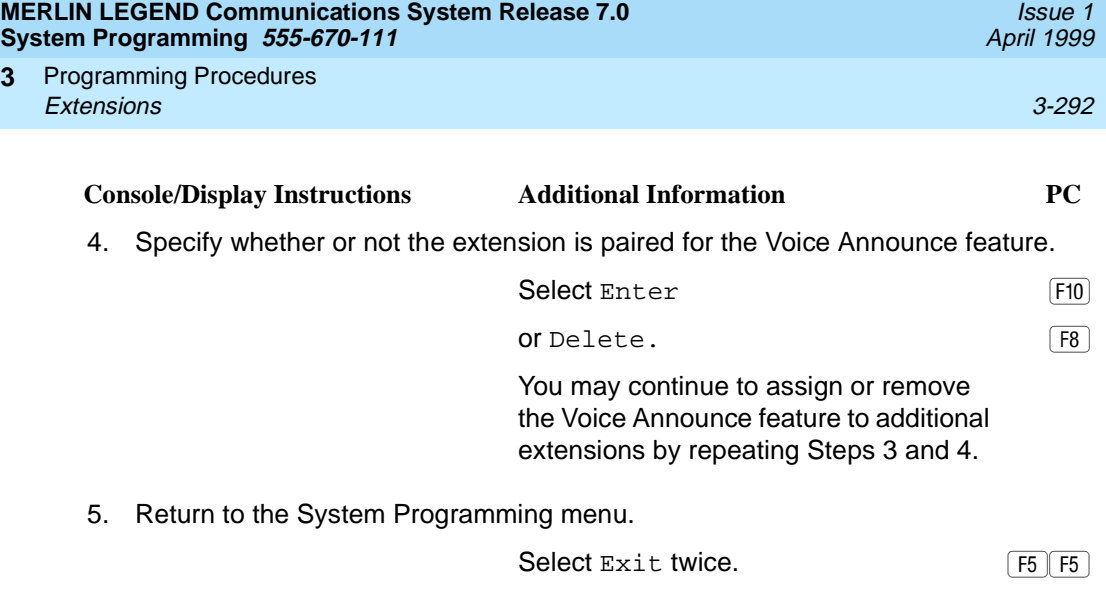

## **Rotary Signaling on Tip/Ring Ports**

**3**

Use this procedure to enable or disable rotary signaling on tip/ring ports. You can program any tip/ring port on an individual basis (including ports on the 412 LS-ID-ETR and 016 ETR modules that are programmed for tip/ring operation). The factory setting is that rotary signaling is disabled.

Whenever the system receives a rotary digit on a port, it determines if the port is programmed as rotary-enabled. If the port is rotary-enabled, the system processes the digit. If the port is not rotary-enabled, the digit is rejected. Touchtone digits are always accepted by the port, regardless whether it is rotaryenabled or not.

#### **Summary: Rotary Signaling on Tip/Ring Ports** 3

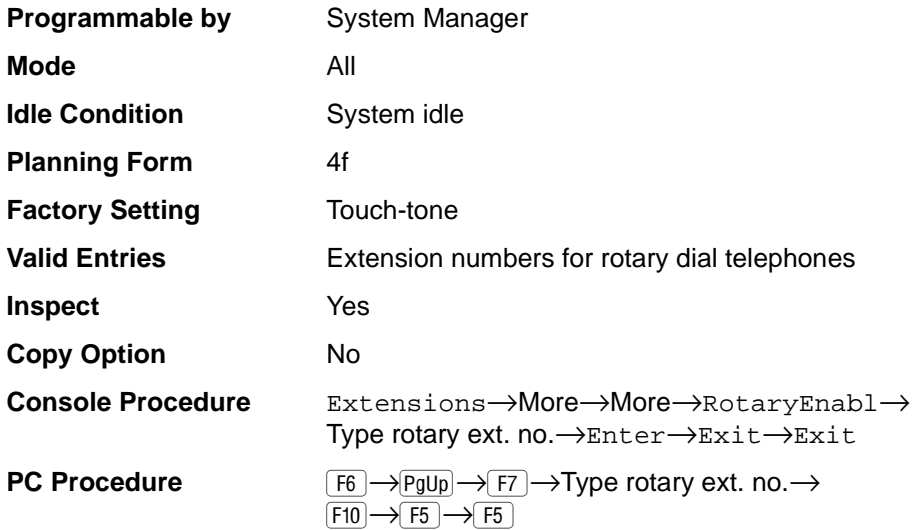

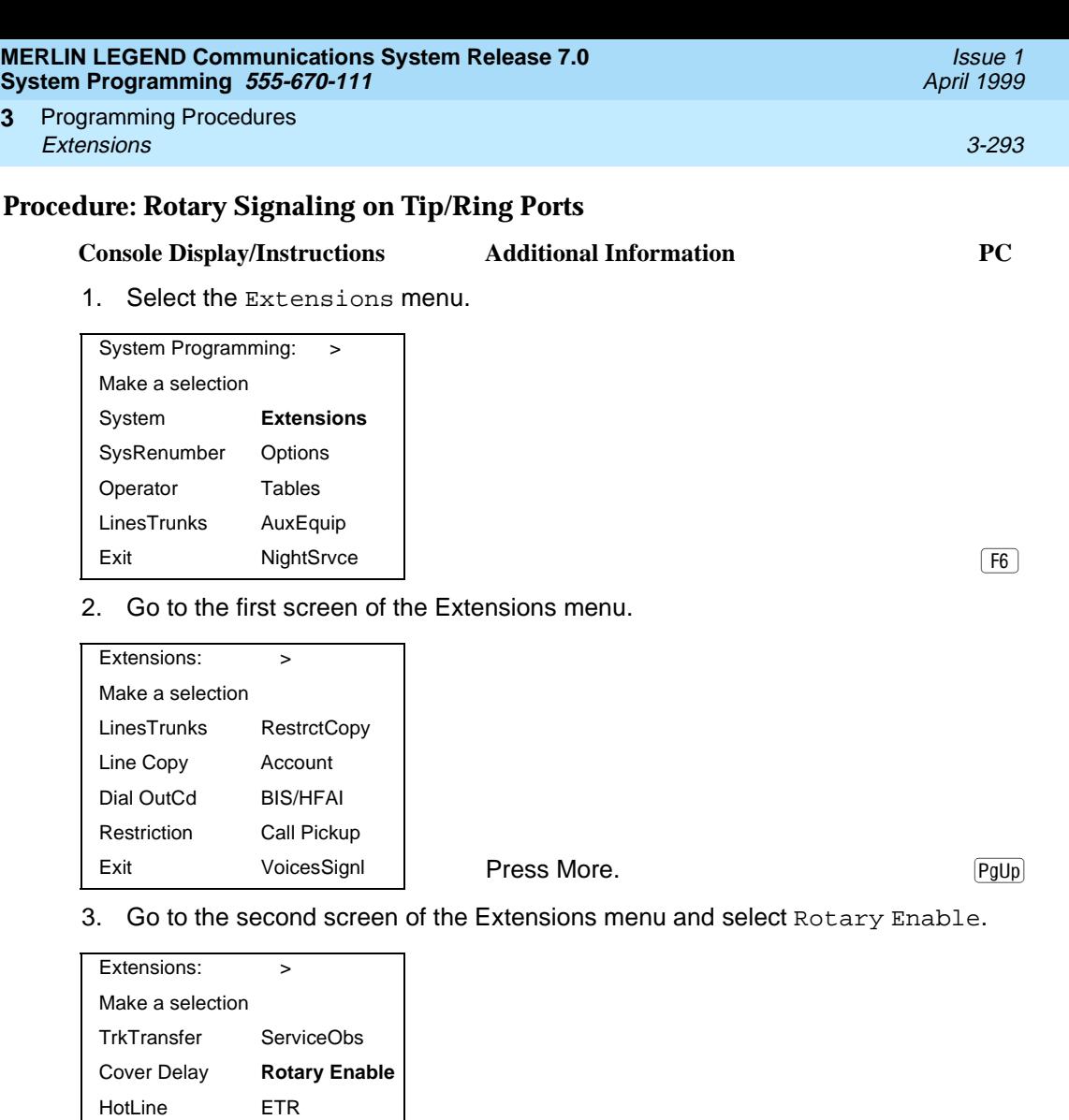

Exit and the contract of the contract of the contract of the contract of the contract of the contract of the contract of the contract of the contract of the contract of the contract of the contract of the contract of the c

- 4. Type the extension number for the rotary dial telephone.
- 5. Save your entry.

DisplayPref

$$
Select Enter. \qquad \qquad \boxed{F10}
$$

Programming Procedures **3** Extensions 3-294

#### **Tip/Ring Functionality on 412 LS-ID ETR and 016 ETR Modules** 3

Use this procedure to assign either T/R or ETR functionality to ports on the 412 LS-ID-ETR or 016 ETR modules. For these ports, one or the other can be assigned, but not both simultaneously. The boards and corresponding ports include:

- 412 LS-ID-ETR: ports 9-12 can be ETR or T/R (ports 1–8 can be ETR only)
- 016 ETR: ports 11-16 can be ETR or T/R (ports 1–10 can be ETR only)

When a port on a 412 LS-ID-ETR or 016 ETR module is changed from ETR to T/R or from T/R to ETR, all programming assigned to the extension (such as inclusion in coverage groups and calling groups) is cleared and the extension is restored to the functionality defined with the factory settings (such as calling restrictions and button assignments).

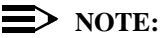

A system forced idle occurs when you perform this task. In addition to assigning either T/R or ETR functionality, with this task you are also able to determine whether a port on a 412 LS-ID-ETR or 016 ETR module has been administered as T/R or ETR. however, because this task forces the entire system into a forced idle state, it is recommended you do not use it to determine how the port has been administered. Instead, to determine the functionality of an ETR port, it is recommended that you do one of the following:

- Print an Extension Print Report. The report shows:
	- "T/R" if the port is programmed as T/R.
	- "ETR" if the port is programmed as ETR and an MLS or ETR telephone is connected to the port.
	- "UNEQUIPPED" if the port is programmed as ETR and an MLS or ETR telephone is not connected to the port.
- View the extension profile by using this procedure: Maintenance→Port→Station→Status The profile shows the same information as previously listed for the Extensions Print Report.

Issue 1 April 1999

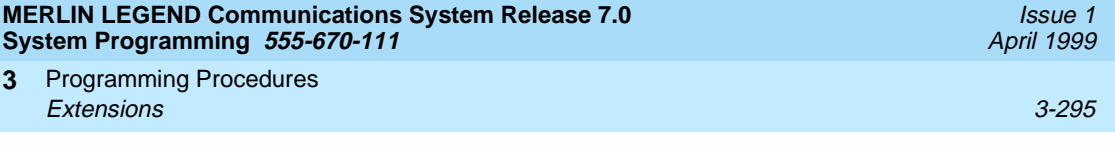

#### **Summary: Tip/Ring Functionality on 412 LS-ID-ETR and 016 ETR Modules** 3

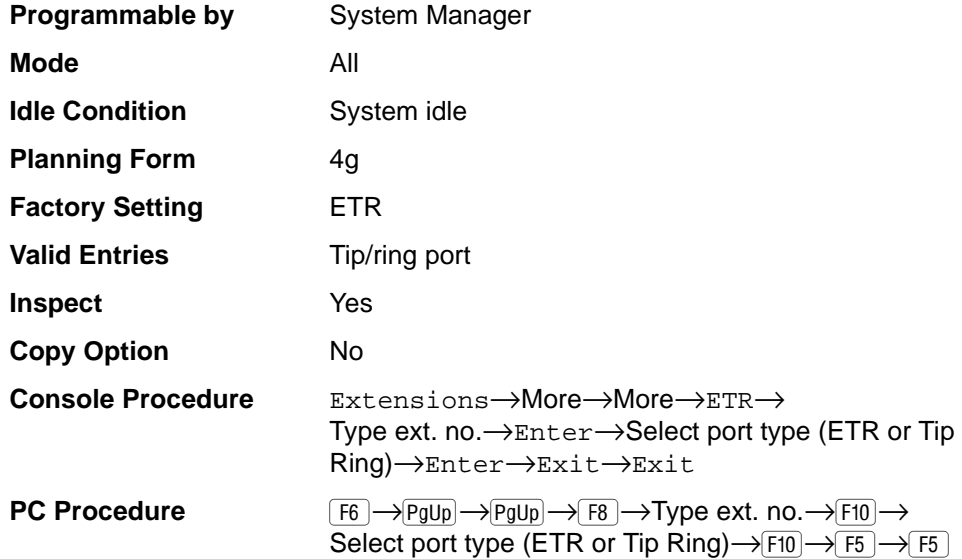

#### **Procedure: Tip/Ring Functionality on 412 LS-ID-ETR and 016 ETR Modules** 3

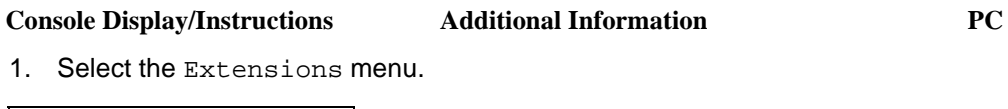

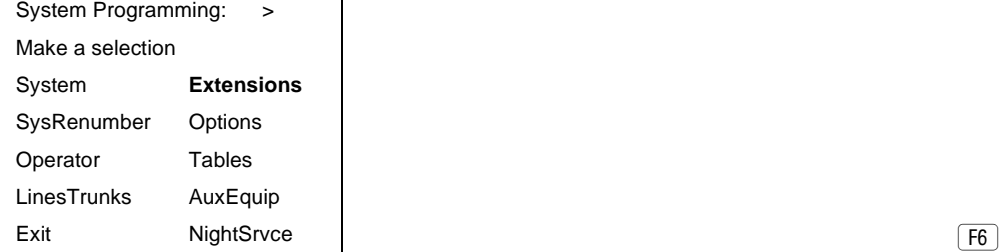

2. Go to the first screen of the Extensions menu.

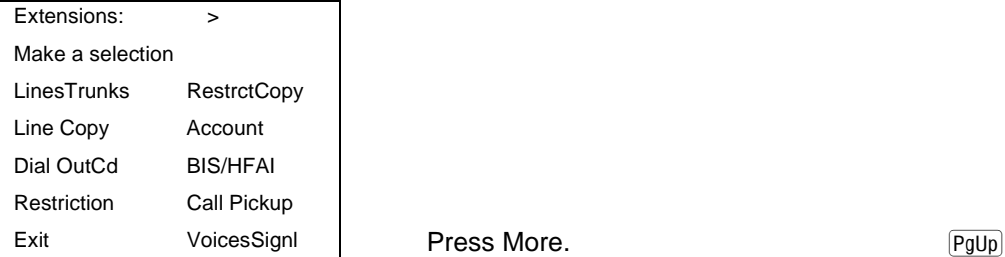

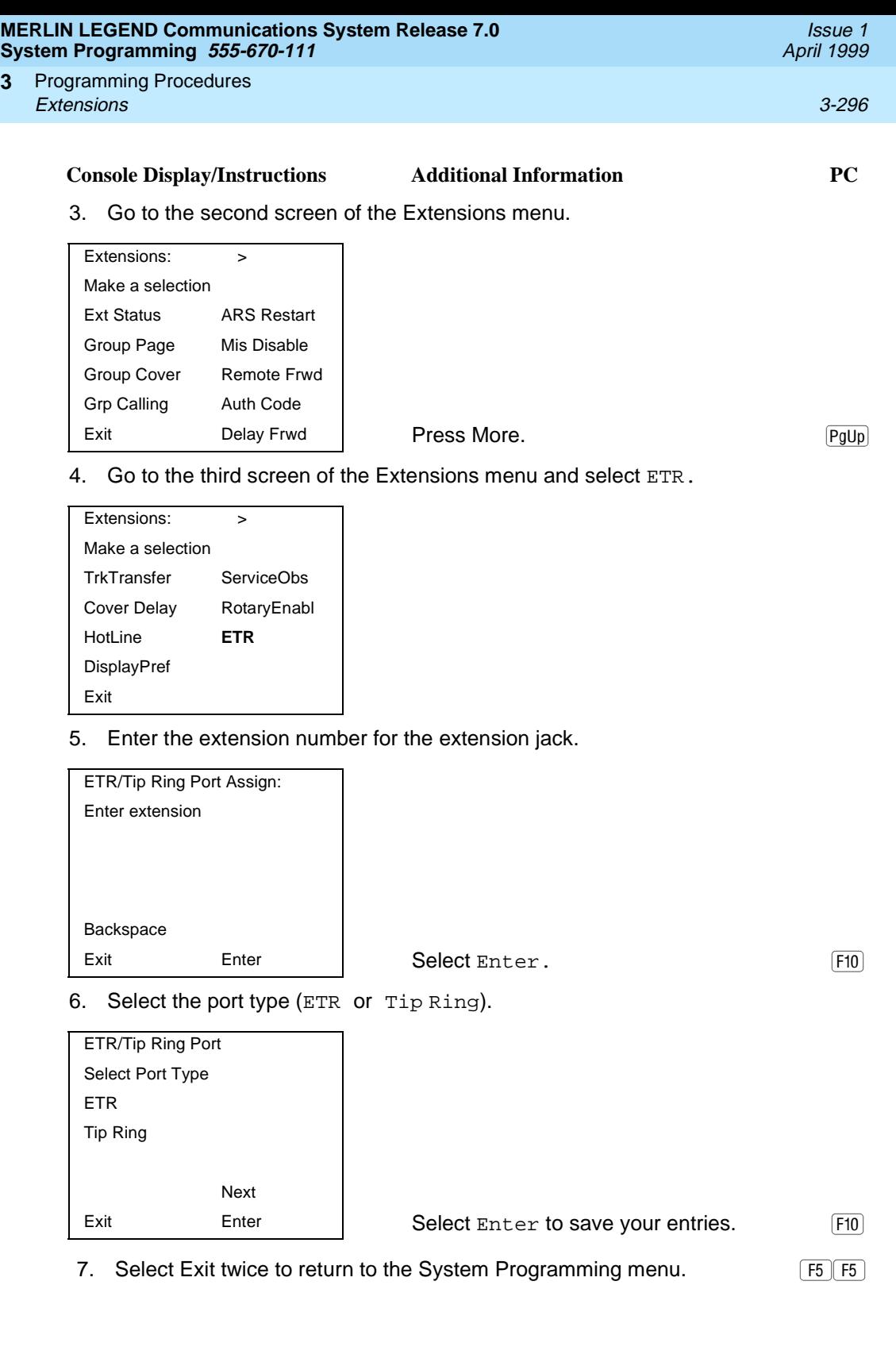

# **Auxiliary Equipment** 3

The procedures in this section describe the steps needed to perform the following:

- Identify the line/trunk jacks used for Music-On-Hold, loudspeaker paging, and maintenance alarms.
- Identify the extension jacks used for fax and CTI link.
- Specify parameters for MERLIN LEGEND Mail, Messaging 2000, Intuity AUDIX, MERLIN Mail Voice Messaging System (no longer orderable), Automated Attendant, and AUDIX Voice Power (no longer orderable).

#### **Music-On-Hold** 3

Use this procedure to identify the line/trunk jack reserved for connection of a music source, such as a radio, tape player, or stereo system.

If you use equipment that rebroadcasts music or other copyrighted materials, you may be required to obtain a copyright license from and pay license fees to a third party [such as the American Society of Composers, Artists, and Producers (ASCAP) or Broadcast Music Incorporated (BMI)]. Magic On Hold requires no such license and can be purchased from your Lucent Technologies dealer.

Only one Music-On-Hold line/trunk jack is allowed per system.

You cannot assign the line/trunk identified for Music-On-Hold to a line/trunk pool. If the line/trunk is currently assigned to a pool, you must remove it before you program this option.

You cannot assign the line/trunk identified for use with Music-On-Hold to a button on any extension or as a Remote Access trunk, and you cannot use the line/trunk jack identified for Music-On-Hold for a loudspeaker paging system or maintenance alarm.

In Release 6.0 and later systems, each system in a private network must have its own music source. A music source connected to a remote private networked switch cannot be used by the local system.

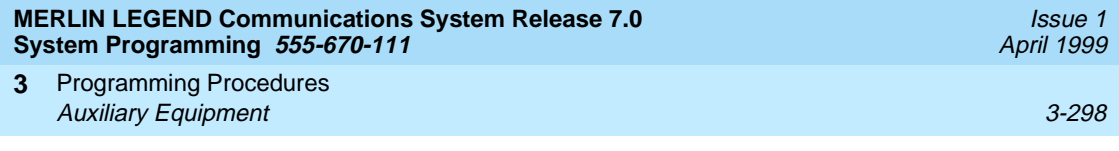

# **Summary: Music-On-Hold** 3

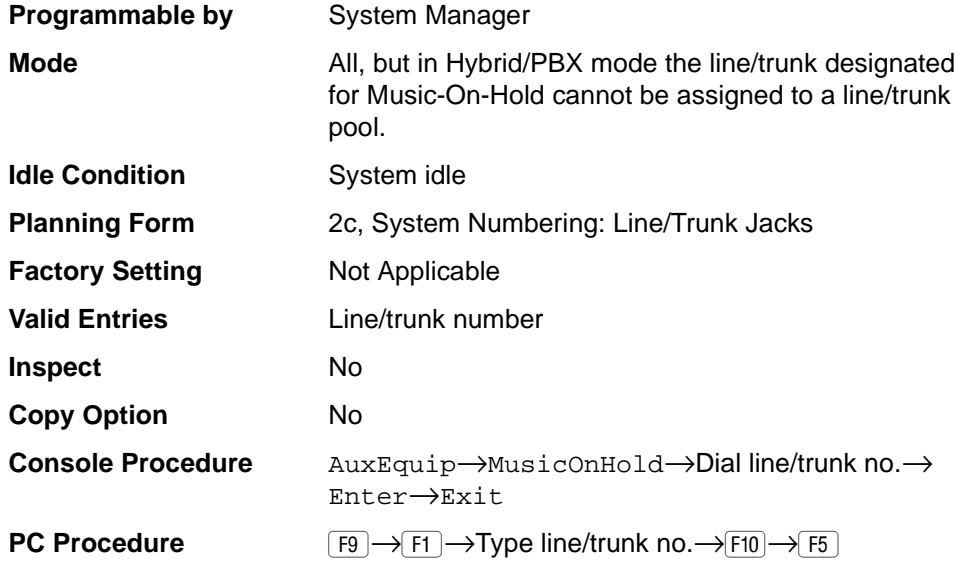

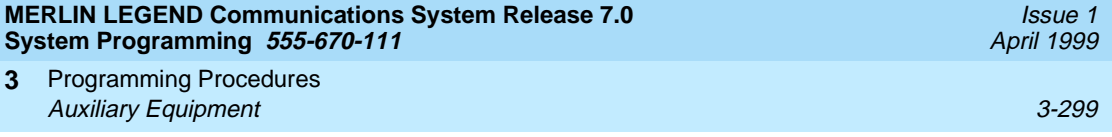

# **Procedure: Music-On-Hold** 3

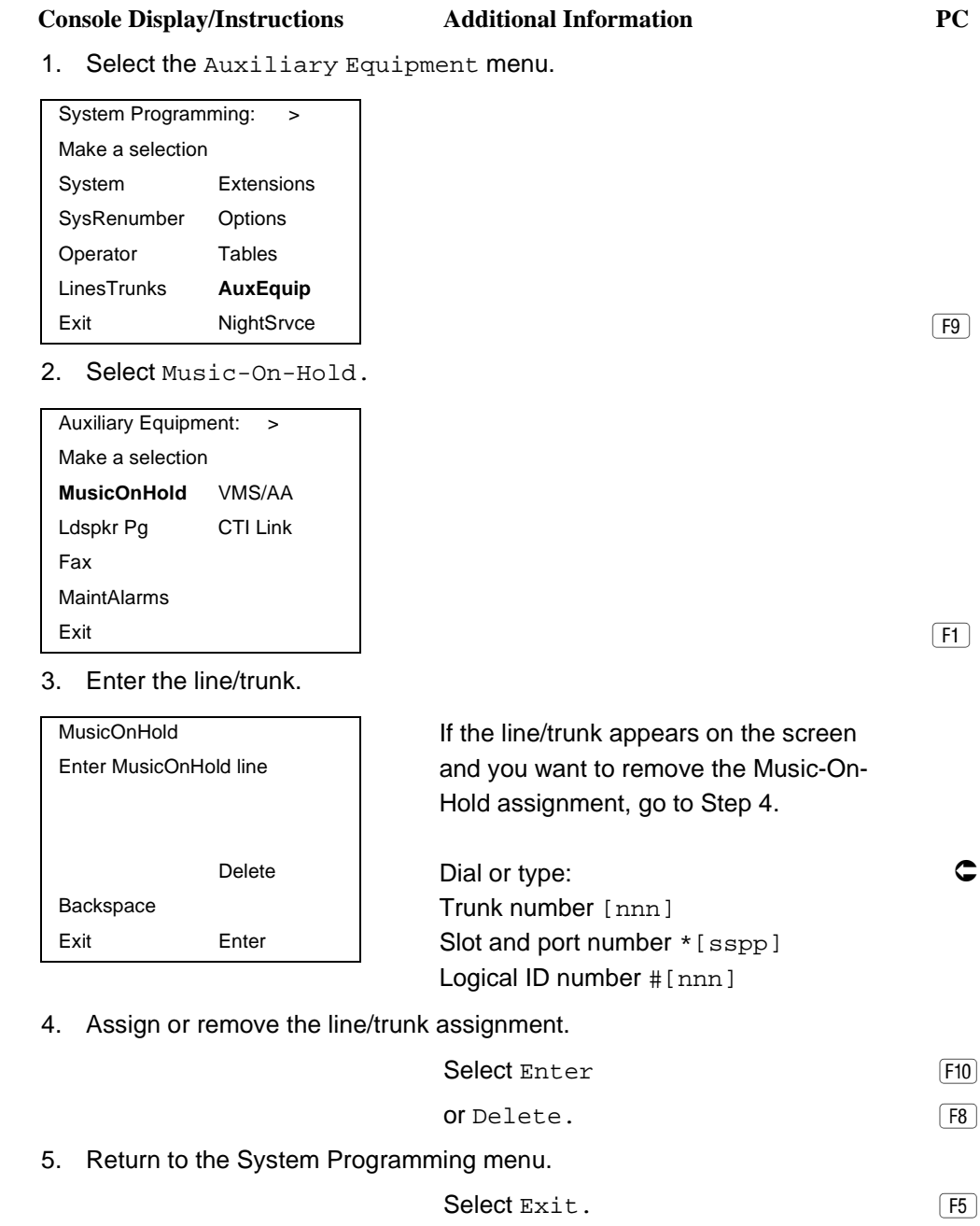

Programming Procedures Auxiliary Equipment 3-300 **3**

Use this procedure to identify the line/trunk jack reserved for connection of loudspeaker paging equipment.

If you use equipment that rebroadcasts music or other copyrighted materials, you may be required to obtain a copyright license from and pay license fees to a third party (such as ASCAP or BMI). Magic On Hold requires no such license and can be purchased from your Lucent Technologies dealer.

A maximum of three single-zone or multizone loudspeaker paging systems can be connected to the system.

You cannot assign the line/trunk identified for loudspeaker paging equipment to a line/trunk pool. If the line/trunk is currently assigned to a pool, you must remove it before you program this option.

You cannot assign the line/trunk identified for loudspeaker paging equipment as a Remote Access line/trunk, and you cannot use its jack for Music-On-Hold or maintenance alarm.

#### **Summary: Loudspeaker Paging**

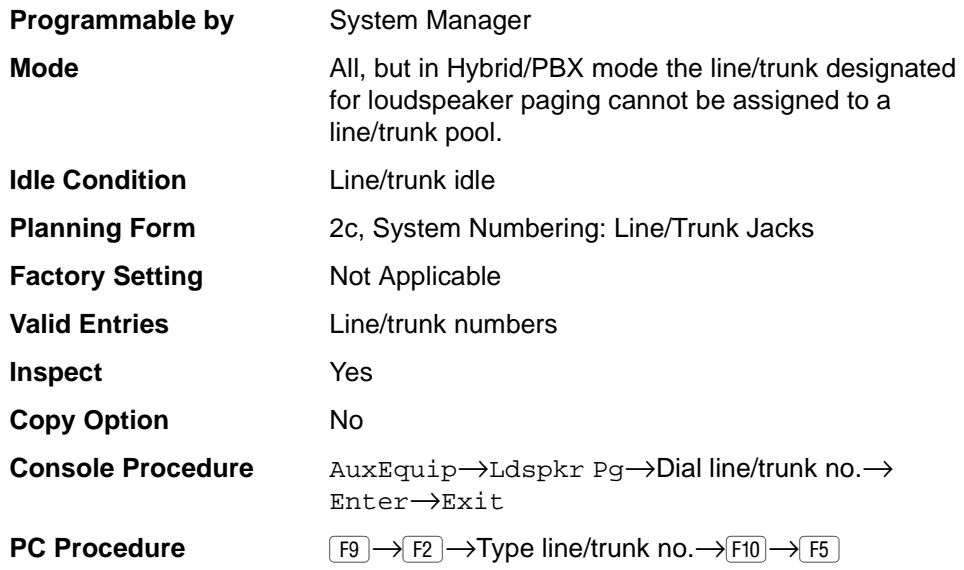

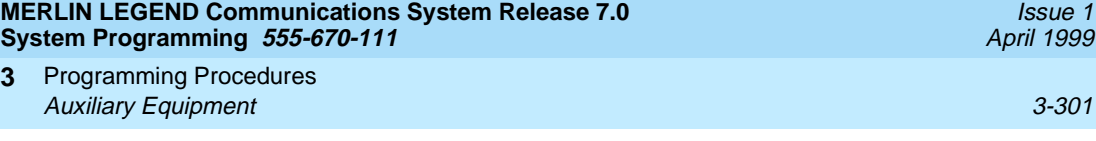

# **Procedure: Loudspeaker Paging** 3

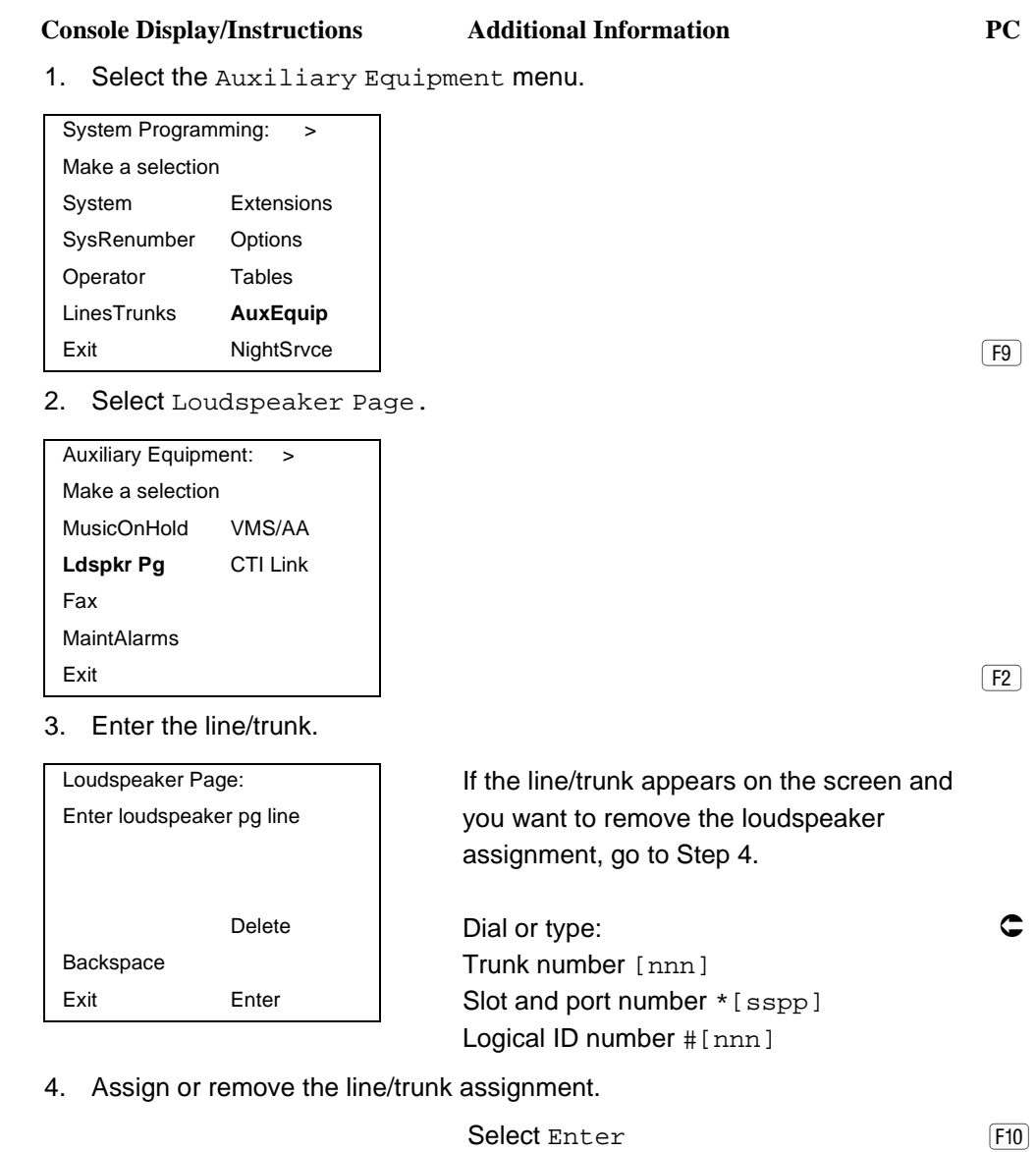

- or Delete.
- 5. Return to the System Programming menu.
	- Select Exit. (F5)

 $F8$ 

Programming Procedures Auxiliary Equipment 3-302 **3**

Use this procedure to add a fax machine by assigning the extension jack used to connect the fax machine. To remove a fax machine and free the extension jack for another use, you must remove the extension jack assignment.

In addition, you can specify the extensions to receive a message-waiting indication (MWI) when a fax transmission is received, and specify the length of time before the system registers that a fax has arrived and sends the messagewaiting indication.

#### **NOTE:**

Do not use this procedure for fax machines connected to analog multiline telephones with a General Purpose Adapter (GPA). In a GPA configuration, features cannot be assigned to the fax independently of the telephone.

A maximum of 16 fax machines can have the Fax Message Waiting feature. Additional fax machines (more than 16) can be installed, but these machines cannot have this feature.

You can specify up to four telephones to receive the message-waiting indication when a fax transmission is received. Note that fax machines can only send and not receive message-waiting indications.

#### **Summary: Fax Machines** 3

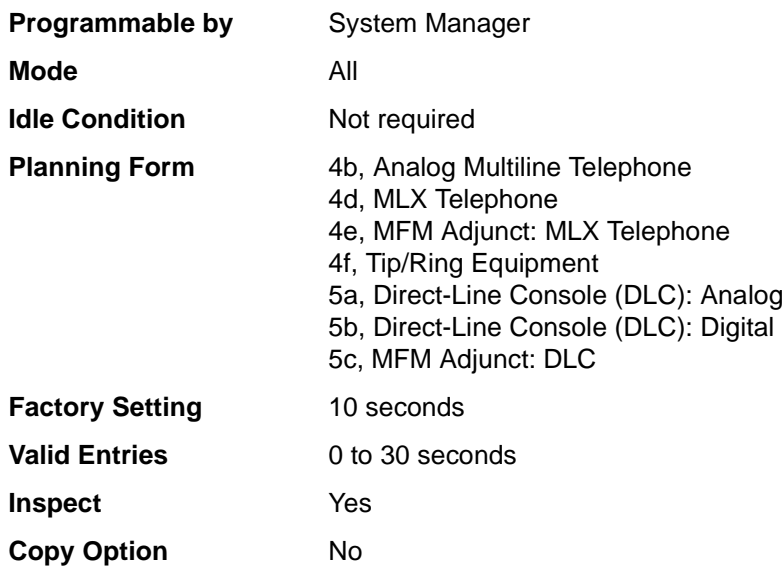
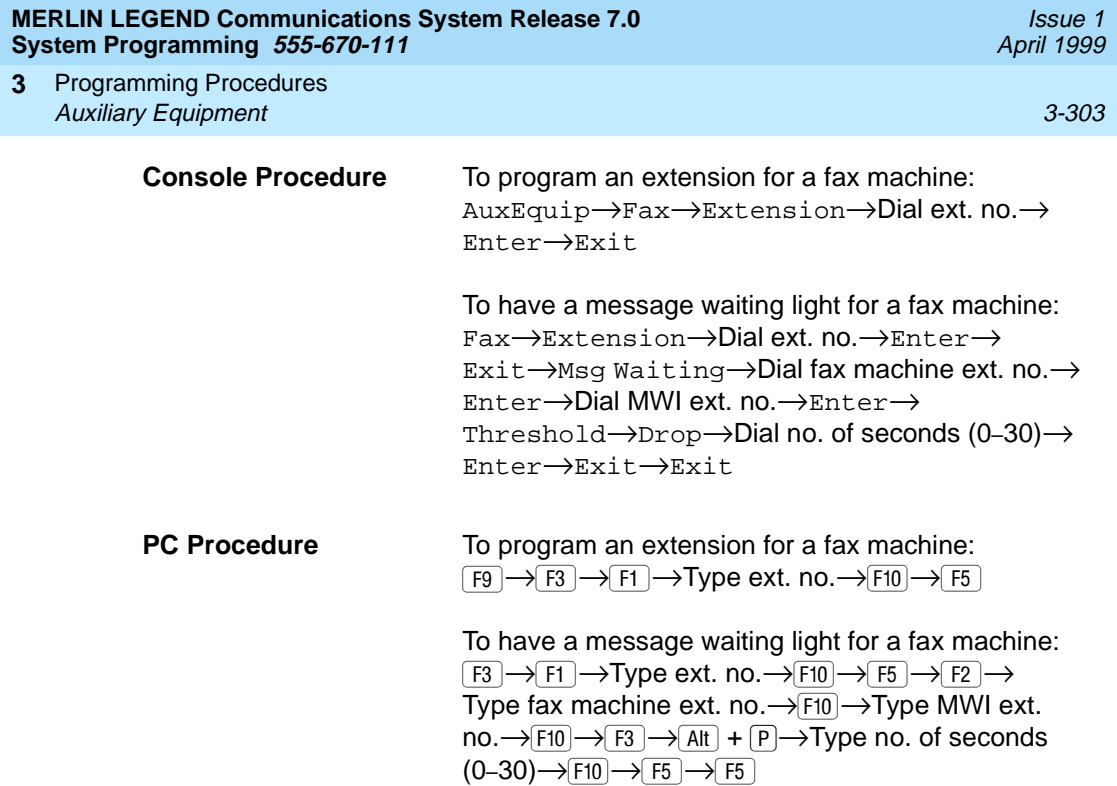

# **Procedure: Fax Machines** 3

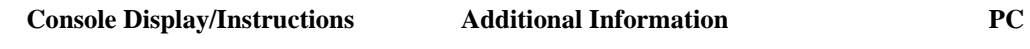

1. Select the Auxiliary Equipment menu.

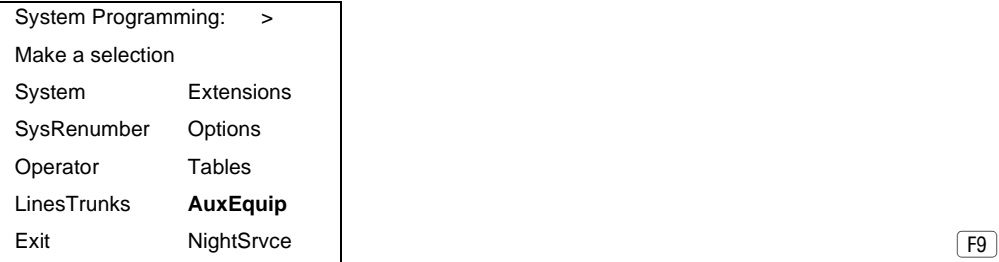

2. Select Fax.

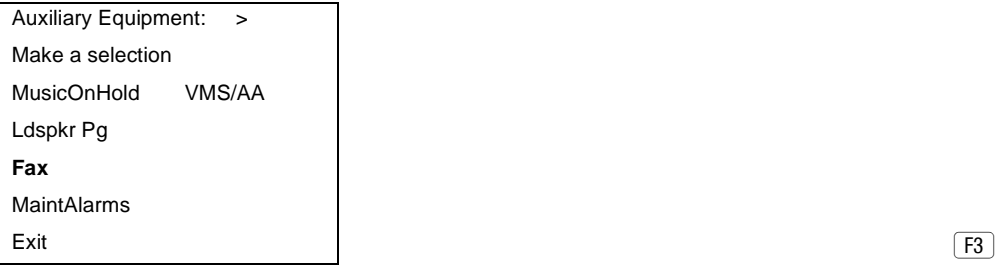

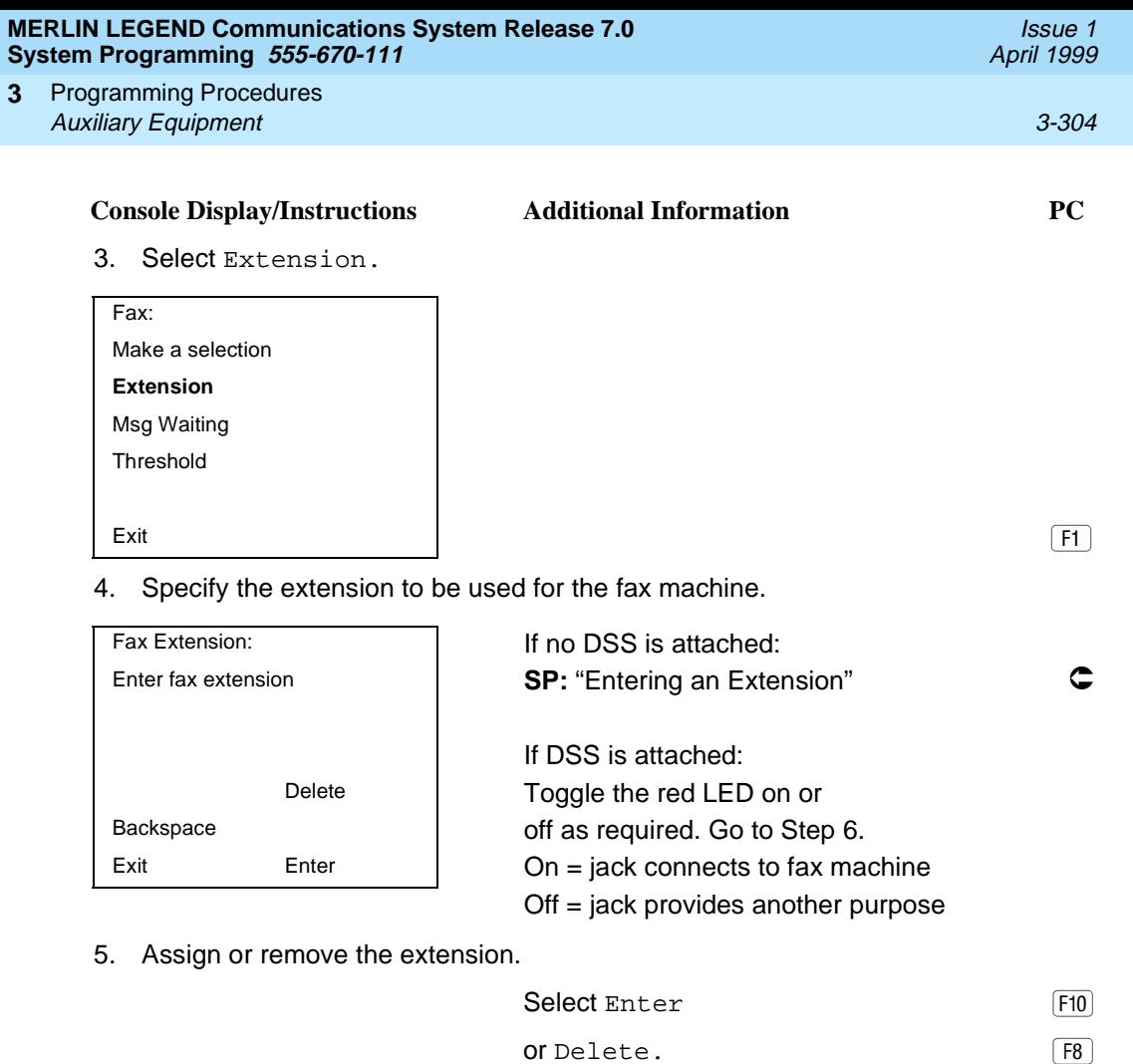

or Delete.

You may continue to assign or remove fax machines to additional extensions by repeating Steps 4 and 5.

#### 6. Return to the Fax menu.

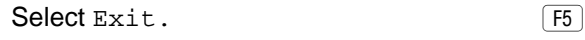

# 7. Select Message Waiting.

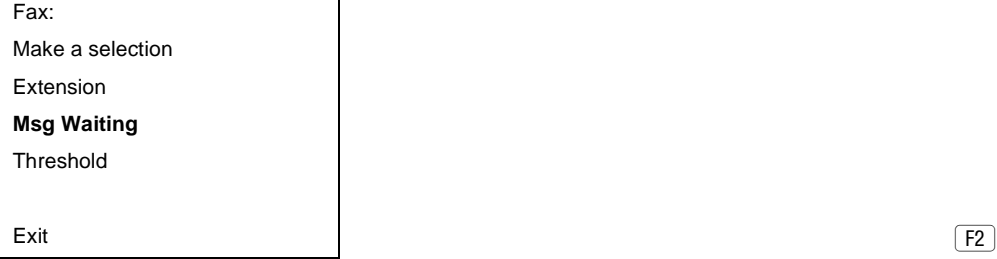

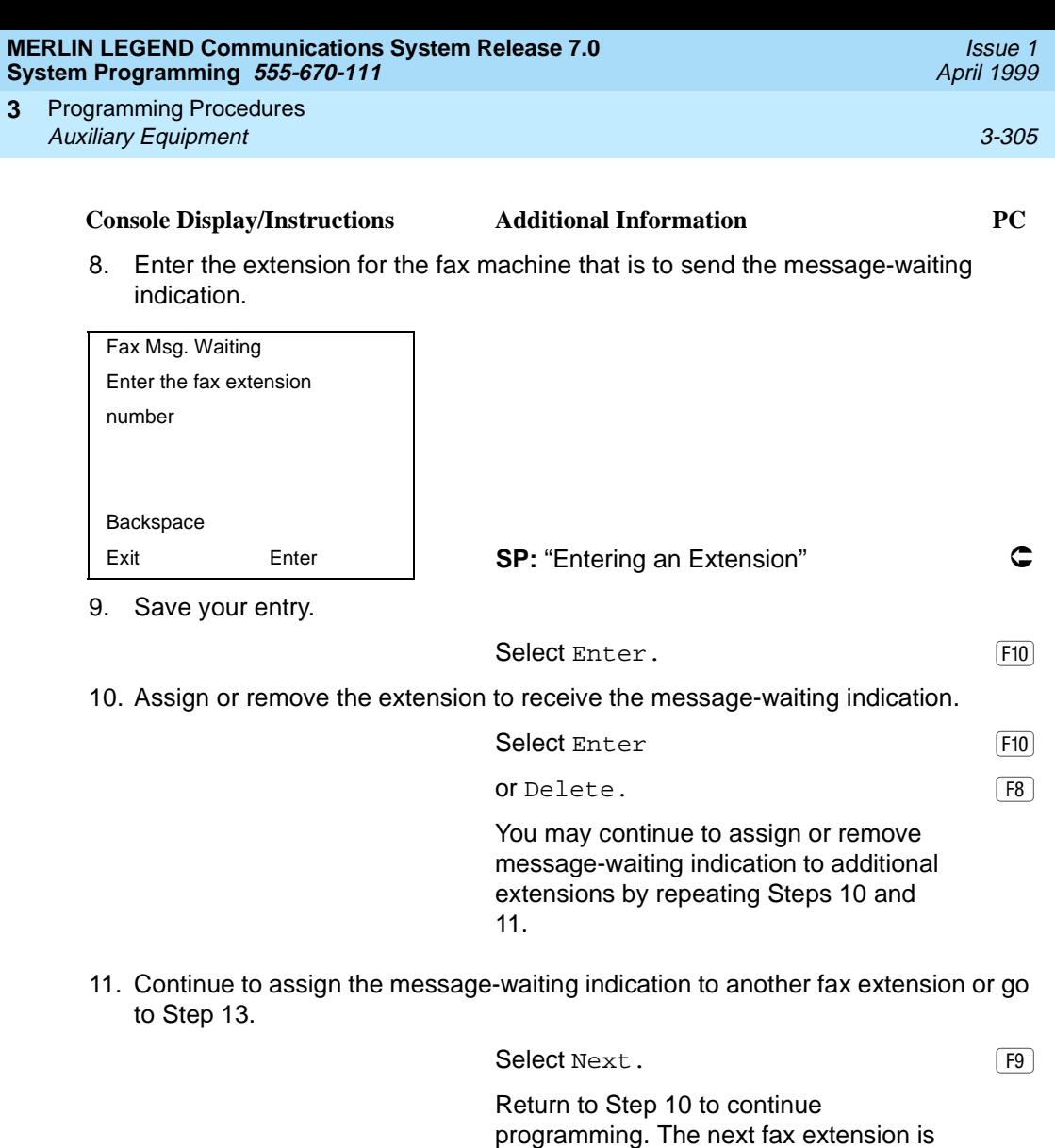

12. Return to the Fax menu.

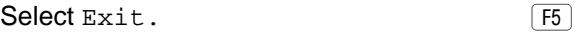

displayed on Line 1.

13. Select Threshold.

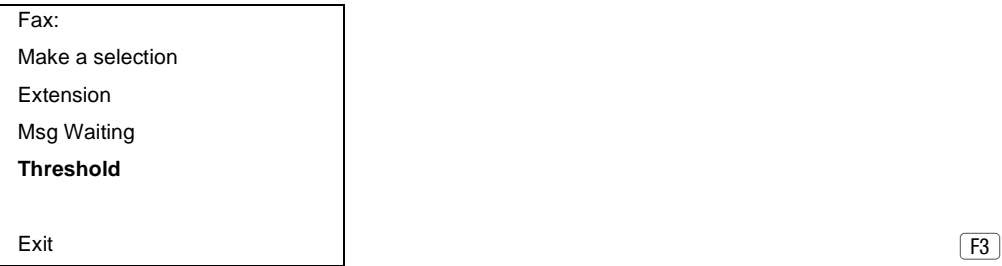

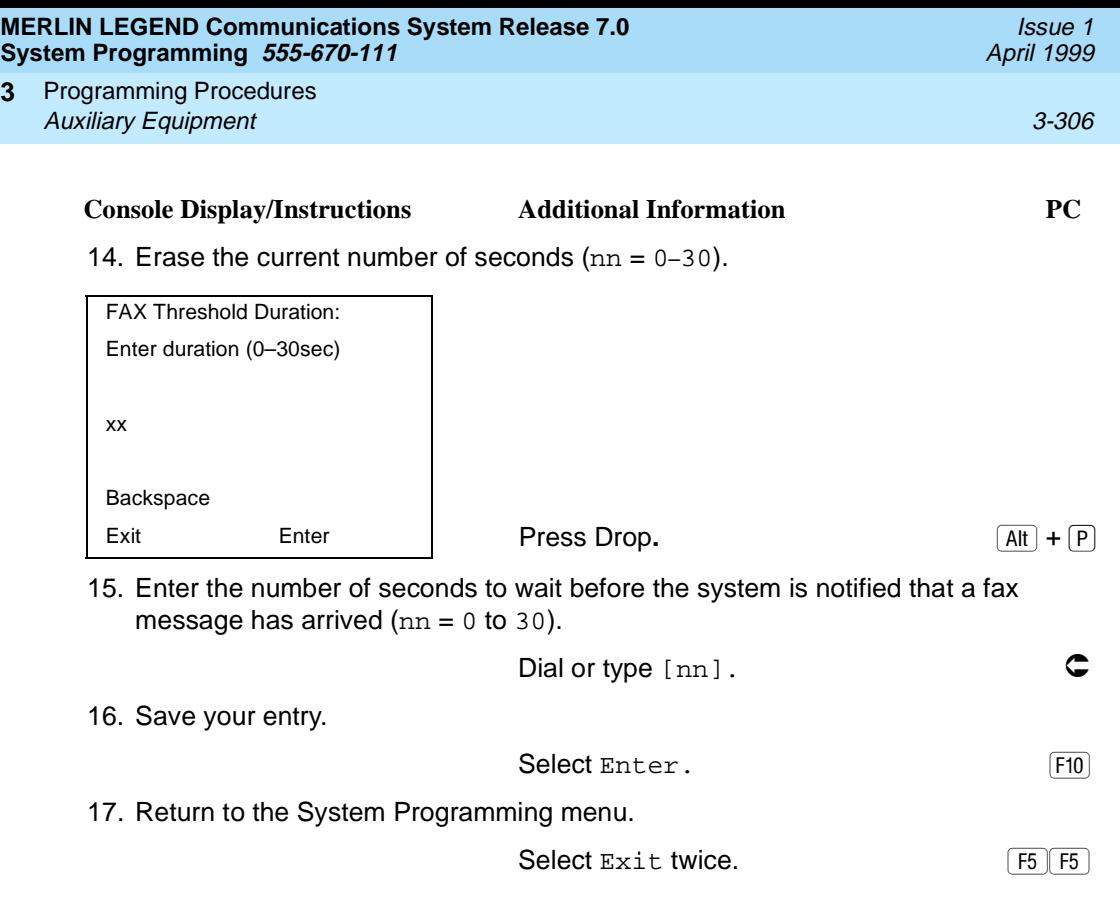

# **Maintenance Alarms**

**3**

Use this procedure to identify the line/trunk jack that connects an external alerting device that sounds or flashes when major maintenance problems occur.

You cannot assign the line/trunk identified for the maintenance alarm to a button on any telephone or as a Remote Access trunk, and you cannot use its line/trunk jack to connect a loudspeaker paging system or Music-On-Hold.

### **Summary: Maintenance Alarms**

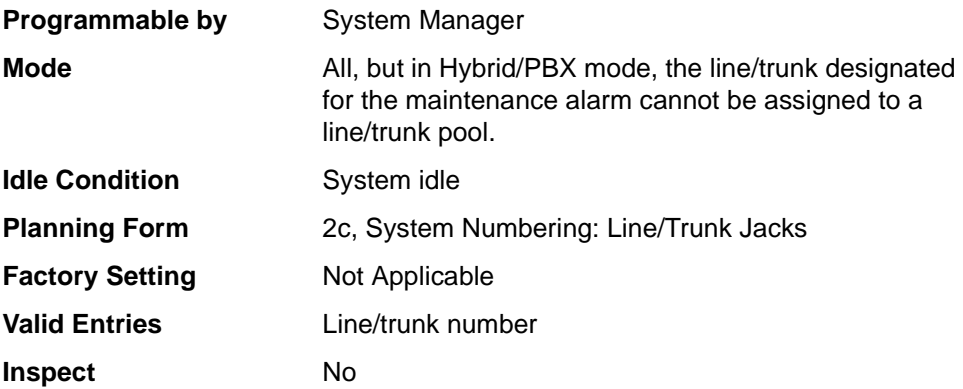

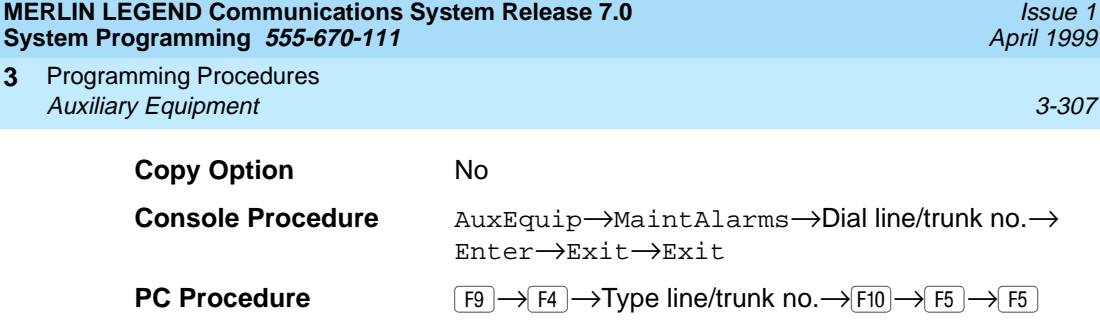

# **Procedure: Maintenance Alarms** 3

**3**

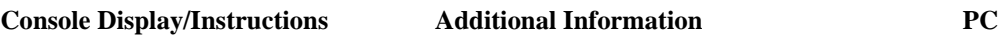

1. Select the Auxiliary Equipment menu.

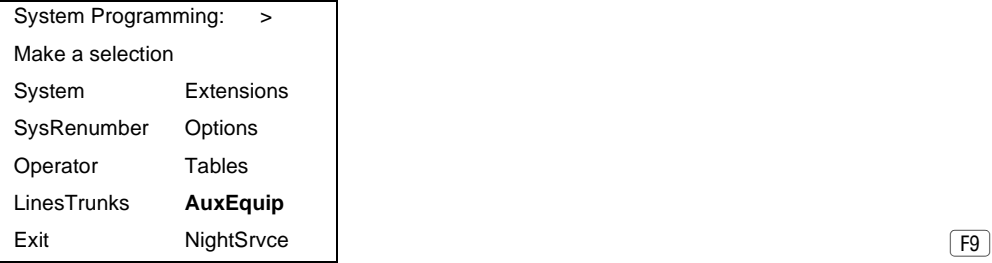

2. Select Maintenance Alarms.

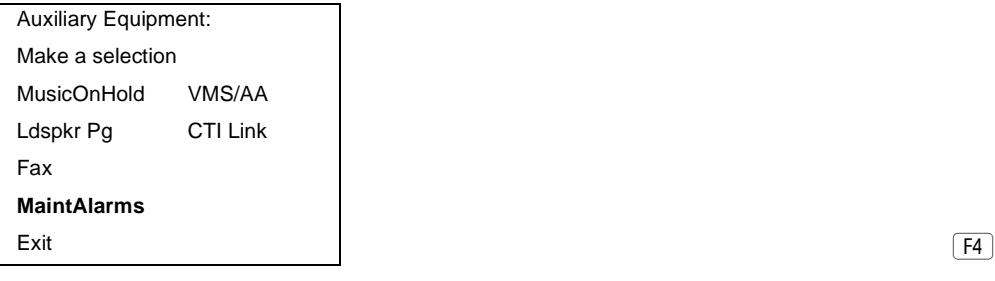

3. Enter the line/trunk jack to which the maintenance alarm is connected.

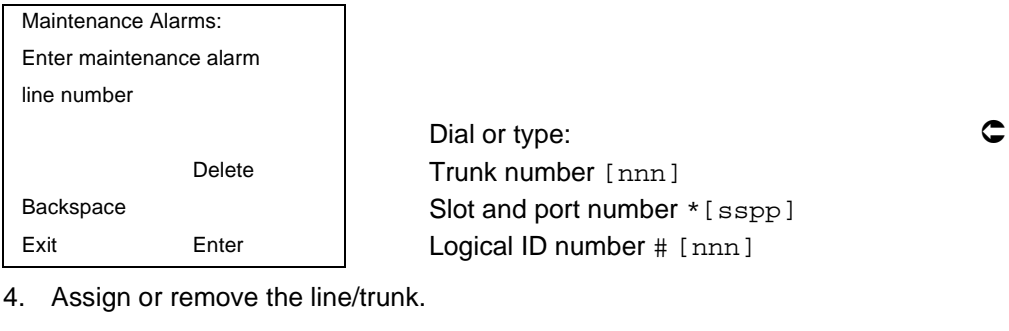

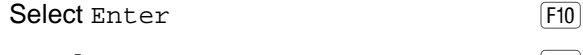

- or Delete.  $\boxed{F8}$
- 5. Return to the System Programming menu.
	- Select Exit twice. The results of  $\boxed{F5}$   $\boxed{F5}$

**MERLIN LEGEND Communications System Release 7.0 System Programming 555-670-111** 

Programming Procedures Auxiliary Equipment 3-308 **3**

Issue 1 April 1999

**Voice Messaging System and Automated Attendant** 

> Use this procedure to specify the touch-tone duration and the interval between digits in codes sent between a voice messaging system and the communications system. The touch-tone duration and interval between digit assignment must be the same as those programmed on the voice messaging system.

> In addition, this procedure can be used to specify the number of rings before a call transferred to a local extension by the voice messaging system is sent to the backup position for both integrated and generic VMI ports. The number of rings cannot be programmed for individual voice messaging systems; the single setting applies for all. Use the Group Type procedure in [''Optional Group Features'' on](#page-606-0)  [page 3-405](#page-606-0) to assign VMI ports as either integrated or generic.

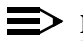

 $\equiv$  NOTE:

This does not apply to calls transferred to a non-local extension. See the Network Reference for information.

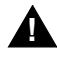

# **! SECURITY ALERT:**

See "Security Risks Associated with the Automated Attendant Feature of [Voice Messaging Systems'' on page A-14](#page-917-0) and [''Security Risks Associated](#page-915-0)  with Transferring through Voice Messaging Systems" on page A-12 in [Appendix A](#page-904-0), [''Customer Support Information](#page-904-0)," for details on preventing toll fraud.

### **Summary: Voice Messaging System and Automated Attendant**

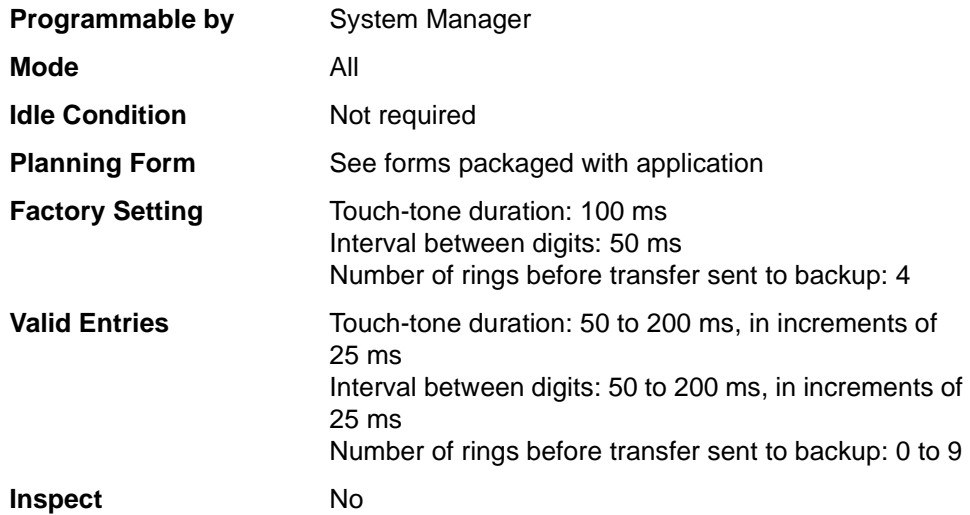

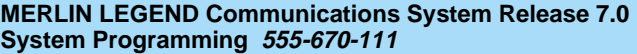

Issue 1 April 1999

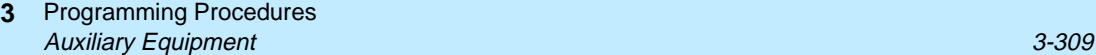

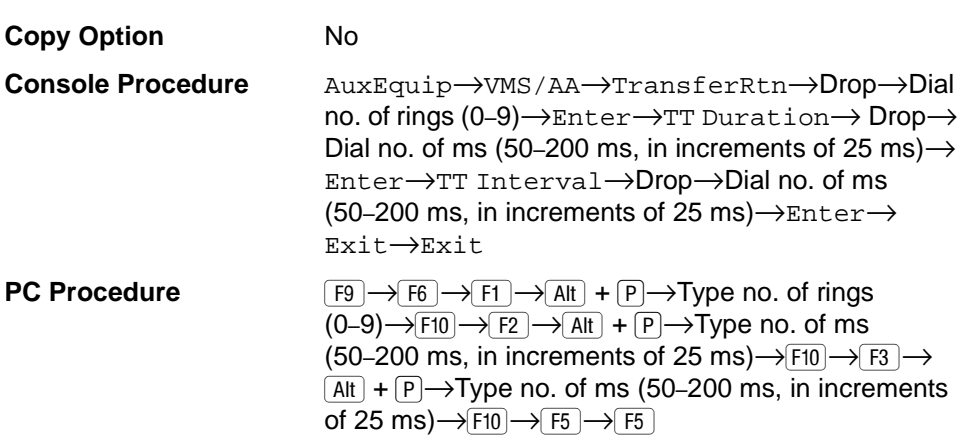

# **Procedure: Voice Messaging System and Automated Attendant**

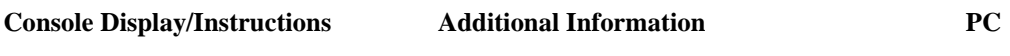

1. Select the Auxiliary Equipment menu.

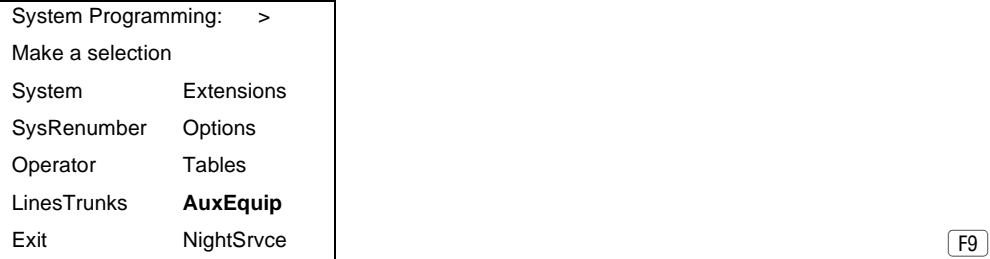

2. Select Voice Messaging/Automated Attendant.

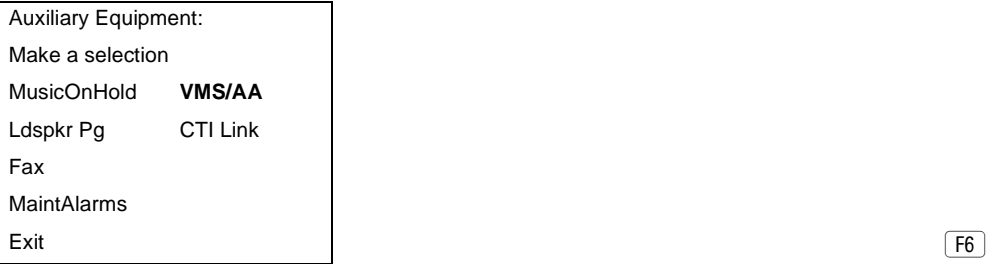

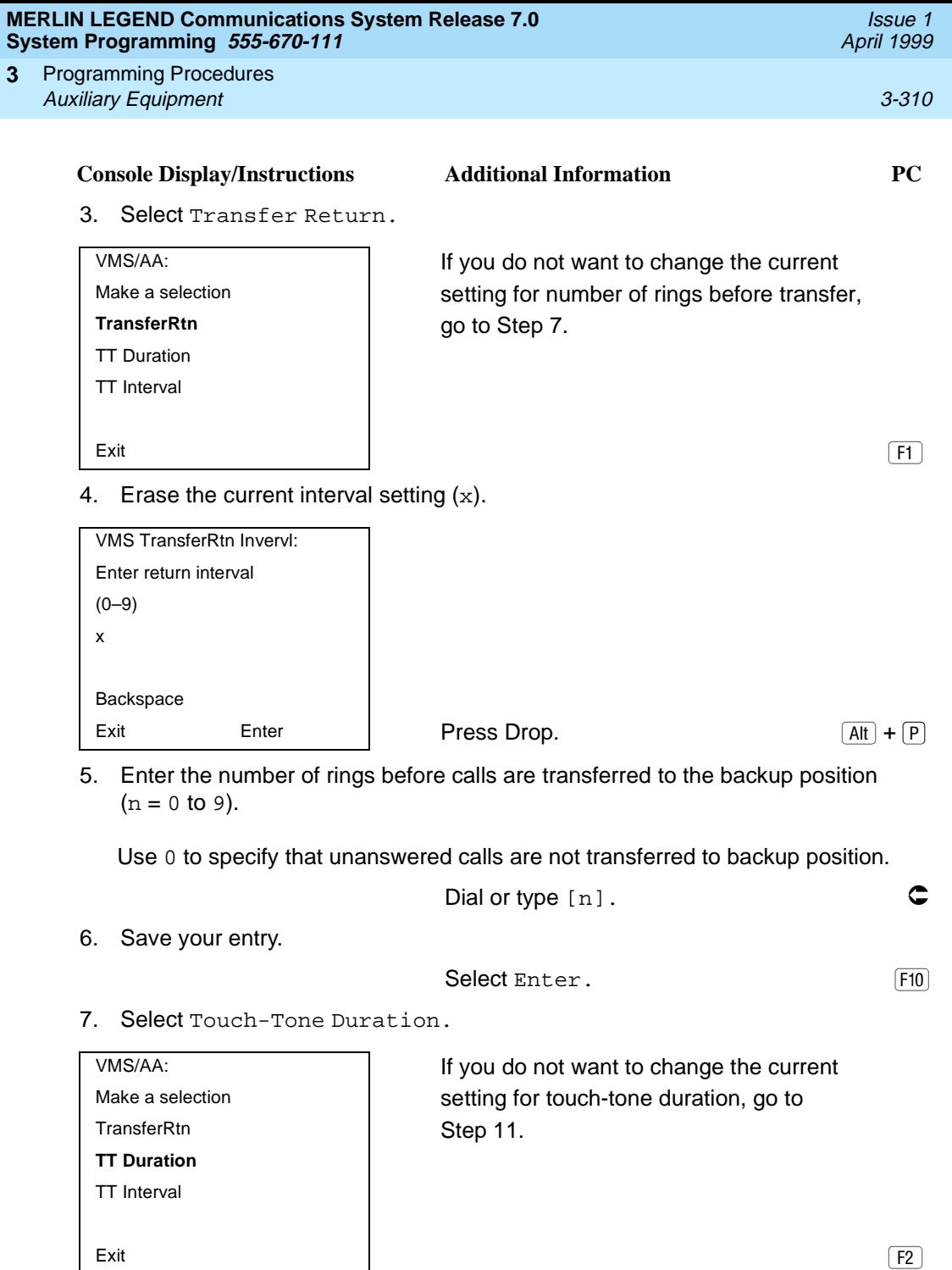

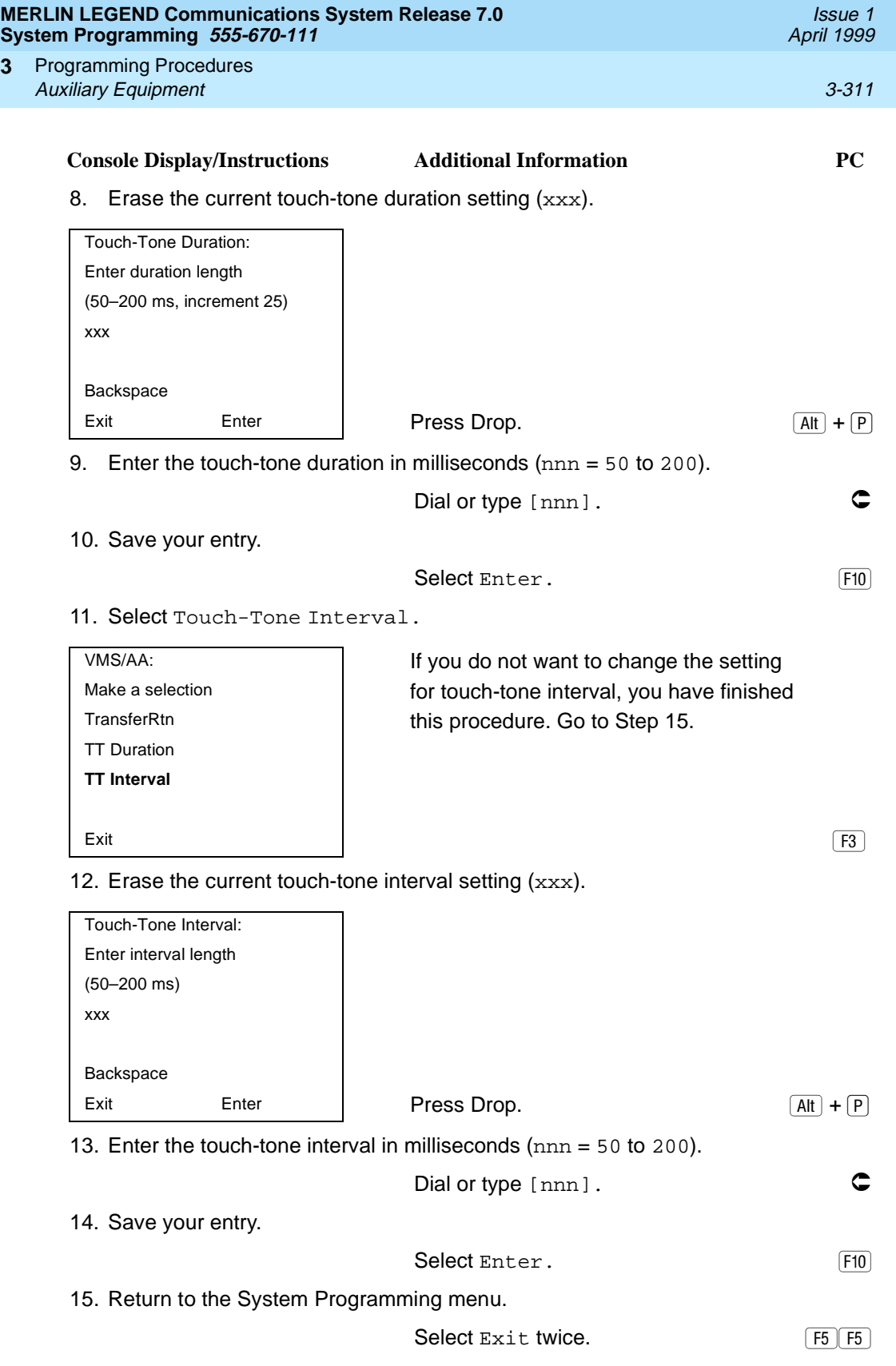

**3**

Programming Procedures **3**

# April 1999

Issue 1

# **Computer Telephony Integration (CTI)** Link

Release 5.0 and later systems support the use of an MLX port as a Computer Telephony Integration (CTI) link on Hybrid/PBX mode systems. The CTI link feature allows CTI applications to interact with the MERLIN LEGEND Communications System over a local area network (LAN). The CTI link is the system's hardware and software interface to the Lucent Technologies PassageWay Telephony Services product, which supports the Windows<sup>®</sup> 95, Windows NT, Windows 3.1, Windows 3.11 for Workgroups, Apple<sup>®</sup> Macintosh<sup>®</sup> OS and UNIX<sup>®</sup> systems platforms on the client side. CTI link circuitry connects to an MLX port on the system and to a LAN server using Novell NetWare (releases 3.12, 4.1, and 4.11) or Windows NT 4.0 Server or Workstation software (Server is recommended).

# **Programming a CTI Link** 3

Before programming a CTI link, refer to the Feature Reference, System Planning, and the documentation provided with the telephony platform.

The following constraints apply to programming an MLX port as a CTI link:

- CTI links cannot be used with communications systems operating in Key mode or Behind Switch mode.
- CTI link extensions cannot be programmed on tip/ring or analog multiline extension module ports. You must chose a free extension jack on an MLX extension module. The free extension jack cannot be the first or fifth port on an 008 MLX, 408 GS/LS-MLX, or 408 GS/LS-ID-MlX module; or the first, fifth, ninth, or thirteenth port on an 016 MLX module (Release 7.0 and later systems).
- You cannot use a port reserved for an operator extension as the CTI link extension.
- You cannot use a system programming port as the CTI link extension.
- You cannot program a port as a CTI link if it has a telephone or other equipment connected to it.
- MLX modules with firmware vintage 29 do not work correctly with the CTI link. You must either choose a port on a board with firmware vintage that is not 29 or replace the module with a module that has a firmware vintage other than 29.

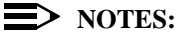

- You should choose a module other than the one that has the system programming port so that you can still perform maintenance and system programming when the board with the CTI link extension is busied-out.
- Be sure to busy-out the board with the CTI link before starting any programming activities.

When you add a CTI link, the system performs the following actions:

- The programmed buttons for that extension revert to the factory settings for a non-operator MLX telephone.
- Forwarding is deactivated to the extension.
- The extension is removed from membership in calling groups.
- The extension is removed from membership in coverage groups.
- The extension is removed from membership in Service Observing groups, or as an Observer of a Service Observing group.
- The Extension Directory label for the extension is changed to CTILINK.
- The factory setting for alarms is active on this link.
- Dial access to pools is removed from the station.

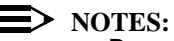

- Be sure to restore the board after finishing any programming activities.
- If the primary and secondary cover buttons are not removed, the following message appears on the programming device (SPM or MLX-20L):

CTI Link Extension xxxx added, but it has primary or secondary cover buttons at other extensions. Please remove them. Exit

#### **MERLIN LEGEND Communications System Release 7.0 System Programming 555-670-111**

# **Summary: CTI Link**

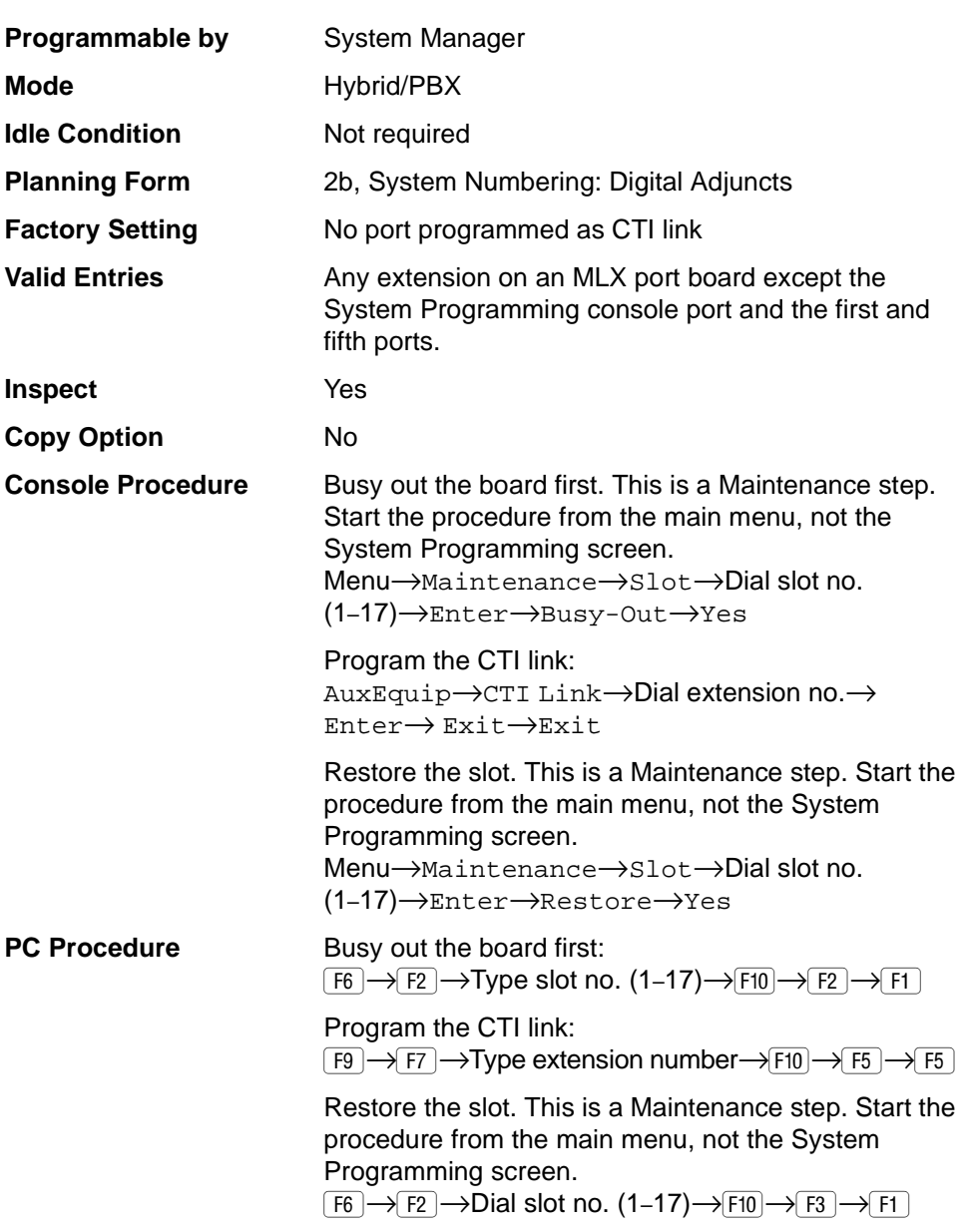

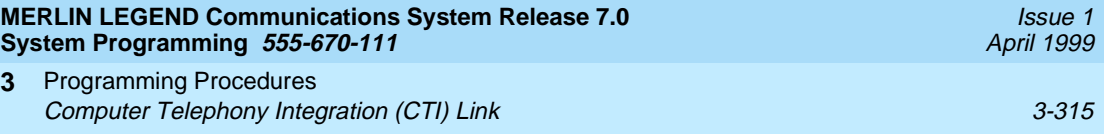

# **Procedure: CTI Link** 3

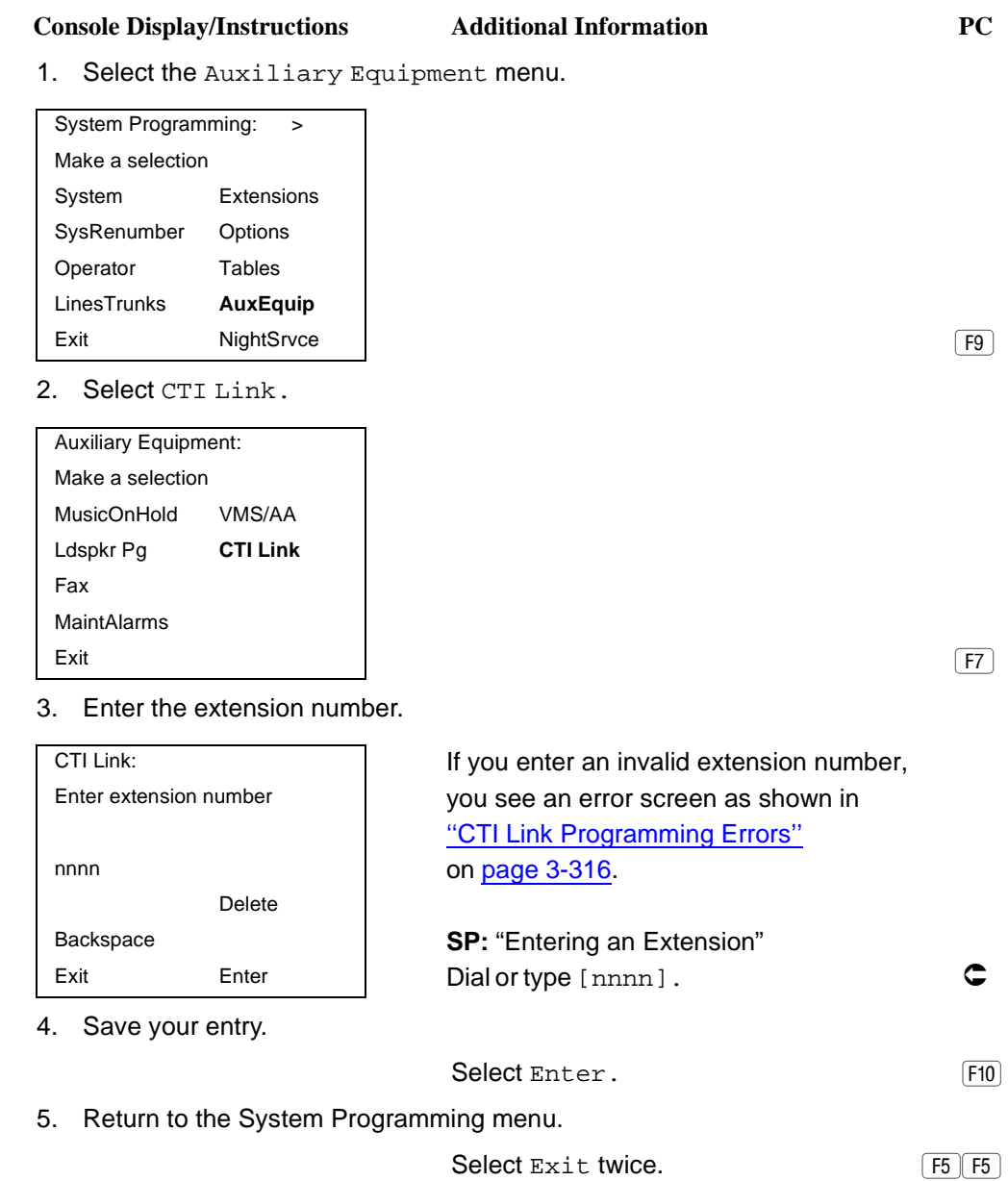

<span id="page-517-0"></span>**MERLIN LEGEND Communications System Release 7.0 System Programming 555-670-111** 

Programming Procedures Computer Telephony Integration (CTI) Link 3-316 **3**

Issue 1 April 1999

### **CTI Link Programming Errors**

During the programming of the CTI link, entering an inappropriate extension number can give you an error message. This section contains displays of each screen and information about what to do if the screen appears.

#### **System Not in Hybrid/PBX Mode**

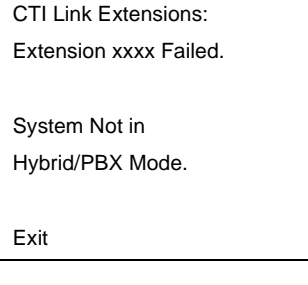

This message appears if the communications system is not in Hybrid/PBX mode. CTI links cannot be used with communications systems operating in Key mode or Behind Switch mode.

#### **Extension Selected Not on MLX Port Module**

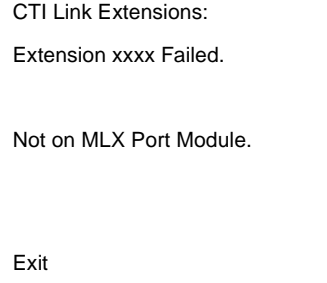

This message appears if you have chosen an extension that is not on an MLX Port Module. CTI link extensions cannot be programmed on tip/ring or analog multiline extension module ports. You must chose an extension that is on an MLX port module (008 MLX or 408 MLX).

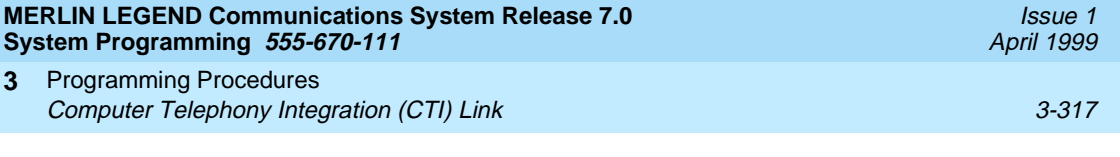

### **Extension Selected Is System Programming Port**

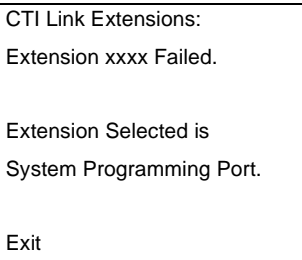

This message appears if you have chosen an extension that has been programmed as a system programming port, which is not permitted as the CTI link port. You must choose another port for the CTI link extension.

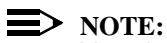

You should choose a module other than the one that has the system programming port, so that you can still perform maintenance and system programming when the board with the CTI link extension is busied-out.

# **MLX Port Module Contains Firmware Vintage 29**

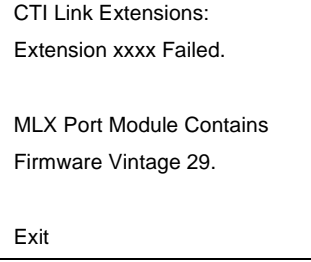

This message appears when the port that you are programming as the CTI link is on an MLX module with firmware vintage 29. Modules with this firmware vintage do not work correctly with the CTI link. You must either choose a port on a board with firmware vintage other than 29 or replace the module with a module that has a firmware vintage other than 29.

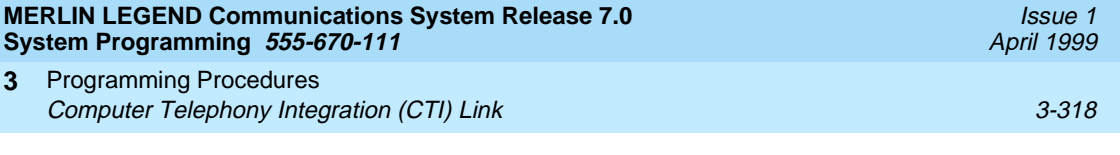

# **Port Reserved for Operator Positions**

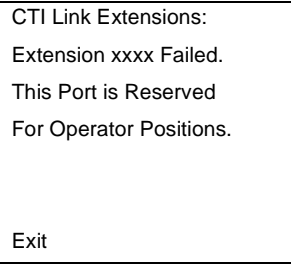

This message appears when the port that you are programming as the CTI link is on the Operator Position list (as a QCC or DLC). Check your printout of the Operator Information Report for programmed operator positions.

# **Extensions Covered by Extension**

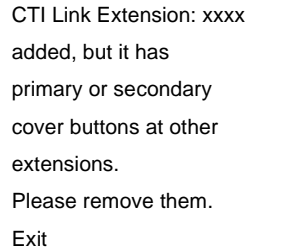

This message appears when the port that you are programming as the CTI link is covered by other extensions. You should remove the Cover buttons on these extensions.

#### **Slot Not Busied-Out**

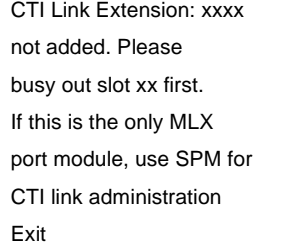

This message appears when the port that you are programming as the CTI link is on a board that has not been busied-out. Busy-out the board.

#### **MERLIN LEGEND Communications System Release 7.0 System Programming 555-670-111**

Programming Procedures Optional Extension Features 3-319 **3**

Issue 1 April 1999

# **Optional Extension Features**

The summaries in this section detail the steps in programming the following optional features:

- Extension Language
- Pool Dial-Out Code
- Calling Restrictions
- Copy Calling Restrictions
- ARS Restriction Level for Extensions
- **Forced Account Code Entry**
- **Microphone Operation**
- **Authorization Codes**
- **Remote Call Forwarding**
- Delayed Call Forwarding
- Trunk-to-Trunk Transfer
- **Primary Cover Ring Delay**
- Secondary Cover Ring Delay
- **Group Coverage Ring Delay**
- Hotline (single-line telephone only)
- Display Preference
- Service Observing

# **Extension Language**

Use this procedure to change the language for an MLX telephone. It applies to Releases 1.1 and later only.

# **Summary: Extension Language** 3

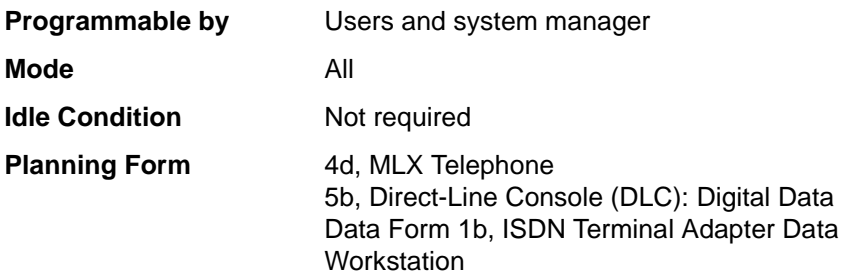

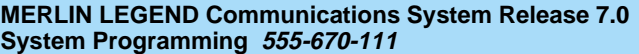

Programming Procedures **3 Optional Extension Features** 

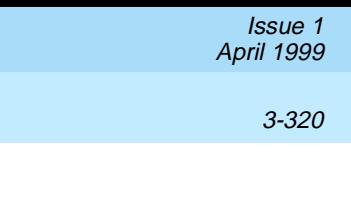

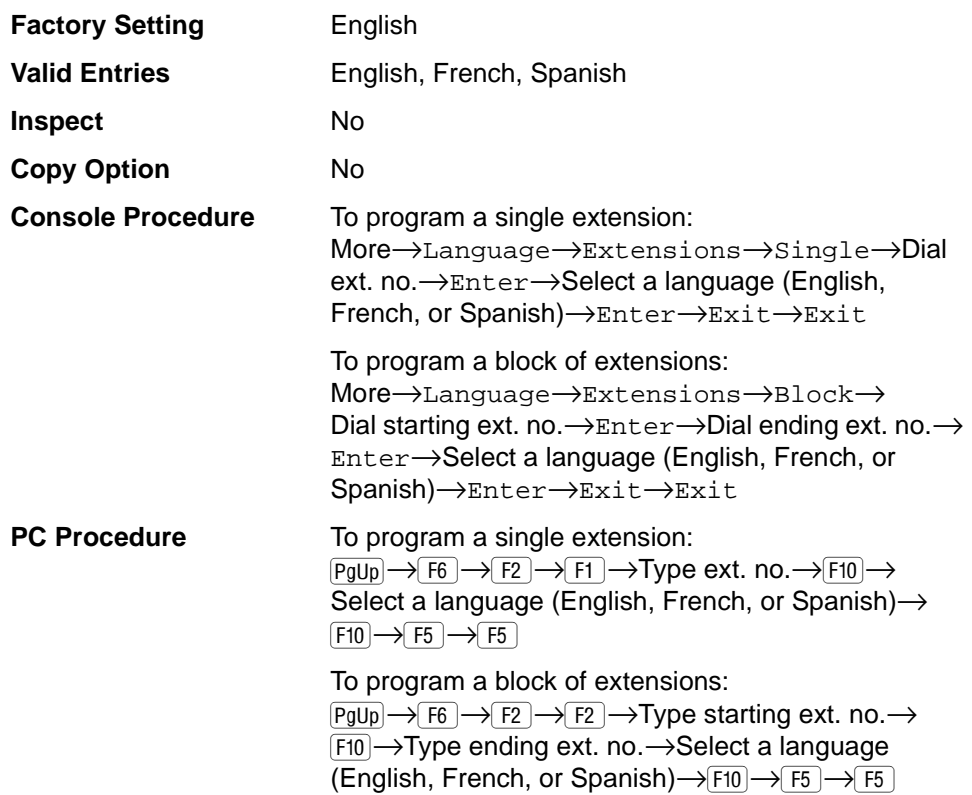

# **Procedure: Extension Language** 3

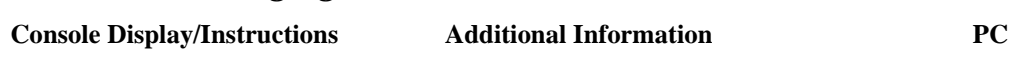

1. Go to the second screen of the System Programming menu.

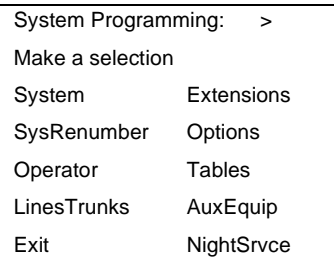

Select More. The Select More Select Srvce Select Srvce Select Srvce Select Srvce Srvce Srvce Srvce Srvce Srvce S

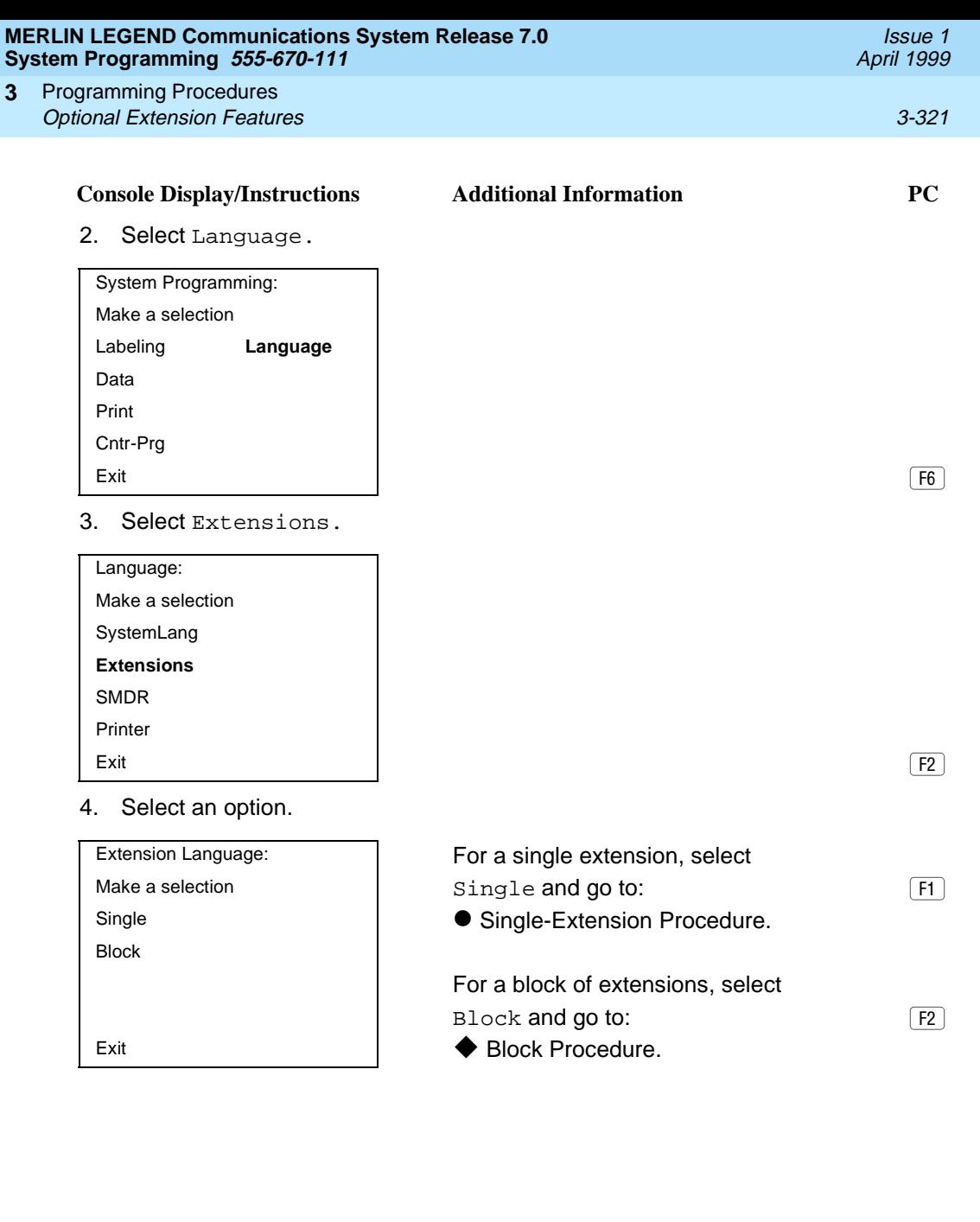

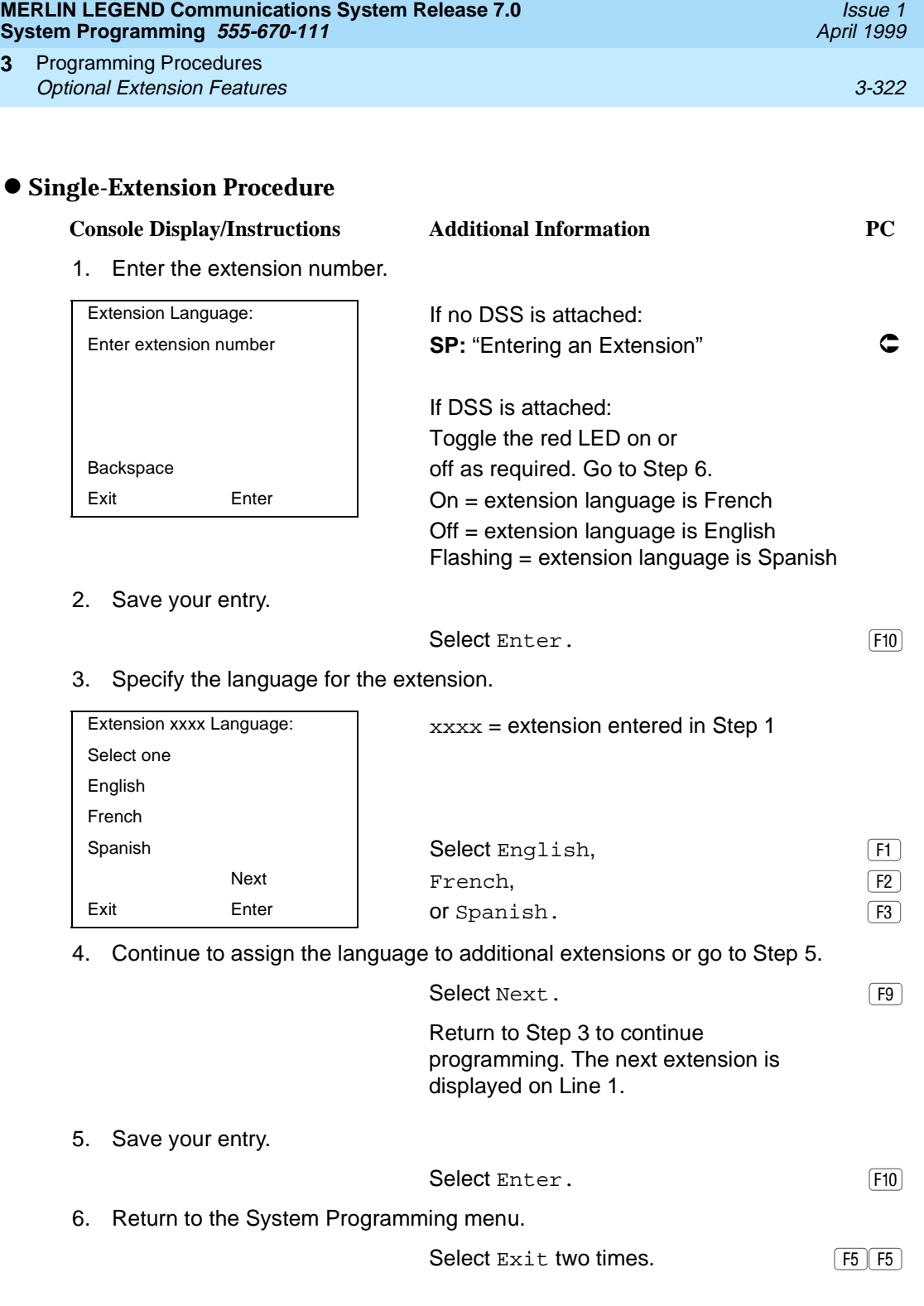

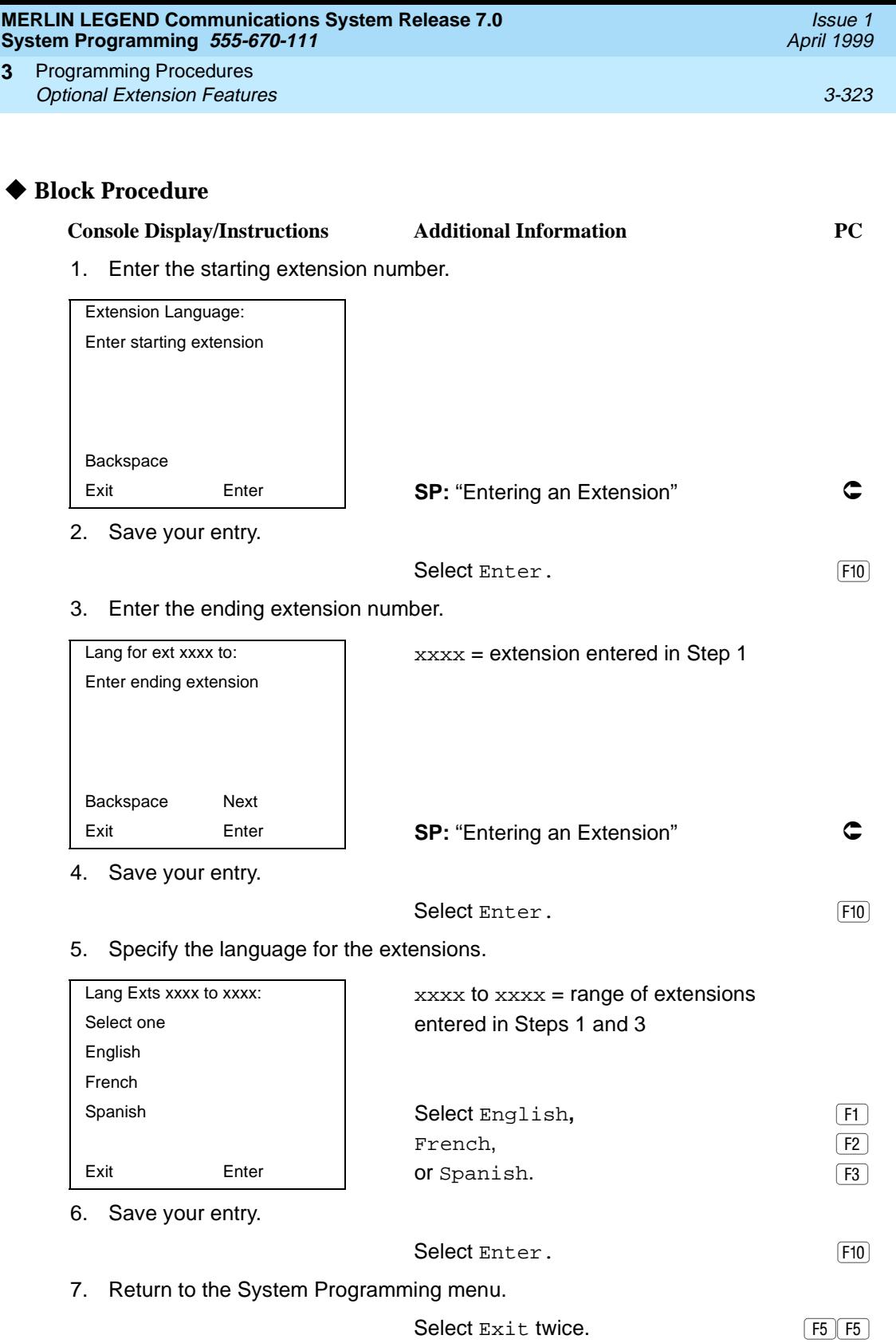

#### **MERLIN LEGEND Communications System Release 7.0 System Programming 555-670-111**

Programming Procedures Optional Extension Features 3-324 **3**

Use this procedure to allow or restrict dialing pool dial-out codes and placing calls on specific line/trunk pools. Beginning with Release 3.1, the factory settings restrict all extensions from dialing any line/trunk pool dial-out code.

#### **NOTE:**

Prior to Release 3.1, the factory settings allow all extensions to dial any line/trunk pool dial-out code. Entering a pool dial-out code and then deleting that code restricts the user from using the pool associated with the entered code.

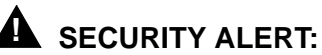

In Release 6.0 and later systems (Hybrid/PBX mode only), do not allow dial access to pools of non-local tie or PRI tandem trunks. When callers in your system need to use these pools for outside calls, use ARS to direct the calls to these pools. Callers in your system use normal inside calling procedures to reach extensions on private networked systems.

#### **Summary: Pool Dial-Out Code** 3

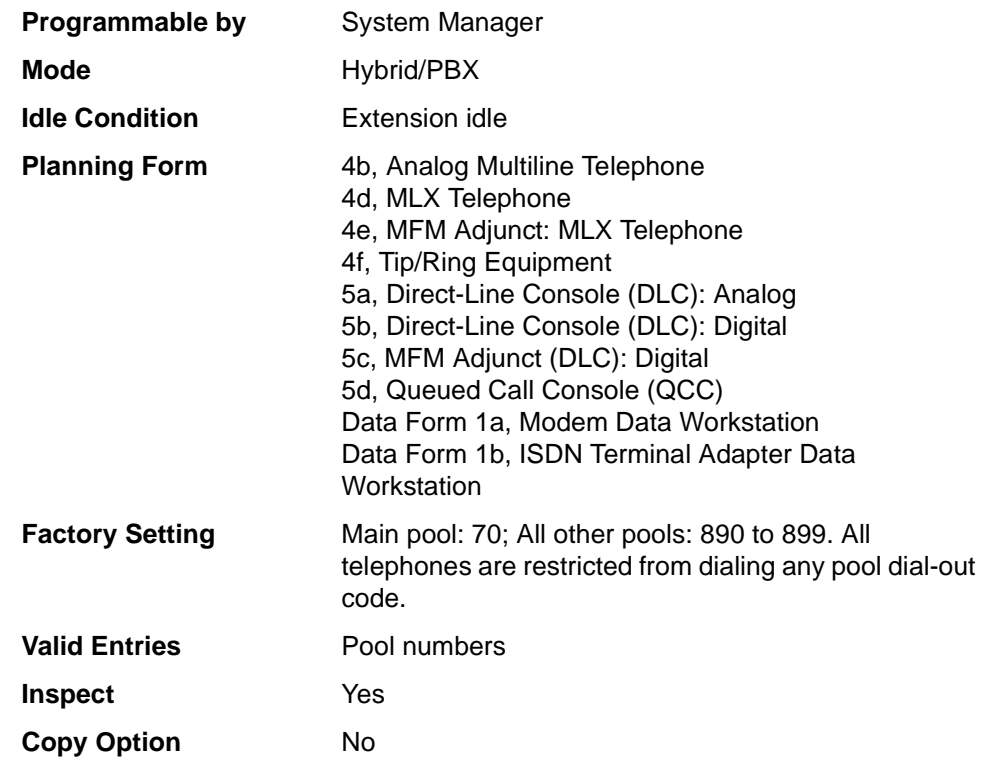

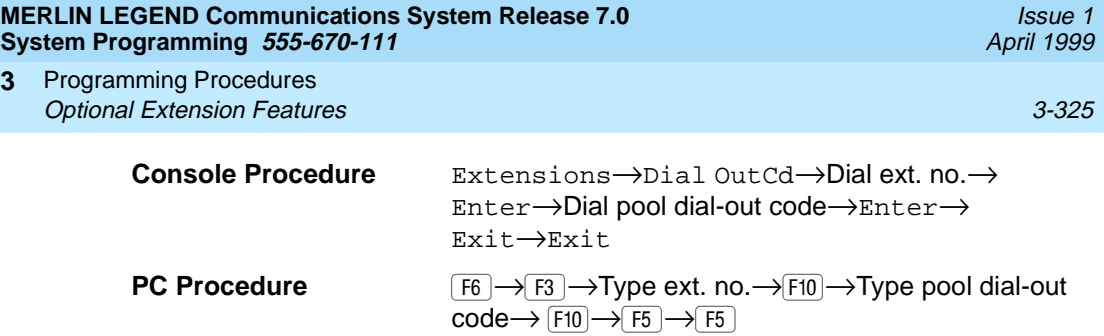

# **Procedure: Pool Dial-Out Code** 3

**3**

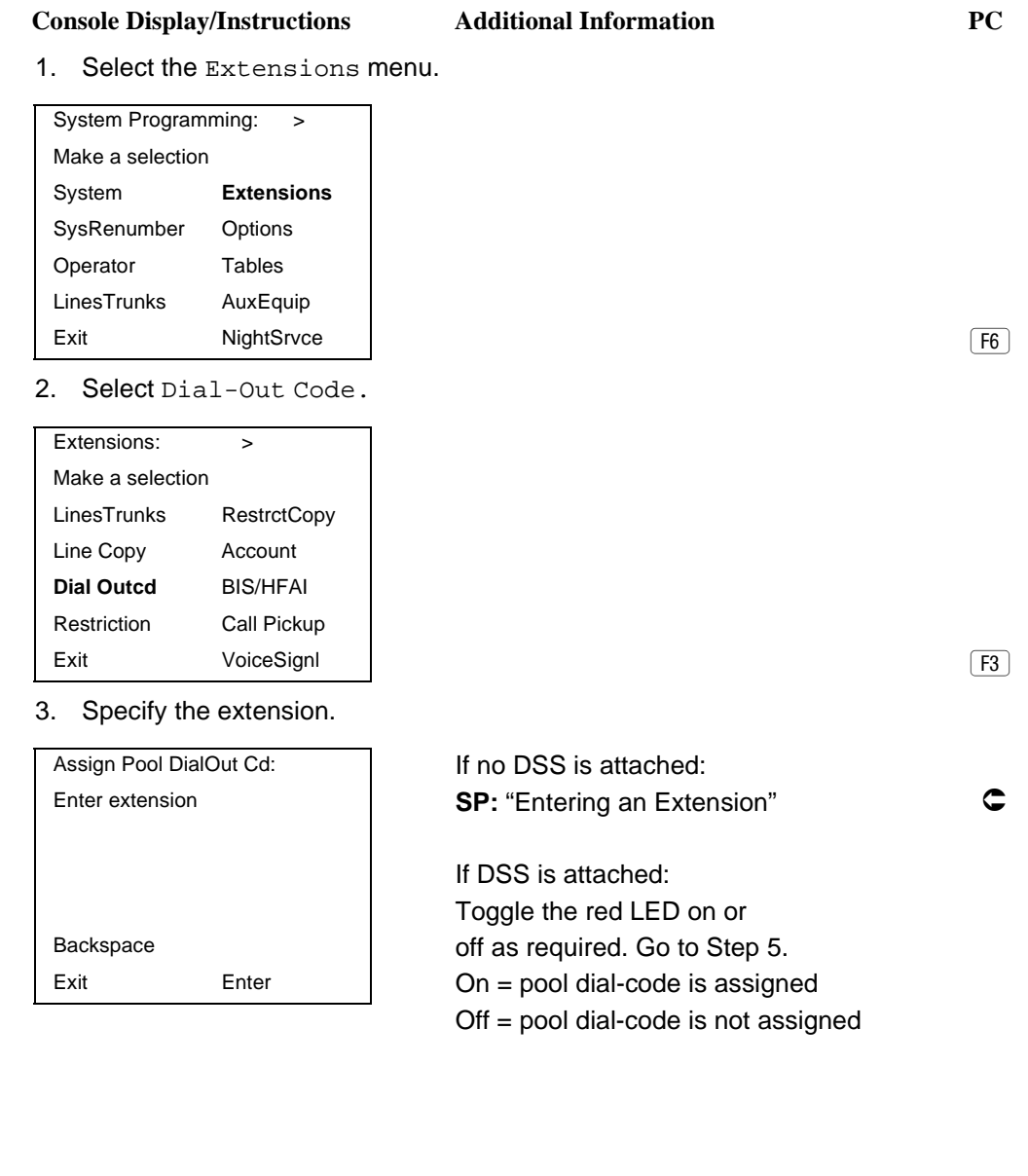

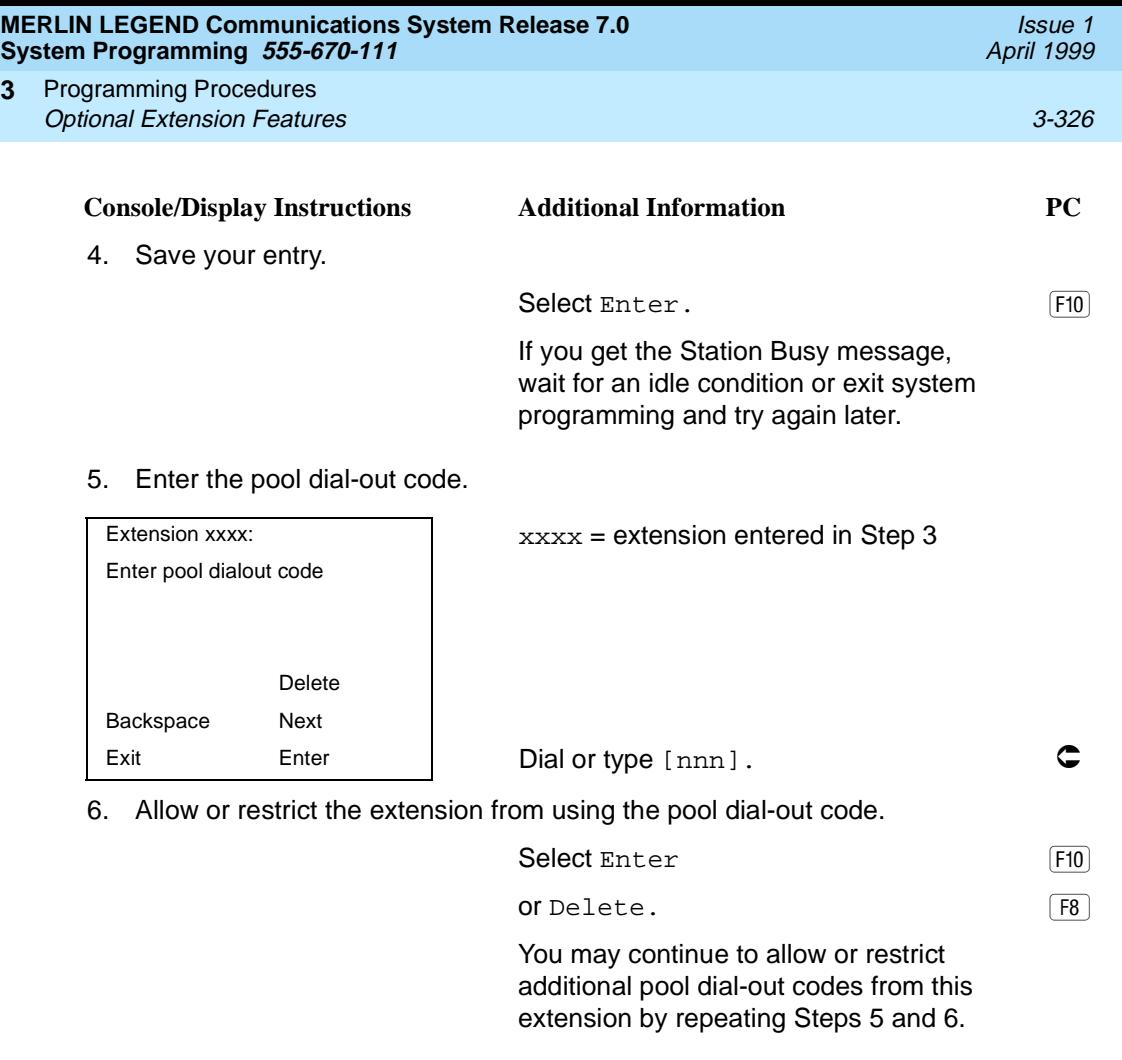

7. Continue to program pool dial-out codes for another extension or go to Step 8.

Select Next.  $\boxed{F9}$ Return to Step 5 to continue programming. The next extension is displayed on Line 1.

8. Return to the System Programming menu.

**3**

Select Exit two times.  $\boxed{F5 \mid F5}$ 

# **Calling Restrictions**

Use this procedure to change individual extension calling restrictions to one of the following:

- Unrestricted
- Restricted from making all outgoing calls
- Restricted from making toll calls

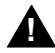

# **! SECURITY ALERT:**

Toll fraud can occur if extensions are not properly restricted. See "Security [of Your System: Preventing Toll Fraud'' on page A-8](#page-911-0) in [Appendix A](#page-904-0) for more information and security procedures.

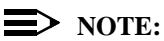

#### In Release 6.0 and later systems, outward and toll calling restrictions are automatically removed when a caller dials an extension in the non-local dial plan. FRL restrictions still apply. For details, see [''Uniform Dial Plan](#page-780-0)  [Routing'' on page 3-579](#page-780-0).

#### **Summary: Calling Restrictions** 3

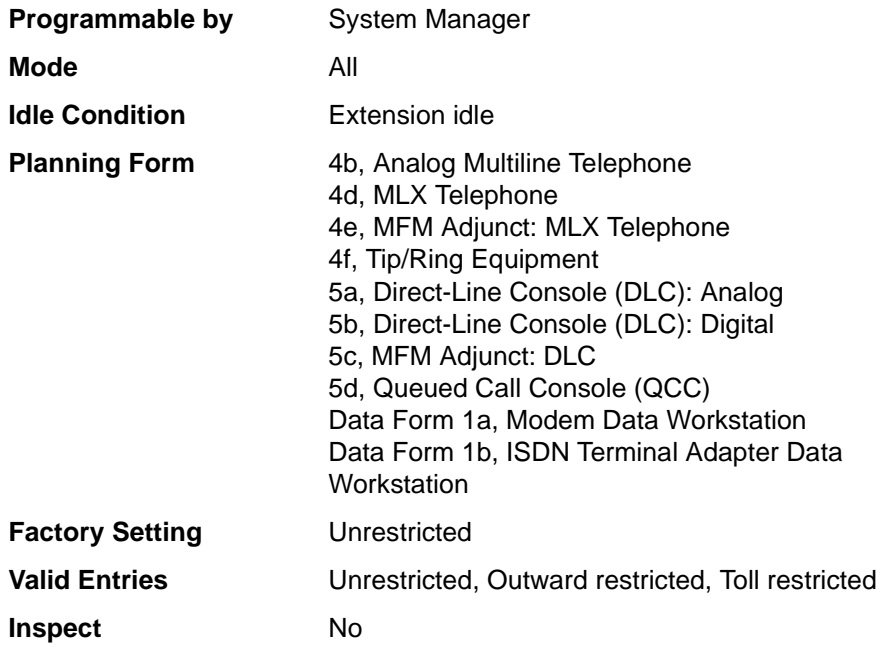

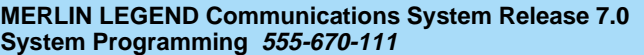

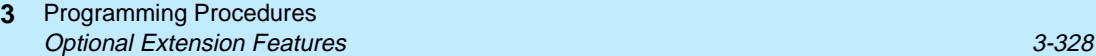

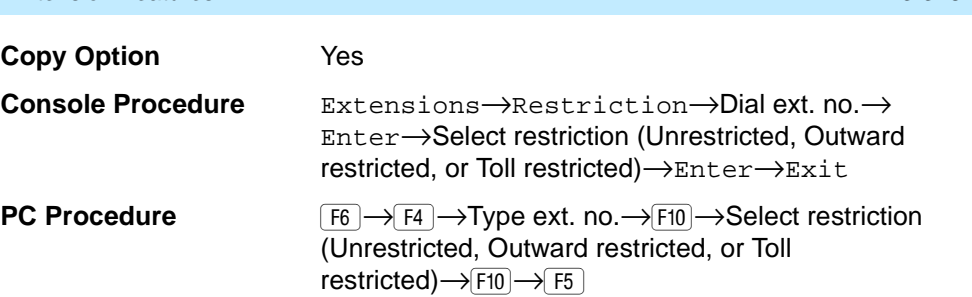

# **Procedure: Calling Restrictions** 3

Backspace

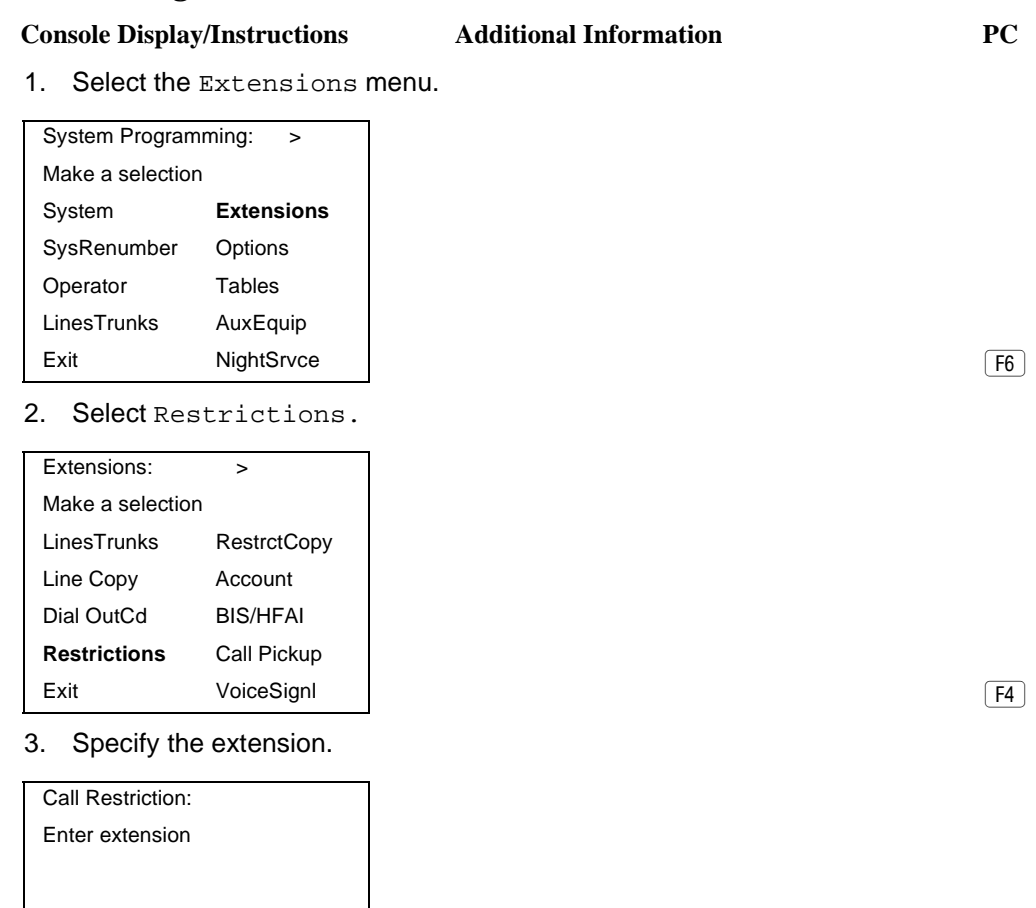

Exit Enter **SP:** "Entering an Extension"

Issue 1 April 1999

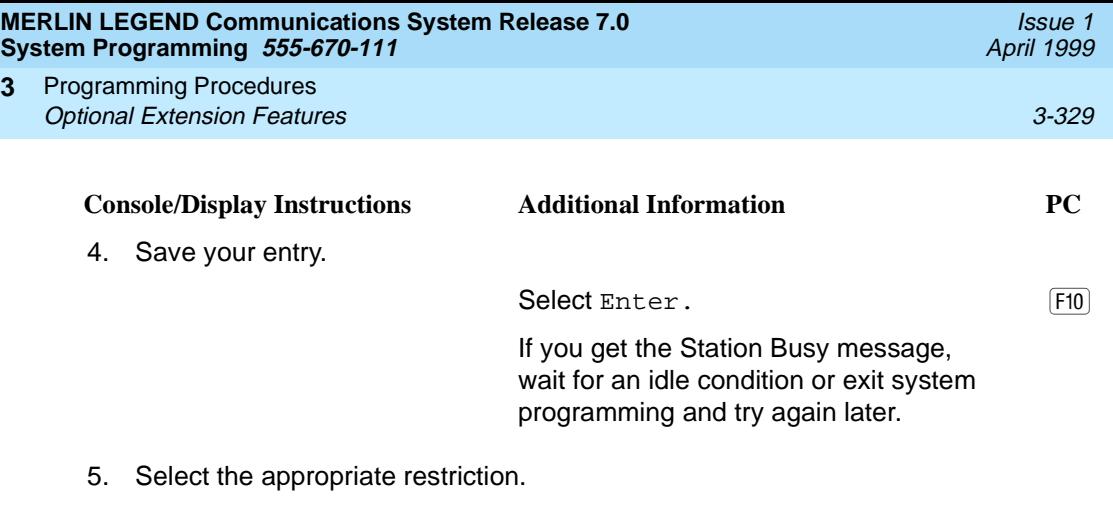

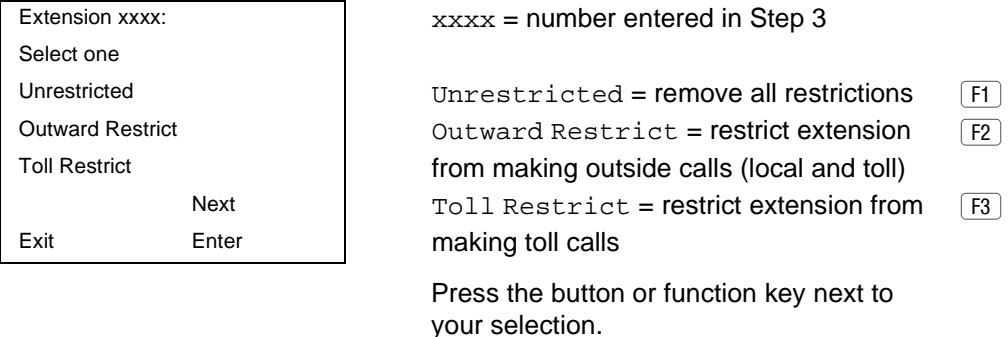

6. Continue to assign or remove restrictions from another extension or go to Step 7.

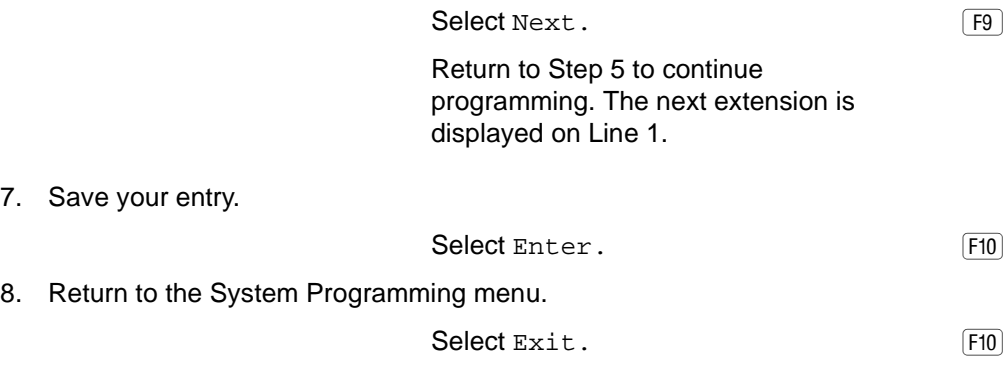

# **Copy Calling Restrictions**

**3**

Use this procedure to copy calling restrictions, allowed lists, and disallowed lists. Feature assignment must be completed for the "copy from" extension. These features can then be copied to an individual extension or block of extensions with identical calling restriction requirements.

If you are copying restrictions to a block of extensions and one of the extensions in the block is in use, the display shows the Station Busy - Pls Wait message. Copying for the rest of the extensions in the block is delayed until the

busy extension becomes idle. The number of the busy extension is not shown. If a DSS is attached, the LED associated with the busy extension is on. If you exit instead of waiting for the busy extension to become idle, copying for the rest of the extensions in the block is canceled; however, the restrictions that have already been copied are not canceled.

If you are copying restrictions to a block of extensions, they must be sequentially numbered.

The extensions you are copying to and from can be both operator and nonoperator positions.

 $\Rightarrow$  NOTE: Dial-out code restrictions are not copied.

#### **Summary: Copy Calling Restrictions**

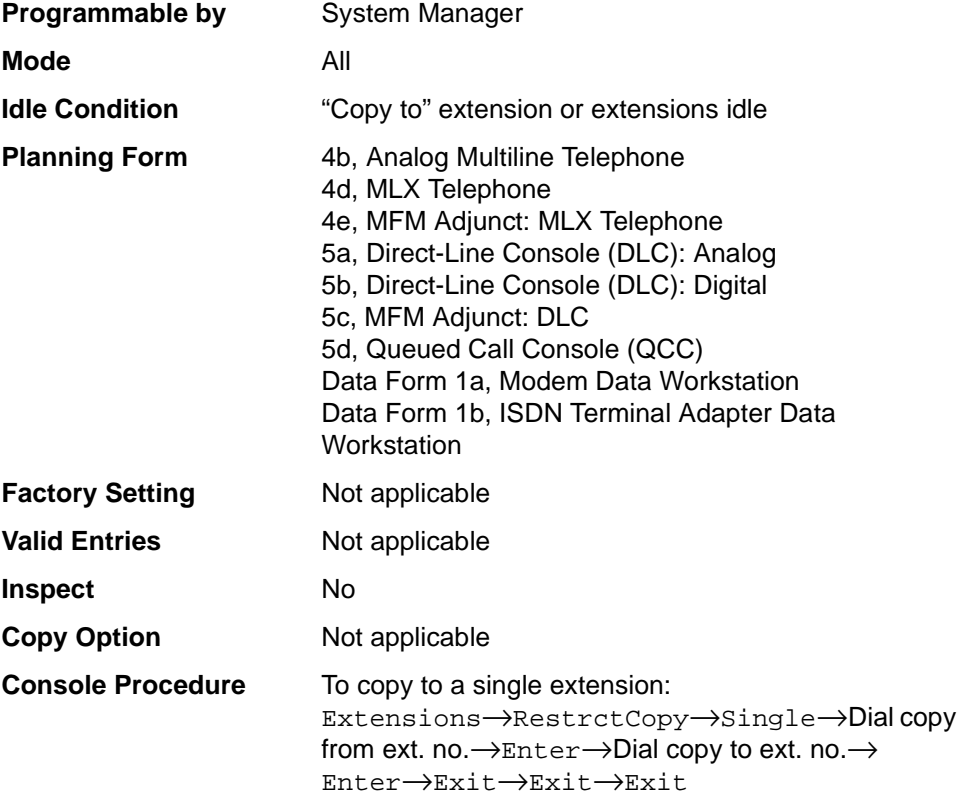

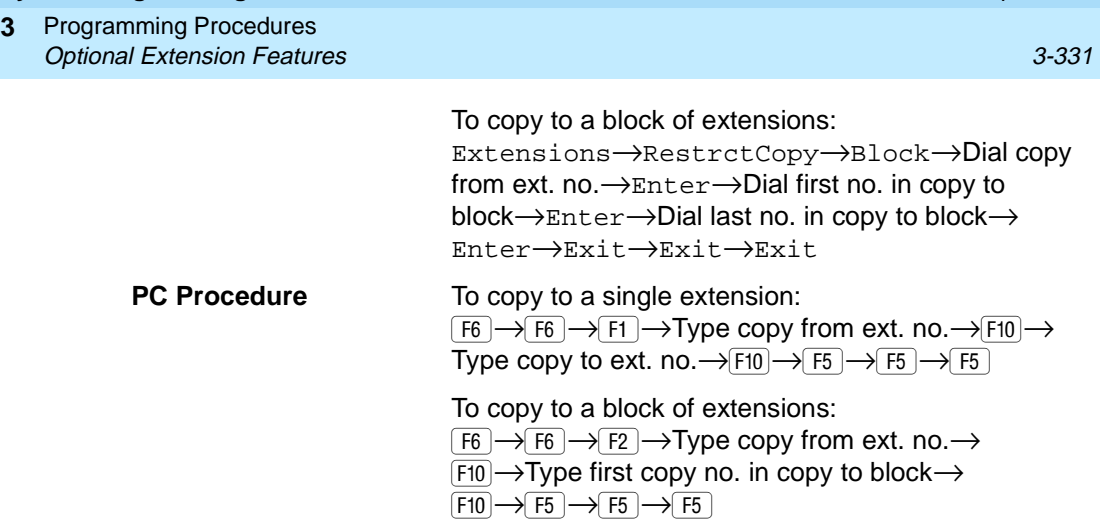

# **Procedure: Copy Calling Restrictions** 3

# **Console/Display Instructions** Additional Information PC

1. Select the Extensions menu.

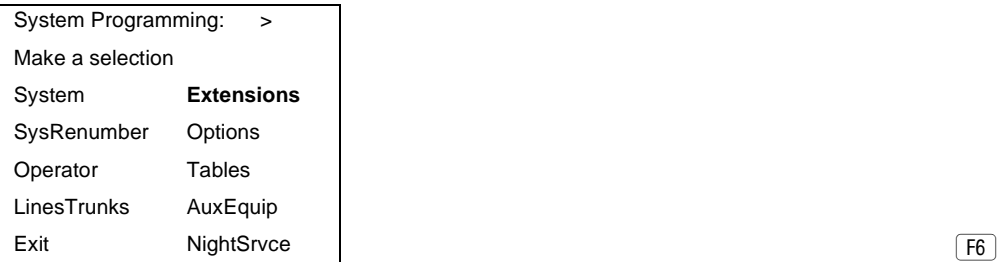

2. Select Restrict Copy.

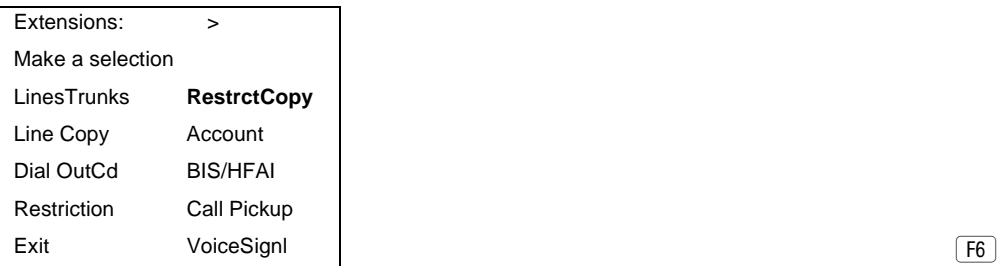

Issue 1 April 1999

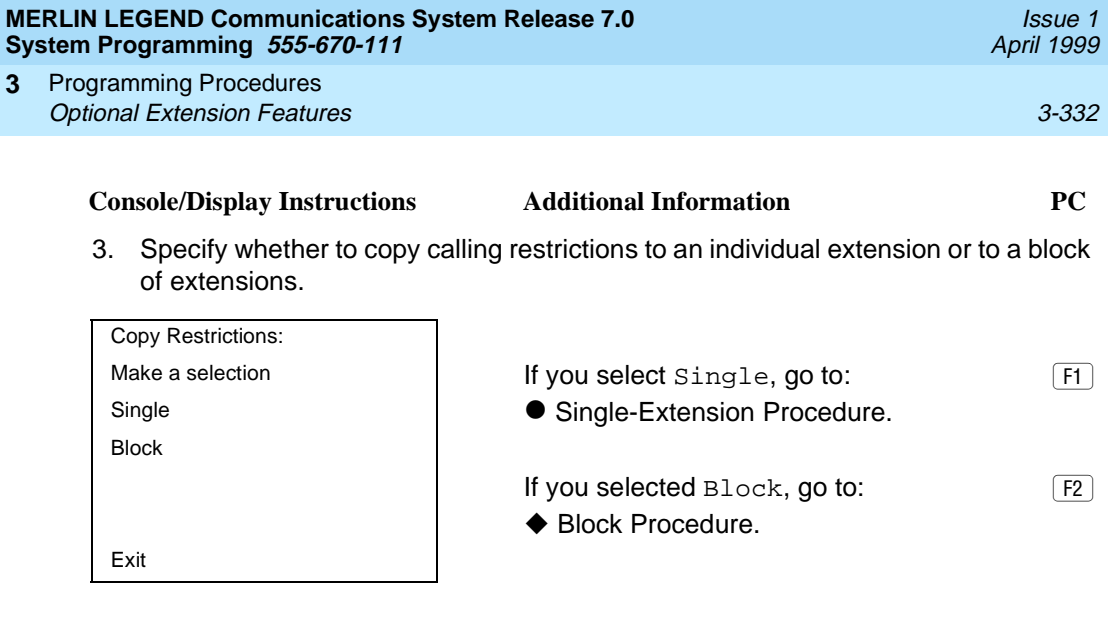

# $\bullet$  **Single-Extension Procedure**

**3**

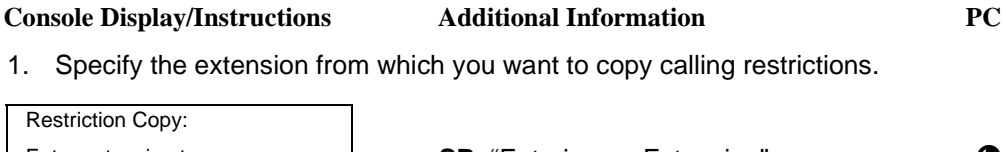

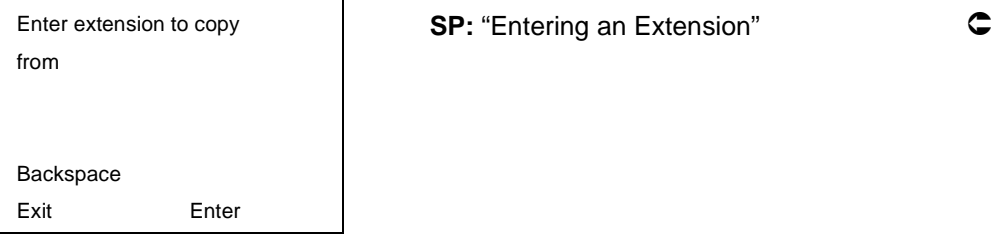

2. Save your entry.

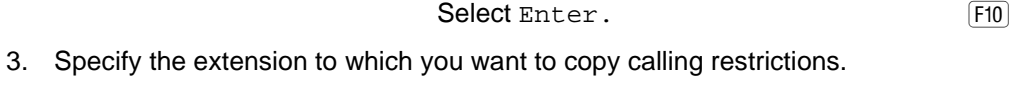

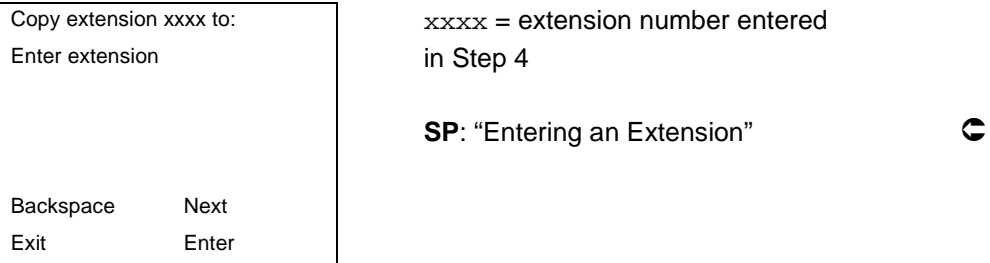

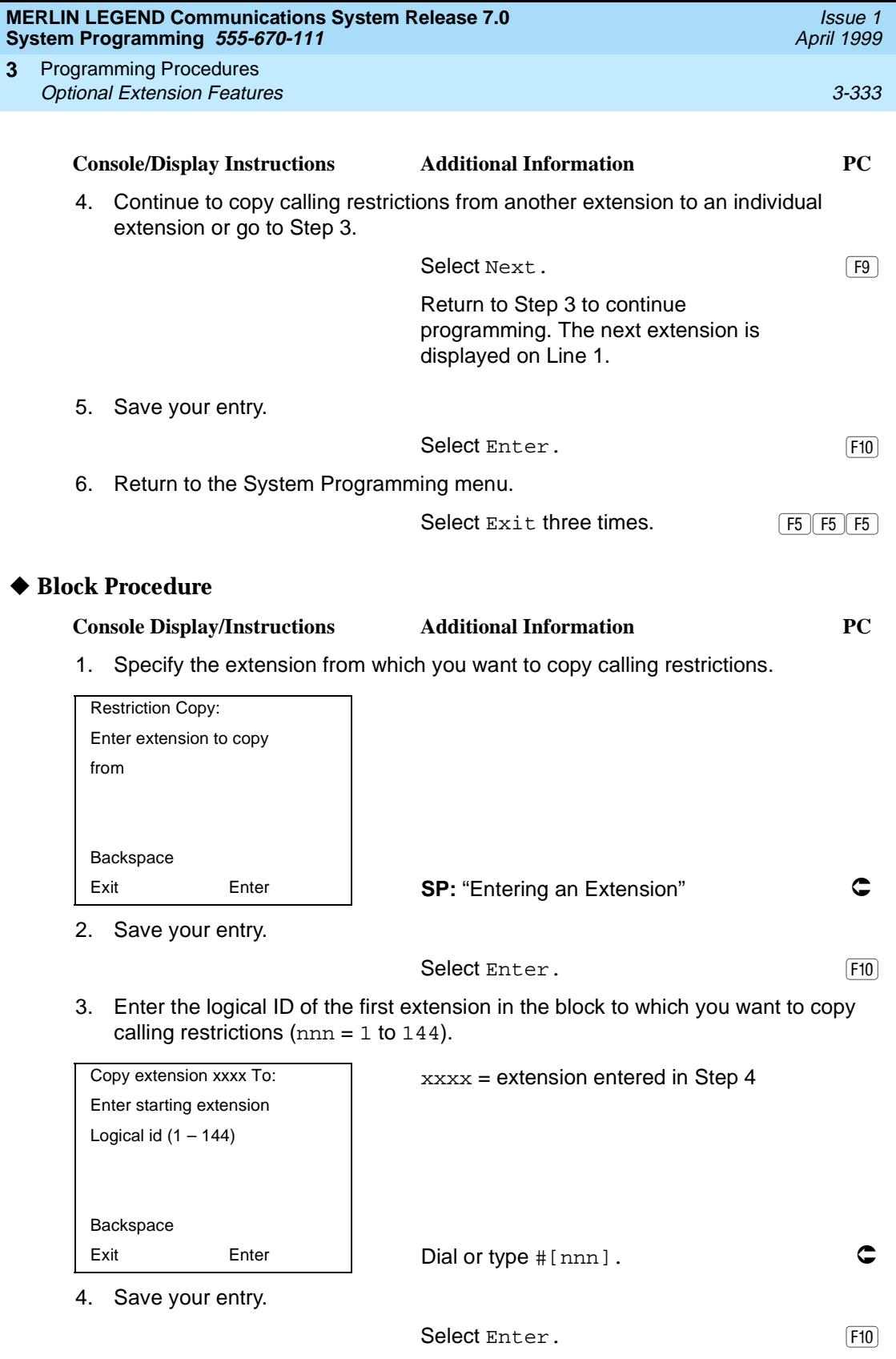

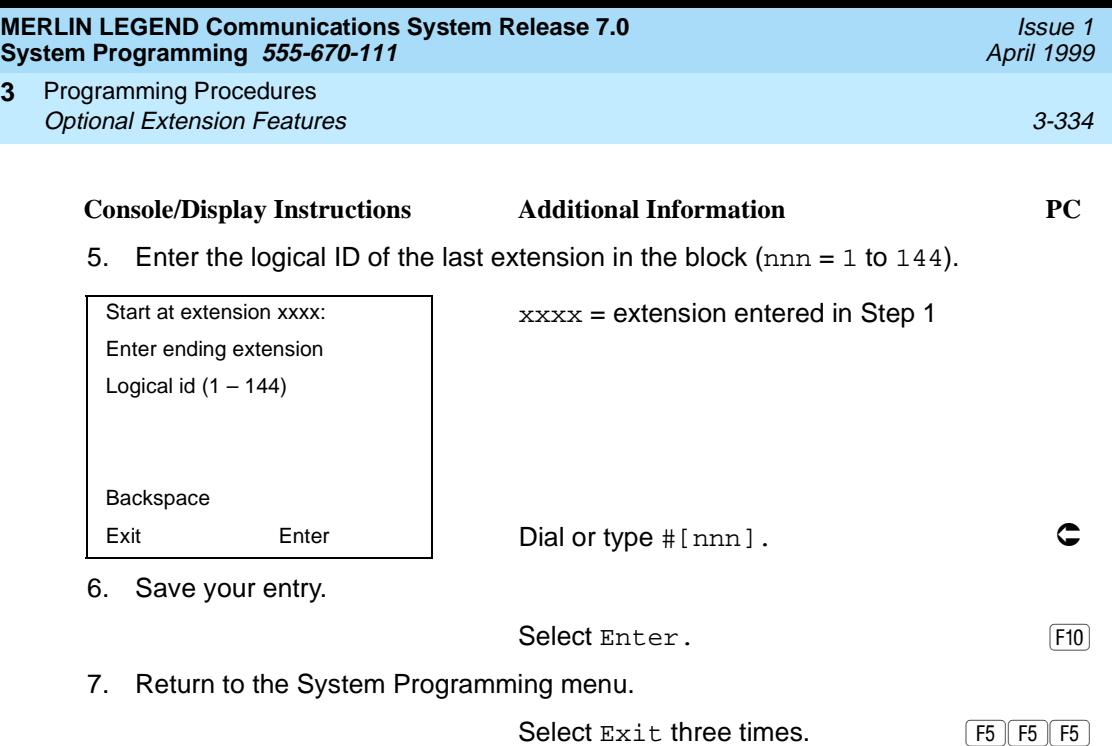

#### **ARS Restriction Level for Extensions**

**3**

Use this procedure to assign an ARS restriction level to an extension. Outgoing calls can be made only to routes that have a Facility Restriction Level (FRL) lower than or equal to that of the extension for which the call is being made. Only outgoing calls are affected; users can receive inside, local, and toll calls on restricted telephones and can join any type of call in progress.

The restriction level assigned to extensions is opposite to the FRL assigned to routes, where 0 is the most and 6 is the least restrictive.

In Release 6.0 and later systems, FRLs assigned to extensions apply not only to ARS calls, but also to calls for non-local dial plan extensions connected by private trunks to your local system. For this reason, use care in assigning FRLs both to extensions and to UDP routes. For example, if a user must be restricted from toll calls on your local system, you may need to plan UDP routes' FRLs to allow the user to reach necessary non-local dial plan extensions. For details, see [''Uniform](#page-780-0)  [Dial Plan Routing'' on page 3-579](#page-780-0).

# **Summary: Assigning ARS Restriction Level For an Extension**

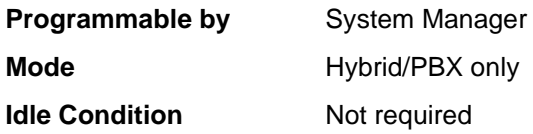

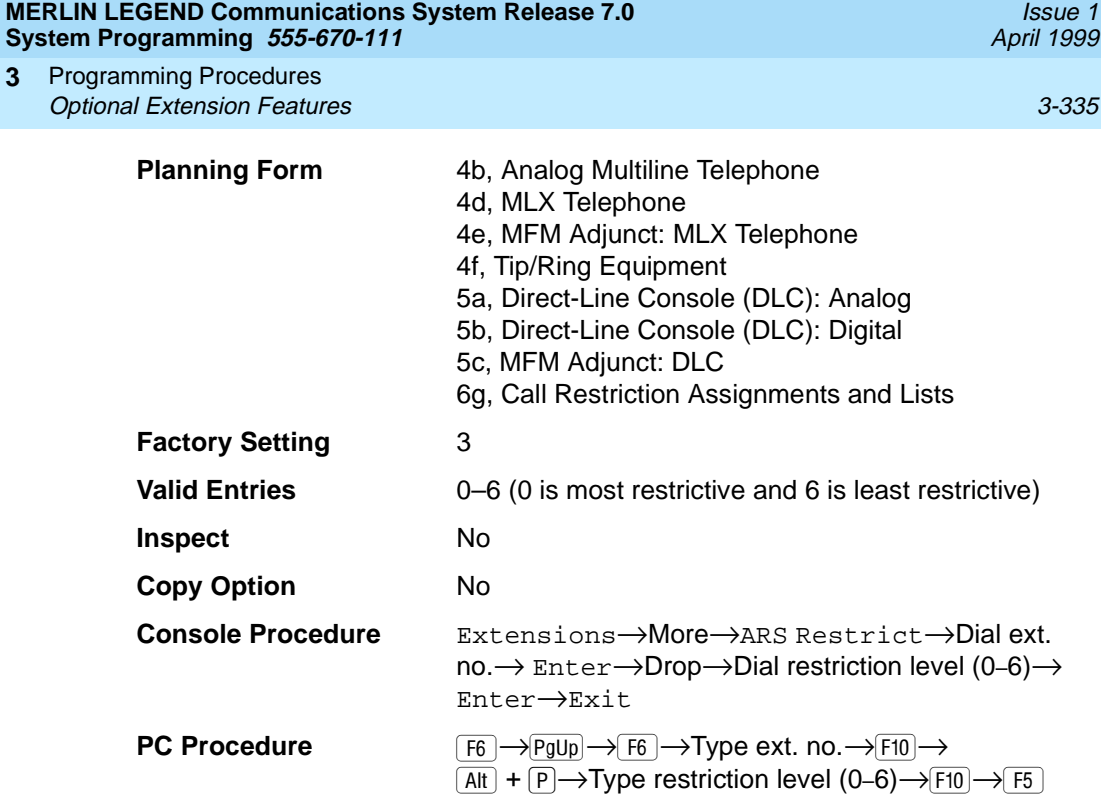

# **Procedure: Assigning ARS Restriction Level For an Extension**

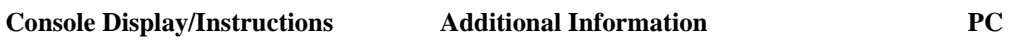

1. Select the Extensions menu.

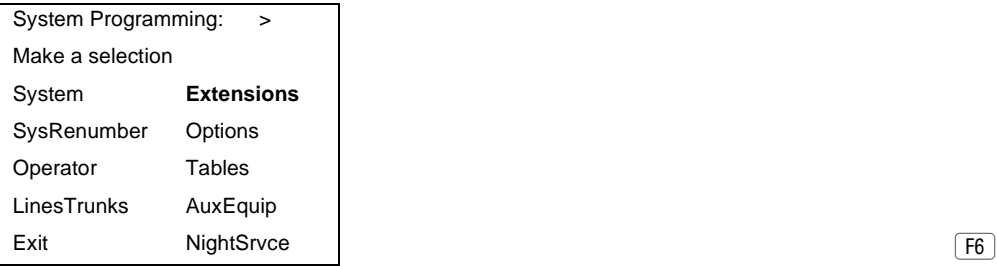

2. Go to the second screen of the Extensions menu.

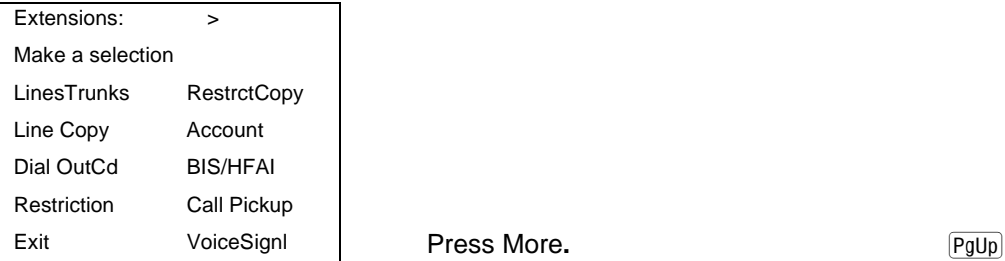

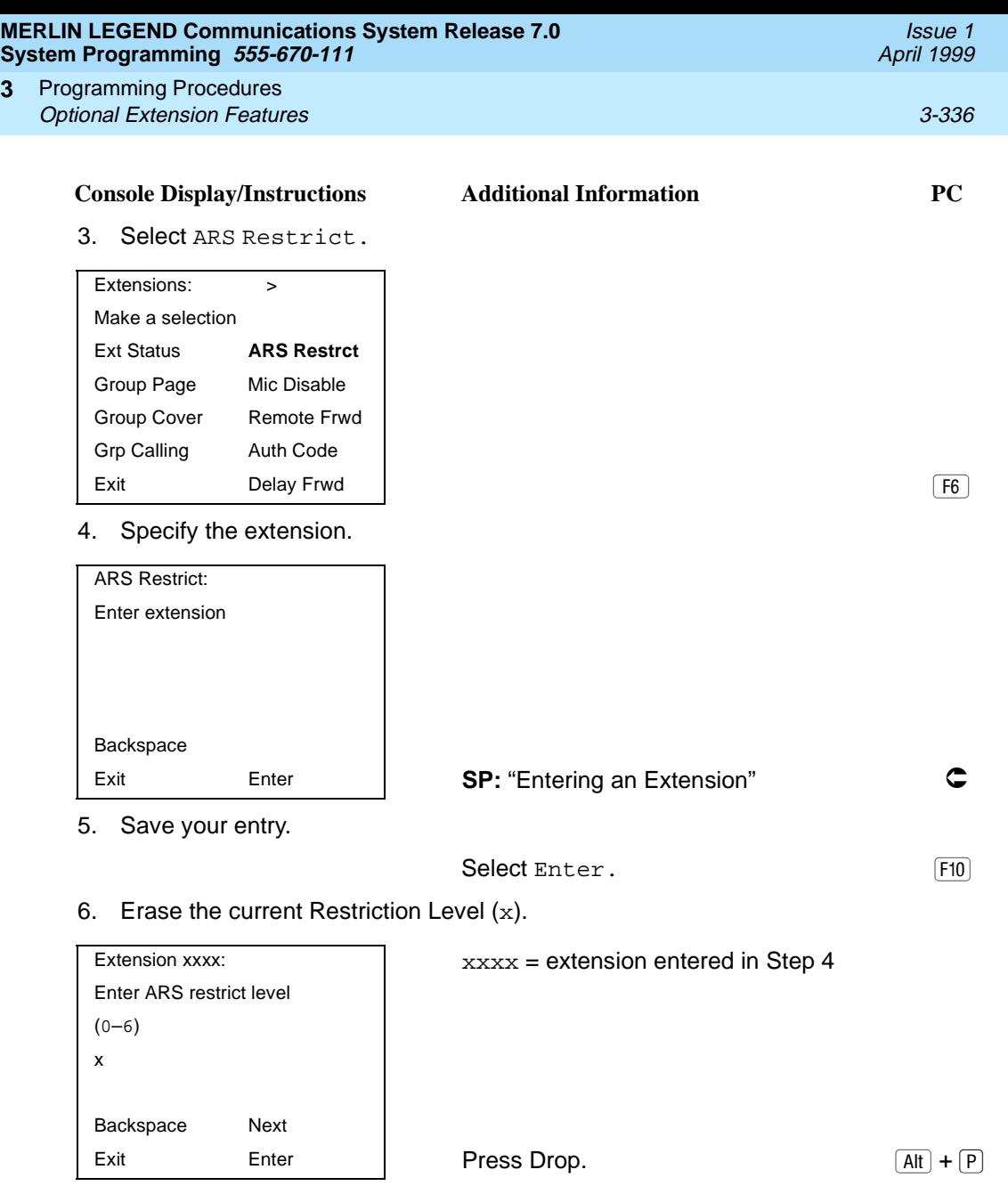

**3**

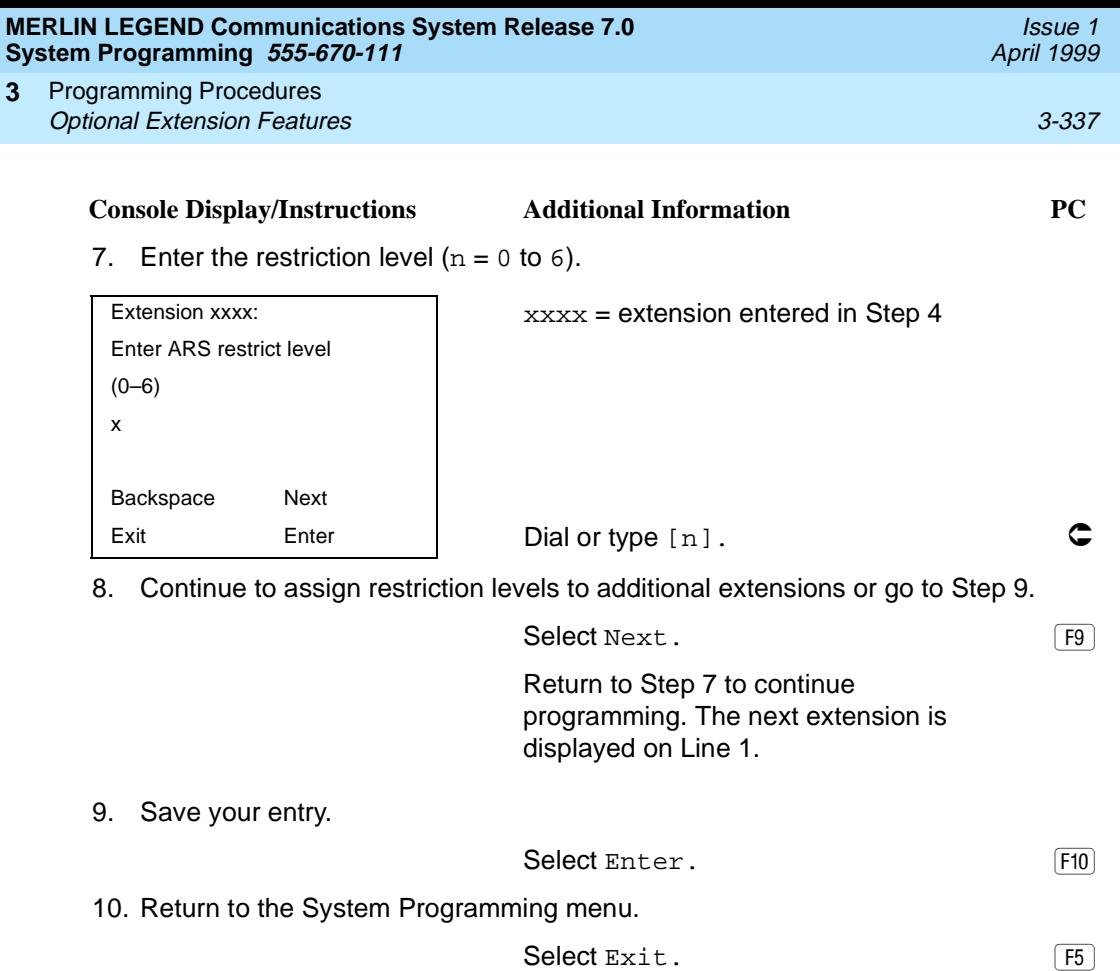

# **Forced Account Code Entry**

Use this procedure to assign or remove Forced Account Code Entry. When this feature is programmed on individual extensions, the user must enter a 1- to 16-digit account code before making an outside call.

# **Summary: Forced Account Code Entry**

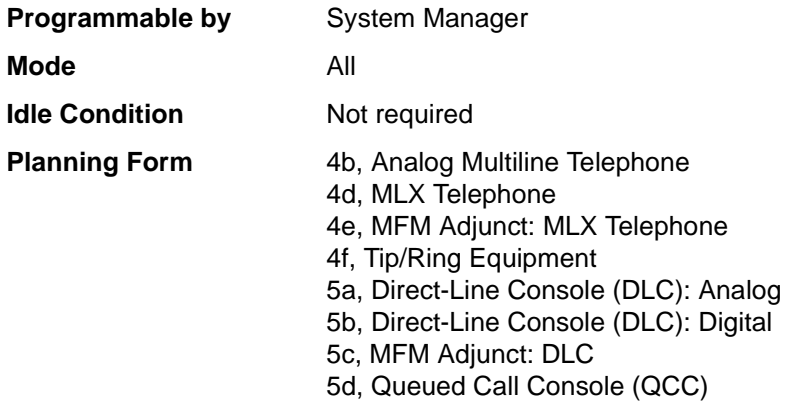

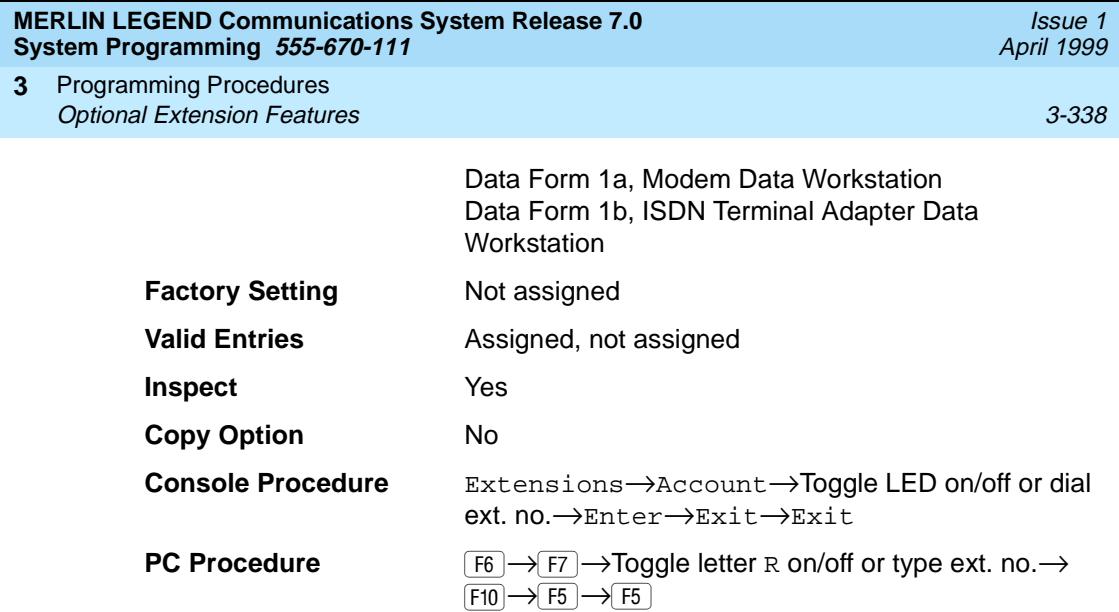

# **Procedure: Forced Account Code Entry** 3

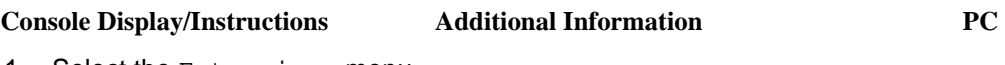

1. Select the Extensions menu.

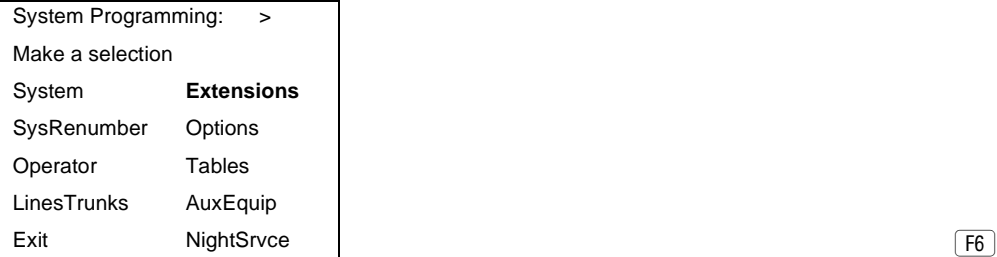

2. Select Forced Account Code Entry.

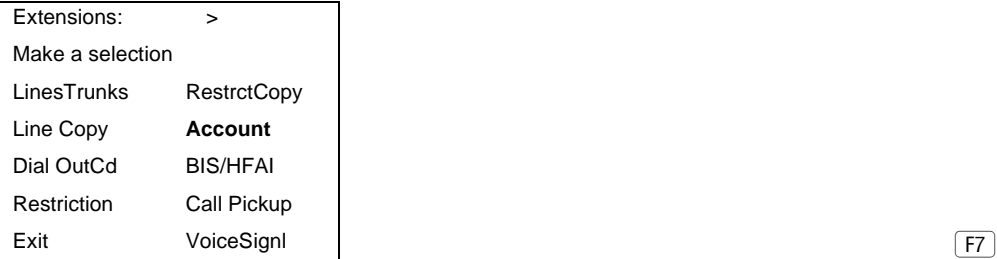
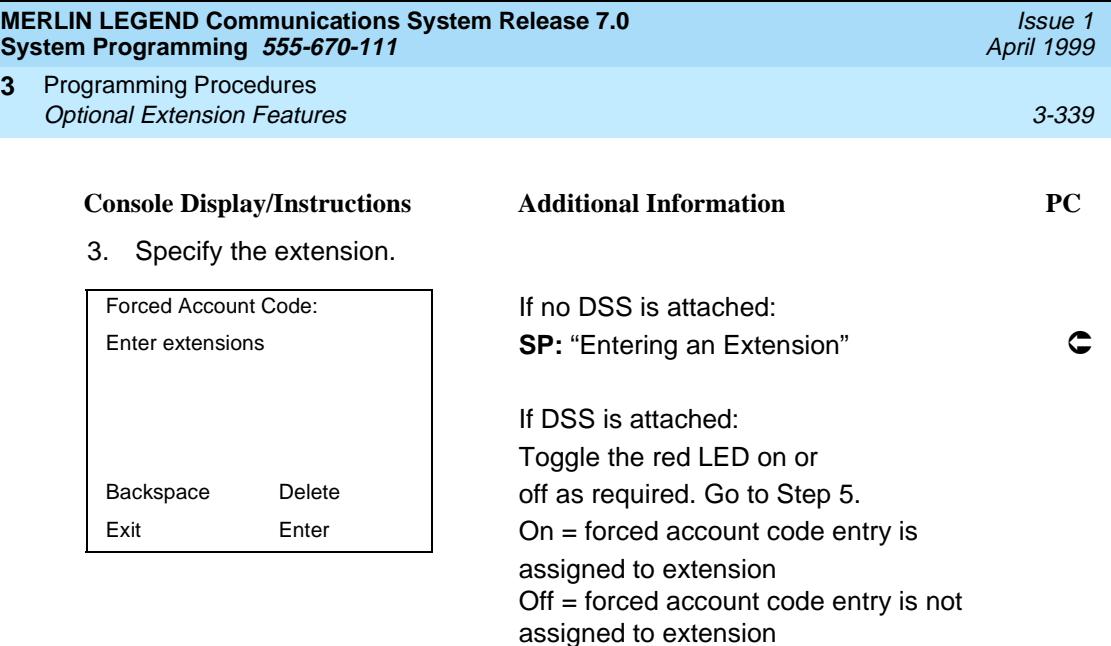

4. Assign or remove the forced account code entry from the extension entered in Step 3.

3 and 4.

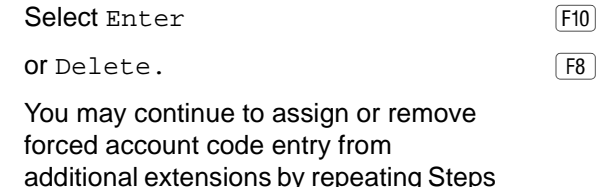

5. Return to the System Programming menu.

Select Exit twice. The results of F5 F5 F5

#### **Microphone Operation**

**3**

Use this procedure to enable or disable microphones on MLX telephones (except QCC operator positions). When the microphone is disabled, users cannot use the speakerphone to conduct conversations.

## **ED** NOTE:

The microphone cannot be disabled on analog multiline telephones or on MLX telephones used as QCC operator positions.

#### **Summary: Microphone Operation**

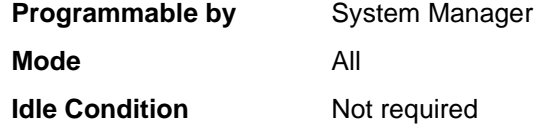

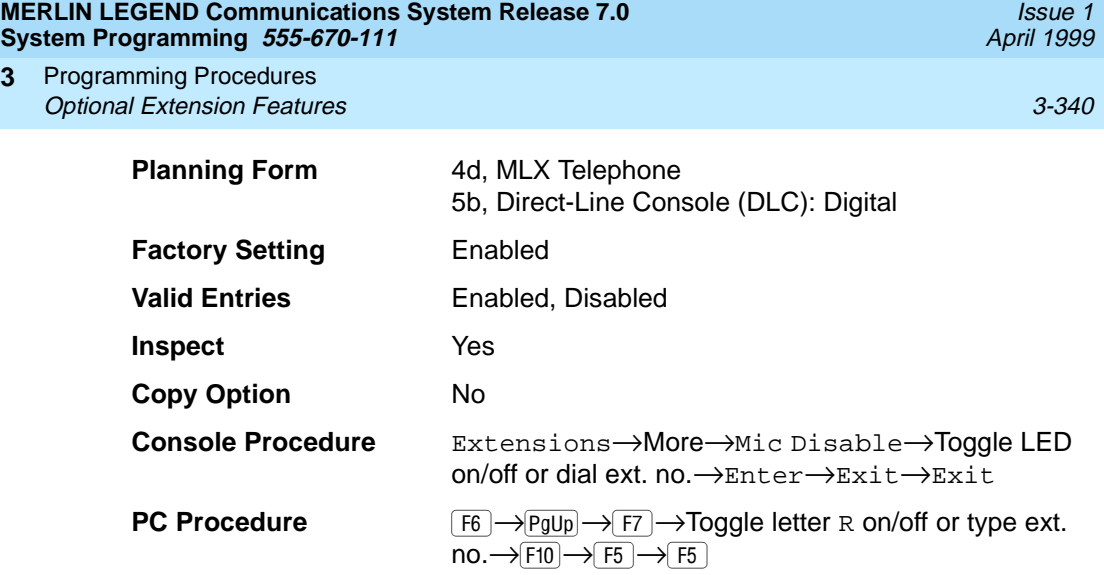

## **Procedure: Microphone Operation** 3

**3**

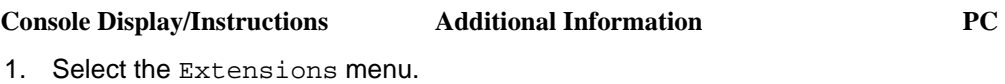

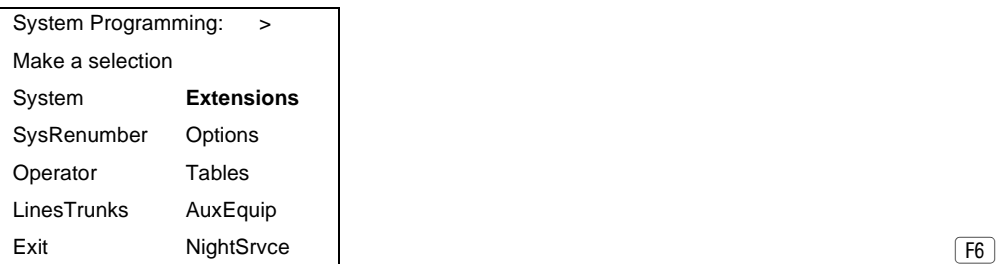

2. Go to the second screen of the Extensions menu.

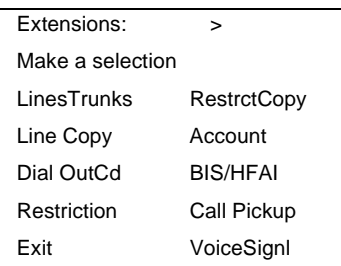

Press More. The exitence of the Press More.

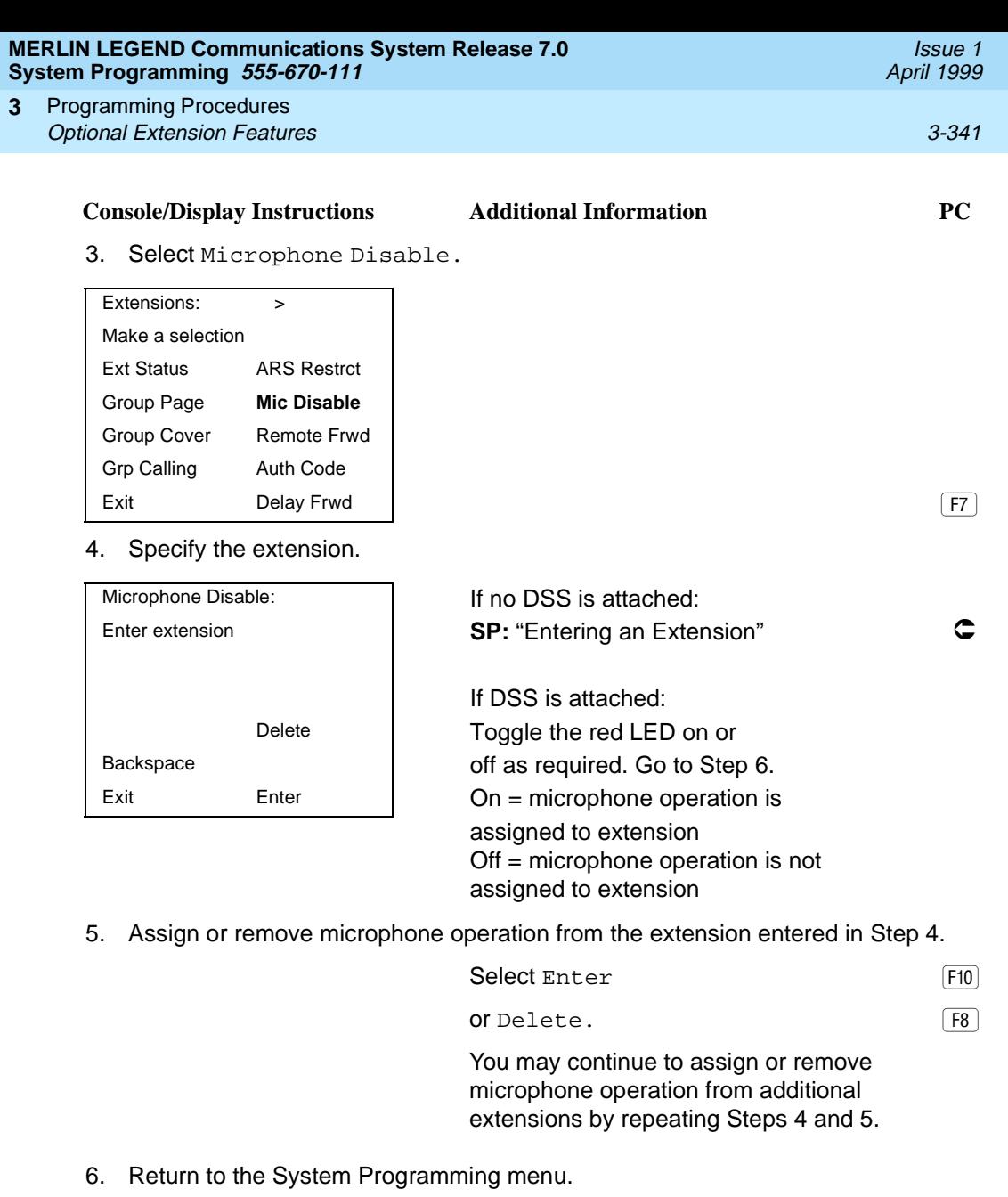

Select Exit twice. The set of  $\boxed{F5 \mid F5}$ 

#### **Authorization Codes**

The Authorization Code feature allows you to pick up someone else's telephone, enter your authorization code, and complete a call with the restrictions that apply to your own telephone (home extension). This includes toll restrictions, outward restriction, FRL, Allowed Lists, Disallowed Lists, Forced Account Code Entry (FACE), Night Service Exclusion List, and Dial Access to Pools.

#### $\Rightarrow$  NOTE:

In Release 6.0 and later systems, a user can activate Call Forwarding and Remote Call Forwarding by entering his or her home extension authorization code while at any telephone in the system; this is useful when activating Call Forwarding or Remote Call Forwarding at phantom stations. It is also useful when a single-line telephone extension needs a PAUSE character in the Remote Call Forwarding digit string.

Use this procedure to assign or remove an authorization code to an extension. The authorization code can range from 2 to 11 characters  $(0 - 9, * )$  and must be unique for each extension. An authorization code cannot begin with an "\*".

If you are assigning authorization codes for a group of sequential extensions, begin programming the lowest extension number to take advantage of the Next screen key (see "Standard Procedures").

#### **Summary: Authorization Codes**

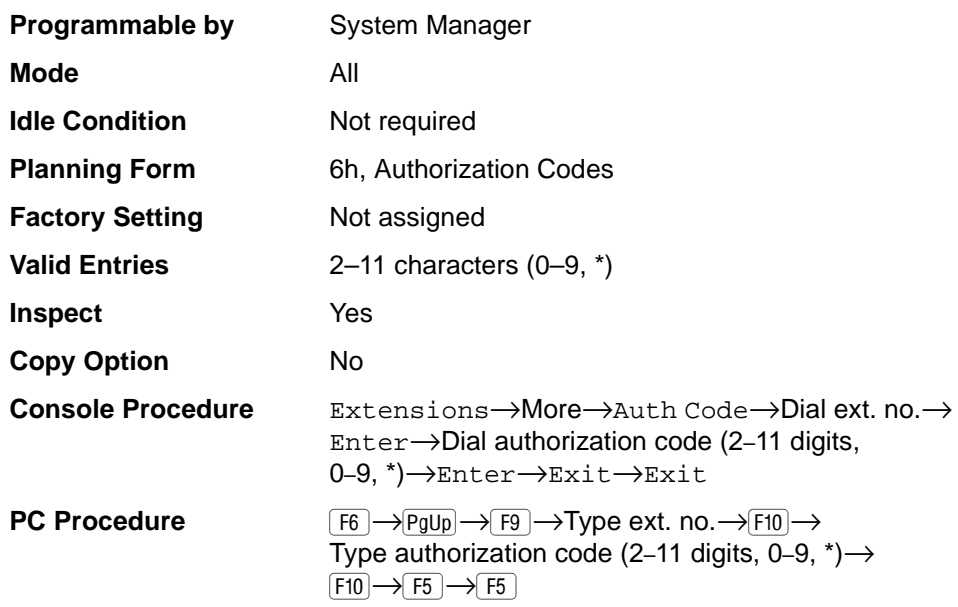

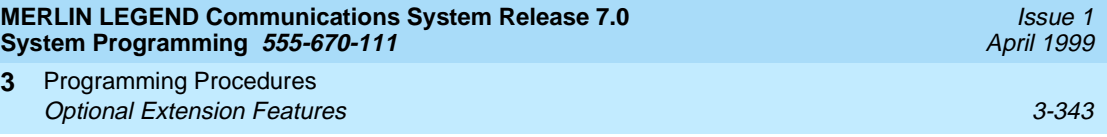

## **Procedure: Authorization Codes** 3

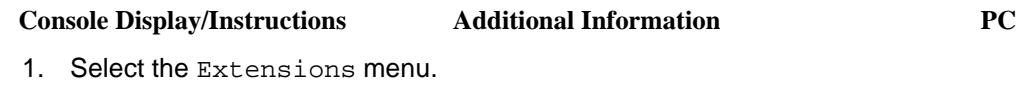

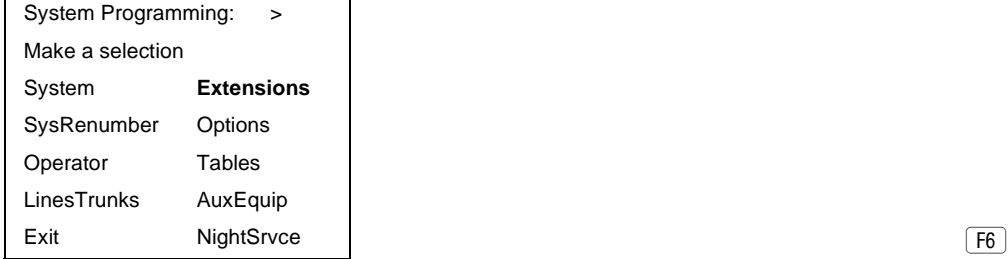

2. Go to the second screen of the Extensions menu.

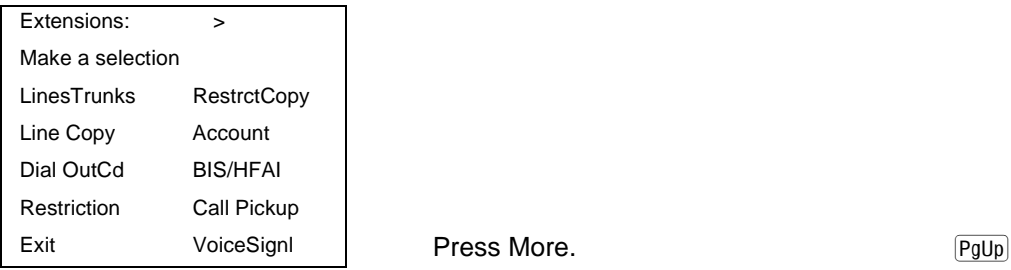

3. Select Authorization Code.

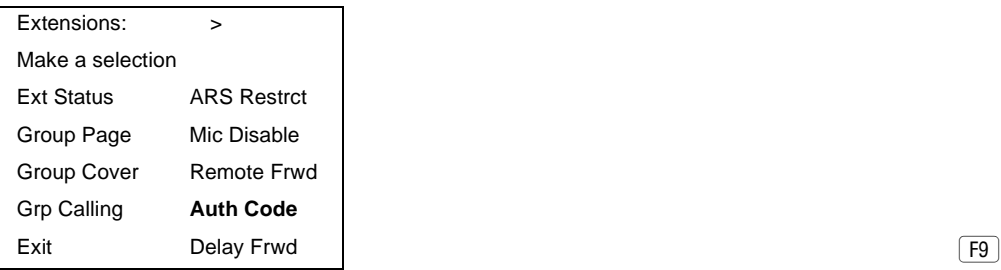

4. Specify the extension.

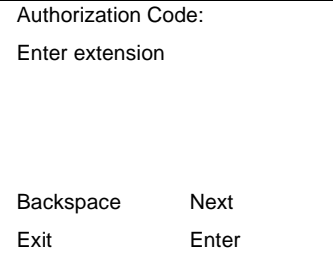

**SP:** "Entering an Extension" **C** 

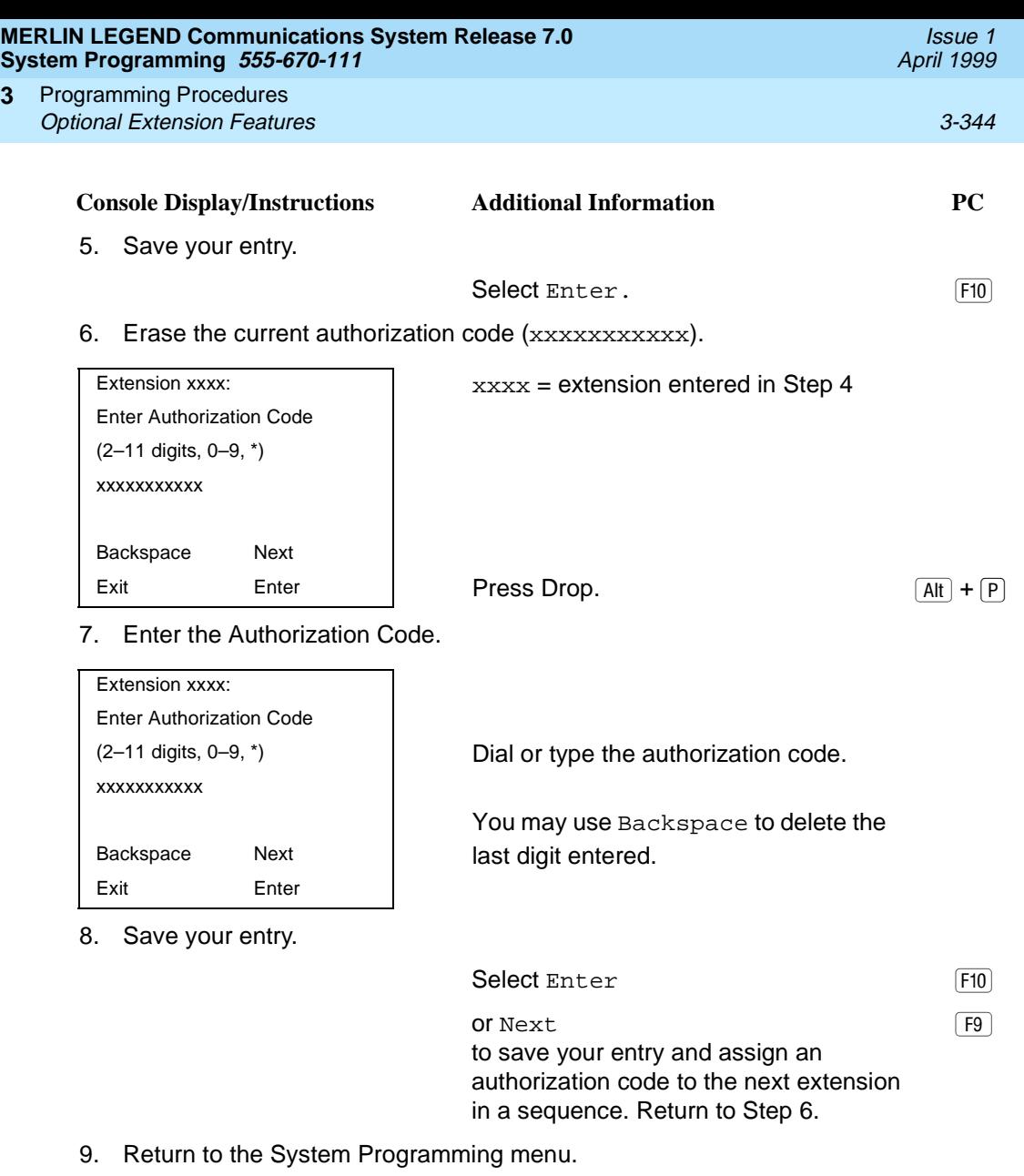

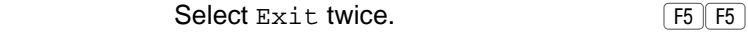

### **Remote Call Forwarding**

**3**

Use this procedure to allow or disallow the Remote Call Forwarding capability, which permits users to forward calls to an outside number. In Release 6.0 and later systems, Remote Call Forwarding must be enabled in order for an extension user to activate Centrex Transfer via Remote Call Forwarding. In a Release 6.0 private network, Remote Call Forwarding may be used to forward calls across the private network.

If an extension with Remote Call Forwarding has one or more personal lines assigned, that extension can be assigned as the principal user, and calls received on that line are forwarded to outside numbers. [See ''Principal User for Personal](#page-273-0)  [Line'' on page 3-72](#page-273-0).

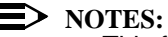

- This feature is not recommended unless you have ground-start trunks. See [''Disconnect Signaling Reliability'' on page 3-63](#page-264-0).
- Ensure that the number of rings for Remote Call Forwarding is less than the Coverage Delay or the call will not forward.
- In Release 6.1 and later systems, use the Forwarding feature.

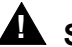

# **! SECURITY ALERT:**

See "Security of Your System: Preventing Toll Fraud" on page A-8 in [Appendix A](#page-904-0) for more information and security procedures on preventing toll fraud with Remote Call Forwarding.

#### **Summary: Remote Call Forwarding**

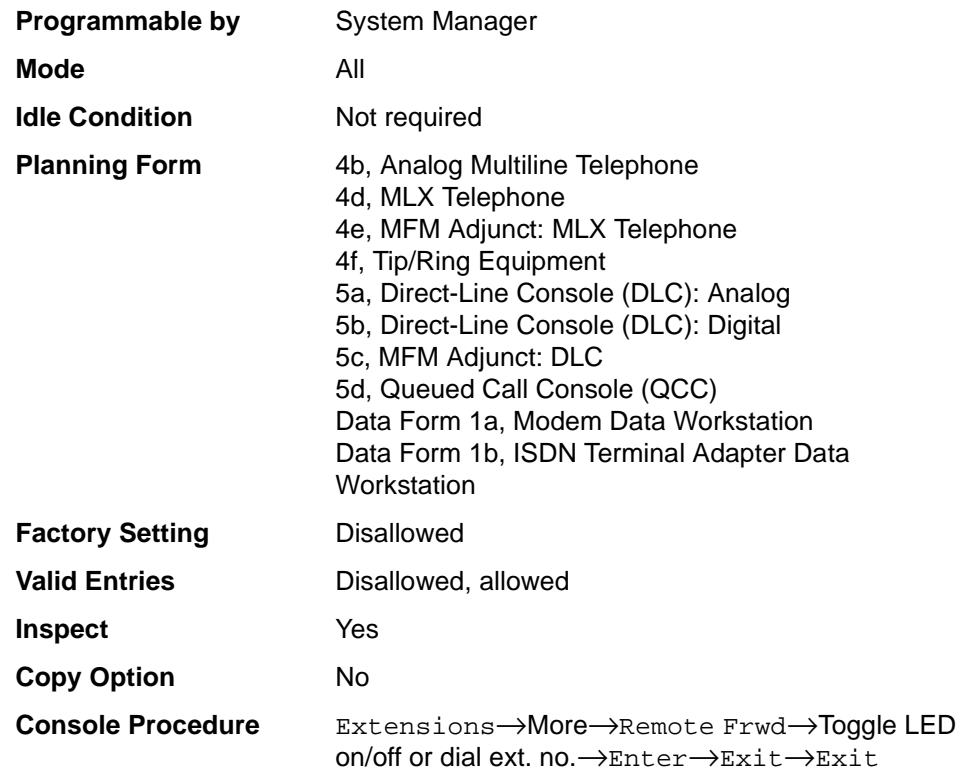

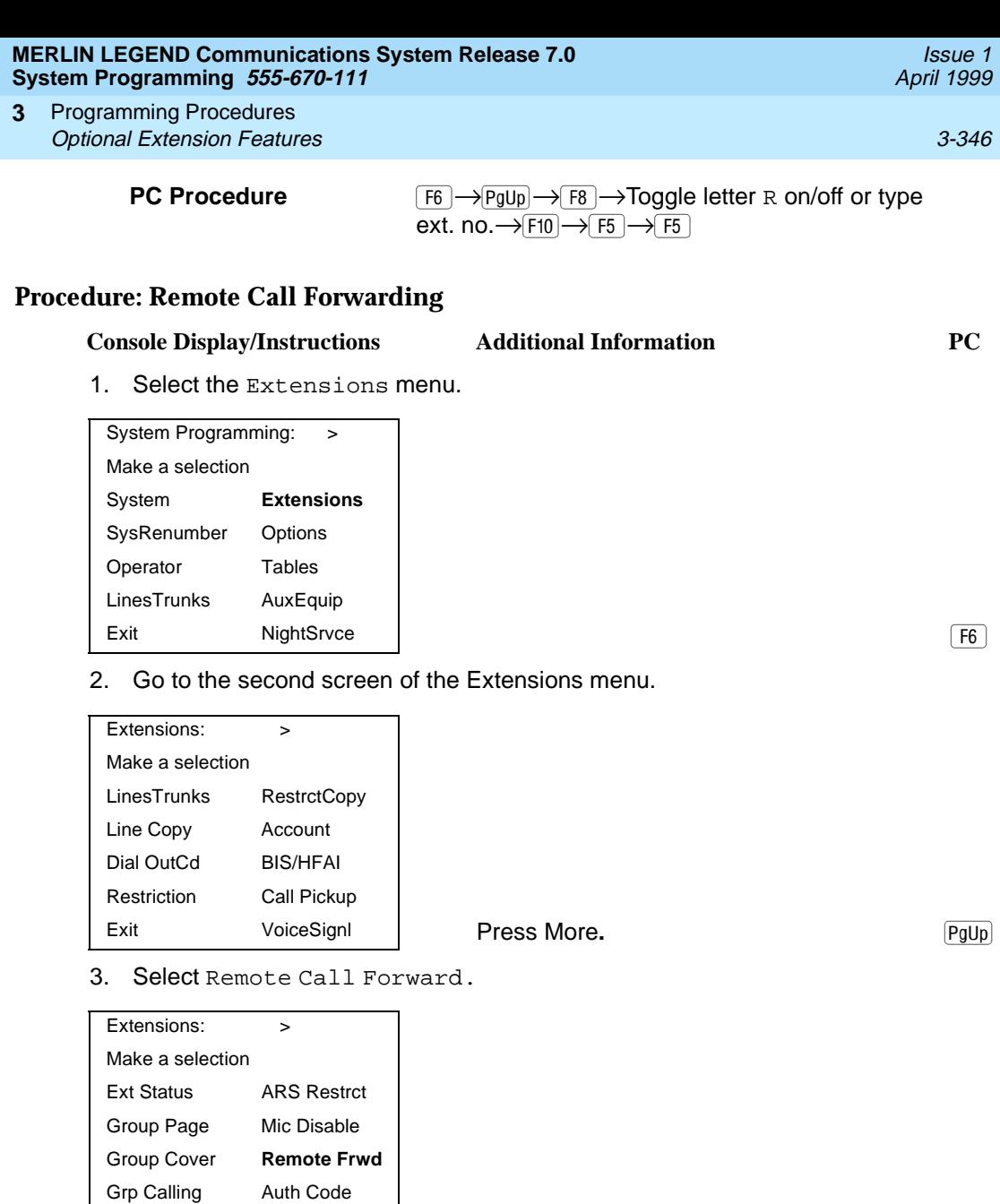

Exit Delay Frwd

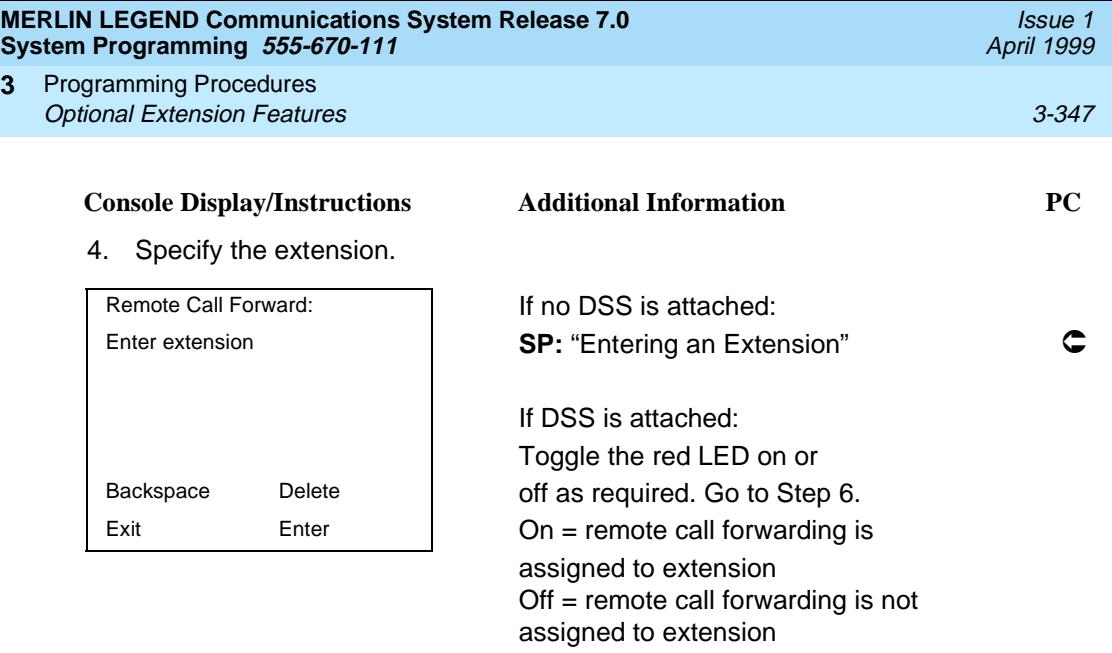

5. Assign or remove remote call forwarding from the extension entered in Step 4.

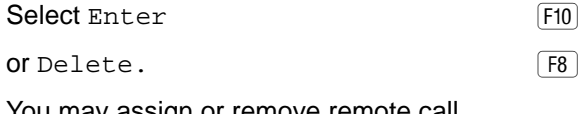

You may assign or remove remote call forwarding from additional extensions by repeating Steps 4 and 5.

6. Return to the System Programming menu.

Select Exit twice. The Select Exit twice.

#### **Delayed Call Forwarding**

**3**

Delayed Call Forwarding allows a user to answer or screen a call arriving at an extension before the call is forwarded through Call Forwarding, Remote Call Forwarding, or Follow Me. The forwarding delay is the number of rings before the call is forwarded. This delay can range from 0 to 9 rings. If the forwarding delay is set to 0, the call is forwarded immediately. Delayed Call Forwarding is available only in Release 4.0 and later.

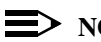

**NOTE:** 

When Do Not Disturb is activated at an extension, it overrides Delayed Call Forwarding and the call is forwarded immediately.

Use this procedure to assign or remove Delayed Call Forwarding from an extension. If you are assigning Delayed Call Forwarding to a group of sequential extensions, begin by programming the lowest extension number to take advantage of the Next screen key (see "Standard Procedures").

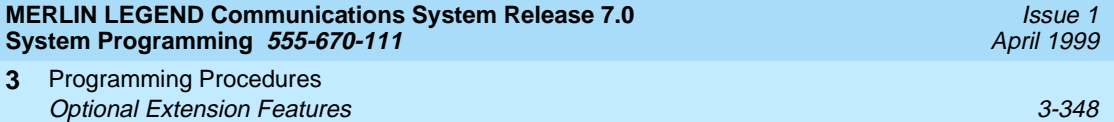

## **Summary: Delayed Call Forwarding**

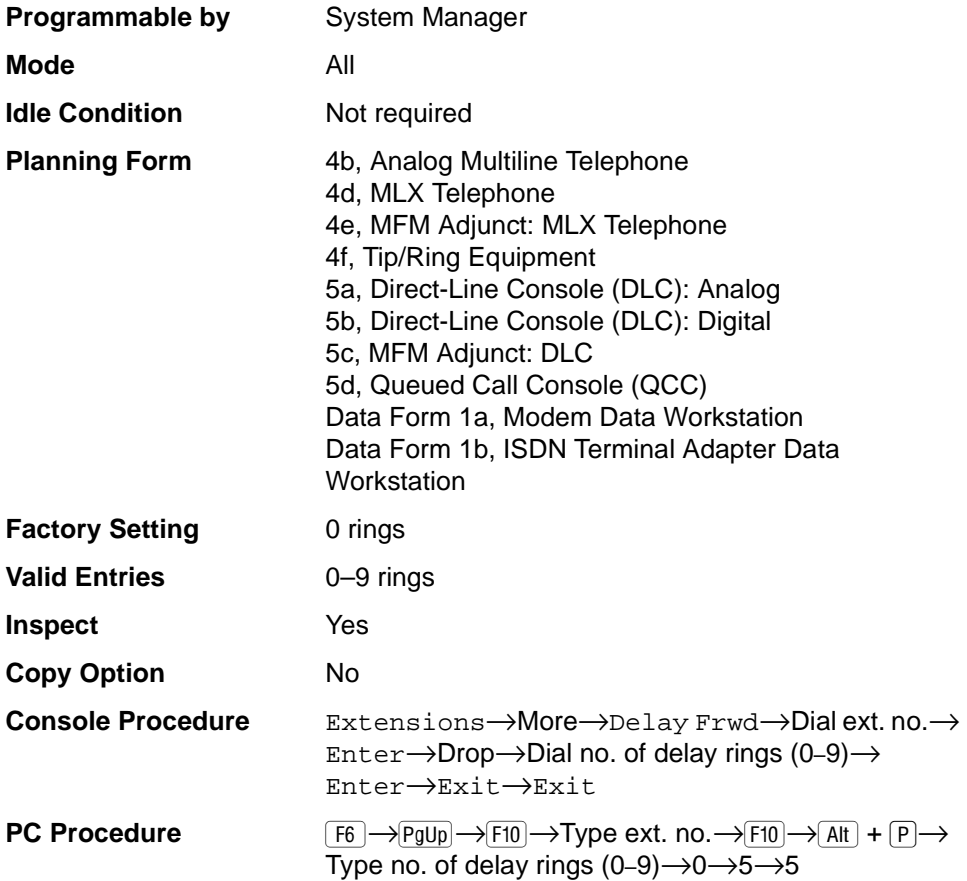

## **Procedure: Delayed Call Forwarding**

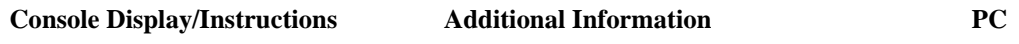

1. Select the Extensions menu.

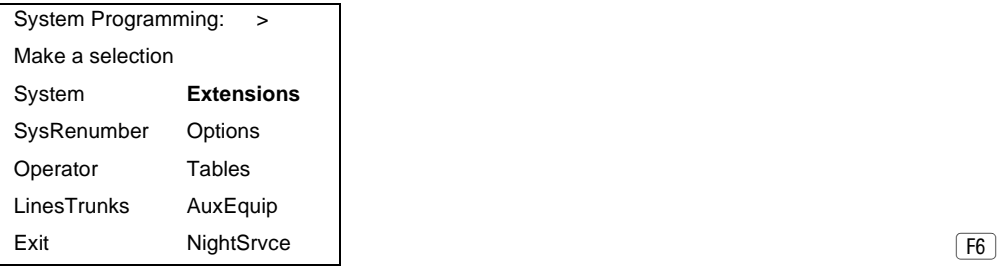

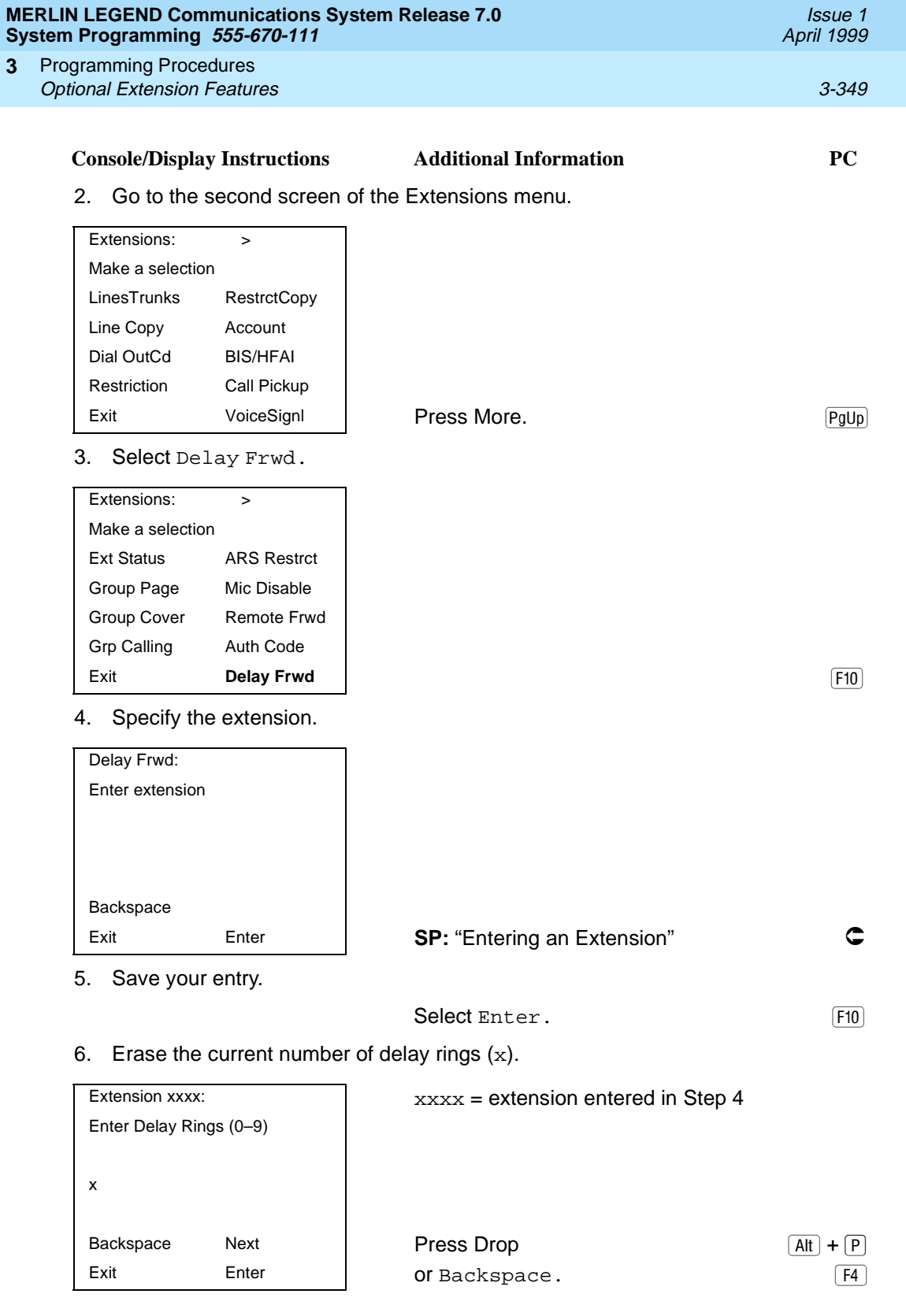

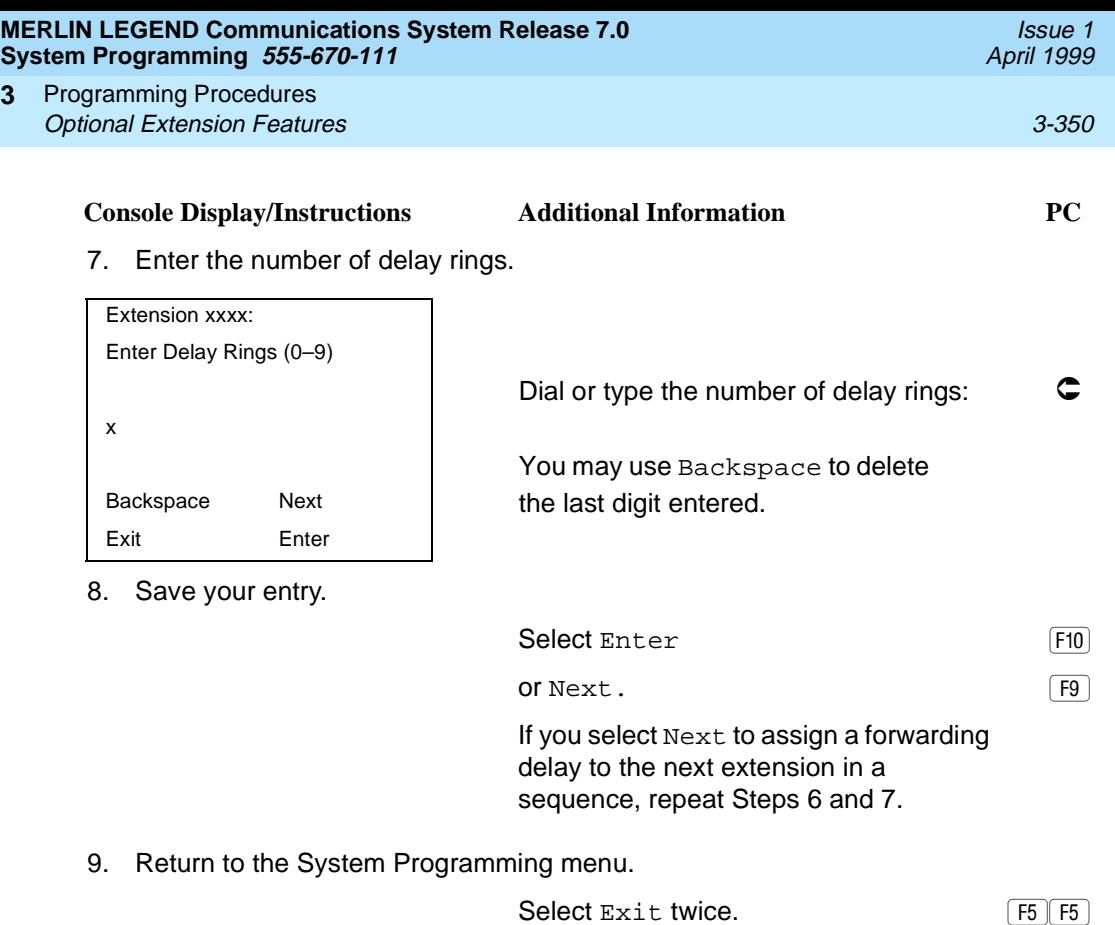

### **Trunk-to-Trunk Transfer** 3

**3**

Use this procedure to enable or disable trunk-to-trunk transfer at an extension. When trunk-to-trunk transfer is disabled, users cannot transfer an outside call to an outside line.

## $\Rightarrow$  NOTE:

In Release 6.0 and later systems (Hybrid/PBX mode only), calls can be transferred to members in the non-local dial plan tables, even if trunk-totrunk transfer is not allowed. This allows users of single-line telephones to transfer incoming calls from the PSTN to non-local dial plan extensions.

## **Summary: Trunk-to-Trunk Transfer** 3

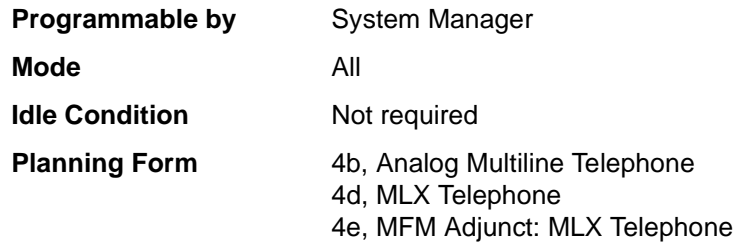

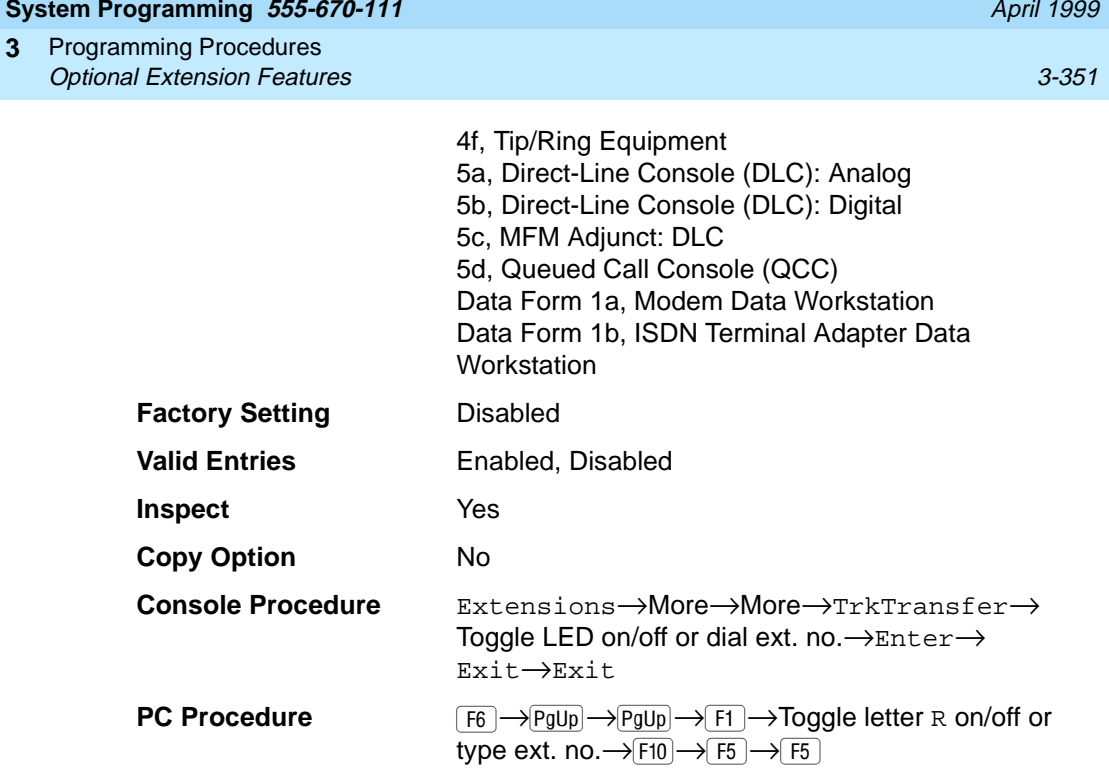

## **Procedure: Trunk-to-Trunk Transfer** 3

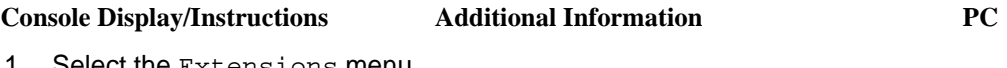

1. Select the Extensions menu.

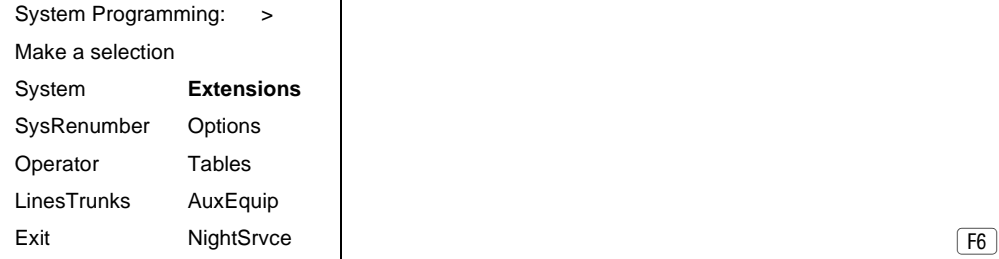

2. Go to the third screen of the Extensions menu.

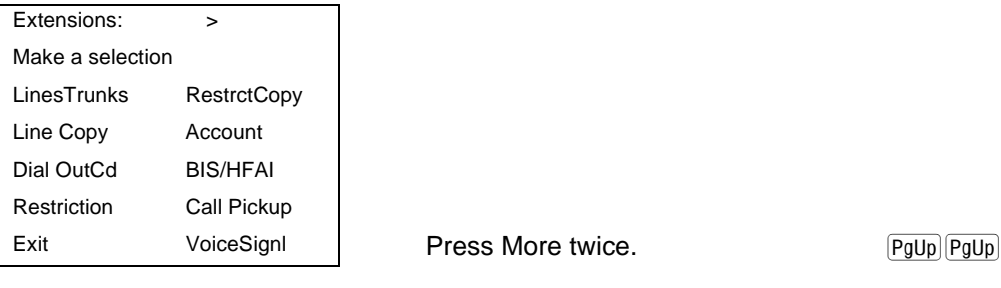

Issue 1

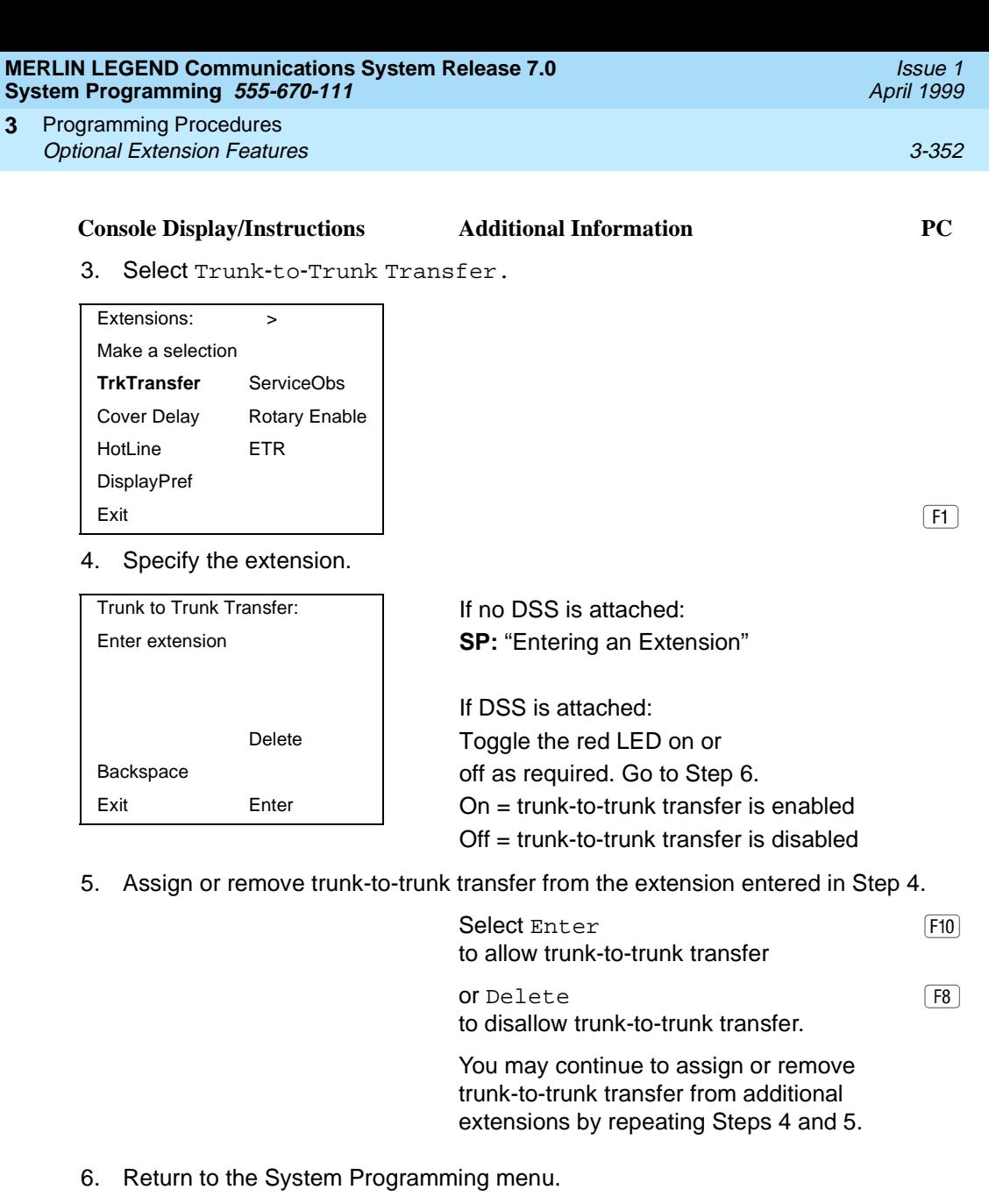

Select Exit twice.

#### **Primary Cover Ring Delay** 3

The Primary Cover Ring Delay option replaces the Delay Ring Interval programmed on a systemwide basis in releases prior to Release 4.1.

Use this procedure to specify the following:

■ The delay before a Primary Cover button, programmed for Delay Ring, begins to ring audibly.

■ The delay, in addition to the Group Coverage Ring Delay, before sending calls to Group Coverage when the sender has Primary or Secondary Coverage and any receiver is available.

The Primary Cover Ring Delay is programmed for each sender's extension.

### **Summary: Primary Cover Ring Delay** 3

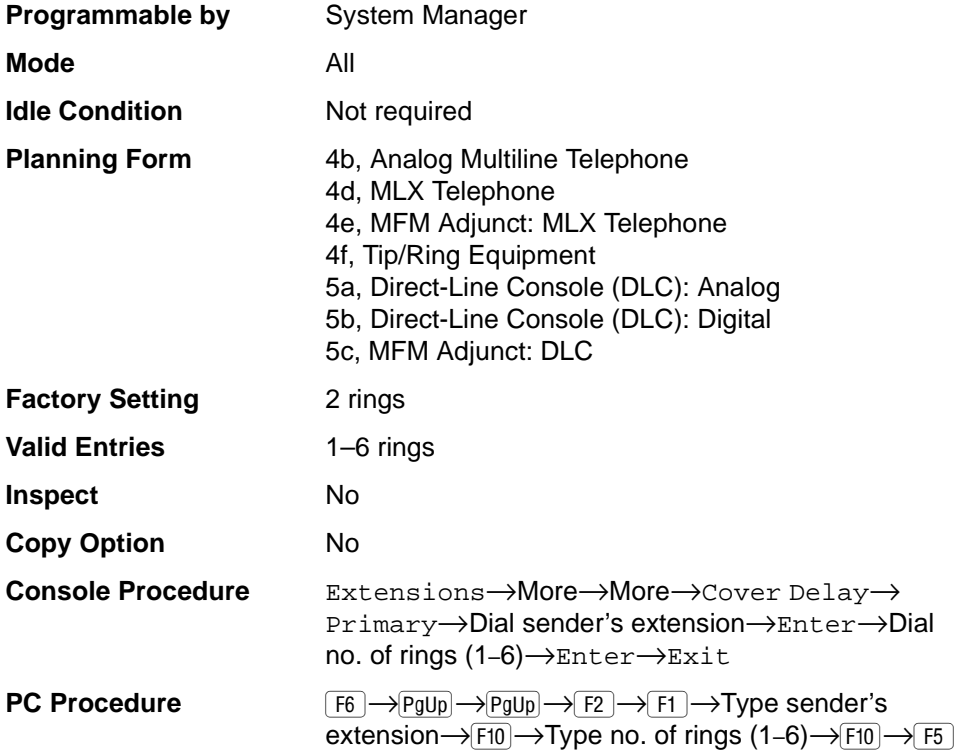

#### **Procedure: Primary Cover Ring Delay** 3

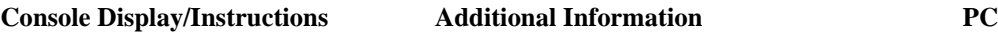

1. Select the Extensions menu.

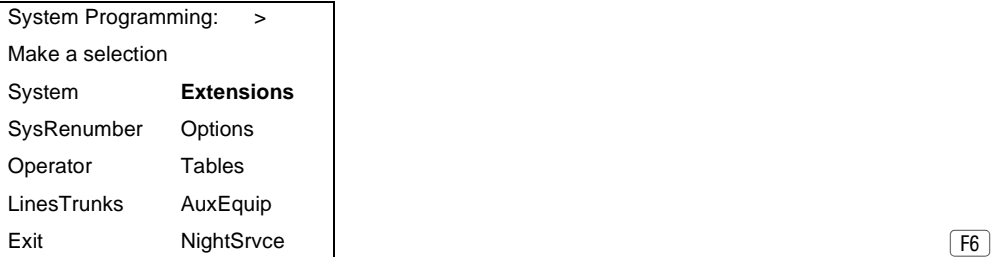

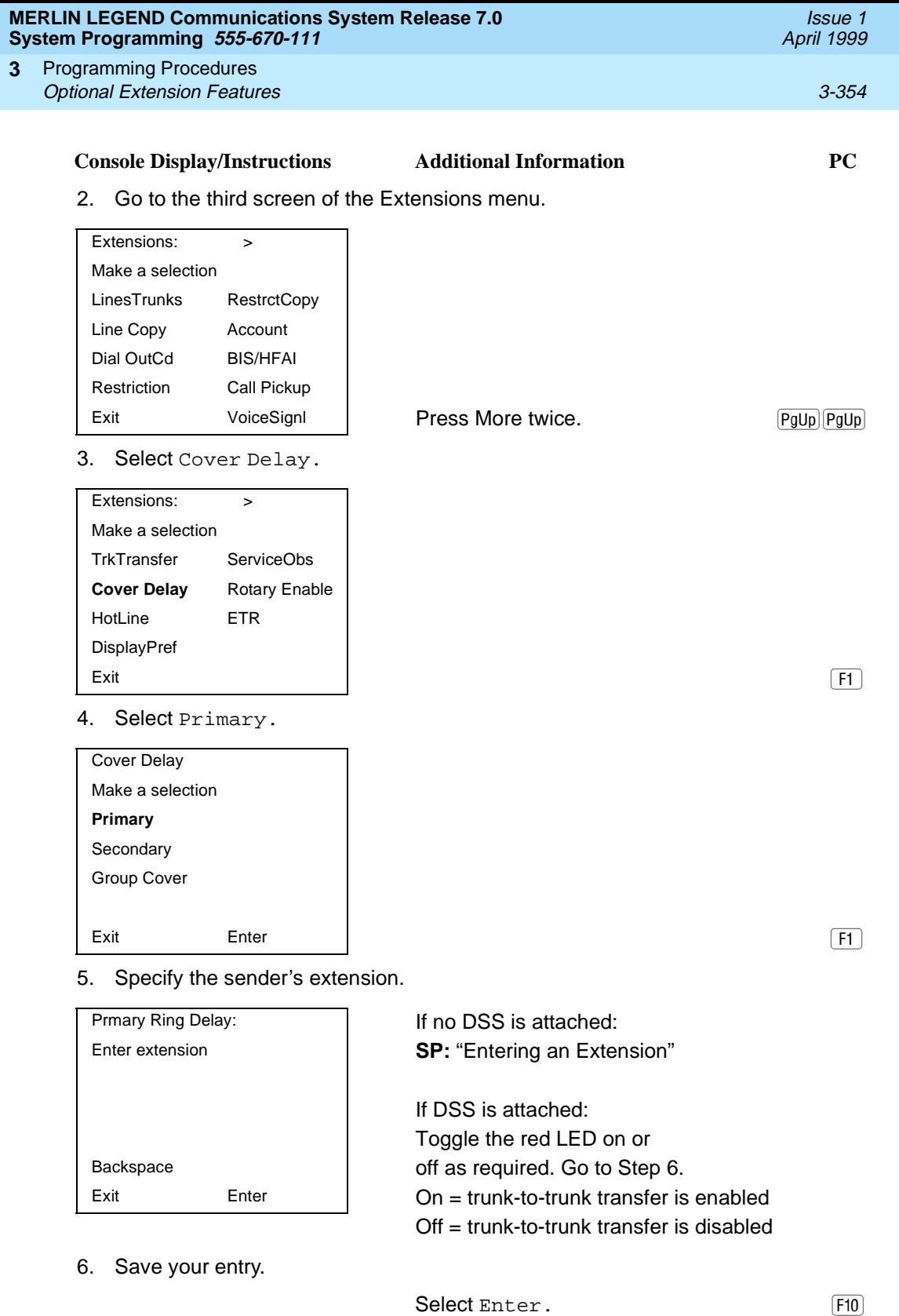

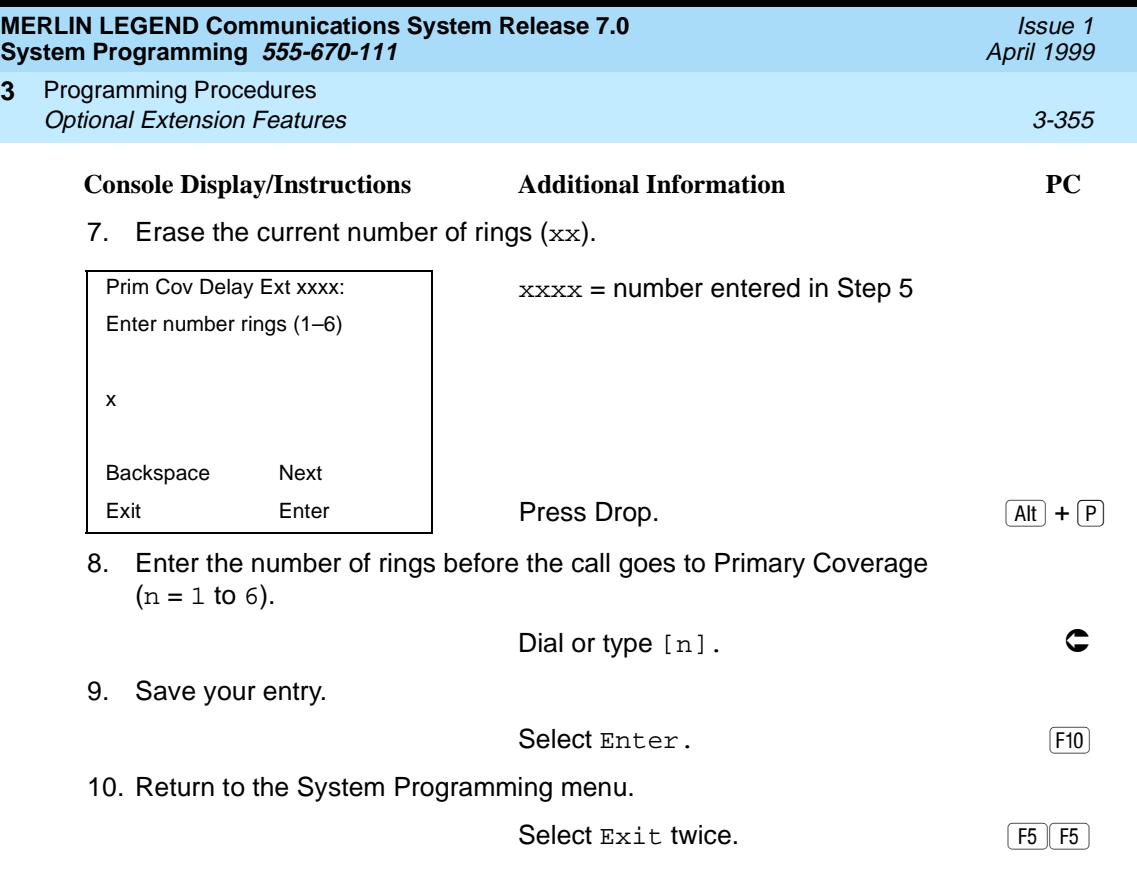

#### **Secondary Cover Ring Delay**

**3**

The Secondary Cover Ring Delay option replaces the Delay Ring Interval programmed on a systemwide basis in releases prior to Release 4.1.

Use this procedure to specify the delay, in addition to the fixed Secondary Coverage Delay Interval (two rings), before a Secondary Cover button programmed for Delay Ring begins to ring audibly.

The Secondary Cover Ring Delay is programmed for each sender's extension.

#### **Summary: Secondary Cover Ring Delay** 3

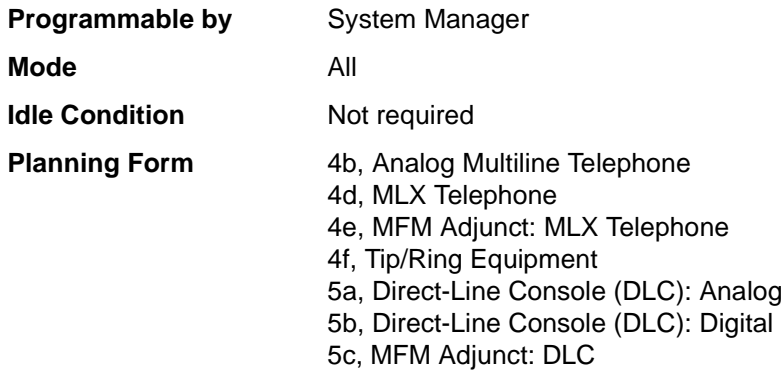

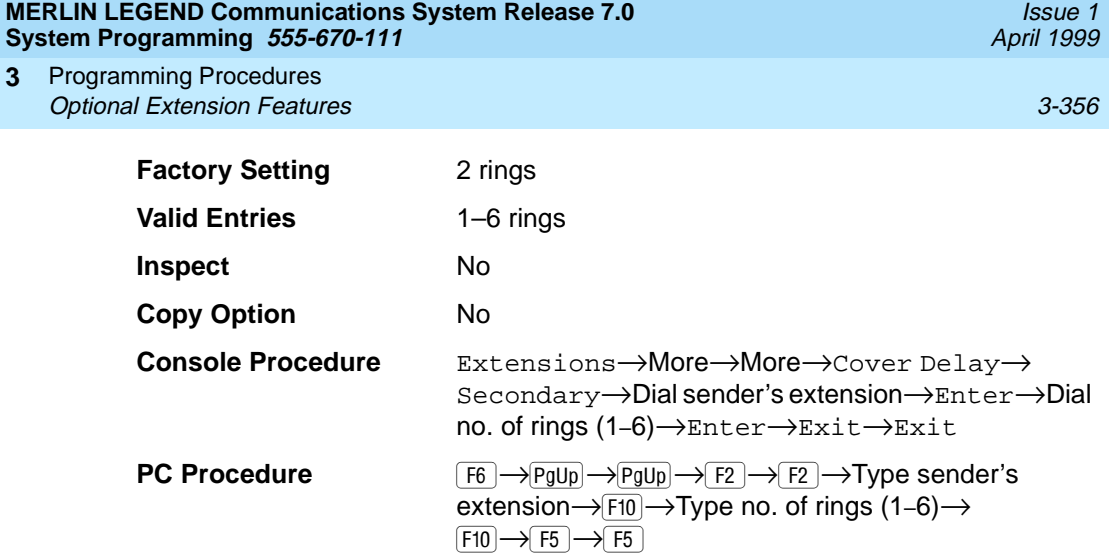

## **Procedure: Secondary Cover Ring Delay** 3

**3**

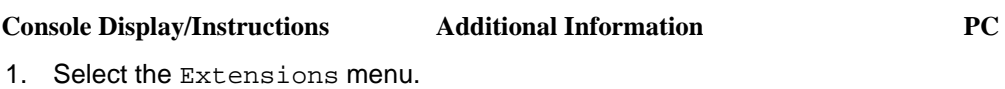

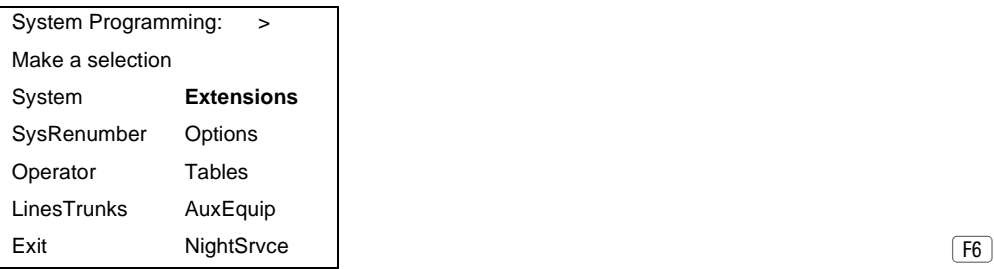

2. Go to the third screen of the Extensions menu.

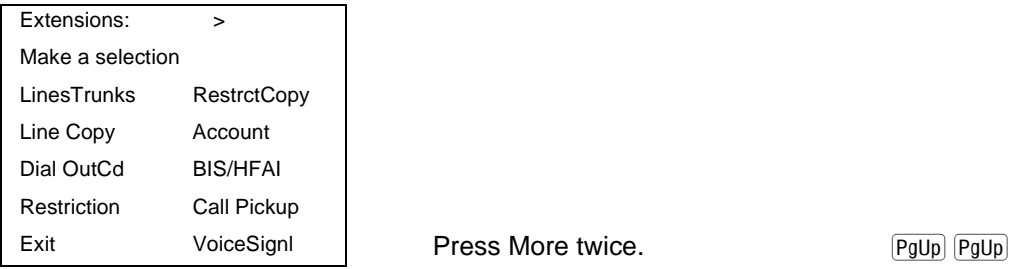

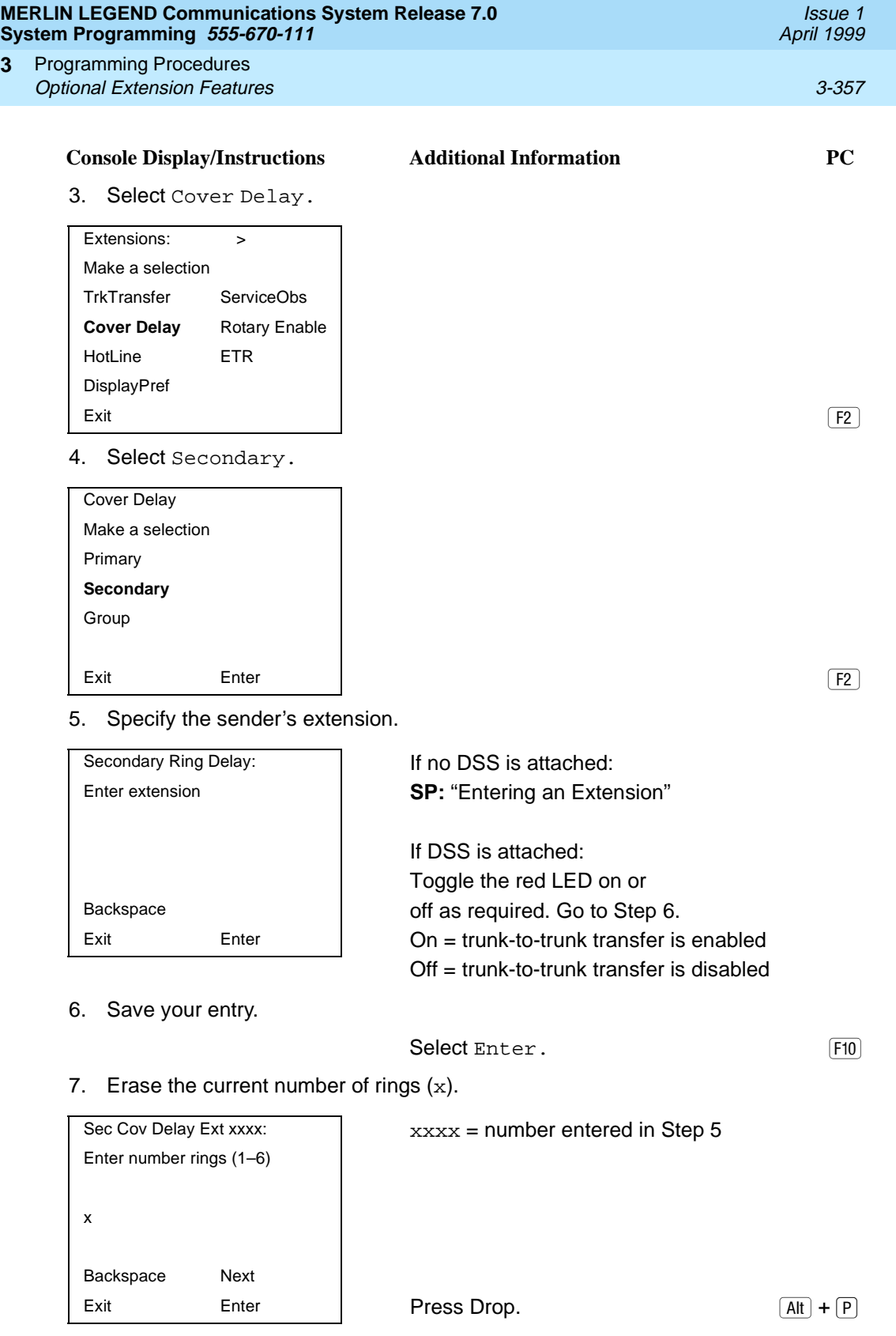

**3**

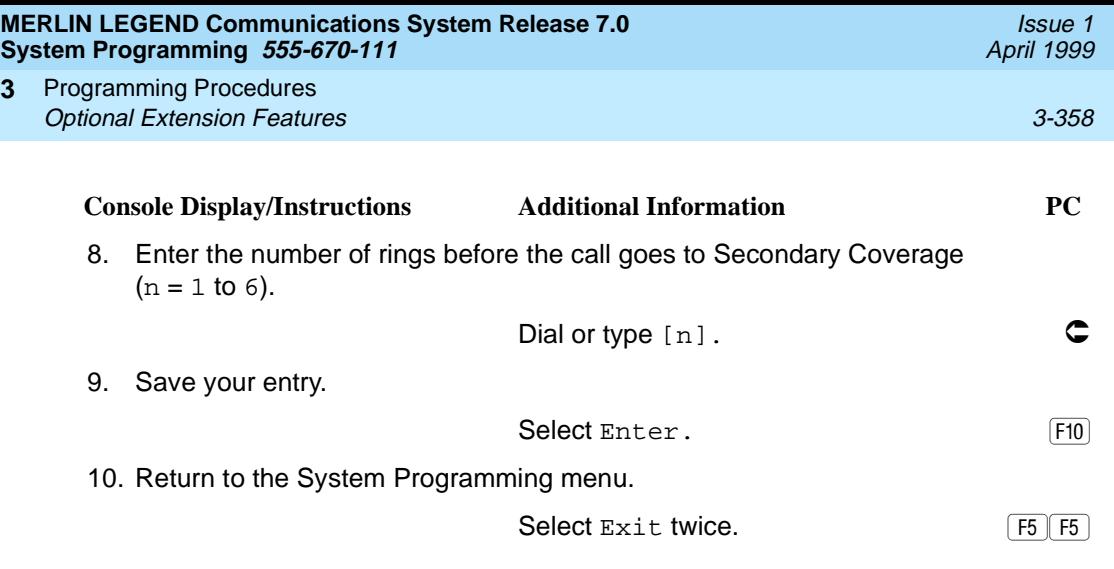

#### **Group Coverage Ring Delay** 3

**3**

The Group Cover Ring Delay option replaces the Delay Ring Interval programmed on a systemwide basis in releases prior to Release 4.1.

Use this procedure to specify the following:

- The number of rings before sending calls to Group Coverage when the sender does not have Primary or Secondary Coverage or the receivers are not available, and the Group Coverage receiver is either a Calling Group only or the QCC queue only (no Group Cover buttons on multiline telephones).
- The number of rings, in addition to the Primary Cover Ring delay, before sending calls to Group Coverage when the sender has Primary or Secondary Coverage and the receivers are available.

The Group Coverage Ring Delay is programmed for each sender's extension.

#### **Summary: Group Coverage Ring Delay** 3

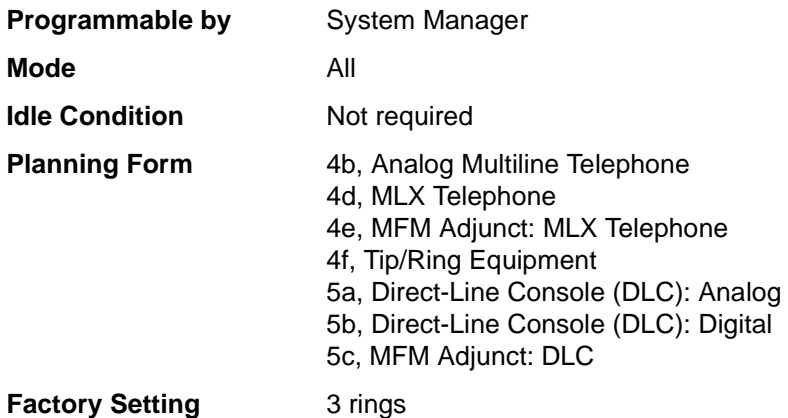

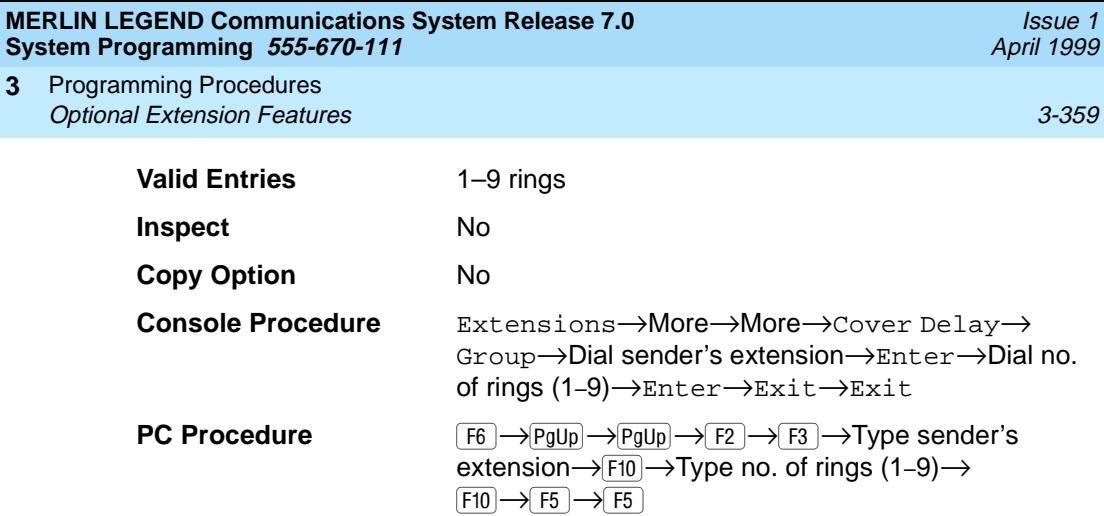

## **Procedure: Group Coverage Ring Delay** 3

**3**

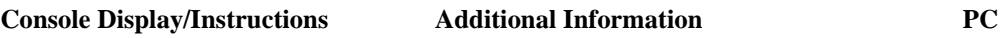

1. Select the Extensions menu.

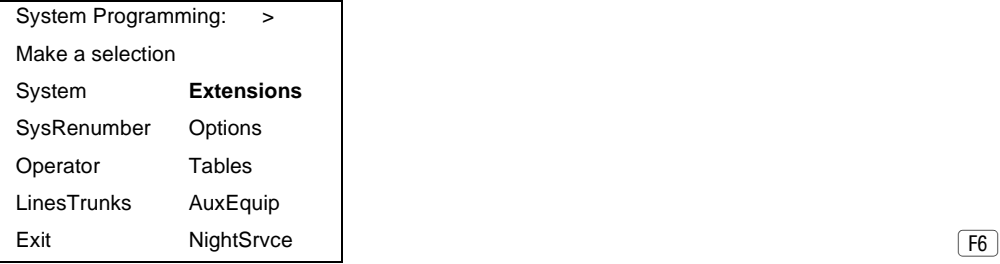

2. Go to the third screen of the Extensions menu.

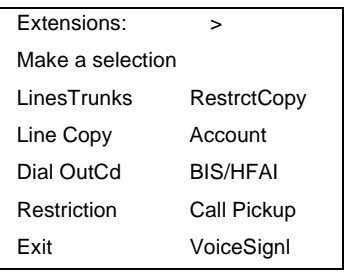

Press More twice.  $\boxed{PgUp|PgUp|}$ 

3. Select Cover Delay.

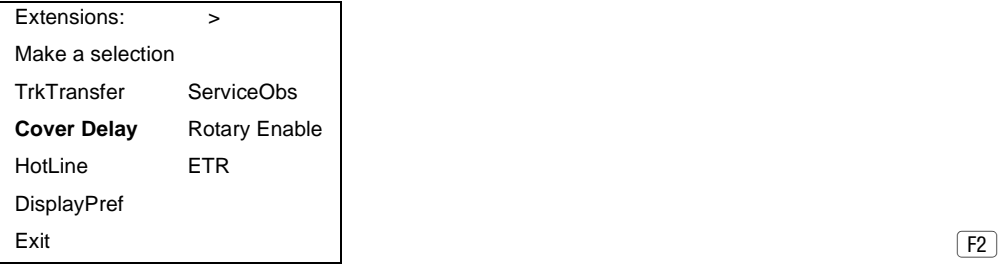

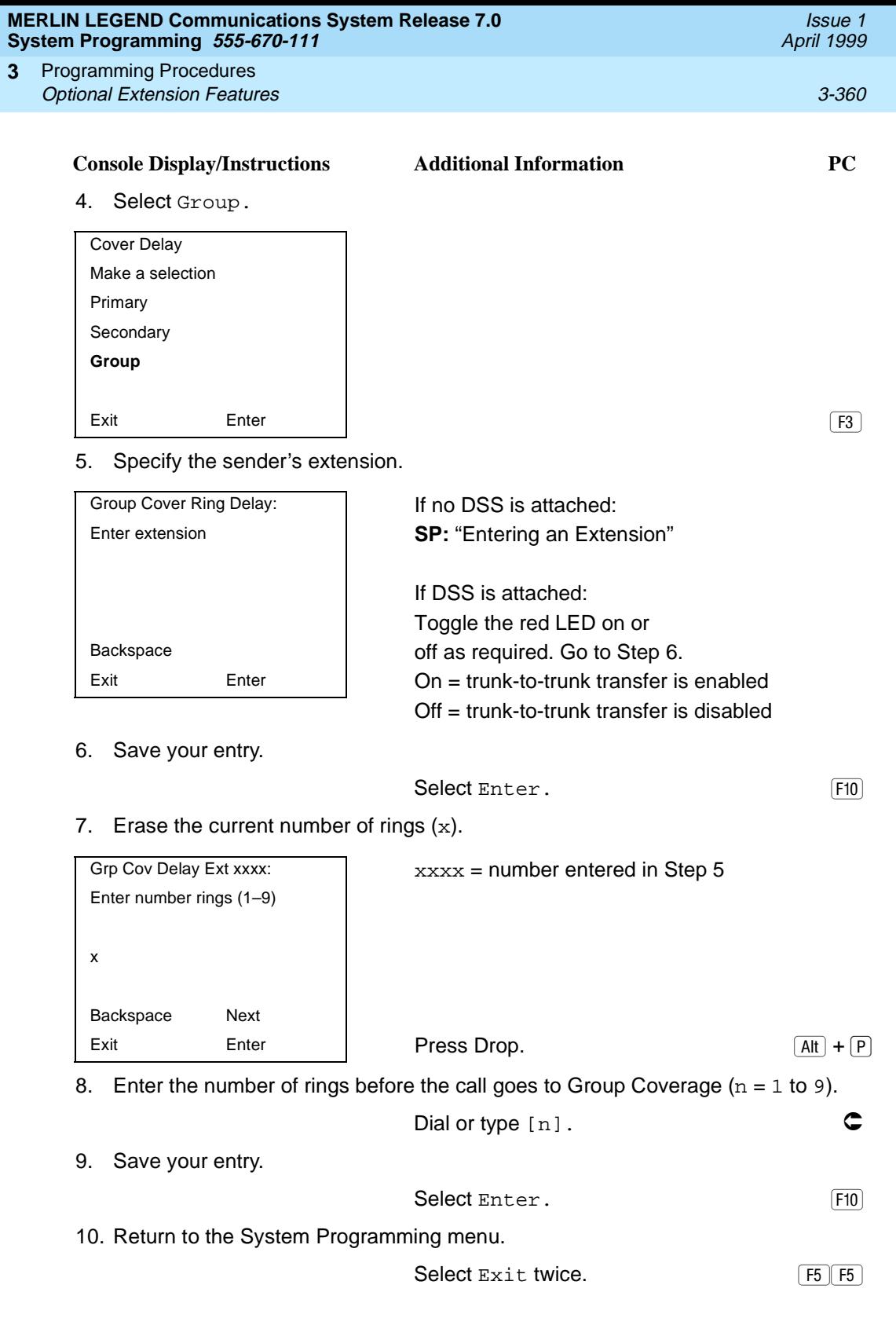

#### **MERLIN LEGEND Communications System Release 7.0 System Programming 555-670-111**

Programming Procedures **3 Optional Extension Features** 3-361

#### **HotLine**

Use this procedure to enable or disable the HotLine feature on a single-line telephone set or device.

#### **Summary: HotLine**

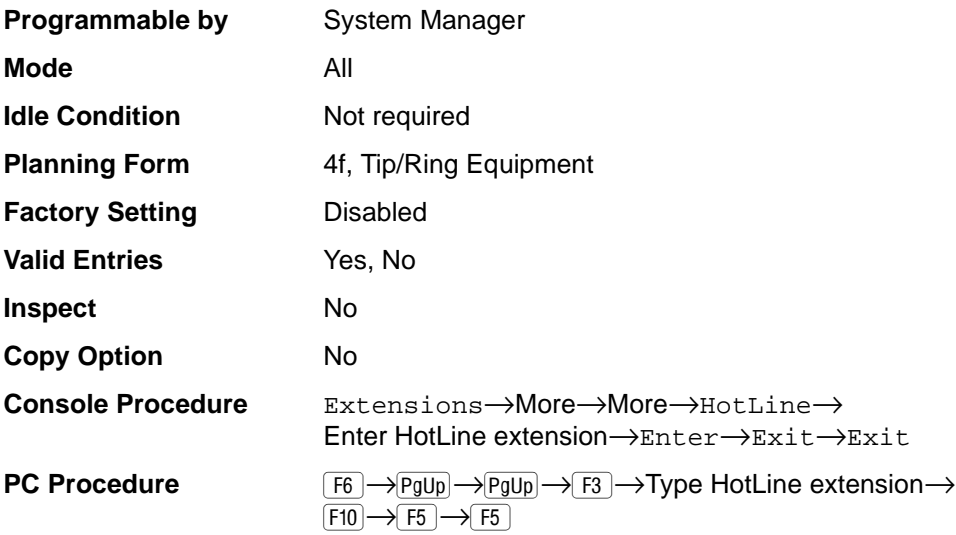

### **Procedure: HotLine**

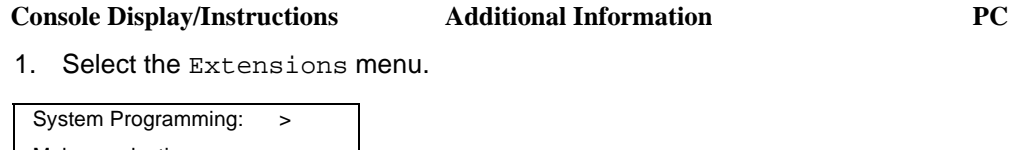

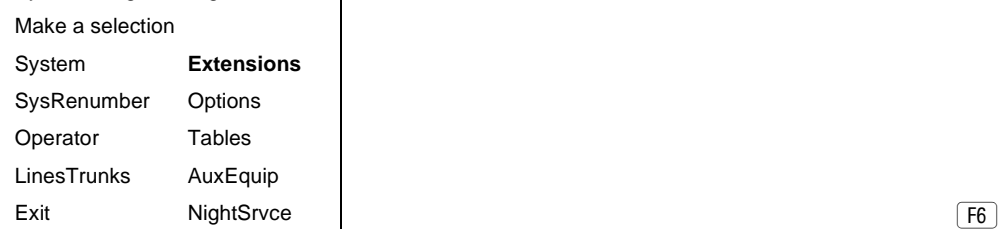

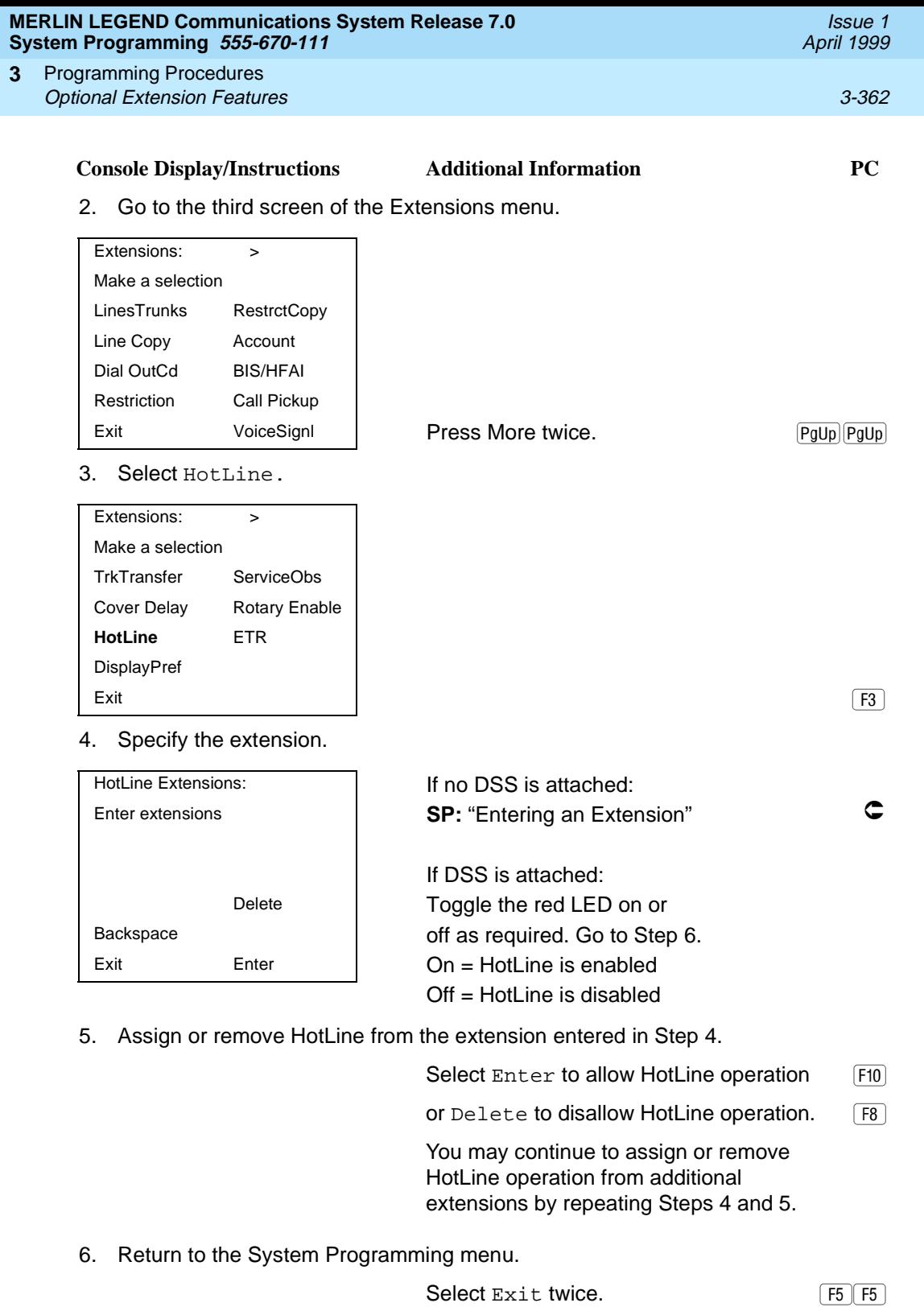

#### **MERLIN LEGEND Communications System Release 7.0 System Programming 555-670-111**

Programming Procedures Optional Extension Features 3-363 **3**

#### **Display Preference**

In Release 6.0 and later systems, use this procedure to specify display preferences for incoming inside calls or non-local dial plan calls that arrive on PRI tandem trunks. Non-local dial plan calls that arrive on private networked tandem tie trunks are not affected; such calls display on the recipient's telephone like outside calls do—that is, they do not have Calling Party information. For details about the display content, see the Feature Reference.

#### **Summary: Display Preference**

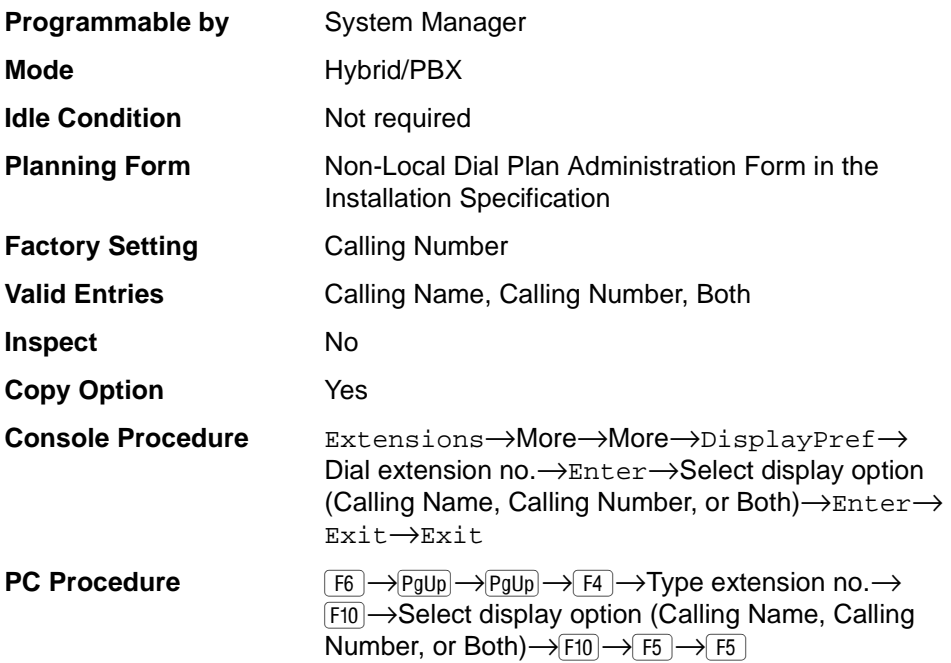

#### **Procedure: Display Preference**

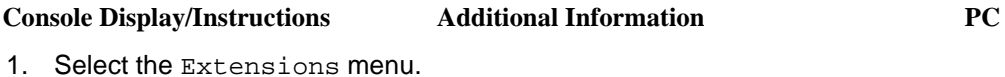

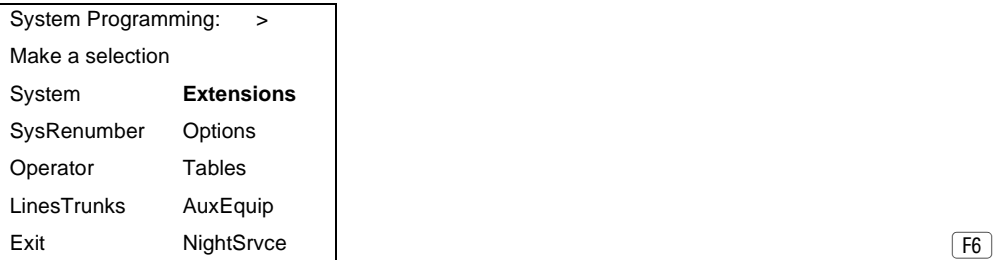

Issue 1 April 1999

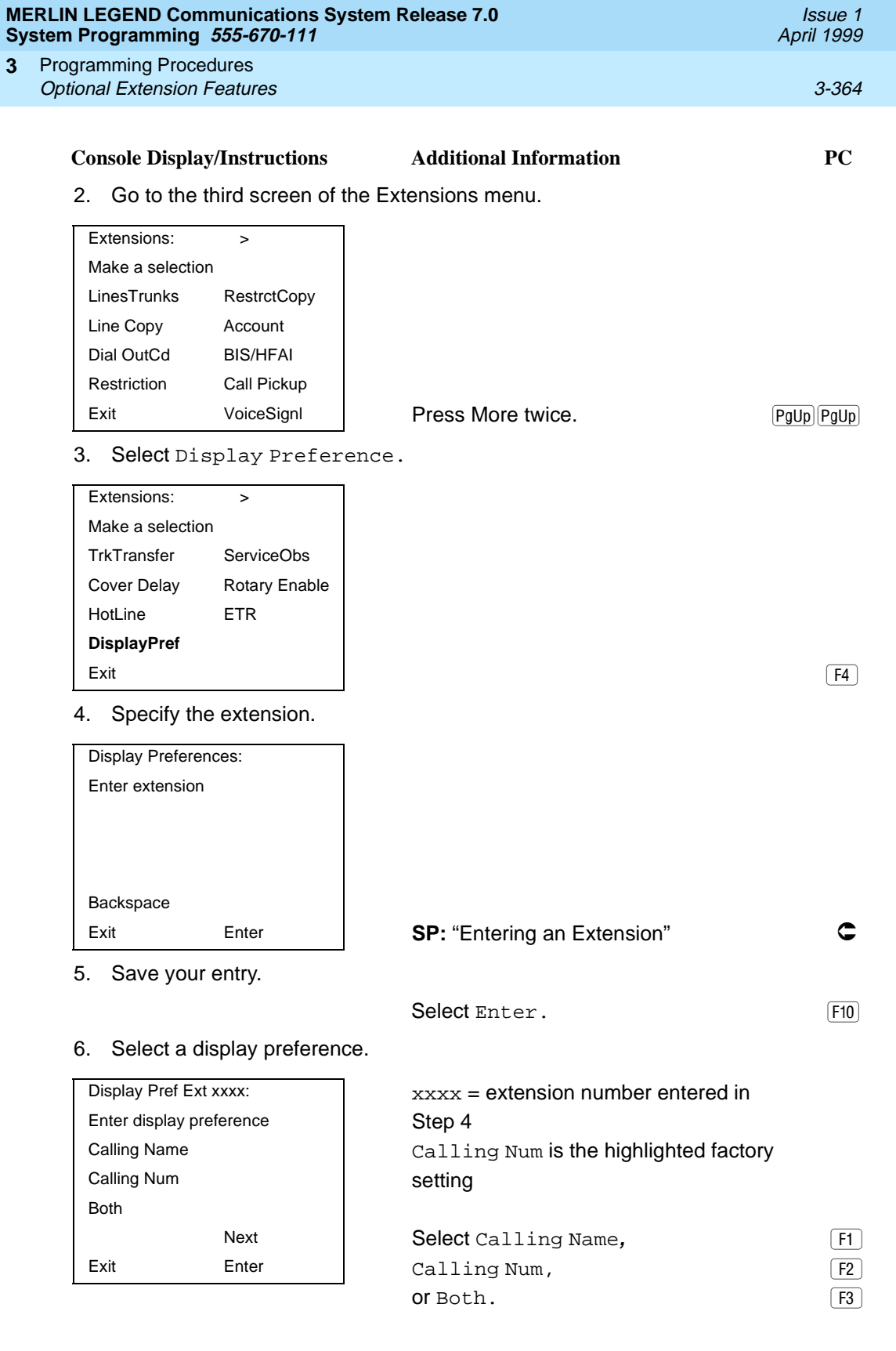

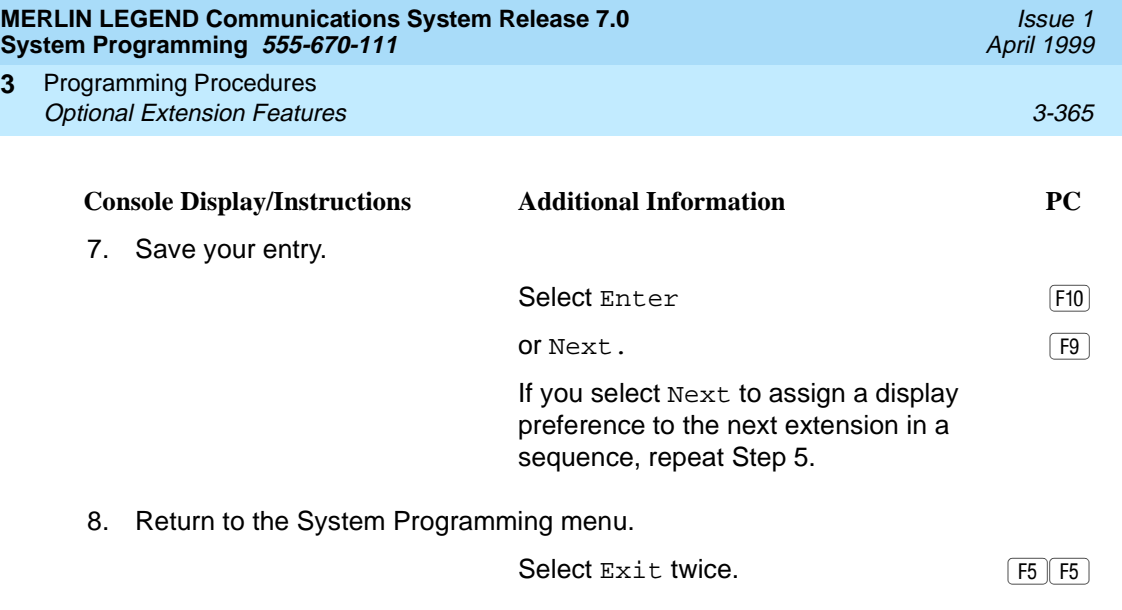

#### **Service Observing**

**3**

In Release 6.1 and later systems, use this procedure to configure up to 16 Service Observing groups on a system. Each Service Observing group consists of one Service Observer and a list of the stations (up to the system maximum of 200) that the observer is allowed to monitor. A warning tone is programmed on a per group basis to provide an audible indication that a station is being observed.

#### $\equiv$  note:

Service Observing may be subject to federal, state, or local laws, rules, or regulations or require the consent of one or both of the call parties. You must check in your jurisdiction and comply with all applicable laws, rules, and regulations before using this feature. Failure to comply may result in severe penalties.

#### **Summary: Service Observing**

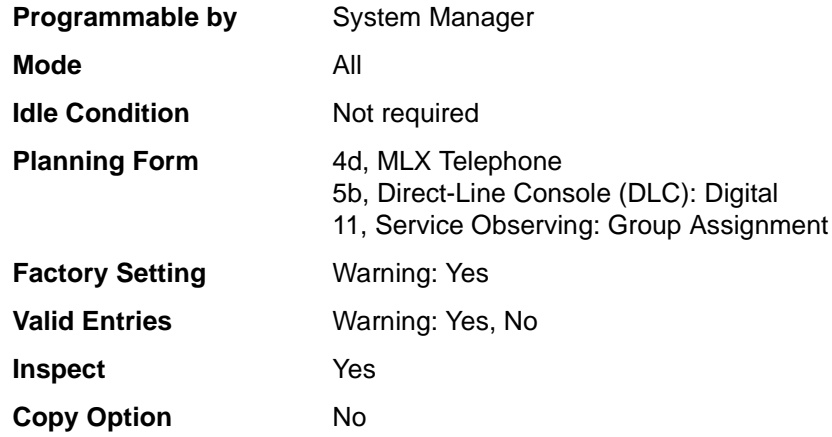

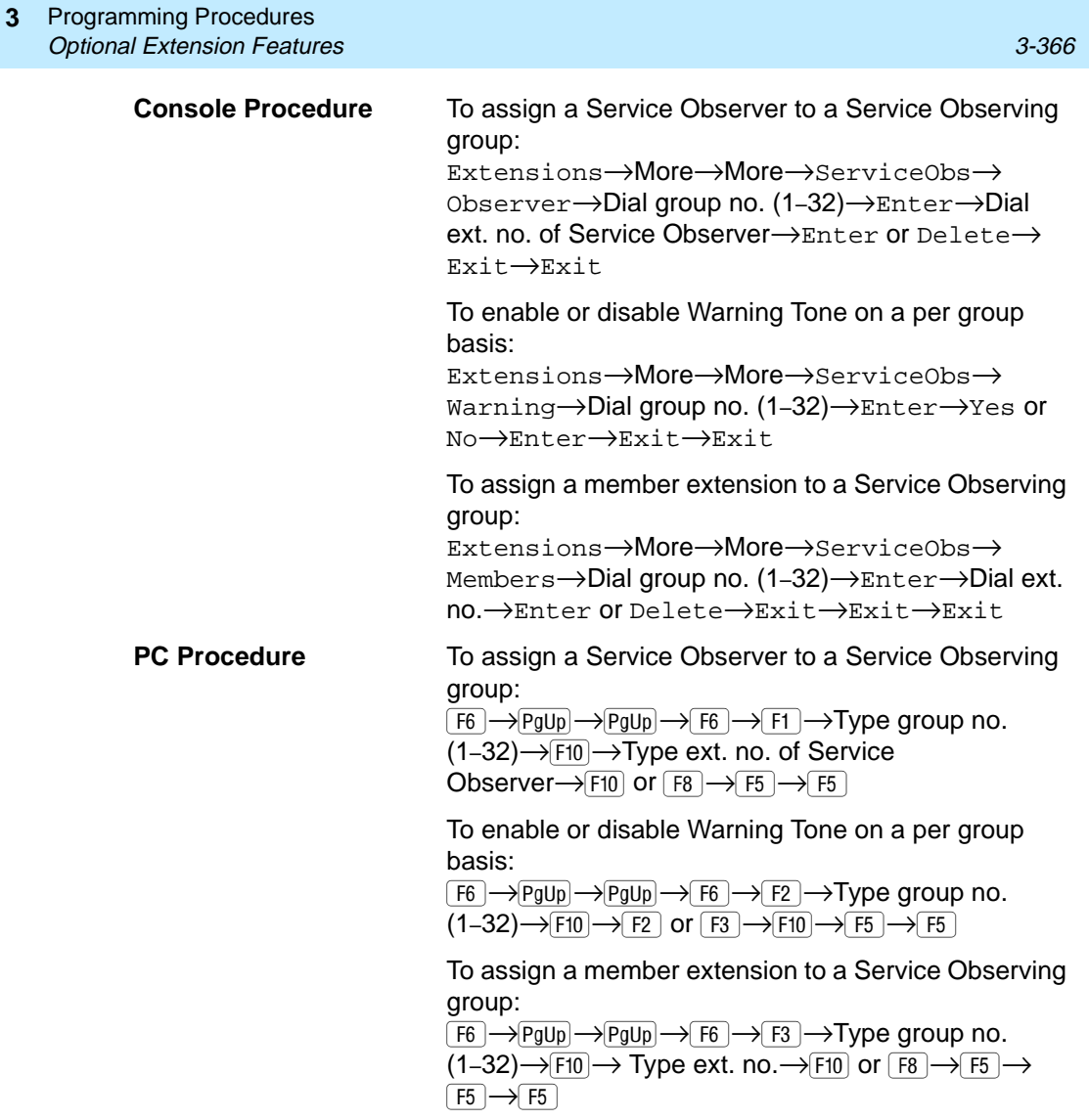

## **Procedure: Display Preference** 3

### **Console Display/Instructions** Additional Information PC

1. Select the Extensions menu.

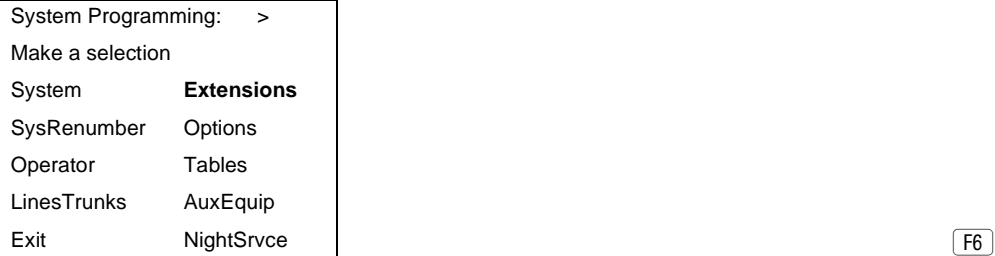

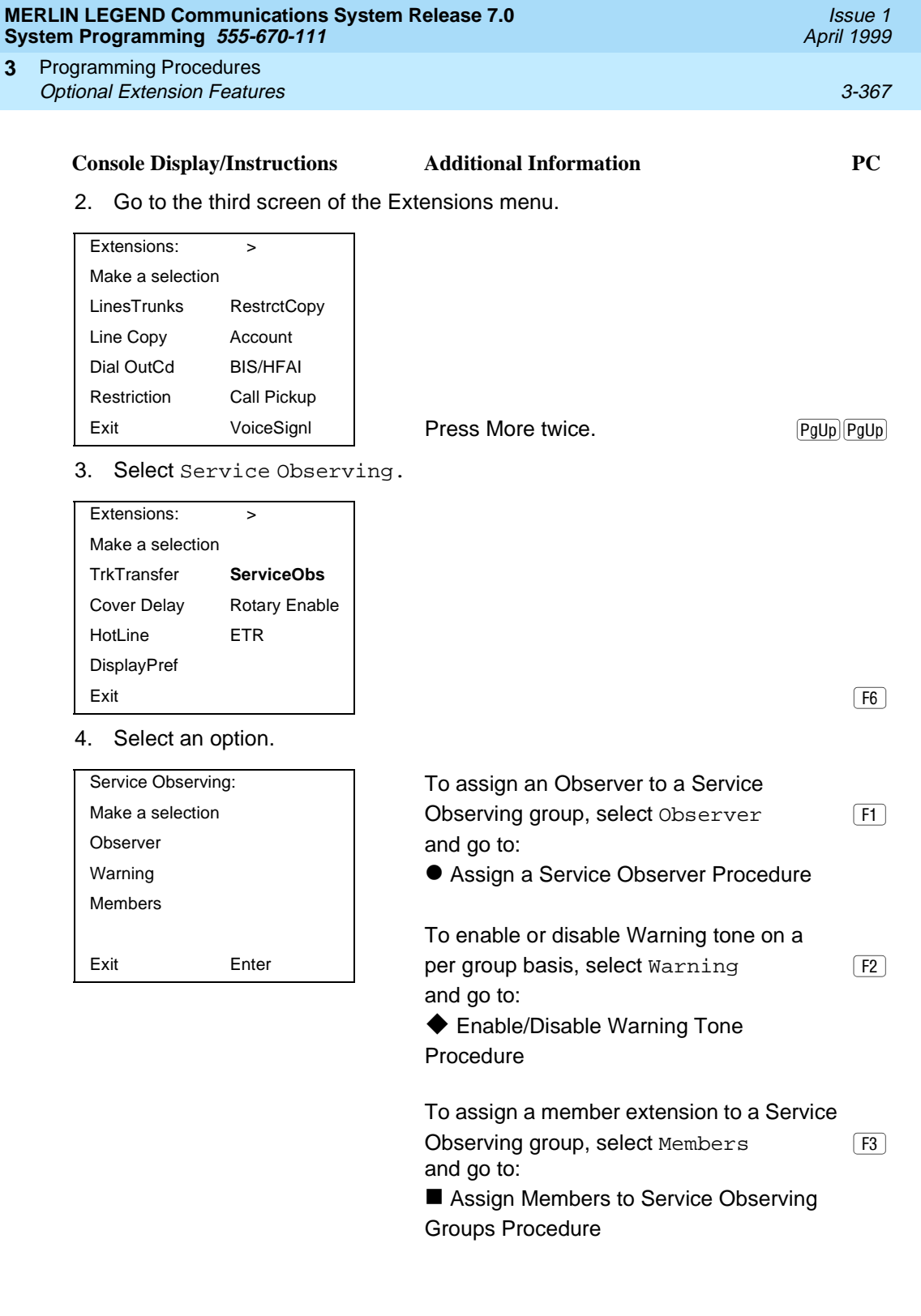

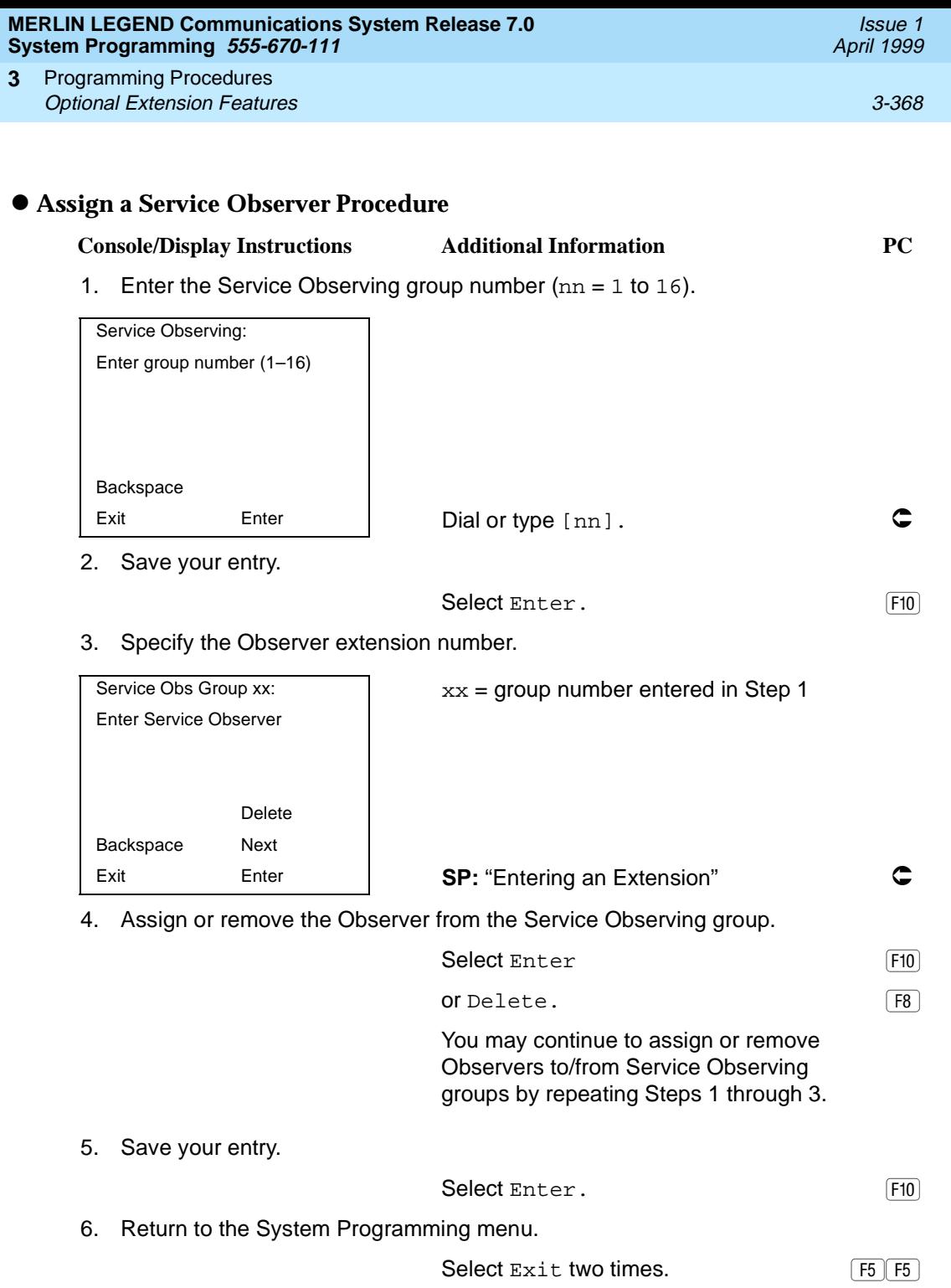

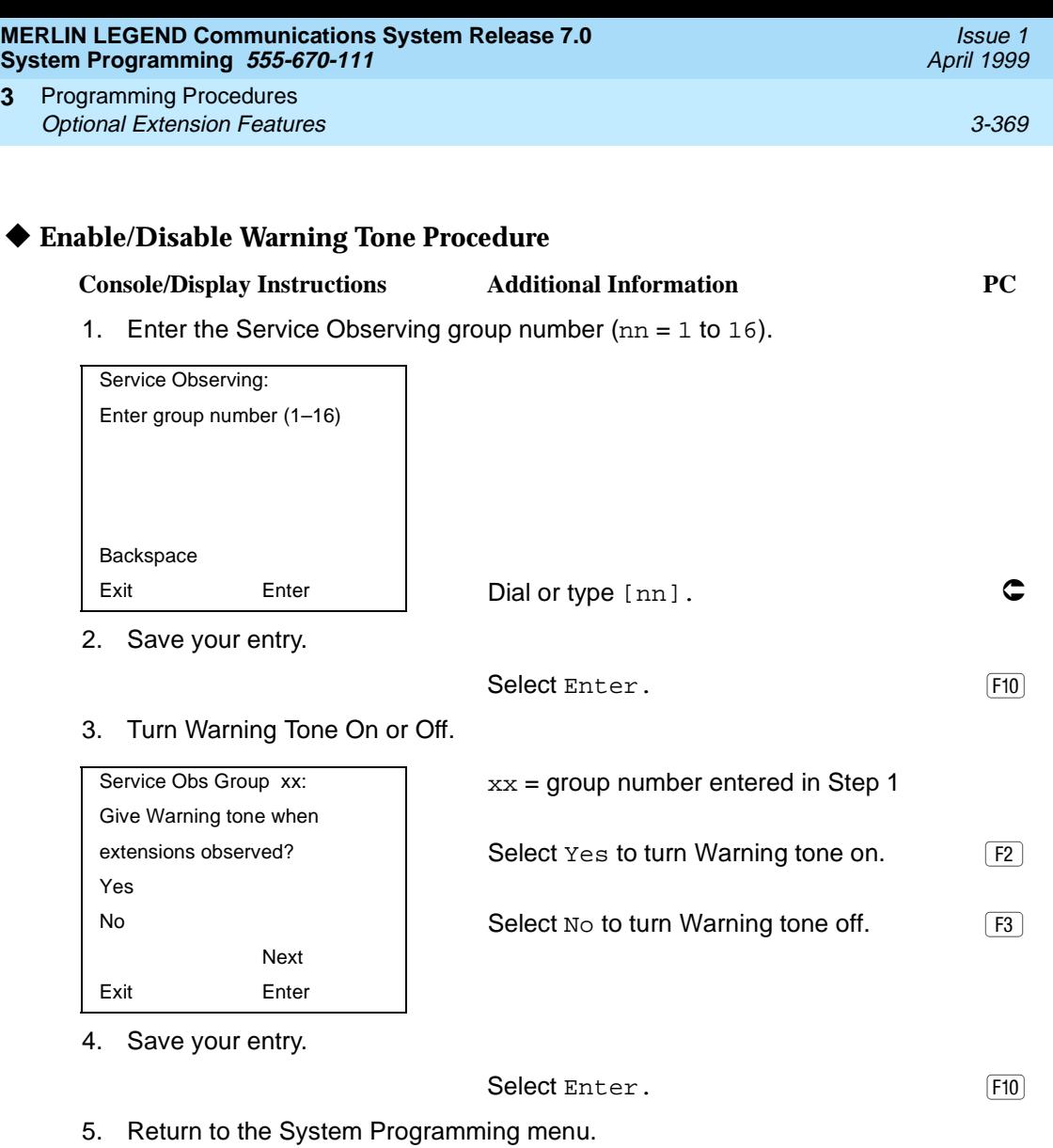

**3**

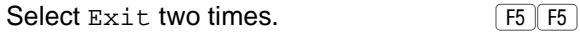

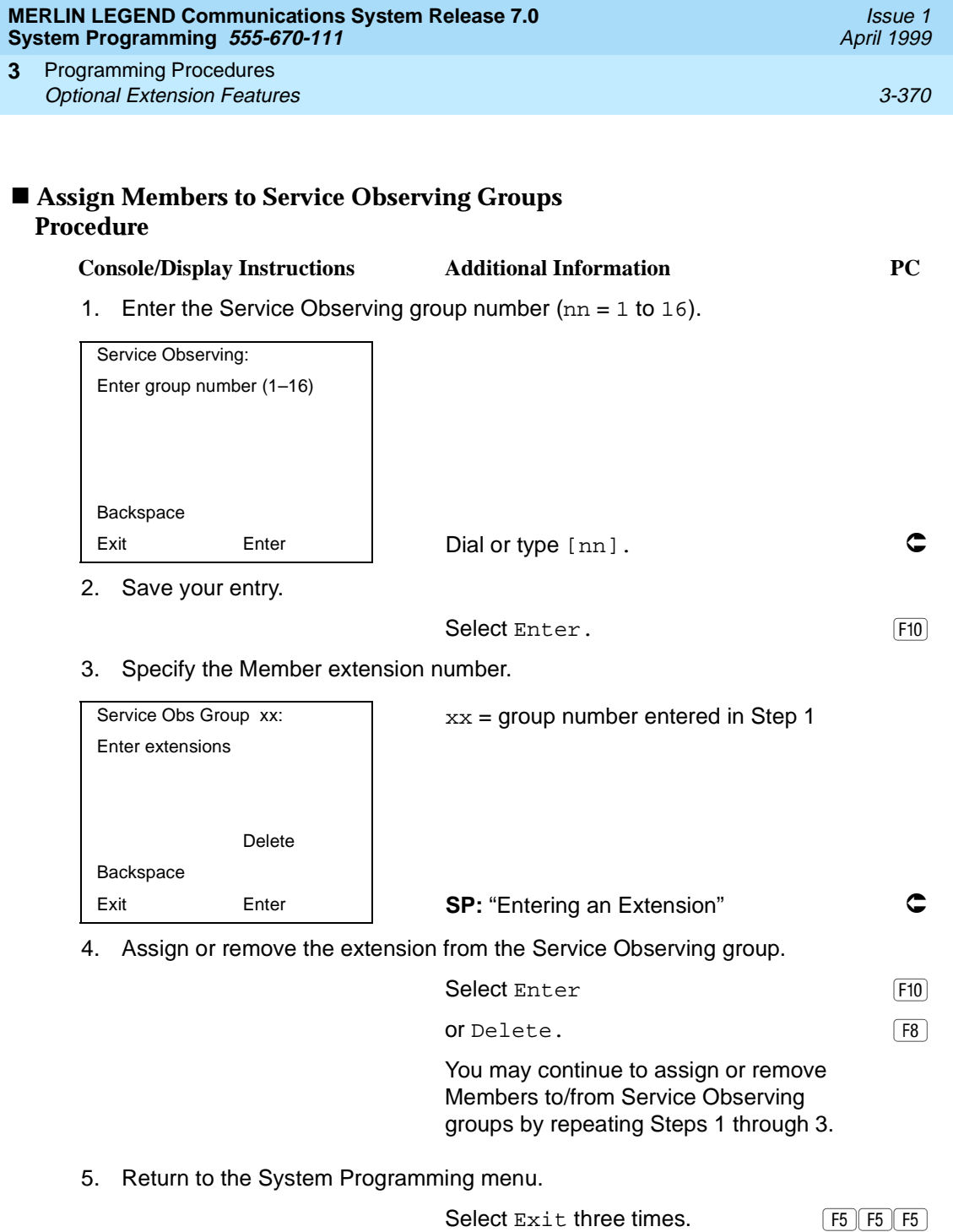

## **Optional Operator Features**

The summaries in this section affect feature programming for both DLC and QCC operator positions and include the following:

- Operator Hold Timer
- DLC Operator Automatic Hold

QCC operator features are covered in the next section.

#### **Operator Hold Timer** 3

Use this procedure to set the length of the operator hold timer for all DLCs and QCCs. If the system operator does not pick up the call within the time programmed, an abbreviated ring reminds the operator that a call is being held.

This option cannot be programmed for individual operator positions.

#### **Summary: Operator Hold Timer**

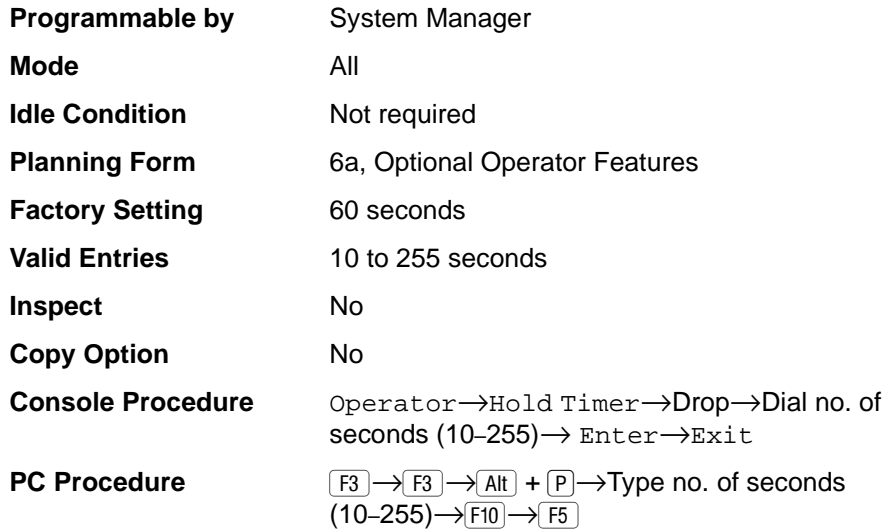

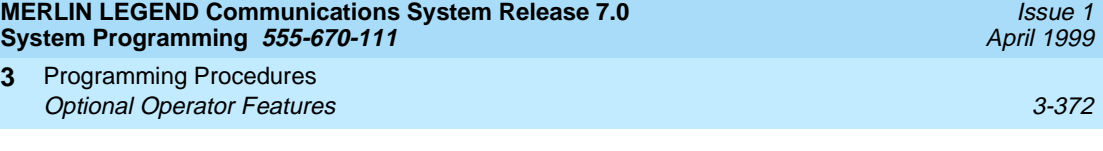

# **Procedure: Operator Hold Timer** 3

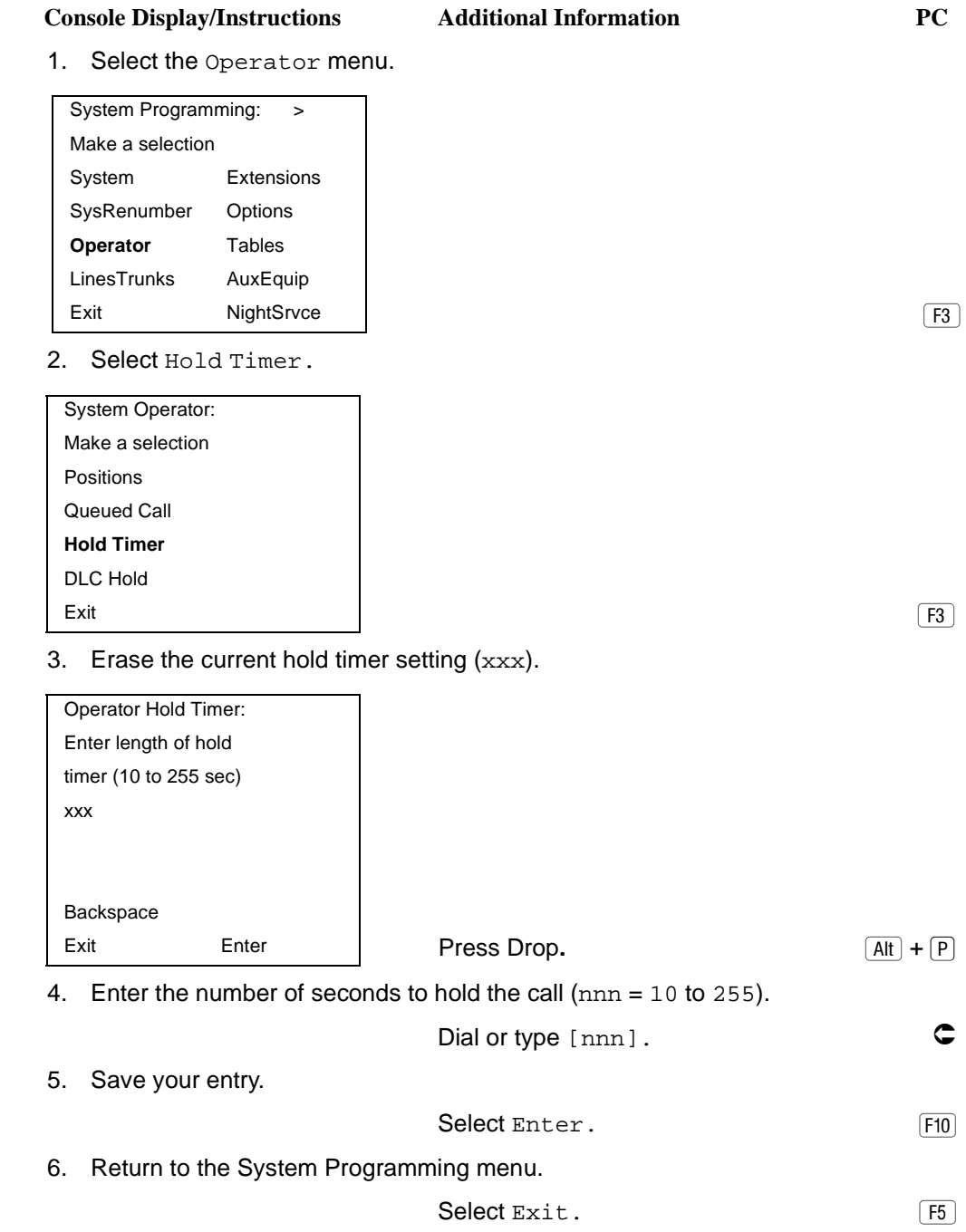

#### **MERLIN LEGEND Communications System Release 7.0 System Programming 555-670-111**

Programming Procedures Optional Operator Features 3-373 **3**

#### **DLC Operator Automatic Hold**

Use this procedure to enable or disable the DLC Operator Automatic Hold feature for DLC operator positions. When this feature is enabled, it prevents accidental call disconnection.

#### **Summary: DLC Operator Automatic Hold**

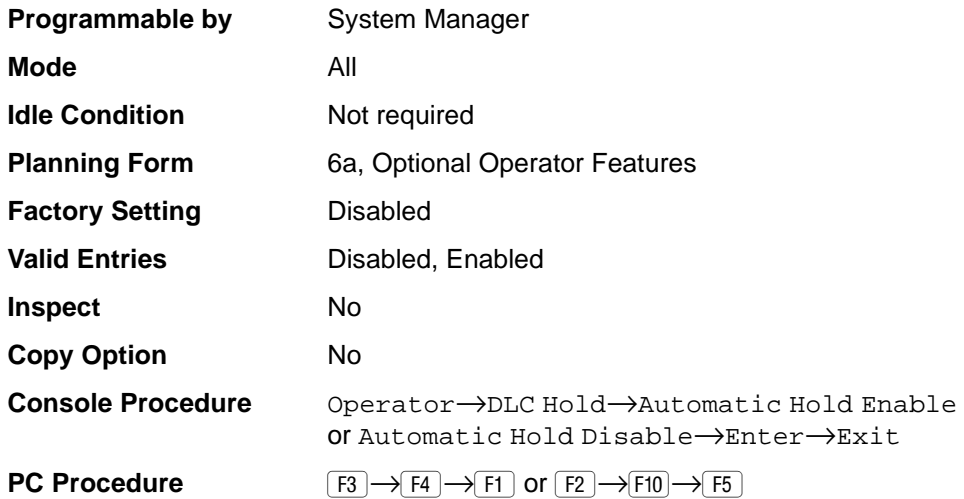

#### **Procedure: DLC Operator Automatic Hold** 3

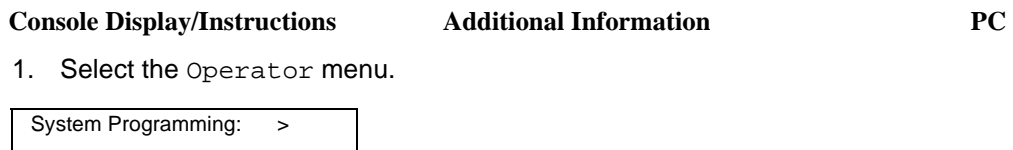

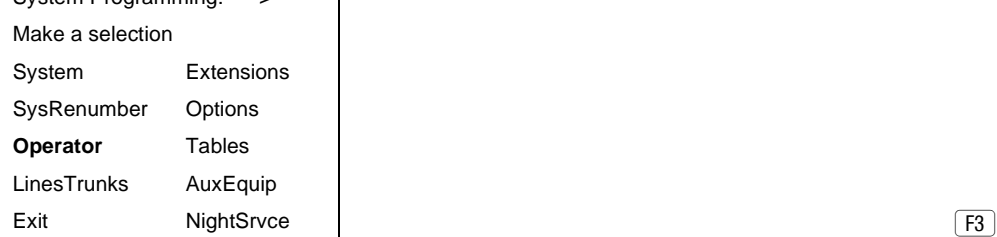

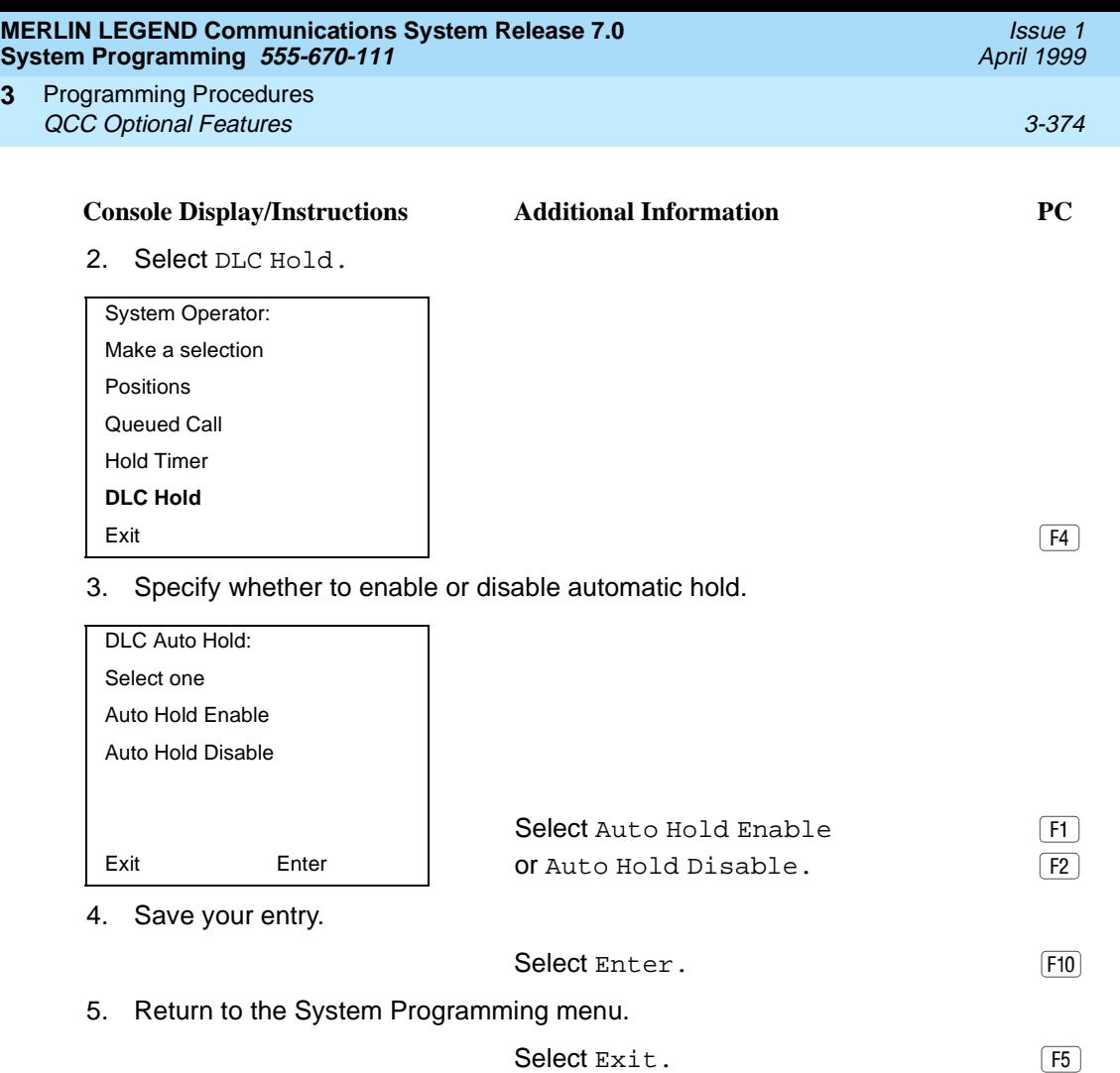

# **QCC Optional Features**

**3**

This section contains programming summaries for the following options for QCC operator positions:

- Hold Return
- Automatic Hold or Release
- Queue over Threshold
- Elevate Priority
- Calls-in-Queue Alert
- QCC Operator to Receive Call Types
- Call Type Queue Priority Level
- Message Center Operation
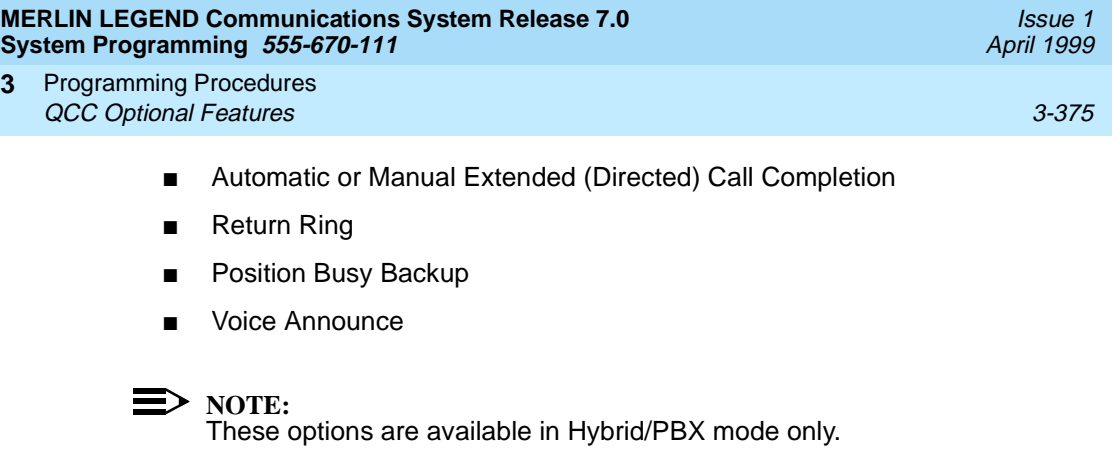

### **Hold Return**

**3**

Use this procedure to determine whether calls on hold are returned to the QCC queue or remain on hold, on the QCC operator console, after the hold timer has expired twice. After the hold timer expires the first time, the operator hears an abbreviated ring as a call-on-hold reminder. If another call is received at the same time that the hold timer expires, 10 seconds are added to the programmed operator hold timer interval for the first call. If the QCC operator does not pick up a call by the time the hold timer expires twice, the call can be programmed to either remain on hold or return to the QCC queue.

This option cannot be programmed for individual QCC operator positions. The single setting applies to all QCC operator positions.

#### **Summary: Hold Return**

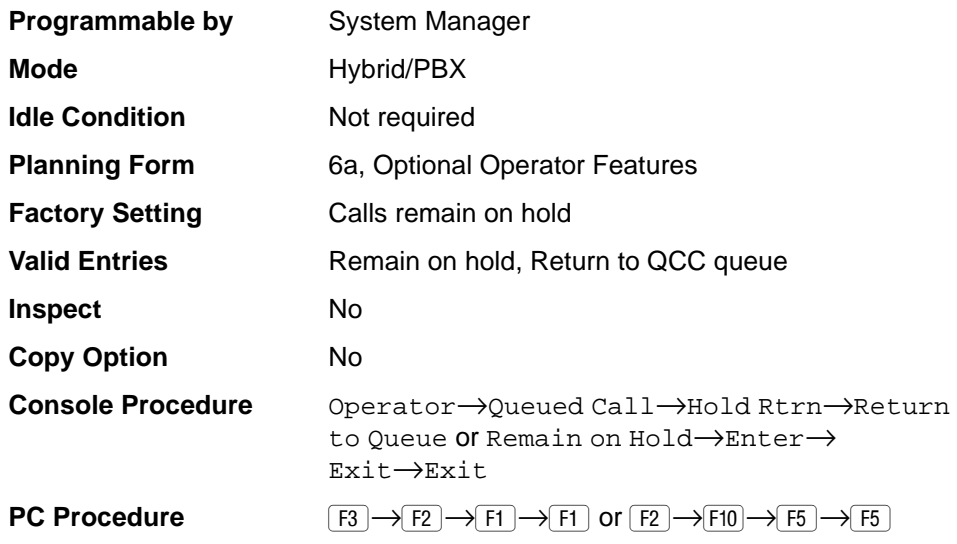

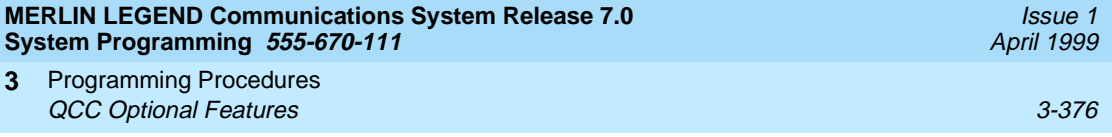

## **Procedure: Hold Return**

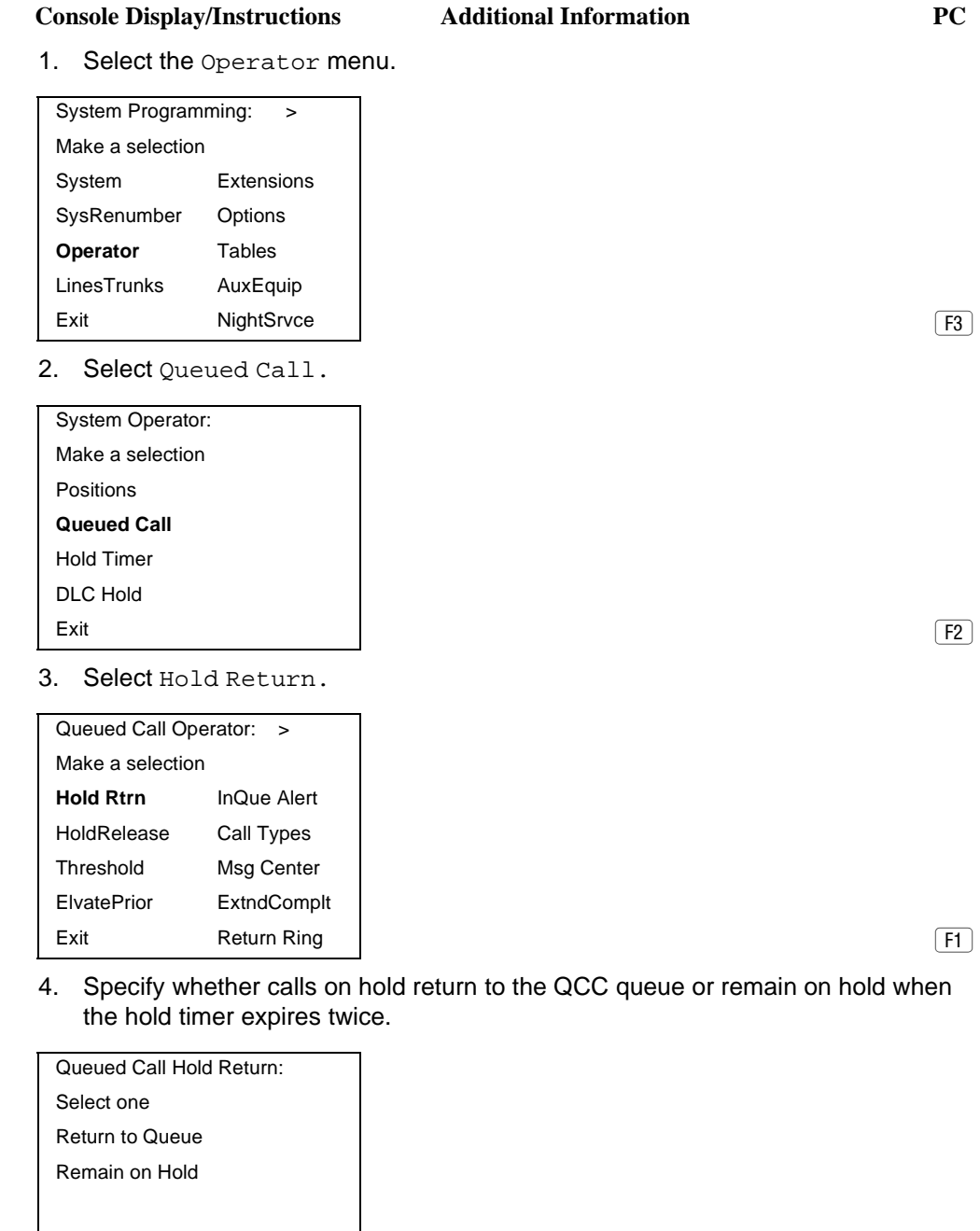

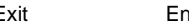

Select Return to Queue [1] Exit Enter **CO** CRemain on Hold.

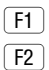

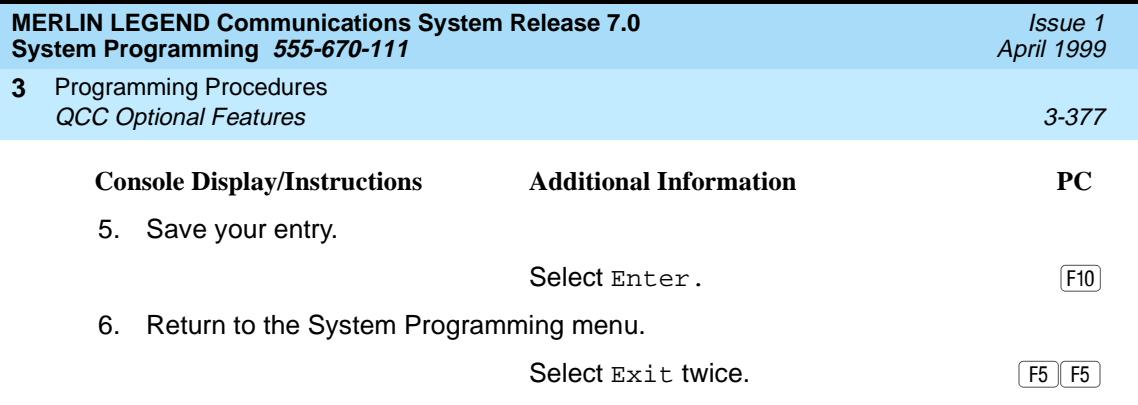

## **Automatic Hold or Release** 3

Use this procedure to specify whether a call in progress (on a Call button) is automatically put on hold (Automatic Hold) or disconnected (Automatic Release) when the operator presses another button.

This option cannot be programmed for individual QCC operator positions. The single setting applies to all QCC operator positions.

### **Summary: Automatic Hold or Release**

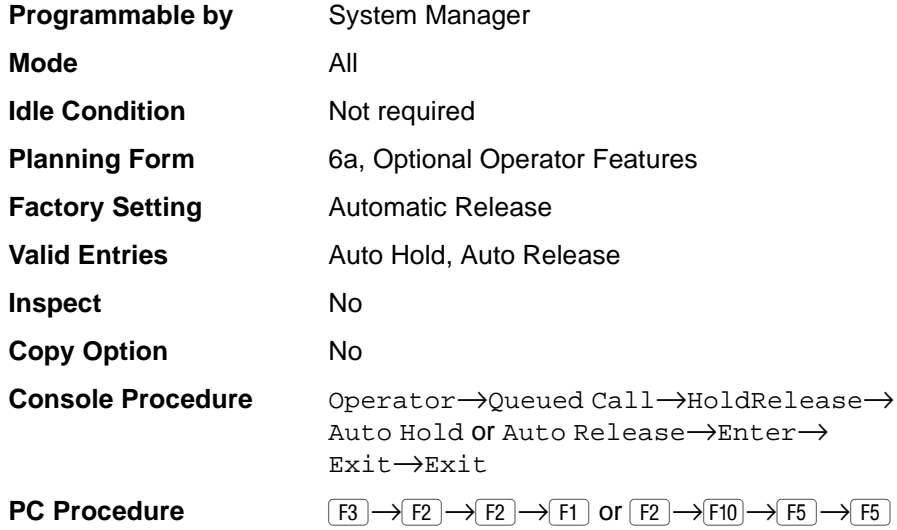

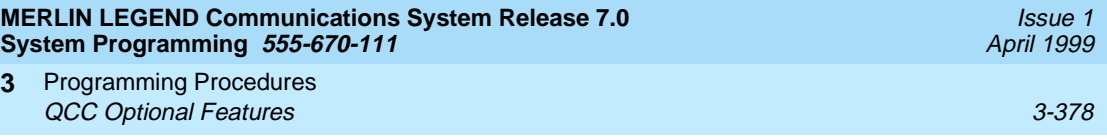

### **Procedure: Automatic Hold or Release** 3

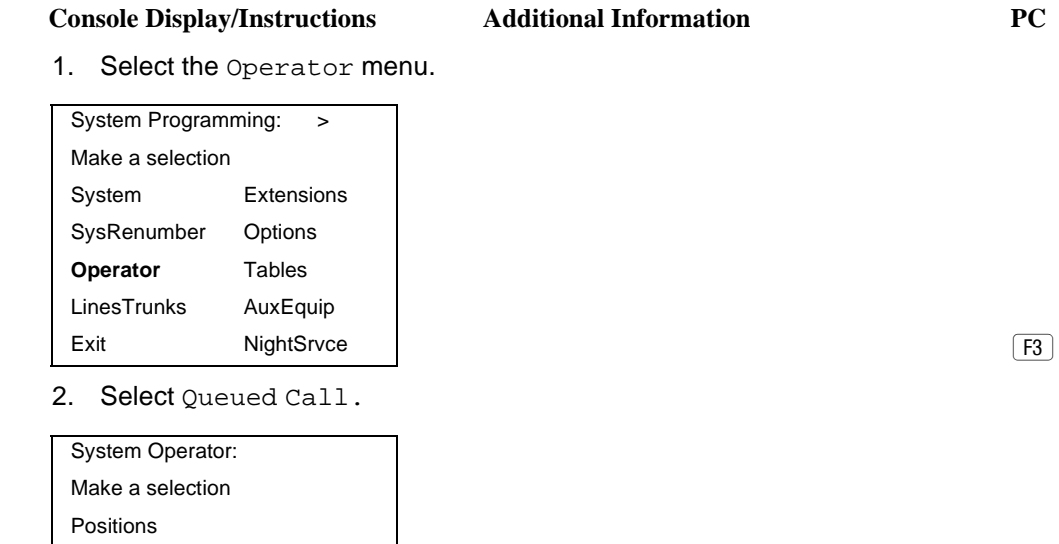

DLC Hold Exit  $\boxed{F2}$ 

**Queued Call** Hold Timer

3. Select Hold Release.

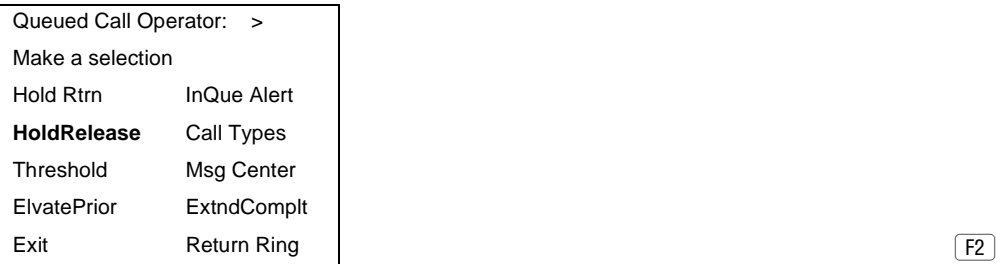

4. Specify whether in-progress calls are automatically put on hold or disconnected when another Call button is pressed.

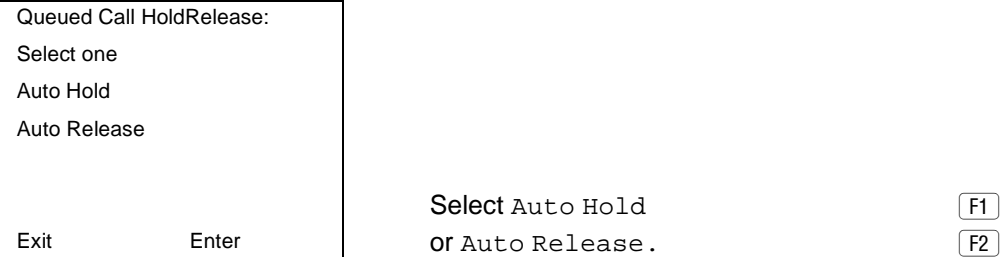

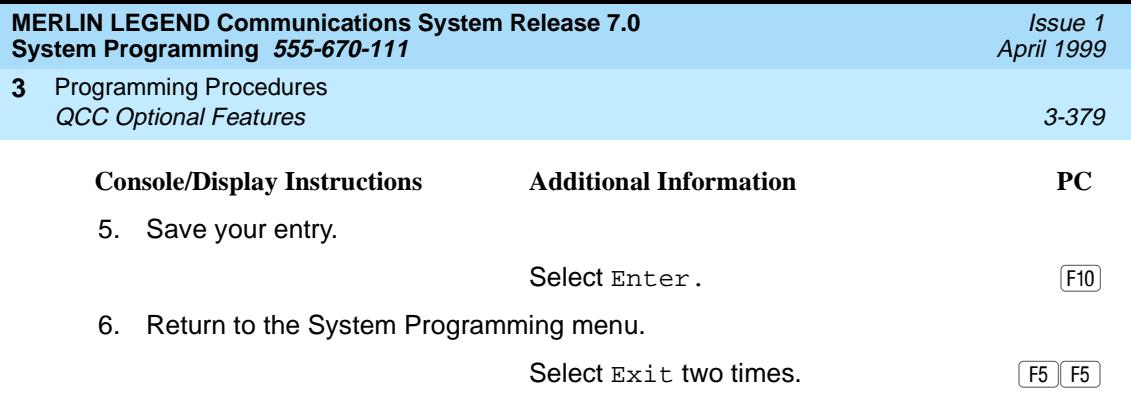

### **Queue over Threshold**

Use this procedure to specify the maximum number of calls (threshold) in the QCC queue before system operators are notified with a tone that the threshold has been reached or exceeded. If the threshold is set to 0, operators are not notified.

## **Summary: Queue over Threshold** 3

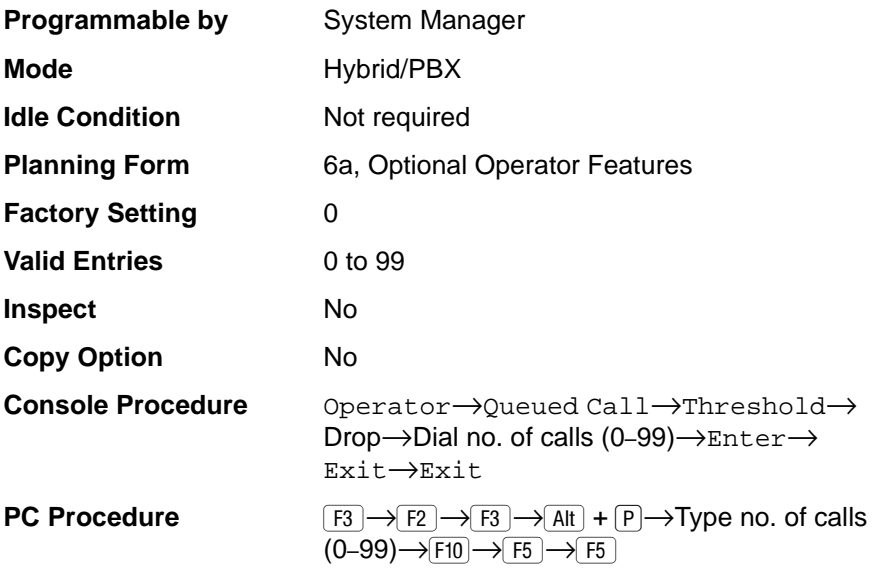

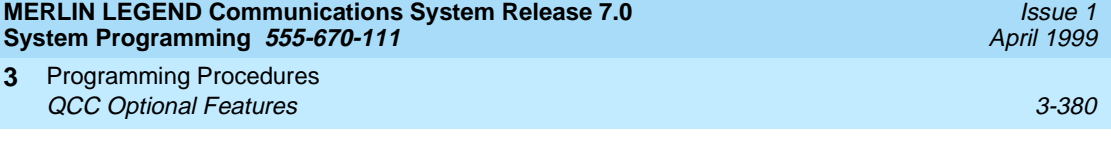

# **Procedure: Queue over Threshold** 3

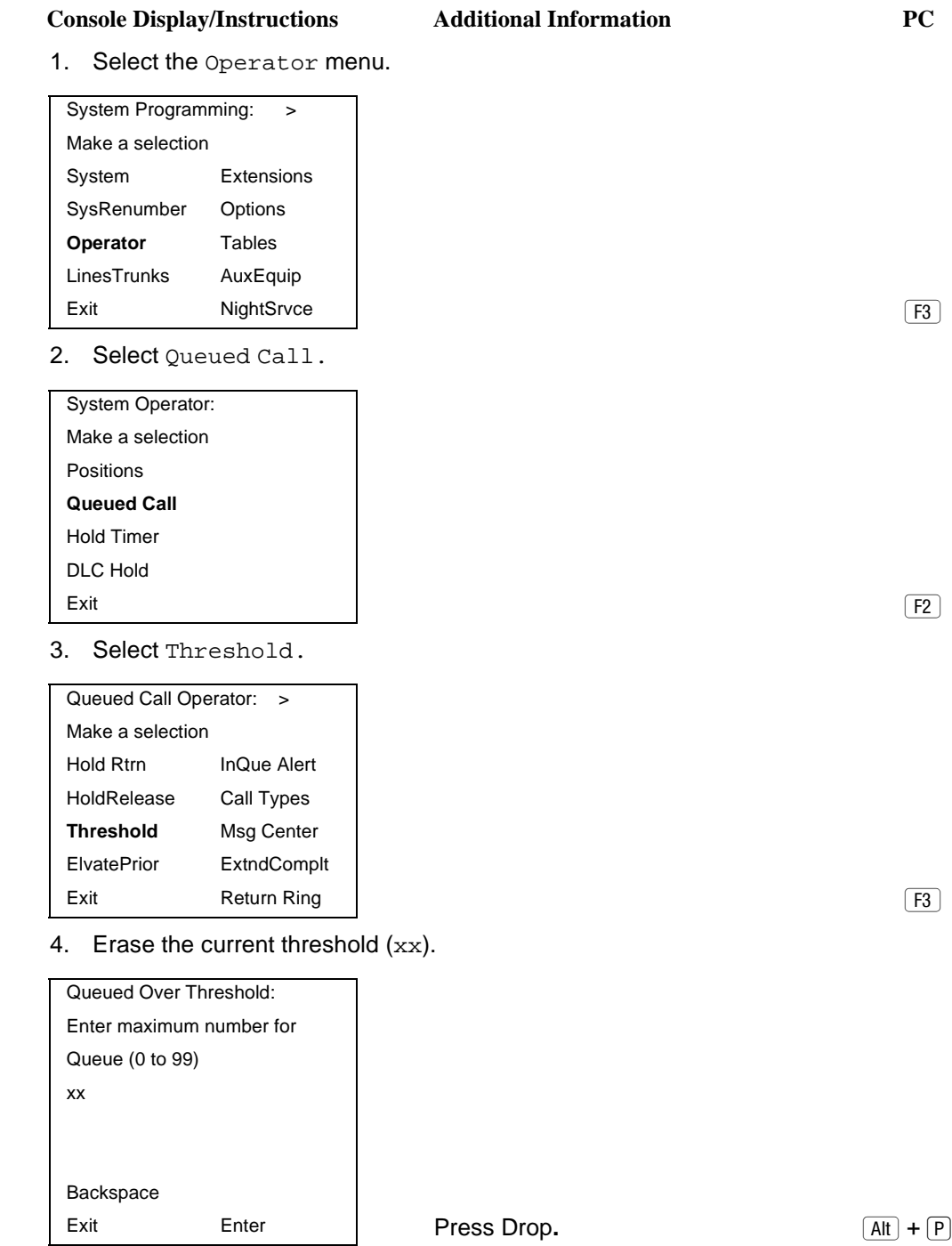

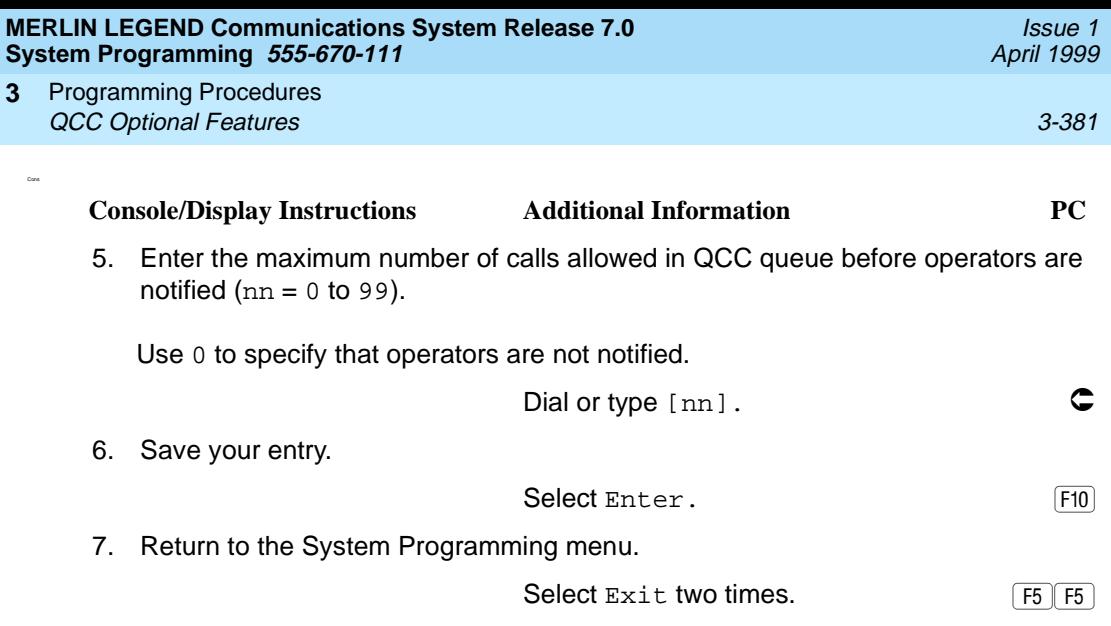

### **Elevate Priority**

Use this procedure to specify the length of time before calls waiting in the QCC queue are automatically reprioritized to a higher level. If priority is set to 0, calls are not prioritized.

### **Summary: Elevate Priority**

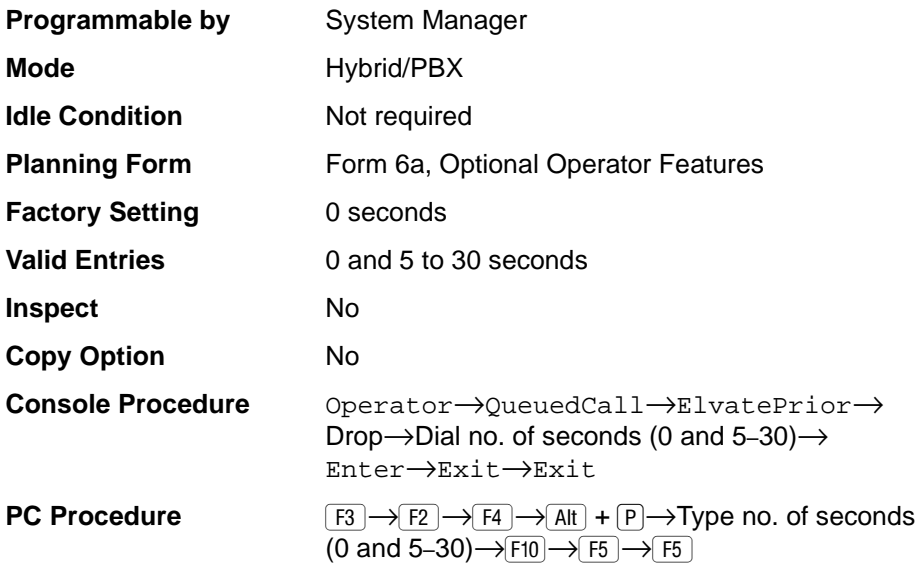

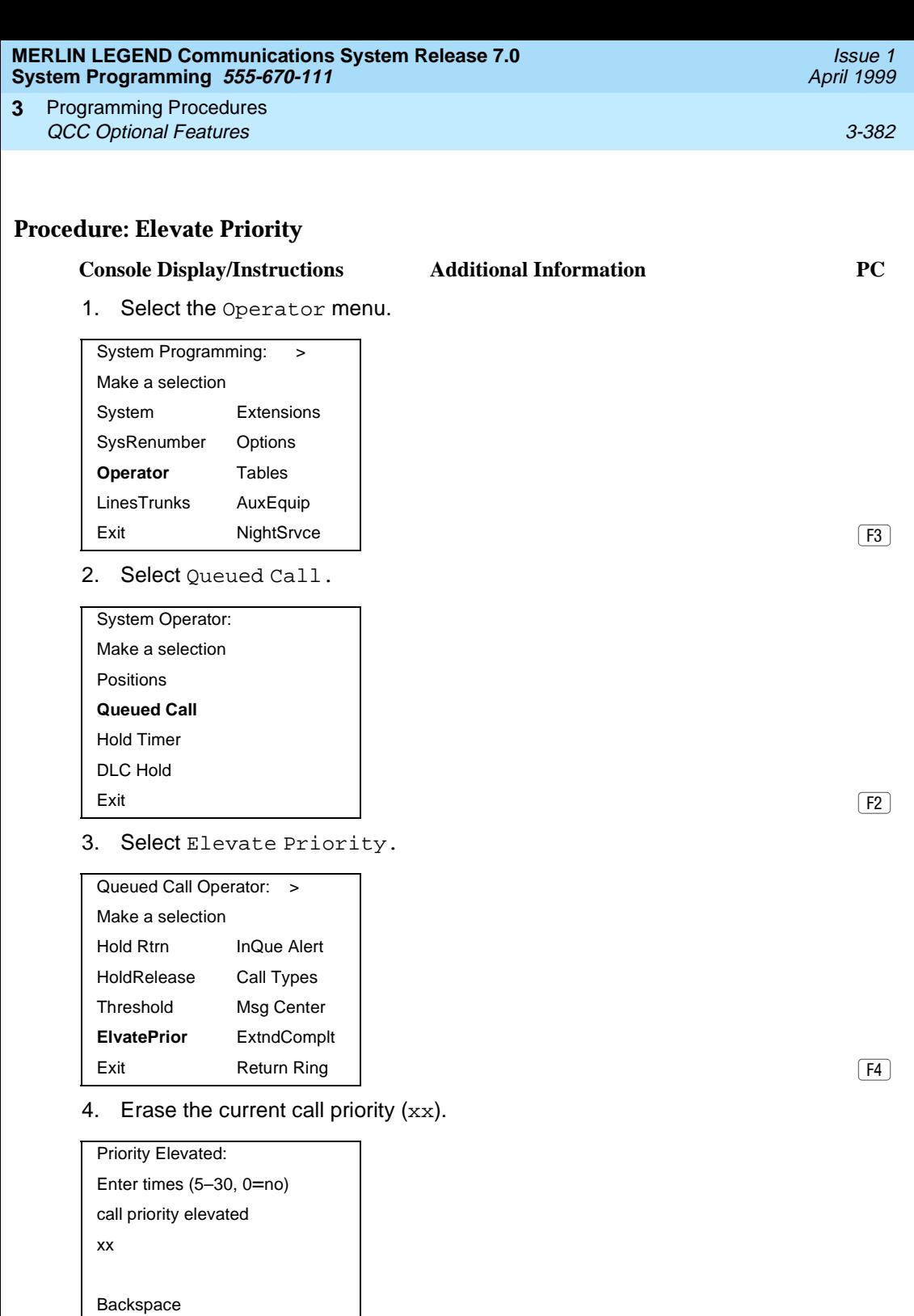

Exit Enter **Press Drop.** The Reserve  $\boxed{\text{Alt}} + \boxed{\text{P}}$ 

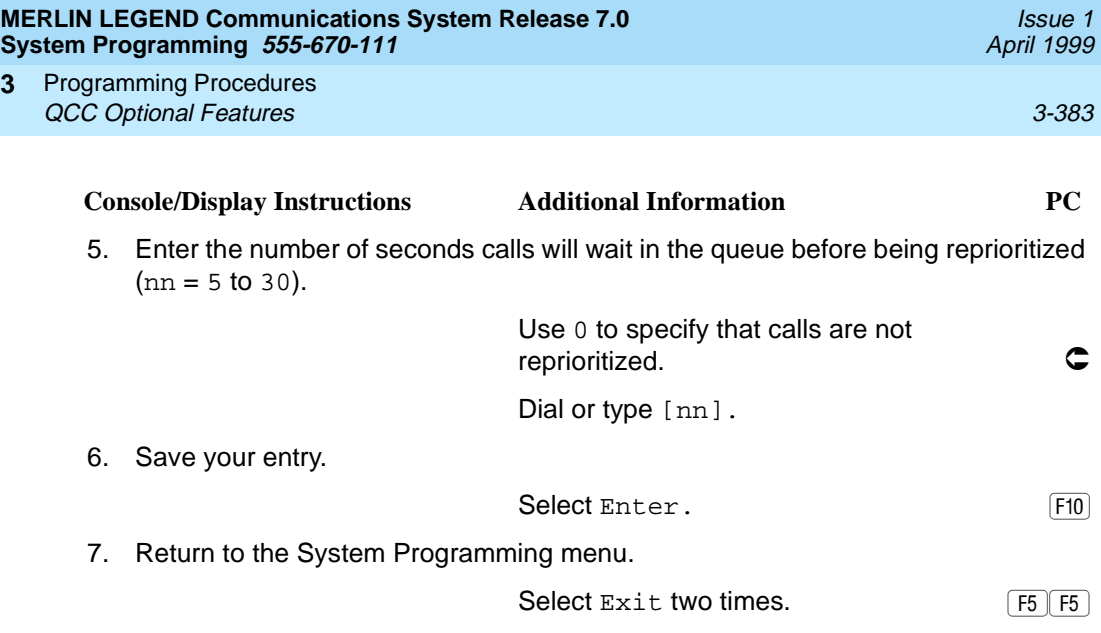

## **Calls-In-Queue Alert**

**3**

Use this procedure to specify whether each QCC operator is notified (with a single beep) when a new call enters the QCC queue.

### **Summary: Calls-In-Queue Alert** 3

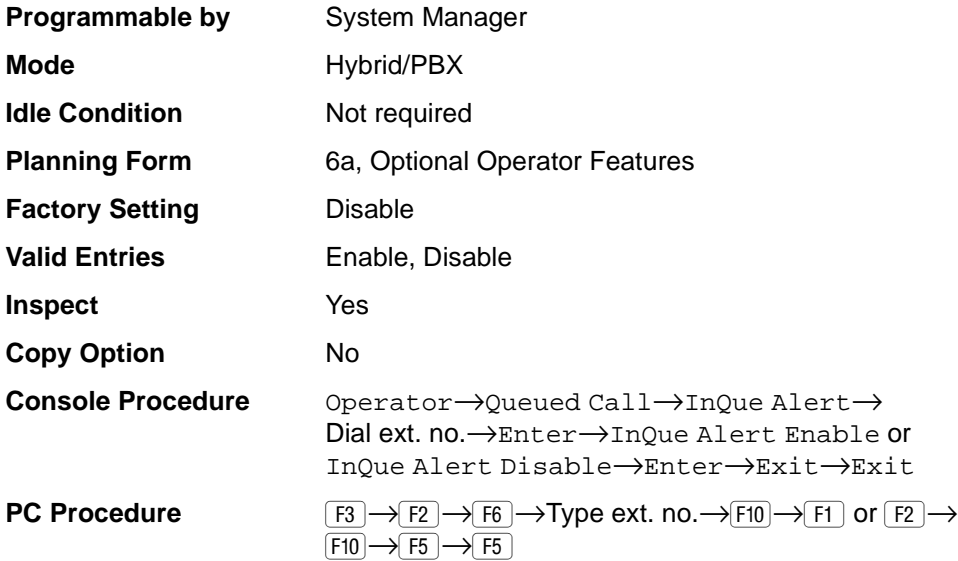

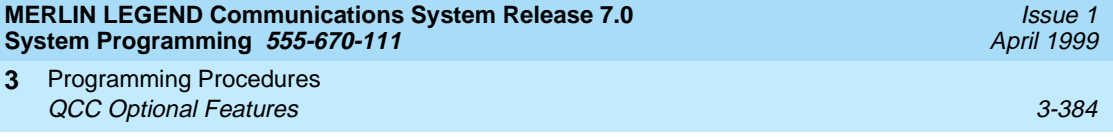

# **Procedure: Calls-In-Queue Alert** 3

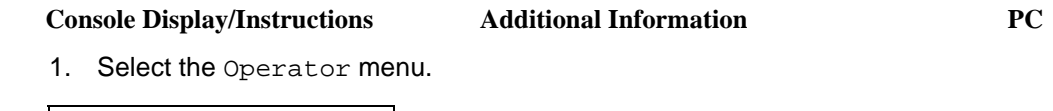

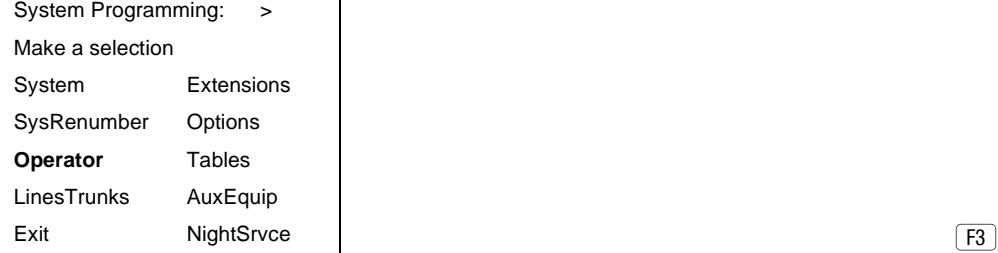

2. Select Queued Call.

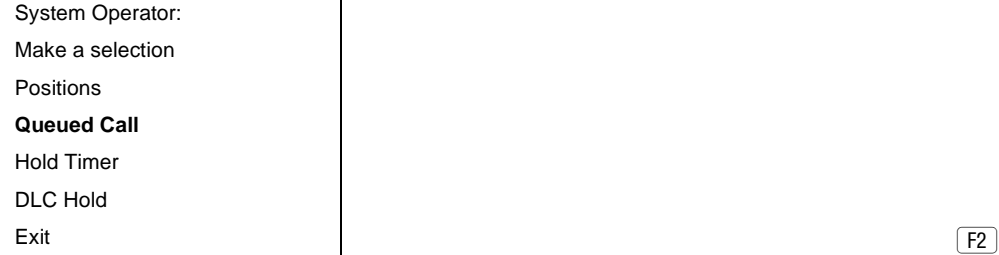

3. Select In-Queue Alert.

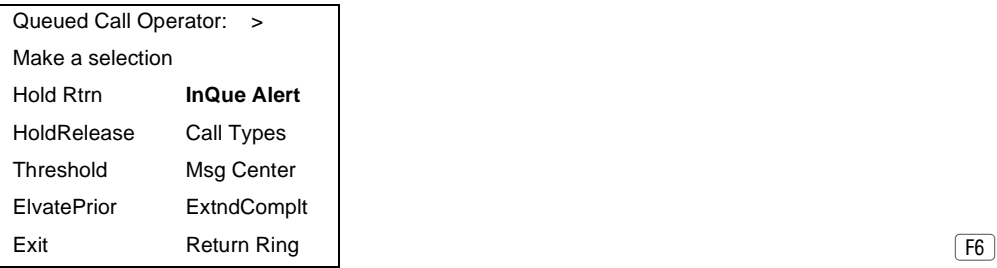

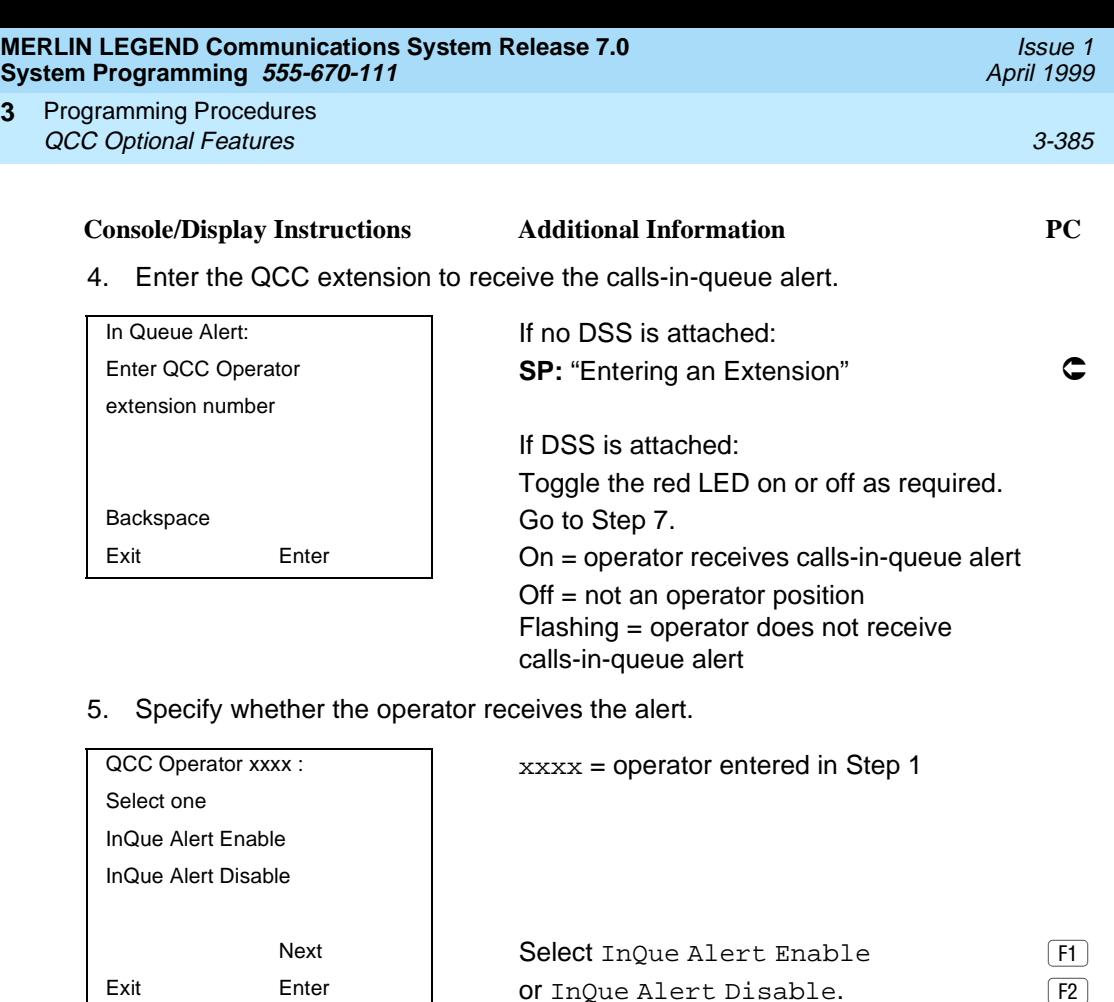

6. Save your entry.

**3**

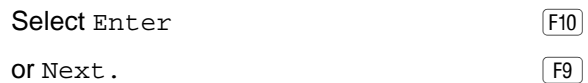

Use Next to program the next QCC position. The next QCC operator is displayed on Line 1.

7. Return to the System Programming menu.

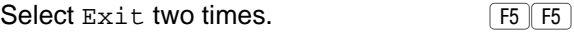

## **QCC Operator to Receive Call Types**

Use this procedure to specify which QCC operators receive the following types of calls:

- Dial 0 calls (internal calls to the system operator)
- DID calls to invalid destinations (unassigned extension numbers)
- Calls to the Listed Directory Number (extension for the QCC queue)
- Calls programmed to return to the QCC queue (returning from directing, camped-on, held calls, and operator parked calls)
- Group Coverage calls
- Forward/Follow Me calls

The QCC queue can be a receiver for the maximum number of coverage groups (30).

## $\equiv$  NOTES:

- If you want a QCC operator position to operate as a message center (receiving returning parked and directed calls, Group Coverage calls, and calls to unassigned DID numbers), program the Message Center option before you assign the operator to receive call types.
- This procedure does not include use of the menu options Follow/Frwd or QCC Ext. These two options are used to assign queue priorities and are not associated with individual QCC operators. See [''Call Type Queue](#page-592-0)  [Priority Level'' on page 3-391](#page-592-0).
- This procedure does not include programming the operator position to receive calls on individual lines or trunks.
- Programming an operator position to receive DID calls to invalid destinations does not cause the calls to ring into the QCC queue unless you program such calls to be sent to a backup extension. When no operator is assigned to receive the call types, the call does not ring into the QCC queue, and the caller hears an error tone.
- If a trunk assigned to ring into the QCC queue is to be assigned shared remote access, assign that trunk remote access before performing this procedure. See [''Remote Access Features'' on page 3-517](#page-718-0).

### **Summary: QCC Operator to Receive Call Types** 3

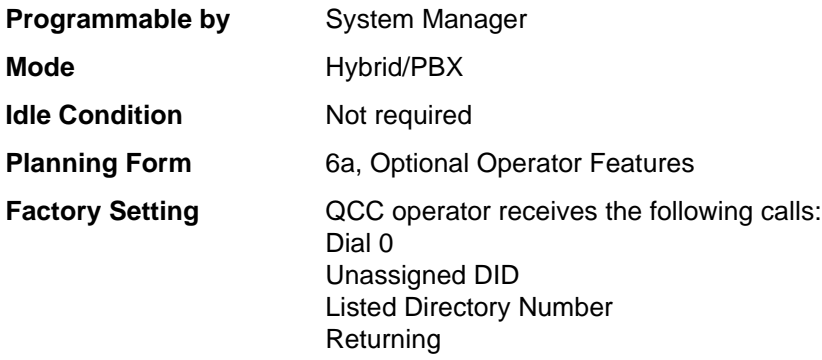

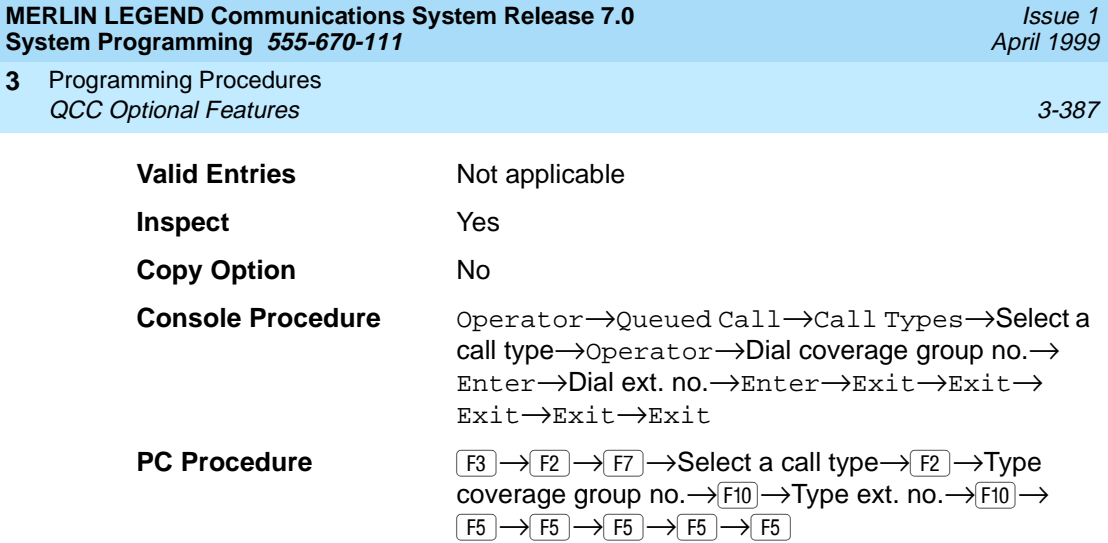

# **Procedure: QCC Operator to Receive Call Types** 3

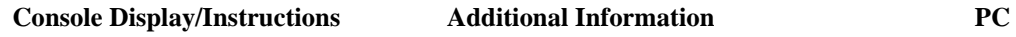

1. Select the Operator menu.

**3**

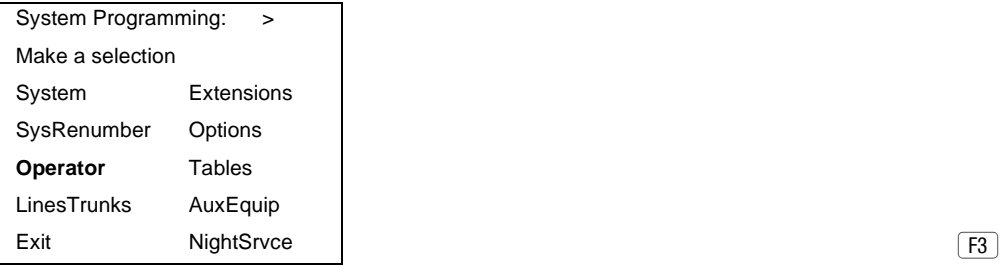

2. Select Queued Call.

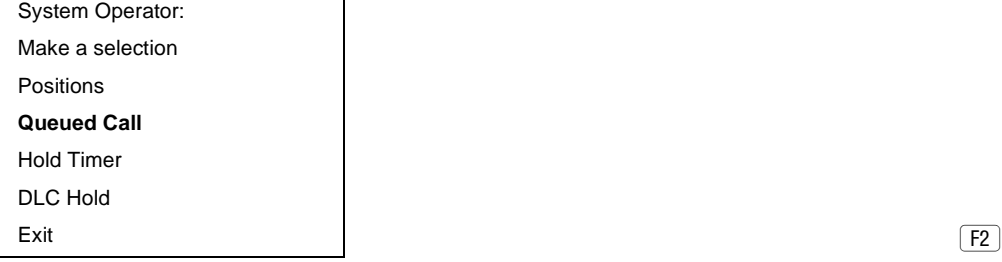

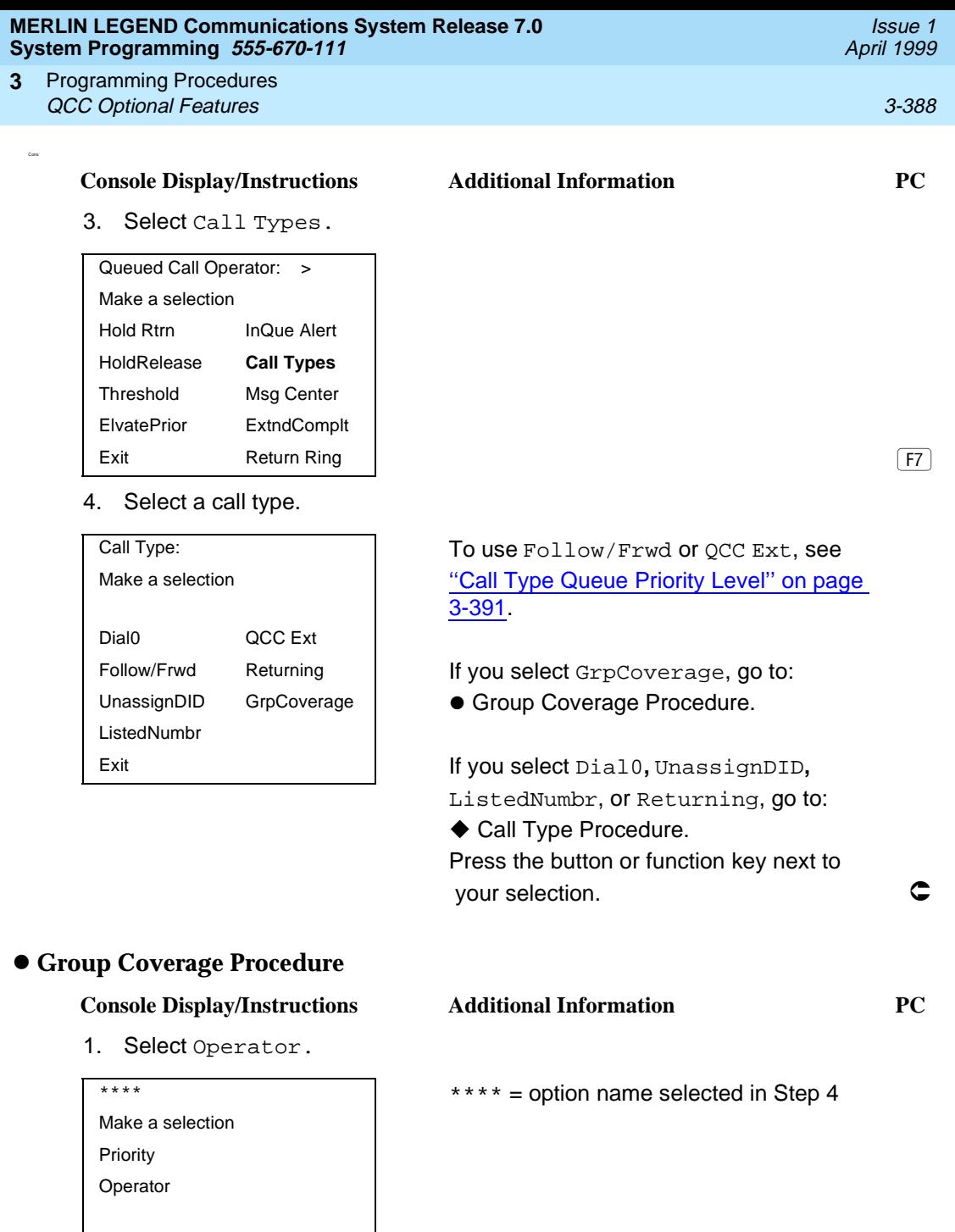

Exit  $\boxed{F2}$ 

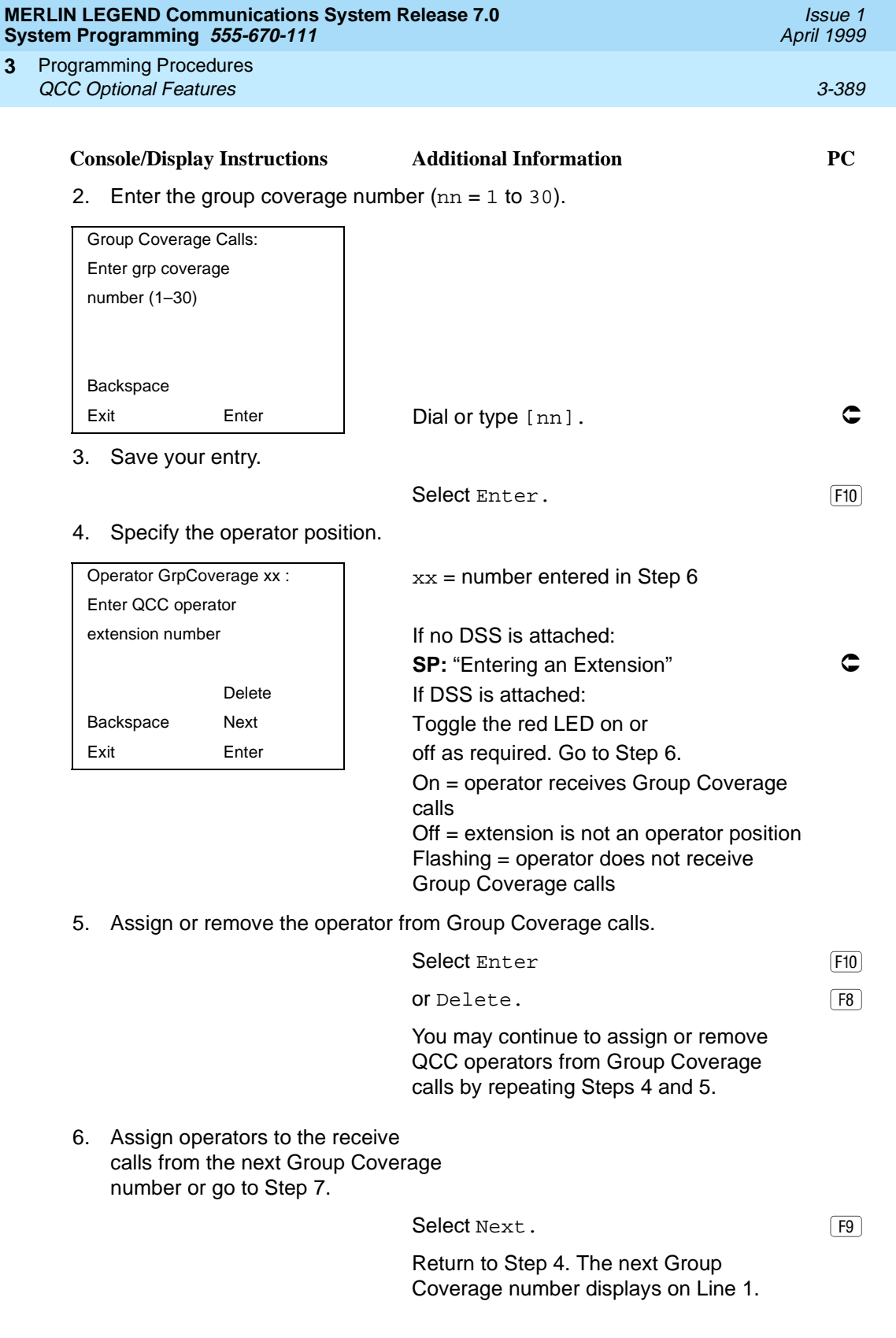

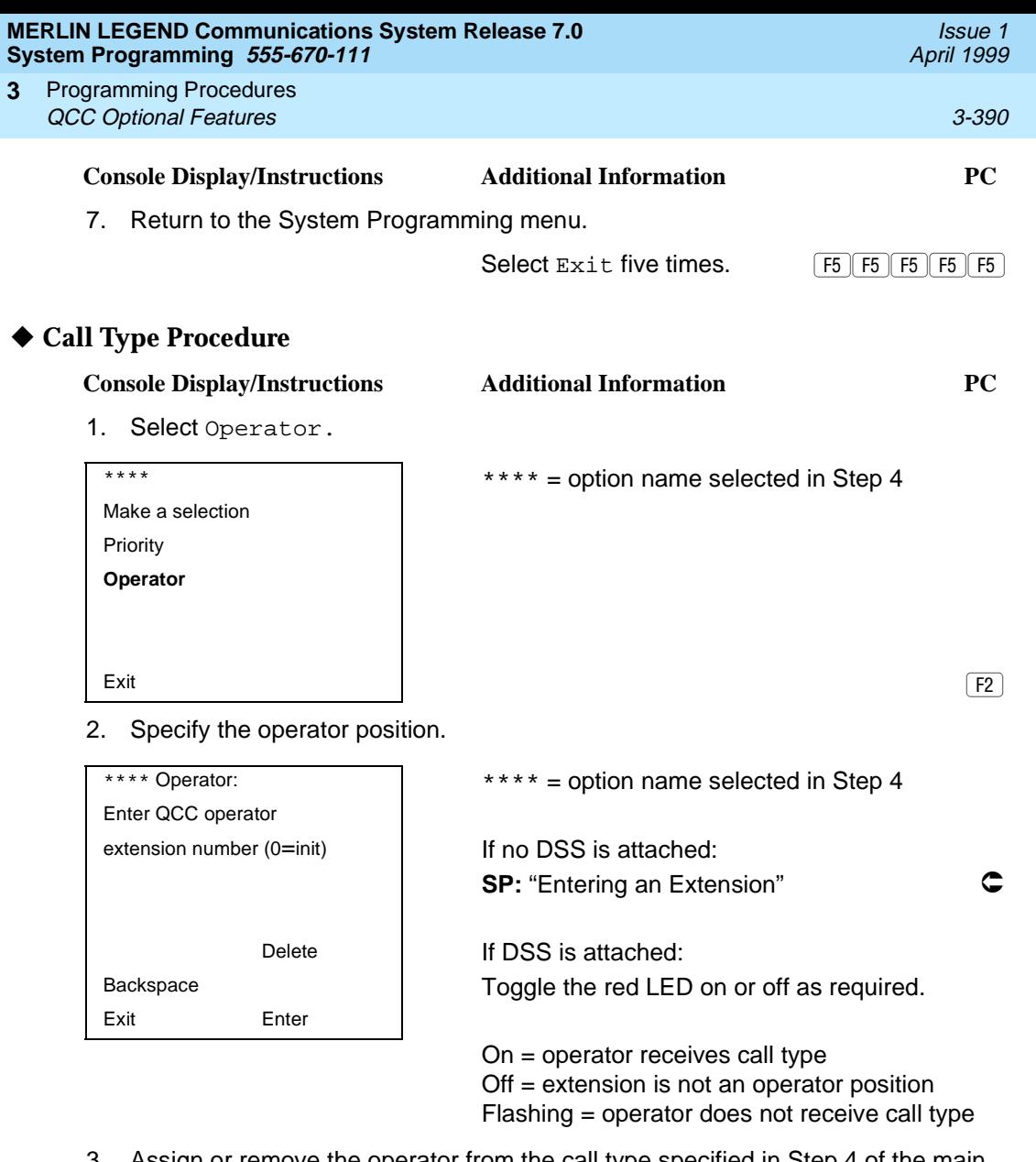

3. Assign or remove the operator from the call type specified in Step 4 of the main procedure.

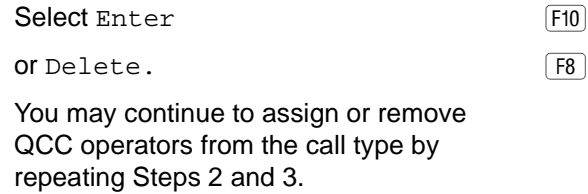

4. Return to the System Programming menu.

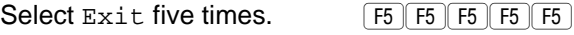

#### <span id="page-592-0"></span>**MERLIN LEGEND Communications System Release 7.0 System Programming 555-670-111**

Programming Procedures QCC Optional Features 3-391 **3**

#### **Call Type Queue Priority Level** 3

Use this procedure to assign a priority value (1 to 7) that determines the order in which calls programmed to ring into the QCC queue are sent to QCC system operator positions. A value of 1 is the highest priority. The QCC queue priority level is assigned for the following types of calls:

- Dial 0 calls (internal calls to the system operator)
- DID calls to invalid destinations (unassigned extension numbers)
- Calls to the Listed Directory Number (extension for the QCC queue)
- Calls programmed to return to the QCC queue (returning from extending, camped-on, held calls, and operator parked calls)
- Group Coverage calls
- Calls signed in (Follow) or forwarded to the system operator
- Calls to a system operator extension number

This procedure does not include programming the QCC queue priority level for individual lines or trunks to ring into the queue. [See ''QCC Queue Priority Level''](#page-276-0)  [on page 3-75.](#page-276-0)

### **Summary: Call Type Queue Priority Level** 3

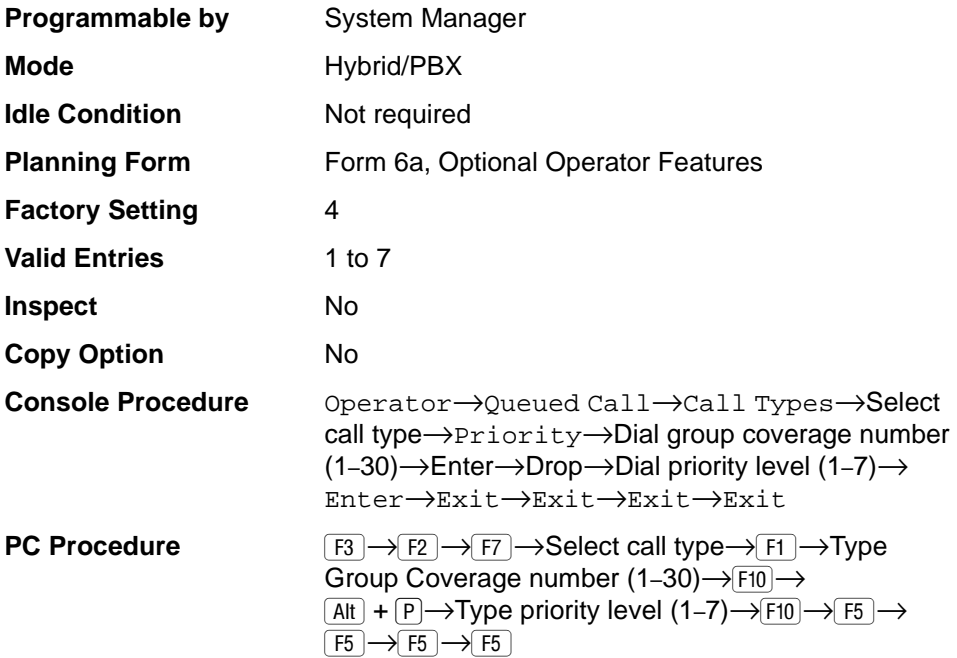

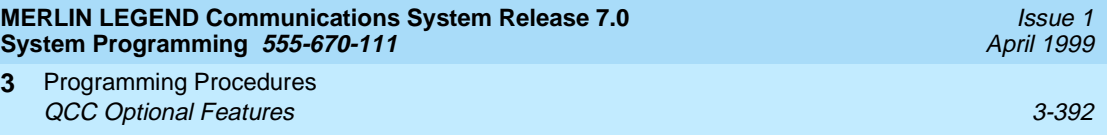

# **Procedure: Call Type Queue Priority Level** 3

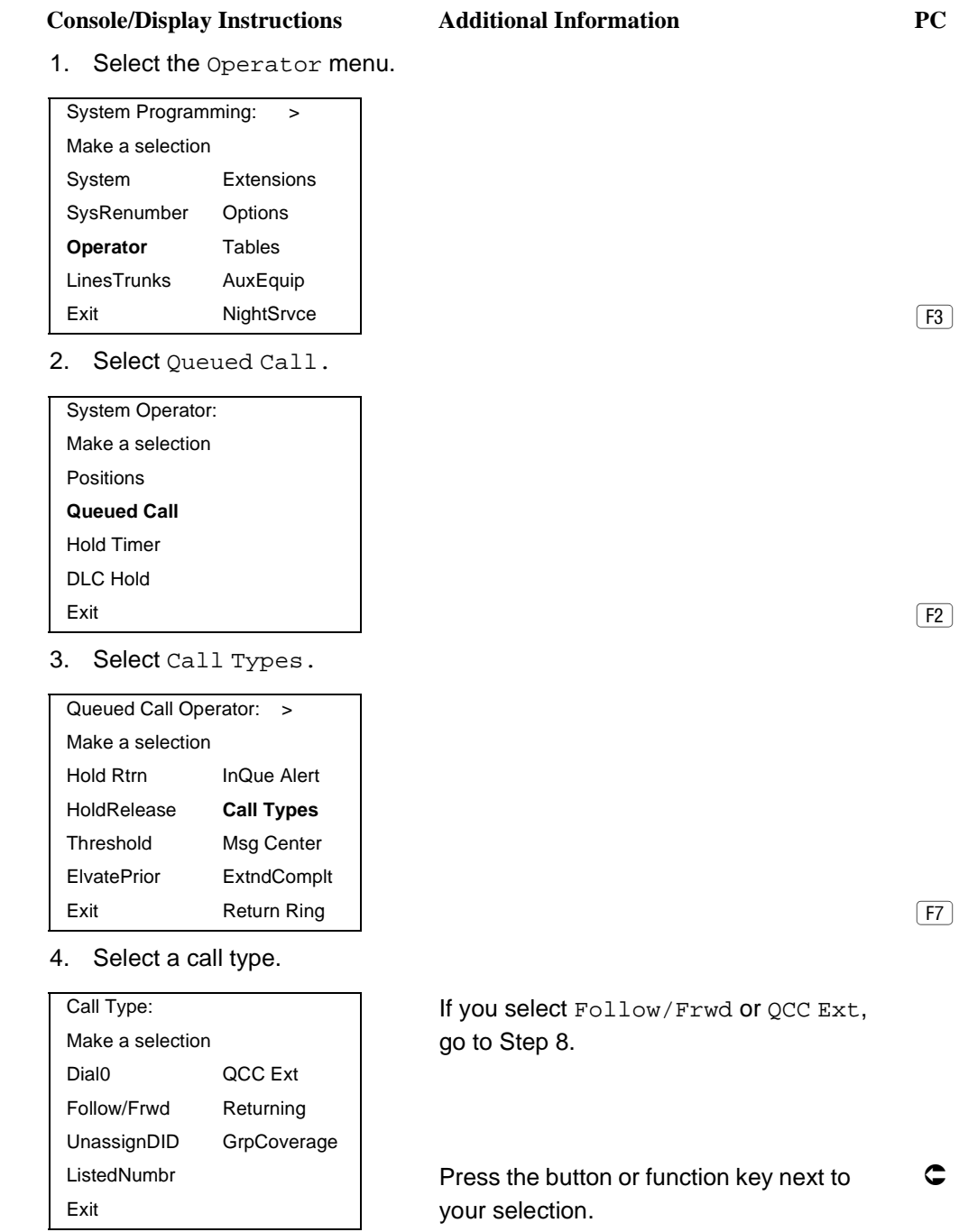

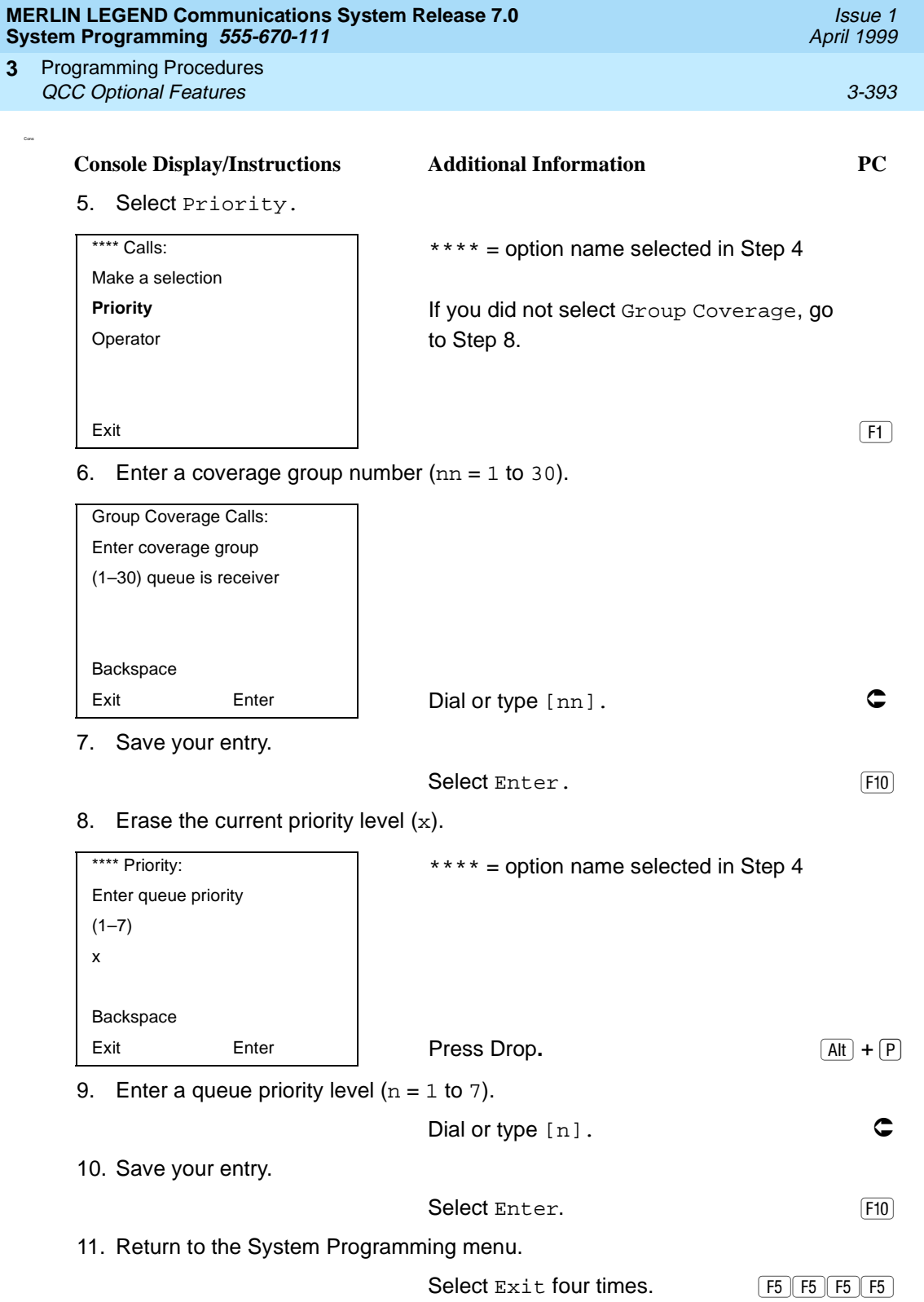

#### **MERLIN LEGEND Communications System Release 7.0 System Programming 555-670-111**

Programming Procedures QCC Optional Features 3-394 **3**

Use this procedure to designate one or more QCC operator positions to operate as a message center. The following options are automatically set for the message center position:

- Incoming calls are not directed to this position
- Returning calls are directed to this position (return from extending and operator parked calls)
- All group coverage calls are directed to this position
- All DID calls to invalid destinations are directed to this position

Designating message center operation does not change any call type option programming, except that the call types mentioned above are added to the calls received at the QCC Message Center.

### **Summary: Message Center Operation** 3

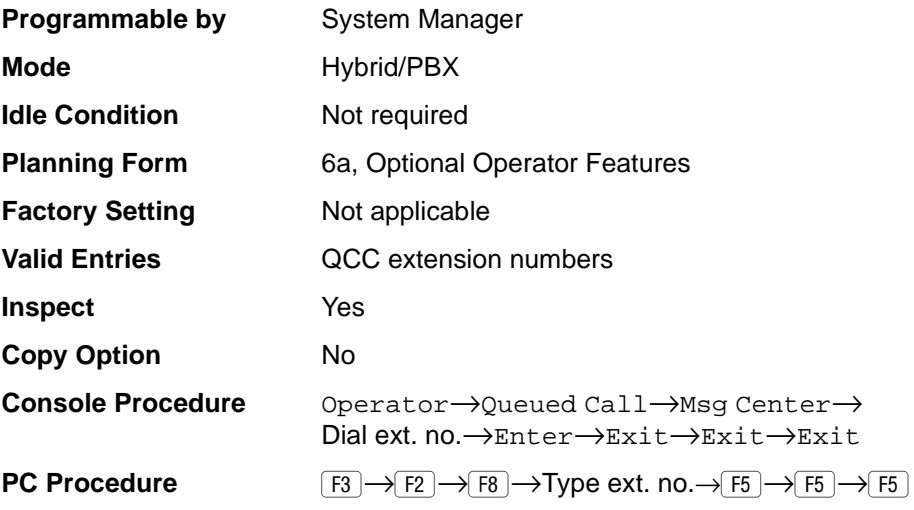

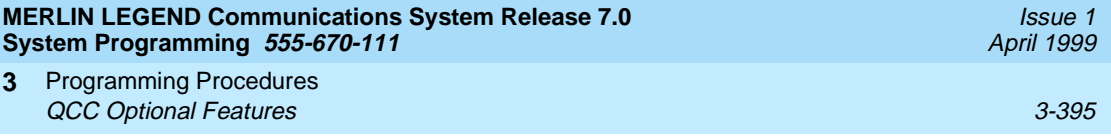

# **Procedure: Message Center Operation** 3

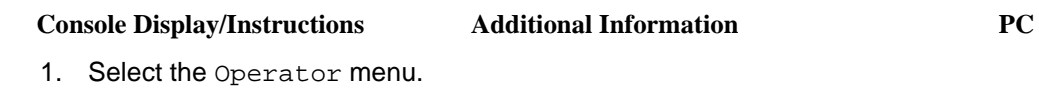

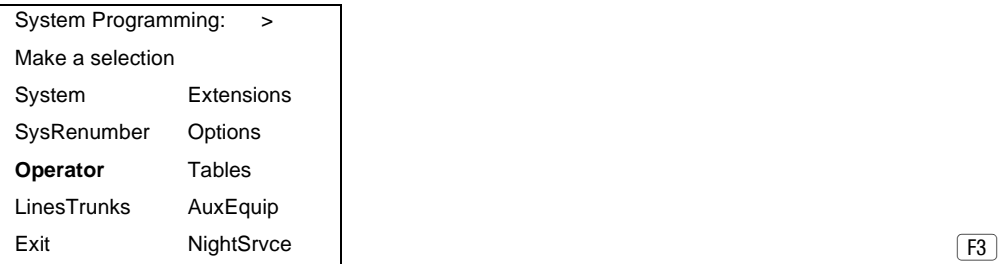

2. Select Queued Call.

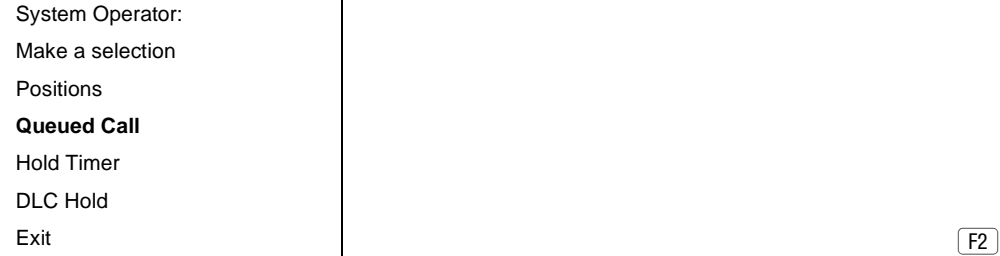

3. Select Message Center.

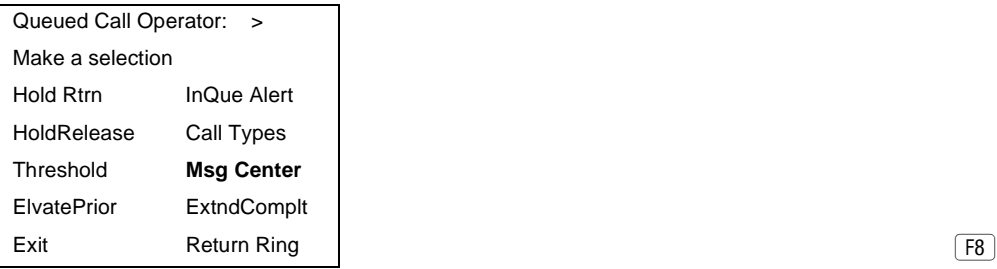

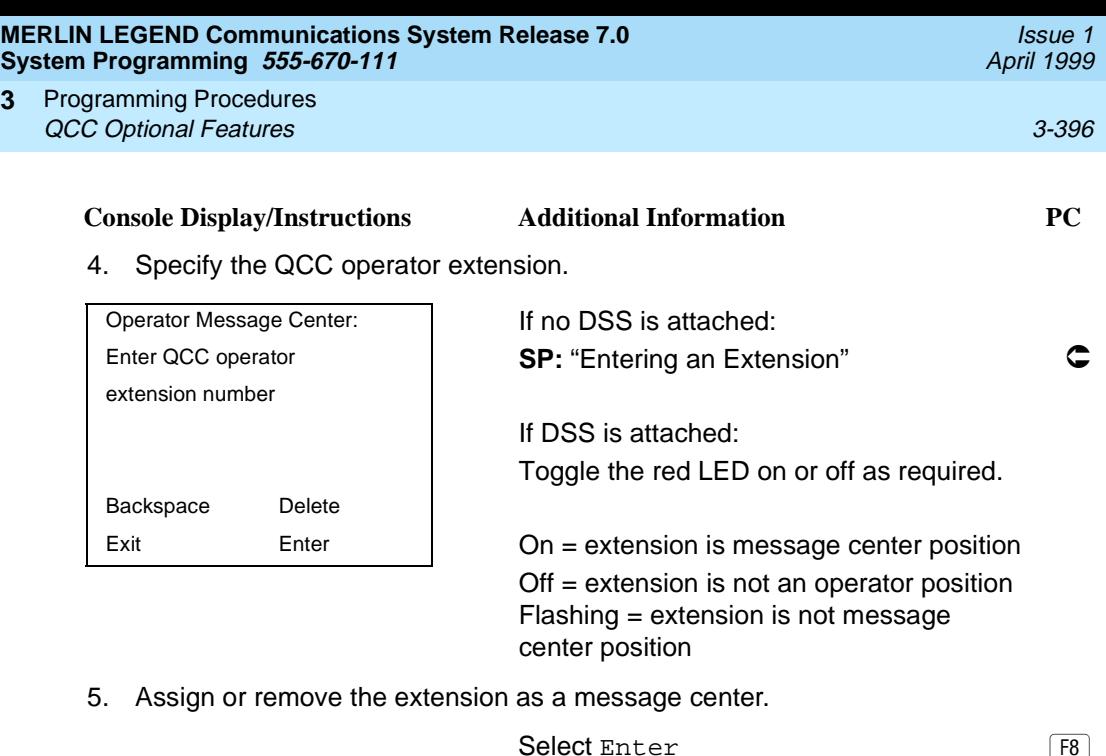

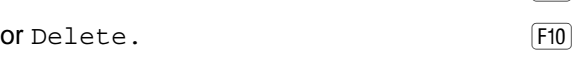

You may continue to assign or remove extensions as a message center by repeating Steps 4 and 5.

6. Return to the System Programming menu.

Select Exit three times. F5 F5 F5

## **Extended (Directed) Call Completion**

**3**

Use this procedure to specify one of the two basic options shown below for QCC operator positions with a DSS only:

- Automatic Completion. Allows one-touch call transfer—that is, calls are transferred by touching only an extension button on the DSS. The operator does not have to press the Release button.
- Manual Completion. QCC operators must press the Release button to direct a call using a DSS.

This option cannot be programmed for individual QCC operator positions. The setting applies to all QCC operator positions.

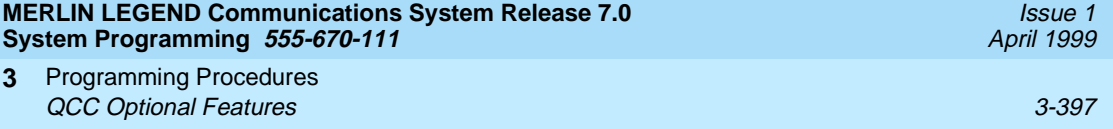

## **Summary: Extended (Directed) Call Completion** 3

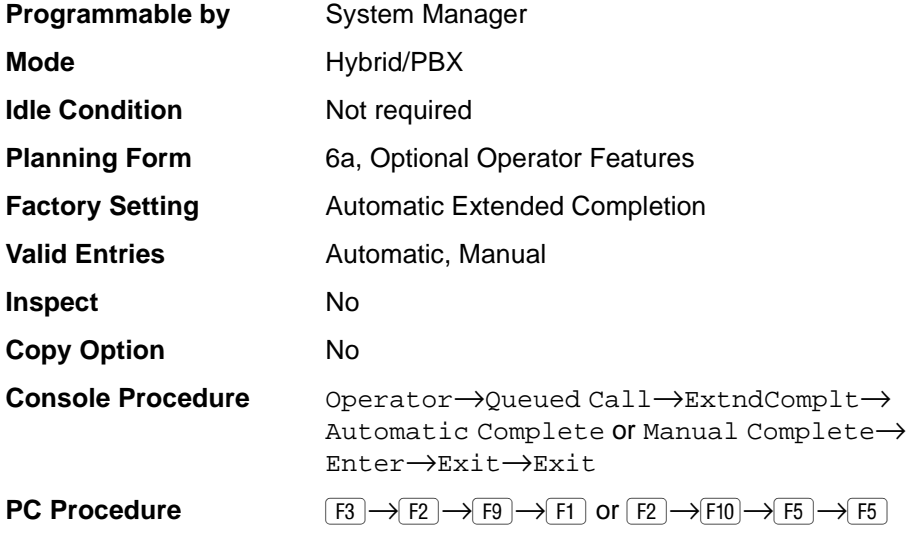

## **Procedure: Extended (Directed) Call Completion** 3

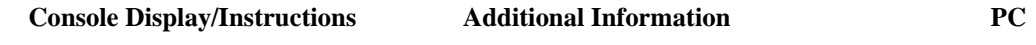

1. Select the Operator menu.

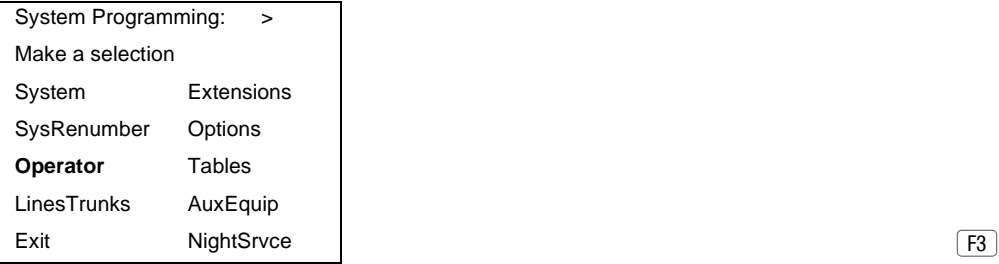

2. Select Queued Call.

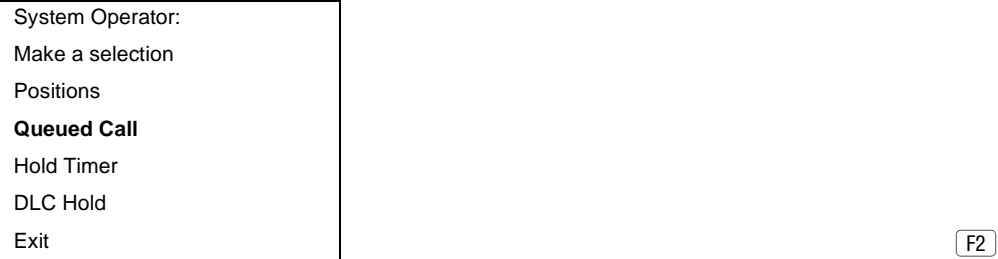

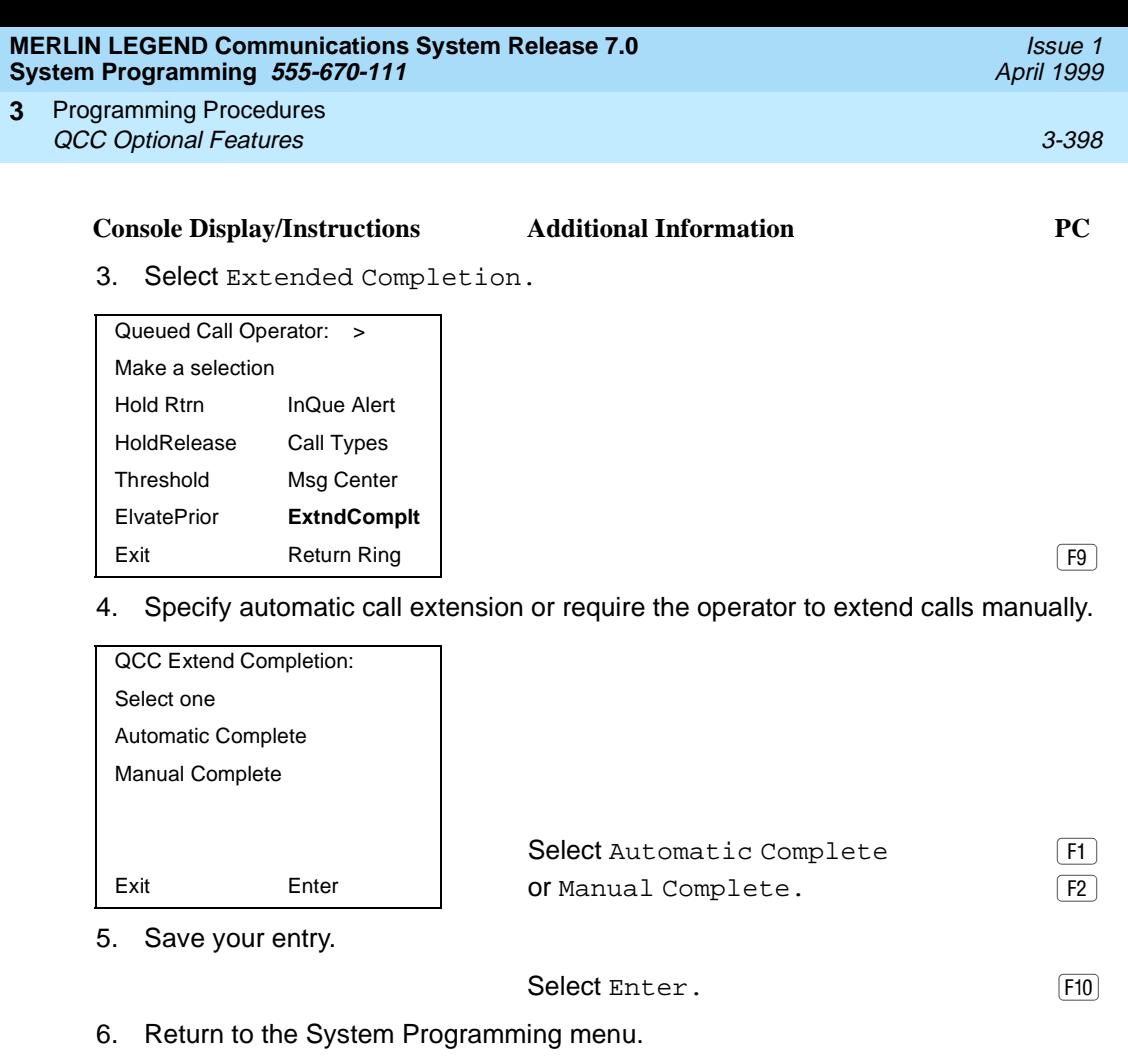

```
Select Exit two times. (F5 F5 F5)
```
### **Return Ring**

Use this procedure to specify the number of rings before an unanswered directed call is returned to the QCC queue or QCC Message Center position.

This option cannot be programmed for individual QCC operator positions. The setting applies to all QCC operator positions.

## $\Rightarrow$  NOTE:

If you want unanswered calls to proceed to voice mail, lengthen the return ring setting.

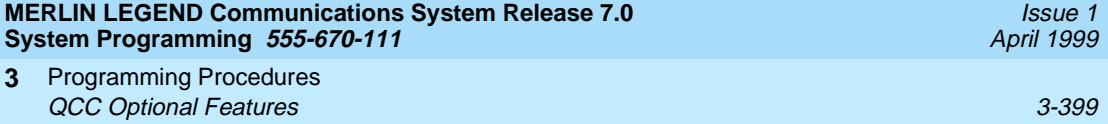

## **Summary: Return Ring**

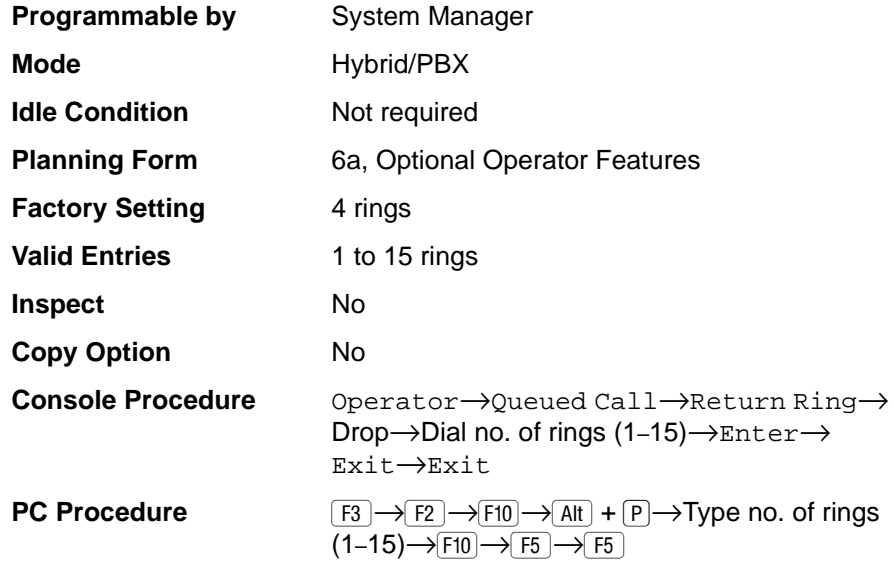

## **Procedure: Return Ring**

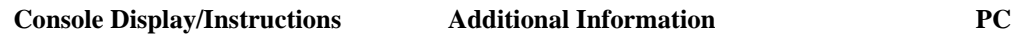

1. Select the Operator menu.

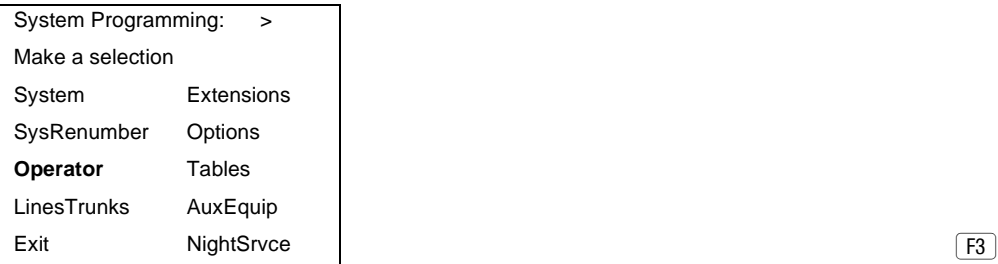

2. Select Queued Call.

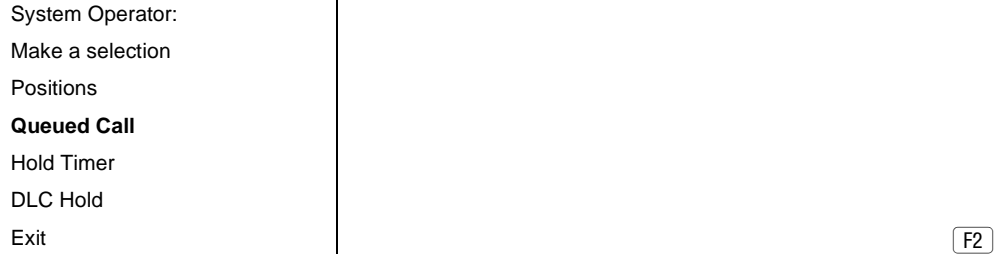

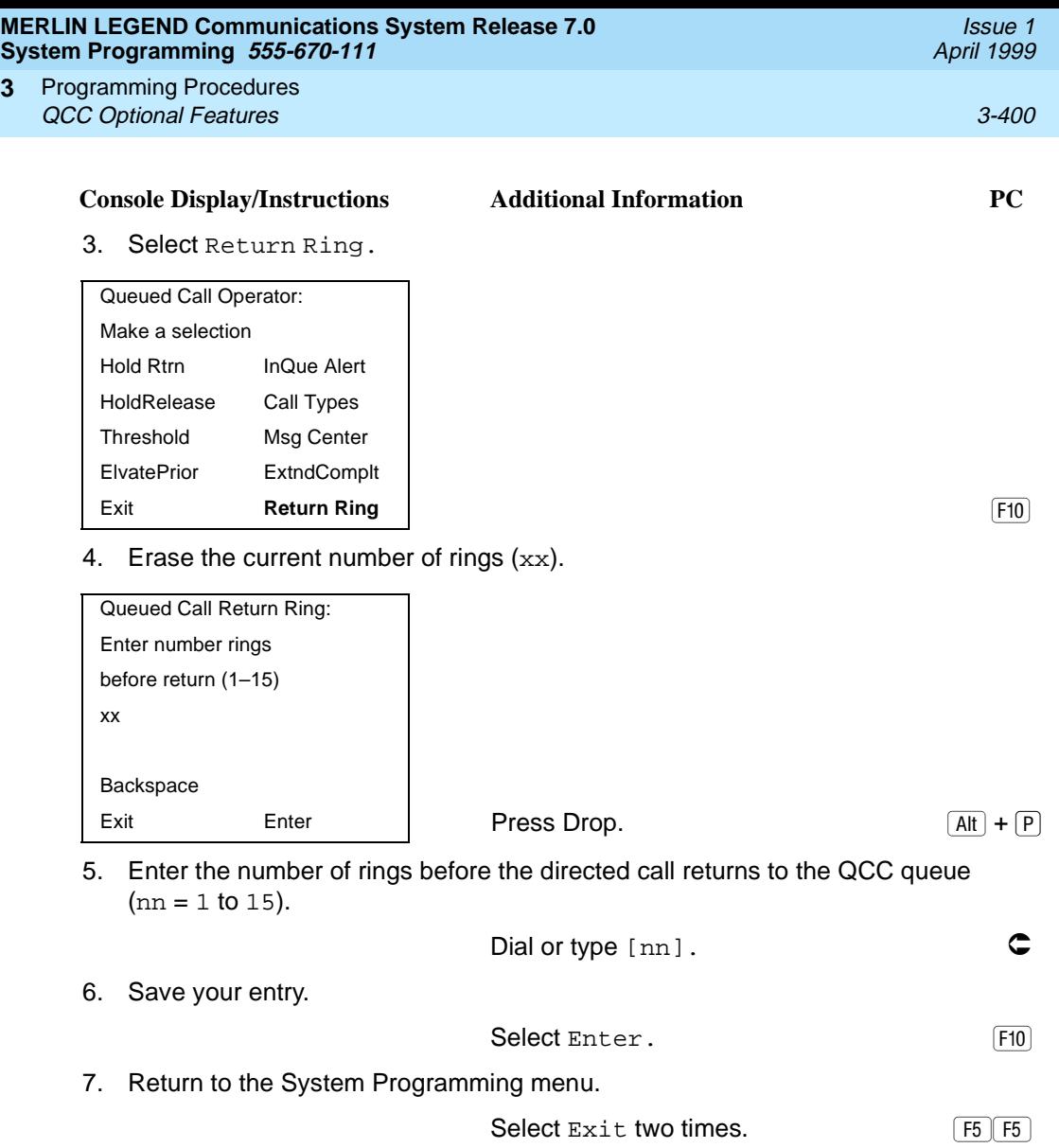

### **Position Busy Backup**

**3**

Use this procedure to designate or remove the calling group to provide the backup position for the QCC queue. The specified calling group receives incoming calls when all QCC operator positions are in position-busy mode.

Position Busy Backup is programmed for the QCC queue rather than for individual QCC operator positions. The calling group designated as the QCC queue backup serves as the backup for the Remote Access feature and as backup when the QCC is being used as the system programming console.

Only one Position Busy Backup can be programmed per system.

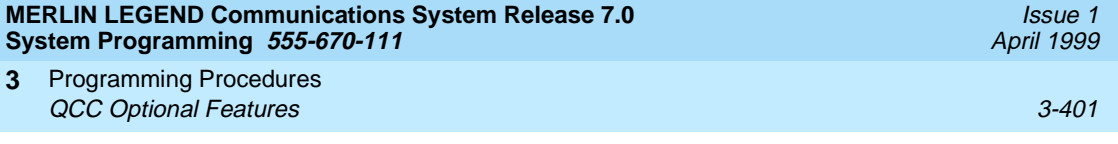

## **Summary: Position Busy Backup**

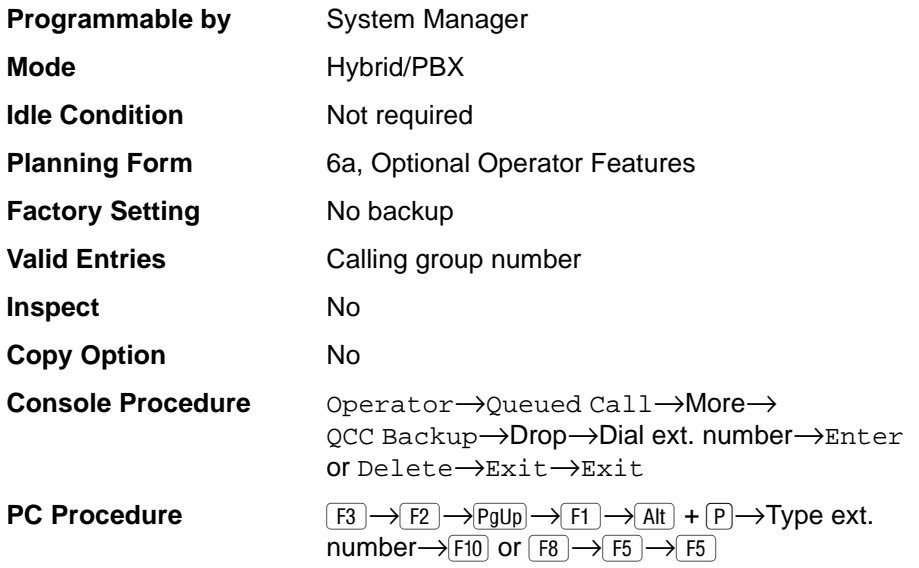

## **Procedure: Position Busy Backup**

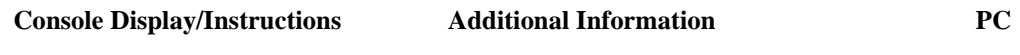

1. Select the Operator menu.

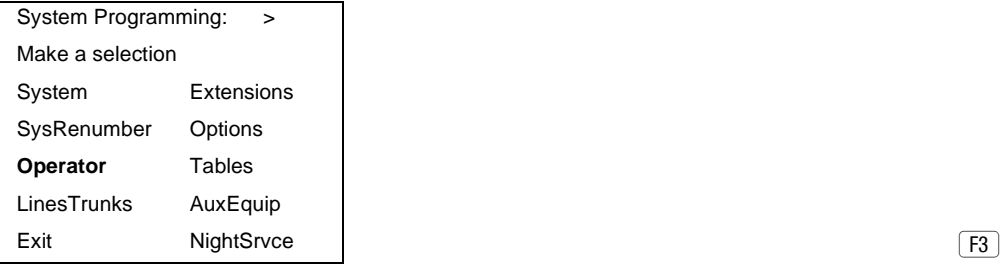

2. Select Queued Call.

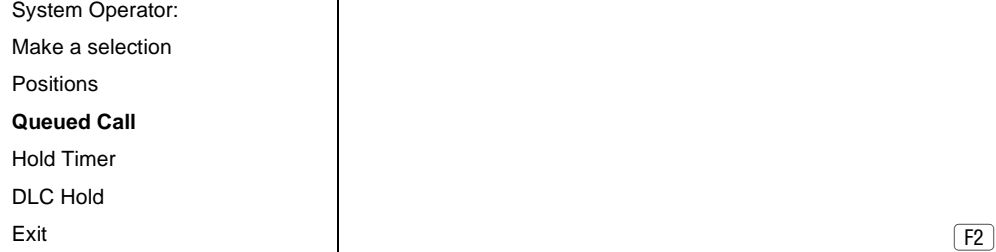

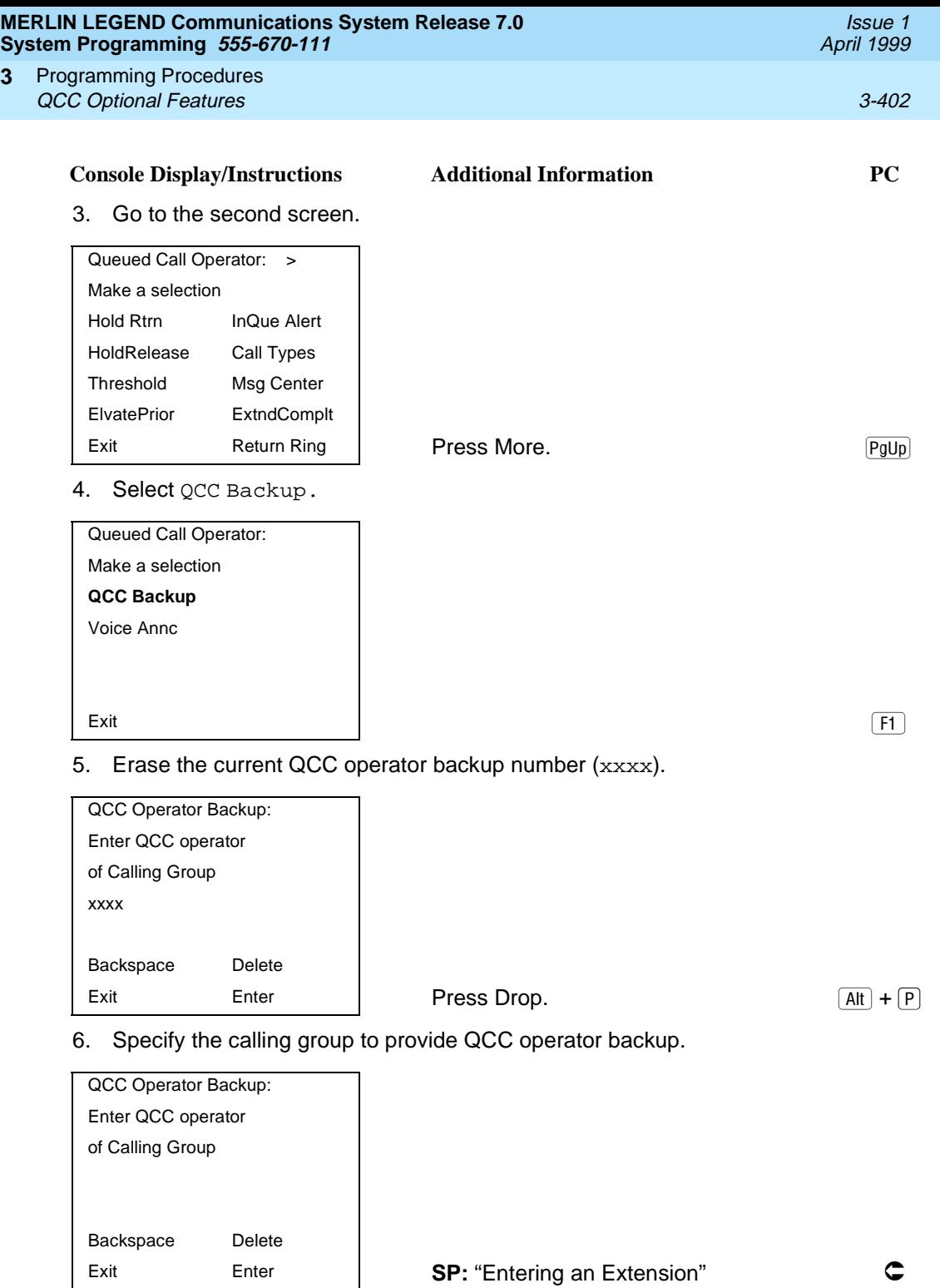

**3**

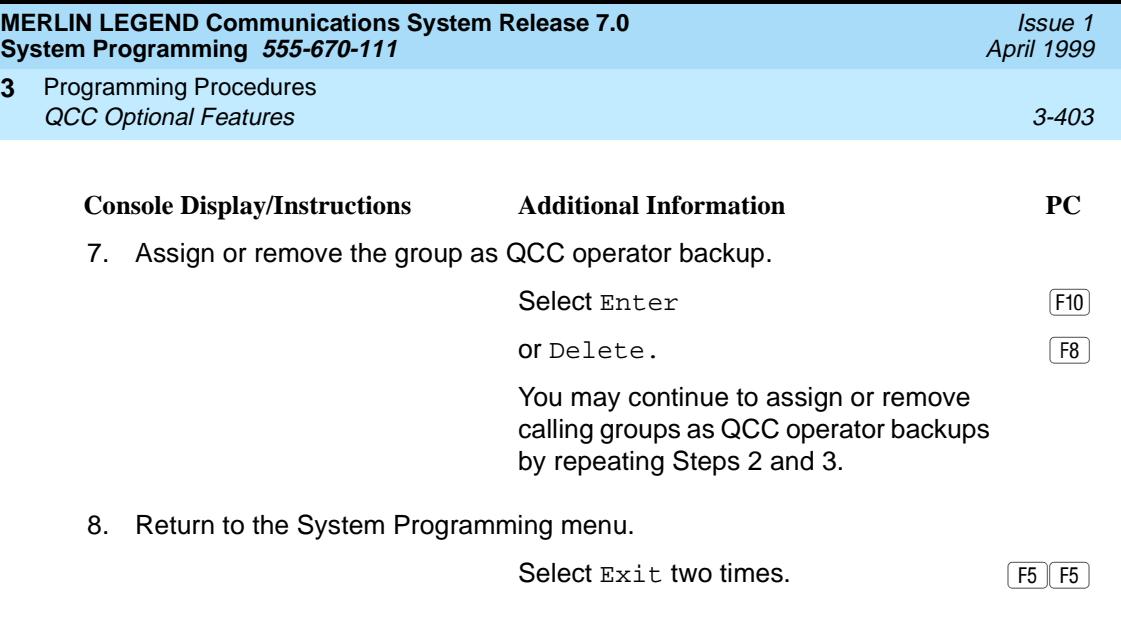

#### **Voice Announce**

**3**

Use this procedure to enable or disable Voice Announce for the QCC. Voice Announce is available only on a QCC in Release 4.0 and later.

When Voice Announce is enabled, every QCC in the system has one Voice Announce Call button, the Call 5 (Ring/Voice) button. All Intercom calls that originate from a QCC Call 5 (Ring/Voice) button are delivered as Voice Announce calls.

When Voice Announce is disabled, all Intercom calls originating at the QCC Call buttons are Intercom Ringing calls.

### **Summary: Voice Announce**

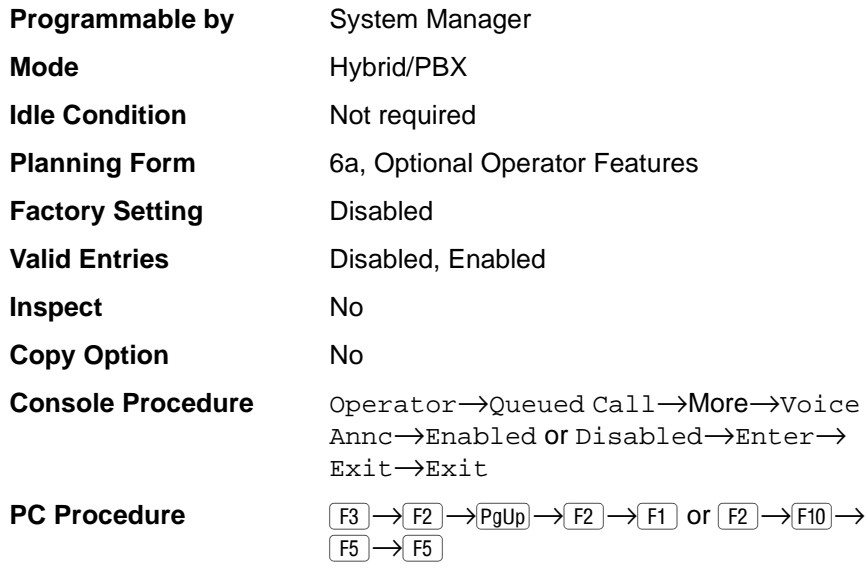

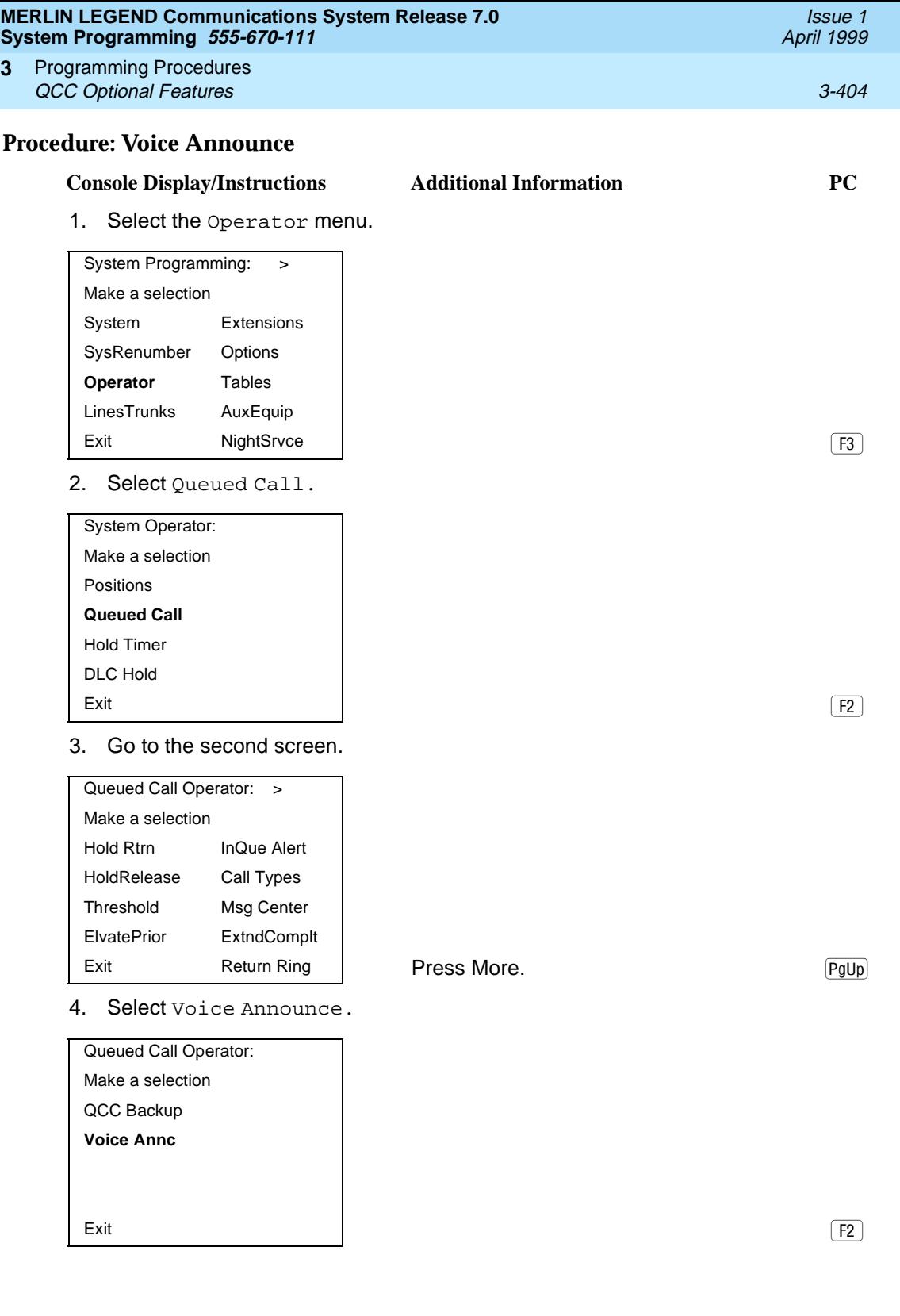

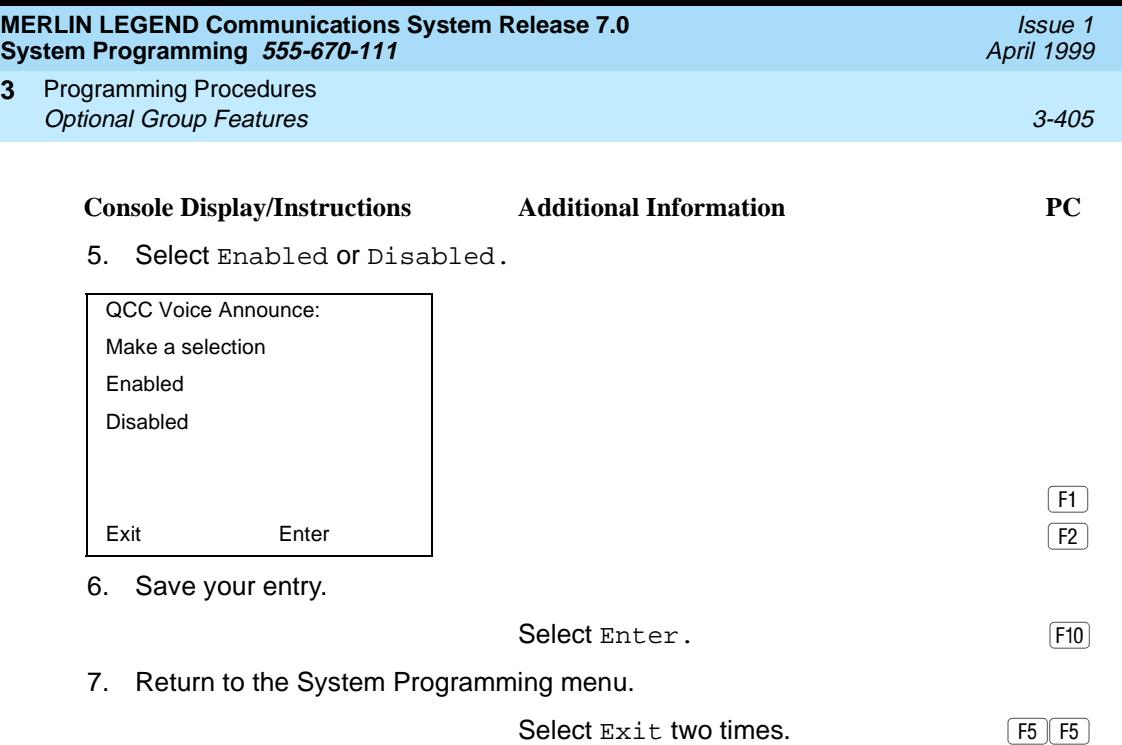

# **Optional Group Features**

This section contains programming summaries for the following optional features:

- Pickup Groups
- Group Paging
- Group Coverage Member Assignments
- Group Coverage Delay Interval (Release 4.0 and earlier)
- Group Calling Member Assignments
- Group Calling Line/Trunk or Pool Assignments
- Priority Call Queuing for Group Calling

### **Pickup Groups**

**3**

Use this procedure to assign or remove an extension from a call pickup group. A pickup group consists of telephone users who can answer each other's calls either by pressing a button or by dialing a code.

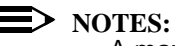

- A maximum of 30 pickup groups, with a maximum of 15 extensions per group, is allowed.
- An extension can belong to only one group.

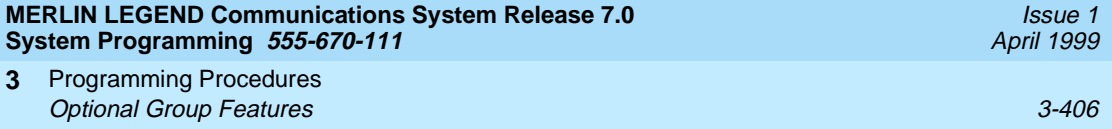

■ Before reassigning an extension to a new group, you must remove it from its current group.

### **Summary: Pickup Groups**

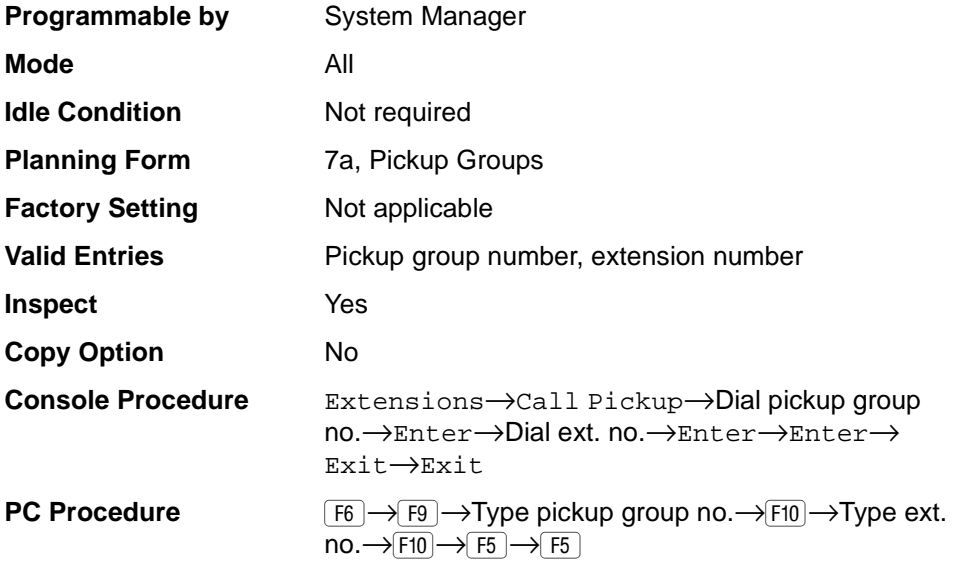

## **Procedure: Pickup Groups** 3

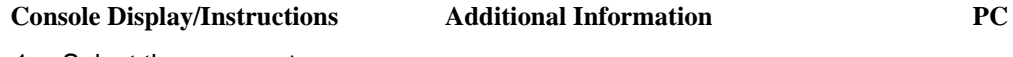

1. Select the Extensions menu.

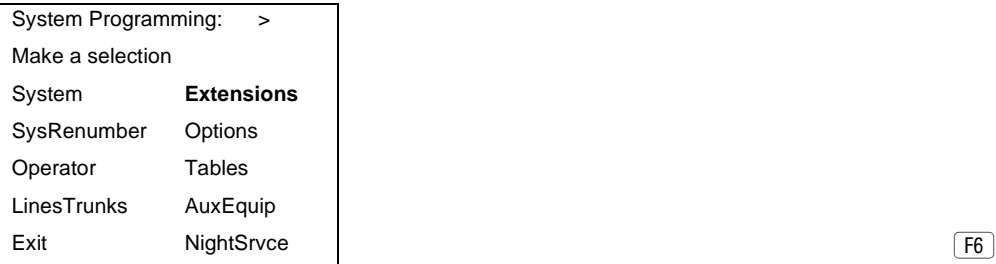

2. Select Call Pickup.

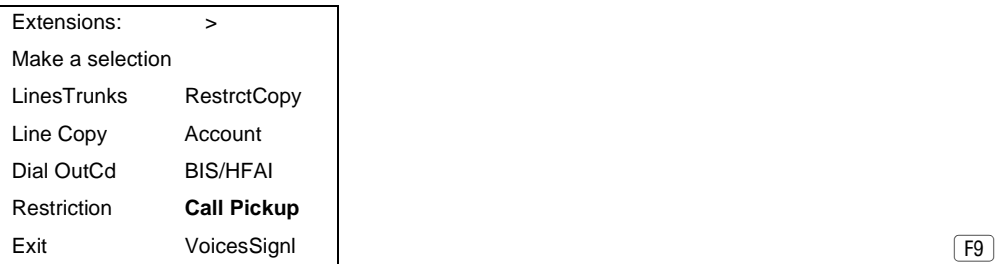

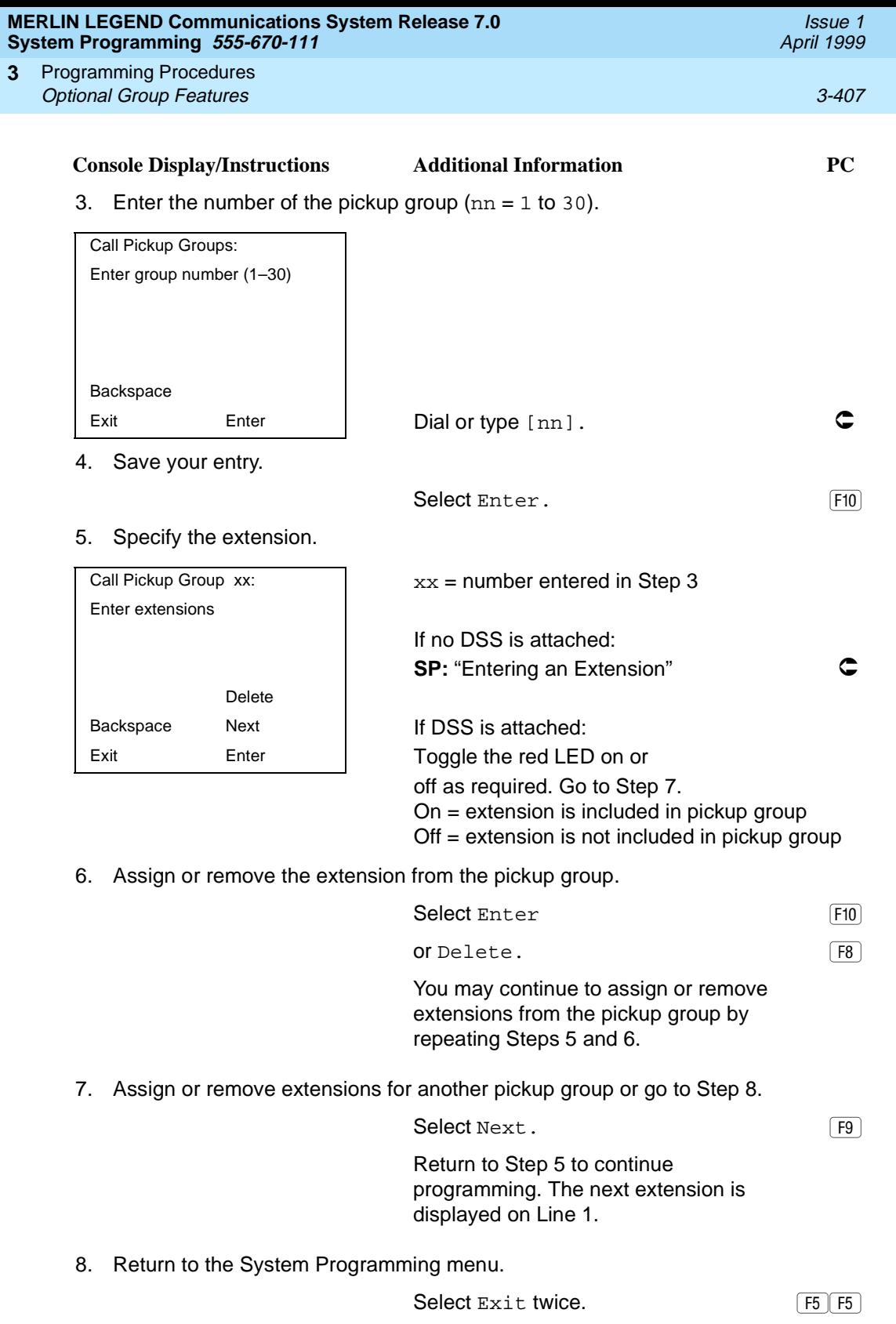

#### **MERLIN LEGEND Communications System Release 7.0 System Programming 555-670-111**

Programming Procedures Optional Group Features 3-408 **3**

Use this procedure to assign or remove an extension from a paging group. A paging group consists of telephone users who hear common announcements over the telephone speakerphone. Only MLX telephones and analog multiline telephones with speakerphones can be members of a paging group.

A maximum of six paging groups with a maximum of 10 extensions per group is allowed. A seventh paging group, called the Page All group, is not limited and includes all telephones connected to the system. Extensions cannot be added to or removed from the Page All group.

To reassign an extension to a new paging group, just assign it; the extension is automatically removed from its old paging group.

### **Summary: Group Paging**

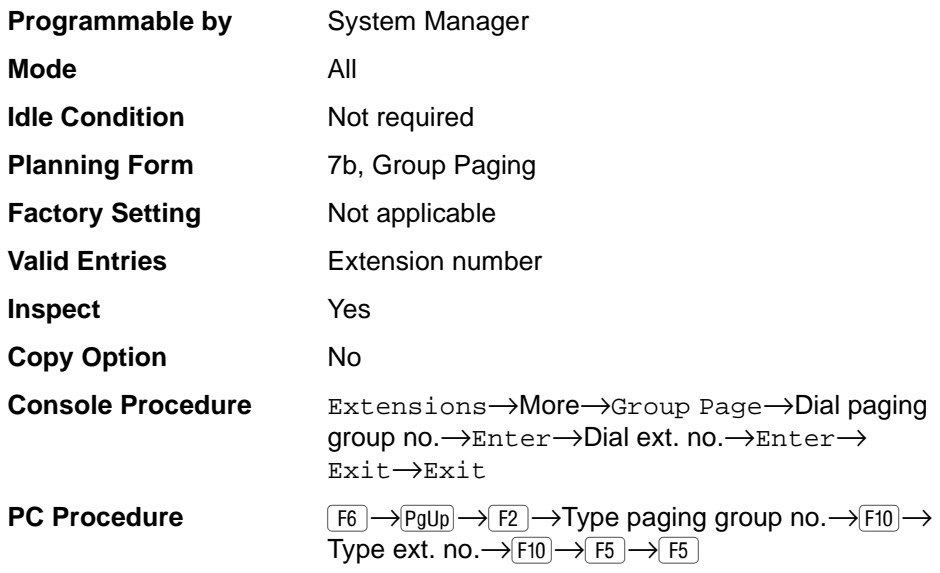

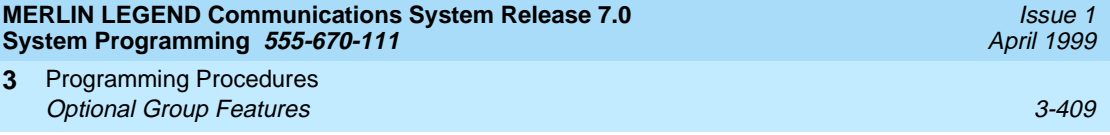

## **Procedure: Group Paging**

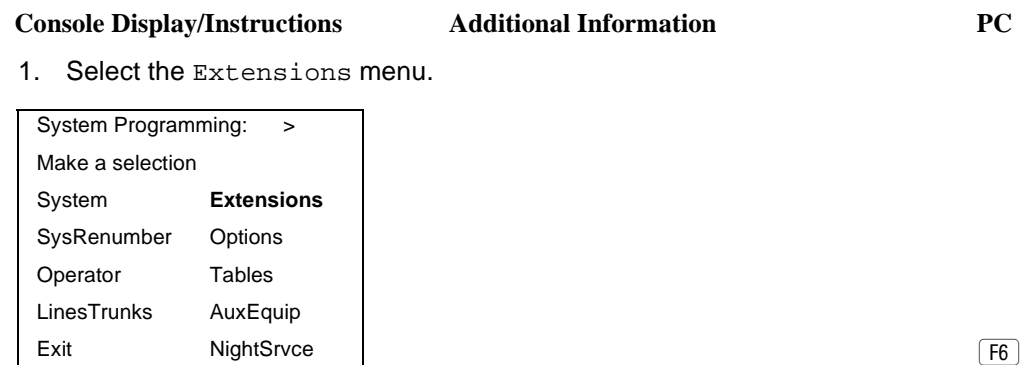

2. Go to the second screen of the Extensions menu.

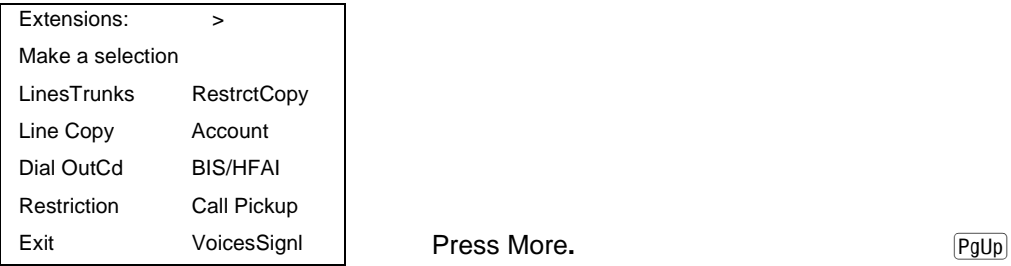

3. Select Group Page.

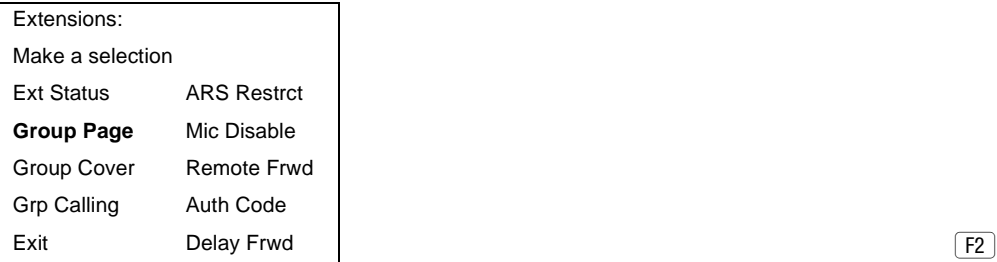

4. Enter the extension number of the paging group.

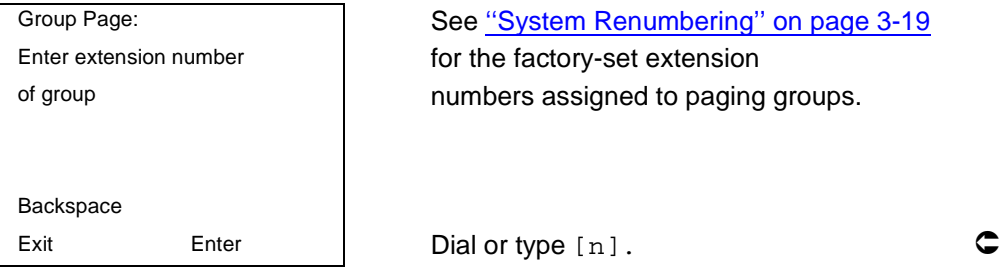

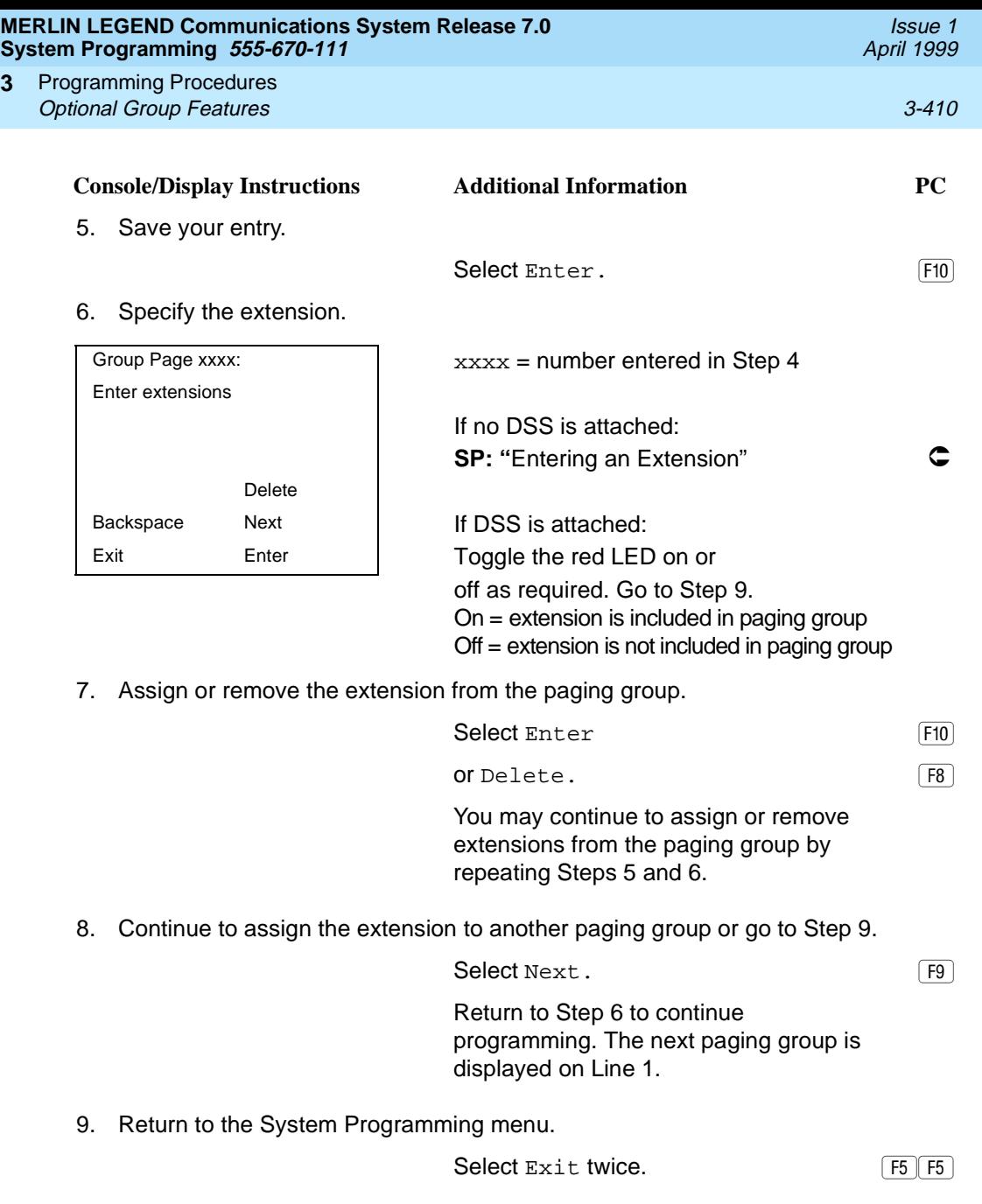

## **Group Coverage Member Assignments** 3

**3**

Use this procedure to assign or remove an extension from a coverage group. A coverage group is a group of senders. Coverage is an arrangement in which calls from a group of senders are redirected to one or more receivers.
#### **NOTE:**

This procedure assigns senders. Before you begin, make certain that the receivers for the coverage group are also programmed. Receivers can be assigned through individual or centralized telephone programming. You can also use the Integrated Solution III/IV feature, Integrated Administration, to assign coverage receivers. See [Chapter 4](#page-862-0), [''Centralized Telephone](#page-862-0)  [Programming](#page-862-0)," for information about the appropriate centralized programming procedure.

A maximum of 30 coverage groups are allowed, each with an unlimited number of members. Up to eight receivers can be assigned per coverage group.

An extension can be a sender in only one group; it can be a receiver for more than one coverage group. A calling group can be assigned as a receiver for a coverage group (see [''Group Coverage Receiver'' on page 3-437](#page-638-0)). In Hybrid/PBX mode only, the QCC queue can be a receiver for up to 30 coverage groups. See [''QCC](#page-280-0)  [Operator to Receive Calls'' on page 3-79](#page-280-0).

If the sender's extension has one or more personal lines assigned, the sender can be assigned as the principal user so that calls received on the personal line are sent to receivers programmed for Individual or Group Coverage. [See ''Principal](#page-273-0)  [User for Personal Line'' on page 3-72](#page-273-0).

To reassign an extension to a new coverage group, just make the assignment; the extension is automatically removed from its old group.

## **Summary: Group Coverage Member Assignments** 3

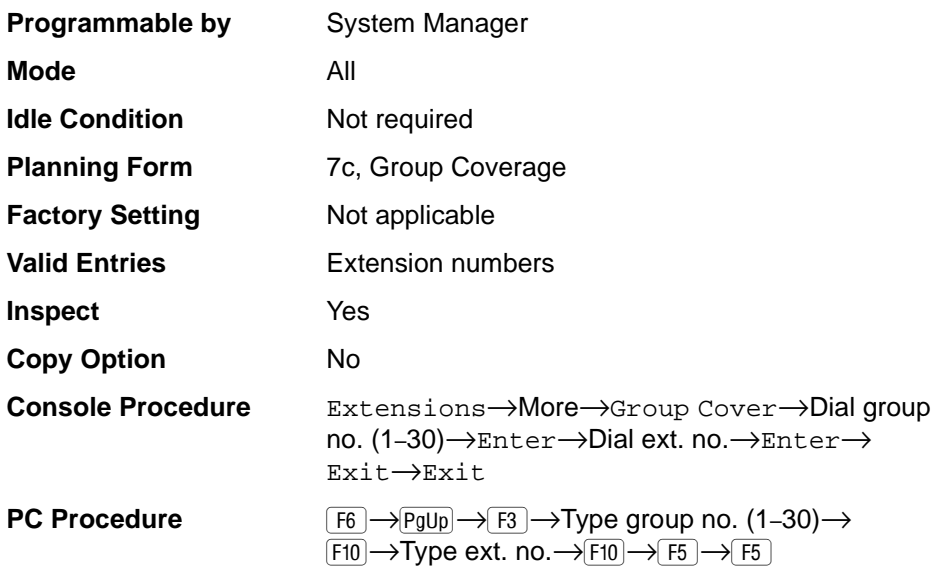

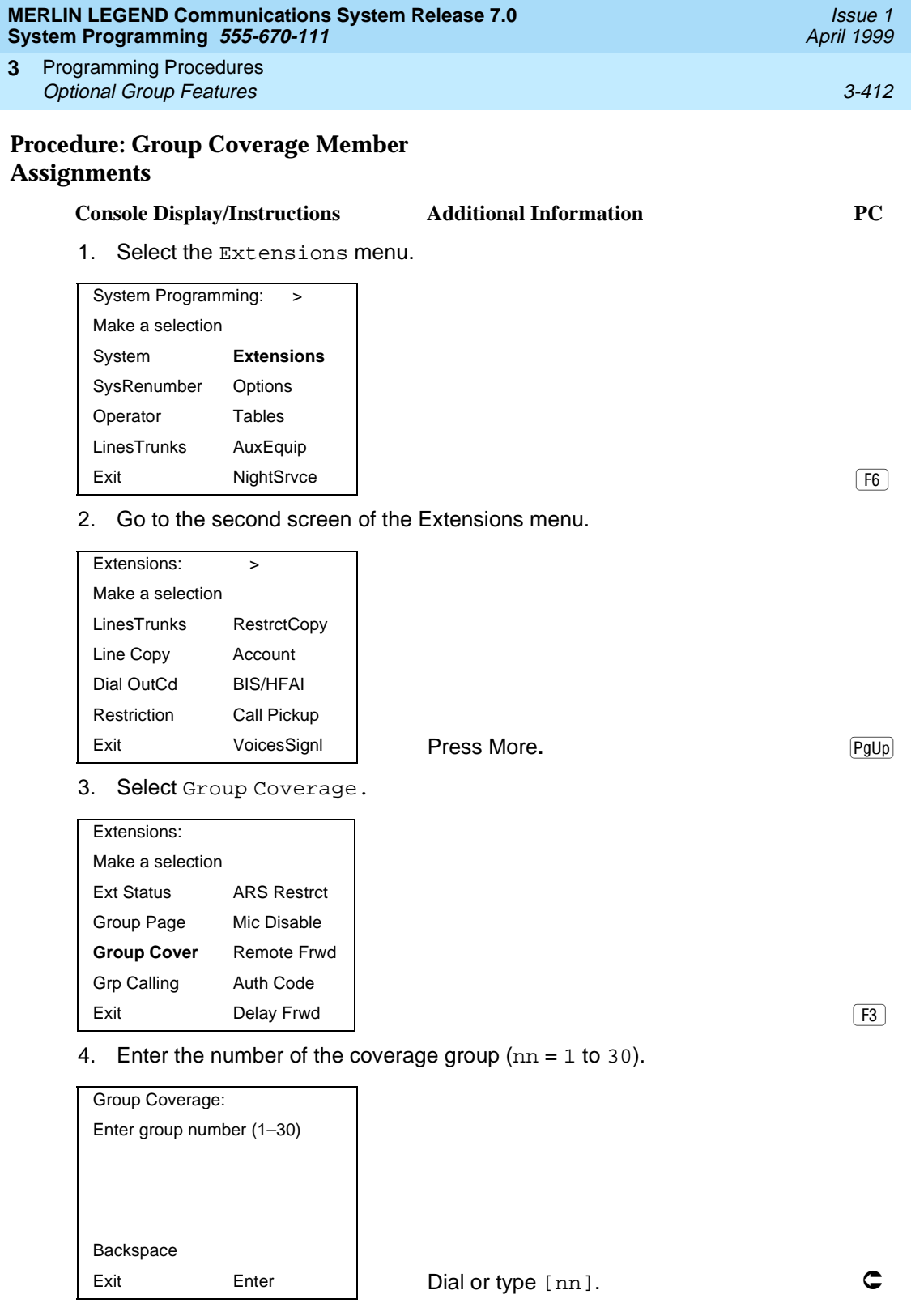

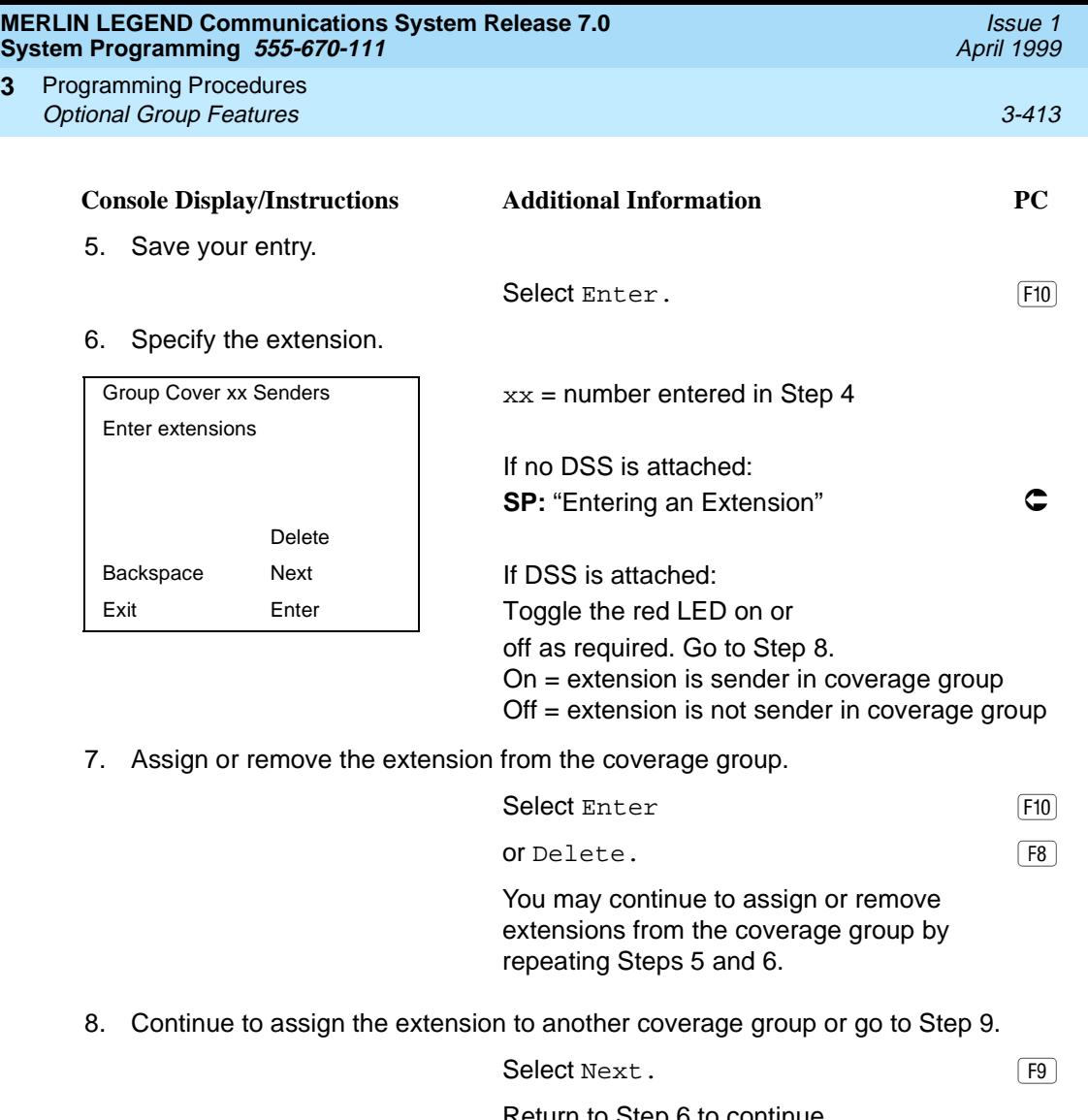

Return to Step 6 to continue programming. The next coverage group is displayed on Line 1.

9. Return to the System Programming menu.

Select Exit twice.

## **Group Coverage Delay Interval** 3

**3**

Use this procedure to specify the number of rings before a call is sent to group coverage receivers.

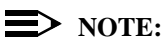

This setting is for Release 4.0 and earlier systems. Use Group Coverage Ring Delay for Release 4.1 and later systems.

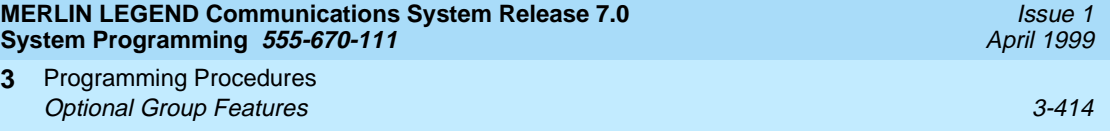

## **Summary: Group Coverage Delay Interval** 3

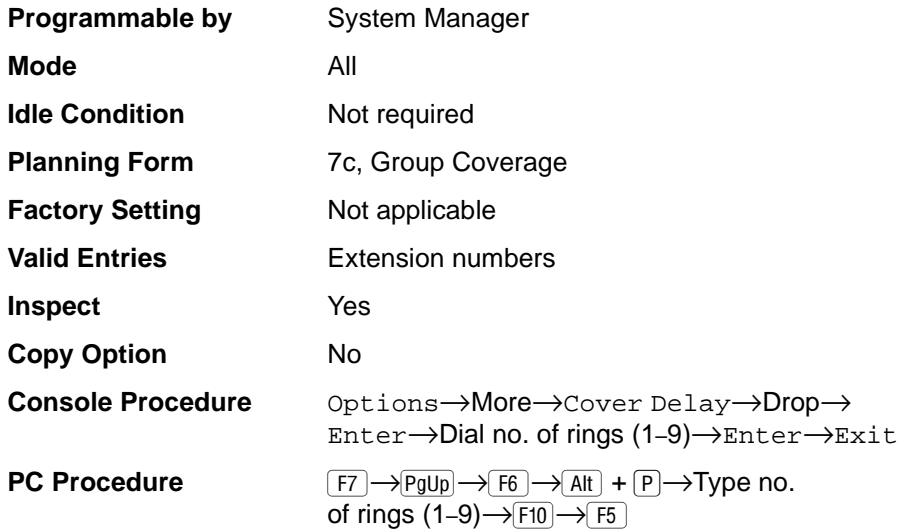

## **Procedure: Group Coverage Delay Interval** 3

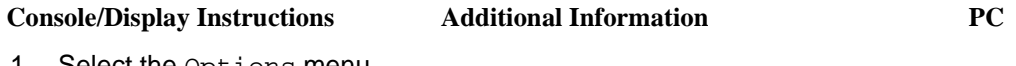

1. Select the Options menu.

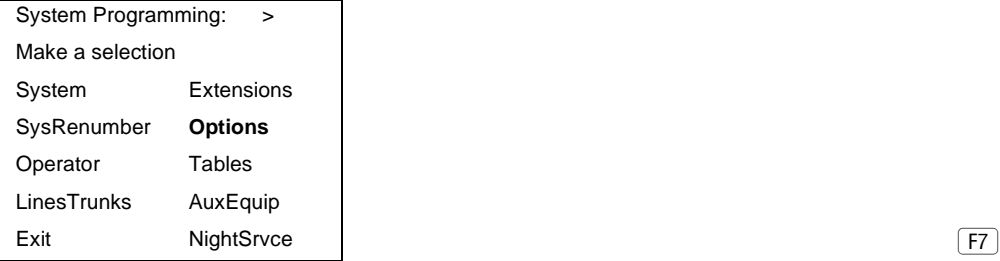

2. Go to the second screen of the Options menu.

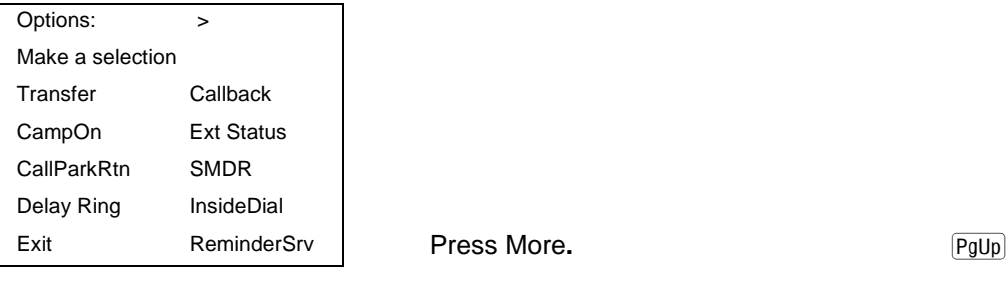

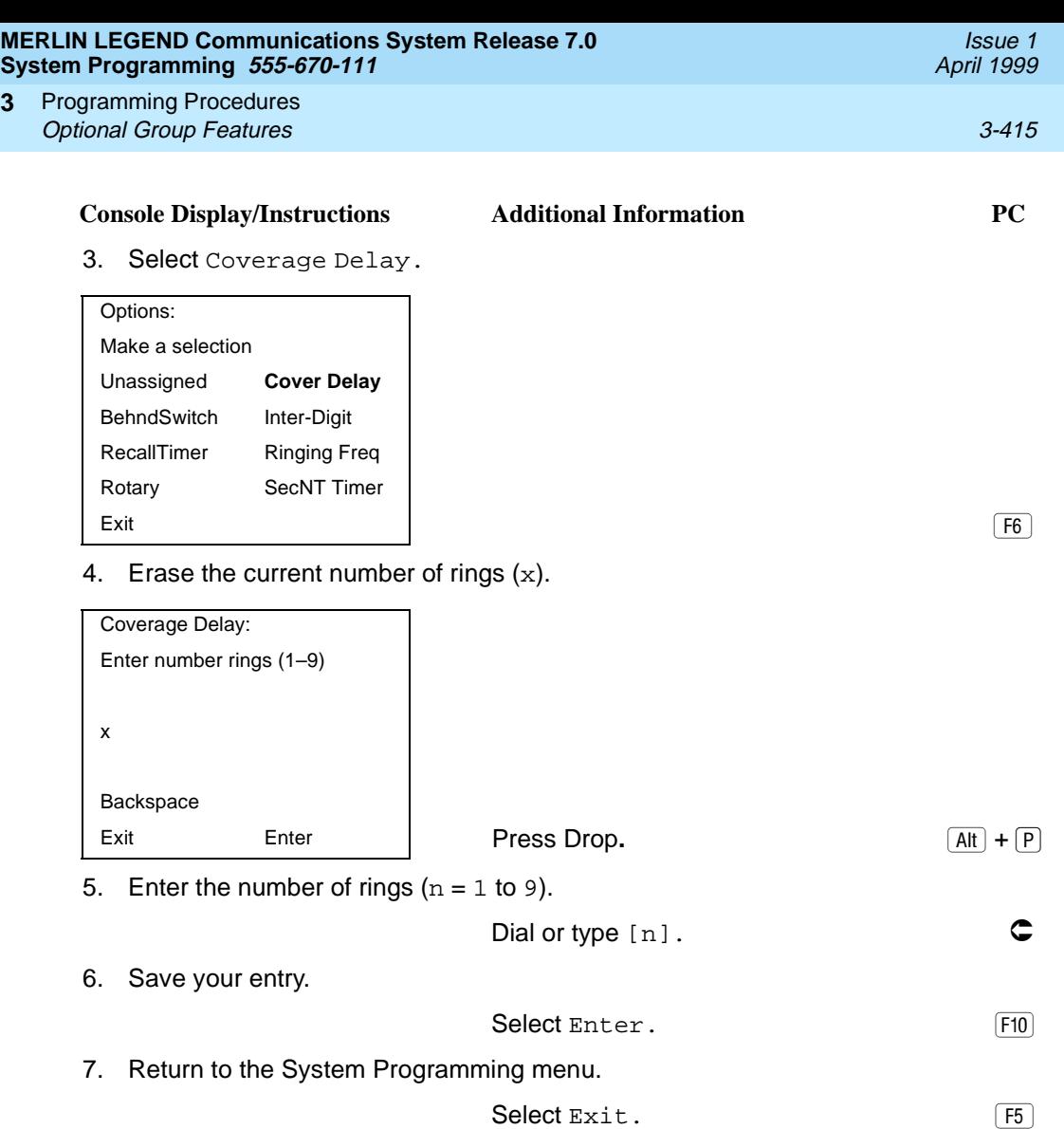

## **Group Calling Member Assignments**

**3**

Use this procedure to assign or remove an extension to or from a calling group. A calling group is used to direct calls to a group of people who all handle the same type of call. A single extension number is assigned to the group and is used by both inside and outside callers to reach the group.

To reassign an extension to a new calling group, you must remove it from its old group before programming the new assignment.

#### **NOTES:**

- If a linear hunting pattern is indicated on the back of the system planning form (6d), be sure to assign extensions to the group in the exact order that they are shown on the form. The system searches for an available member in the order in which you assign the extensions to the group.
- A maximum of 32 calling groups with a maximum of 20 extensions per group is allowed.
- An extension can belong to only one calling group. A QCC cannot be a member of a calling group. A delay announcement device should not be programmed as a calling group member.
- The extension status feature must be set to the Calling Group or CMS mode before you assign members to the group. See "Extension Status" [on page 3-480](#page-681-0).
- In Release 6.1 and later, one non-local member may be in a calling group. A calling group cannot contain both local and non-local members. See the Network Reference for information.

#### **Summary: Group Calling Member Assignments** 3

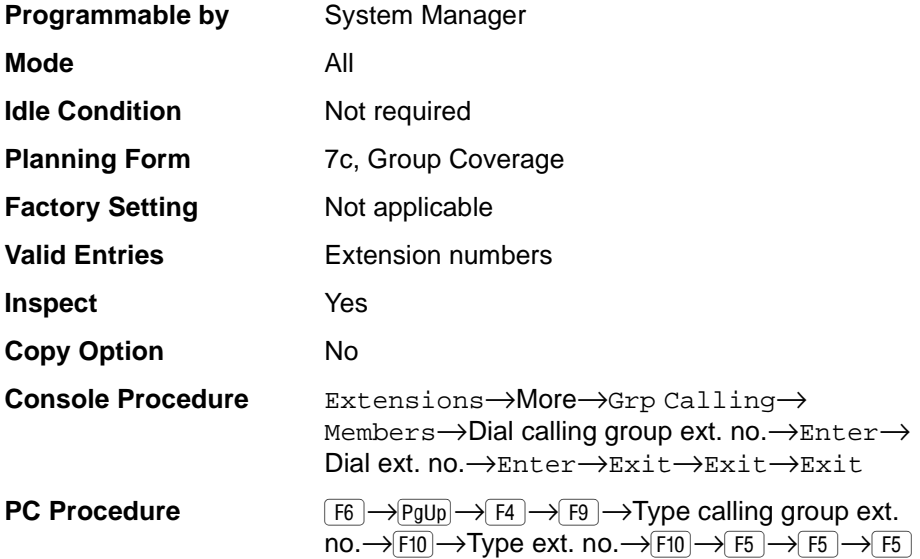

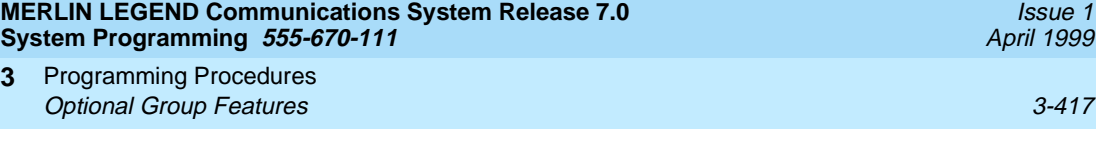

# **Procedure: Group Calling Member Assignments** 3

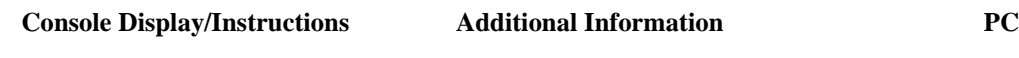

1. Select the Extensions menu.

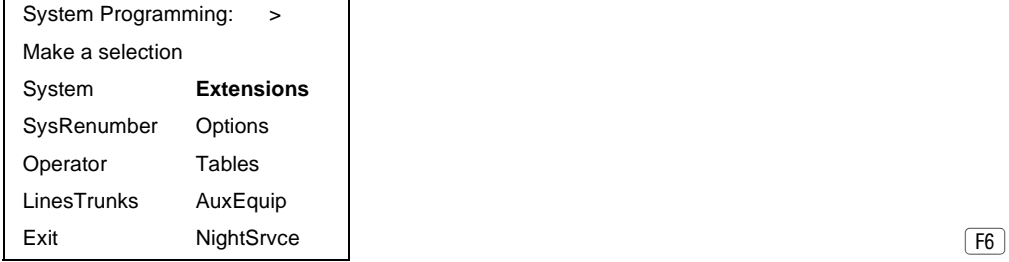

2. Go to the second screen of the Extensions menu.

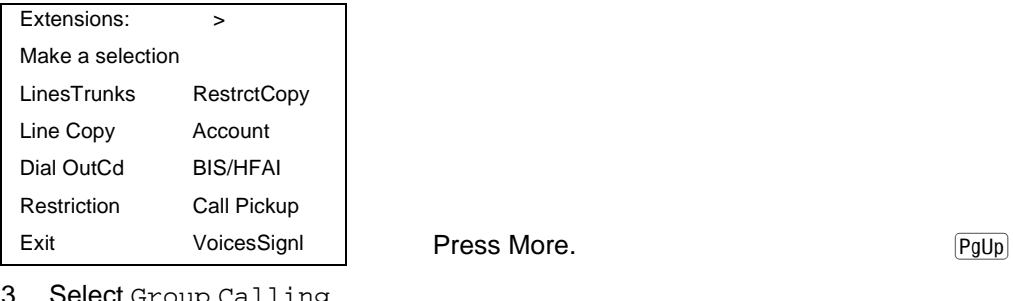

 $\overline{\text{sec}}$  Group Calling.

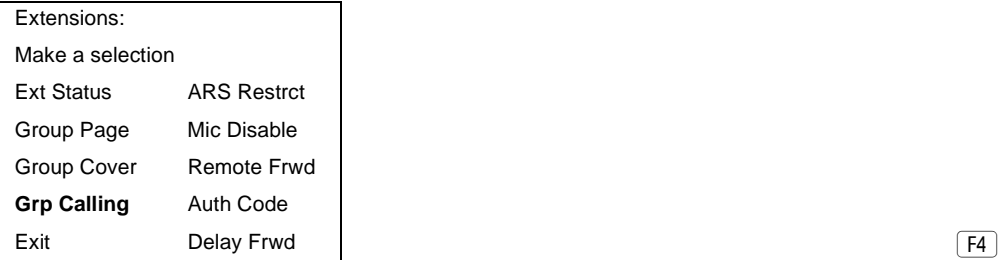

4. Select Members.

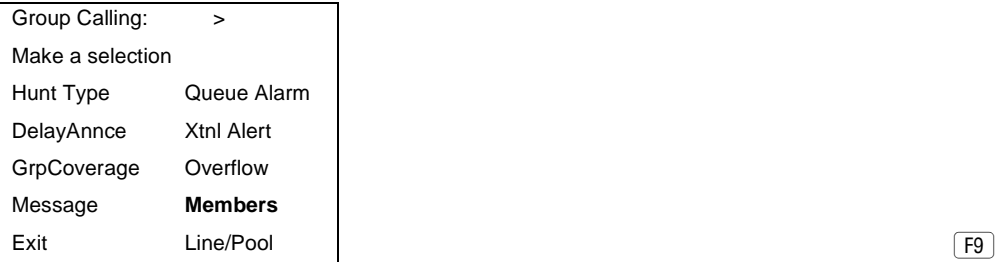

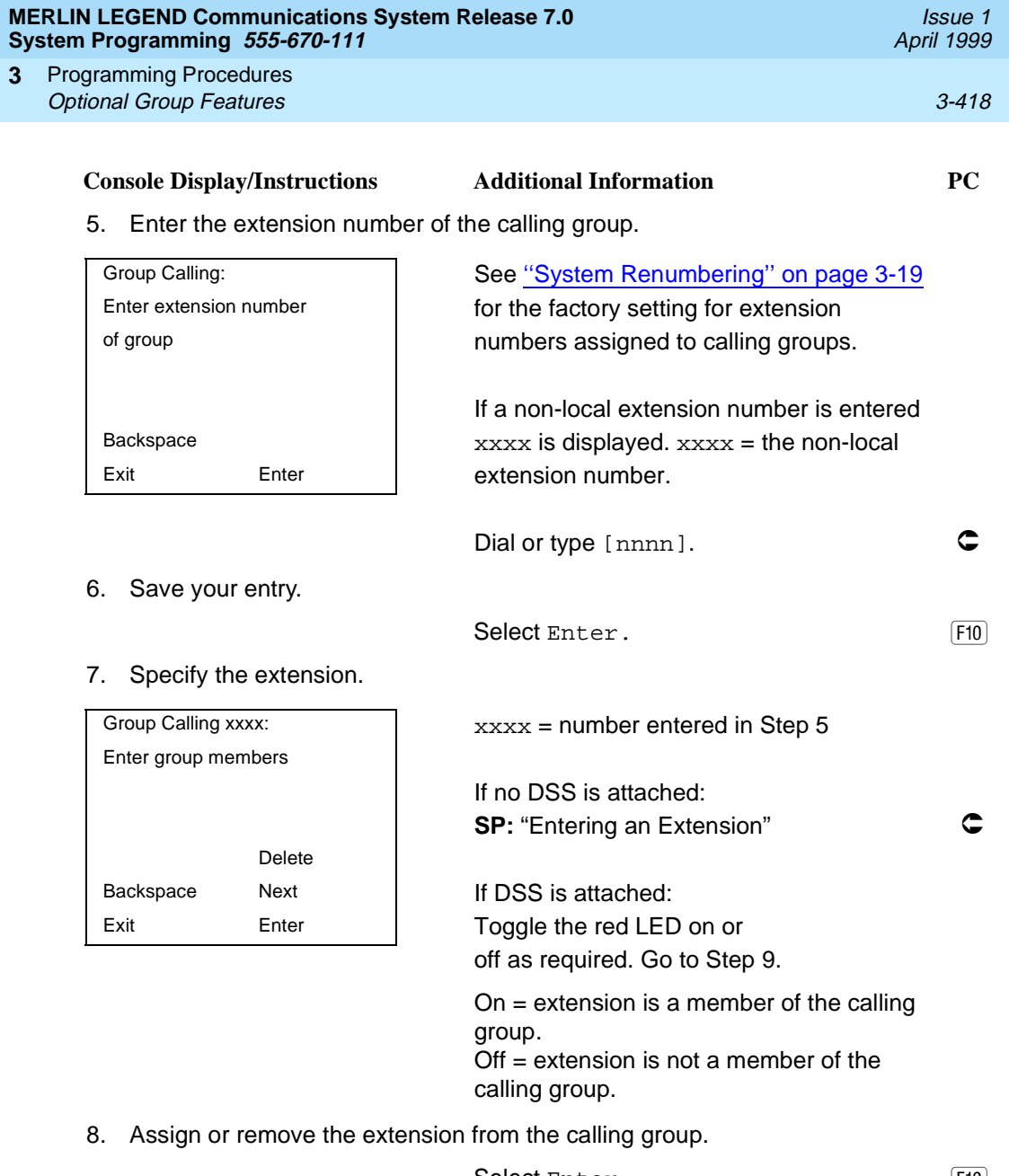

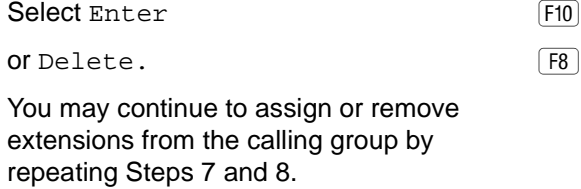

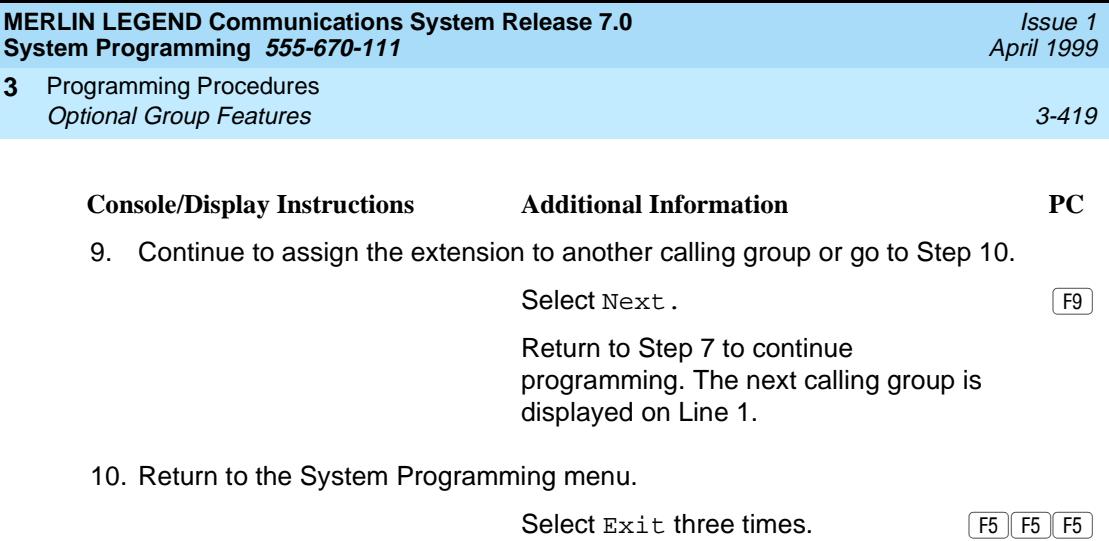

# **Group Calling Line/Trunk or Pool Assignments** 3

**3**

Use this procedure to assign or remove lines, trunks, or pools (Hybrid/PBX only) that ring directly into a calling group.

Incoming calls on each line/trunk or pool can be directed to only one calling group.

To reassign a line/trunk or pool to a new calling group, you must remove it from its old group before making the new assignment.

#### **Summary: Group Calling Line/Trunk or Pool**  Assignments

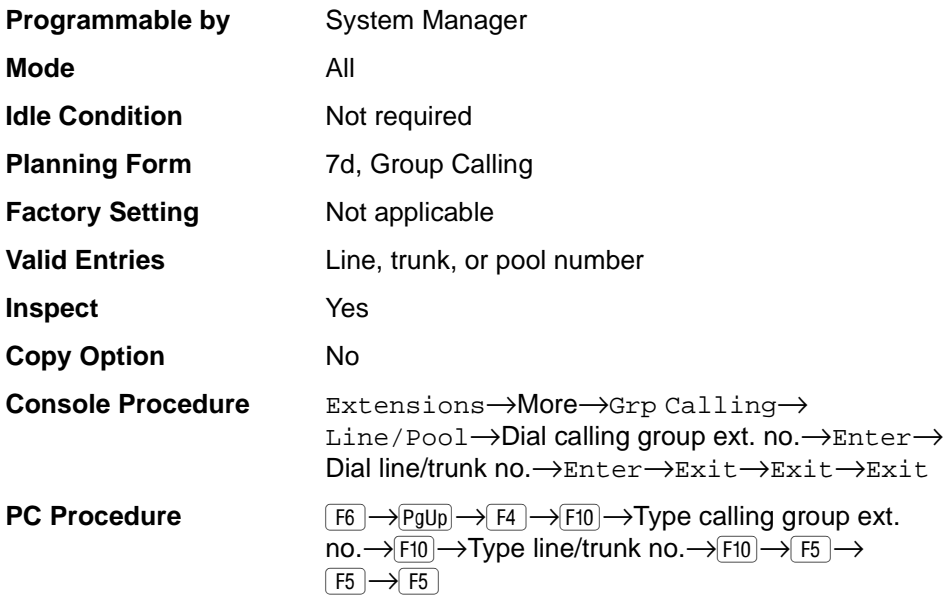

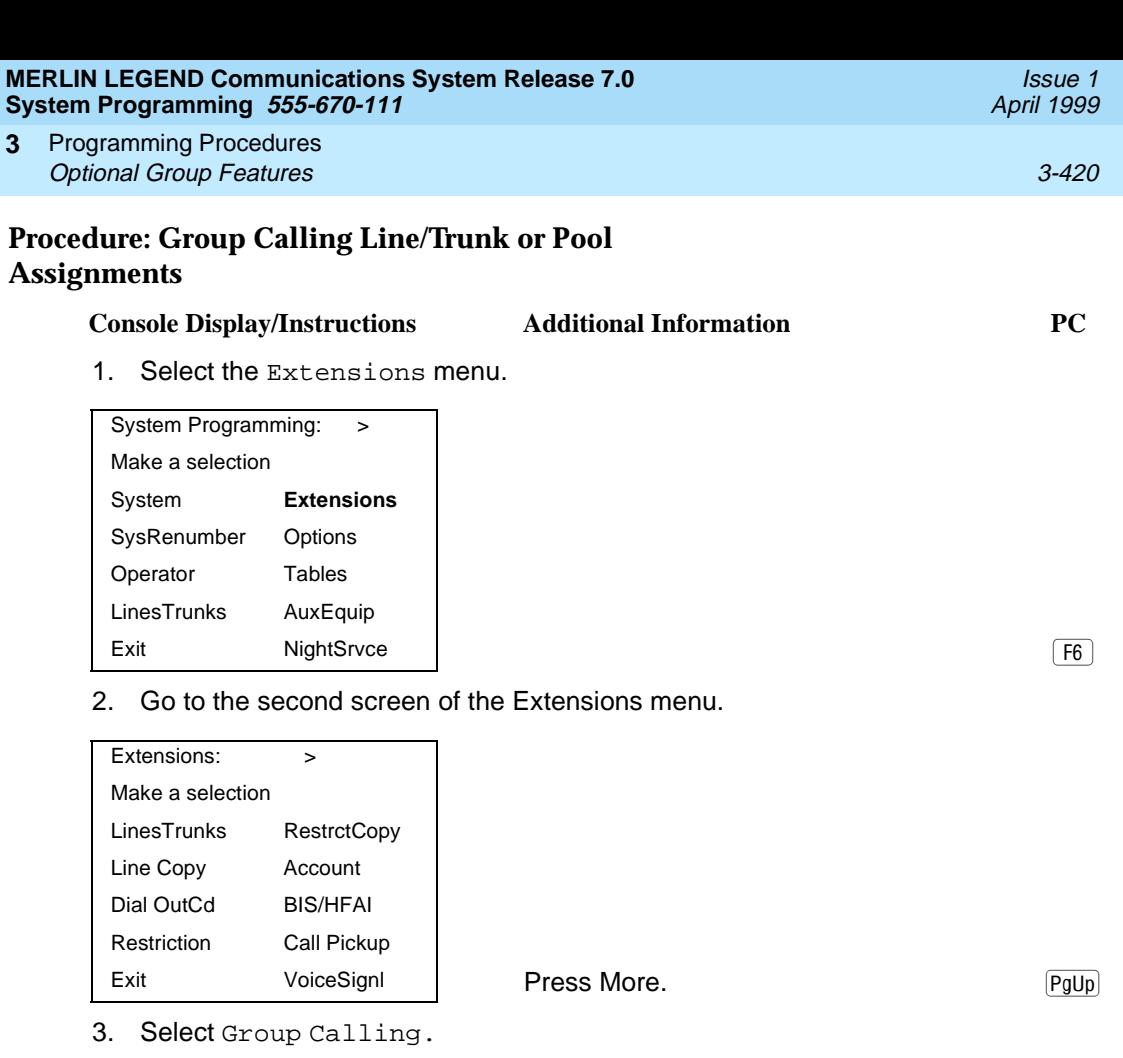

Extensions: Make a selection Ext Status ARS Restrct Group Page Mic Disable Group Cover Remote Frwd **Grp Calling** Auth Code Exit Delay Frwd | Delay Robert | Delay Robert | Delay Robert | Delay Robert | Delay Robert | Delay Robert | De

4. Select Line/Pool.

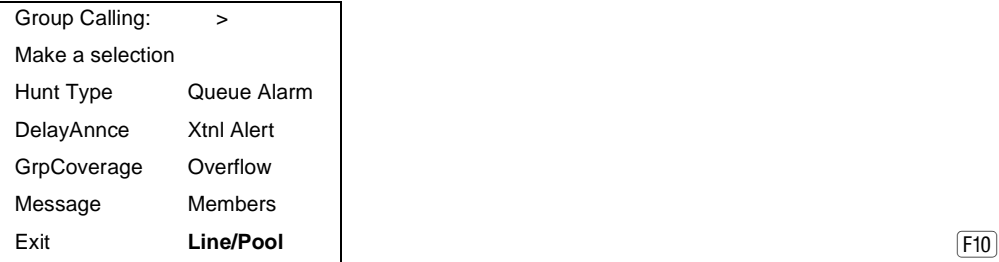

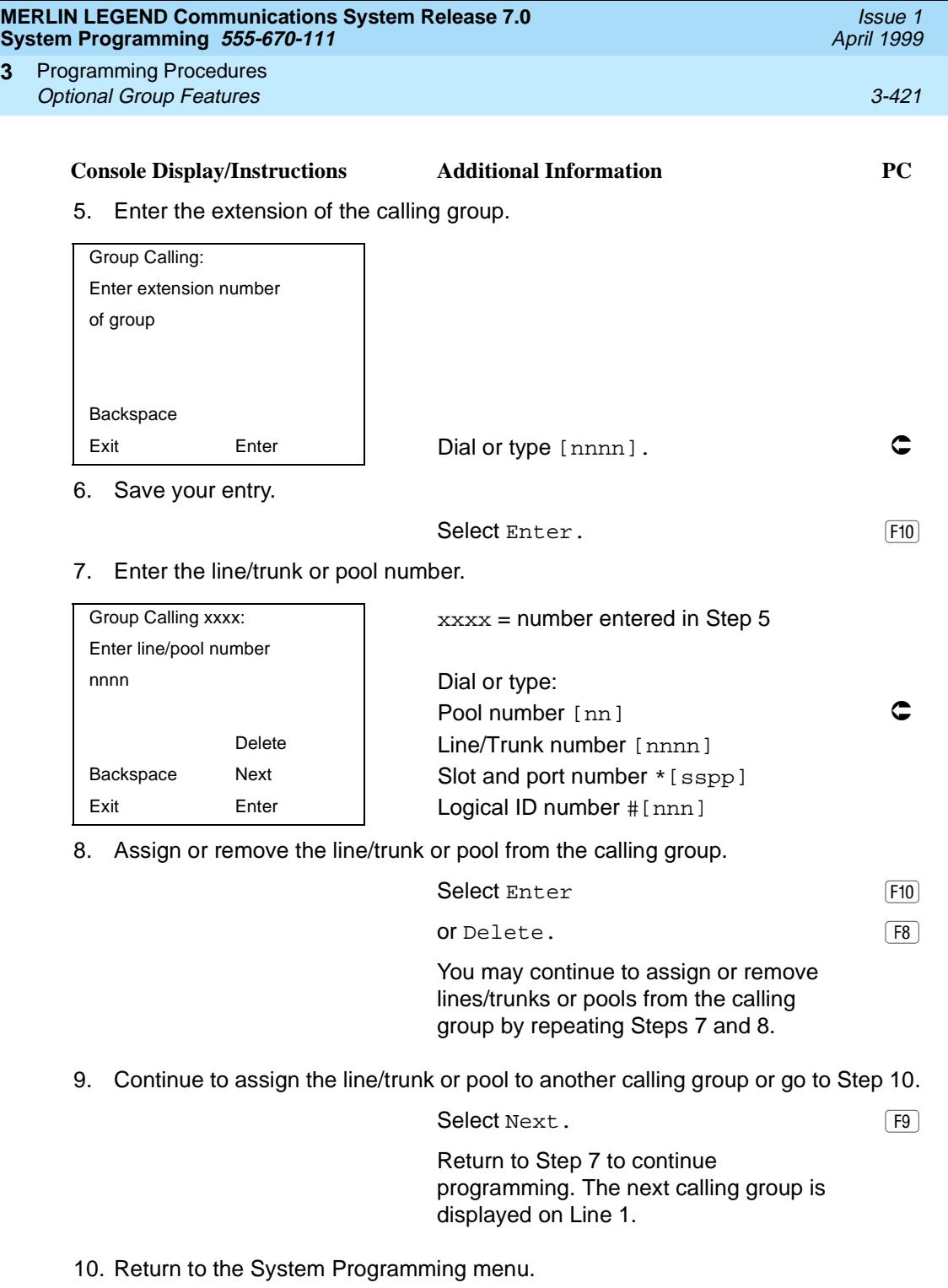

Select Exit three times. [5] [5] [5] [5]

**3**

#### **MERLIN LEGEND Communications System Release 7.0 System Programming 555-670-111**

Programming Procedures Optional Group Features 3-422 **3**

#### **Priority Call Queuing**

Use this procedure to establish a supportive relationship between calling groups. Calls that arrive in one calling group (a home group) can be processed by another calling group (a support group) when no one from the first calling group is available to answer the call.

A calling group can be assigned a priority level between 1 (highest priority) and 32 (lowest priority) and then designated as a support group for a home group. There can be only one support group per home group. Each support group can support up to 31 home groups.

#### **Summary: Priority Call Queuing**

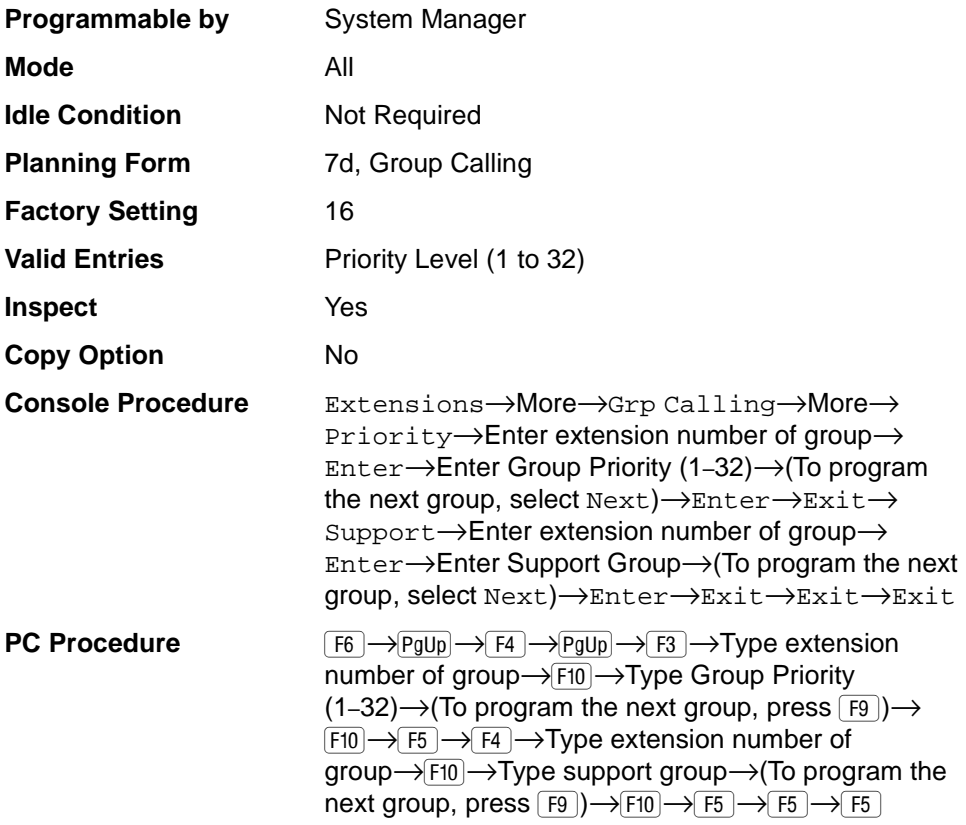

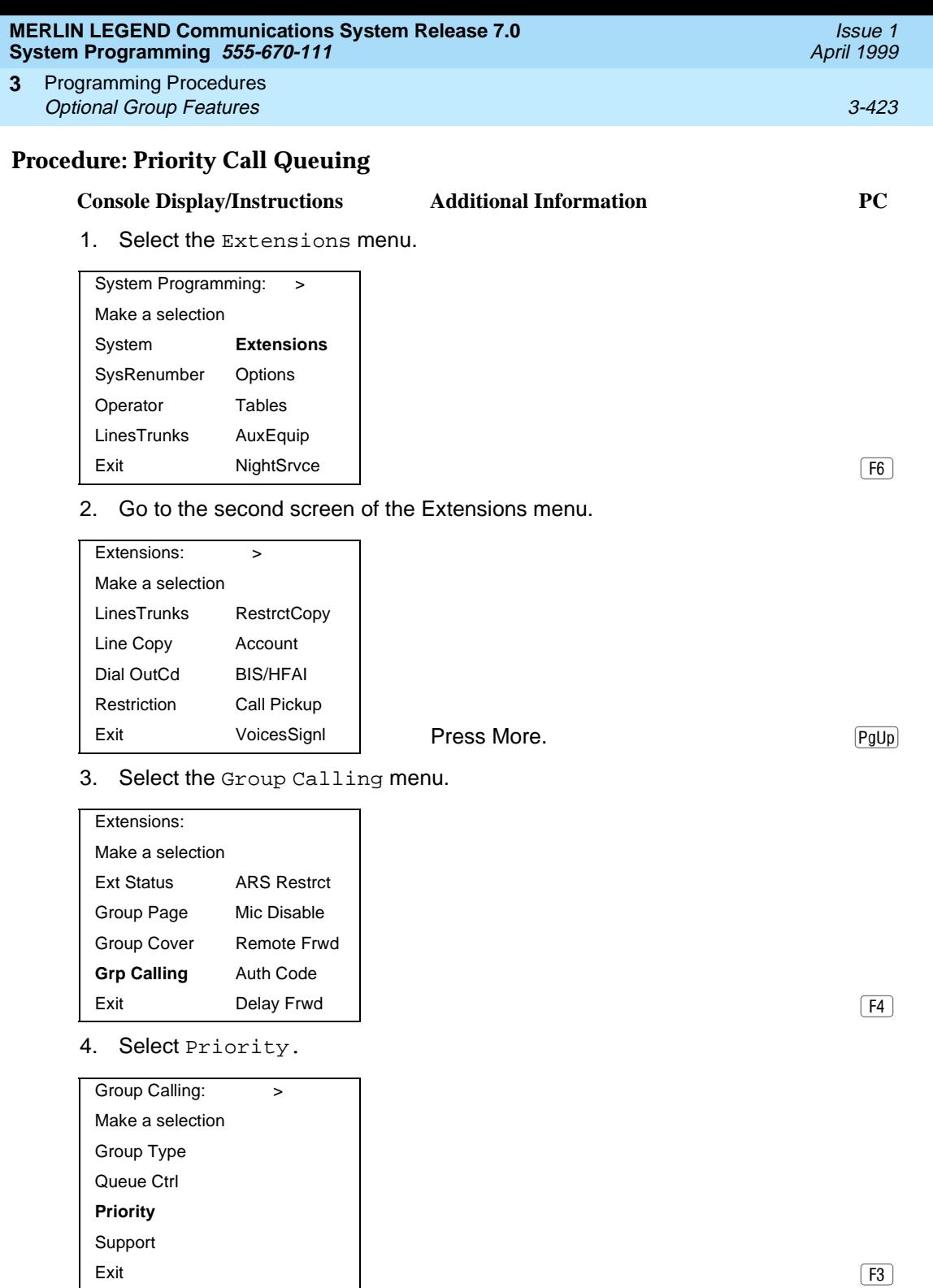

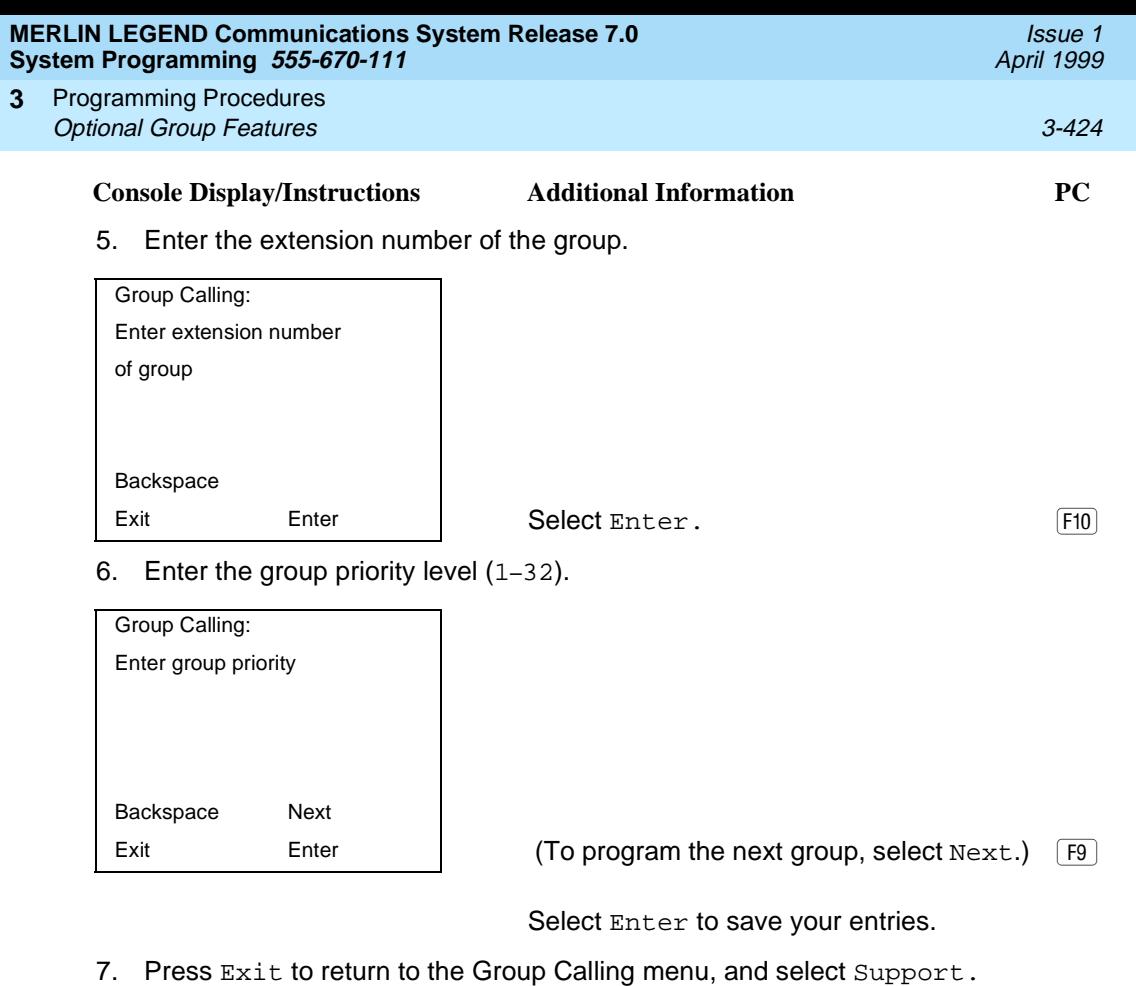

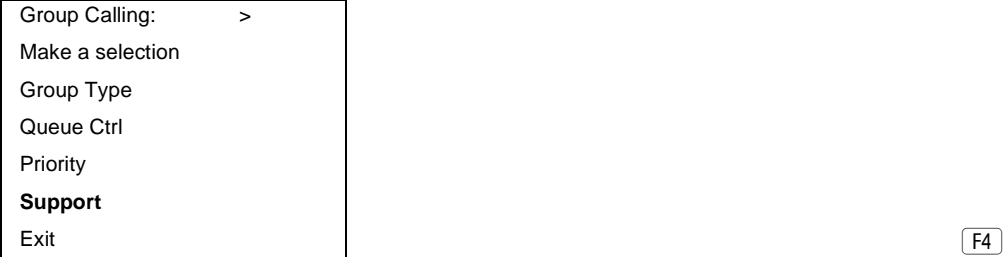

8. Enter extension number of the group.

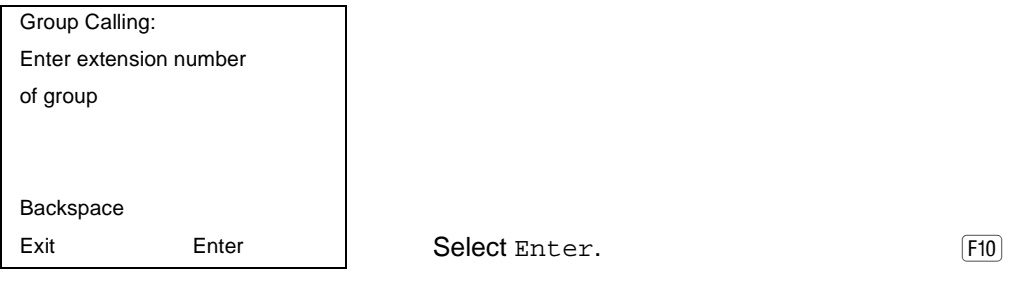

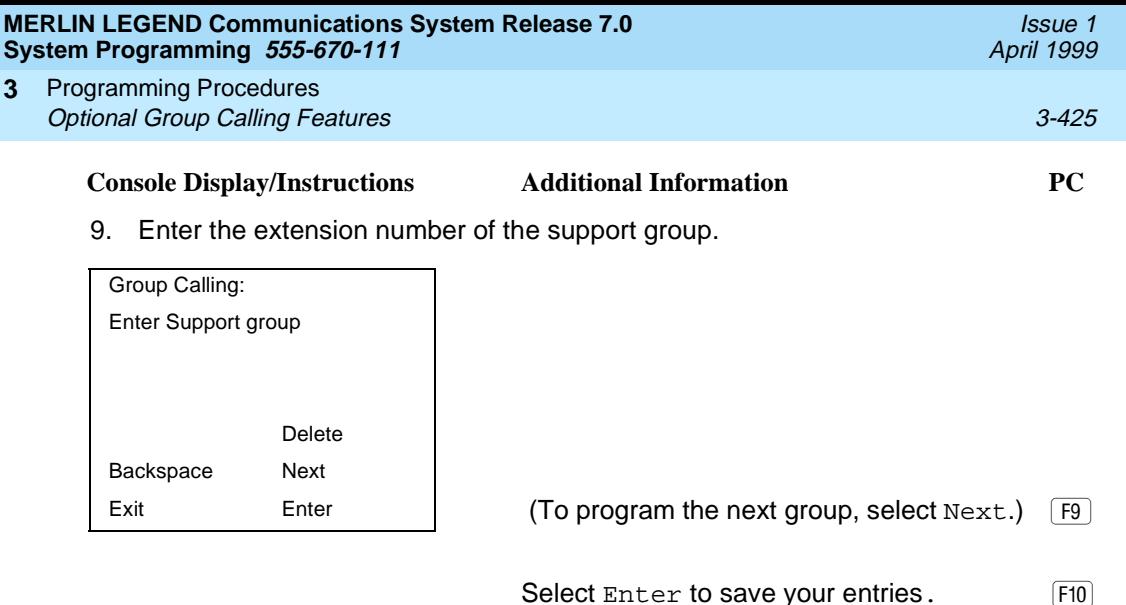

# **Optional Group Calling Features**

This section includes programming summaries for the following optional group calling features:

- Hunt Type
- **Group Calling Delay Announcements**
- Group Calling Announcement Interval
- Group Calling Repeat Announcement
- **Group Coverage Receiver**
- Group Calling Overflow and Thresholds
- Group Calling Message-Waiting Indicator
- Group Calling Calls-in-Queue Alarm Threshold
- Group Calling External Alert for Calls-in-Queue Alarm
- Group Type
- Queue Control (Release 6.0 and later systems only)

## **Hunt Type**

Use this procedure to assign one of the following hunt-type patterns to calling groups:

■ **Circular Hunting Pattern**. The system distributes calls to group members by hunting in a circular pattern for the first available extension after the one that received the last call to the group.

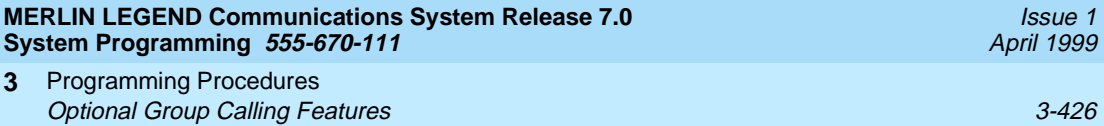

- Linear Hunting Pattern. The system searches for an available group member in the order in which the extensions were assigned to the calling group.
- **Most Idle Hunting Pattern**. The system searches for the available member that is "most idle." This distribution scheme can be more equitable than the circular hunting pattern.

#### **Summary: Hunt Type**

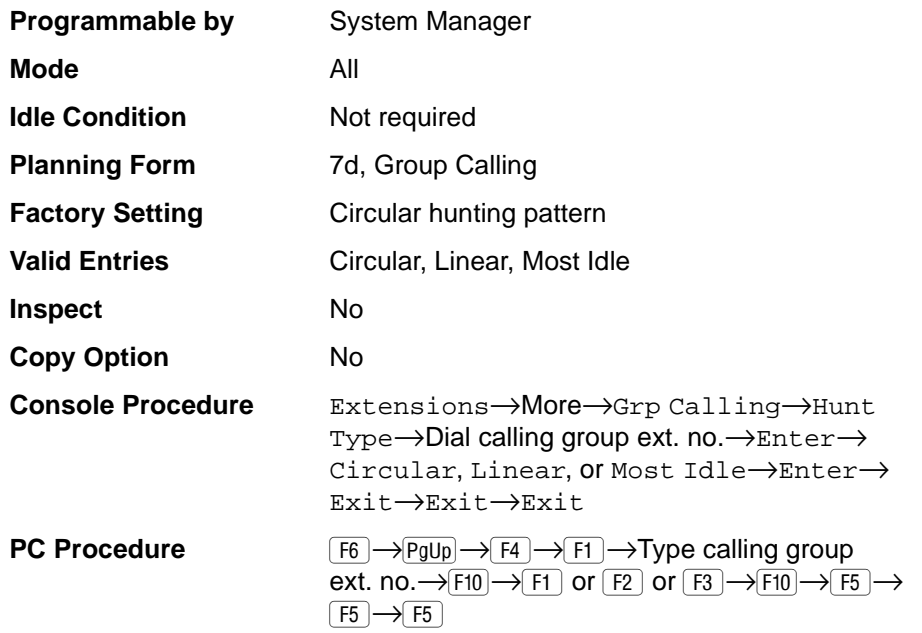

## **Procedure: Hunt Type**

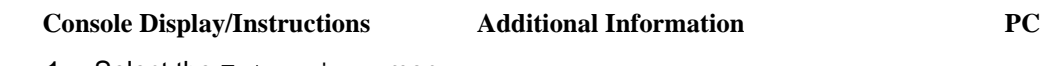

1. Select the Extensions menu.

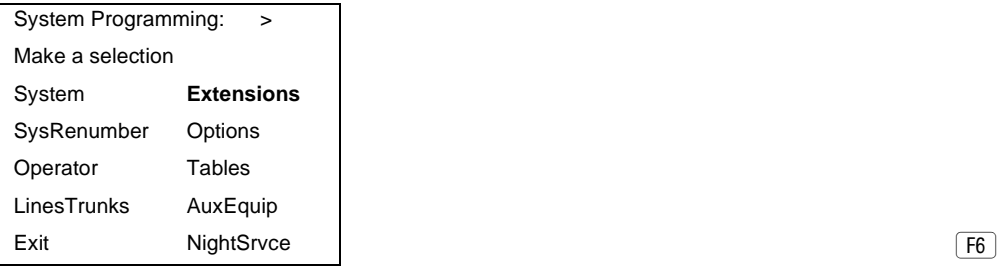

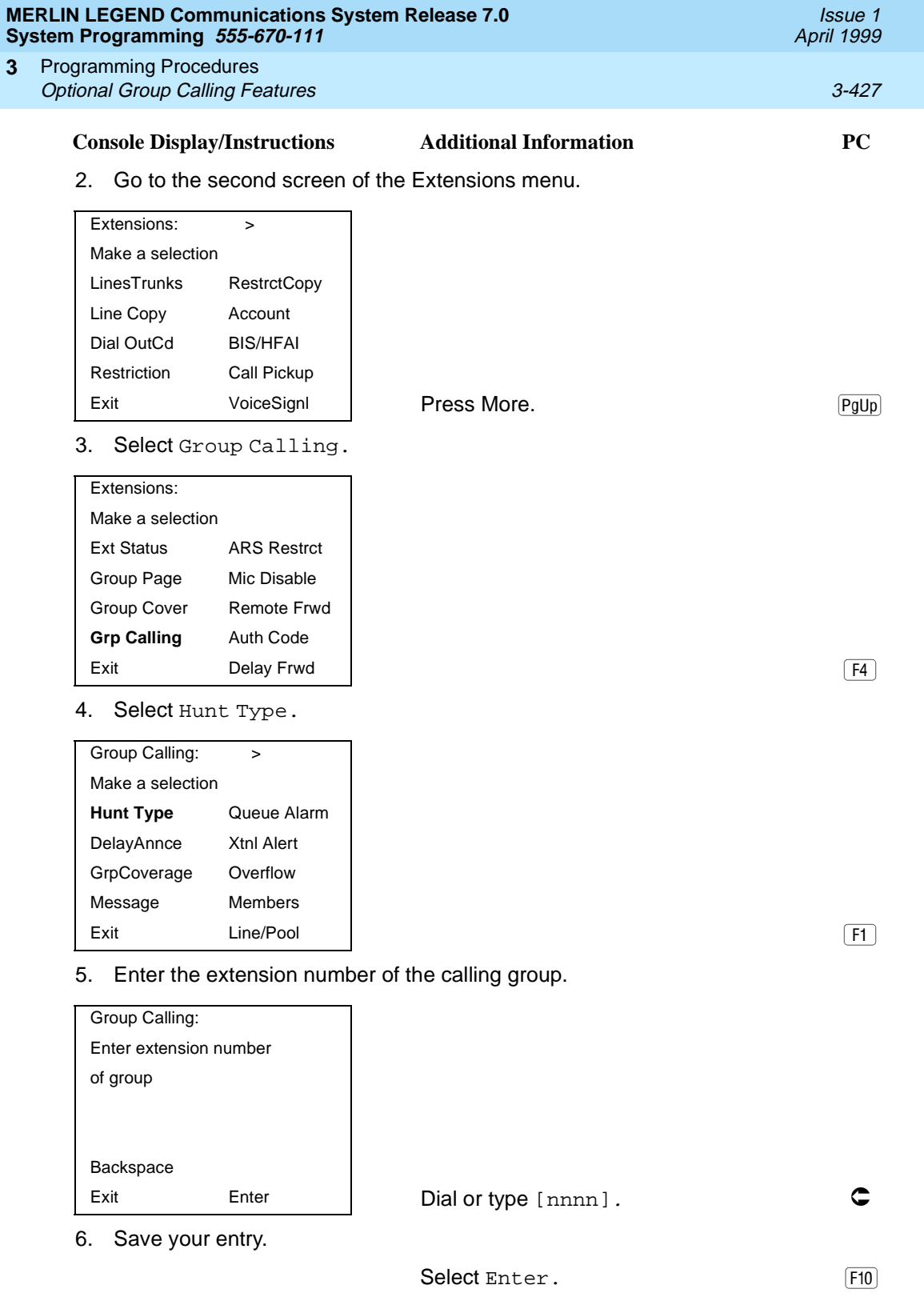

**3**

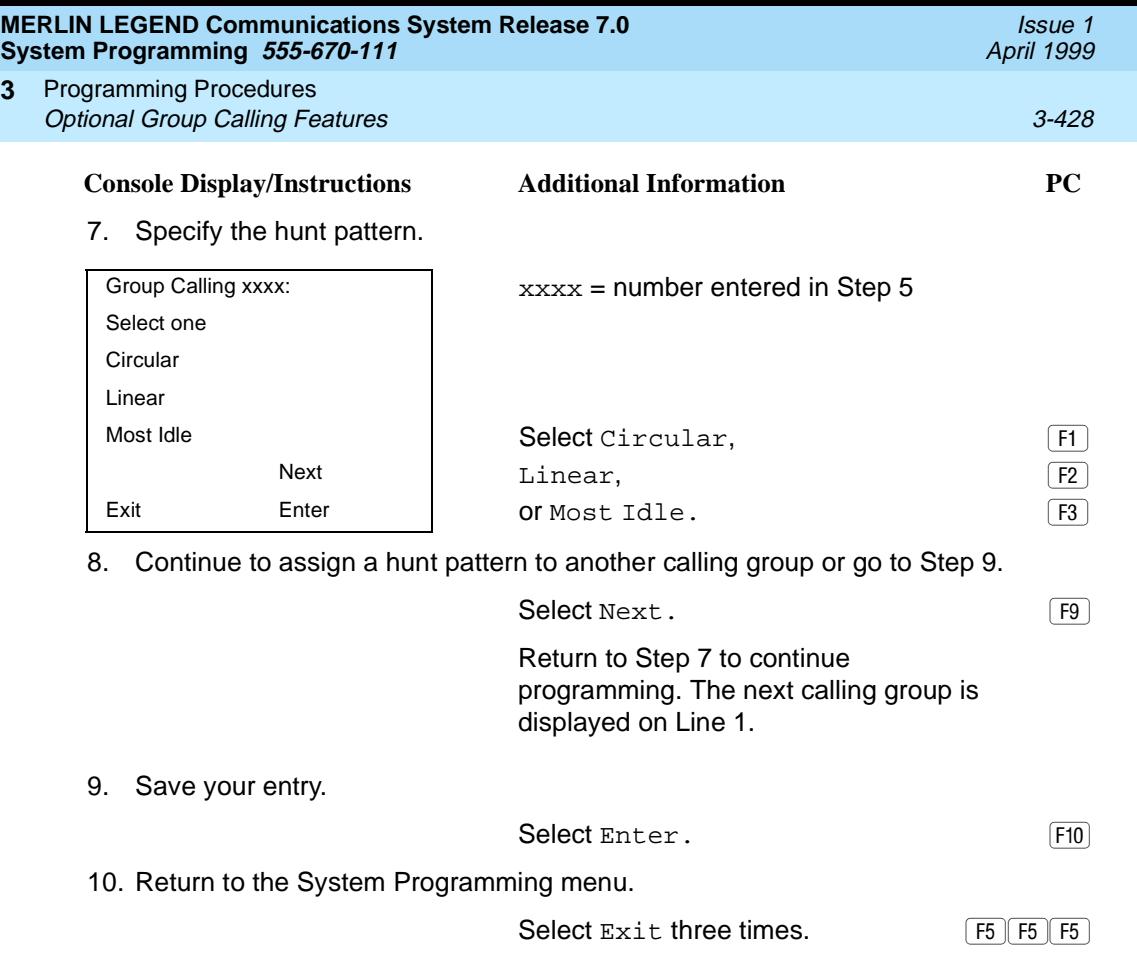

## **Group Calling Delay Announcements** 3

**3**

Use this procedure to designate the announcement devices used to play messages to callers while they are waiting in the queue.

Two announcement devices can be designated for each calling group; however, more than one calling group can use the same announcement device. The extensions to which the delay announcement devices are connected should not be programmed as a calling group member.

If the extension jack or MFM was previously programmed as a regular extension, you must remove all line/trunk button assignments before you designate the extension jack as a delay announcement device.

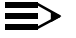

 $\equiv$  note:

In Release 6.0 and later systems (Hybrid/PBX mode only), a delay announcement device must be in the local system, it cannot be shared by non-local private networked systems.

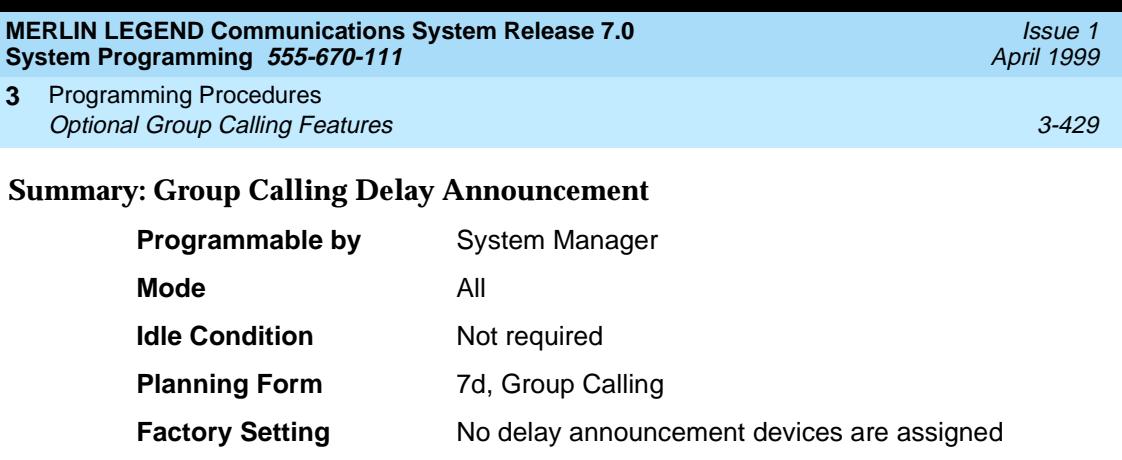

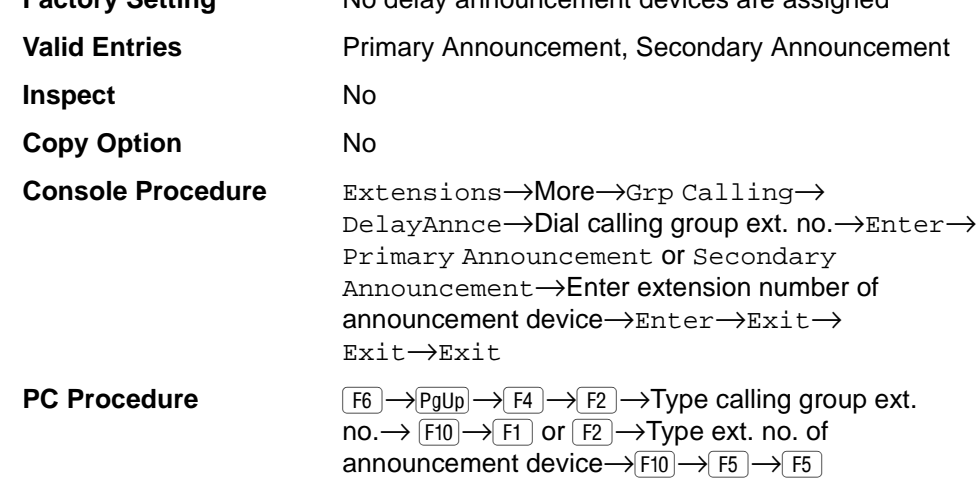

## **Procedure: Group Calling Delay Announcements** 3

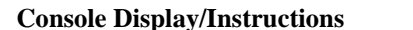

# **Console Display/Instructions Additional Information PC**

1. Select the Extensions menu.

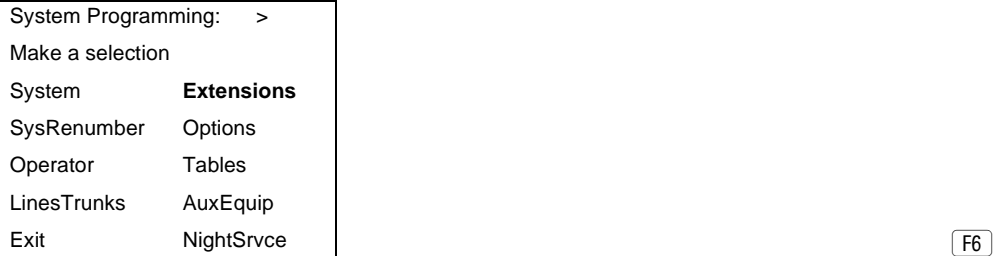

2. Go to the second screen of the Extensions menu.

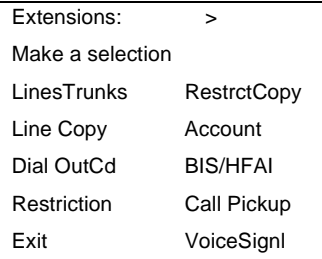

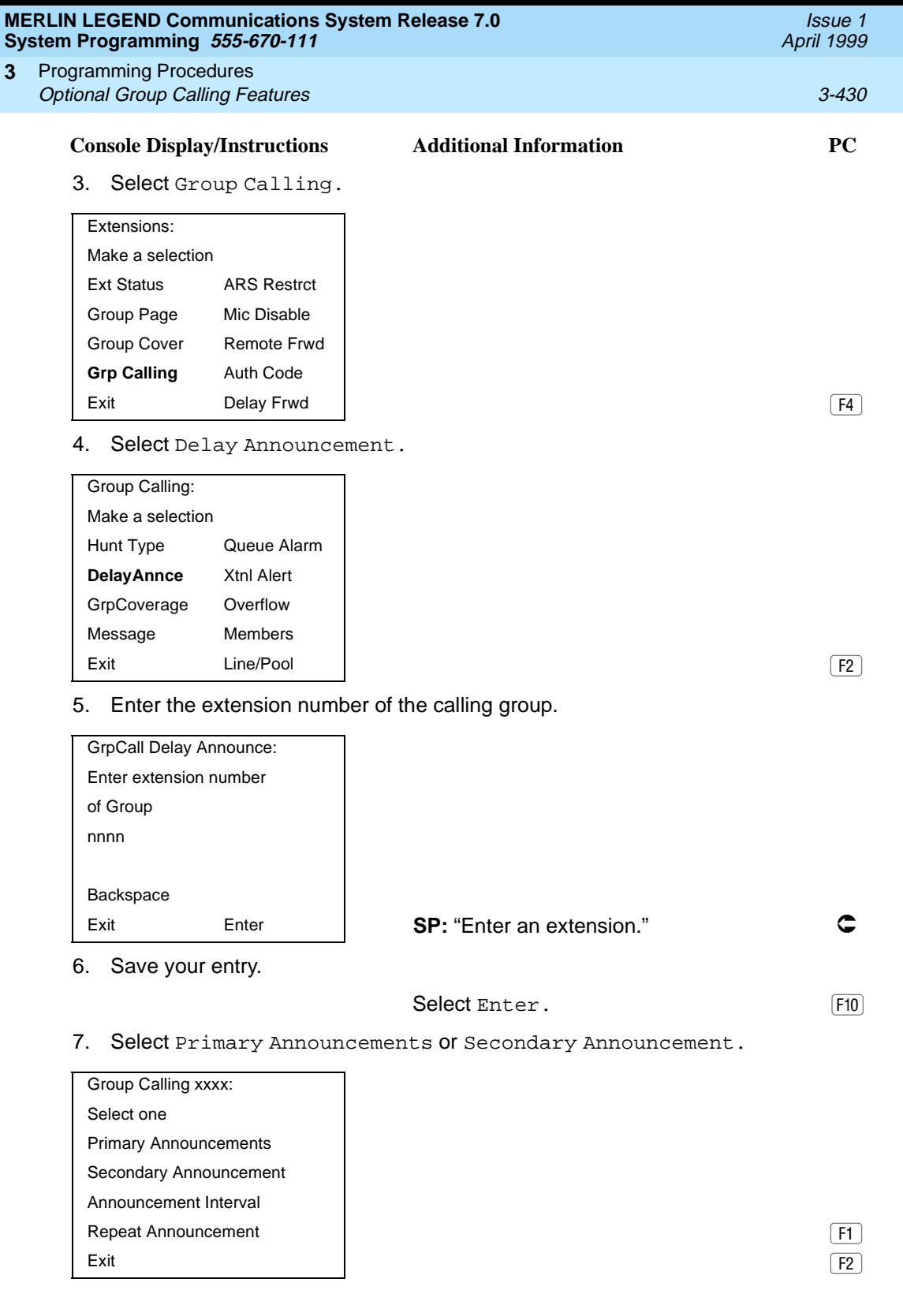

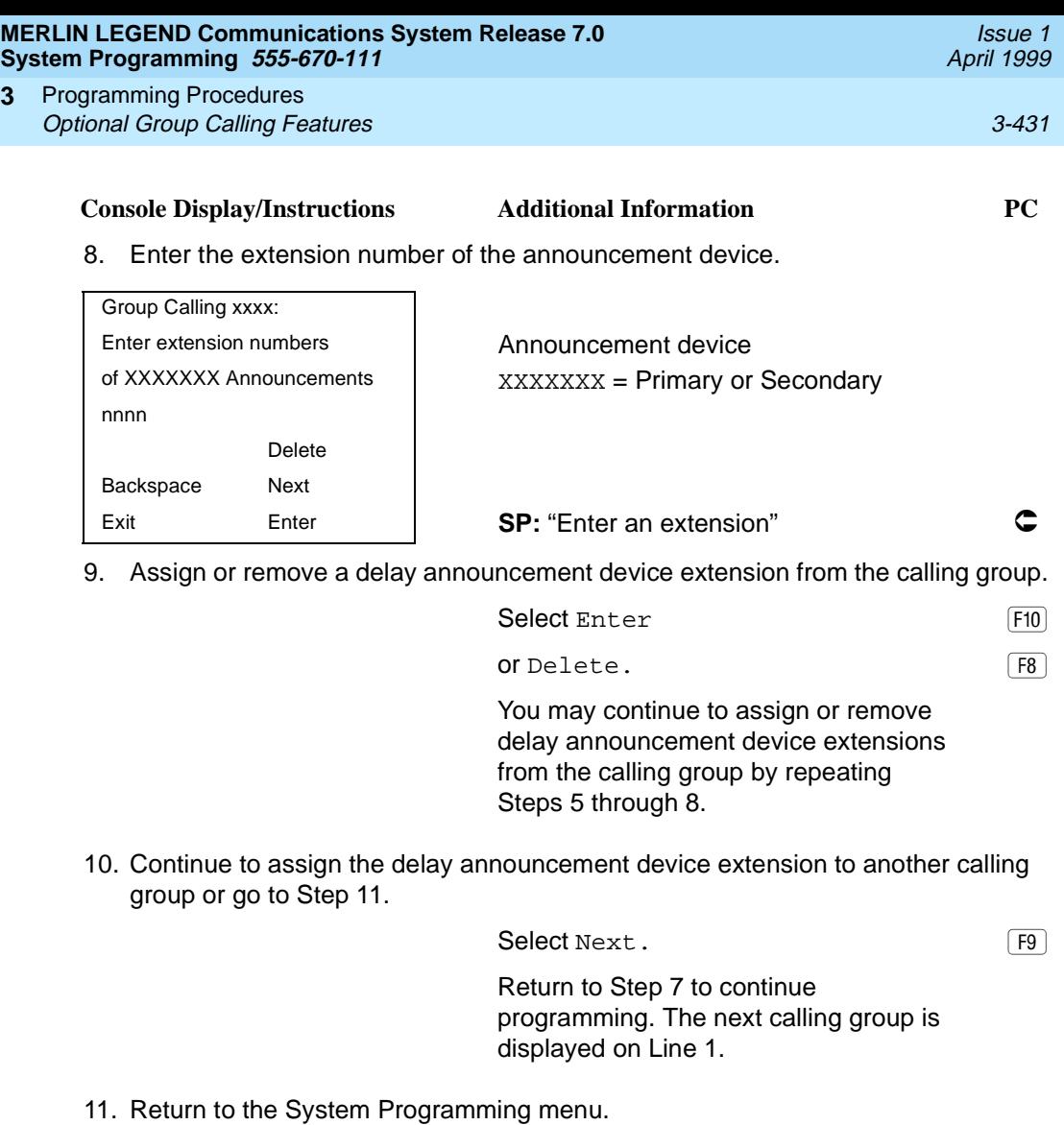

Select Exit twice. (F5) F5

# **Group Calling Announcement Interval**

**3**

Use this procedure to set the delay before the secondary announcement is played and/or repeated.

# **Summary: Group Calling Announcement Interval**3

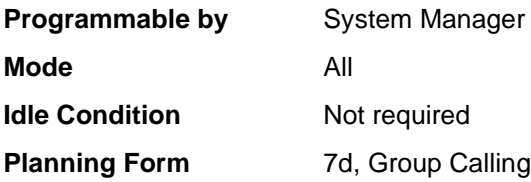

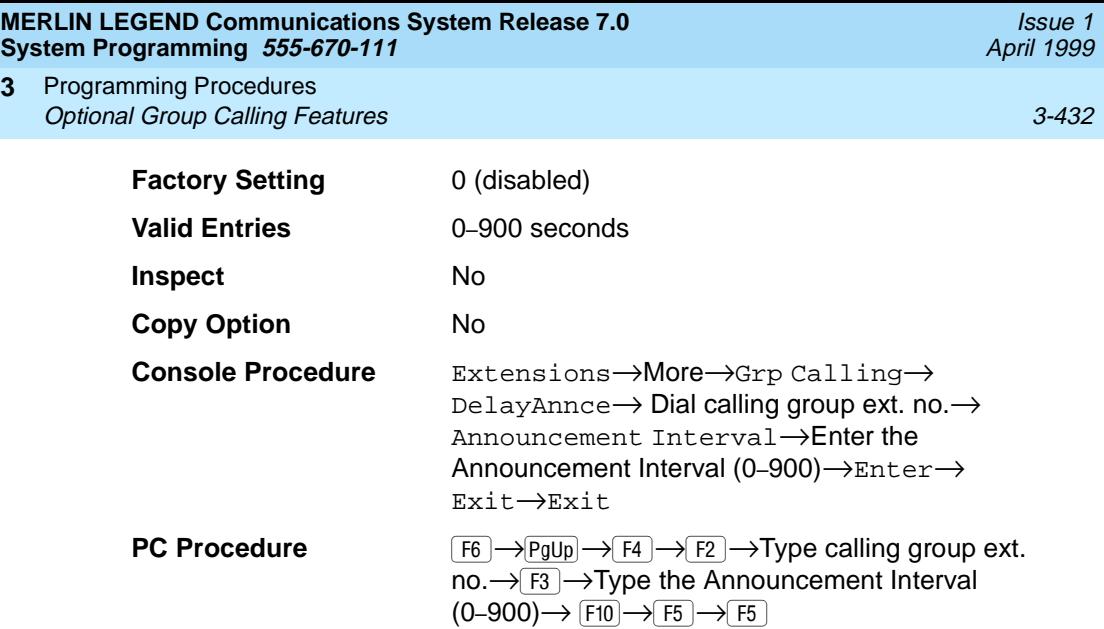

## **Procedure: Group Calling Announcement Interval**

**3**

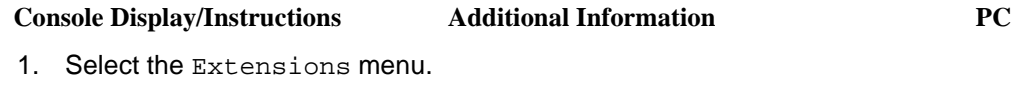

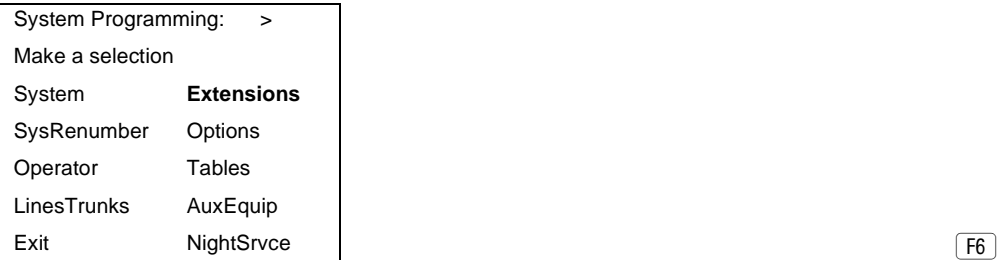

2. Go to the second screen of the Extensions menu.

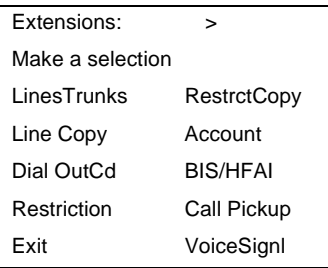

 $Press More.$   $\boxed{PgUp}$ 

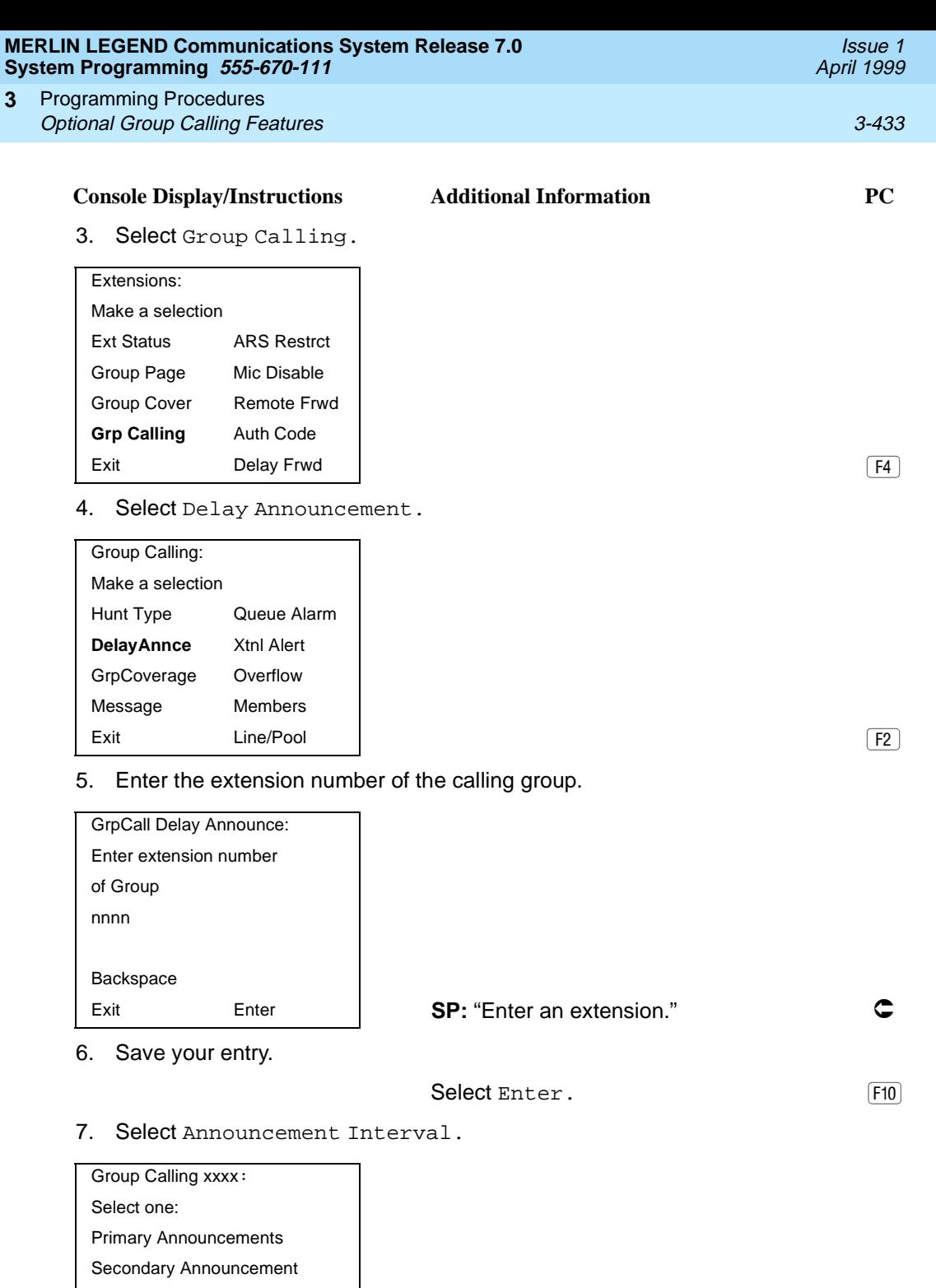

**Announcement Interval**

Repeat Announcement

Exit  $\begin{bmatrix} 1 & 0 \\ 0 & 1 \end{bmatrix}$ 

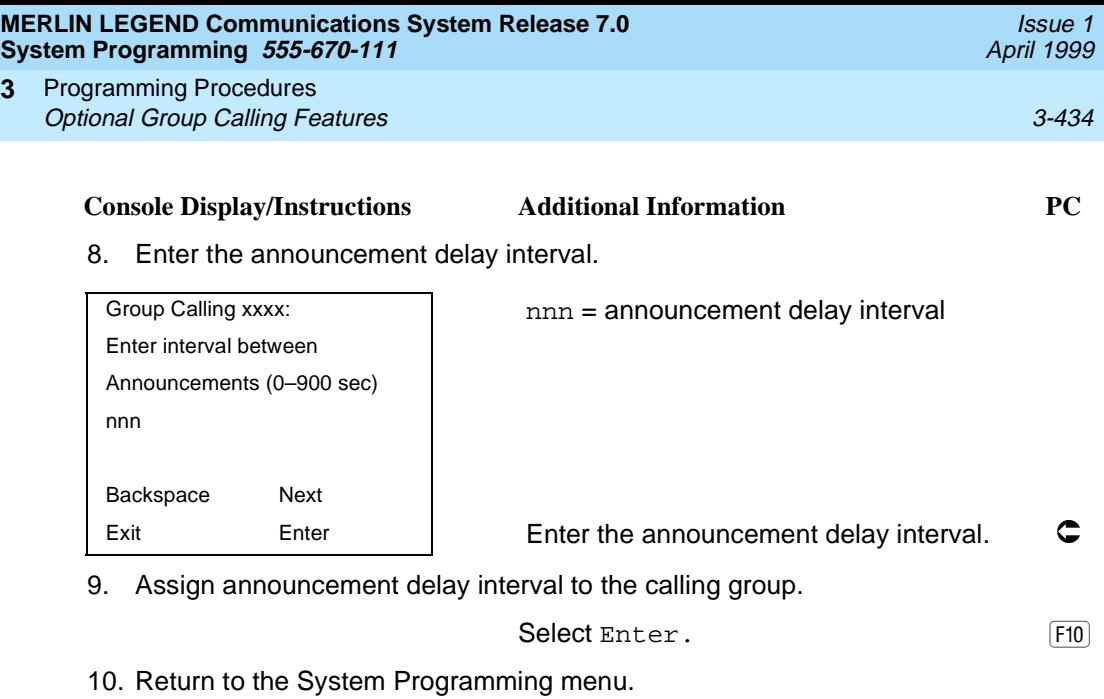

```
Select Exit twice. (F5) F5
```
# **Group Calling Repeat Announcement**

**3**

Use this procedure to set the secondary announcement to repeat after the Announcement Interval.

## **Summary: Group Calling Repeat Announcement** 3

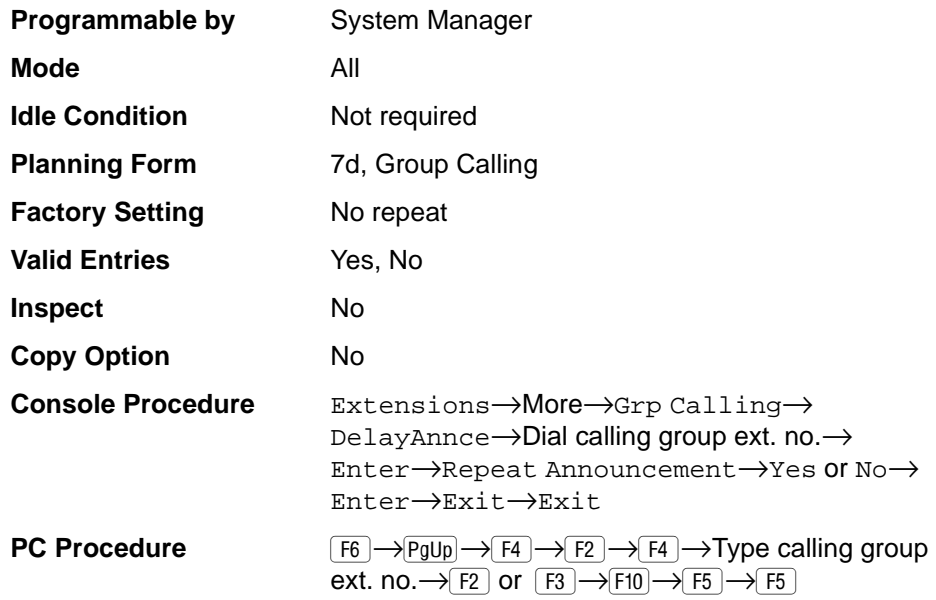

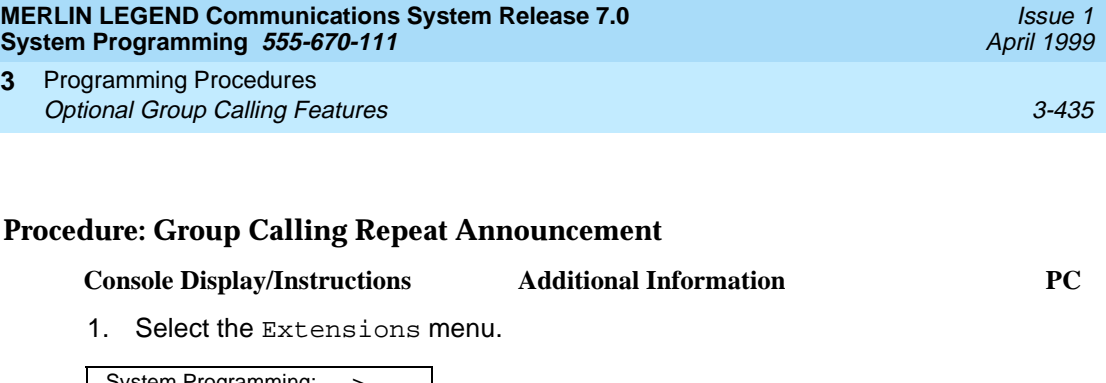

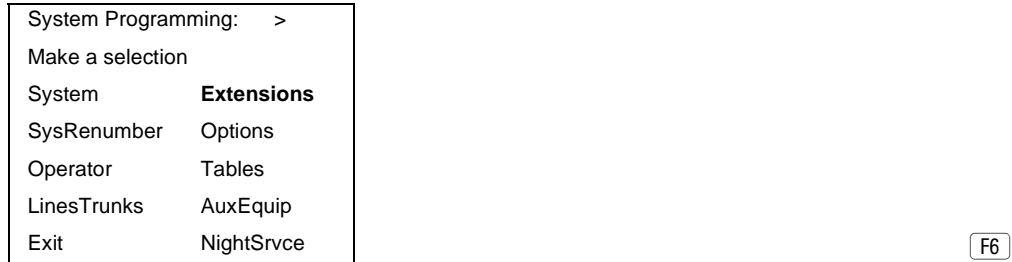

2. Go to the second screen of the Extensions menu.

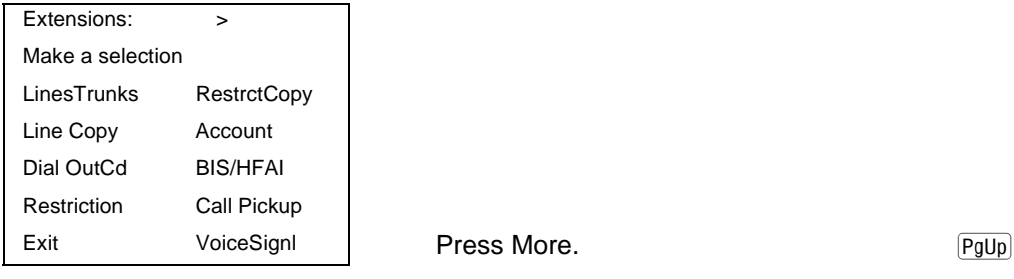

3. Select Group Calling.

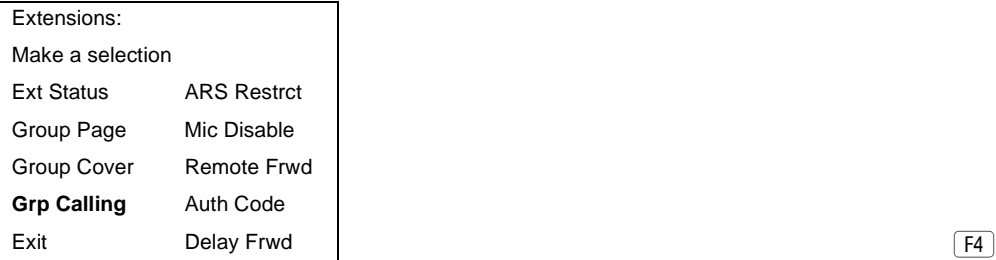

4. Select Delay Announcement.

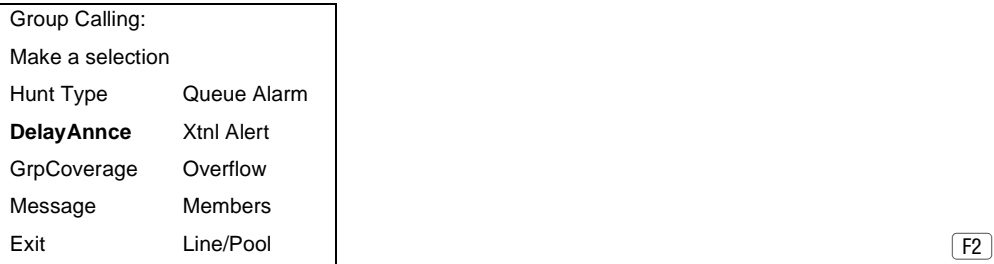

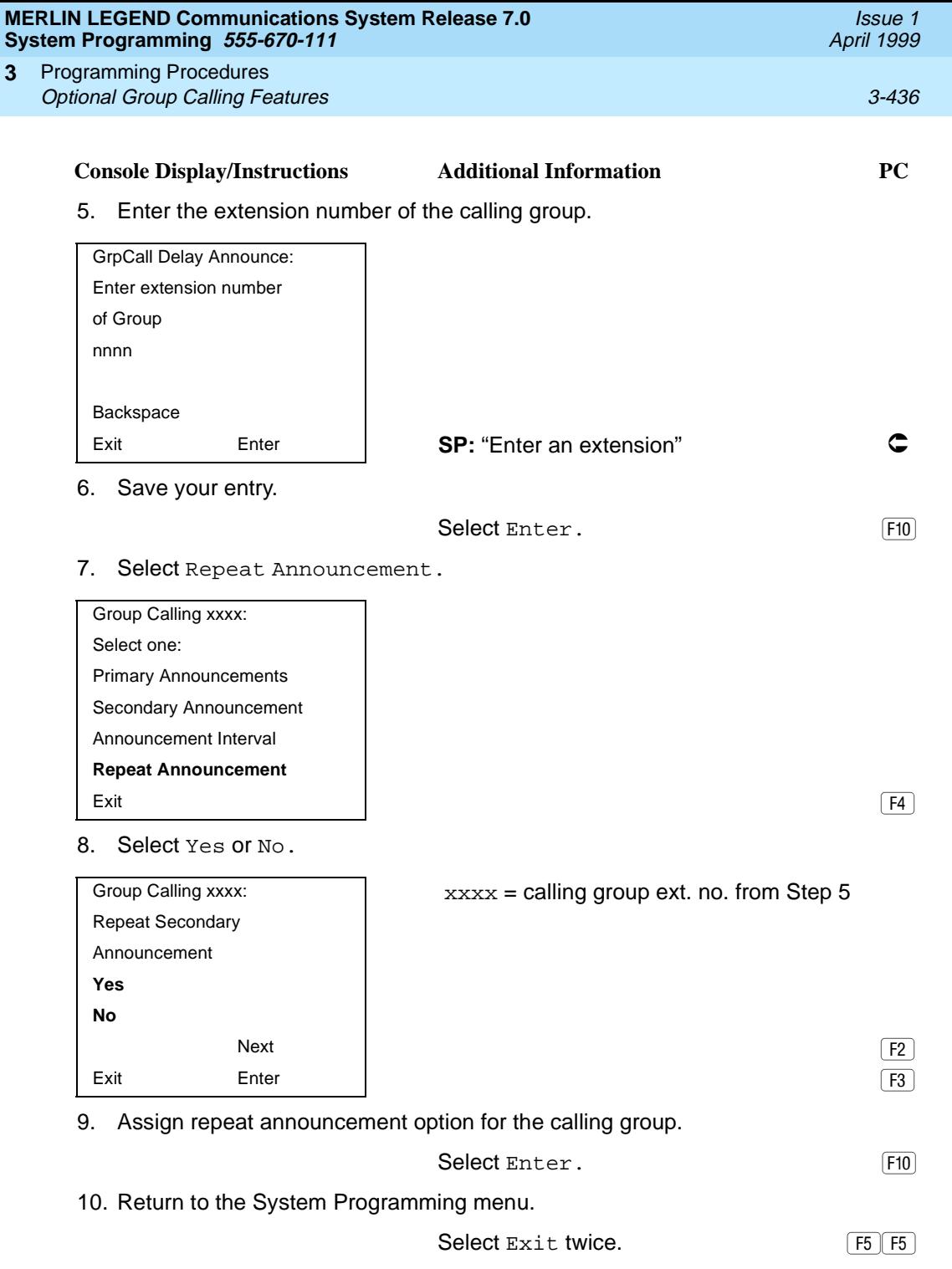

<span id="page-638-0"></span>**MERLIN LEGEND Communications System Release 7.0 System Programming 555-670-111** 

Programming Procedures Optional Group Calling Features 3-437 **3**

**Group Coverage Receiver** 

Use this procedure to assign or remove a calling group as a receiver for a coverage group.

Calling group member assignments must be made before you assign the group as a receiver for a coverage group.

#### **Summary: Group Coverage Receiver**

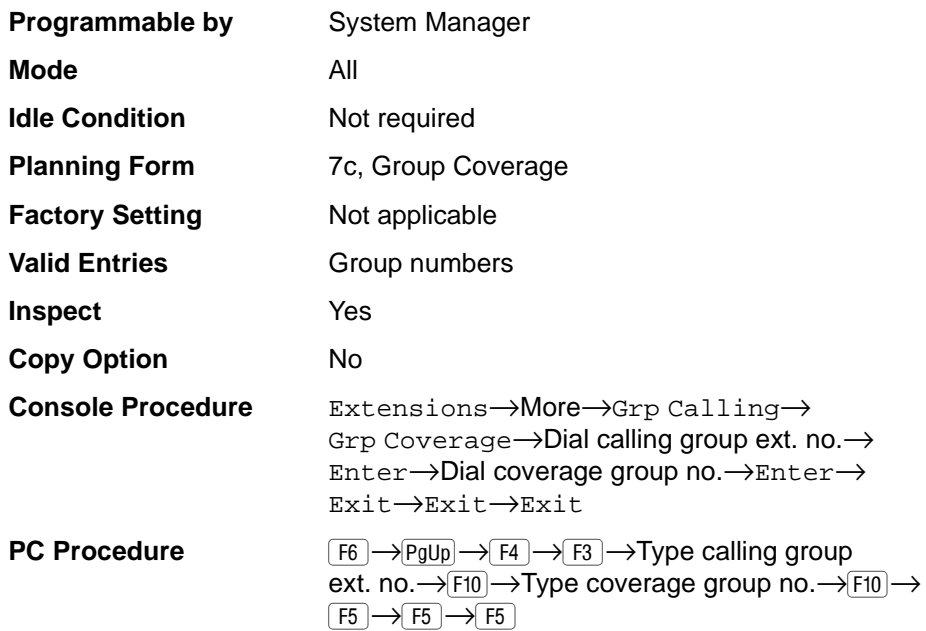

#### **Procedure: Group Coverage Receiver** 3

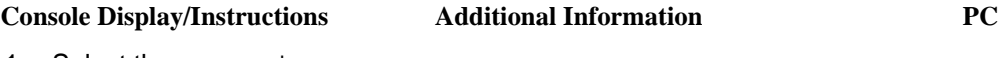

1. Select the Extensions menu.

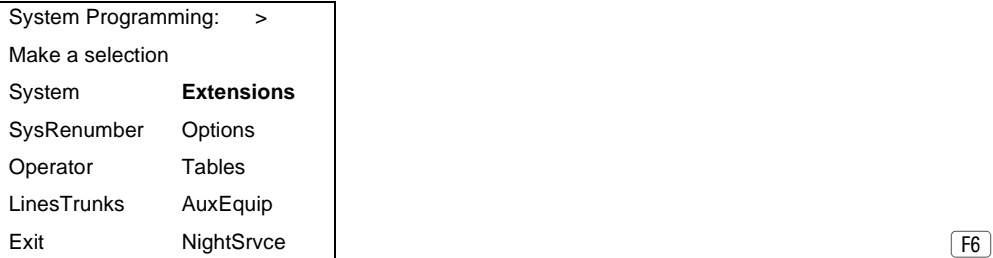

Issue 1 April 1999

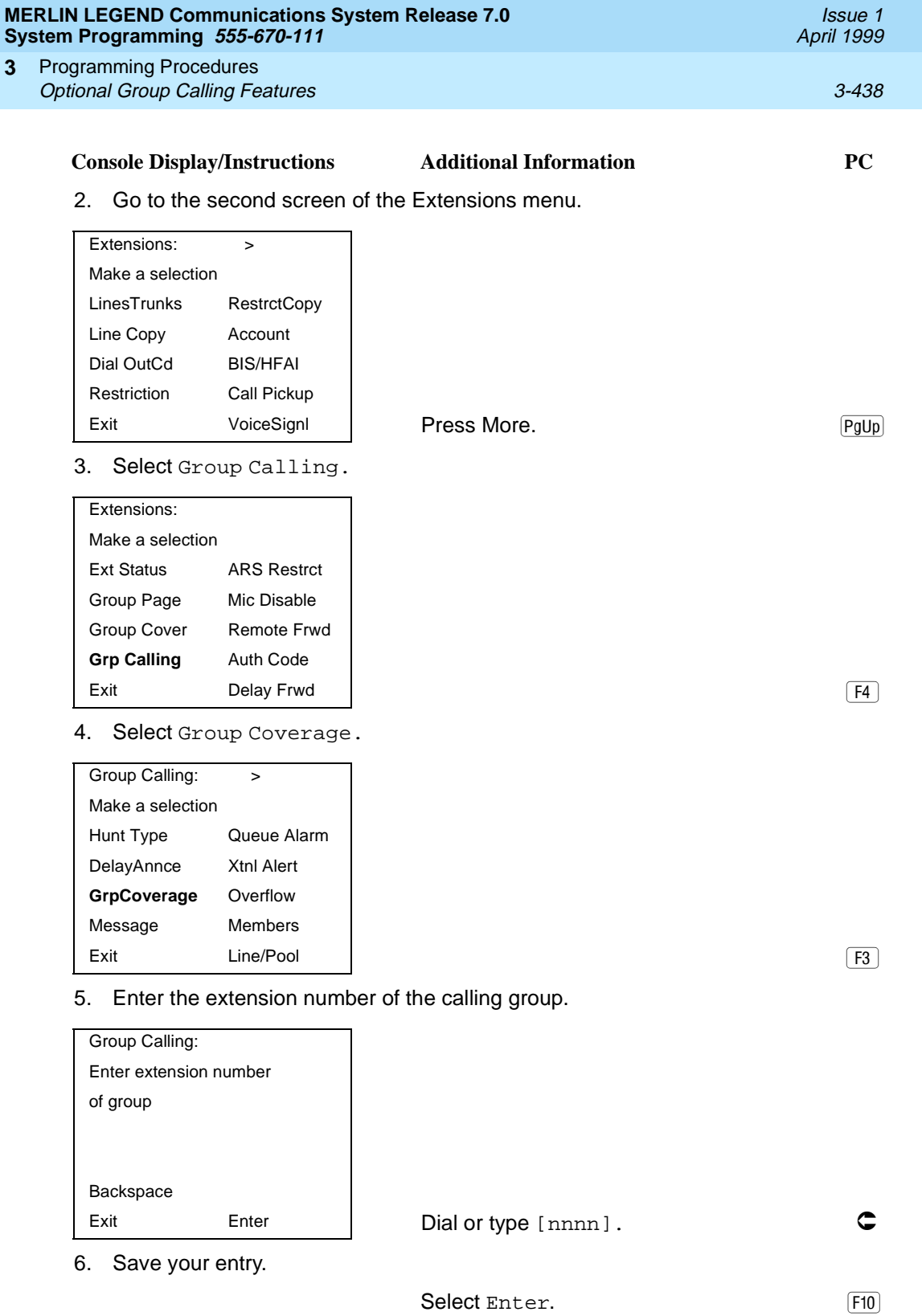

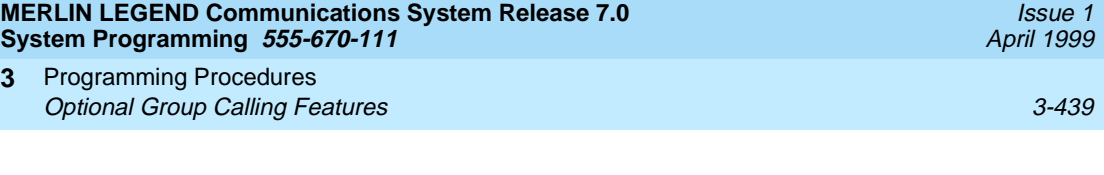

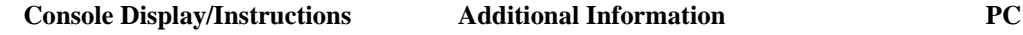

7. Enter the coverage group for which you want to assign the calling group as receiver ( $nn = 1$  to 30).

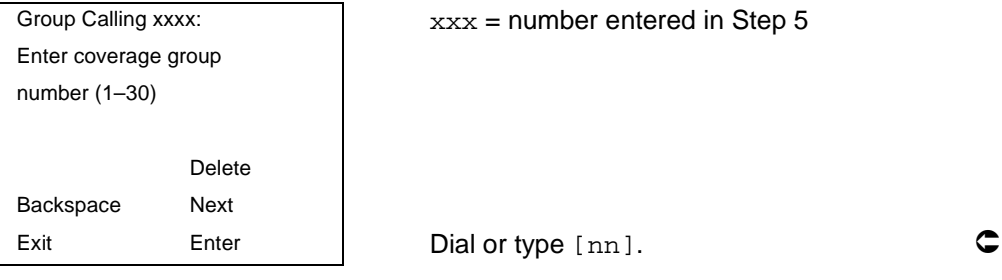

8. Assign or remove the coverage group as the receiver for the calling group.

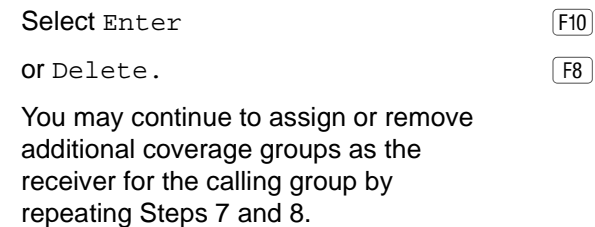

9. Continue to assign the coverage group as the receiver for another calling group or go to Step 10.

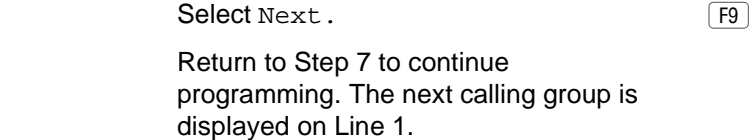

10. Return to the System Programming menu.

Select  $Exit$  three times.  $F5|F5|F5$ 

# **Group Calling Overflow and Thresholds** 3

**3**

Use this procedure to designate either another calling group or the QCC queue (Hybrid/PBX only) to receive overflow calls. This procedure also specifies overflow threshold and methods.

Call overflow occurs in one of the three following ways:

- The number of calls waiting in the queue for a calling group is equal to or greater than the programmed threshold (overflow threshold).
- The time that a call has spent in the queue exceeds the programmed timeout value (overflow threshold time).

In Release 6.0 and later systems, a caller responds to a voice prompt by pressing the # key to indicate that his or her call should be handled as an overflow call. For example, a delay announcement may specify that a caller can press # to leave a message with voice mail or an operator.

If the overflow threshold time is set to 0 seconds (factory setting), then overflow by time is turned off. Prompt-based overflow distribution can coexist with either or both of the other methods. Overflow distribution based on the number of calls in the queue or the time spent in the queue takes precedence over calls that go to overflow because of the caller's prompt.

Overflow coverage can be provided only by calling groups or the QCC queue (Hybrid/PBX only), not by individual extensions.

A calling group or the QCC queue (Hybrid/PBX only) can provide overflow coverage for more than one calling group; however, the particular group whose calls go to an available member in the overflow calling group is unpredictable.

The factory-set extension number for the QCC Listed Directory Number is 800.

#### **Summary: Group Calling Overflow and Thresholds** 3

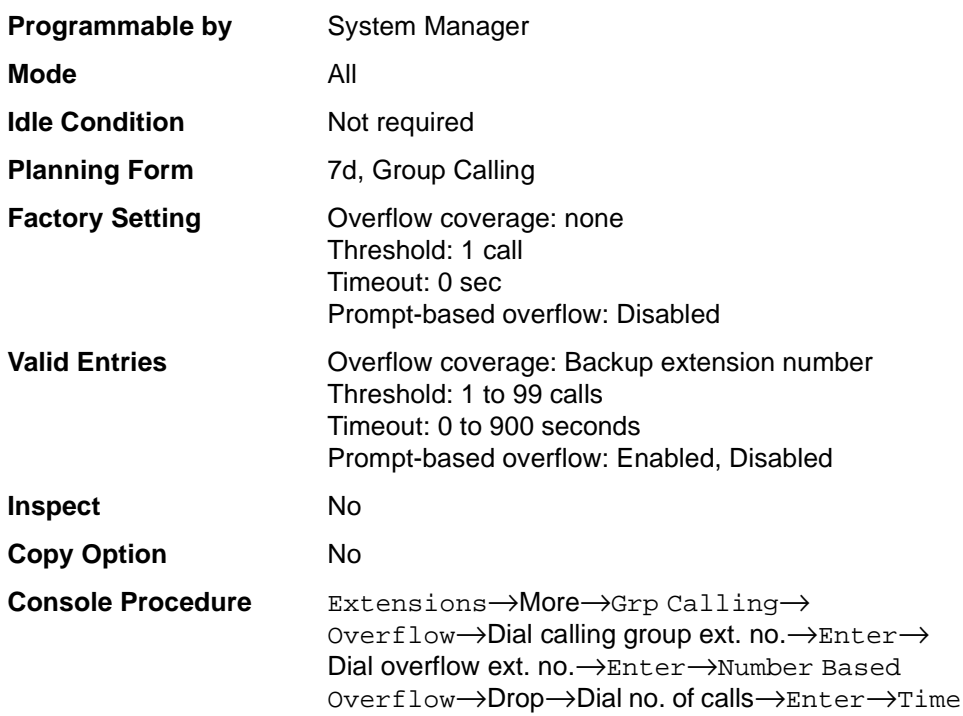

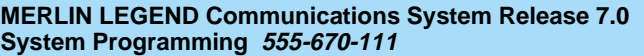

April 1999 Programming Procedures **3** Optional Group Calling Features 3-441 Based Overflow→Drop→Dial no. of seconds→ Enter→Prompt Based Overflow→Yes or No→ Enter→Exit→Exit→Exit **PC Procedure**  $\overline{F6}$   $\rightarrow$   $\overline{PgUp}$   $\rightarrow$   $\overline{F4}$   $\rightarrow$   $\overline{F8}$   $\rightarrow$  Type calling group ext. no.  $\rightarrow$  F10  $\rightarrow$  Type overflow ext. no.  $\rightarrow$  F10  $\rightarrow$  F1  $\rightarrow$  $[Alt] + [P] \rightarrow Type \text{ no. of calls} \rightarrow [F10] \rightarrow [F2] \rightarrow$  $\overline{Alt}$  +  $\overline{P}$   $\rightarrow$  Type no. of seconds  $\rightarrow$   $\overline{F10}$   $\rightarrow$   $\overline{F3}$   $\rightarrow$  $\boxed{F2}$  or  $\boxed{F3} \rightarrow \boxed{F10} \rightarrow \boxed{F5} \rightarrow \boxed{F5} \rightarrow \boxed{F5}$ 

#### **Procedure: Group Calling Overflow and Thresholds** 3

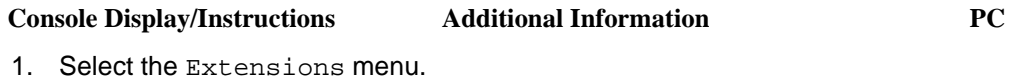

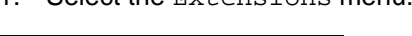

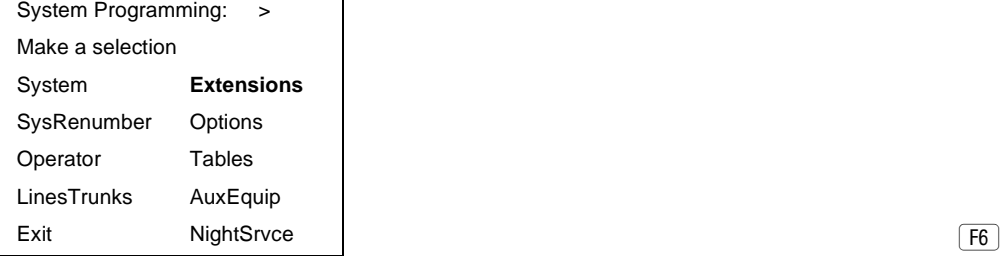

2. Go to the second screen of the Extensions menu.

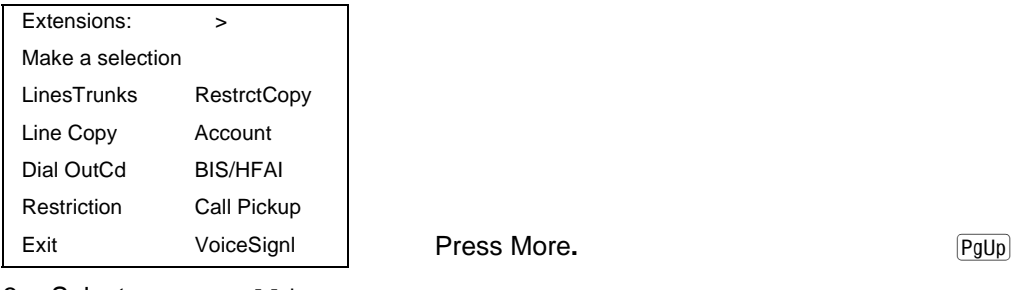

3. Select Group Calling.

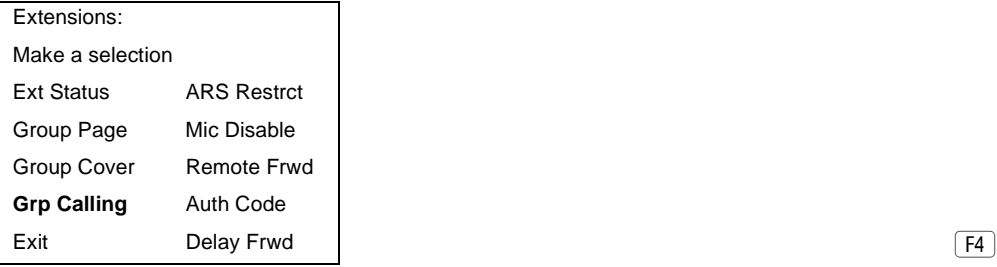

Issue 1

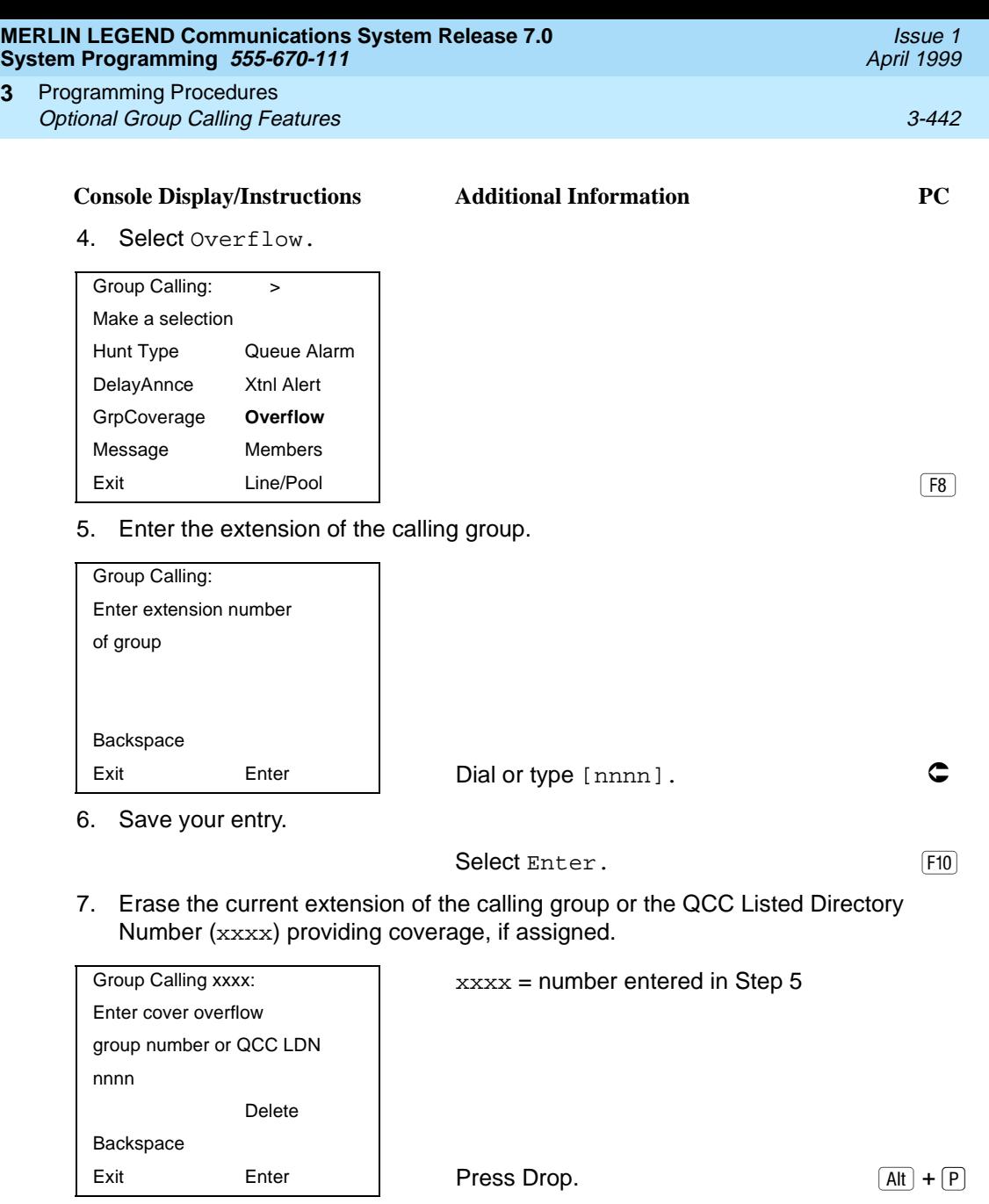

**3**

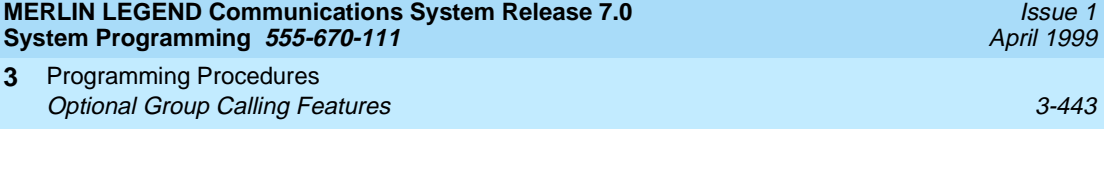

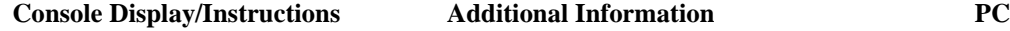

8. Enter the extension of the calling group or the QCC Listed Directory Number you want to assign for overflow coverage.

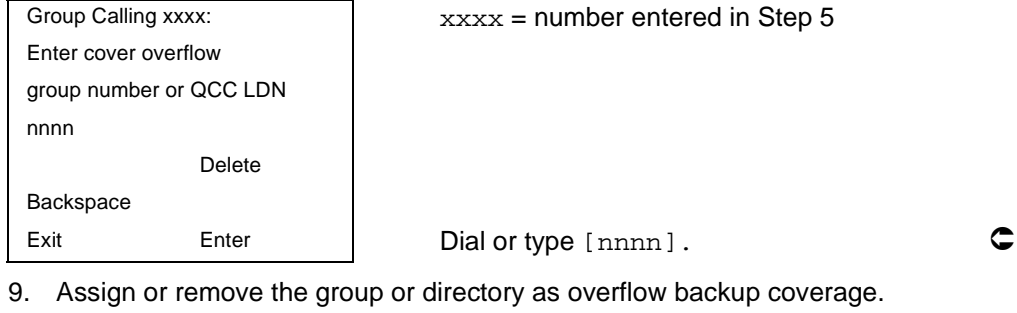

or Delete.

You may continue to assign or remove additional groups or directories as overflow backup coverage by repeating Steps 7 and 8.

Select Enter F10

 $\boxed{F8}$ 

If you do not want to change the current number of calls, timeout value, or prompt-based overflow setting, you have finished this procedure. Go to Step 21.

If you do not want to change the current number of calls, but want to change the timeout value, go to Step 14.

10. Select Number Based Overflow.

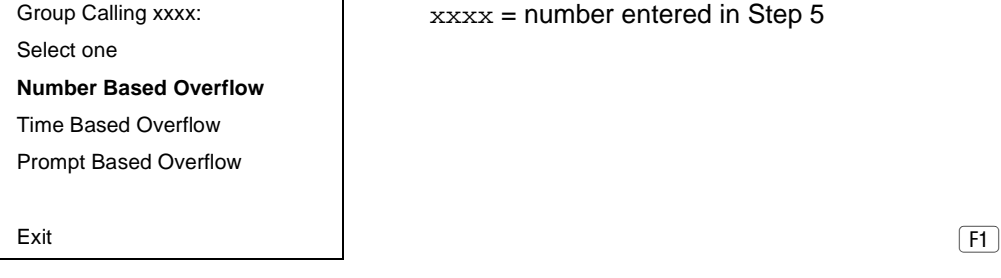

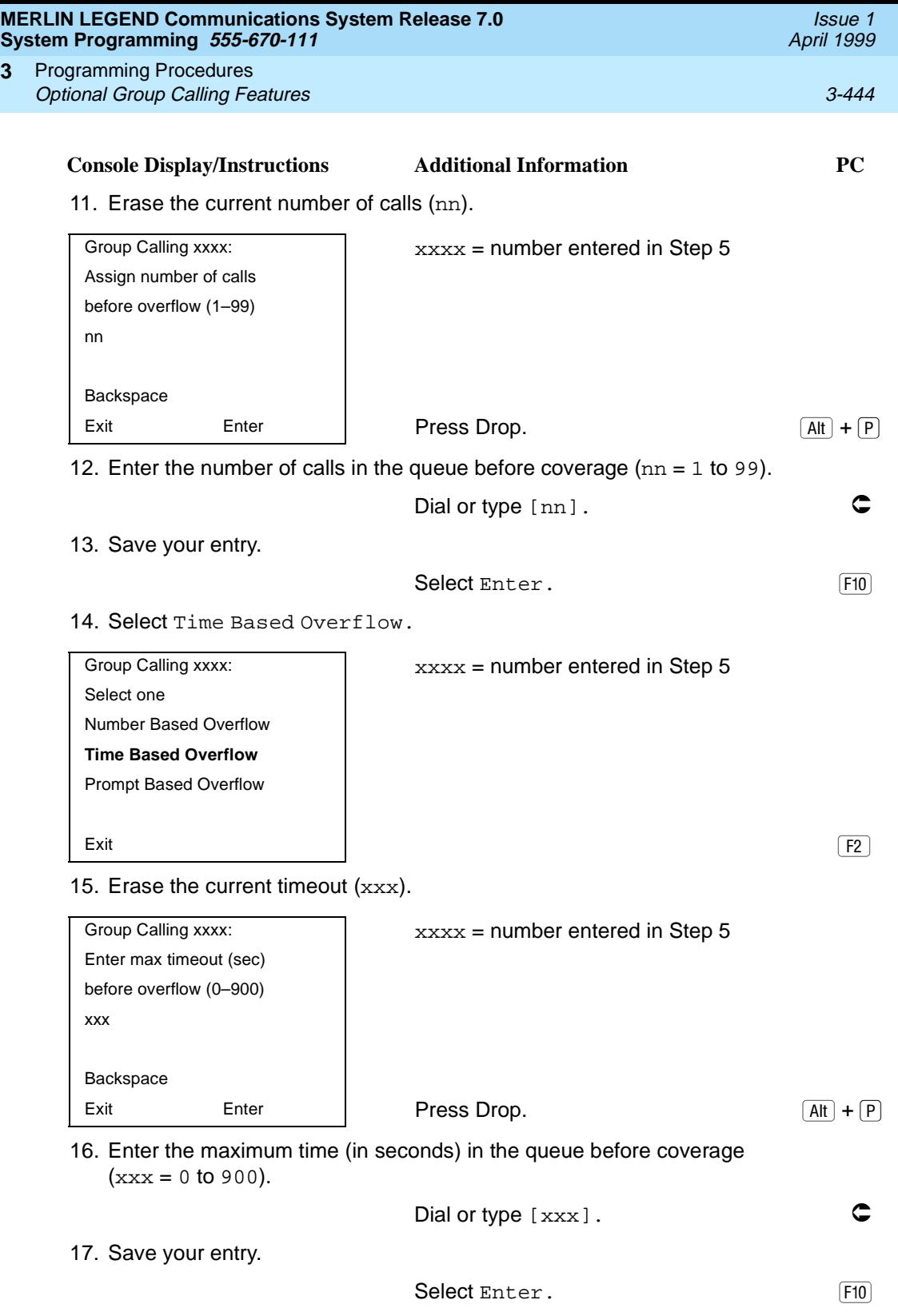

**3**

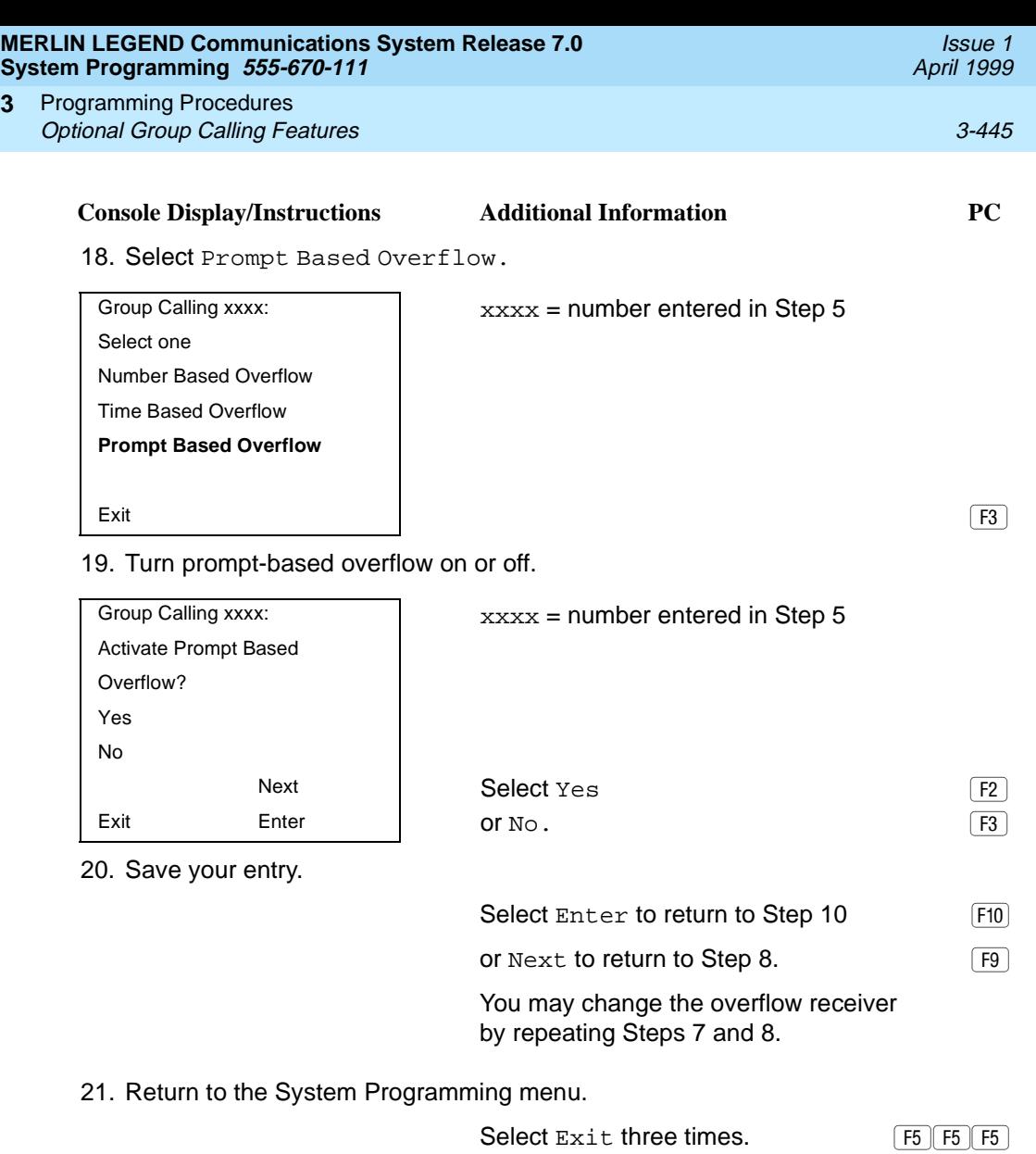

## **Group Calling Message-Waiting Indicator** 3

**3**

Use this procedure to designate the extension to receive message-waiting indications (MWIs) for the calling group.

Only one extension can be designated as a message-waiting receiver for each calling group; however, more than one calling group can use the same messagewaiting receiver. The extension assigned as a message-waiting receiver does not have to be a member of the calling group.

Message-waiting indications cannot be sent to the extension assigned to the group unless this option is programmed. The message-waiting receiver cannot distinguish between messages left for the calling group and personal messages.

#### **Summary: Group Calling Message-Waiting Indicator**

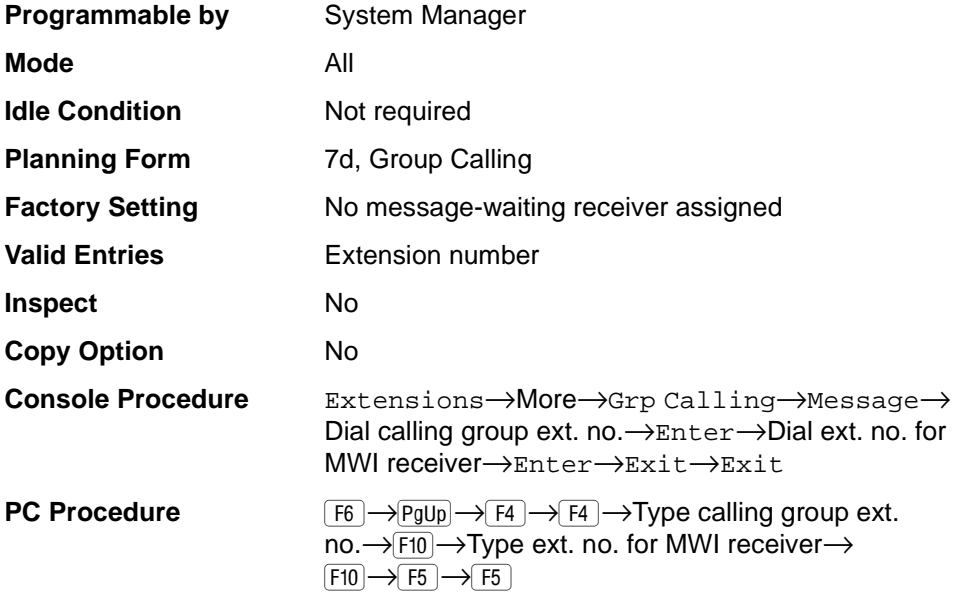

#### **Procedure: Group Calling Message-Waiting Indicator**

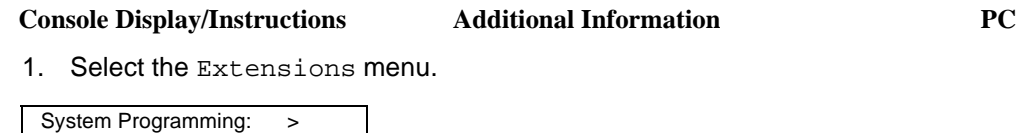

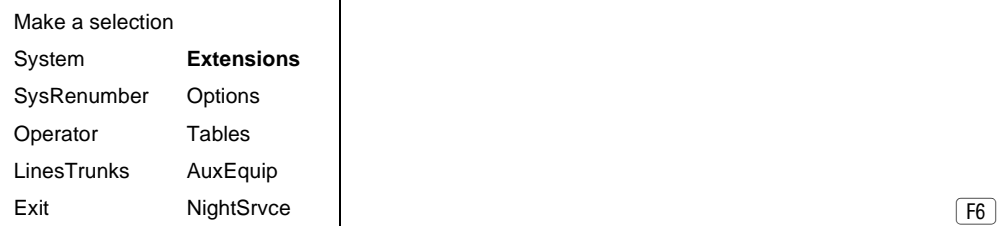
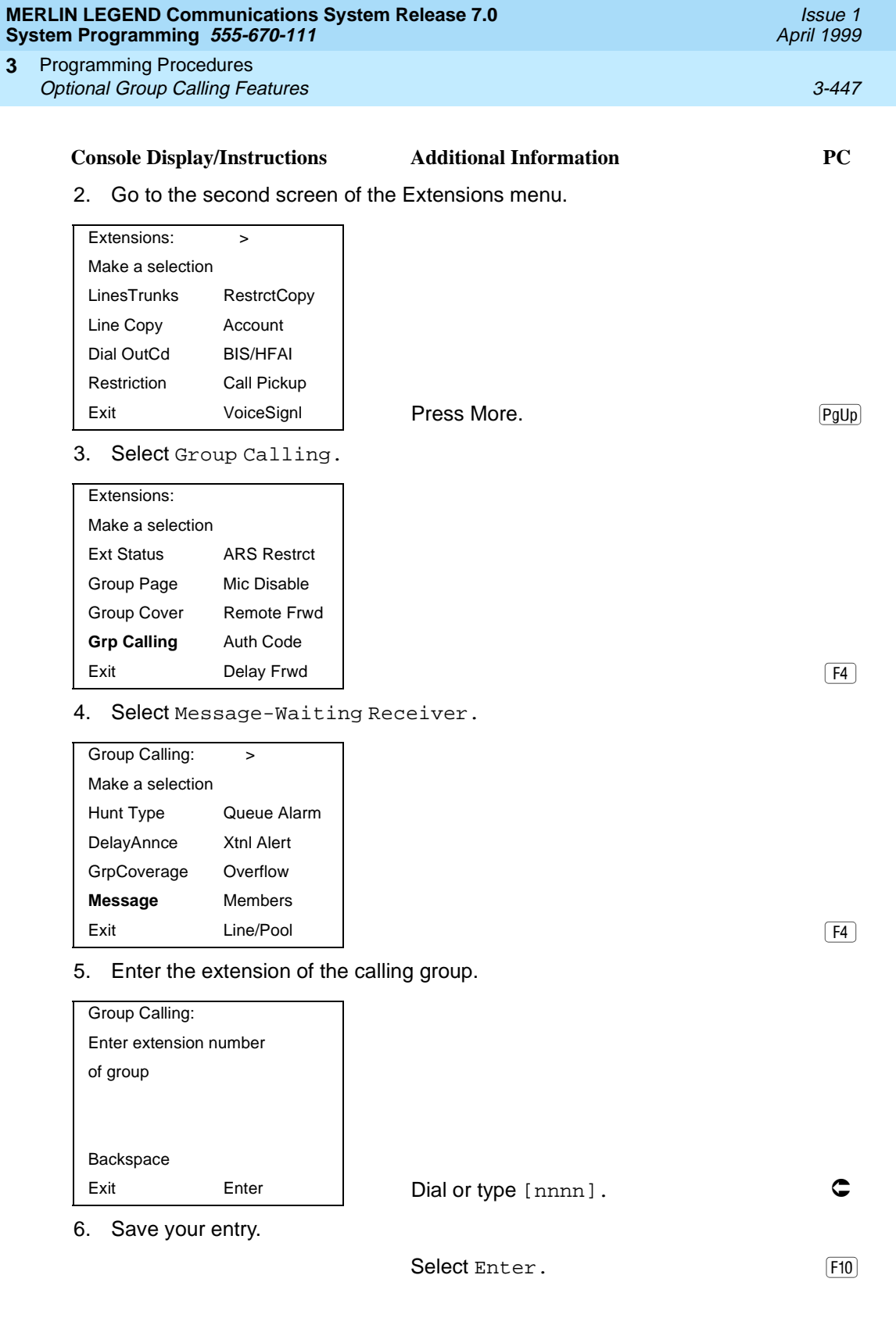

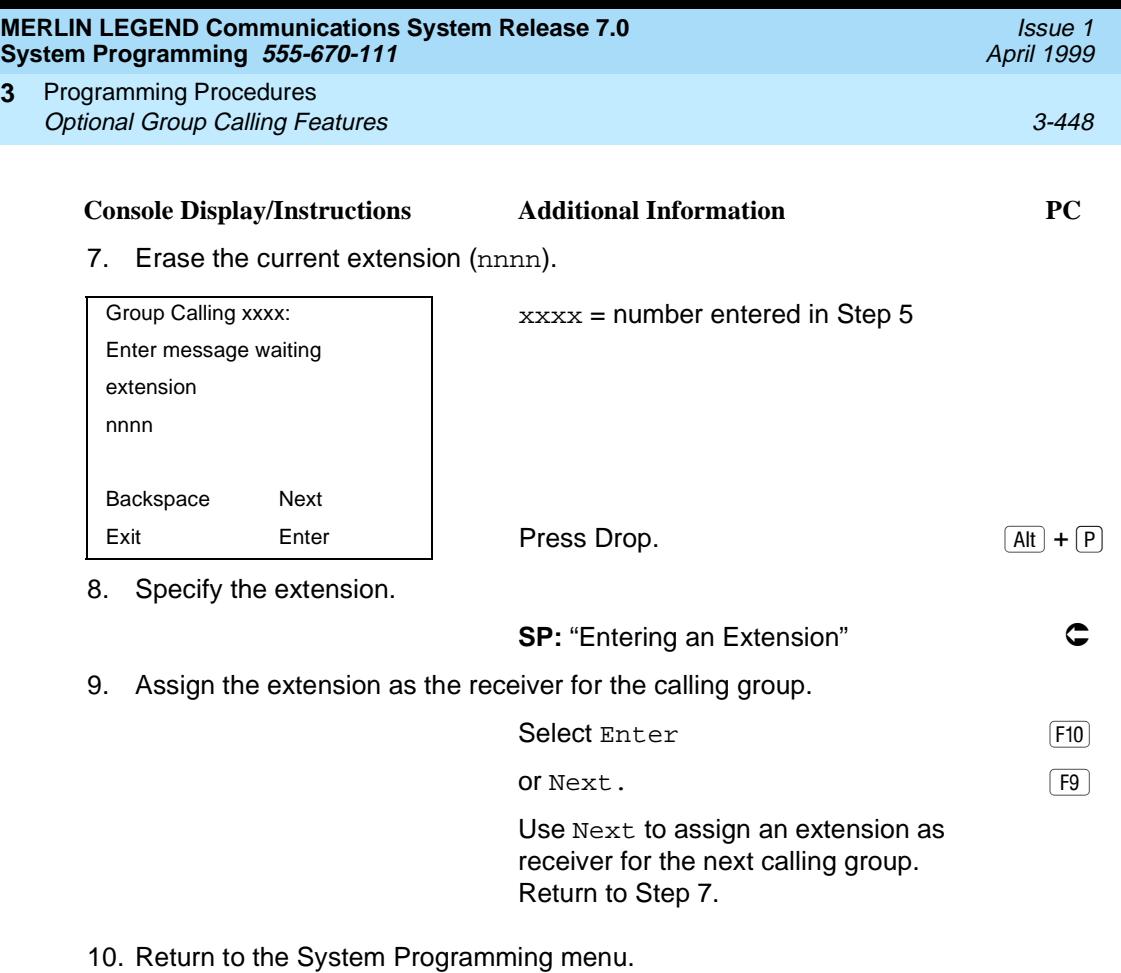

Select Exit twice. The set of  $\boxed{F5 \mid F5}$ 

### **Group Calling Calls-In-Queue Alarm Thresholds** 3

Use this procedure to specify the number of unanswered calls that wait in the calling group queue before group members are notified with either an external alert (an external alert is turned on when the third threshold is met) or a light on the telephone. Group members are notified when the number of calls waiting in the queue is equal to or greater than the programmed thresholds as follows:

- First Threshold, flashing light
- Second Threshold, winking light
- Third Threshold, solid light

# $\Rightarrow$  note:

**3**

To configure only one threshold, set all thresholds to the same number. The LED states are off and on. To configure only two thresholds, set two of the thresholds to be the same number.

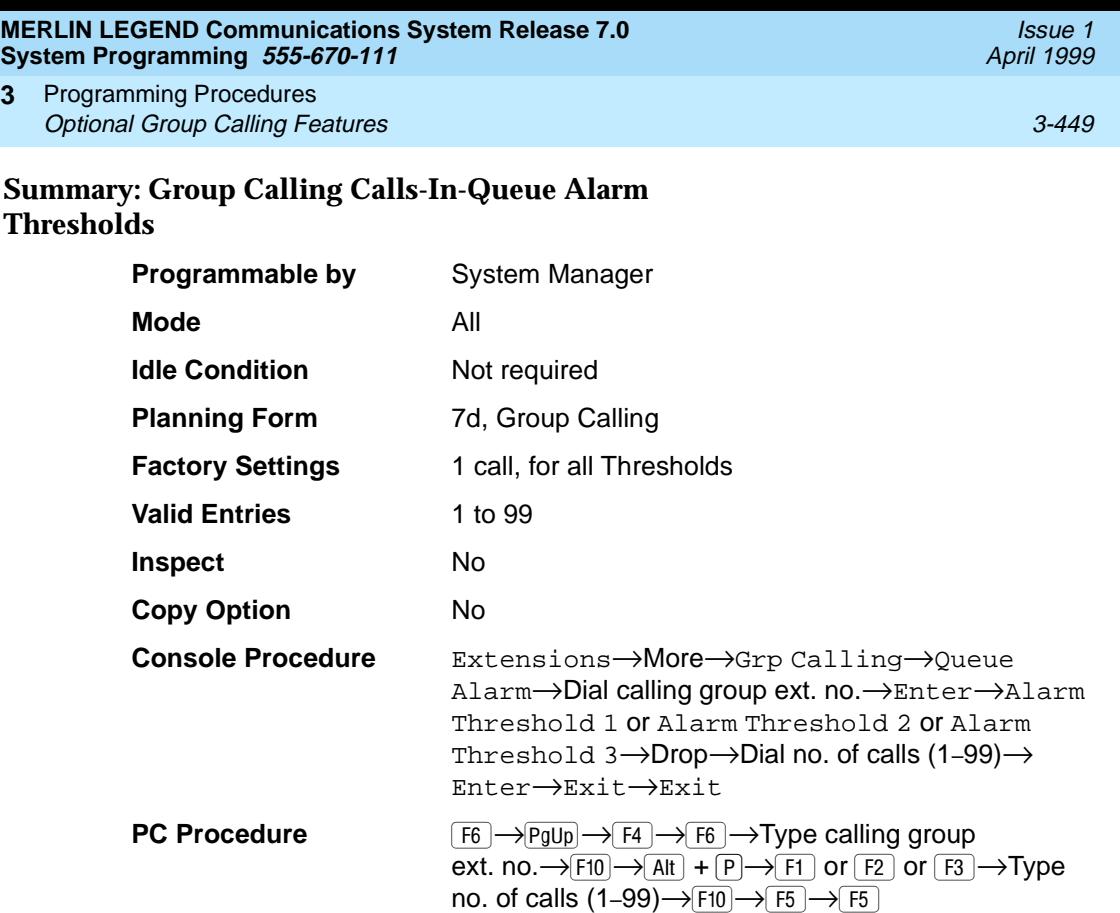

### **Procedure: Group Calling Calls-In-Queue Alarm Thresholds** 3

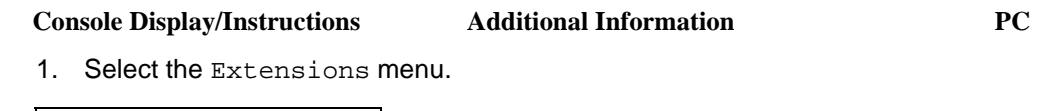

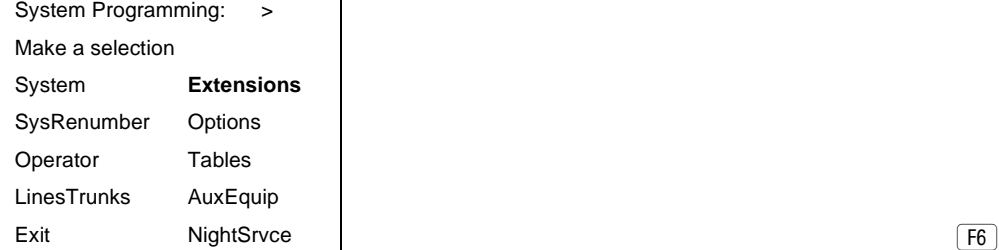

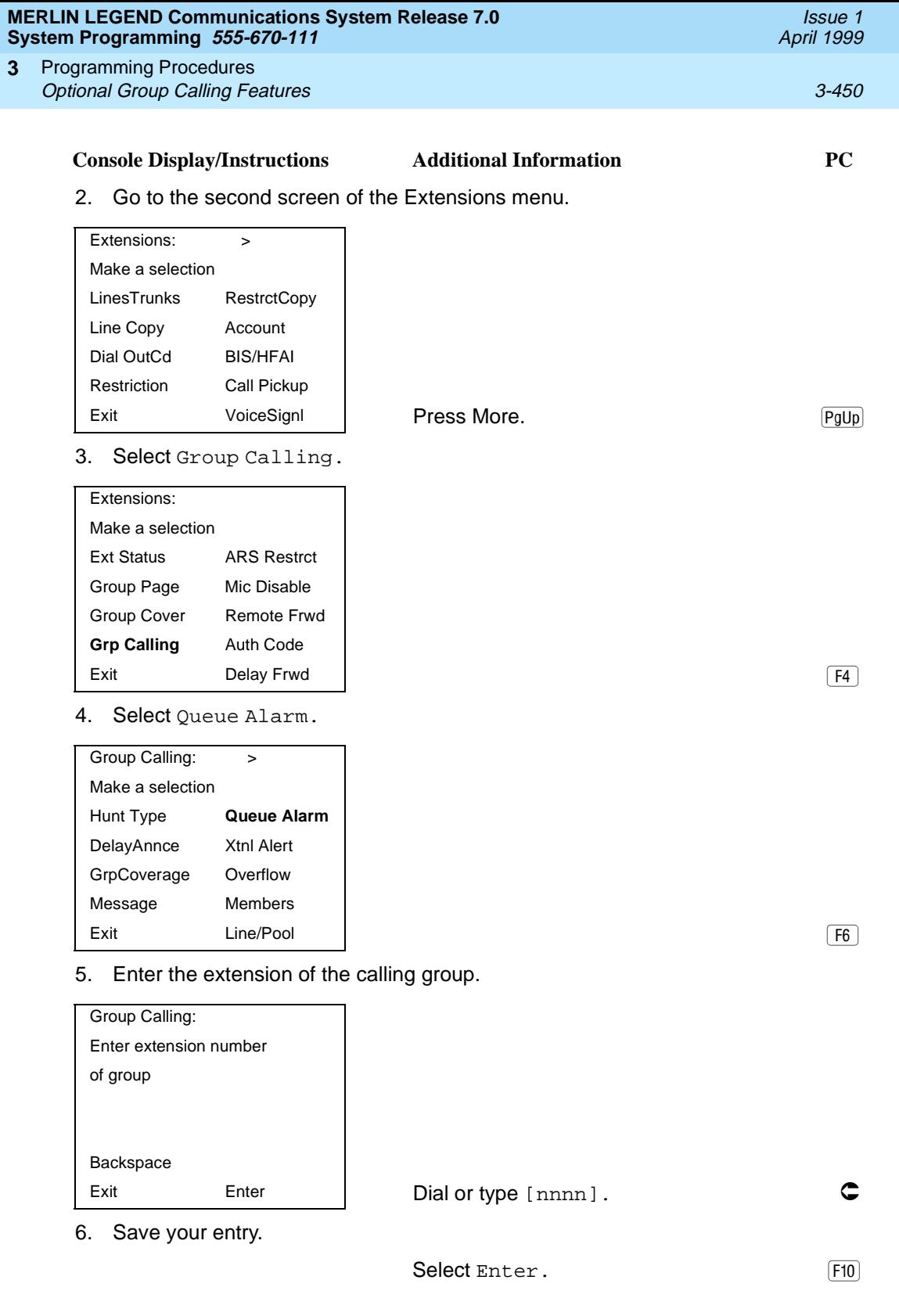

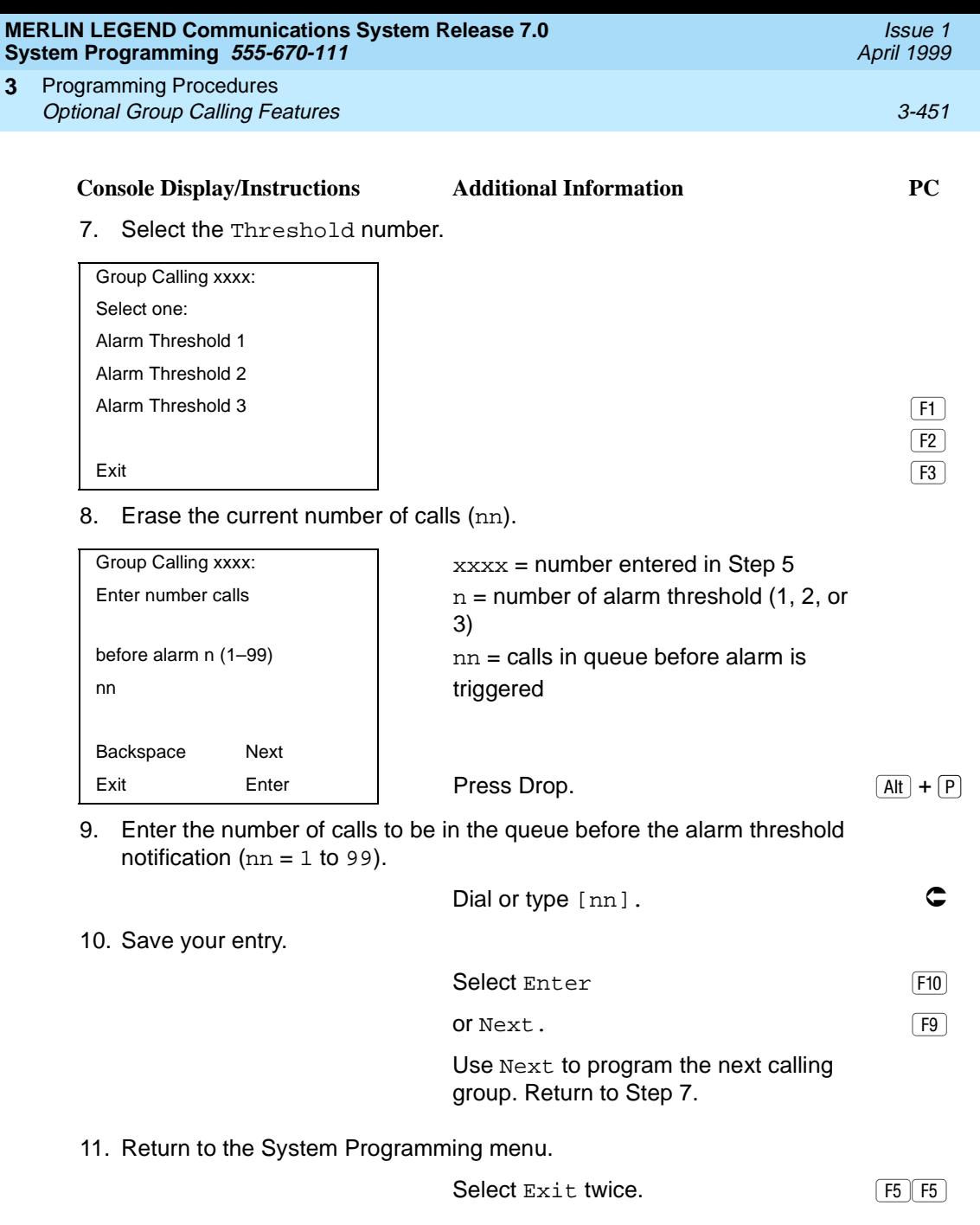

# **Group Calling External Alert for Calls-In-Queue Alarm** 3

Use this procedure to designate the external alert device used to notify calling group members when the number of calls in the queue reaches the programmed Threshold 3.

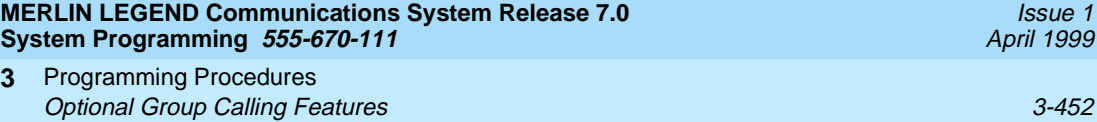

Only one external alert device can be designated for each calling group. Since the external alert signal is continuous, it is recommended that only light-type external alert devices be designated for the Calls-in-Queue alarm.

### **Summary: Group Calling External Alert for Calls-In-Queue Alarm** 3

**3**

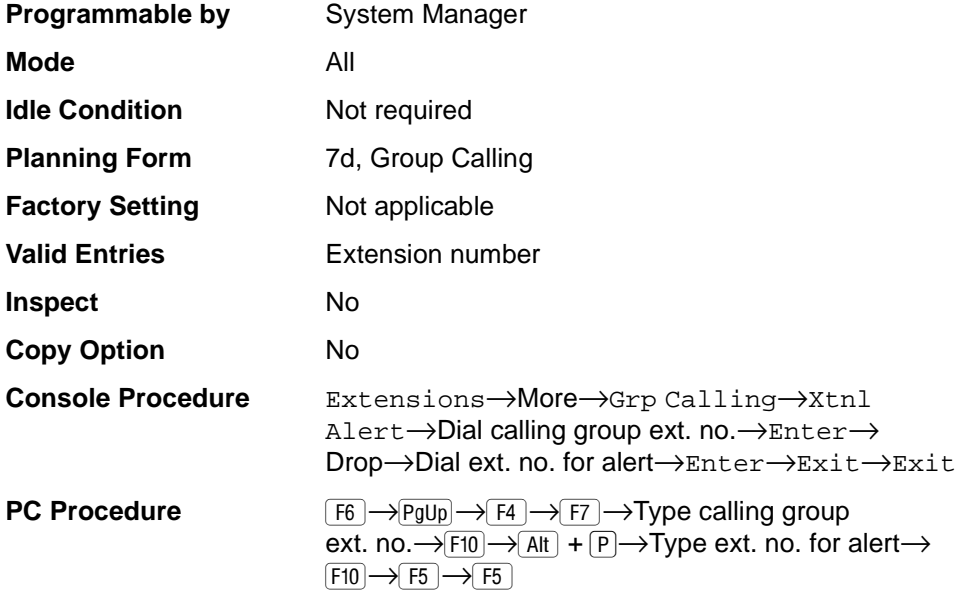

### **Procedure: Group Calling External Alert for Calls-In-Queue Alarm** 3

Operator Tables LinesTrunks AuxEquip

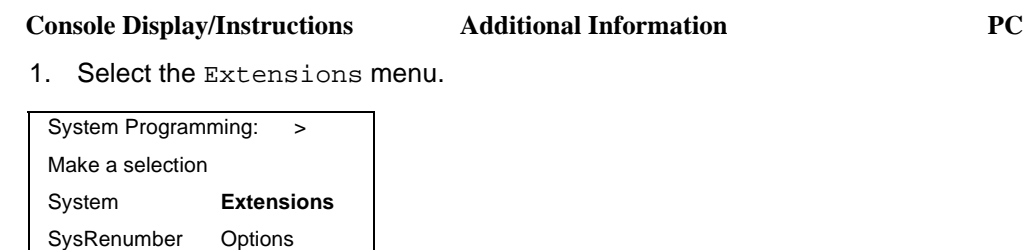

Exit NightSrvce | 2002 - 2003 - 2004 - 2006 - 2014 - 2016 - 2017 - 2018 - 2019 - 2018 - 2019 - 2019 - 2019 - 20

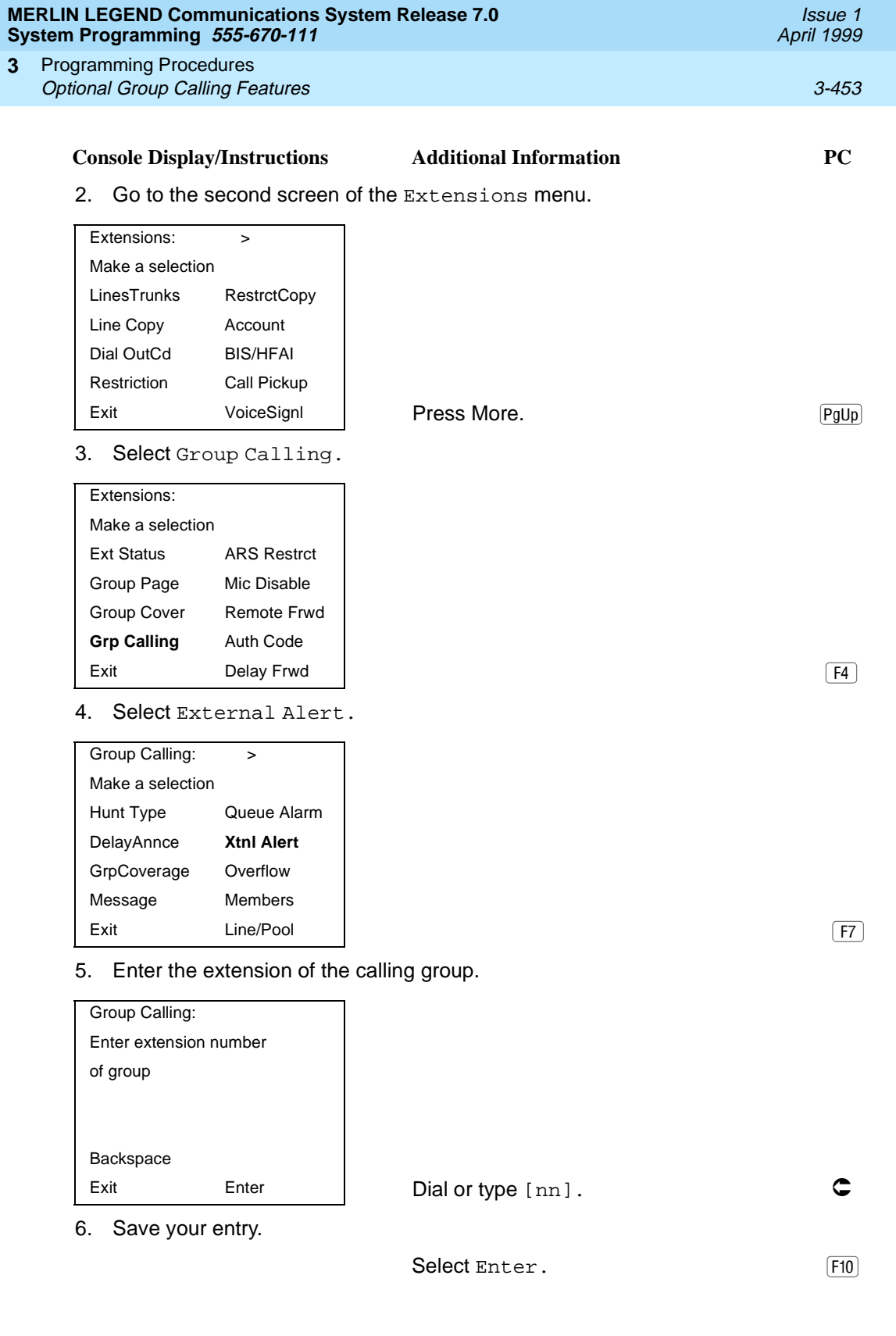

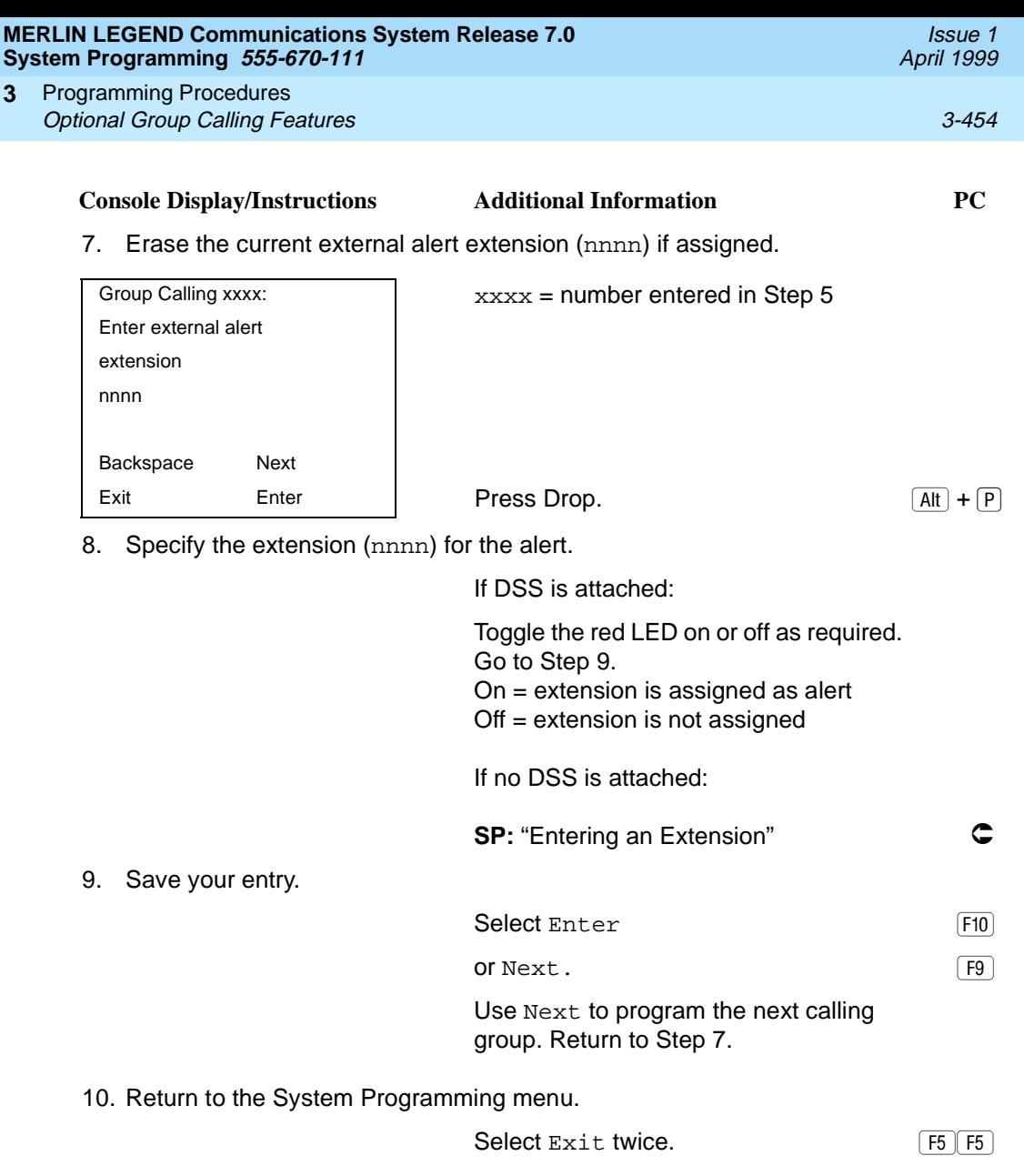

# **Group Type**

Use this procedure to determine whether or not the system automatically logs in members of a calling group after a power failure. This setting also determines the type of voice messaging interface when the calling group is used to connect voice messaging or automated attendant applications. The settings are listed below.

■ **Automatic Log Out**. Used for calling groups to specify that the system does not automatically log in calling group members after a power failure. Calling group members must manually log themselves into the group.

- **Automatic Log In**. Used for calling groups that consist of fax machines or data workstations (also called data hunt groups) to specify that the system automatically logs in calling group members after a power failure. This setting can also be used for calling groups consisting of telephones.
- **Integrated VMI.** Used when a voice messaging system that requires special signaling for integrated operation (for example, MERLIN LEGEND Mail, Intuity AUDIX, AUDIX Voice Power<sup>1</sup>, IS II/III<sup>1</sup>, or MERLIN Mail, Voice Messaging System<sup>1</sup>) is connected to one or more extension jacks assigned to a calling group. The system automatically logs in the group members after a power failure.
- Generic VMI. Used when a voice messaging system that does not need special signaling is connected to one or more extension jacks assigned to a calling group. The system automatically logs in the group members after a power failure.

#### $\equiv$  NOTE:

In Release 3.1 and later, any port programmed as a VMI port is programmed with:

- Outward restriction on.
- A factory set FRL of 0 (the most restrictive).
- A factory set Disallowed List (List 7) that includes the numbers frequently associated with fraud.

If the system manager changes a VMI port to non-VMI port, the restrictions are not turned off. To remove restrictions, the system manager must change them through system programming.

### **Summary: Group Type**

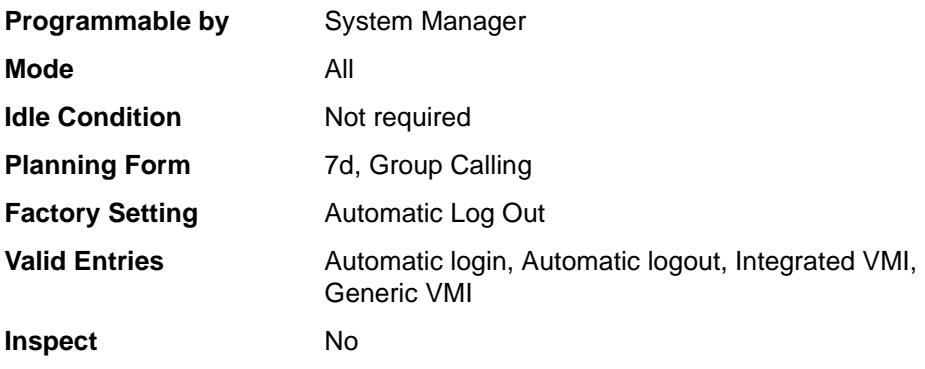

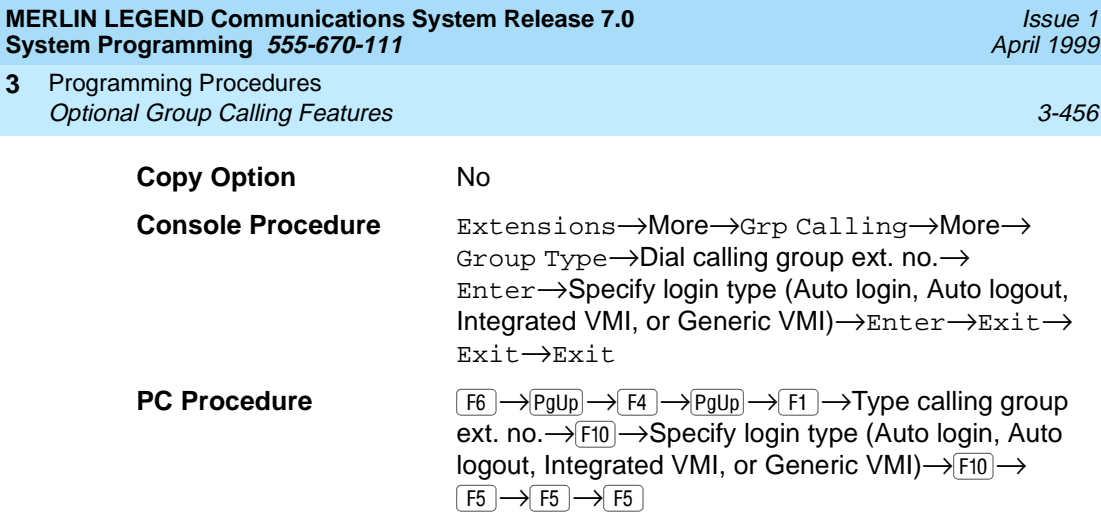

# **Procedure: Group Type**

**3**

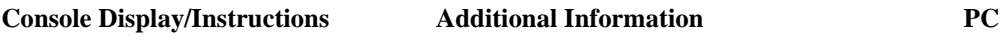

1. Select the Extensions menu.

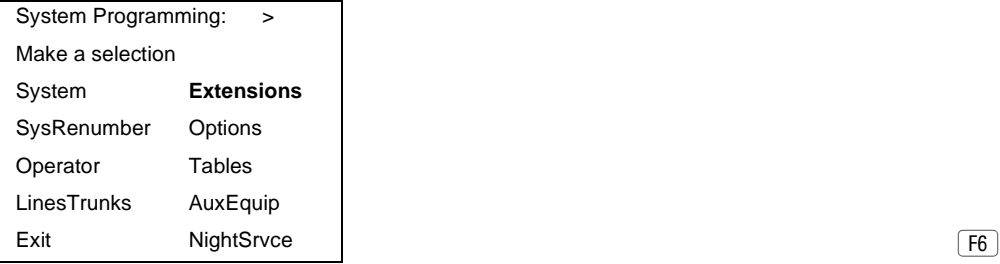

2. Go to the second screen of the Extensions menu.

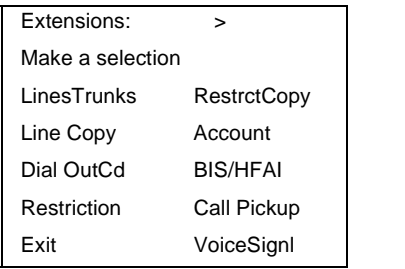

**Press More.** Press More.

3. Select Group Calling.

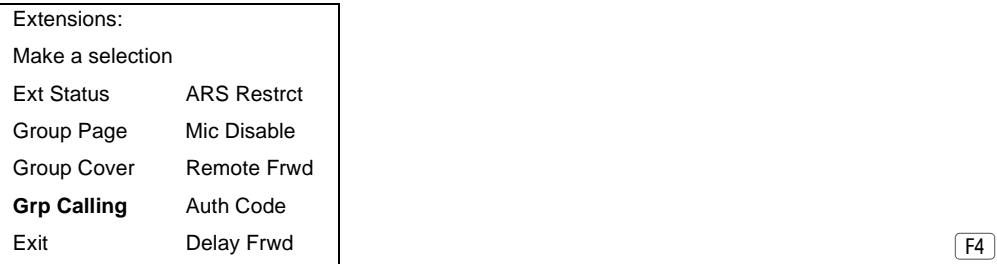

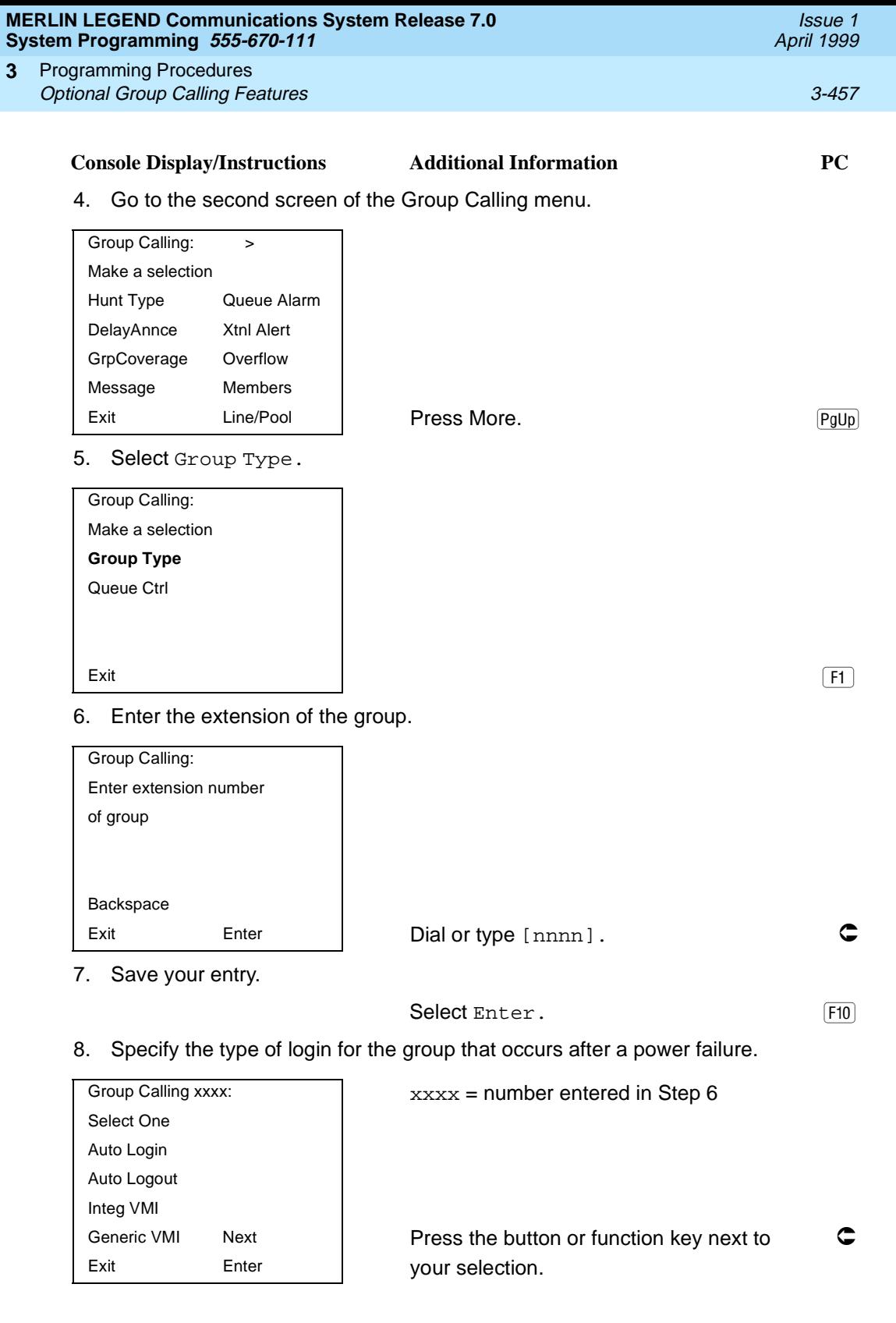

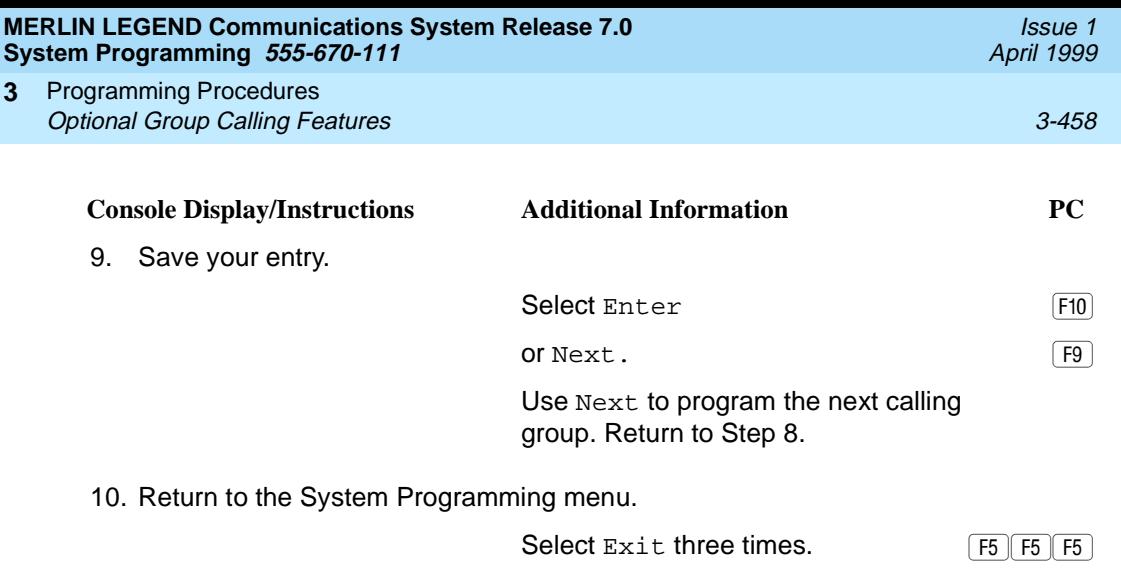

### **Queue Control**

In Release 6.0 and later systems, the system manager can control the maximum number of calls allowed in the primary calling group queue for calls that arrive on the following types of facilities:

- DID (Direct Inward Dialing) and dial-in TIE
- PRI facilities programmed for dial-plan routing
- All calls transferred from a VMI (voice messaging interface) port
- Internal calls to the calling group
- Internal calls to the calling group through the QCC Position-Busy backup (PBB)
- Intrasystem calls to the calling group
- All private network dialed calls, including remote DID

When the number of the calls in queue reaches the programmed maximum, subsequent callers receive a busy signal.

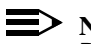

#### $\Rightarrow$  NOTE:

Dial-in tie trunks, including private tandem tie trunks (Release 6.0 and later systems, Hybrid/PBX only) cannot be assigned directly to calling groups.

Remote-access calls to a calling group, coverage calls directed to a calling group, and all outside/central office calls are not eligible for queue control.

Queue control does not apply to calls received directly on any of the following facilities:

- Loop-start lines
- Ground-start lines/trunks
- BRI (Basic Rate Interface) channels
- T1 facilities emulating ground-start or loop-start lines/trunks
- PRI facilities programmed for line-appearance routing

When a call arrives on one of the above facilities, it is added to the calling group queue, even if that queue has reached or exceeded the programmed maximum number of calls. For example, if the maximum number of calling group calls is set to 40, and 40 calls have come in, subsequent callers on eligible facilities hear the busy tone. Calls that come in on an LS line, however, are added to the queue.

### **Summary: Queue Control** 3

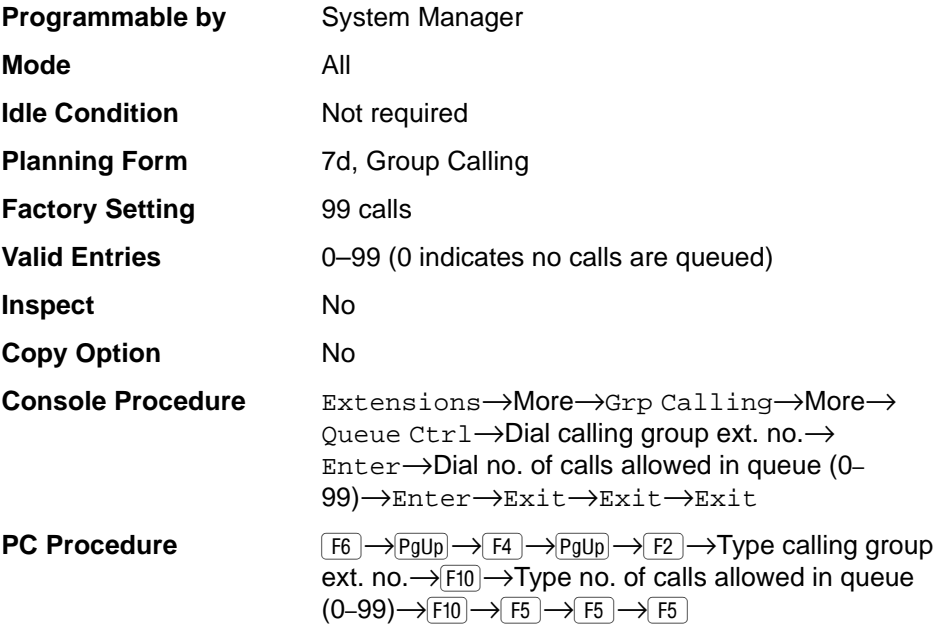

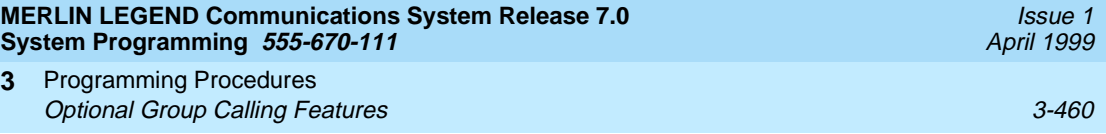

## **Procedure: Queue Control** 3

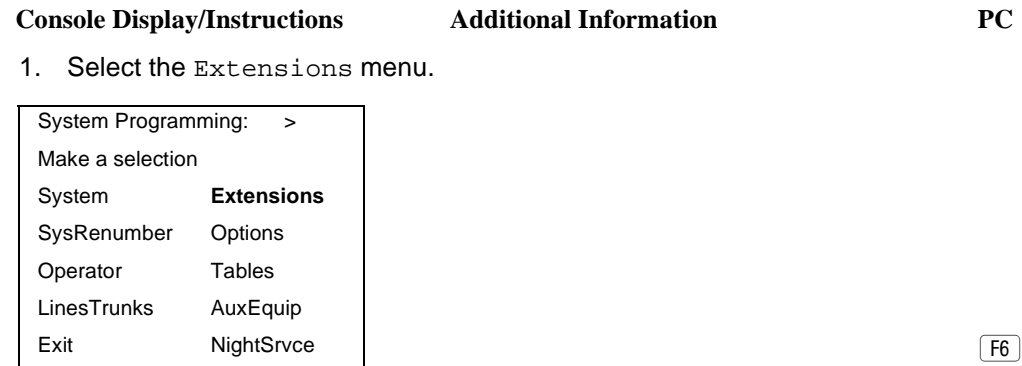

2. Go to the second screen of the Extensions menu.

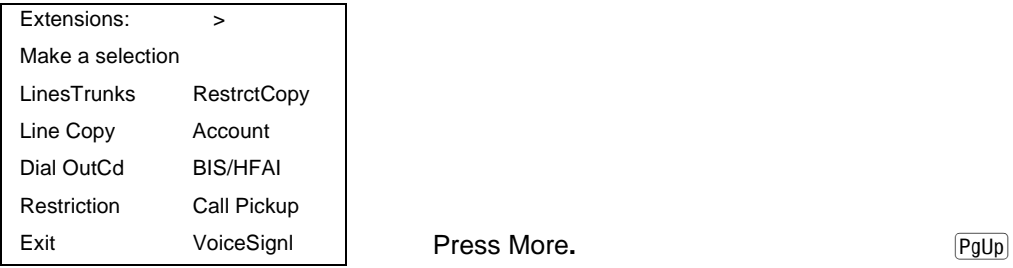

3. Select Group Calling.

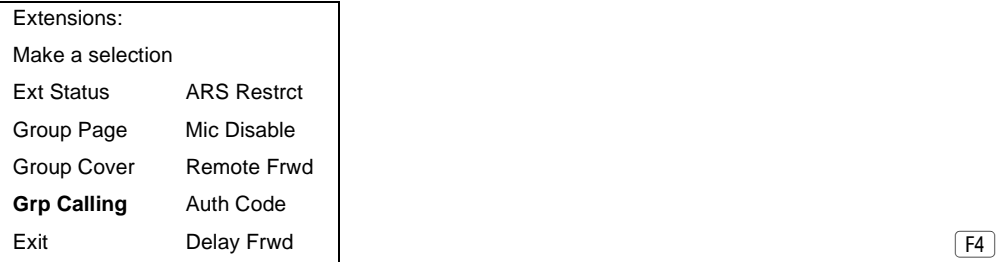

4. Go to the second screen of the Group Calling menu.

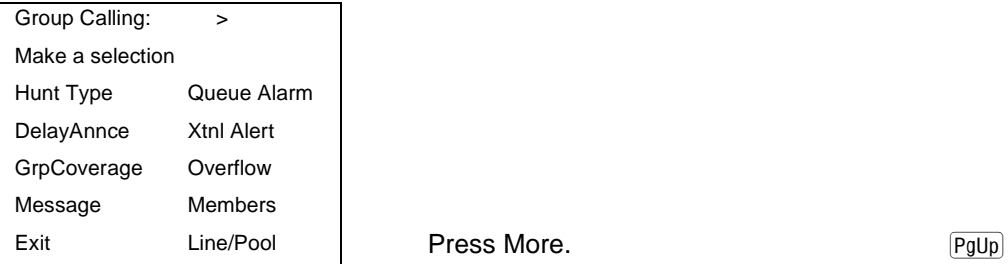

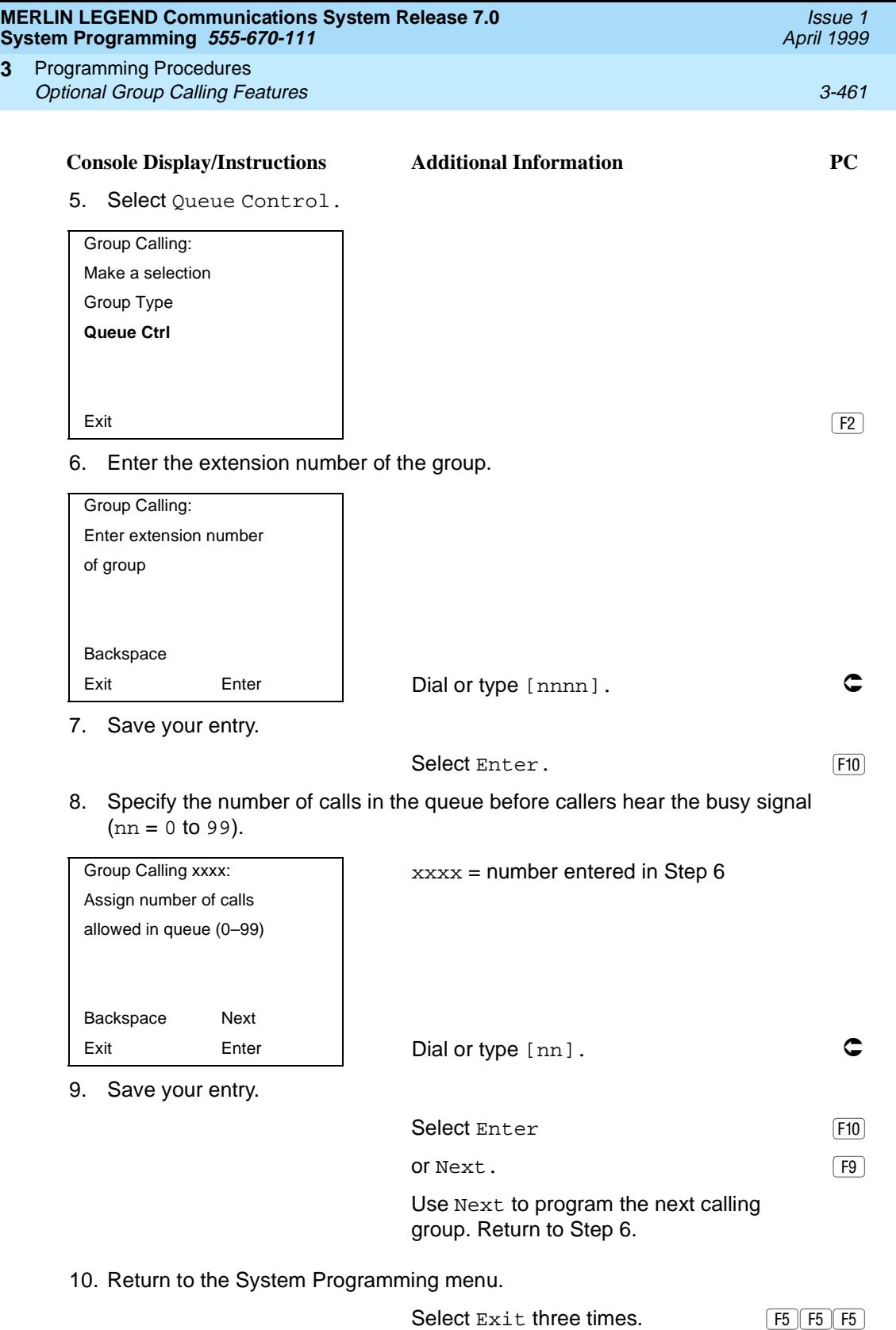

**3**

Programming Procedures System Features 3-462 **3**

# **System Features**

This section contains programming summaries for the optional system features that affect all or most system users and includes the following:

- Transfer Return Time
- One-Touch Transfer/Hold
- Transfer Audible
- Type of Transfer
- Camp-On Return Time
- Call Park Return Time
- Delay Ring Interval
- Automatic Callback Interval
- Extension Status
- SMDR Language
- SMDR Call Report Format
- SMDR Call Length
- SMDR Calls Recorded on Call Report
- SMDR Account Code Format
- SMDR Talk Time
- SMDR UDP Calls Recorded on Call Report
- Inside Dial Tone
- Reminder Service Cancel
- Redirect Outside Calls to Unassigned Extension Numbers
- Host System Dial Codes for Behind Switch Mode
- Recall Timer
- Interdigit Timers
- **Allowed Lists**
- Assign Allowed Lists to Extensions
- Disallowed Lists
- Assign Disallowed Lists to Extensions

Issue 1

Programming Procedures System Features 3-463 **3**

### **Transfer Return Time**

Use this procedure to specify the number of times the telephone rings before a call transferred to another inside telephone is returned to the originator. A setting of 0 means that transferred calls are never returned to the originator.

# $\Rightarrow$  NOTE:

The transfer return time should not be set to 0 in a system with single-line telephones.

#### **Summary: Transfer Return Time** 3

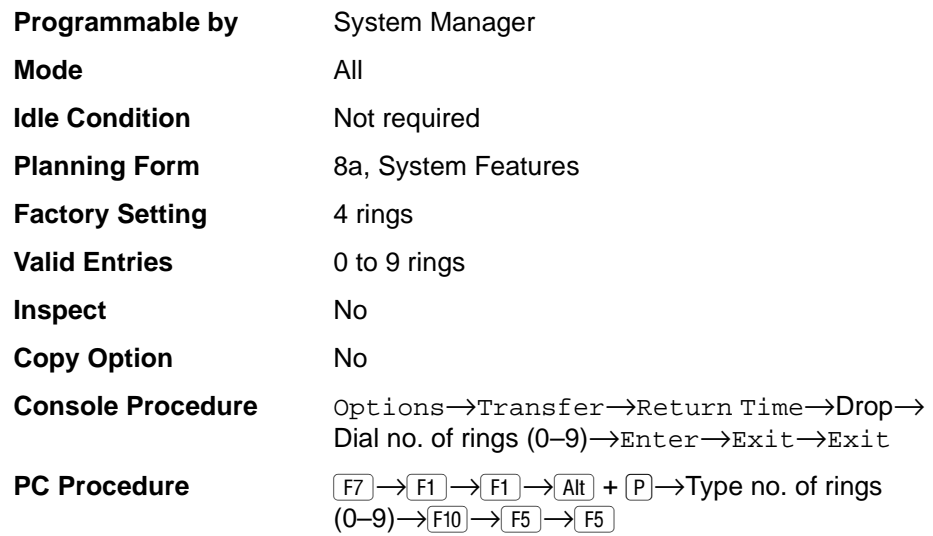

### **Procedure: Transfer Return Time** 3

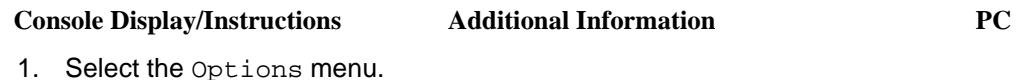

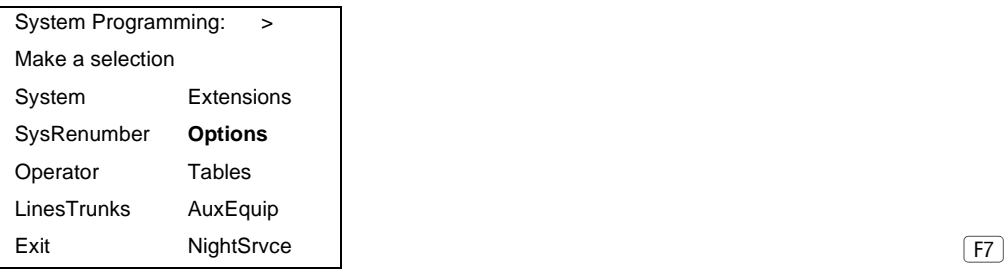

Issue 1 April 1999

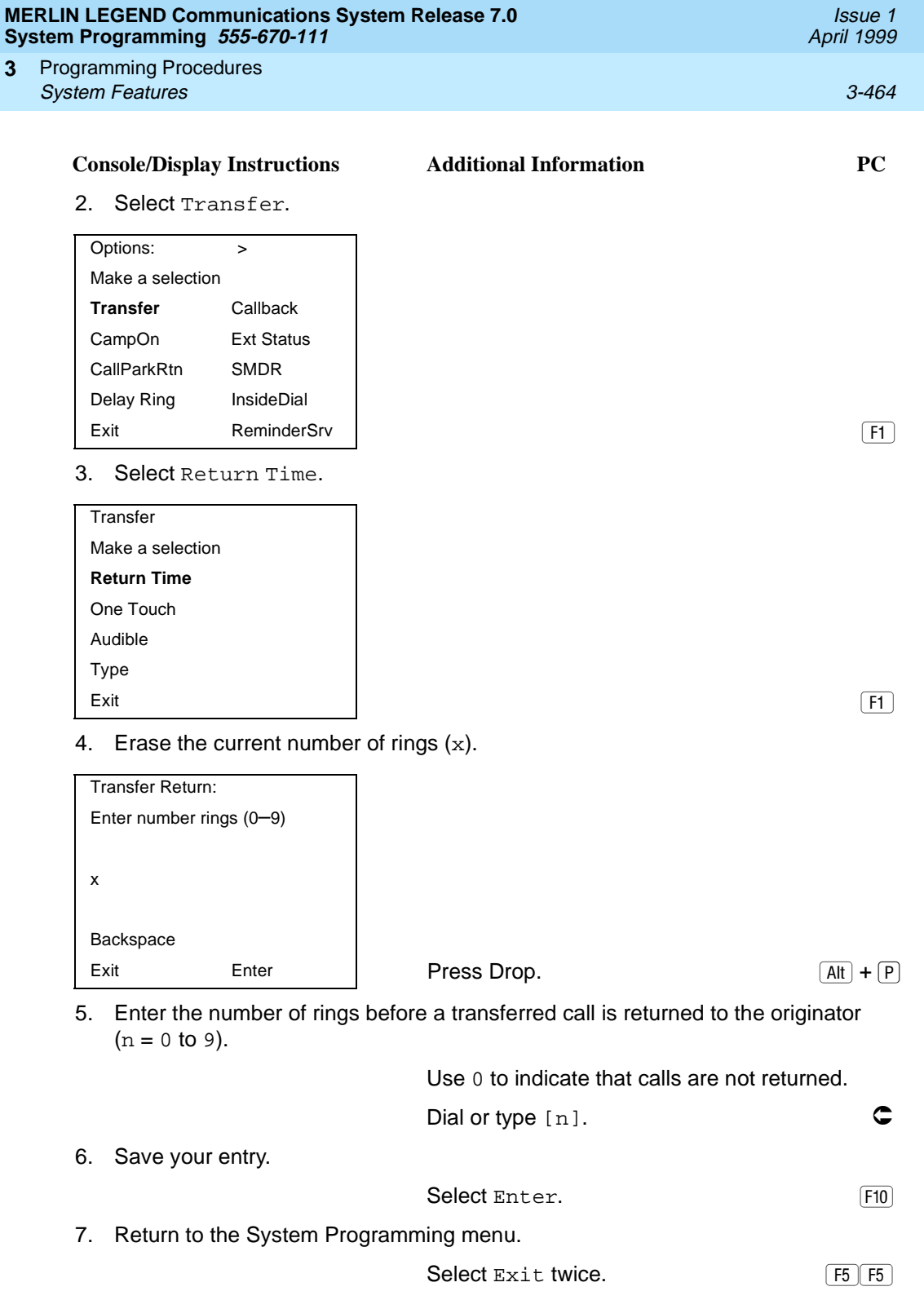

### **One-Touch Transfer/One-Touch Hold** 3

Use this procedure to assign either the One-Touch Transfer or One-Touch Hold feature.

One-Touch Transfer allows users to initiate transfers to another extension by pressing an Auto Dial or DSS button for that extension. If the One-Touch Transfer feature is assigned, you must also specify whether the transfer completion is manual (the user has to press another button to complete the transfer) or automatic (the transfer is completed automatically).

#### $\equiv$  note:

The One-Touch Transfer feature is not available on single-line telephones.

One-Touch Hold applies to incoming central office calls only. When the user presses an Auto Dial or DSS button to initiate a transfer, the outside caller is put on hold. The system automatically selects an intercom facility and dials the transfer destination. There is no transfer return function with this method. Consequently, if the transfer destination does not answer or is busy, the user who initiates the transfer must notify the outside caller, or the outside caller will remain on hold.

One-Touch Hold is the factory setting in Behind Switch mode only.

#### **Summary: One-Touch Transfer/Hold** 3

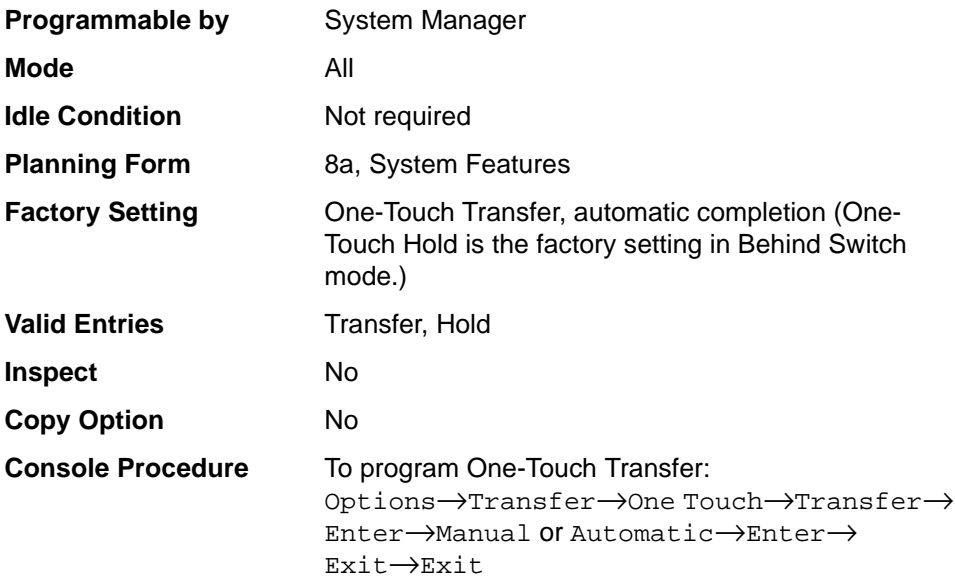

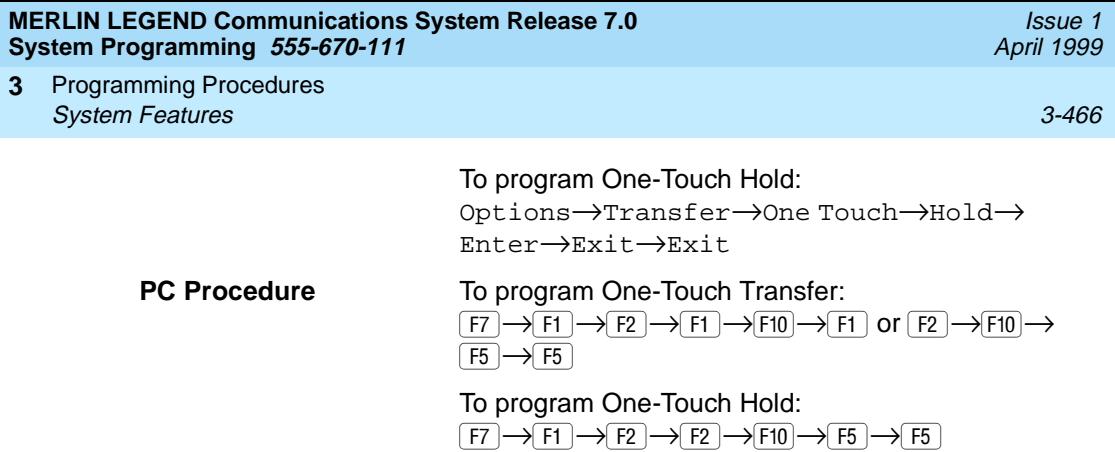

## **Procedure: One-Touch Transfer/Hold** 3

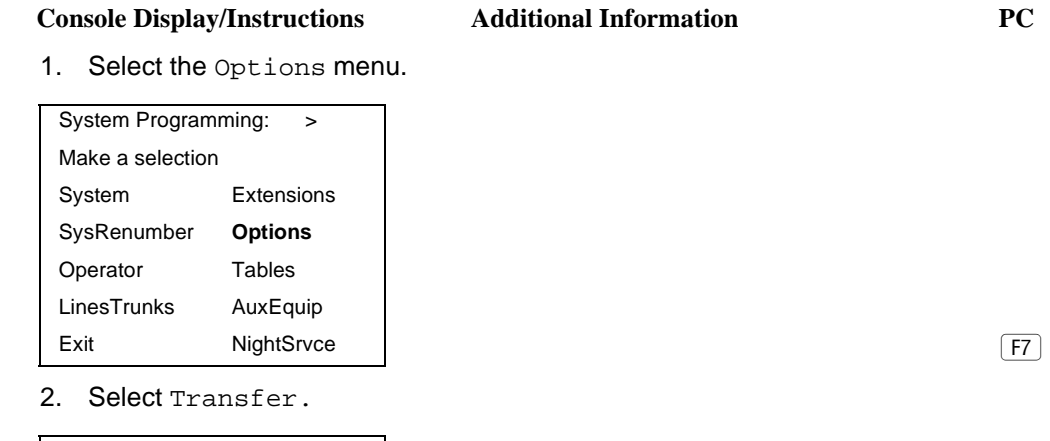

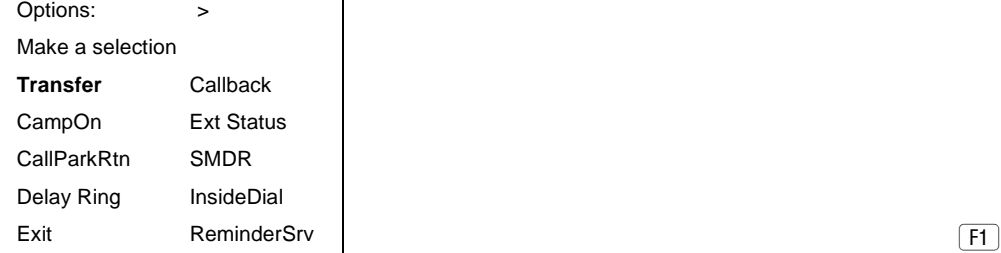

3. Select One Touch.

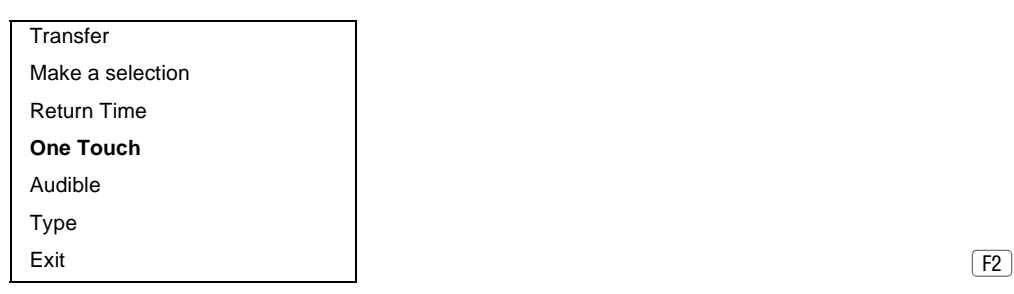

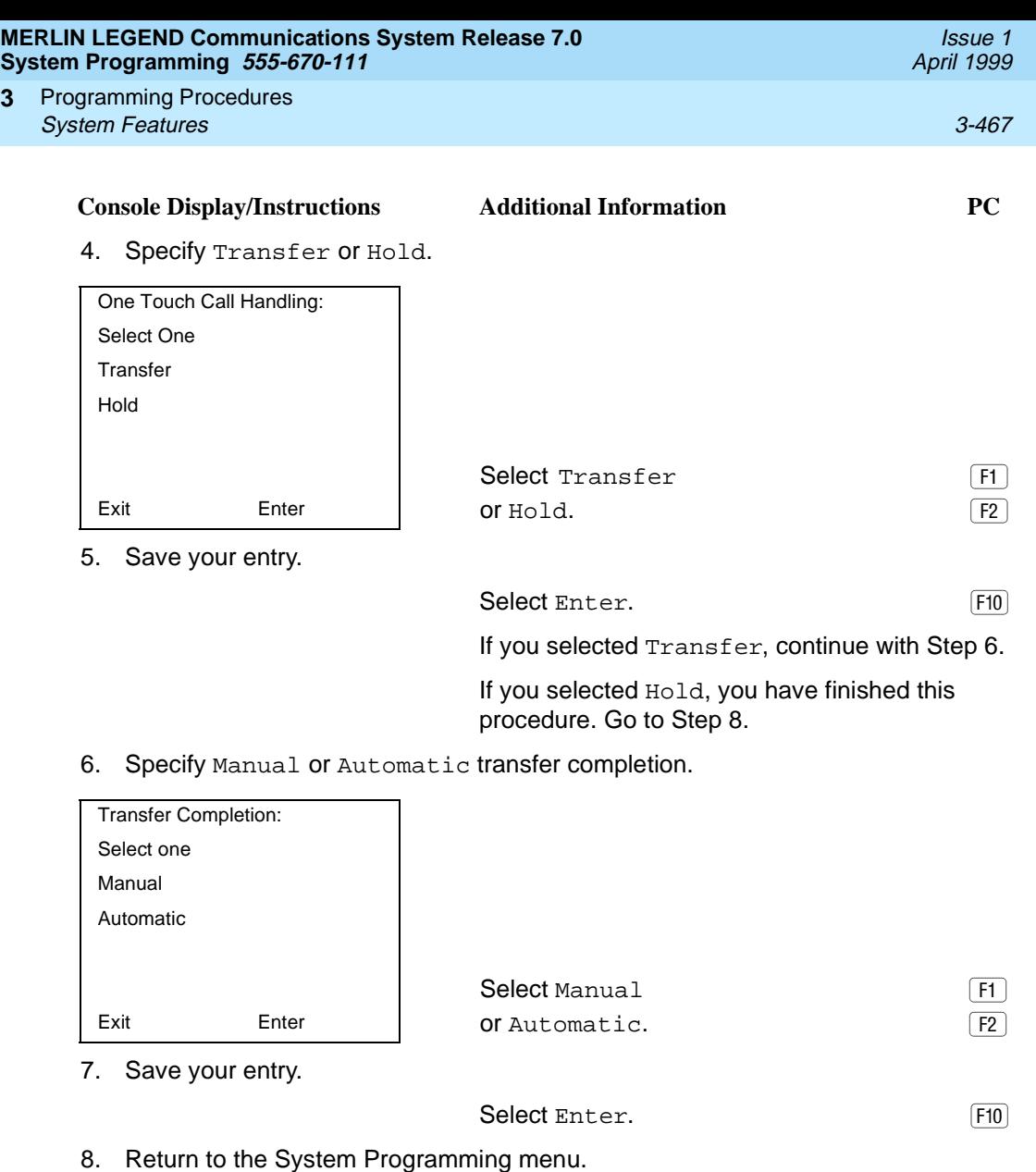

**3**

Select Exit twice.  $\boxed{F5 \mid F5}$ 

Programming Procedures System Features 3-468 and 3-468 and 3-468 and 3-468 and 3-468 and 3-468 and 3-468 and 3-468 and 3-468 and 3-468 and 3-468 and 3-468 and 3-468 and 3-468 and 3-468 and 3-468 and 3-468 and 3-468 and 3-468 and 3-468 and 3-468 **3**

### **Transfer Audible**

Use this procedure to specify whether an outside caller hears ringing (also called ringback) or Music-On-Hold while being transferred. Inside callers always hear ringback during a transfer.

# $\Rightarrow$  notes:

- If you use equipment that rebroadcasts music or other copyrighted materials, you may be required to obtain a copyright license from and pay license fees to a third party (such as the American Society of Composers, Artists, and Producers or Broadcast Music Incorporated). Magic On Hold requires no such license and can be purchased from Lucent Technologies.
- In Release 6.0 and later systems, when extensions are programmed to use the Centrex Transfer via Remote Call Forwarding feature, do not program Music-On-Hold as the transfer audible. If Music-On-Hold is programmed in this case, a caller being transferred hears a click, three seconds of Music-On-Hold, a second click, silence for about 10 seconds, then ringback or a busy tone from the central office. This can confuse callers, who may then hang up.

### **Summary: Transfer Audible** 3

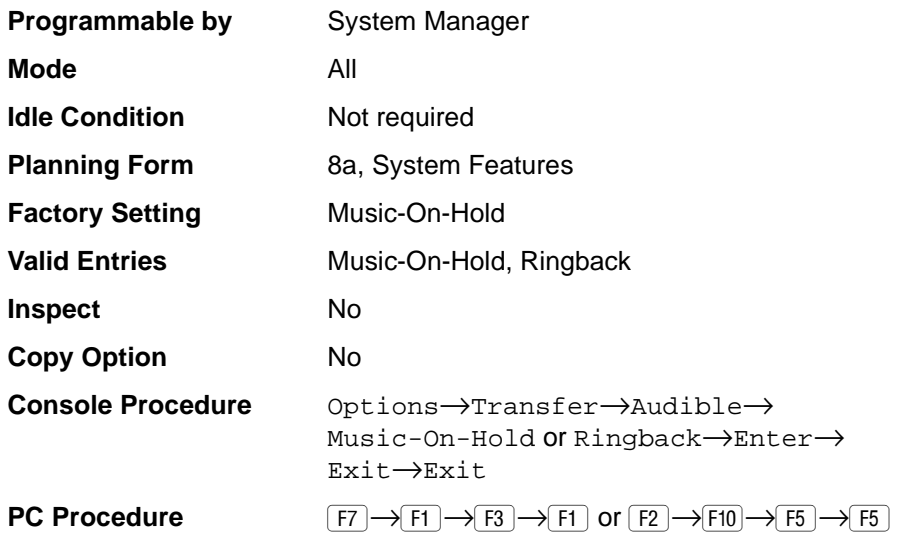

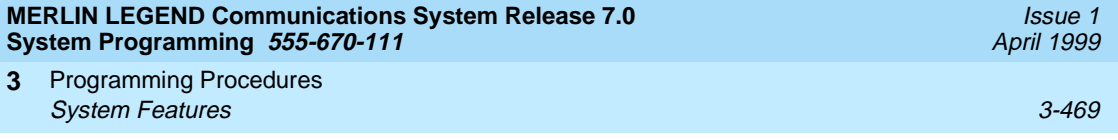

# **Procedure: Transfer Audible** 3

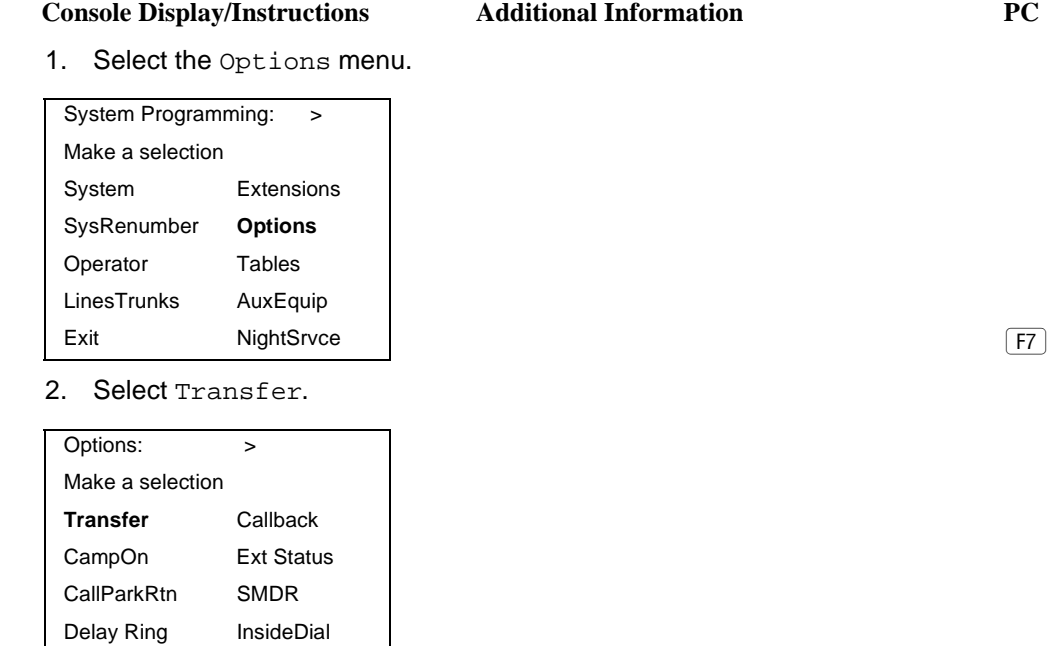

3. Select Transfer Audible.

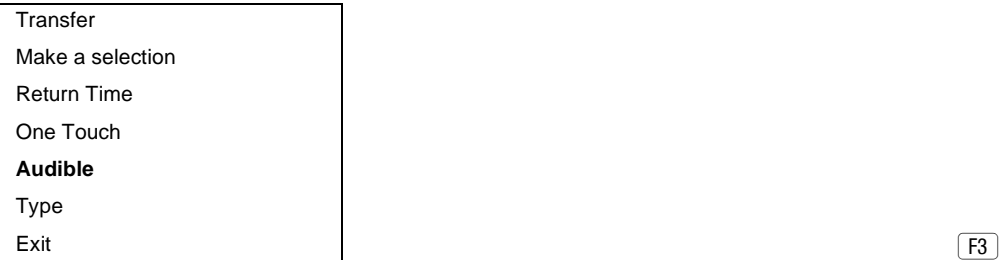

4. Specify whether the outside caller hears music or ringing while being transferred.

Exit ReminderSrv | **Exite ReminderSrv** | **Exite ReminderSrv** | **Exite Reminder Reminder** Property | **Exite Reminder Reminder Reminder Reminder Reminder Reminder Reminder Reminder Reminder Reminder Reminder Reminder Reminde** 

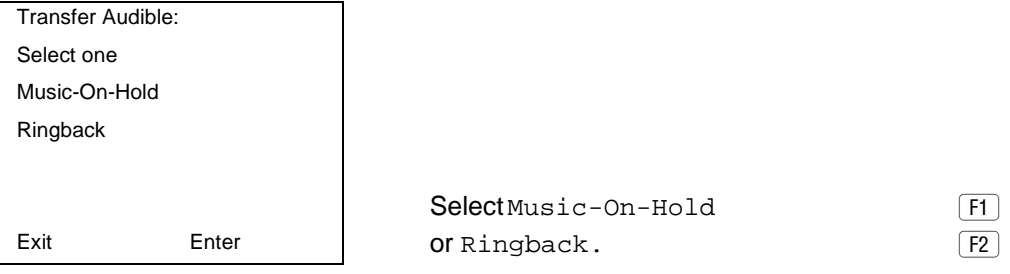

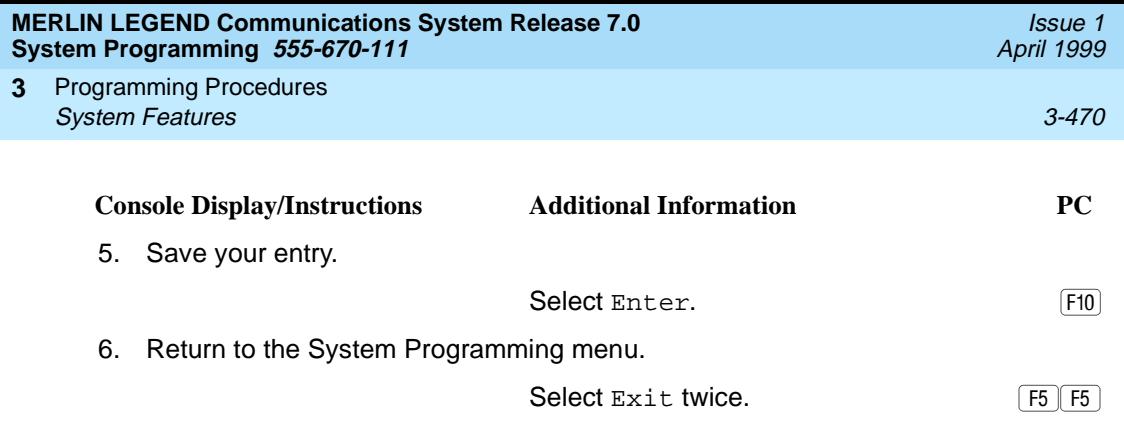

# **Type of Transfer**

Use this procedure to specify whether the system automatically selects an Intercom or System Access Ring or Voice button when the Transfer button or an Auto Dial or DSS button (for One-Touch Transfer) is pressed.

### **Summary: Type of Transfer**

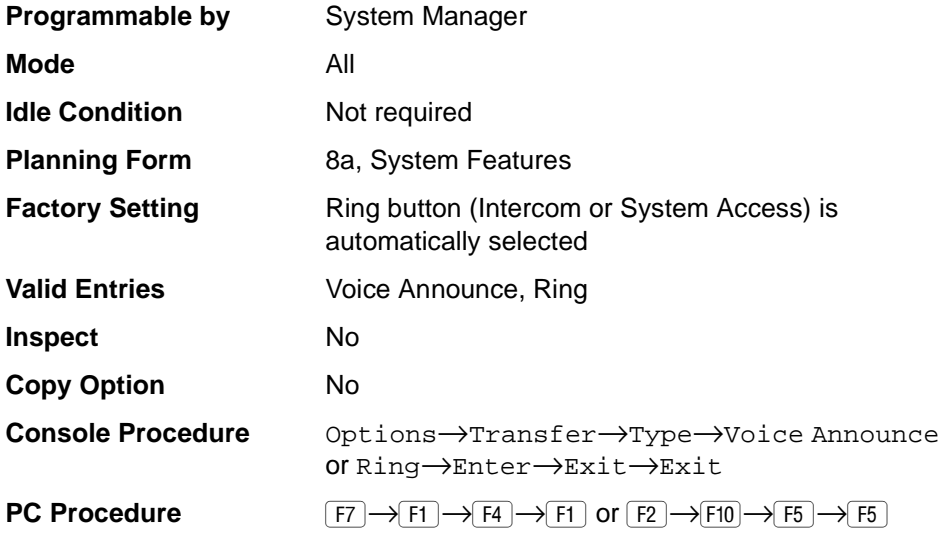

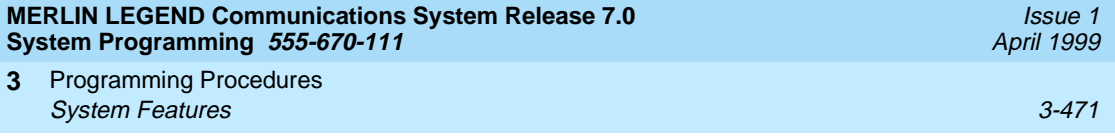

# **Procedure: Type of Transfer** 3

Audible **Type**

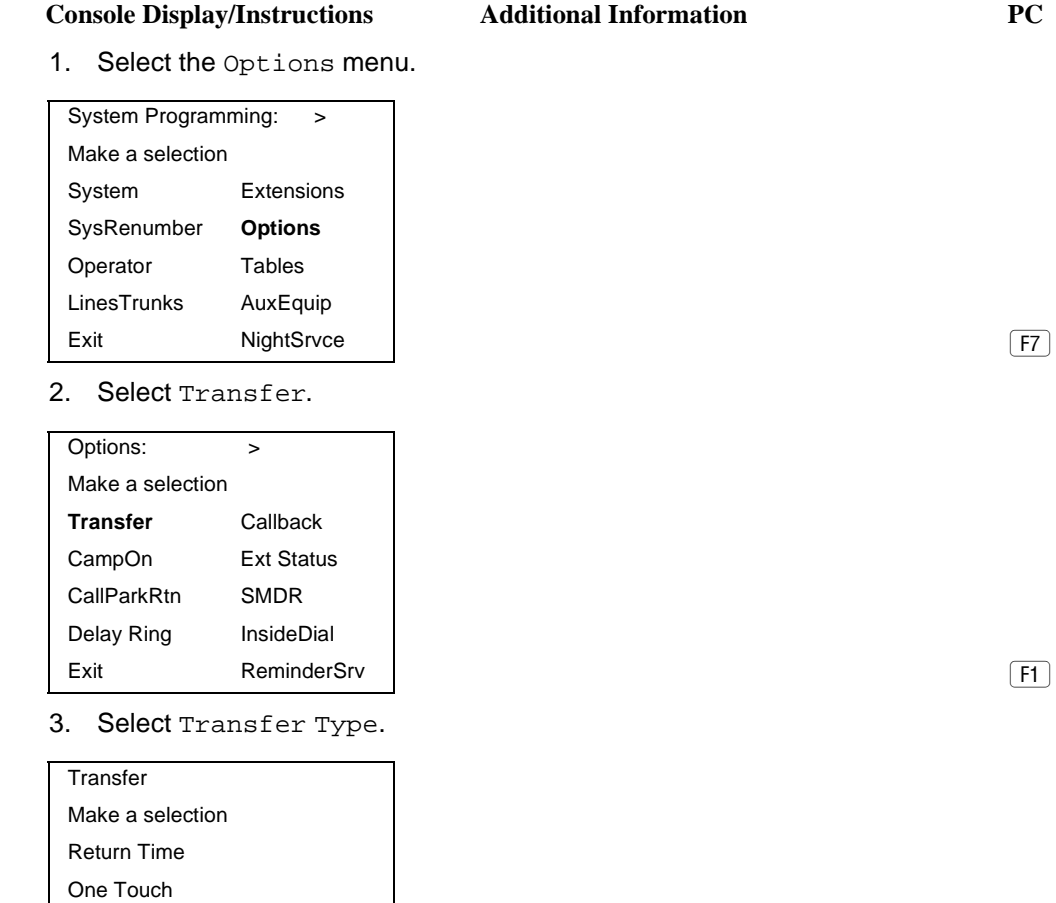

Exit (F4) and the contract of the contract of the contract of the contract of the contract of the contract of the contract of the contract of the contract of the contract of the contract of the contract of the contract of

4. Specify whether a Voice or Ring button is automatically selected.

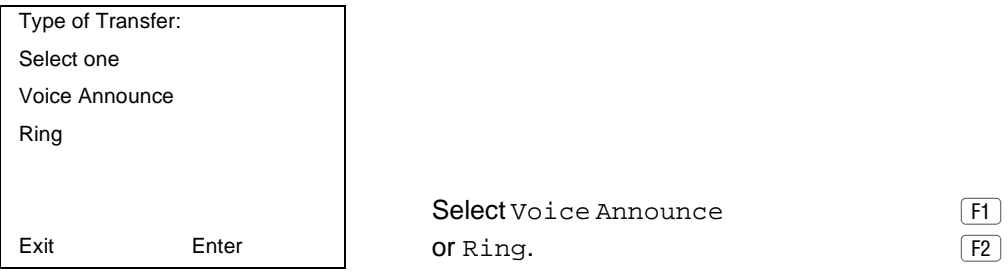

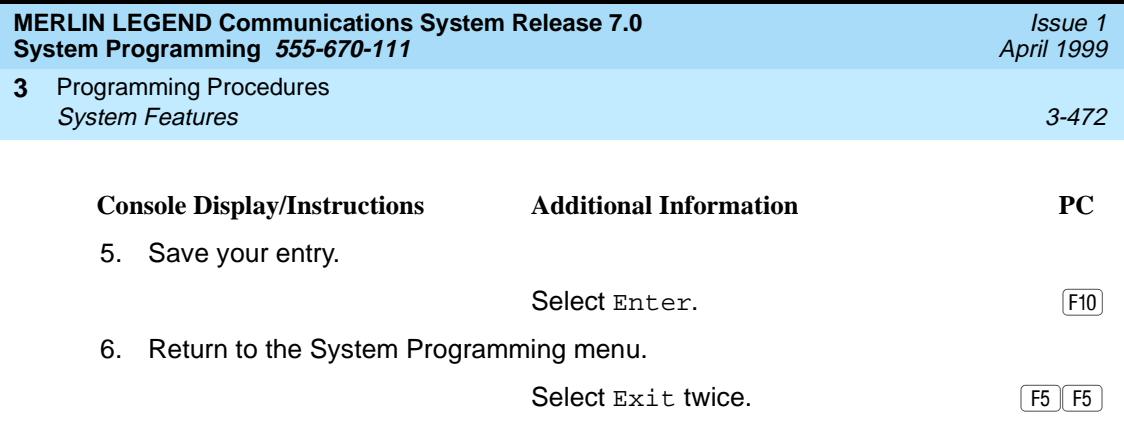

## **Camp-On Return Time**

Use this procedure to specify the number of seconds before a camped-on call (a call transferred to a busy telephone with the Camp-On feature) is returned to the originator.

### **Summary Camp-On Return Time:** 3

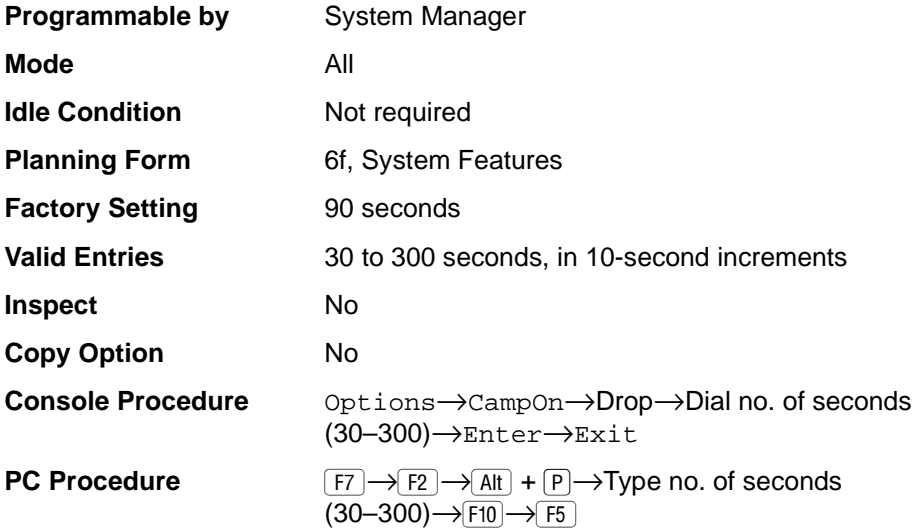

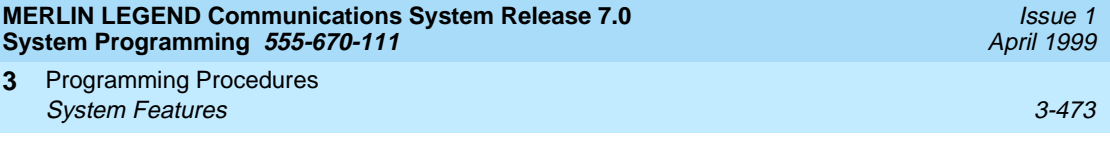

# **Procedure: Camp-On Return Time** 3

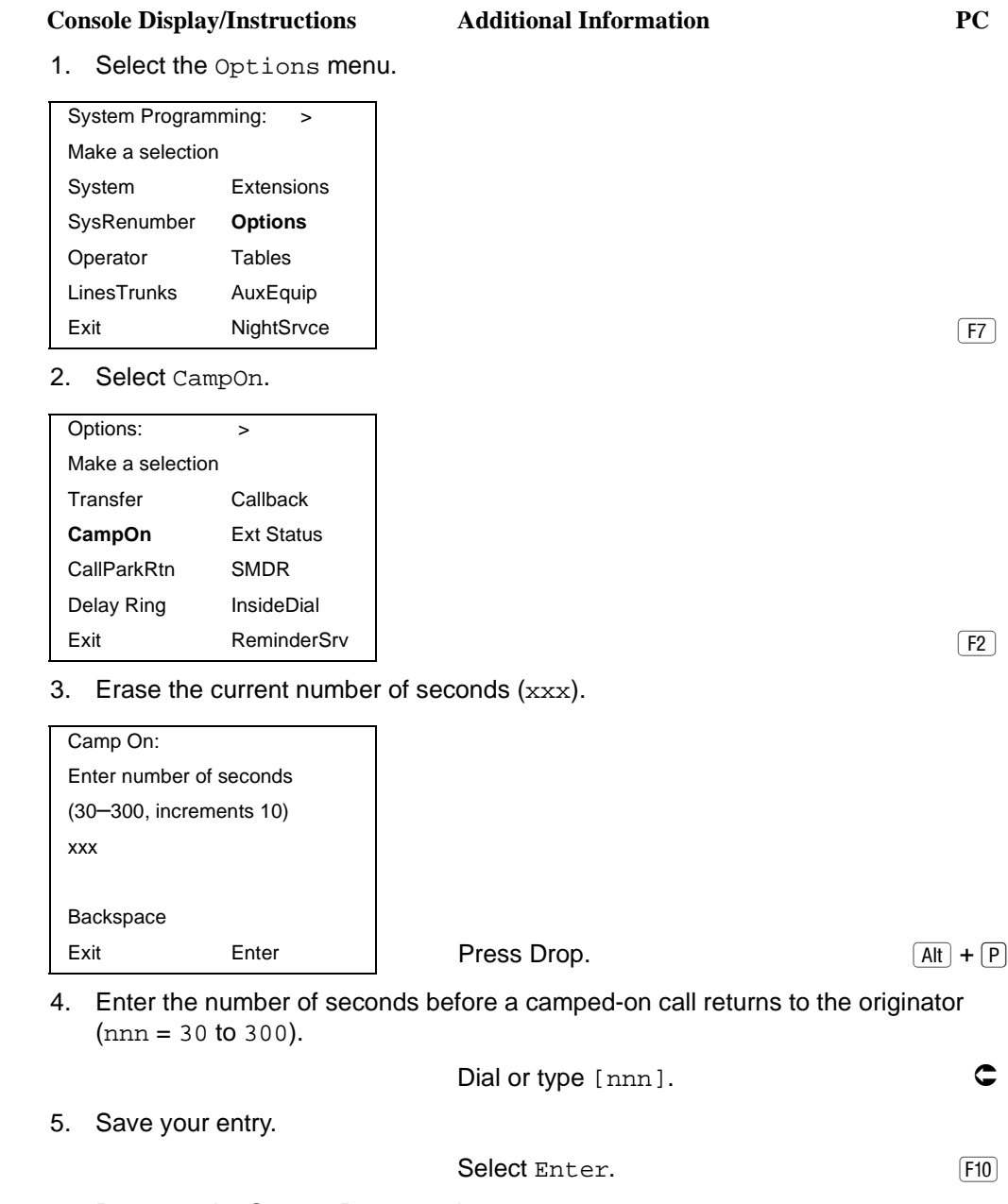

6. Return to the System Programming menu.

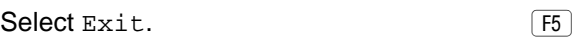

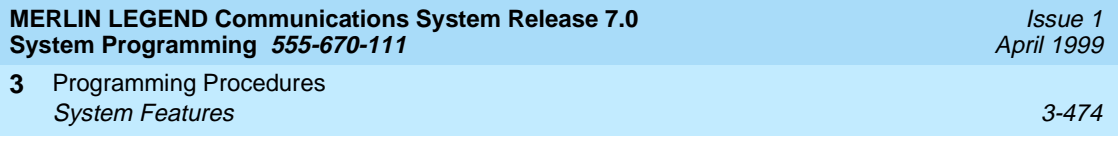

# **Call Park Return Time**

Use this procedure to specify the number of seconds before a call put on hold with the Park feature is returned to the originator.

### **Summary: Call Park Return Time** 3

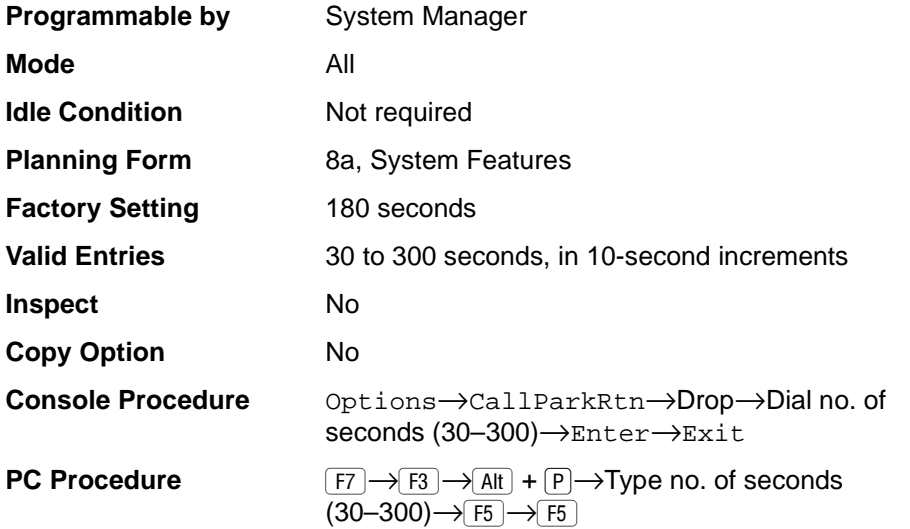

# **Procedure: Call Park Return Time** 3

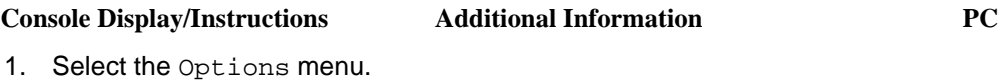

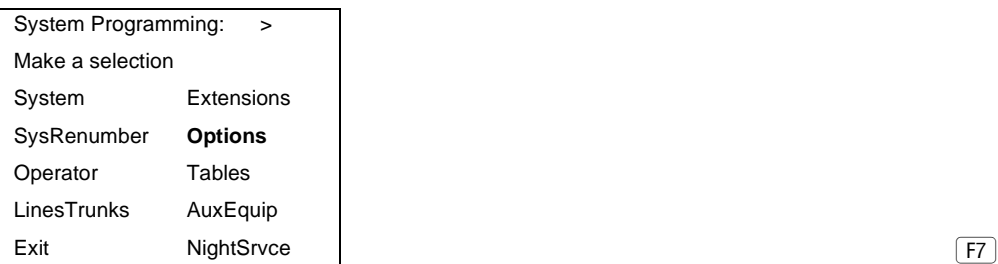

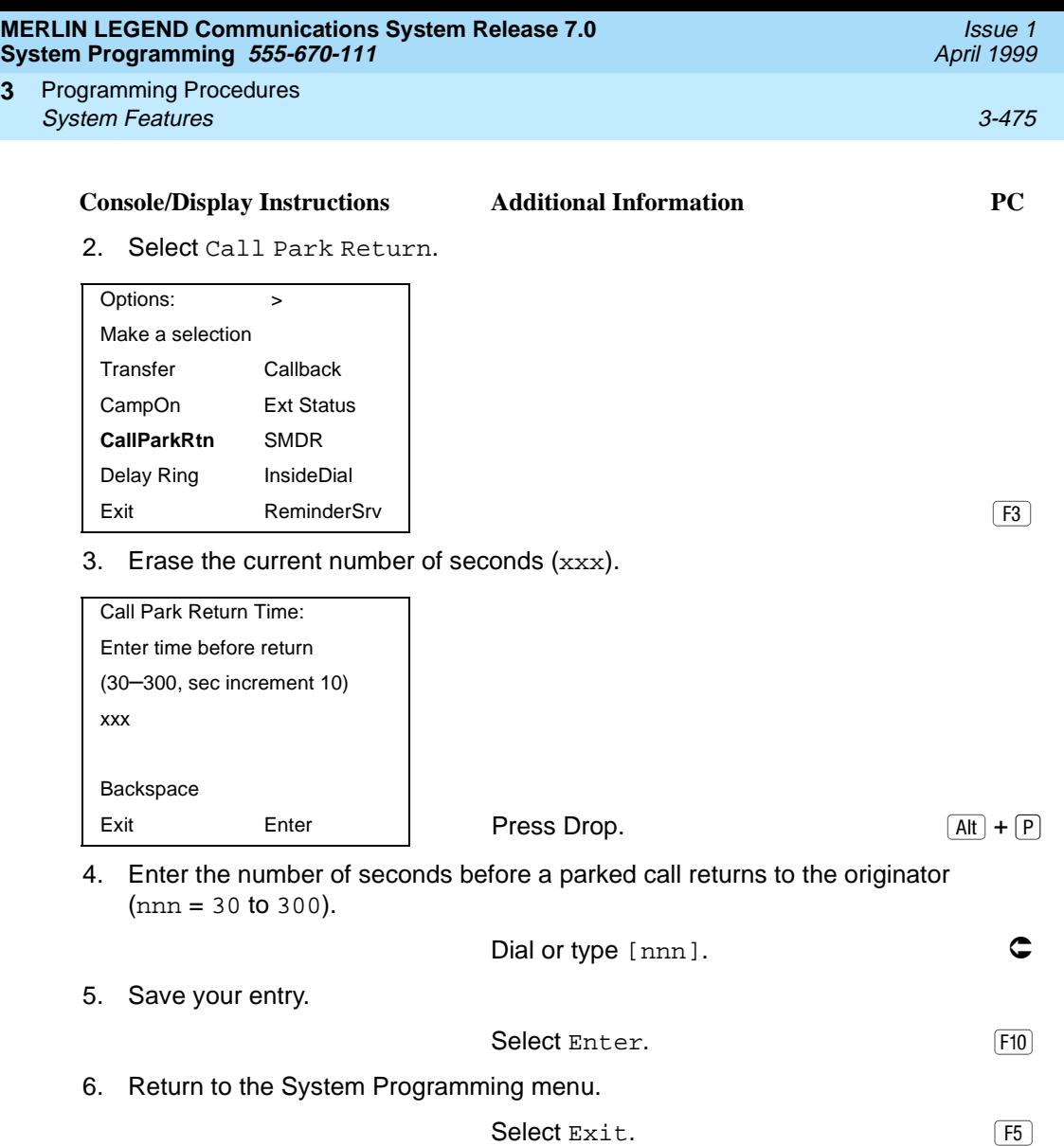

**3**

Programming Procedures System Features 3-476 **3**

### **Delay Ring Interval**

Use this procedure to specify the number of rings for the delay ring interval. The delay ring interval is applied when a primary, secondary, or group cover button is set to delayed ring.

#### $\Rightarrow$  NOTE:

This setting is for Release 4.0 and earlier systems. Use Primary Cover Ring Delay and Secondary Cover Ring Delay for Release 4.1 and later systems.

### **Summary: Delay Ring Interval**

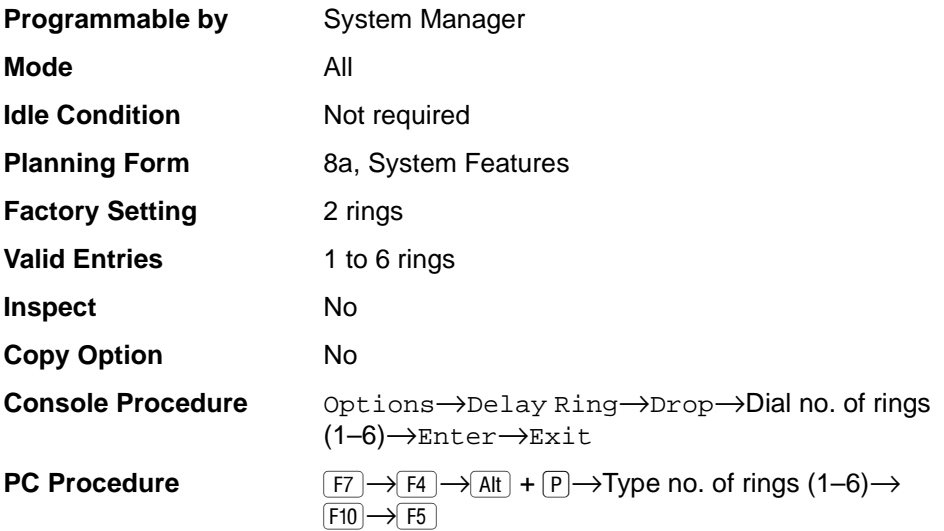

### **Procedure: Delay Ring Interval** 3

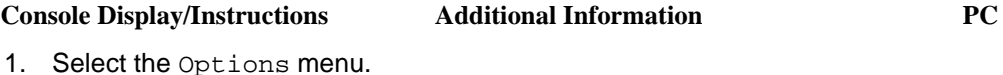

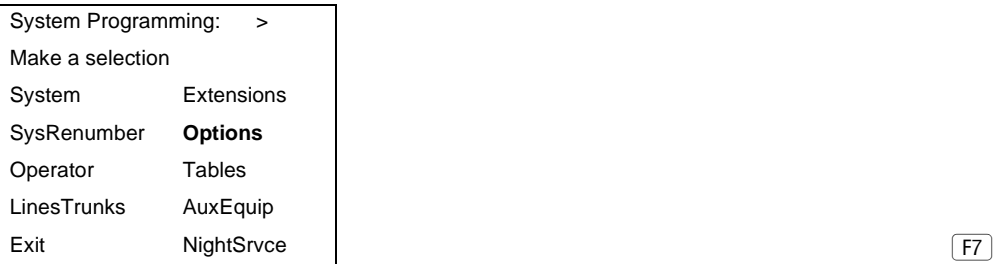

Issue 1 April 1999

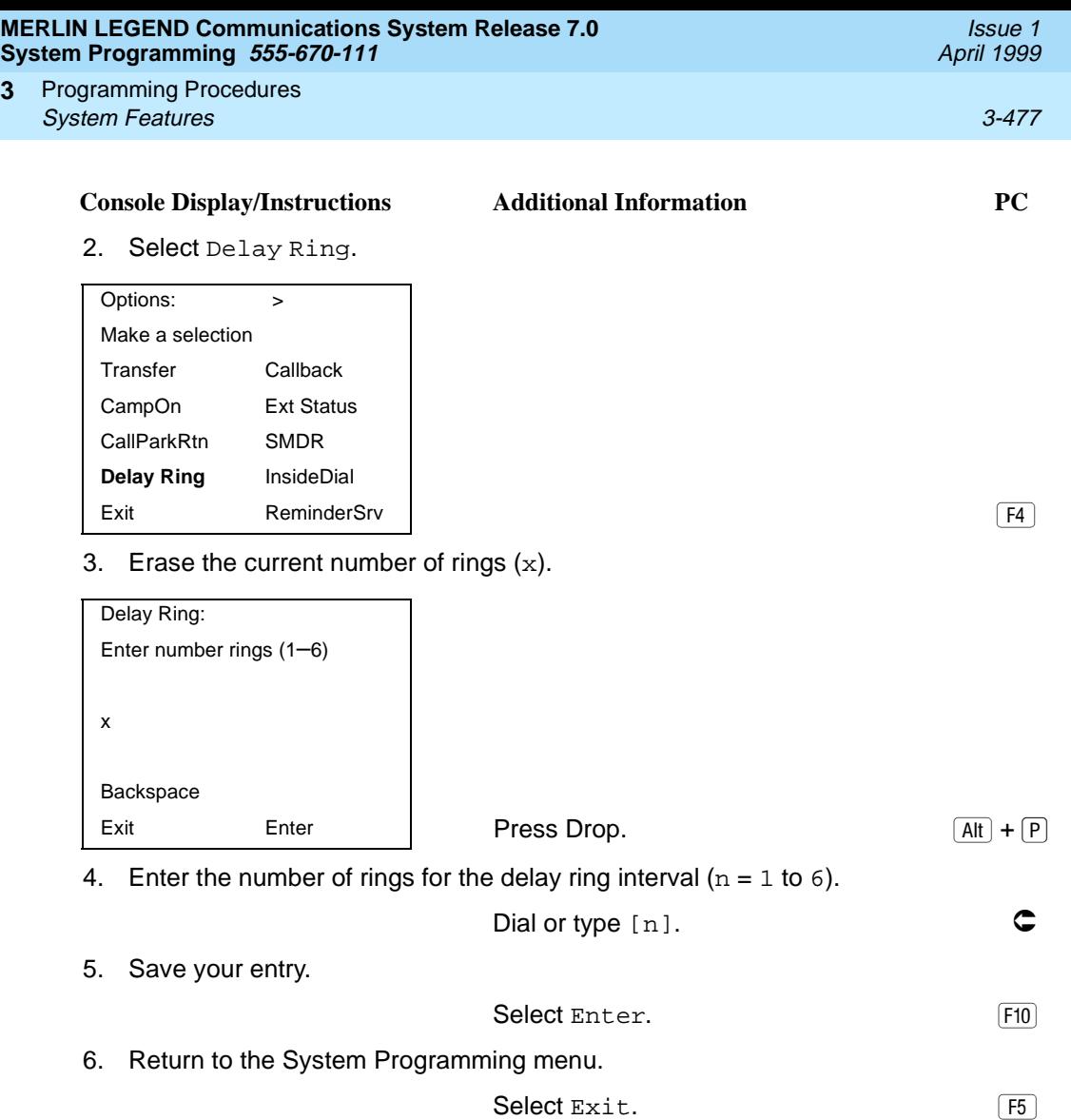

**3**

Programming Procedures System Features 3-478 and 3-478 and 3-478 and 3-478 and 3-478 and 3-478 and 3-478 and 3-478 and 3-478 and 3-478 **3**

### **Automatic Callback Interval** 3

Use this procedure to specify the number of times the telephone rings at the originator's telephone before the system cancels a Callback request.

### **Summary: Automatic Callback Interval** 3

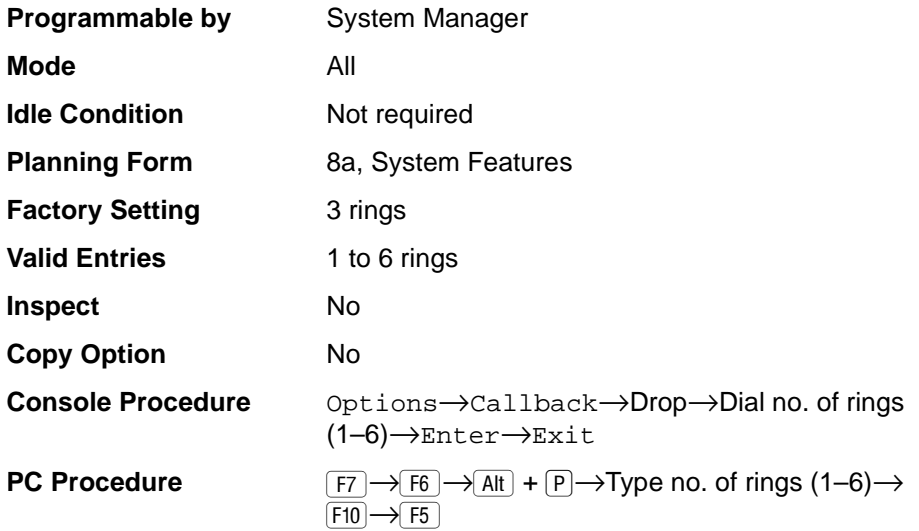

### **Procedure: Automatic Callback Interval** 3

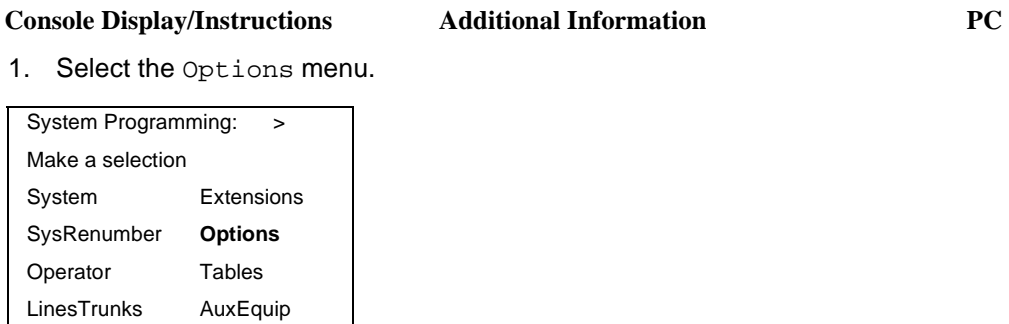

Exit NightSrvce | 2002 - 2003 - 2004 - 2006 - 2014 - 2014 - 2016 - 2017 - 2018 - 2019 - 2019 - 2019 - 2019 - 20

Issue 1

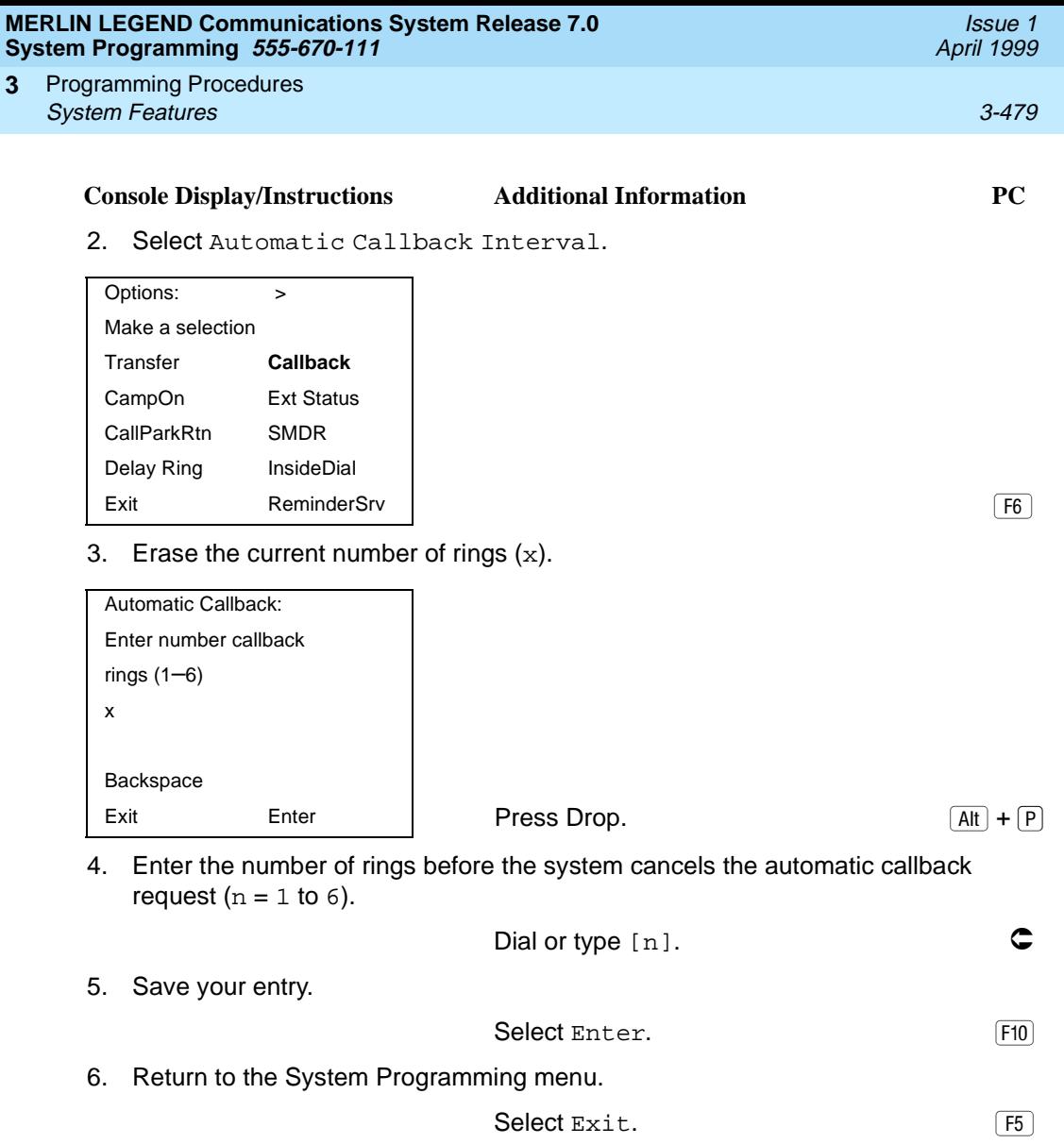

Programming Procedures System Features 3-480 and 3-480 and 3-480 and 3-480 and 3-480 and 3-480 and 3-480 and 3-480 and 3-480 and 3-480 and 3-480 and 3-480 and 3-480 and 3-480 and 3-480 and 3-480 and 3-480 and 3-480 and 3-480 and 3-480 and 3-480 **3**

#### **Extension Status**

Use this procedure to specify whether the Extension Status (ES) feature is used in Hotel mode or Group Calling/Call Management System (CMS) mode.

The calling mode affects the meaning of the LEDs and the use of Auto Dial or DSS buttons when the DLC operator position is in Extension Status mode.

In Hotel mode, telephones are restricted from making calls in Extension Status states 1 and 2 (ES1 and ES2). In Group Calling/CMS mode, ES states reflect member or agent status without restricting the telephones. In the Group Calling/ CMS mode, the Extension Status feature is used by the agents to log in and out, and by the supervisor to see agent status.

#### **Summary: Extension Status**

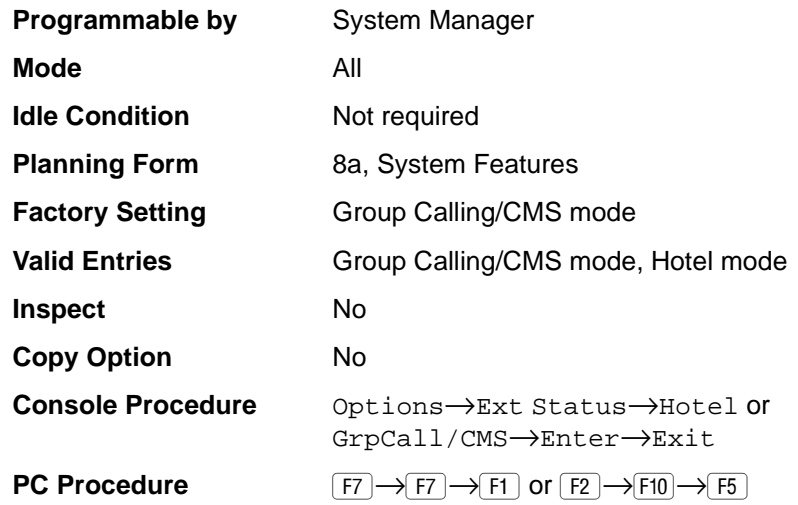

#### **Procedure: Extension Status**

SysRenumber **Options** Operator Tables LinesTrunks AuxEquip

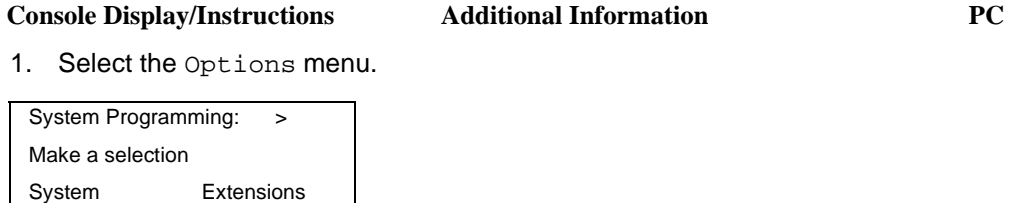

Exit NightSrvce | Contract Contract Contract Contract Contract Contract Contract Contract Contract Contract Contract Contract Contract Contract Contract Contract Contract Contract Contract Contract Contract Contract Contra

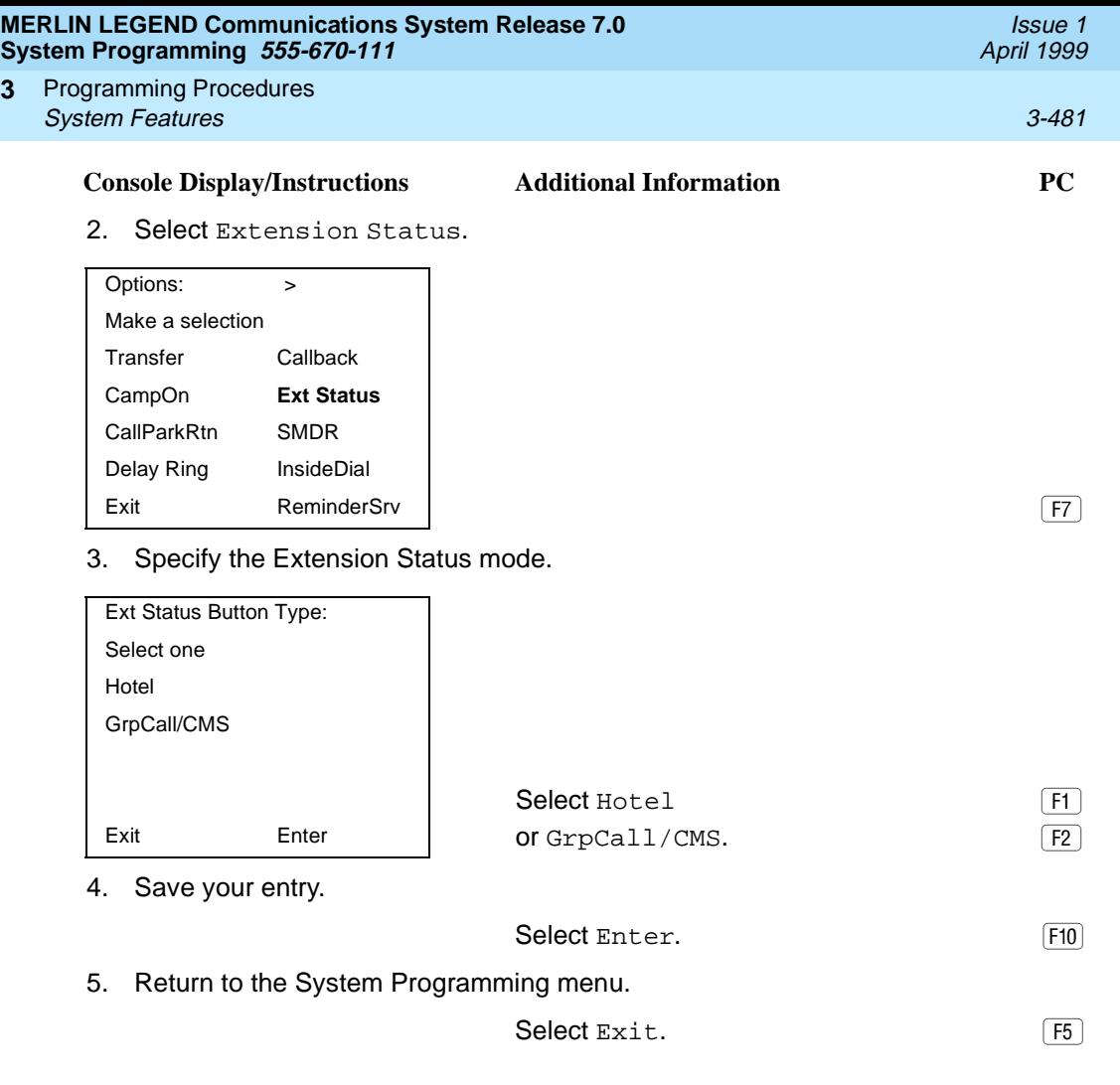

## **SMDR Language**

**3**

Use this procedure to change the language of the SMDR reports. It applies to Releases 1.1 and later only. The report language is initially set to the same as that set for the system language. See "System Language" on page 3-6.

### **Summary: SMDR Language**

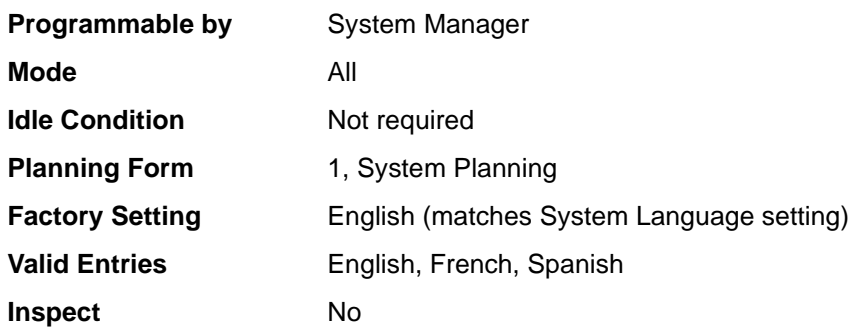

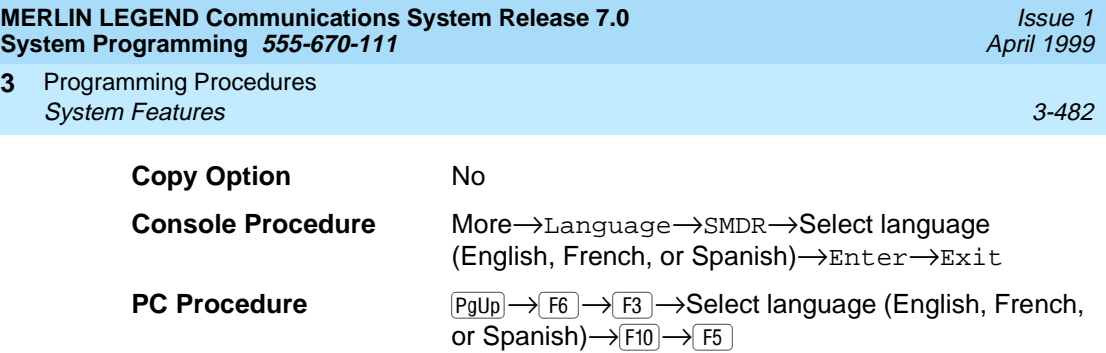

# **Procedure: SMDR Language**

**3**

# **Console Display/Instructions** Additional Information PC 1. Go to the second screen of the System Programming menu.

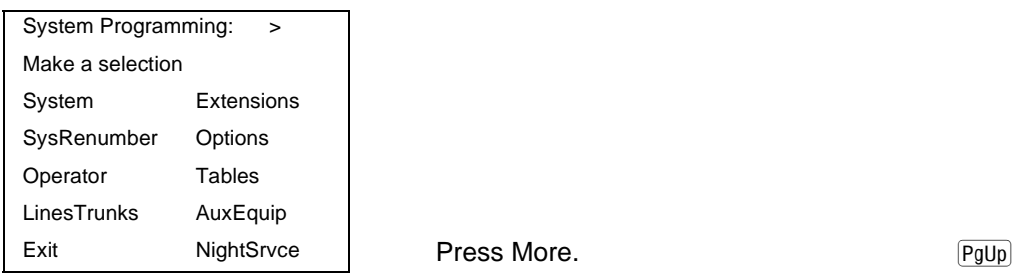

2. Select Language.

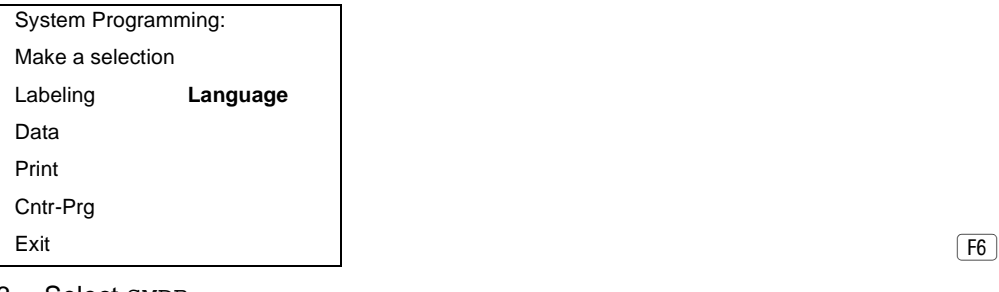

### 3. Select SMDR.

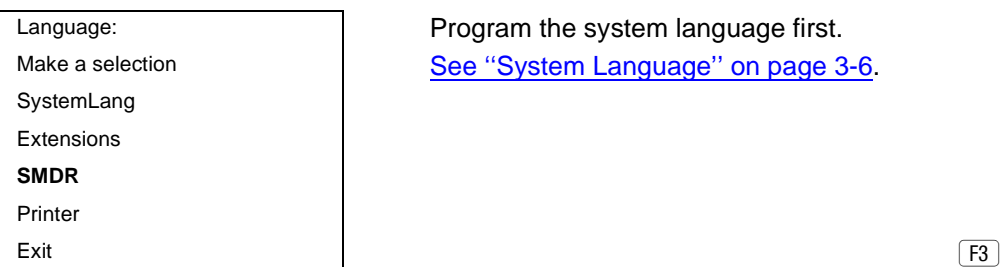
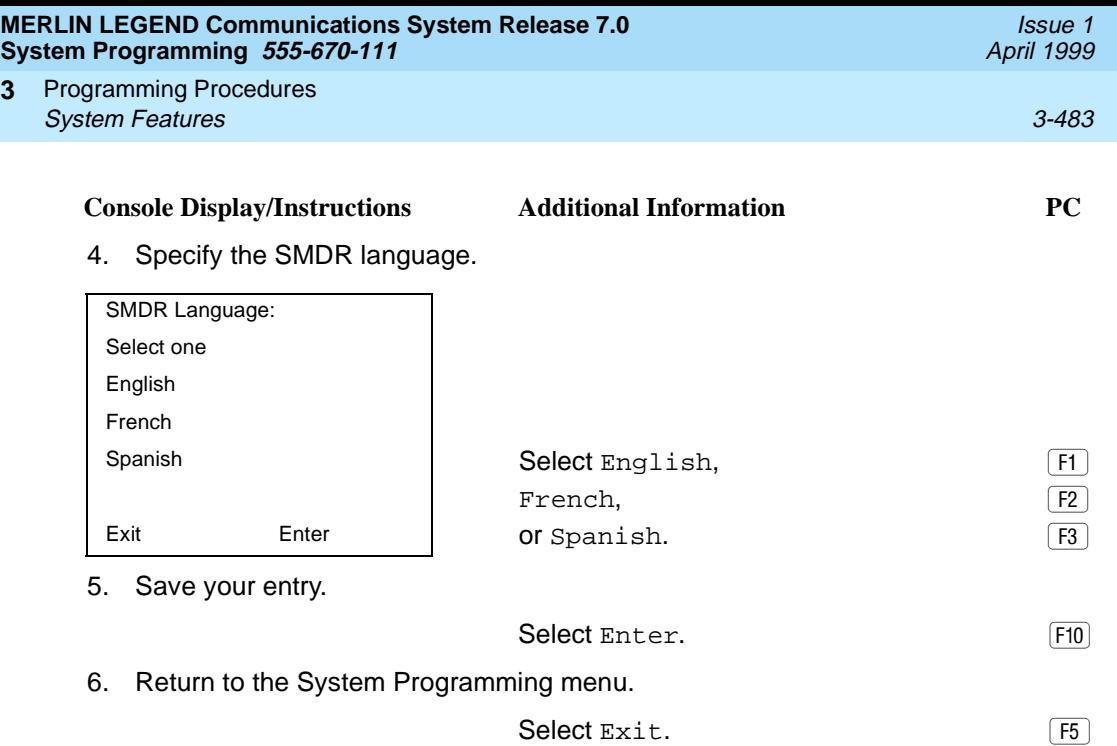

#### **SMDR Call Report Format**

**3**

Use this procedure to specify whether the SMDR call reports are printed in Basic format or ISDN format. In ISDN format, Automatic Number Identification (ANI) or Caller ID information appears in the Calling Number field in place of IN (which appears in the Basic report format). The call recording type for these calls is I in ISDN format and C in Basic format.

 $\Rightarrow$  NOTE:

Caller ID name information is not captured in SMDR call reports.

ISDN format should be used only in conjunction with automatic number identification (ANI) or Caller ID service subscription.

# **Summary: SMDR Call Report Format**

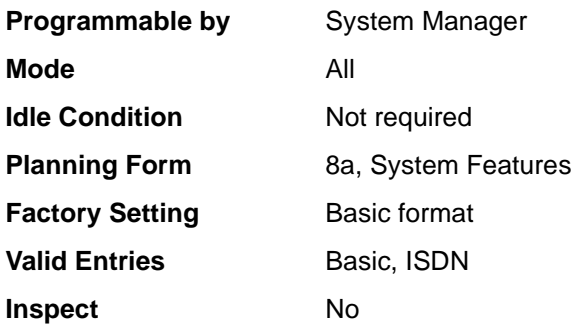

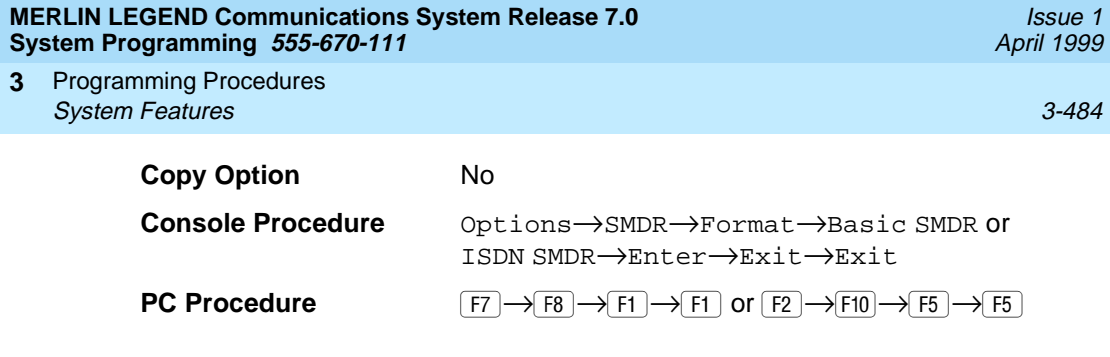

# **Procedure: SMDR Call Report Format** 3

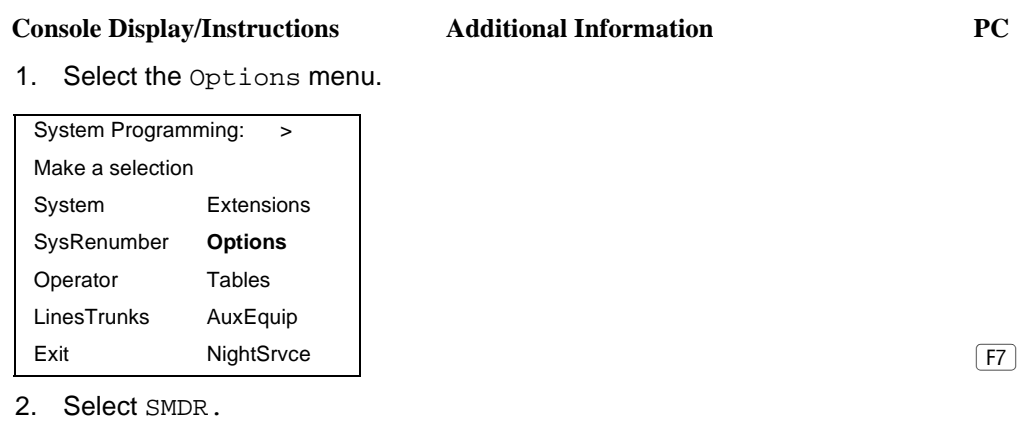

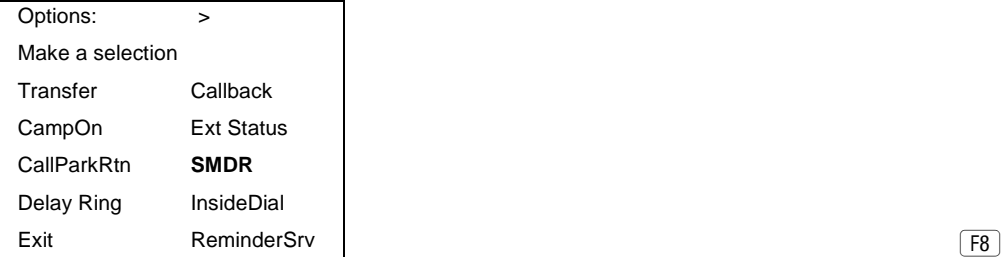

3. Select Format.

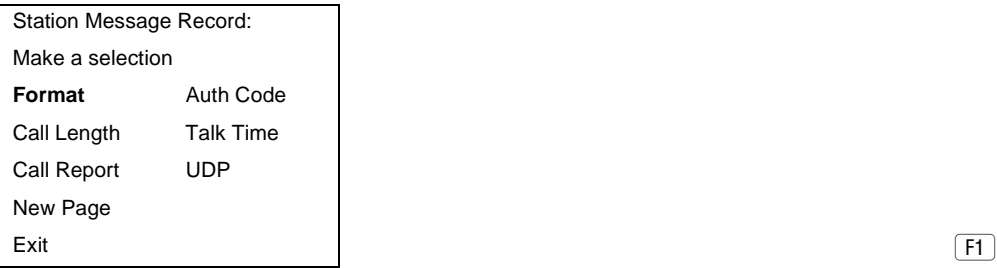

 $\boxed{F8}$ 

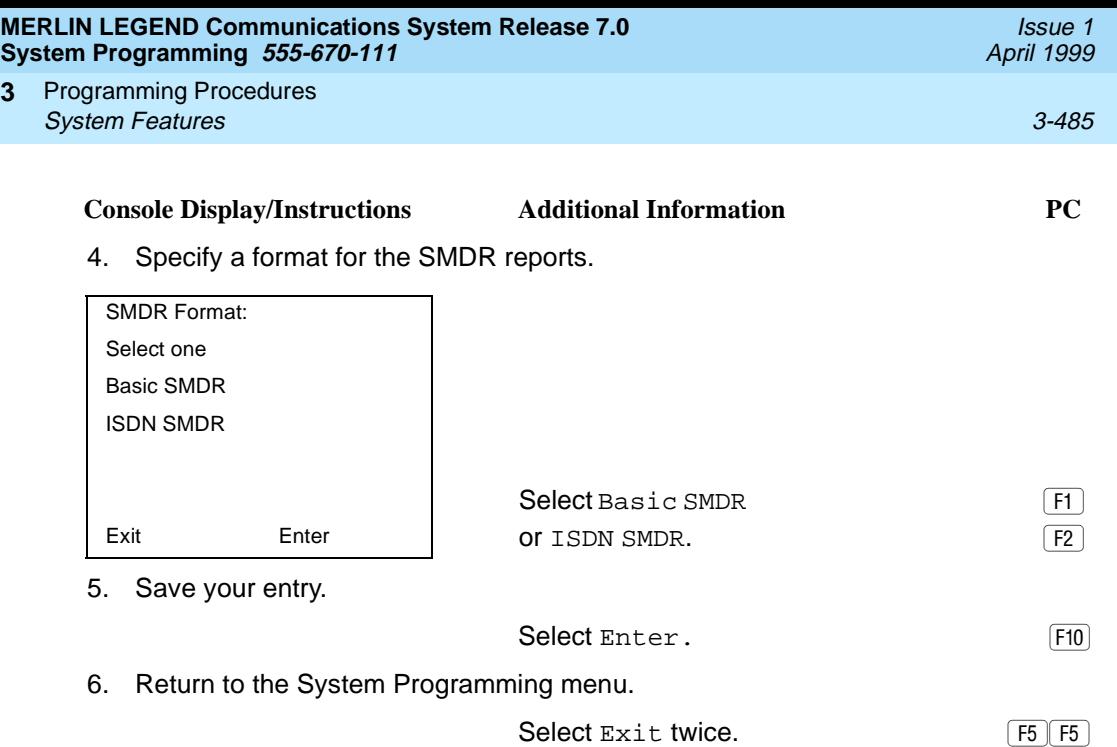

#### **SMDR Call Length**

**3**

Use this procedure to set the minimum time length of a call before it is recorded on SMDR call reports.

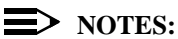

- If the majority of lines/trunks are PRI, the recommended call length is 1. See the Feature Reference for more information.
- The outbound call of a Centrex Transfer via Remote Call Forwarding call will not be recorded unless the minimum time length is set to zero (0). The inbound Centrex call to the Principle User who has Centrex Transfer via Remote Call Forwarding will also not be recorded unless the minimum time length is 0.

# **Summary: SMDR Call Length**

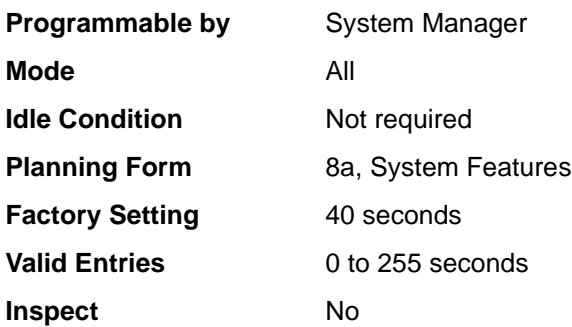

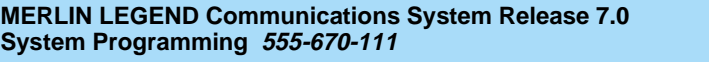

Programming Procedures System Features 3-486 **3**

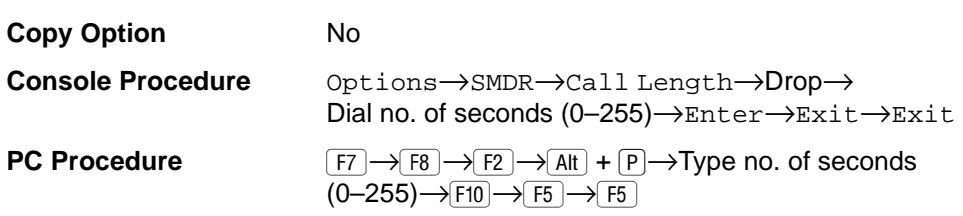

# **Procedure: SMDR Call Length** 3

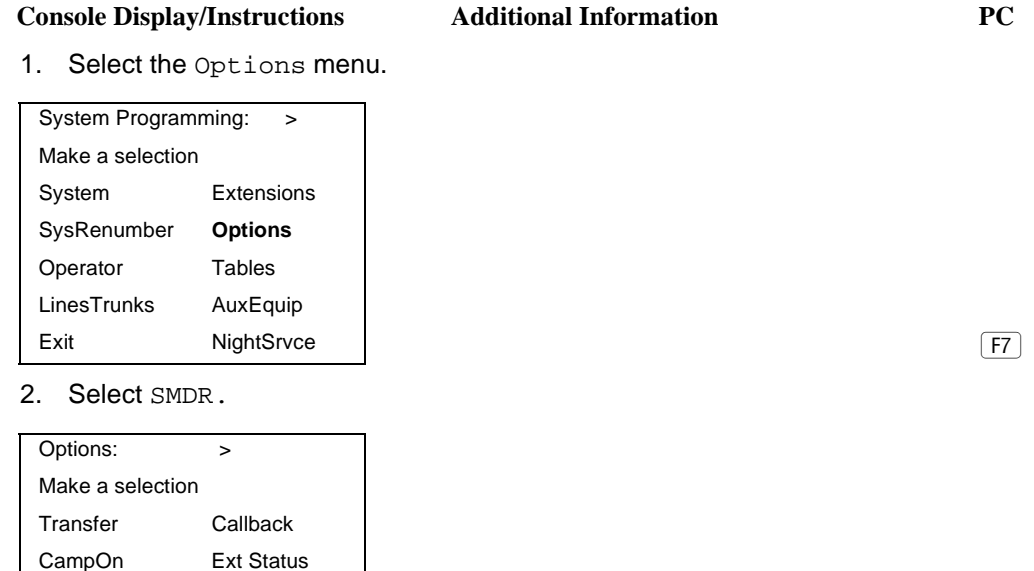

Exit ReminderSrv | **Exite ReminderSrv** | **Exite ReminderSrv** | **Exite ReminderSrv** | **Exite ReminderSrv** | **Exite Reminder Reminder Reminder Reminder Reminder Reminder Reminder Reminder Reminder Reminder Reminder Reminder**  $\boxed{F8}$ 

Issue 1 April 1999

3. Select Call Length. Make a selection **the report.** Format Auth Code **Call Length** Talk Time Call Report UDP New Page Exit (F2)

CallParkRtn **SMDR** Delay Ring InsideDial

Station Message Record: New Page inserts a page break in

<span id="page-688-0"></span>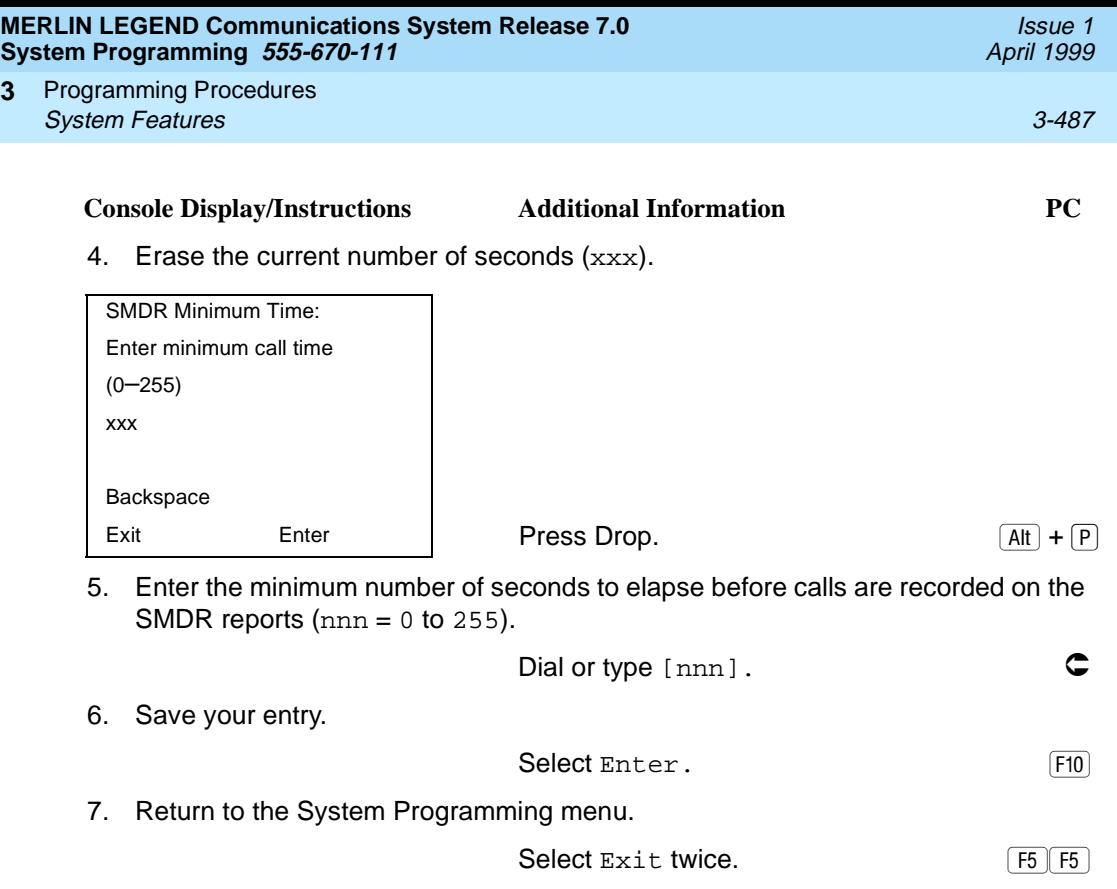

#### **SMDR Calls Recorded on Call Report**

Use this procedure to specify whether SMDR information should be recorded for both incoming and outgoing non-private network calls or for outgoing non-private network calls only.

#### $\Rightarrow$  NOTE:

**3**

Refer to [''SMDR UDP Calls Recorded on Call Report'' on page 3-493](#page-694-0) to program call recording for calls on private network tandem trunks.

#### **Summary: SMDR Calls Recorded on Call Report** 3

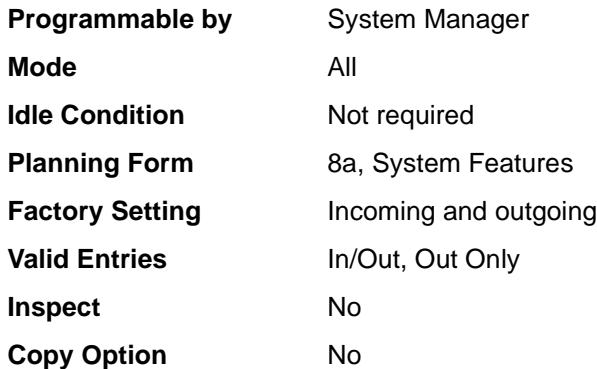

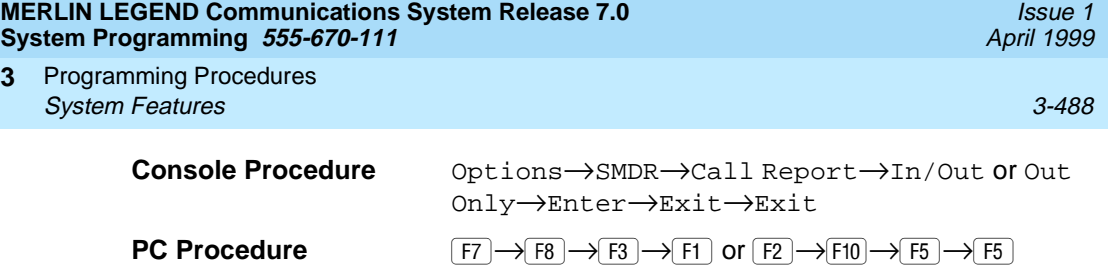

# **Procedure: SMDR Calls Recorded on Call Report** 3

#### **Console Display/Instructions** Additional Information PC

**3**

1. Select the Options menu.

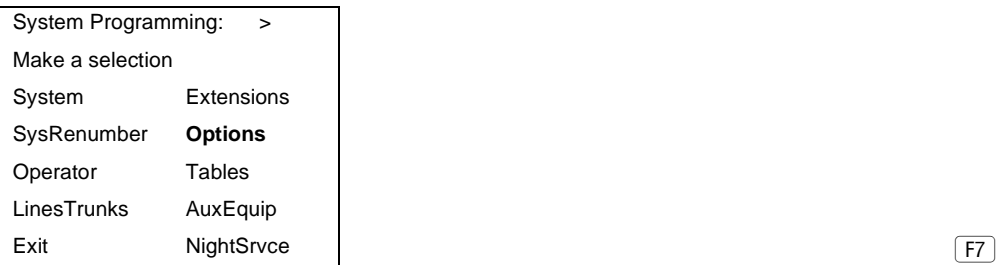

2. Select SMDR.

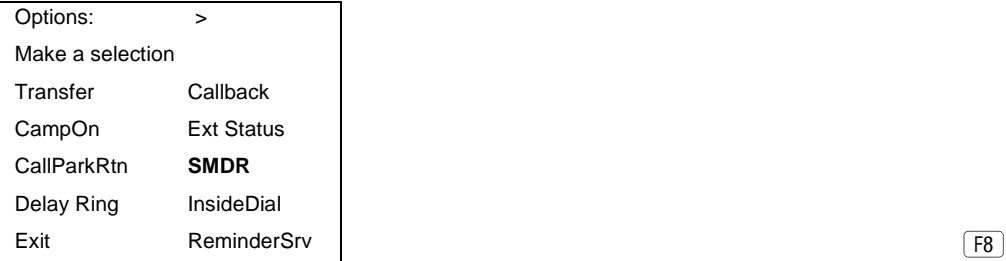

3. Select Call Report.

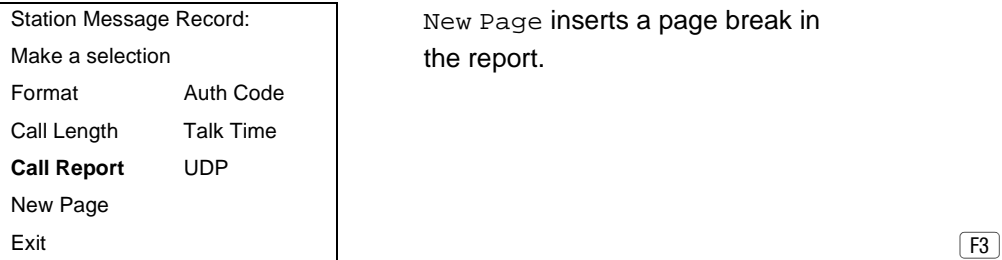

New Page inserts a page break in the report.

 $\boxed{F8}$ 

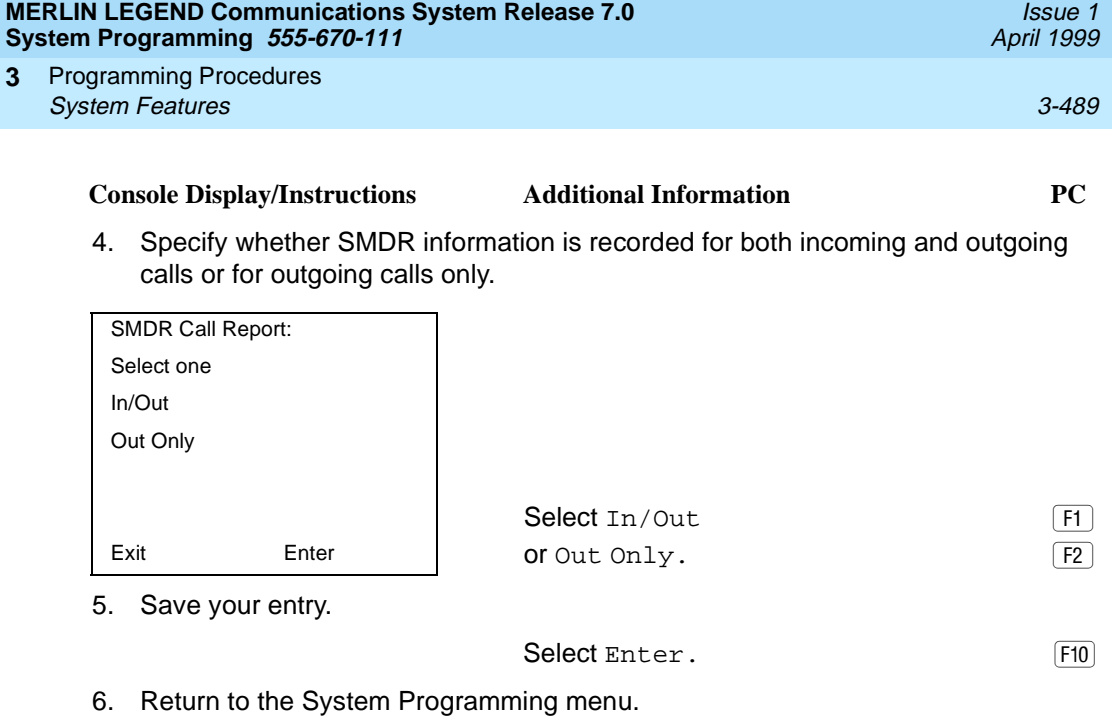

Select Exit twice. The results of  $\boxed{F5 \mid F5}$ 

#### **SMDR Account Code Format**

For calls made using an authorization code, SMDR can be programmed to have either the "home extension" or the actual authorization codes recorded in the Account Code field if no Account Code is entered. Account Code overrides the Authorization Code entry in the SMDR record when both features are used.

### **Summary: SMDR Account Code Format**

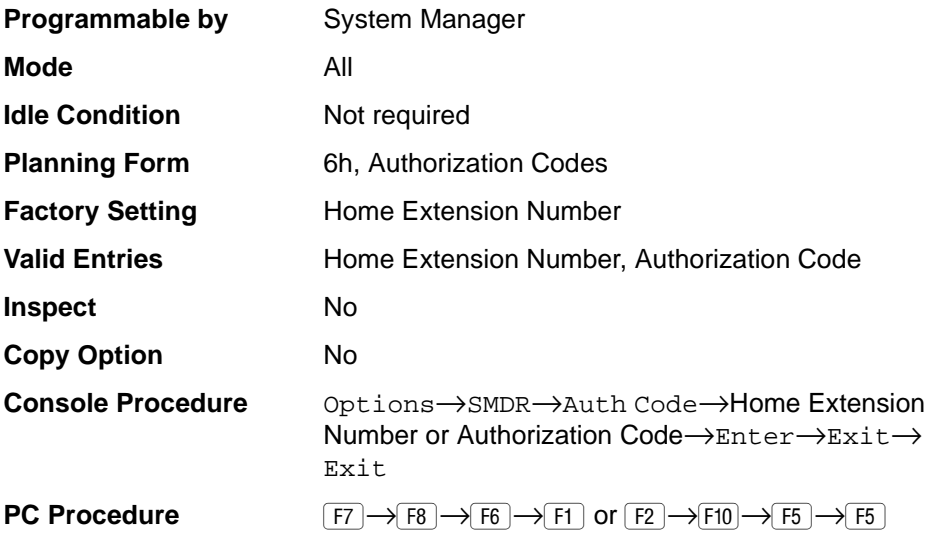

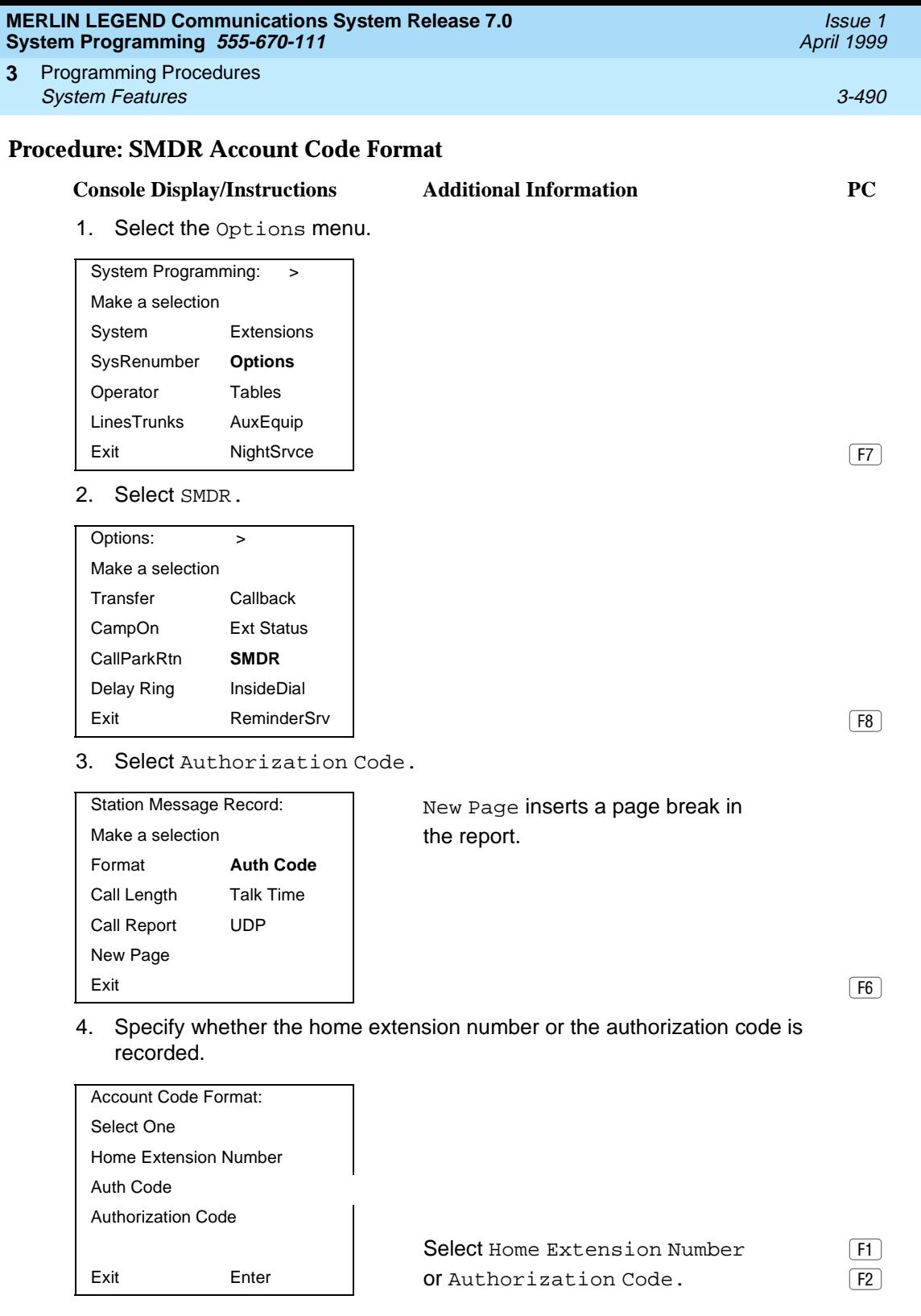

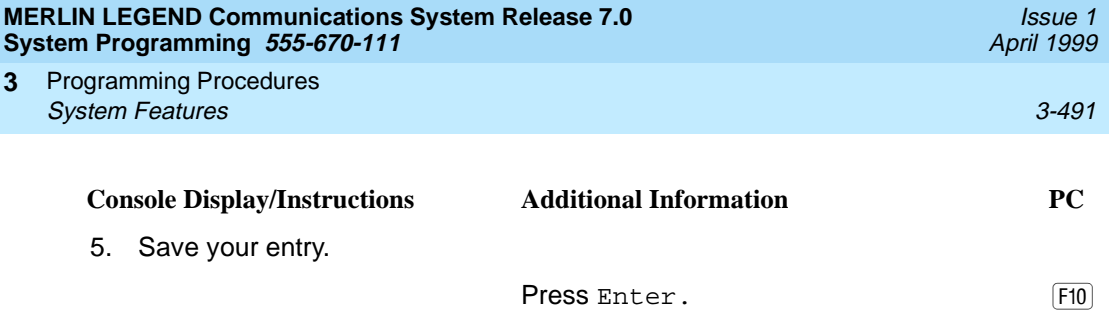

#### **SMDR Talk Time**

In Release 4.2 and later systems, the Talk field was added to the SMDR call record. The Talk field is designed for the MERLIN LEGEND Reporter application that is used to capture detailed information on incoming and outgoing voice and data calls with a special emphasis on calling groups. The Talk field contains the talk-time duration—the amount of time (59:59 maximum) that a calling group agent spends on an incoming call, including any actions that the agent takes while handling the call.

If your system includes a MERLIN LEGEND Reporter, the Talk Time option must be enabled. All other configurations must have the Talk Time option disabled.

#### **Summary: SMDR Talk Time**

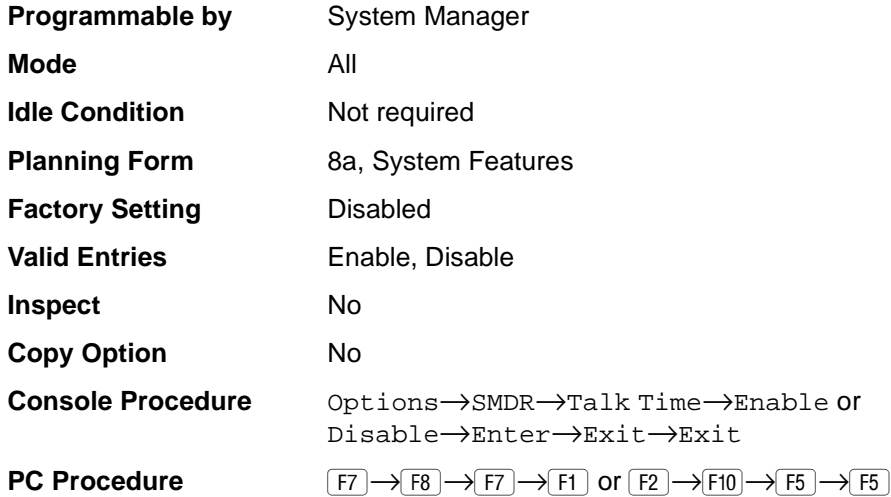

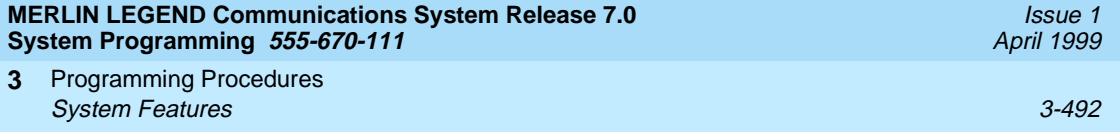

**Console Display/Instructions** Additional Information PC

# **Procedure: SMDR Talk Time** 3

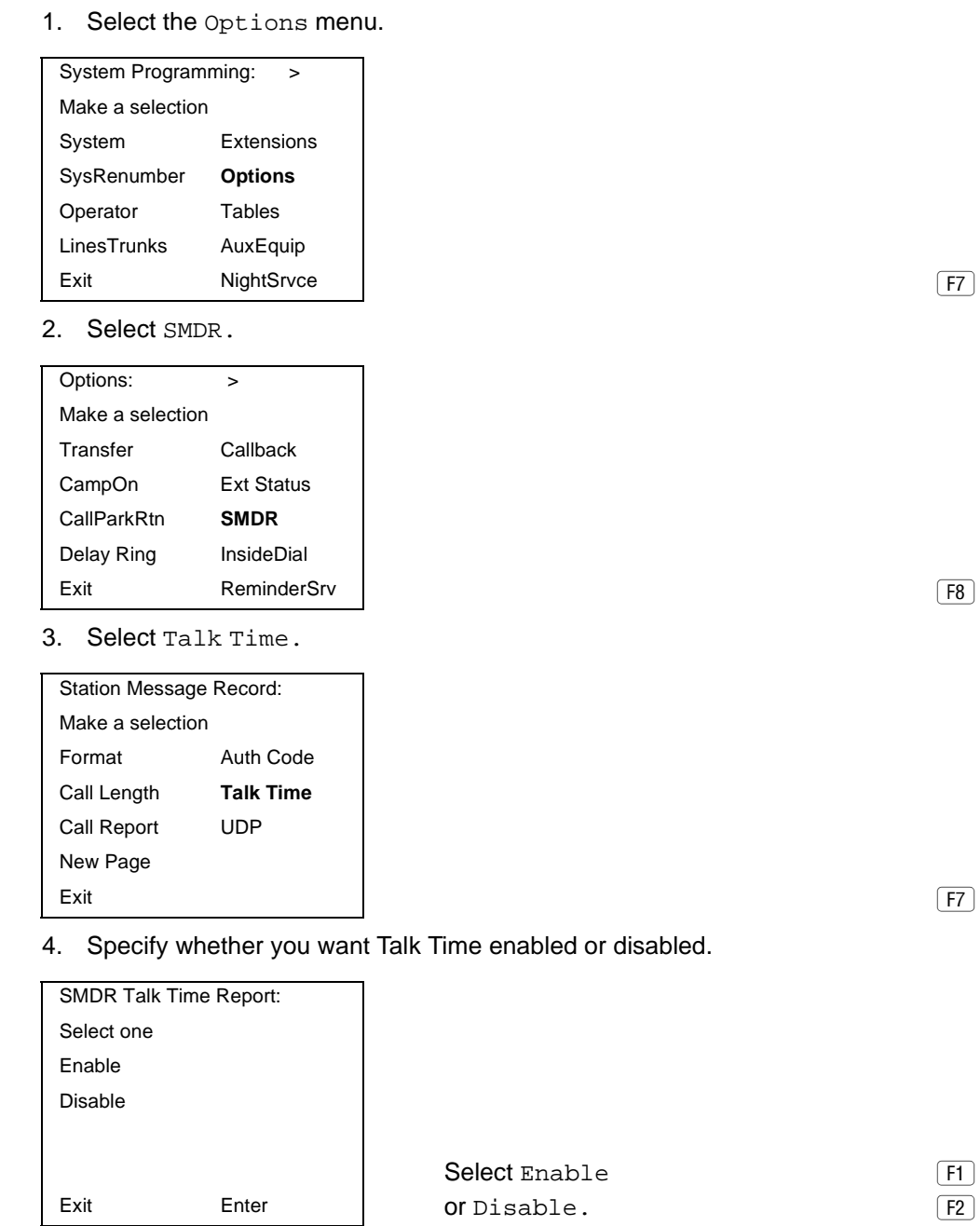

<span id="page-694-0"></span>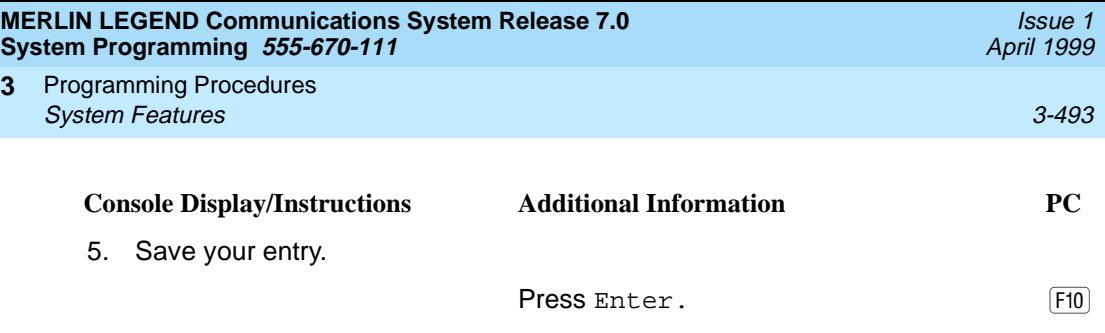

# **SMDR UDP Calls Recorded on Call Report**

Use this procedure to specify whether SMDR information should be recorded for both incoming and outgoing calls on private network tandem trunks, or if call recording will not be performed on private network calls.

 $\Rightarrow$  note:

Refer to "SMDR Calls Recorded on Call Report" on page 3-487 to program call recording for non-private network calls.

# **Summary: SMDR UDP Calls Recorded on Call**

**Report** 

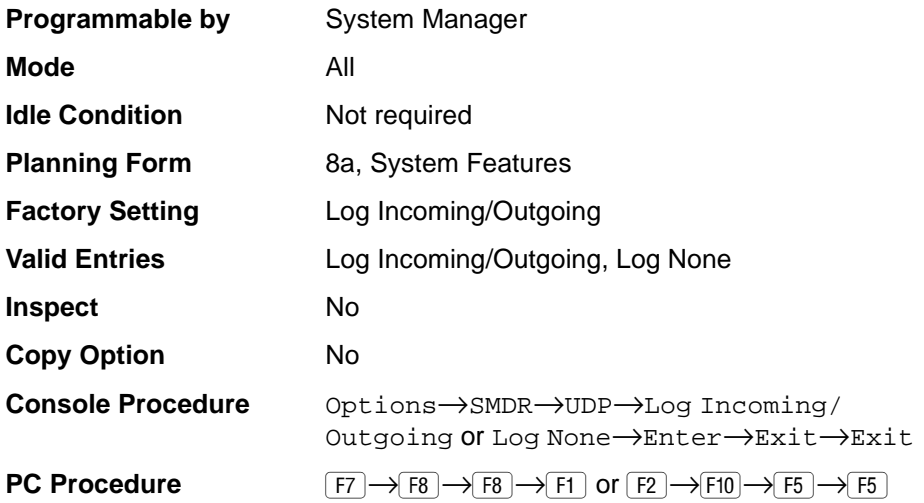

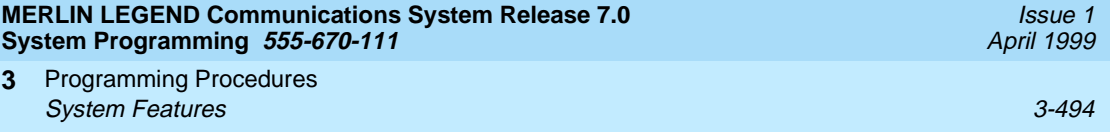

# **Procedure: SMDR UDP Calls Recorded on Call Report**

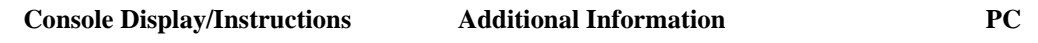

1. Select the Options menu.

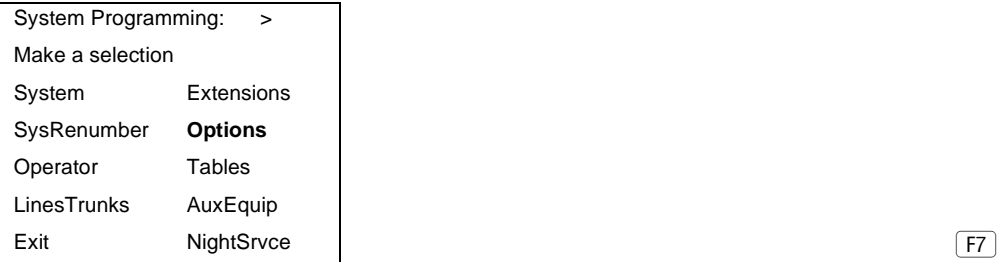

2. Select SMDR.

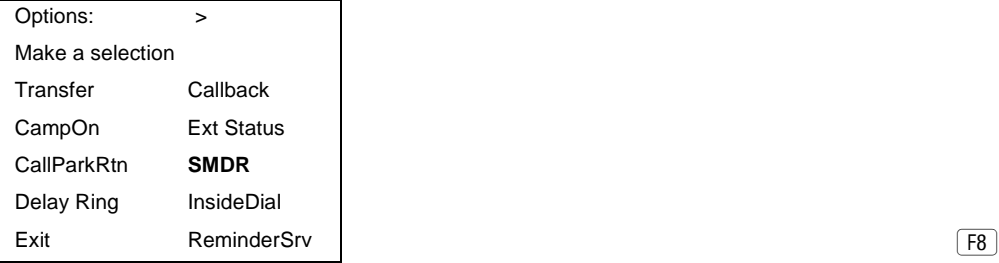

3. Select UDP.

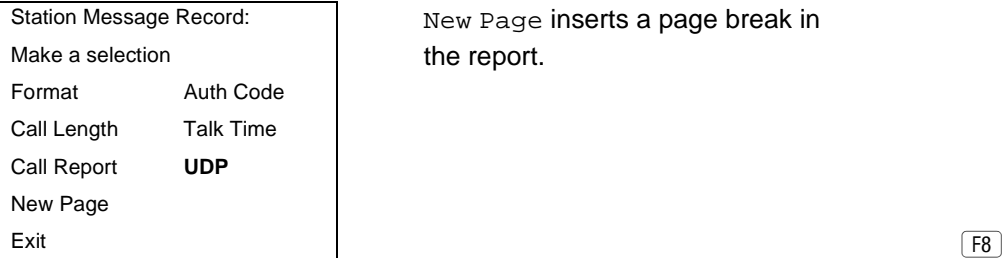

New Page inserts a page break in the report.

 $\boxed{F8}$ 

 $(F8)$ 

4. Specify whether SMDR information is recorded for both incoming and outgoing UDP calls, or if UDP call information will not be recorded.

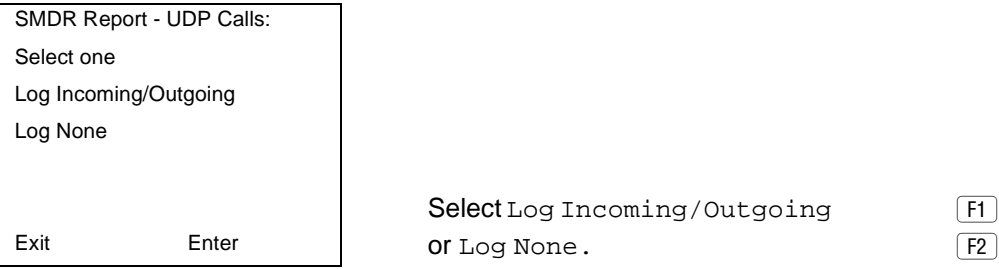

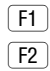

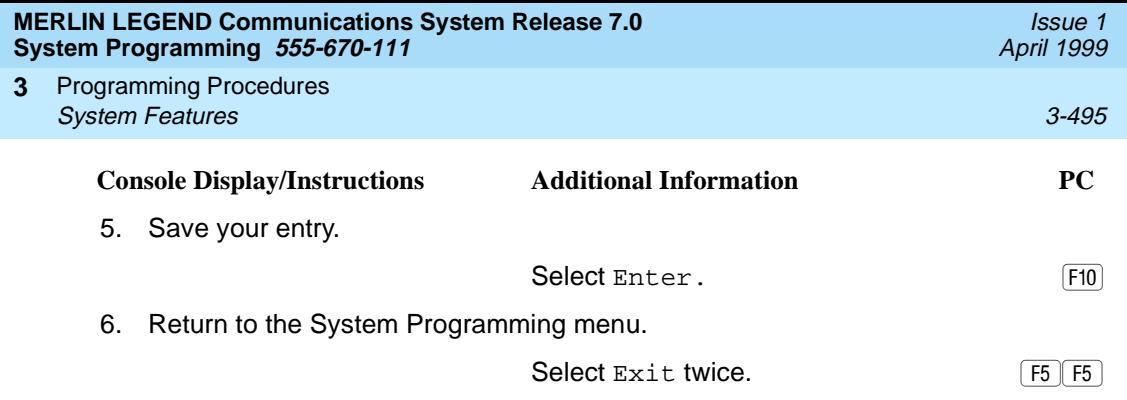

### **Inside Dial Tone**

Use this procedure to set the inside (system) dial tone to be either different from, or the same as the outside line/trunk dial tone.

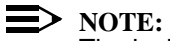

The inside dial tone must be the same as the outside dial tone when the internal dial tone is not recognized by software applications or modems.

### **Summary: Inside Dial Tone**

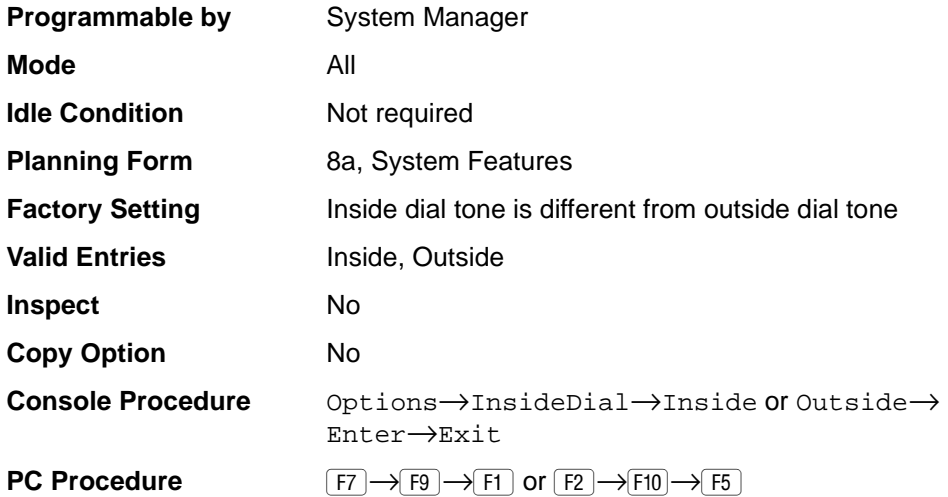

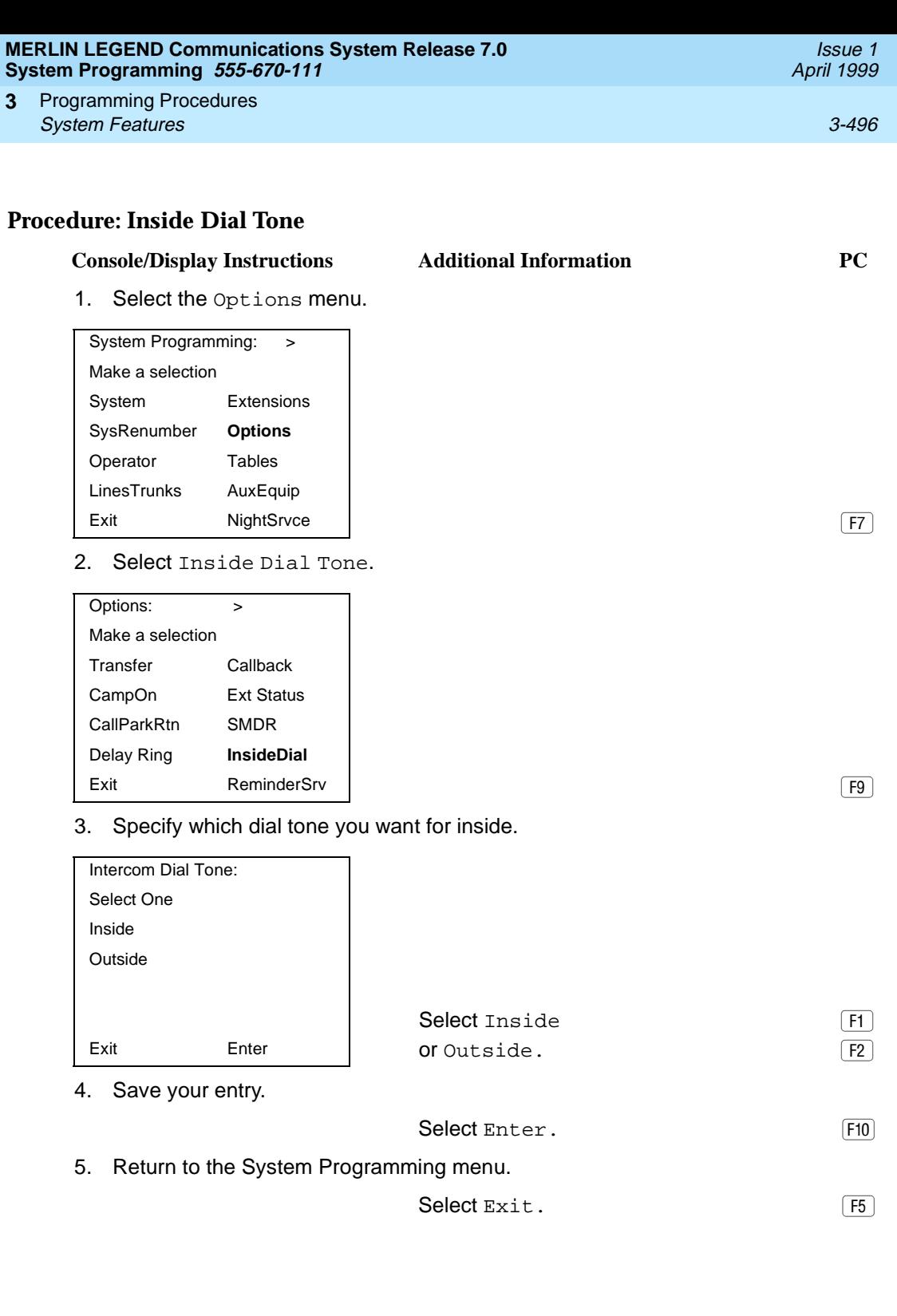

### **Reminder Service Cancel**

Use this procedure to set the time of day when all programmed Reminder Service calls are automatically canceled.

To deactivate Reminder Service Cancel, erase the currently programmed time and do not enter a new time.

#### **Summary: Reminder Service Cancel**

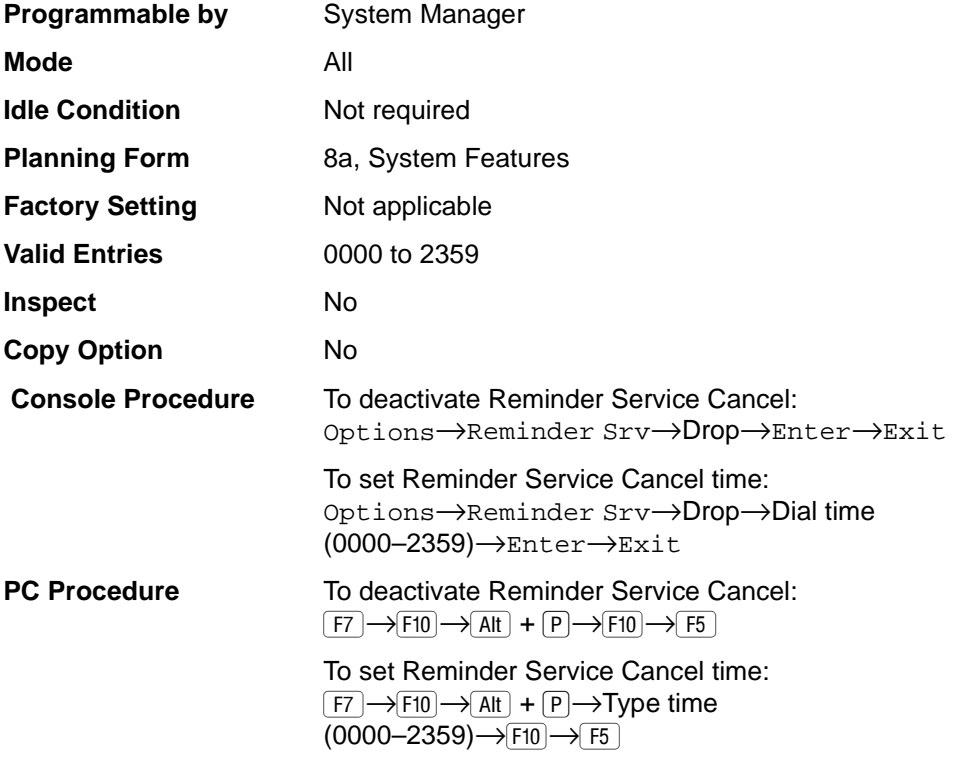

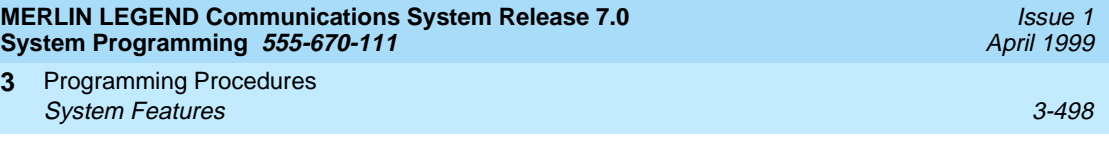

### **Procedure: Reminder Service Cancel** 3

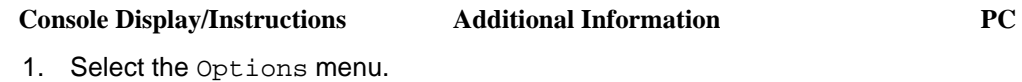

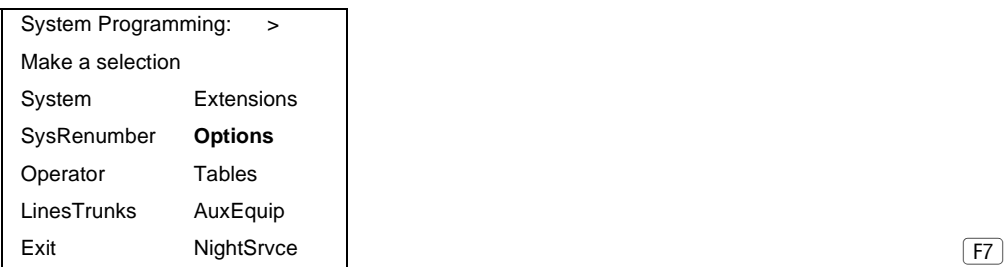

2. Select Reminder Service Cancel.

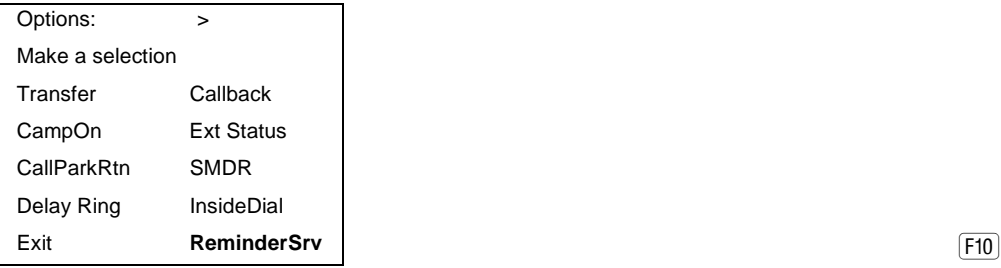

3. Erase the current reminder service time  $(xxxx)$  if assigned.

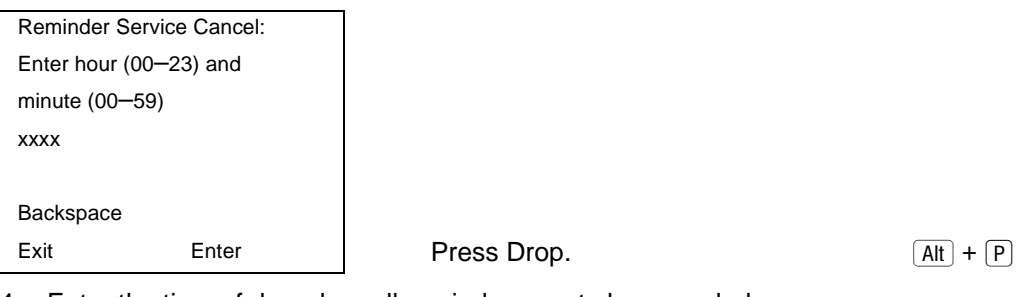

4. Enter the time of day when all reminders are to be canceled  $(hh = 00 \text{ to } 23 \text{ and } mm = 00 \text{ to } 59).$ 

> To deactivate Reminder Service Cancel, do not enter a time. Go to Step 5.

Dial or type  $[hhmm]$ .

5. Save your entry.

Select Enter. F10

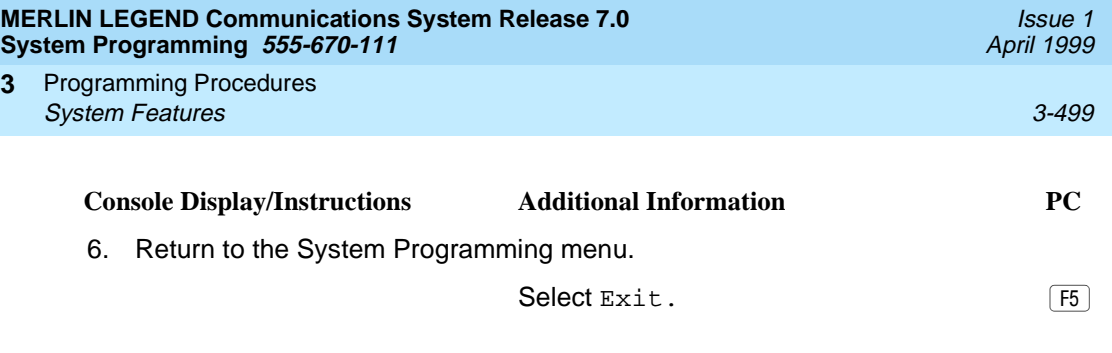

# **Redirect Outside Calls to Unassigned Extension Numbers**

Use this procedure to specify the extension number to receive redirected calls. Redirected calls include calls made to unassigned numbers by remote access users, by users on DID trunks (Hybrid/PBX only), or by users on dial-in tie trunks. Calls can be redirected to the following locations:

- QCC queue (Hybrid/PBX only)
- Another extension number
- A calling group

This setting does not affect calls received on DID trunks if you have specified that calls to unassigned DID extensions are to receive a fast busy signal. [See ''Invalid](#page-383-0)  [Destination'' on page 3-182](#page-383-0)

#### **Summary: Redirect Outside Calls to Unassigned Extension Numbers**

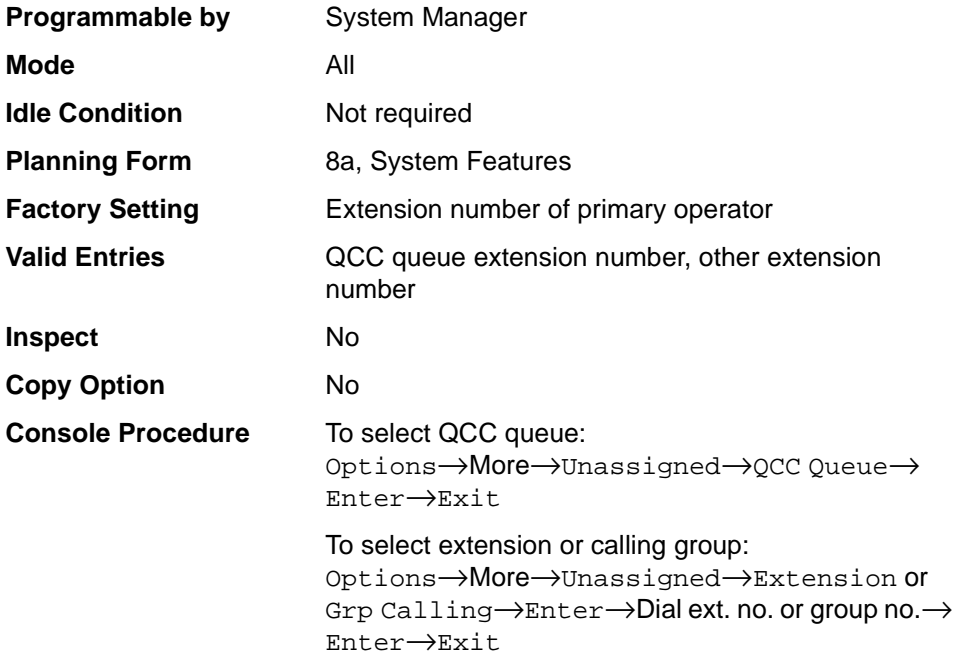

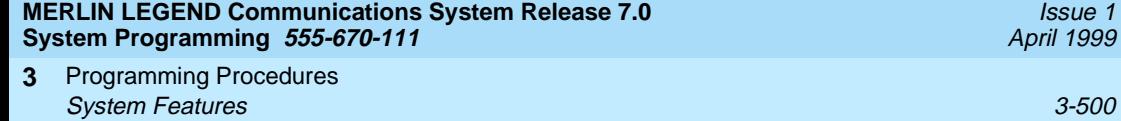

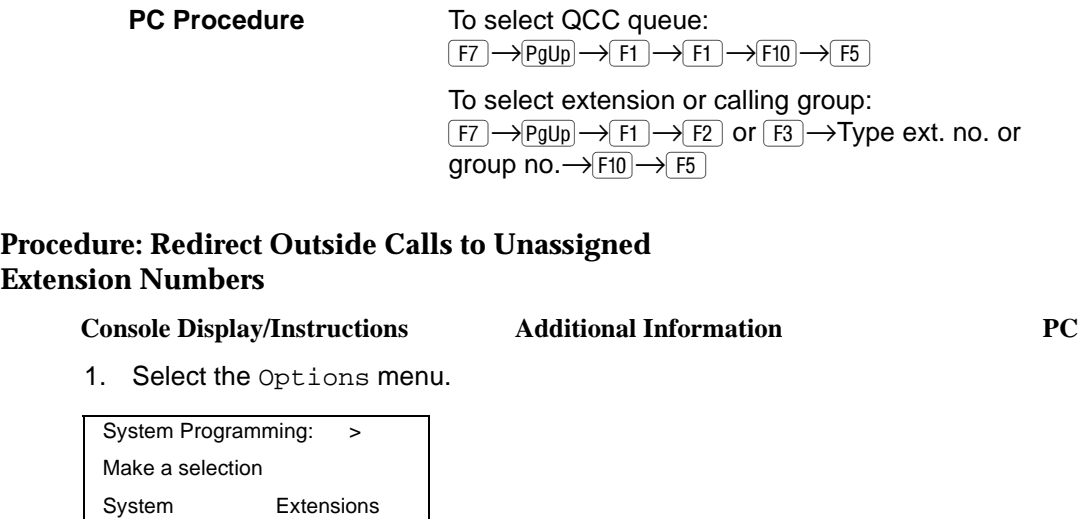

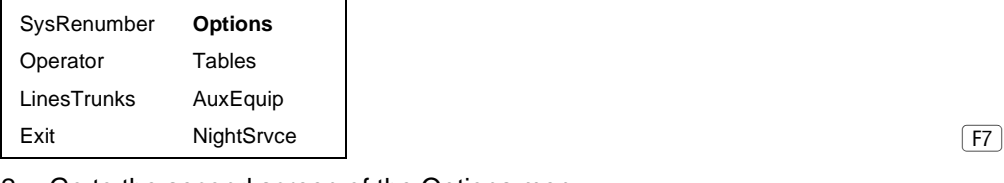

2. Go to the second screen of the Options menu.

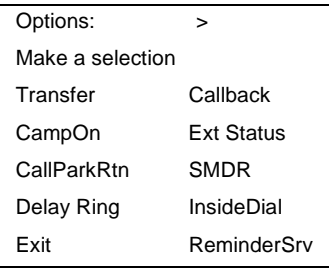

Press More. The minimal press More.

Issue 1 April 1999

3. Select Redirect Unassigned Extension Numbers.

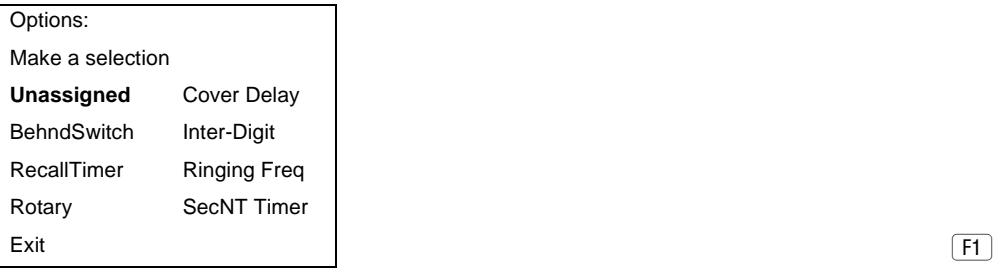

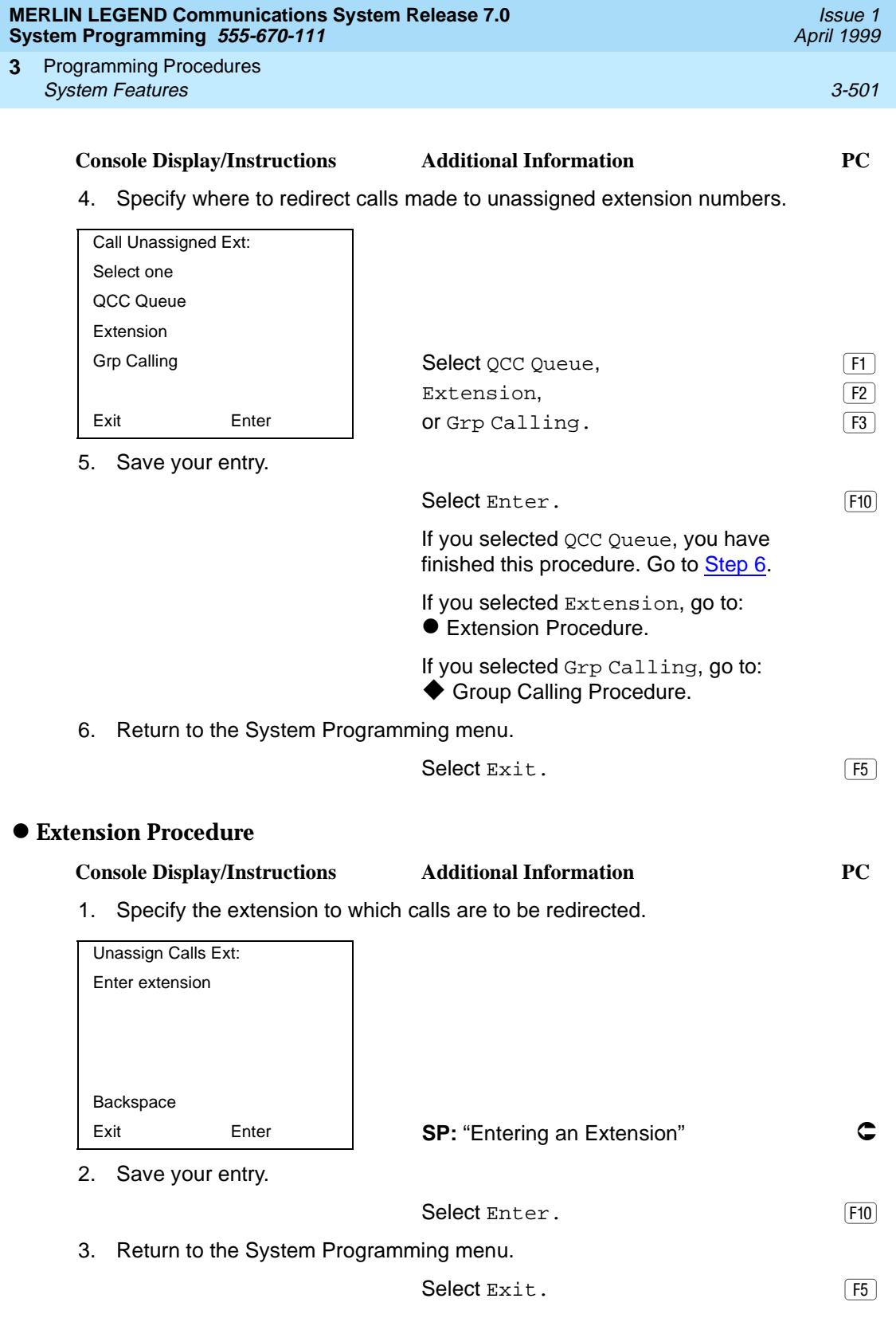

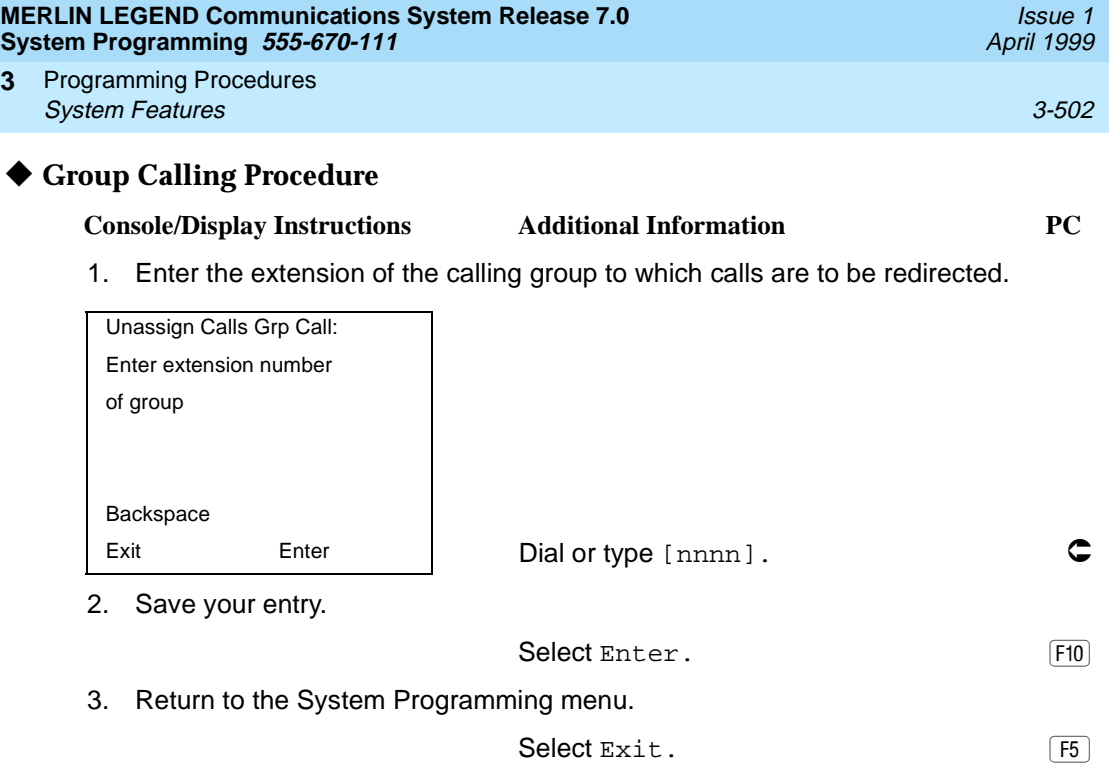

## **Host System Dial Codes for Behind Switch Mode**3

Use this procedure to assign the host system dial codes for the Transfer, Conference, and Drop features.

When multiline telephone users press the Transfer, Conference, or Drop button, a signal is sent to the host service and the communications system features are not accessed. Assigning dial codes to these features ensures that users can take advantage of them through the host system.

 $\equiv$  NOTE:

This procedure applies to Behind Switch mode only.

#### **Summary: Host System Dial Codes for Behind Switch Mode**

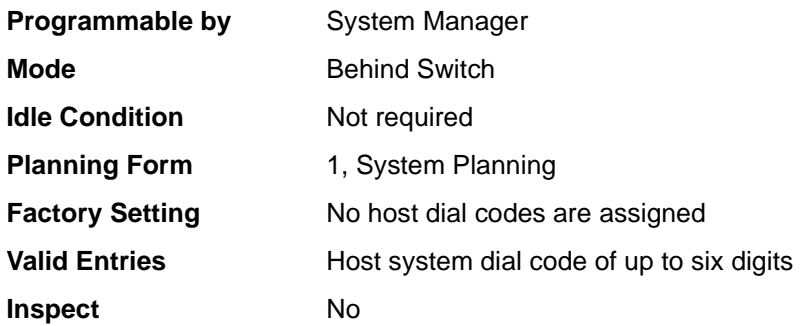

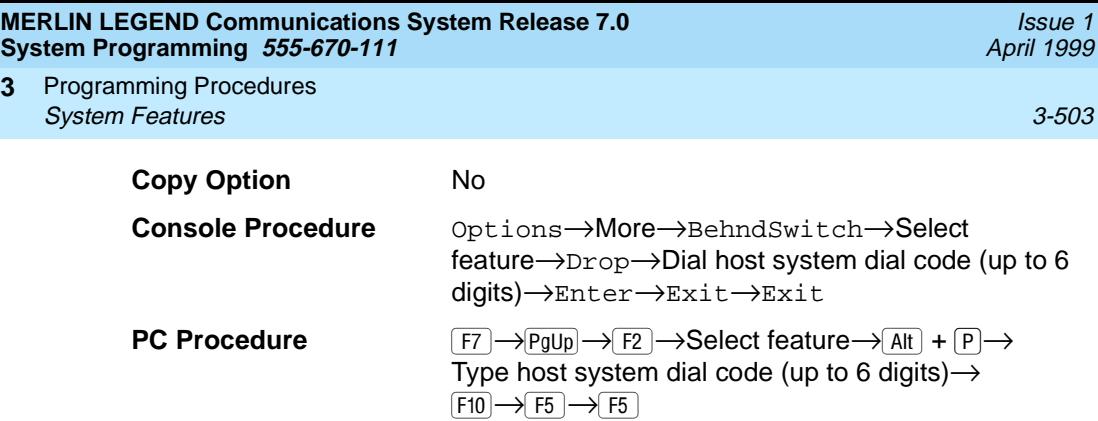

# **Procedure: Host System Dial Codes for Behind Switch Mode** 3

**3**

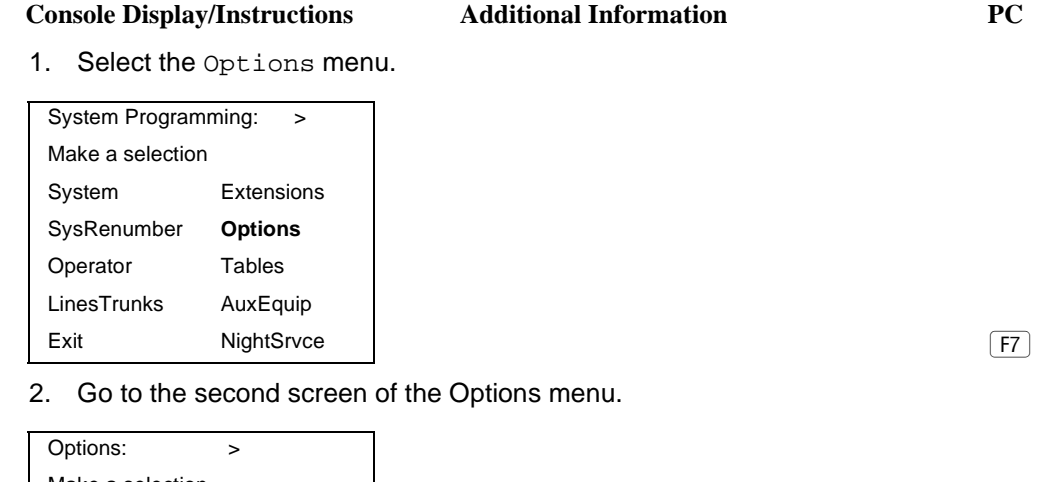

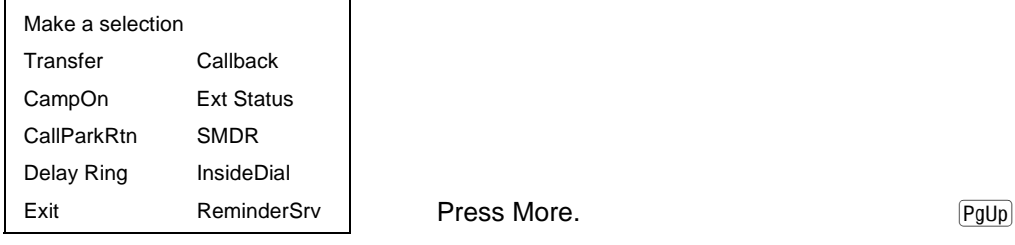

3. Select Behind Switch.

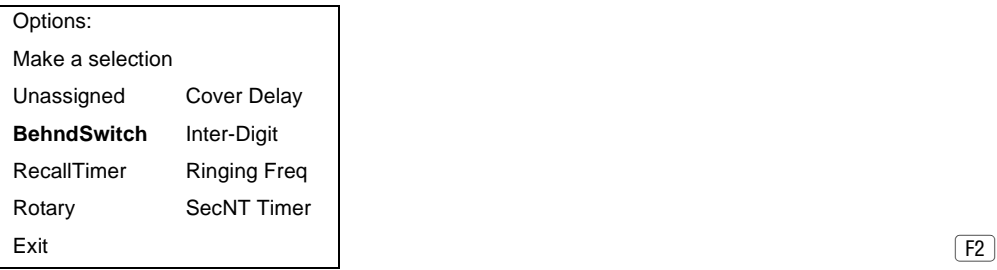

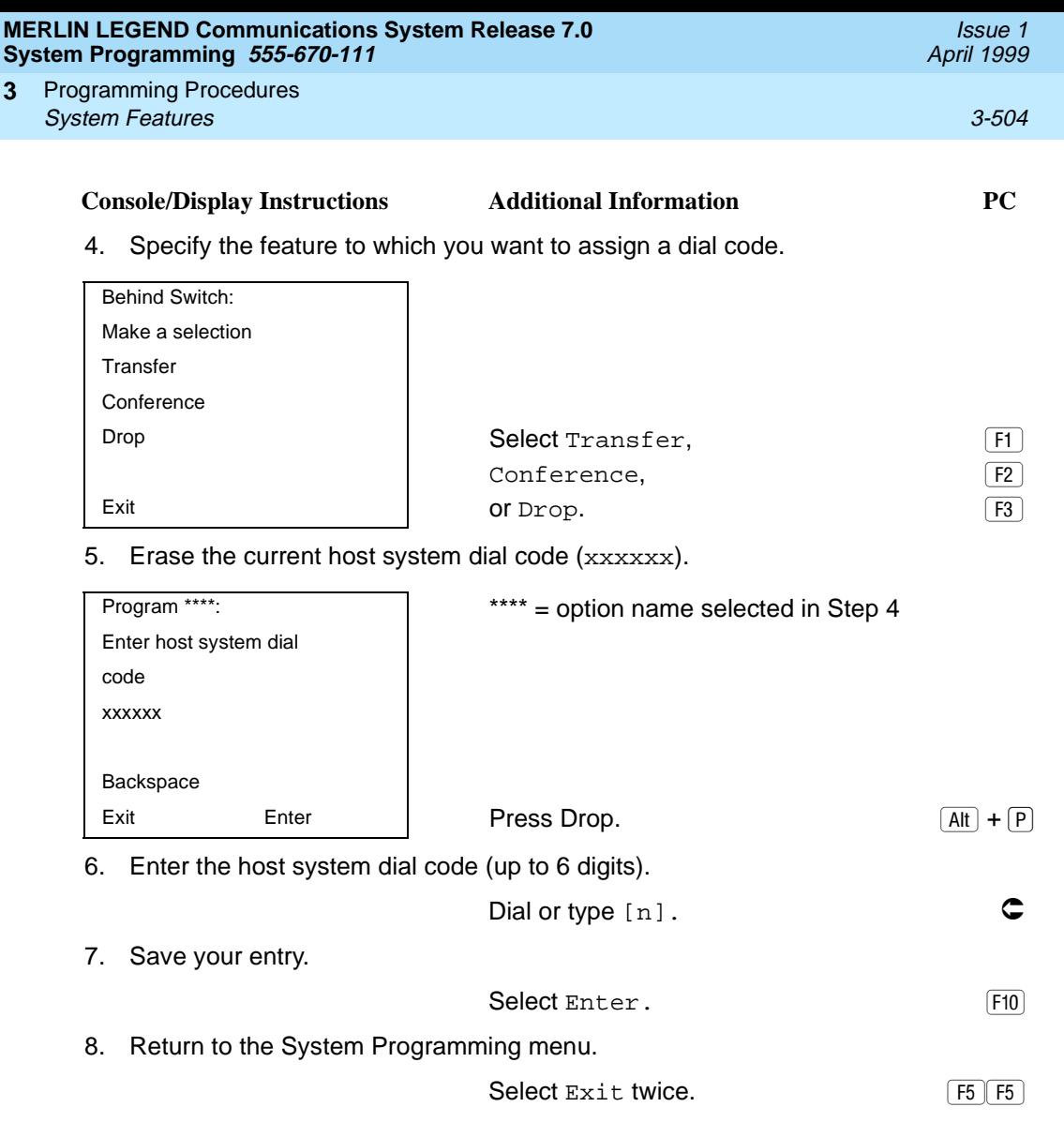

### **Recall Timer**

Use this procedure to designate the length of the timed flash that is sent when Recall is used to disconnect a call and get a new dial tone without hanging up. Both the interval of the timed flash and the way Recall works depend on the type of telephone and system operating mode.

The recall timer should be reset if multiline telephone users experience either of the following problems:

■ Nothing happens when the user presses the Recall button on an outside call. This indicates that the interval is too short and should be increased to 650 milliseconds or one second.

■ In a system operating in Behind Switch mode, the call is disconnected when the user presses the Recall button on an outside call. This indicates that the interval is too long and should be decreased to 350 milliseconds.

#### **Summary: Recall Timer**

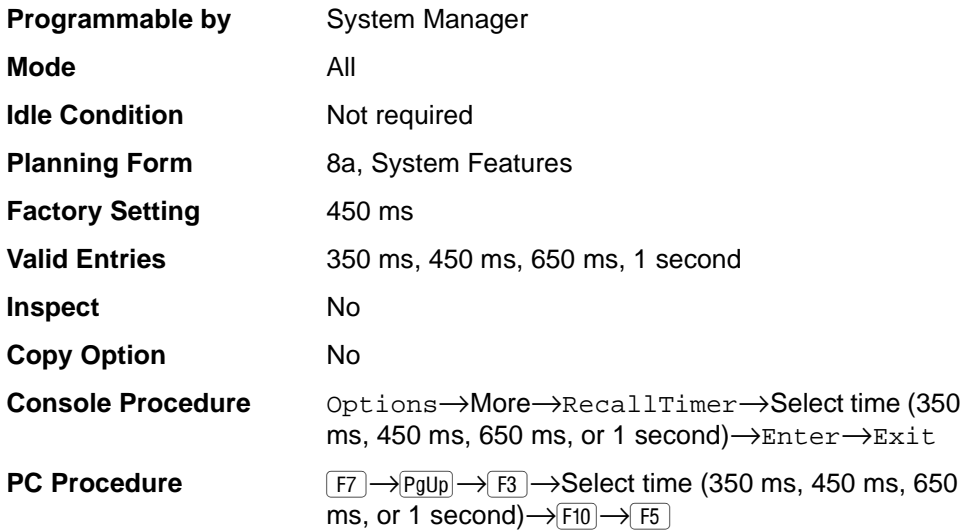

#### **Procedure: Recall Timer** 3

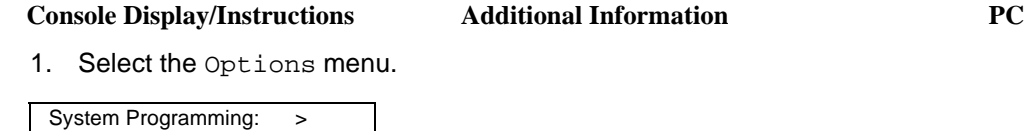

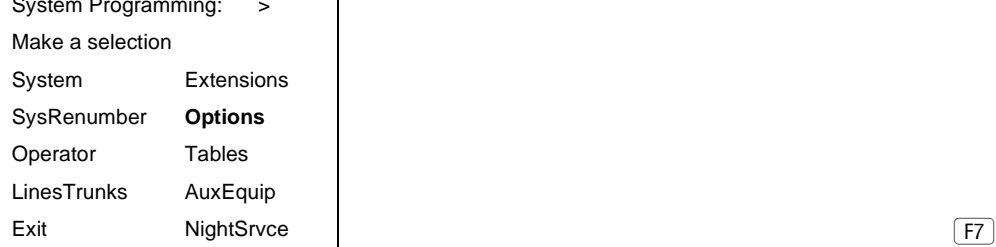

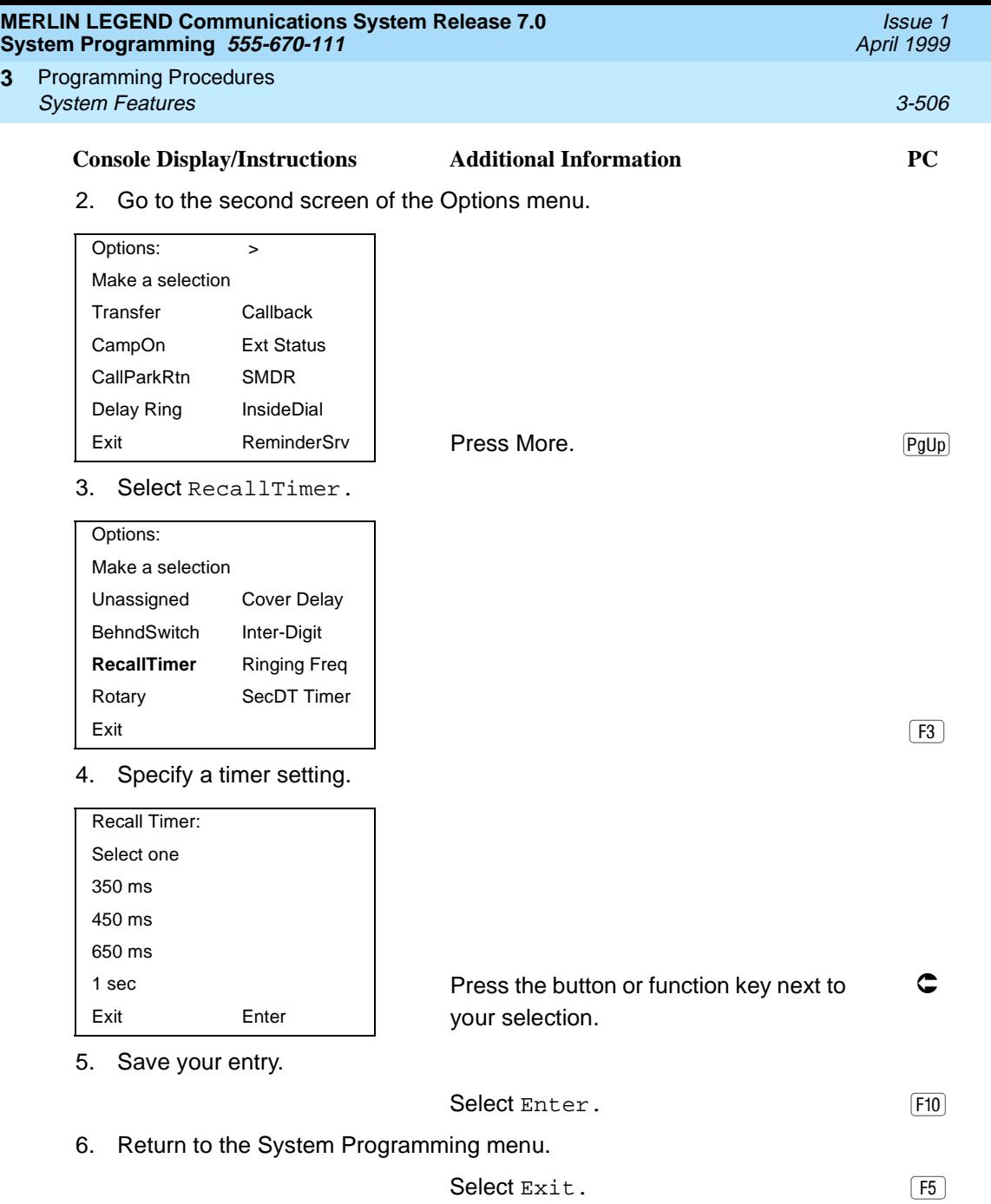

# **Interdigit Timers**

**3**

Programming for interdigit timers is reserved for Lucent Technologies technical support personnel or authorized dealers.

Interdigit timers are used by the MERLIN LEGEND System to determine when a user originating an outside call has completed dialing the digits. The information is necessary to allow the system to perform subsequent operations. You should not **MERLIN LEGEND Communications System Release 7.0 System Programming 555-670-111** 

Programming Procedures System Features 3-507 **3**

Issue 1 April 1999

change the factory settings for interdigit timers unless instructed to do so by Lucent Technologies technical support or by an authorized dealer.

#### **Allowed Lists**

Use this procedure to establish Allowed Lists. These lists are telephone numbers that can be dialed from specified telephones, regardless of any calling restrictions assigned to the telephones.

A maximum of eight lists (numbered 0 through 7) with a maximum of 10 numbers each (numbered 0 through 9) are allowed. Each allowed number can be no more than six digits (an area code plus an exchange) or six digits with a leading 1, where required.

If you program 0 as the first digit of a list entry, any toll restriction assigned to the extension is removed for calls that can be placed by a toll operator.

Special characters (such as Pause) are not permitted in Allowed List entries.

#### **Summary: Allowed Lists** 3

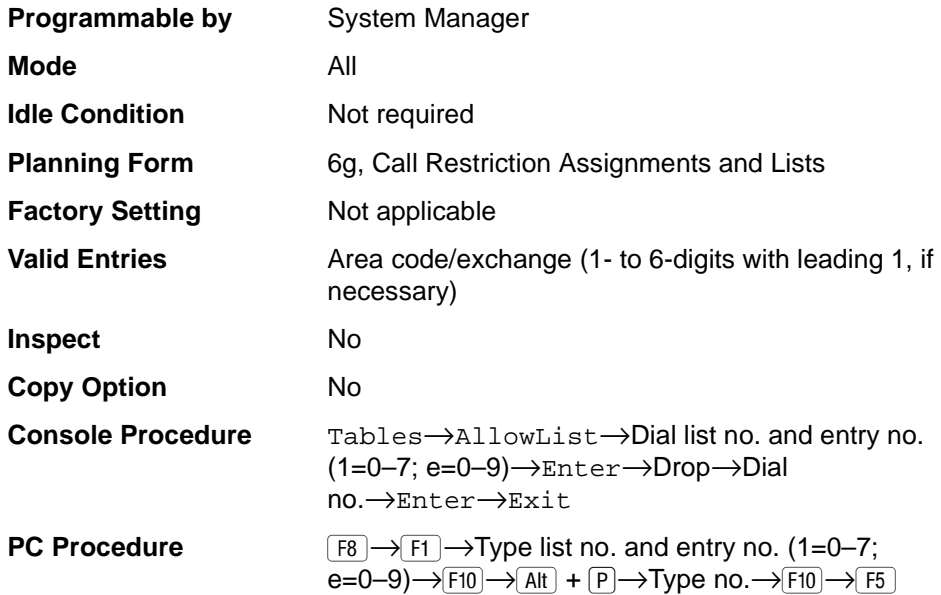

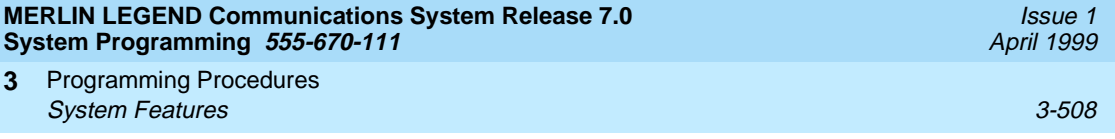

# **Procedure: Allowed Lists** 3

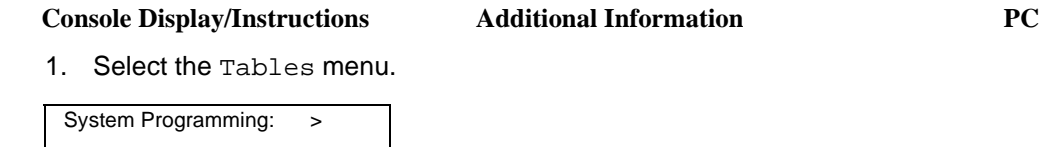

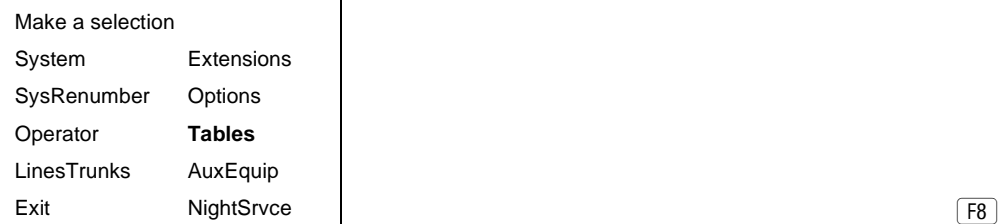

2. Select AllowList.

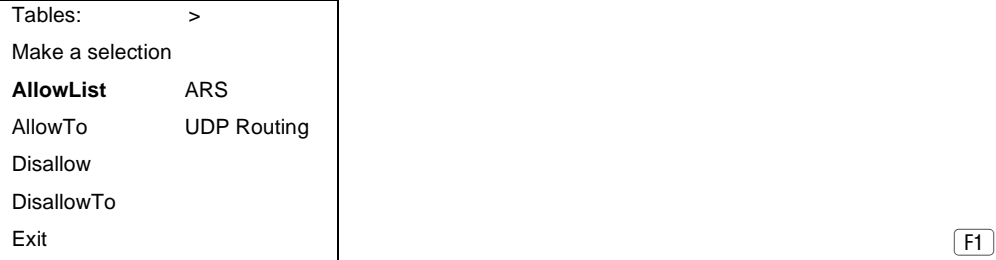

3. Enter the list  $(1 = 0 \text{ to } 7)$  and entry  $(e = 0 \text{ to } 9)$  numbers.

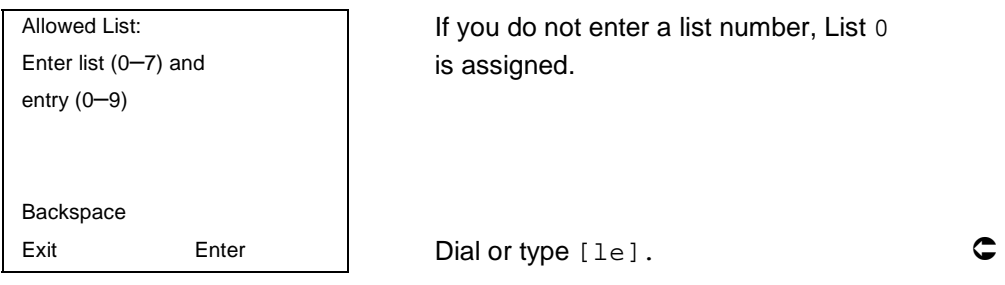

4. Save your entry.

Select Enter. (F10)

 $F8$ 

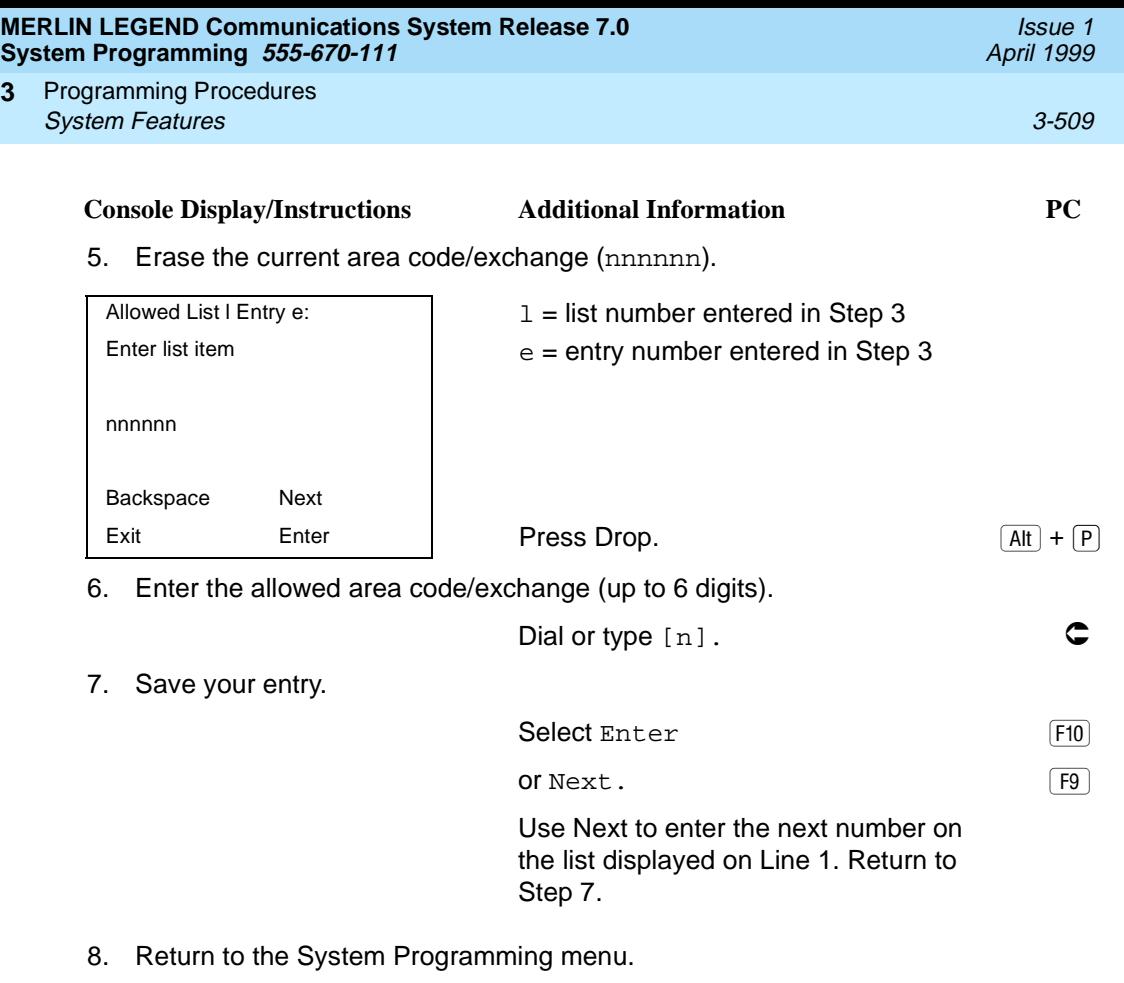

Select Exit. (F5)

# **Assign Allowed Lists to Extensions**

**3**

Use this procedure to assign individual extensions access to established Allowed Lists. More than one Allowed List can be assigned to an extension.

### **Summary: Assign Allowed Lists to Extensions** 3

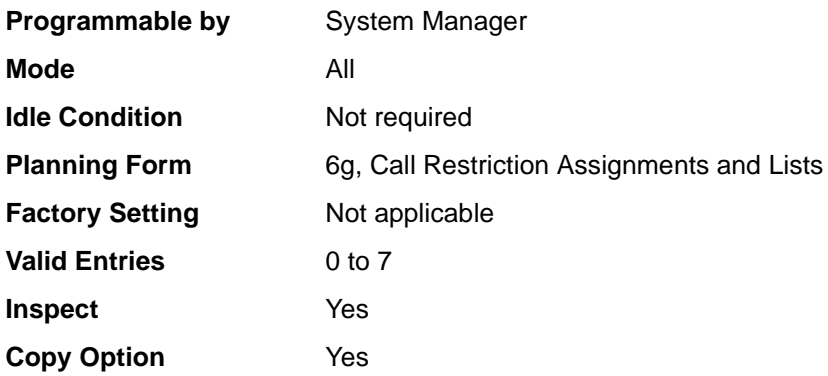

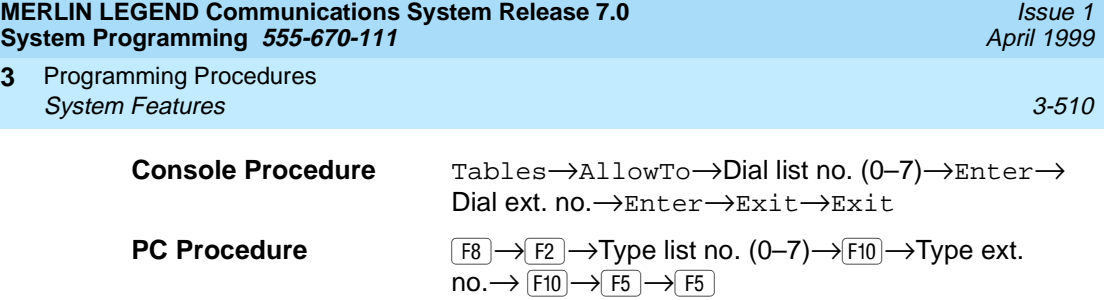

# **Procedure: Assign Allowed Lists to Extensions** 3

**3**

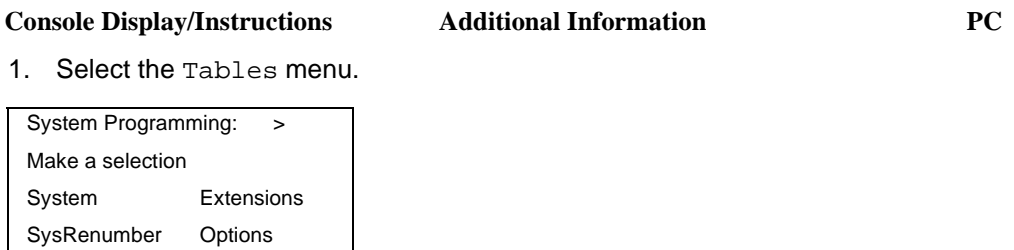

Operator **Tables** LinesTrunks AuxEquip Exit NightSrvce | 2009 | 2009 | 2009 | 2009 | 2009 | 2009 | 2009 | 2009 | 2009 | 2009 | 2009 | 2009 | 2009 | 20

2. Select Allowed To List.

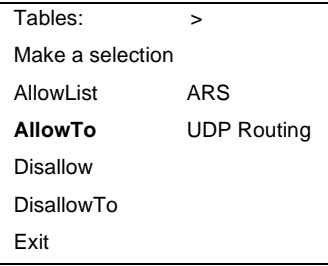

Exit  $\begin{bmatrix} F2 \end{bmatrix}$ 

#### 3. Enter the number of the list  $(n = 0 to 7)$ .

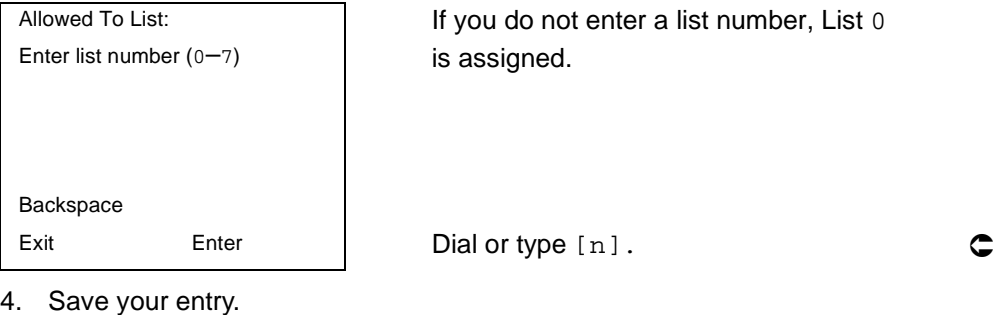

Select Enter. (F10)

 $\boxed{F8}$ 

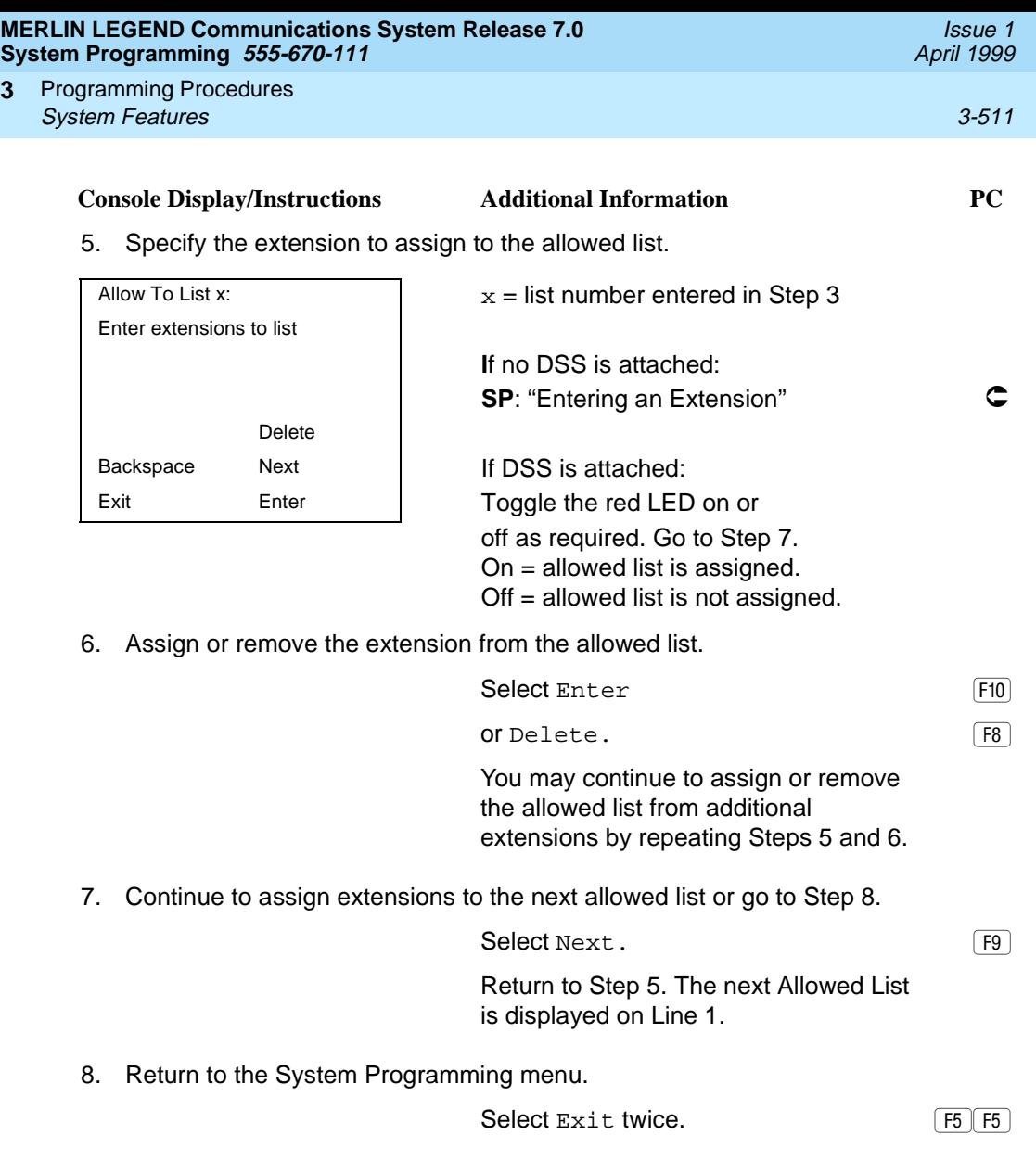

#### **Disallowed Lists**

**3**

Use this procedure to establish Disallowed Lists. These lists are telephone numbers that cannot be dialed from specified extensions (including unrestricted extensions).

A maximum of eight lists (numbered 0 through 7) with 10 entries each (numbered 0 through 9) is allowed. Each number can have a maximum of 11 digits, including wildcards. The Pause character (entered by pressing the Hold button) is used to designate a wildcard character—for example, to indicate that calls to a given exchange are restricted in every area code.

# **! SECURITY ALERT:**

Create a Disallowed List or use the pre-prepared Disallowed List number 7 (Release 3.1 and later systems only) to disallow dialing <sup>0</sup>, 11, 10, 1700, <sup>1809</sup>, 1900, and 976 or <sup>1</sup>(wildcard)976. In Release 3.1 and later systems, Disallowed List number 7 does not include 800 and 1800 and 411 and <sup>1411</sup>, but Lucent Technologies recommends that you add them. Assign all voice mail port extensions to this Disallowed List. Lucent Technologies recommends assigning Disallowed List number 7. This is an added layer of security in case outward restriction is inadvertently removed. (In Release 3.1 and later systems, voice messaging ports are assigned, 3 by default, to Disallowed List number 7.)

#### **Summary: Disallowed Lists**

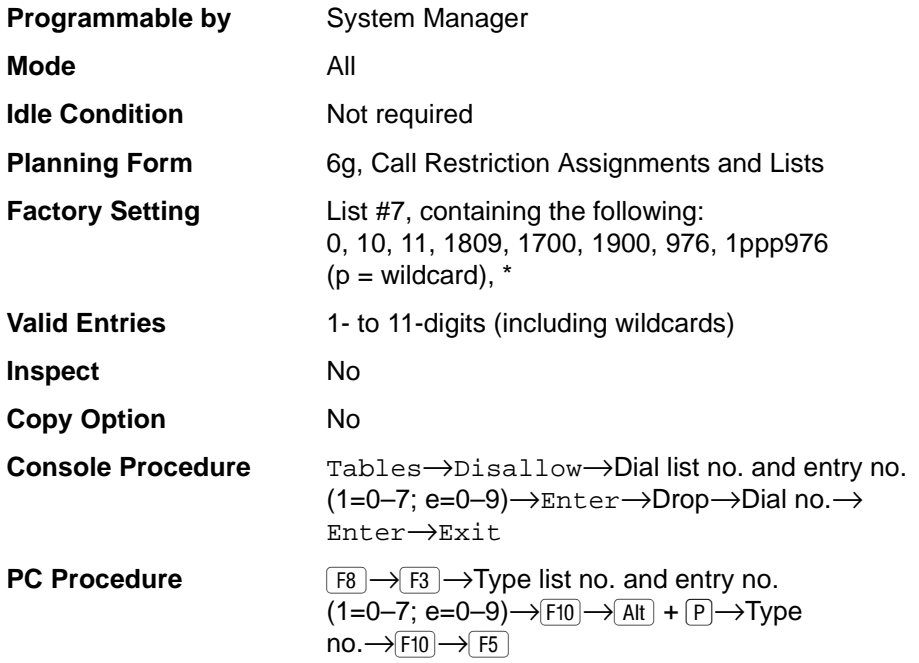

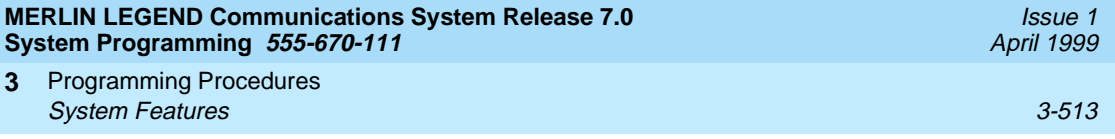

# **Procedure: Disallowed Lists** 3

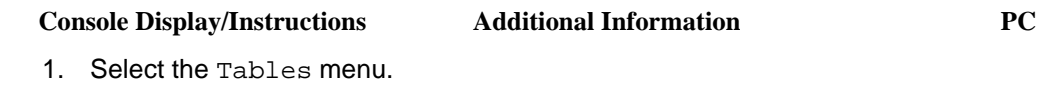

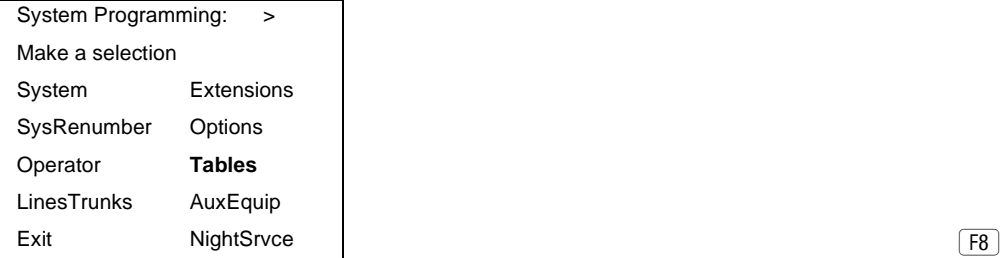

2. Select Disallowed List.

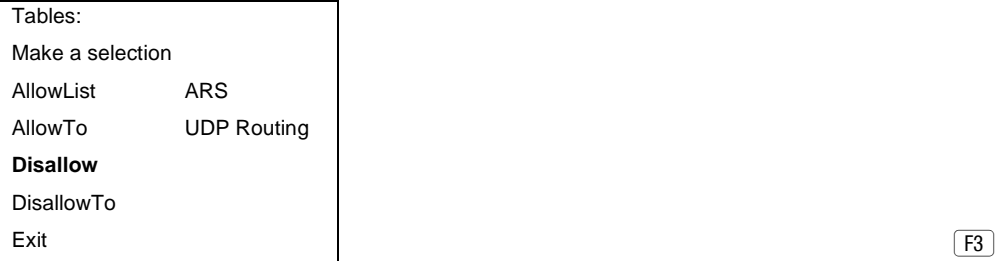

3. Specify the list  $(1 = 0 to 7)$  and entry  $(e = 0 to 9)$  numbers.

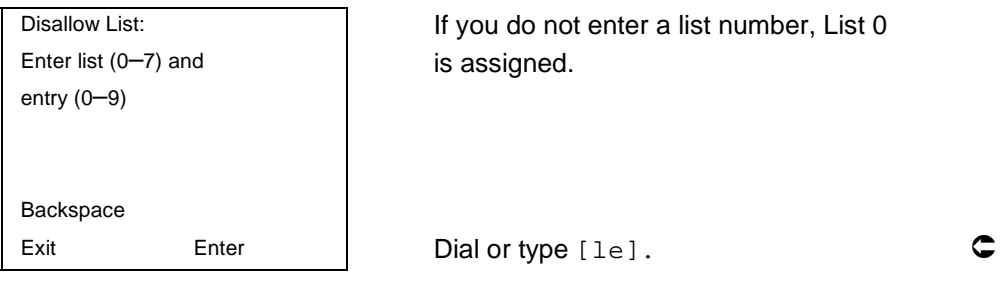

4. Save your entry.

Select Enter. (F10)

 $F8$ 

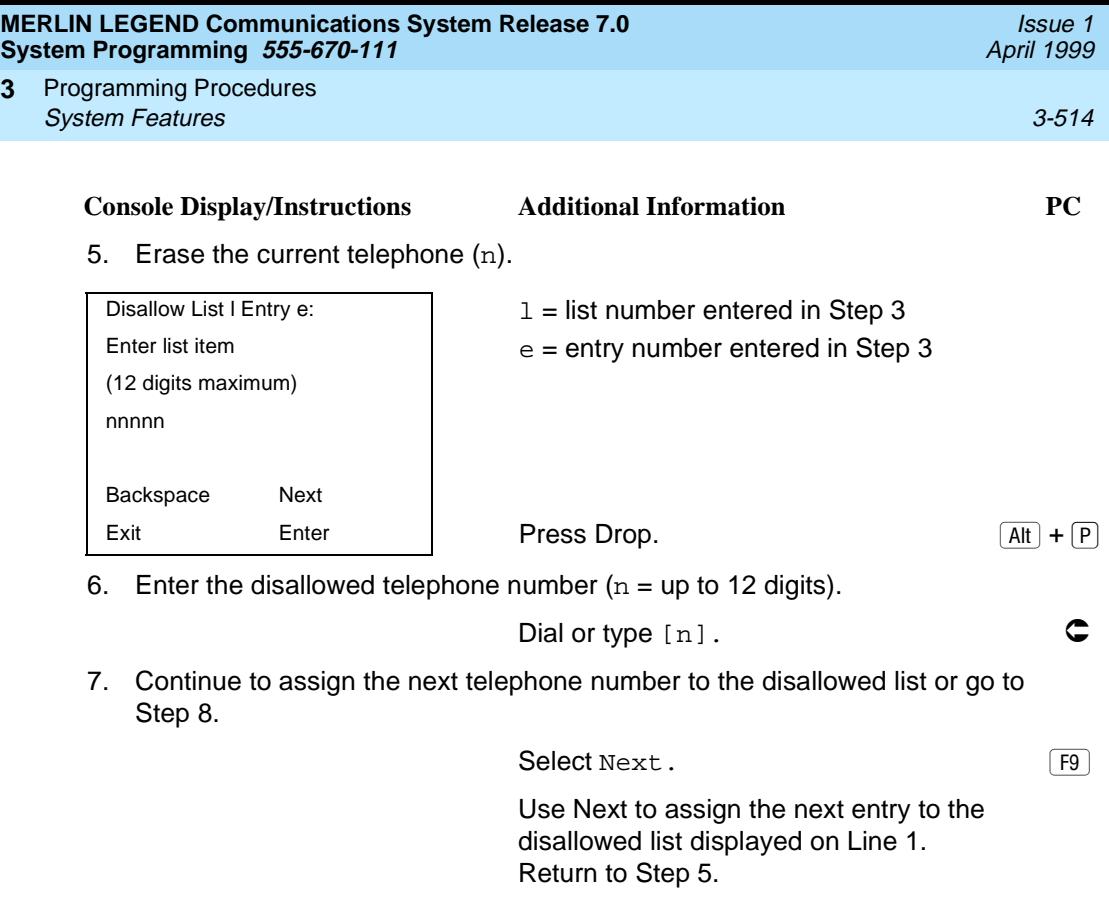

8. Return to the System Programming menu.

Select Exit. F5

**Assign Disallowed Lists to Extensions** 3

**3**

Use this procedure to assign established Disallowed Lists to individual extensions. Each restricted extension can be assigned to more than one list.

# **Summary: Assign Disallowed Lists to Extensions** 3

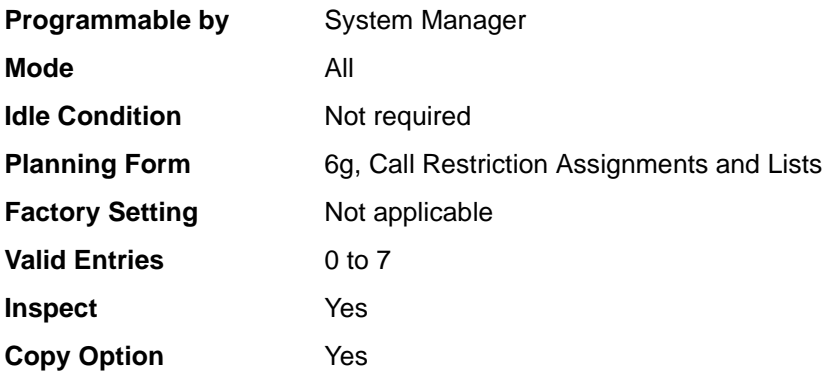

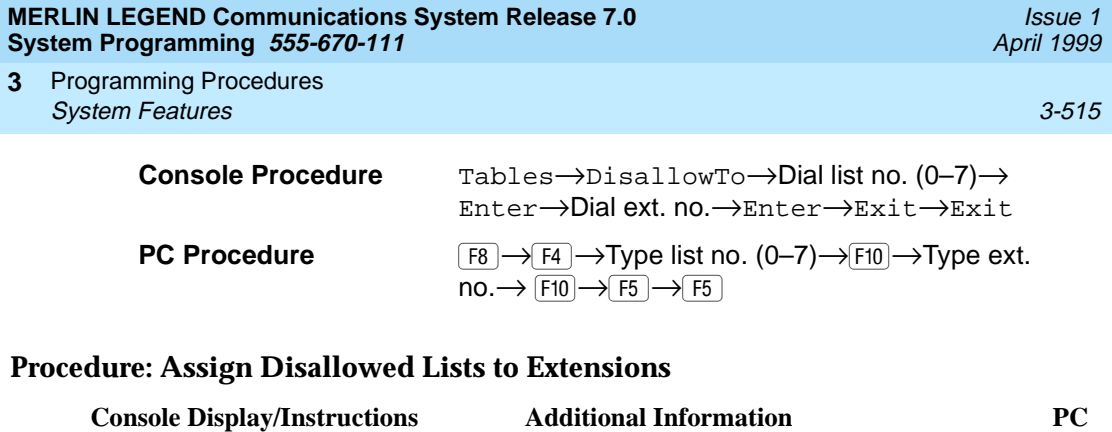

1. Select the Tables menu.

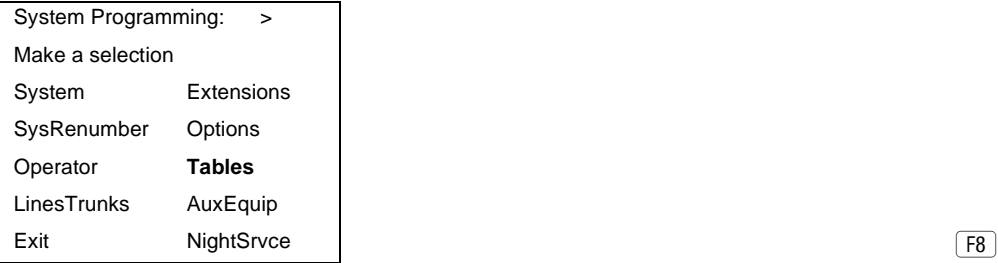

2. Select Disallow To Lists.

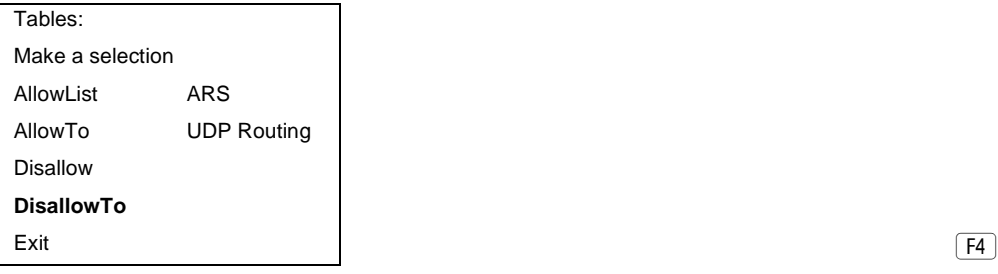

3. Enter the list number  $(n = 0 to 7)$ .

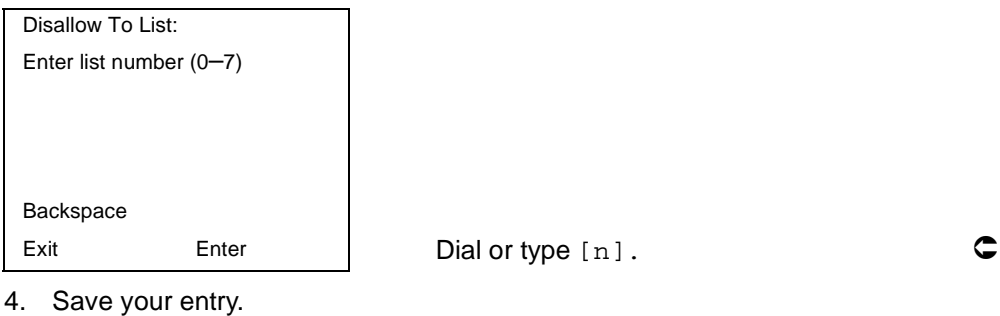

Select Enter. F10

 $\boxed{F8}$ 

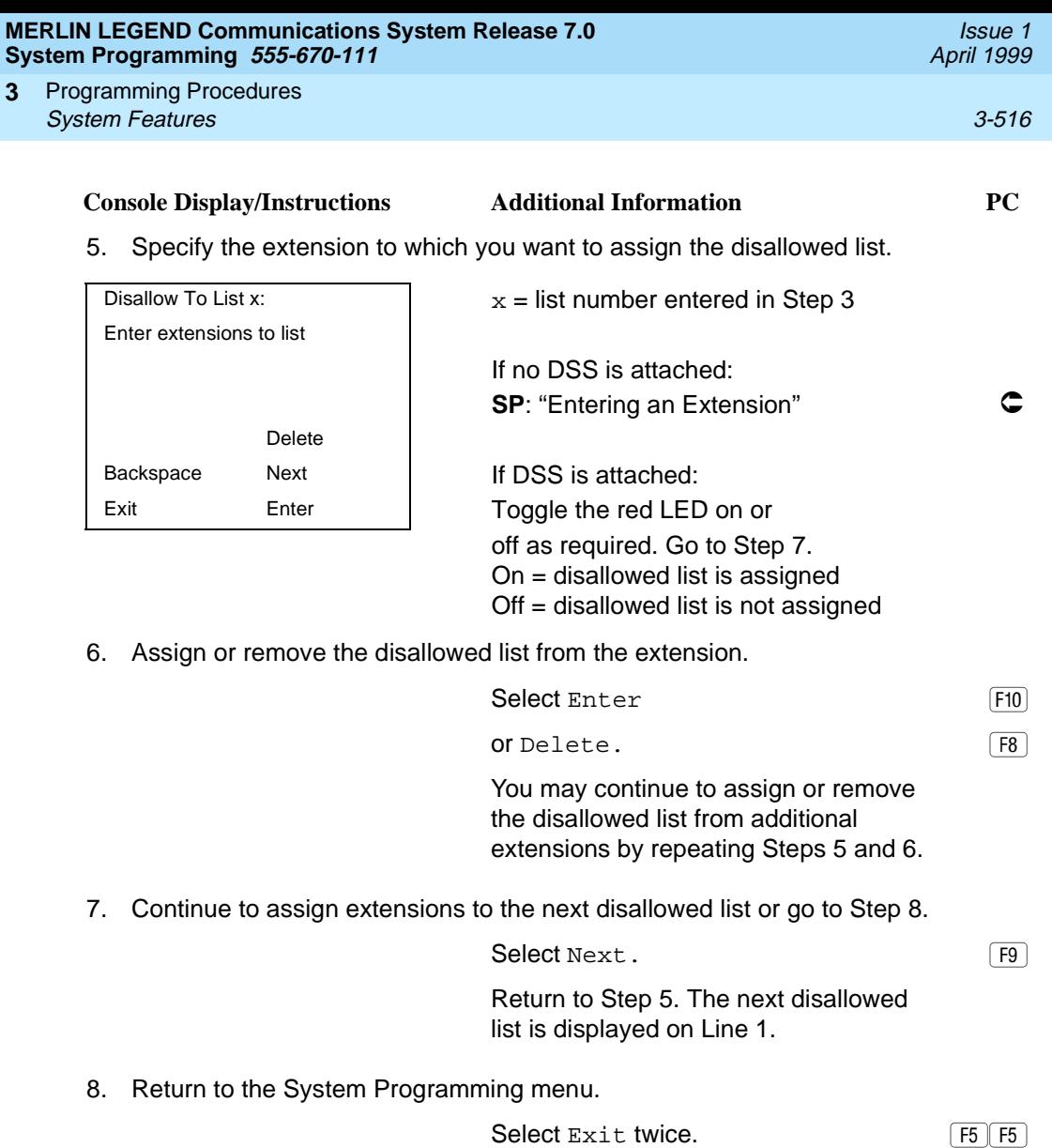

# **Remote Access Features**

This section covers the following Remote Access features:

- Remote Access over Networked Tandem and Tie Trunks (Release 6.0 and later systems only)
- Remote Access Trunk Assignment
- Remote Access Automatic Callback
- **Remote Access without Barrier Codes**
- **Remote Access Barrier Codes**
- **Remote Access with Barrier Codes**

# **! SECURITY ALERT:**

As a customer of a new communications system, you should be aware that telephone fraud has become an increasingly prevalent problem. It can occur in many forms, despite the numerous efforts of telephone companies and telephone equipment manufacturers to control it. Some individuals use electronic devices to prevent or falsify records of these calls. Others charge calls to someone else's number by illegally using lost or stolen calling cards, billing innocent parties, clipping on to someone else's line, or breaking into someone else's telephone equipment physically or electronically. In certain instances, unauthorized individuals make connections to the public switched network through the use of remote access features.

The Remote Access feature of your system, if you choose to use it, permits off-premises callers to access the system from a remote telephone by using an 800 number or a 7- or 10-digit telephone number. The system returns an acknowledgment signaling the user to key in his or her barrier code, which is selected and programmed by the system manager. After the barrier code is accepted, the system returns dial tone to the user. If you do not program specific restrictions, the user will be able to place any call normally dialed from a telephone associated with the system. Such an off-premises network call is originated at and will be billed from the system location.

The Remote Access feature helps the customer, through proper administration, to minimize the ability of unauthorized persons to gain access to the network. Most commonly, telephone numbers and codes are compromised when overheard in a public location, through theft of a wallet or purse containing access information, or through carelessness (writing codes on a piece of paper and improperly discarding it). Additionally, hackers may use a computer to dial an access code and then publish the information to other hackers. Enormous charges can be run up quickly. It is the customer's responsibility to take the appropriate steps to properly

Programming Procedures Remote Access Features 3-518 and 2008 and 2008 and 2008 and 3-518 **3**

implement the features, evaluate and program the various restriction levels, and protect and distribute access codes only to individuals who have been fully advised of the sensitive nature of the access information.

Common carriers are required by law to collect their tariffed charges. While these charges are fraudulent charges when made by persons with criminal intent, applicable tariffs state that the customer of record is responsible for payment of all long-distance or other network charges. Lucent Technologies cannot be responsible for such charges and will not make any allowance or give any credit for charges that result from unauthorized access.

To minimize the risk of unauthorized access to your communications system, follow these basic rules:

- Use a nonpublished remote access number.
- Assign barrier codes randomly to users on a need-to-have basis, keeping a log of ALL authorized users and assigning one code to one person.
- Use random sequence barrier codes, which are less likely to be broken.
- Deactivate all unassigned codes promptly.
- Ensure that remote access users are aware of their responsibility to keep the telephone number and any barrier codes secure.
- When possible, restrict the off-network capability of off-premises callers using the Calling Restrictions and Disallowed List capabilities.
- When possible, block out-of-hours calling.
- Frequently monitor system call detail reports for quicker detection of any unauthorized or abnormal calling patterns.
- Limit remote call forward to persons on a need-to-have basis.
- Always use the longest length password allowed on the system.
- Passwords should consist of a random, non-repetitive, hard-toguess sequence of digits.
### **Remote Access over Networked Tandem PRI** and Tie Trunks

In Release 6.0 and later systems, Hybrid/PBX mode only, an ARS call originating at a remote, private networked communications system can arrive on a networked tandem tie or PRI trunk of the local system and receive remote-access treatment automatically. This operation allows callers on one system to use lines on another system speedily and transparently when optimal cost efficiency dictates the need for lines connected to a different switch in the organization's private network. (In prior systems and for calls over other remote access trunks, it is necessary to make an explicit remote-access call, enter a barrier code, and finally use ARS.)

To permit this operation, both the local and remote systems must be programmed using ARS and remote access options. If two or more different system managers program the private networked systems, they should work together to coordinate their efforts.

#### **Local Users Calling out on Private Networked Lines** 3

To implement this operation on a local system where callers will use the networked lines on a *remote* system, use the procedures outlined in the section, [''Automatic Route Selection'' on page 3-542](#page-743-0).

### **Remote Users Calling out on Local Lines** 3

When your system is in a private network with a remote system, you can set up your system so that remote users can use public switched network trunks connected to your control unit for cost-efficient calling. Your system treats such calls as remote access calls, but the networked user does not enter a barrier code. Instead, the system applies default restrictions that apply to all tie and/or all non-tie trunks, as described later in this topic. These restrictions do not affect other remote-access trunks that are programmed for use with barrier codes.

Calling restrictions should be imposed at the remote originating switch using ARS and extension FRLs as necessary. In addition, it is unnecessary to assign tandem trunks for remote access. It is easiest if private networked systems that share outside facilities also use the same ARS access code (9, for example).

To implement this operation on a local system where callers on a remote networked system will use the local trunks connected to your MERLIN LEGEND Communications System control unit, use the procedures in this chapter as outlined below. The relevant topics provide additional details.

- It is not necessary to assign private networked trunks for remote access. Callback for non-local trunk-to-trunk tandem calls does not work. Automatic Callback can be used at the local system when all private networked trunks are busy.
- Specify that all tie trunks (that is, networked tandem tie trunks) and/or all non-tie trunks (that is, all PRI tandem trunks) will not require barrier codes. This will not affect calls dialing the remote access code if the trunks on the remote system are regular, assigned remote-access trunks accessed by remote access users on your own system. [See ''Remote Access without](#page-726-0)  [Barrier Codes'' on page 3-525](#page-726-0).
- Change the factory set class of restrictions, as necessary, on tie or non-tie trunks. Any necessary restrictions should be imposed by the system manager for a call at the originating switch. For example, extensions may be assigned a Disallowed List to prevent 900 and 976 calls. If certain private trunks are reserved for particular purposes, the remote system manager may use UDP routing FRLs for this purpose.
- Make any necessary changes to ARS in order to route remote users' calls to yet another system if more cost effective, or to add or absorb digits (an area code, for example) before sending a call over a trunk that is connected to your system. See [''Automatic Route Selection'' on page](#page-743-0)  [3-542](#page-743-0) for the procedures.

#### **Remote Access Trunk Assignment**

Use this procedure to assign or remove the trunks used for remote access. You can also use this procedure to specify whether the Remote Access feature is dedicated (always used for remote access) or shared (used for remote access only when Night Service is activated).

Trunks used for dedicated remote access must not be assigned to ring into a calling group or the QCC queue (Hybrid/PBX mode only).

In Release 6.0 and later systems, a remote-access caller who calls into his or her own local system can reach extensions private-networked to the local system (non-local dial plan extensions), just as on-site users of the local system can.

In Hybrid/PBX mode, if a trunk assigned to ring into the QCC queue is also used for shared remote access, perform the procedure below before you attempt the procedure [''QCC Operator to Receive Calls'' on page 3-79](#page-280-0).

### $\equiv$  note:

A loop-start line must be programmed for Reliable Disconnect if it is to be used for remote access (See [''Disconnect Signaling Reliability'' on page](#page-264-0)  [3-63](#page-264-0)).

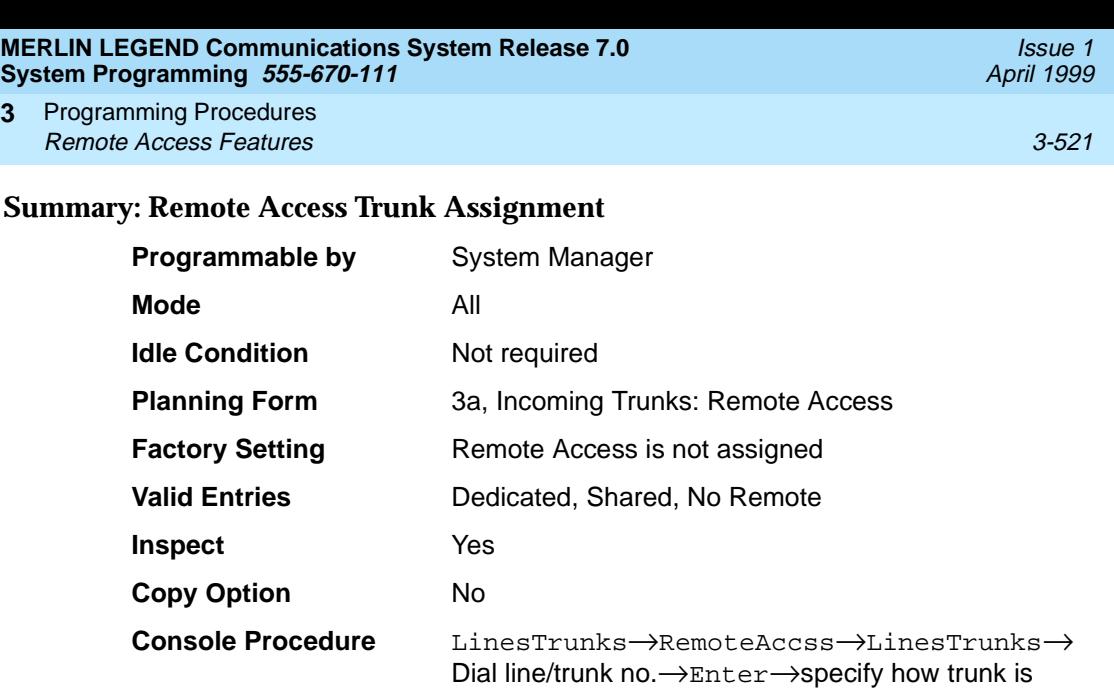

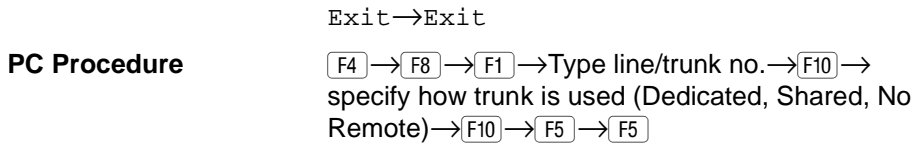

used (Dedicated, Shared, No Remote)→Enter→

# **Procedure: Remote Access Trunk Assignment** 3

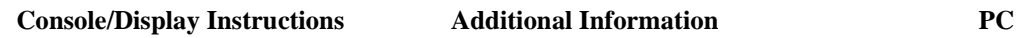

1. Select the Lines and Trunks menu.

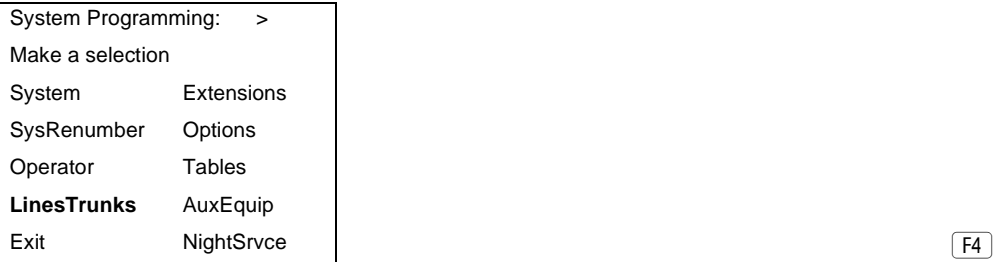

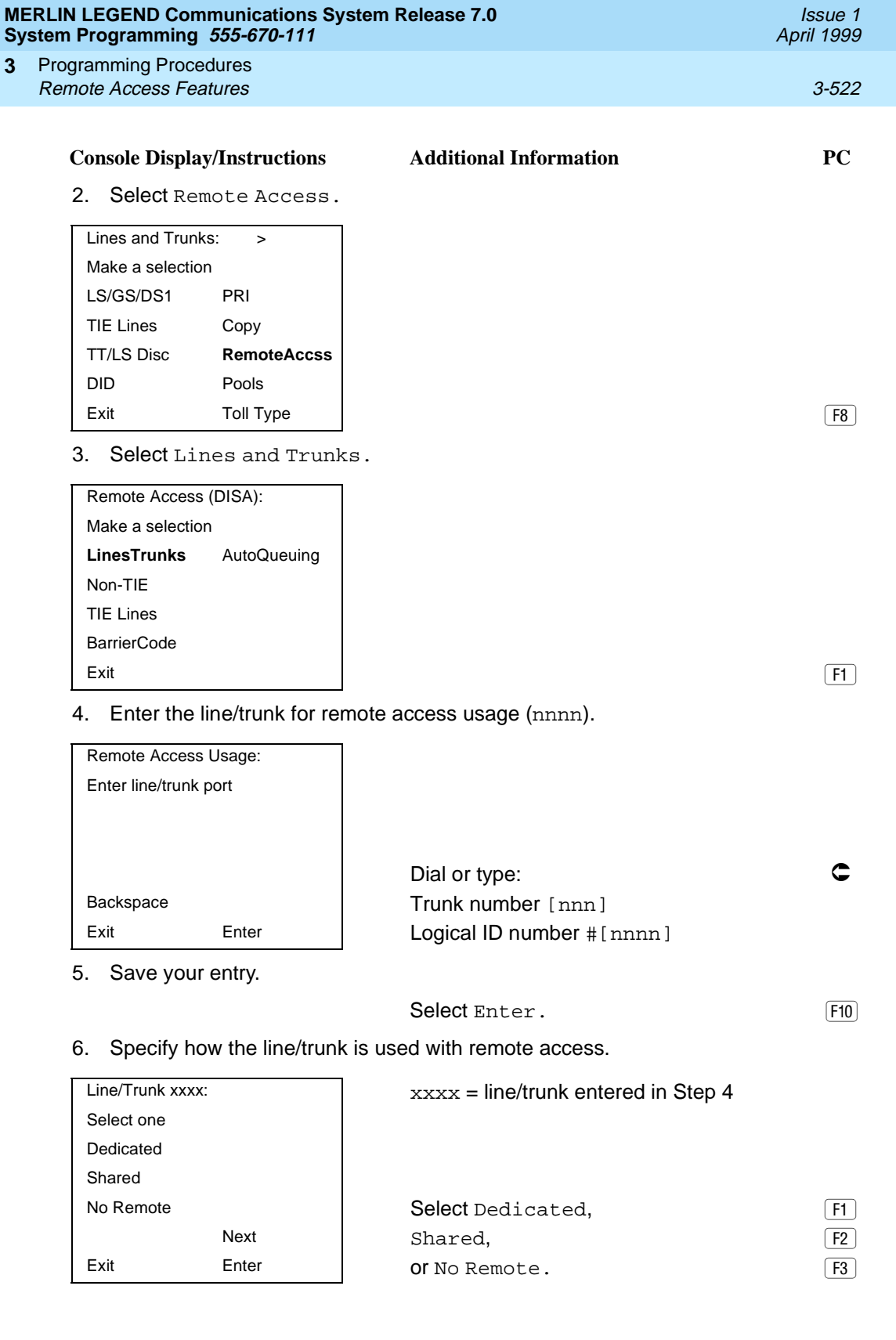

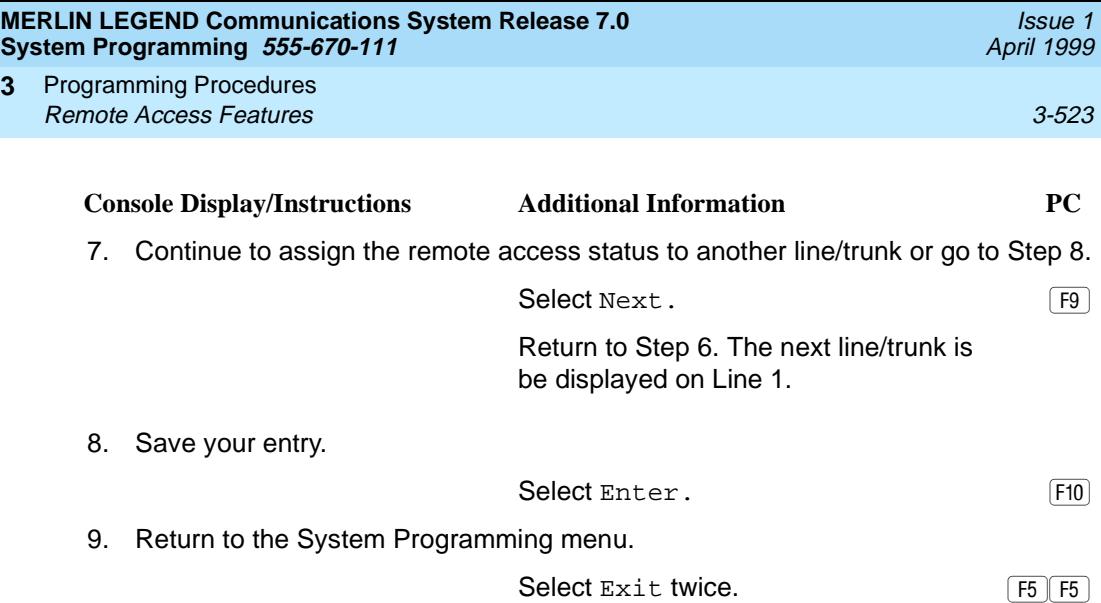

### **Remote Access Automatic Callback** 3

Use this procedure either to allow remote access users to use the Automatic Callback feature to request busy lines/trunks or pools or to prevent use of the Automatic Callback feature.

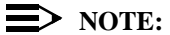

**3**

This feature applies to Hybrid/PBX mode only.

# **Summary: Remote Access Automatic Callback** 3

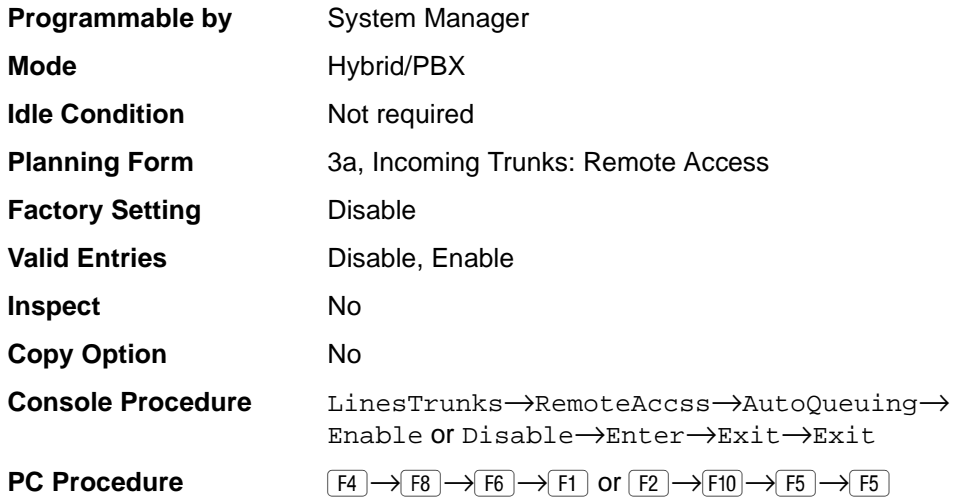

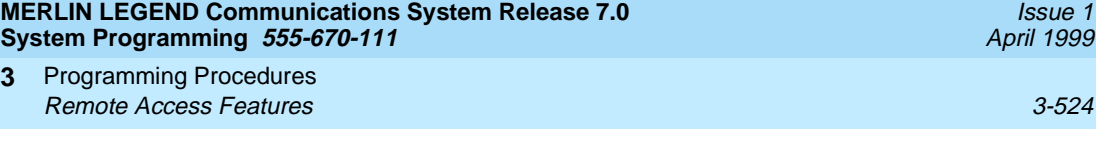

# **Procedure: Remote Access Automatic Callback** 3

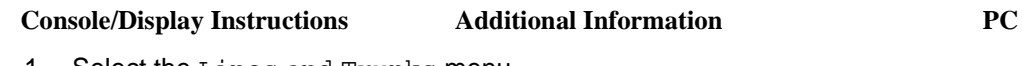

1. Select the Lines and Trunks menu.

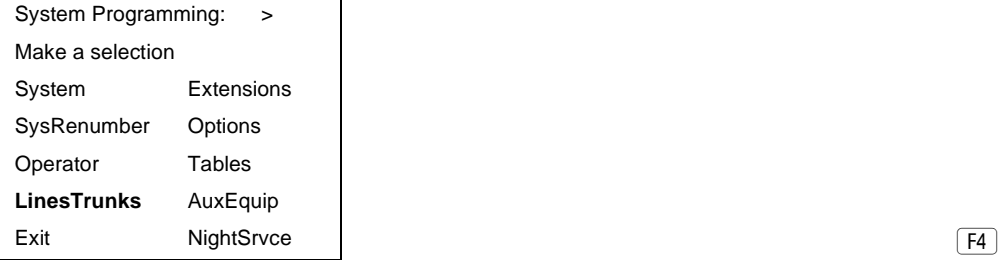

2. Select Remote Access.

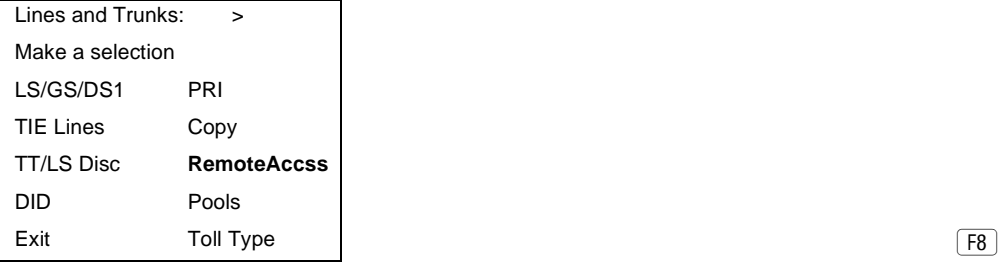

3. Specify Automatic Callback (queuing).

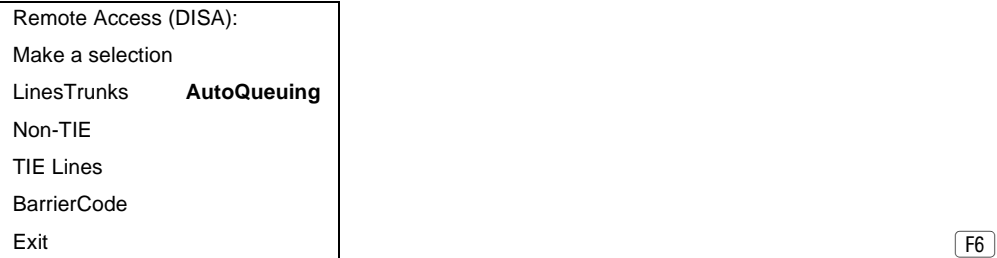

4. Allow or disallow use of the Automatic Callback feature by remote access users.

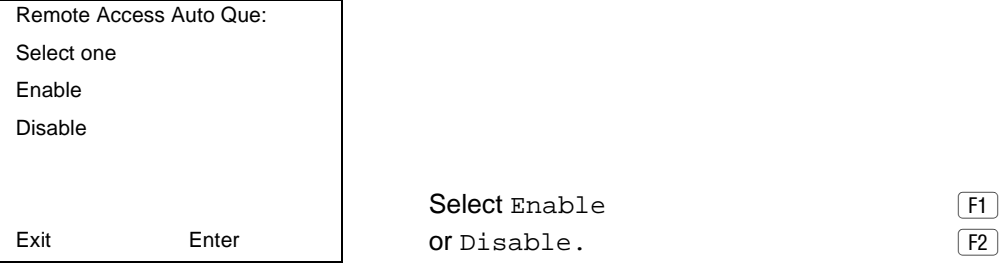

 $\boxed{F8}$ 

<span id="page-726-0"></span>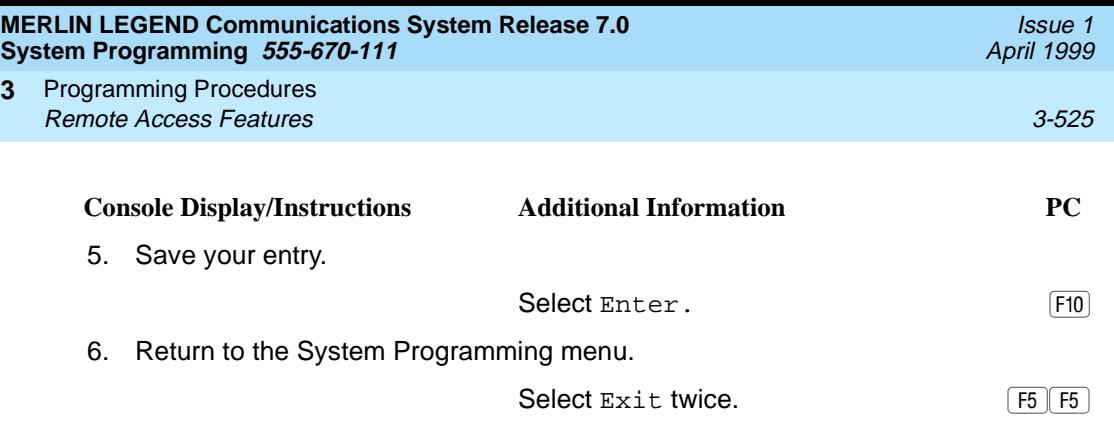

### **Remote Access without Barrier Codes** 3

Use this procedure to change the class of restriction for one of the following:

- All non-tie lines/trunks
- All tie trunks and DID trunks with Remote Access
- DID remote access code

# **! SECURITY ALERT:**

Your system will be highly susceptible to toll fraud if you activate the Remote Access feature without barrier codes. Lucent Technologies does not recommend doing this except in cases where your remote-access trunks are being used by external users connected to a system that is in a private network with your own (Release 6.0 and later). Even in these cases, the lack of barrier codes poses a risk of toll fraud. Be sure that the remote system manager assigns any necessary restrictions.

#### $\equiv$  NOTE:

If barrier code requirements have been established for remote access users, use "Remote Access with Barrier Codes" on page 3-537; do not use this procedure.

The class of restriction assigned may be one of the following:

- **Restriction.** Determines whether remote access users can make local and/or toll calls and includes the following settings:
	- Unrestricted
	- Toll restricted
	- Outward restricted
- **ARS Facility Restriction Level** (Hybrid/PBX only). Allows or disallows use of outgoing trunks by assigning a facility restriction level from 0 through 6. The FRL ranges from 0 (most restrictive) to 6 (least restrictive). The FRL

value assigned here is the opposite of the FRL value assigned to the ARS route, where a value of 0 is the least restrictive and a value of 6 is the most restrictive.

- **Allowed Lists Assignment.** Assigns Allowed Lists and is used when remote access users are restricted from making local or toll calls.
- **Disallowed Lists Assignment.** Assigns Disallowed Lists and is used when remote access users are not restricted from making local or toll calls.

A maximum of eight Allowed or Disallowed Lists can be assigned to lines/trunks.

Class of restriction settings are assigned either to all non-tie trunks or to all tie trunks and DID trunks. They cannot be assigned to each trunk on an individual basis.

### **Summary: Remote Access without Barrier Codes** 3

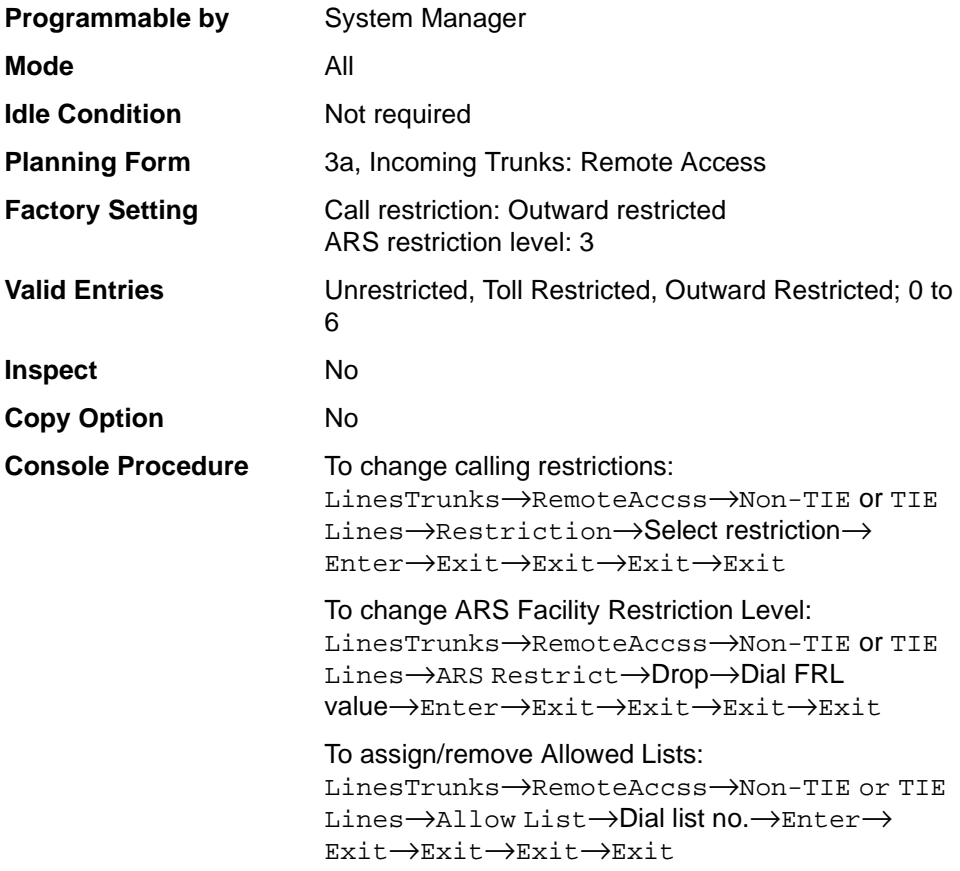

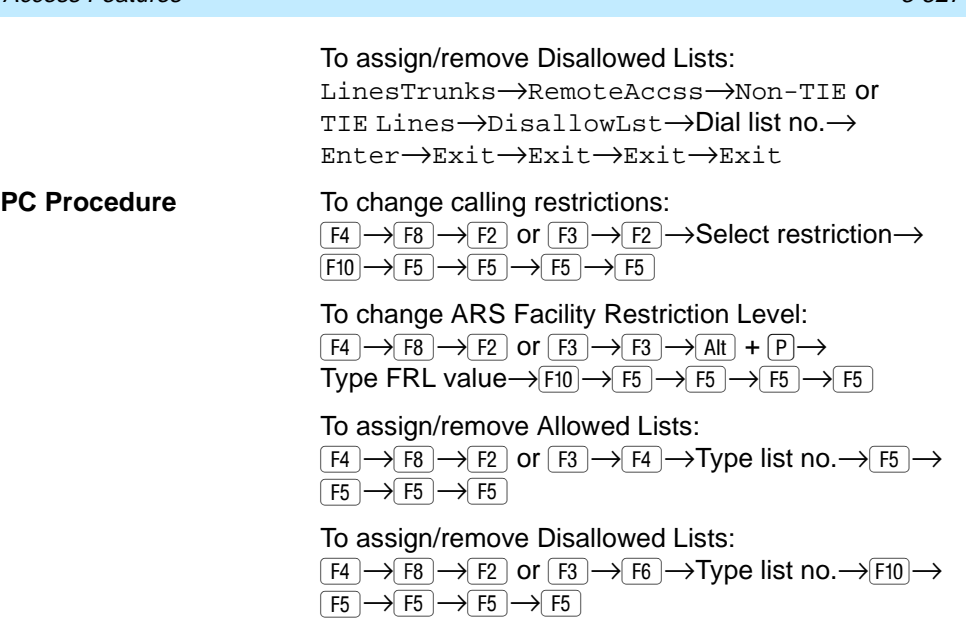

# **Procedure: Remote Access without Barrier Codes** 3

#### **Console/Display Instructions** Additional Information PC

1. Select the Lines and Trunks menu.

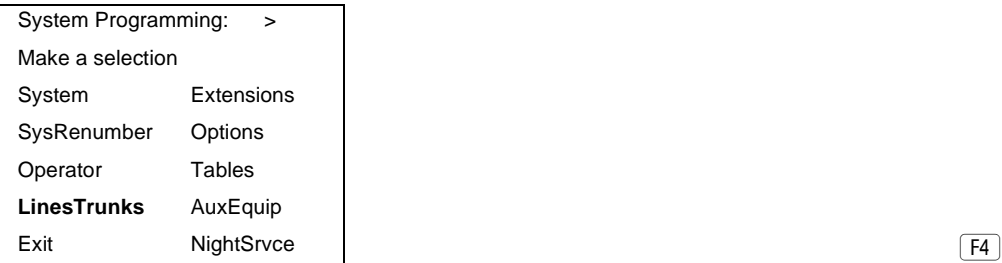

2. Select Remote Access.

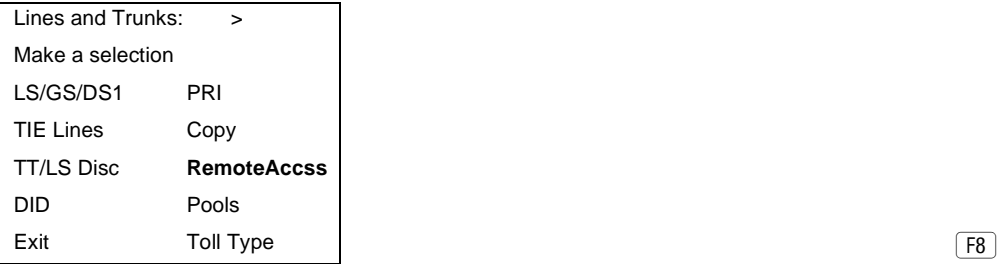

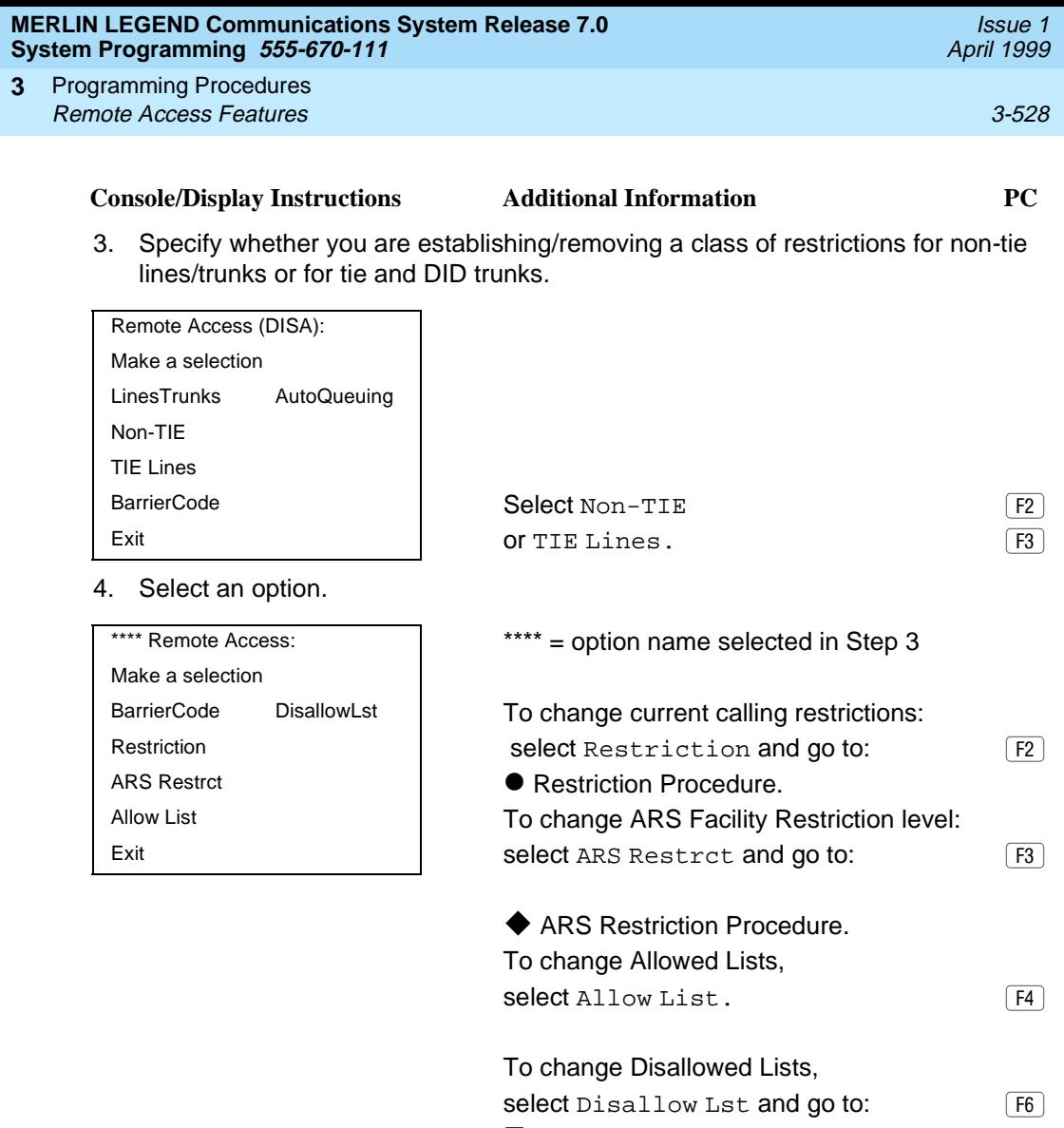

■ Allowed or Disallowed Lists Procedure.

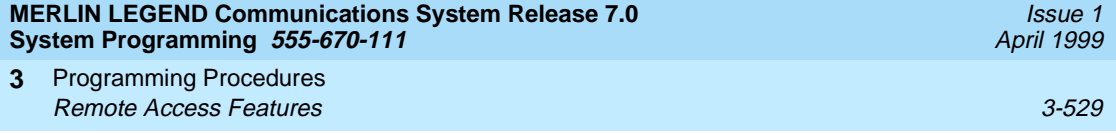

# $\bullet$  **Restriction Procedure**

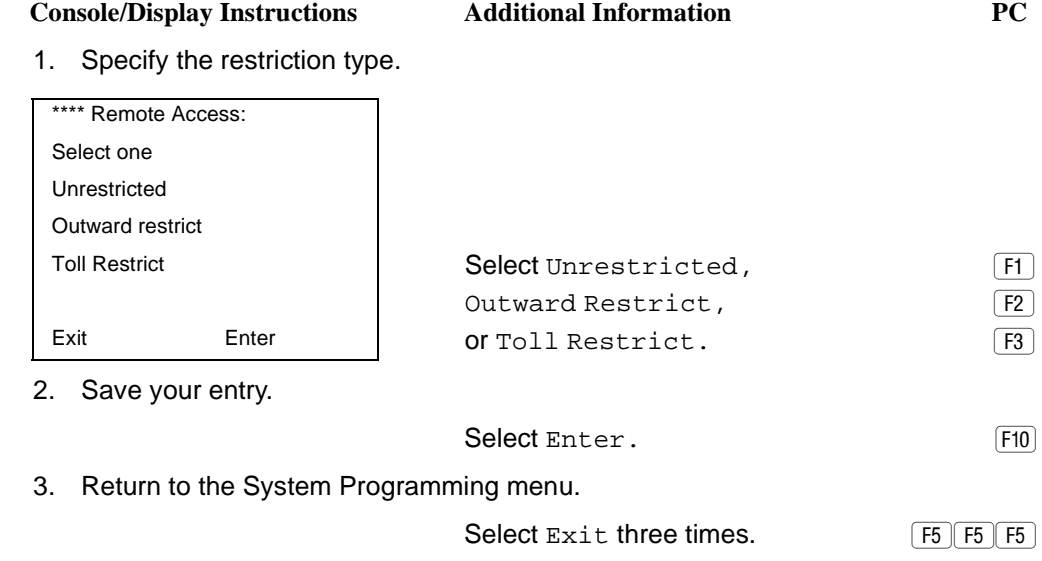

# ◆ ARS Restriction Procedure

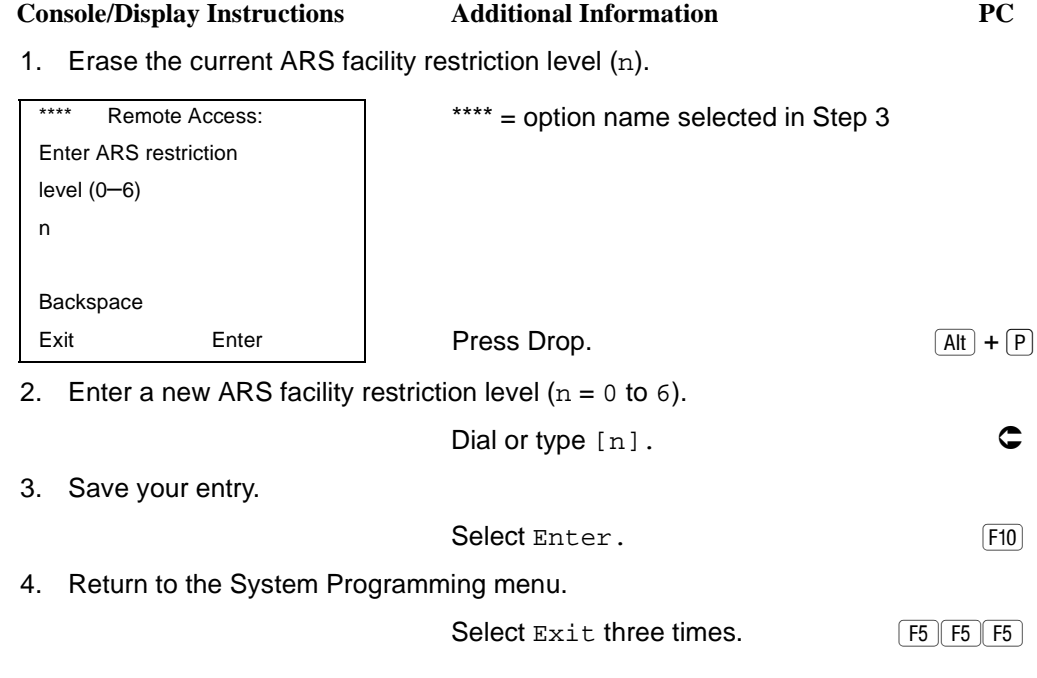

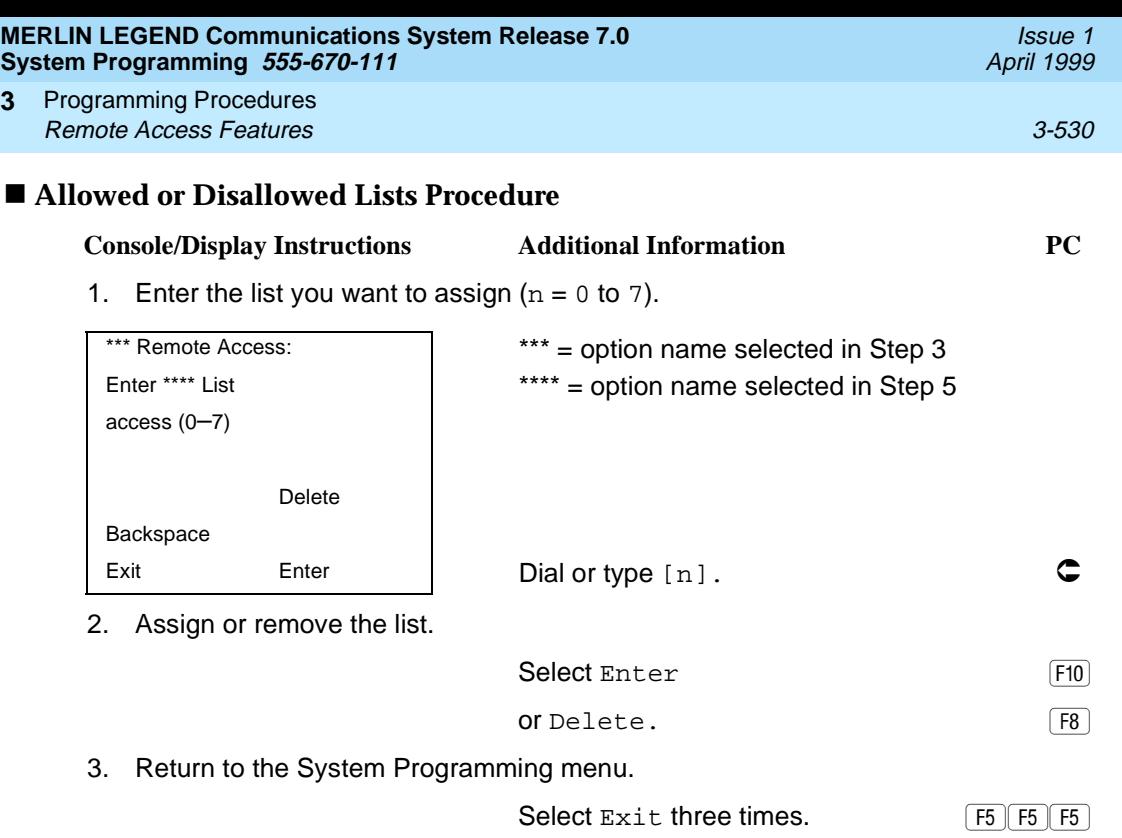

#### **Remote Access Barrier Codes**

Use this procedure to establish or remove barrier code requirements, as well as to establish or remove the barrier codes themselves.

Barrier codes are security passwords that restrict users from making unauthorized remote access calls on tie and non-tie lines and trunks. Callers are allowed three attempts per call to enter the correct remote access barrier code. If the caller enters an incorrect barrier code or times out during code entry, the caller hears the retry tone. The caller can erase an entered code by dialing \*\* (two asterisks). Code erasure is counted as one of the three permitted attempts. After three unsuccessful attempts, the caller hears a reorder tone and the call is disconnected. If this happens, the SMDR contains sixteen 0s in the Account Code field to flag the three failed attempts.

A maximum of 16 barrier codes are allowed for all lines/trunks. Each of the 16 barrier codes may be programmed with its own class of restriction (COR).

The systemwide barrier code length can range from a minimum of 4 characters to a maximum of 11 characters. The factory setting length is 7. If you enter a length that is less than 4 or greater than 11, the entry is erased and the previous entry displays on the screen. When the barrier code length is changed, all barrier codes are erased and must be reassigned. If the barrier code length is changed and barrier codes are not reassigned, users can dial into remote access trunks and

Programming Procedures Remote Access Features 3-531 **3**

enter a barrier code, but are denied access into the remote access trunks no matter what code is entered.

# **! SECURITY ALERT:**

Always use the longest length barrier code allowed on the system. The code

should consist of a random, non-repetitive, hard-to-guess sequence of digits.

The time and date of the most recent change made to the systemwide barrier code length is shown during the system programming procedure, as well as on the Remote Access DISA Information report. The SMDR record for incoming remote access trunks includes the barrier code IDs established in this procedure.

Use numbers 0 through 9 and the asterisk (\*) to enter the barrier codes. The codes cannot start with an asterisk and cannot contain two consecutive asterisks. (The use of two consecutive asterisks is reserved for users to erase an incorrect barrier code entry.)

See [''Remote Access without Barrier Codes'' on page 3-525](#page-726-0) to allow or deny use of system features for each barrier code assigned.

#### **Summary: Remote Access Barrier Codes** 3

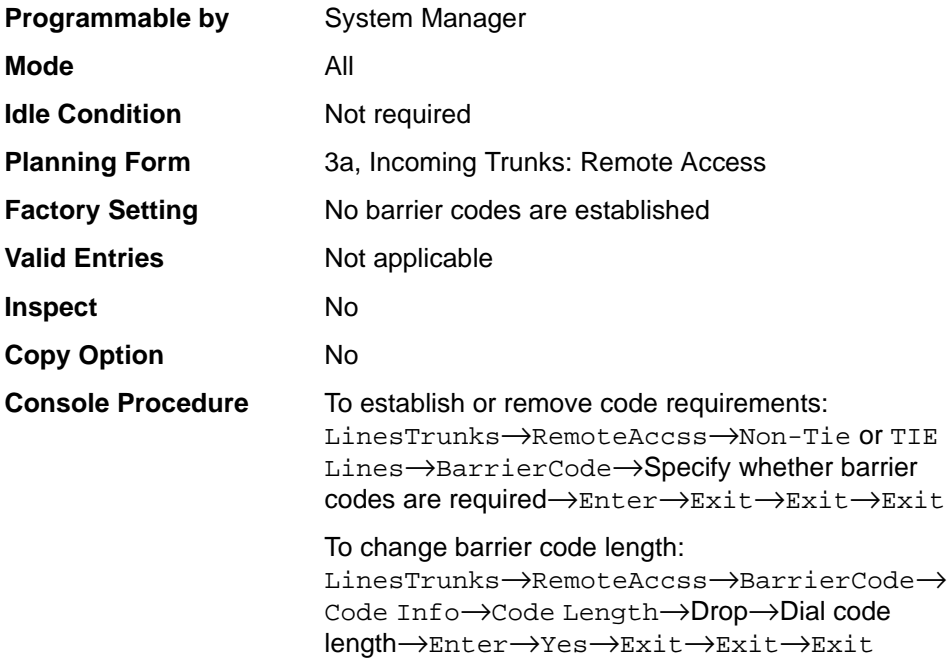

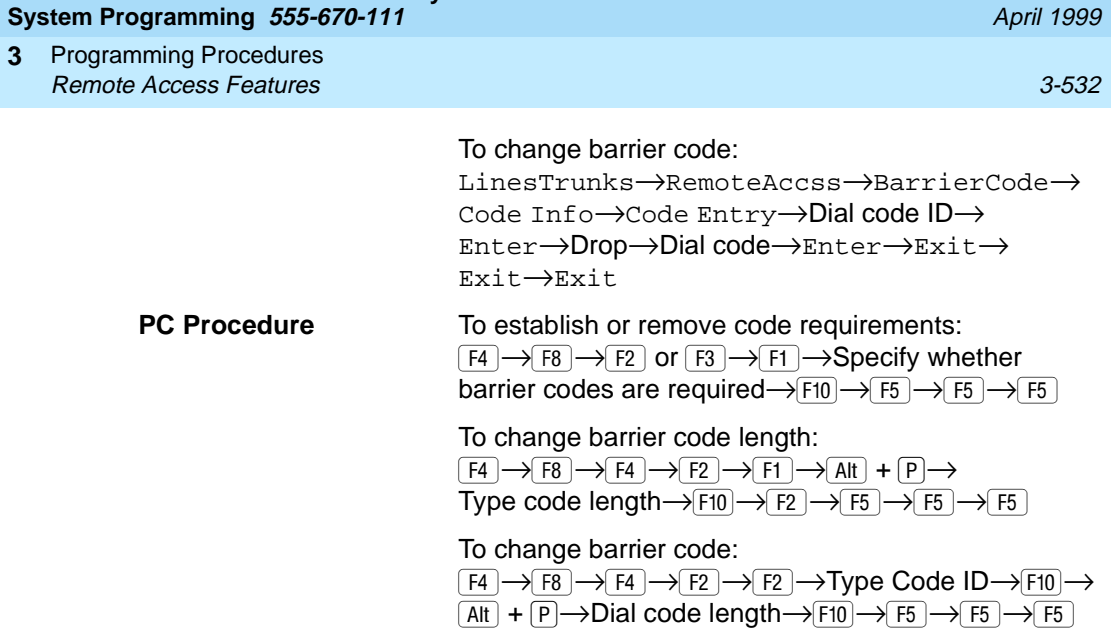

# **Procedure: Remote Access Barrier Codes** 3

#### **Console/Display Instructions Additional Information PC**

1. Select the Lines and Trunks menu.

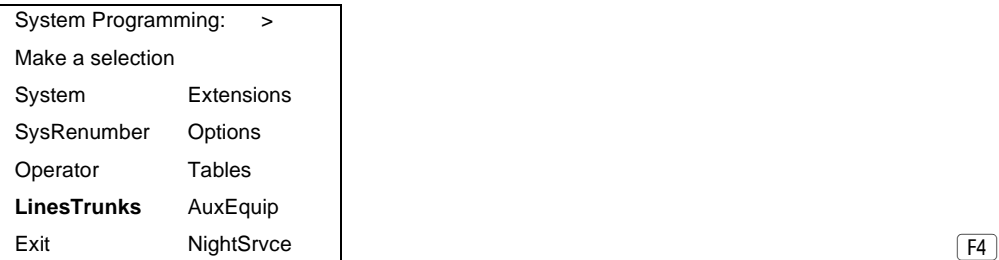

2. Select Remote Access.

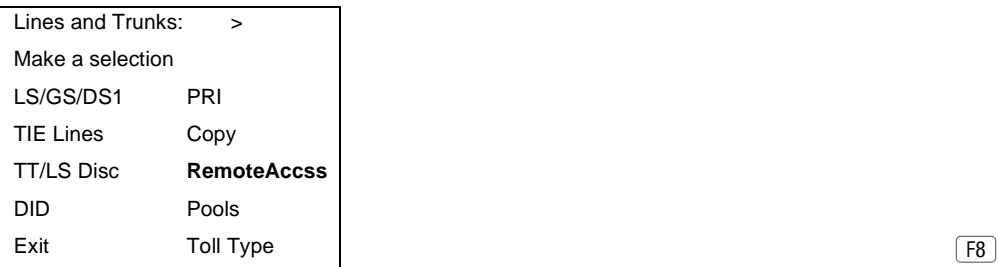

Issue 1

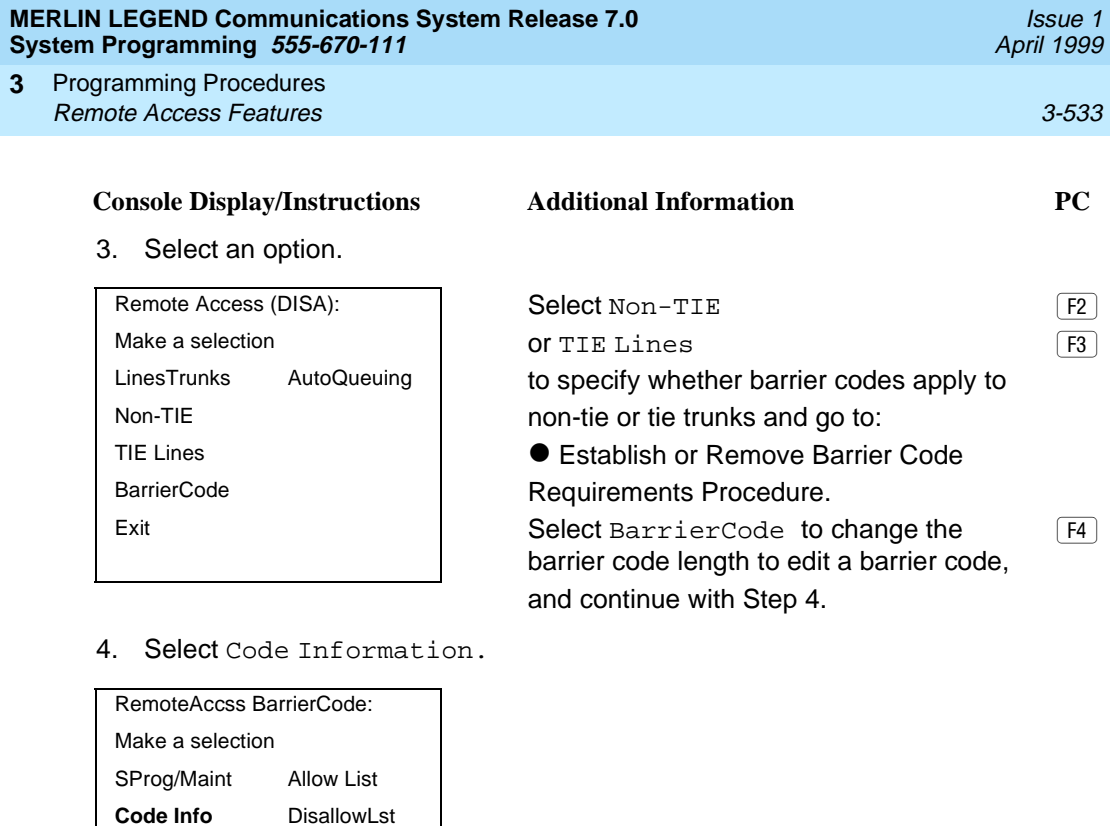

Exit  $\begin{bmatrix} F2 \end{bmatrix}$ 

5. Select an option.

Restriction ARS Restrct

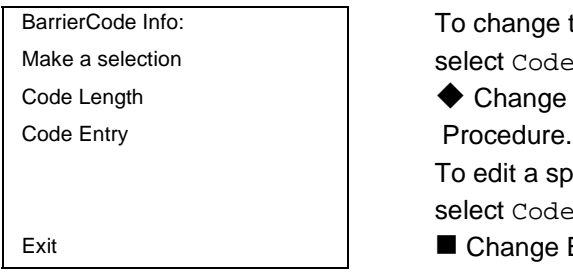

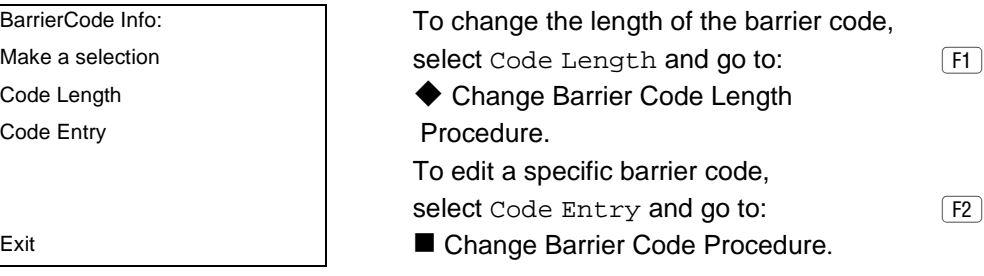

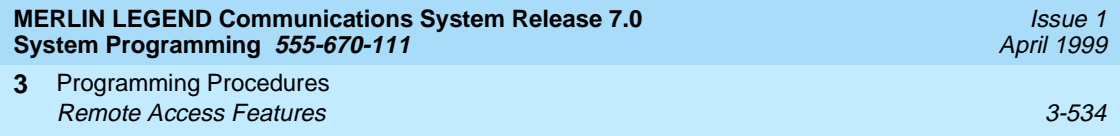

# l **Establish or Remove Barrier Code Requirements Procedure**

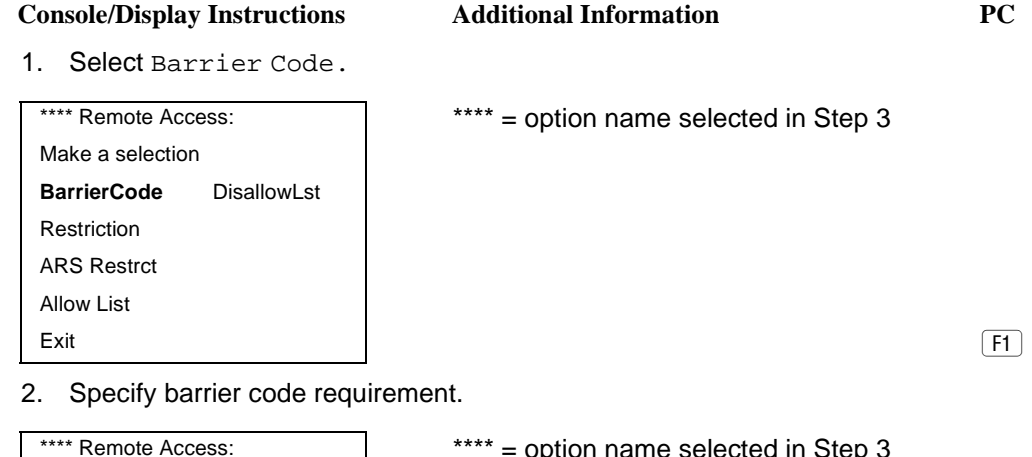

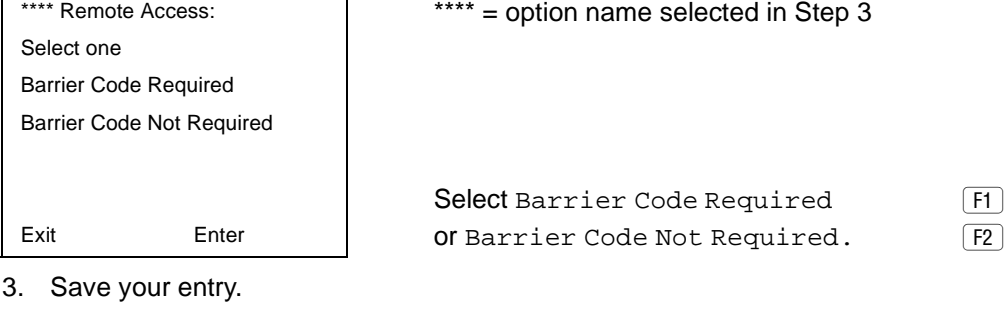

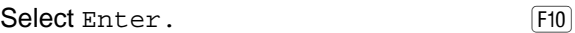

4. Return to the System Programming menu.

Select  $Exit$  three times.  $\boxed{F5 \mid F5 \mid F5}$ 

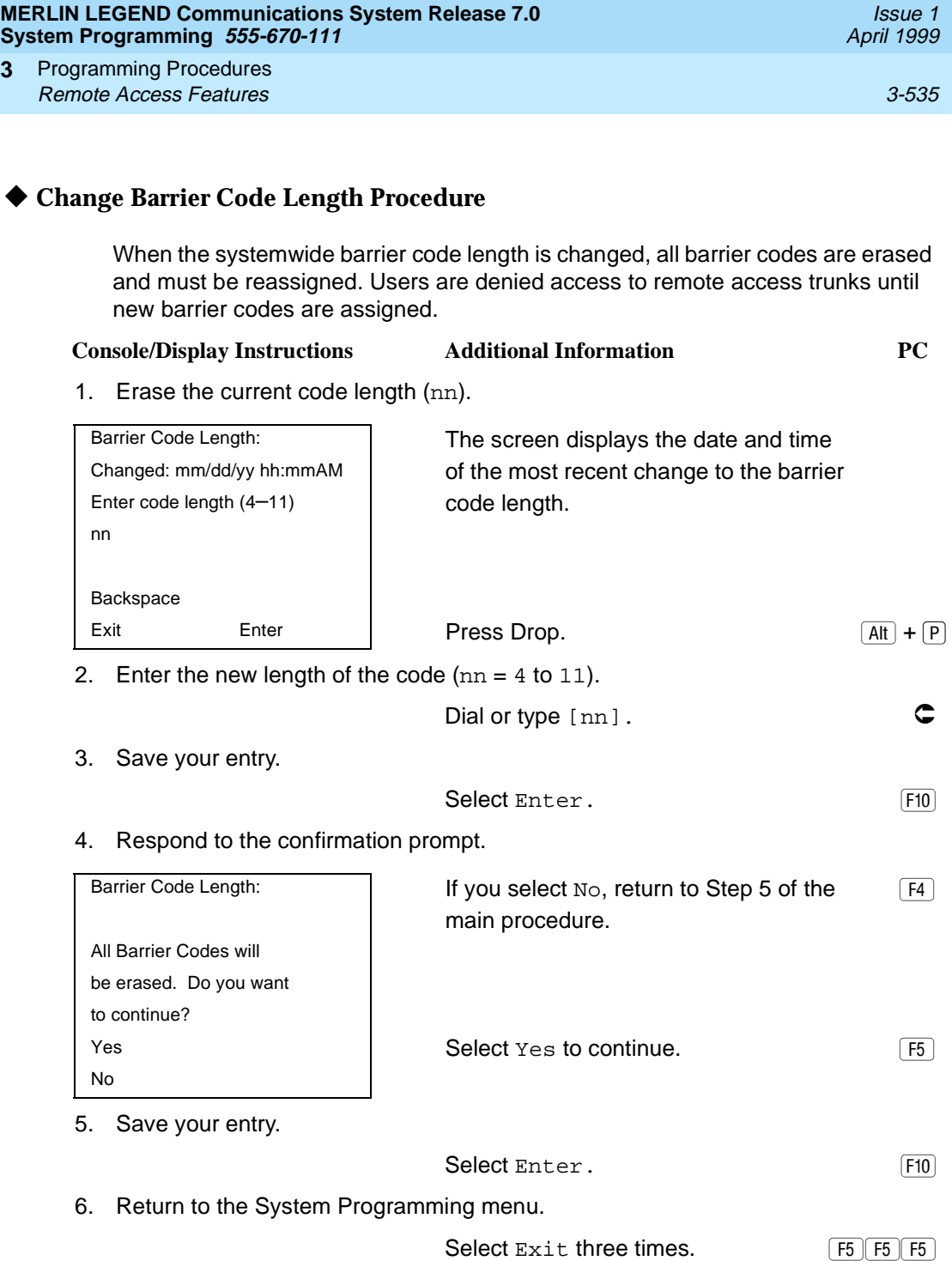

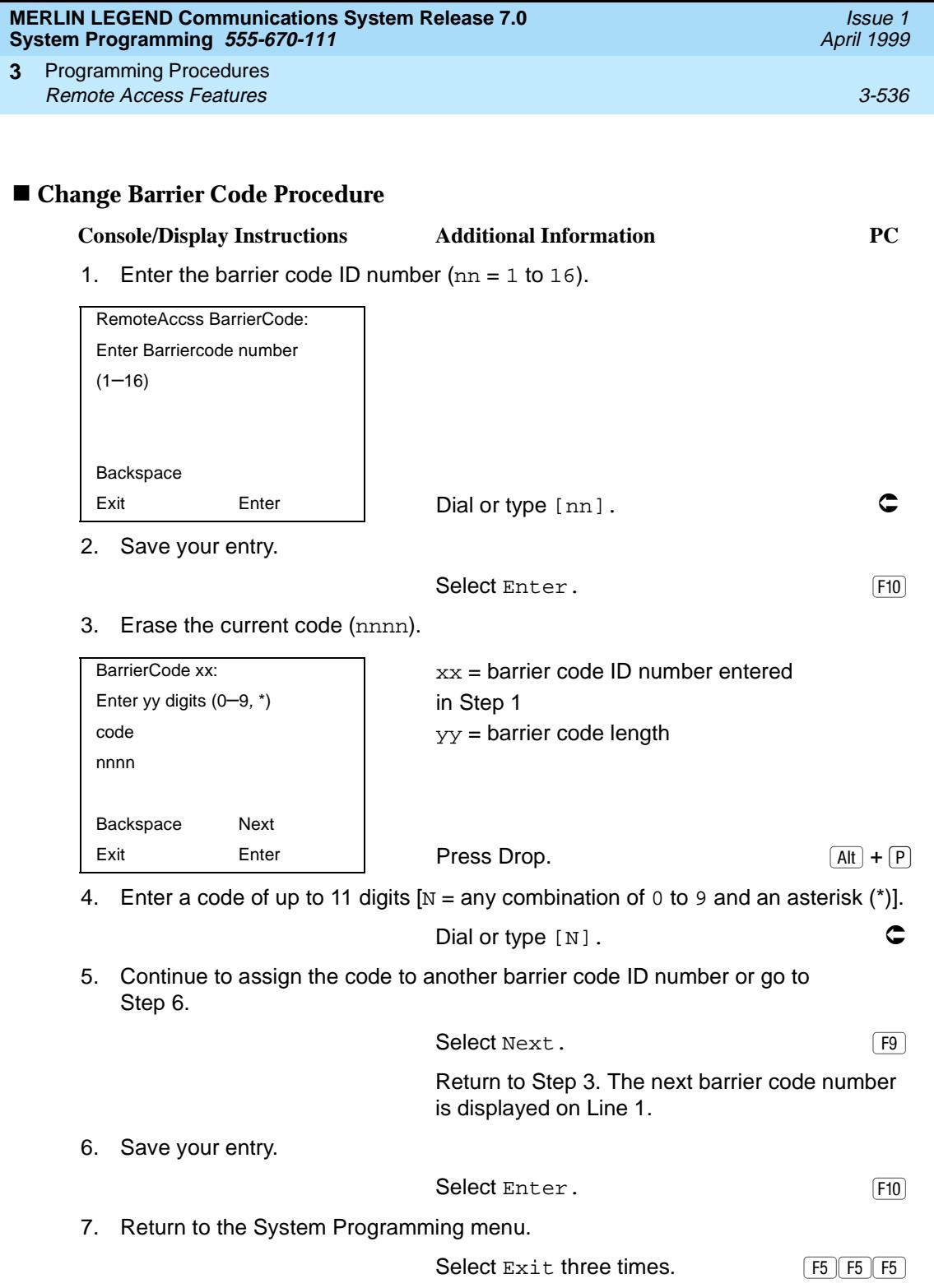

#### <span id="page-738-0"></span>**Remote Access with Barrier Codes**

Use this procedure to change the class of restriction for individual remote access barrier codes. The class of restriction assigned to each barrier code allows or denies the use of the following system features:

- **Restriction.** Determines whether remote access users can make local and/or toll calls, and includes the following settings:
	- Unrestricted
	- Toll restricted
	- Outward restricted
- **ARS Facility Restriction Level** (Hybrid/PBX only). Allows or restricts use of outgoing trunks by assigning a facility restriction level (FRL) from 0 through 6. The FRL ranges from 0 (most restrictive) to 6 (least restrictive). The FRL value assigned here is the opposite of the FRL value assigned to the ARS route, where a value of 0 is the least restrictive and a value of 6 is the most restrictive.
- **Allowed Lists Assignment.** Assigns Allowed Lists and is used when remote access users are restricted from making local or toll calls.
- **Disallowed Lists Assignment.** Assigns Disallowed Lists and is used when remote access users are not restricted from making local or toll calls.

A maximum of eight Allowed or Disallowed Lists can be assigned to each barrier code. Class of restriction settings apply to individual barrier codes.

#### $\Rightarrow$  note:

If barrier code requirements have not been established or have been removed for remote access users, do not use this procedure. See "Remote" [Access without Barrier Codes'' on page 3-525](#page-726-0).

#### **Summary: Remote Access with Barrier Codes** 3

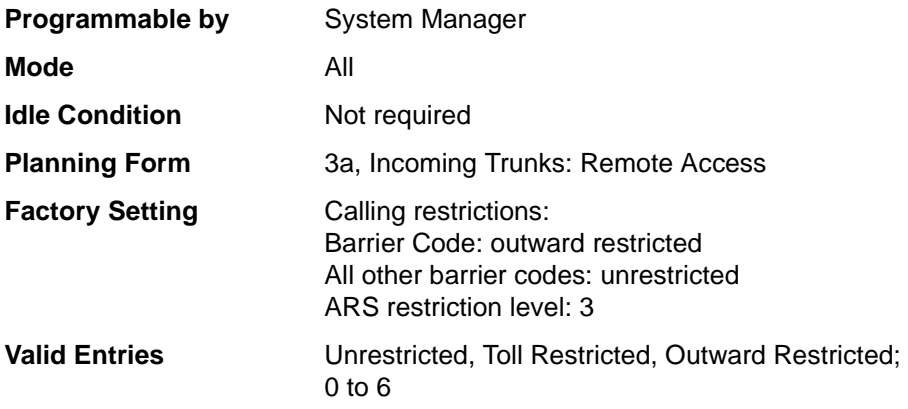

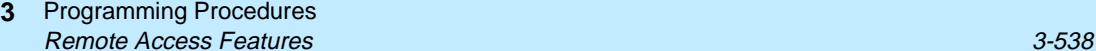

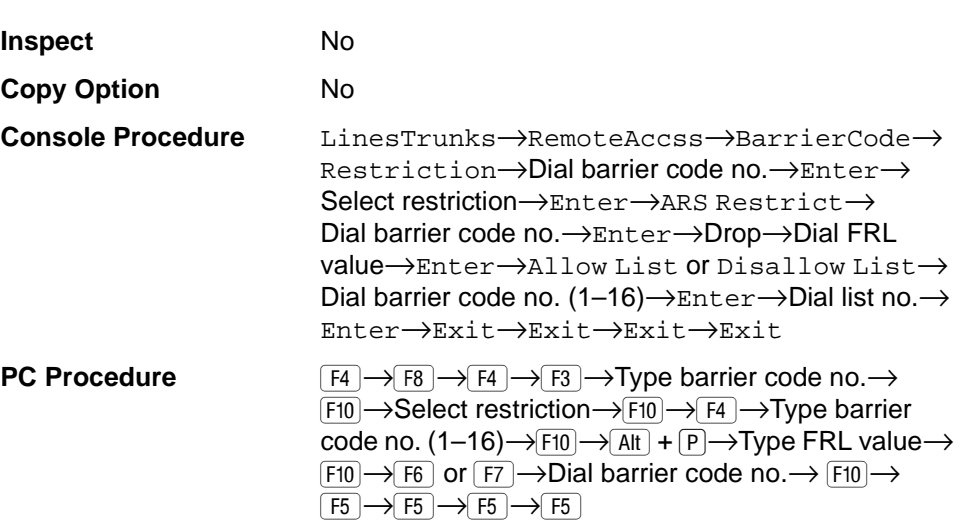

### **Procedure: Remote Access with Barrier Codes** 3

# **Console/Display Instructions** Additional Information PC

1. Select the Lines and Trunks menu.

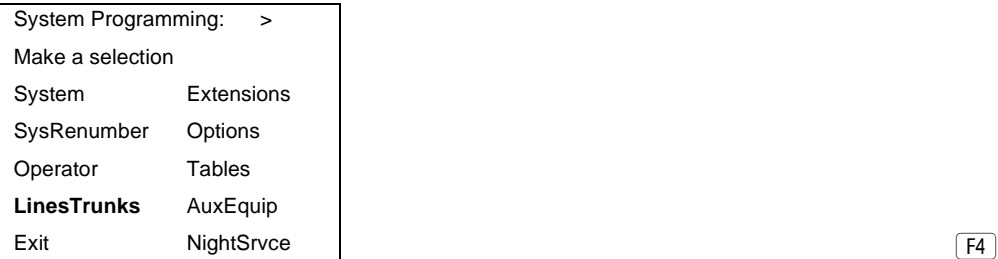

2. Select Remote Access.

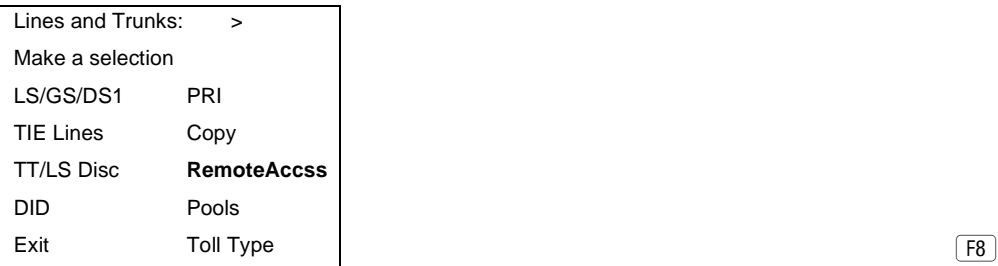

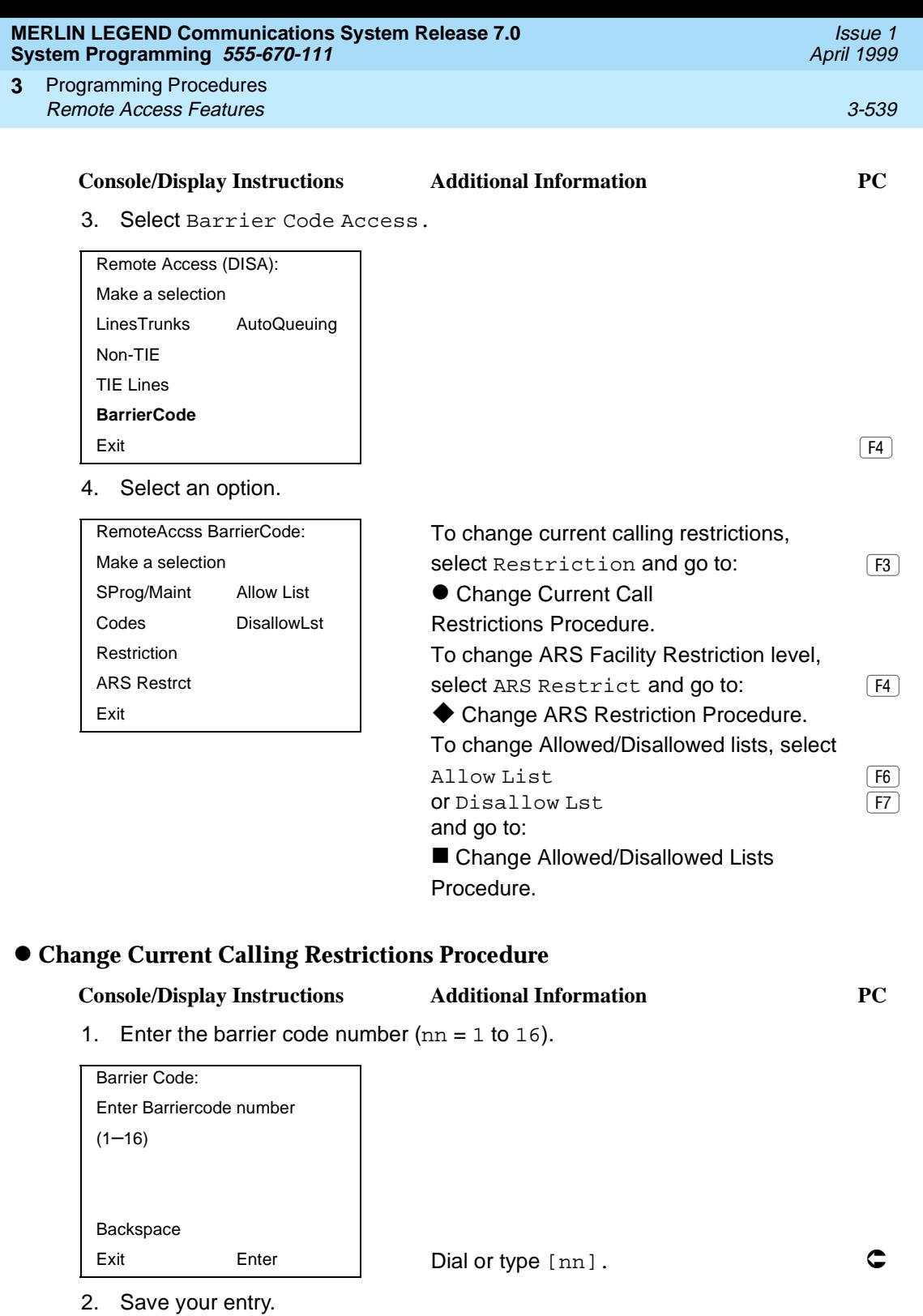

Select Enter. (F10)

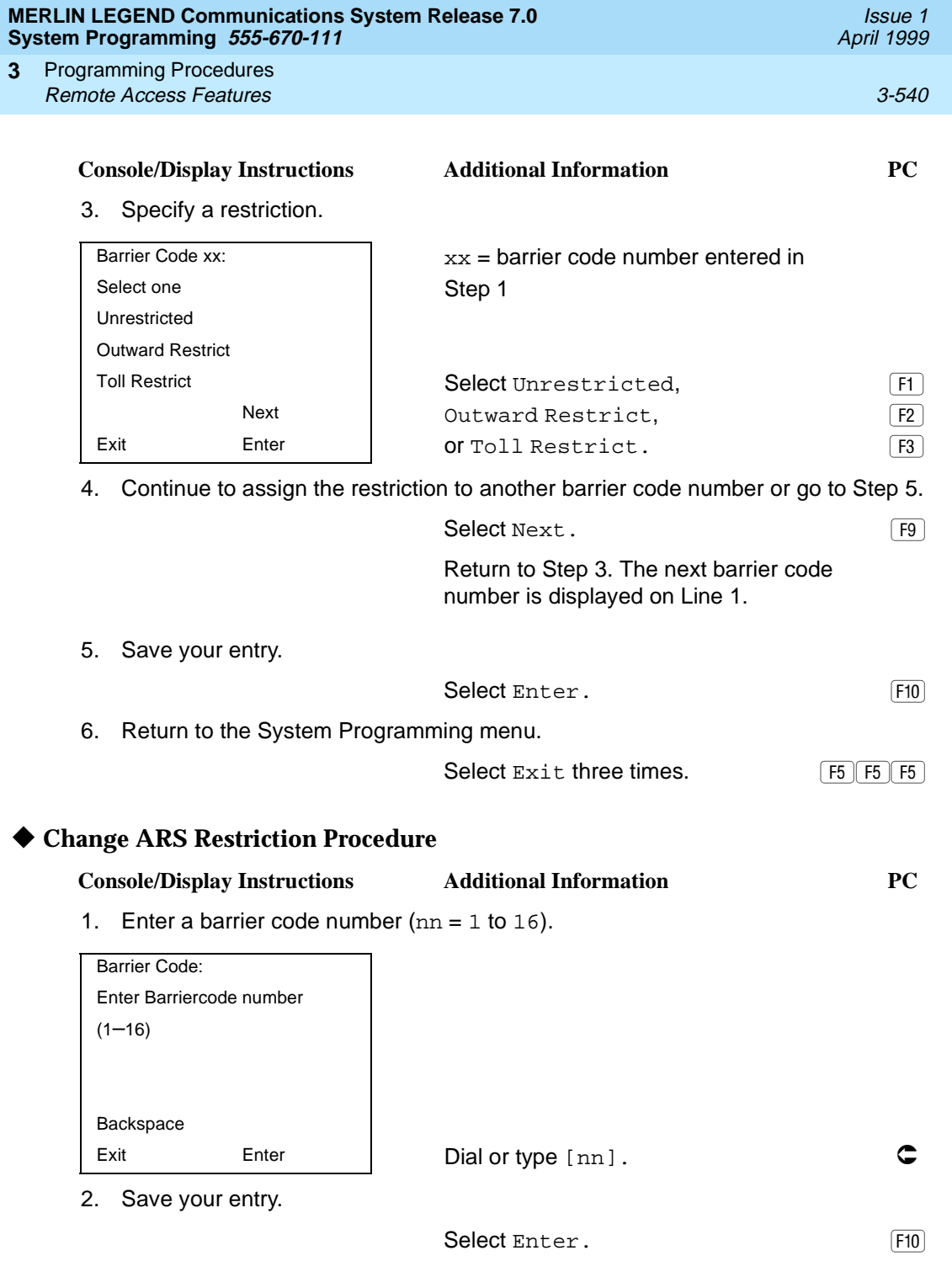

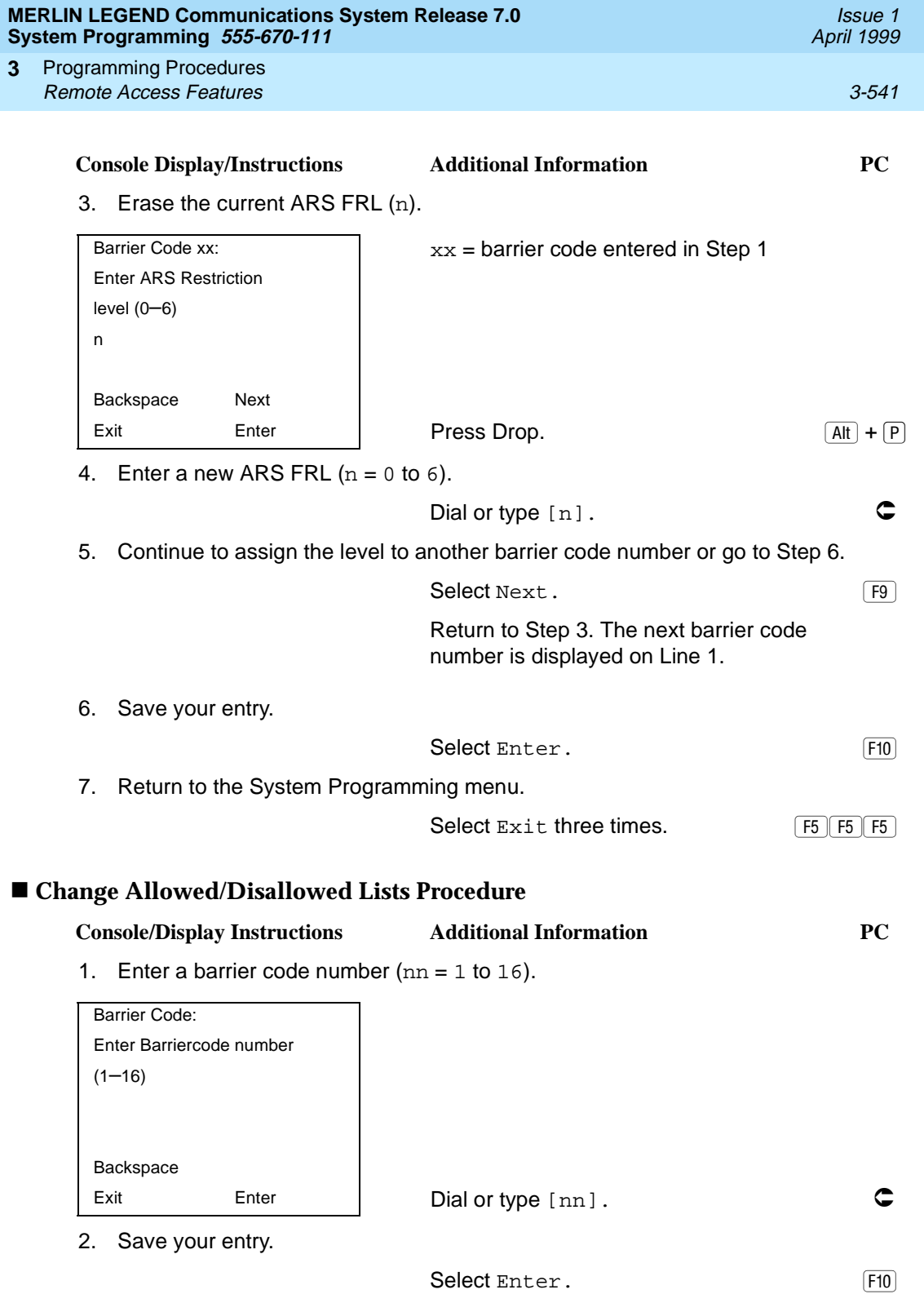

<span id="page-743-0"></span>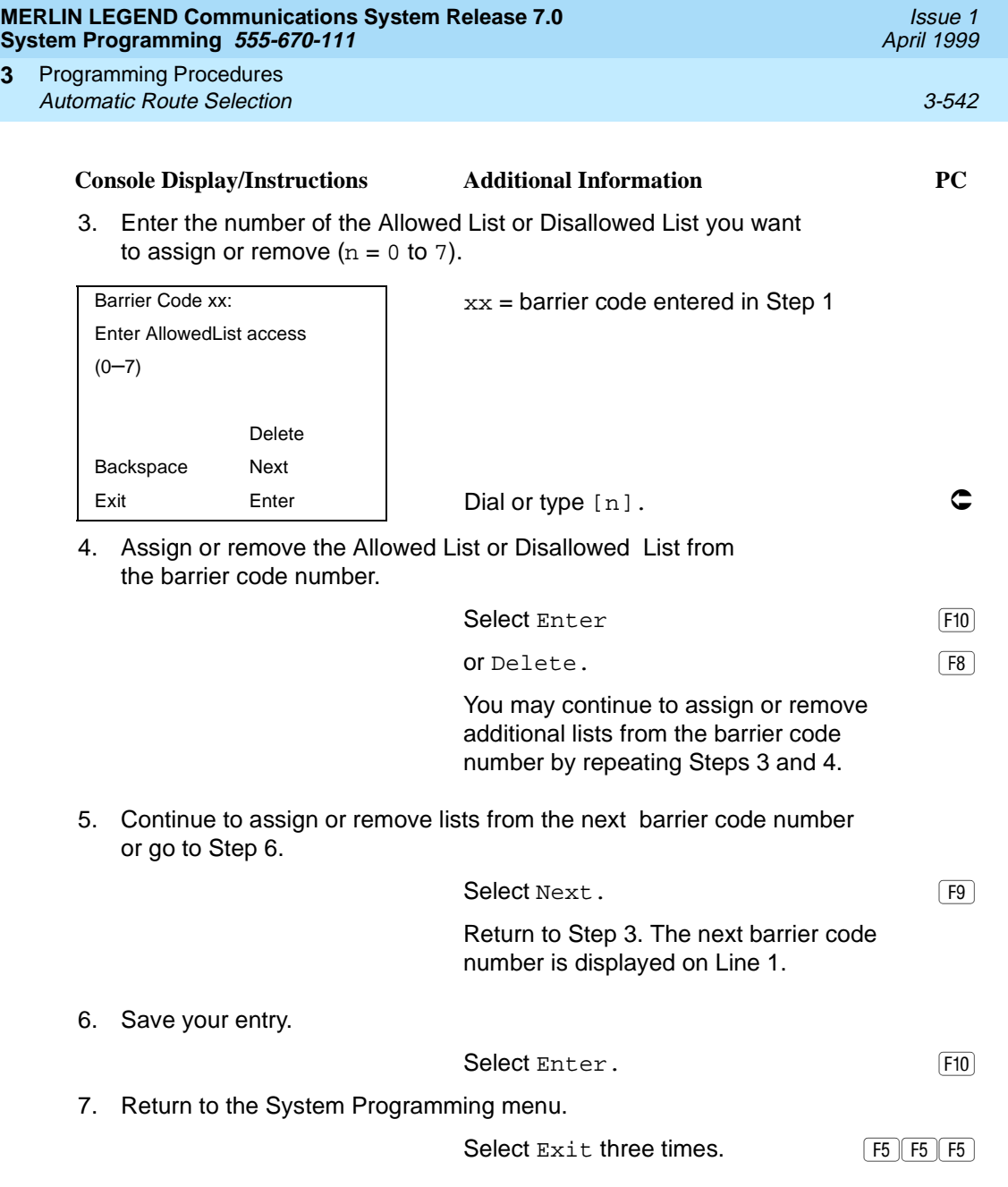

# **Automatic Route Selection** 3

**3**

This section contains programming procedures for the following Automatic Route Selection (ARS) features:

- 1 + 7-Digit Dialing Requirements
- ARS Tables
- Start and Stop Times for Subpatterns
- Pool Routing

Programming Procedures Automatic Route Selection 3-543 **3**

■ Facility Restriction Level (FRL)

- Digit Absorption
- **Other Digits**
- **N11 Special Numbers Tables**
- Dial 0 Table
- Voice and/or Data Routing

**NOTE:** ARS applies to Hybrid/PBX mode only.

### **ARS over Private Networked Tandem PRI** and Tie Trunks

In Release 6.0 and later systems, Hybrid/PBX mode only, callers on one system can use lines on another system quickly and transparently for optimal cost by routing calls to a different switch in the organization's private network (in prior systems, it is necessary to make an explicit remote-access call, enter a barrier code, and finally use ARS). To permit this operation, both the local and remote systems must be programmed using ARS and remote access options.

### **Remote Users Calling out on Local Private Networked Lines**

To implement this operation on a local system where remote callers will use the private networked lines connected to your system, use the procedures outlined in the section [''Remote Access Features'' on page 3-517](#page-718-0).

### **Local Users Calling out on Private Networked Lines**

To implement this operation on a local system where callers will use the trunks on a remote system, use the procedures outlined in this section. The relevant topics provide additional details.

- Assign the private networked tandem tie and/or PRI tandem trunks to a pool or pools including only those types of trunks. [See ''Trunks to Pools](#page-294-0)  [Assignment'' on page 3-93](#page-294-0).
- Use one or more ARS tables for routing calls. Typically, you might need an area code table. For example, if the remote system is in the 617 area code, and your local system is in the 908 area code, the area code table that you set up should include the entry 617. The type of table required depends upon how users in your system will employ private networked lines. At the remote system, ARS can be used, if necessary, to route the call to yet another networked system. [See ''ARS Tables'' on page 3-546](#page-747-0).

Issue 1 April 1999

Programming Procedures Automatic Route Selection 3-544 and 3-544 and 3-544 and 3-544 and 3-544 and 3-544 and 3-544 and 3-544 and 3-54 **3**

- Set up the subpatterns for the table. In doing so, you may wish to check with the remote system manager to ensure that routing will stipulate the most cost-effective timing based on the rates at the remote location. If the remote system is in a different time zone from your own, you may need to take this into consideration as well. [See ''Start and Stop Times for](#page-751-0)  [Subpatterns'' on page 3-550](#page-751-0).
- Assign each tandem and/or tie trunk pool to an ARS table. See "Pool [Routing'' on page 3-554](#page-755-0).
- Assign appropriate Facility Restriction Levels to the routes and to the extensions that will use the private network lines. Factory settings restrict toll calls. See [''Facility Restriction Level'' on page 3-558](#page-759-0) and [''ARS](#page-535-0)  [Restriction Level for Extensions'' on page 3-334](#page-535-0), respectively.
- Assign absorbed and other (added) digits as required by the final destination. The local ARS feature adds (prepends) the ARS access code of the remote system. At the remote system, digit absorption may be needed. For example, if local callers are in the 908 area code but the private network lines are connected to a system in the 617 area code, callers might dial 916175551212, where 9 is the local ARS access code. At the remote system, because the call would be a local call, the absorbed digits would be 1617. See the ARS topics [''Digit Absorption'' on page](#page-763-0)  [3-562](#page-763-0) and [''Other Digits'' on page 3-566](#page-767-0) for additional information.

# **! SECURITY ALERT:**

In Release 6.0 and later systems, do not place remote ARS access codes in the non-local dial plan by specifying, for example, a non-local extension range such as 9000–9050 when the remote ARS access code is 9. Doing so allows DID callers to make outside calls through the remote switch and may allow transferring of outside callers to outside dial tone on a remote switch, possibly resulting in toll fraud.

### **1 + 7-Digit Dialing Requirements** 3

Use this procedure for calls placed within the same (home) area code as the system. The procedure allows you to specify whether or not the local telephone company requires a 1 to precede the 7-digit number. The two available settings are:

- **Within Area Code.** Requires that a 1 plus a 7-digit number must be dialed; the system checks the 1 plus 7-digit tables for routing.
- **Not within Area Code.** Does not require that a 1 precede the 7-digit number (the system does this automatically).

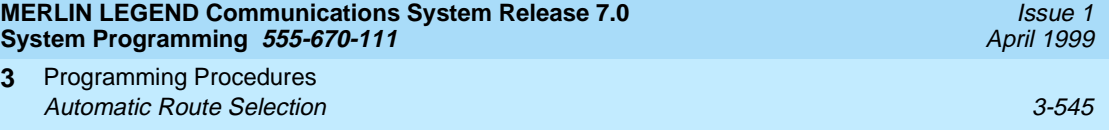

# **Summary: 1 + 7-Digit Dialing Requirements** 3

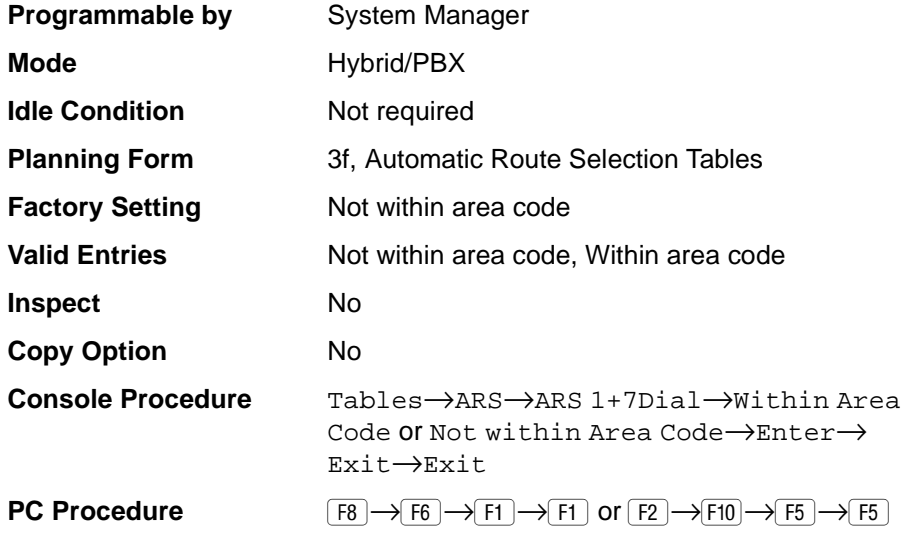

# **Procedure: 1 + 7-Digit Dialing Requirements** 3

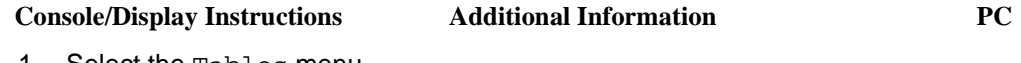

1. Select the Tables menu.

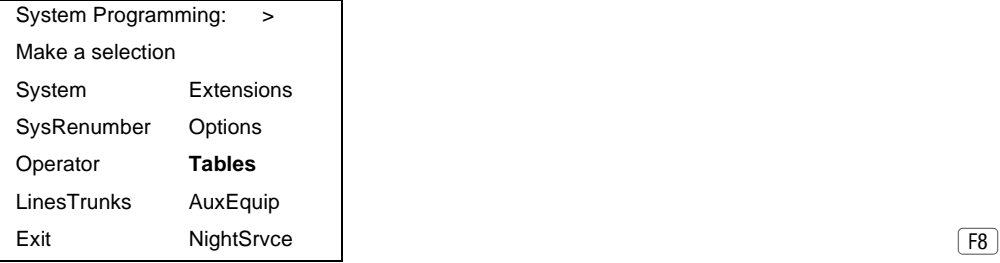

2. Select Automatic Route Selection.

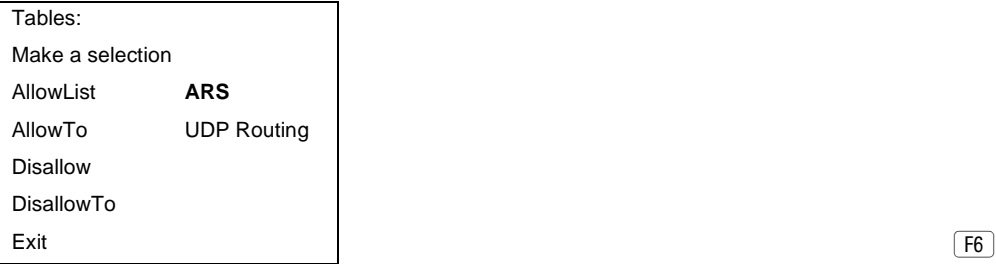

 $\boxed{F8}$ 

<span id="page-747-0"></span>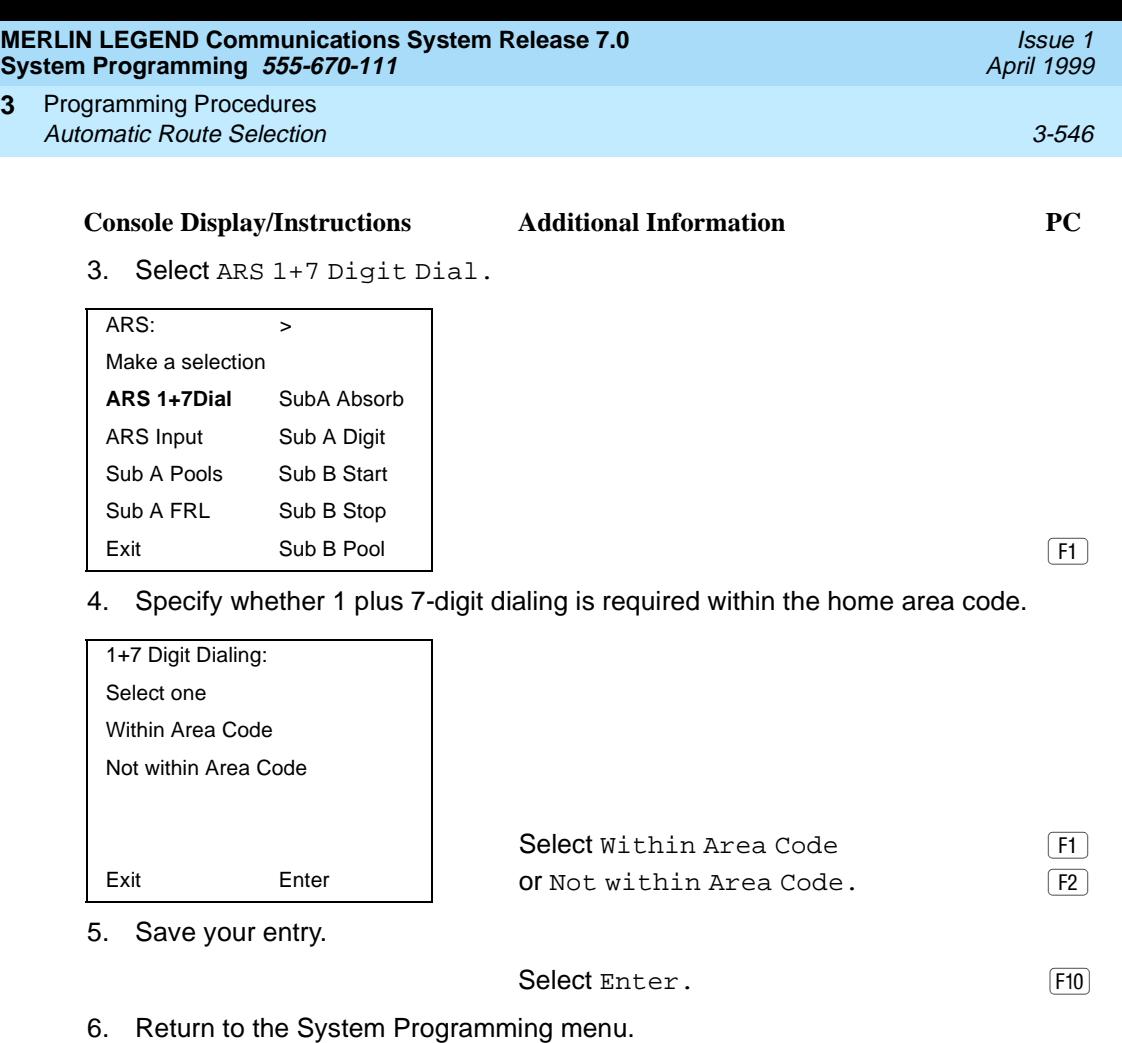

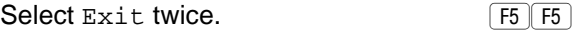

### **ARS** Tables

**3**

Use this procedure for the following tasks:

- To specify type of table (6-digit, area code, exchange, or 1 plus 7-digit number)
- To add or change area codes to be included in each table
- To add or change exchanges to be included in each table

A maximum of 16 tables can be established, numbered 1 through 16. Each table can have a maximum of 100 entries, numbered 1 through 100. Tables 17 and 18, the Default Toll and Default Local tables respectively, cannot be changed.

The first entry in a 6-digit table must be the area code. Subsequent entries consist of exchanges within that area code.

Area code tables can contain only area codes. In Release 6.0 and later systems, these tables are often used to provide cost-efficient calling through private network lines/trunks connected to another system. The type of table required depends upon how users in the networked systems will employ networked lines. When you use ARS in this way, the ARS access code is only permitted on private trunks and is blocked from calls that arrive from the public switched network.

Exchange and 1 plus 7-digit tables can contain only exchanges.

The wildcard character (Pause) cannot be used to enter area codes or exchanges in ARS tables.

#### **Summary: ARS Tables**

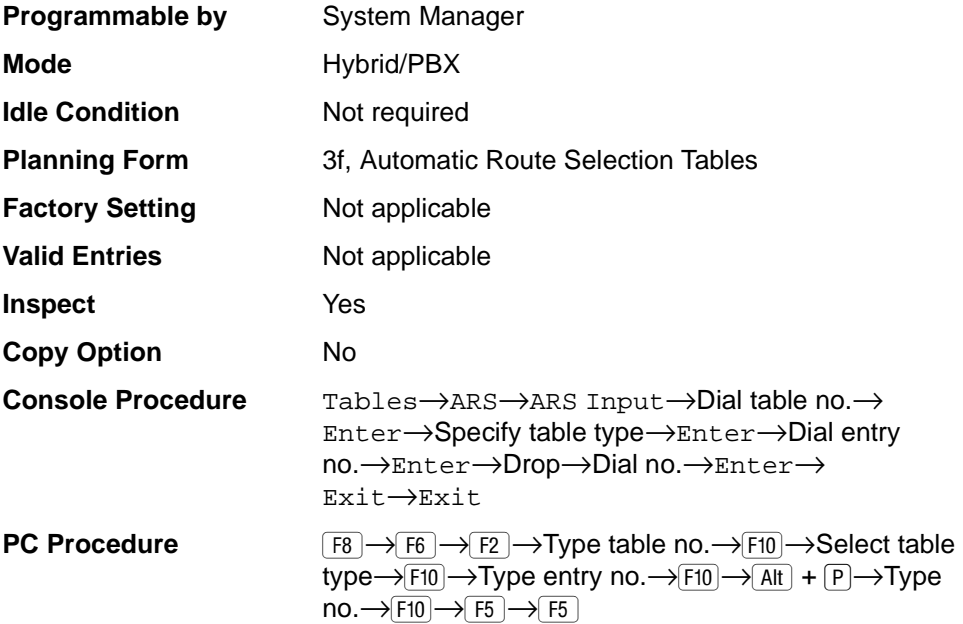

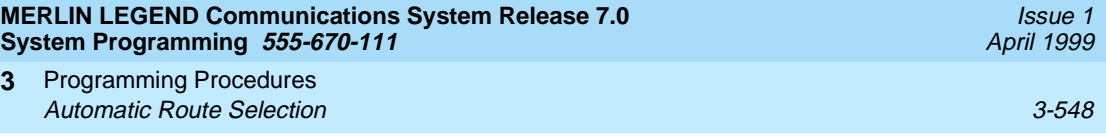

# **Procedure: ARS Tables**

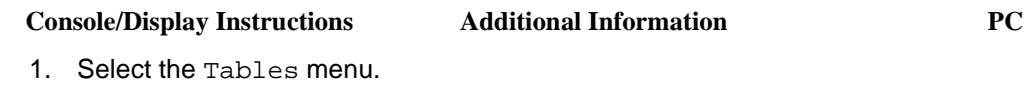

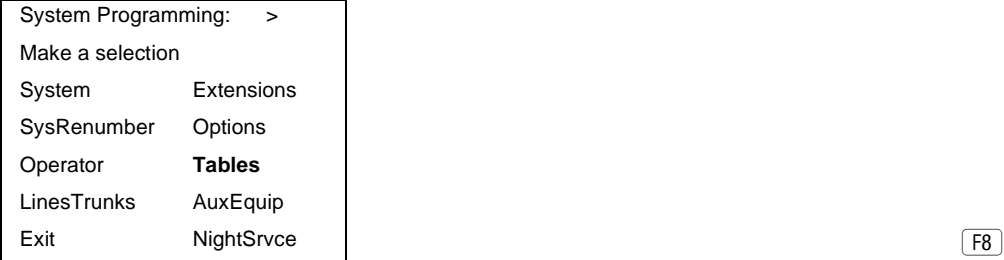

2. Select Automatic Route Selection.

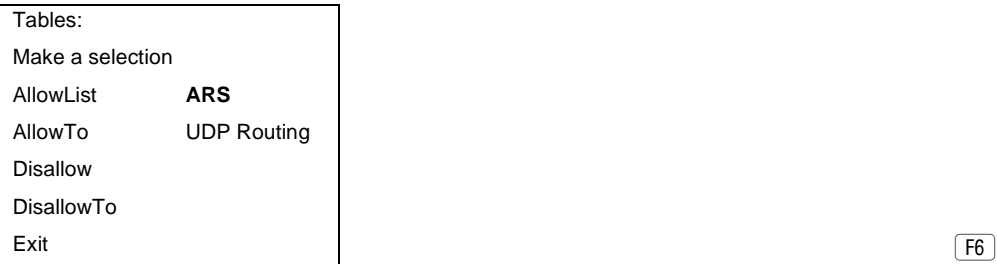

3. Select ARS Table Input.

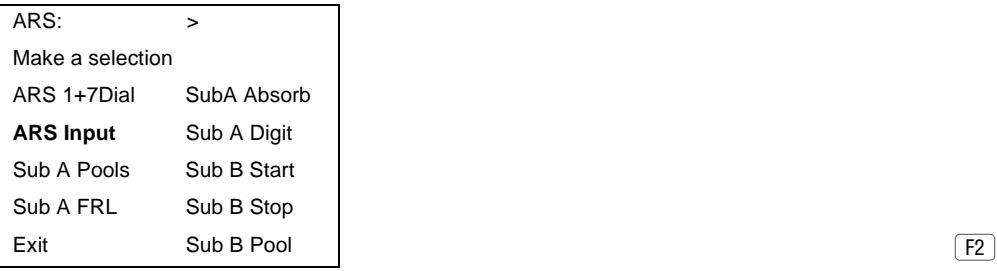

4. Enter the table number  $(nn = 1 to 16)$ .

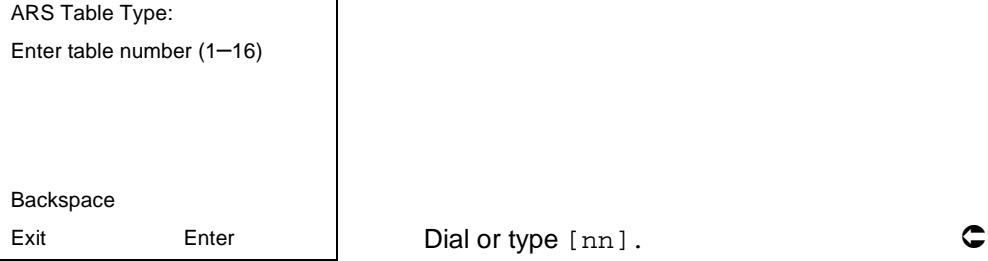

 $F8$ 

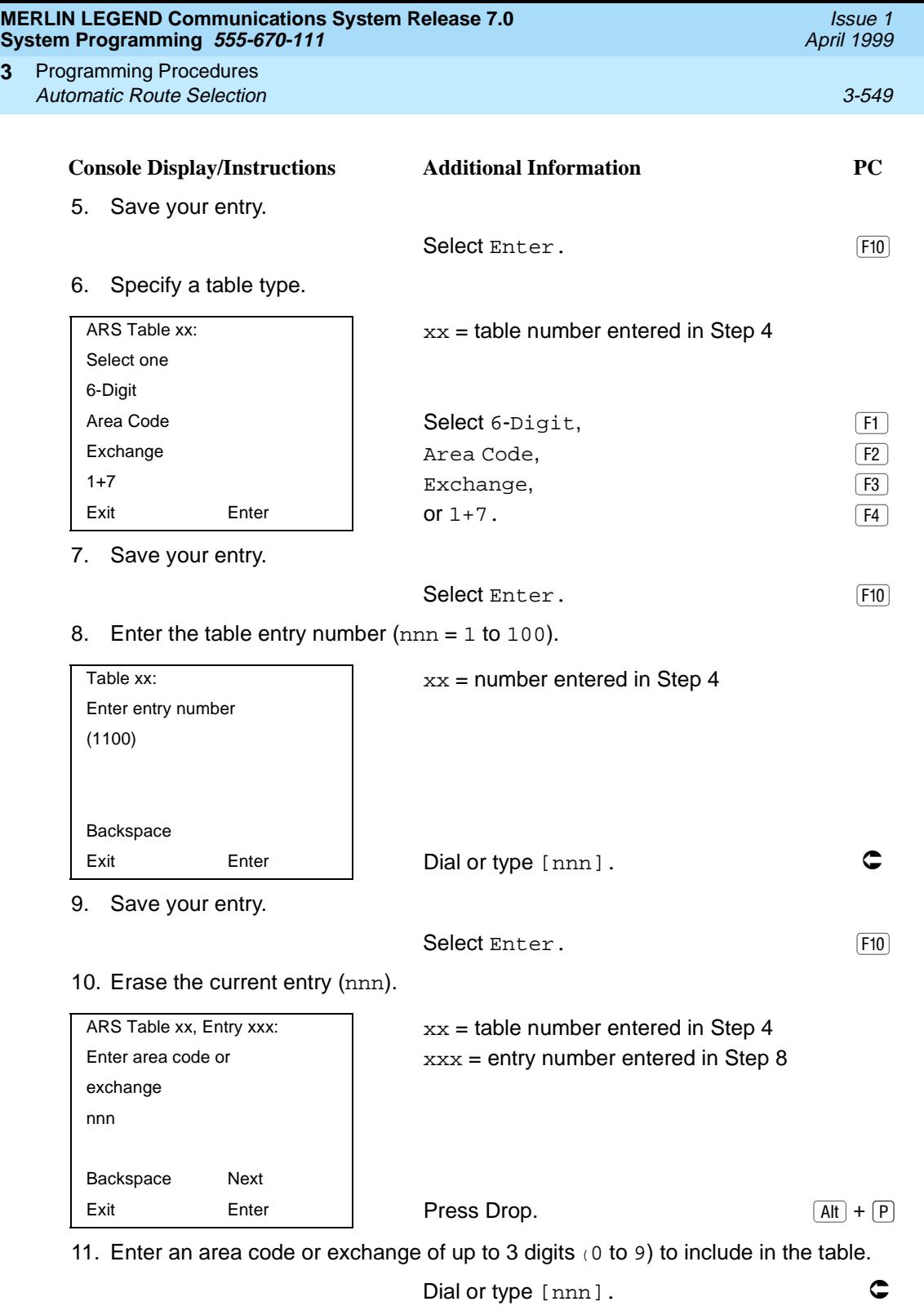

**3**

<span id="page-751-0"></span>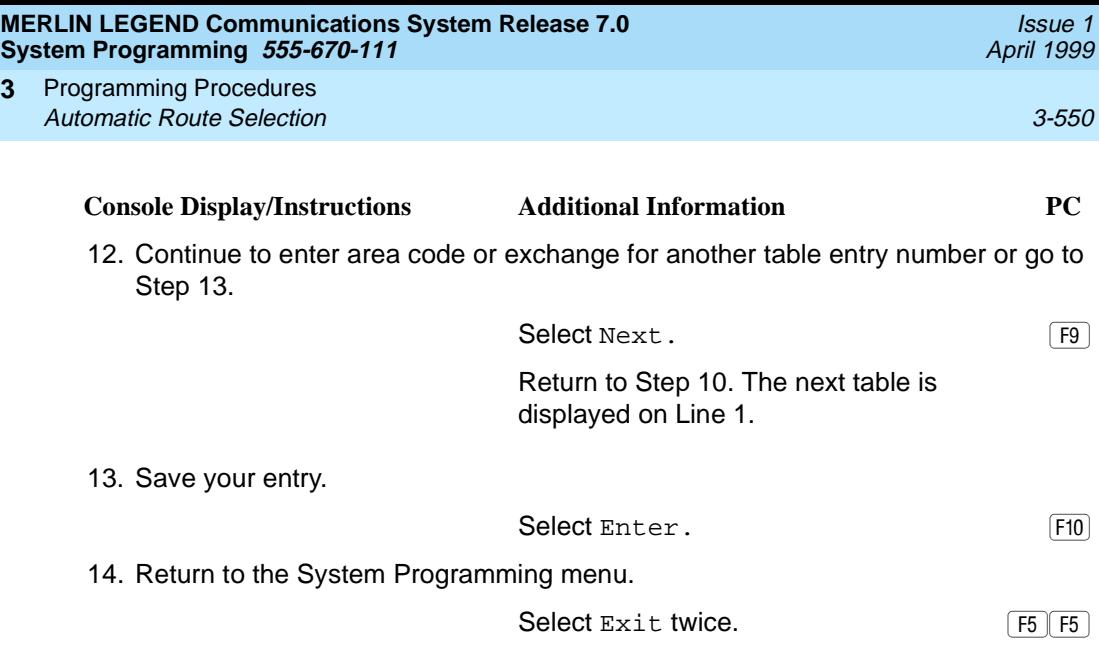

#### **Start and Stop Times for Subpatterns**

**3**

Use this procedure to specify the time of day that calls are routed using Subpattern B routing information.

Subpatterns are used to provide two different routing patterns according to the time of day. This allows you to take advantage of lower rates that may apply to some or all lines, or to change restrictions on some facilities during off hours.

The stop time for Subpattern B is the start time for Subpattern A.

Enter the time in 4-digit, 24-hour notation, using leading zeros as necessary.

In Release 6.0 and later systems, if you are setting up ARS to allow local users to make cost-efficient calls on trunks connected to remote systems, you may wish to check with the remote system manager to ensure that routing stipulates the most cost-effective timing based on the rates at the remote location. If the remote system is in a different time zone from your own, you may need to take this into consideration as well

### **Summary: Start and Stop Times for Subpatterns** 3

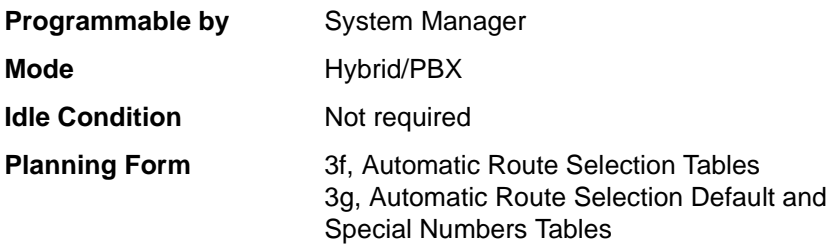

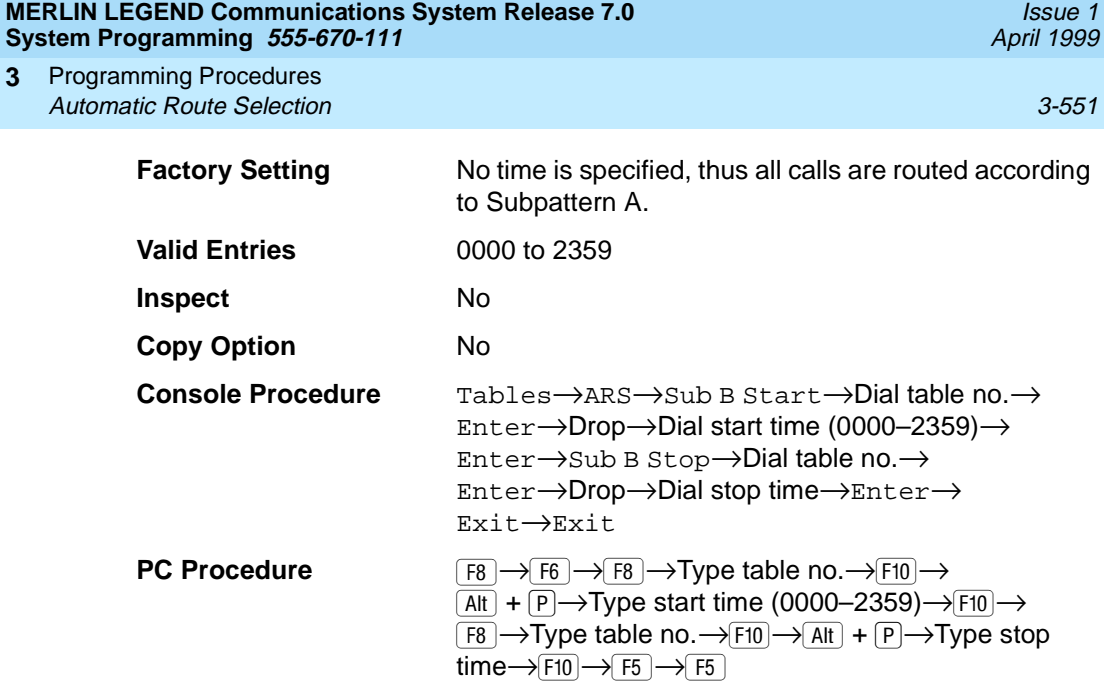

# **Procedure: Start and Stop Times for Subpatterns** 3

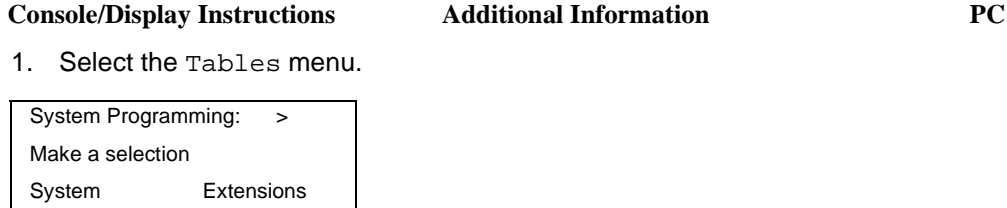

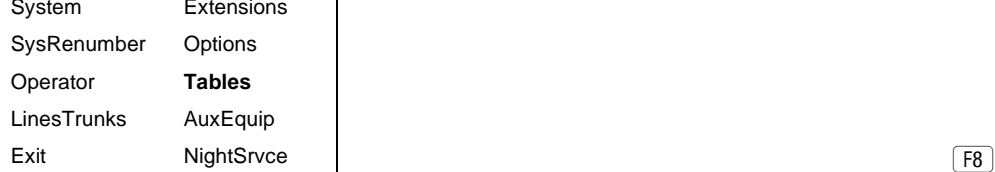

2. Select Automatic Route Selection.

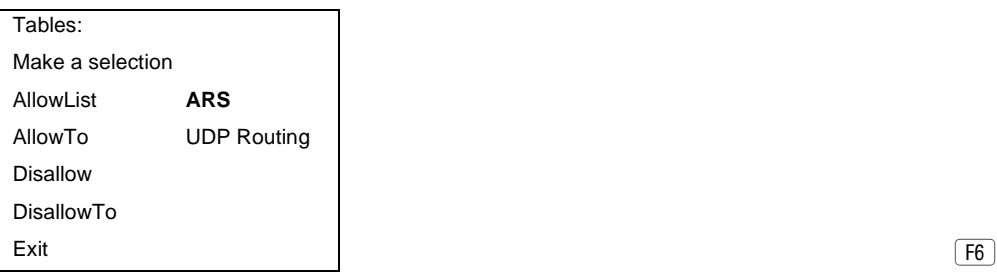

 $\boxed{F8}$ 

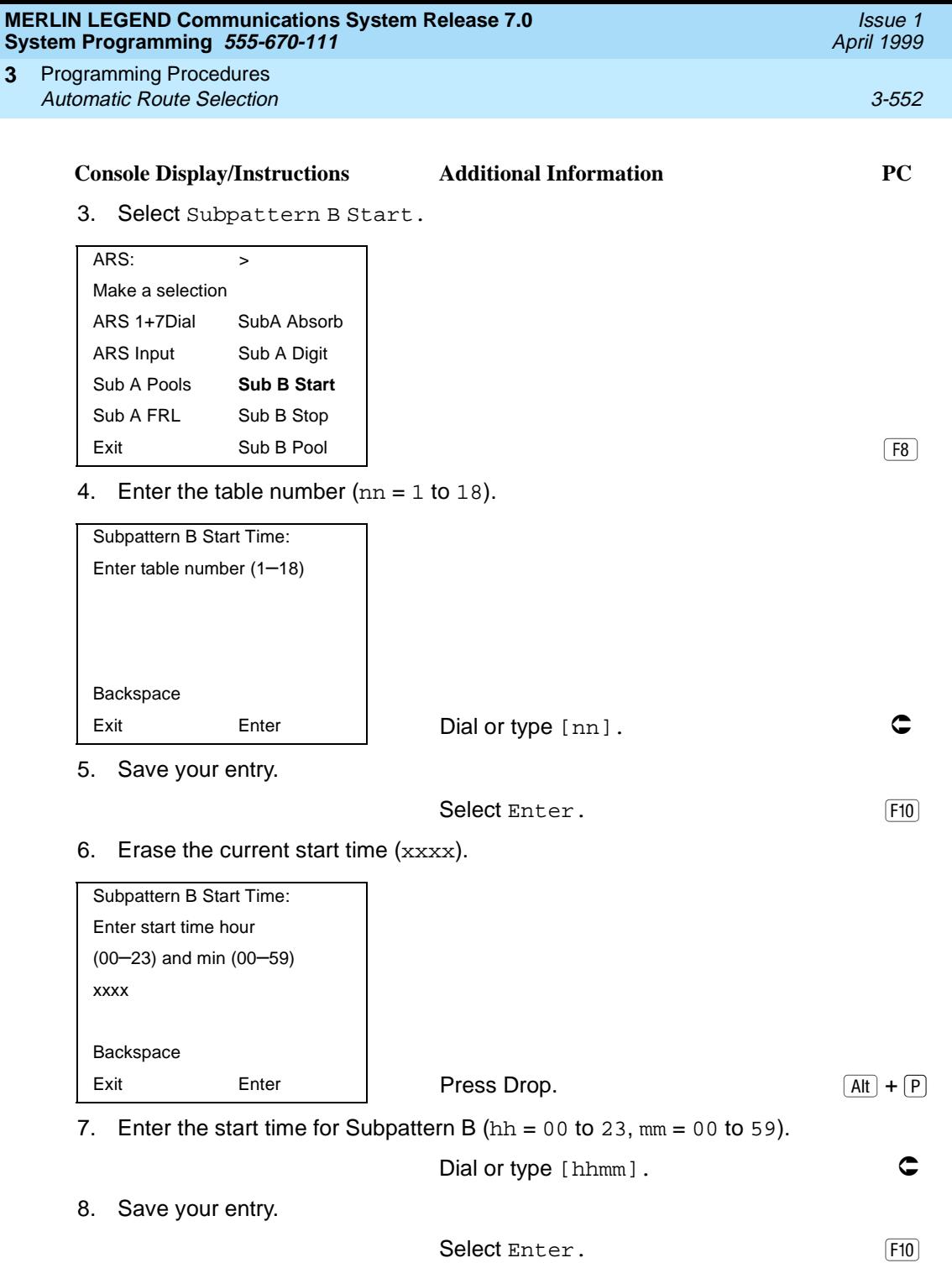

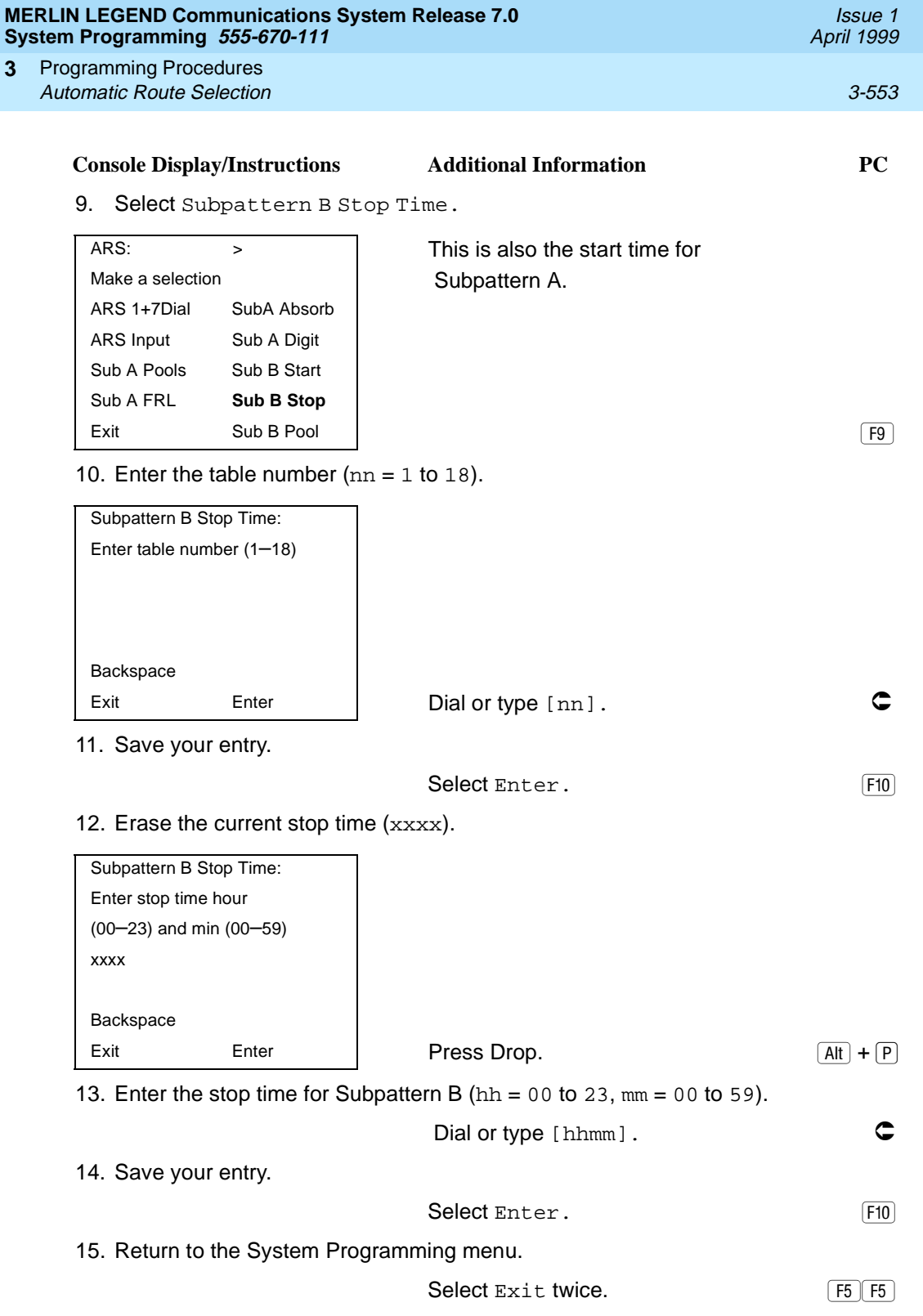

#### <span id="page-755-0"></span>**MERLIN LEGEND Communications System Release 7.0 System Programming 555-670-111**

Programming Procedures Automatic Route Selection 3-554 **3**

Issue 1 April 1999

### **Pool Routing**

Use this procedure to identify the trunk pools on which to route calls to area codes and/or exchanges included in ARS tables.

A maximum of six routes (numbered 1 through 6) can be specified for each subpattern. Pool routing is programmed for Tables 1 through 16. Tables 17 and 18, the Default Toll and Default Local tables respectively, are factory set to the main pool and can be changed.

#### **NOTES:**

- In Release 6.0 and later, when routing for ARS 10\*\*\* and 101\*\*\*\* equal-access calls (Interexchange Carrier or IXC) from a private networked switch that is not connected to the public switched network and only has private network tandem trunks, the private network tandem trunks must be assigned to the main pool on the system where ARS is dialed. The ARS access code for the caller's system must match that of the system where the public switched network trunks are connected. For this reason, consider using the same ARS access code for all systems in the private network.
- For Dial 0 and Special Numbers N11 calls (for example, 411 or 911) routed from systems with only private trunks, the private trunks must be assigned to the main pool, and the ARS access code of the remote system must be prepended to the dialed number (see "Dial 0 Table" on [page 3-572](#page-773-0) and [''N11 Special Numbers Tables'' on page 3-568](#page-769-0)). ARS access codes, therefore, should be the same.

#### **Summary: Pool Routing**

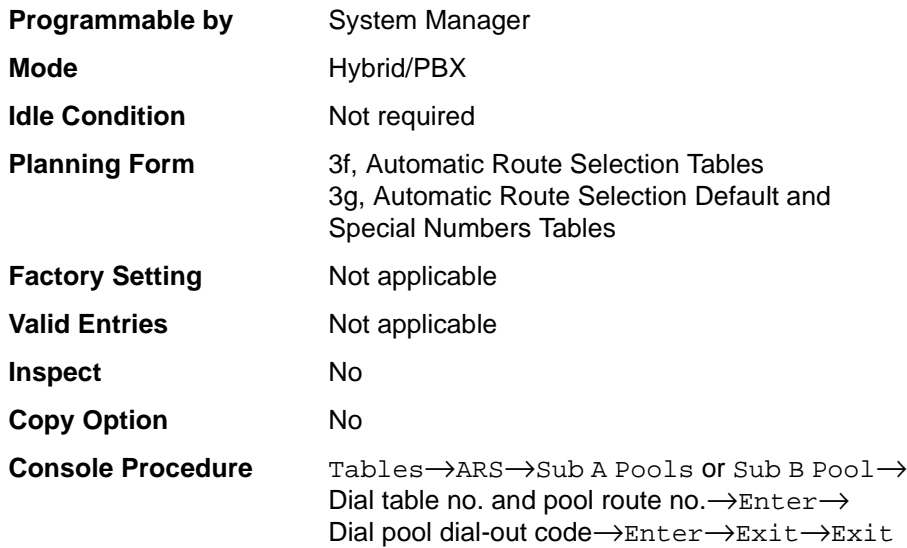
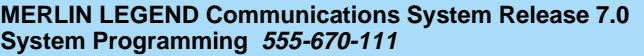

Programming Procedures **3** Automatic Route Selection 3-555

**PC Procedure** 

 $\boxed{F8} \rightarrow \boxed{F6} \rightarrow \boxed{F3}$  or  $\boxed{F10} \rightarrow \text{Type table}$  no. and pool route no.  $\rightarrow$  [F10]  $\rightarrow$  Type pool dial-out code  $\rightarrow$  $\boxed{F10} \rightarrow \boxed{F5} \rightarrow \boxed{F5}$ 

### **Procedure: Pool Routing**

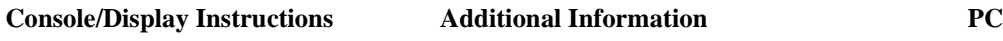

1. Select the Tables menu.

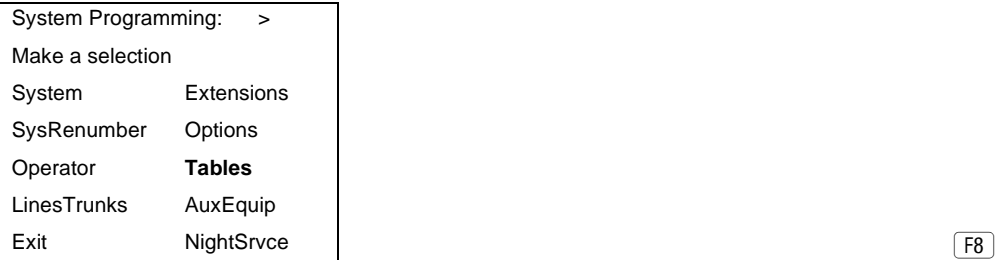

2. Select Automatic Route Selection.

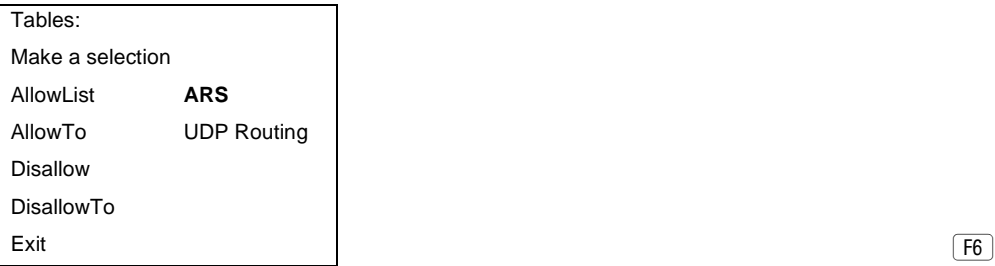

3. Select pool routing for Subpattern A or B.

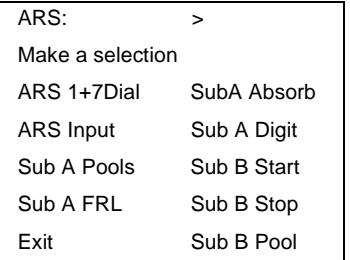

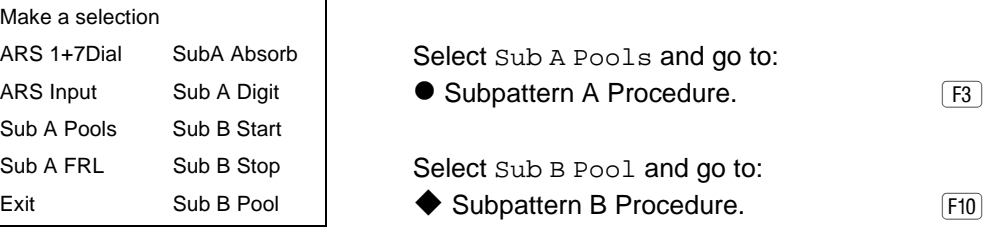

Issue 1 April 1999

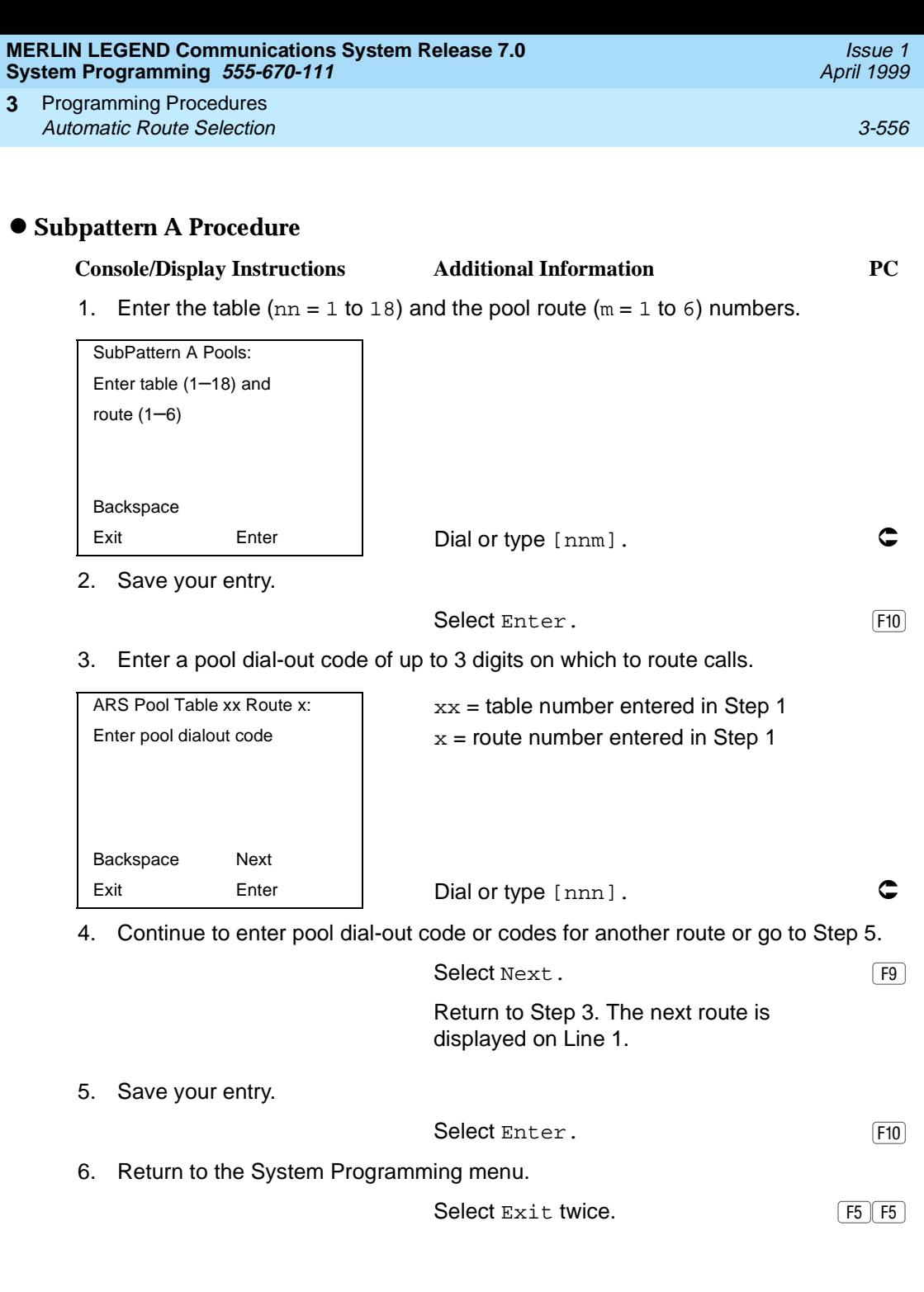

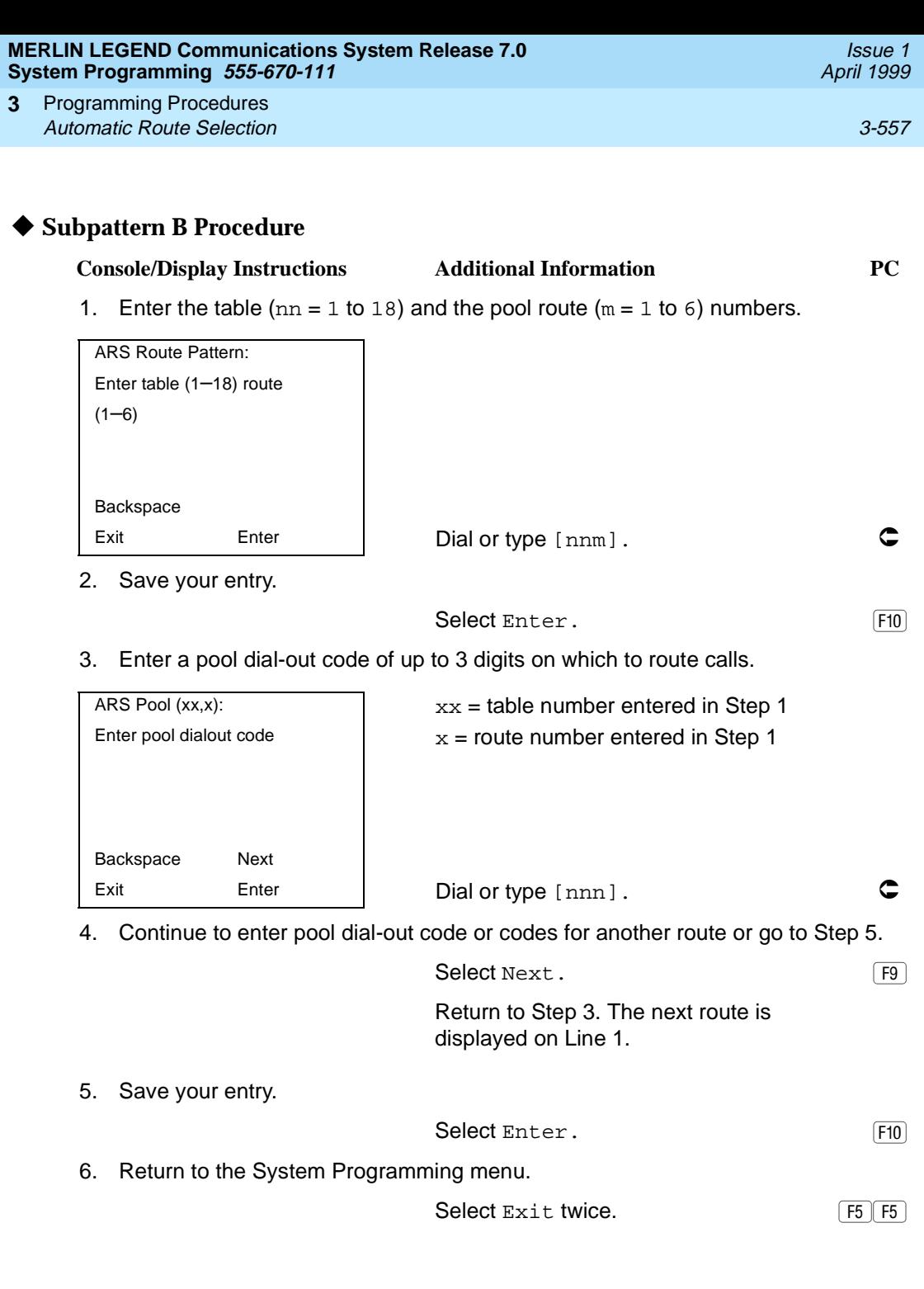

#### **Facility Restriction Level**

Use this procedure to assign a Facility Restriction Level (FRL) to each route. The FRL ranges from 0 (least restrictive) to 6 (most restrictive) and is used to restrict user access to the route. The FRL assigned to extensions and remote access users is the opposite of the FRL assigned to routes, where 0 is the most restrictive and 6 is the least restrictive.

#### **NOTE:**

Pool routes must be programmed before you assign Facility Restriction Levels.

Facility Restriction Levels are assigned to Tables 1 through 18. Tables 17 and 18, the Default Toll and Default Local tables respectively, cannot be changed.

#### **Summary: Facility Restriction Level**

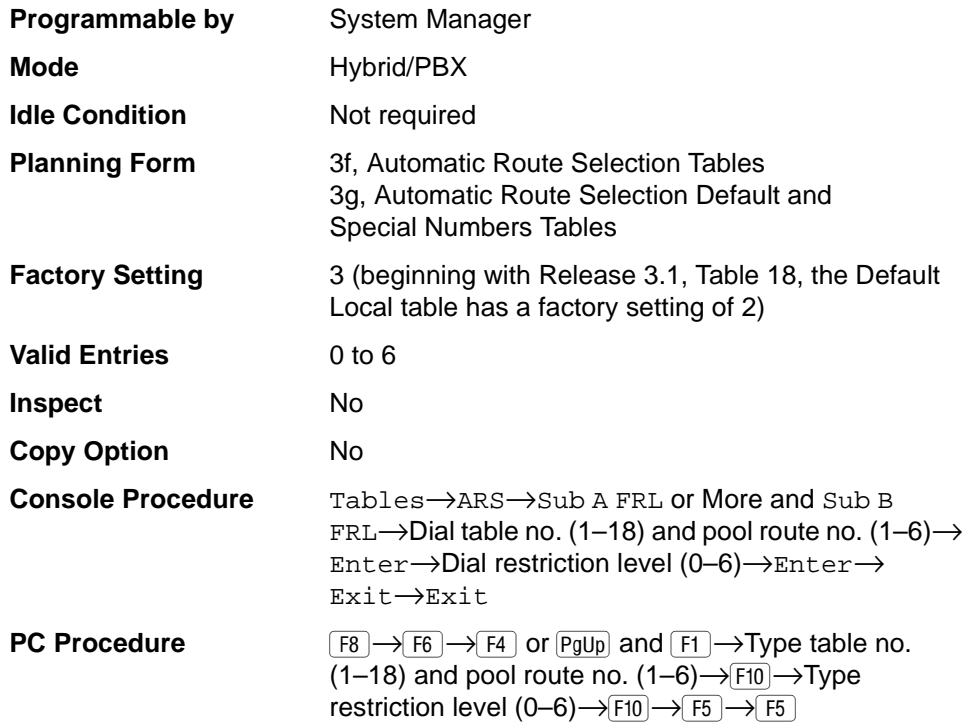

Issue 1 April 1999

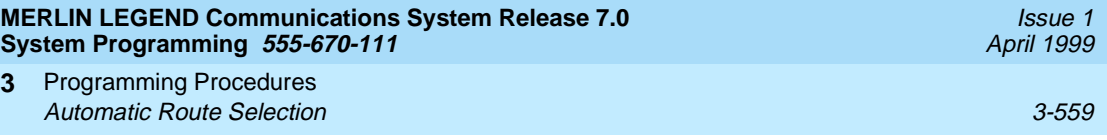

# **Procedure: Facility Restriction Level** 3

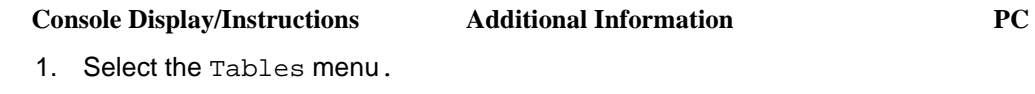

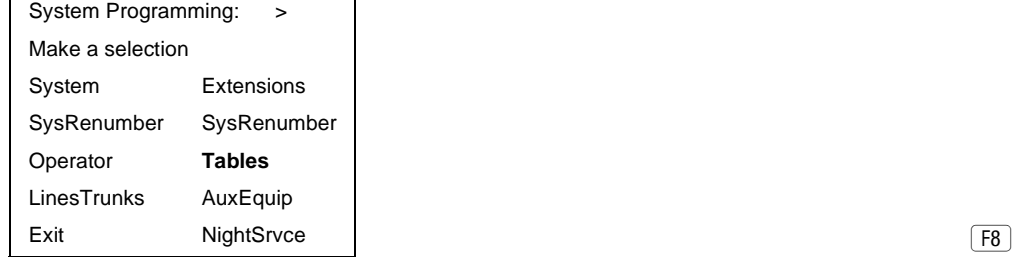

2. Select Automatic Route Selection.

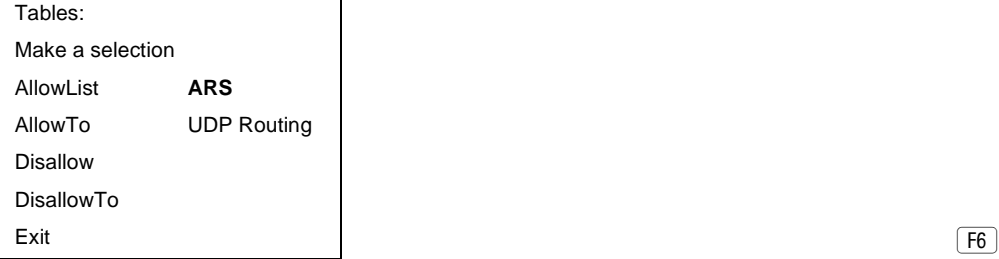

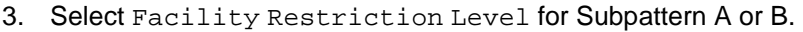

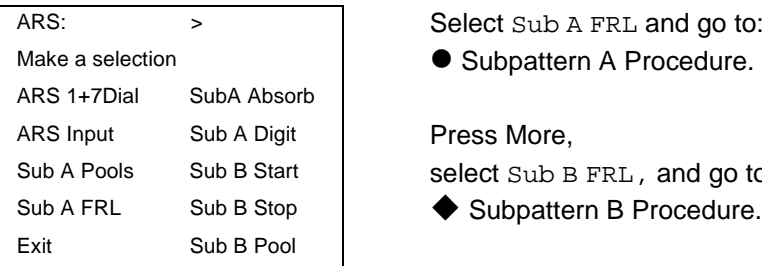

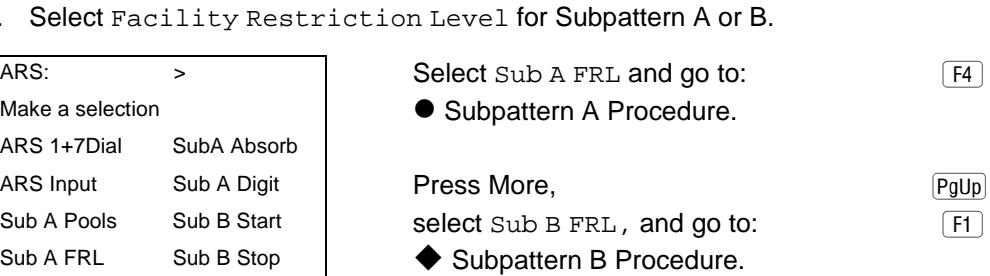

 $F8$ 

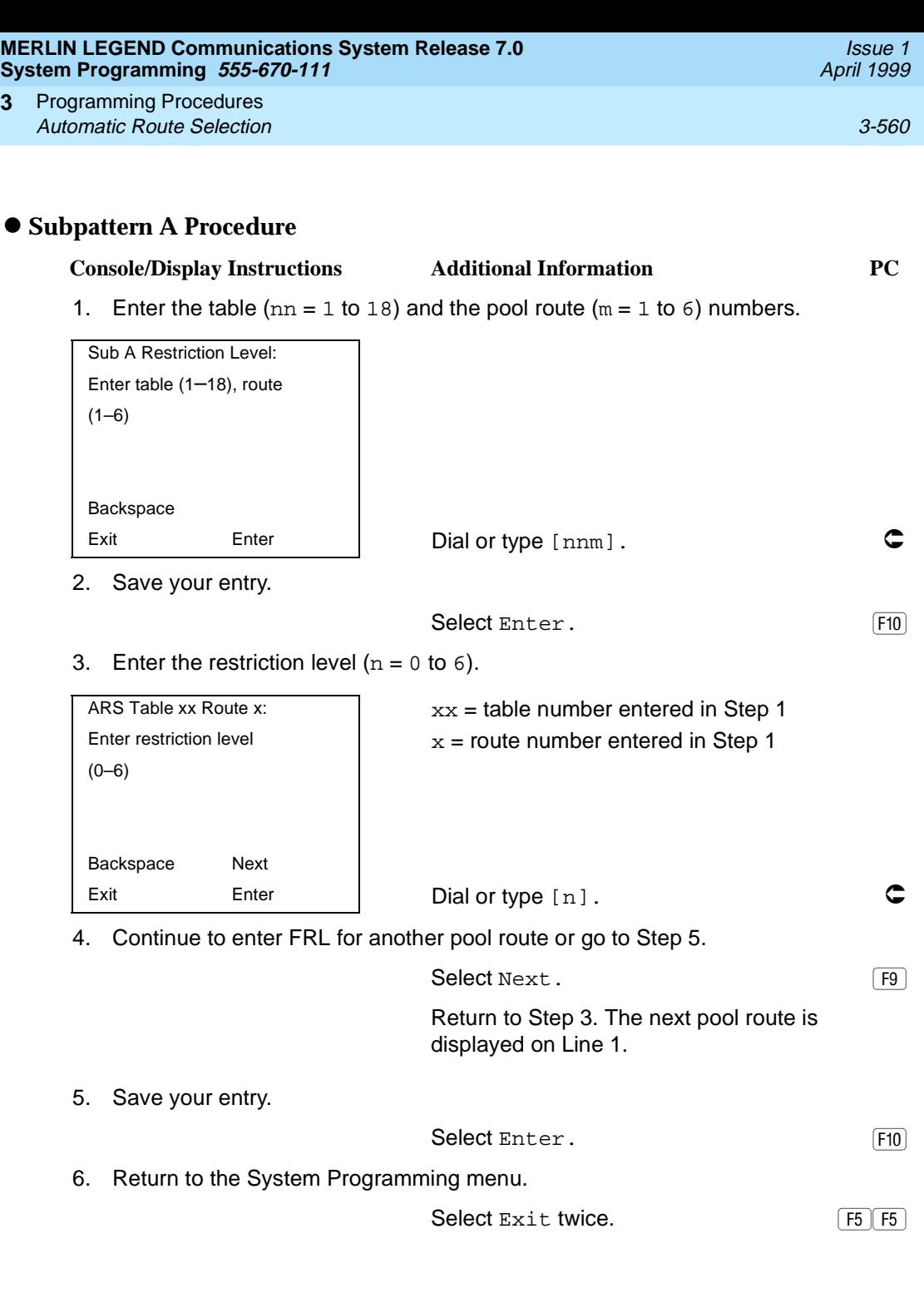

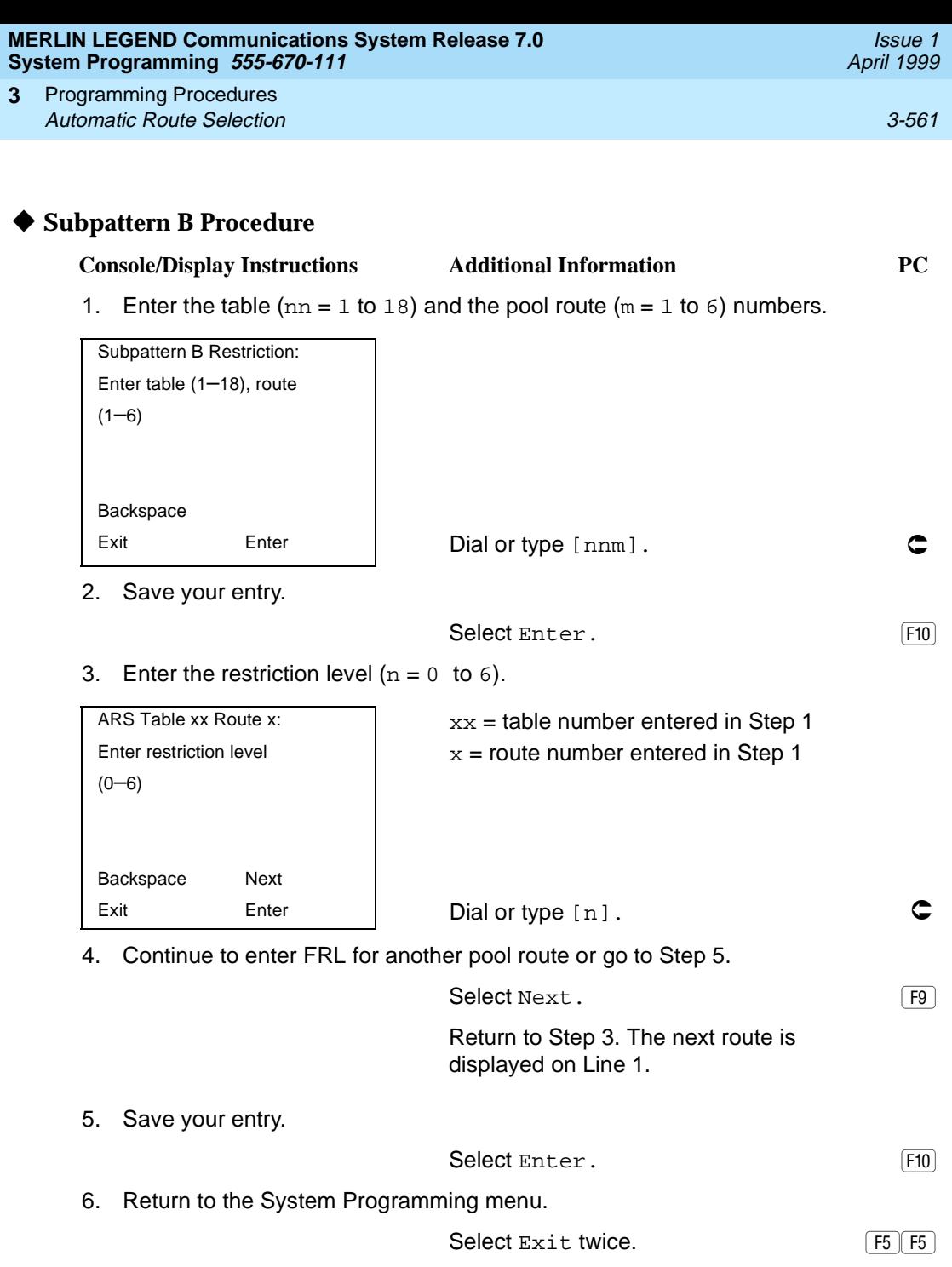

#### **Digit Absorption**

Use this procedure to specify how many of the digits dialed (0 through 11) by the caller should be absorbed (not sent to the telephone company's central office) by the system when a call is made on an identified route.

Entries of 1 through 11 indicate that the system should not send the specified number of digits, starting with the first digit dialed by the user after the dial-out code.

Digit absorption is assigned to Tables 1 through 18.

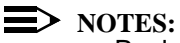

- Pool routes must be programmed before you assign digit absorption.
- In Release 6.0 and later systems, where remote users will dial out via private network lines, absorbed digits are often useful. For example, if remote callers are in the 908 area code but your system is in the 617 area code, callers might dial 916175551212, where 9 is the remote ARS access code. Because the call is a local call on the remote system, the absorbed digits on that system would be 1617.

#### **Summary: Digit Absorption**

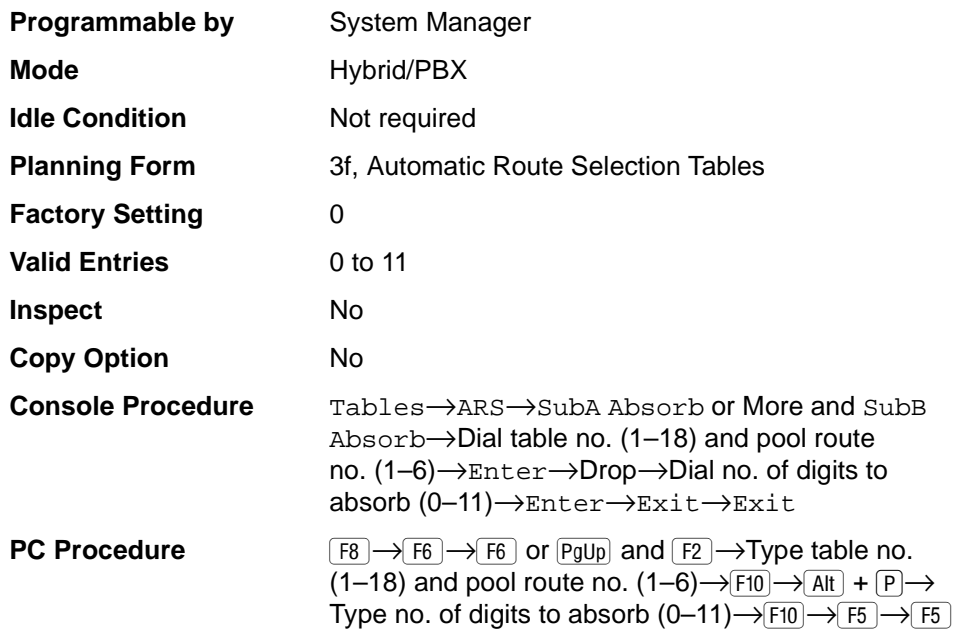

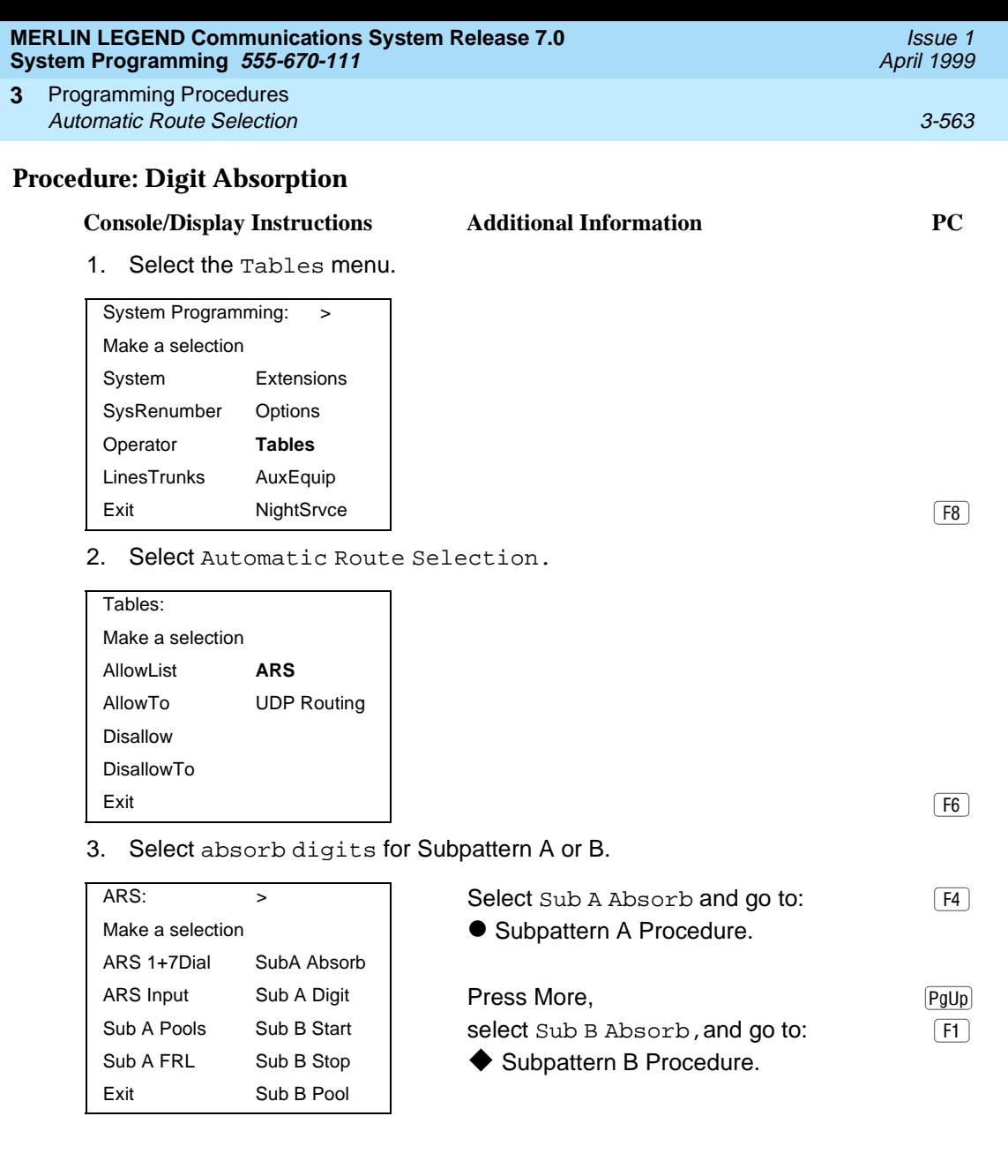

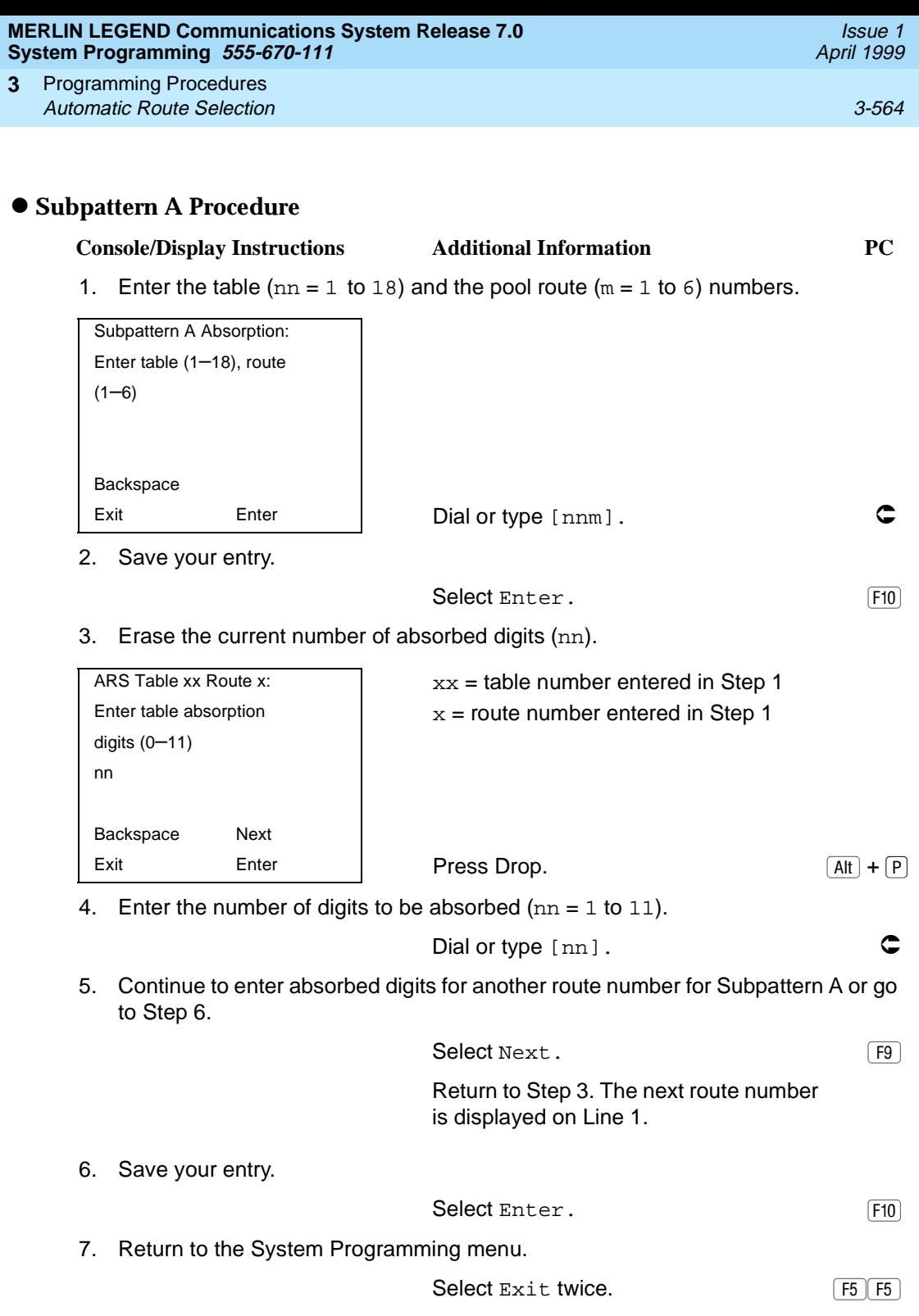

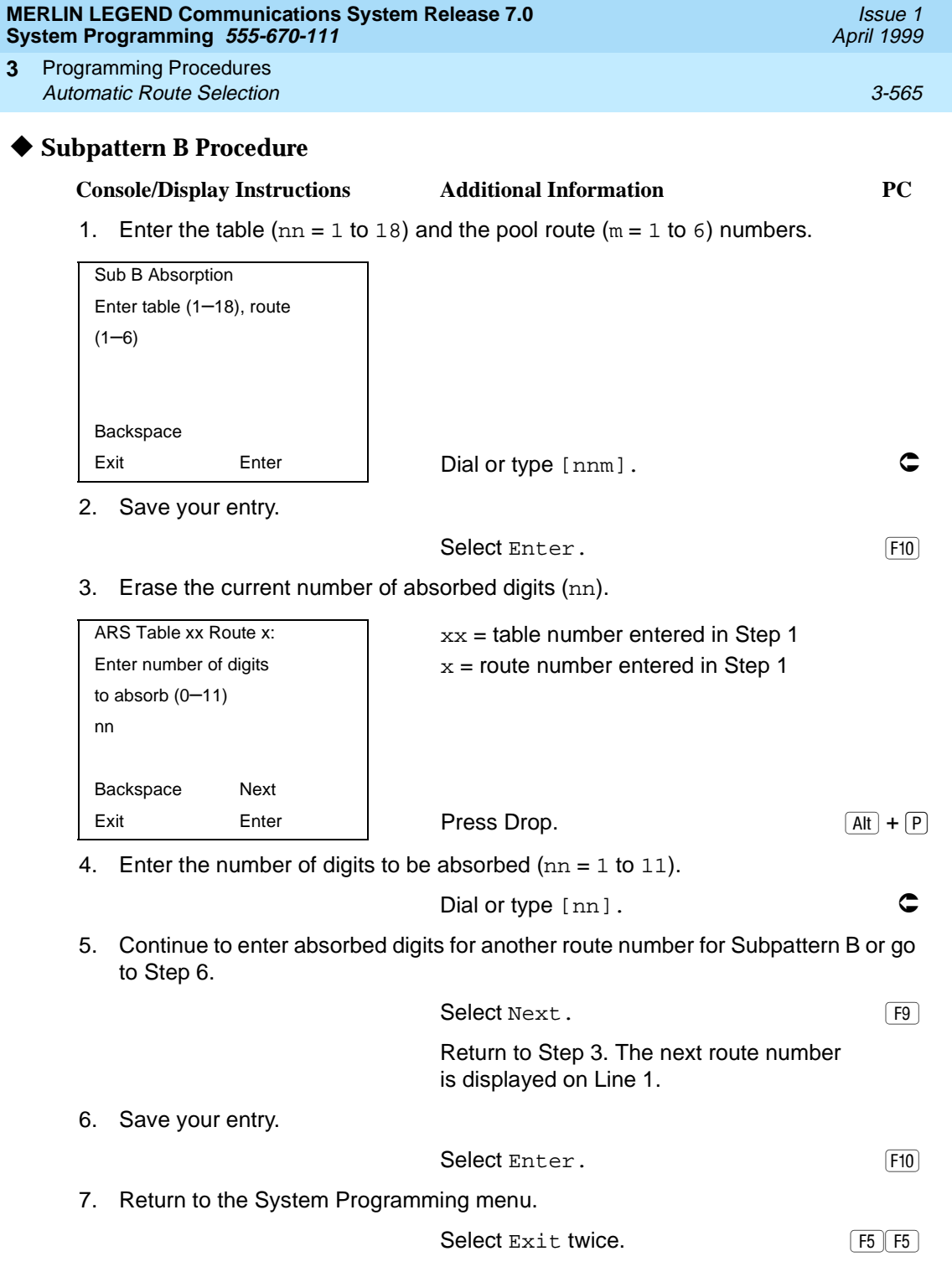

#### **MERLIN LEGEND Communications System Release 7.0 System Programming 555-670-111**

Programming Procedures Automatic Route Selection 3-566 **3**

Use this procedure to specify other (extra) digits that must be added by the system to the beginning of the number dialed by the caller when calls are placed on an identified route.

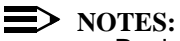

- Pool routes must be programmed before you assign other digits.
- In Release 6.0 and later systems, where ARS calls will be made from lines/trunks connected to a remote private network system, the local ARS feature adds (prepends) the ARS access code of the remote system.

A maximum of 20 digits can be added in any combination of the digits 0 through 9.

Special characters such as switchhook flash, Stop, and # cannot be included as extra digits. Pause is allowed in every position but the first.

Other digits are assigned to Tables 1 through 18.

#### **Summary: Other Digits** 3

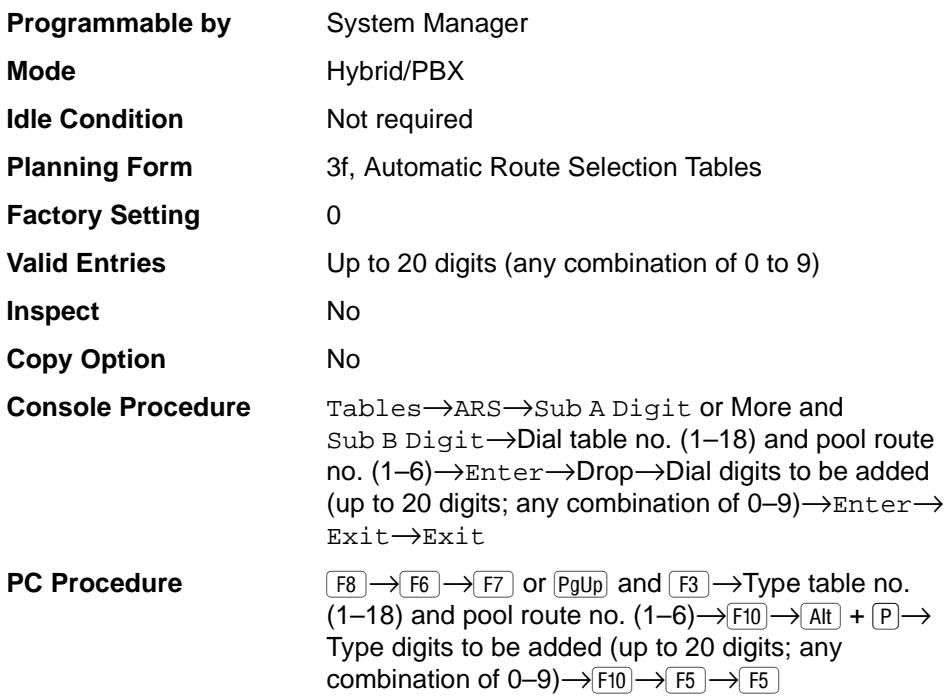

Issue 1 April 1999

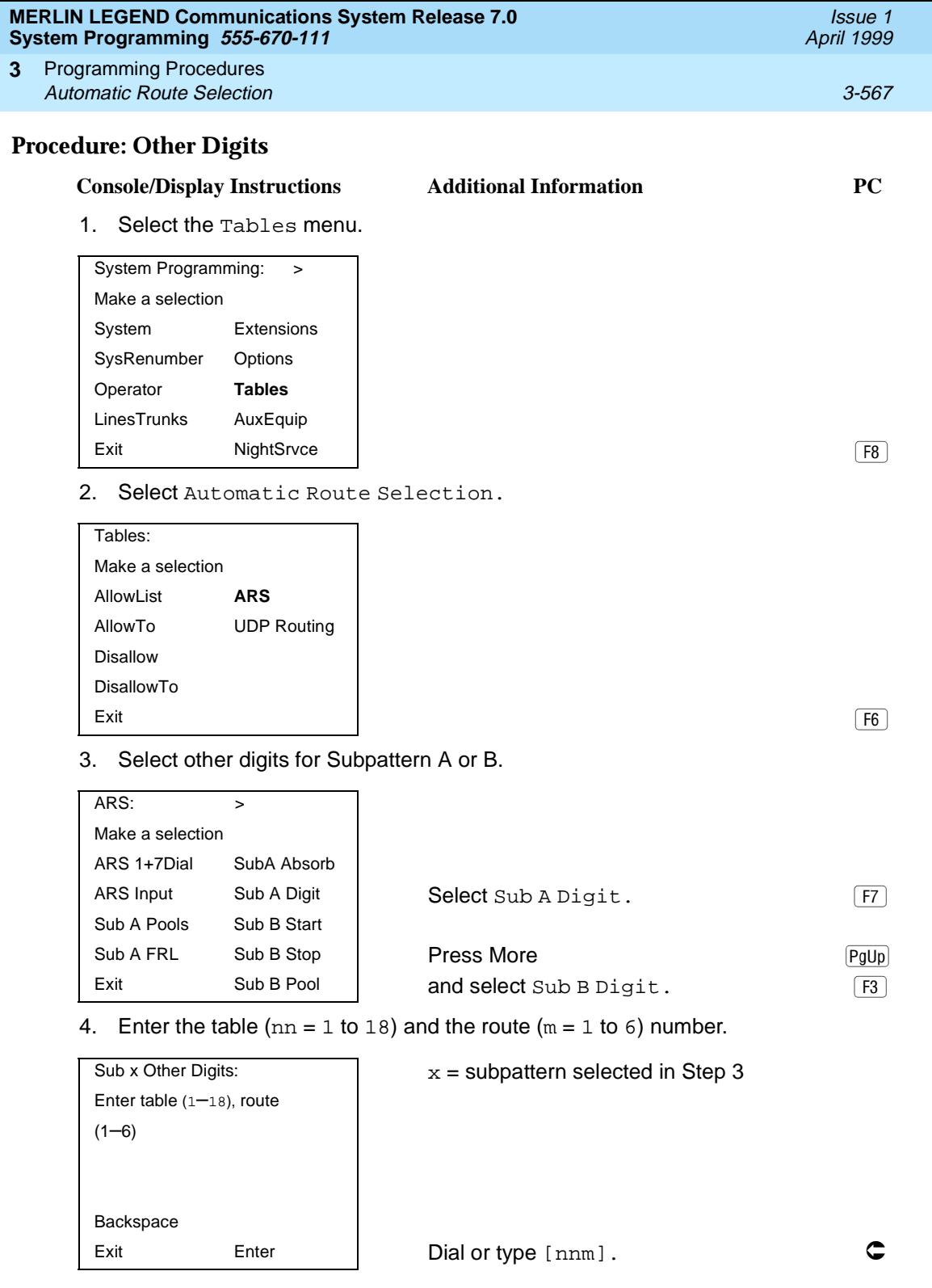

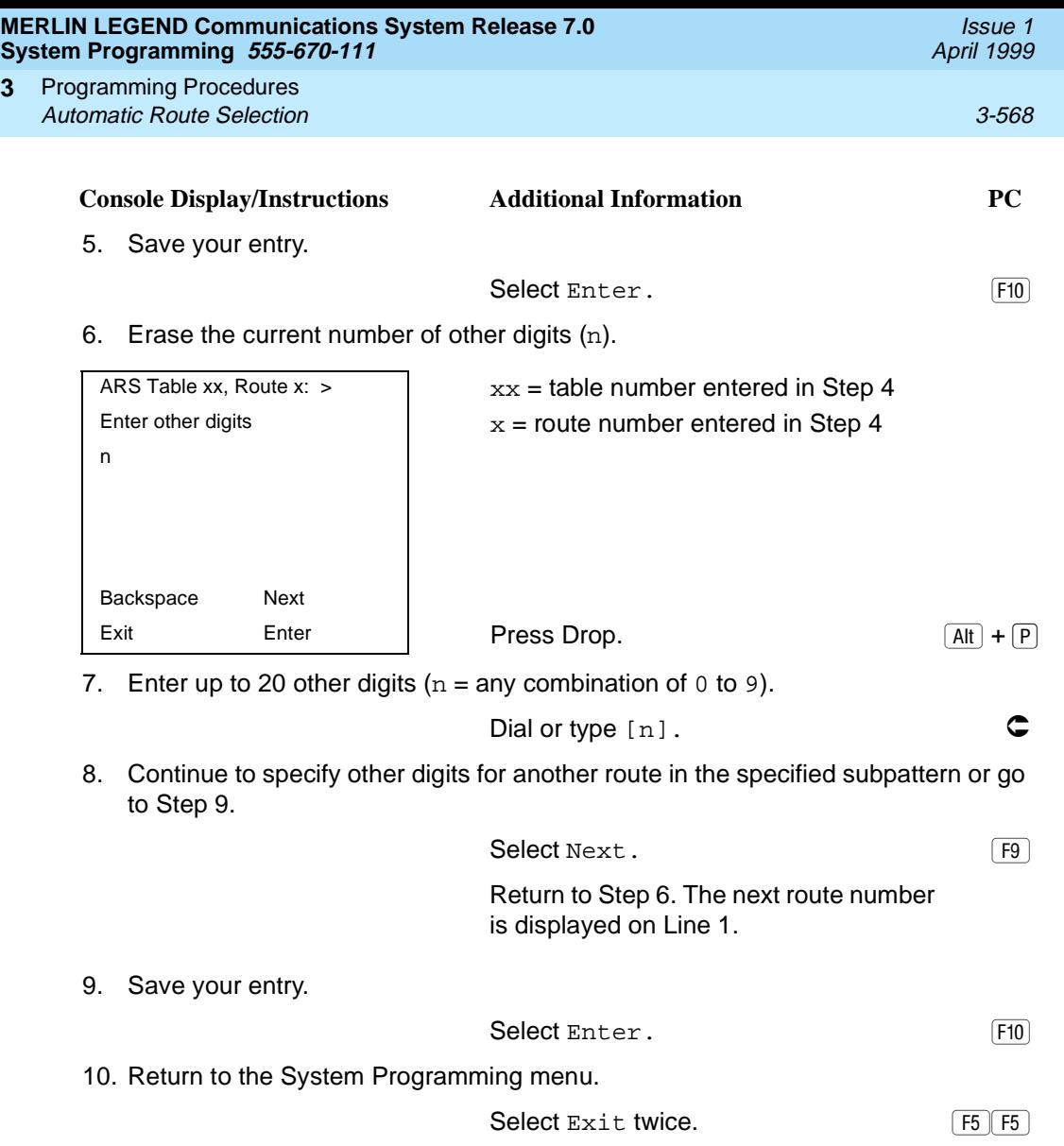

#### **N11 Special Numbers Tables**

**3**

Use this procedure to specify Facility Restriction Level (FRL) and/or digits that must be added when emergency numbers in the N11 Special Numbers table are dialed (for example, 411, 811, or 911).

Subpattern B, absorb, and pool routing cannot be programmed for the N11 Special Numbers tables.

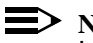

### $\Rightarrow$  NOTE:

In Release 6.0 and later systems, when routing for ARS Special Numbers N11 calls from a private network switch that is not connected to the public switched network, the private trunks must be assigned to the main pool

(factory set to 70). The local system must prepend the ARS access code of the connected switch from which the calls will be directed to the public switched network.

## **Summary: N11 Special Numbers Tables**

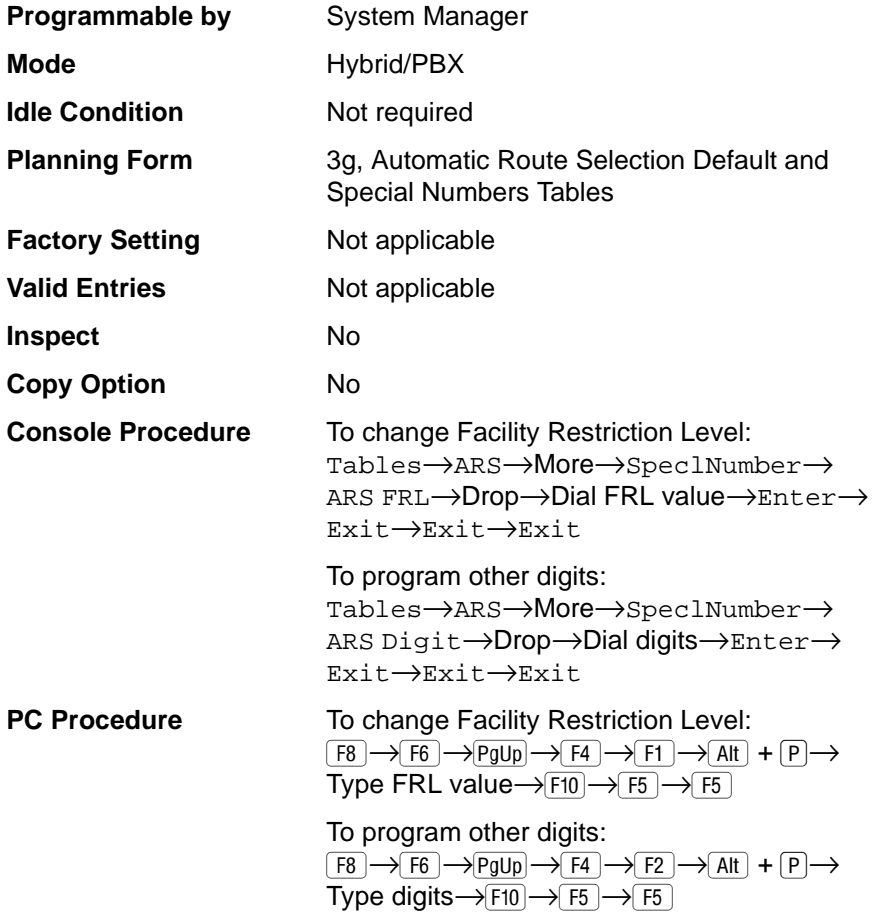

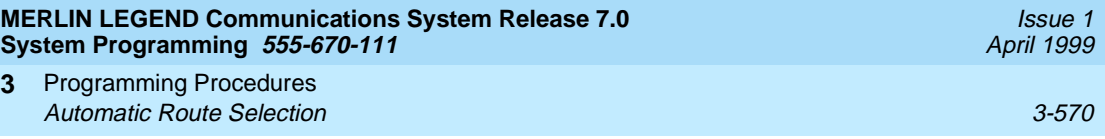

## **Procedure: N11 Special Numbers Tables** 3

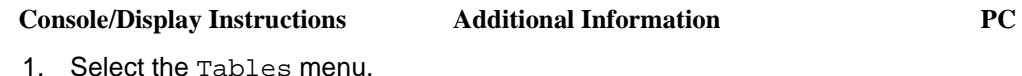

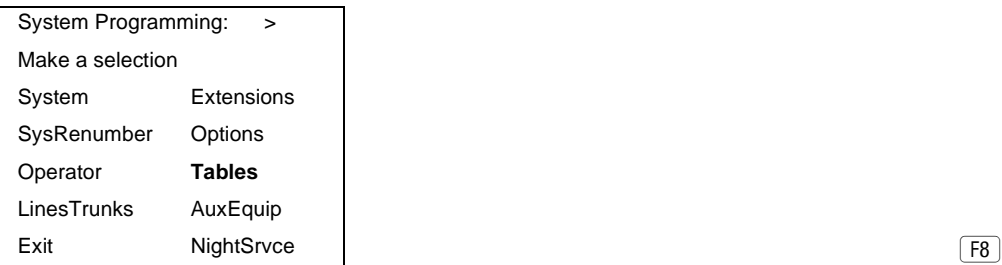

2. Select Automatic Route Selection.

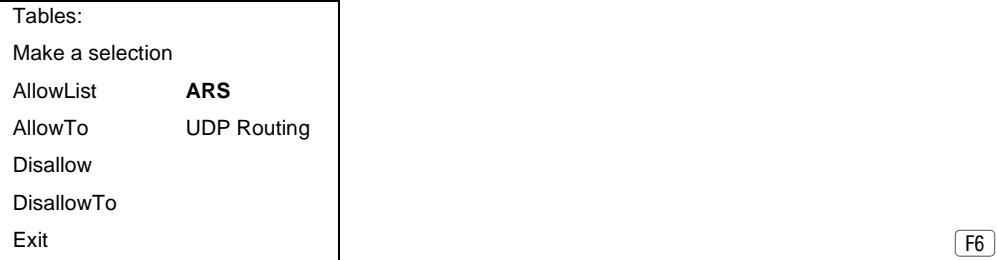

3. Go to the second screen of the ARS menu.

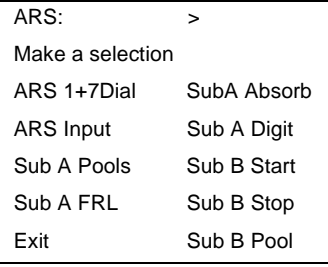

Press More. The Press More.

4. Select N11 Special Numbers Table.

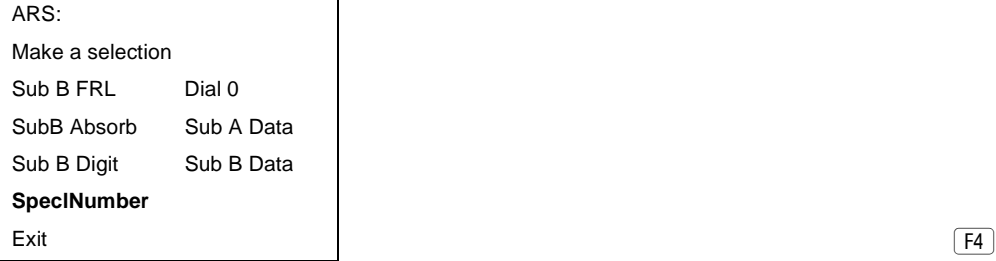

 $\boxed{F8}$ 

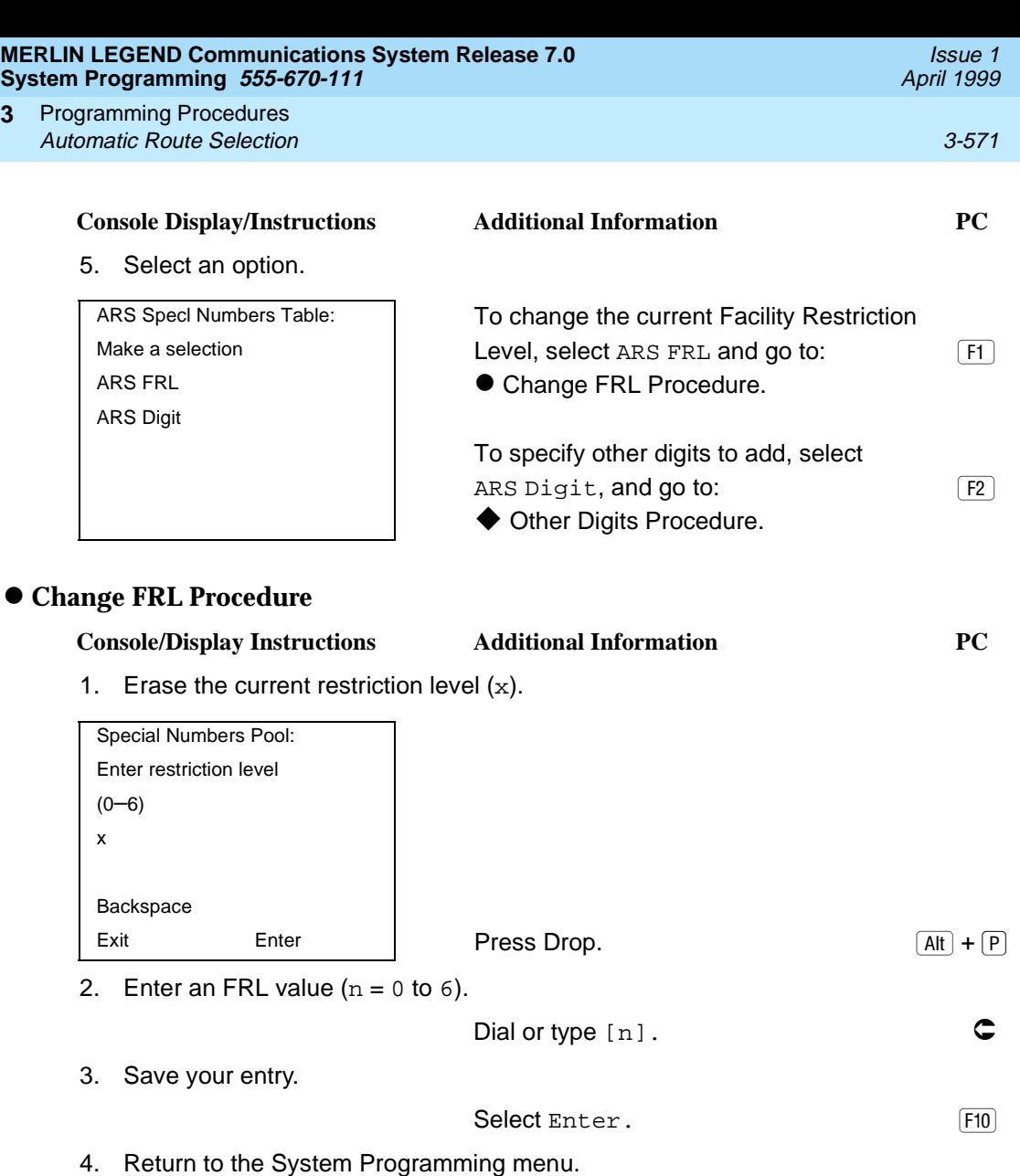

Select Exit twice. The set of  $\sqrt{F5/F5}$ 

**3**

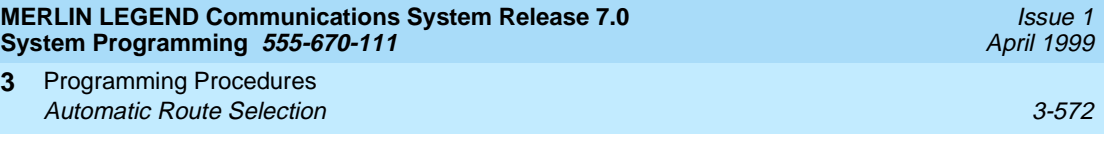

## ◆ Other Digits Procedure

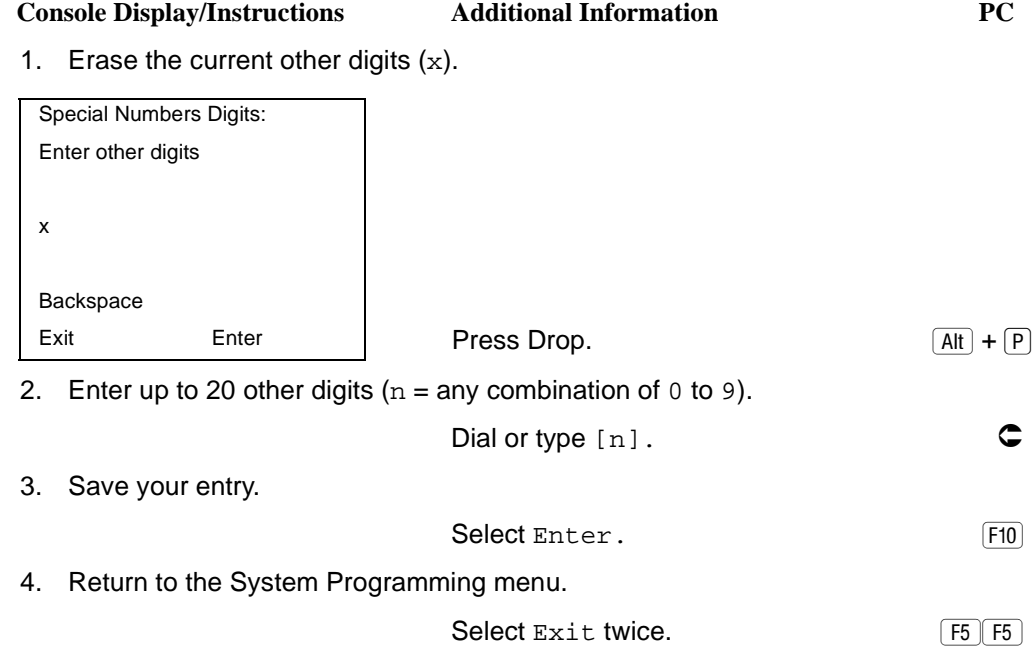

## **Dial 0 Table**

Use this procedure to specify pool routing, Facility Restriction Level (FRL), and Other Digits for the Dial 0 table.

Only one route can be specified. The Subpattern B route cannot be specified for this table, and digit absorption cannot be specified.

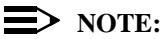

In Release 6.0 and later systems, when routing for ARS Dial 0 calls via a private network switch that is not connected to the public switched network, the external private trunks must be assigned to a pool, and the ARS access code must be prepended to the dialed number using this procedure.

### **Summary: Dial 0 Table**

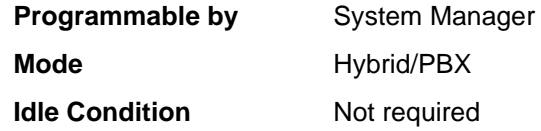

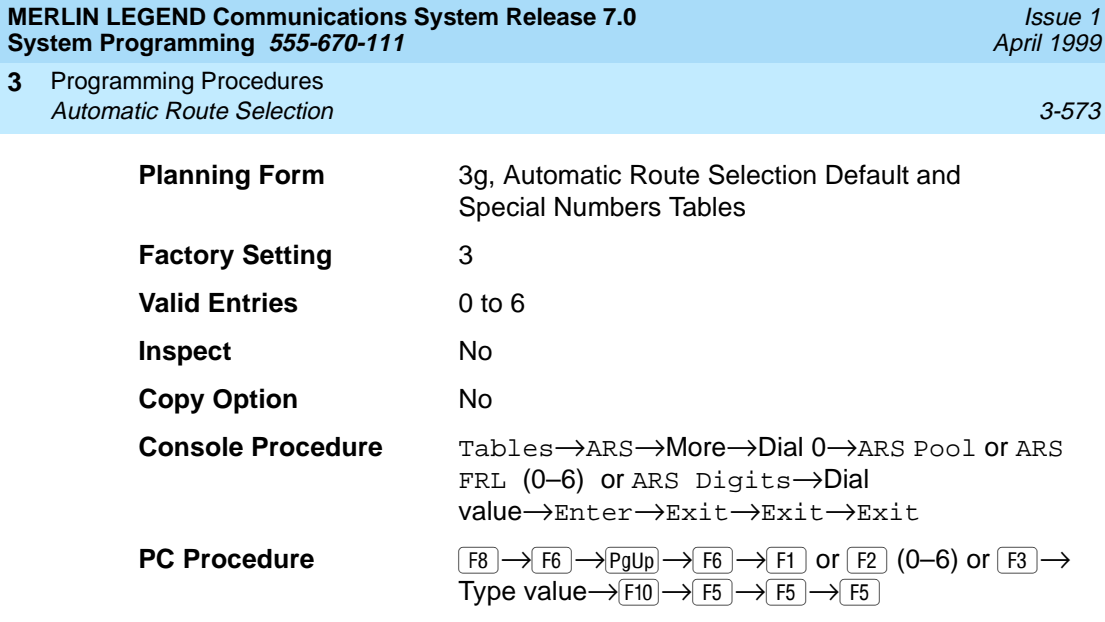

# **Procedure: Dial 0 Table** 3

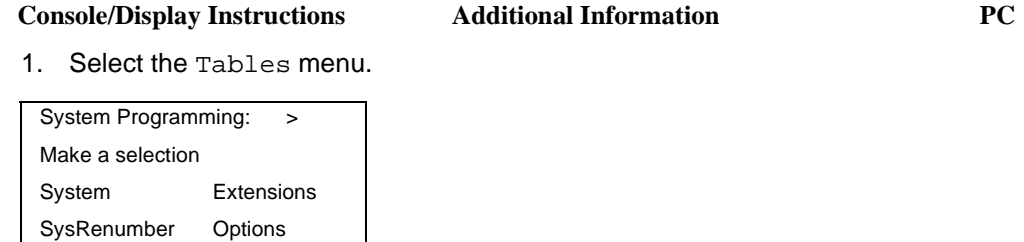

2. Select Automatic Route Selection.

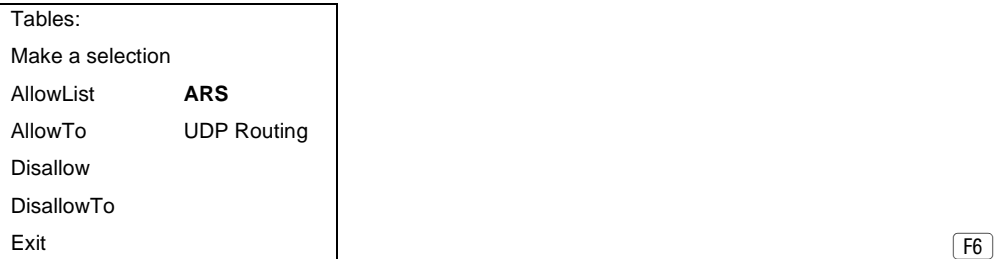

Operator **Tables** LinesTrunks AuxEquip Exit NightSrvce

 $\boxed{\textcolor{blue}{\mathsf{F8}}}$ 

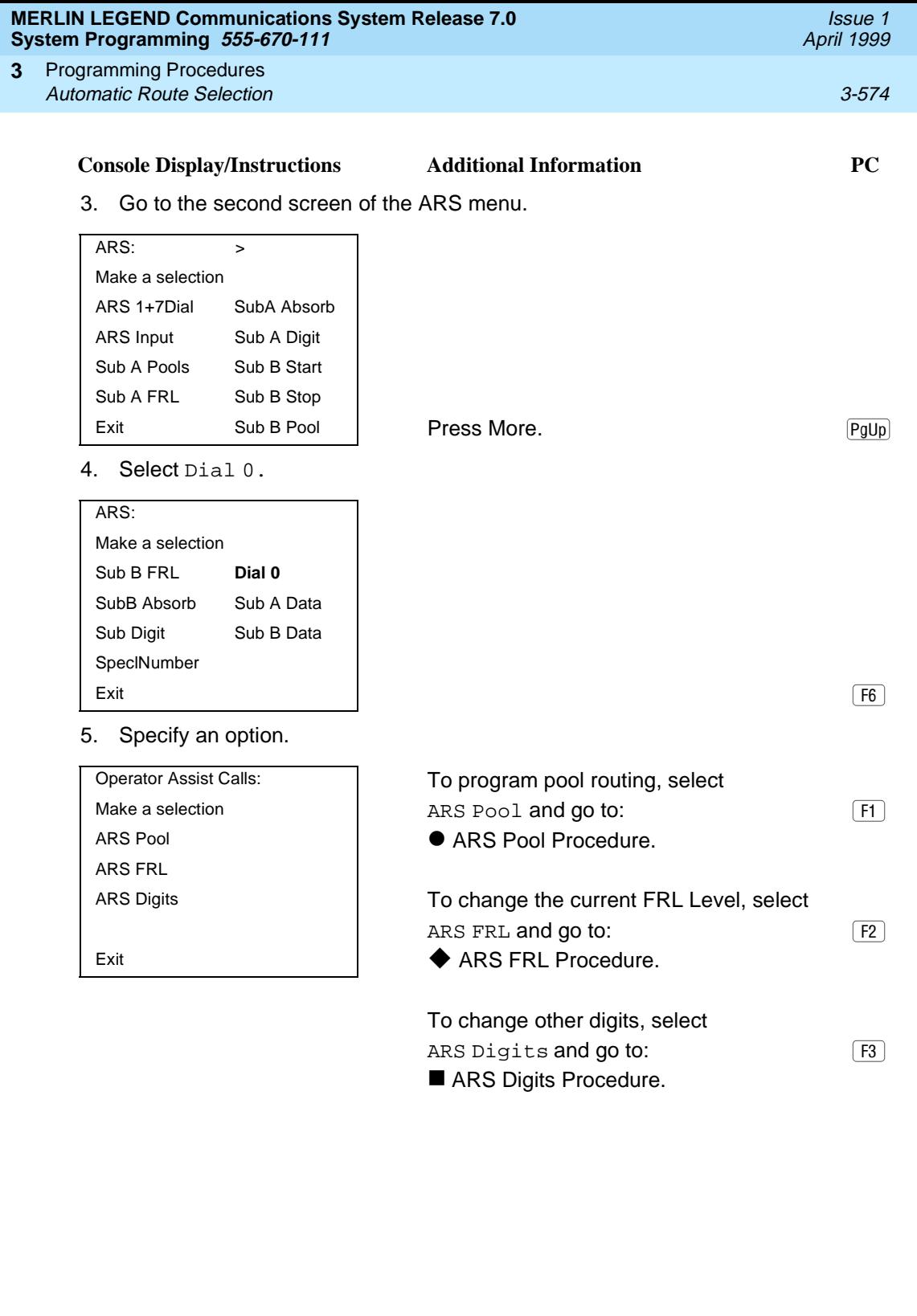

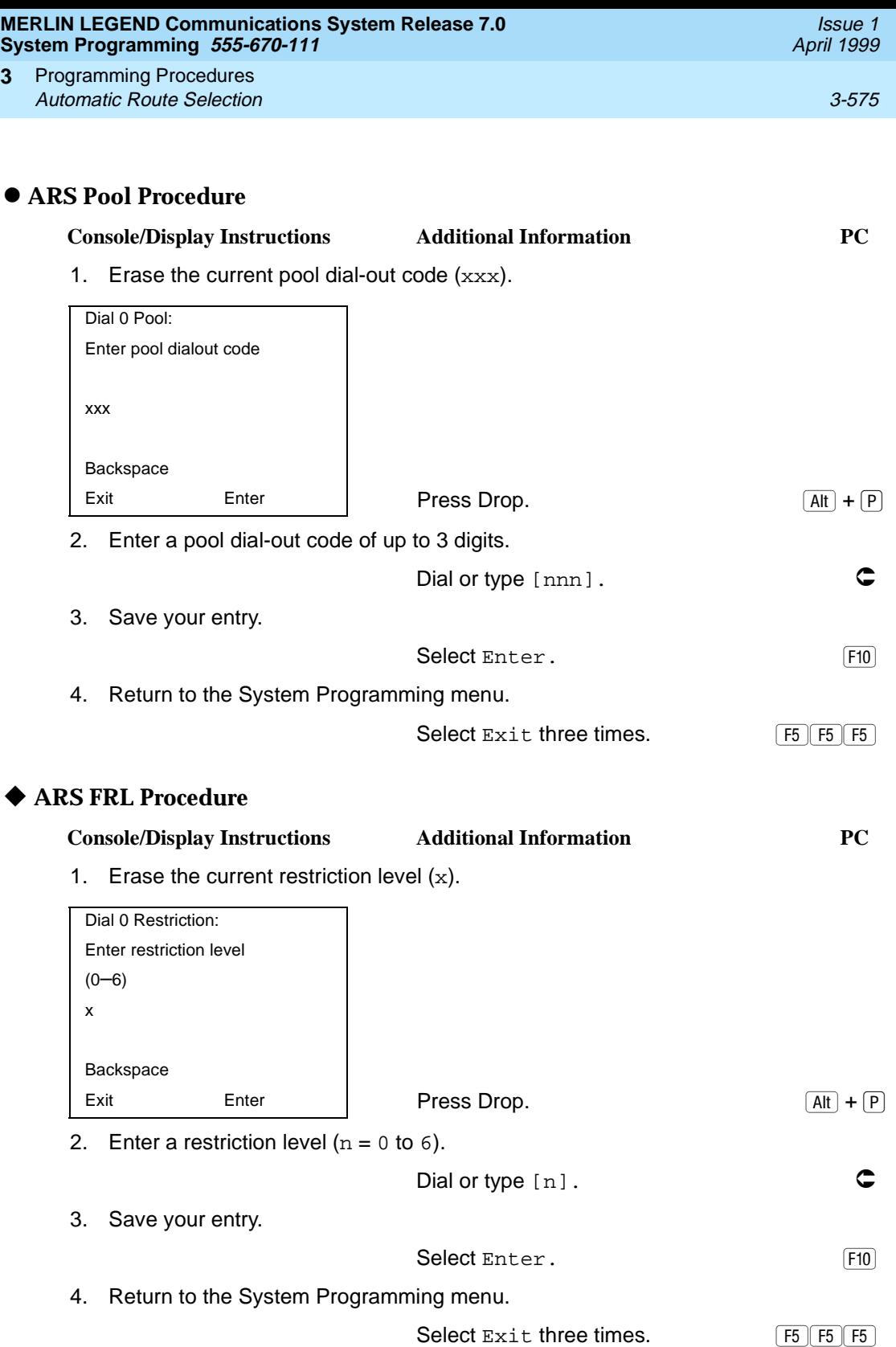

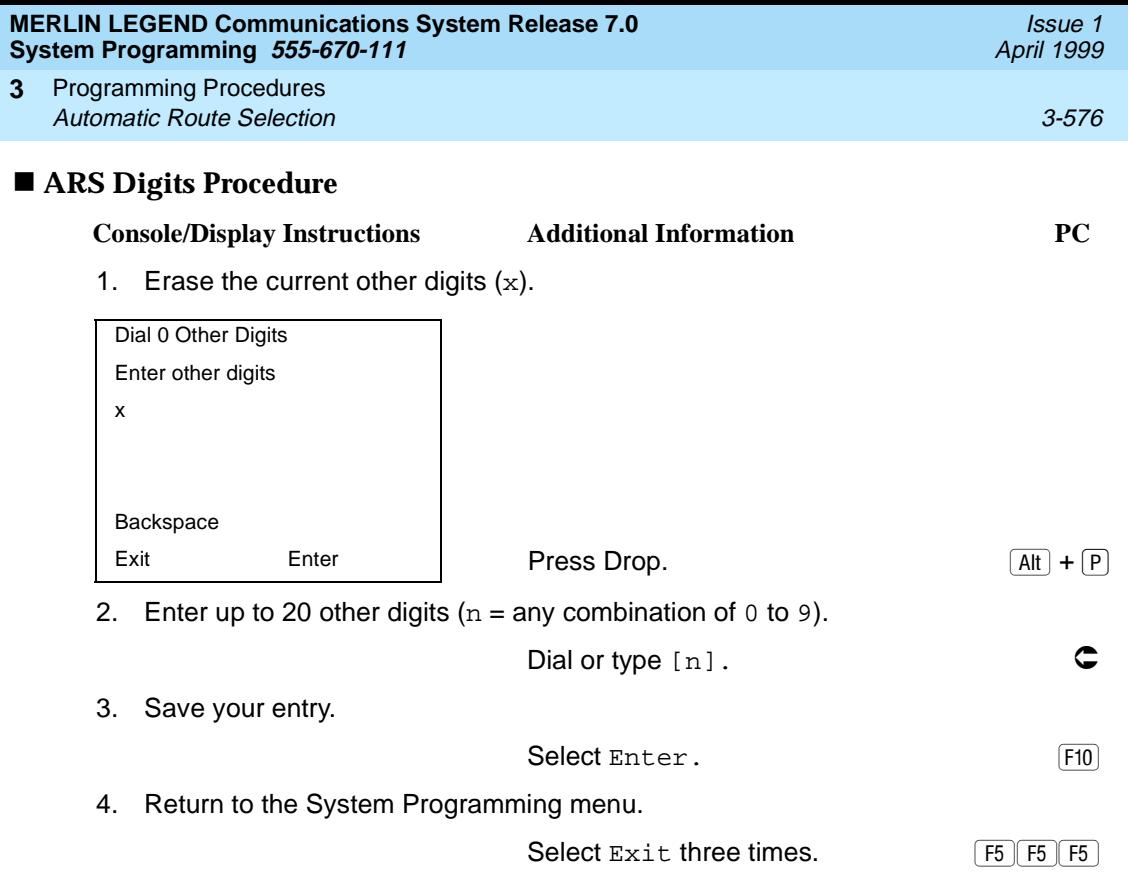

## **Voice and/or Data Routing**

Use this procedure to route voice, data, or voice and data. The voice/data specification is used mainly in conjunction with PRI. See "PRI Facilities" on page [3-184,](#page-385-0) especially its subtopic, [''Outgoing Tables'' on page 3-237](#page-438-0).

Voice/data routes can be associated with Subpattern A or Subpattern B.

## **Summary: Voice and/or Data Routing**

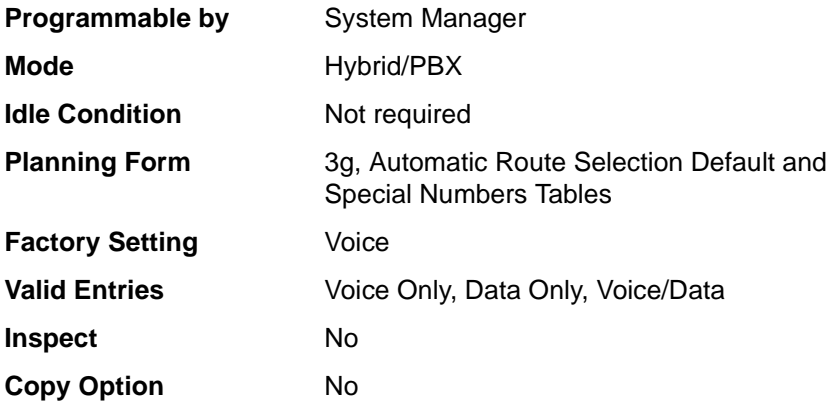

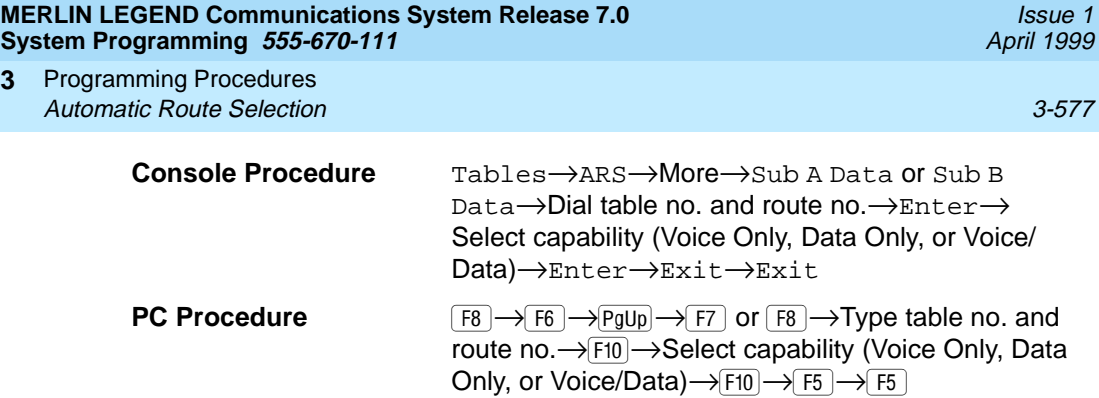

# **Procedure: Voice and/or Data Routing**

**3**

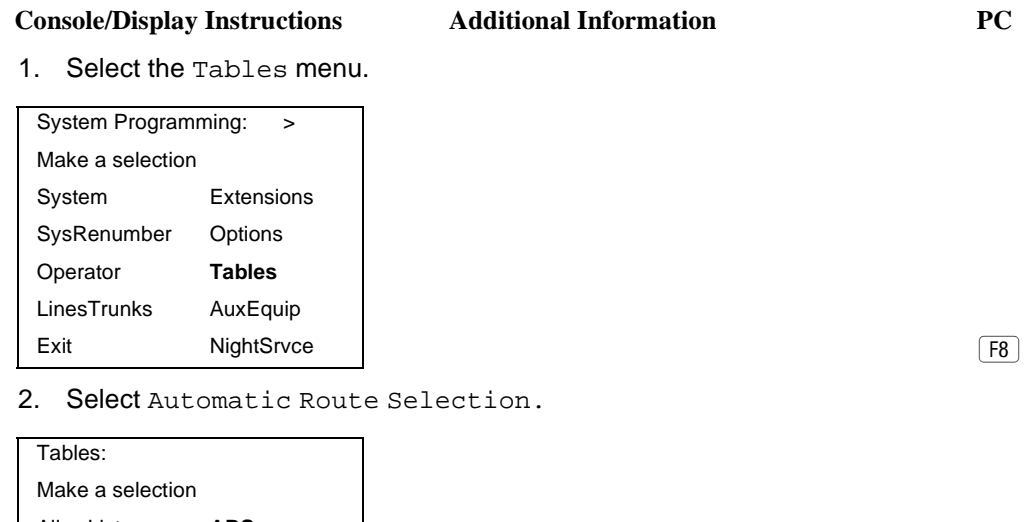

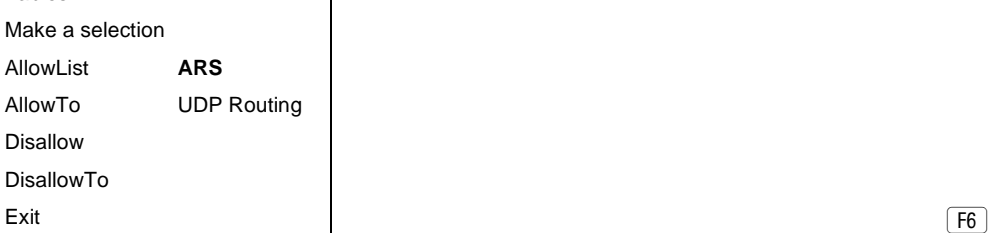

### 3. Go to the second screen of the ARS menu.

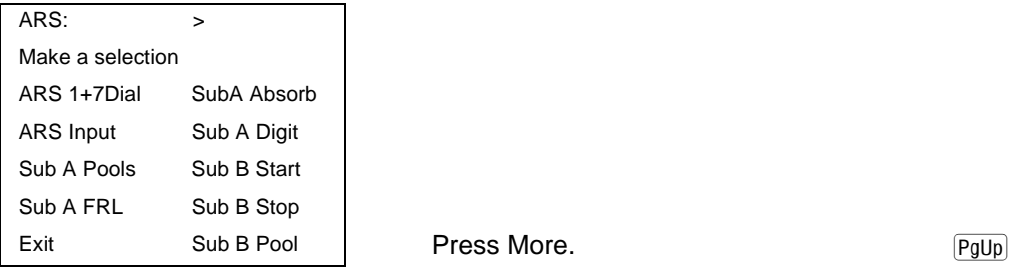

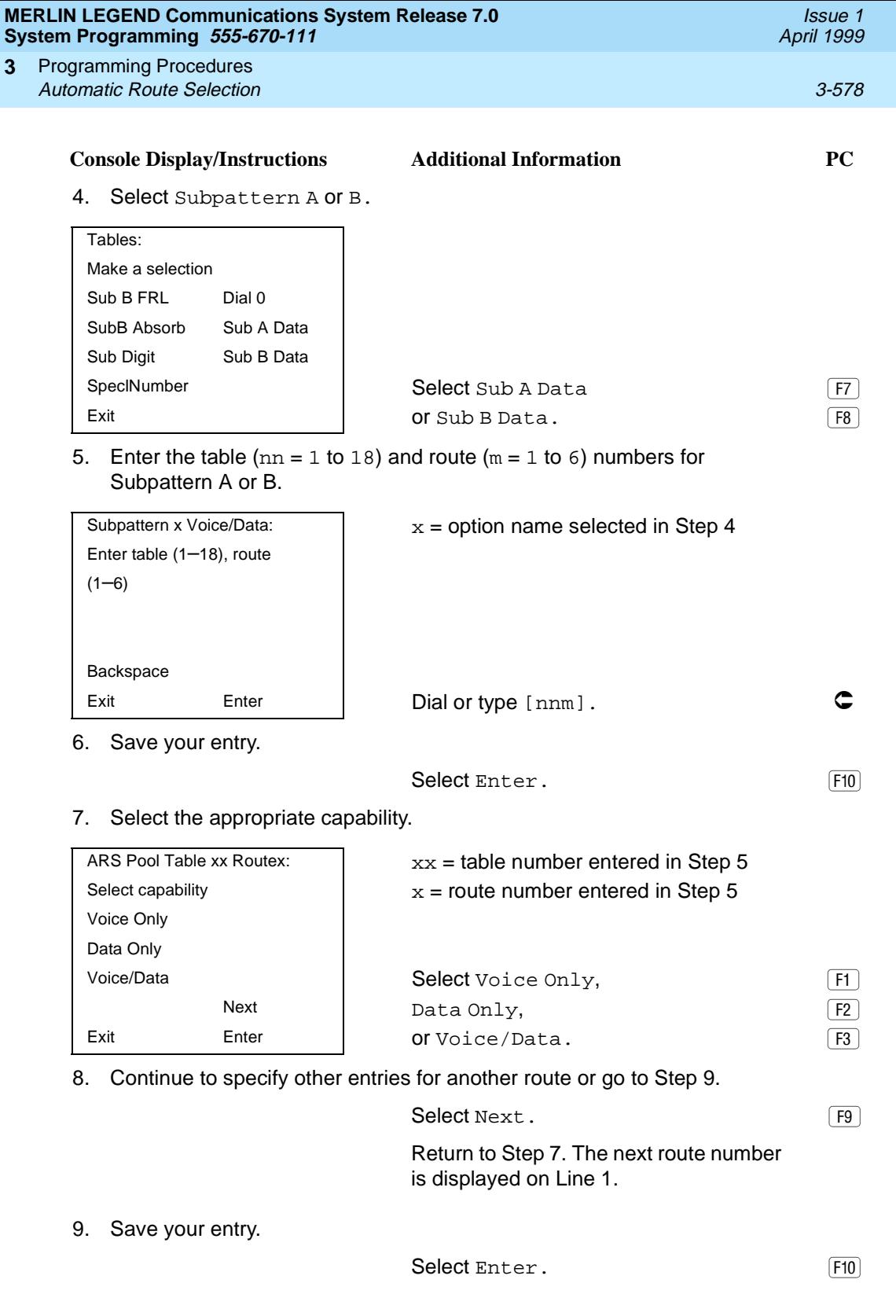

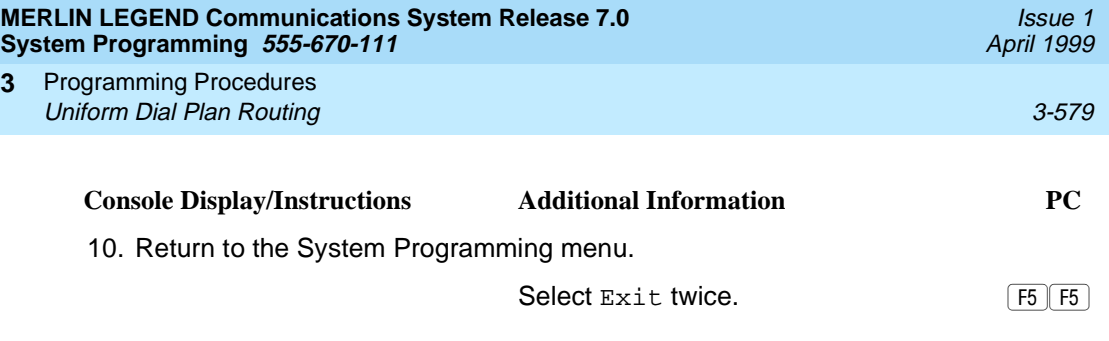

# **Uniform Dial Plan Routing**

This section includes programming procedures for assigning Uniform Dial Plan (UDP) Routing, available for Hybrid/PBX mode in Release 6.0 and later systems only.

UDP Routing is very similar to Automatic Route Selection (ARS). UDP Routing allows system users to reach non-local extensions at a remote DEFINITY or MERLIN LEGEND Communications System that is connected to the local system in a private network. Users simply dial the non-local extension number as they would an inside extension number. Then UDP Routing associates the dialed extension number with one of up to 20 programmed patterns. For each pattern, you can specify up to four routes. For each route, you specify a pool dial-out code. Then you can program Facility Restriction Levels (FRLs), absorbed digits, added digits, and voice and/or data capability.

#### $\Rightarrow$  NOTE:

Before assigning routes, patterns must be assigned to non-local extensions, which is part of the numbering of the extensions. To perform this procedure, see [''Non-Local Dial Plan Extension Ranges'' on page 3-31.](#page-232-0)

This section contains programming procedures for the following UDP Routing features:

- UDP Pool Routing
- Facility Restriction Level (FRL)
- **Digit Absorption**
- **Other Digits**
- Voice and/or Data Routing

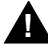

## **! SECURITY ALERT:**

Do not include the ARS codes of non-local systems in the non-local dial plan, or calling restrictions may be violated.

Refer to the Network Reference for additional information.

#### **UDP Pool Routing**

Before beginning this procedure, assign tandem tie or PRI trunks to pools. To do so, see [''Trunks to Pools Assignment'' on page 3-93.](#page-294-0) In UDP routing, routes (1–4) are associated with patterns, which are assigned first. Each route has various attributes (FRL, digit absorption, and so on) for call delivery. You may assign from one to four routes, with Route 1 having the highest priority. See the Network Reference for additional information.

In many cases, only one pool may be needed. Multiple pools, however, can help prioritize certain types of calls and maximize the use of shared facilities.

PRI tandem trunk pools, if available, should be included in the first route.

## **! SECURITY ALERT:**

In Release 6.0 and later systems (Hybrid/PBX mode only), do not provide dial access to PRI or tie tandem trunk pools or assign these trunk pools to buttons on telephones or DSS buttons. Use ARS to provide access to a remote private network system's trunks for making outside calls. System users can reach extensions on the remote system by using normal calling procedures.

#### **Summary: UDP Pool Routing**

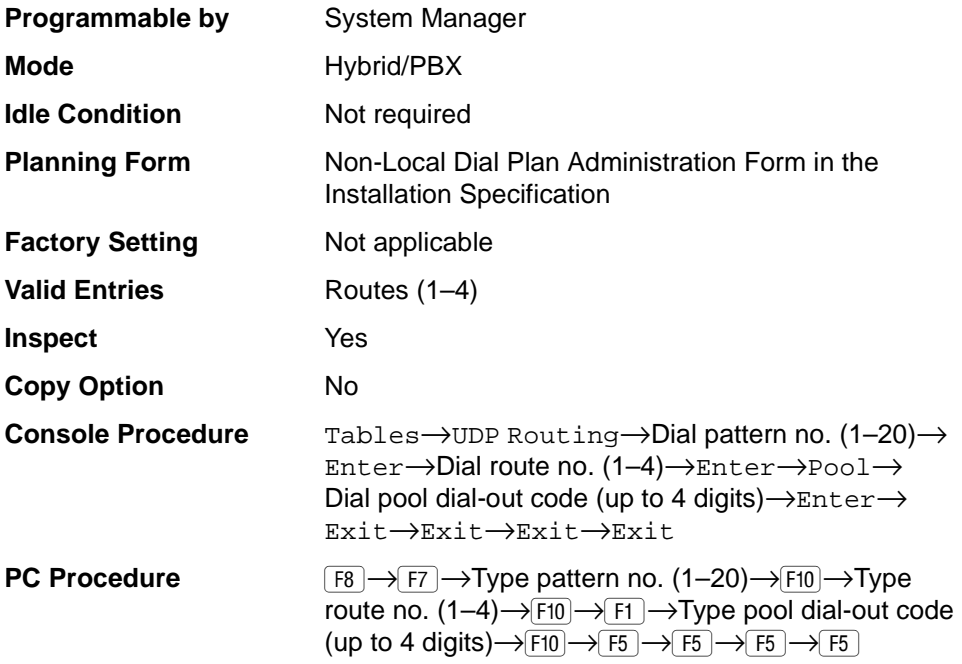

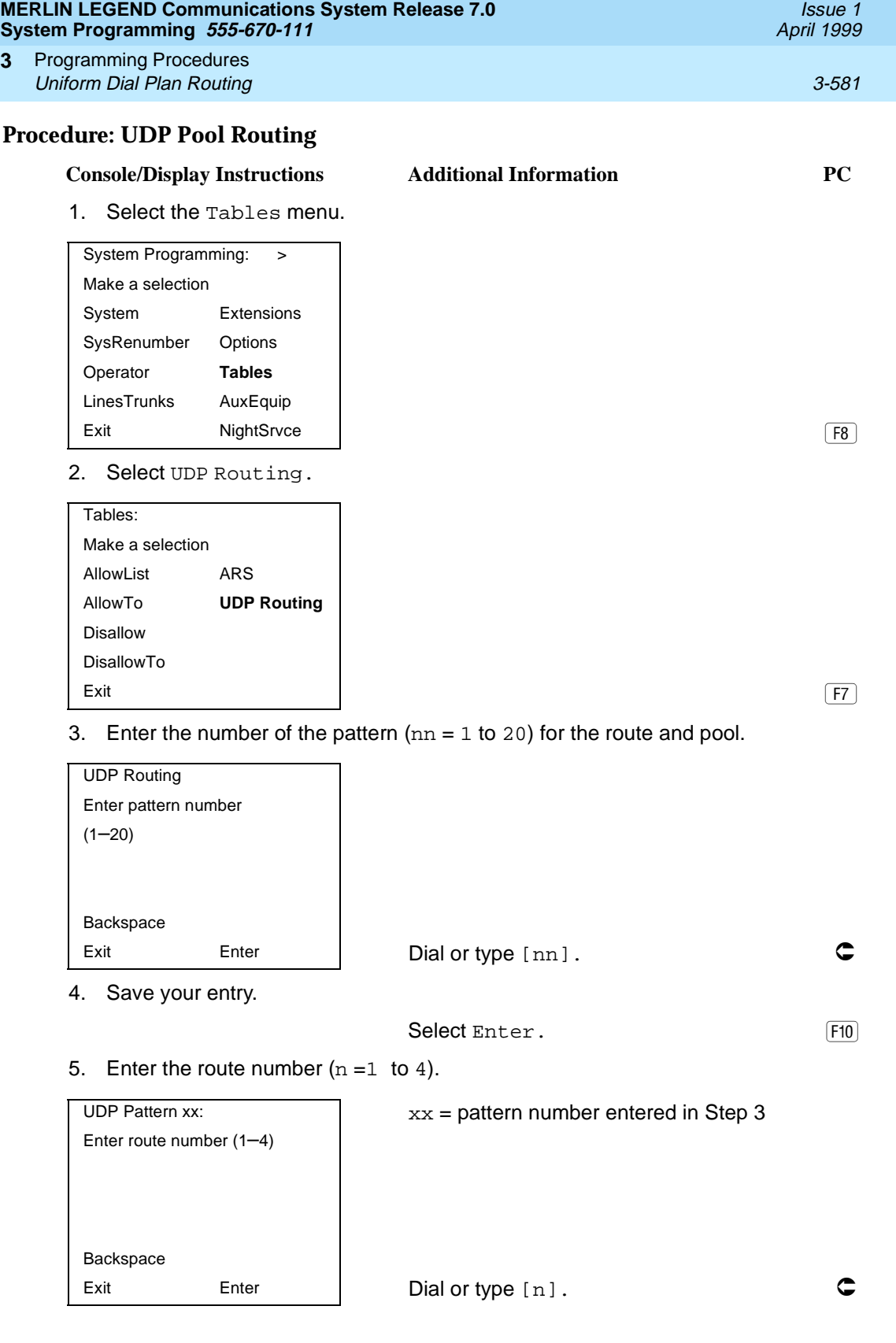

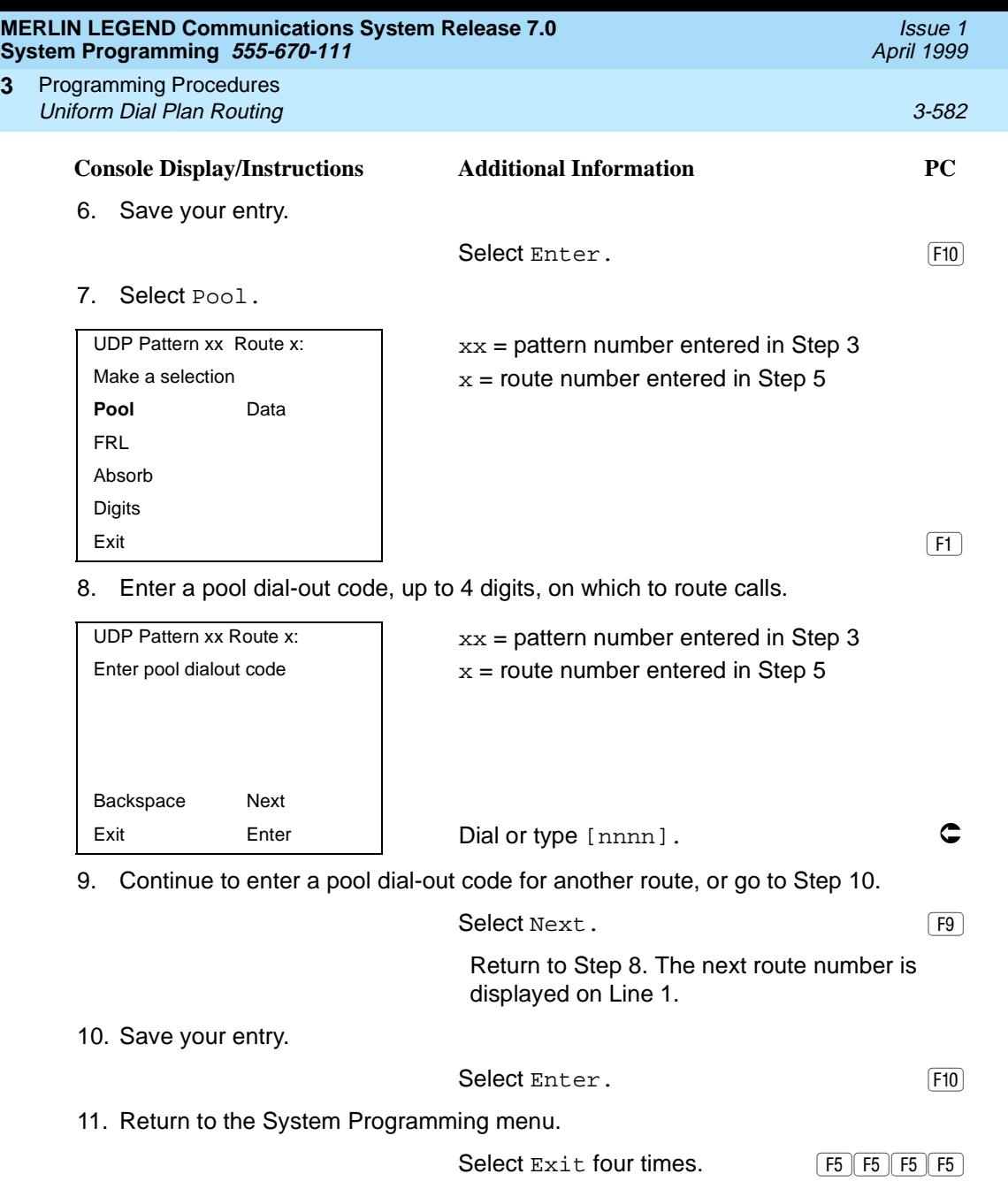

#### **UDP Facility Restriction Level**

**3**

Use this procedure to assign a Facility Restriction Level (FRL) to each UDP route. The FRL ranges from 0 (least restrictive) to 6 (most restrictive) and prevents users from accessing the route. The FRL assigned to extensions and remote access users is the opposite of the FRL assigned to routes, with 0 being the most restrictive FRL, and 6 the least restrictive. A call will succeed if the extension's (or remote access) FRL is greater than or equal to the facility's FRL.

Programming Procedures Uniform Dial Plan Routing 3-583 **3**

FRLs assigned to extensions (or remote access) apply not only to ARS calls but also to calls for non-local dial plan extensions connected by private trunks to your local system. For this reason, use care in assigning FRLs both to extensions and to UDP routes. For example, if a user must be restricted from toll calls on your local system, you may need to plan UDP routes' FRLs to be unrestricted so that the user can reach necessary non-local dial plan extensions. For information about assigning FRLs to extensions, see [''ARS Restriction Level for Extensions''](#page-535-0)  [on page 3-334](#page-535-0).

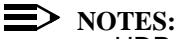

- UDP pool routes must be programmed before you assign Facility Restriction Levels to those routes.
- Extension outward and toll calling restrictions are removed when a user dials a non-local dial plan extension. FRL extension restrictions, however, remain in effect but are not sent with the call.
- If you have Centralized Voice Messaging, program an FRL of 0 for the routes used to send calls to Centralized Voice Messaging. See the Network Reference for additional information.

#### **Summary: UDP Route Facility Restriction Level** 3

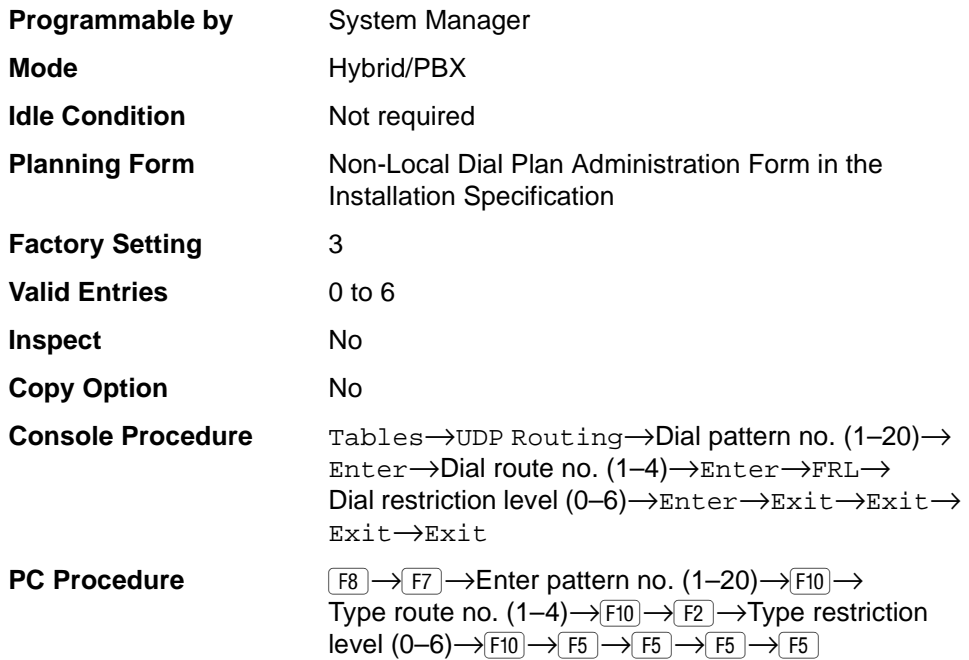

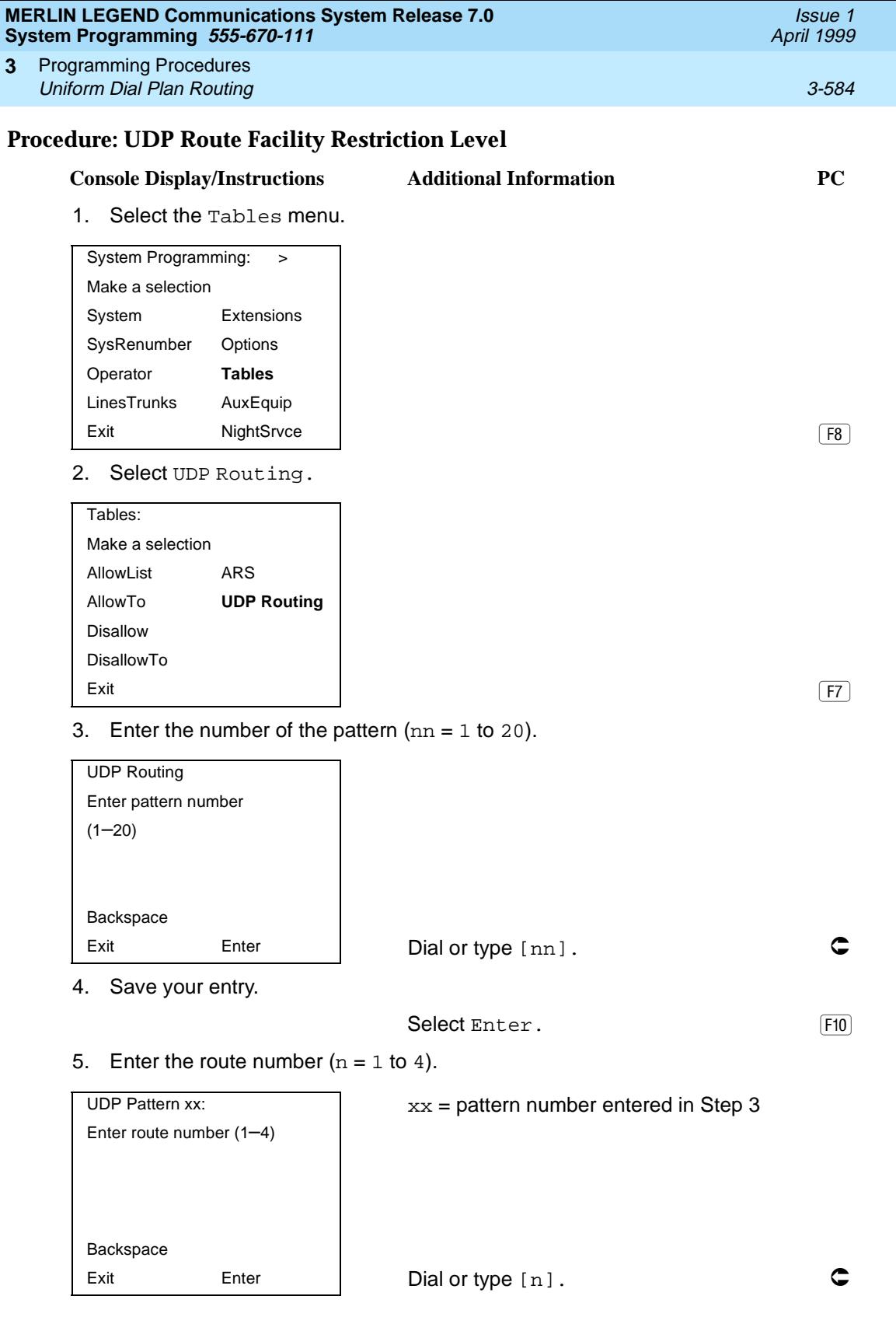

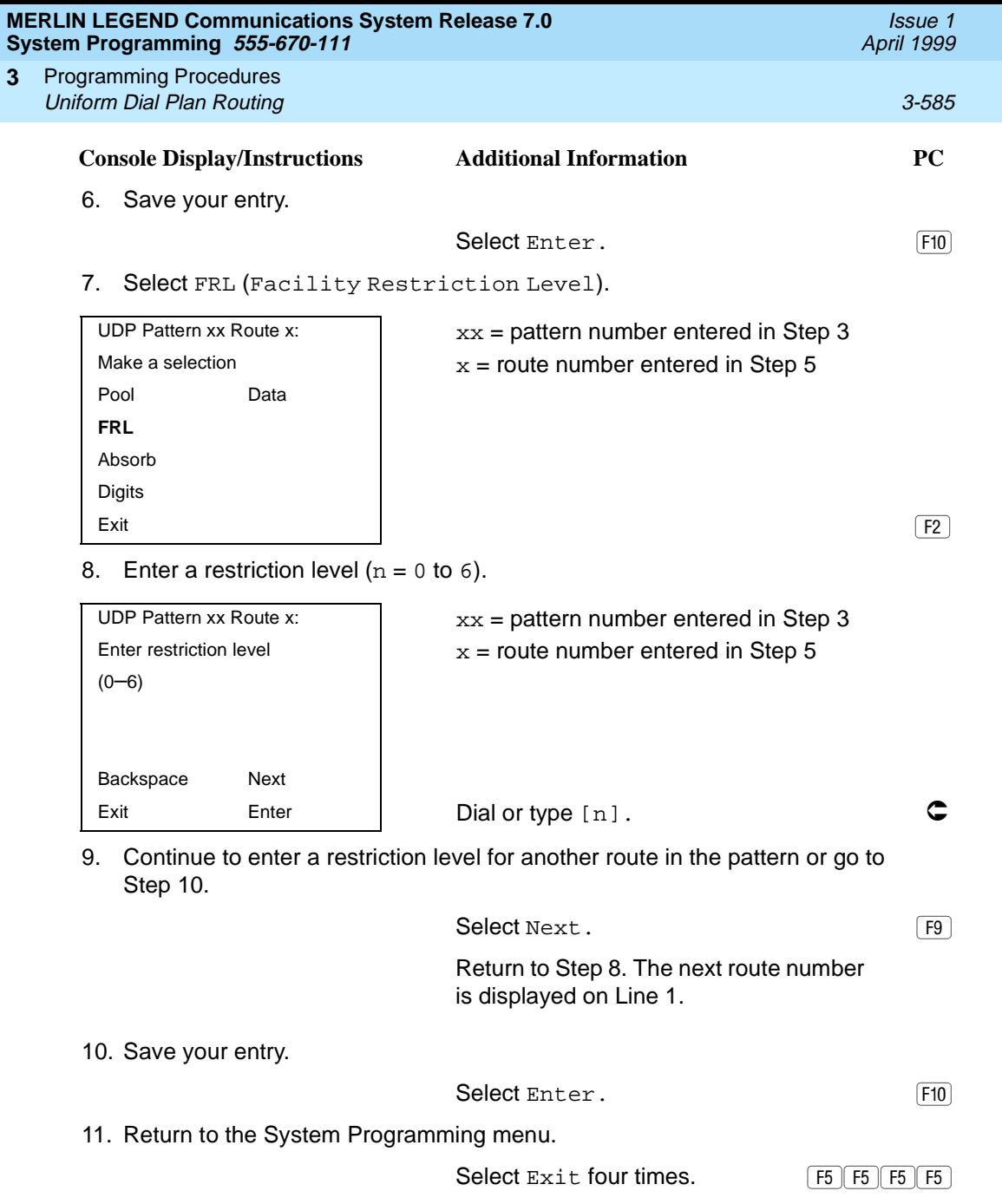

**3**

#### **UDP Digit Absorption**

Use this procedure to specify how many of the digits dialed (0 to 11) by the caller should be absorbed (not sent over the trunk) by the system when a UDP call to a non-local extension is made on an identified route. If the number is dialed without a pool access code or without using a Pool button, therefore, the dialed digits correspond to the non-local dial plan numbering. Digit absorption can be used to modify the digits that are actually sent to the remote system.

Entries of 1 through 11 indicate that the system should not send the specified number of digits, starting with the first digit dialed by the user.

#### $\Rightarrow$  **NOTES:**

- UDP pool routes must be programmed before you assign digit absorption.
- Do not use this procedure to overcome conflicts between local and remote extension numbering. Such conflicts can result in numerous problems with system features.

#### **Summary: UDP Digit Absorption** 3

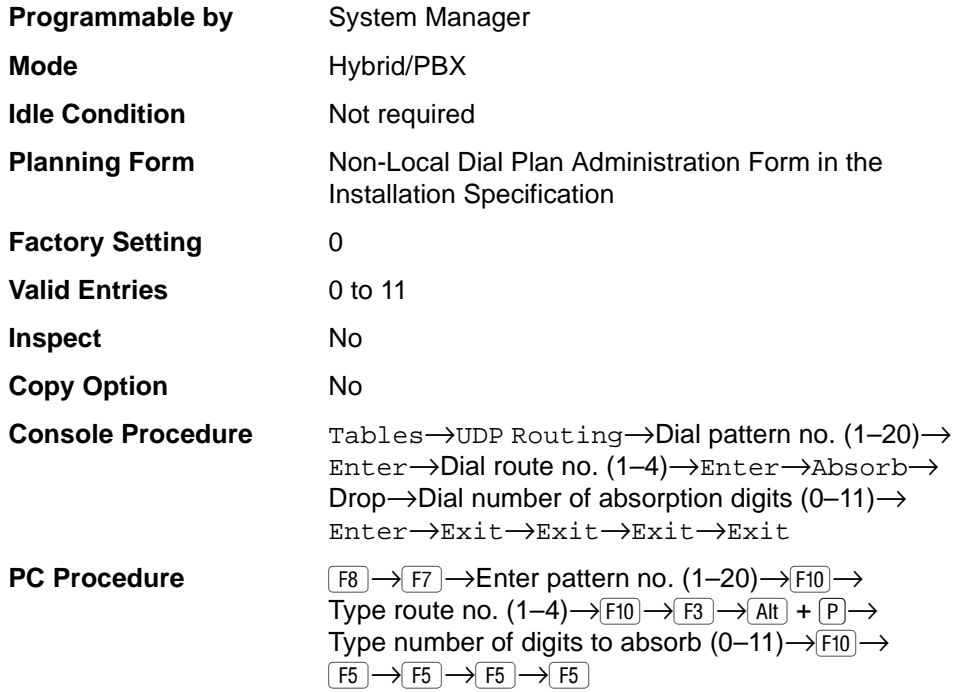

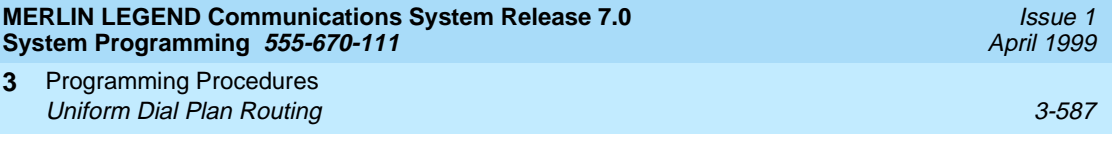

# **Procedure: UDP Digit Absorption** 3

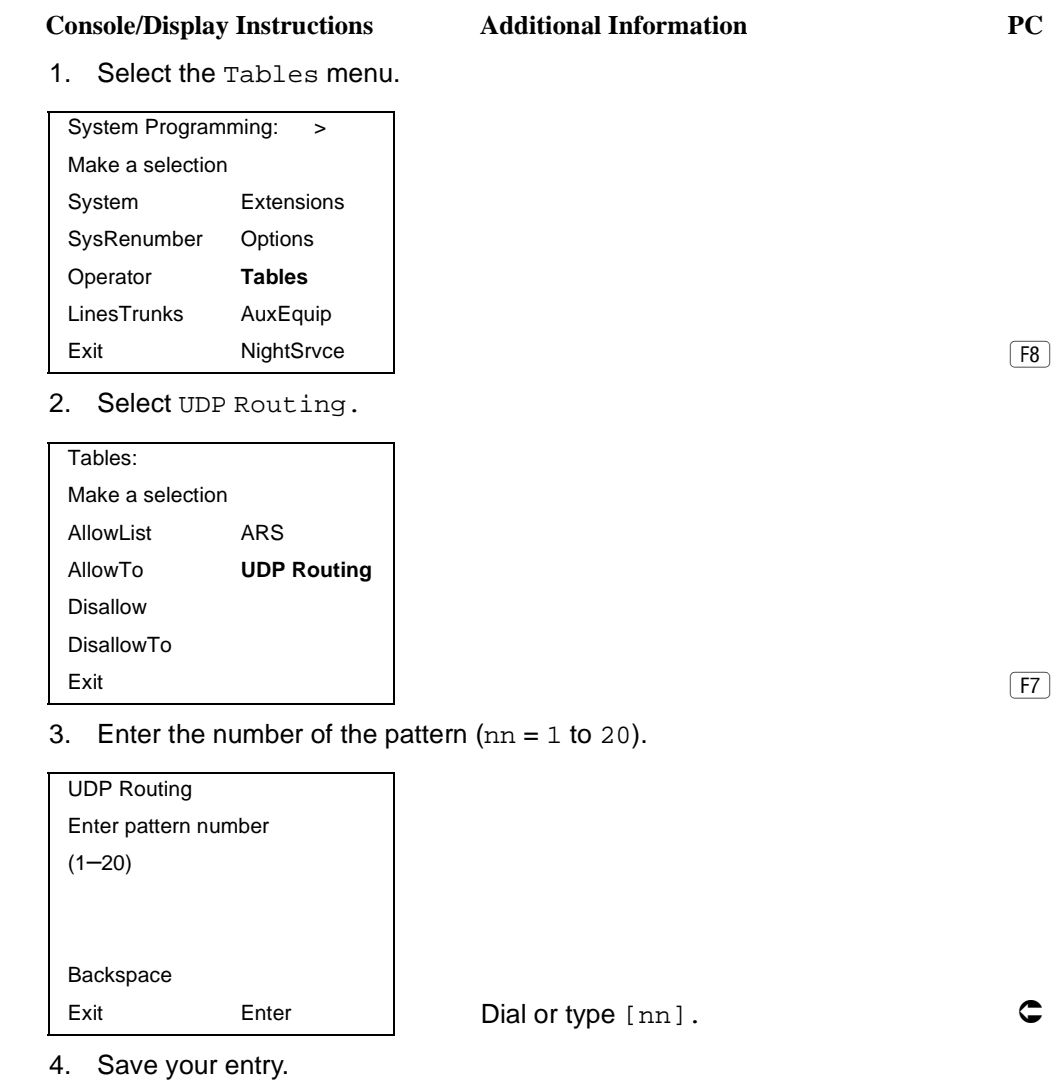

Select Enter. (F10)

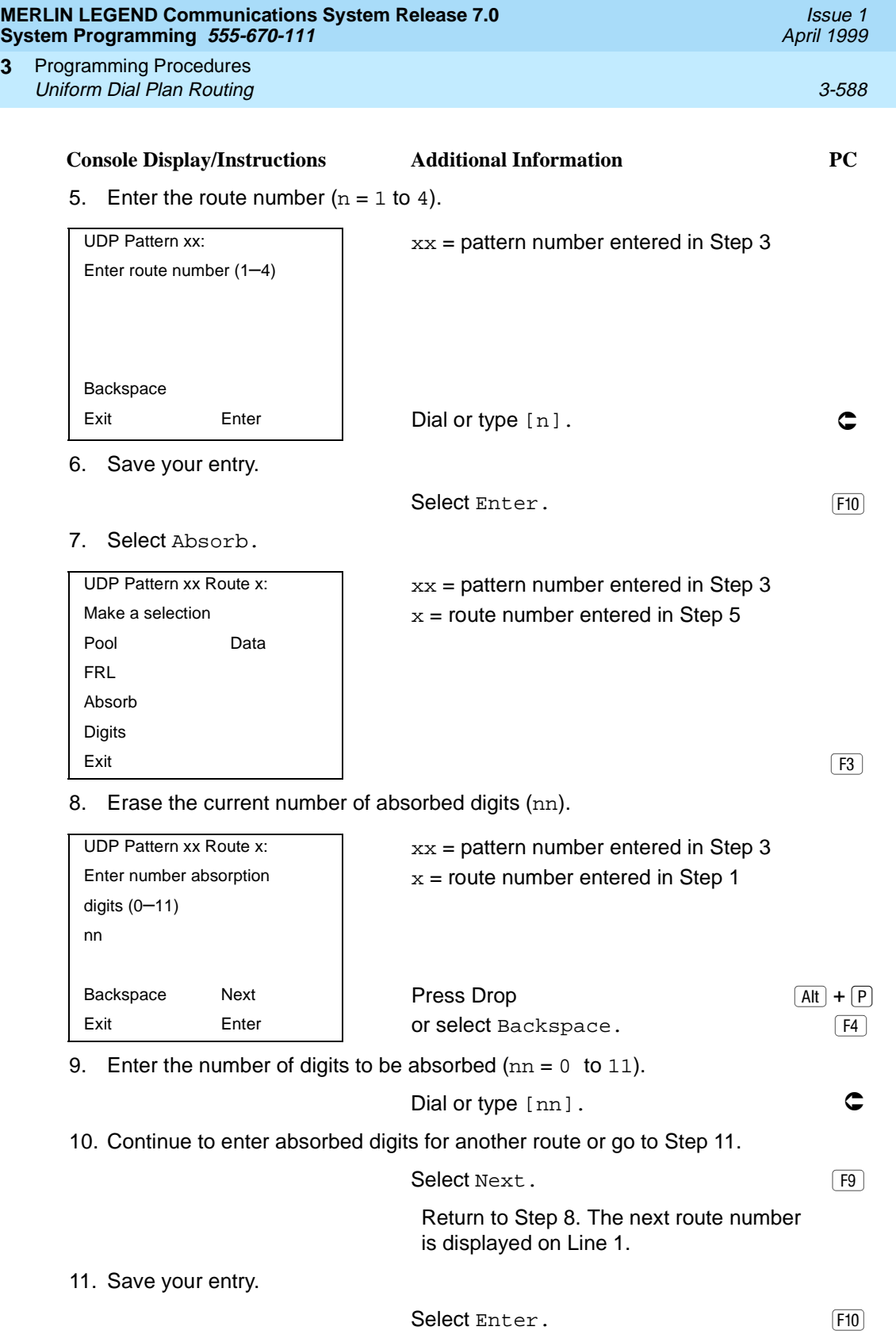

**3**

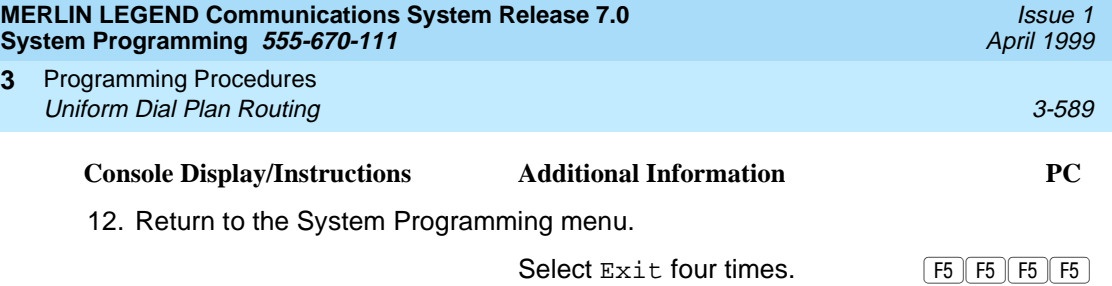

#### **UDP Other Digits**

Use this procedure to specify other (extra) digits that must be added by the system to the beginning of the dialed digits when calls are placed on an identified route. You may need to prepend a digit in order to accommodate the 5-digit numbering of DEFINITY Communications System extensions in your private network. For more information about techniques for handling these non-local dial plan extension numbers, see [''Non-Local Dial Plan Extension Ranges'' on page](#page-232-0)  [3-31](#page-232-0).

The user does not use a Pool button or pool dial-out code. The dialed digits, therefore, correspond to the non-local dial plan numbering.

#### $\Rightarrow$  notes:

- UDP pool routes must be programmed before you assign digit absorption.
- Do not use this procedure to overcome conflicts between local and remote extension numbering. Such conflicts can result in numerous problems with system features.

A maximum of 20 digits can be added, in any combination of digits 0 through 9.

Special characters such as switchhook flash, Stop, and # cannot be included as extra digits. Pause is allowed in every position except the first.

#### **Summary: UDP Other Digits** 3

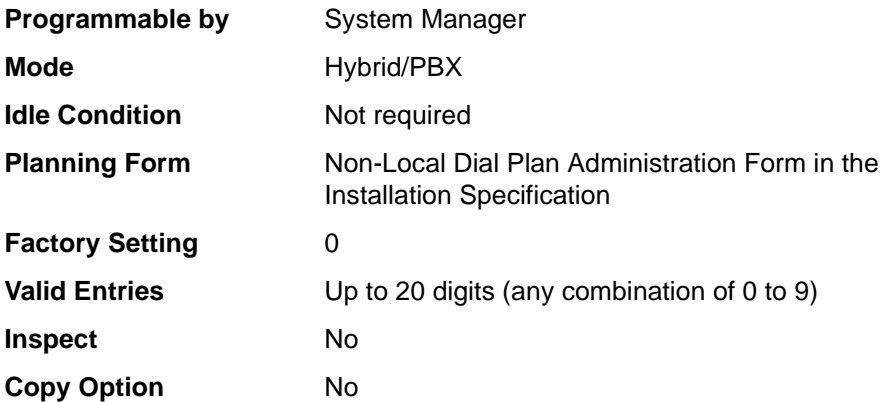

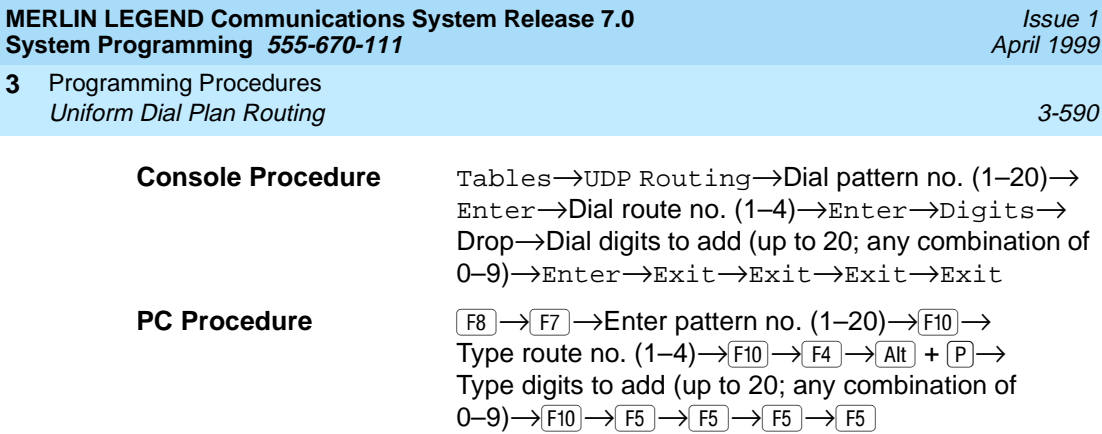

**Console/Display Instructions** Additional Information PC

# **Procedure: UDP Other Digits** 3

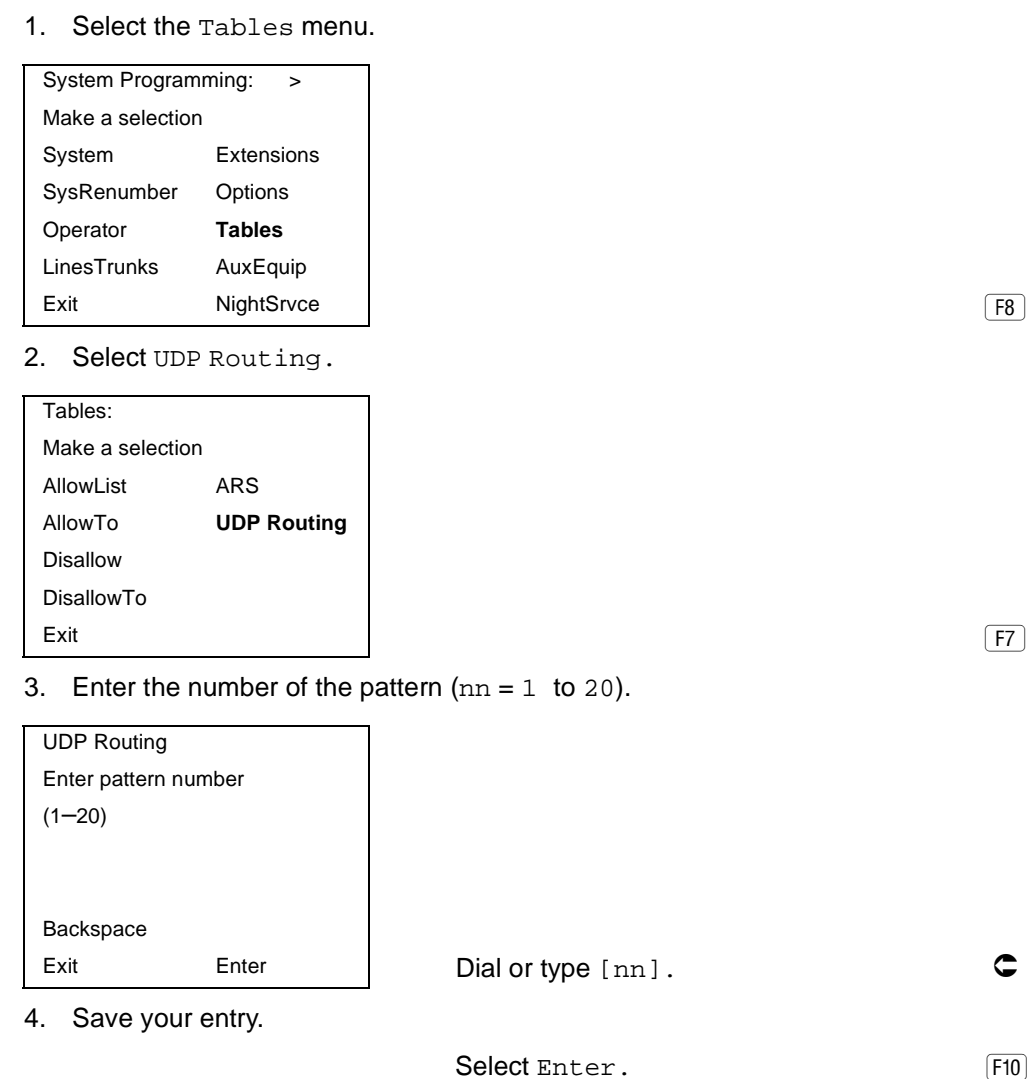
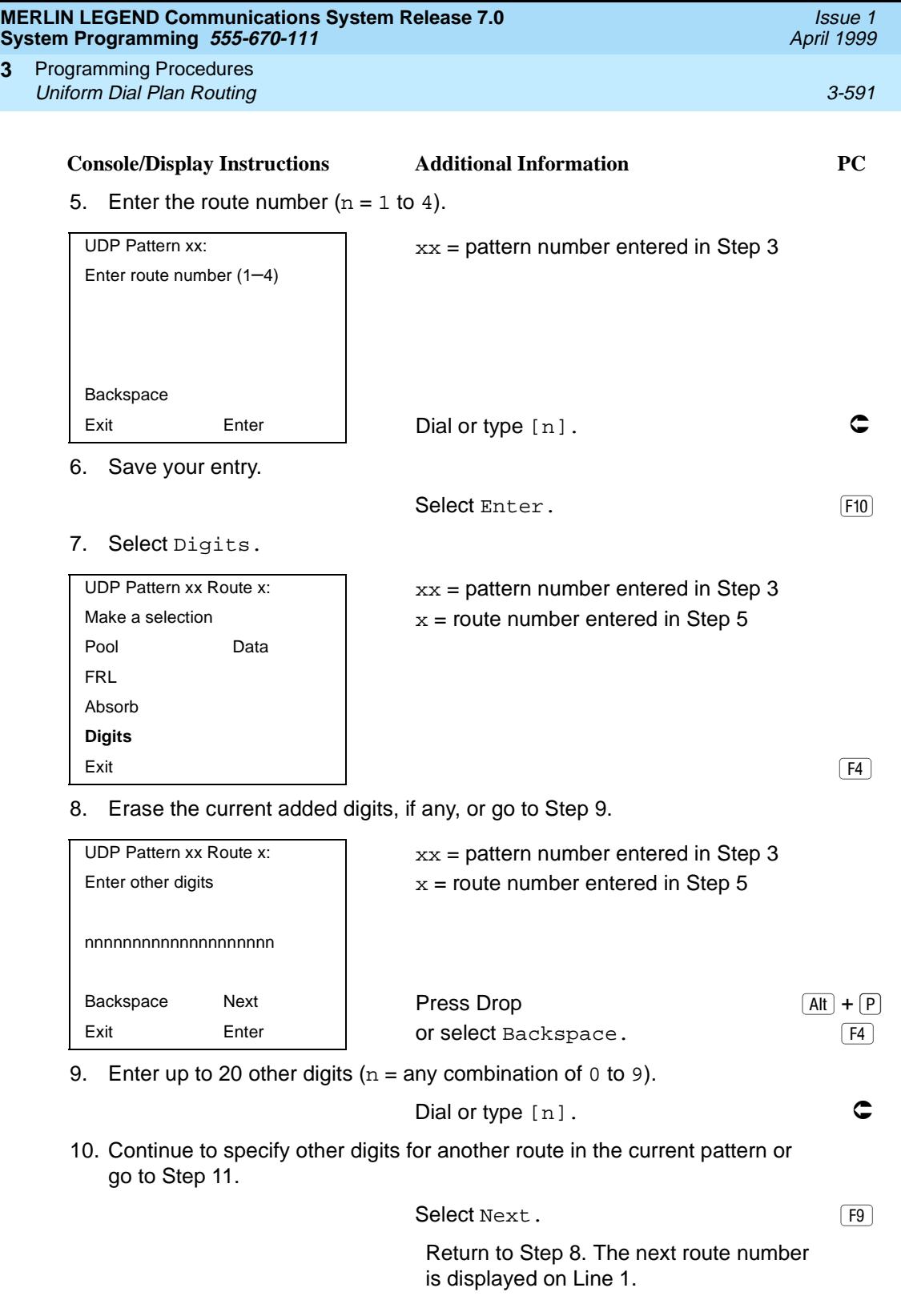

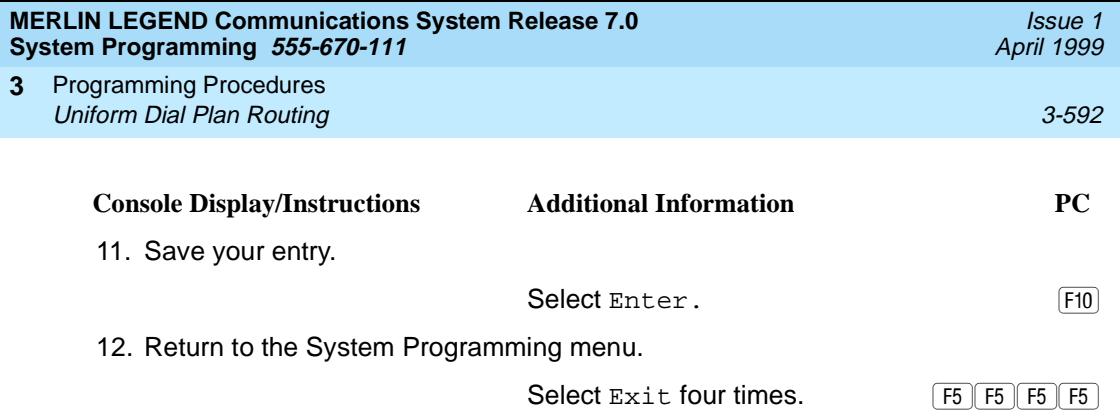

#### **UDP Voice and/or Data Routing**

Use this procedure to route voice, data, or voice and data. For UDP routing, the voice/data specification is used in conjunction with PRI tandem trunks. See "PRI Facilities" on page 3-184 for more information. When using Fractional-T1 tandem trunks, each channel on the trunk can be used for either voice or data, but not for voice/data. See "DS1 Facilities" on page 3-109 for more information.

Voice/data routes can be associated with any UDP pattern.

#### **Summary: UDP Voice and/or Data Routing**

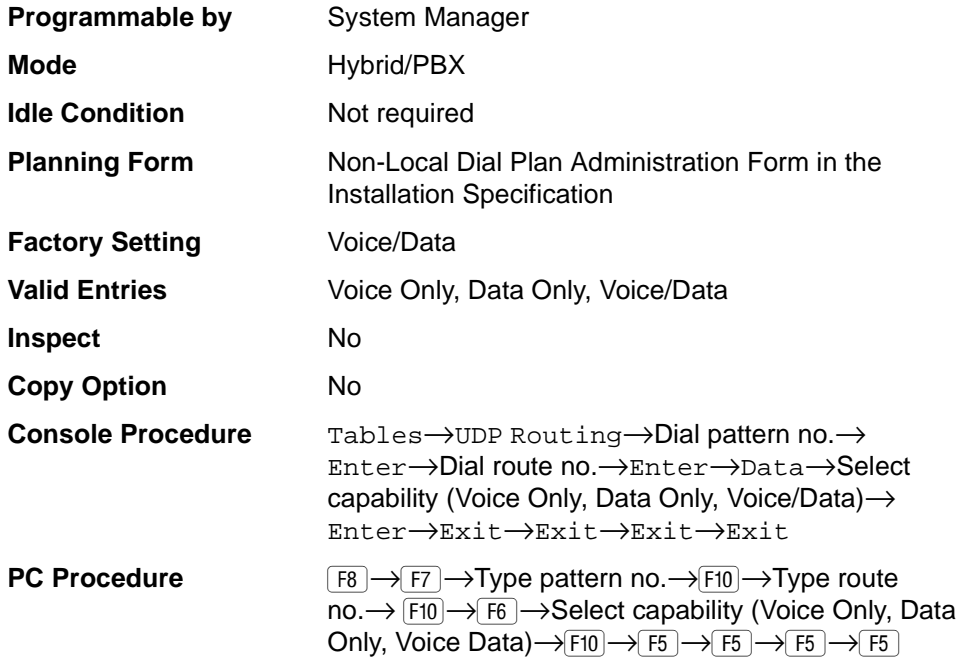

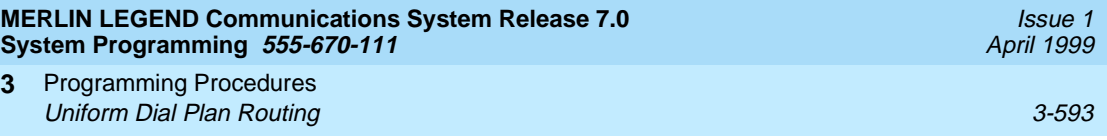

# **Procedure: UDP Voice and/or Data Routing** 3

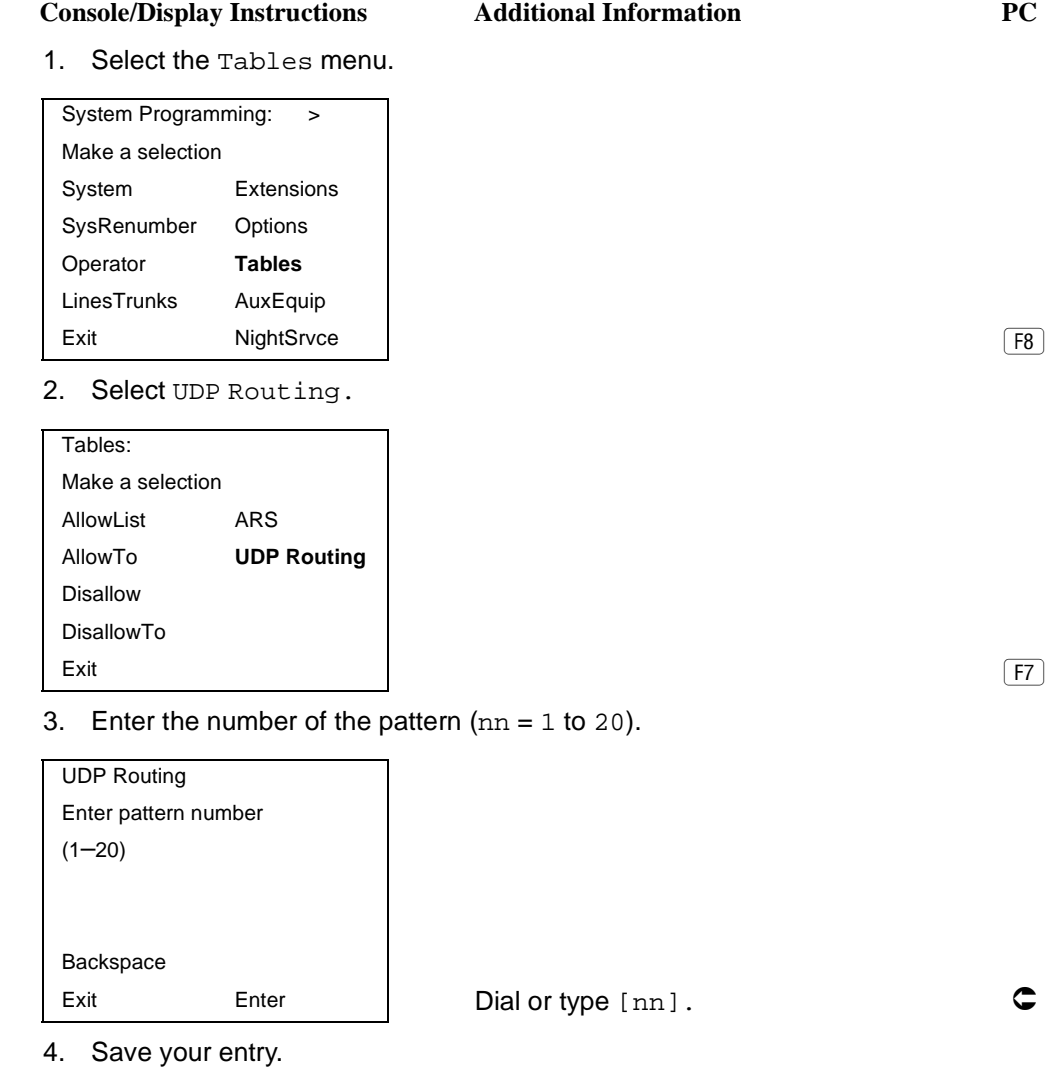

Select Enter. (F10)

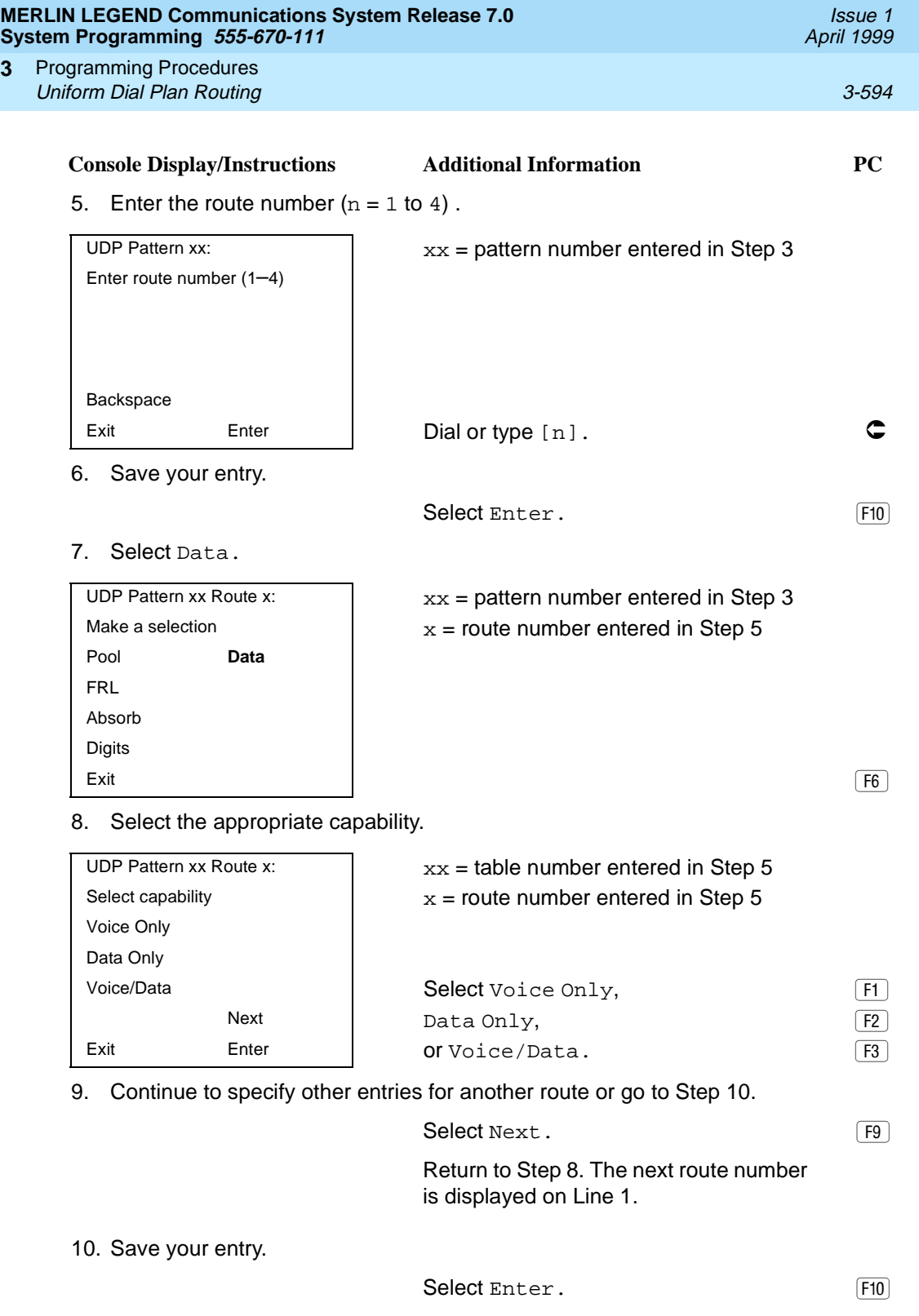

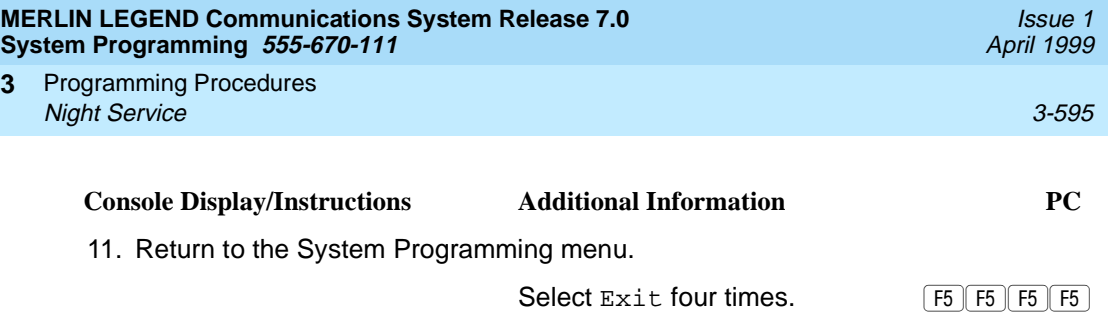

# **Night Service**

The procedures in this section cover how to program the following optional Night Service features:

- Night Service Group Assignment
- **Night Service with Outward Restriction**
- Night Service with Time Set
- Night Service with Coverage Control

#### **Night Service Group Assignment**

Use this procedure to assign extensions and calling groups to a Night Service group for coverage after hours.

A maximum of eight Night Service groups can be assigned (no more than one for each operator position assigned). Any number of extensions can be assigned to a Night Service group, and an extension can belong to more than one group.

A calling group can also be assigned to a Night Service group. This applies only to Release 2.0 or later.

Beginning with Release 4.1 this option allows the system manager to assign outside lines to Night Service groups in addition to extensions and calling groups for coverage after hours.

Any number of outside lines can be assigned to a Night Service group. Each outside line can belong to more than one group.

## **Summary: Night Service Group Assignment** 3

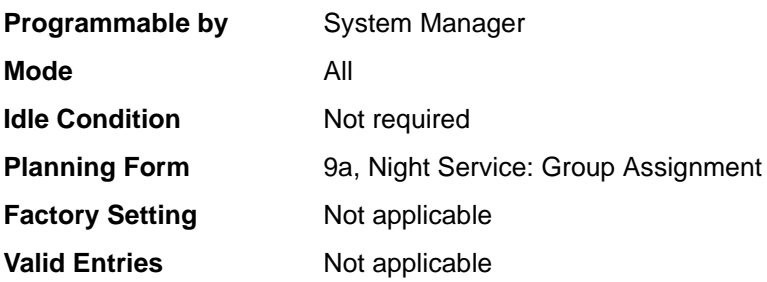

#### **MERLIN LEGEND Communications System Release 7.0 System Programming 555-670-111**

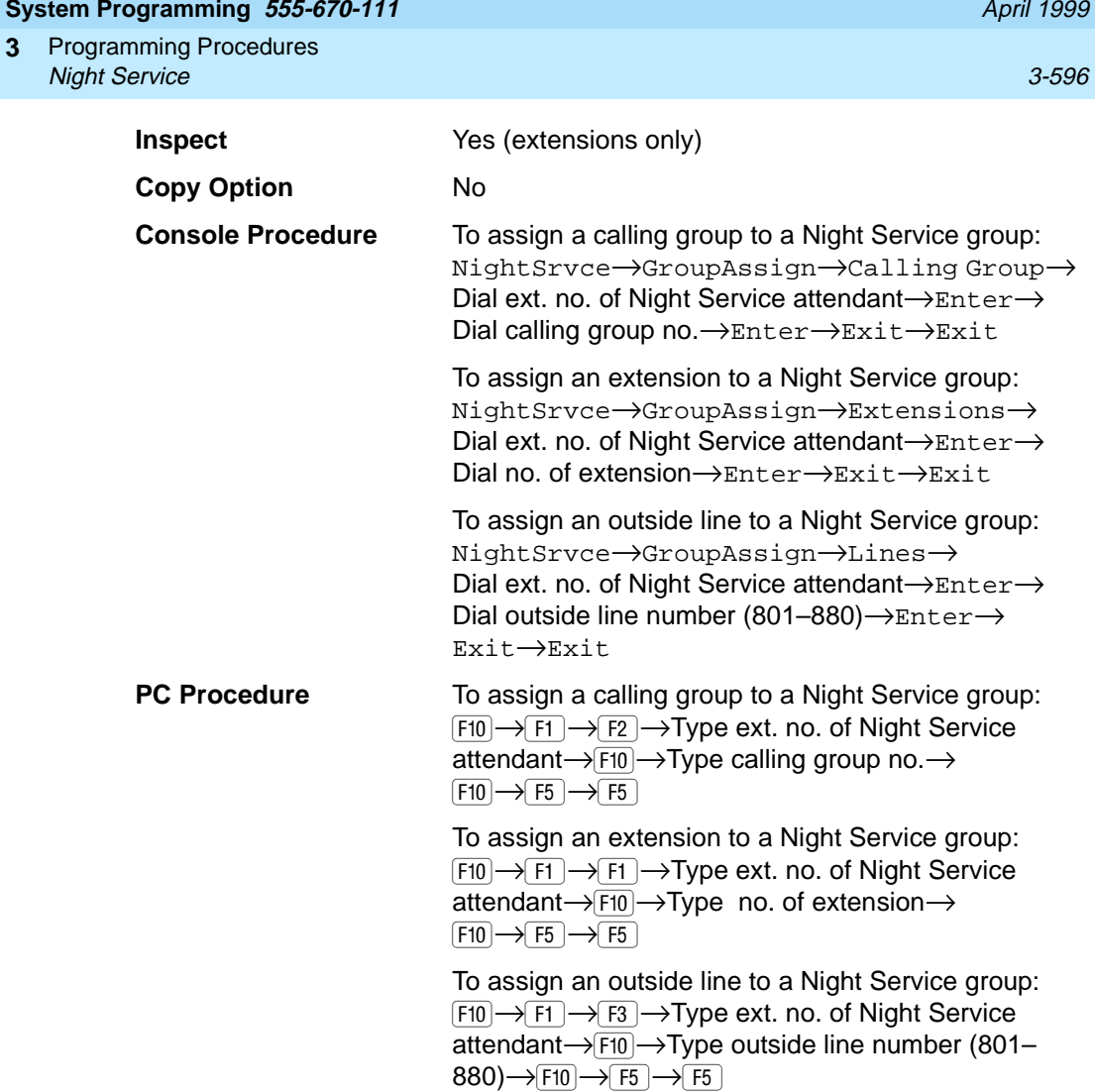

## **Procedure: Night Service Group Assignment** 3

### **Console Display/Instructions** Additional Information PC

Issue 1

1. Select the Night Service menu.

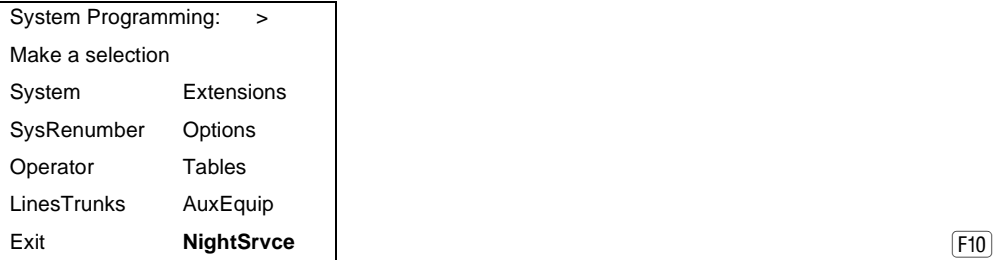

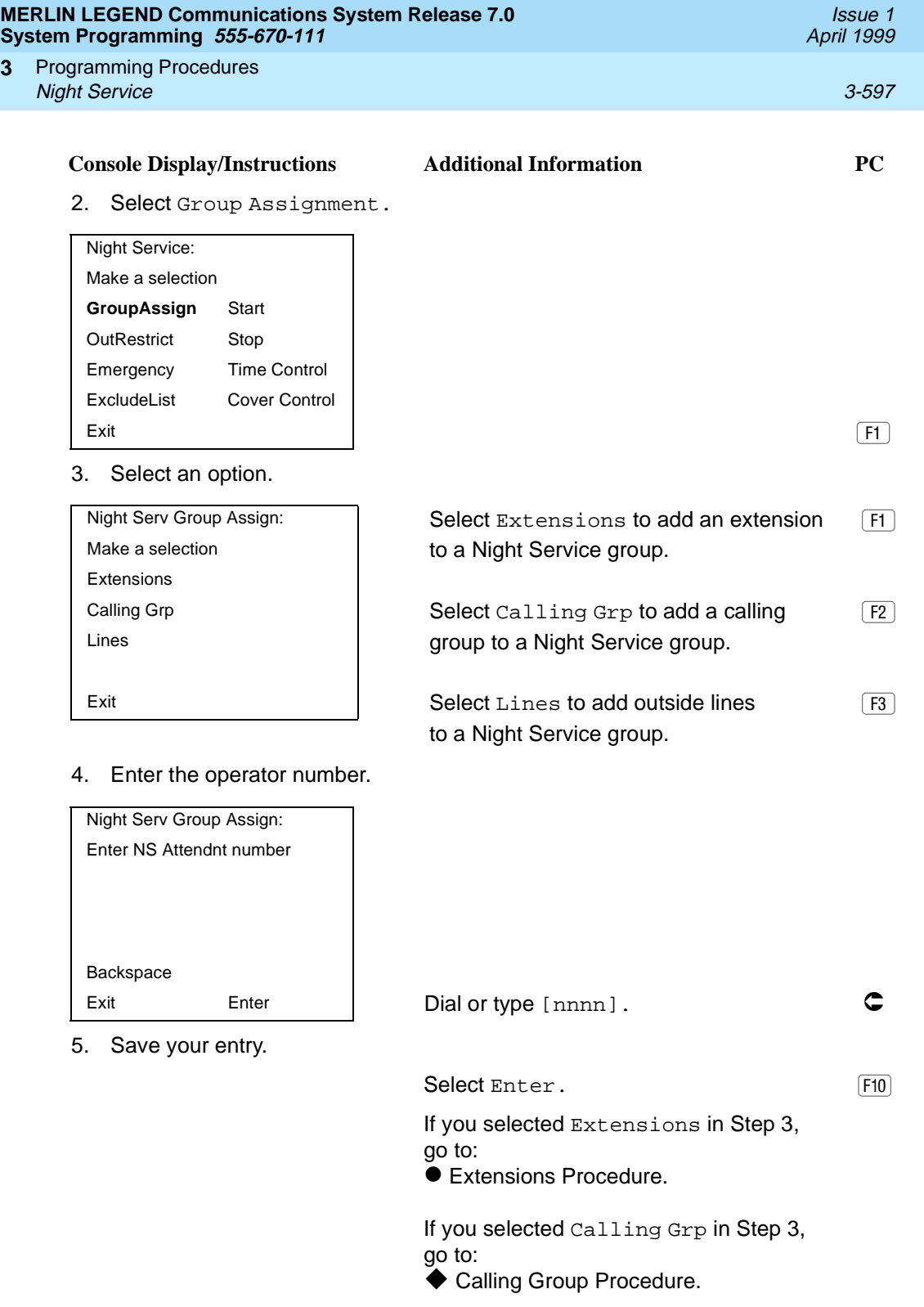

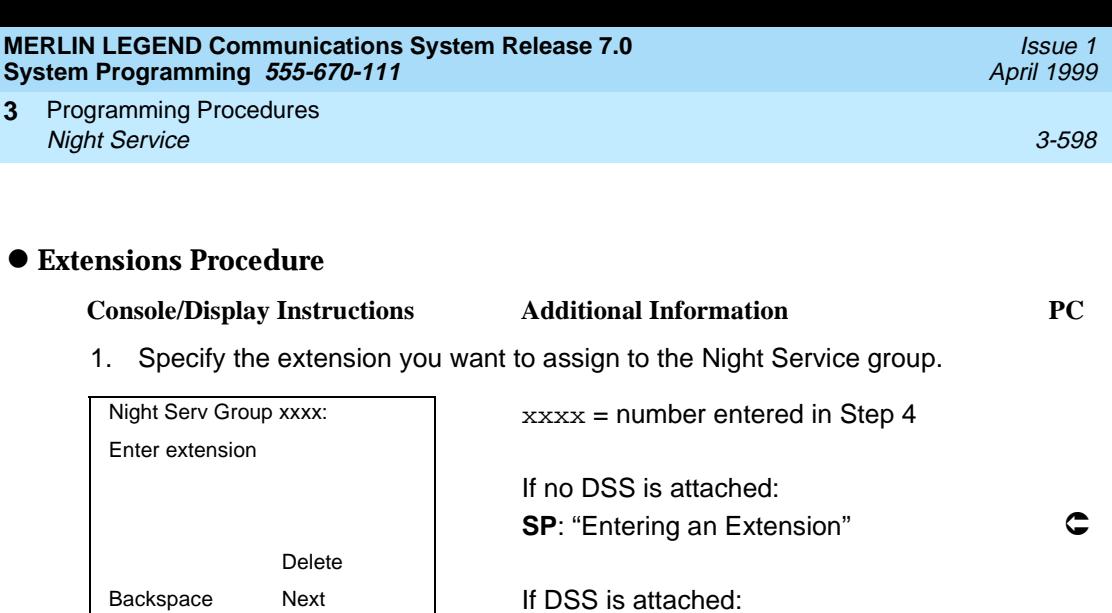

Exit Enter | Toggle the red LED on or off as required. Then, go to Step 3. On = extension assigned to group Off = extension not assigned to group

2. Assign or remove the extension or extensions from the Night Service group.

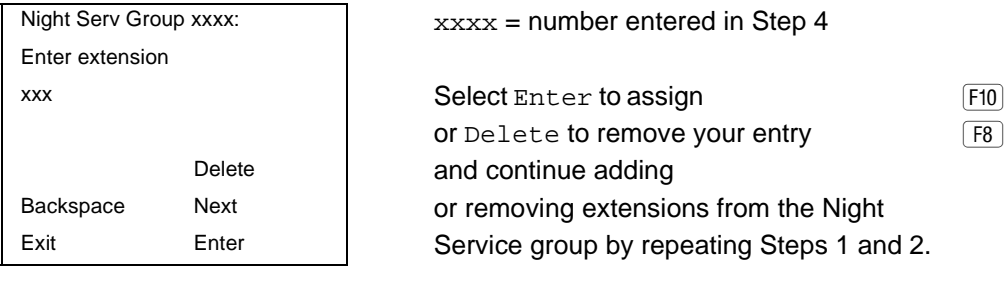

Select Next to save your entry and begin assigning extensions to the next Night Service group (operator position).  $\boxed{F9}$ 

3. Return to the System Programming menu.

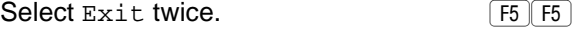

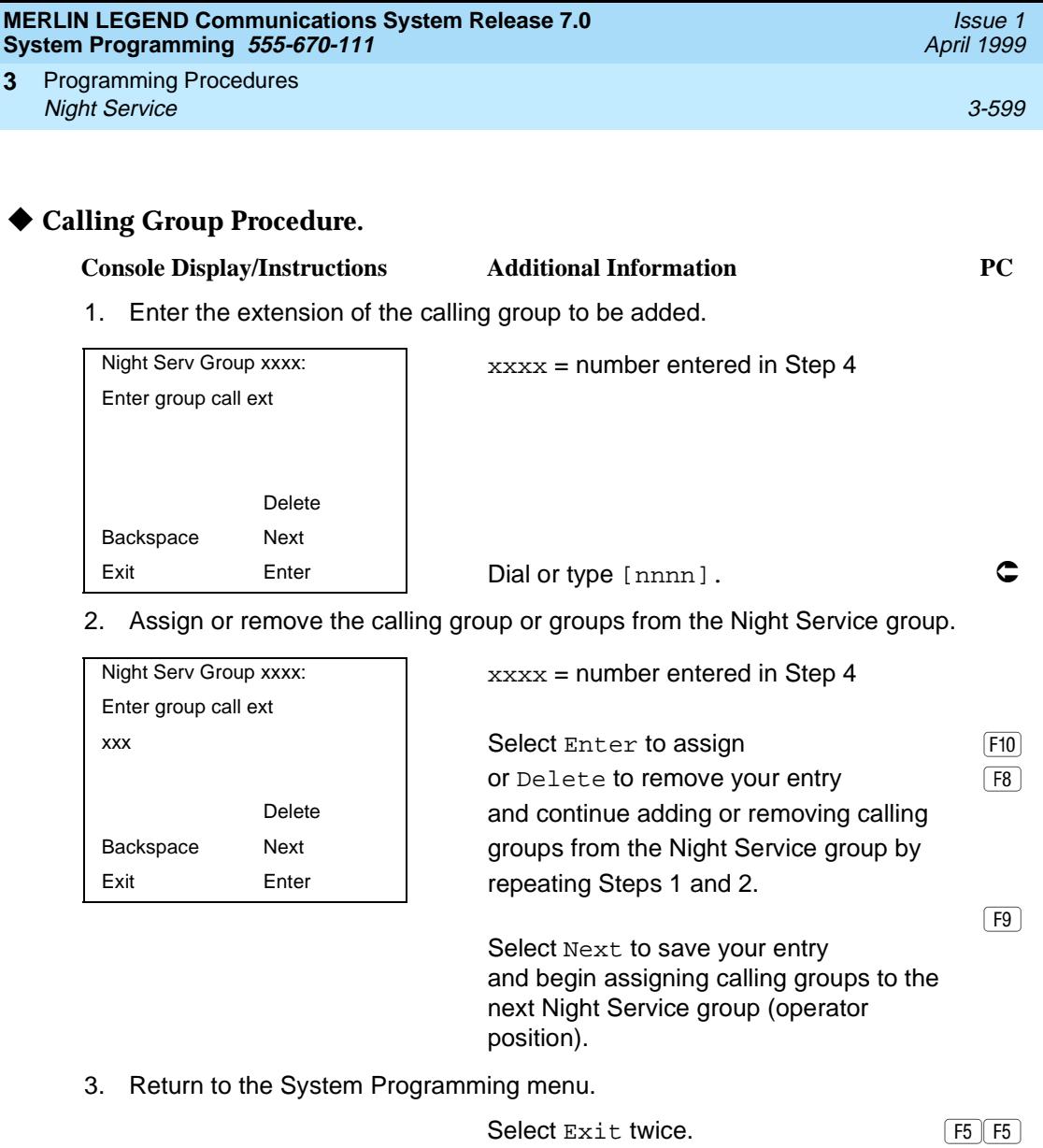

#### **Night Service with Outward Restriction**

Use this procedure to prevent unauthorized use of telephones after hours. This feature requires the user to enter a password to make a call when Night Service is activated, unless one of the lists below applies. It also requires an operator to enter a password in order to activate Night Service manually.

To remove the password requirement, follow the procedure below and delete the current password (press the Drop button).

This procedure is also used to establish the following lists:

- **Emergency Allowed List.** A list of telephone numbers that can be dialed without a password.
- **Exclusion List.** A list of extensions that are exempt from password requirements.

A maximum of 10 telephone numbers can be included on the Emergency Allowed List, each number with a maximum of 12 digits.

Extensions included in the Exclusion List keep normal call restrictions (if any are assigned); however, they are not protected in any other way from unauthorized use after hours.

#### **Summary: Night Service with Outward Restriction**

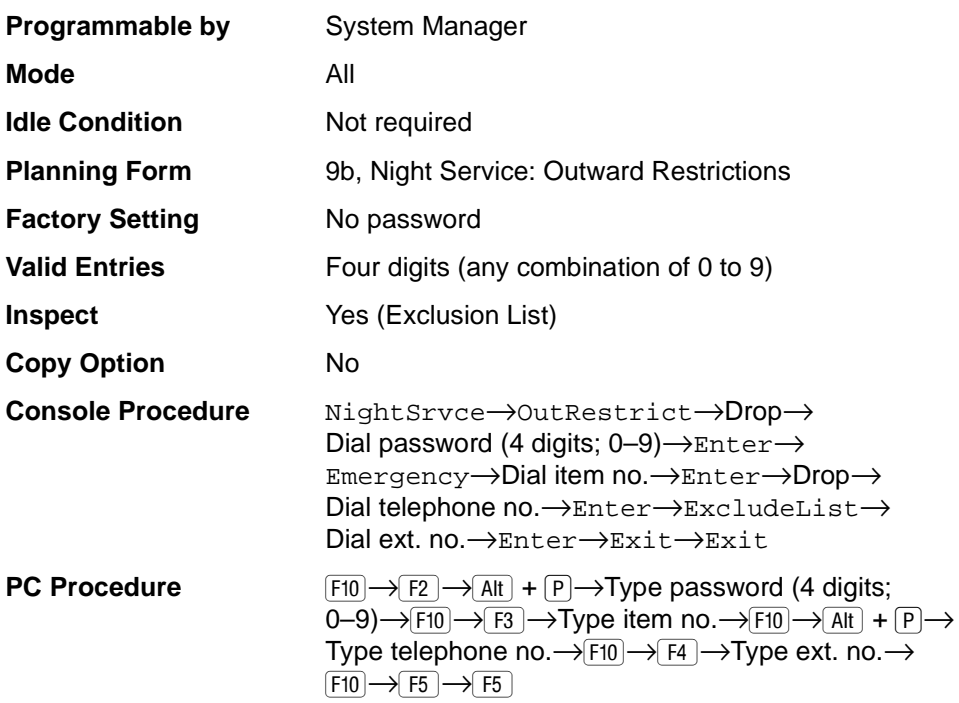

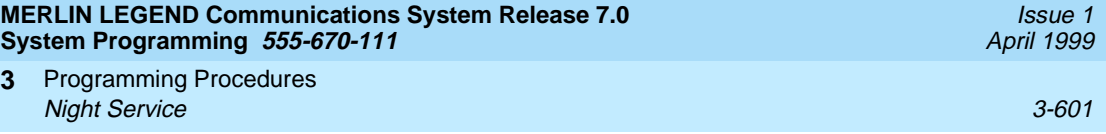

## **Procedure: Night Service with Outward Restriction**

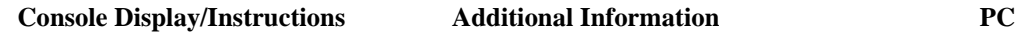

1. Select the NightService menu.

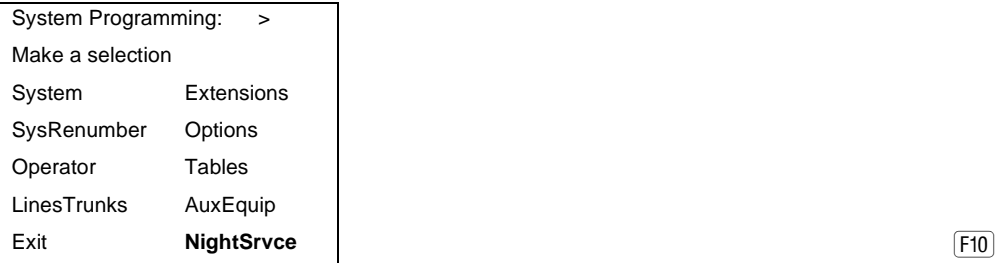

2. Select Outward Restriction.

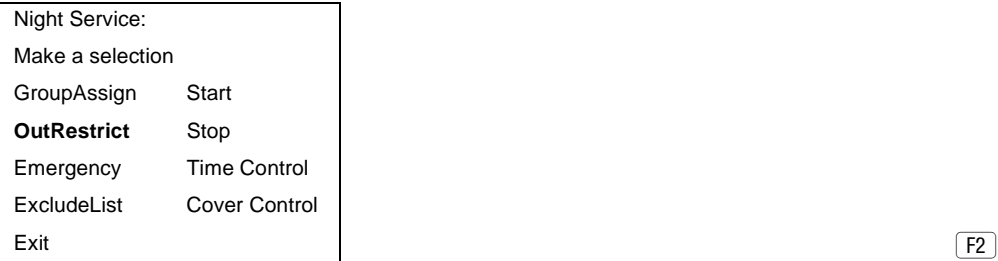

3. Erase the current password (xxxx) if assigned.

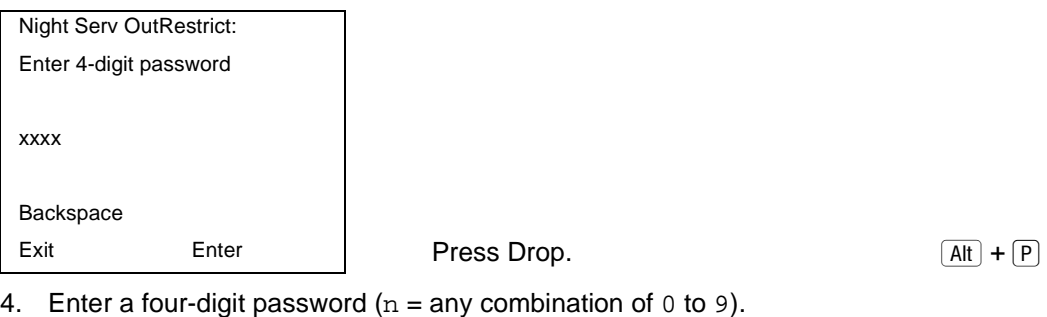

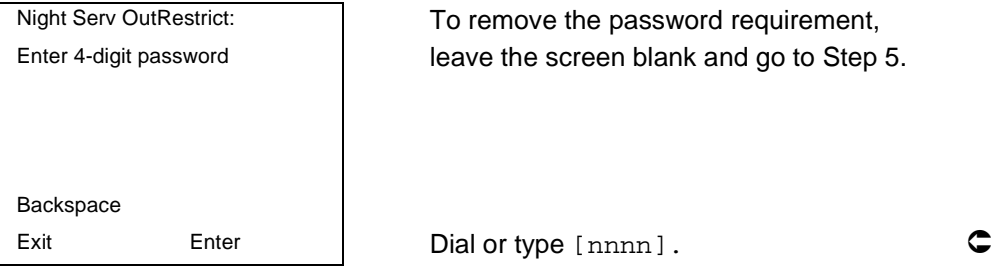

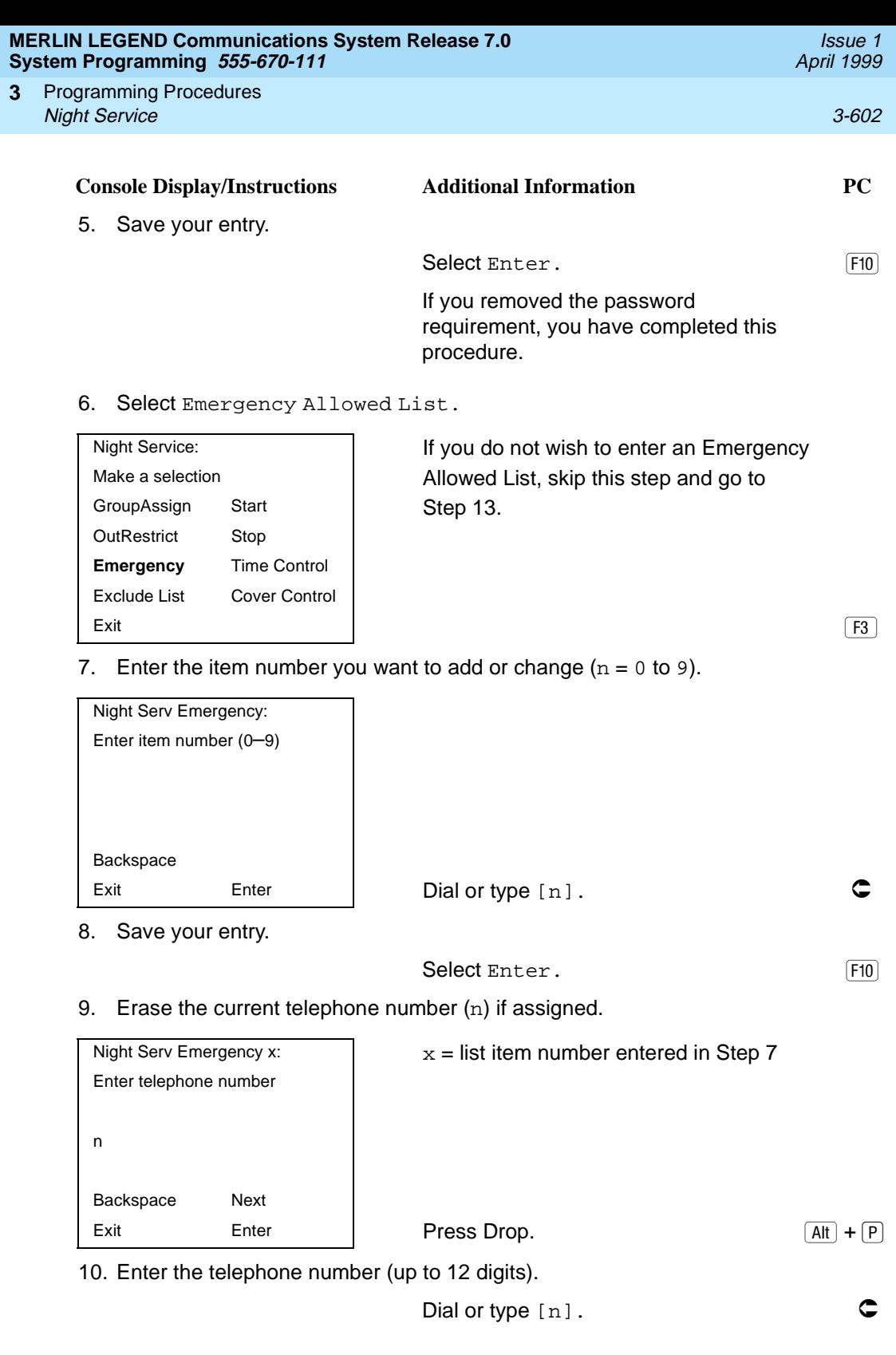

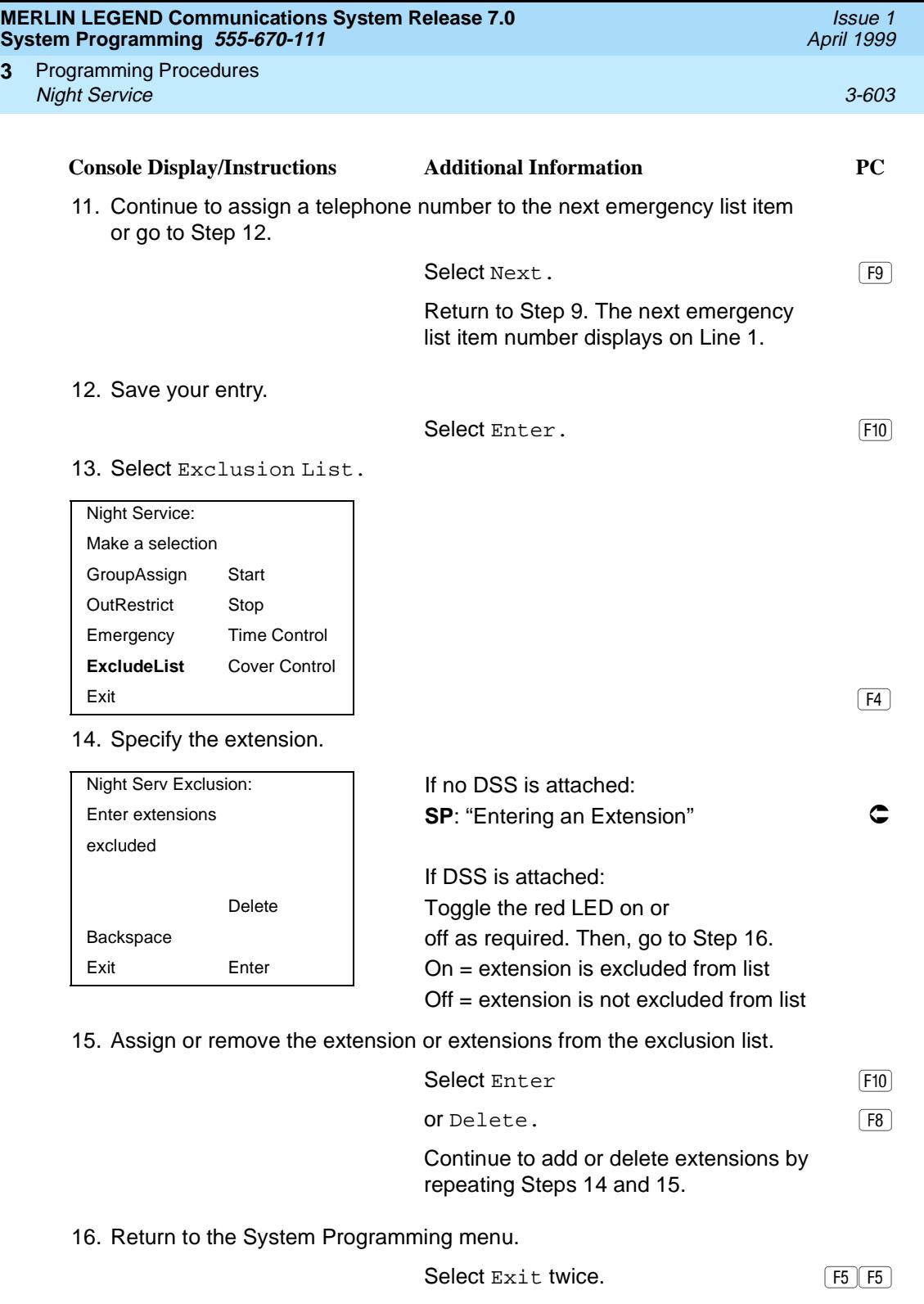

#### **MERLIN LEGEND Communications System Release 7.0 System Programming 555-670-111**

Programming Procedures Night Service 3-604 **3**

Issue 1 April 1999

#### **Night Service with Time Set**

Use this procedure to specify the time of day and the days of the week when Night Service is to be activated and deactivated.

Enter the time of day as four digits, using 24-hour notation. Enter the day of the week as a single digit (0 to 6), with 0 being Sunday. If you enter an invalid number, the system truncates the number.

If you change the system time while Night Service is active, Night Service is deactivated automatically and you must manually reactivate it.

Operators can override the timer and turn Night Service on and off manually. This feature can be deactivated when out-of-the-ordinary situations occur (for example, a midweek holiday).

## $\equiv$  NOTE:

For Release 2.1 and earlier, after setting Start and Stop time for Night Service, you must use the following procedure to set the current day of the week for Night Service.

NightSrvce→Day of Week→Dial the current day of the week→Enter→Exit

If system programming information is being loaded into memory from a backup diskette, the current day of the week must be reset.

Night Service can be turned off by using the following procedure:

NightSrvce→Day of Week→Dial 9→Enter→Exit

#### **Summary: Night Service with Time Set** 3

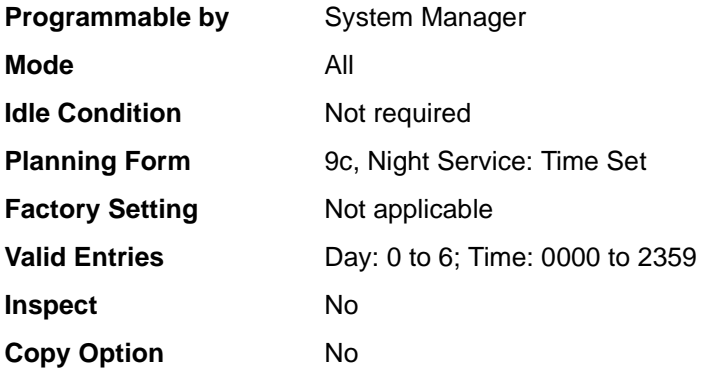

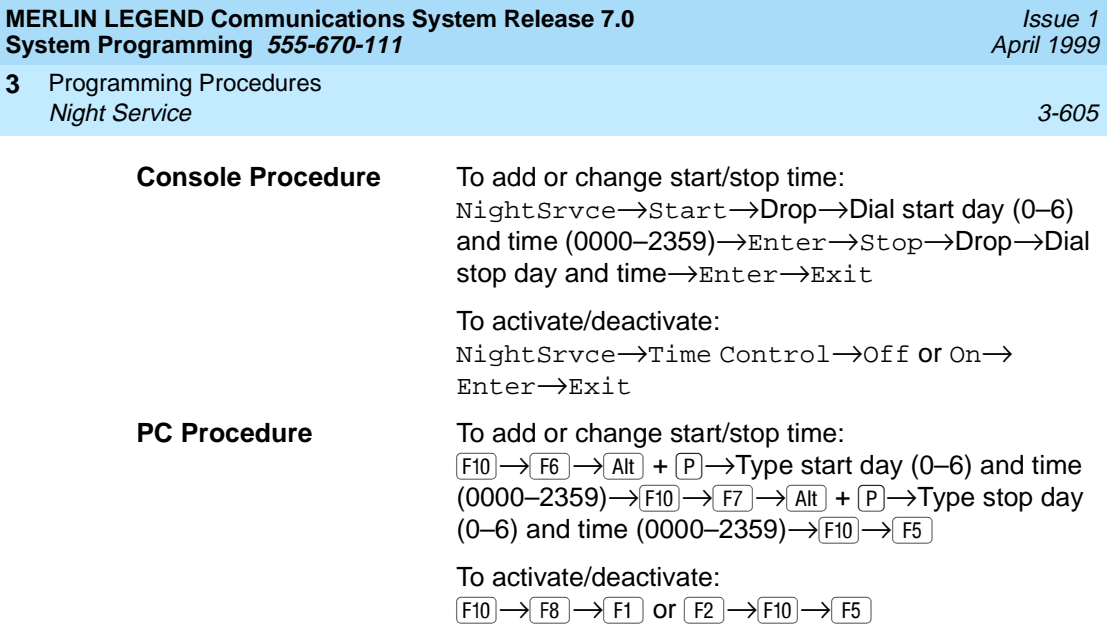

# **Procedure: Night Service with Time Set** 3

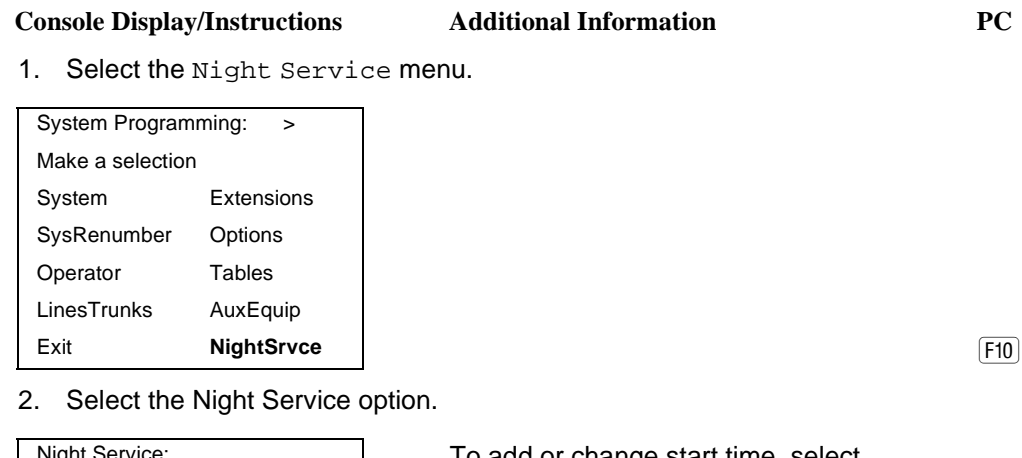

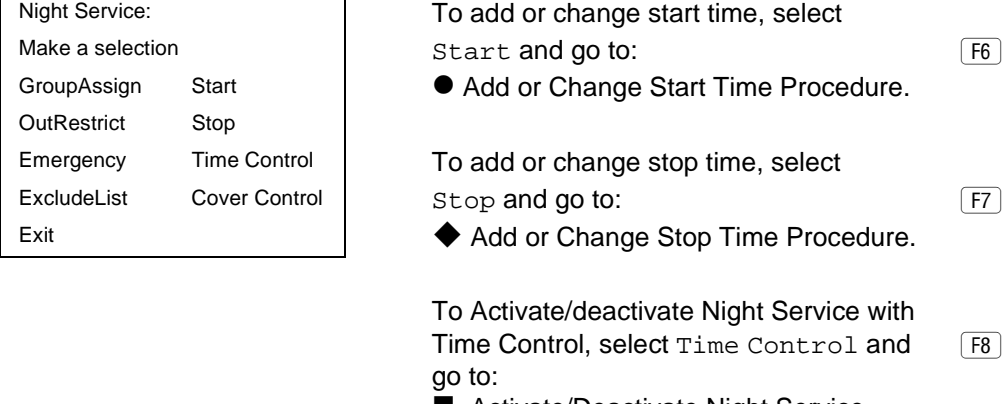

■ Activate/Deactivate Night Service Procedure.

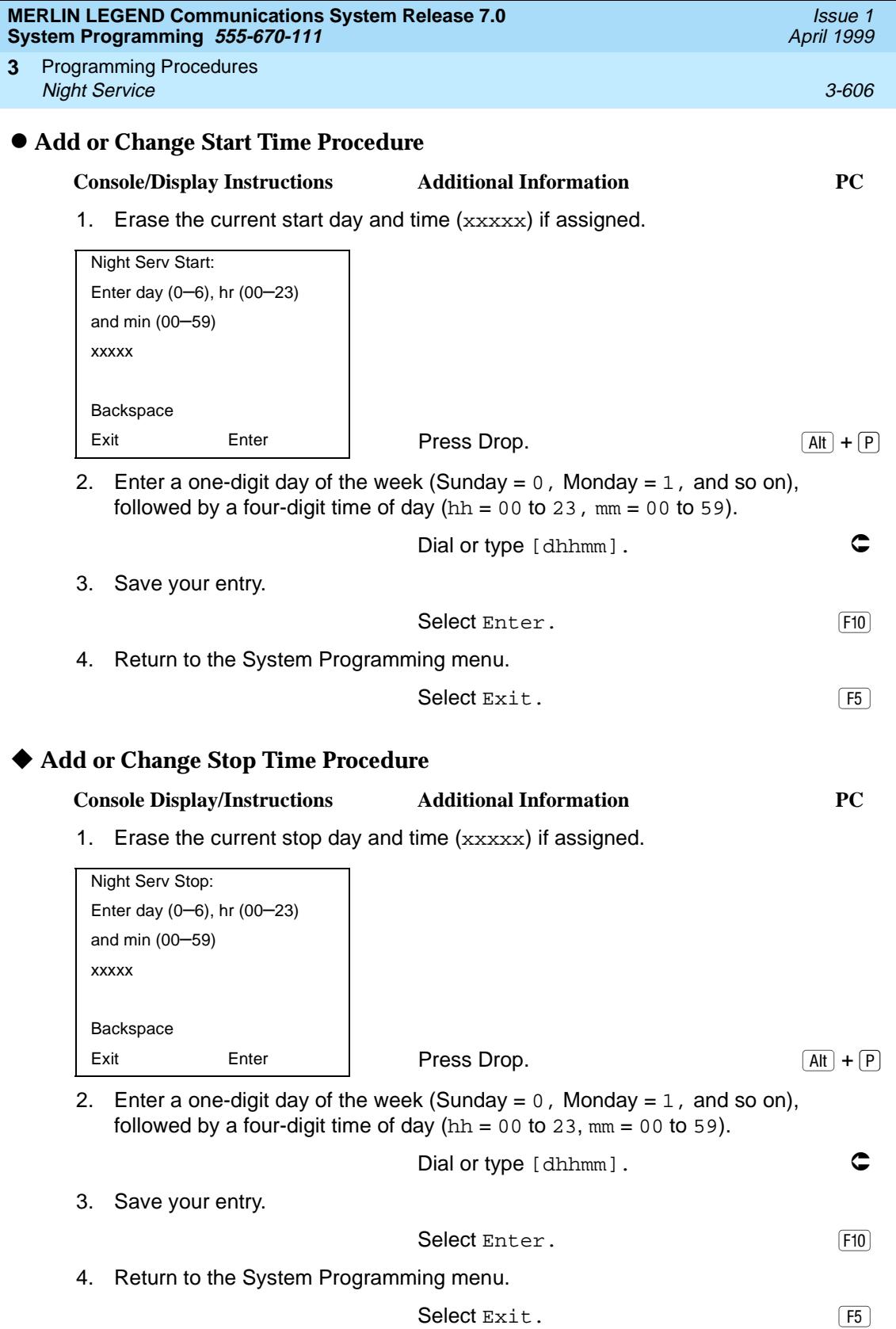

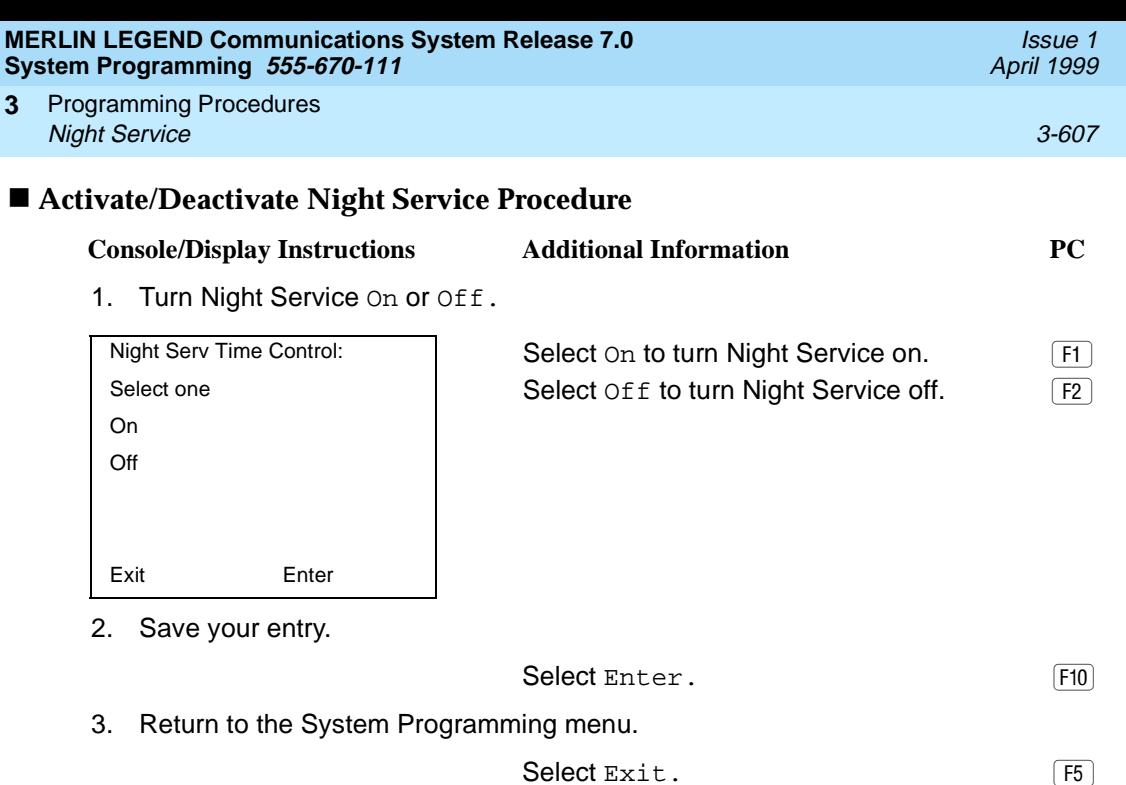

#### **Night Service with Coverage Control** 3

Use this procedure to enable or disable the Night Service Coverage Control option to automatically control the status of programmed Coverage VMS Off buttons.

When the Coverage Control option is enabled, a transition into Night Service (either by pressing a Night Service button or automatically by the Time Set option) automatically deactivates the VMS Coverage Off (Release 2.0 or later) buttons (LED is off) and allows outside calls to go to VMS Coverage at night. When the system is taken out of Night Service (either by pressing a Night Service button or automatically by the Time Set option), programmed VMS Coverage Off buttons are activated (LED is on) and outside calls are prevented from going to VMS Coverage during the day.

When the Coverage Control option is disabled, Night Service status has no effect on programmed VMS Coverage Off buttons.

#### **Summary: Night Service with Coverage Control** 3

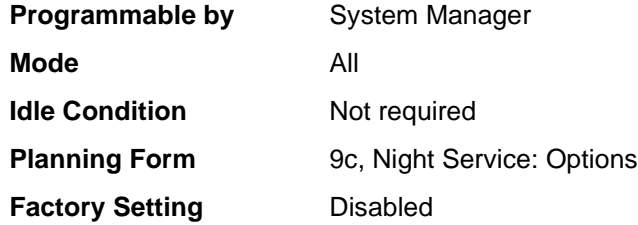

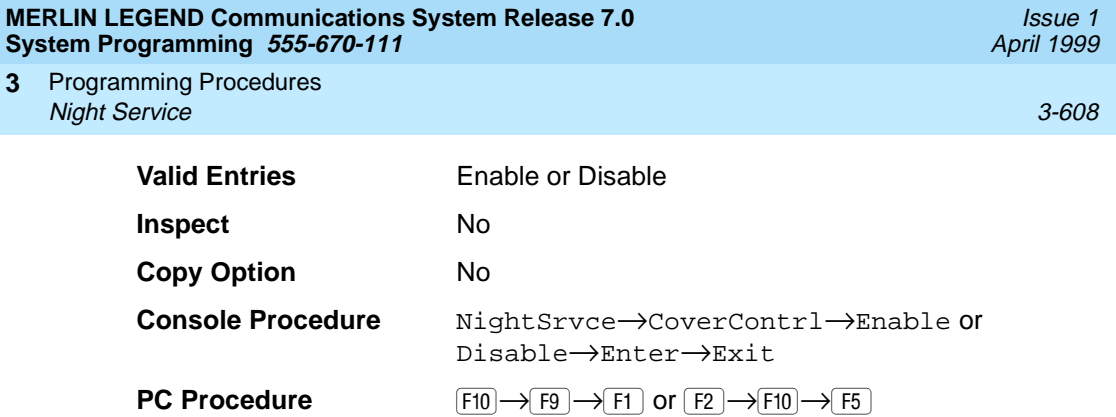

## **Procedure: Night Service with Coverage Control** 3

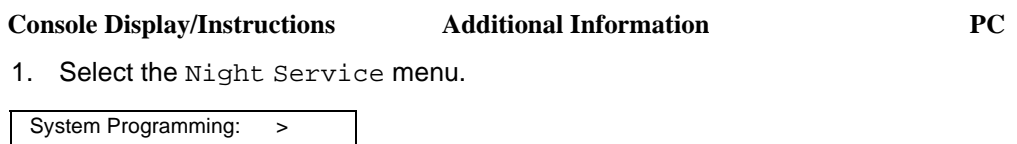

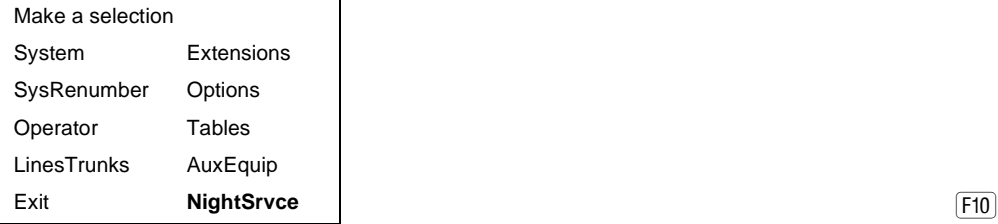

2. Select Night Service Cover Control option.

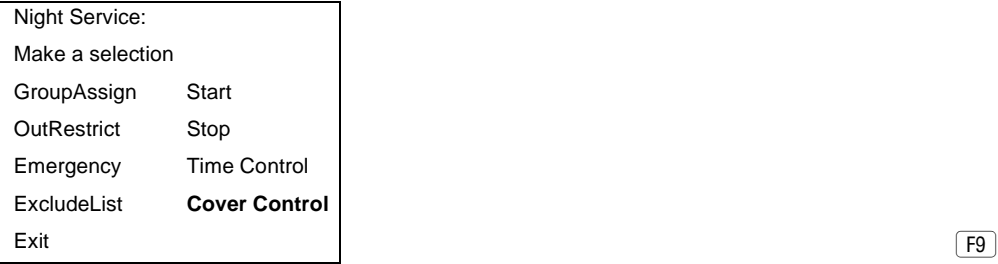

3. Enable or disable Cover Control.

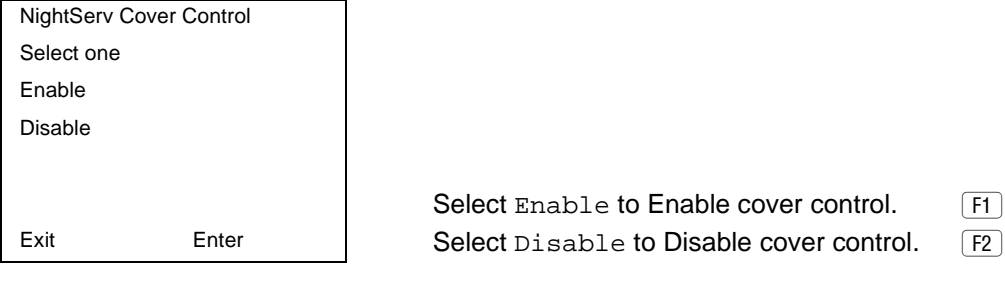

4. Return to the System Programming menu.

Select Exit twice.  $\boxed{F5 \mid F5}$ 

#### **MERLIN LEGEND Communications System Release 7.0 System Programming 555-670-111**

Programming Procedures Labeling 3-609 **3**

# Labeling

The procedures in this section cover how to add or change labels for the following:

- **Extension Directory**
- **Lines or Trunks**
- Posted Message
- Group Calling
- System Speed Dial Directory

Programming on the system programming console:

Use the buttons next to the display to specify the letters A through I and punctuation. Use the line/feature buttons to specify additional alphanumeric characters for labels. Use the template provided with the MLX-20L telephone to see which line buttons correspond to which alphanumeric characters.

Programming with SPM:

Use the PC keyboard for labels. All letters appear on the screen in uppercase.

## $\Rightarrow$  note:

See the MLX-20L User's Guide for instructions on creating or editing a personal directory.

## **Extension Directory**

Use this procedure to establish alphanumeric system labels for display telephone users to identify the person calling or leaving a message. This procedure is also used to program the Extension Directory feature for MLX telephones.

# $\Rightarrow$  notes:

In Release 6.0 and later systems (Hybrid/PBX mode only) where private networked systems are connected by PRI tandem trunks, programmed labels for extensions on the remote system may be displayed at a call recipient's MLX display telephone on a local system. If other types of trunks connect the private network systems, the call display is the same as for an outside call. For additional information about controlling the display for such incoming calls, see [''Display Preference'' on page 3-363](#page-564-0).

A label can have a maximum of seven characters.

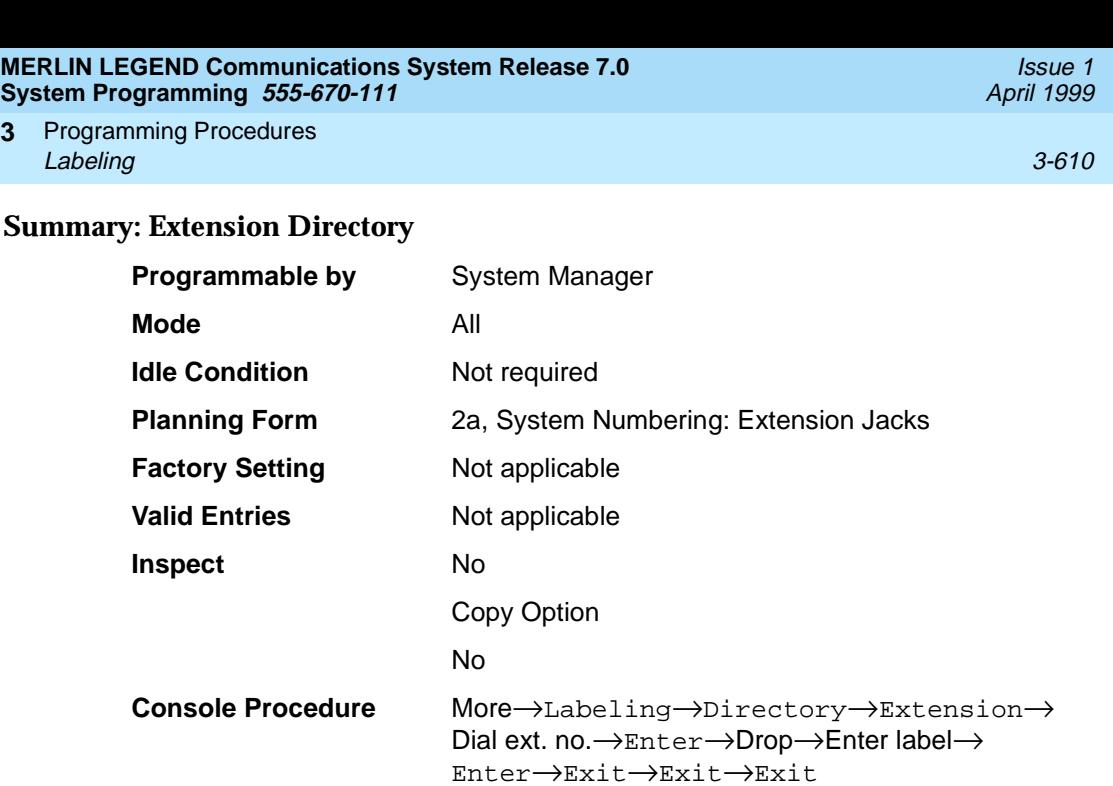

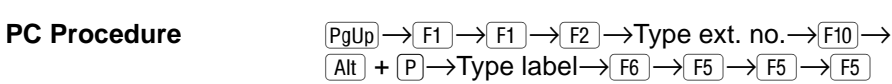

# **Procedure: Extension Directory** 3

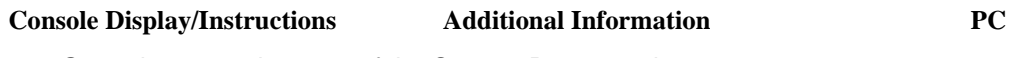

1. Go to the second screen of the System Programming menu.

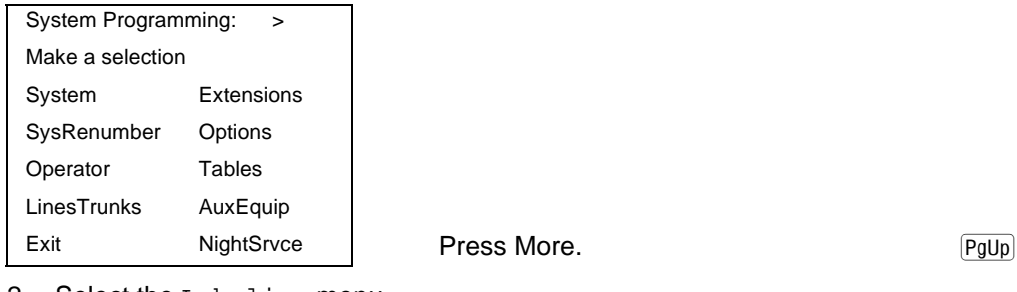

2. Select the Labeling menu.

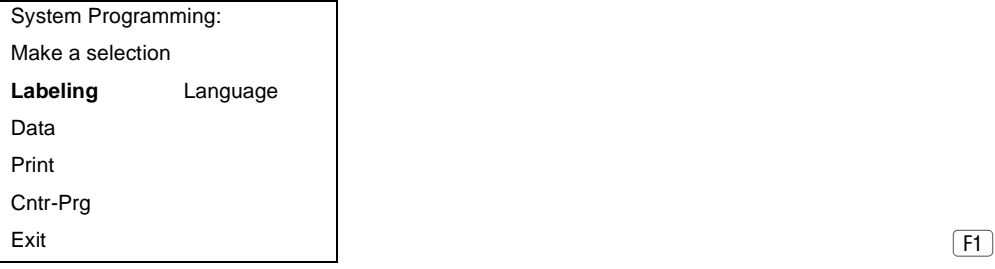

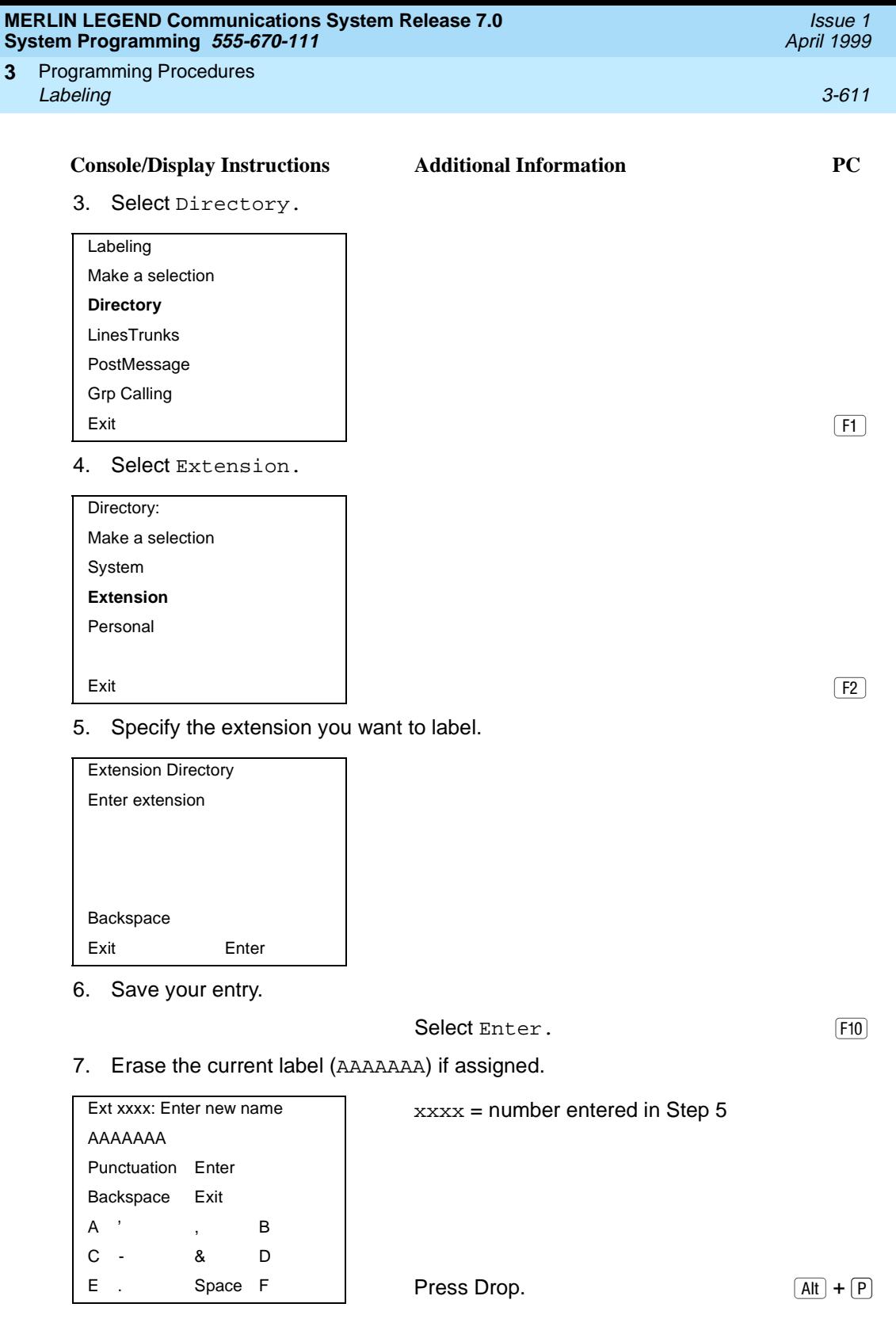

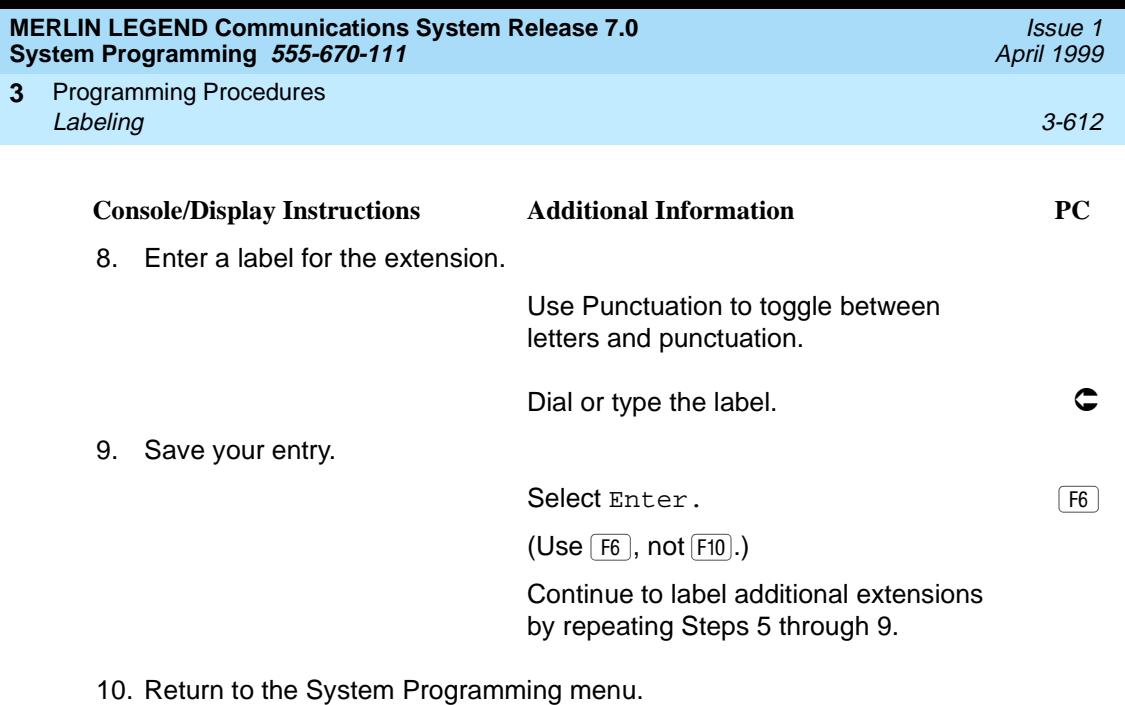

Select Exit three times. [F5] [F5] [F5]

## **Lines or Trunks**

Use this procedure to establish alphanumeric system labels for display telephone users to identify the line or trunk being used.

## **Summary: Lines or Trunks**

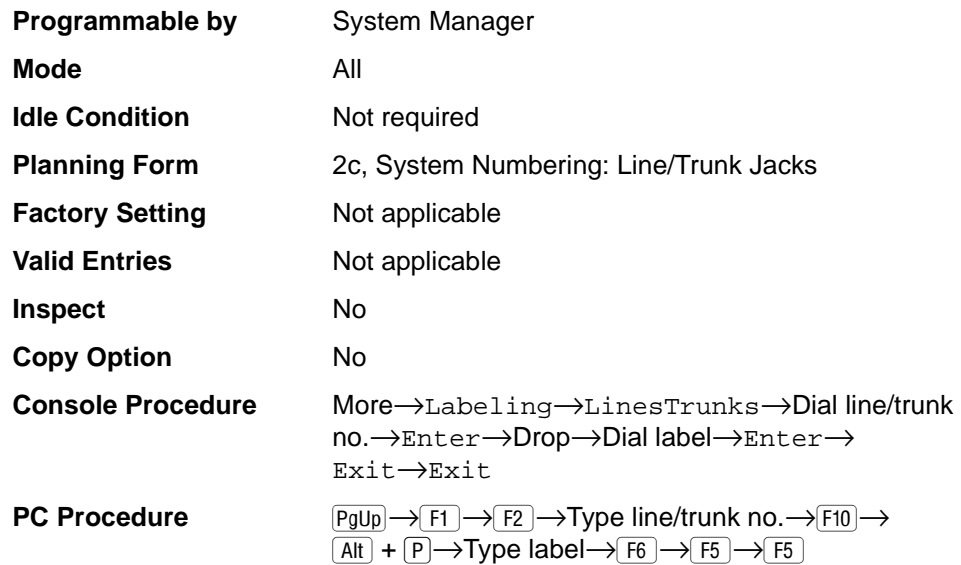

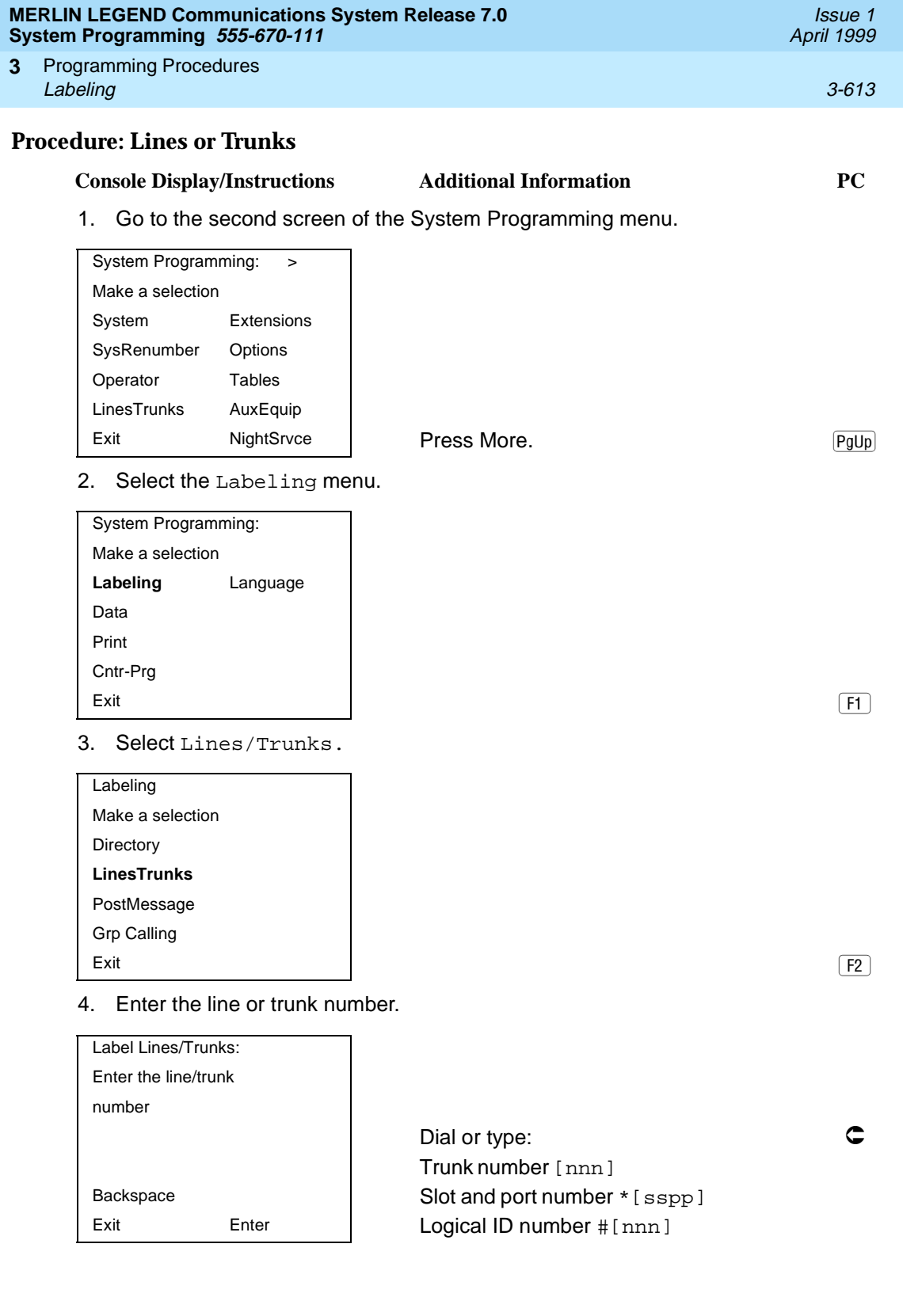

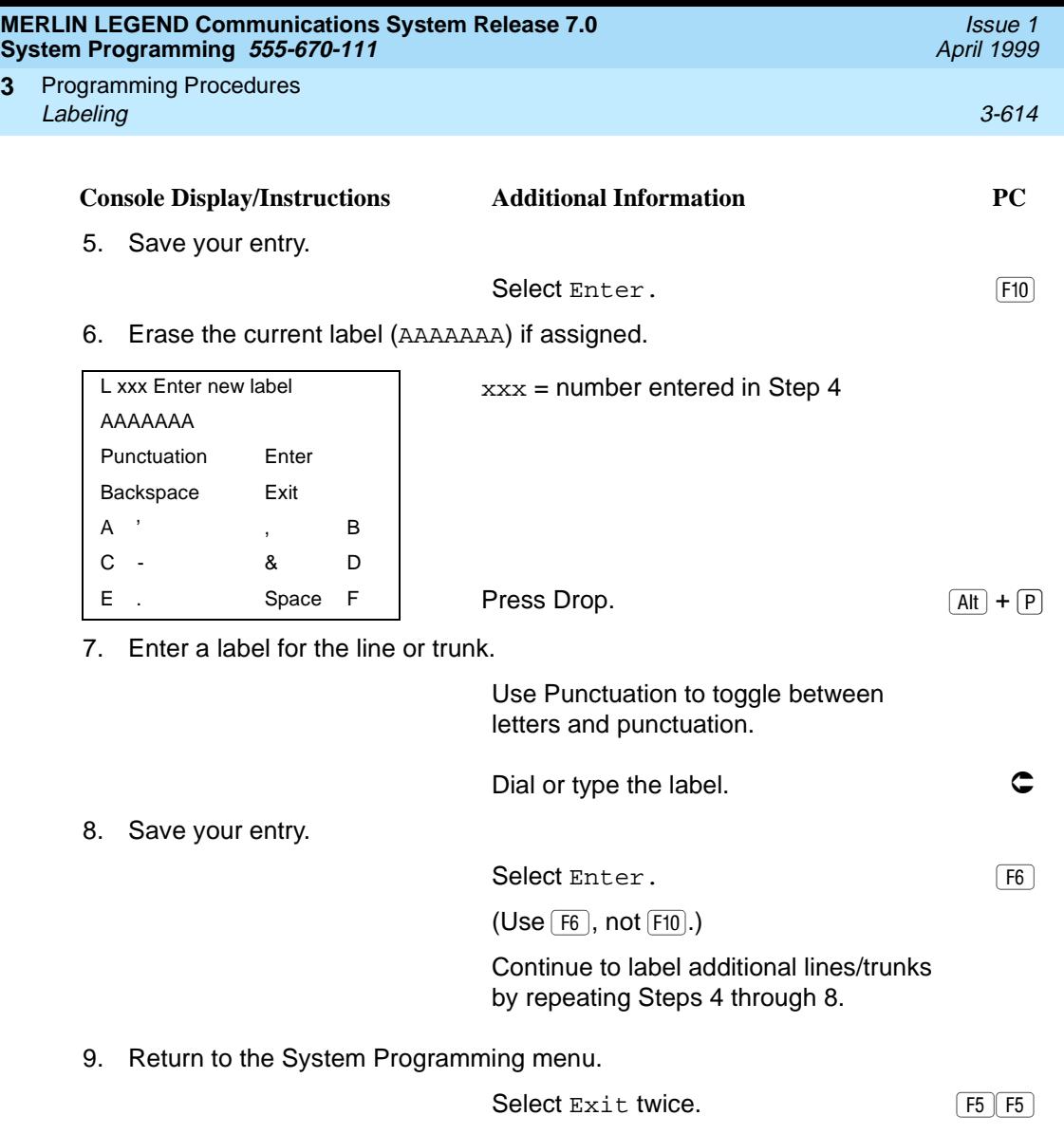

#### **Posted Message**

**3**

Use this procedure to add or change existing posted messages. The posted messages allow callers with display telephones to know why the called extension does not answer.

Each posted message can have a maximum of 16 characters. Messages 2 through 20 can be changed through programming. Message 1, Do Not Disturb, cannot be changed.

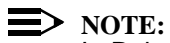

In Release 6.0 and later systems, posted messages are not supported across private network systems.

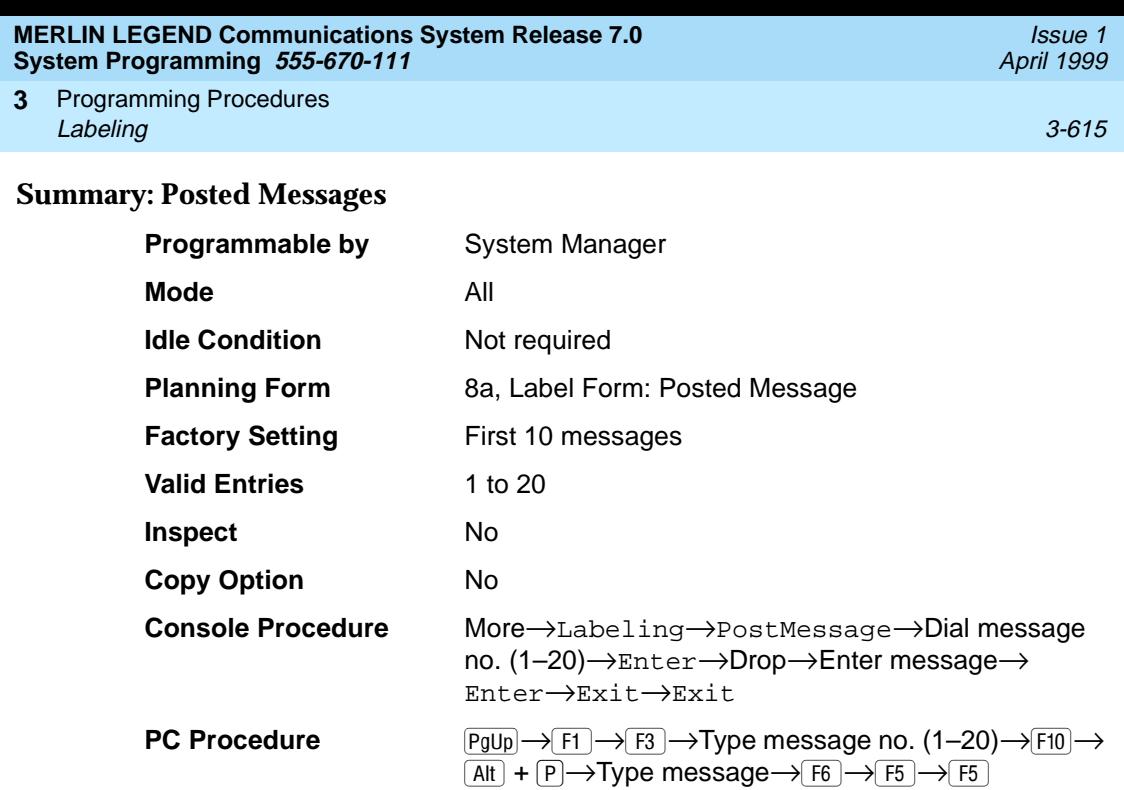

# **Procedure: Posted Messages**

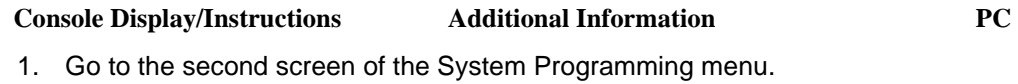

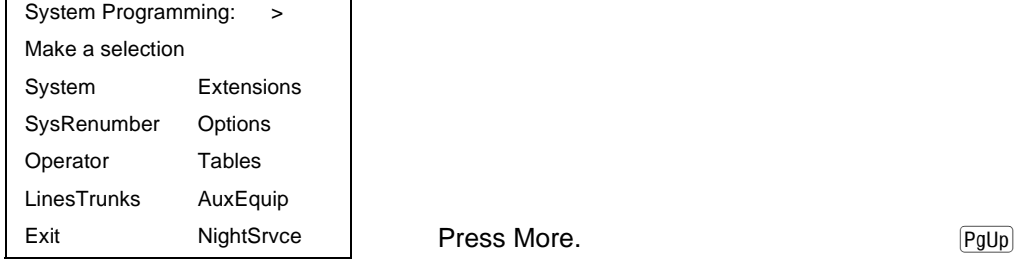

2. Select the Labeling menu.

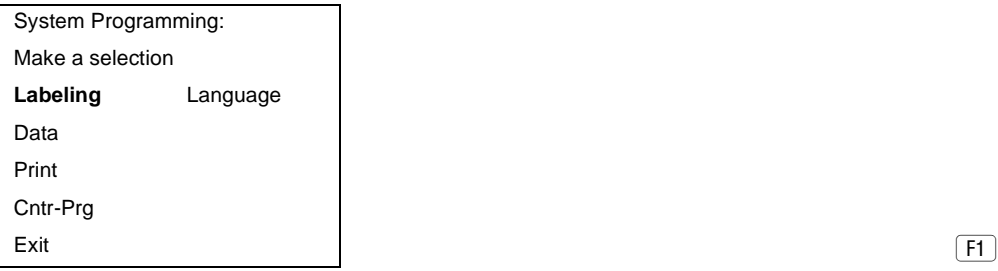

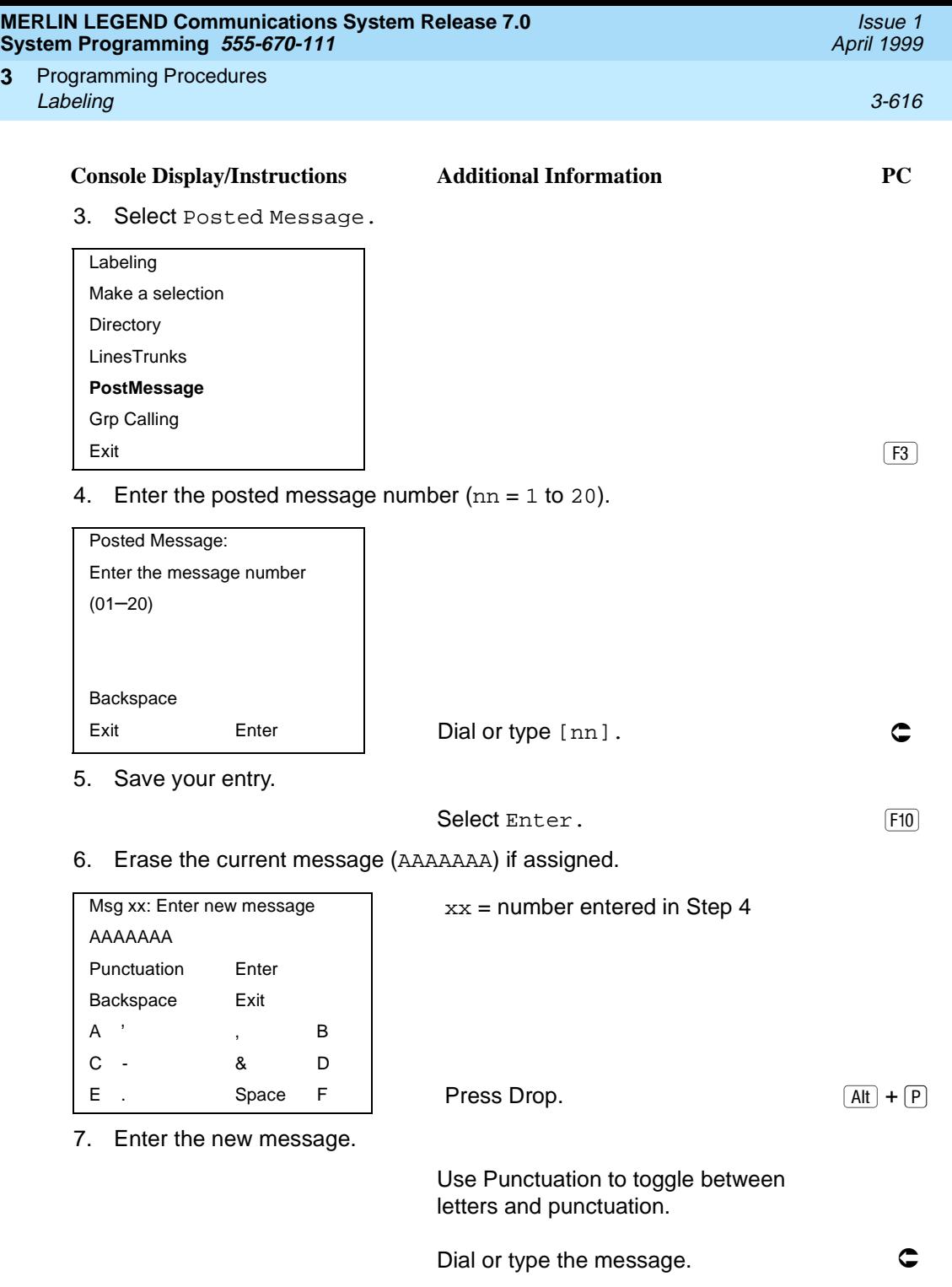

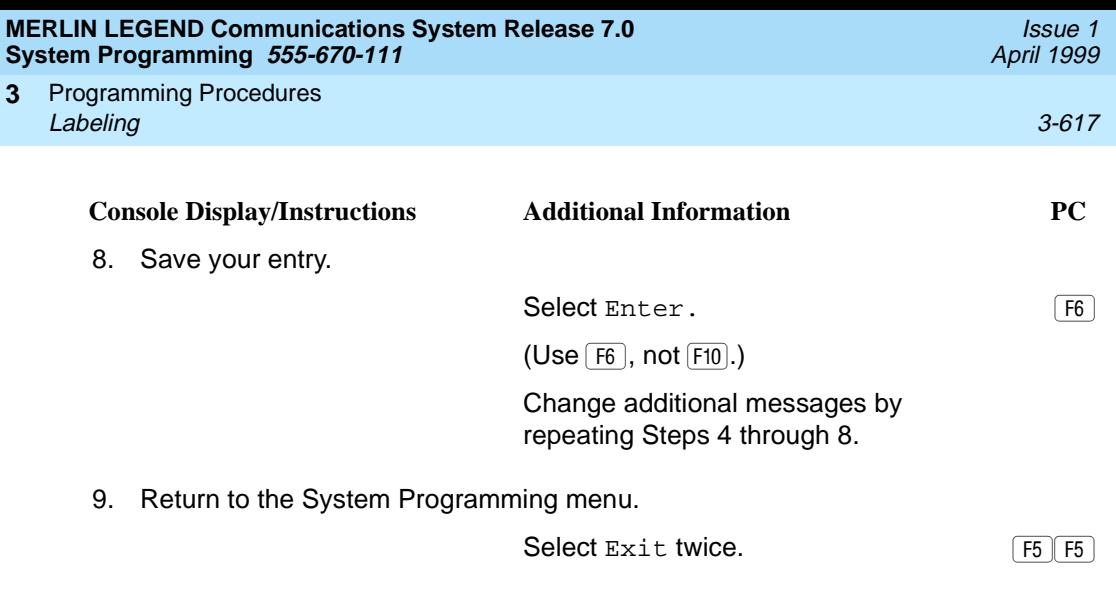

## **Group Calling**

Use this procedure to establish alphanumeric system labels for display telephone users to identify calling groups.

A label can have a maximum of seven characters.

## **Summary: Group Calling**

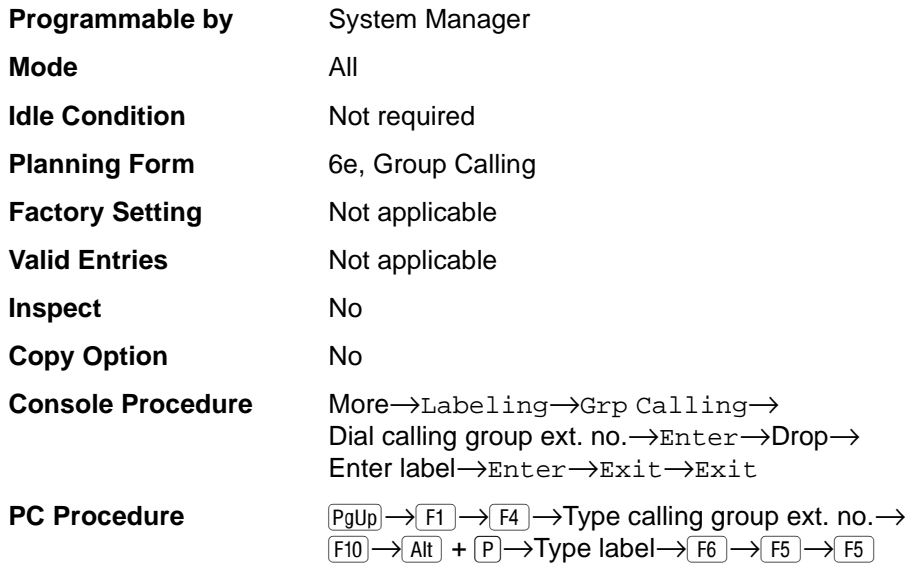

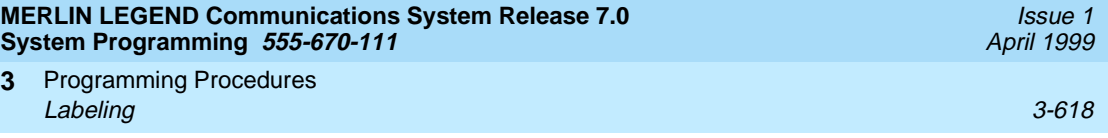

# **Procedure: Group Calling** 3

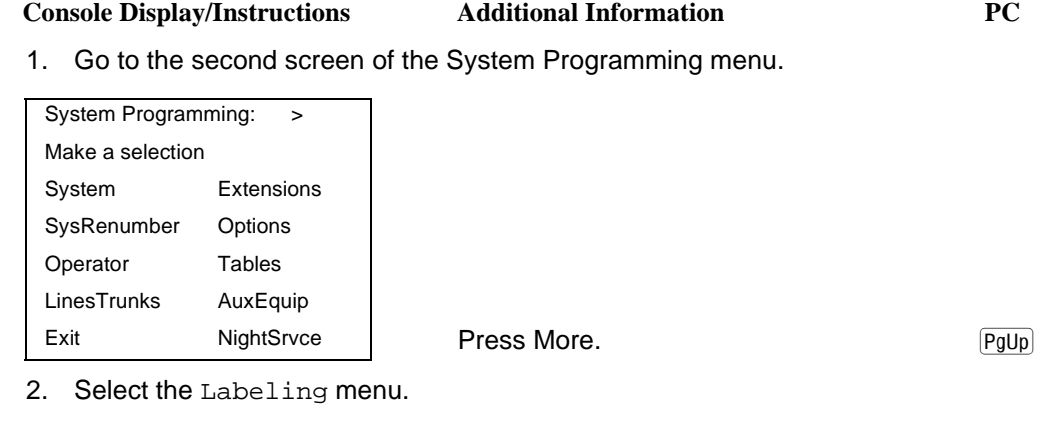

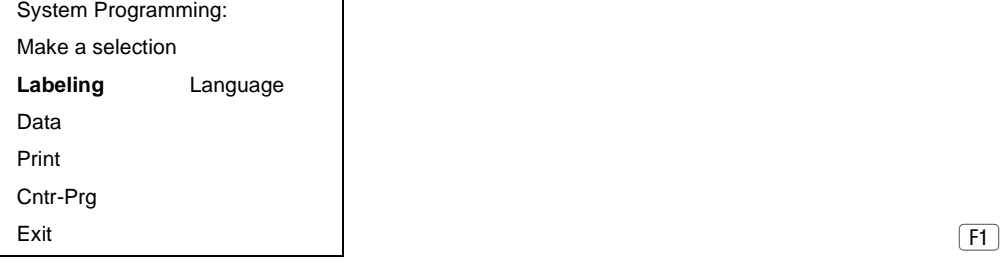

3. Select Group Calling.

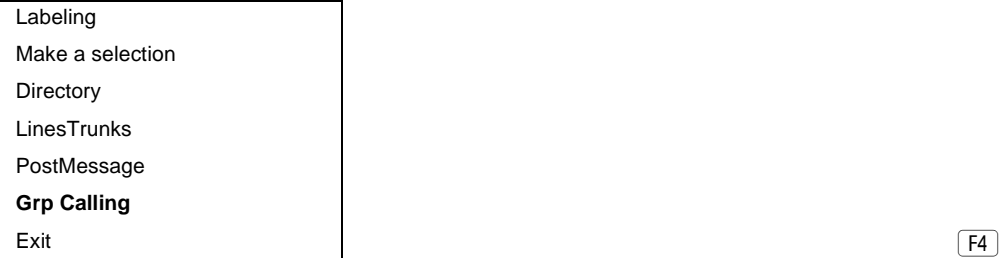

4. Enter the calling group extension number (nnnn).

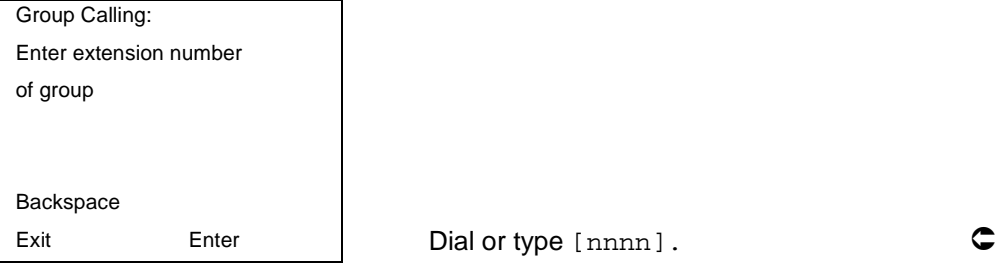

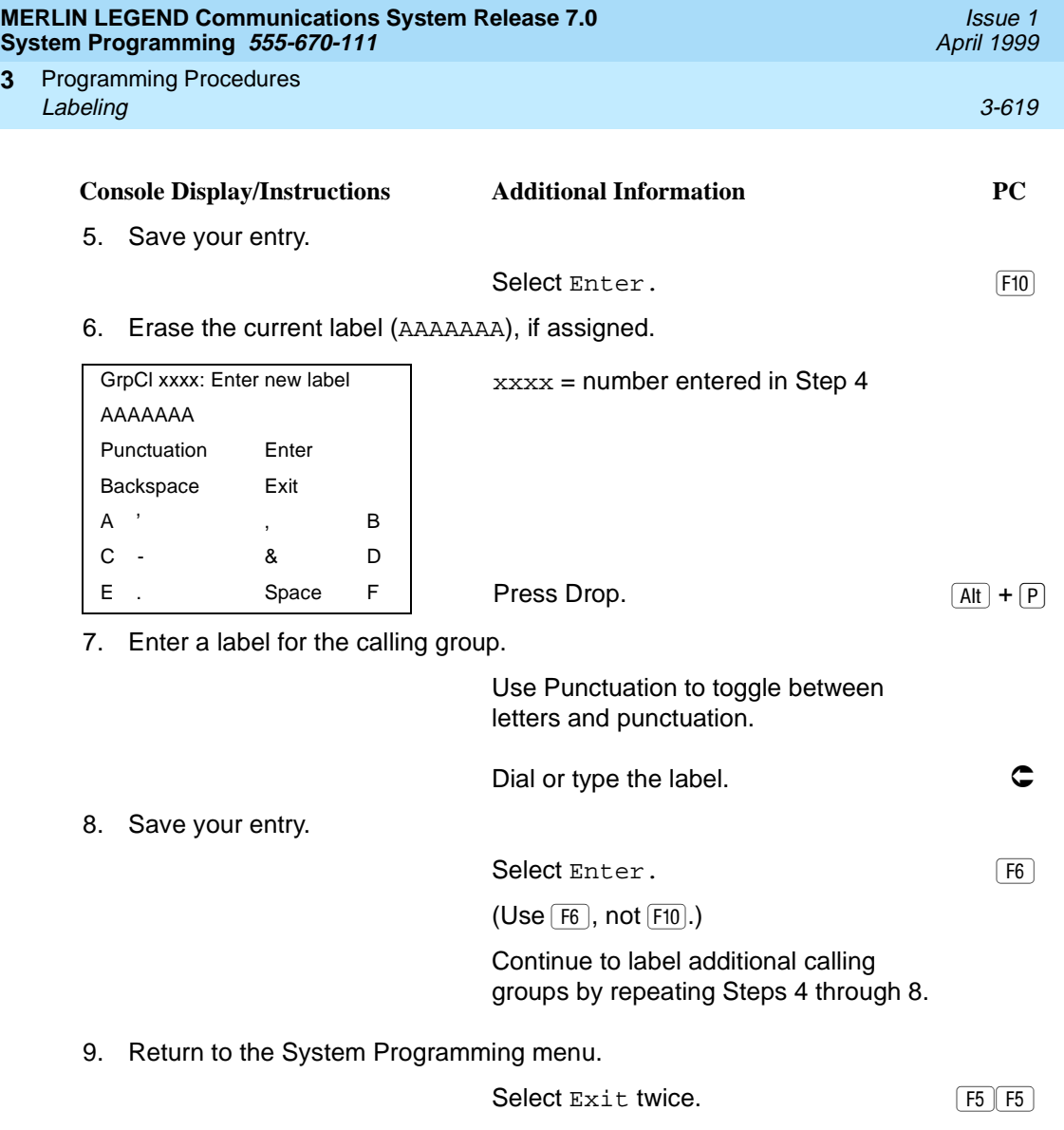

#### **System Speed Dial Directory**

**3**

Use this procedure to establish System Speed Dial numbers for all system users. You can also use this procedure to enter the alphanumeric labels shown on display telephones (for the System Directory feature of the MLX telephone).

A total of 130 System Speed Dial numbers can be entered, with a maximum of 11 characters per label.

Speed dial code assignments are 600 through 729.

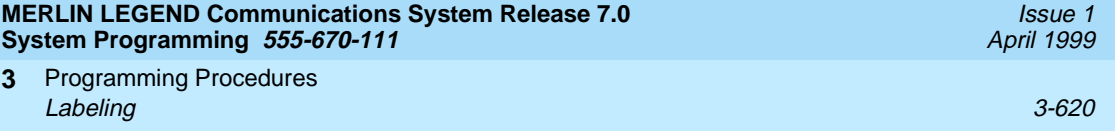

## **Summary: System Speed Dial Directory** 3

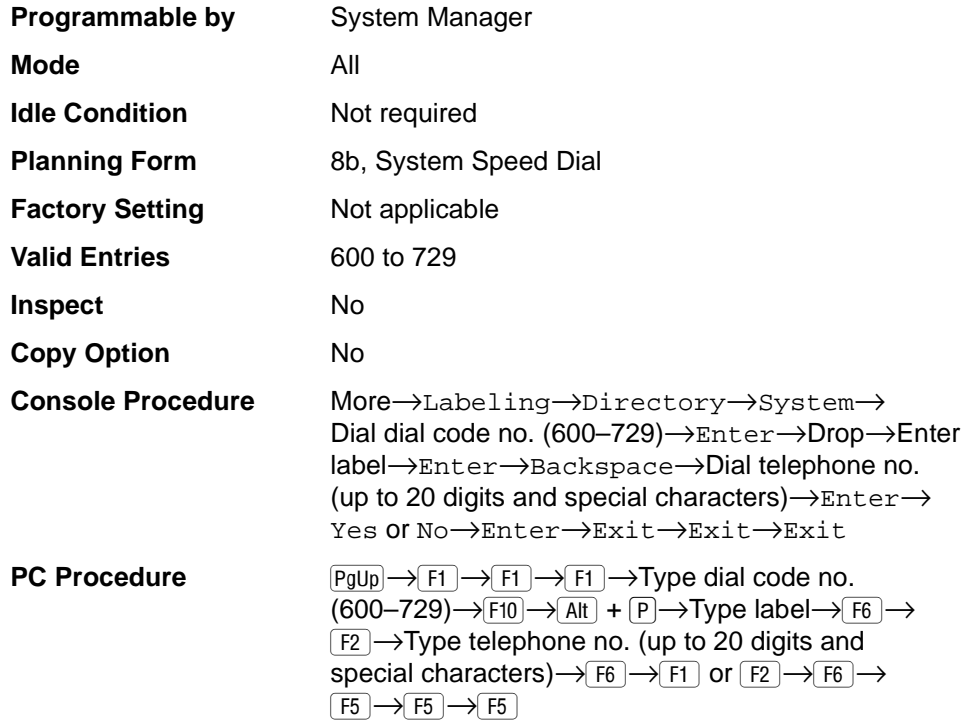

## **Procedure: System Speed Dial Directory** 3

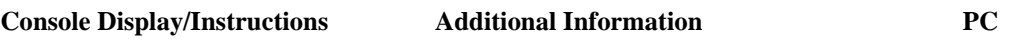

1. Go to the second screen of the System Programming menu.

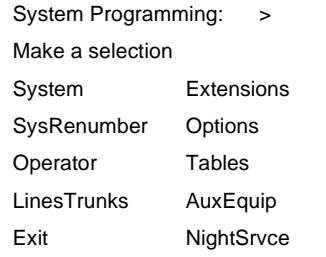

 $Press More.$ 

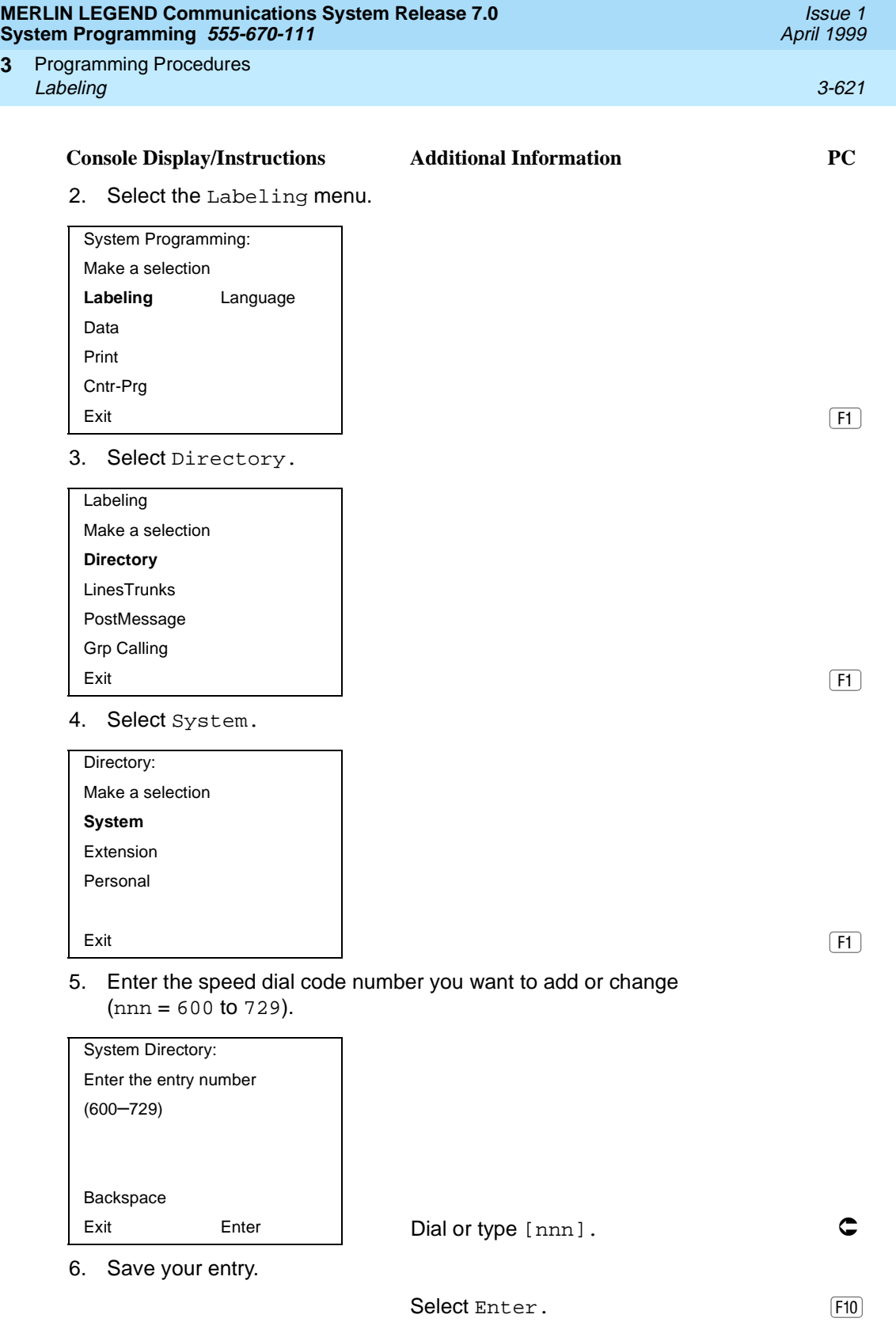

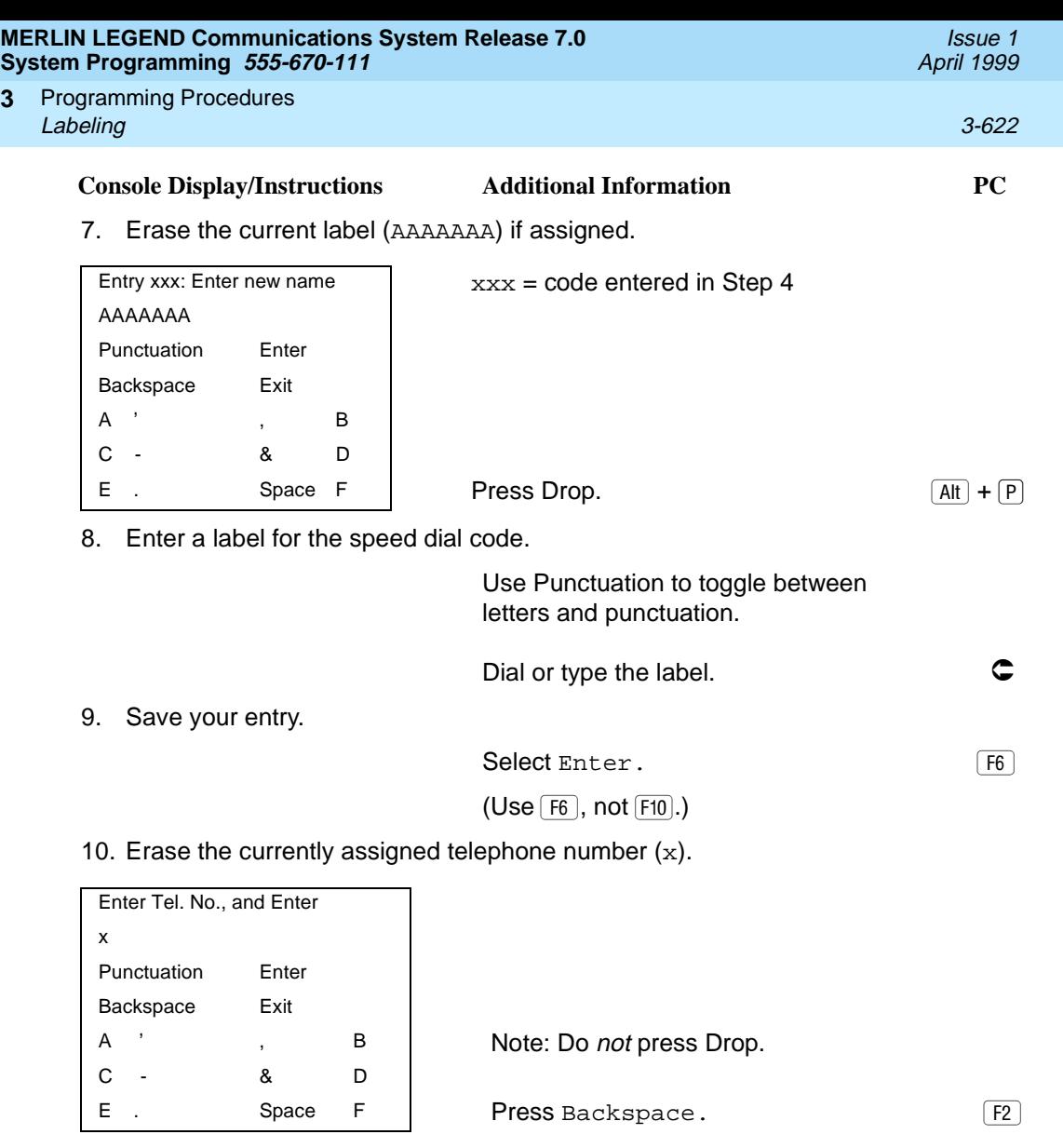

11. Enter a telephone number for the speed dial code entered in Step 5  $(n = up to 20$  digits).

Include any special characters shown on the planning form:

 $\blacksquare$  Hold  $(\overline{Alt} + \overline{H})$  = Pause **n** Drop  $(\overline{Alt} + \overline{P})$  = Stop Conference  $(At + F)$  = switchhook flash

Dial or type [n].

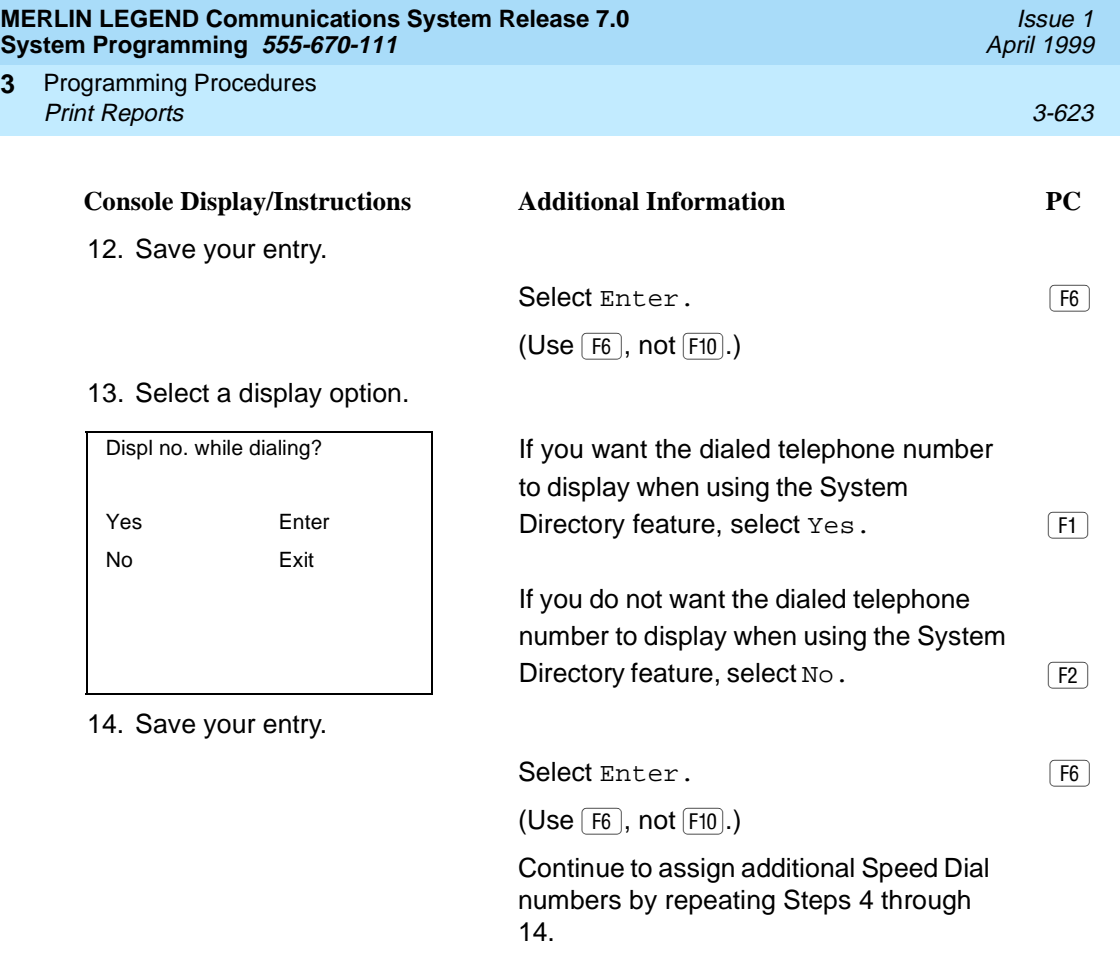

15. Return to the System Programming menu.

Select Exit three times. [5] [5] [5] [5]

# **Print Reports**

**3**

Use the procedures in this section to change the language for system reports and to print the system reports.

## **Report Language**

Use this procedure to change the language of the system reports. It applies to Release 1.1 or later. Unless you change the report language, reports are printed in the language chosen as the system language.

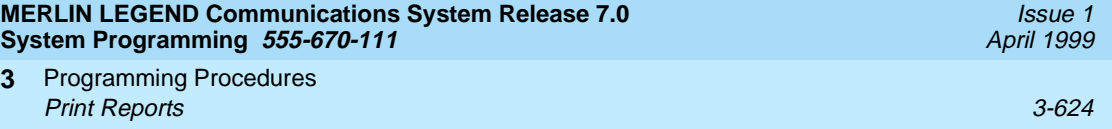

## **Summary: Report Language**

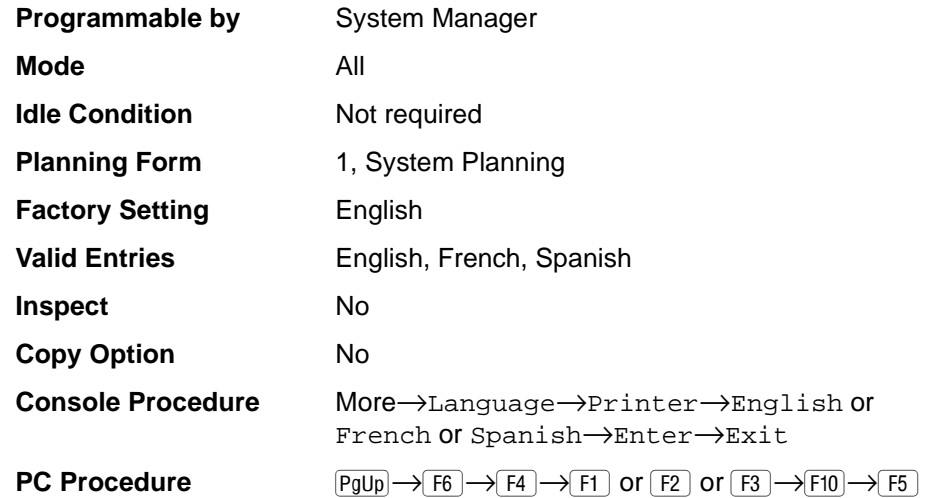

## **Procedure: Report Language**

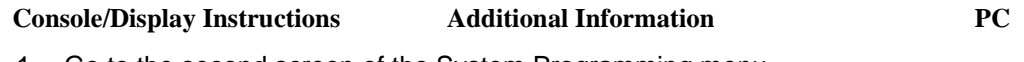

1. Go to the second screen of the System Programming menu.

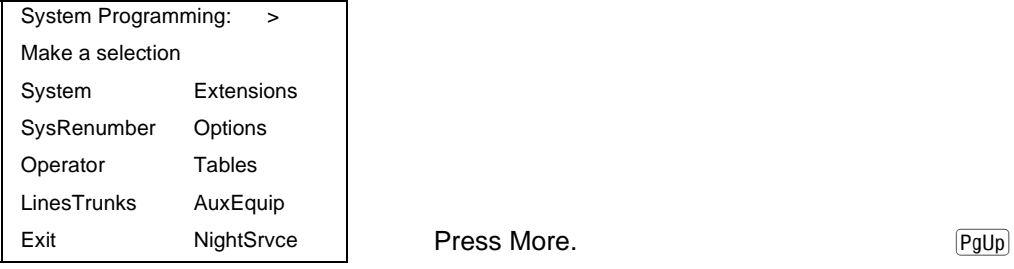

2. Select Language.

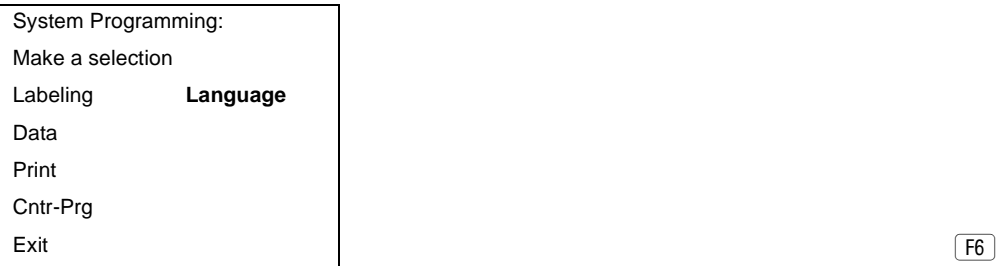

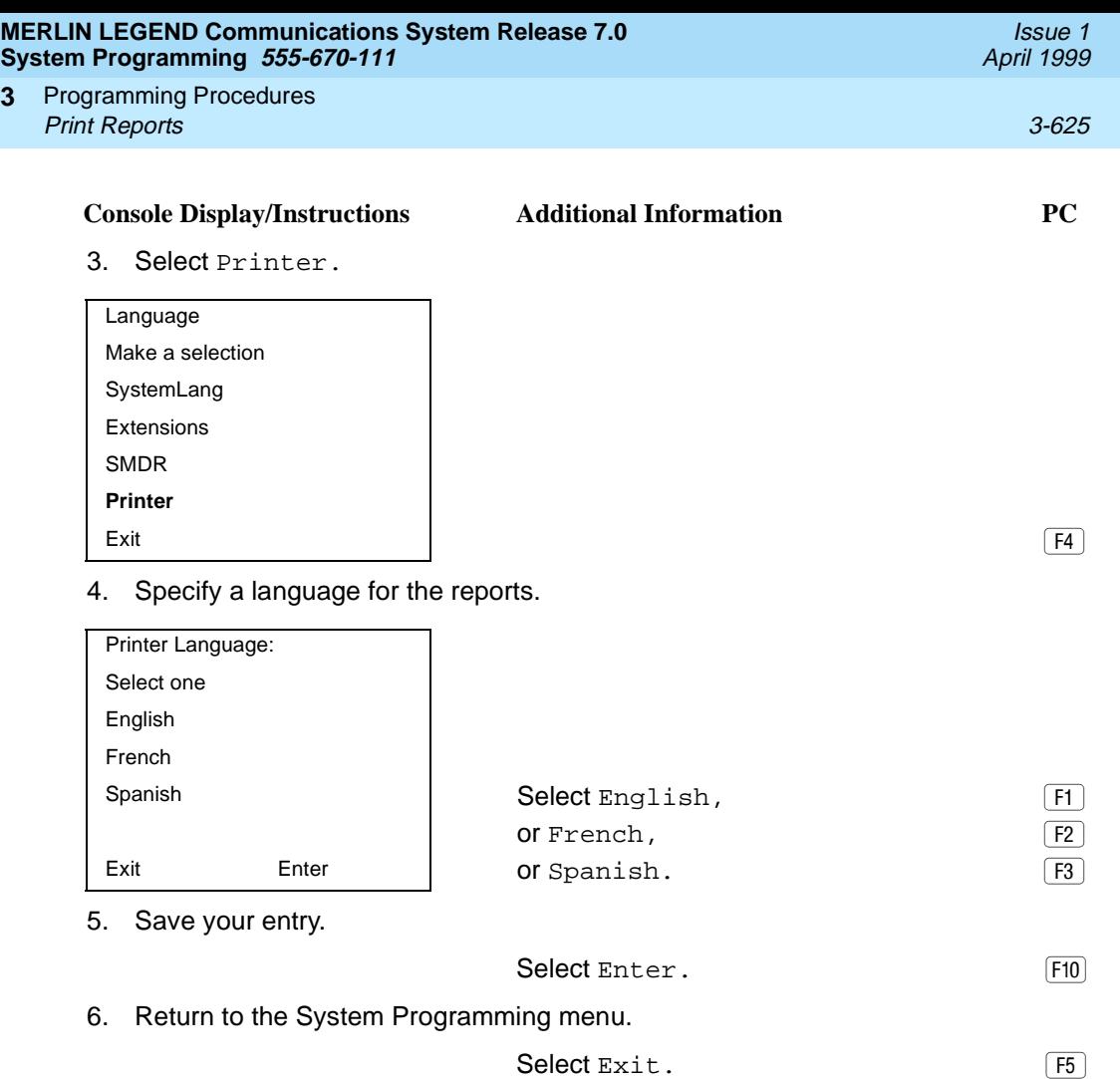

### **Printing System Reports**

**3**

The communications system can be used to print a variety of reports. You can print individual reports or use the All option to print the entire set of available reports, including all report sections and options. See [Appendix F](#page-982-0) for samples of the print reports.

Use this procedure to print the reports listed below. With the exception of Trunk Information, the dash lists under the bullets show the sections of each report that automatically print when the report option is selected.

■ All

- Each report
- All report options
- System Set Up

**MERLIN LEGEND Communications System Release 7.0 System Programming 555-670-111** 

Programming Procedures Print Reports 3-626 **3**

■ System Dial Plan

- Pools
- Telephone Paging Zones
- Direct Group Calling
- Lines/Trunks
- Stations (Extensions)
- **Label Information** 
	- Telephone Personal Directory
	- Message Numbers and Posted Messages
- Trunk Information<sup>1</sup>
	- $-$  TIE
	- DID
	- Loop/Ground
	- General
	- Switched 56 Data
- T1 Information
- PRI Information
- Remote Access
	- General Options
	- Non-TIE Restrictions
	- TIE Restrictions
	- Barrier Code Restrictions
- Operator Information
	- Position
	- General Options
	- DSS Options
	- QCC Operators
	- Operator Information
- **Allowed Lists**

Issue 1 April 1999
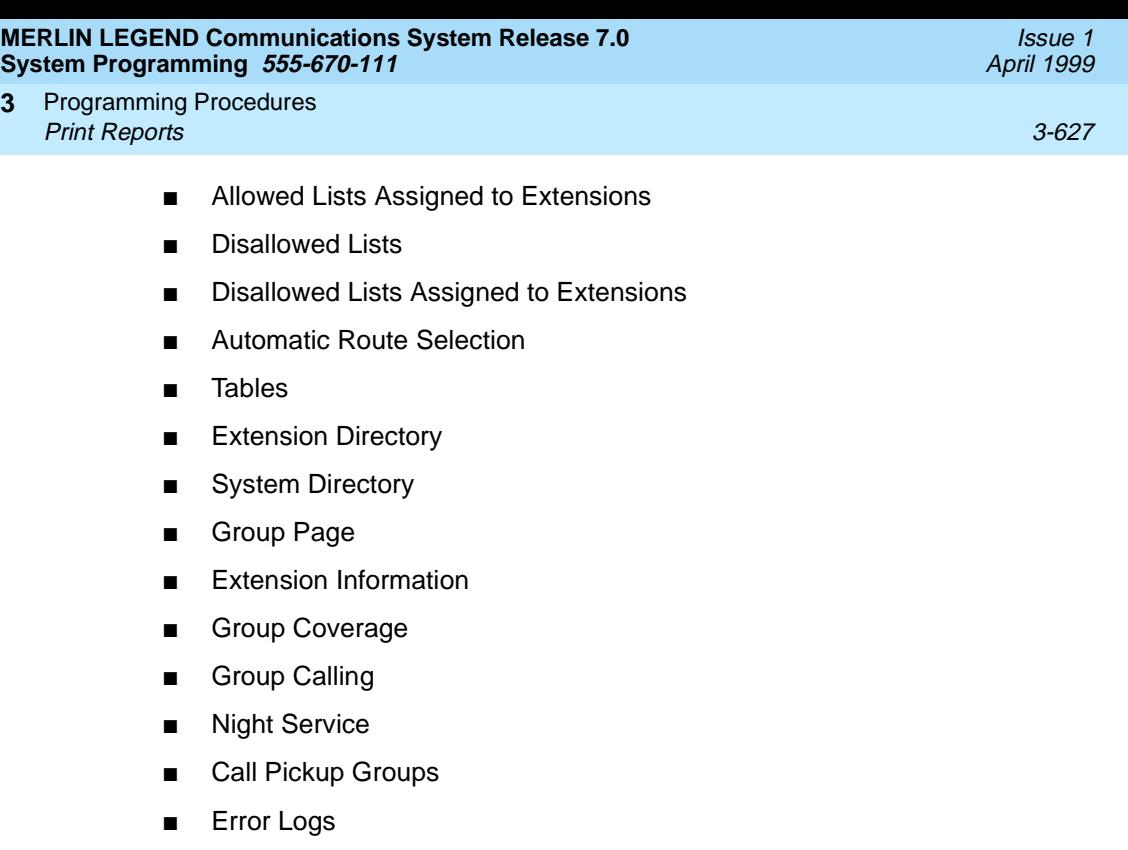

- Authorization Codes
- **BRI Information Report**
- Non-Local Dial Plan
- Service Observing Groups

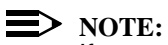

If you select the All option, keep in mind that the reports take from 30 minutes to 6 hours to print depending on the size of the system. You may want to schedule use of the printer during off-peak hours.

If you select a report for which there is no information, the report header still prints.

Print reports if you cannot back up your system programming information.

Do not print reports if your system must handle more than 100 calls per hour.

If you are printing from the console, your printer must be connected to the SMDR port. If you are programming on a PC with SPM, you have the following choices:

- Print reports on the SMDR printer (if available).
- Print reports on the PC printer.

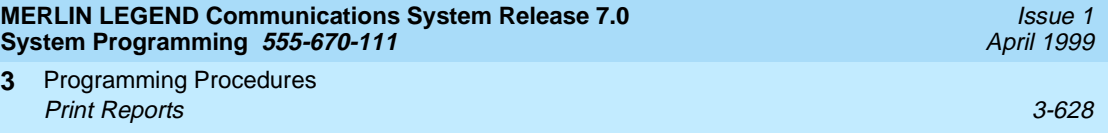

- Save reports (on hard disk or floppy).
- View reports (browse).

See [Chapter 2](#page-126-0), "Programming with SPM," for details.

### **Summary: Printing System Reports**

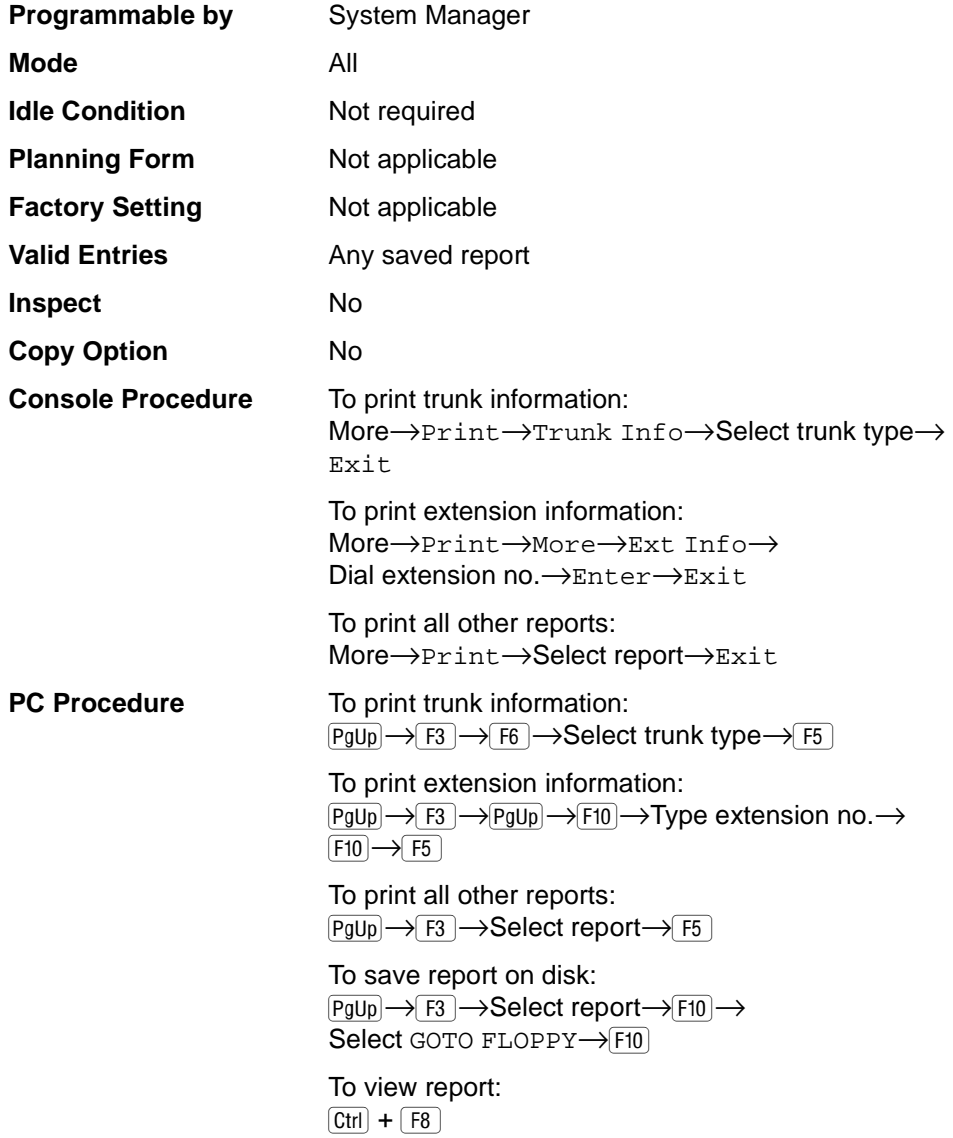

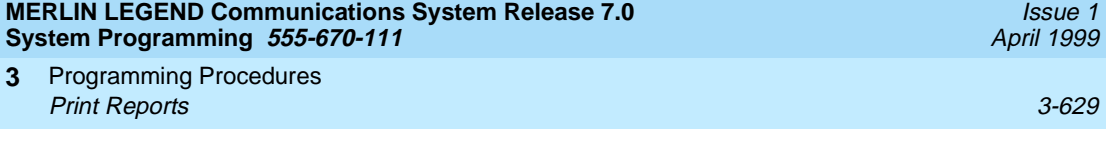

# **Procedure: Printing System Reports** 3

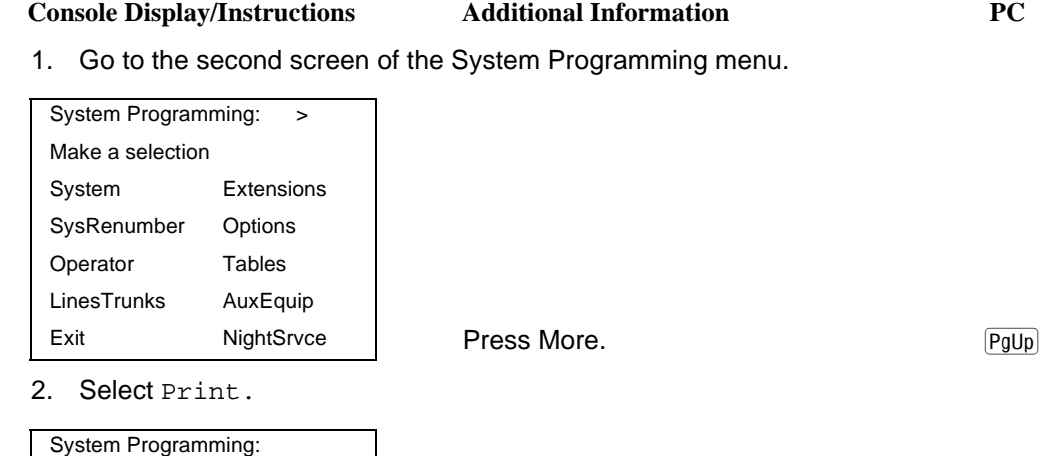

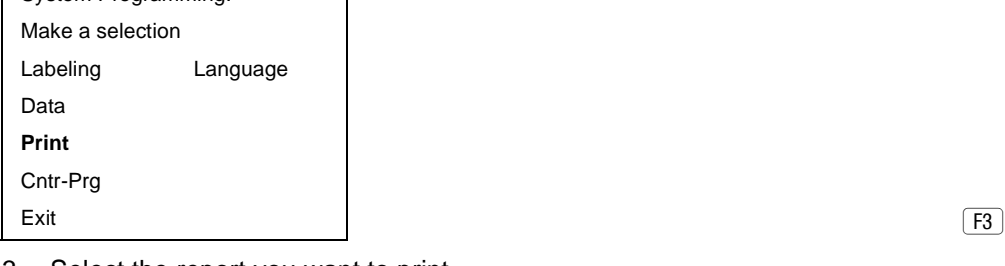

#### 3. Select the report you want to print.

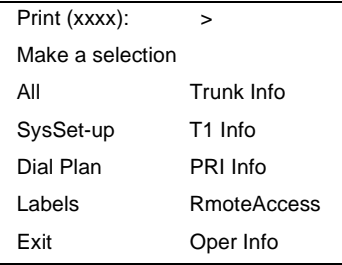

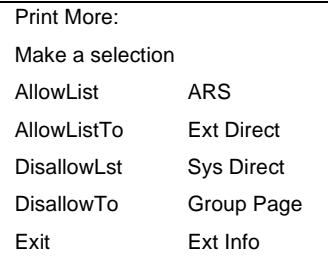

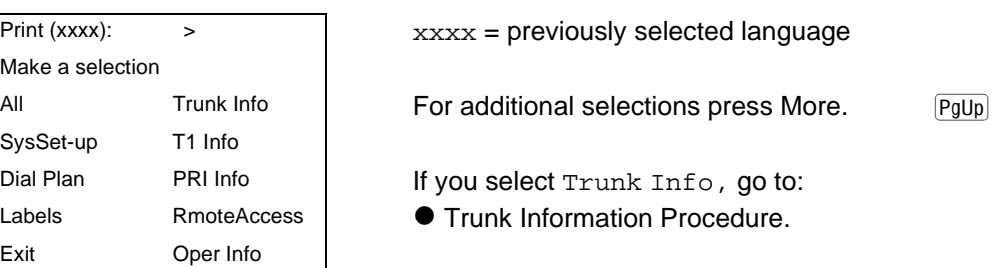

### If you select Ext Info, go to

◆ Extension Information Procedure

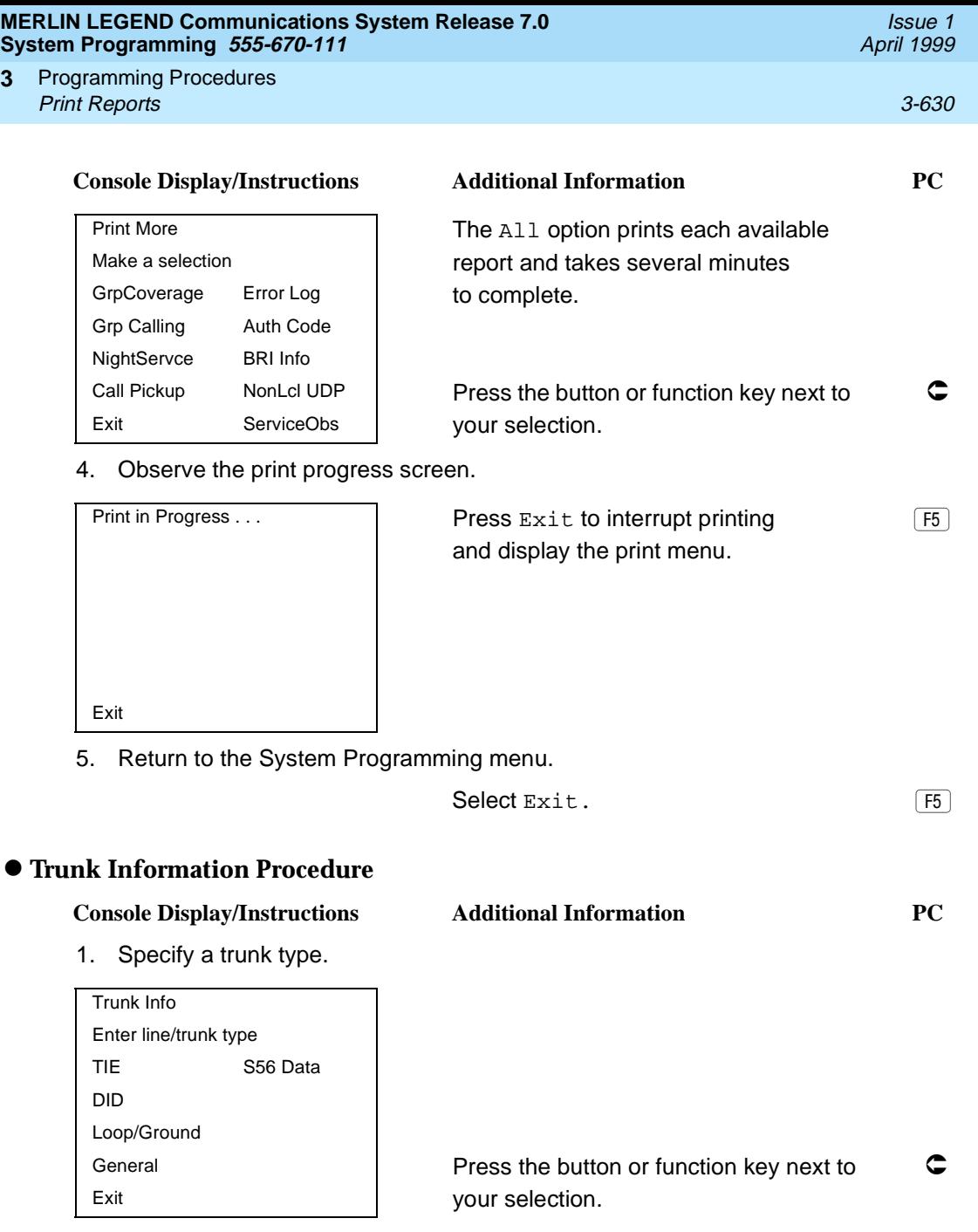

2. Return to Step 4 of the main procedure.

**3**

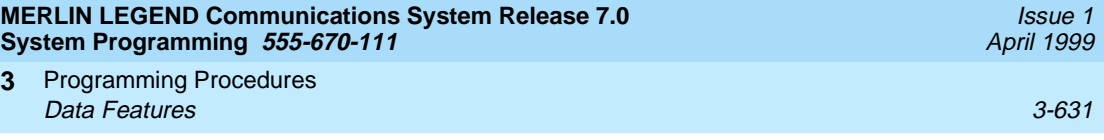

#### ◆ Extension Information Procedure

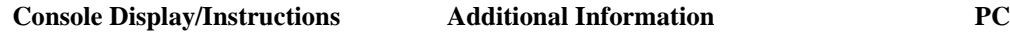

1. Enter the number of the extension for which you want a report (nnnn).

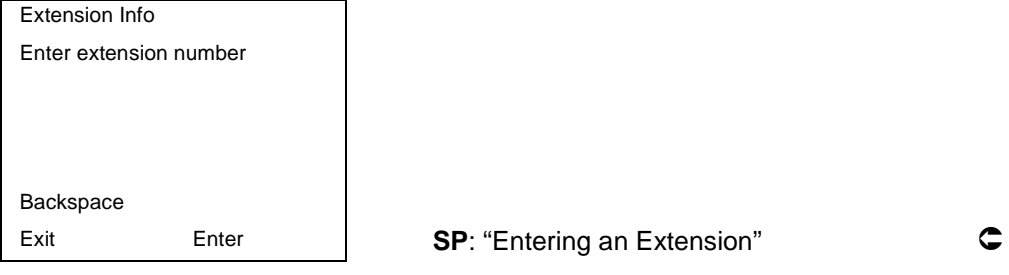

2. Save your entry.

Select Enter. FIO

3. Return to Step 4 of the main procedure.

# **Data Features**

This section covers the programming procedure for analog multiline telephones connected by a General-Purpose Adapter (GPA) to a data terminal and modem.

Other data programming procedures can be found in earlier sections of this book (see Table 3-7), with the exception of ringing options. See "Ringing Options" on [page 4-37](#page-898-0) for information about ringing options.

**Table 3-7. Other Data Programming Procedures**

| <b>Procedure</b>                                   | Location                                                    |
|----------------------------------------------------|-------------------------------------------------------------|
| Assign Trunks or Pools to<br>Data Workstations     | "Assign Trunks or Pools to Extensions" on page<br>$3 - 268$ |
| Copy Trunk Assignments                             | "Copy Line/Trunk Assignments" on page 3-274                 |
| Assign Intercom or System<br><b>Access Buttons</b> | "Assign Intercom or System Access Buttons" on<br>page 3-279 |
| Pool Dial-Out Code<br>(Hybrid/PBX only)            | "Pool Dial-Out Code" on page 3-324                          |
| <b>Calling Restrictions</b>                        | "Calling Restrictions" on page 3-327                        |
| <b>Copy Calling Restrictions</b>                   | "Copy Calling Restrictions" on page 3-329                   |
| Forced Account Code Entry                          | "Forced Account Code Entry" on page 3-337                   |

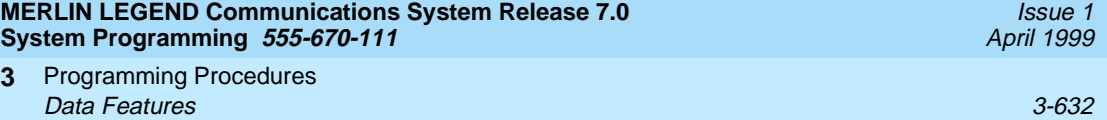

#### **Table 3-7. Other Data Programming Procedures —** *Continued*

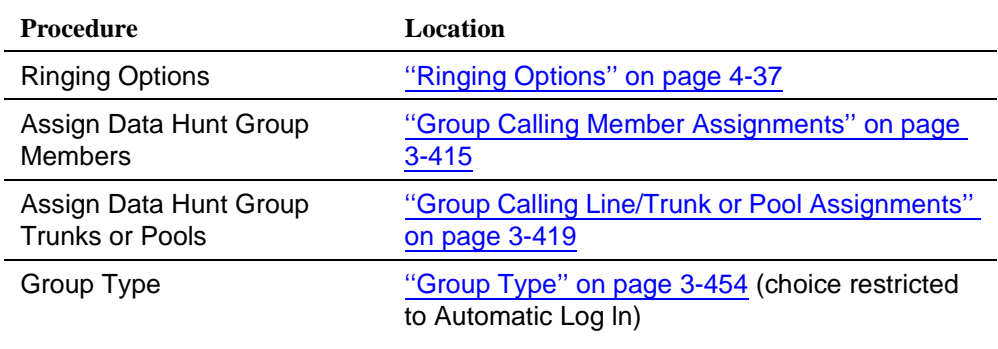

#### **Analog Multiline Telephones at Data Workstations**

Use this procedure to dedicate a pair of extension jacks to provide the voice and data to an analog data workstation.

The extension number associated with the first (odd-numbered) extension jack in the pair is the telephone's extension number. The extension number for the second (even-numbered) extension jack is dedicated to Data.

Calls cannot be placed to the extension jack reserved for data.

The Voice Announce feature must be disabled at data workstations.

When you select Enter after entering the voice extension number in the data entry screen, the system automatically assigns the data extension.

Use the Inspect feature to verify extension pairs.

#### **Summary: Analog Multiline Telephones at Data Workstations**

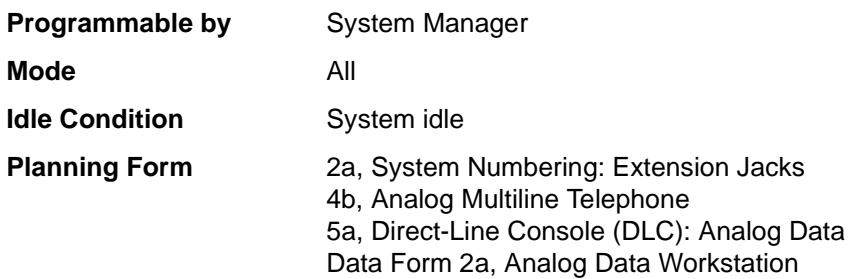

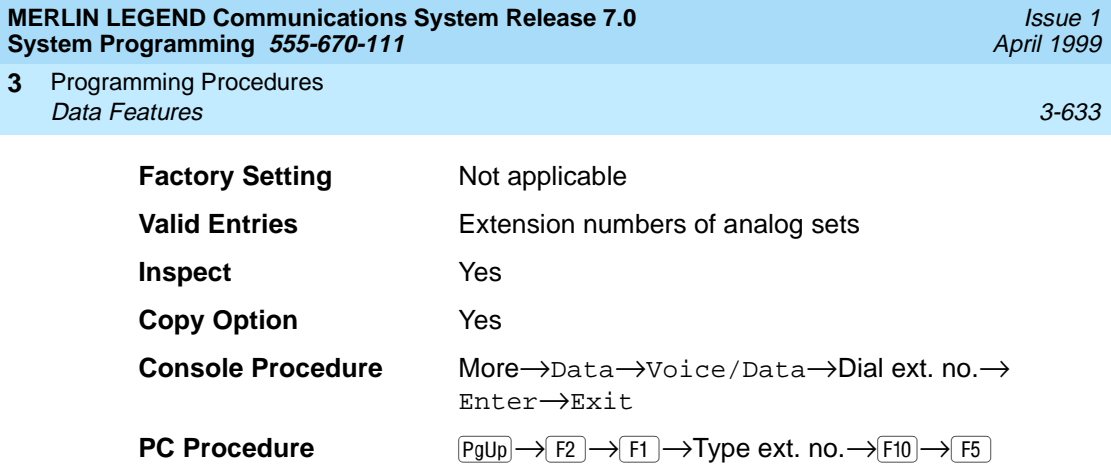

#### **Procedure: Analog Multiline Telephones at Data Workstations**

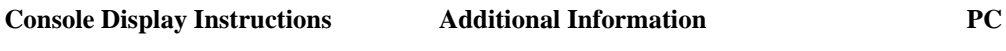

1. Go to the second screen of the System Programming menu.

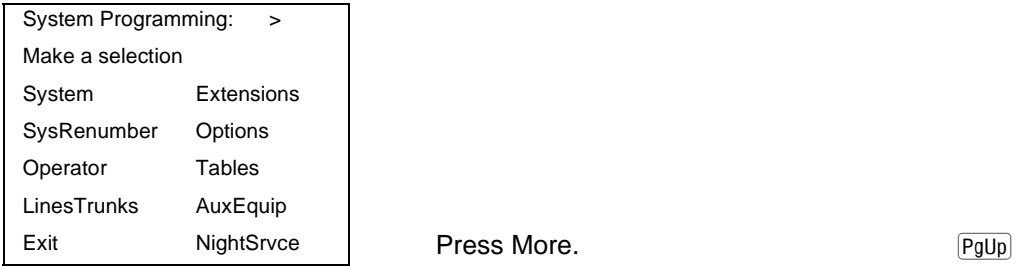

2. Select Data.

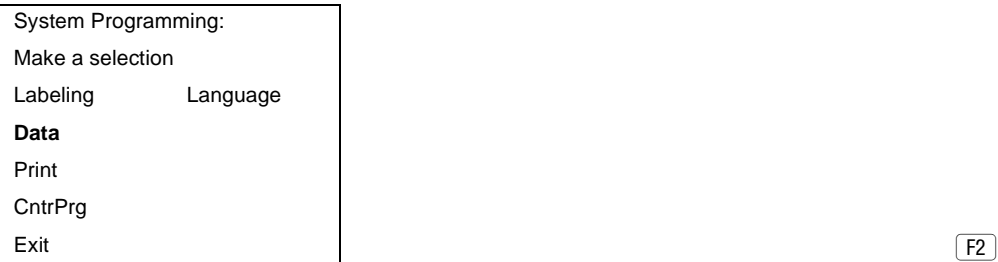

3. Select Voice/Data.

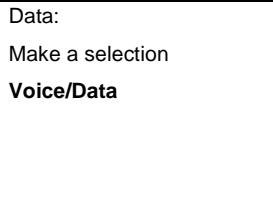

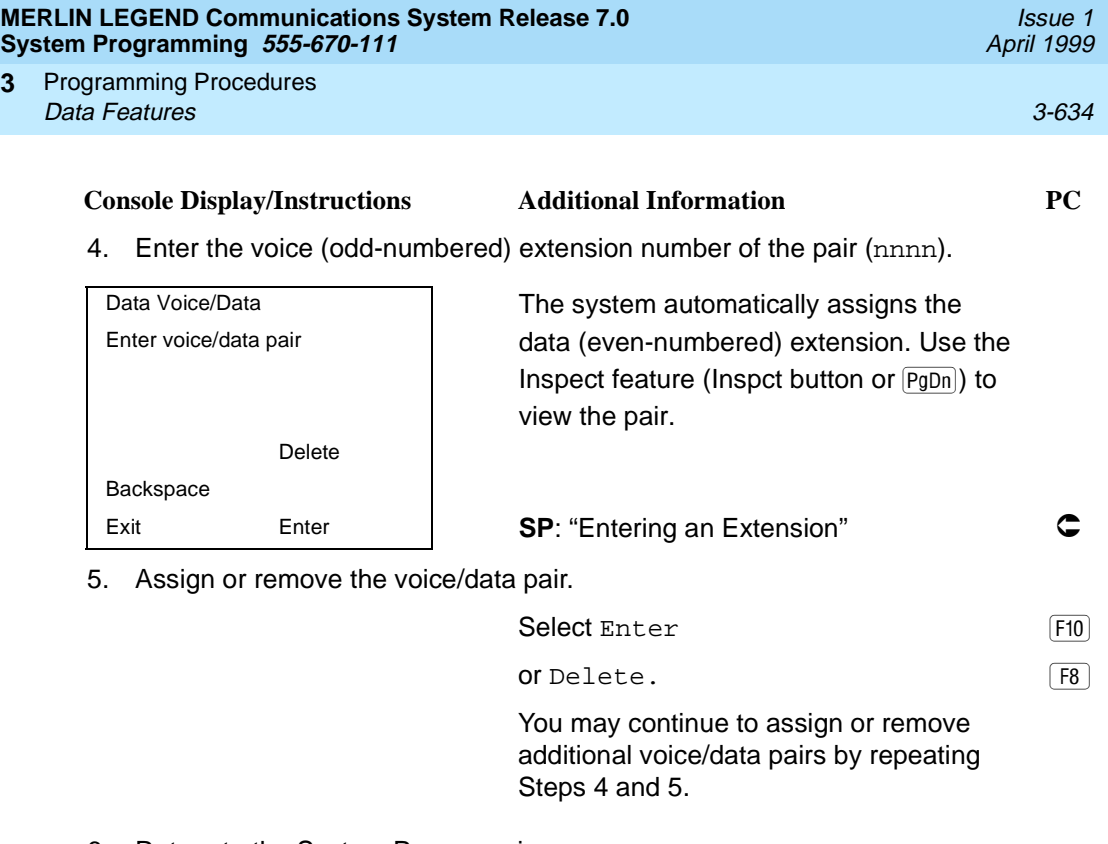

6. Return to the System Programming menu.

Select Exit. F5

#### 2B Data

**3**

Use this procedure to program an MLX port for 2B data capability. Assigning a port for 2B data allows both B-channels of a single MLX port to be used for speeds up to 128 Kbps on data calls. 2B data capability is available in Release 4.0 and later.

Consider the following when programming ports for 2B data capability:

- The extension number of the port cannot be the first or fifth port on an MLX module. These ports are designated as potential operator ports and cannot be used for 2B data connections.
- The extension number must correspond to the adjunct extension number of an MLX port. By default, these extensions begin with "7".
- Devices that are not intended for 2B data should not be connected to a port programmed for 2B data. These devices probably will not work.

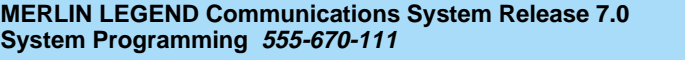

Programming Procedures **3 Data Features 3-635** 

**Summary: 2B Data** 

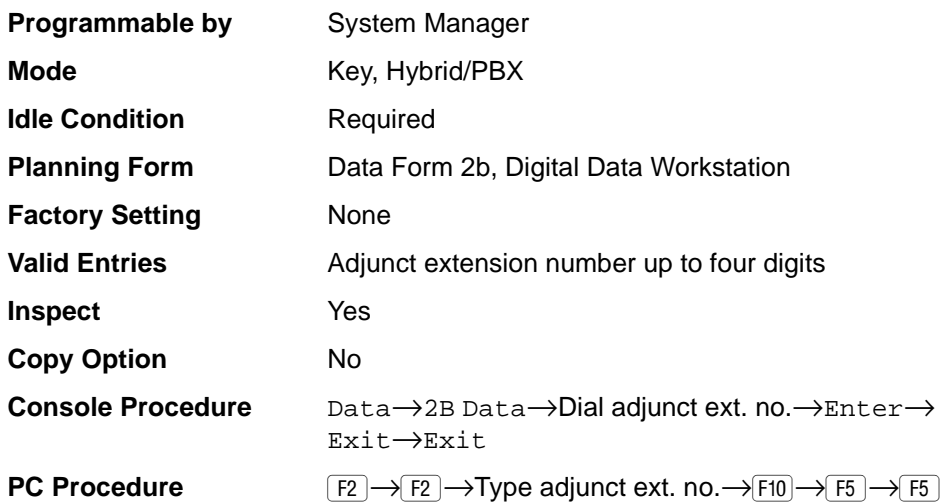

### **Procedure: 2B Data** 3

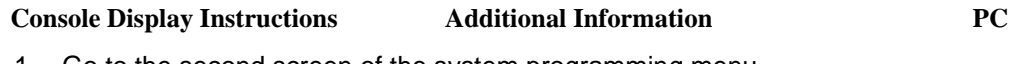

1. Go to the second screen of the system programming menu.

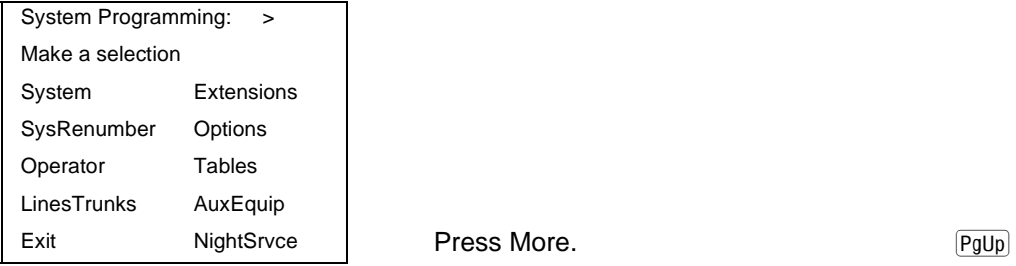

2. Select Data.

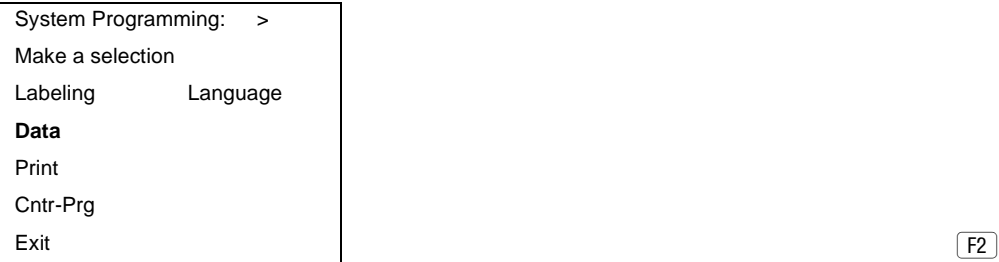

Issue 1 April 1999

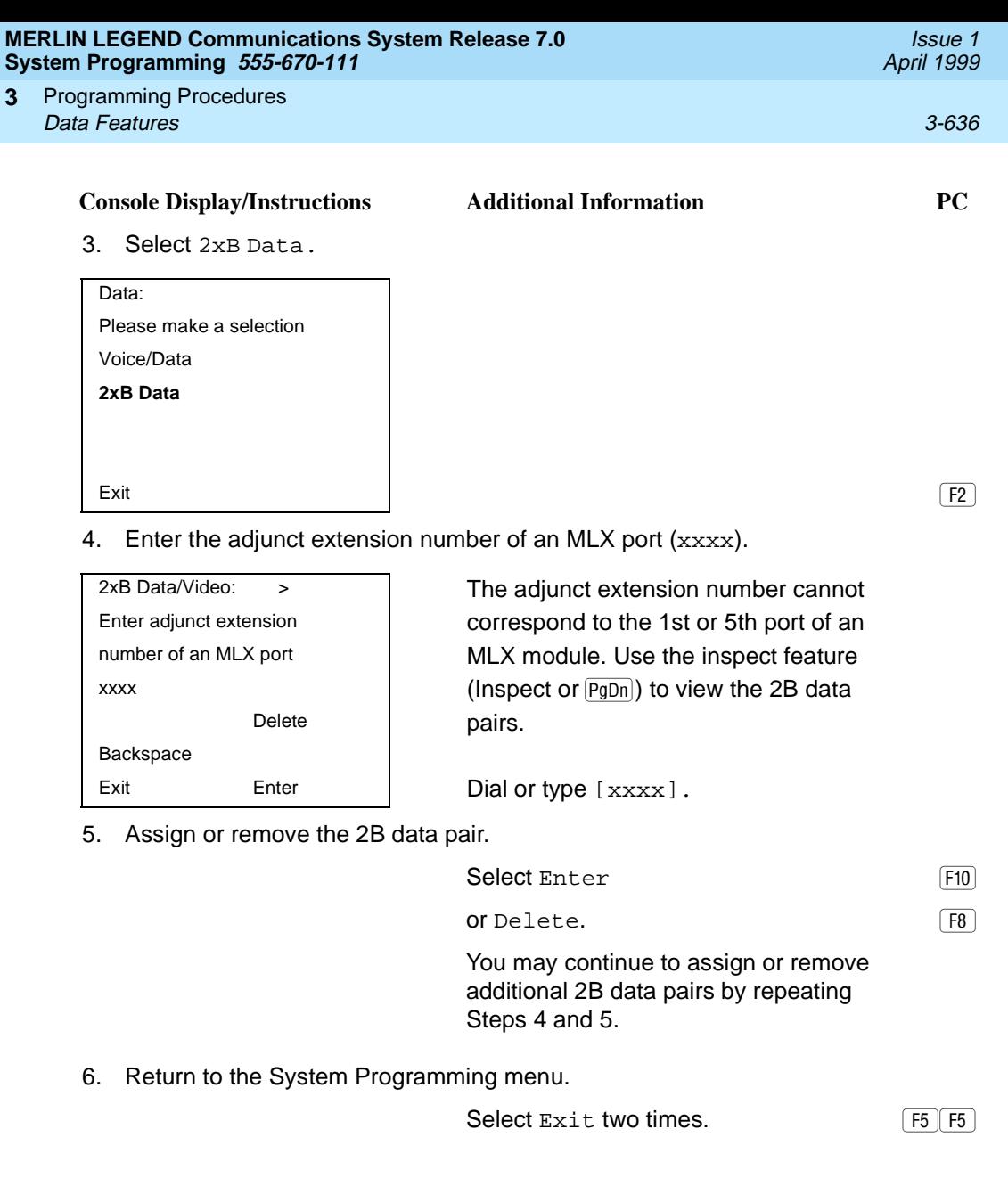

Issue 1 April 1999

# <span id="page-838-0"></span>**Memory Card**

A PCMCIA (Personal Computer Memory Card International Association) interface slot is present on the processor module. The slot is a standard interface through which information can be added to or obtained from the system using a memory card. The PCMCIA interface slot accepts one memory card at a time.

This section covers the following memory card functions:

- Memory Card Formatting
- Backup
- **Automatic Backup**
- Restore

#### **Card Types**

The types of memory cards are described below. The card type is identified by a preprinted, color-coded label.

**Upgrade Card.** This card is used for MERLIN LEGEND Communications System software upgrades. The upgrade can be performed by the system manager using the memory card and the Maintenance option on the SPM main menu. See Maintenance and Troubleshooting for information about this feature.

This card is identified by an orange label with black lettering.

■ **Translation Card.** The backup and restore procedures previously available to system managers through SPM (using the PC and floppy disks) can now be performed using the memory card and the new Backup/ Restore option on the System menu. A new automatic backup feature permits you to set the system to perform automatic backups to the memory card on a daily or weekly basis. See [''Backup'' on page 3-642](#page-843-0) and [''Restore'' on page 3-653](#page-854-0) for more information.

This card is identified by a white label with black lettering.

■ **Forced Installation.** For use by qualified service technicians only, this card is used when the system software has been corrupted and a re-installation must be done at the customer site. The use of the card for forced installation is reserved for emergency situations in which the system software on the processor module has been damaged.

This card is identified by an orange label with black lettering. In addition, black stripes are present on the card to distinguish it from an upgrade card.

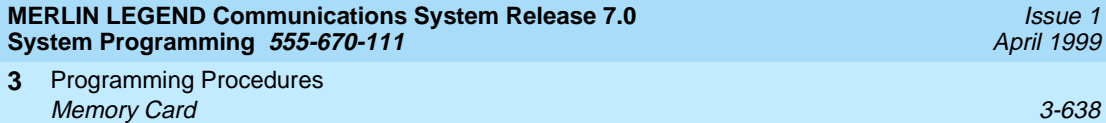

Figure 3-4 shows a sample Translation card.

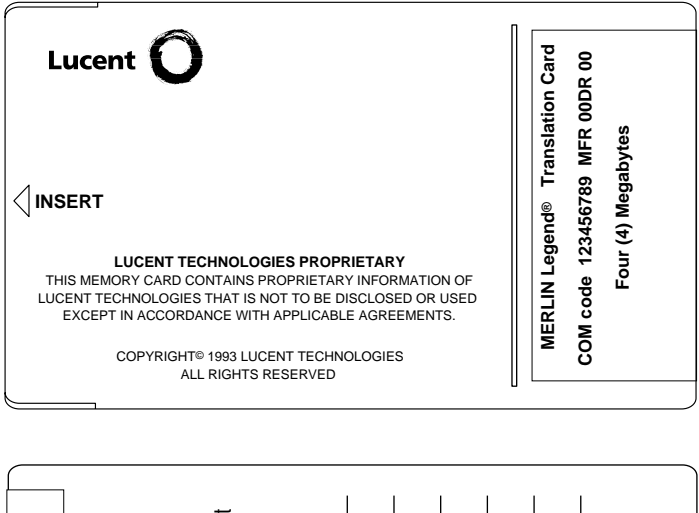

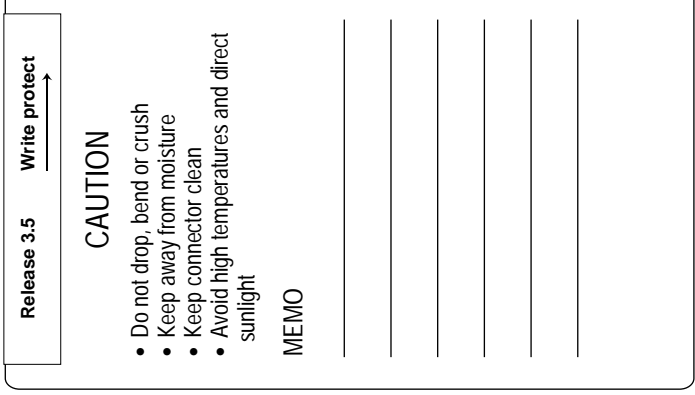

**Figure 3-4. PCMCIA Memory Card**

<span id="page-840-0"></span>Programming Procedures Memory Card 3-639 and 3-639 and 3-639 and 3-639 and 3-639 and 3-639 and 3-639 and 3-639 and 3-639 and 3-639 and 3-639 and 3-639 and 3-639 and 3-639 and 3-639 and 3-639 and 3-639 and 3-639 and 3-639 and 3-639 and 3-639 and **3**

#### **Inserting the Card**

To insert the card, hold the card with the Lucent logo facing up and the arrow pointing toward the slot. See Figure 3-5 for the proper way to insert the memory card into the slot on the processor module.

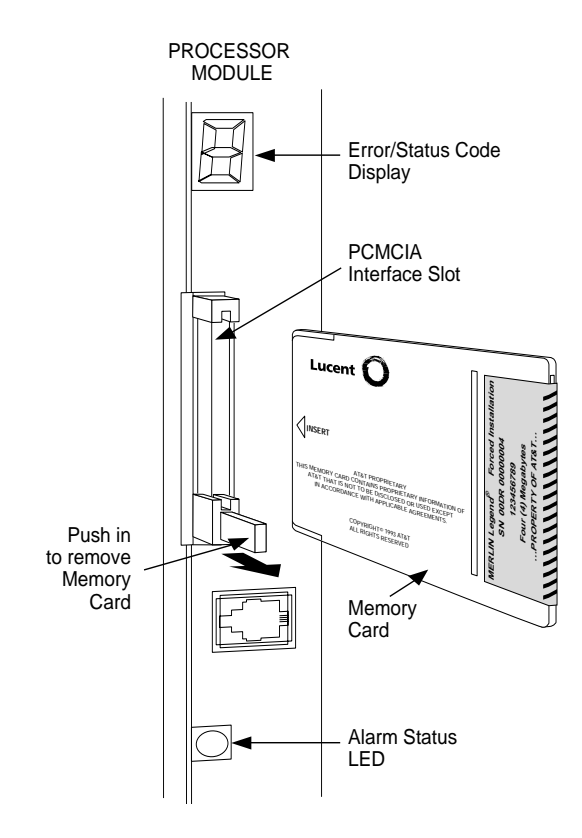

**Figure 3-5. Inserting the Memory Card**

Programming Procedures Memory Card 3-640 and 3-640 and 3-640 and 3-640 and 3-640 and 3-640 and 3-640 and 3-640 and 3-640 and 3-640 and 3-640 and 3-640 and 3-640 and 3-640 and 3-640 and 3-640 and 3-640 and 3-640 and 3-640 and 3-640 and 3-640 and **3**

Issue 1 April 1999

#### **Memory Card Formatting**

The memory card may have to be formatted before you begin any manual or automatic backup procedures. This section details the screens and messages that appear during the format procedure.

# **! CAUTION:**

Formatting overwrites previous data on the memory card. Make certain that there is no important information on the card before you begin formatting.

#### **Unformatted Card**

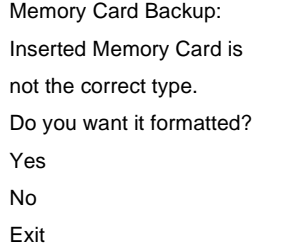

If you begin a backup procedure with an unformatted or incorrectly formatted card, the above screen appears.

The inserted memory card is not the correct type. You have the option of formatting the memory card as a translation memory card or repeating the backup procedure with a different memory card.

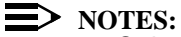

- Only 4 MB Series I or Series II PCMCIA memory cards may be formatted, except those already formatted as translation cards.
- If a memory card cannot be formatted, a message appears on screen. These messages are noted in the procedures as appropriate.
- A memory card may need to be formatted if it is intended for use as a translation card but is currently blank or contains data other than MERLIN LEGEND Communications System backup files.

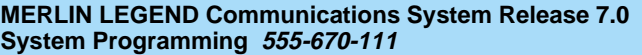

Programming Procedures **3** Memory Card 3-641 and 3-641 and 3-641 and 3-641 and 3-641 and 3-641 and 3-641 and 3-641 and 3-641 and 3-641 and 3-641 and 3-641 and 3-641 and 3-641 and 3-641 and 3-641 and 3-641 and 3-641 and 3-641 and 3-641 and 3-641 and

**Format Warning** 

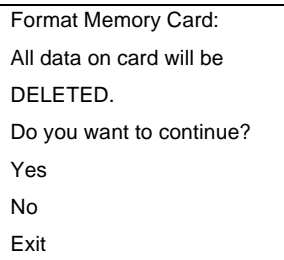

This screen appears if you respond to the system prompt to format the memory card.

Select Yes (or press  $\boxed{F3}$ ) to begin the memory card format. Table 3-8 lists the screen messages that may appear while formatting is in progress.

#### **Table 3-8. Memory Card Formatting Messages**

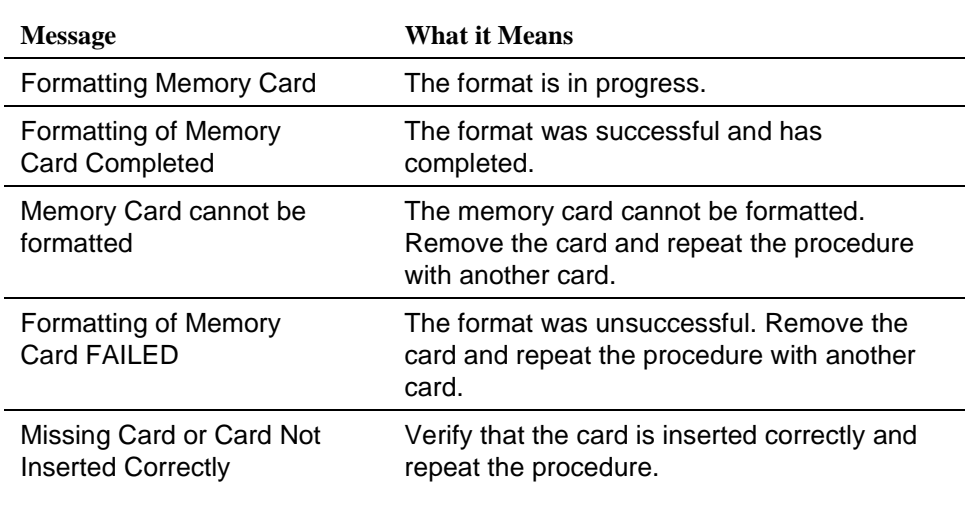

If Home or Menu is pressed during a format procedure, the format is terminated. The data on the memory card may be lost. See [Chapter 1,](#page-68-0) "Programming Basics," for details about these keys.

#### <span id="page-843-0"></span>**Backup**

Use this procedure to make a copy of your customized system data. You should create a backup at least three times during system installation (so that programmed information is not lost) and once after each system upgrade, service technician visit, or major system reconfiguration.

The Inspect feature (Inspct or  $\overline{PqDn}$ ) is available to view the attributes of the backup files on the memory card prior to initiating the backup procedure. The attributes included on the Inspect screen are the filename, the time and date of the file creation/update, the location of the system programming port, and information about the system software release from which the backup was made.

The list of backup files contains three manual backup filenames and two automatic backup filenames. The factory set names of the manual backup files are BACK1.\*\*\*\*\*, BACK2.\*\*\*\*\*, and BACK3.\*\*\*\*\*. When you select one of the backup filenames, the system automatically replaces the \* in the filename with the current month and day (mmdd). For example, BACK1.0116 would appear if you selected BACK1.\*\*\*\*\* and performed the backup procedure on January 16. You can rename any of the three files during the backup procedure. The automatic backup filenames are AUTO.BACK1 and AUTO.BACK2. You cannot change the names of these files.

If you enter a filename that currently exists, the message File already exists appears. You must enter another filename.

While the backup is in progress, you cannot access system programming functions, your Personal Directory, or alarm clock functions (any programmed alarms are temporarily deactivated). You may terminate the backup procedure at any point prior to receiving confirmation of a successful backup.

If any type of programming is taking place at another extension when you begin the backup procedure, the backup is canceled and the number of the first busy extension appears on the screen. Attempt the backup procedure again when the busy extension becomes idle.

If the system is turned off during a backup procedure, the backup is terminated. The system performs a System Reset (cold start), after which you may repeat the backup procedure.

If Home or Menu is pressed during a backup procedure, the backup is terminated. This may result in the deletion of an old backup file. See [Chapter 1](#page-68-0), [''Programming Basics](#page-68-0)," for details about these keys.

Issue 1 April 1999

#### $\Rightarrow$  NOTE:

If the system performs a System Erase (frigid start), all programming is set to the factory-set values. If a previous backup file is available, perform a restore. If not, the system must be reprogrammed. See "Restore" on page [3-653](#page-854-0) for information about the system restore procedure. Also see [''Backup Messages'' on page 3-651](#page-852-0) for information about errors that may occur during the backup procedure.

#### **Summary: Backup**

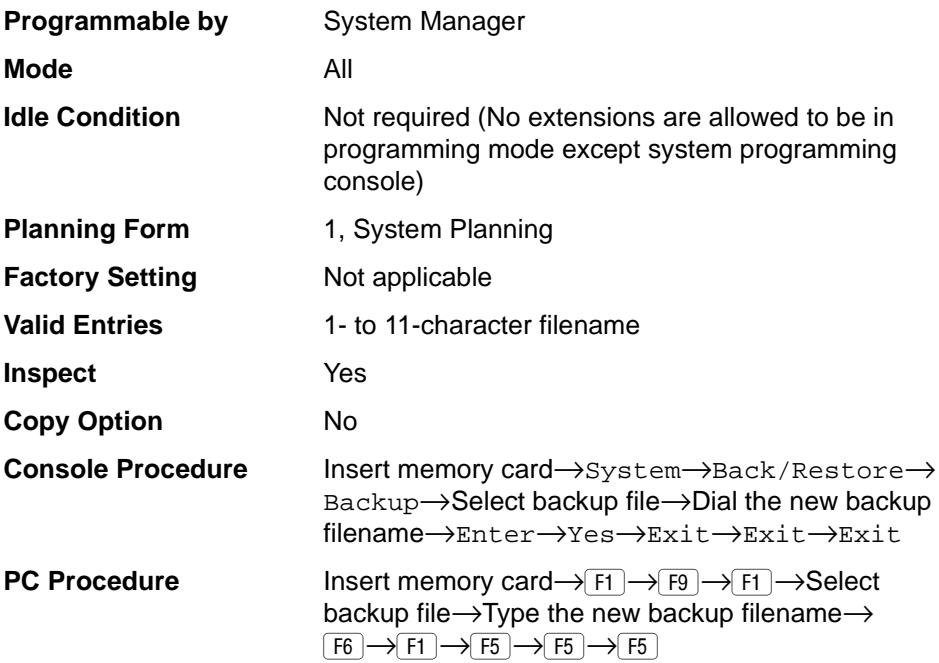

#### **Procedure: Backup**

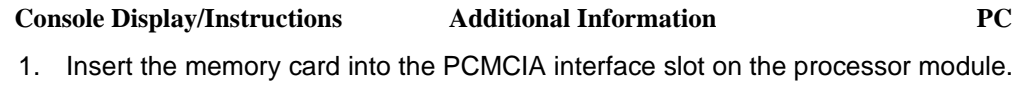

See [Figure 3-5](#page-840-0), [''Inserting the Memory](#page-840-0)  Card<sup>"</sup>

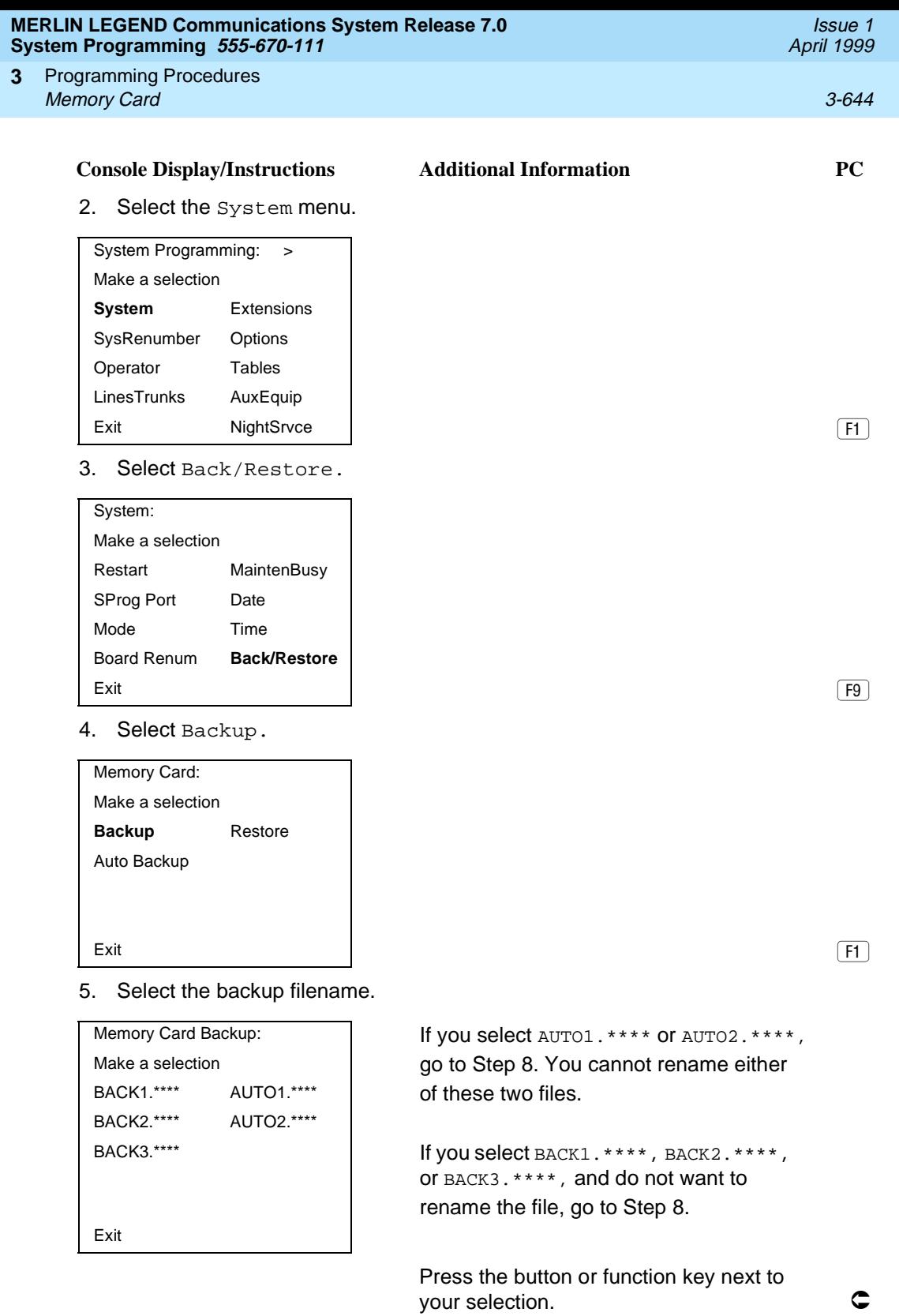

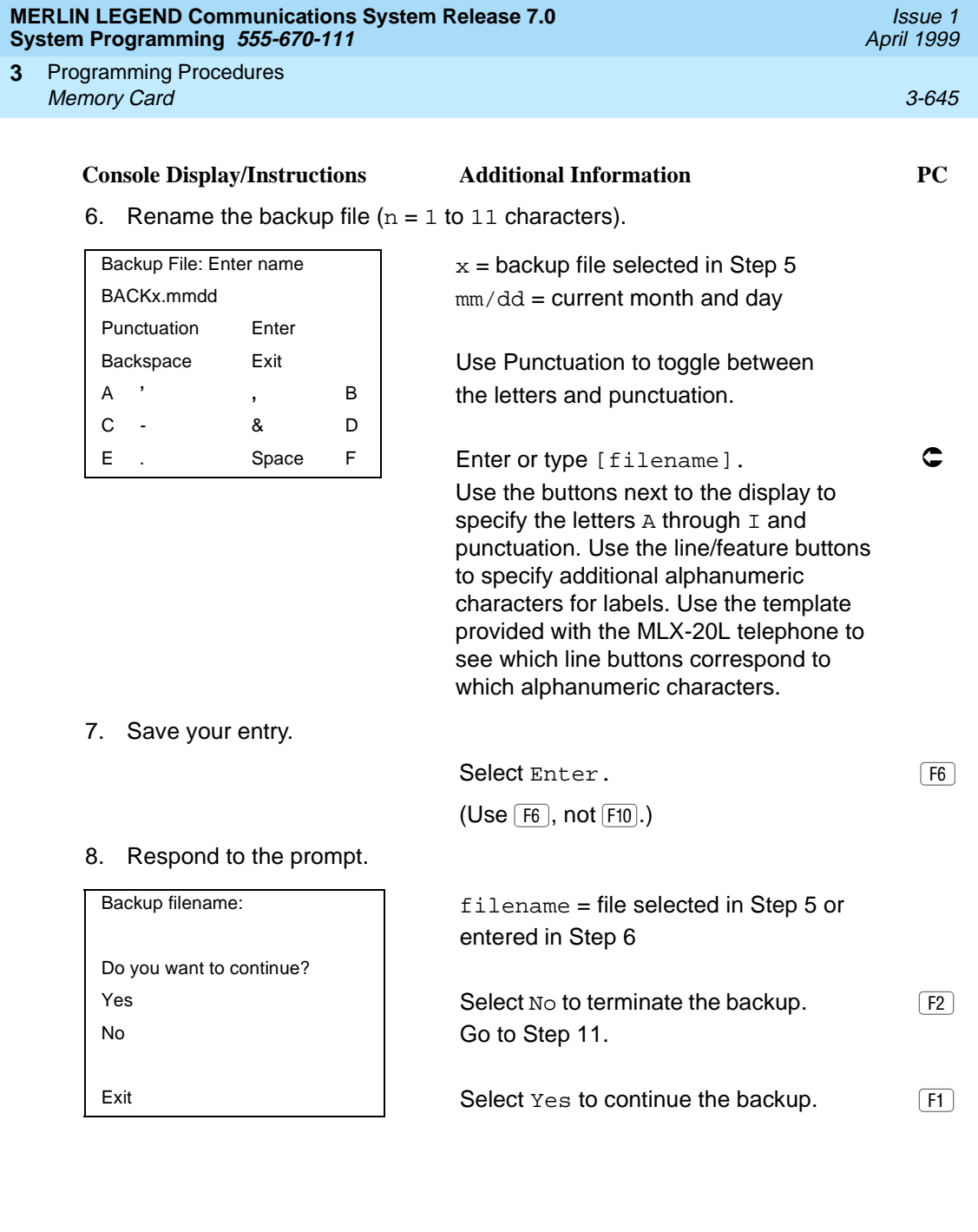

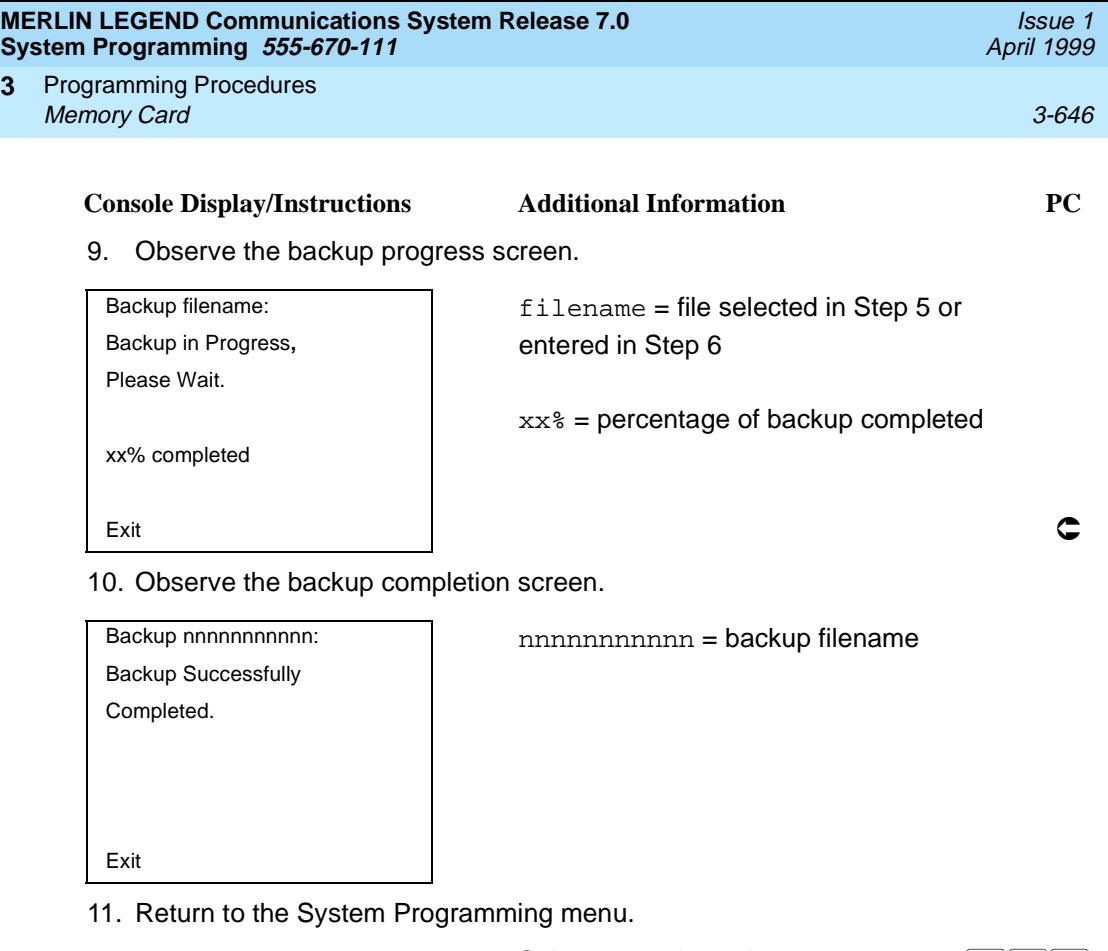

Select Exit three times. F5 F5 F5

#### **Automatic Backup** 3

**3**

To preserve the most recent copy of your customized system data, you can program the system to automatically backup programming information onto the translation memory card. Automatic backups may be set for daily or weekly operation. If automatic backup is activated, the time may be set for daily backup (factory setting is 2:00 am) or the time and day may be set for weekly backup (factory setting is 2:00 am Sunday).

The system places the automatic backup into one of two designated files: AUTO.BACK1 and AUTO.BACK2. If both files are empty, the system places the backup in AUTO.BACK1. If both files already contain backups, the system selects the older of the two files and overwrites it. The system performs this file "toggle" each time it performs an automatic backup.

While the backup is in progress, you cannot access system programming functions, your Personal Directory, or alarm clock functions (any programmed alarms are temporarily deactivated).

If any type of programming is taking place at an extension during the automatic backup procedure, the backup is canceled. The system does not re-attempt the backup.

If an automatic backup fails for any reason (including a system-busy condition), all of the programmed alarm buttons on system operator consoles light and the information is recorded in both the permanent error log and the last 10 error logs. The system does not re-attempt the backup.

Also see [''Backup Messages'' on page 3-651](#page-852-0) for information about errors that may occur during the automatic backup procedure.

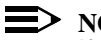

**NOTE:** 

If an automatic backup fails for any reason (except when the failure results because the memory card is write-protected), the automatic backup feature is turned off. Follow the procedure below to reprogram automatic backups.

#### **Summary: Automatic Backup** 3

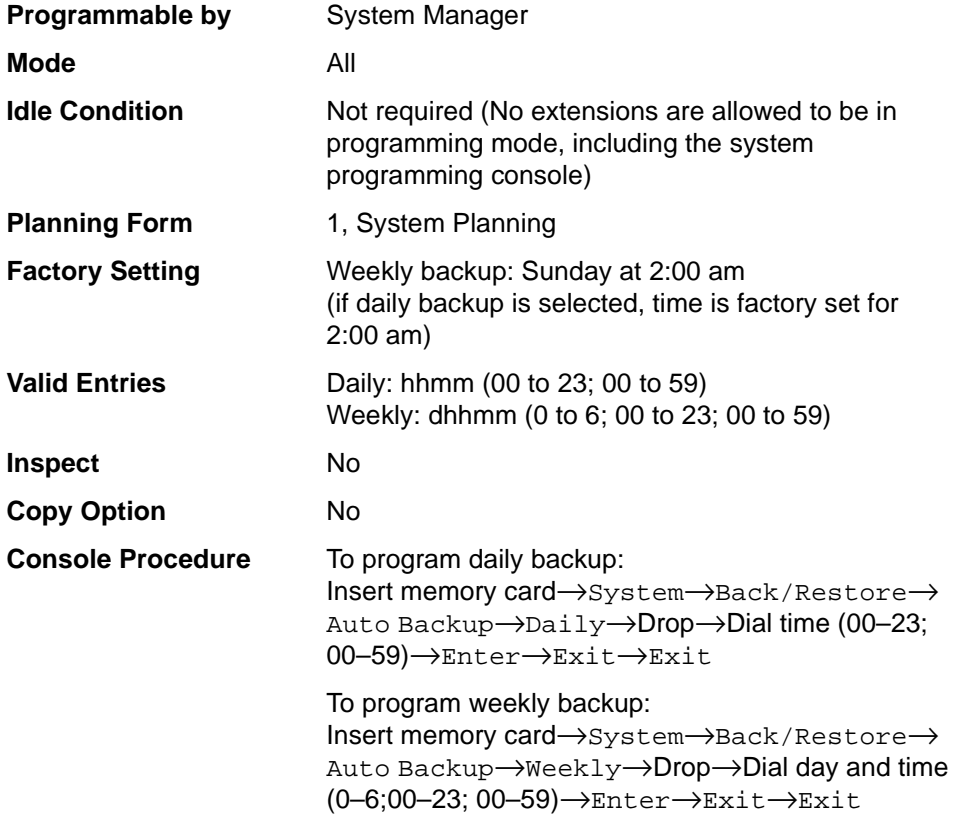

Programming Procedures Memory Card 3-648 **3**

Issue 1 April 1999

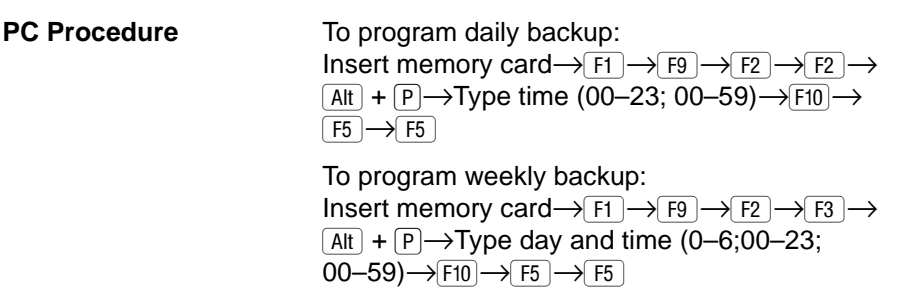

#### **Procedure: Automatic Backup** 3

#### **Console Display/Instructions** Additional Information PC

- 1. Insert the memory card into the PCMCIA interface slot on the processor module.
- 2. Select the System menu.

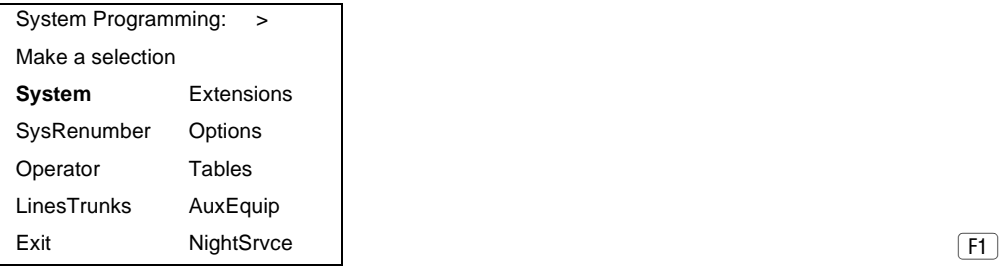

3. Select Back/Restore.

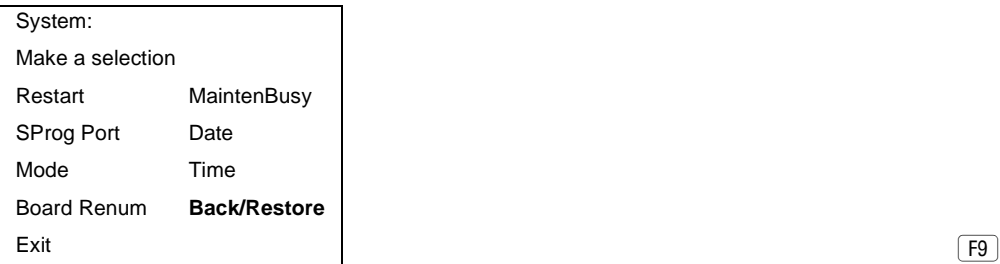

4. Select Auto Backup.

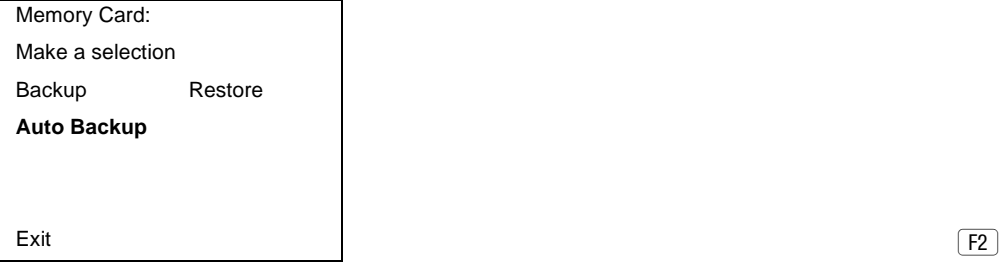

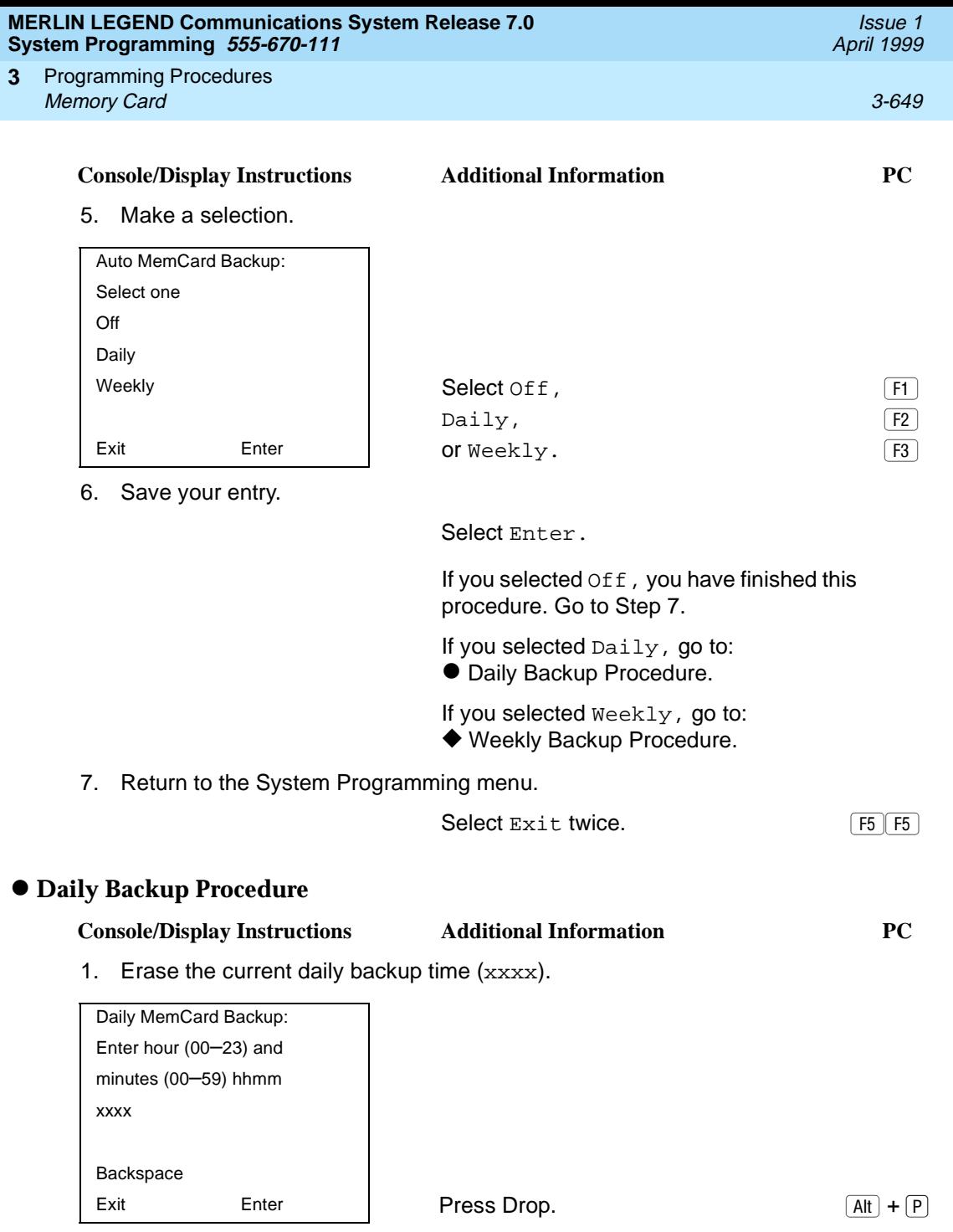

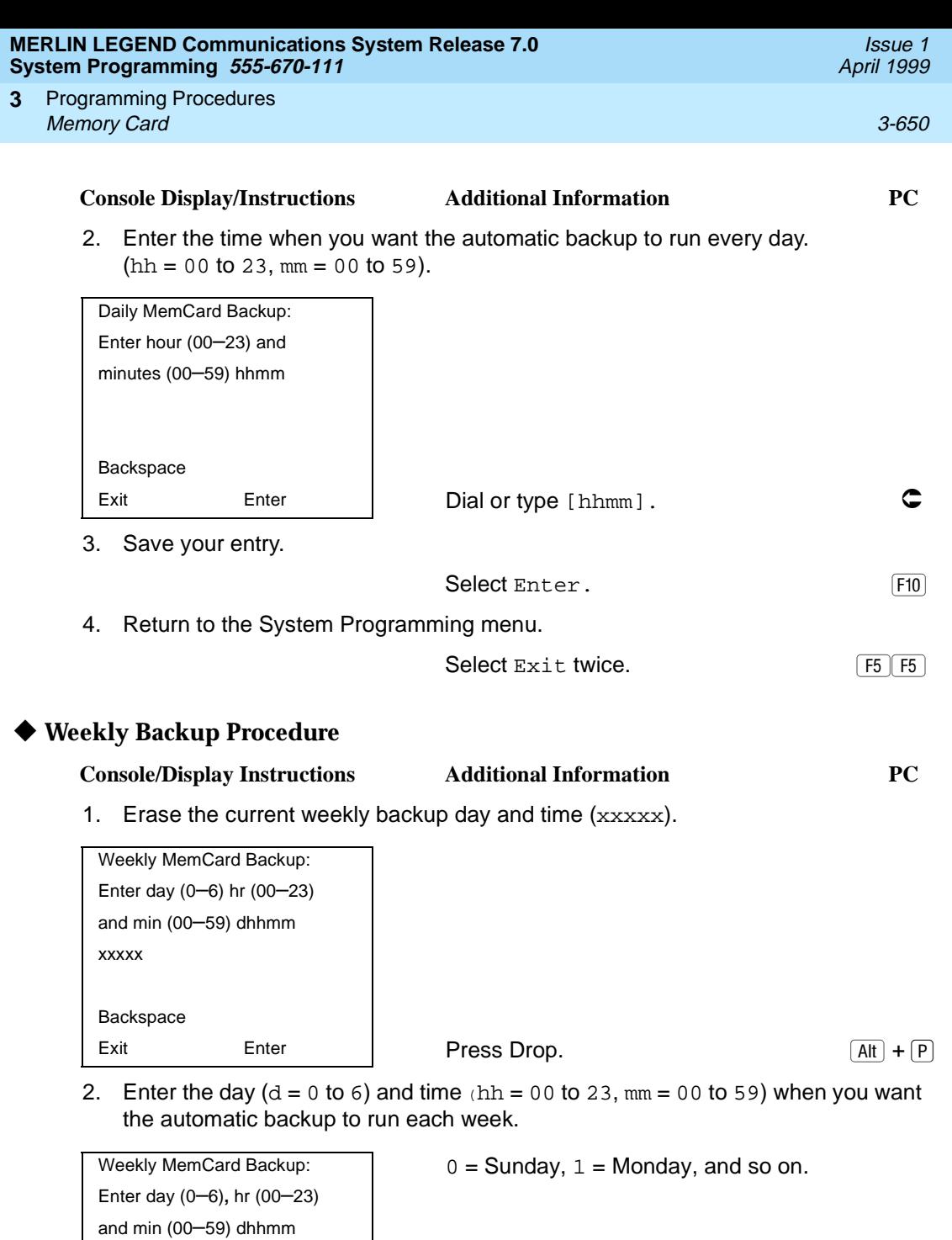

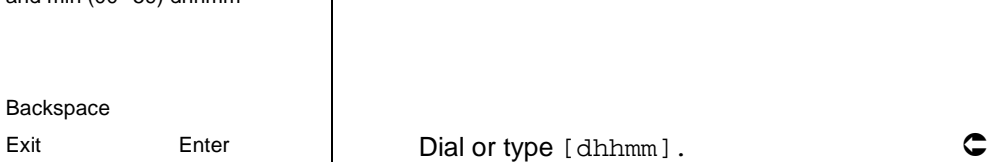

<span id="page-852-0"></span>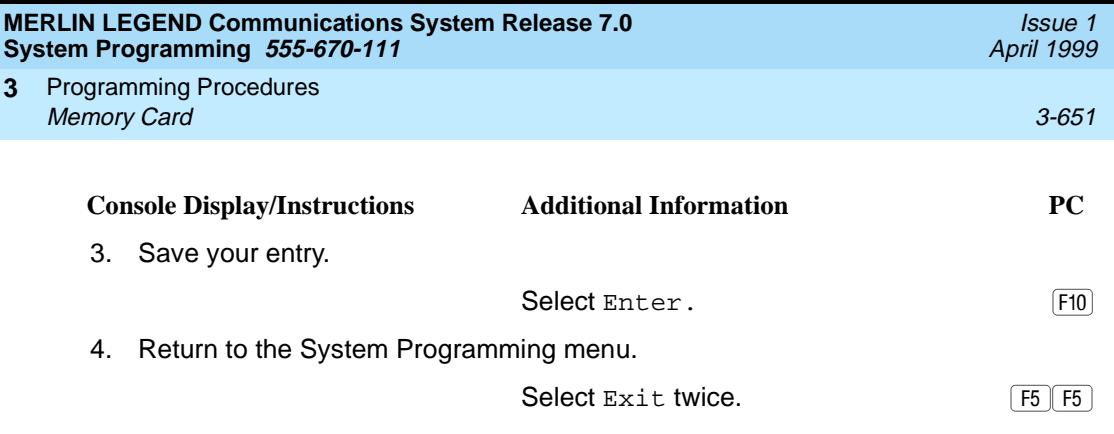

#### **Backup Messages**

During manual or automatic backup procedures, additional screens may appear to alert you to problems with the translation memory card, the backup file, or the backup procedure. This section contains displays of each screen and information about what to do if the screen appears.

#### $\Rightarrow$  note:

The screens shown in this section are from the manual backup procedure; however, the screens that may appear in both the manual and automatic backup procedures are similar. The screens in both procedures differ only in the appearance of the first line. On the automatic backup screens, Auto Memory Card Backup replaces Memory Card Backup shown on the screens below.

#### **Backup Canceled** 3

If the system detects an error, either on the Memory Card or with the backup file, or if you terminate the backup, this screen appears.

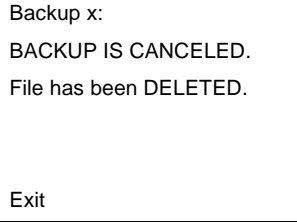

 $x =$  backup filename

The backup file being created is deleted and the backup is terminated. You must repeat the backup procedure.

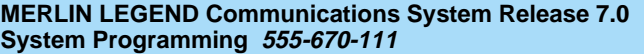

Programming Procedures **3** Memory Card 3-652

Issue 1 April 1999

#### **Card Removed While Backup Is in Progress**

The Memory Card is not inserted or is inserted incorrectly while a backup is in progress. The backup file that was being created is deleted and the backup is terminated. You must reinsert the Memory Card and repeat the backup procedure.

 $x =$  backup filename

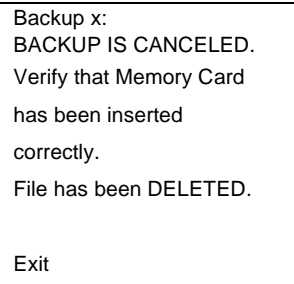

#### **Card Missing or Card Not Inserted Correctly** 3

The Memory Card is either not inserted or is inserted incorrectly. The backup is terminated. You must reinsert the Memory Card and repeat the backup procedure. This screen may also appear if the wrong type of Memory Card is inserted and a backup or automatic backup is requested within one minute of insertion. Verify that the card is a translation Memory Card.

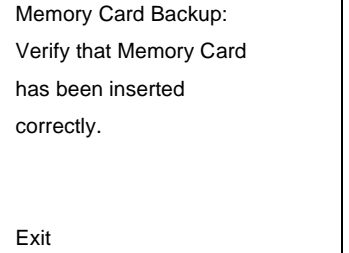

#### **Card Is Write-Protected**

The Memory Card is write-protected. You must remove the Memory Card, flip the write-protect tab, reinsert the Memory Card, and repeat the backup procedure.

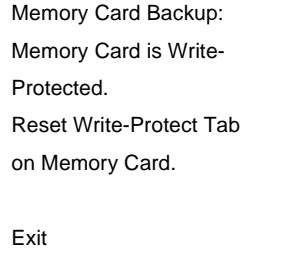

# <span id="page-854-0"></span>**! CAUTION:**

The Memory Card may be write-protected to avoid the accidental erasure of the backup files. Make certain this is not the case before you change the Write-Protect Tab.

#### **Card Failure**

If the card is damaged, repeat the backup with a different card. If a backup is in progress and fails, the system makes two additional attempts at the backup. At the start of each attempt, a message appears with the percentage of the backup that is completed. If the backup fails after three attempts, the screen shown below appears. Repeat the backup procedure using a different file and/or Memory Card.

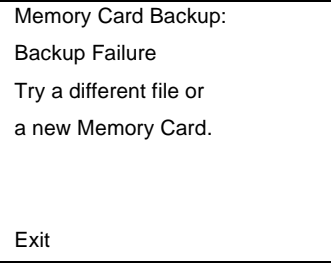

#### **Restore** 3 *Restore*

Use this procedure to restore system conditions that were backed up onto a translation memory card. The information in a backup file on the translation card is copied to the system.

The restore procedure is necessary under the following conditions:

- System RAM is corrupt.
- A previously stored set of system conditions is preferred over the current set.
- Processor module is replaced.
- After a System Erase (frigid start) has been performed.
- System software has been reinstalled.

The Inspect feature (Inspct or  $\overline{PgDn}$ ) is available to view the attributes of the backup files on the memory card prior to initiating the restore procedure. The attributes included on the Inspect screen are the filename, the time and day of the file creation/update, the location of the system programming port, and information about the system software release from which the backup was made.

If any type of programming is taking place at another extension when you begin the restore procedure, the restore is canceled and the number of the first busy

If a line is busy (incoming call or active call) when you begin the restore procedure, the restore is canceled and the number of the first active line appears on the screen. Repeat the restore procedure when the line becomes idle.

Also see [''Restore Messages'' on page 3-657](#page-858-0) for information about errors that may occur during the restore procedure.

#### **Summary: Restore**

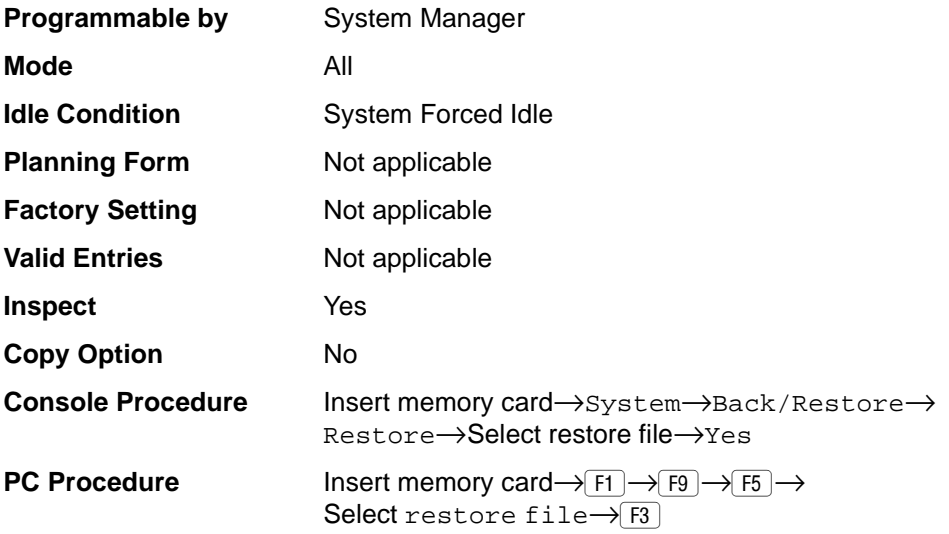

#### **Procedure: Restore**

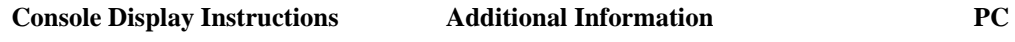

- 1. Insert the memory card into the PCMCIA interface slot on the processor module.
- 2. Select the System menu.

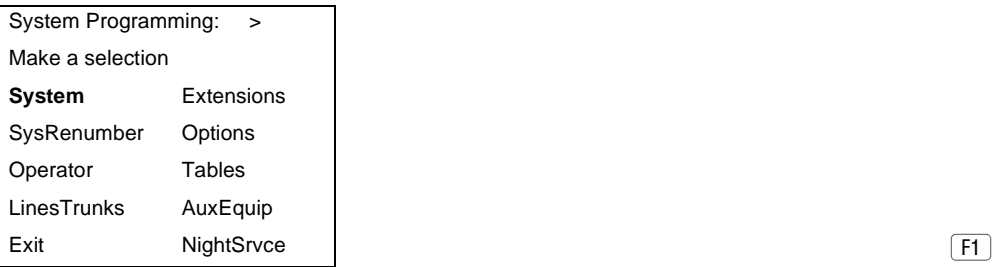

Issue 1 April 1999

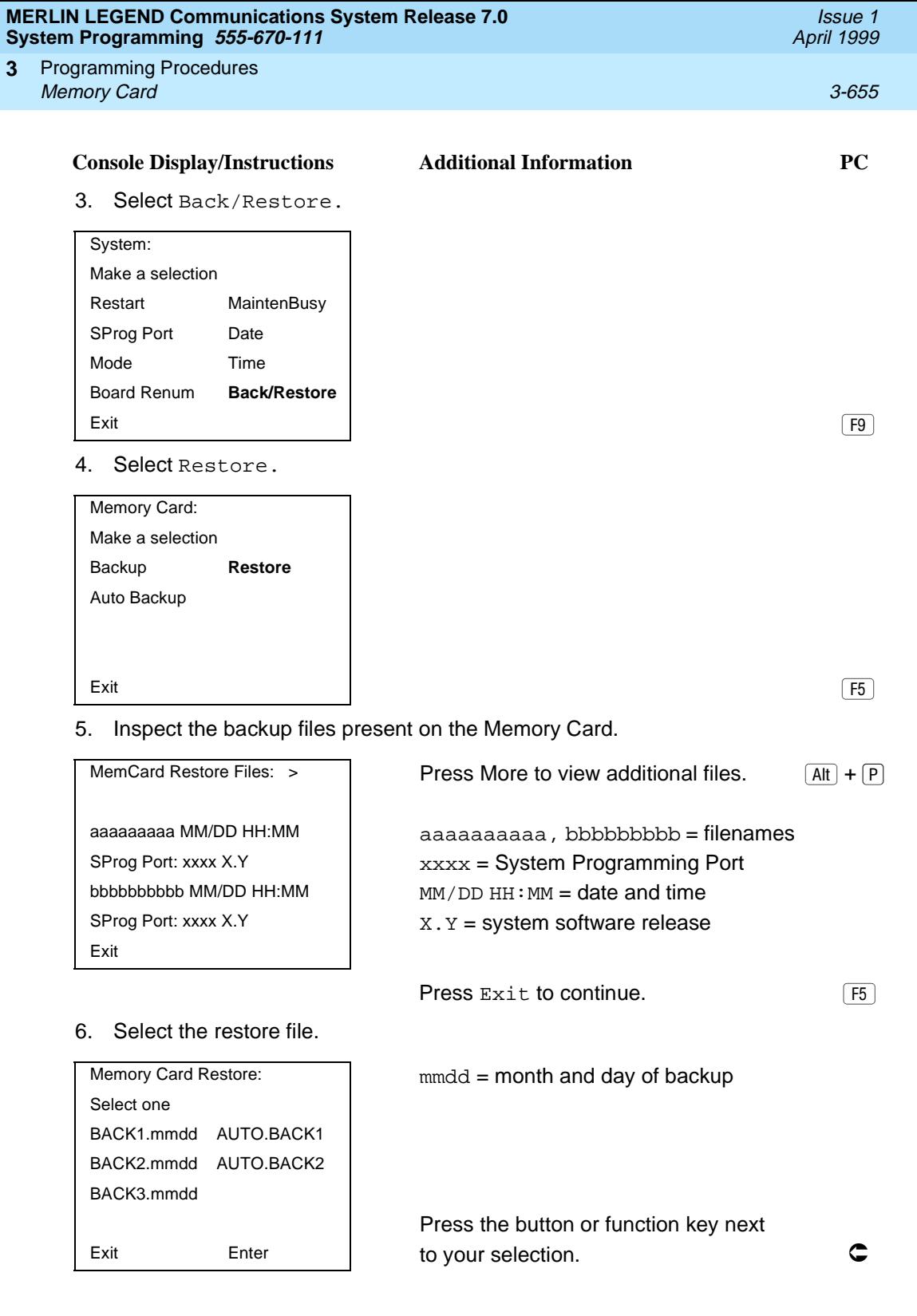

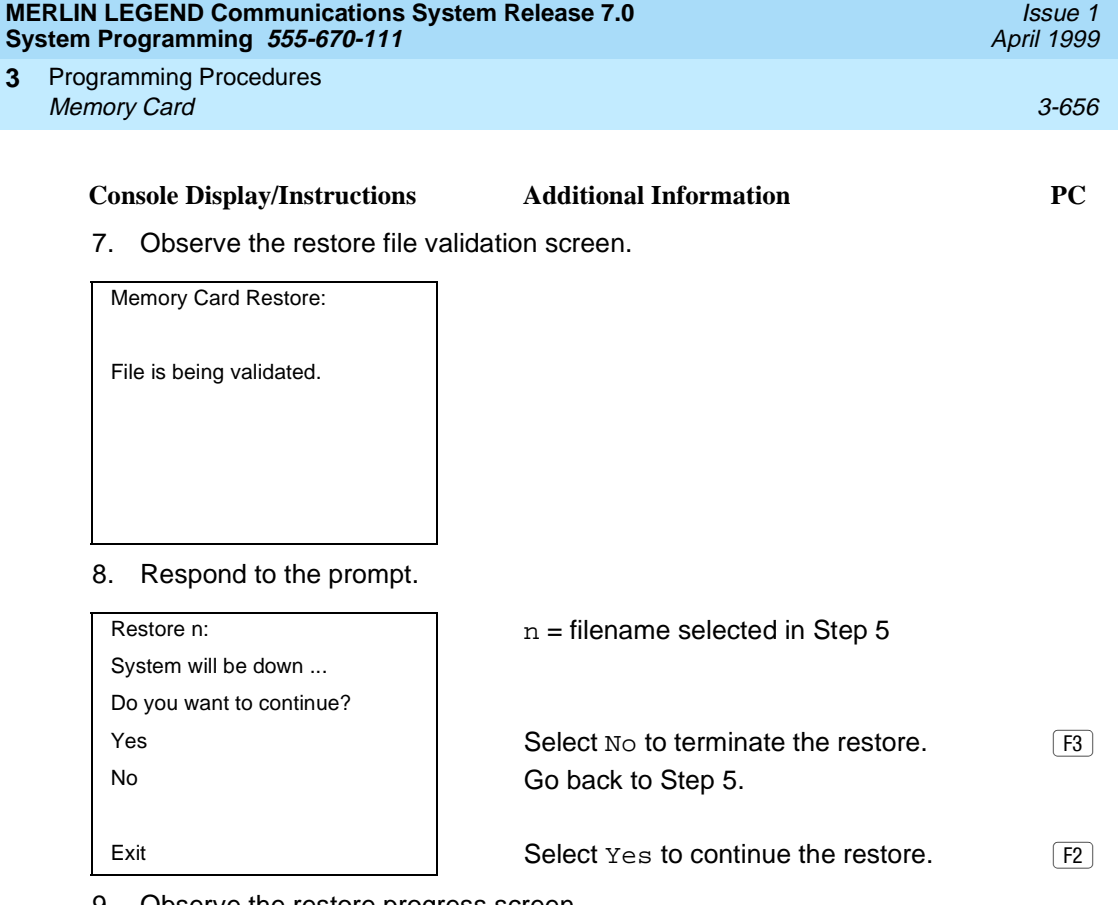

#### 9. Observe the restore progress screen.

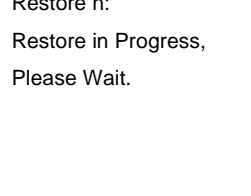

Restore n:  $n =$  filename selected in Step 5

#### 10. Observe the restore file validation screen.

Restore Successfully Completed. System is Restarting.

Restore n:  $n =$  filename selected in Step 5

Please Wait. The session is finished, and the system restarts. You must enter system programming again if you wish to continue programming.

<span id="page-858-0"></span>Programming Procedures Memory Card 3-657 **3**

#### **Restore Messages**

During the restore procedure, additional screens may appear to alert you to problems with the translation Memory Card, the backup file or the restore procedure. This section contains displays of each screen and information about what to do if the screen appears.

#### **Card Missing or Card Not Inserted Correctly** 3

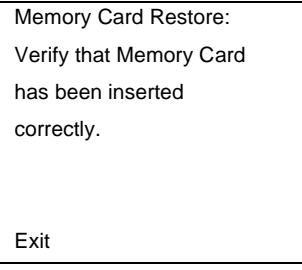

The Memory Card is either not inserted or inserted incorrectly. The restore is aborted. You must reinsert the card and repeat the restore procedure. This screen may also appear if the wrong type of Memory Card is inserted and a restore is requested within one minute of insertion. Verify that the card is a translation Memory Card.

#### **Card Removed after Confirmation**

Memory Card Restore: RESTORE IS CANCELED. System is DOWN.

The Memory Card was removed from the PCMCIA interface slot while the restore was in progress. The restore is aborted and the system performs a System Erase (frigid start). You must reinsert the Memory Card and repeat the restore procedure.

Issue 1 April 1999

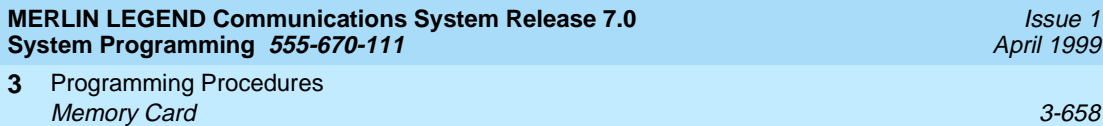

Issue 1 April 1999

#### **Wrong System Programming Port**

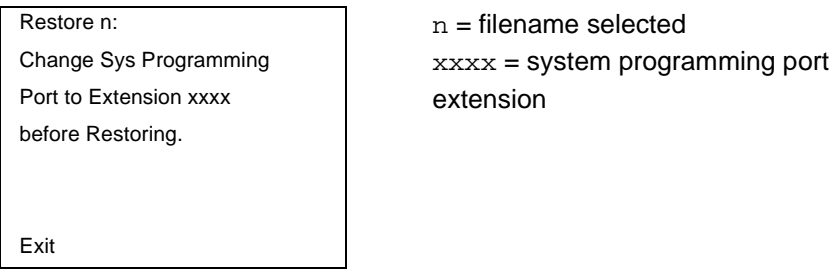

The system programming port is not set to the same system programming port as that set in the backup file. The restore is aborted. Use the Inspect feature to view the port of the file on the card. Change the system programming port to match the port shown on the card (see [''System Programming Position Assignment'' on](#page-205-0)  [page 3-4](#page-205-0)) and repeat the restore procedure.

#### **Release Mismatch**

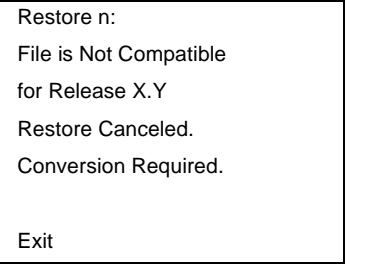

 $n =$  filename selected  $X \cdot Y$  = release number

This screen only appears if you are upgrading from Release 3.0 or later and the releases are not compatible.

#### **Card Failure Before Confirmation**

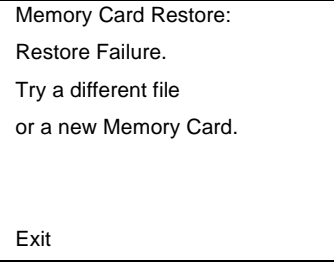

If the restore fails because the card is damaged, repeat the restore procedure using a different file and/or Memory Card.

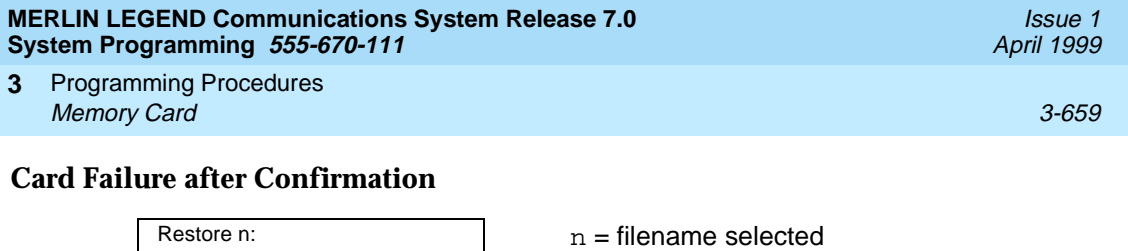

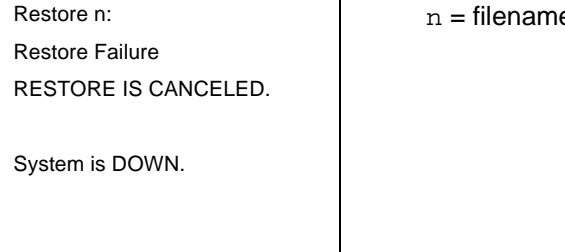

If the restore fails because the card is damaged, the system performs a System Erase (frigid start). Repeat the restore procedure using a different file and/or Memory Card.

#### **Wrong Type of Card**

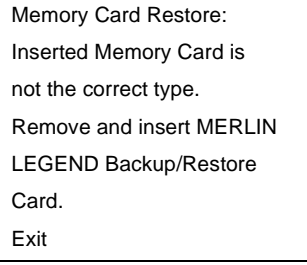

The inserted card does not match the card option selected from the System menu. Remove the card and repeat the restore procedure with the correct type of card. See "Card Types" on page 3-637 for information about the card labels.

#### **Board Mismatch**

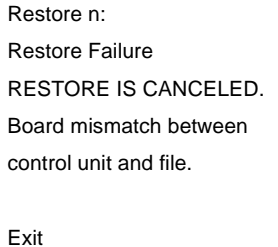

 $n =$  filename selected

A mismatch exists between the hardware components present on the current system and the hardware components reflected in the backup file. The restore is aborted. You can do one of the following:

- Repeat the restore procedure with another file.
- Modify the system hardware to match the configuration of the backup file and repeat the restore procedure with the same file.

#### **Strap in Place for Key Mode but Mode is Set to Hybrid**

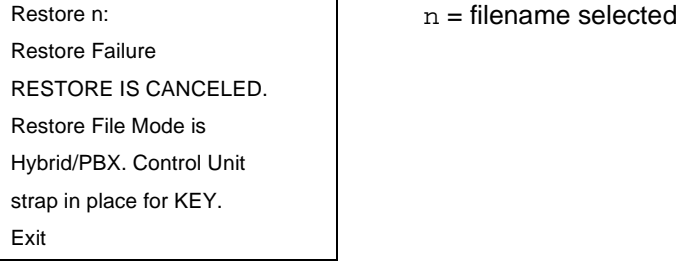

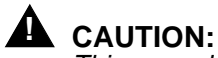

This procedure should be performed only by qualified service personnel.

If the processor module has been set for Permanent Key mode, a restore to Hybrid/PBX mode is not possible. A service associate must be notified in order to modify the processor.

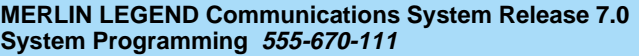

Centralized Telephone Programming **4** Overview 4-1

# **4 Centralized Telephone Programming**

## **Overview**

This chapter describes centralized telephone programming for the system manager and includes the following information:

- Accessing centralized telephone programming
- Programming the features available with this function
- Programming a single telephone
- Copying programmed features from one extension to another extension (Release 2.0 or later)

See the Feature Reference, or the appropriate user or operator guide for details about each feature.

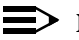

#### $\Rightarrow$  NOTE:

Only the system manager should perform the programming procedures described in this chapter.

Centralized Telephone Programming **4** Introduction 4-2

# **Introduction**

Centralized telephone programming allows the system manager to program any feature that can be programmed by individual telephone users, or by the system operator, onto another telephone in the system. Any feature that can be programmed at an individual telephone can be programmed using centralized telephone programming.

The following features can be programmed only by using centralized programming:

- Barge-In
- Headset Hang Up
- Intercom buttons: all types (Key and Behind Switch mode only)
- Service Observing button
- System Access buttons: all types (Hybrid/PBX only)

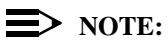

Service Observing may be subject to federal, state, or local laws, rules, or regulations, or require the consent of one or both of the call parties. You must check in your jurisdiction and comply with all applicable laws, rules, and regulations before using this feature. Failure to comply may result in severe penalties.

To perform centralized telephone programming, you can use the system programming console (see [Chapter 1](#page-68-0), [''Programming Basics](#page-68-0)") or a PC with SPM software (see [Chapter 2](#page-126-0), "Programming with SPM").

In Release 2.0 or later, if you are programming several telephones of the same type (that is, all analog or all MLX), program one extension and then use the programmed extension as a template for programming additional extensions. See [''Copy Extension'' on page 4-12](#page-873-0), and also refer to the planning forms.

Some programming can be performed only when the entire system or some part of it (such as a trunk or an extension) is idle. [See ''Idle States'' on page 1-54](#page-121-0).
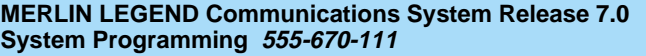

Centralized Telephone Programming **4** Access to Centralized Telephone Programming **Access** to Centralized Telephone Programming **Access** 4-3

# **Access to Centralized Telephone Programming** 4

Access the Centralized Programming menu from the System Programming menu. Centralized programming is performed by selecting features from the display or by using programming codes.

Follow the procedure below to access the Centralized Programming menu.

# **Console Display/Instructions Additional Information PC**

1. Go to the second screen of the System Programming menu.

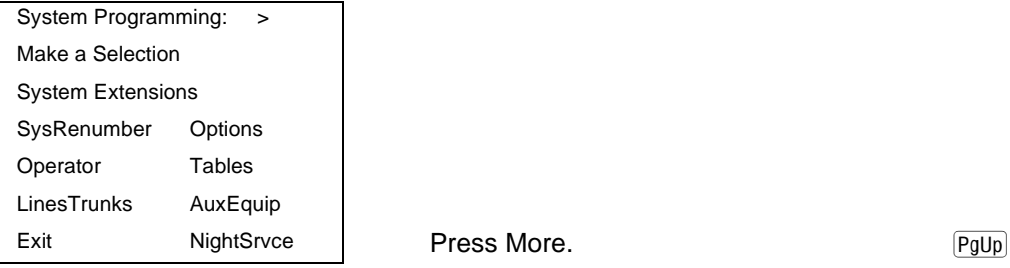

2. Select Centralized Programming.

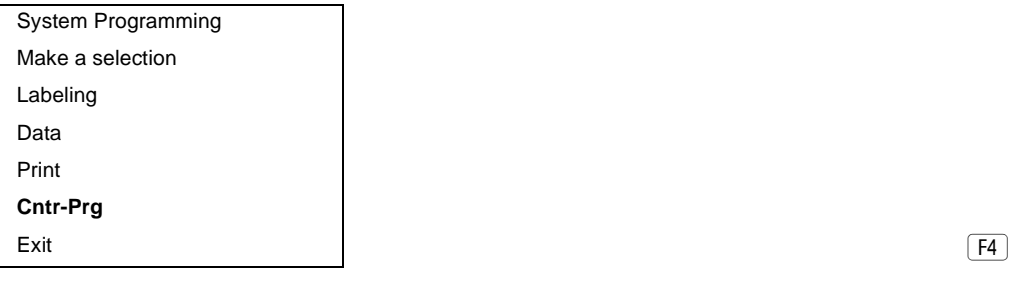

3. Select a programming option.

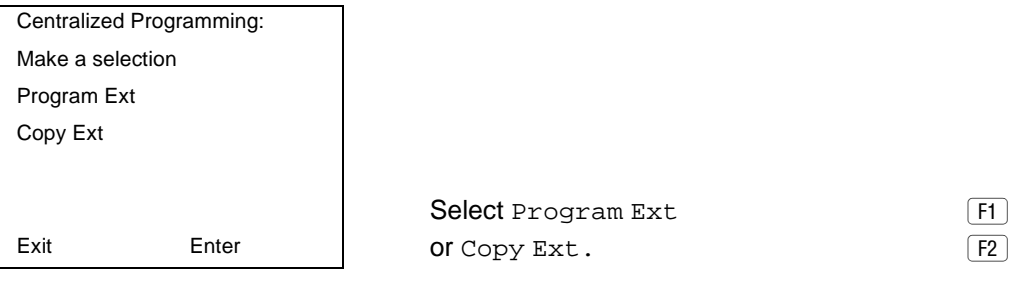

4. Go to the "Program Extension" or "Copy Extension" section, as appropriate.

Issue 1 April 1999 Centralized Telephone Programming **4** Program Extension 4-4

Issue 1 April 1999

The sections that follow explain the use of menu selections for programming a single extension (Program Extension), and for using one extension as a template for programming several extensions of the same type (Copy Extension).

# $\equiv$  note:

It is recommended that you use the programming codes for centralized programming; however, you may also use the List Features option that is available on the programming screen. See "Using the List Feature Menu" [on page 4-11](#page-872-0) for details about this option.

# **Program Extension**

Review the items below before you begin to program extensions.

- Use [Table 4-1 on page 4-6](#page-867-0) to locate the code for the feature that you want to program.
- If you enter a feature code incorrectly or enter a feature code that is not appropriate for the button, a beep sounds or the message Programming Error appears and the green LED next to the button flashes. If this happens, press the button again and repeat the procedure.
- If you make a mistake and program the wrong feature on a button, follow the steps below:
	- 1. Press the button.
	- 2. Select Delete (press 2 on the PC).
	- 3. Press the button again.
- If you press a line button that is not active, the screen shown here appears. Press Home to return to the Home screen.

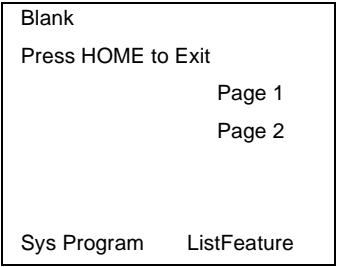

 $\blacksquare$  You can use the Extension Information (Ext Info) report option on the Print menu to print all of the programmed features for a specific extension.

At the Centralized Programming menu, follow the procedure below to program features onto a single telephone.

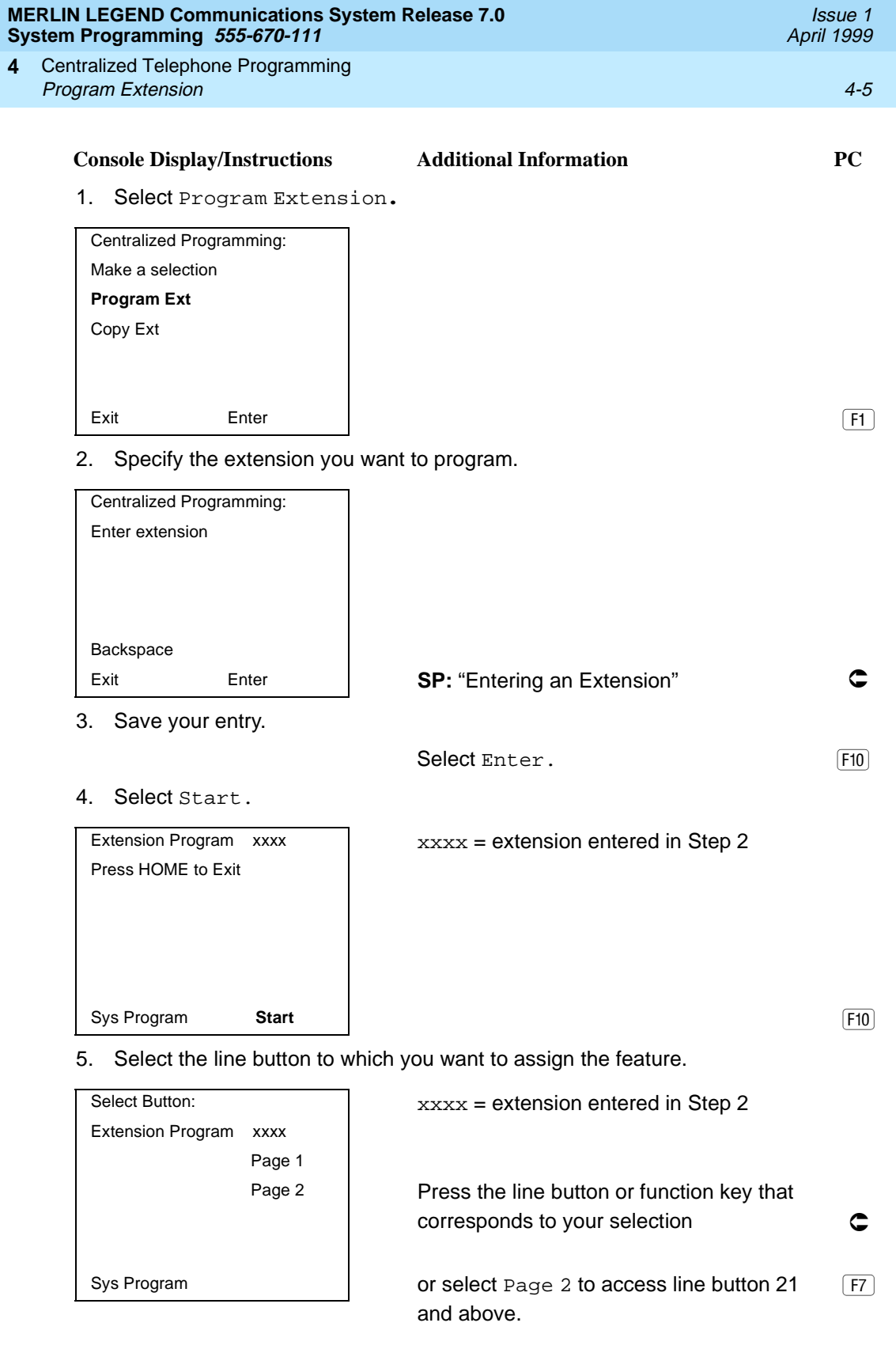

<span id="page-867-0"></span>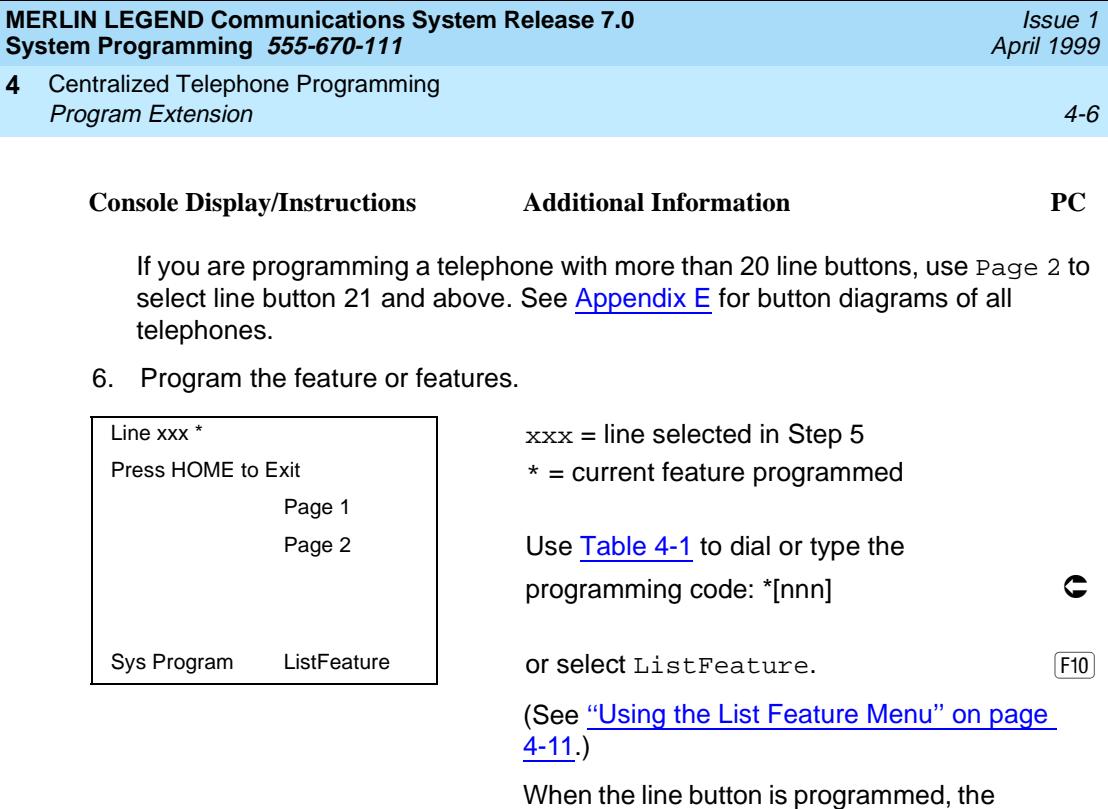

7. Repeat Steps 5 and 6 for each line button you want to program for the extension, or press Home to return to the Centralized Programming menu.

screen in Step 5.

system automatically returns to the

# **Programming Codes**

Table 4-1 provides a quick reference to the programming codes for the system features using the List Feature Menu.

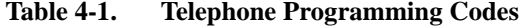

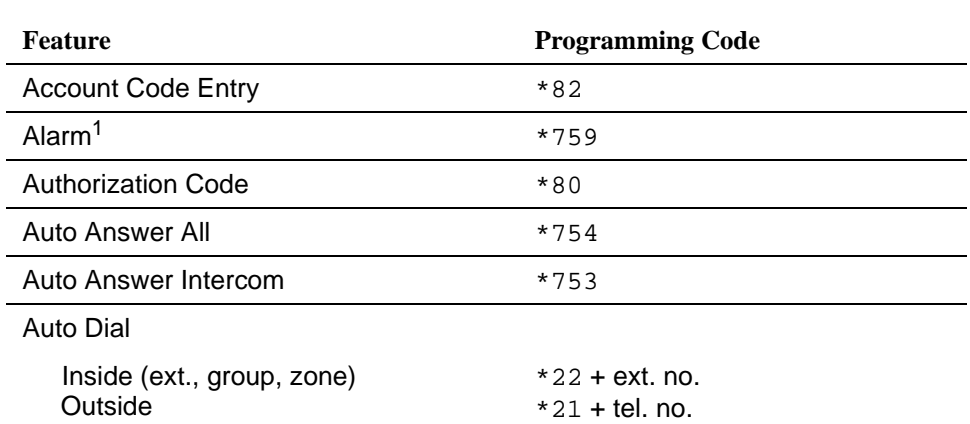

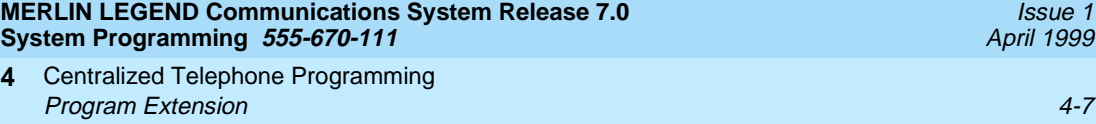

### **Table 4-1. Telephone Programming Codes —** *Continued*

**4**

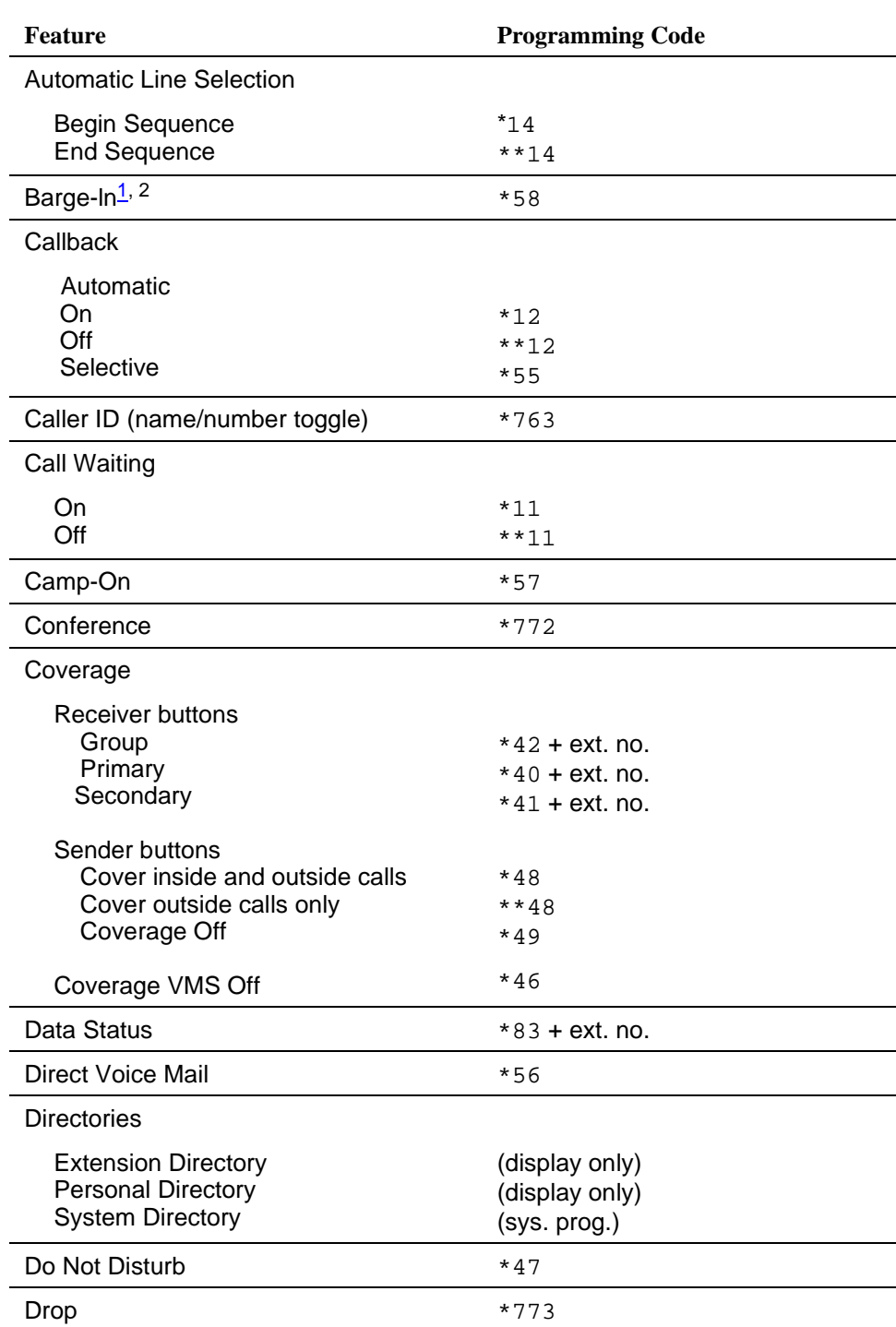

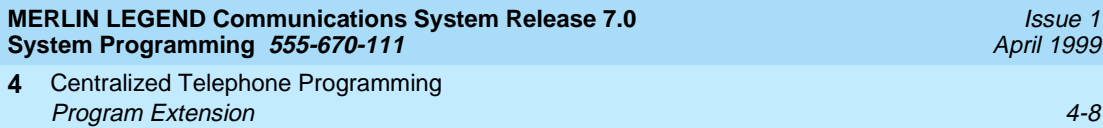

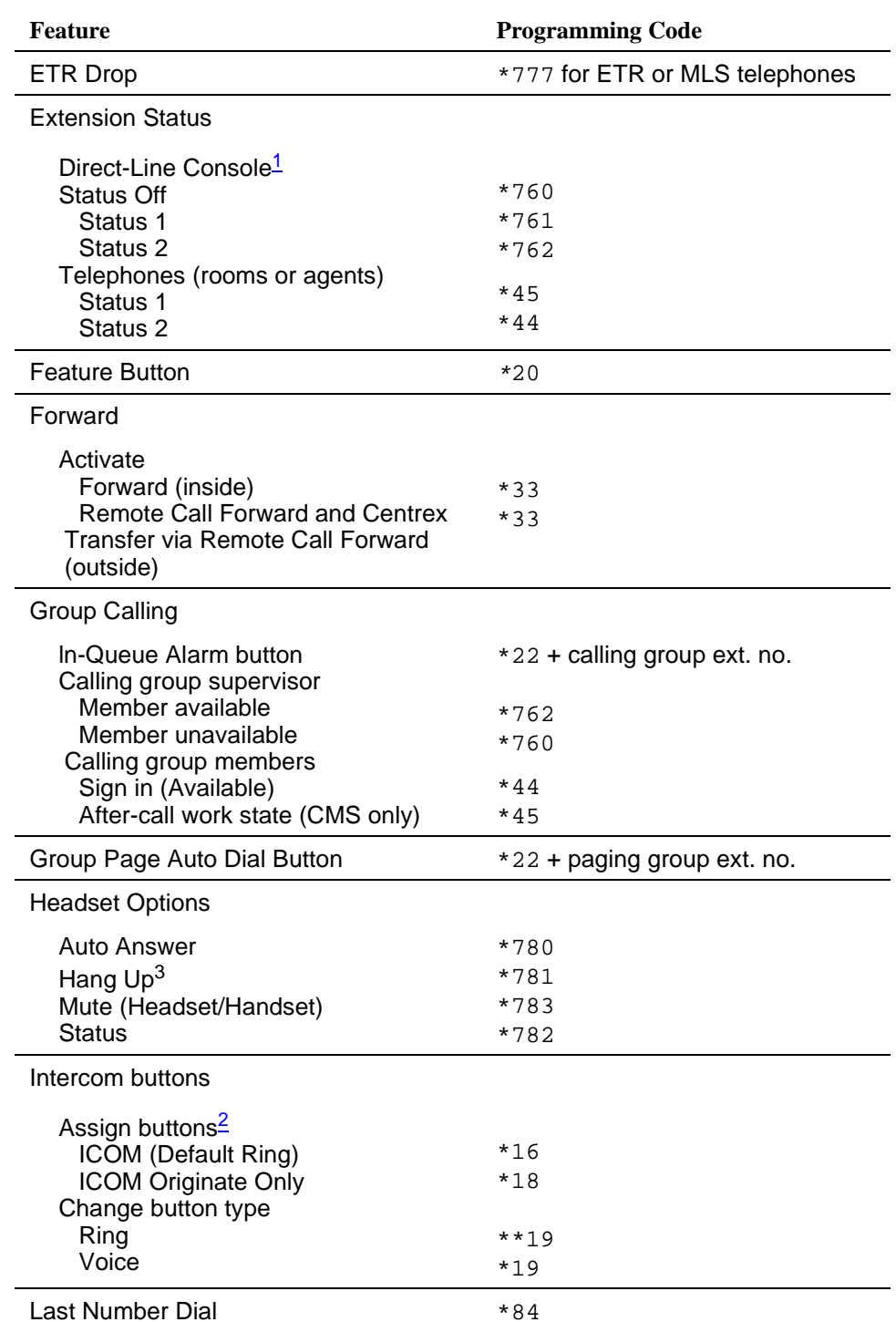

#### **Table 4-1. Telephone Programming Codes —** *Continued*

**4**

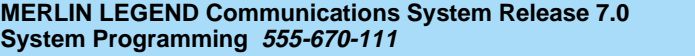

Centralized Telephone Programming **4 Program Extension** 4-9

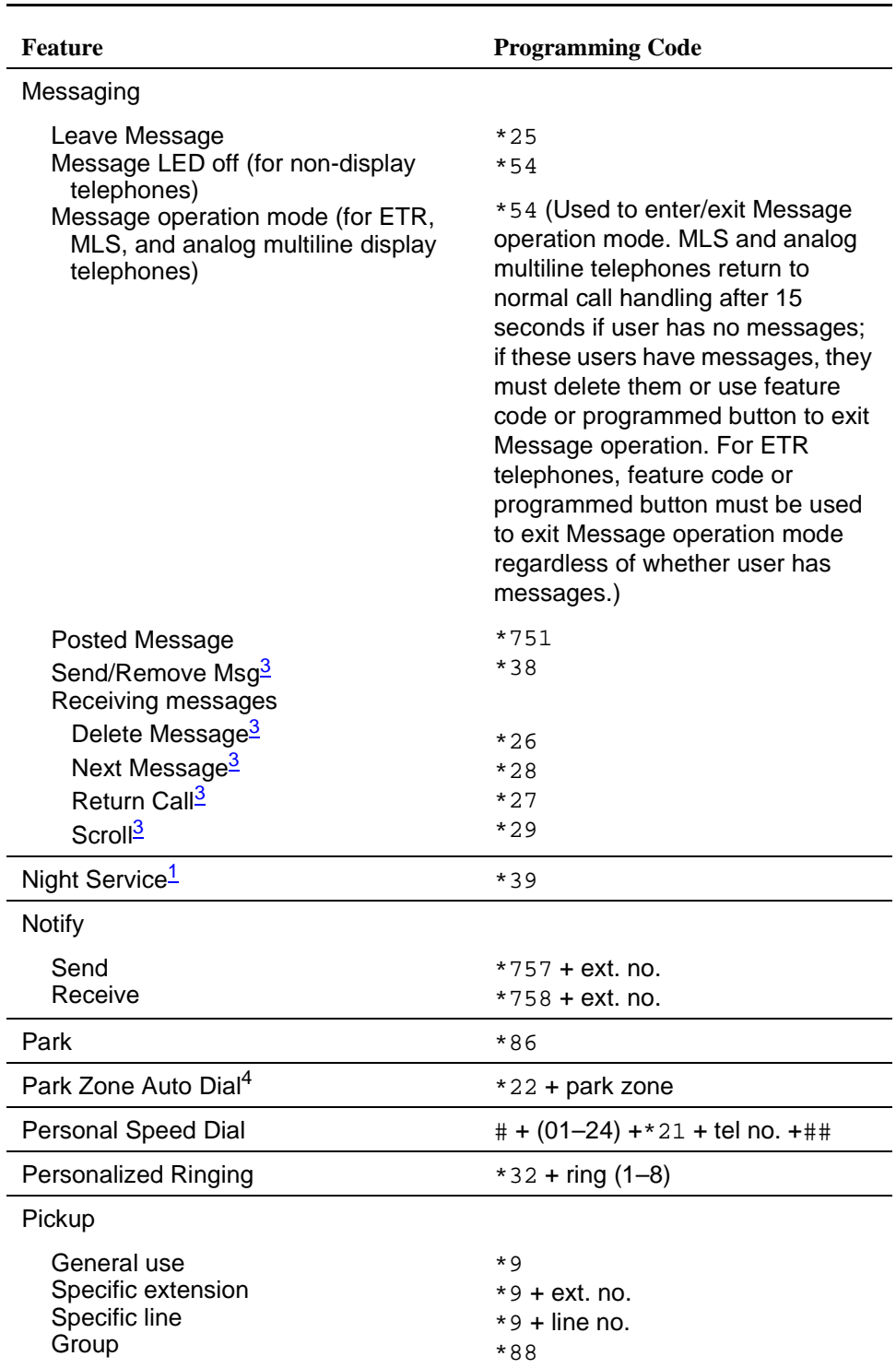

# **Table 4-1. Telephone Programming Codes —** *Continued*

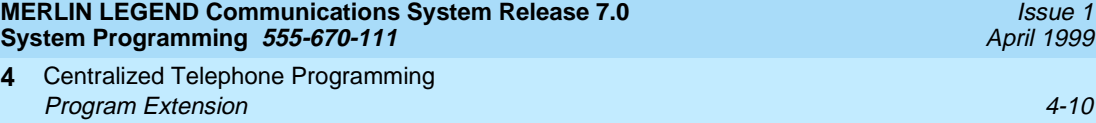

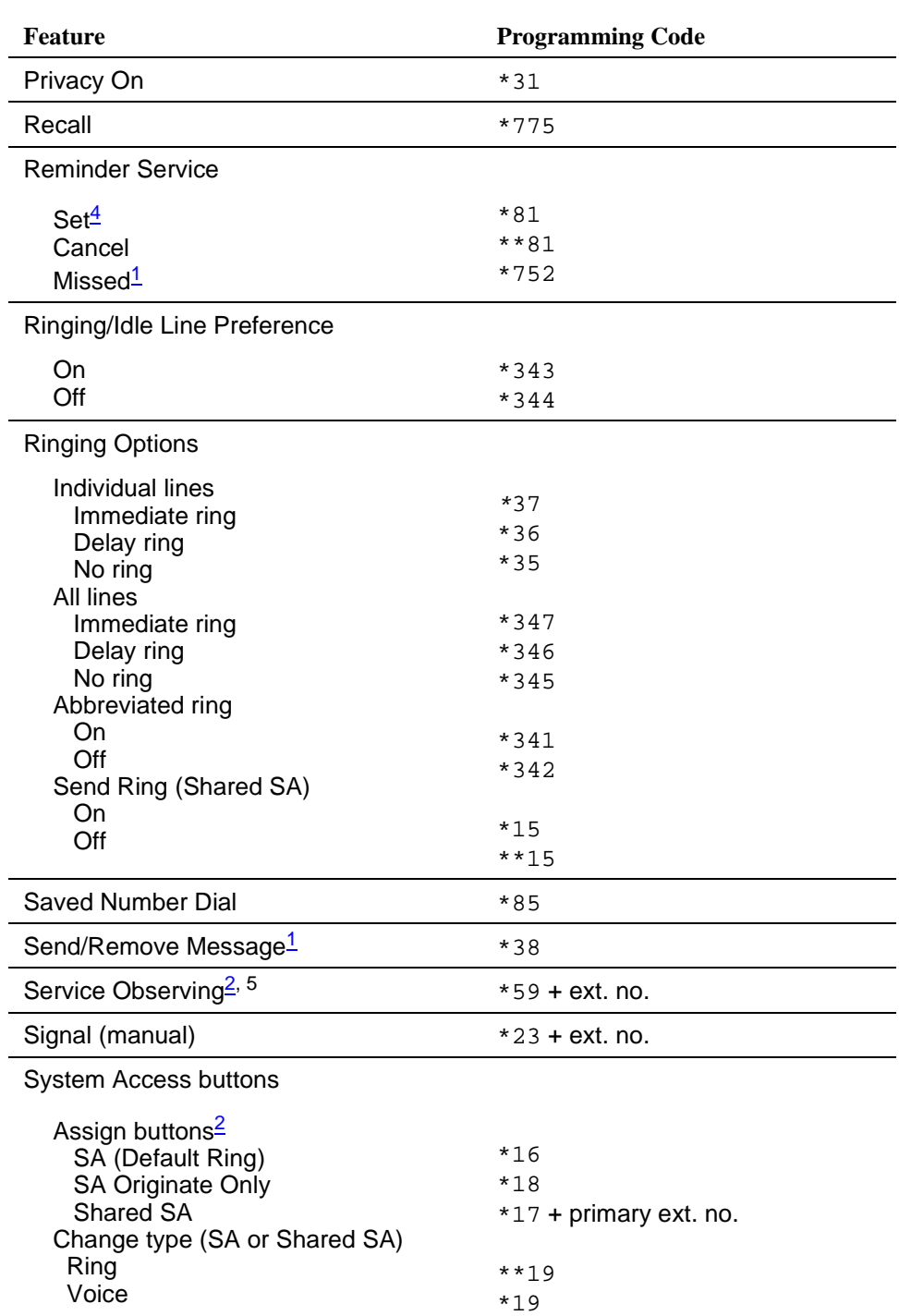

### **Table 4-1. Telephone Programming Codes —** *Continued*

**4**

<span id="page-872-0"></span>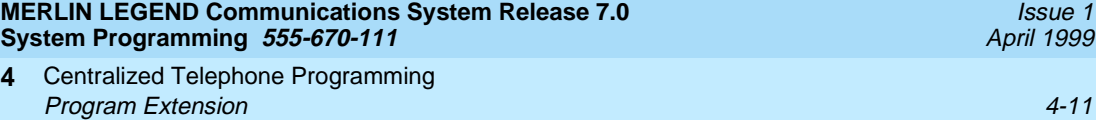

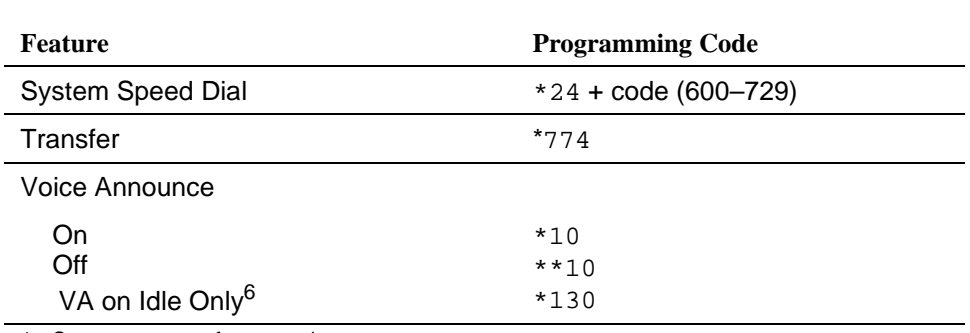

#### **Table 4-1. Telephone Programming Codes —** *Continued*

1 System operator feature only.

2 Centralized telephone programming only.

3 Display telephones only. Programming and feature codes are used with analog multiline telephones only.

4 English only: time is 12-hour (0100-1259) + 2 (A) or 7 (P); French and Spanish: time is 24-hour (000-2359).

5 MLX telephones only. Cannot be a QCC or CTI link.

6 MLX telephones only.

#### **Using the List Feature Menu**

**4**

You can use the List Feature menu to select a feature, instead of using a programming code. When you select ListFeature (or press 0), the first screen of features appears as shown below.

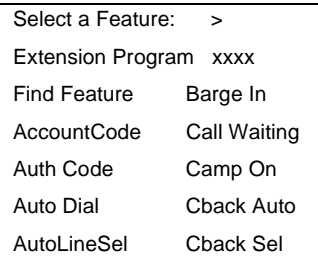

 $xxxx = previously entered extension$ 

There are additional feature option screens. Press More to move through the screens. Press the button or function key that corresponds to your selection. You can also use the FindFeature option to display alphabetized lists of features that begin with the letter or letters you select.

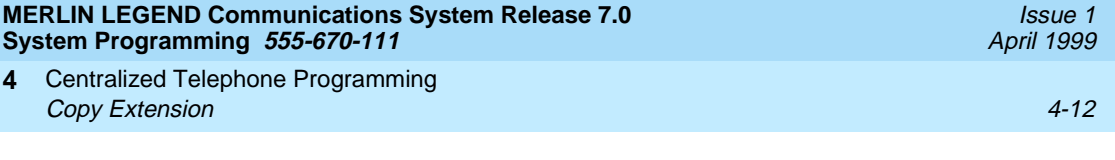

The Find Feature screen is shown below.

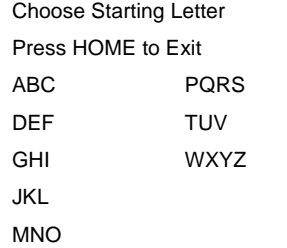

Press the button or function key that corresponds to the first letter of the feature you want. The resulting screen displays all of the features that begin with the selected letters. If the list of features for the letters you select does not fill a complete screen, the screen display continues with the next alphabetic feature. Press Home to return to the Home screen.

# **Copy Extension**

The system manager uses the copy extension feature to copy an extension's programmed buttons (with some exceptions) to one or more extensions. The features are individually programmed on an extension, creating a template that can then be copied to other extensions in the system.

Only extensions of the same type can be copied to one another (that is, analog to analog, and MLX to MLX) since the two extension types have different button layouts. For a system that has both analog and MLX telephone types, you will need two templates: one for analog and one for MLX.

An MFM can be copied to or from another MFM. A DLC can be copied only to another DLC. Single-line telephones and QCCs cannot be copied to or from.

### **Features That Can Be Copied** 4

[Table 4-2](#page-874-0) lists the features that can be copied to another extension. Features that can be copied for DLC operator extensions are listed in [Table 4-3 on page 4-15](#page-876-0).

<span id="page-874-0"></span>Centralized Telephone Programming **4 Copy Extension** 4-13

Issue 1 April 1999

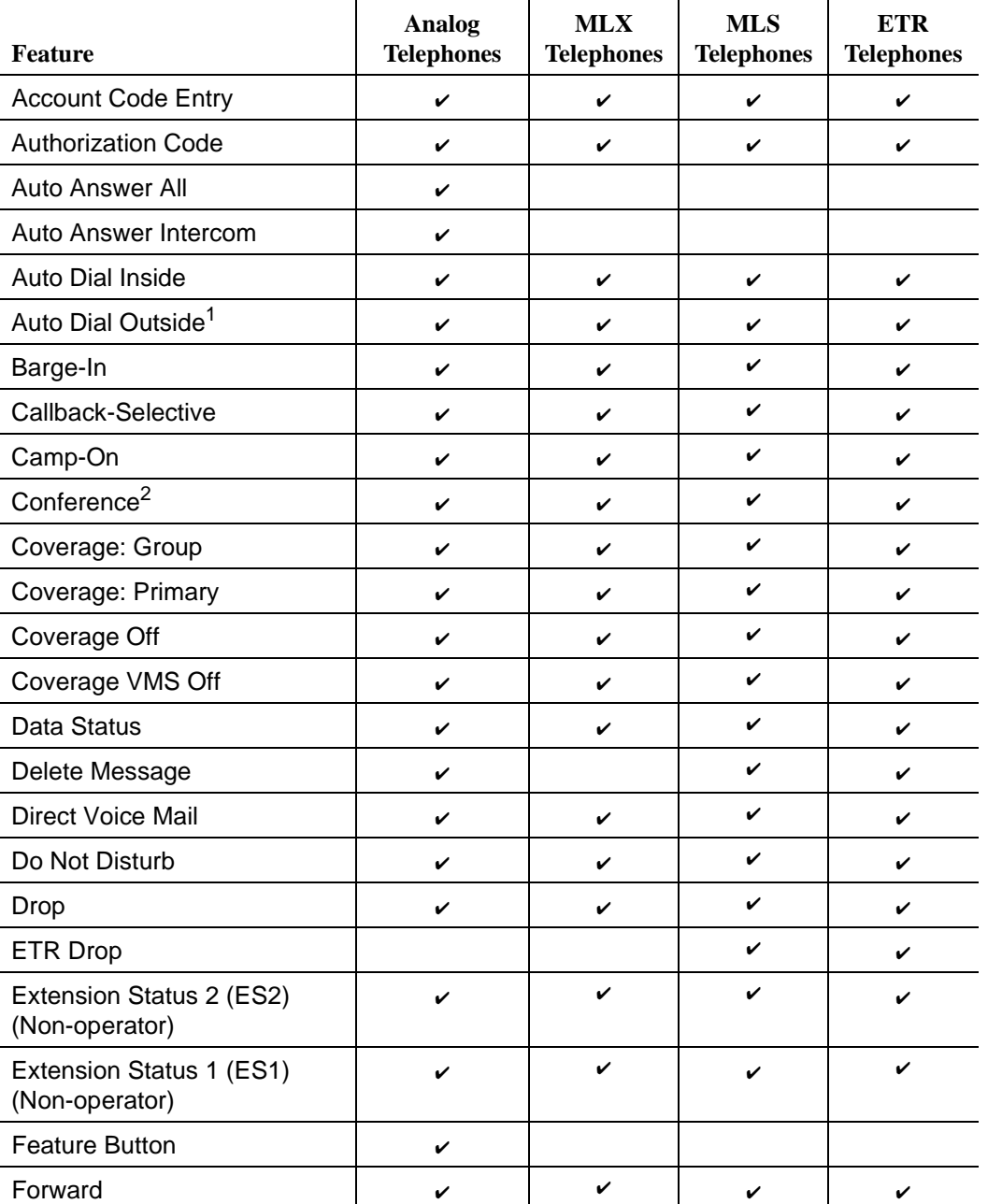

# **Table 4-2. Features that Can Be Copied: All Telephones**

#### **MERLIN LEGEND Commun System Programming 555**

Centralized Telephone Programming **4** Copy Extension

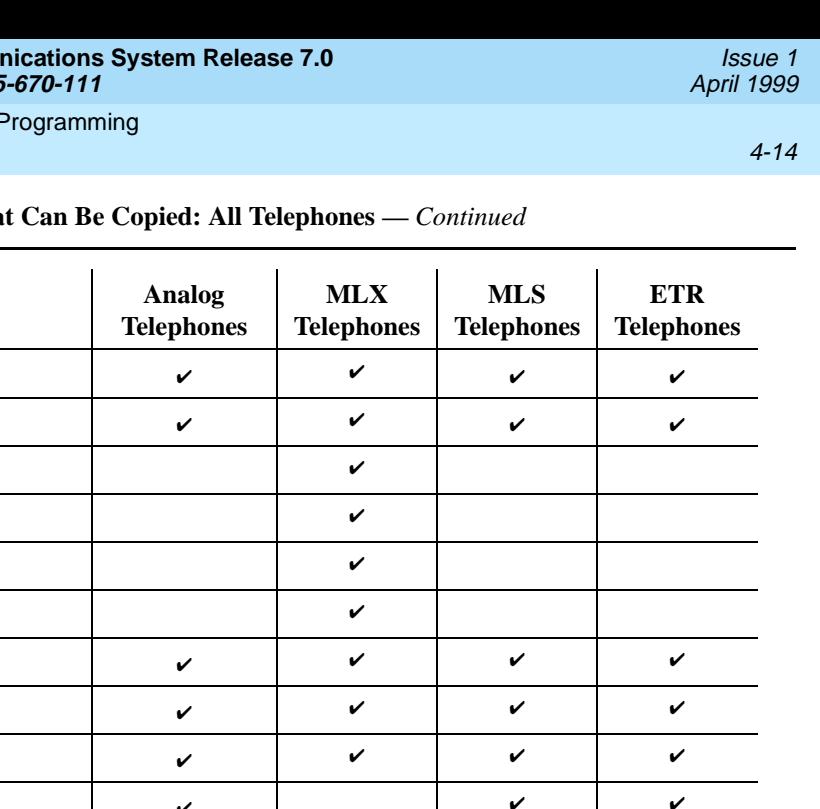

#### Table 4-2. **Features that Can Be Continued:** Fig.

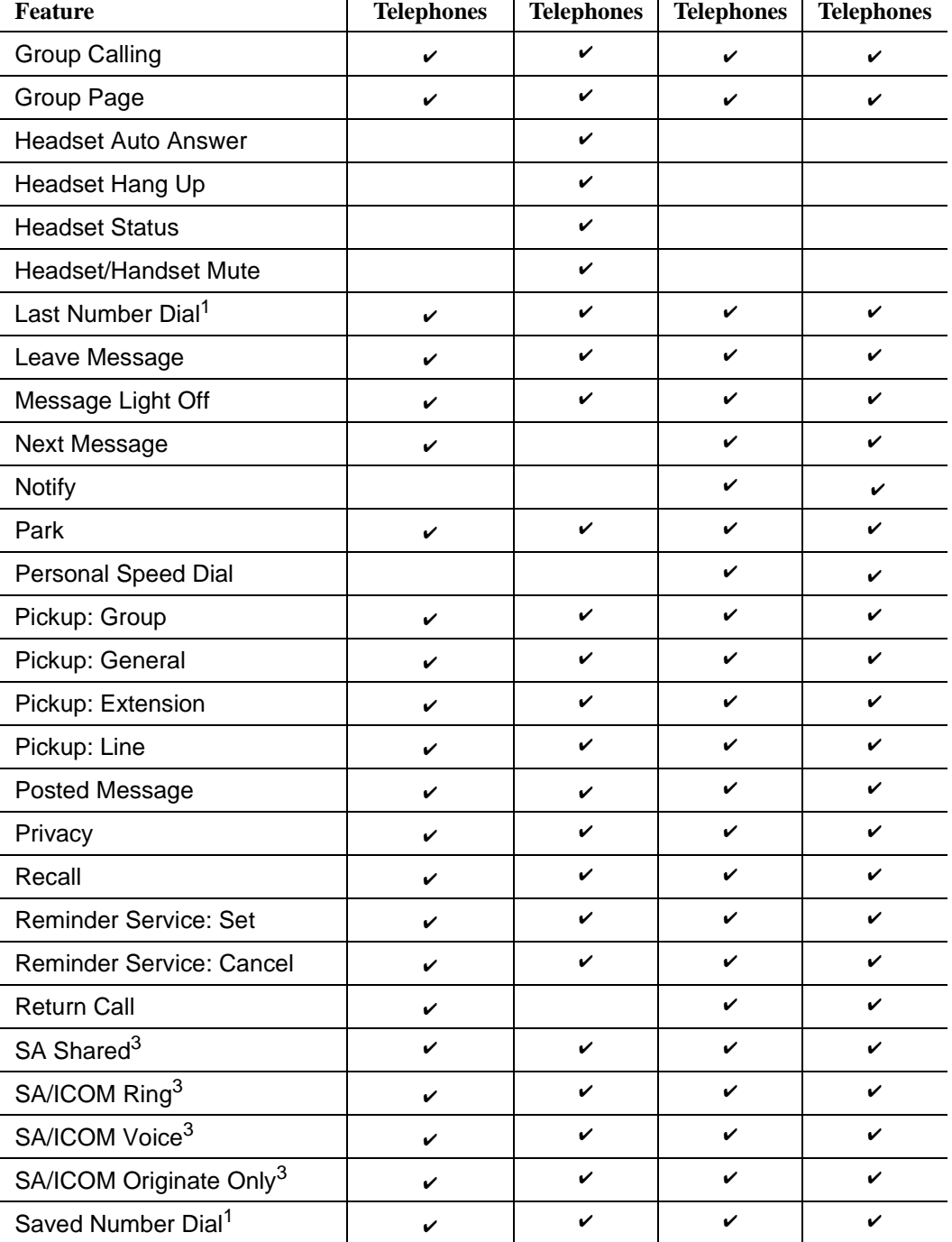

<span id="page-876-0"></span>Centralized Telephone Programming **4 Copy Extension** 4-15

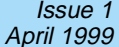

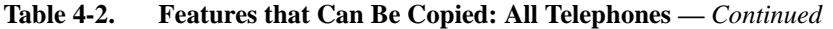

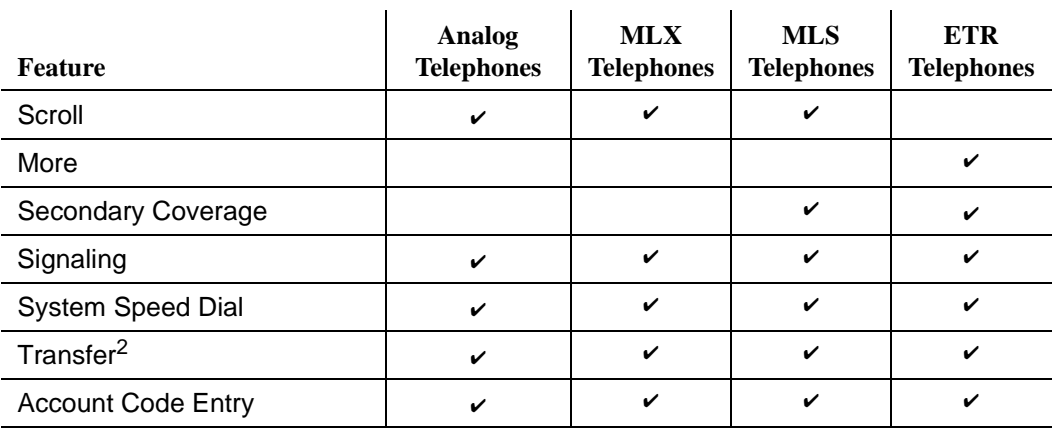

1 Number is **not** copied.

2 Behind Switch mode only.

3 Ringing options (No Ring, Delay Ring, and Immediate Ring) are copied with the button.

Table 4-3 shows the operator features than can be copied for operator consoles. QCC features cannot be copied.

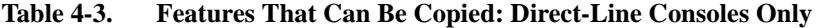

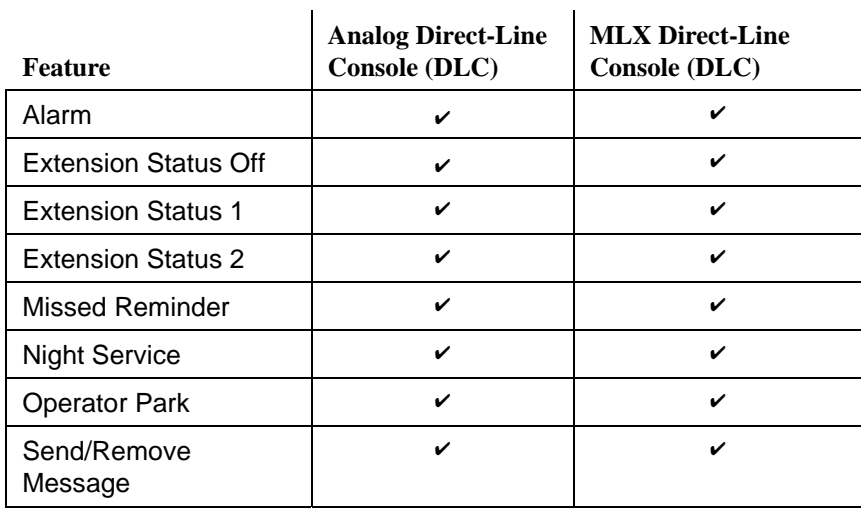

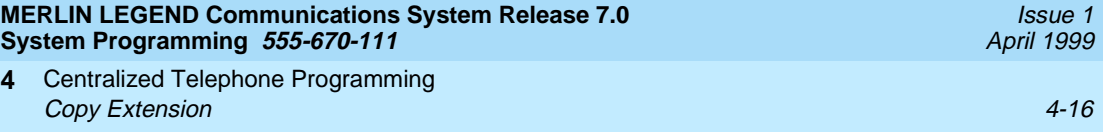

Use the procedure below to copy programming from one extension to another.

### **Console Display/Instructions** Additional Information PC

1. Select Copy Extension.

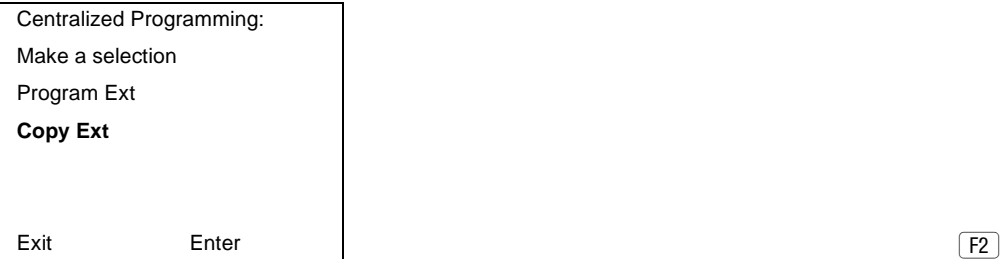

- 
- 2. Specify the number of the extension from which you want to copy programming features.

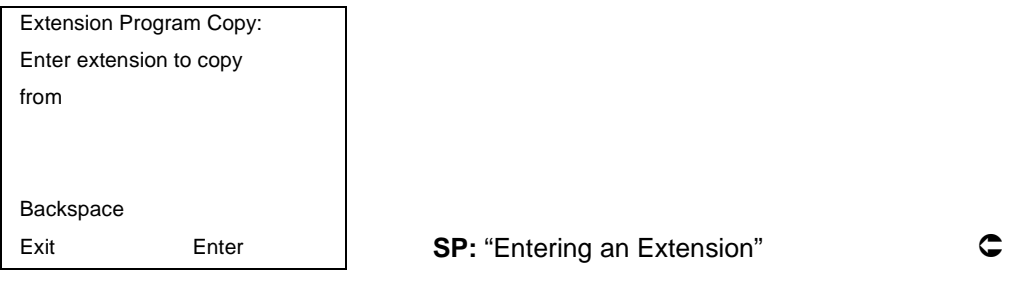

3. Save your entry.

Select Enter. FIO

4. Specify the number of the extension to which you want to copy programming features.

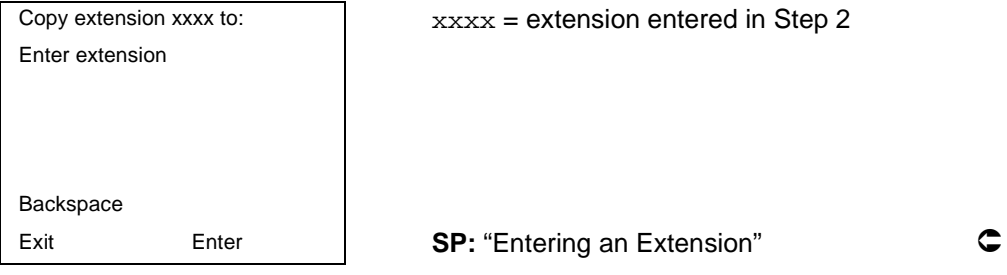

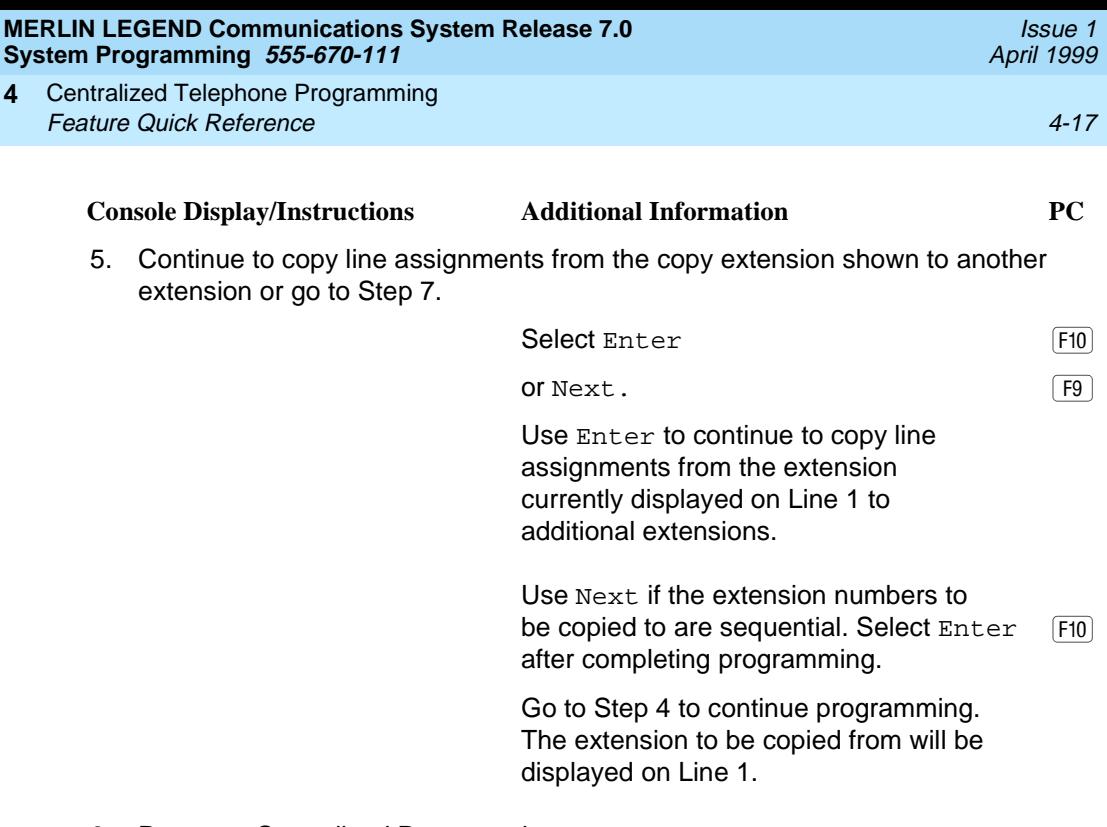

6. Return to Centralized Programming menu.

Select Exit.  $\boxed{F4}$ 

# **Feature Quick Reference**

The following feature descriptions provide a quick reference for using centralized telephone programming.

# **Account Code Entry**

Assign a button for account code entry.

# **Summary: Account Code Entry**

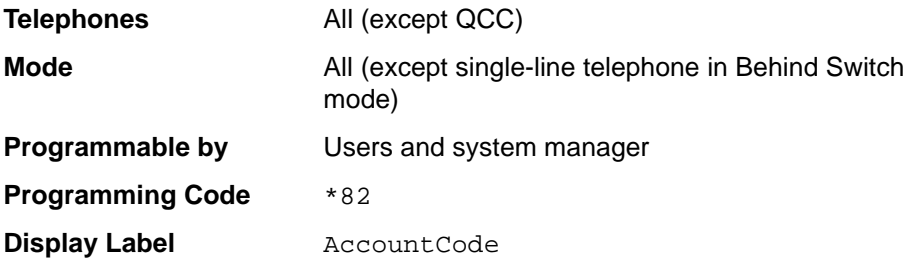

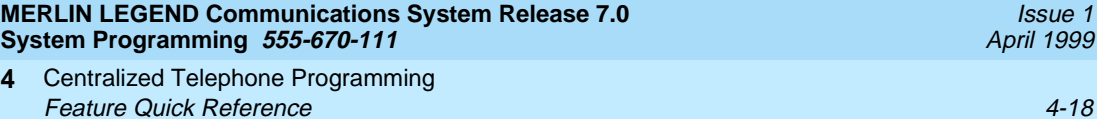

#### **Alarm** 4

Assign a button to alert the operator to system problems.

### **Summary: Alarm**

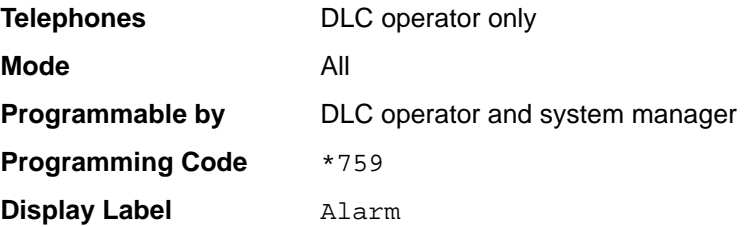

# **Authorization Code**

Assign a button for authorization code entry.

# **Summary: Authorization Code**

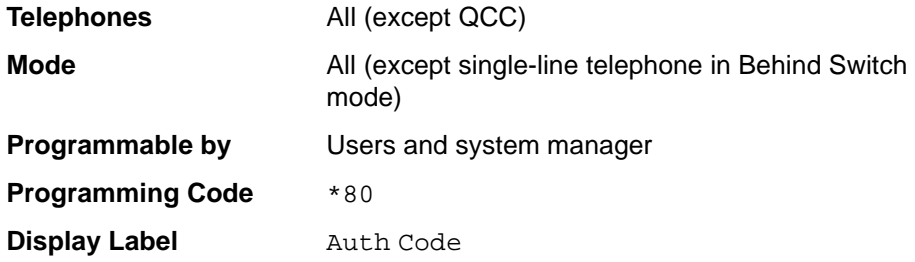

### **Auto Answer All**

Assign a button to direct calls to an answering device when the user is not available.

#### **Summary: Auto Answer All**

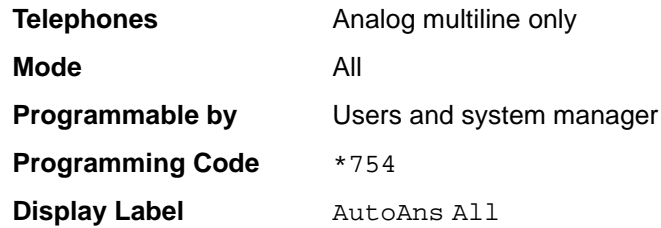

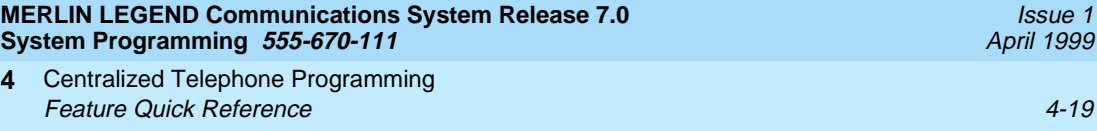

#### **Auto Answer Intercom**

**4**

Assign a button to answer both inside and outside calls without lifting the handset.

#### **Summary: Auto Answer Intercom**

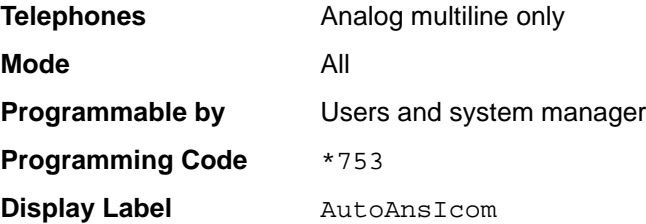

### **Auto Dial**

Assign buttons for one-touch dialing of frequently called inside or outside numbers.

#### **Summary: Auto Dial Inside and Outside** 4

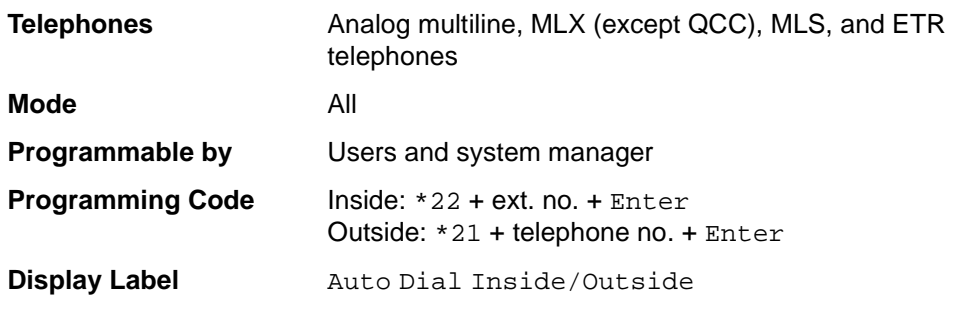

### **Automatic Line Selection**

Select the order in which the system makes outside lines available to the user.

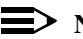

 $\equiv$  note:

Your current Automatic Line Selection table is deleted immediately after you select this feature by either selecting AutoLineSel from the display or pressing \*14. There is no way to cancel the operation. You must program new selections and then press \*\*14 to end the operation.

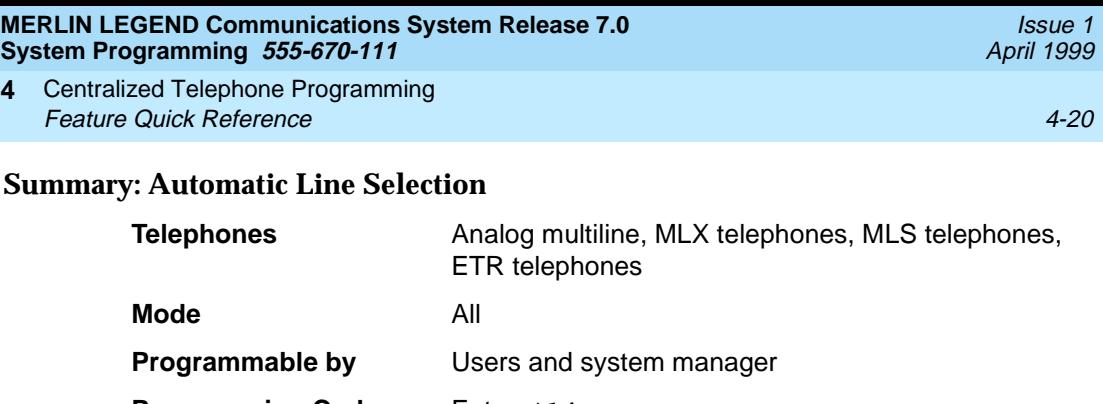

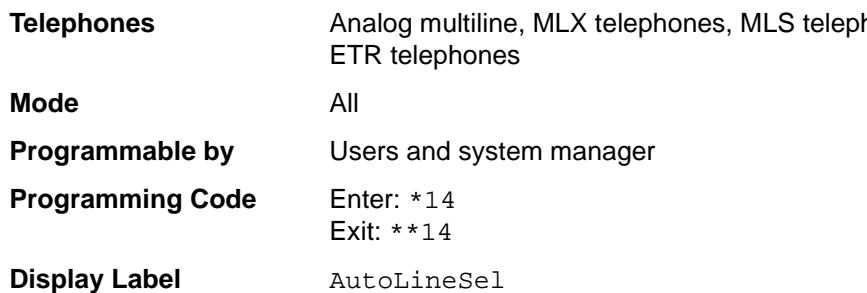

### **Barge-In**

**4**

Assign a button to allow an operator to interrupt a user's call in an emergency.

# **Summary: Barge-In** 4

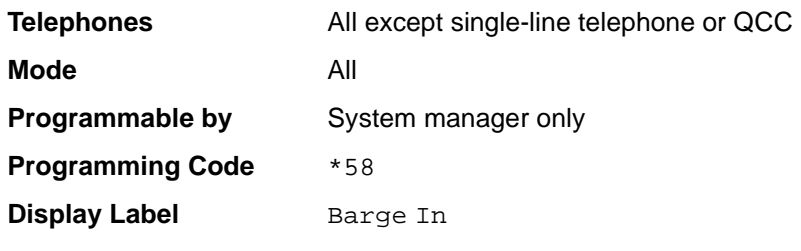

# **Callback** 4

With Automatic Callback turned on, the system retries calls to busy extensions or busy trunk pools. Assign a Selective Callback button to allow the system to retry calls to busy extensions or busy trunk pools on a call-by-call basis.

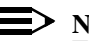

### $\Rightarrow$  NOTE:

To use the Callback feature on loop-start lines/trunks, the loop-start line/trunk must be programmed for reliable disconnect. [See ''Disconnect](#page-264-0)  [Signaling Reliability'' on page 3-63](#page-264-0).

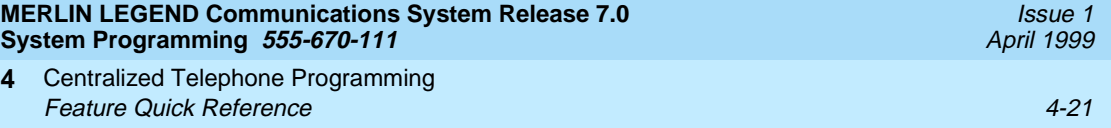

### **Summary: Automatic Callback** 4

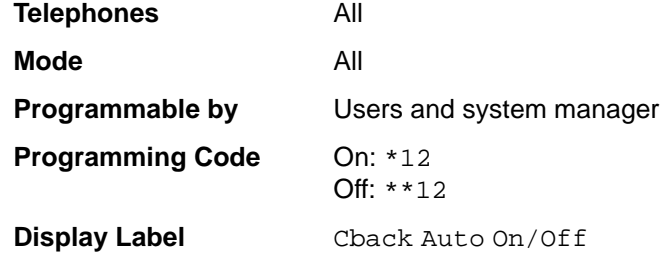

#### **Summary: Selective Callback**

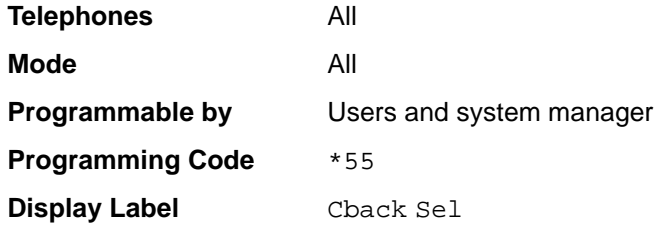

### **Caller Number and Name on Caller ID** 4

This feature allows the display of caller number or caller name when Caller ID is subscribed to through your local telephone company. Once programmed, the user can toggle between the display of number or name.

#### $\Rightarrow$  NOTE:

The calling party name can be up to 15 characters on MLX, ETR, and MLS telephones.

#### **Summary: Caller Number and Name**

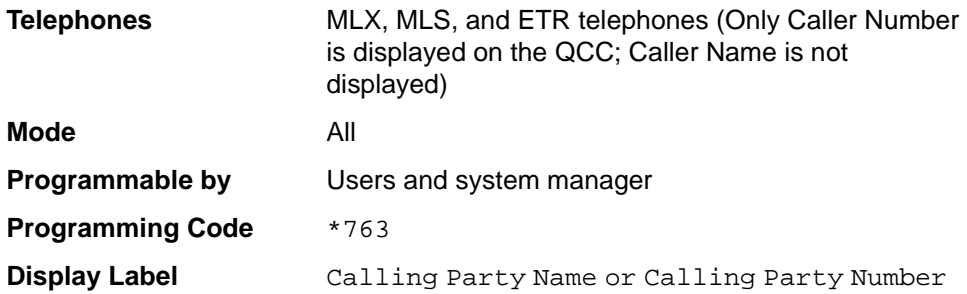

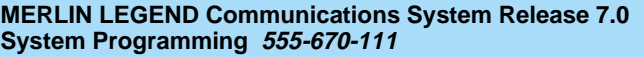

Centralized Telephone Programming **4 Feature Quick Reference** 4-22

# **Call Waiting**

With Call Waiting turned on, a user on a call will know that another call is waiting. The person at the extension hears one beep for a waiting inside call, two for an outside call.

#### **Summary: Call Waiting**

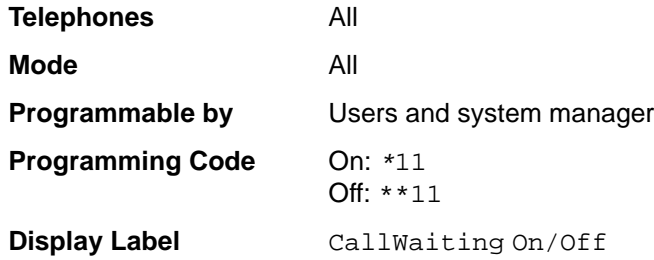

# Camp-On

Assign a button to allow a user to complete a transfer to a busy extension.

## **Summary: Camp-On**

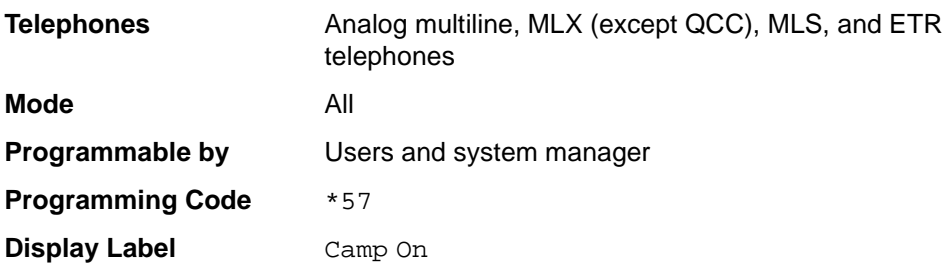

### **Conference**

Assign a button to access the host system conference feature.

#### **Summary: Conference**

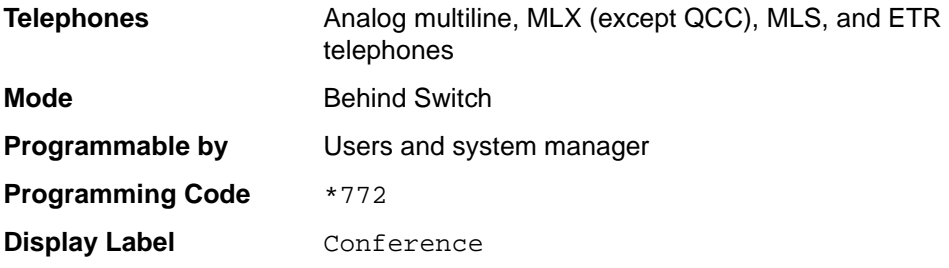

### **Coverage**

Assign a button to establish Coverage; senders' calls are covered by receivers.

#### **Summary: Receiver Buttons–Primary, Secondary, Group**

This procedure assigns primary, secondary, or group coverage receivers.

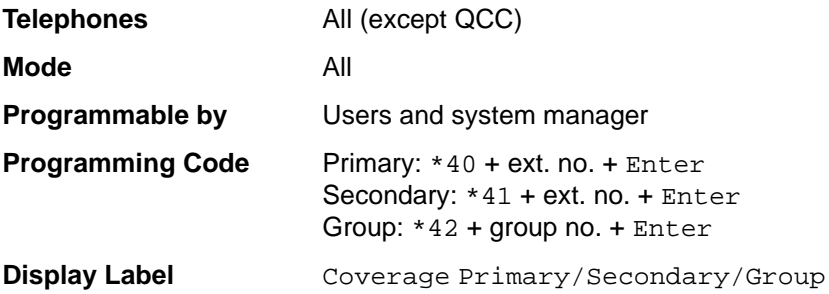

#### **Summary: Coverage Inside Off/On**

This procedure allows or prevents Coverage of inside calls.

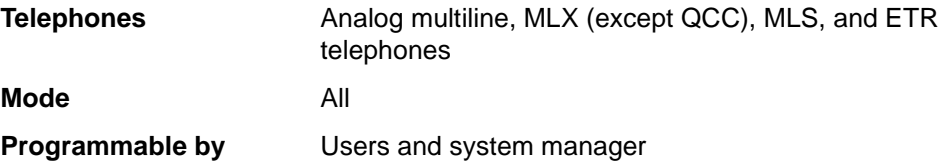

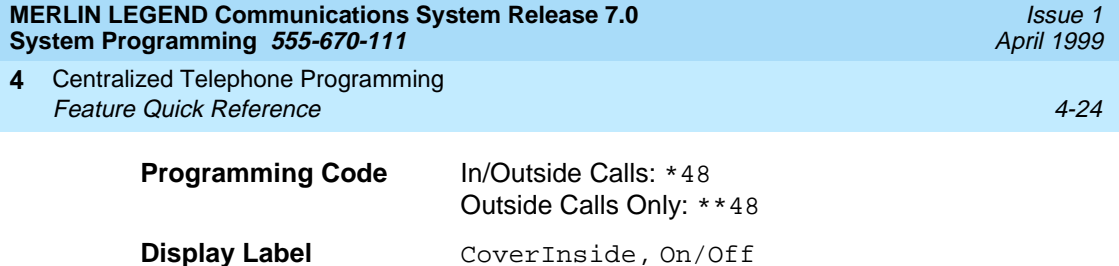

### **Summary: Sender Buttons, Coverage Off**

This procedure turns off all Coverage.

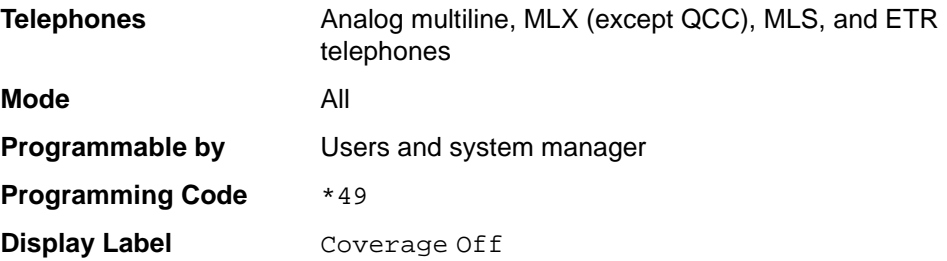

## **Summary: Coverage VMS Off**

This procedure prevents outside calls from being sent to voice mail.

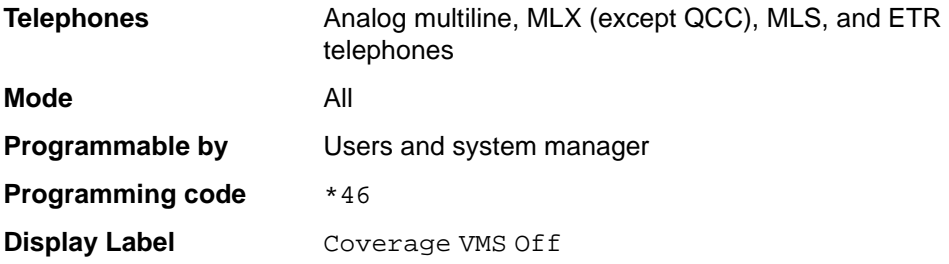

### **Data Status**

Assign a button to indicate when a data call is in progress.

### **Summary: Data Status** 4

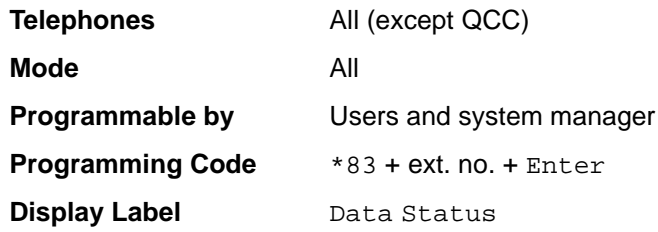

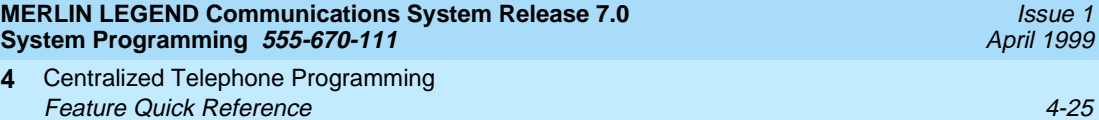

#### **Direct Voice Mail**

This feature allows one user to call another user's voice mail, without ringing that user's telephone.

### **Summary: Direct Voice Mail**

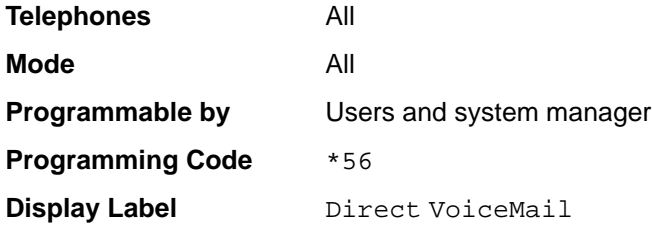

## **Do Not Disturb**

Assign a button to prevent calls from ringing at the telephone.

### **Summary: Do Not Disturb**

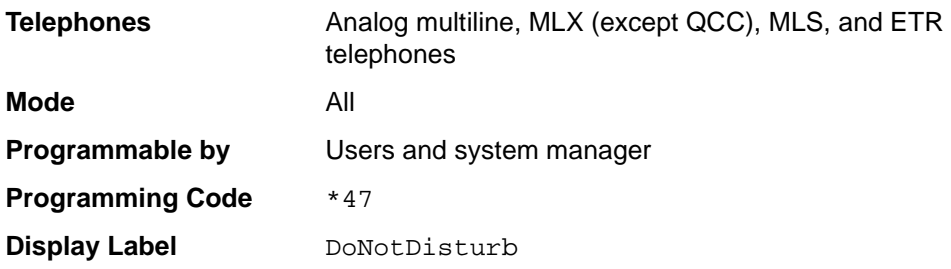

### **Drop** 4

Drop is a function that allows a conference participant to eliminate a party from a conference.

# **Summary: Drop**

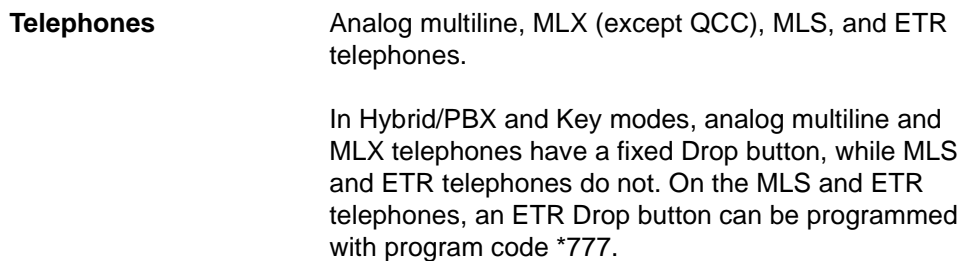

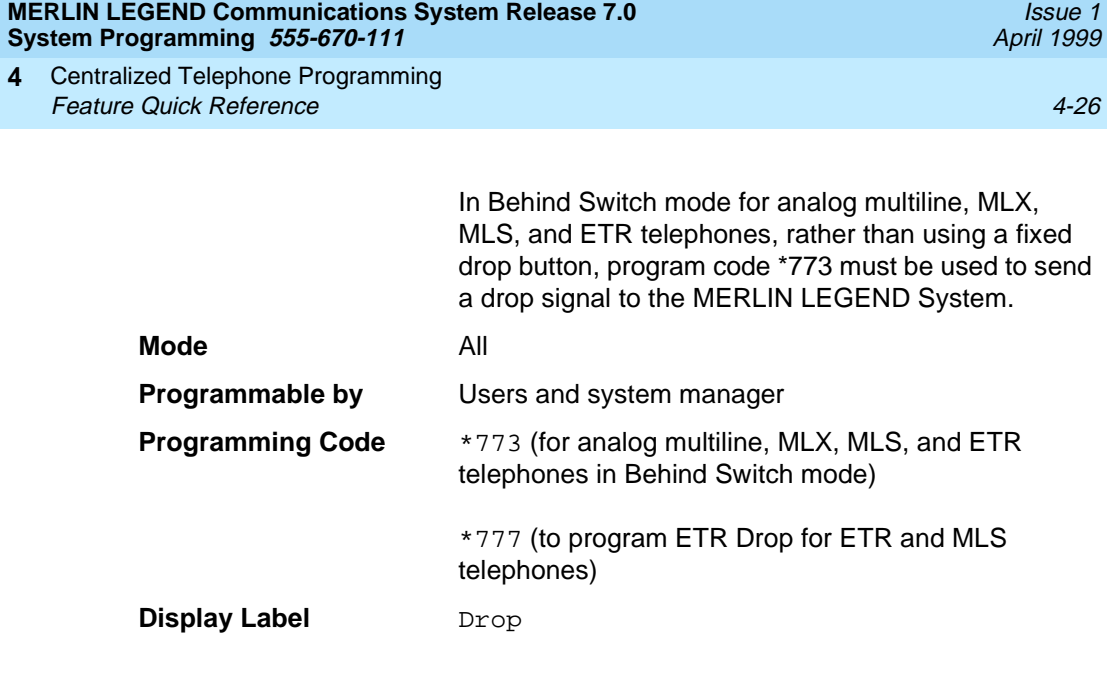

# **Extension Status**

Assign a button to allow system operators or supervisors to monitor the status of extensions and restrict use of telephones (hotel configuration) or change group members' availability to take calls (Group Calling/CMS configuration).

#### **Summary: DLC Extension Status**

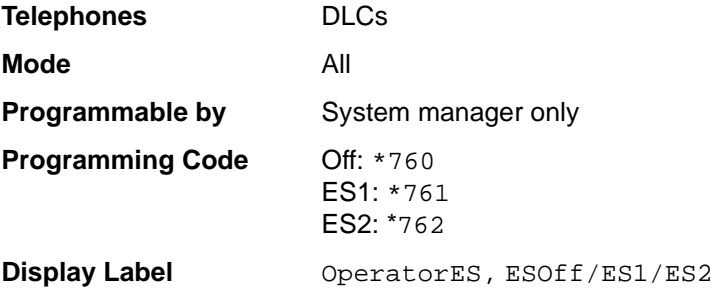

# **Summary: Telephone Extension Status 1 and 2** 4

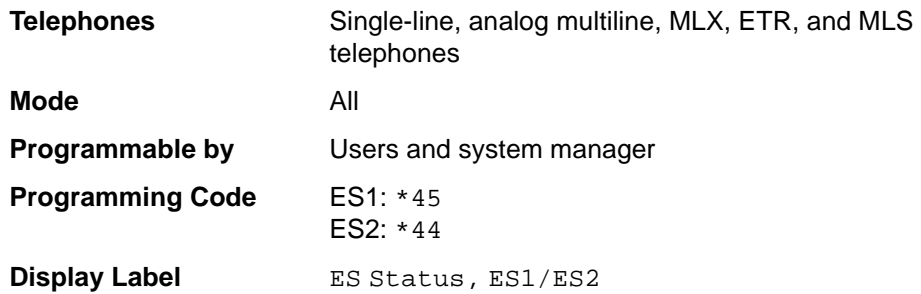

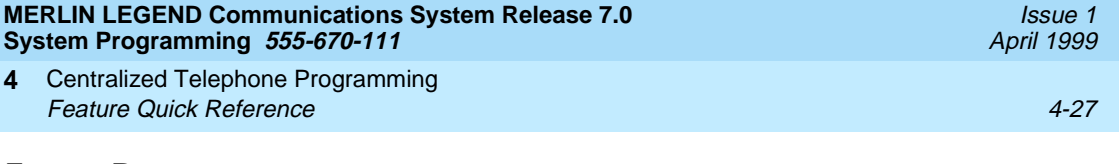

### **Feature Button**

Use in conjunction with features that require dial codes.

# **Summary: Feature Button**

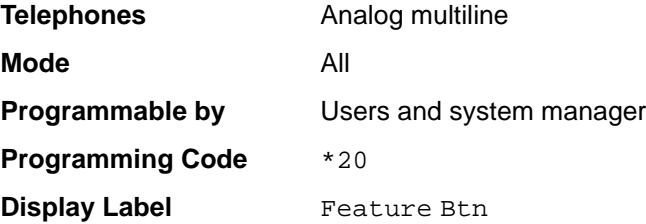

# **Forward**

Assign a button to activate the forwarding of a user's calls to another extension or to an outside number.

### **Summary: Forward**

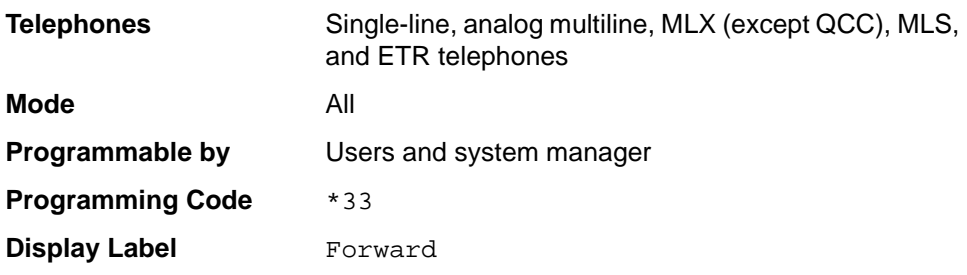

## **Group Calling**

Assign buttons to allow the calling group supervisor or group members to monitor the number of calls in the queue.

# **Summary: Calls-In-Queue Alarm Button** 4

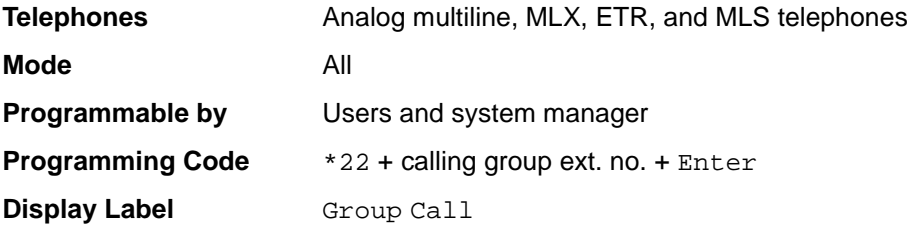

Centralized Telephone Programming **4 Feature Quick Reference** 4-28

Issue 1 April 1999

### **Calling Group Supervisor**

Assign buttons to allow the calling group supervisor to monitor the number of calls in the queue or to change calling group members' availability to take calls.

#### **Summary: Calling Group Supervisor**

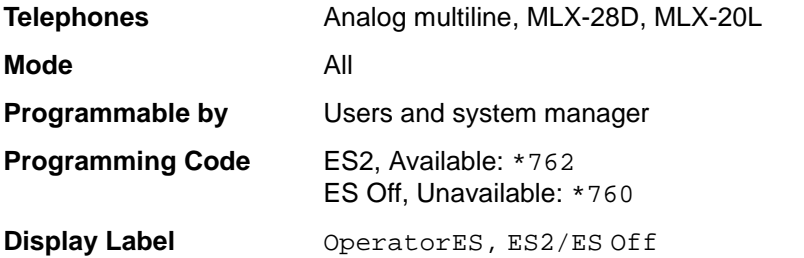

#### **Summary: Calling Group Members**

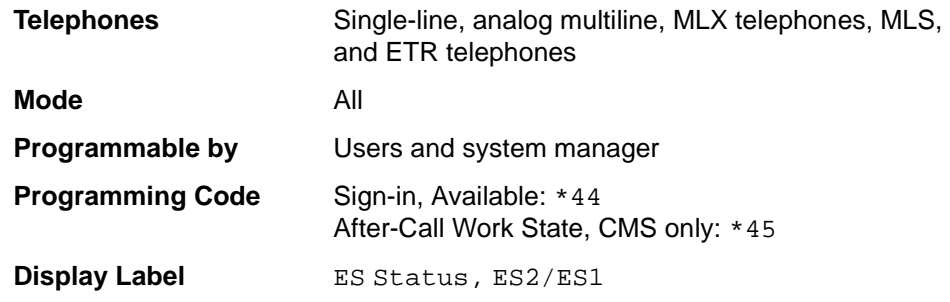

#### **Group Page Auto Dial Button** 4

Assign a button to allow the user to broadcast an announcement to individuals or groups using a speakerphone or loudspeaker.

# **Summary: Group Page Auto Dial button** 4

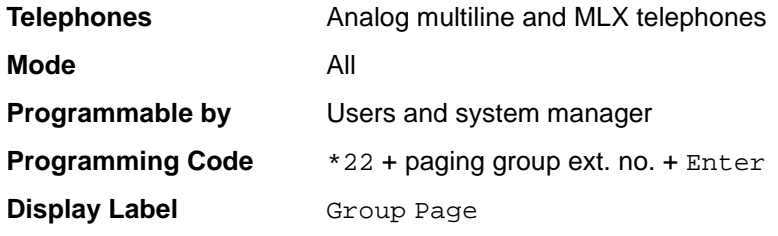

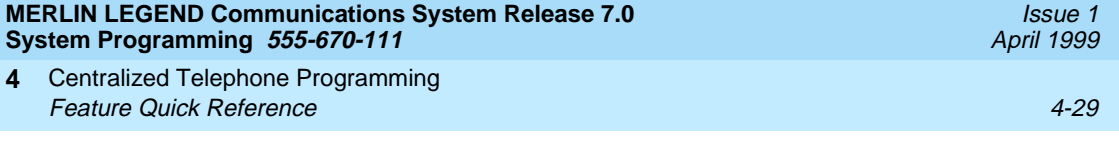

### **Headset**

Program headset buttons on MLX telephones only.

# **Summary: Headset Auto Answer**

Assign a button to automatically answer a ringing call.

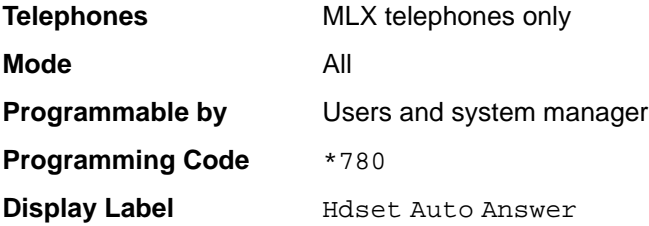

# **Summary: Headset Hang Up**

Assign a button to disconnect a call.

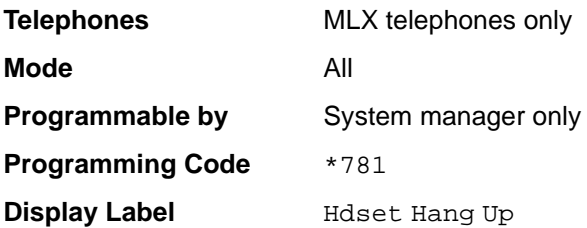

### **Summary: Headset Mute**

Assign a button to turn microphone operation on or off for both headset and handset.

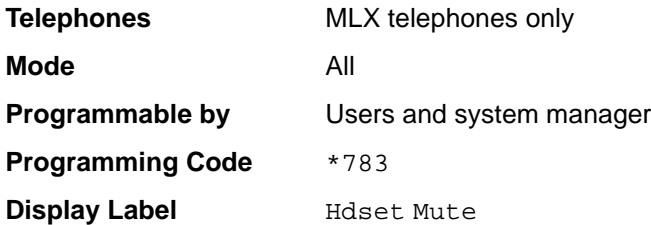

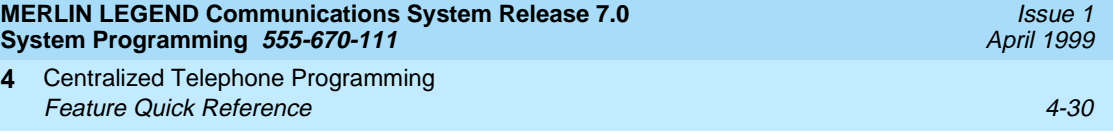

# **Summary: Headset Status** 4

Assign a button to activate headset operation.

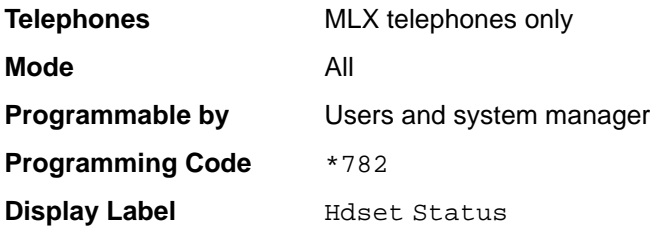

# **Last Number Dial**

Assign a button to redial the last number dialed.

# **Summary: Last Number Dial**

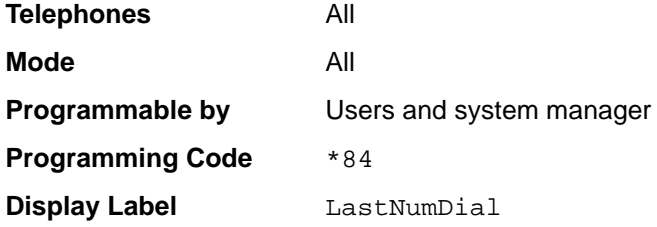

# **Messaging**

Assign a button to allow users to send, receive, and post messages.

## **Summary: Leave Message After Calling**

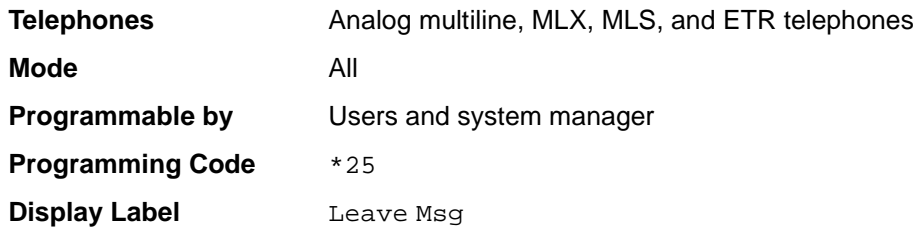

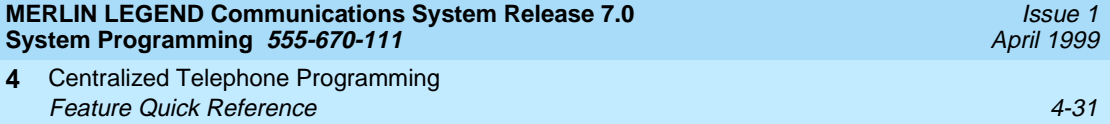

# **Summary: Leave Message–Message LED Off** 4

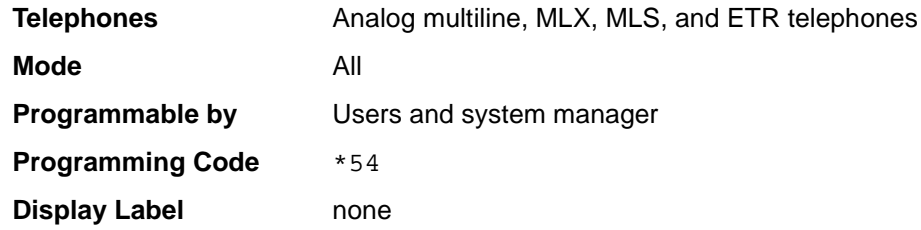

# **Summary: Posted Message**

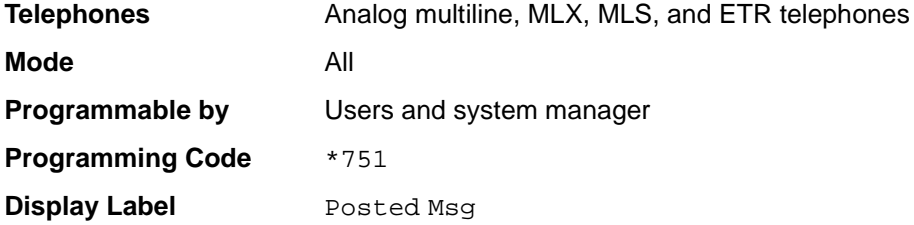

# **Summary: Send/Remove Message**

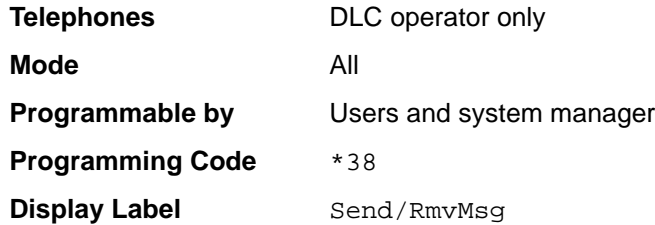

# **Summary: Receiving Messages–Delete** 4

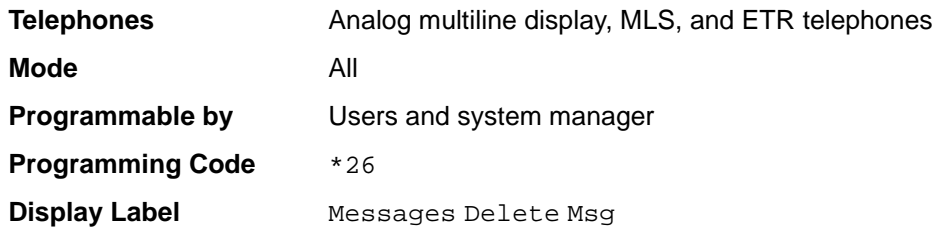

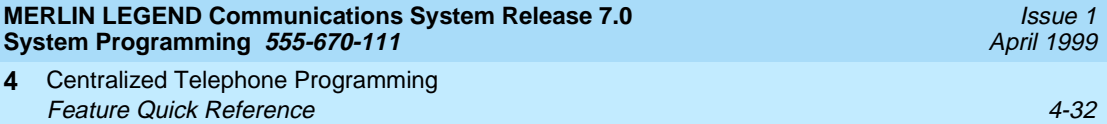

# **Summary: Receiving Messages-Next**

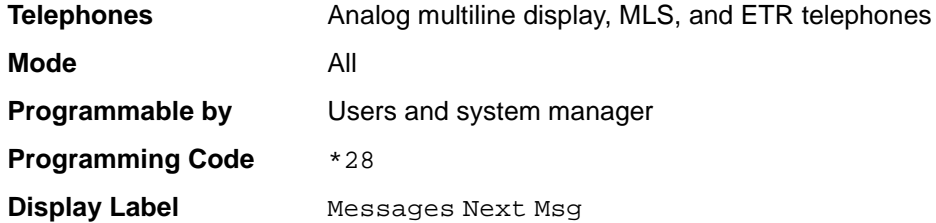

# **Summary: Receiving Messages–Return Call** 4

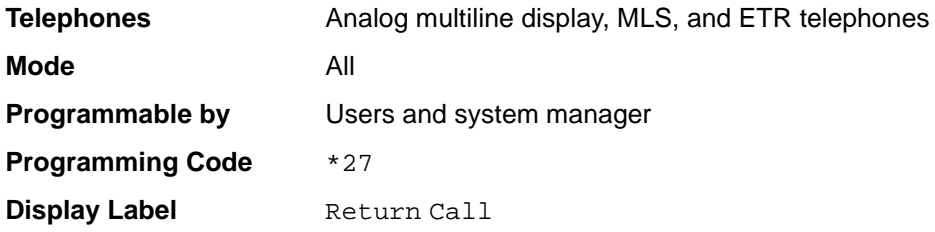

### **Summary: Receiving Messages–Scroll** 4

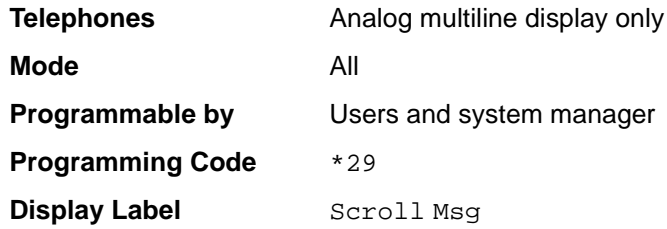

# **Night Service**

Assign a button to activate telephone operation after normal business hours.

# **Summary: Night Service**

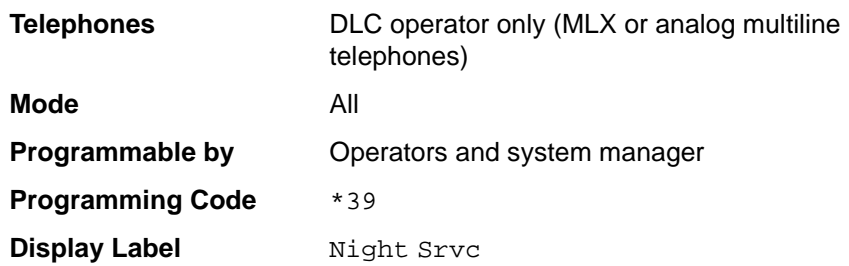

Assign buttons to allow users to send a visual signal to another extension without making a call to that extension.

Issue 1 April 1999

### **Summary: Notify-Send and Receive**

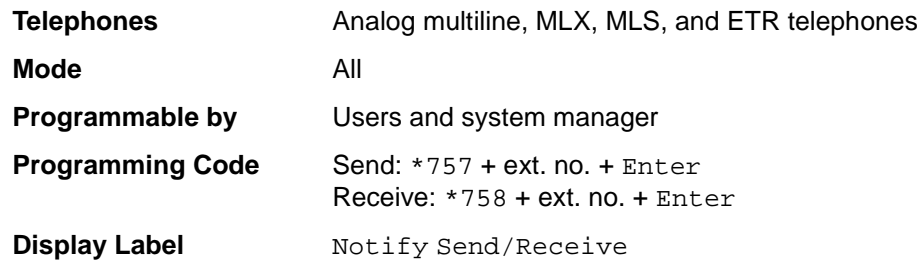

# **Park** 4

Assign a button to hold a call and allow the call to be picked up at any telephone in the system.

#### **Summary: Park**

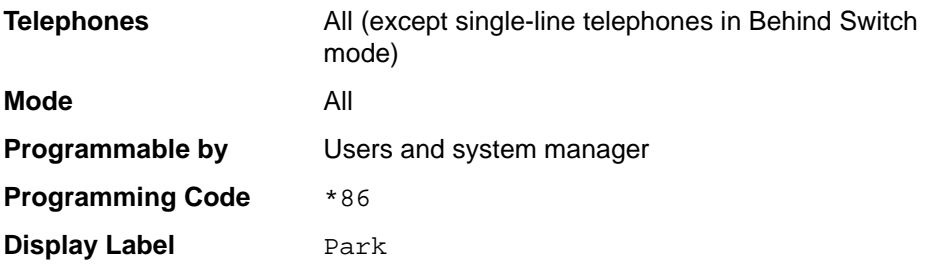

# **Park Zone Auto Dial**

Assign a button to allow DLC operators to hold a call at a specified extension or park zone.

# **Summary: Park Zone Auto Dial** 4

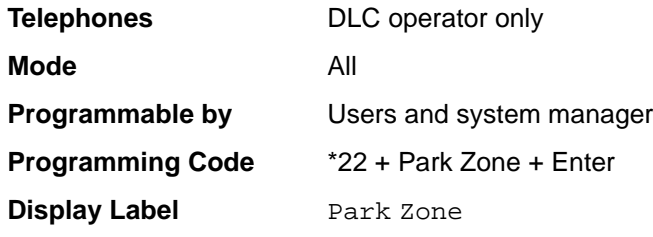

# **Personal Speed Dial**

Use this procedure to program codes that allow users to dial outside numbers by dialing a 2-digit code.

# **Summary: Personal Speed Dial**

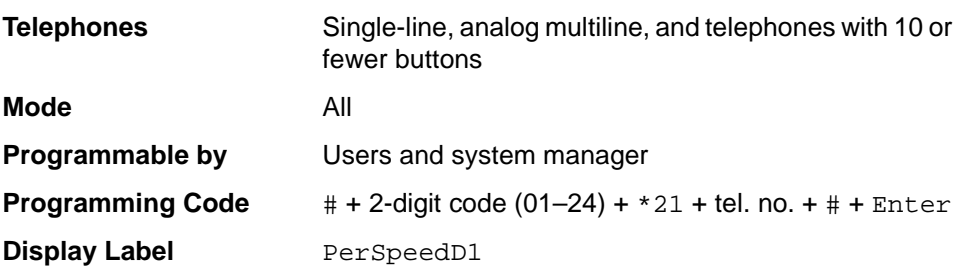

# **Pickup**

Assign buttons to allow users to answer calls that are ringing, parked, or on hold anywhere in the system.

# **Summary: Pickup–General Use, Specific Extension, Specific Line**

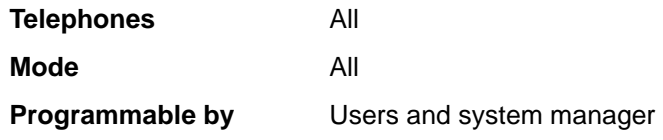

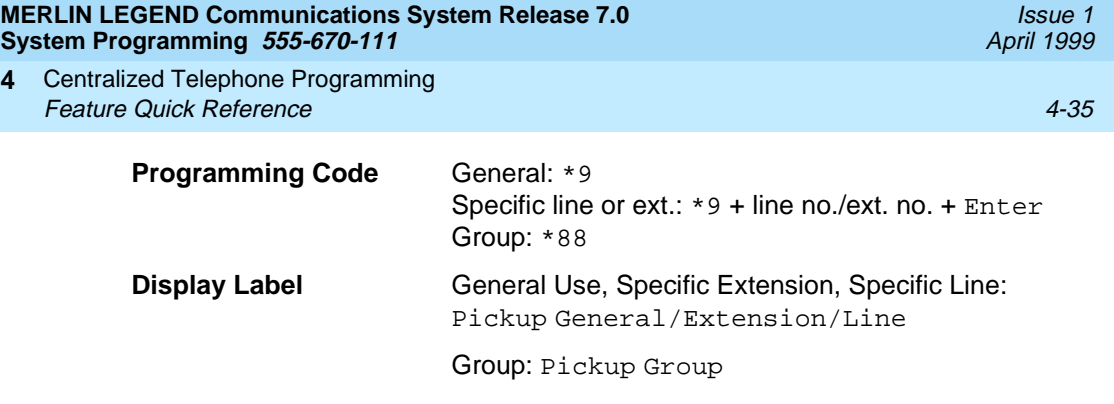

# **Privacy**

**4**

Assign a button to prevent other users from connecting to a call on this telephone.

# **Summary: Privacy**

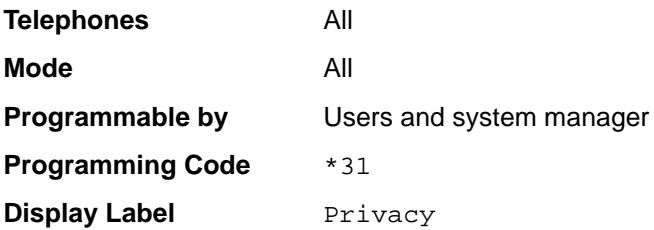

# **Recall**

Assign a button to send a switchhook flash.

# **Summary: Recall**

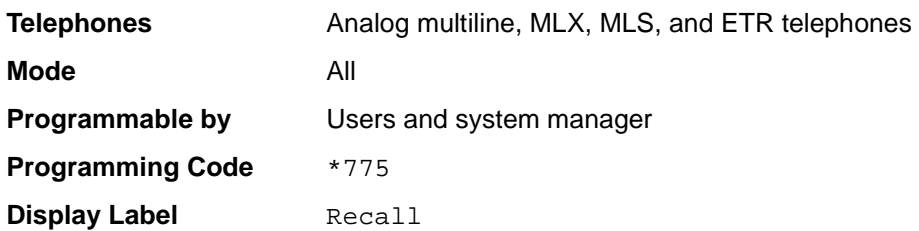

Centralized Telephone Programming **4 Feature Quick Reference 4-36** And the state of the state of the state  $4-36$ 

**Reminder Service** 

Assign buttons to allow the system to make calls automatically at preset times and cancel reminder service calls and operator reminder calls that were not answered.

Issue 1 April 1999

#### **Summary: Set, Cancel, or Missed Reminder Service**

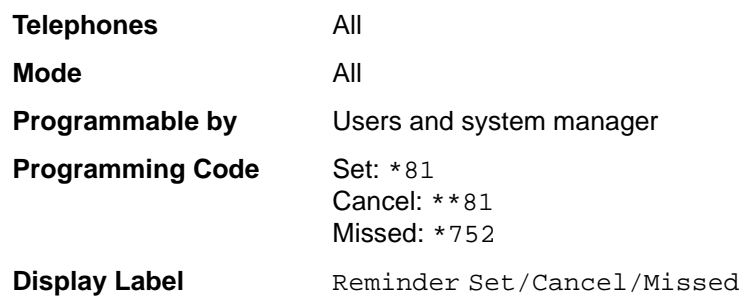

### **Ringing/Idle Line Preference**

Use this procedure to turn on Ringing/Idle Line Preference.

# **Summary: Ringing and Idle Line Preference**

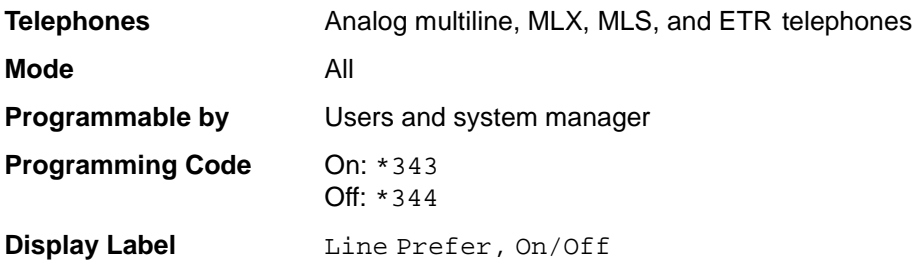

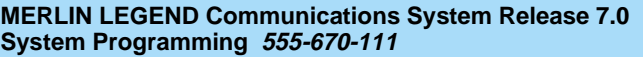

# **Summary: Personalized Ringing**

Use this procedure to individualize the telephone ring.

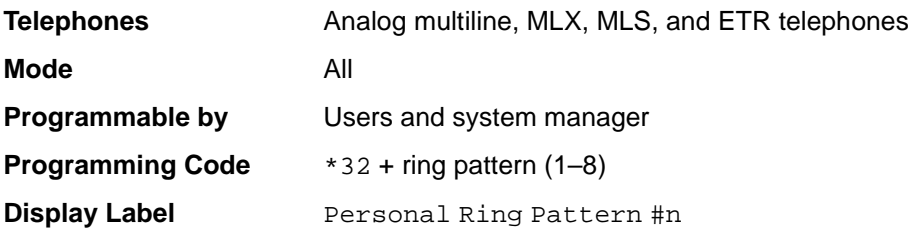

# **Summary: Ring Timing Options**

Use this procedure to establish whether and how individual lines, or all lines, ring at a telephone.

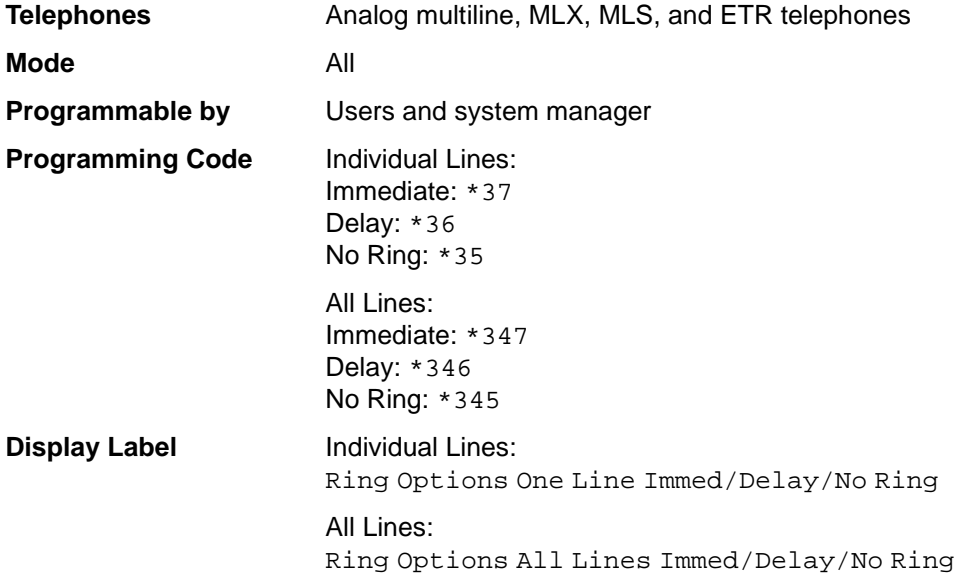

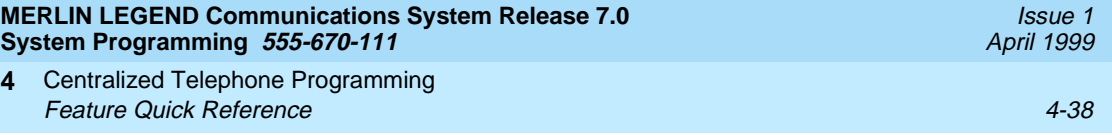

# **Summary: Abbreviated Ringing Options** 4

Use this procedure to turn abbreviated ringing on or off.

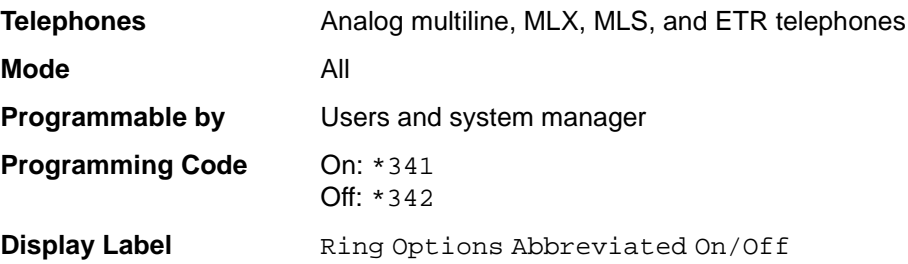

# **Summary: Send Ringing Options** 4

Override Delay Ring on an extension with Shared SA buttons.

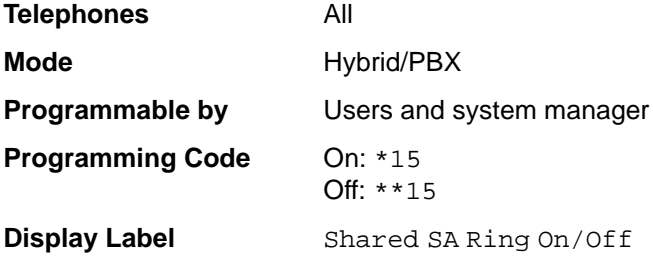

# **Saved Number Dial**

Assign a button to selectively save the last number dialed and call that number again without manually redialing.

#### **Summary: Saved Number Dial**

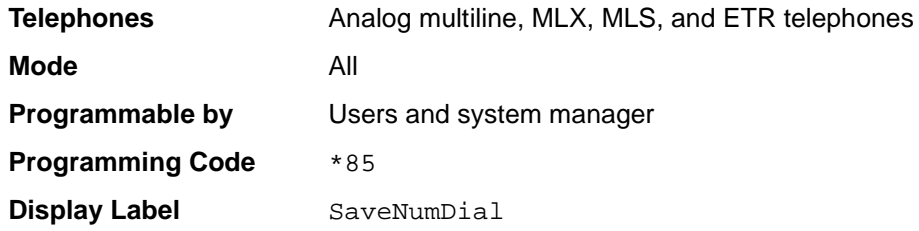
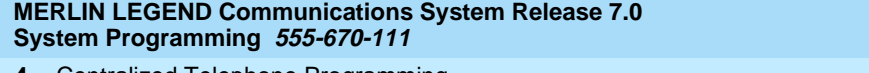

Centralized Telephone Programming **4 Feature Quick Reference** 4-39

Assign a button to allow the system operator to turn the Message LED on or off for any telephone connected to the system.

#### **Summary: Send/Remove Message**

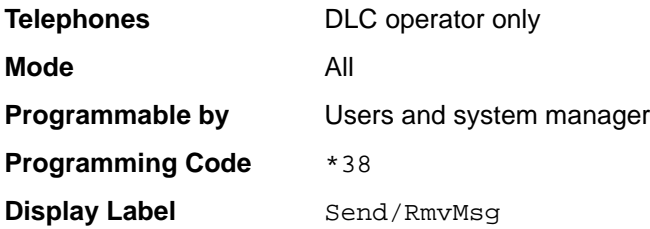

#### **Service Observing**

Assign a button to allow a Service Observer to monitor calls at a specified station.

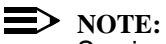

Service Observing may be subject to federal, state, or local laws, rules, or regulations or require the consent of one or both of the call parties. You must check in your jurisdiction and comply with all applicable laws, rules, and regulations before using this feature. Failure to comply may result in severe penalties.

#### **Summary: Service Observing**

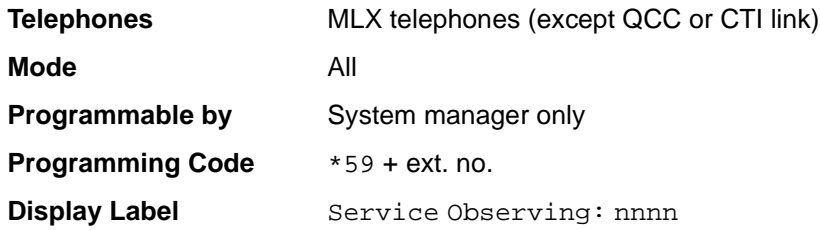

Issue 1 April 1999

Centralized Telephone Programming **4 Feature Quick Reference** 4-40

#### **Signaling**

Assign a button to allow a user to send an audible signal to another extension without making a call to that extension.

#### **Summary: Signaling (manual)** 4

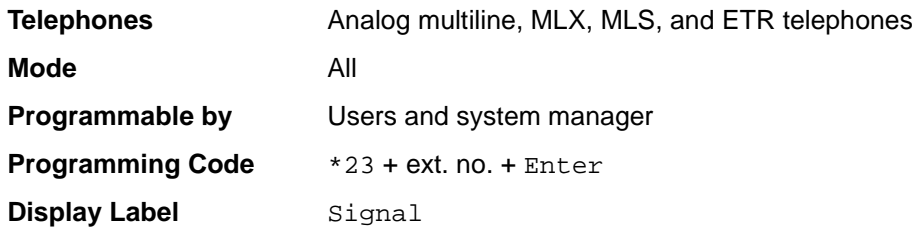

#### **System Access/Intercom Buttons**

Assign Intercom or System Access buttons on telephones.

#### **Summary: Assign System Access/Intercom Buttons**

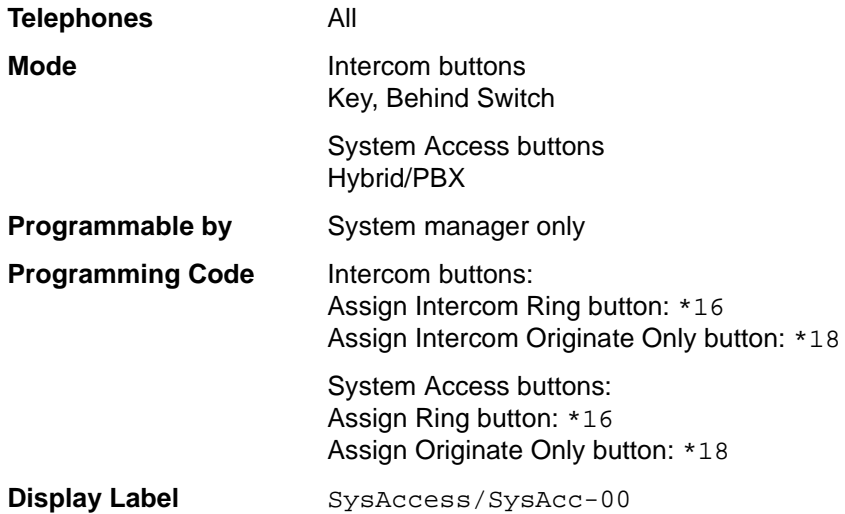

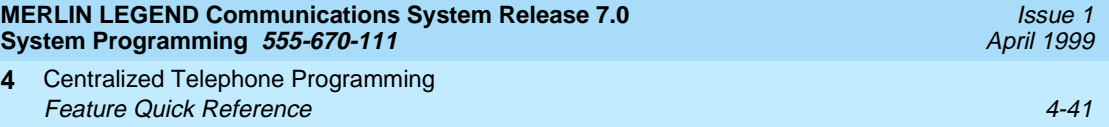

#### **Summary: Assign Shared System Access Buttons** 4

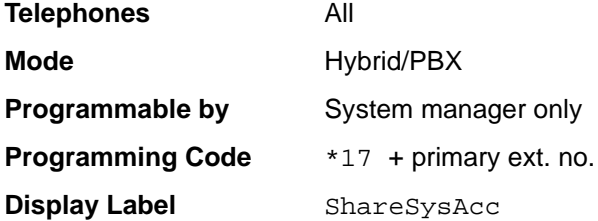

#### **Summary: Change Type of System Access Button** 4

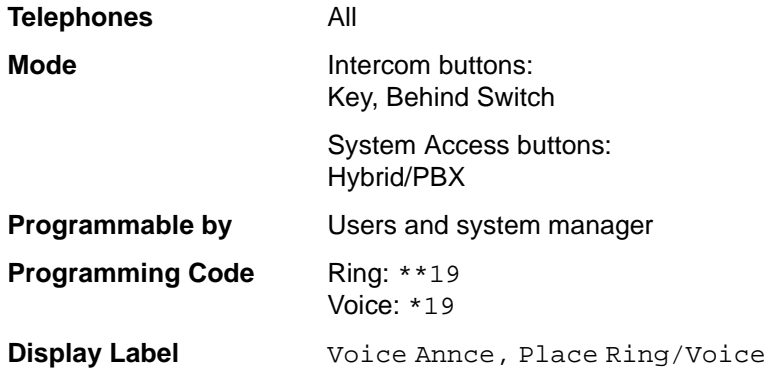

#### **System Speed Dial**

Assign a button to dial any 3-digit speed dial code.

#### **Summary: System Speed Dial**

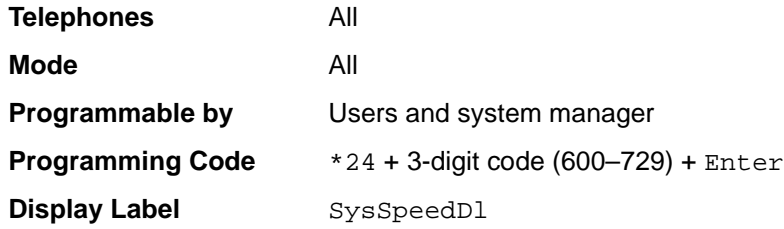

Centralized Telephone Programming **4 Feature Quick Reference** 4-42

#### **Transfer**

Assign a button to access the host system Transfer feature.

#### **Summary: Transfer**

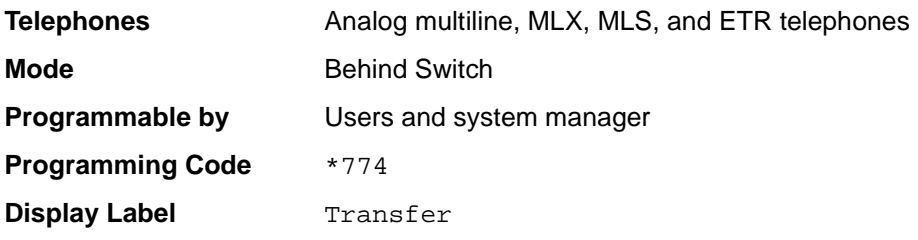

Issue 1 April 1999

#### **Voice Announce**

Allows users to prevent inside calls on their speakerphone, receive inside calls on their speakerphone whether they are busy on a call or not, or —for MLX telephone users only—receive inside calls on their speakerphone only when their telephone is idle and they are not busy on a call.

#### **Summary: Voice Announce**

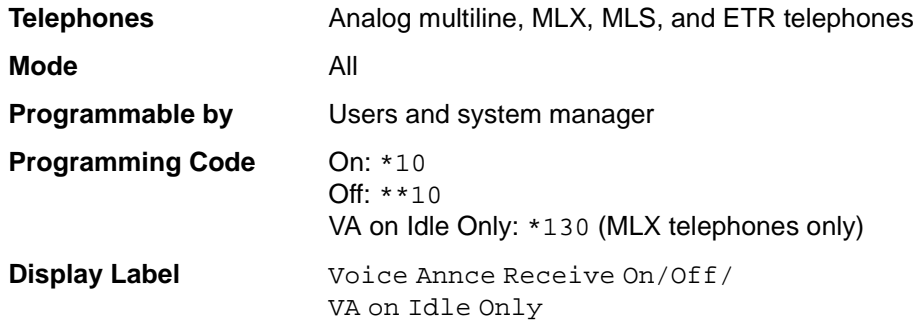

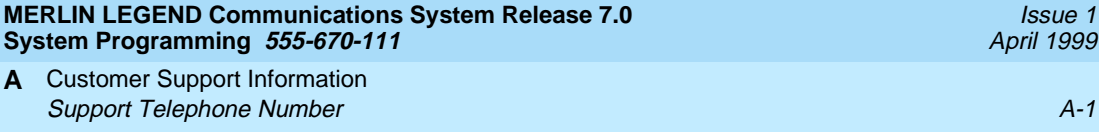

# **Customer Support Information**

#### **Support Telephone Number**

**In the USA only**, Lucent Technologies provides a toll-tree customer Helpline (1-800-628-2888) 24 hours a day. If you need assistance when installing, programming, or using your system, call the Helpline or your Lucent Technologies representative. Consultation charges may apply.

**Outside the USA**, if you need assistance when installing, programming, or using your system, contact your Lucent Technologies representative.

#### **Federal Communications Commission (FCC) Electromagnetic Interference Information**

This equipment has been tested and found to comply with the limits for a Class A digital device, pursuant to Part 15 of the FCC Rules. These limits are designed to provide reasonable protection against harmful interference when the equipment is operated in a commercial environment. This equipment generates, uses, and can radiate radio frequency energy and, if not installed and used in accordance with the instruction manual, may cause harmful interference to radio communications. Operation of this equipment in a residential area is likely to cause harmful interference, in which case the user will be required to correct the interference at his or her own expense.

#### **Canadian Department of Communications (DOC) Interference Information**

This digital apparatus does not exceed the Class A limits for radio noise emissions set out in the radio interference regulations of the Canadian Department of Communications.

Le Présent Appareil Numérique n'émet pas de bruits radioélectriques dépassant les limites applicables aux appareils numériques de la classe A préscrites dans le règlement sur le brouillage radioélectrique edicté par le ministère des Communications du Canada.

### **FCC Notification and Repair Information**

This equipment is registered with the FCC in accordance with Part 68 of its rules. In compliance with those rules, you are advised of the following:

- **Means of Connection.** Connection of this equipment to the telephone network shall be through a standard network interface jack, USOC RJ11C, RJ14C, or RJ21X. Connection to E&M tie trunks requires a USOC RJ2GX. Connection to off-premises extensions requires a USOC RJ11C or RJ14C. Connection to 1.544-Mbps digital facilities must be through a USOC RJ48C or RJ48X. Connection to DID requires a USOC RJ11C, RJ14C, or RJ21X. These USOCs must be ordered from your telephone company. Connection to 56-Kbps or 64-Kbps facilities requires a USOC RJ11C, RJ14C, or RJ21.
- Party Lines and Coin Telephones. This equipment may not be used with party lines or coin telephone lines.
- **Notification to the Telephone Companies.** Before connecting this equipment, you or your equipment supplier must notify your local telephone company's business office of the following:
	- The telephone number or numbers you will be using with this equipment.
		- The appropriate registration number and ringer equivalence number (REN), which can be found on the back or bottom of the control unit, as follows:
		- If this equipment is to be used as a Key system, report the number AS593M-72914-KF-E.
		- If the system provides both manual and automatic selection of incoming/outgoing access to the network, report the number AS593M-72682-MF-E.
- If there are no directly terminated trunks, or if the only directly terminated facilities are personal lines, report the number AS5USA-65646-PF-E.
- The REN (Ringer Equivalence Number) for all three systems is 1.5A.
- The facility interface code (FIC) and service order code (SOC): For tie line connection, the FIC is TL31M and the SOC is 9.0F.
	- For connection to off-premises stations, the FIC is OL13C and the SOC is 9.0F.
	- For equipment to be connected to DID facilities, the FIC is 02RV2-T and the SOC is AS.2.
	- For equipment to be connected to 1.544-Mbps digital service, the SOC is 6.0P and the FIC is:
		- 04DU9-BN for D4 framing format with AMI zero code suppression.
		- 04DU9-DN for D4 framing format with bipolar 8 zero code suppression (B8ZS).04DU9-IKN for extended superframe format (ESF) with AMI zero code suppression.
		- 04DU9-ISN with ESF and B8ZS.
	- For equipment to be connected to 56-Kbps or 64-Kbps digital facilities, the FIC is 02B1Q.
- The quantities and USOC numbers of the jacks required.
- For each jack, the sequence in which lines are to be connected, the line types, the FIC, and the REN by position, when applicable.
- **Ringer Equivalence Number (REN).** The REN is used to determine the number of devices that may be connected to the telephone line. Excessive RENs on the line may result in the devices not ringing in response to an incoming call. In most, but not all, areas, the sum of the RENs should not exceed five (5.0). To be certain of the number of devices that may be connected to the line, as determined by the total RENs, contact the local telephone company to determine the maximum REN for the calling area.
- **Disconnection**. You must also notify your local telephone company if and when this equipment is permanently disconnected from the line or lines.

# **Installation and Operational Procedures**

The guides for your system contain information about installation and operational procedures.

- **Repair Instructions**. If you experience trouble because your equipment is malfunctioning, the FCC requires that the equipment not be used and that it be disconnected from the network until the problem has been corrected. Repairs to this equipment can be made only by the manufacturers, their authorized agents, or others who may be authorized by the FCC. In the event repairs are needed on this equipment, contact your authorized Lucent Technologies dealer or, **in the USA only**, contact the National Service Assistance Center (NSAC) at 1-800-628-2888.
- **Rights of the Local Telephone Company**. If this equipment causes harm to the telephone network, the local telephone company may discontinue your service temporarily. If possible, they will notify you in advance. But if advance notice is not practical, you will be notified as soon as possible. You will also be informed of your right to file a complaint with the FCC.
- **Changes at Local Telephone Company**. Your local telephone company may make changes in its facilities, equipment, operations, or procedures that affect the proper functioning of this equipment. If they do, you will be notified in advance to give you an opportunity to maintain uninterrupted telephone service.
- **Hearing Aid Compatibility**. The custom telephone sets for this system are compatible with inductively coupled hearing aids as prescribed by the FCC.
- **Automatic Dialers**. WHEN PROGRAMMING EMERGENCY NUMBERS AND/OR MAKING TEST CALLS TO EMERGENCY NUMBERS:
	- Remain on the line and briefly explain to the dispatcher the reason for the call.
	- Perform such activities in off-peak hours, such as early morning or late evening.
- **Direct Inward Dialing (DID)**. This equipment returns answer supervision signals to the Public Switched Telephone Network when:
	- Answered by the called station.
	- Answered by the attendant.
	- Routed to a recorded announcement that can be administered by the customer premises equipment user.
	- Routed to a dial prompt.

This equipment returns answer supervision on all DID calls forwarded back to the Public Switched Telephone Network. Permissible exceptions are when:

- A call is unanswered.
- A busy tone is received.
- A reorder tone is received.

Allowing this equipment to be operated in such a manner as not to provide proper answer supervision signaling is in violation of Part 68 rules.

#### **New Network Area and Exchange Codes**. The MERLIN LEGEND

Communications System software does not restrict access to any new area codes or exchange codes established by a local telephone company. If the user has established toll restrictions on the system that could restrict access, then the user should check the lists of allowed and disallowed dial codes and modify them as needed.

**Equal Access Codes**. This equipment is capable of providing users access to interstate providers of operator services through the use of access codes. Modifications of this equipment by call aggregators to block access dialing codes is a violation of the Telephone Operator Consumers Act of 1990.

#### **DOC Notification and Repair Information** 4

**NOTICE:** The Canadian Department of Communications (DOC) label identifies certified equipment. This certification means that the equipment meets certain protective, operational, and safety requirements of the telecommunications network. The DOC does not guarantee the equipment will operate to the user's satisfaction.

Before installing this equipment, users should ensure that it is permissible to connect it to the facilities of the local telecommunications company. The equipment must also be installed using an acceptable method of connection. In some cases, the company's inside wiring for single-line individual service may be extended by means of a certified connector assembly (telephone extension cord). The customer should be aware that compliance with the above conditions may not prevent degradation of service in some situations.

Repairs to certified equipment should be made by an authorized Canadian maintenance facility designated by the supplier. Any repairs or alterations made by the user to this equipment, or any equipment malfunctions, may give the telecommunications company cause to request the user to disconnect the equipment.

Renseignements sur la Notification du Ministère des Communications du Canada  $A-6$ 

Users should ensure, for their own protection, that the electrical ground connections of the power utility, telephone lines, and internal metallic water pipe system, if present, are connected. This precaution may be particularly important in rural areas.

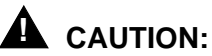

Users should not attempt to make such connections themselves, but should contact the appropriate electrical inspection authority or electrician.

To prevent overloading, the Load Number (LN) assigned to each terminal device denotes the percentage of the total load to be connected to a telephone loop used by the device. The termination on a loop may consist of any combination of devices subject only to the requirement that the total of the Load Numbers of all the devices does not exceed 100.

**DOC Certification No.:** 230 4095A **CSA Certification No.:** LR 56260 **Load No.:** 6

### **Renseignements sur la Notification du Ministère des Communications du Canada et la Réparation**

**AVIS:** L'étiquette du ministère des Communications du Canada identifie le matériel homologué. Cette étiquette certifie que le matériel est conforme à certaines normes de protection, d'exploitation et de sécurité des réseaux de télécommunications. Le Ministère n'assure toutefois pas que le matériel fonctionnera à la satisfaction de l'utilisateur.

Avant d'installer ce matériel, l'utilisateur doit s'assurer qu'il est permis de le raccorder aux installations de l'entreprise locale de télécommunication. Le matériel doit également être installé en suivant une méthode acceptée de raccordement. Dans certains cas, les fils intérieurs de l'enterprise utilisés pour un service individuel à ligne unique peuvent être prolongés au moyen d'un dispositif homologué de raccordement (cordon prolongateur téléphonique interne). L'abonné ne doit pas oublier qu'il est possible que la conformité aux conditions énoncées ci-dessus n'empêchent pas la dégradation du service dans certaines situations. Actuellement, les entreprises de télécommunication ne permettent pas que l'on raccorde leur matériel à des jacks d'abonné, sauf dans les cas précis prévus pas les tarifs particuliers de ces entreprises.

Les réparations de matériel homologué doivent être effectuées par un centre d'entretien canadien autorisé désigné par le fournisseur. La compagnie de télécommunications peut demander à l'utilisateur de débrancher un appareil à la suite de réparations ou de modifications effectuées par l'utilisateur ou à cause de

mauvais fonctionnement.

Pour sa propre protection, l'utilisateur doit s'assurer que tous les fils de mise à la terre de la source d'énergie électrique, des lignes téléphoniques et des canalisations d'eau métalliques, s'il y en a, sont raccordés ensemble. Cette précaution est particuliérement importante dans les régions rurales.

**AVERTISSEMENT:** L'utilisateur ne doit pas tenter de faire ces raccordements luimême; il doit avoir recours à un service d'inspection des installations électriques, ou à un électricien, selon le cas.

L'indice de charge (IC) assigné à chaque dispositif terminal indique, pour éviter toute surcharge, le pourcentage de la charge totale qui peut être raccordée à un circuit téléphonique bouclé utilisé par ce dispositif. La terminaison du circuit bouclé peut être constituée de n'importe quelle combinaison de dispositifs, pourvu que la somme des indices de charge de l'ensemble des dispositifs ne dépasse pas 100.

**No d'homologation:** 230 4095A **No de certification:** CSA LR 56260 **L'indice de charge:** 6

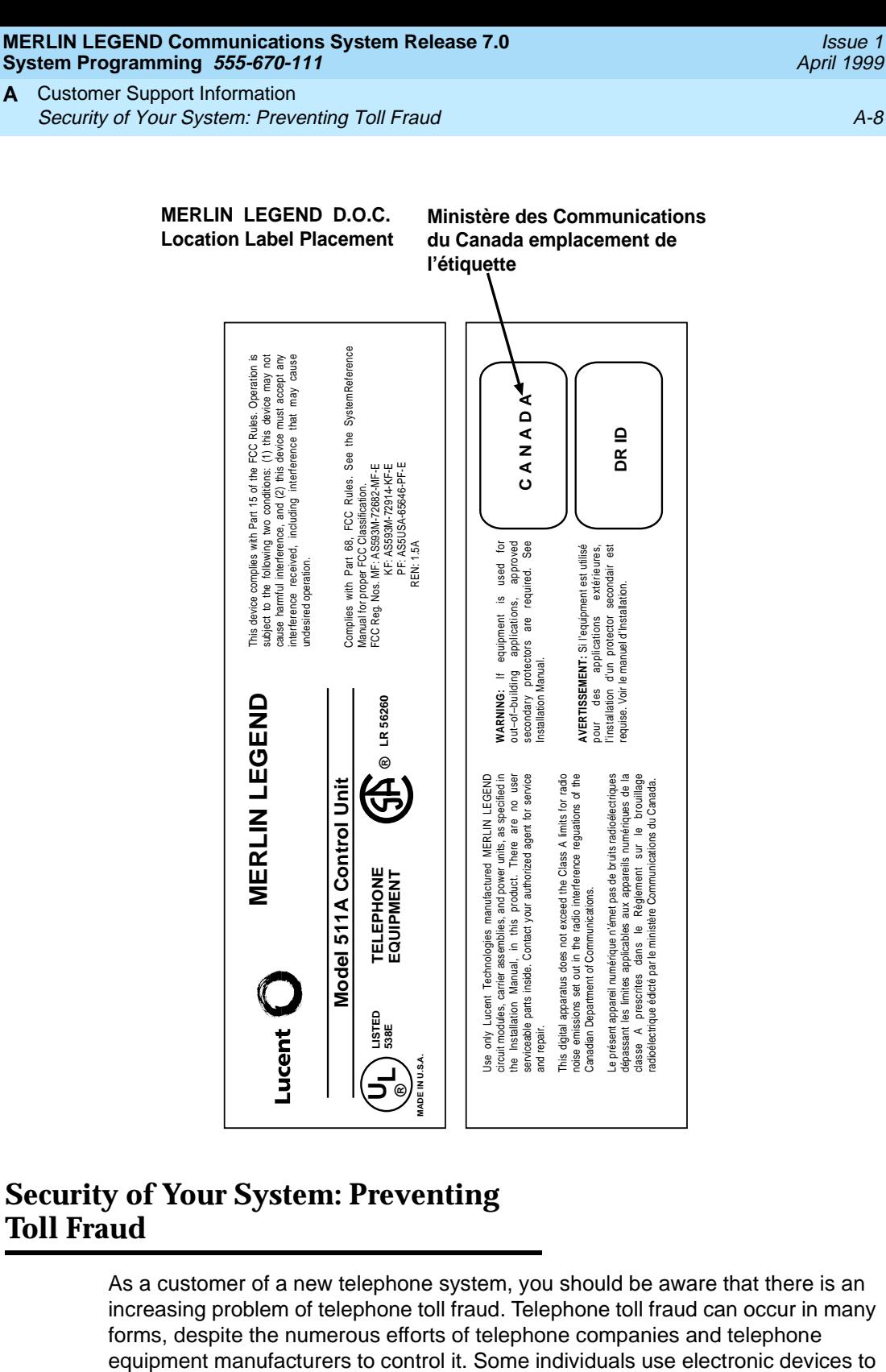

#### **Security of Your System: Preventing Toll Fraud**

As a customer of a new telephone system, you should be aware that there is an increasing problem of telephone toll fraud. Telephone toll fraud can occur in many forms, despite the numerous efforts of telephone companies and telephone

Issue 1 April 1999

prevent or falsify records of these calls. Others charge calls to someone else's number by illegally using lost or stolen calling cards, billing innocent parties, clipping on to someone else's line, and breaking into someone else's telephone equipment physically or electronically. In certain instances, unauthorized individuals make connections to the telephone network through the use of the Remote Access features of your system.

The Remote Access features of your system, if you choose to use them, permit off-premises callers to access the system from a remote telephone by using a telephone number with or without a barrier code. The system returns an acknowledgment, signaling the user to key in his or her barrier code, which is selected and administered by the system manager. After the barrier code is accepted, the system returns dial tone to the user. In Release 3.1 and later systems, barrier codes are, by default, restricted from making outside calls. In prior releases, if you do not program specific outward calling restrictions, the user is able to place any call normally dialed from a telephone associated with the system. Such an off-premises network call is originated at, and will be billed from, the system location.

The Remote Access feature, as designed, helps the customer, through proper administration, to minimize the ability of unauthorized persons to gain access to the network. Most commonly, telephone numbers and codes are compromised when overheard in a public location, through theft of a wallet or purse containing access information, or through carelessness (for example, writing codes on a piece of paper and improperly discarding it). Additionally, hackers may use a computer to dial an access code and then publish the information to other hackers. Enormous charges can be run up quickly. It is the customer's responsibility to take the appropriate steps to properly implement the features, evaluate and administer the various restriction levels, protect access codes, and distribute access codes only to individuals who have been fully advised of the sensitive nature of the access information.

Common carriers are required by law to collect their tariffed charges. While these charges are fraudulent charges made by persons with criminal intent, applicable tariffs state that the customer of record is responsible for payment of all longdistance or other network charges. Lucent Technologies cannot be responsible for such charges and will not make any allowance or give any credit for charges that result from unauthorized access.

To minimize the risk of unauthorized access to your communications system:

- Use an unpublished Remote Access number.
- Assign access codes randomly to users on a need-to-have basis, keeping a log of all authorized users and assigning one code to each person.
- Use random-sequence access codes, which are less likely to be broken.
- Use the longest-length access codes the system will allow.
- Deactivate all unassigned codes promptly.
- Ensure that Remote Access users are aware of their responsibility to keep the telephone number and any access codes secure.
- When possible, restrict the off-network capability of off-premises callers, using calling restrictions, Facility Restriction Levels (Hybrid/PBX mode only), and Disallowed List capabilities. In Release 3.1 and later systems, a prepared Disallowed List (number 7) is provided and is designed to prevent the types of calls that toll-fraud abusers often make.
- When possible, block out-of-hours calling.
- Frequently monitor system call detail reports for quicker detection of any unauthorized or abnormal calling patterns.
- Limit Remote Call Forwarding to persons on a need-to-have basis.
- Change access codes every 90 days.
- Use the longest-length barrier codes possible, following the guidelines for passwords. (See [''Choosing Passwords'' on page A-19](#page-922-0).)

#### **Toll Fraud Prevention** 4

Toll fraud is the unauthorized use of your telecommunications system by third parties to make long-distance telephone calls. Under the law, you, the customer, are responsible for paying part or all of those unauthorized calls. Thus, the following information is of critical importance.

Unauthorized persons concentrate their activities in two areas with the MERLIN LEGEND Communications System:

- They try to transfer out of the MERLIN LEGEND Communications System to gain access to an outgoing trunk and make long-distance calls.
- They try to locate unused or unprotected mailboxes and use them as dropoff points for their own messages.

The following is a discussion of how toll fraud is often perpetrated and ways to prevent unauthorized access that can lead to toll fraud.

#### **Physical Security, Social Engineering, and General Security Measures**

Criminals called hackers may attempt to gain unauthorized access to your communications system and voice messaging system in order to use the system features. Hackers often attempt to trick employees into providing them with access to a network facility (line/trunk) or a network operator. This is referred to as social engineering. Hackers may pose as telephone company employees or

employees of Lucent Technologies or your authorized dealer. Hackers will go through a company's trash to find directories, dialing instructions, and other information that will enable them to break into the system. The more knowledgeable they appear to be about the employee names, departments, telephone numbers, and the internal procedures of your company, the more likely it is that they will be able to trick an employee into helping them.

#### **Preventive Measures**

Take the following preventive measures to limit the risk of unauthorized access by hackers:

- Provide good physical security for the room containing your telecommunications equipment and the room with administrative tools, records, and system manager information. These areas should be locked when not attended.
- Provide a secure trash disposal for all sensitive information, including telephone directories, call accounting records, or anything that may supply information about your communications system. This trash should be shredded.
- Educate employees that hackers may try to trick them into providing them with dial tone or dialing a number for them. All reports of trouble, requests for moving extensions, or any other administrative details associated with the MERLIN LEGEND Communications System should be handled by one person (the system manager) or within a specified department. Anyone claiming to be a telephone company representative should be referred to this person or department.
- No one outside of Lucent Technologies needs to use the MERLIN LEGEND Communications System to test facilities (lines/trunks). If a caller claims to be a Lucent Technologies employee, the system manager should ask for a telephone number where the caller can be reached. The system manager should be able to recognize the number as a Lucent Technologies telephone number. Before connecting the caller to the administrative port of the MERLIN LEGEND Communications System, the system manager should feel comfortable that a good reason to do so exists. In any event, it is not advisable to give anyone access to network facilities or operators, or to dial a number at the request of the caller.
- Any time a call appears to be suspicious, call the Lucent Technologies BCS Fraud Intervention Center at 1-800-628-2888 (fraud intervention for System 25, PARTNER<sup>®</sup> and MERLIN Systems).
- Customers should also take advantage of Lucent Technologies monitoring services and devices, such as the NetPROTECT<sup>SM</sup> family of frauddetection services, CAS with HackerTracker®, and CAT Terminal with Watchdog. Call 1-800-638-7233 to get more information on these Lucent Technologies fraud detection services and products.

#### **Security Risks Associated with Transferring through Voice Messaging Systems** 4

Toll fraud hackers try to dial into a voice mailbox and then execute a transfer by dialing \*T. The hacker then dials an access code (either 9 for Automatic Route Selection or a pooled facility code), followed by the appropriate digit string to either direct dial or access a network operator to complete the call.

#### $\equiv$  NOTE:

In Release 3.1 and later systems, all extensions are initially, and by default, restricted from dial access to pools. In order for an extension to use a pool to access an outside line/trunk, this restriction must be removed.

#### **Preventive Measures**

Take the following preventive measures to limit the risk of unauthorized transfers by hackers:

- Outward restrict all MERLIN LEGEND Communications System voice mail port extension numbers. This denies access to facilities (lines/trunks). In Release 3.1 and later systems, voice mail ports are, by default, outward restricted.
- As an additional security step, network dialing for all extensions, including voice mail port extensions, should be processed through ARS using dial access code *9*.

#### **! SECURITY ALERT:**

The MERLIN LEGEND Communications System ships with ARS activated with all extensions set to Facility Restriction Level 3, allowing all international calling. **To prevent toll fraud**, ARS Facility Restriction Levels (FRLs) should be established using:

- FRL 0 for restriction to internal dialing only.
- FRL 2 for restriction to local network calling only.
- FRL 3 for restriction to domestic long-distance (excluding area code 809 for the Dominican Republic as this is part of the North American Numbering Plan, unless 809 is required).
- FRL 4 for international calling.

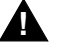

#### **! WARNING:**

In Release 3.1 and later systems, default local and default toll tables are factory-assigned an FRL of 2. This simplifies the task of restricting extensions: the FRL for an extension merely needs to be changed from the default of 3.

#### **! WARNING:**

Each extension should be assigned the appropriate FRL to match its calling requirements. All voice mail port extensions not used for Outcalling should be assigned to FRL 0 (the default setting in Release 3.1 and later).

- Deny access to pooled facility codes by removing pool dial-out codes 70, 890-899, or any others on your system.
- Create a Disallowed List or use the pre-prepared Disallowed List number 7 (Release 3.1 and later systems only) to disallow dialing 0, 11, 10, 1700, 1809, 1900, and 976 or 1 (wildcard) 976. In Release 3.1 and later systems, Disallowed List number 7 does not include 800, 1800, 411, and 1411, but Lucent Technologies recommends that you add them.

#### $\Rightarrow$  note:

Assign all voice mail port extensions to this Disallowed List. Lucent Technologies recommends assigning Disallowed List number 7. This is an added layer of security, in case outward restriction is inadvertently removed. (In Release 3.1 and later systems, voice messaging ports are assigned, by default, to Disallowed List number 7.)

If Outcalling is required by voice messaging system extensions:

- Program an ARS Facility Restriction Level (FRL) of 2 on voice mail port extensions used for Outcalling.
- If 800 and 411 numbers are used, remove 1800, 800, 411, and 1411 from Disallowed List number 7.
- If Outcalling is allowed to long-distance numbers, build an Allowed List for the voice mail port extensions used for Outcalling. This list should contain the area code and the first three digits of the local exchange telephone numbers to be allowed.

Additional general security for voice messaging systems:

- Use a secure password for the General Mailboxes.
- The default administration mailbox, 9997, must be reassigned to the system manager's mailbox/extension number and securely password protected.
- All voice messaging system users must use secure passwords known only to the user.

Customer Support Information **A** Toll Fraud Prevention A-14

#### **Security Risks Associated with the Automated Attendant Feature of Voice Messaging Systems** 4

Two areas of toll fraud risk associated with the Automated Attendant feature of voice messaging systems are:

- Pooled facility (line/trunk) access codes are translated to a menu prompt to allow Remote Access. If a hacker finds this prompt, the hacker has immediate access. (In Release 3.1 and later systems, dial access to pools is initially factory-set to restrict all extensions: to allow pool access, this restriction must be removed by the system manager.)
- If the Automated Attendant prompts callers to use Remote Call Forwarding (RCF) to reach an outside telephone number, the system may be susceptible to toll fraud. An example of this application is a menu or submenu that says, "To reach our answering service, select prompt number 5," and transfers a caller to an external telephone number.

Remote Call Forwarding can be used securely only when the central office provides "reliable disconnect" (sometimes referred to as forward disconnect or disconnect supervision), which guarantees that the central office does not return a dial tone after the called party hangs up. In most cases, the central office facility is a loop-start line/trunk which does not provide reliable disconnect. When loop-start lines/trunks are used, if the calling party stays on the line, the central office does return a dial tone at the conclusion of the call, enabling the caller to place another call as if it were being placed from your company. Ground-start trunks provide reliable disconnect and should be used whenever possible.

#### **Preventive Measures**

Take the following preventive measures to limit the risk of unauthorized use of the Automated Attendant feature by hackers:

- *Do not* use Automated Attendant prompts for Automatic Route Selection (ARS) codes or Pooled Facility codes.
- Assign all unused Automated Attendant selector codes to zero, so that attempts to dial these are routed to the system attendant.
- If Remote Call Forwarding (RCF) is required, MERLIN LEGEND Communications System owners should coordinate with their Lucent Technologies Account Team or authorized dealer to verify the type of central office facility used for RCF. If it is a ground-start line/trunk, or if it is a loop-start line/trunk and central office reliable disconnect can be ensured, then nothing else needs to be done.

#### **ED** NOTE:

In most cases, these are loop-start lines/trunks without reliable disconnect. The local telephone company must be involved in order to change the

Customer Support Information **A** Toll Fraud Prevention A-15

facilities used for RCF to ground-start line/trunks. Usually, a charge applies for this change. Also, hardware and software changes may be necessary in the MERLIN LEGEND Communications System. The MERLIN Mail and MERLIN LEGEND Mail Automated Attendant feature merely accesses the RCF feature in the MERLIN LEGEND Communications System. Without these changes being made, this feature is highly susceptible to toll fraud. These same preventive measures must be taken if the RCF feature is active for MERLIN LEGEND Communications System extensions, whether or not it is accessed by an Automated Attendant menu.

#### **Security Risks Associated with the Remote Access Feature**

Remote Access allows the MERLIN LEGEND Communications System owner to access the system from a remote telephone and make an outgoing call or perform system administration using the network facilities (lines/trunks) connected to the MERLIN LEGEND Communications System. Hackers, scanning the public switched network by randomly dialing numbers with war dialers (a device that randomly dials telephone numbers, including 800 numbers, until a modem or dial tone is obtained), can find this feature, which will return a dial tone to them. They can even employ war dialers to attempt to discover barrier codes.

#### **Preventive Measures**

Take the following preventive measures to limit the risk of unauthorized use of the MERLIN LEGEND Communications System Remote Access feature:

- The Remote Access feature can be abused by criminal toll fraud hackers if it is not properly administered. Therefore, this feature should not be used unless there is a strong business need.
- It is strongly recommended that customers invest in security adjuncts, which typically use one-time passcode algorithms. These security adjuncts discourage hackers. Since a secure use of the Remote Access feature generally offers savings over credit-card calling, the break-even period can make the investment in security adjuncts worthwhile.
- If a customer chooses to use the Remote Access feature without a security adjunct, then multiple barrier codes should be employed, with one per user, if the system permits. The MERLIN LEGEND Communications System permits a maximum of 16 barrier codes.
- The maximum length should be used for each barrier code, and should be changed periodically. Barrier codes, like passwords, should consist of a random, hard-to-guess sequence of digits. While MERLIN LEGEND Communications System Release 3.0 permits a barrier code of up to 11 digits, systems prior to Release 3.0 permit barrier codes of up to only four digits.

If Remote Access is used, an upgrade to MERLIN LEGEND Communications System Release 3.0 is encouraged to take advantage of the longer barrier code.

#### **Other Security Hints** 4

Make sure that the Automated Attendant selector codes do not permit outside line selection.

Multiple layers of security are always recommended to keep your system secure.

A number of measures and guidelines that can help you ensure the security of your communications system and voice messaging system follows:

#### **Educating Users**

Everyone in your company who uses the telephone system is responsible for system security. Users and attendants/operators need to be aware of how to recognize and react to potential hacker activity. Informed people are more likely to cooperate with security measures that often make the system less flexible and more difficult to use.

- Never program passwords or authorization codes onto Auto Dial buttons. Display telephones reveal the programmed numbers and internal abusers can use the Auto Dial buttons to originate unauthorized calls.
- Discourage the practice of writing down barrier codes or passwords. If a barrier code or password needs to be written down, keep it in a secure place and never discard it while it is active.
- Instruct operators and attendants to inform tell their system manager whenever they answer a series of calls where there is silence on the other end or the caller hangs up.
- Advise users who are assigned voice mailboxes to frequently change personal passwords and not to choose obvious passwords.
- Ensure that the system manager advises users with special telephone privileges (such as Remote Access, Outcalling, and Remote Call Forwarding) of the potential risks and responsibilities.
- Be suspicious of any caller who claims to be with the telephone company and wants to check an outside line. Ask for a callback number, hang up, and confirm the caller's identity.
- Never distribute the office telephone directory to anyone outside the company; be careful when discarding it (shred the directory).
- Never accept collect telephone calls.

■ Never discuss your telephone system's numbering plan with anyone outside the company.

#### **Educating Operators**

Operators or attendants need to be especially aware of how to recognize and react to potential hacker activity. To defend against toll fraud, operators should follow the guidelines below:

- Establish procedures to counter *social engineering*. Social engineering is a con game that hackers frequently use to obtain information that may help them gain access to your communications system or voice messaging system.
- When callers ask for assistance in placing outside or long-distance calls, ask for a callback extension.
- Verify the source. Ask callers claiming to be maintenance or service personnel for a callback number. Never transfer to \*10 without this verification. Never transfer to extension 900.
- Remove the headset and/or handset when the console is not in use.

#### **Detecting Toll Fraud**

To detect toll fraud, users and operators should look for the following:

- Lost voice mail messages, mailbox lockout, or altered greetings
- Inability to log into voice mail
- Inability to get an outside line
- Foreign language callers
- Frequent hang-ups
- Touch-tone sounds
- Caller or employee complaints that the lines are busy
- Increases in internal requests for assistance in making outbound calls (particularly international calls or requests for dial tone)
- Outsiders trying to obtain sensitive information
- Callers claiming to be the "telephone" company
- Sudden increase in wrong numbers

Customer Support Information **A** Other Security Hints A-18

Issue 1 April 1999

#### **Establishing a Policy**

As a safeguard against toll fraud, follow these guidelines for your MERLIN LEGEND Communications System and voice messaging system:

- Change passwords frequently (at least quarterly). Changing passwords routinely on a specific date (such as the first of the month) helps users to remember to do so.
- Always use the longest-length password allowed.
- Establish well-controlled procedures for resetting passwords.
- Limit the number of invalid attempts to access a voice mailbox to five or less.
- Monitor access to the MERLIN LEGEND Communications System dial-up maintenance port. Change the access password regularly and issue it only to authorized personnel. Disconnect the maintenance port when not in use. (This however, eliminates Lucent Technologies' 24-hour maintenance surveillance capability and may result in additional maintenance costs.)
- Create a communications system management policy concerning employee turnover and include these suggestions:
	- Delete all unused voice mailboxes in the voice mail system.
	- If a terminated employee had Remote Access calling privileges and a personal authorization code, remove the authorization code immediately.
	- If barrier codes and/or authorization codes were shared by the terminated employee, these should be changed immediately.
- Regularly back up your MERLIN LEGEND Communications System files to ensure a timely recovery should it be required. Schedule regular, off-site backups.
- Keep the Remote Maintenance Device turned off when not in use by Lucent Technologies or your authorized dealer.
- Limit transfers to registered subscribers only.
- Use the Security Violations Notification options (Mailbox Lock or Warning Message) to alert you of any mailbox break-in attempts. Investigate all incidents.
- Review security policies and procedures and keep them up to date.

<span id="page-922-0"></span>Passwords should be the maximum length allowed by the system. Passwords should be hard to guess and should not contain:

- All the same numbers (for example, 1111, 666666).
- Sequential characters (for example, 123456).
- Numbers that can be associated with you or your business, such as your name, birthday, business name, business address, telephone number, or social security number.
- Words and commonly used names.

Passwords should be changed regularly—at least on a quarterly basis. Recycling old passwords is not recommended. Never program passwords (or authorization codes or barrier codes) onto a speed dial button.

#### **Physical Security** 4

You should always limit access to the system console (or attendant console) and supporting documentation. The following are some recommendations:

- Keep the system console and supporting documentation in an office that is secured with a changeable combination lock. Provide the combination only to those individuals having a real need to enter the office.
- Keep telephone wiring closets and equipment rooms locked.
- Keep telephone logs and printed reports in locations that only authorized personnel can enter.
- Design distributed reports so they do not reveal password or trunk access code information.
- Keep the voice messaging system Remote Maintenance Device turned off.

#### **Limiting Outcalling**

When Outcalling is used to contact subscribers who are off-site, use the MERLIN LEGEND Communications System Allowed Lists and Disallowed Lists or Automatic Route Selection features to minimize toll fraud.

If the Outcalling feature will not be used, outward restrict all voice messaging system ports. If Outcalling will be used, ports not used for Outcalling should be Outward Restricted (for MERLIN Mail Voice Messaging Systems, port 2 on a 2 port system, port 4 on a 4-port system, ports 5 and 6 on a 6-port system; for MERLIN LEGEND Mail Voice Messaging Systems, port 7 of the system's

Customer Support Information **A** Limited Warranty and Limitation of Liability A-20

module). Use Outward Restriction, Toll Restrictions, Allowed Lists, Disallowed Lists and Facility Restrictions Levels, as appropriate, to minimize the possibility of toll fraud.

## **Limited Warranty and Limitation of**  Liability

Lucent Technologies warrants to you, the customer, that your MERLIN LEGEND Communications System will be in good working order on the date Lucent Technologies or its authorized reseller delivers or installs the system, whichever is later ("Warranty Date"). If you notify Lucent Technologies or its authorized reseller within one year of the Warranty Date that your system is not in good working order, Lucent Technologies will, without charge to you, repair or replace, at its option, the system components that are not in good working order. Repair or replacement parts may be new or refurbished and will be provided on an exchange basis. If Lucent Technologies determines that your system cannot be repaired or replaced, Lucent Technologies will remove the system and, at your option, refund the purchase price of your system or apply the purchase price towards the purchase of another Lucent Technologies system.

If you purchased your system directly from Lucent Technologies, Lucent Technologies will perform warranty repair in accordance with the terms and conditions of the specific type of Lucent Technologies maintenance coverage you selected. If you purchased your system from a Lucent Technologies-authorized reseller, contact your reseller for the details of the maintenance plan applicable to your system.

This Lucent Technologies limited warranty covers damage to the system caused by power surges, including power surges due to lightning.

The following will not be deemed to impair the good working order of the system, and Lucent Technologies will not be responsible under the limited warranty for damages resulting from:

- Failure to follow Lucent Technologies' installation, operation, or maintenance instructions.
- Unauthorized system modification, movement, or alteration.
- Unauthorized use of common carrier communications services accessed through the system.
- Abuse, misuse, or negligent acts or omissions of the customer and persons under the customer's control.
- Acts of third parties and acts of God.

LUCENT TECHNOLOGIES' OBLIGATION TO REPAIR, REPLACE, OR REFUND AS SET FORTH ABOVE IS YOUR EXCLUSIVE REMEDY.

EXCEPT AS SPECIFICALLY SET FORTH ABOVE, LUCENT TECHNOLOGIES, ITS AFFILIATES, SUPPLIERS, AND AUTHORIZED RESELLERS MAKE NO WARRANTIES, EXPRESS OR IMPLIED, AND SPECIFICALLY DISCLAIM ANY WARRANTIES OF MERCHANTABILITY OR FITNESS FOR A PARTICULAR PURPOSE.

#### **Limitation of Liability** 4

Except as provided below, the liability of Lucent Technologies and its affiliates and suppliers for any claims, losses, damages, or expenses from any cause whatsoever (including acts or omissions of third parties), regardless of the form of action, whether in contract, tort, or otherwise, shall not exceed the lesser of: (1) the direct damages proven; or (2) the repair cost, replacement cost, license fee, annual rental charge, or purchase price, as the case may be, of the equipment that gives rise to the claim. Except as provided below, Lucent Technologies and its affiliates and suppliers shall not be liable for any incidental, special, reliance, consequential, or indirect loss or damage incurred in connection with the equipment. As used in this paragraph, consequential damages include, but are not limited to, the following: lost profits, lost revenues, and losses arising out of unauthorized use (or charges for such use) of common carrier telecommunications services or facilities accessed through or connected to the equipment. For personal injury caused by Lucent Technologies's negligence, Lucent Technologies's liability shall be limited to proven damages to person. **No action or proceeding against Lucent Technologies or its affiliates or suppliers may be commenced more than twenty-four (24) months after the cause of action accrues.** THIS PARAGRAPH SHALL SURVIVE FAILURE OF AN EXCLUSIVE REMEDY.

#### **Remote Administration and Maintenance**

The Remote Administration and Maintenance feature of your telecommunications system, if you choose to use it, permits users to change the system features and capabilities from a remote location.

The Remote Administration and Maintenance feature, through proper administration, can help you reduce the risk of unauthorized persons gaining access to the network. However, telephone numbers and access codes can be compromised when overheard in a public location, or lost through theft of a wallet or purse containing access information or through carelessness (for example, writing codes on a piece of paper and improperly discarding them). Additionally, hackers may use a computer to dial an access code and then publish the information to other hackers. Substantial charges can accumulate quickly. It is your responsibility to take appropriate steps to implement the features properly, evaluate and administer the various restriction levels, and protect and carefully distribute access codes.

Under applicable tariffs, you will be responsible for payment of toll charges. Lucent Technologies cannot be responsible for such charges and will not make any allowance or give any credit resulting from unauthorized access.

To reduce the risk of unauthorized access through Remote Administration and Maintenance, please observe the following procedures:

- The System Administration and Maintenance capability of a Hybrid/PBX or Key system is protected by a password.
	- Change the default password immediately.
	- Continue to change the password regularly.
	- Give the password only to people who need it and impress upon them the need to keep it secret.
	- If anyone who knows the password leaves the company, change the password immediately.
- If you have a special telephone line connected to your Hybrid/PBX or Key system for Remote Administration and Maintenance, you should do one of the following:
	- Unplug the line when it is not being used.
	- Install a switch in the line to turn it off when it is not being used.
	- Keep the Remote Administration and Maintenance telephone number secret. Give it only to people who need to know it, and impress upon them the need to keep it a secret. Do not write the telephone number on the Hybrid/PBX or Key system, the connecting equipment, or anywhere else in the system room.

If your Remote Administration and Maintenance feature requires that someone in your office transfer the caller to the Remote Administration and Maintenance extension, you should impress upon your employees the importance of transferring only authorized individuals to that extension.

Menu Hierarchy **B** Overview B-1

**B Menu Hierarchy** <sup>B</sup>

#### **Overview**

The system programming menu hierarchy details the sequence of menu screens that appear when you select the system programming options. The choice of an option on the first menu screen leads to either a second menu screen or a dataentry screen. A secondary menu screen may lead to still another menu screen, and so on up to six screens, as shown in the information that follows.

You can use the Inspect feature of system programming to display the telephone or line/trunk numbers that are programmed with a specific feature. Inspect is helpful when you must assign a feature to many lines/trunks or extensions and you do not have a Direct Station Selector (DSS) attached to the system programming console, or when you are programming using a PC with SPM.

Inspect can be used with the menu options in the information that follows that have an asterisk (\*) next to them. To use Inspect in system programming, choose an eligible option from the programming menu, and press the Inspct button or  $\boxed{\mathsf{PgDn}}$ .

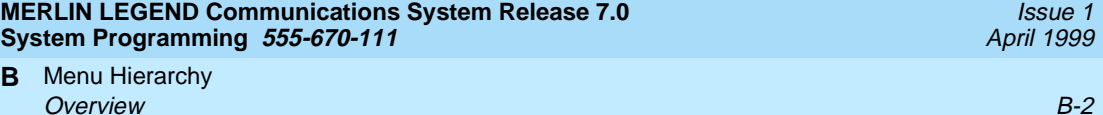

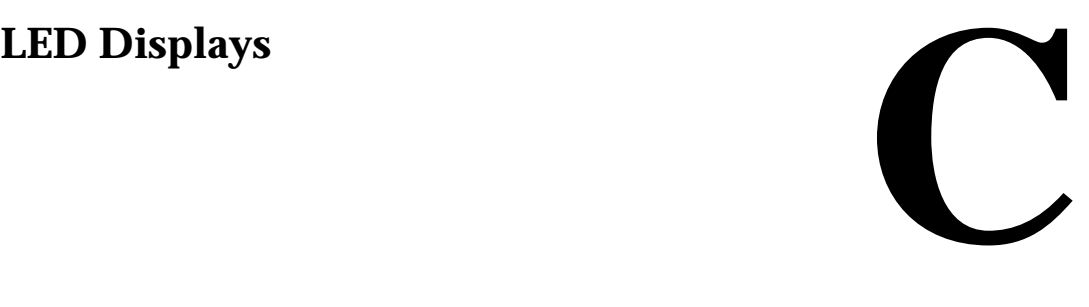

#### **Overview**

[Table C-1](#page-929-0) defines LED status on the MLX-20L console. LED status is indicated on the LEDs next to the 20 buttons below the display area on the system programming console. LED status is simulated on the computer screen when you use SPM.

[Table C-2](#page-931-0) defines LED status on the DSS console. LED status is indicated on the red LED next to the 50 extension buttons.

<span id="page-929-0"></span>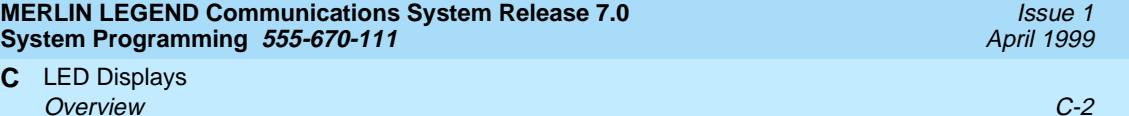

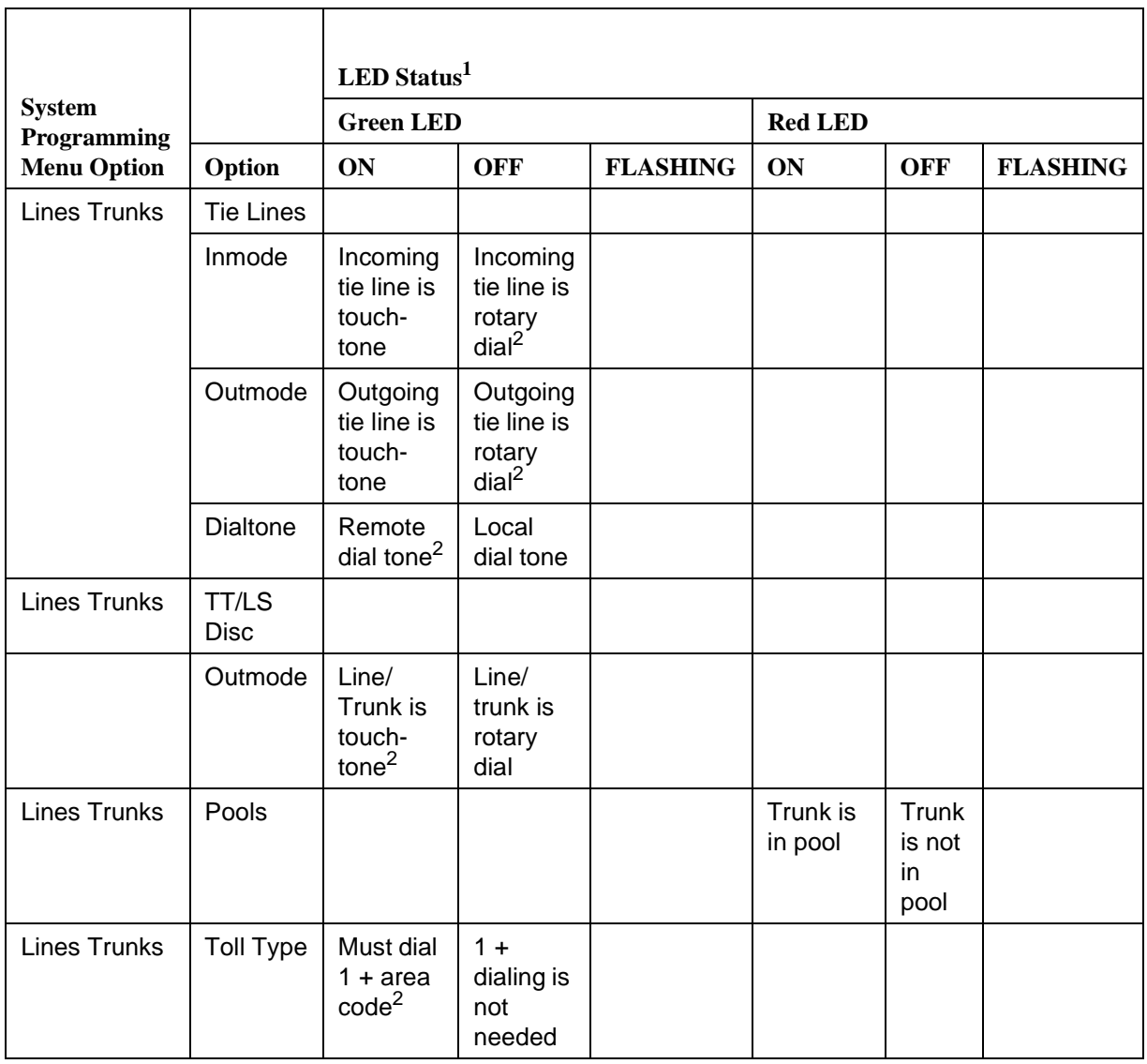

#### **Table C-1. Line or Trunk Status for MLX-20L Console**

Issue 1 April 1999

#### **Table C-1. Line or Trunk Status for MLX-20L Console —** *Continued*

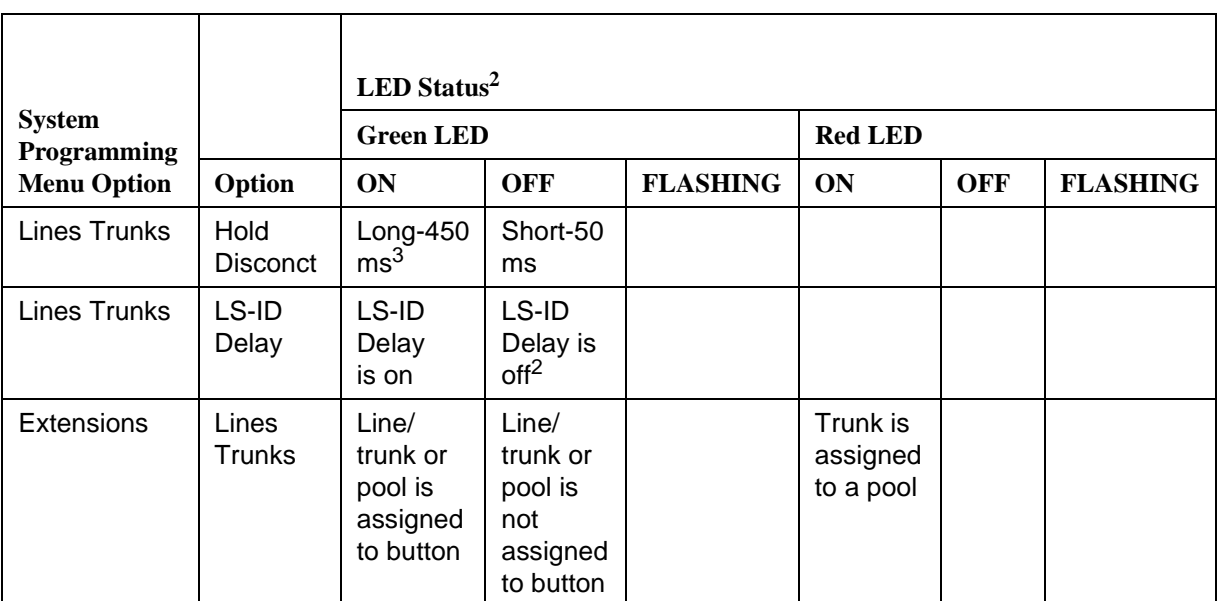

1 LED Status is indicated on LEDs next to the 20 buttons below the display area of the system programming console, or simulated on the computer screen when using SPM.

2 LED Status is indicated on LEDs next to the 20 buttons below the display area of the system programming console, or simulated on the computer screen when using SPM.

3 This is the factory setting

<span id="page-931-0"></span>LED Displays **C Overview C-4** 

#### **Table C-2. Telephone Feature Status for DSS Console Only**

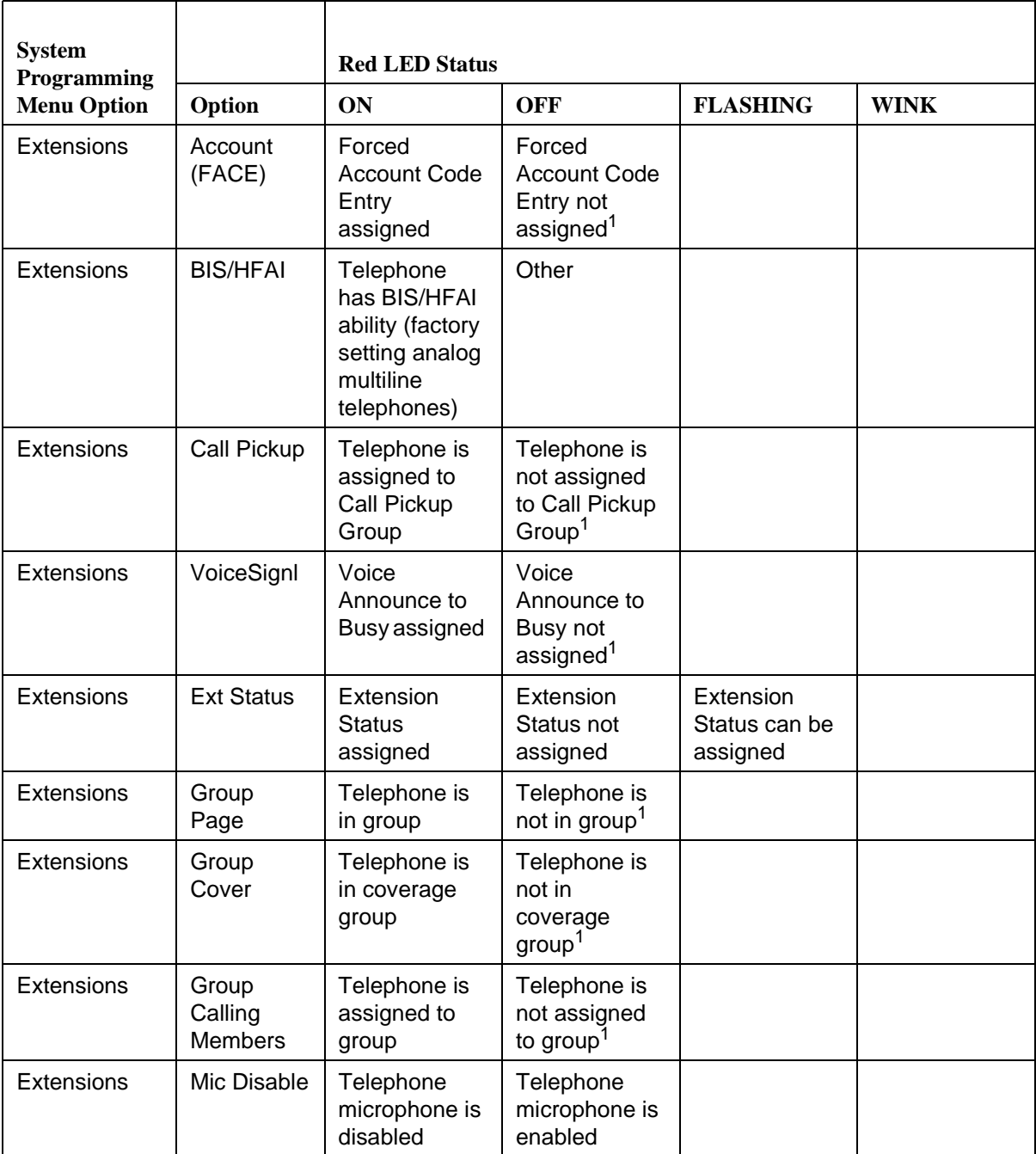

LED Displays **C Overview C-5** 

#### **Table C-2. Telephone Feature Status for DSS Console Only —** *Continued*

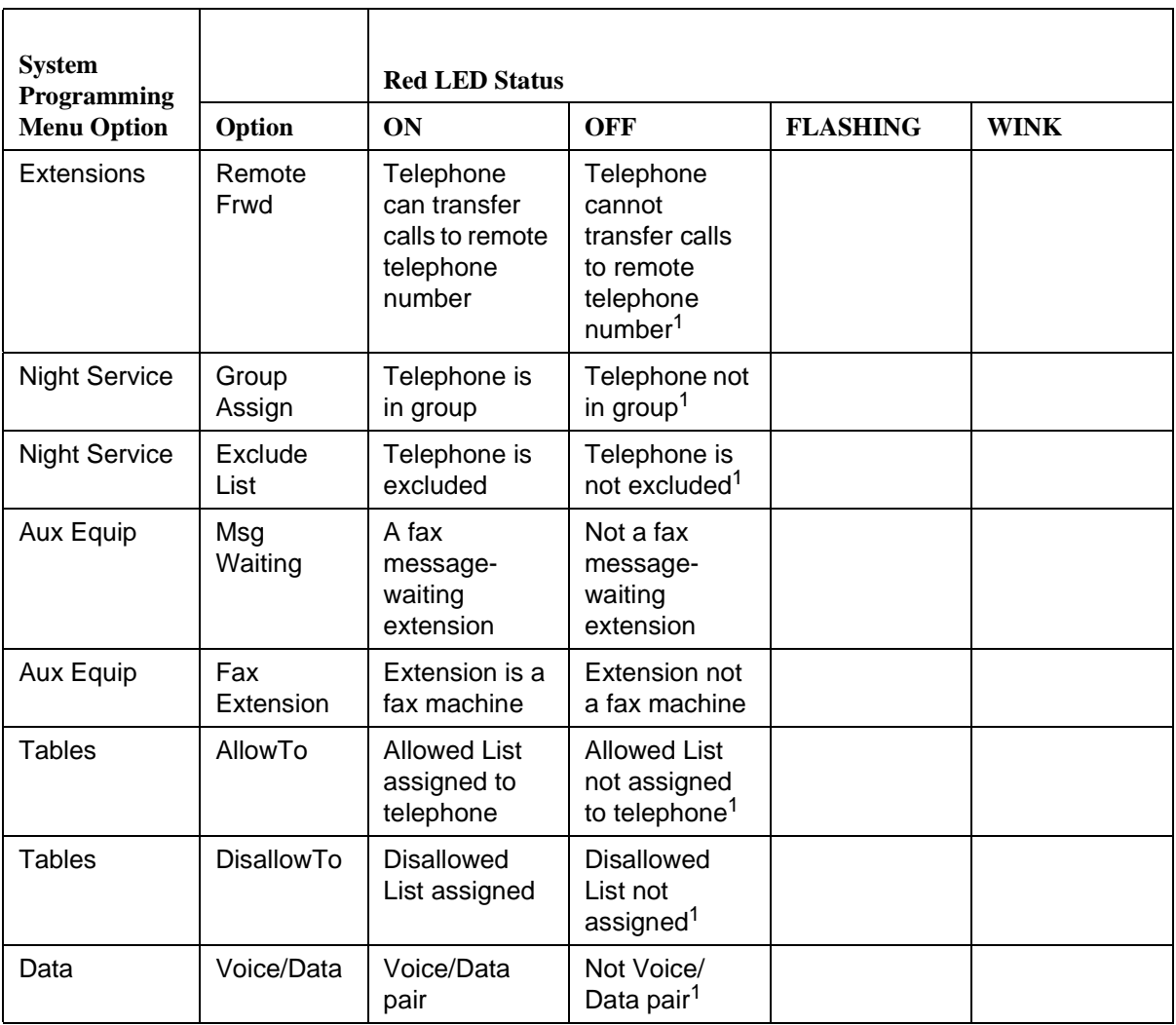

LED Displays **C** Overview C-6

#### **Table C-2. Telephone Feature Status for DSS Console Only —** *Continued*

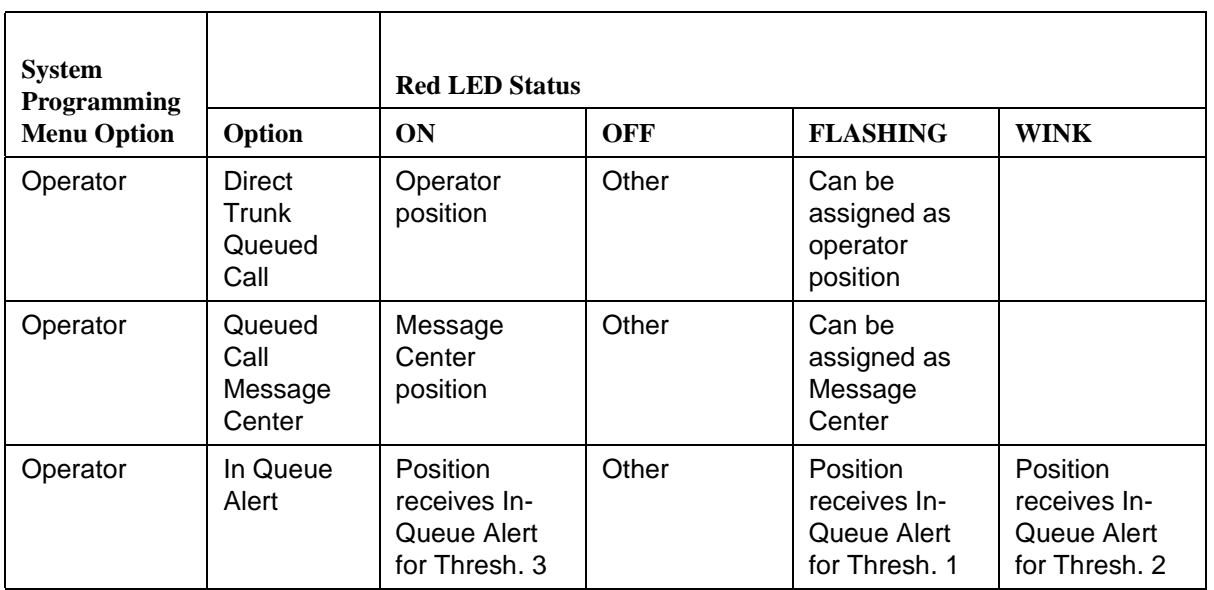

1 This is the factory setting.

**D** General Feature Use and Telephone Programming General Feature Use Information **D-1** and D-1 and D-1 and D-1 and D-1 and D-1 and D-1 and D-1 and D-1 and D-1 and D-1 and D-1 and D-1 and D-1 and D-1 and D-1 and D-1 and D-1 and D-1 and D-1 and D-1 and D-1 and D-1 and D-1

# **Telephone Programming**

Issue 1 April 1999

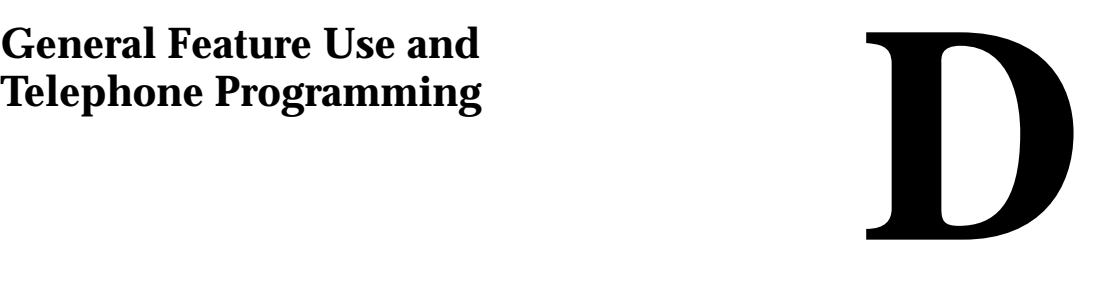

This appendix contains information on the general use of features for the MLX, ETR, MLS, analog multiline, and single-line telephones. It covers telephone and operator features and the acceptable programming codes for each. It also describes how to program these features on MLX, ETR, MLS, and analog multiline telephones.

# **General Feature Use Information** 4

The following sections provide general instructions for feature use on MLX, ETR, MLS, analog multiline, and single-line telephones. Features can be used in the following ways:

- Press a dedicated feature button.
- Press a programmed button.

#### **Fixed Features**

All multiline telephones have a group of dedicated (or fixed) feature buttons that are programmed and labeled at the factory. The functions of these buttons, which include Conf, Transfer, and Speaker, cannot be changed. Press the button for the feature you want to use.

**D** General Feature Use and Telephone Programming General Feature Use Information D-2

#### **Programmed Buttons** 4

Any unlabeled line button on multiline telephones can be programmed with a feature for one-touch activation. See [Table D-4](#page-962-0) through [Table D-8](#page-967-0) for additional information about programming features onto line buttons.

Some features, such as Auto Dial, must be programmed onto line buttons in order to function. Other features, such as Privacy, are best used if programmed onto line buttons—the LED next to the line button provides visual indication that the feature is in use. The following features must be programmed onto line buttons:

- Auto Answer All
- **Auto Answer Headset**
- **Auto Dial**
- Barge-In
- **Coverage** 
	- Group Coverage
	- Primary Coverage
	- Secondary Coverage
	- Coverage Off
	- Coverage VMS Off
- Do Not Disturb
- **Extension Status-Agent Login/Logout**
- Feature Button (analog multiline telephones only)
- Headset/Handset Mute
- **Headset Status**
- Headset Hang Up
- Notify
- Posted Message (available from display on MLX display telephones)
- Saved Number Dial
- Service Observing
- Signal
**D** General Feature Use and Telephone Programming Telephone and Operator Features **D-3** and  $D-3$ 

#### **Feature Codes**

Feature codes are 1-, 2-, and 3-digit codes that activate features. A feature code is used by first pressing the dedicated Feature button on MLX telephones, pressing a programmed Feature button on analog multiline telephones, or dialing # on single-line telephones. Each of these methods sends a signal to the system that a feature code is about to be dialed. When the code is dialed, the feature is activated.

#### $\Rightarrow$  NOTE:

Queued Call Console (QCC) system operators cannot use feature codes.

The following features can be used only by dialing feature codes:

- Pickup
- Forward/Follow Me-Cancel One
- Forward/Follow Me-Cancel All
- Message Cancel
- Personal Speed Dial
- System Speed Dial

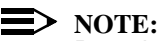

Pressing the Conf, Transfer, Speaker, or Feature button while activating a feature cancels the process. Pressing any other button, such as the Mute, HFAI, Message Status, DSS Page, More, Message, Clock, analog multiline display keys, or analog multiline disconnect button does not cancel the feature activating process.

## **Telephone and Operator Features** 4

[Table D-1,](#page-937-0) [Table D-2](#page-947-0), and [Table D-3](#page-954-0) list the telephone and operator features that can be assigned to telephones or consoles either through centralized telephone programming or by users from their telephones.

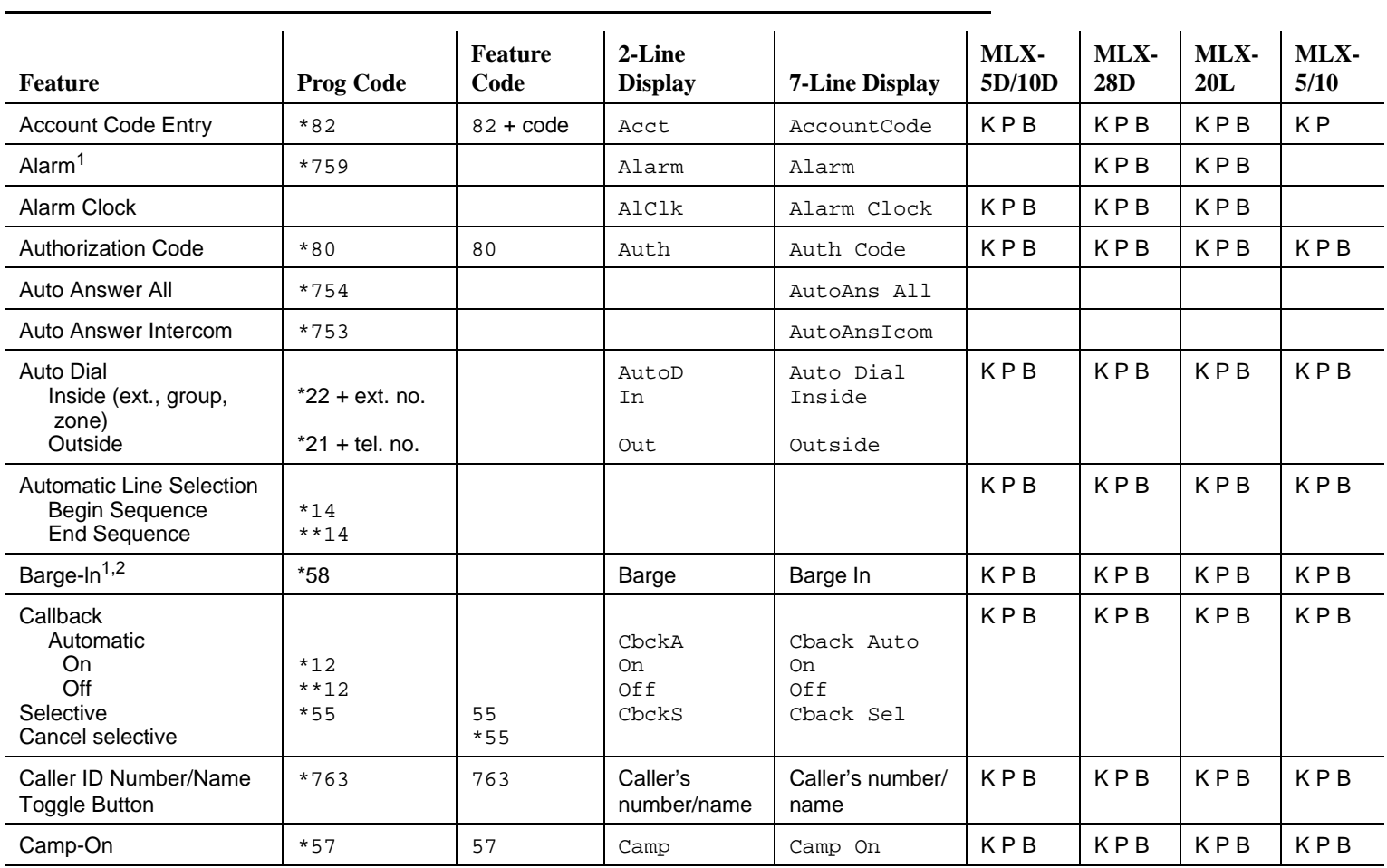

## <span id="page-937-0"></span>**D Table D-1.** Telephone and Operator Features for MLX Telephones

# MERLIN LEGEND Communications System Release 7.0<br>System Programming 555-670-111 **System Programming MERLIN LEGEND Communications System Release 7.0** General Feature Use and Telephone Programming<br>Telephone and Operator Features General Feature Use and Telephone Programming **555-670-111**

D-4 Telephone and Operator Features

 $\overline{\phantom{0}}$ 

 $\overline{\phantom{0}}$ 

 $\overline{\phantom{0}}$ 

Issue 1 April 1999

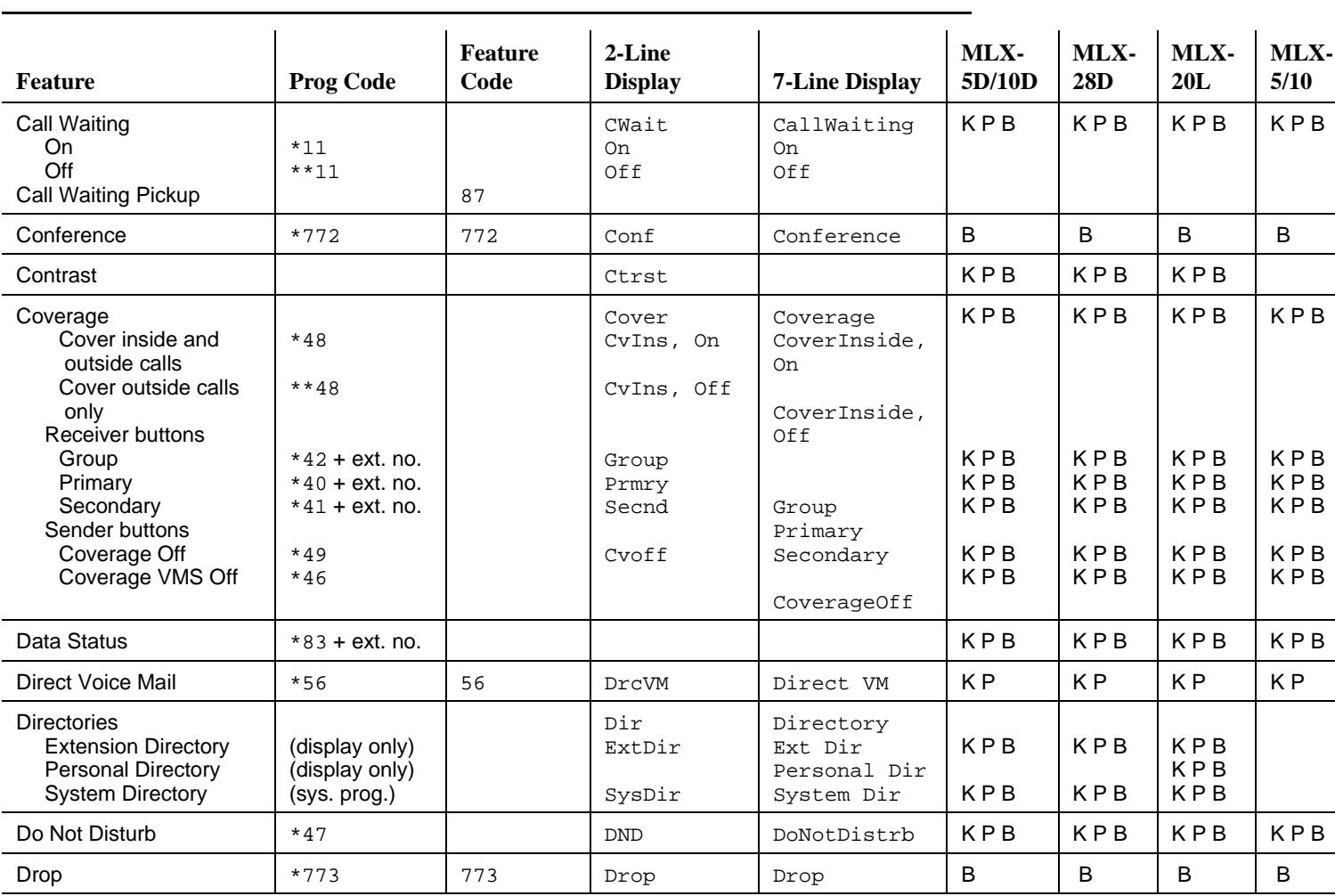

÷

 $\overline{\phantom{0}}$ 

General Feature Use and Telephone Programming

General Feature Use and Telephone Programming<br>Telephone and Operator Features

**D**

D-5 Telephone and Operator Features **D-5** 

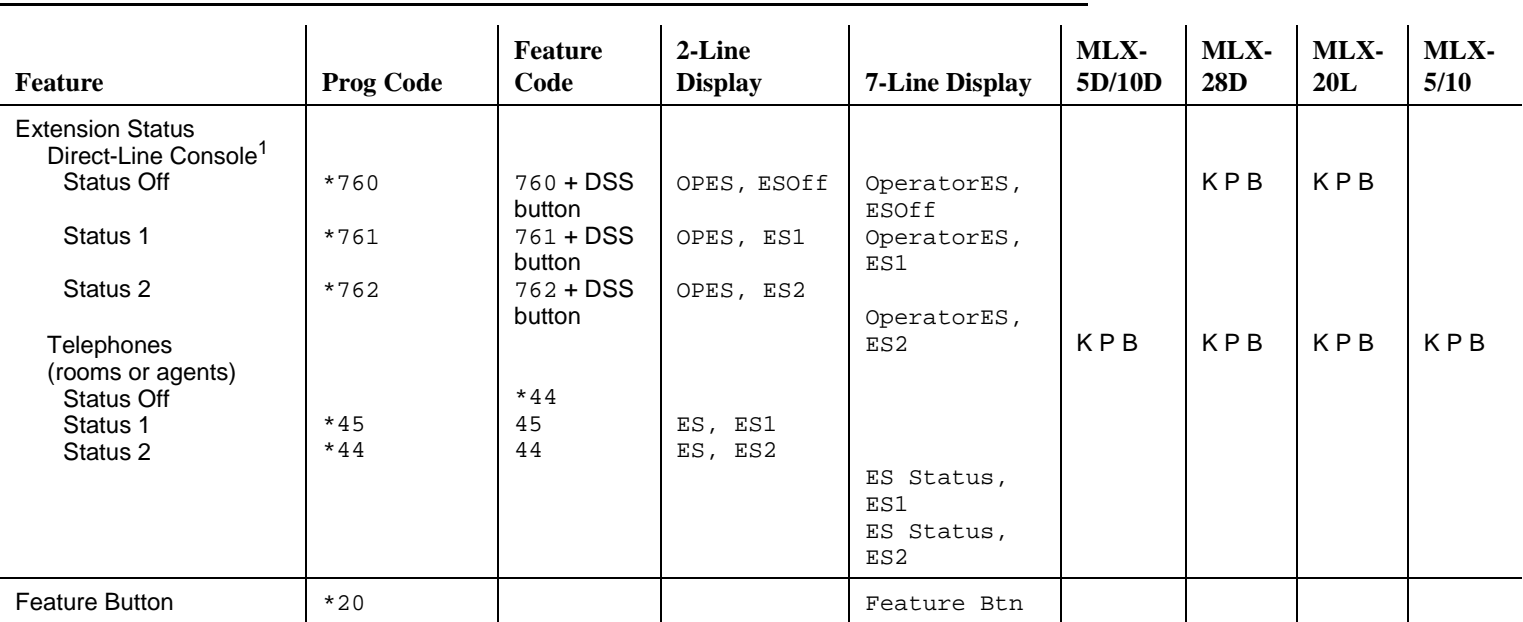

D-6 Telephone and Operator Features  $9-6$ 

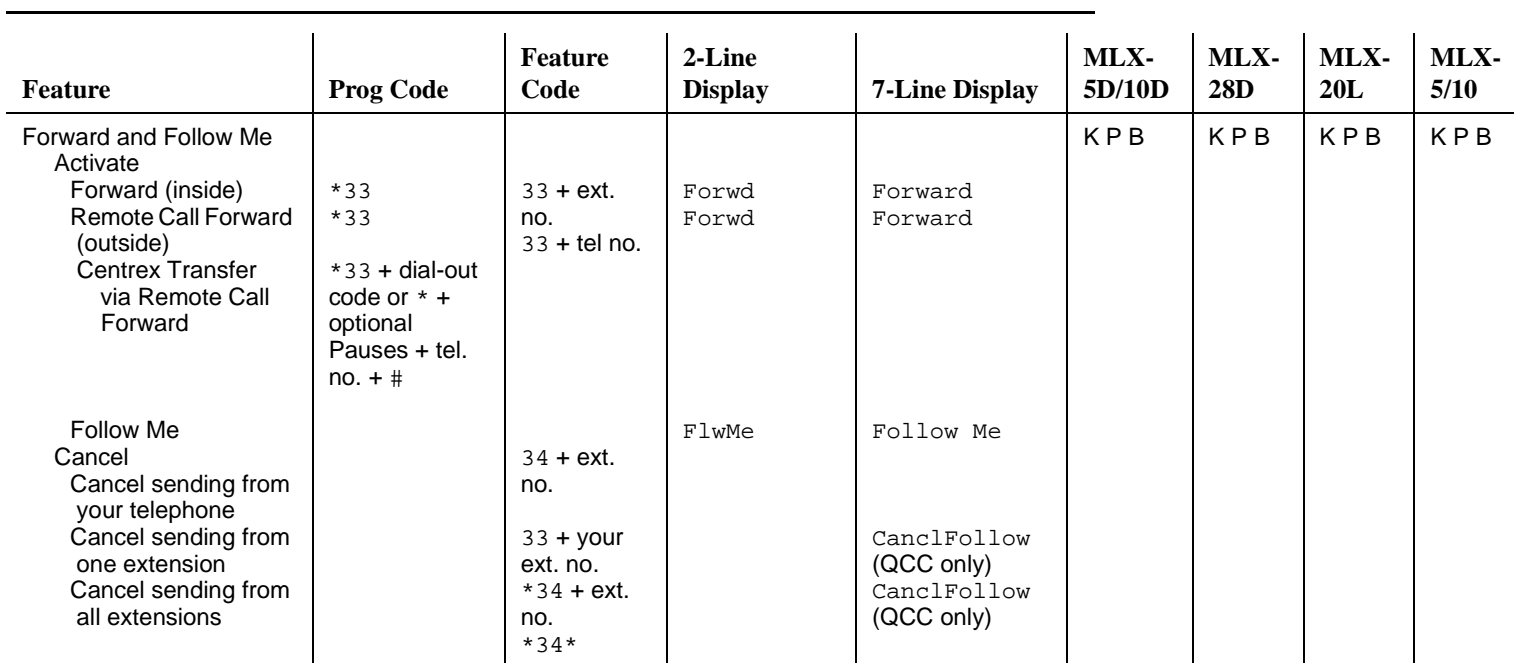

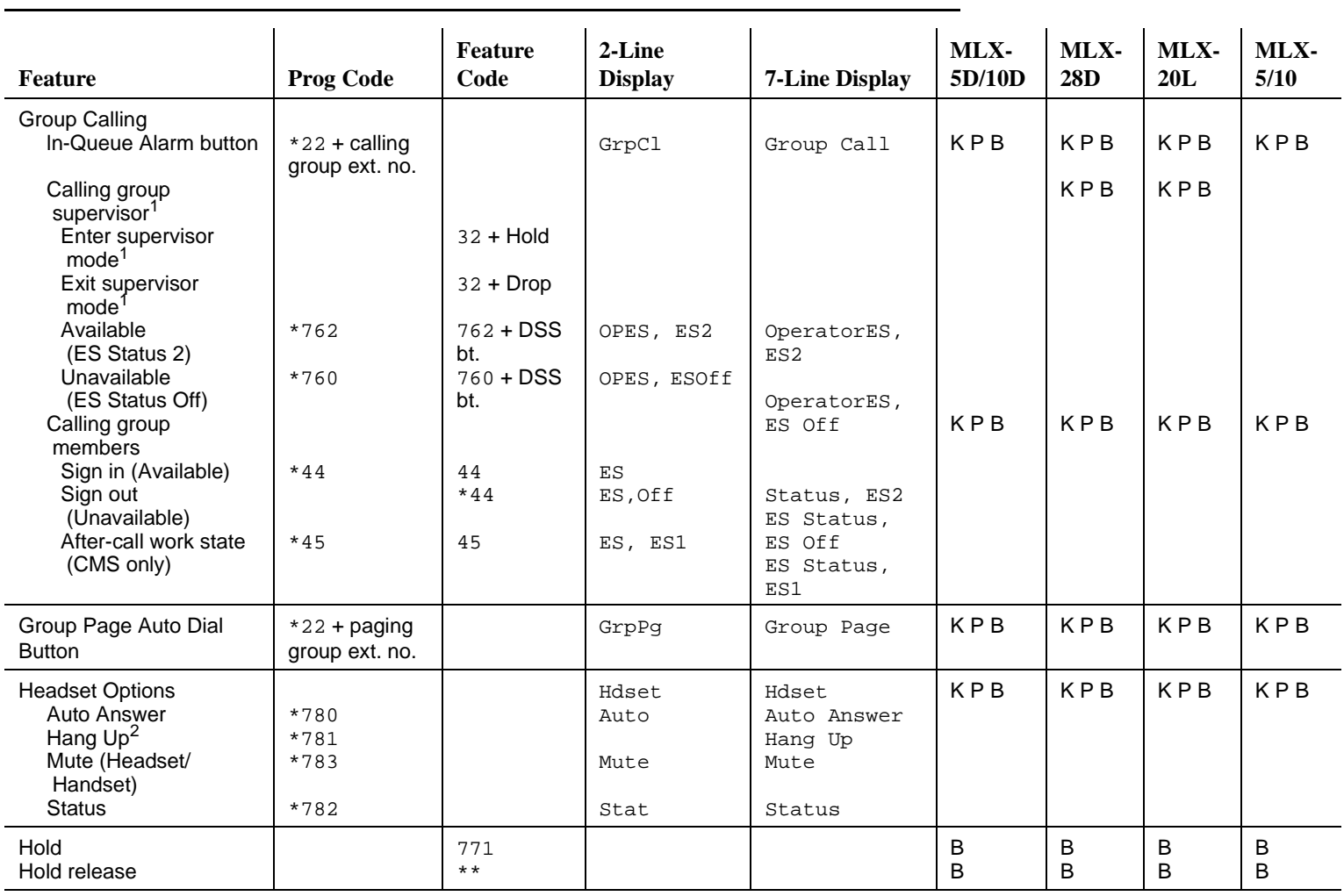

**D**

D-8 Telephone and Operator Features  $D-8$ 

#### Intercom buttonsAssign buttons<sup>2</sup> ICOM (Default Ring) ICOM Originate Only Change button type Ring Voice \*16\*18\*\*19\*19Voice, Place, Ring Voice, Place, VoiceSysAccess SysAcc-00 Voice Annce, Place,Ring Voice Annce, Place,Voice  $KB$   $KB$   $KB$   $KB$ Language Choice **English** French**Spanish** 790791792 $KPB$  KPB KPB KPB Last Number Dial  $*84$ 84 Last#\* LastNumDial KPB KPB KPB KPB Messaging Leave Message After calling Without calling Cancel msg. left Message LED off Posted Message Send/Remove Msg<sup>1</sup> Receiving messages Delete Message<sup>3</sup> Next Message<sup>3</sup> Return Call<sup>3</sup> Scroll<sup>3</sup> \*25\*54\*751\*38\*26\*28\*27\*2925 $53 + 6x$ t no.  $*53 + ext$ no.5438 + ext no.26282729Msgs LvMsg PostSdMsg Msgs DleteNextCallMessages Msg Leave Posted Msg Send/RmvMsg Messages Delete Msg Next Msg Return CallK P BK P B K P BK P BK P BK P BK P BK P B K P BK P B K P BK P B K P BK P BK P B K P BK P B K P BK P BK P BK P BK P B K P B**Feature Prog Code Feature Code2-Line Display 7-Line Display MLX-5D/10DMLX- 28D MLX- 20L MLX- 5/10**

#### **Table D-1. Telephone and Operator Features for MLX Telephones —** *Continued*

MERLIN LEGEND Communications System Release 7.0<br>System Programming 555-670-111 **System Programming MERLIN LEGEND Communications System Release 7.0** General Feature Use and Telephone Programming<br>Telephone and Operator Features General Feature Use and Telephone Programming **555-670-111** 

**D**

Issue 1 April 1999

D-9 Telephone and Operator Features  $D-9$ 

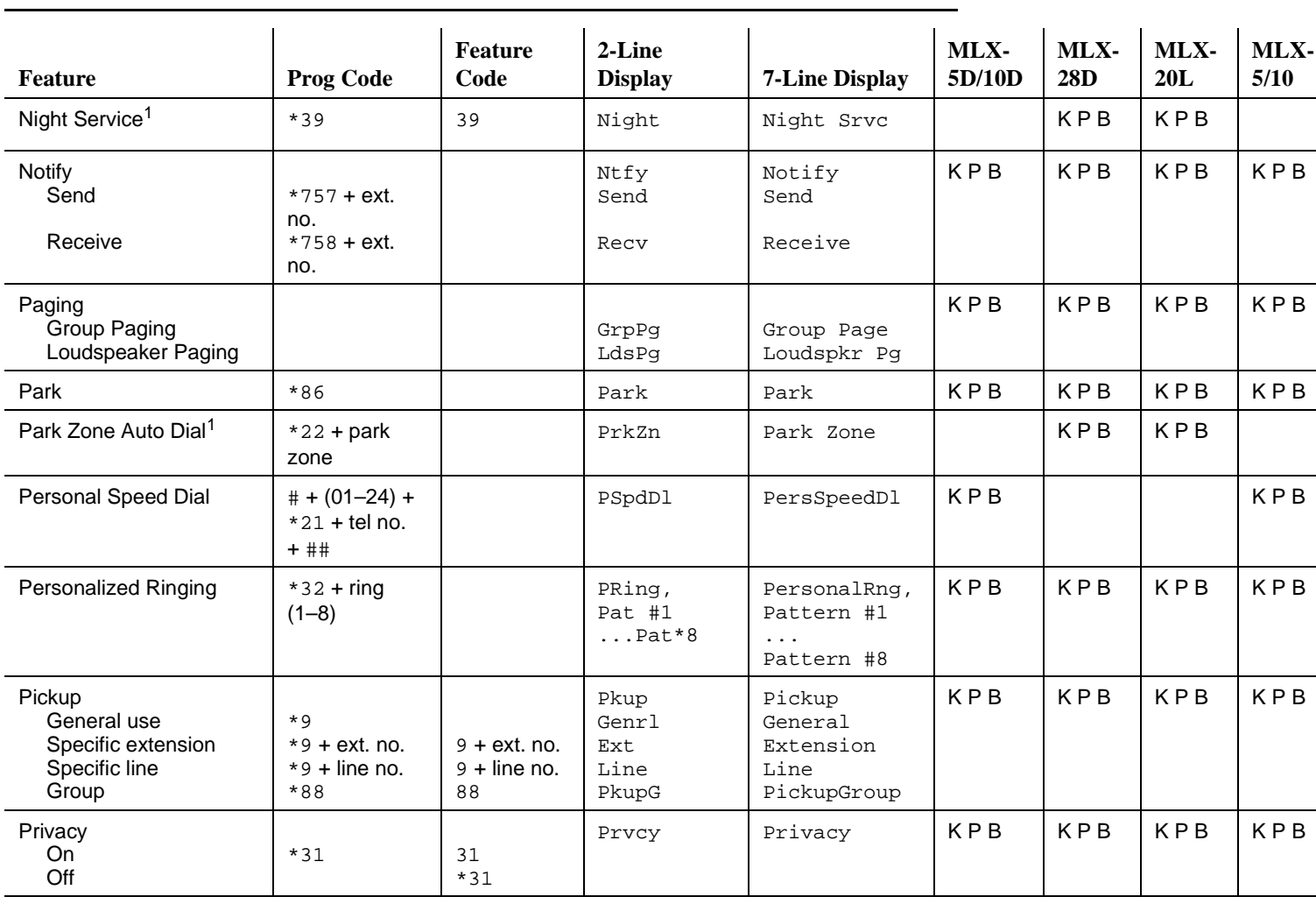

# MERLIN LEGEND Communications System Release 7.0<br>System Programming 555-670-111 **System Programming MERLIN LEGEND Communications System Release 7.0** General Feature Use and Telephone Programming<br>Telephone and Operator Features General Feature Use and Telephone Programming **555-670-111**

**D**

D-10 Telephone and Operator Features

D-10

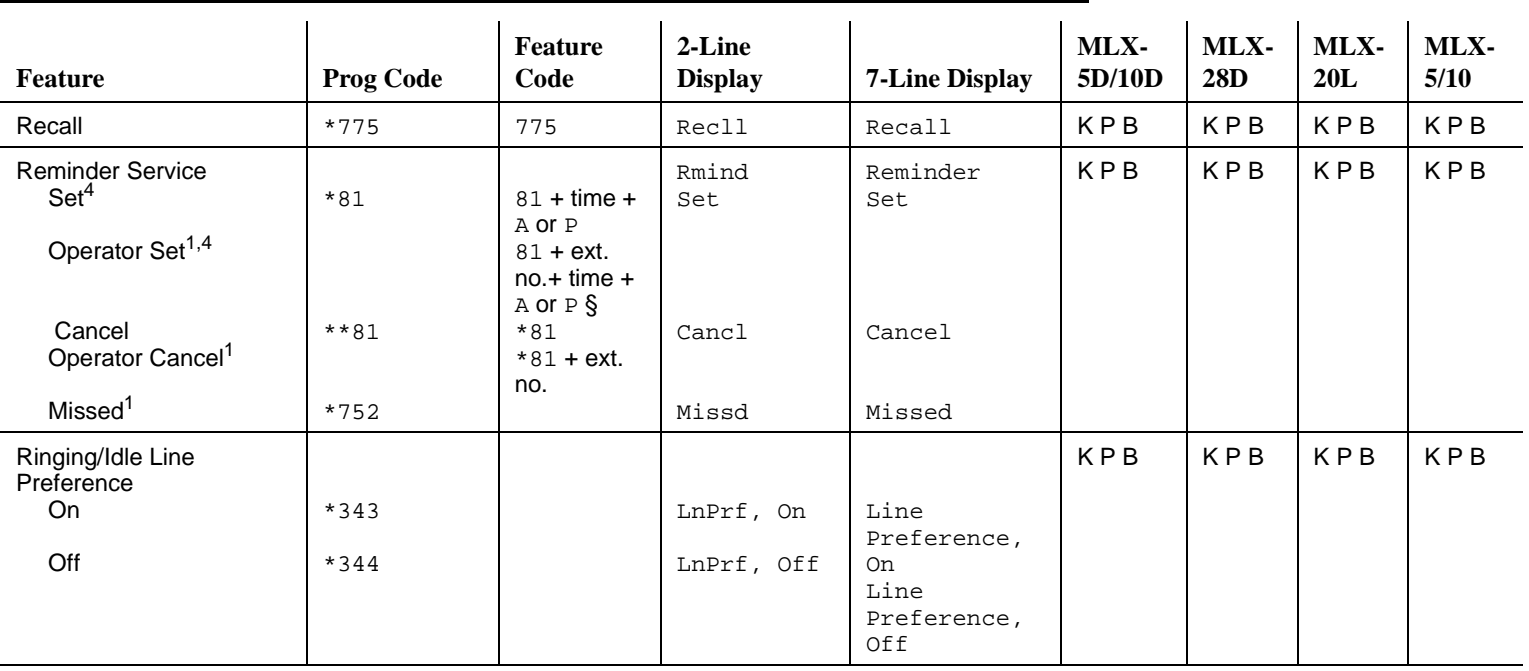

**D**

D-11 Telephone and Operator Features  $D-11$ 

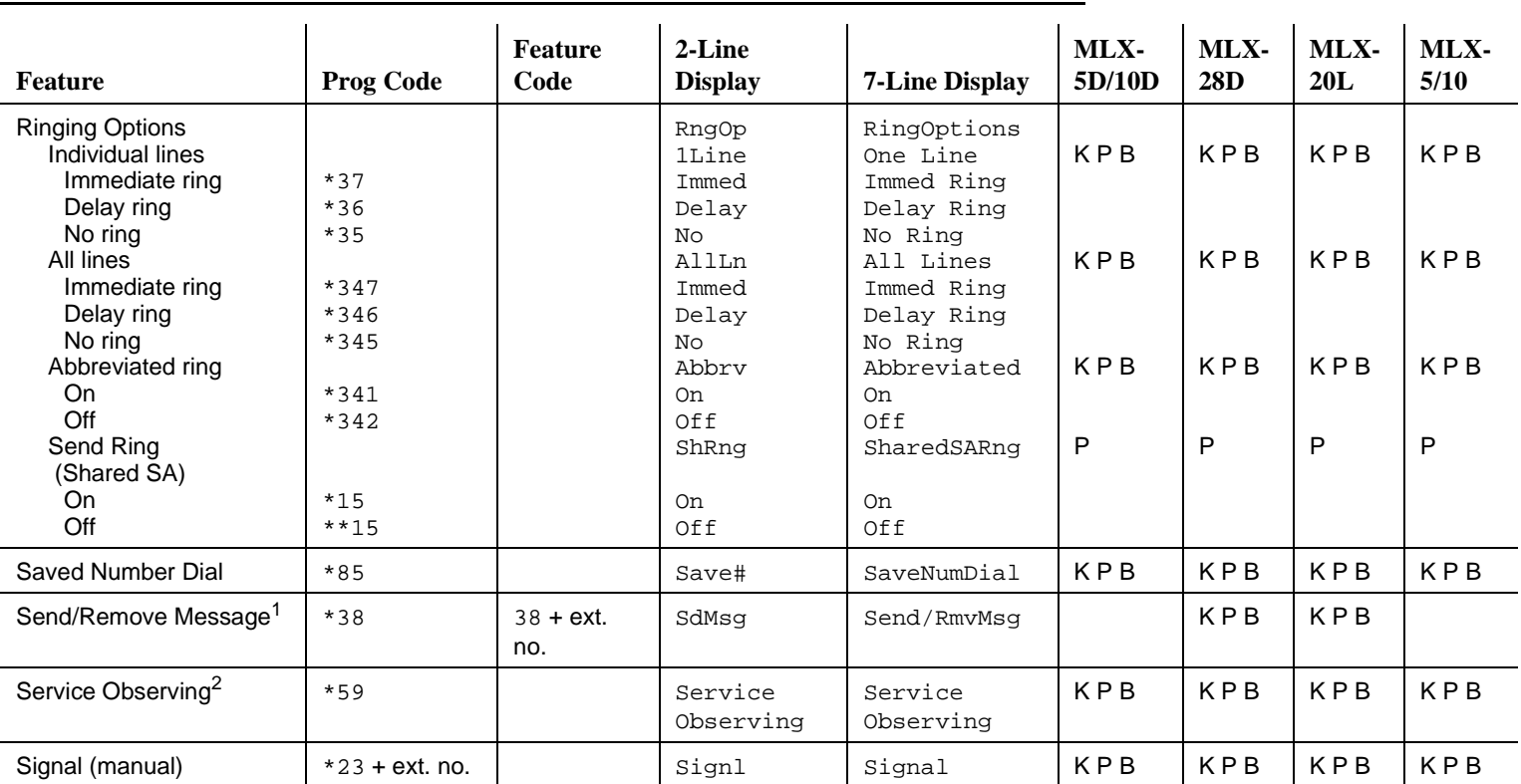

**D**

D-12 Telephone and Operator Features  $D-12$ 

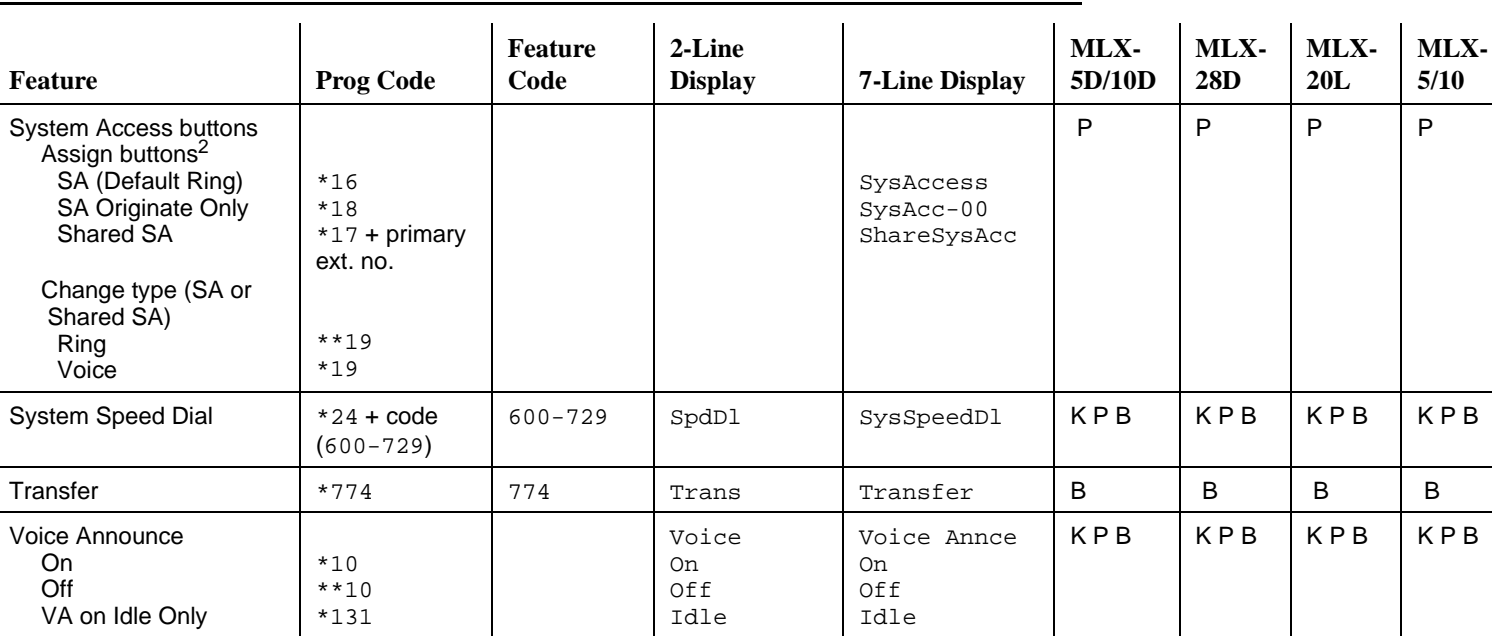

1 System operator feature only.

2 Centralized telephone programming only.

3 Display telephones only. Programming and feature codes are used with analog multiline, ETR, and MLS telephones.

4English only: time is 12-hour (0100–1259) + 2 (A) or 7 (P). French and Spanish: time is 24-hour (0000–2359). **D**

D-13 Telephone and Operator Features

<span id="page-947-0"></span>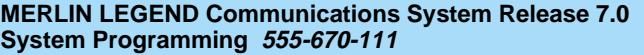

**D** General Feature Use and Telephone Programming Telephone and Operator Features D-14

#### **Table D-2. Telephone and Operator Features for Analog Multiline and Single-Line Telephones**

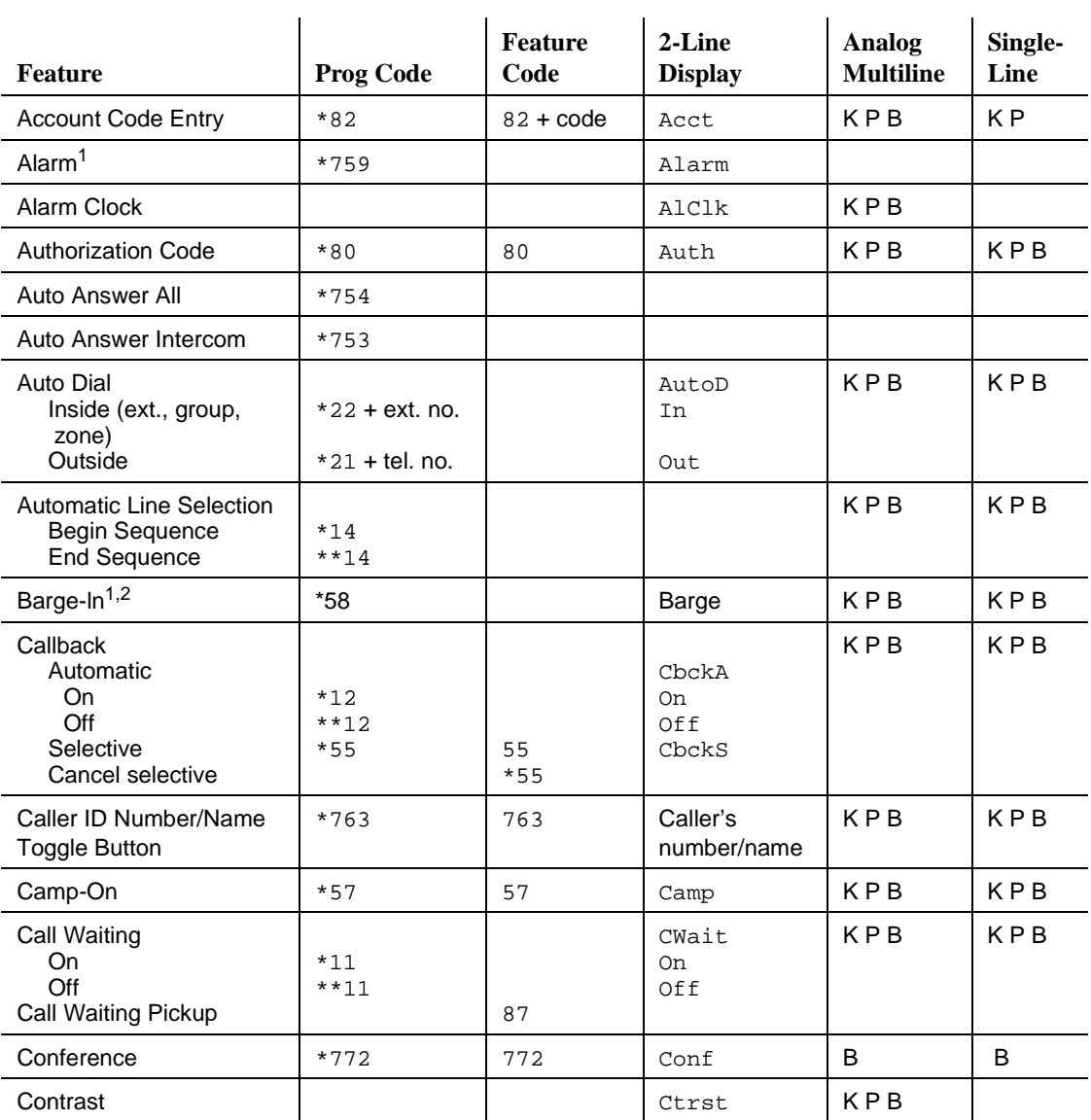

#### **Table D-2. Telephone and Operator Features for Analog Multiline and Single-Line Telephones —** *Continued*

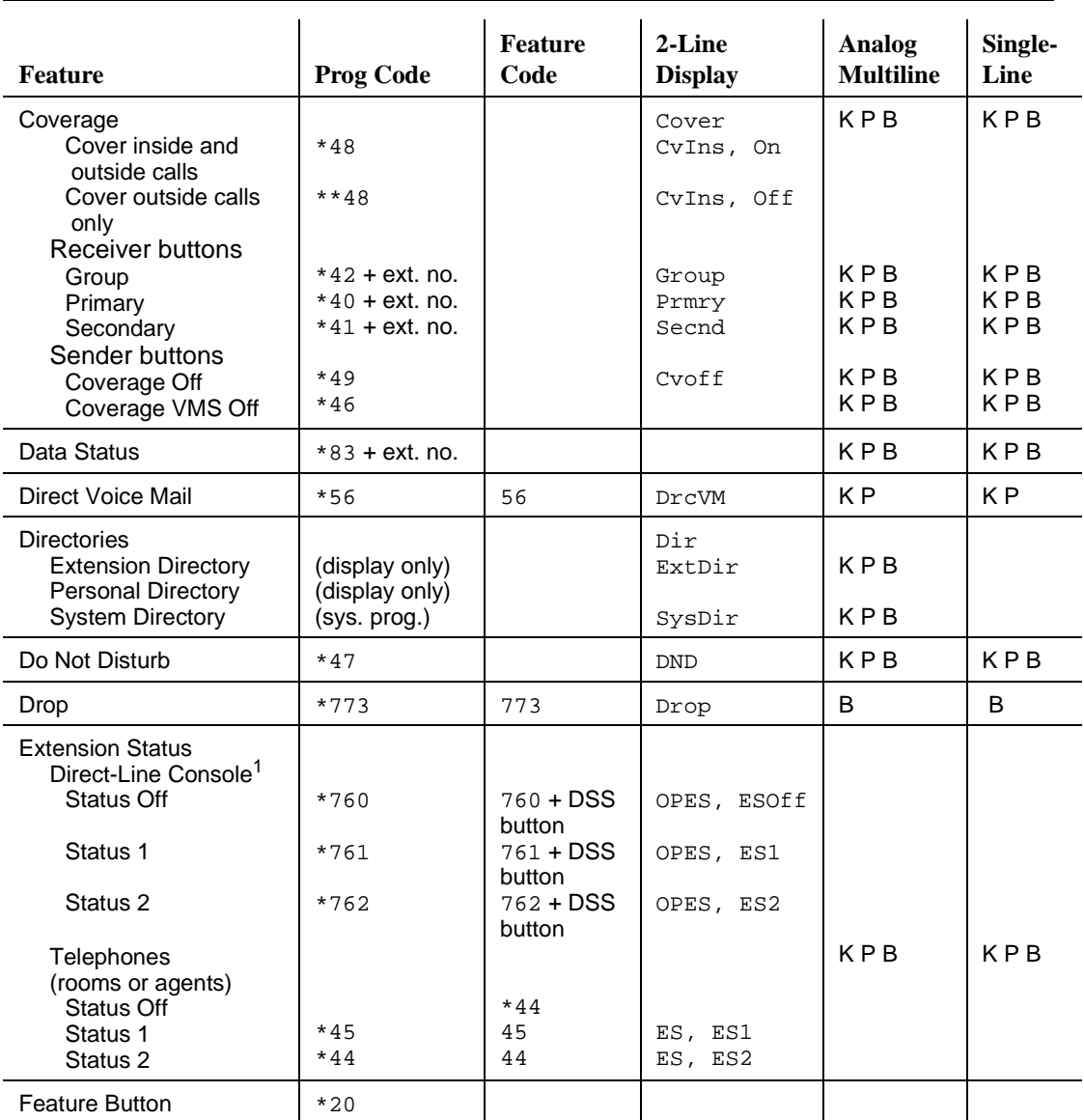

**D** General Feature Use and Telephone Programming Telephone and Operator Features D-16

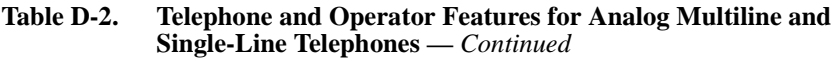

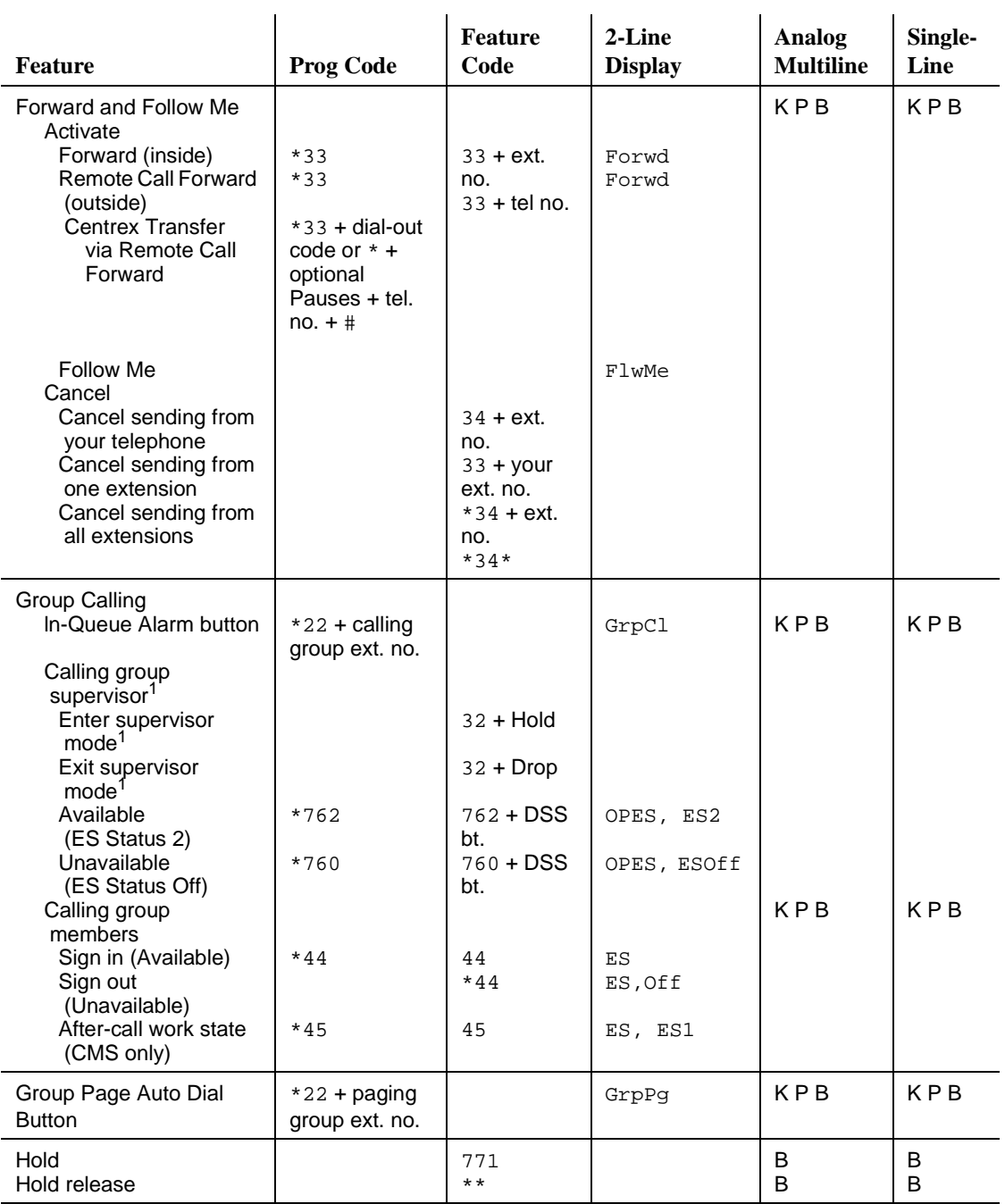

#### **Table D-2. Telephone and Operator Features for Analog Multiline and Single-Line Telephones —** *Continued*

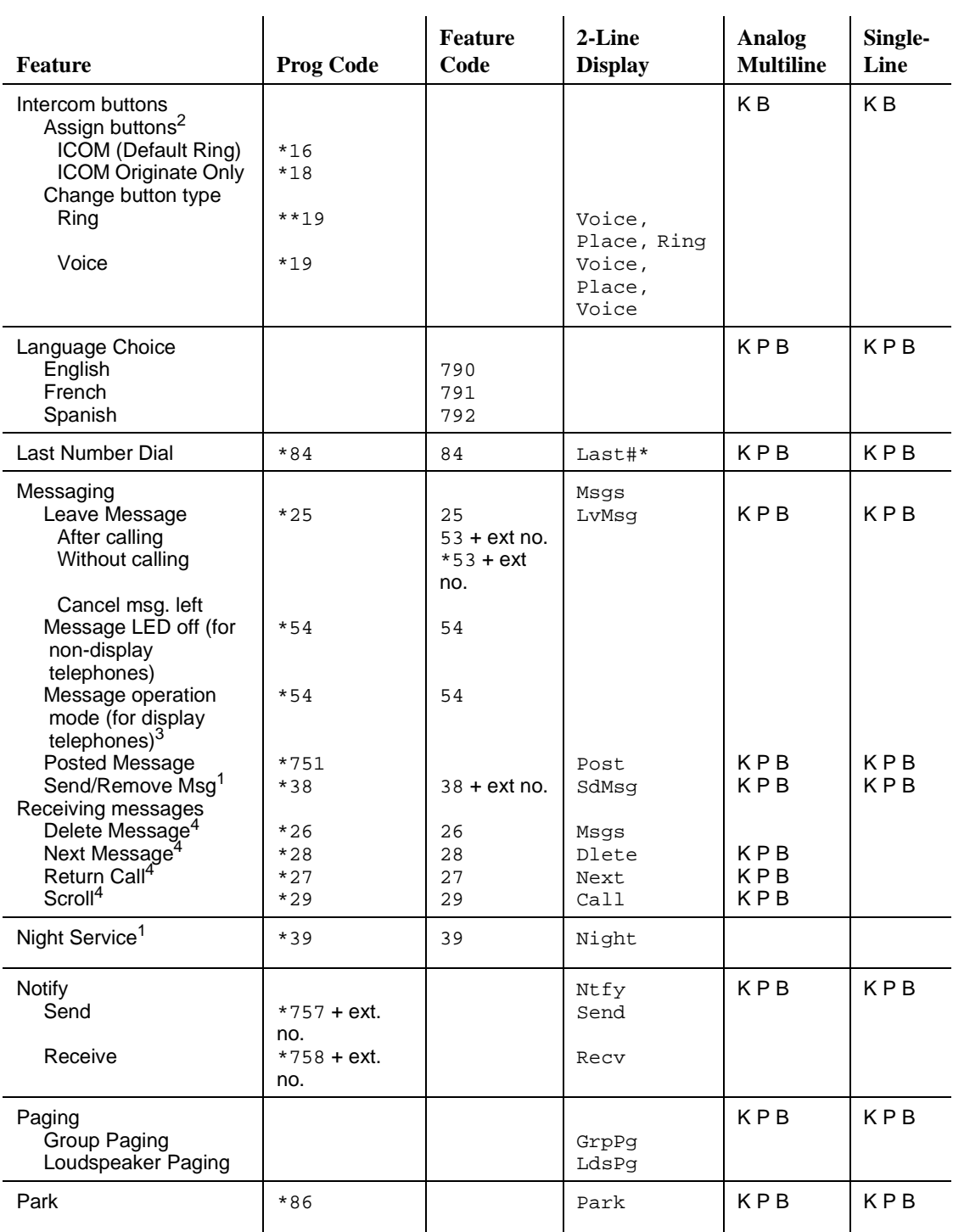

#### **Table D-2. Telephone and Operator Features for Analog Multiline and Single-Line Telephones —** *Continued*

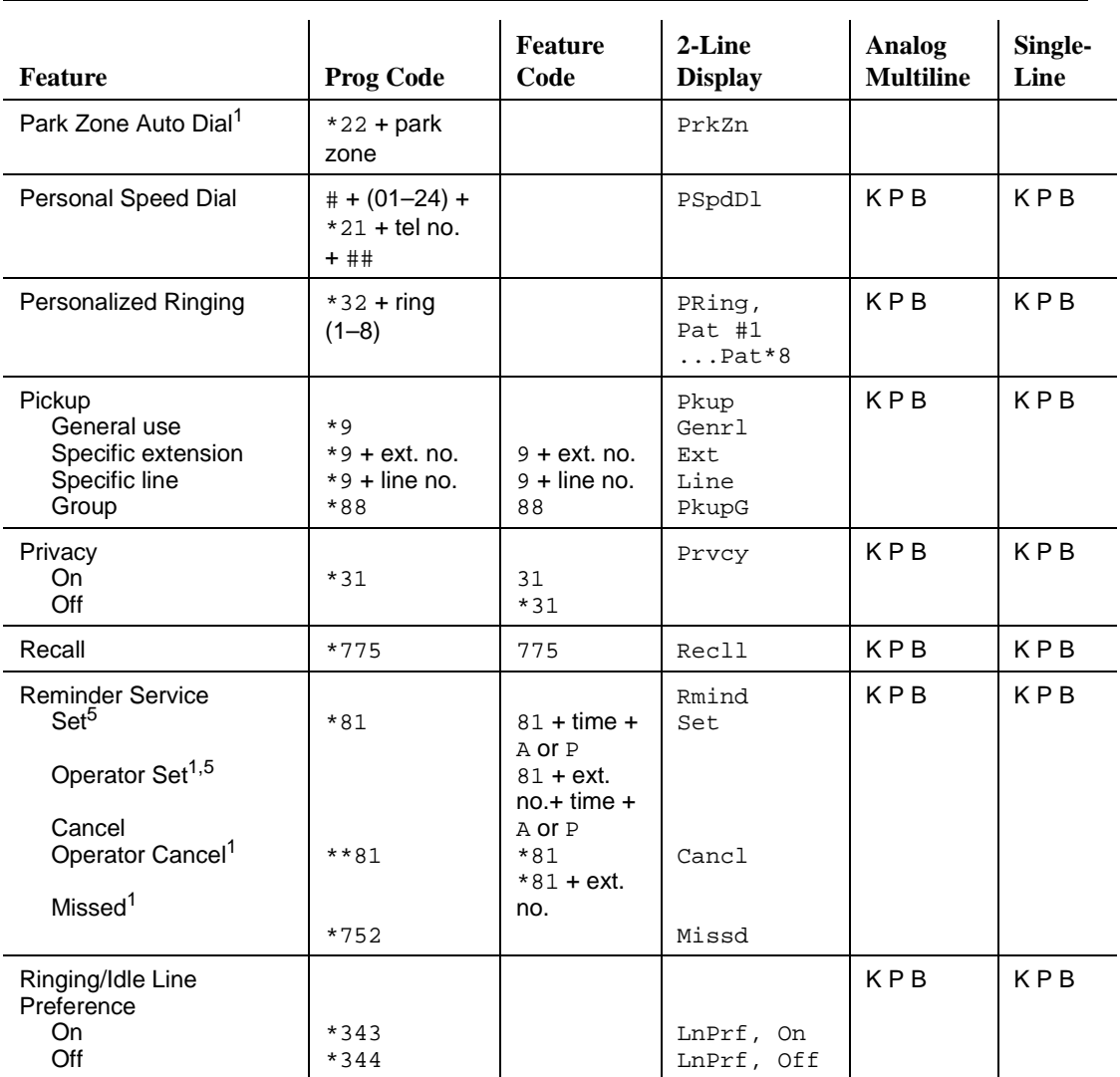

**D** General Feature Use and Telephone Programming Telephone and Operator Features D-19 and Contract Contract Contract Contract Contract Contract Contract Contract Contract Contract Contract Contract Contract Contract Contract Contract Contract Contract Contract Contract C

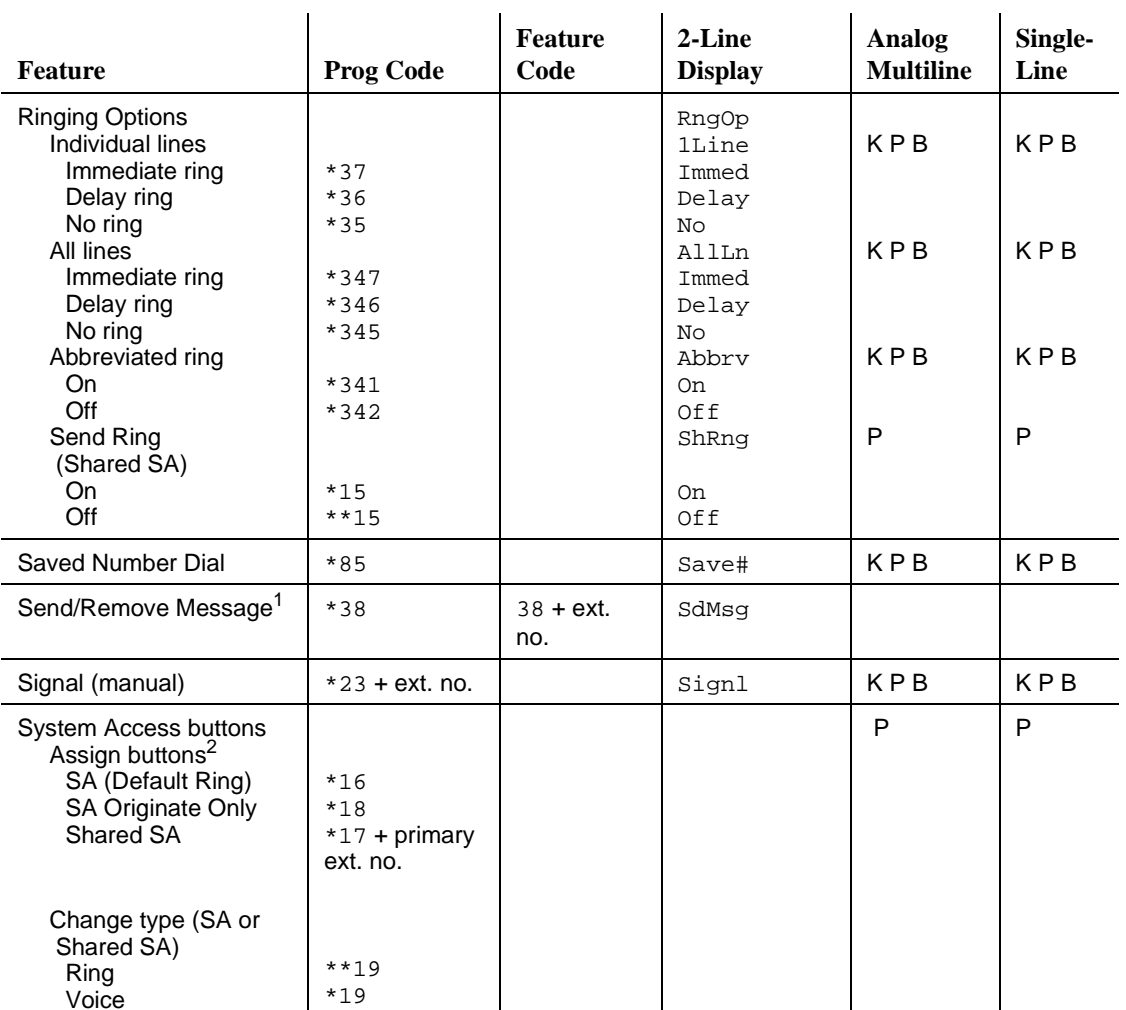

#### **Table D-2. Telephone and Operator Features for Analog Multiline and Single-Line Telephones —** *Continued*

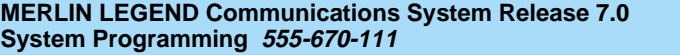

#### **Table D-2. Telephone and Operator Features for Analog Multiline and Single-Line Telephones —** *Continued*

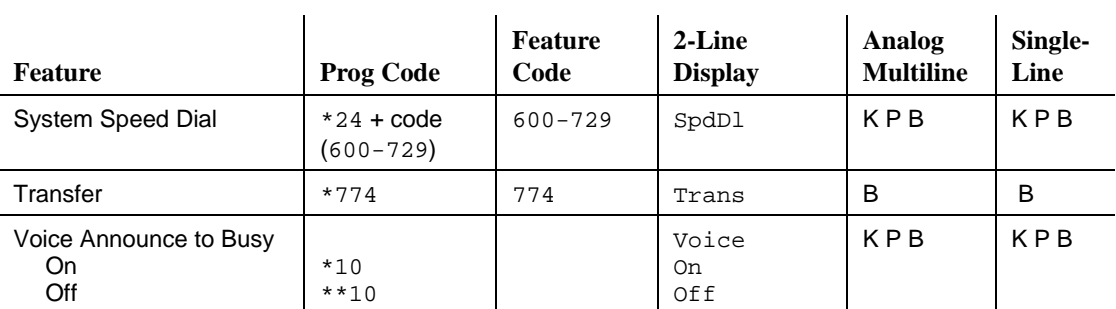

1 System operator feature only.

2 Centralized telephone programming only.

3 For analog multiline display telephone users, pressing \*54 enters/exits Message operation mode. Analog multiline telephones return to normal call handling after 15 seconds if the user has no messages. If the user has messages, he or she must delete the messages or use the feature code or programmed button to exit Message operation.

4 Display telephones only. Programming and feature codes are used with analog multiline, ETR, and MLS telephones.

5 English only: time is 12-hour (0100–1259) + 2 (A) or 7 (P). French and Spanish: time is 24-hour (0000–2359).

<span id="page-954-0"></span>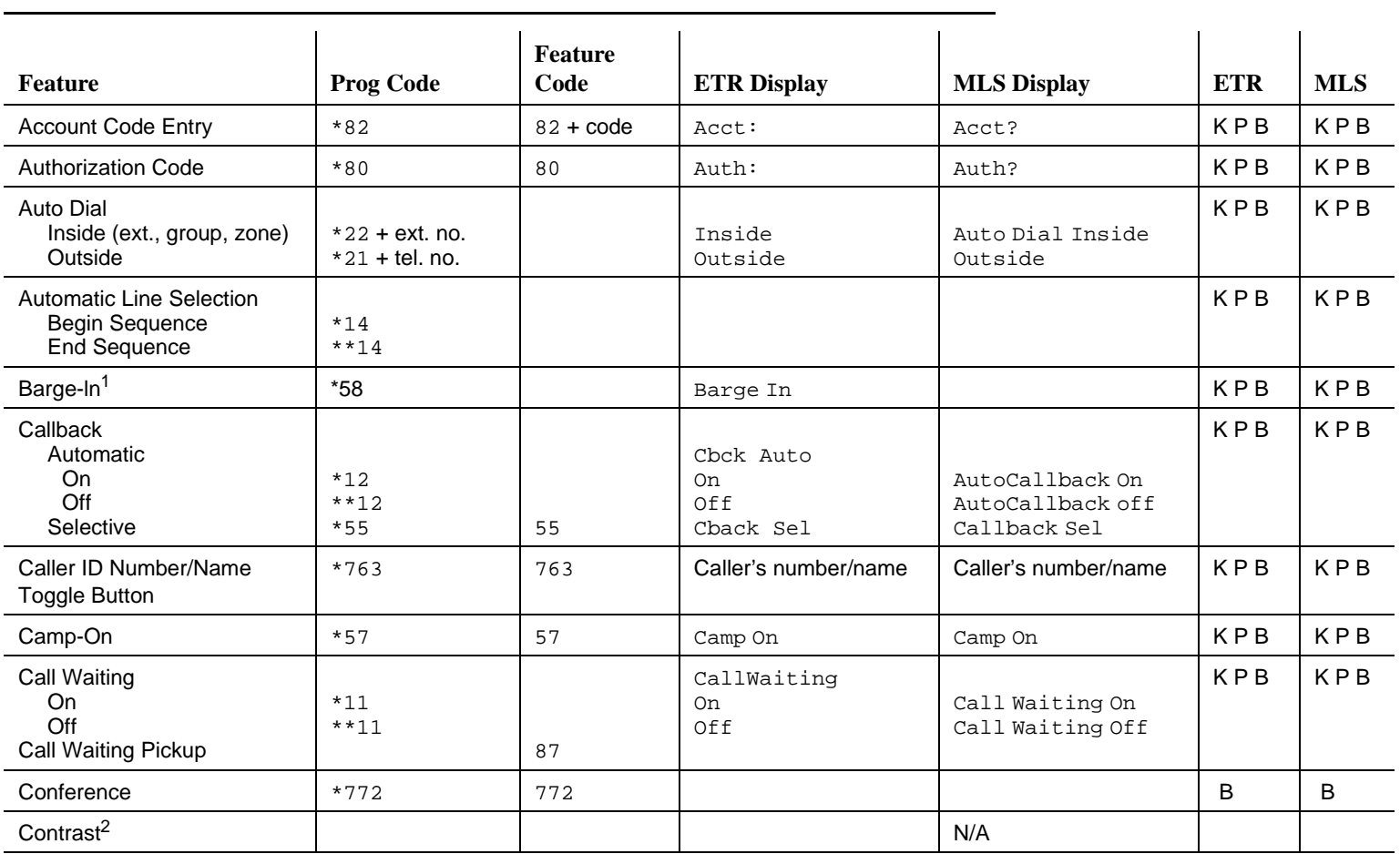

MERLIN LEGEND Communications System Release 7.0<br>System Programming 555-670-111 **System Programming MERLIN LEGEND Communications System Release 7.0** General Feature Use and Telephone Programming<br>Telephone and Operator Features General Feature Use and Telephone Programming **555-670-111** 

**D**

D-21 Telephone and Operator Features

Issue 1 April 1999

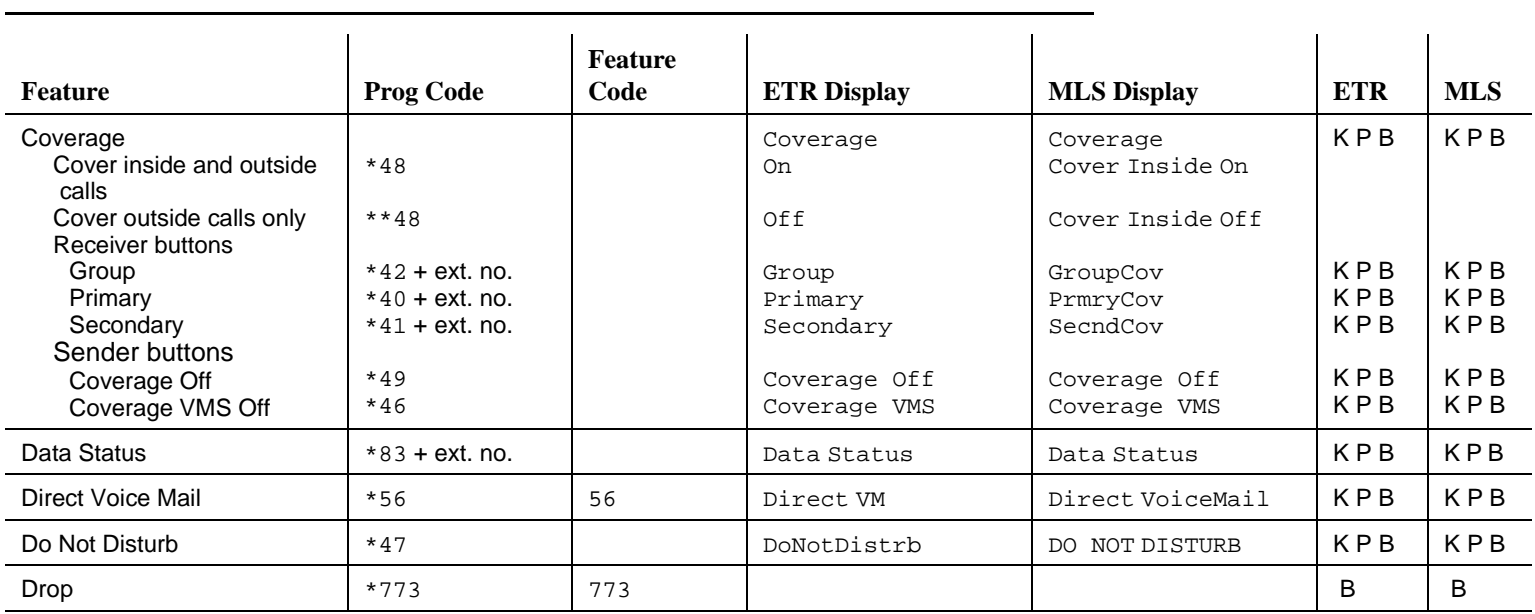

General Feature Use and Telephone Programming

**D**

D-22 Telephone and Operator Features D-22

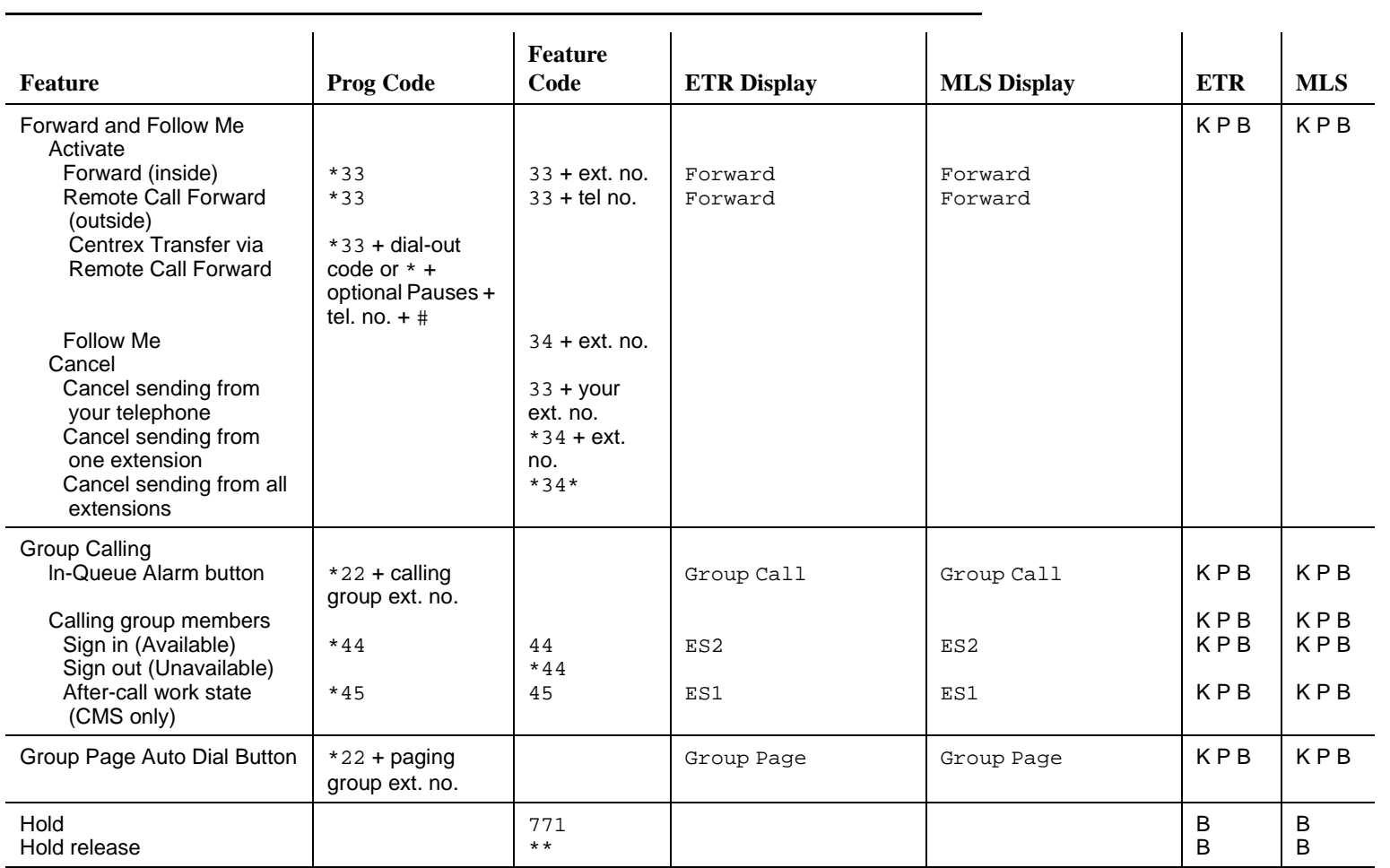

MERLIN LEGEND Communications System Release 7.0<br>System Programming 555-670-111 **System Programming MERLIN LEGEND Communications System Release 7.0** General Feature Use and Telephone Programming<br>Telephone and Operator Features General Feature Use and Telephone Programming **555-670-111** 

**D**

D-23 Telephone and Operator Features

Issue 1 April 1999

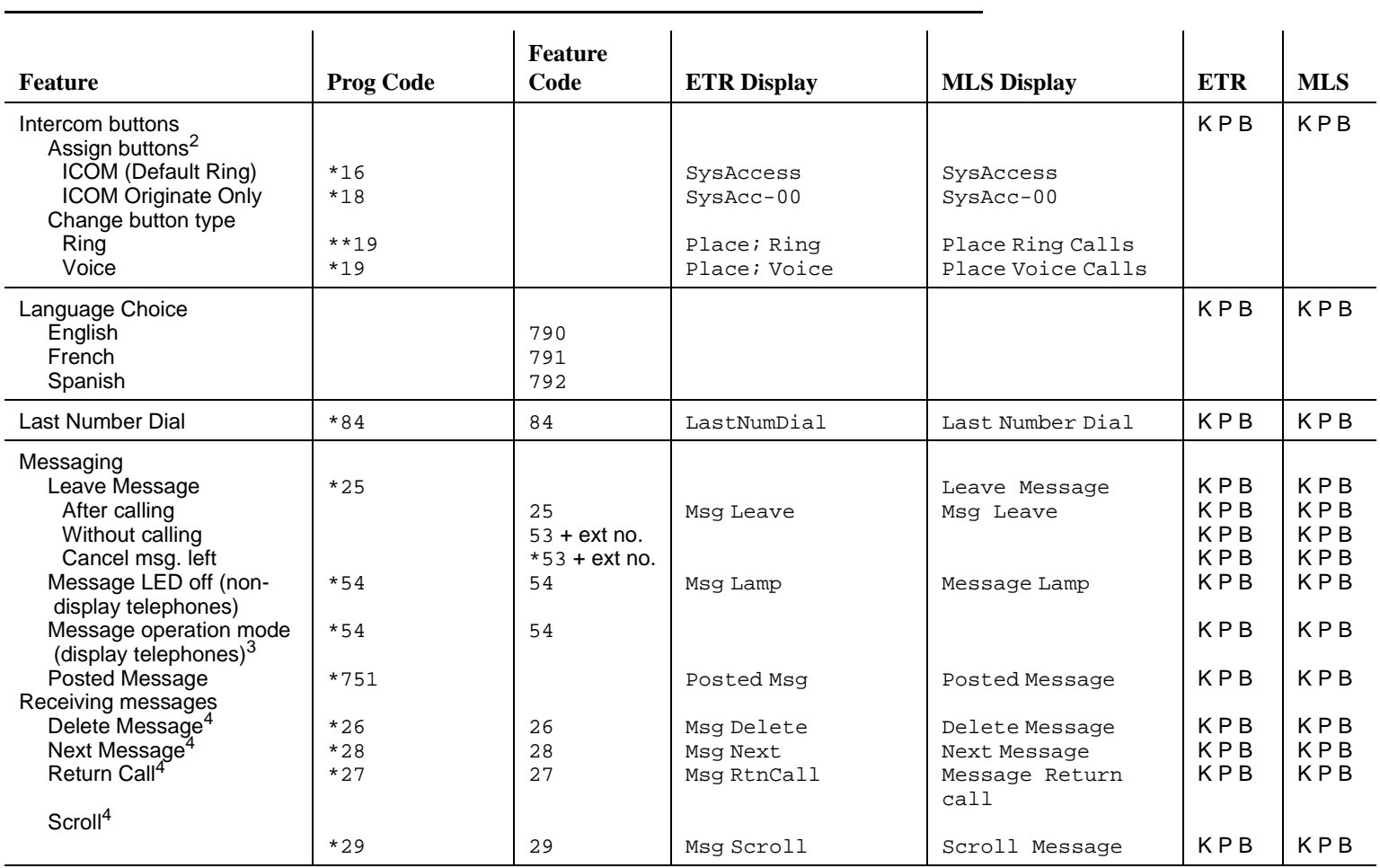

 $\ddot{\phantom{a}}$ 

# MERLIN LEGEND Communications System Release 7.0<br>System Programming 555-670-111 **System Programming**  General Feature Use and Telephone Programming<br>Telephone and Operator Features General Feature Use and Telephone Programming D-24 Telephone and Operator Features **555-670-111**

**D**

**MERLIN LEGEND Communications System Release 7.0**

Issue 1 April 1999

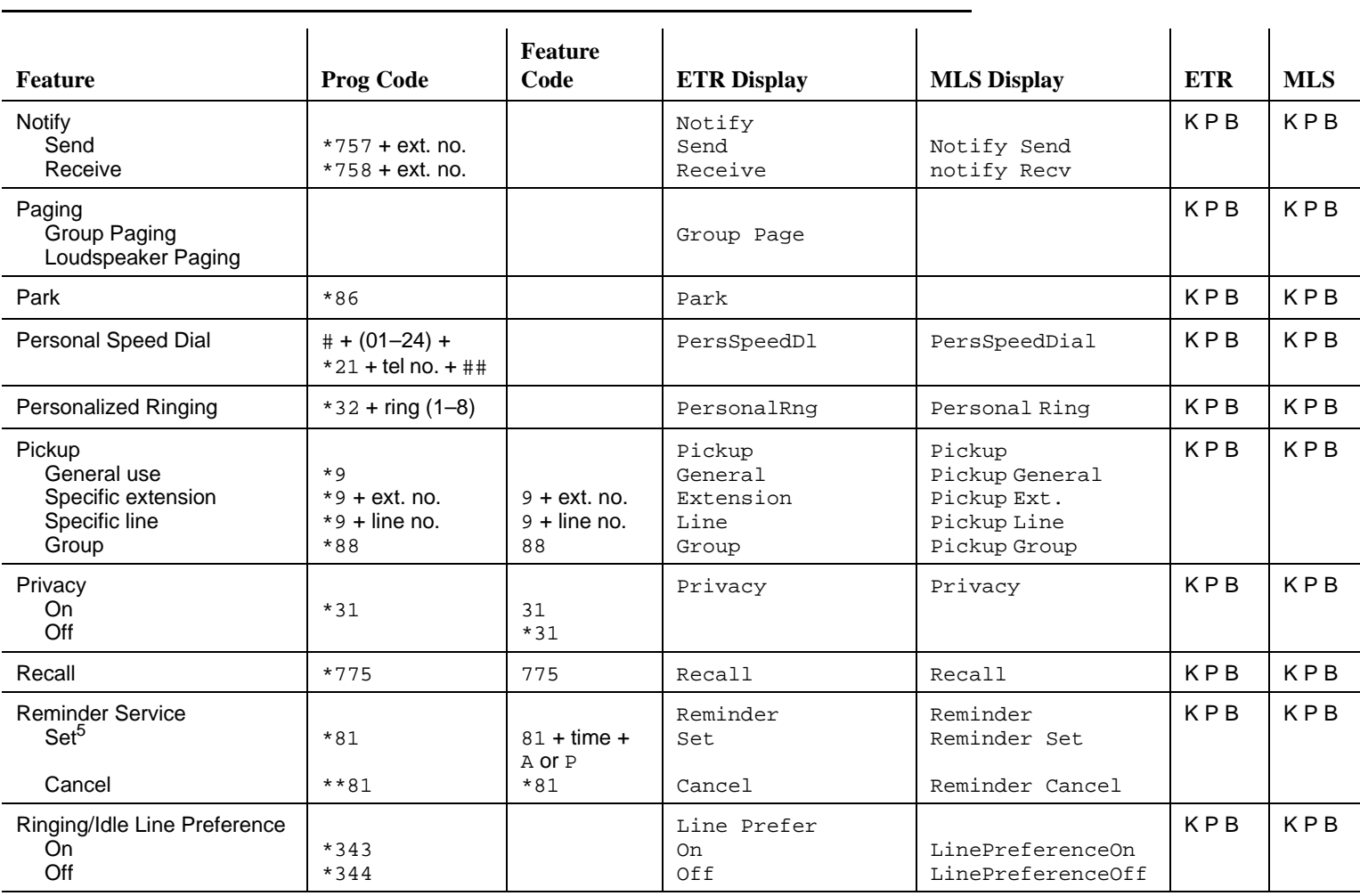

**D**

D-25 Telephone and Operator Features

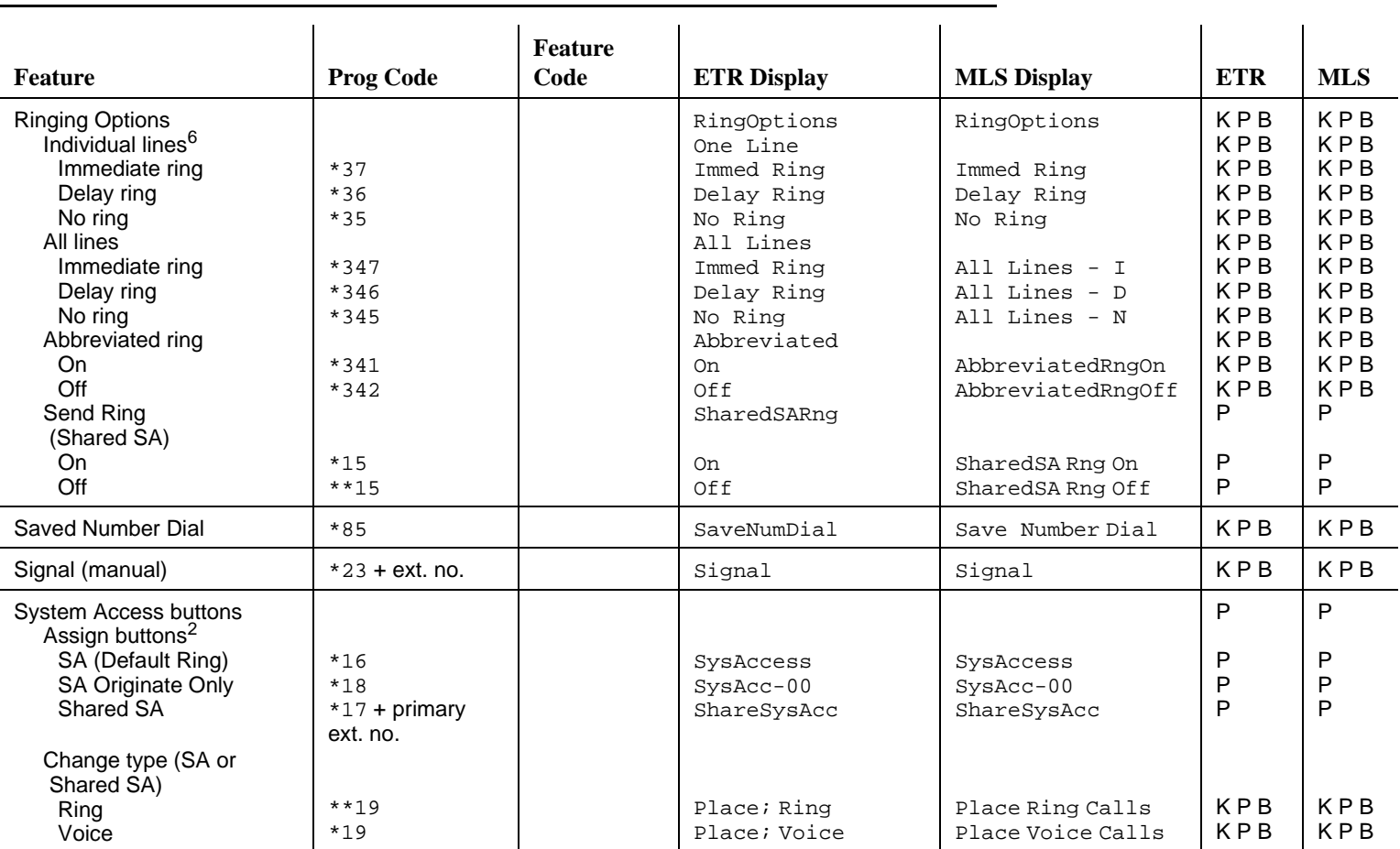

MERLIN LEGEND Communications System Release 7.0<br>System Programming 555-670-111 **System Programming MERLIN LEGEND Communications System Release 7.0** General Feature Use and Telephone Programming<br>Telephone and Operator Features General Feature Use and Telephone Programming **555-670-111** 

**D**

D-26 Telephone and Operator Features

Issue 1 April 1999

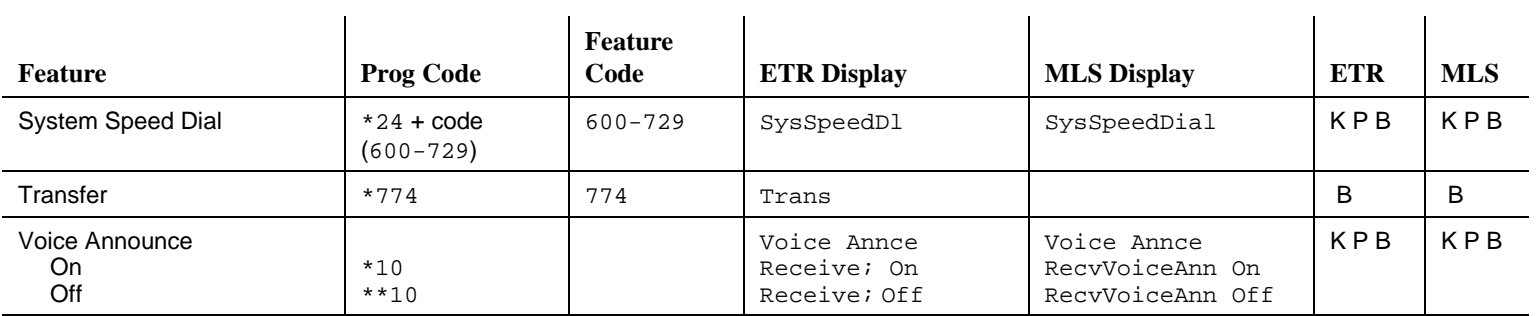

1 Centralized telephone programming only.

2 Press the \* button and use the volume up and down key; for ETR telephones only.

3 For MLS and ETR display telephone users, pressing \*54 enters/exits Message operation mode. MLS telephones return to normal call handling after 15 seconds if the user has no messages. If an MLS telephone user has messages, he or she must delete the messages or use the feature code or programmed button to exit Message operation. An ETR telephone user must use the feature code or the programmed button to exit Message operation whether or not he or she has messages.

4 Display telephones only. Programming and feature codes are used with analog multiline, ETR, and MLS telephones.

5English only: time is 12-hour (0100–1259) + 2 (A) or 7 (P). French and Spanish: time is 24-hour (0000–2359).

6 With Immediate Ring (steady red LED), incoming calls are immediately delivered. With Delay Ring (slow red LED), incoming calls are delayed (default is 2 rings). With No Ring (LED off), no calls are delivered.

D-27 Telephone and Operator Features

Issue 1 April 1999

**D** General Feature Use and Telephone Programming Telephone Programming D-28

## **Telephone Programming** 4

The following describes how to program features on MLX, ETR, MLS, and analog multiline telephones. Because Personal Speed Dial is the only feature that singleline telephone users can program, general programming instructions for singleline telephones are not provided.

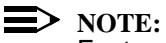

Features cannot be programmed on QCCs in system operator positions.

Features assigned to these consoles are fixed and cannot be changed.

#### **Programming Methods** 4

Telephones can be programmed by dialing programming codes or, on MLX display telephones, by selecting features from the display. Analog multiline, ETR, and MLS telephones cannot be programmed by selecting features from the display.

To program a telephone, first enter programming mode:

- On analog multiline telephones, slide the Test/Program (T/P) switch on the side of the telephone to P, or lift the handset, or press the Spkrphone button and dial #00.
- On ETR and MLS telephones, press the Feature button and dial 00.
- On MLX-10 and MLX-5 nondisplay telephones, press the Feature button and dial 00.
- On MLX display telephones, use the same procedures as for the MLX nondisplay telephones or enter programming mode by selecting Ext Program from the menu screen on the display.
- On TransTalk MDC 9000 and MDW 9000 telephones, press the imprinted Feat button and dial 00.
- On Business Cordles 905, press SHIFT + PROG.

See the appropriate user or operator guide for more information.

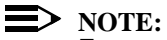

Features can also be programmed onto individual telephones through centralized telephone programming. The steps for using programming codes vary, depending on the telephone. [Table D-4](#page-962-0) through [Table D-8](#page-967-0) list the basic steps for programming each telephone type.

<span id="page-962-0"></span>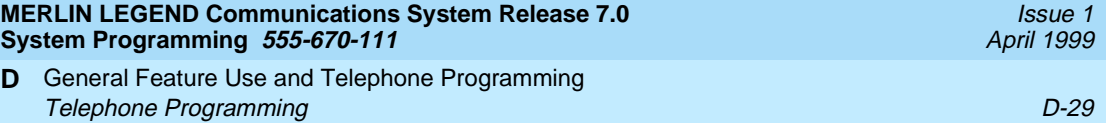

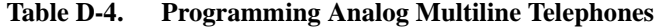

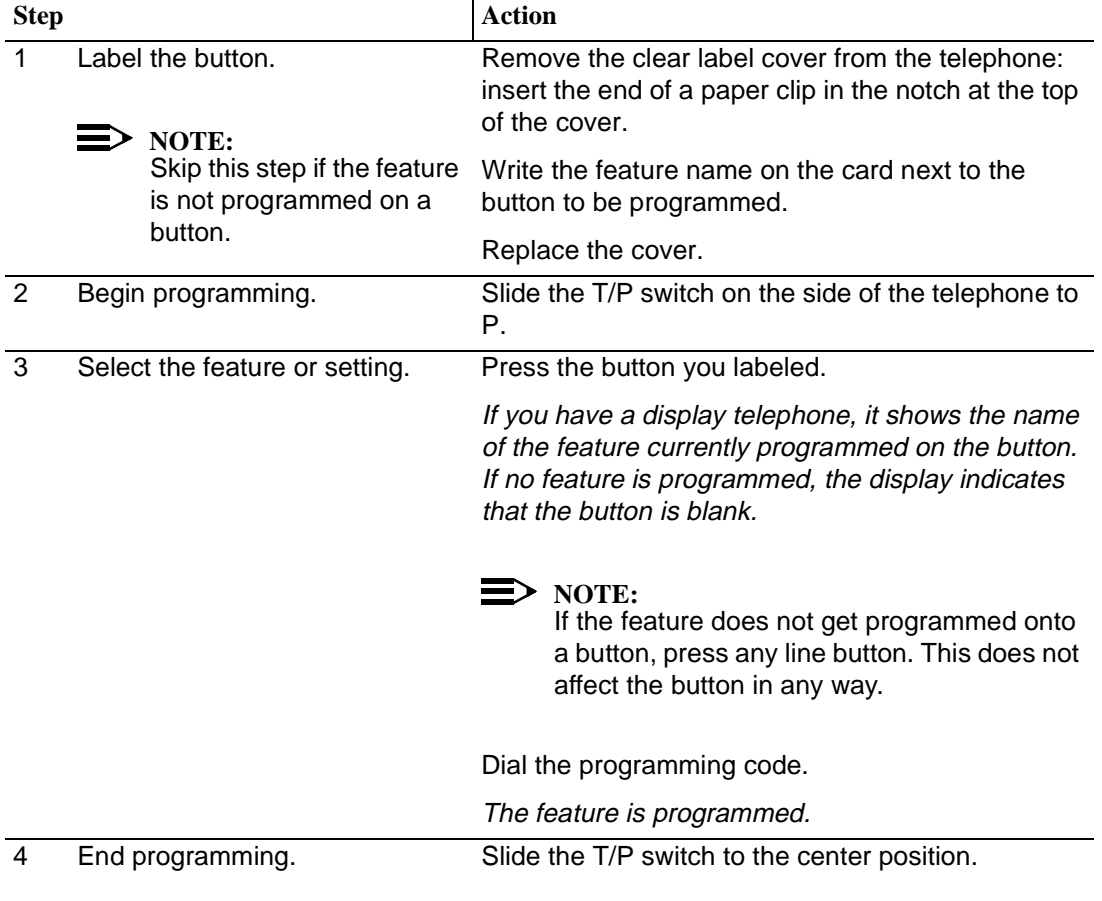

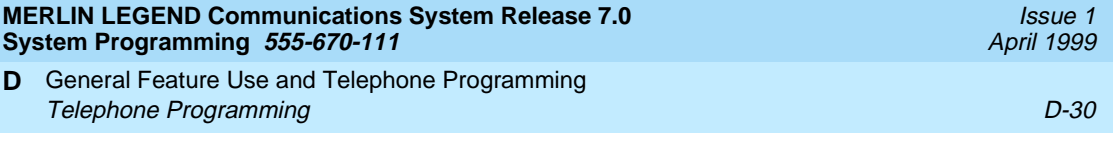

#### **Table D-5. Programming ETR and MLS Telephones**

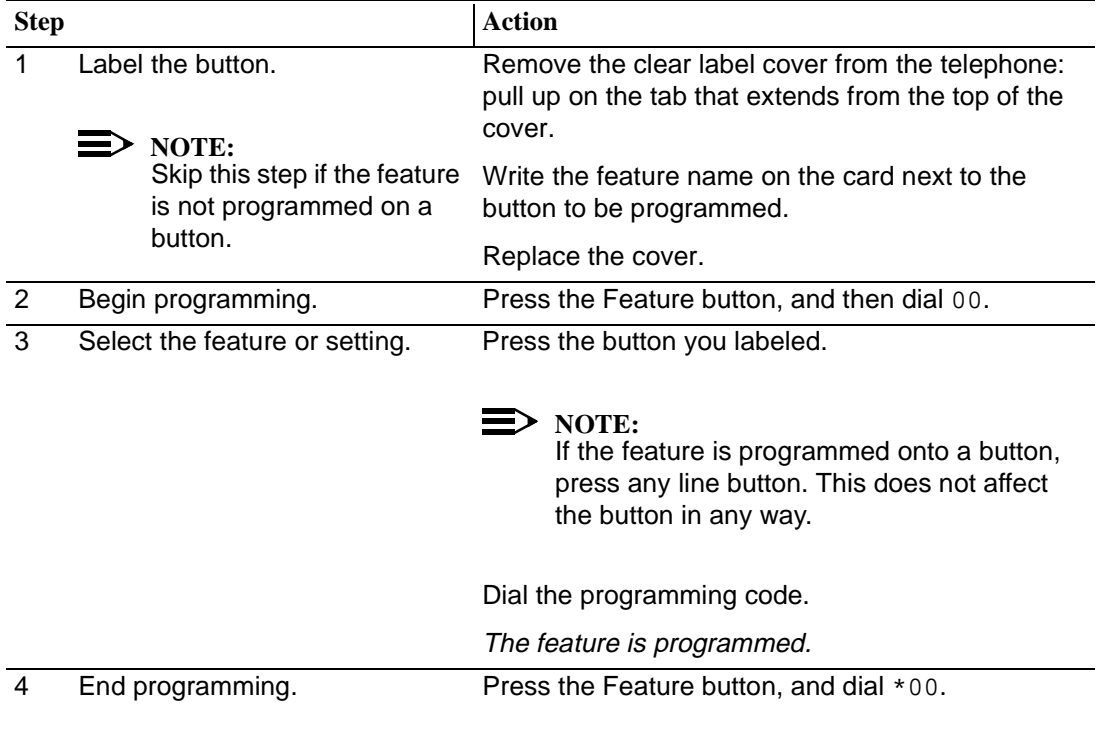

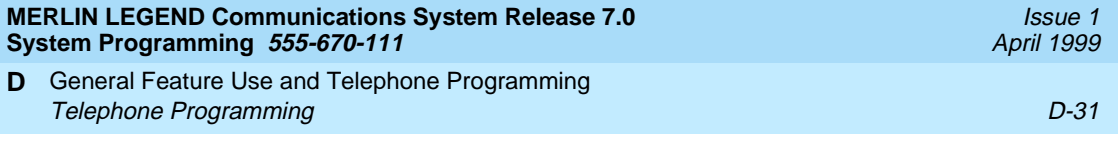

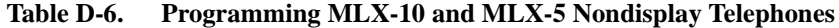

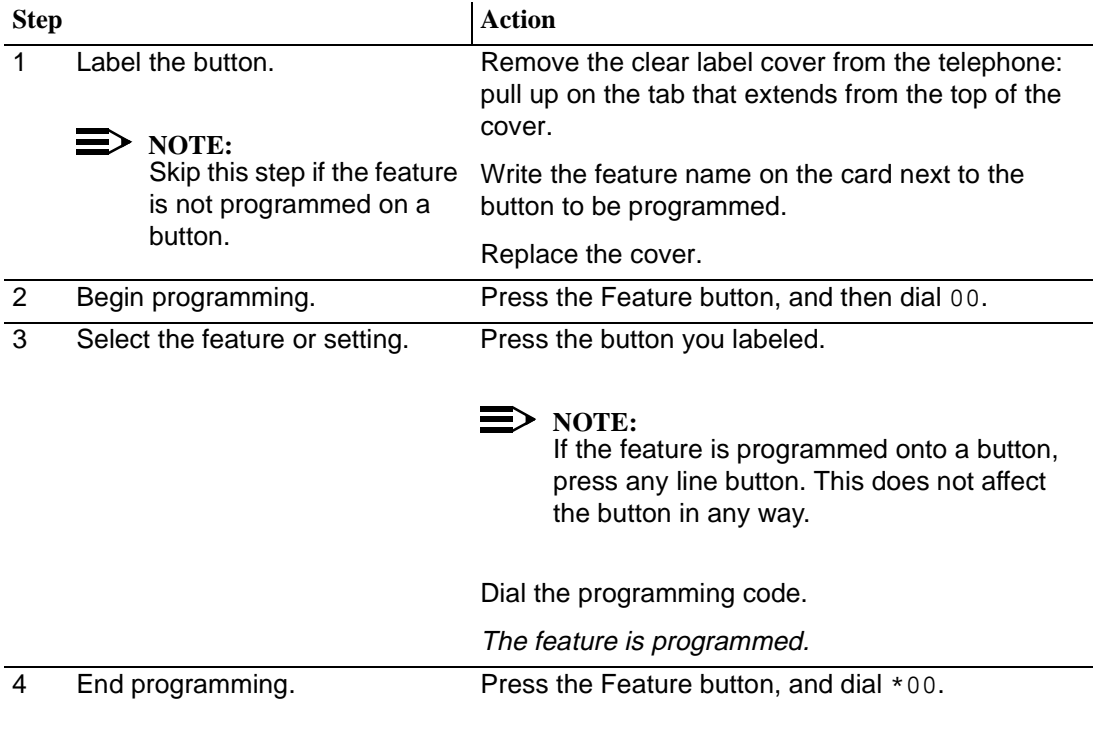

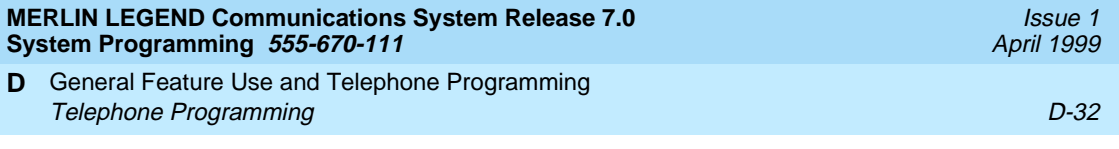

#### **Table D-7. Programming MLX Telephones by Using the Display**

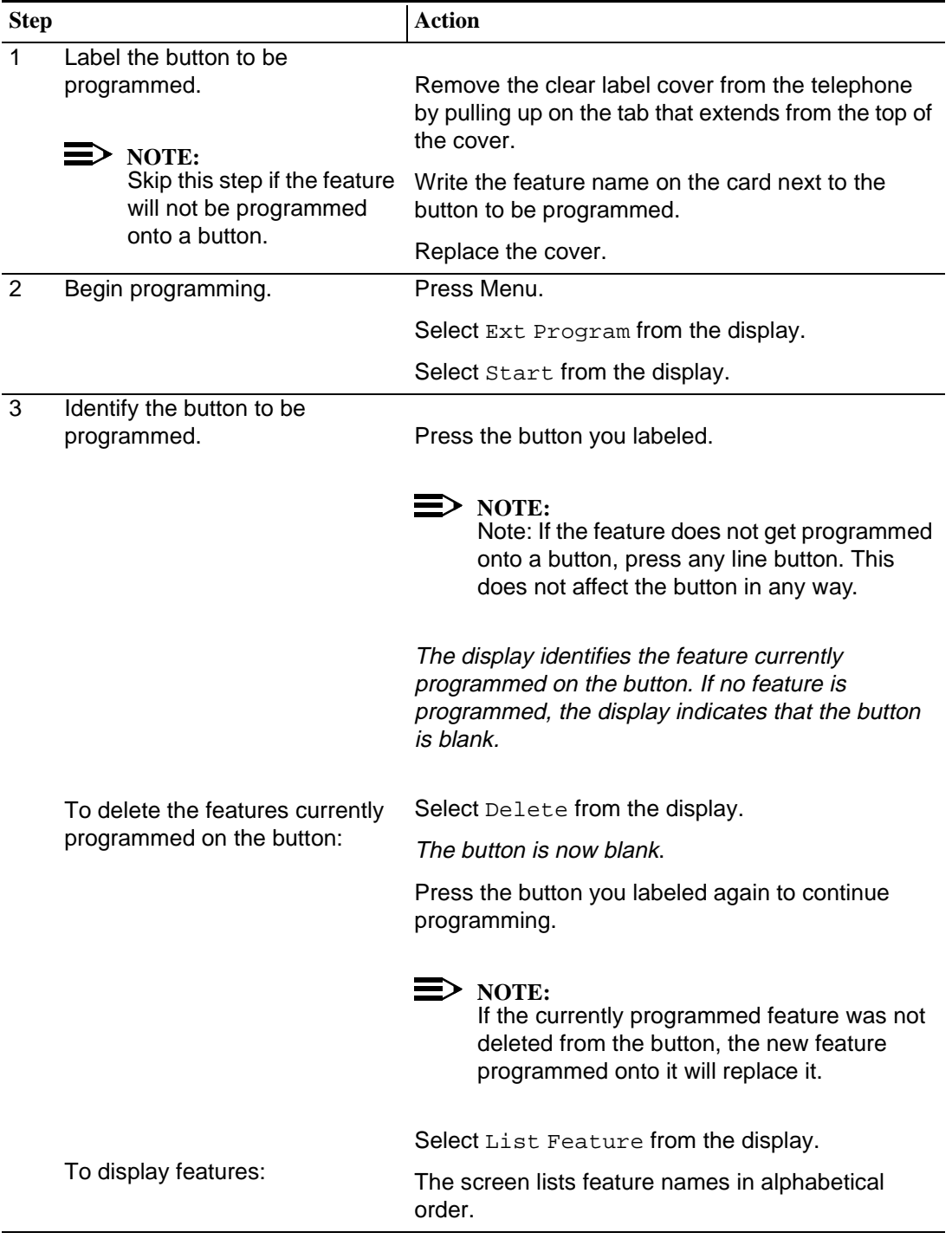

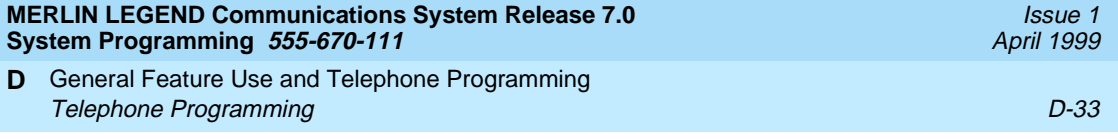

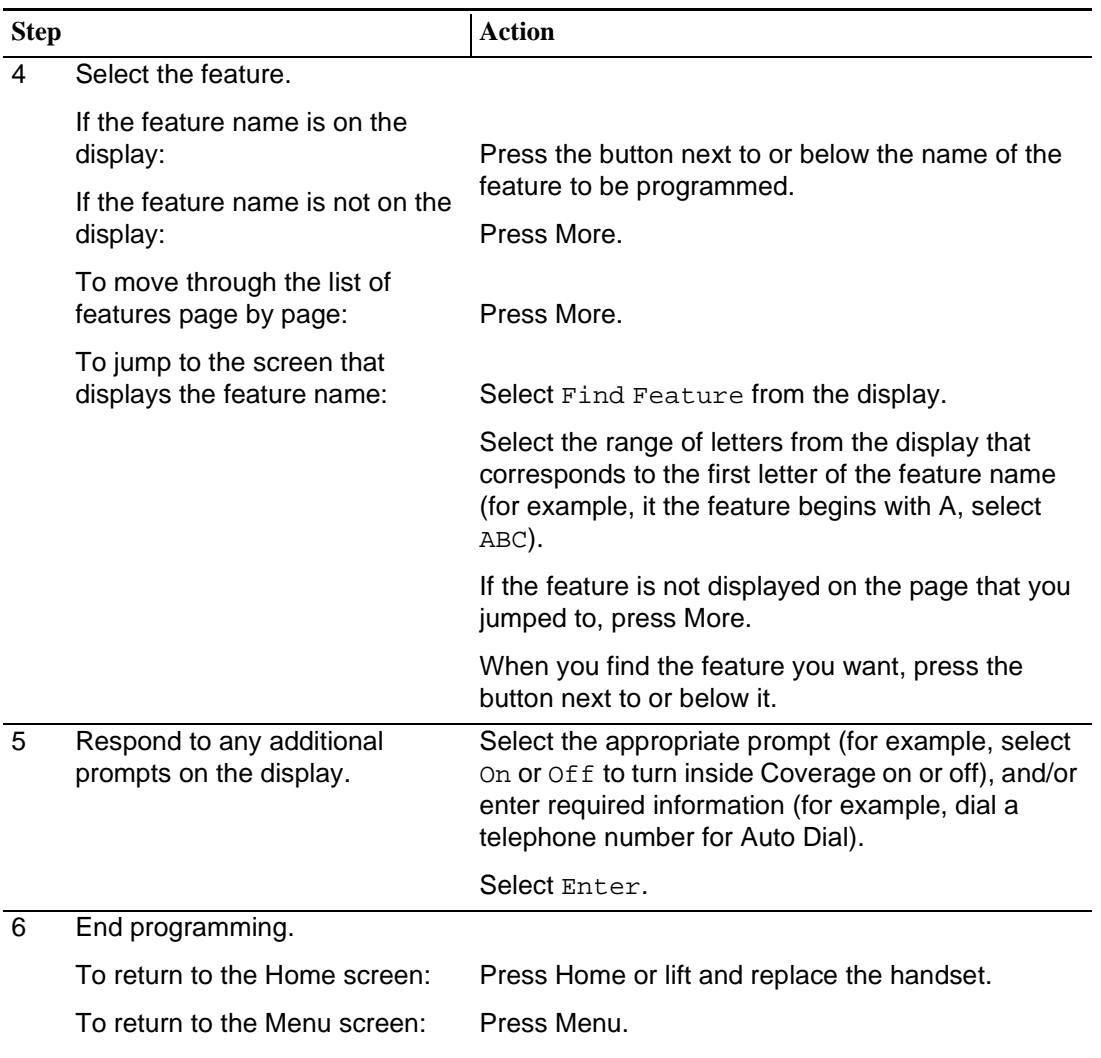

#### **Table D-7. Programming MLX Telephones by Using the Display —** *Continued*

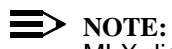

MLX display telephones can also be programmed using the method described for MLX-10 and MLX-5 nondisplay telephones. For example, the programming mode can be entered by pressing the Feature button, dialing 00, and then referring to the display to continue the programming process. Or you can enter programming by using the display and then dialing a programming code to select the feature rather than selecting it from the display.

<span id="page-967-0"></span>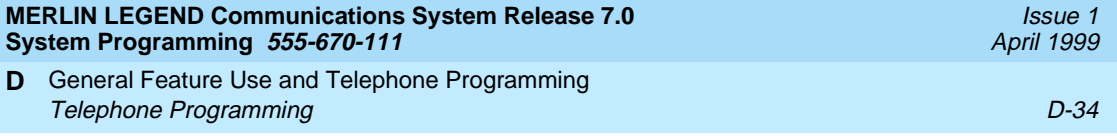

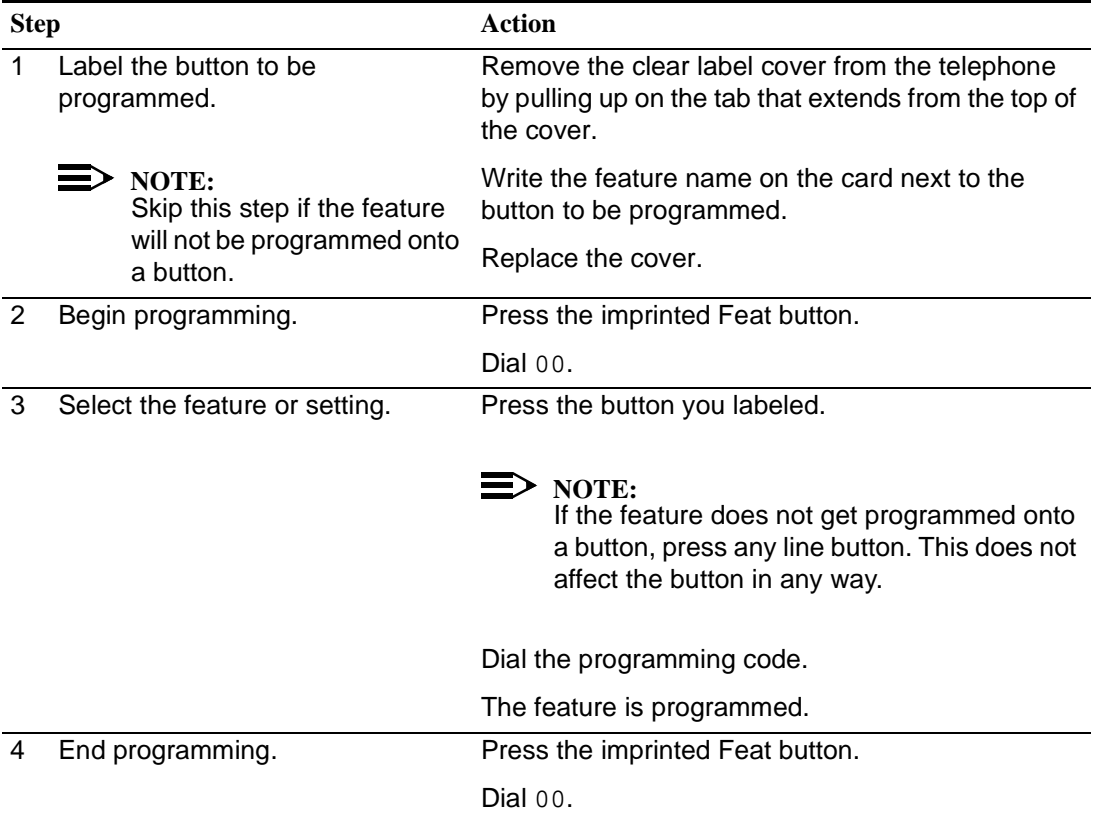

#### **Table D-8. Programming TransTalk MDC 9000 and MDW Telephones**

**E** Button Diagrams Overview E-1

**Overview** 

This appendix contains the button diagrams for Hybrid/PBX, Key, and Behind Switch systems.

#### 22□<br>□ **24** 26 □<br>コロ **28 23 27 21 25**  $\Box$  $\Box$ ō **15**  $\Box$ **10 20 5**  $\Box$ 18  $\Box$  $3$  8 13  $\frac{14}{\Box}$  $\overline{\Box}$ **9 19 4** 28 12 17 ō ō 2 7 **SA** Orig. **3 8 13** 18<br>□ 20  $\Box$  $\Box$ 11 16 Only1 6 **2 SA 7 12 17** 15  $\Box$ Ring  $\Box$ 10  $\Box$ 5 **1 SA 6** 11 **16** 9 14  $\Box$ Ring 4

**Figure E-1. MLX-20L and MLX-28D Telephone (Hybrid/PBX Mode)**

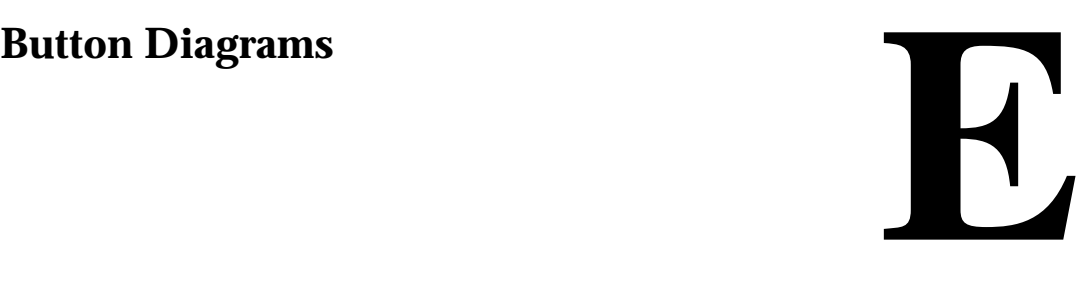

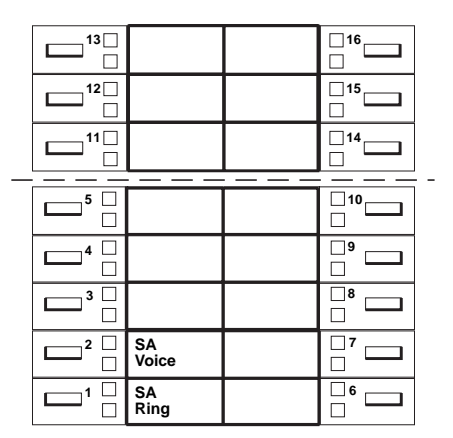

**Figure E-2. MLX-16DP Telephone (Hybrid/PBX Mode)**

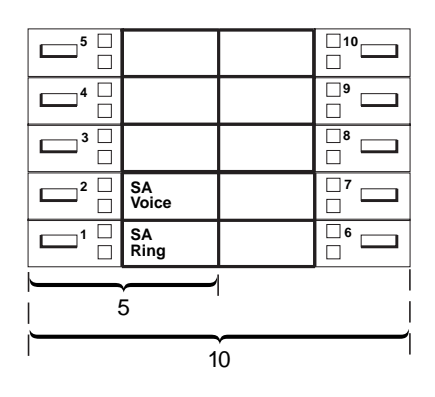

**Figure E-3. MLX 5- and 10-Button Telephone (Hybrid/PBX Mode)**

**E** Button Diagrams Overview

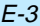

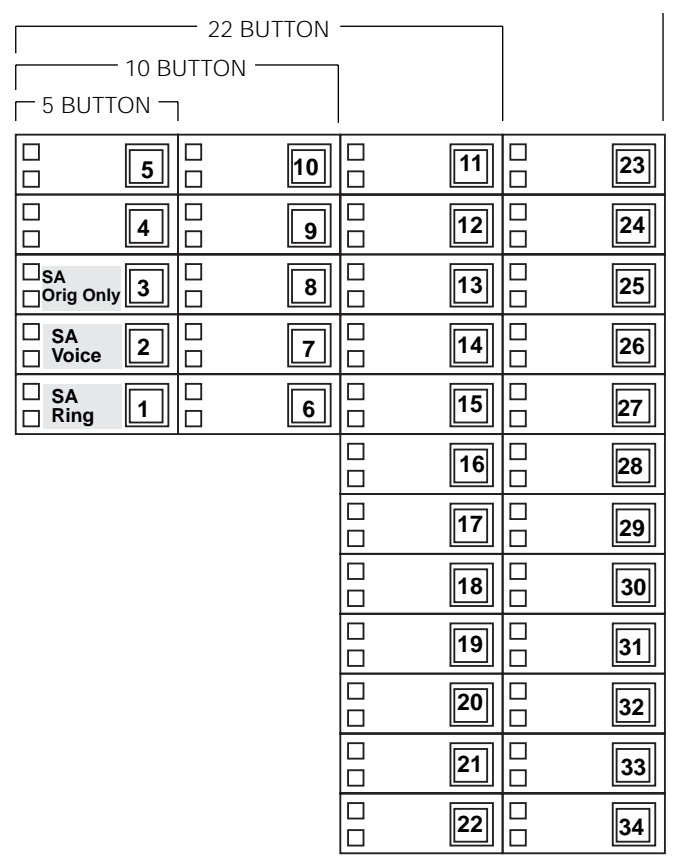

**Figure E-4. Analog Multiline Telephone (Hybrid/PBX Mode)**

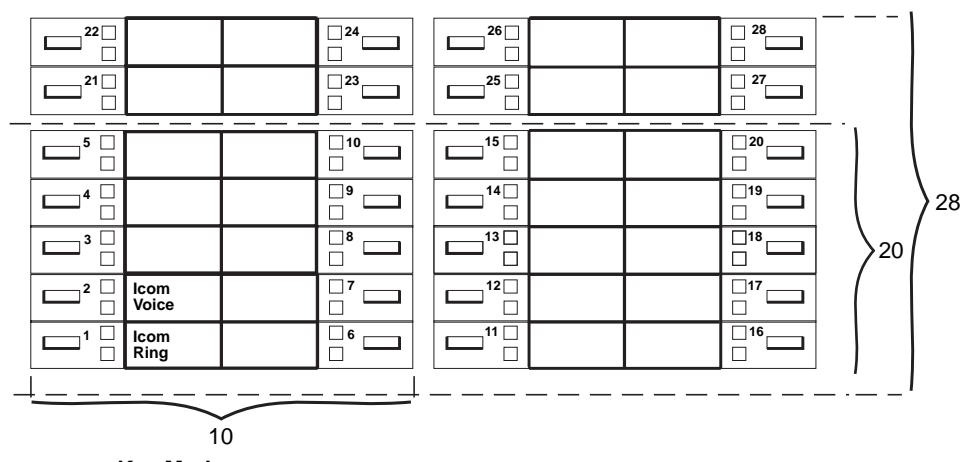

**Key Mode:** Up to 8 personal line buttons are assigned beginning at button 3.

**Behind Switch Mode:** One prime line button is assigned to button 3.

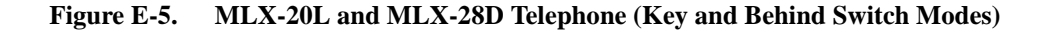

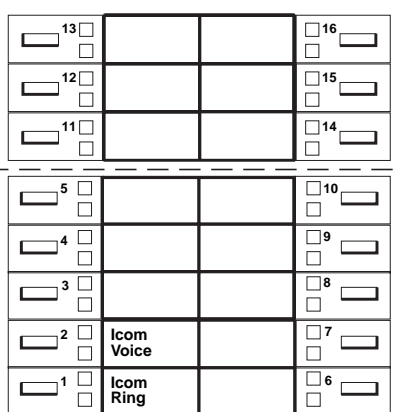

#### **Key Mode:**

Up to 8 personal line buttons are assigned beginning at button 3.

**Behind Switch Mode:** One prime line button is assigned to button 3.
Issue 1 April 1999

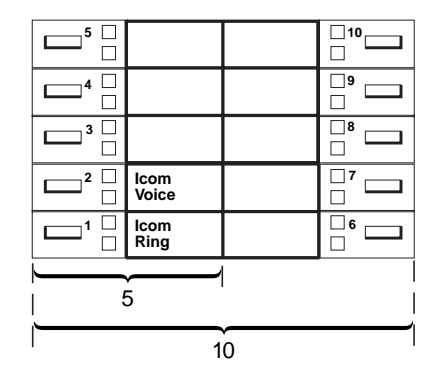

# **Behind Switch Mode:**

One prime line is assigned to button 3.

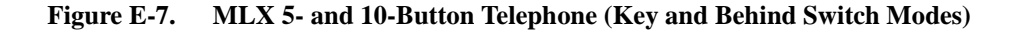

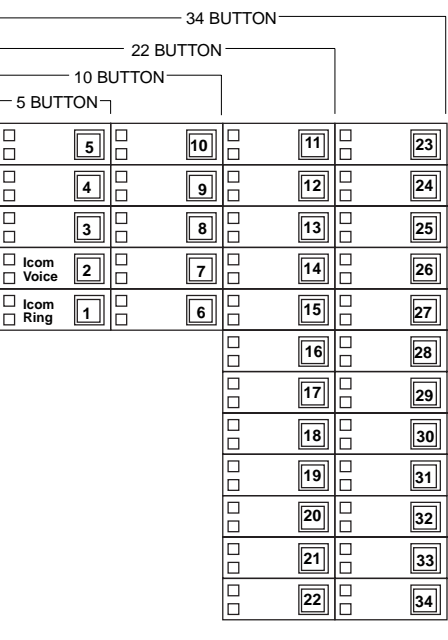

**Key Mode:** Up to 8 Personal line buttons are assigned beginning at button 3. **Behind Switch Mode:** One prime line button is assigned to button 3.

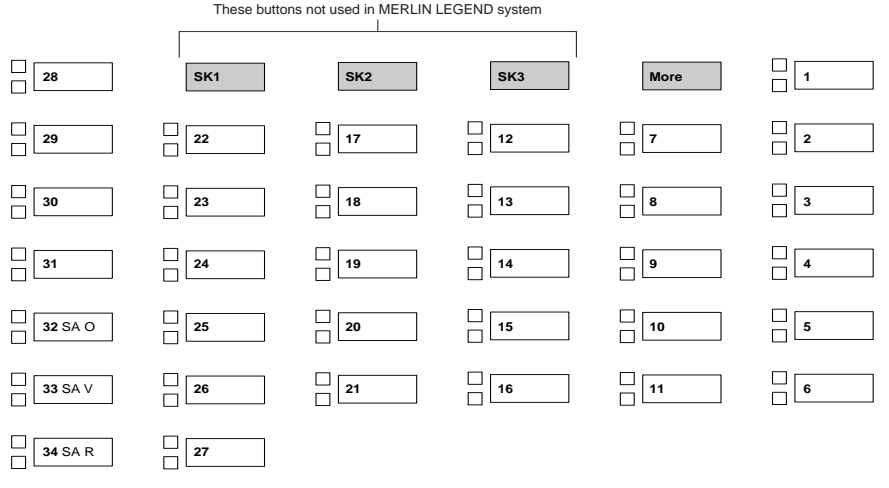

**Figure E-9. ETR-34D Telephone (Hybrid/PBX Mode)**

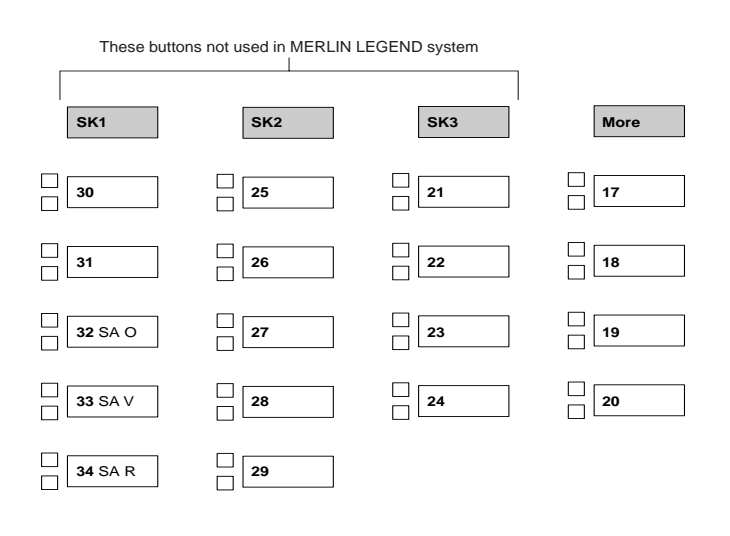

**Figure E-10. ETR-18/18D Telephone (Hybrid/PBX Mode)**

**E** Button Diagrams Overview E-7

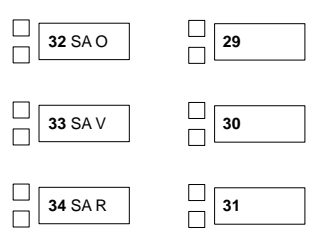

**Figure E-11. ETR-6 Telephone (Hybrid/PBX Mode)**

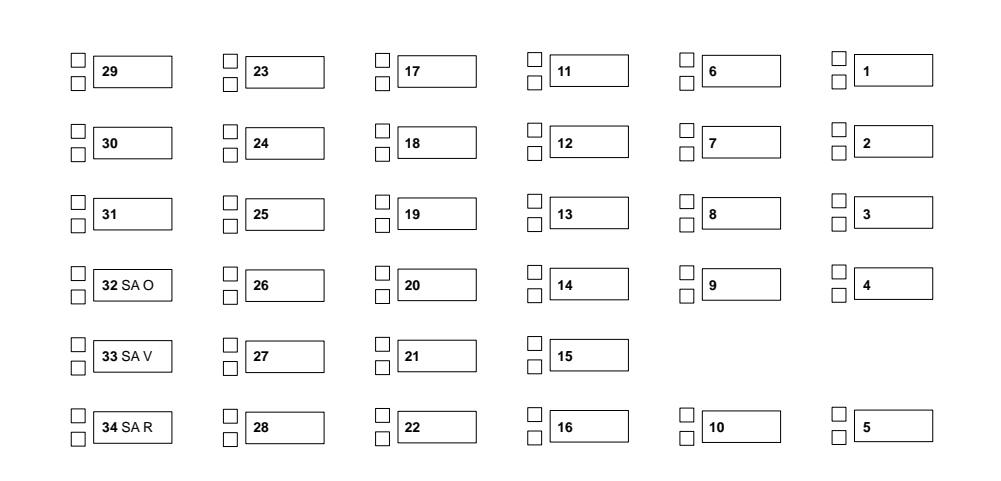

**Figure E-12. MLS-34D Telephone (Hybrid/PBX Mode)**

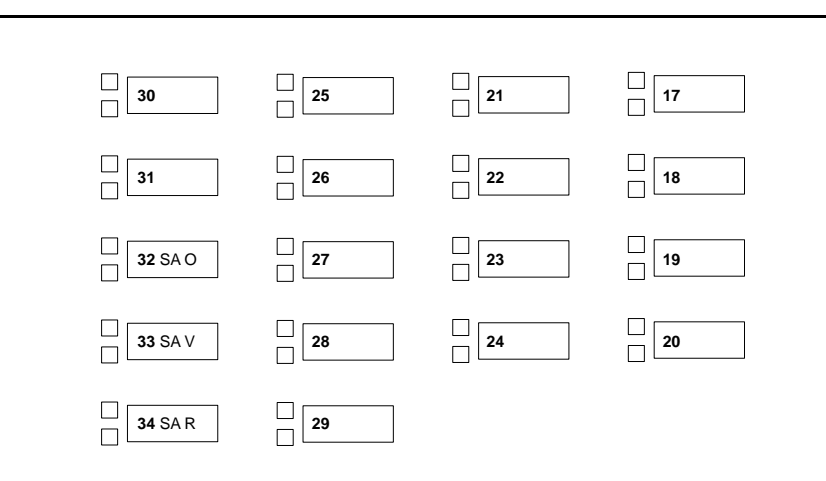

**Figure E-13. MLS-18D Telephone (Hybrid/PBX Mode)**

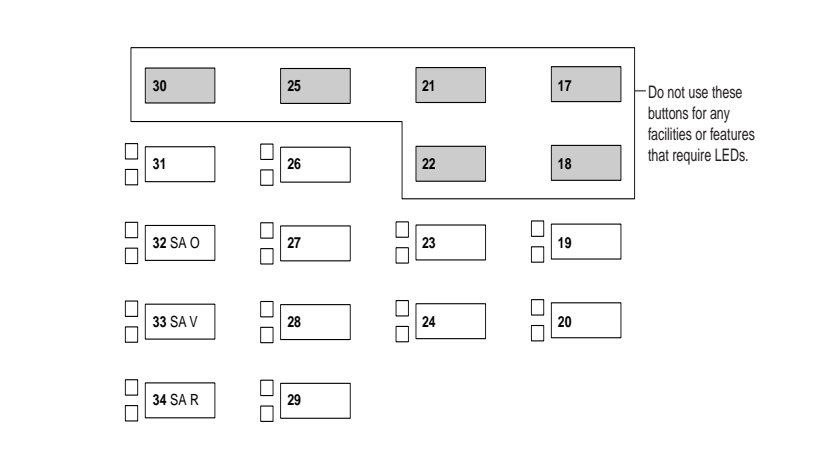

**Figure E-14. MLS-12/12D Telephone (Hybrid/PBX Mode)**

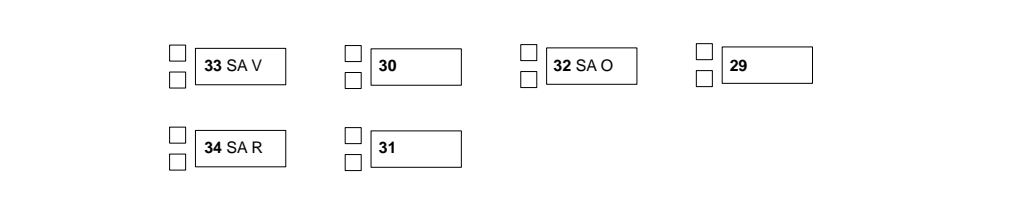

**Figure E-15. MLS-6 Telephone (Hybrid/PBX Mode)**

Issue 1 April 1999

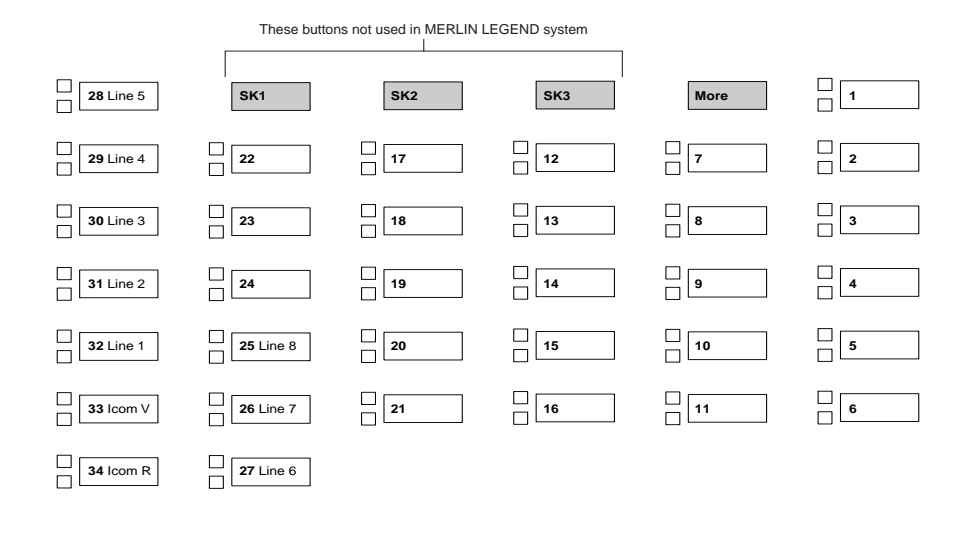

**Figure E-16. ETR-34D Telephone (Key Mode)**

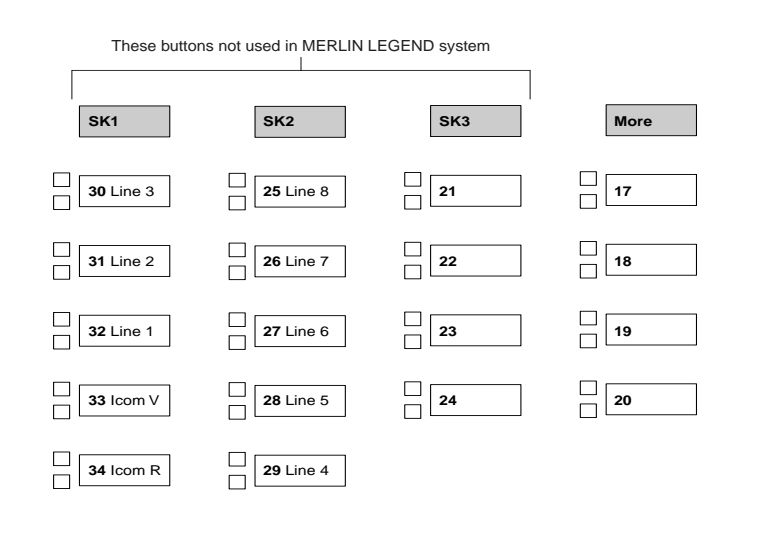

**Figure E-17. ETR-18/18D Telephone (Key Mode)**

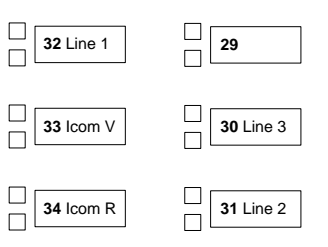

**Figure E-18. ETR-6 Telephone (Key Mode)**

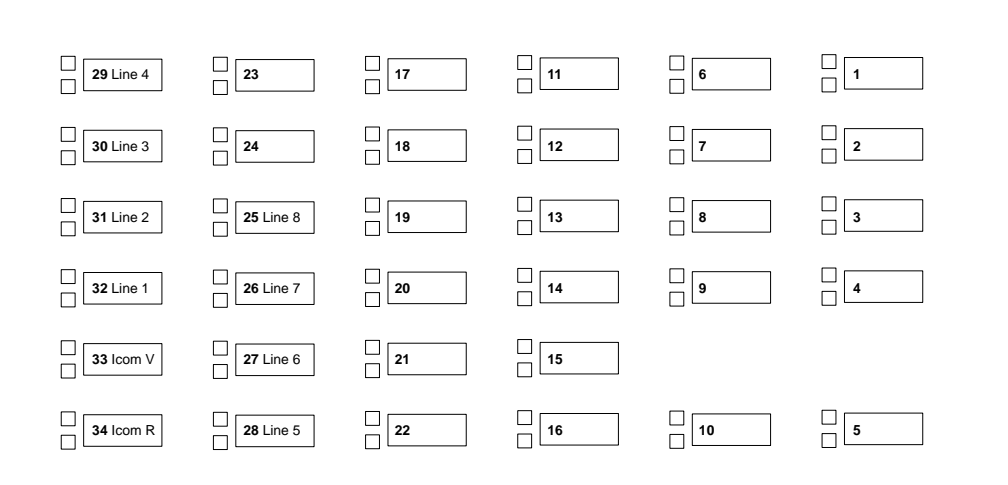

**Figure E-19. MLS-34D Telephone (Key Mode)**

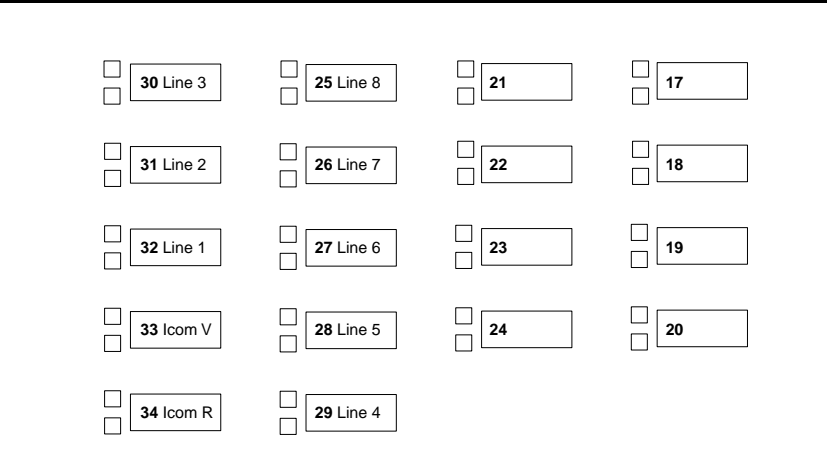

**Figure E-20. MLS-18D Telephone (Key Mode)**

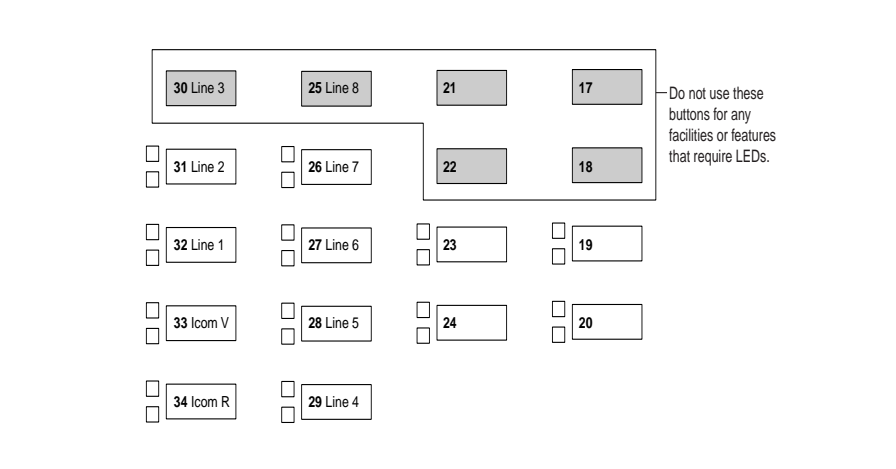

**Figure E-21. MLS-12/12D Telephone (Key Mode)**

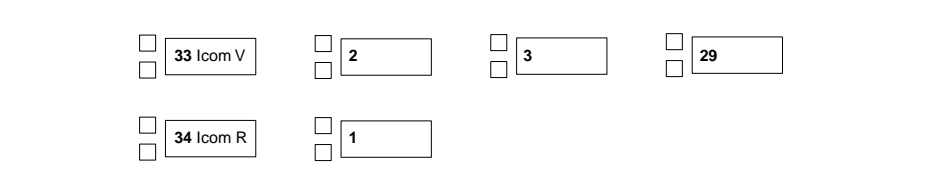

**Figure E-22. MLS-6 Telephone (Key Mode)**

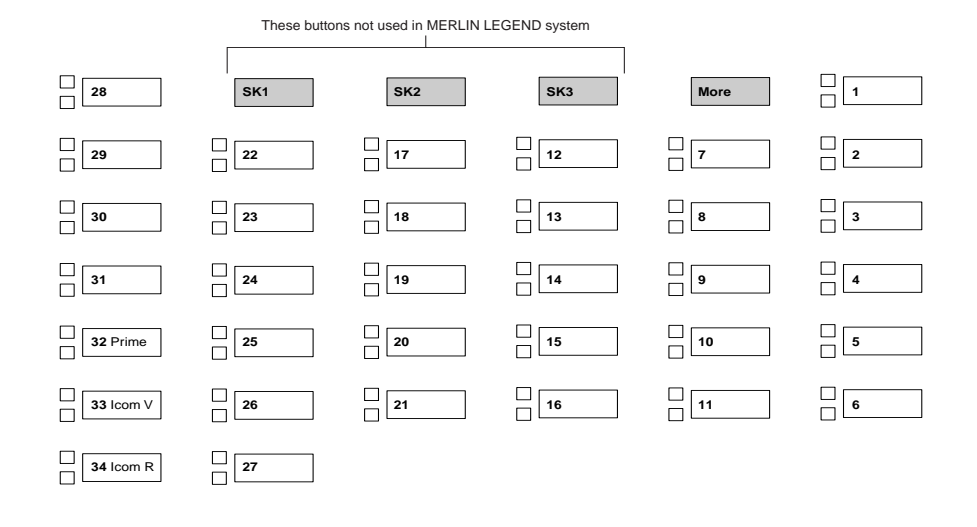

**Figure E-23. ETR-34D Telephone (Behind Switch Mode)**

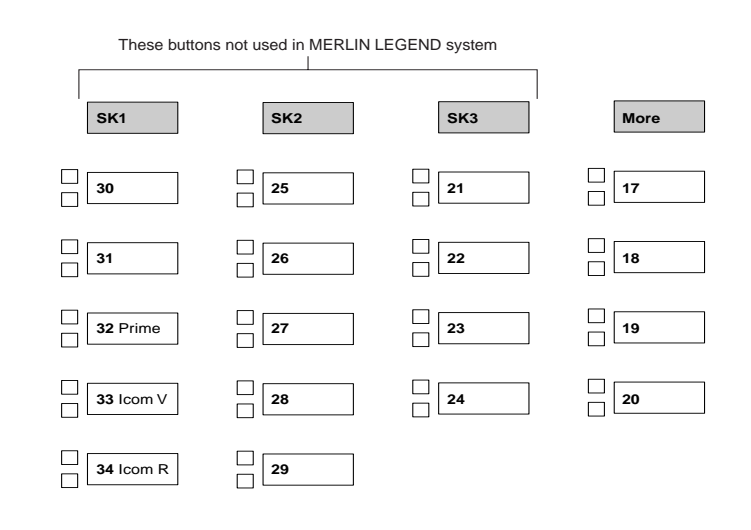

**Figure E-24. ETR-18/18D Telephone (Behind Switch Mode)**

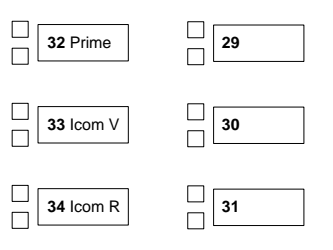

**Figure E-25. ETR-6 Telephone (Behind Switch Mode)**

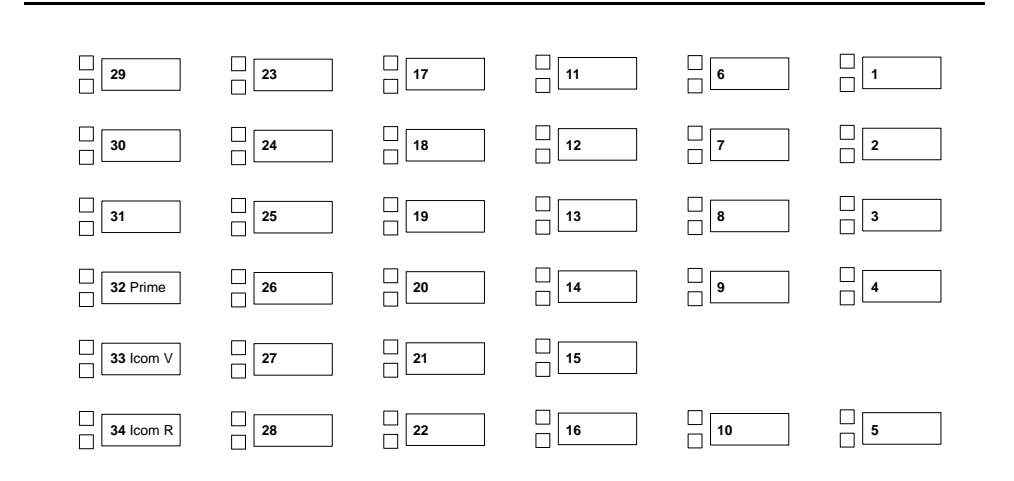

**Figure E-26. MLS-34D Telephone (Behind Switch Mode)**

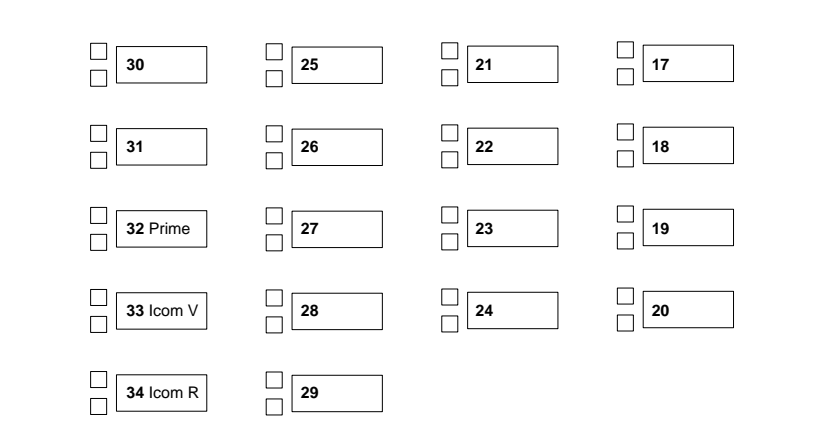

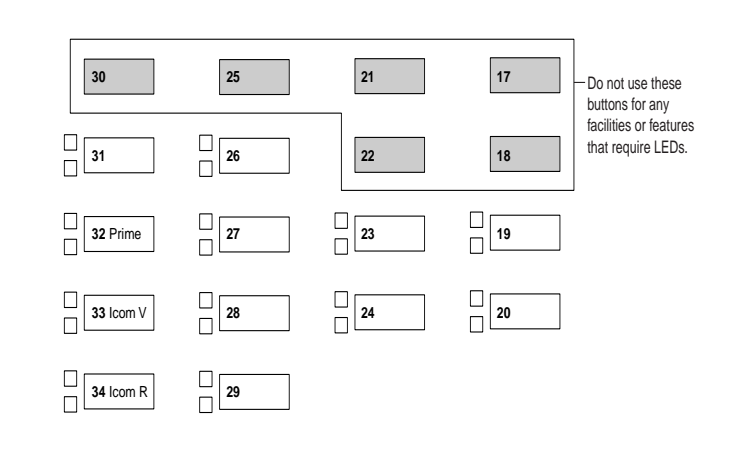

**Figure E-28. MLS-12/12D Telephone (Behind Switch Mode)**

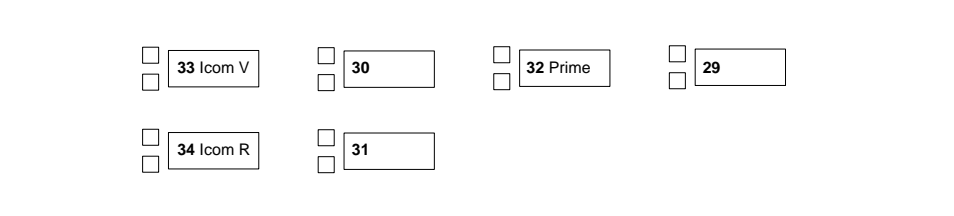

**Figure E-29. MLS-6 Telephone (Behind Switch Mode)**

**F** Sample Reports Overview F-1

Issue 1 April 1999

# **F Sample Reports** <sup>F</sup>

# **Overview**

This appendix includes samples of the print reports generated by the communications system. [Table F-1](#page-983-0) lists the system reports and the pages in this appendix where samples can be found.

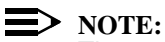

The system's Station Message Detail Recording (SMDR) feature reports incoming and outgoing call details.

<span id="page-983-0"></span>**F** Sample Reports Overview F-2

### **Table F-1. Sample Report Pages**

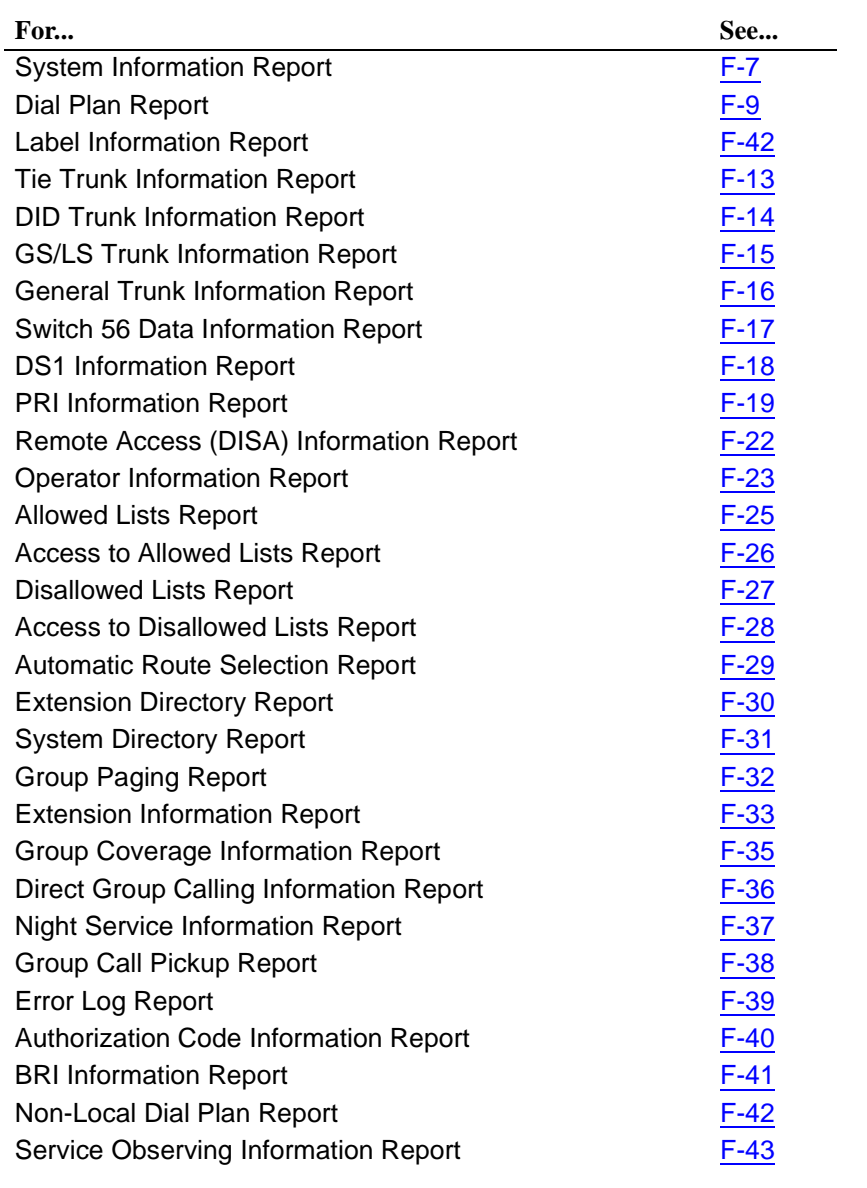

[Table F-2](#page-984-0) lists all of the system reports and includes: the print menu option used to print each report, the report name, and a brief description of the report.

To access the menu options listed in [Table F-2](#page-984-0), select the Print option on the System Programming menu.

### <span id="page-984-0"></span>**Table F-2. System Reports**

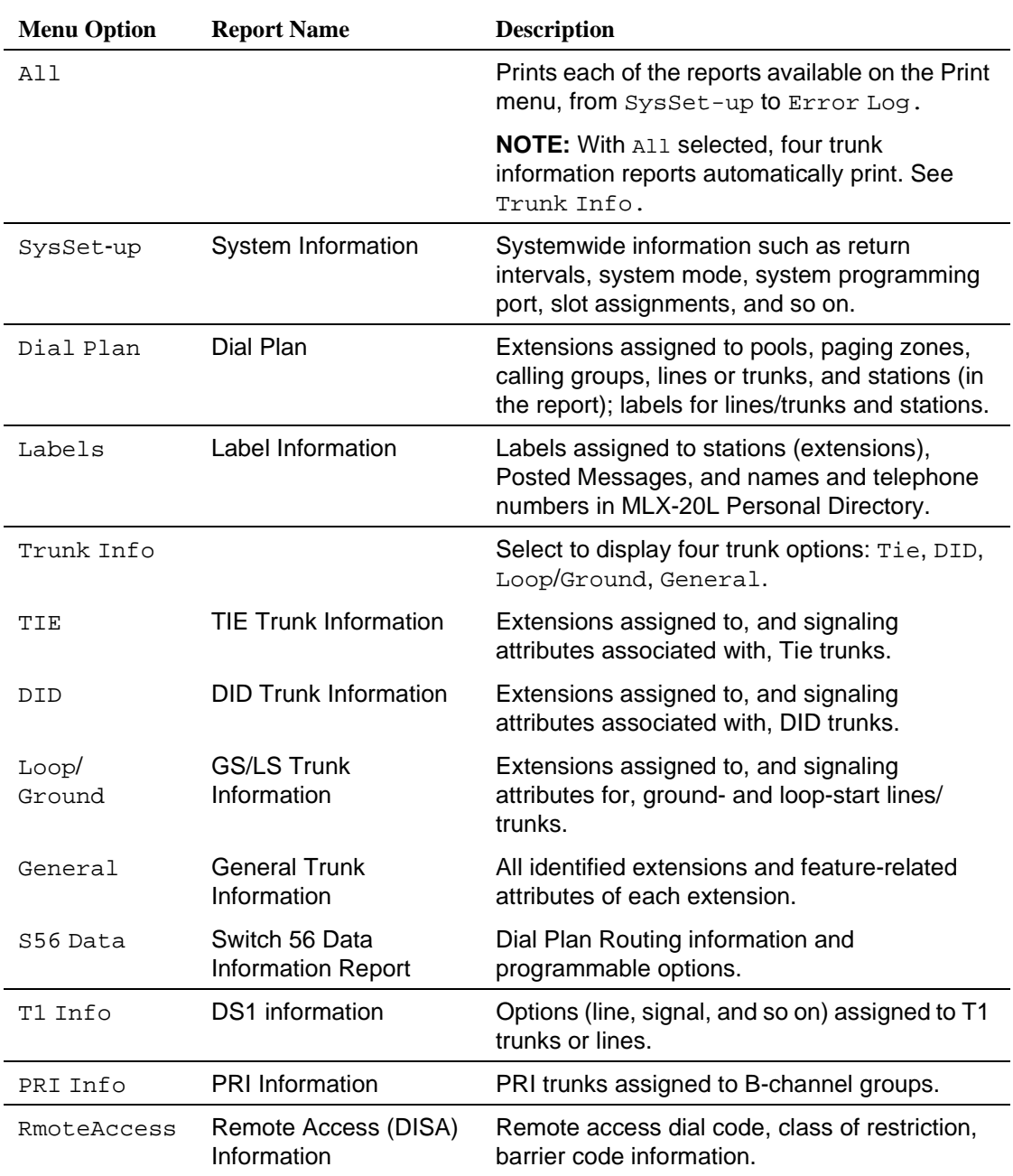

**F** Sample Reports Overview F-4

### **Table F-2. System Reports —** *Continued*

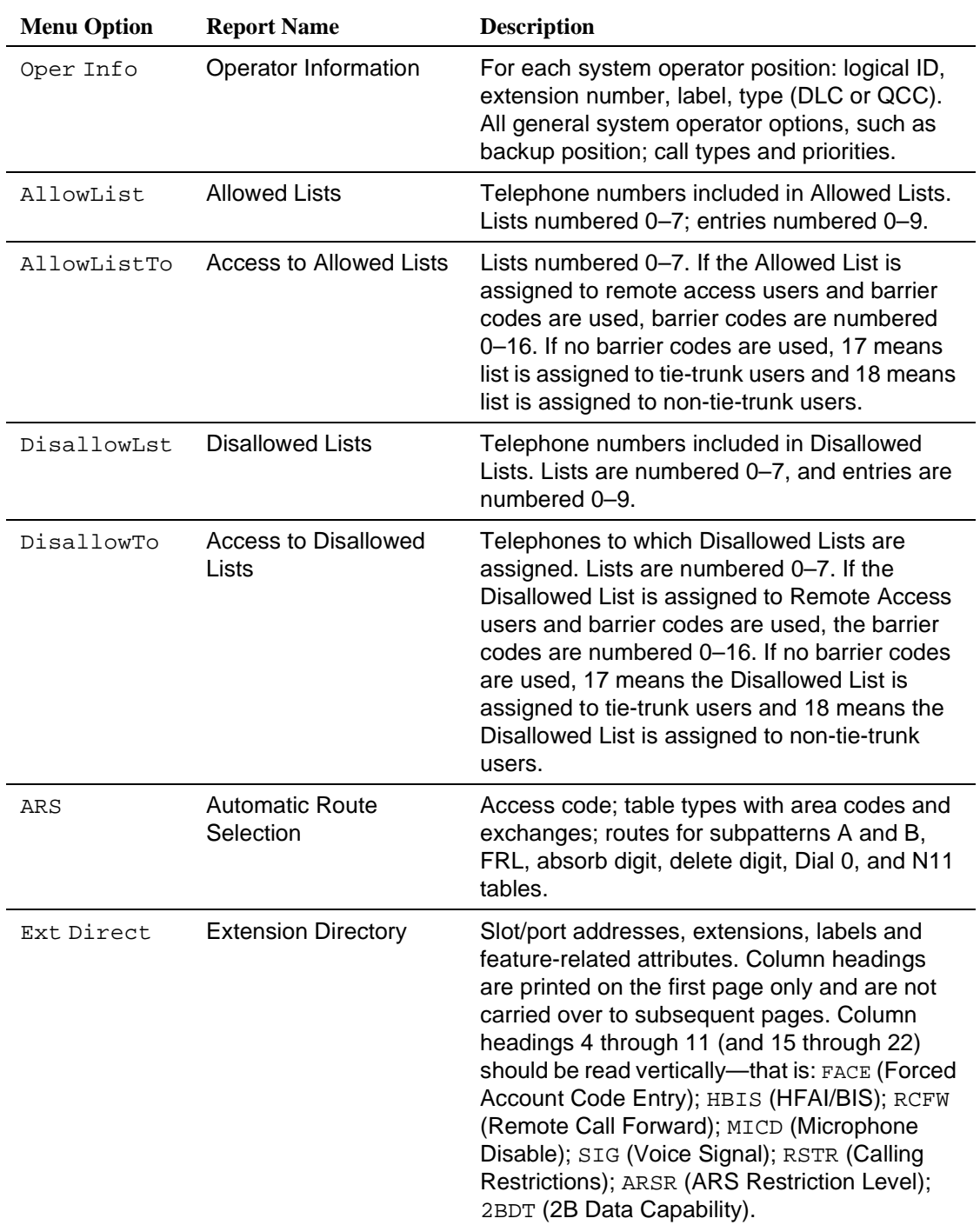

**F** Sample Reports Overview F-5

### **Table F-2. System Reports —** *Continued*

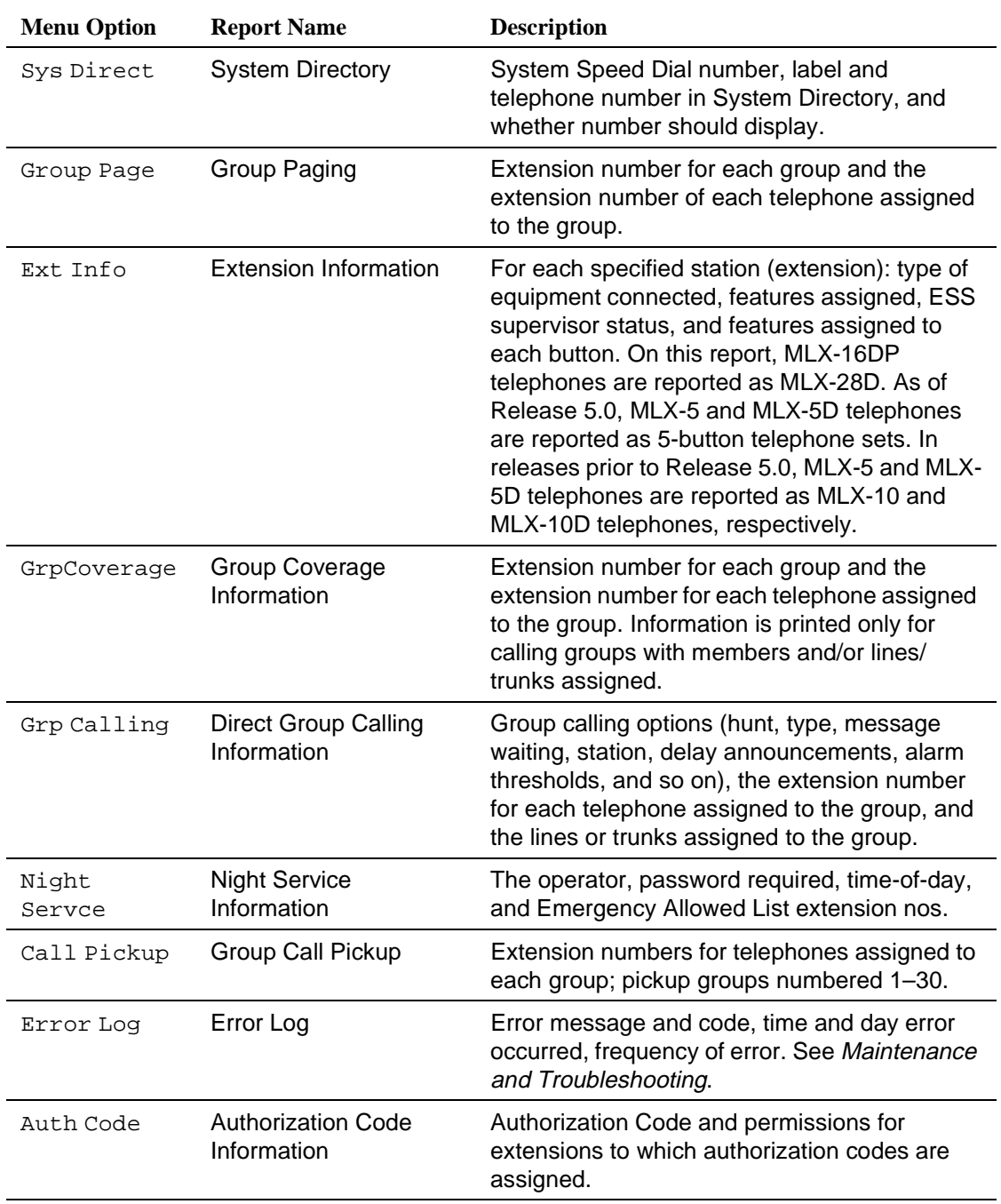

### **Table F-2. System Reports —** *Continued*

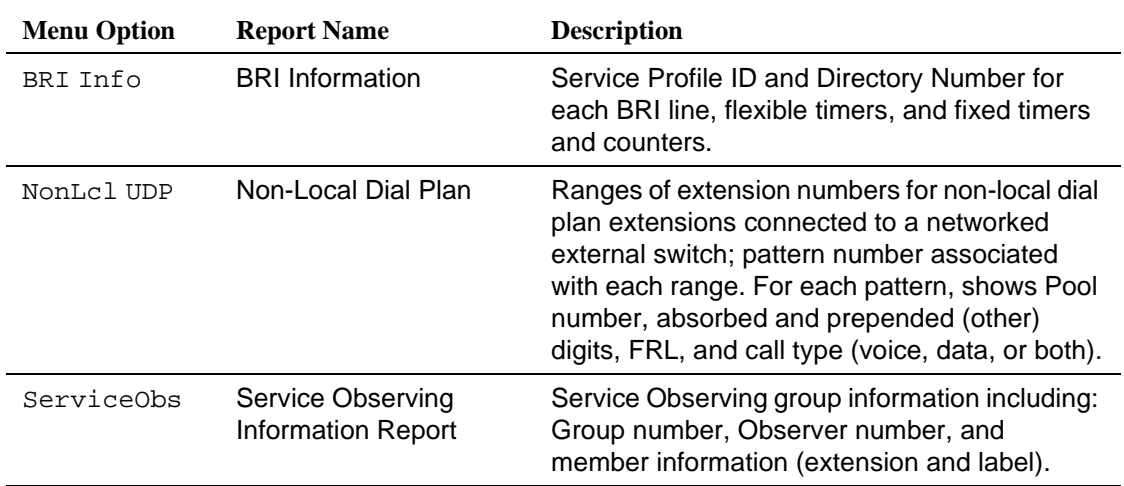

<span id="page-988-0"></span>**F** Sample Reports System Information Report F-7

Issue 1 April 1999

# **System Information Report**

**Print Menu Option: SysSet-up**

SYSTEM INFORMATION

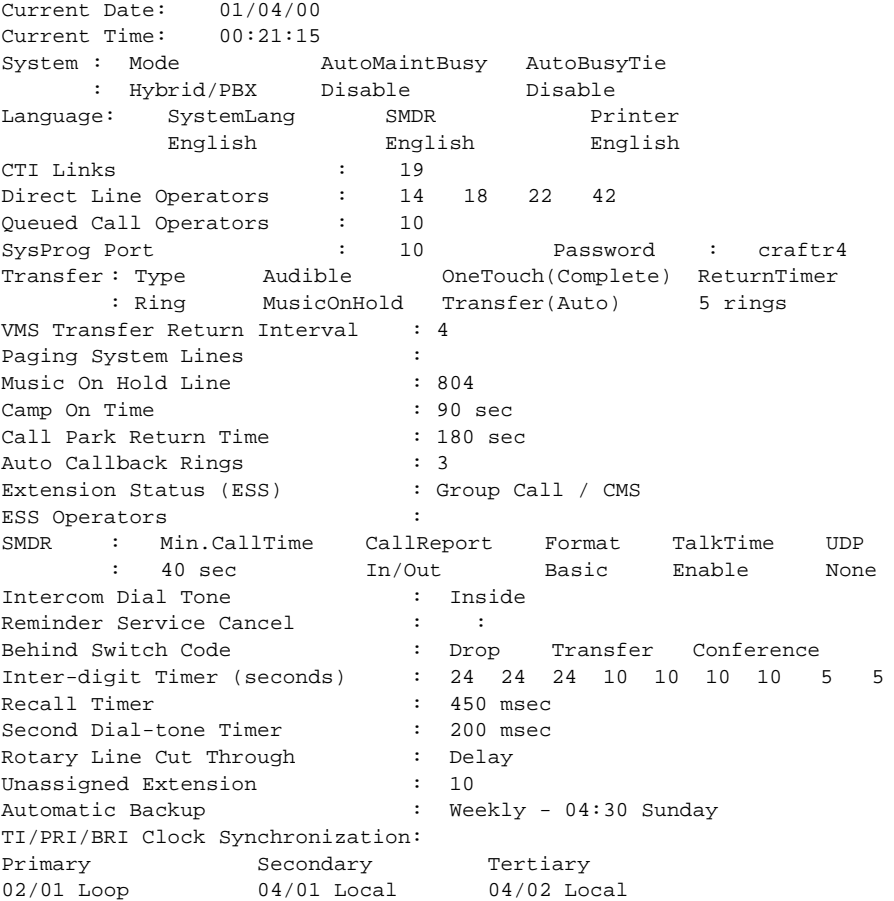

**F** Sample Reports System Information Report **F-8** 

**System Information Report— Continued** 

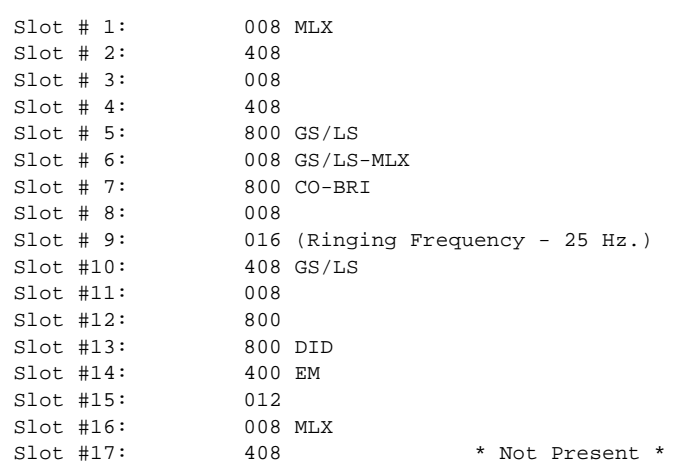

Issue 1 April 1999

<span id="page-990-0"></span>**F** Sample Reports Dial Plan Report F-9

**Dial Plan Report** 

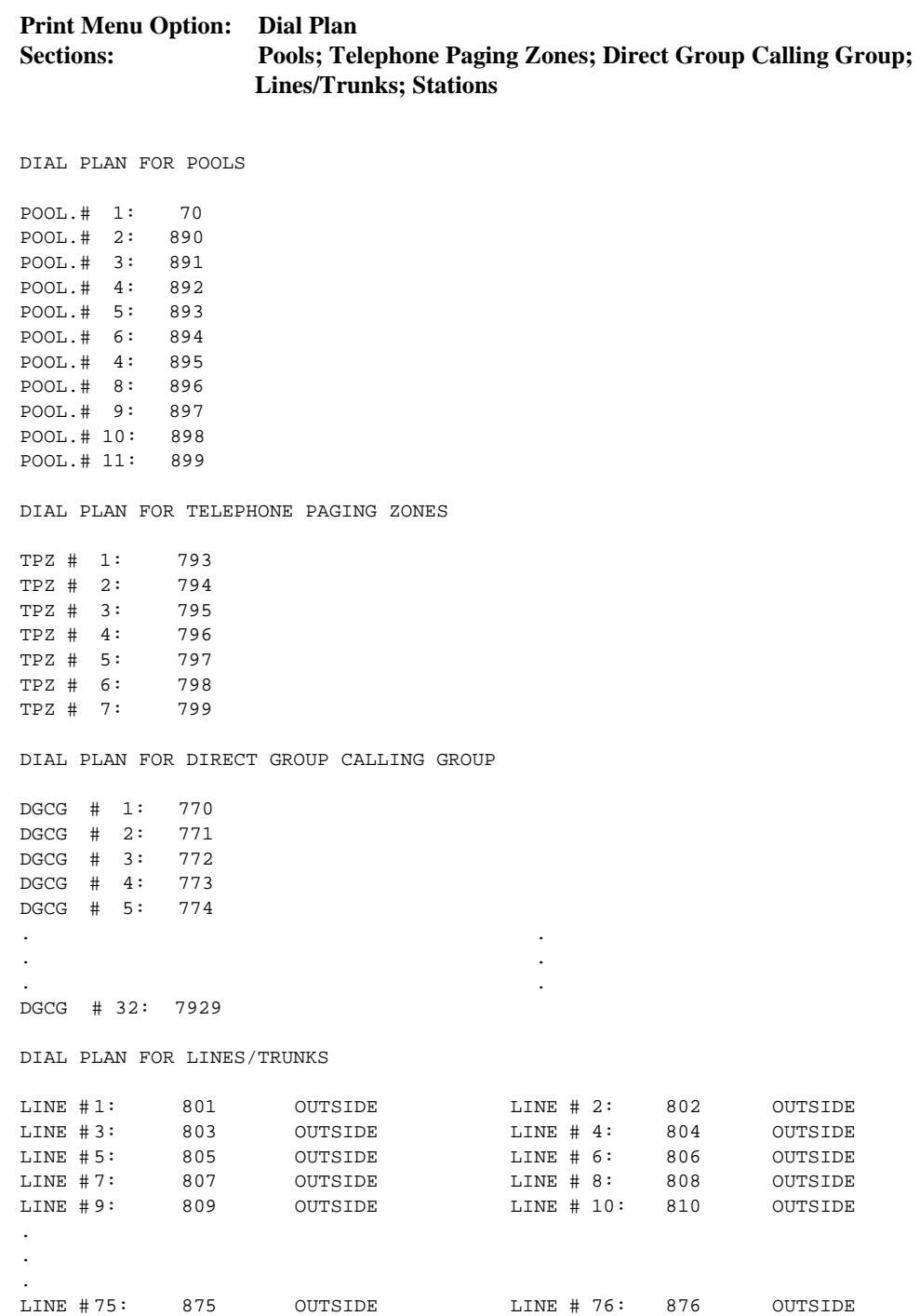

**F** Sample Reports Dial Plan Report F-10

# **Dial Plan Report–Continued**

### DIAL PLAN FOR STATIONS

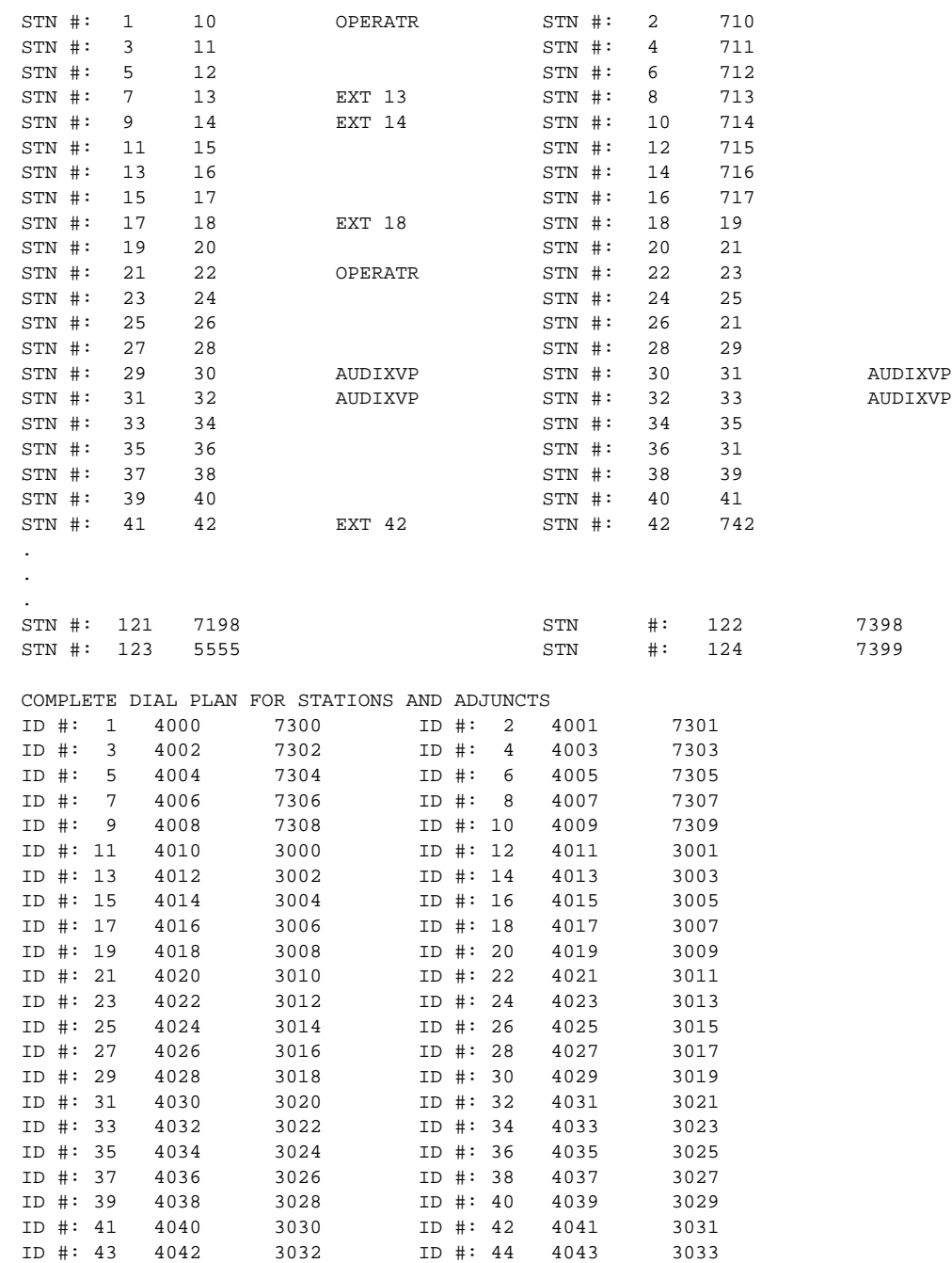

# **Dial Plan Report—Continued** 4

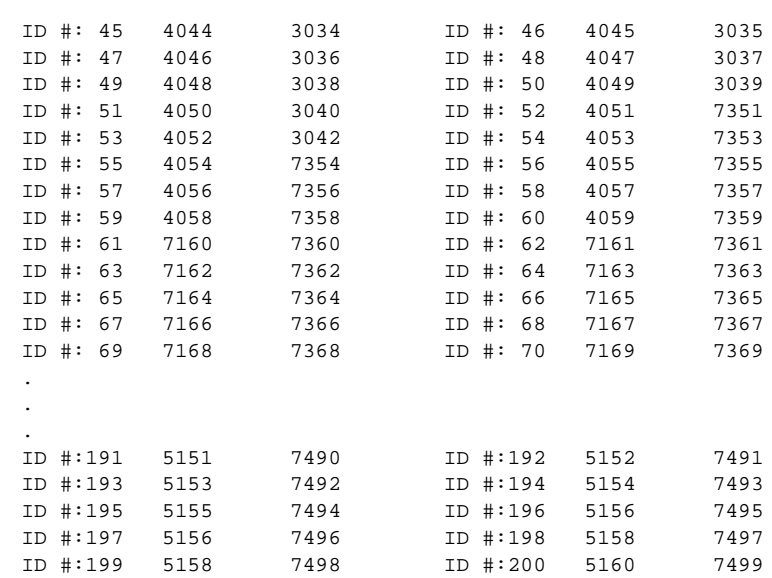

**F** Sample Reports Label Information Report **F-12** 

Issue 1 April 1999

# **Label Information Report**

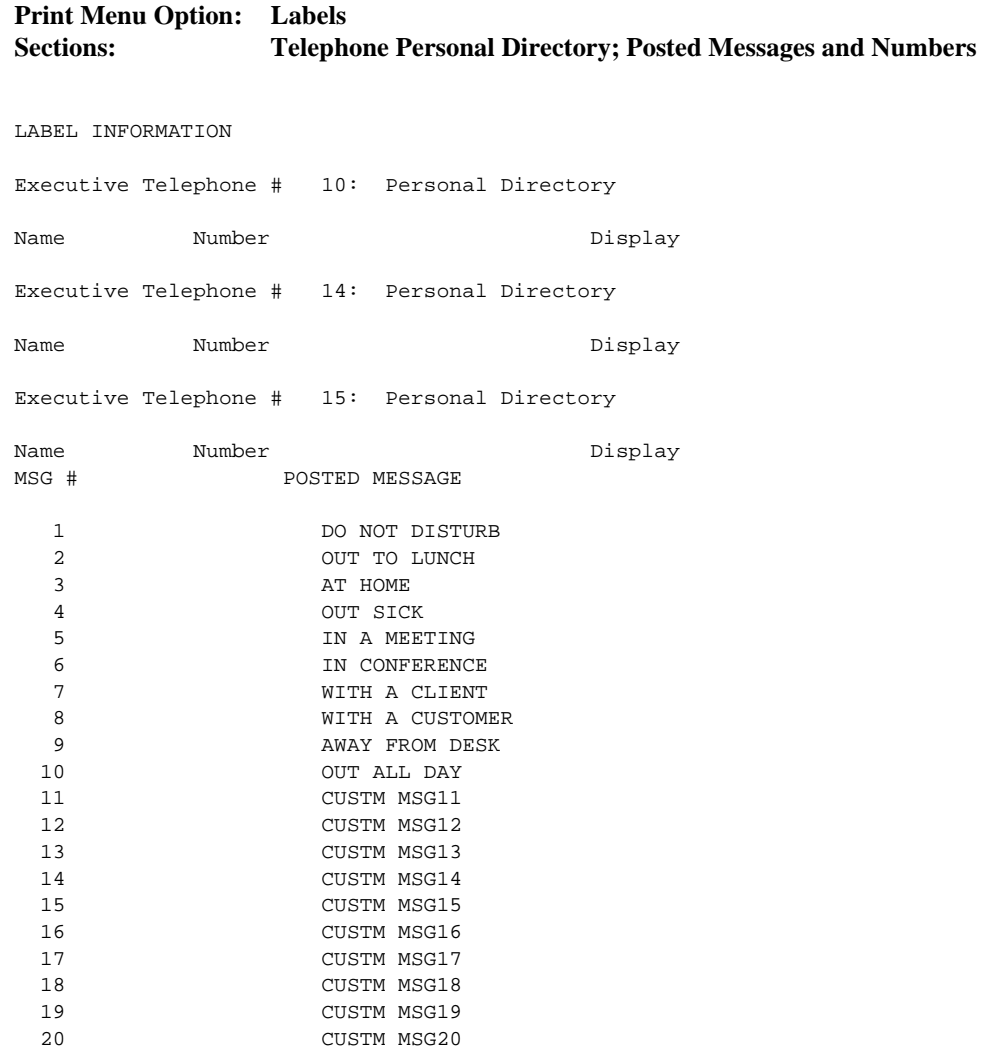

# <span id="page-994-0"></span>**Tie Trunk Information Report**

### **Print Menu Option: Trunk Info and TIE**

TIE TRUNK INFORMATION

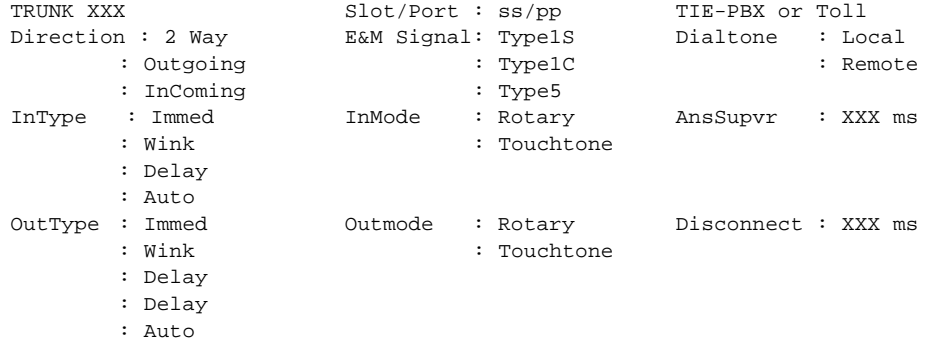

# <span id="page-995-0"></span>**DID Trunk Information Report**

### **Print Menu Option: Trunk Info and DID**

DID TRUNK INFORMATION

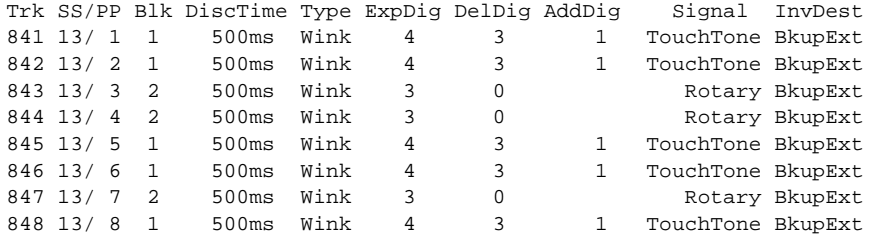

Issue 1

# <span id="page-996-0"></span>**GS/LS Trunk Information Report**

### **Print Menu Option: Trunk Info and Loop/Ground**

GS/LS TRUNK INFORMATION

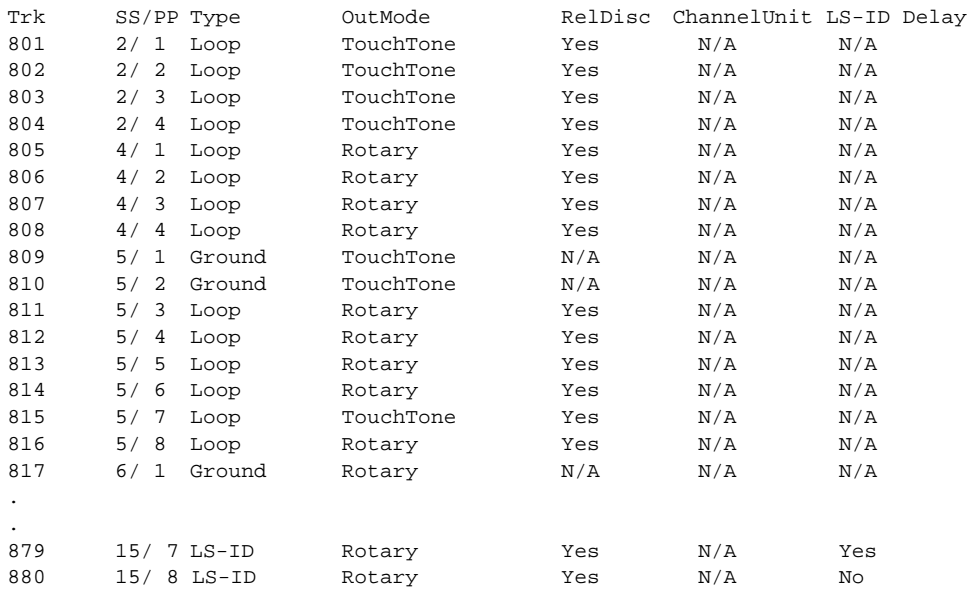

# <span id="page-997-0"></span>**General Trunk Information Report**

### **Print Menu Option: Trunk Info and General**

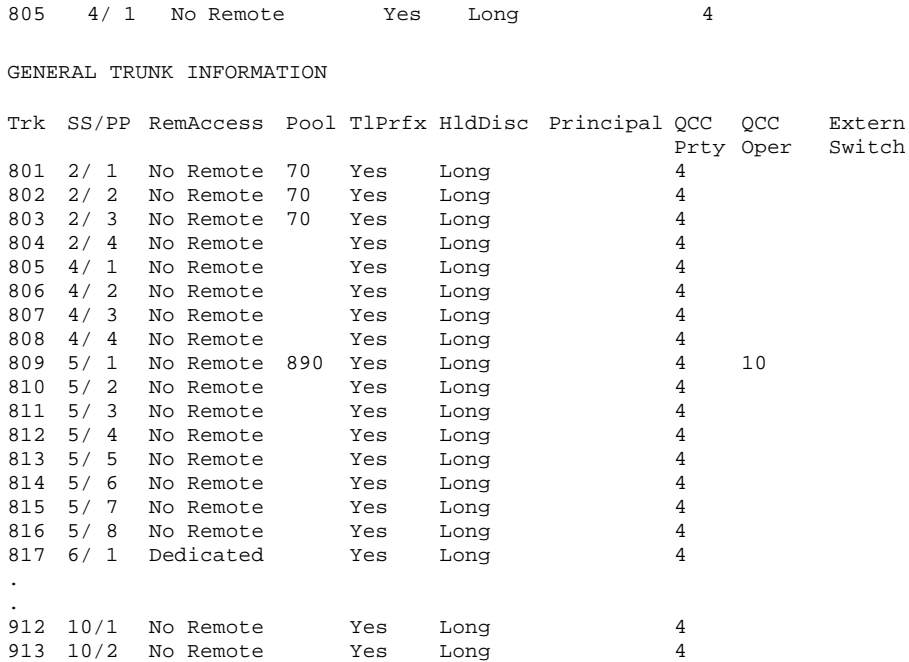

# <span id="page-998-0"></span>**Switch 56 Data Information Report**

### **Print Menu Option: Trunk Info and S56 Data**

Dial Plan Routing for Network Service

```
 Expected Digits: 3 
Digits to Delete: 0
Digits to Add: 0
```
Trk ss/ Dirction InType OutType AnsSup Discn Inmode Outmode Service pp t Trk 02/ 01 2 Way Wink Wink 120 180 T-Tone T-Tone TIE Trk 02/ Outgoing Delay Delay 160 180 Rotary T-Tone S56 02 Trk 02/ Incoming Auto Auto 100 140 Rotary Rotary S56 03 . . . 808 02/ 2 Way Wink Wink 120 180 Rotary Rotary TIE08

# <span id="page-999-0"></span>**DS1 Information Report**

## **Print Menu Option: T1 Info**

DS1 SLOT ATTRIBUTES

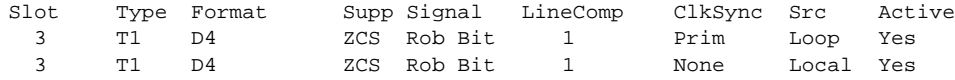

Issue 1 April 1999

<span id="page-1000-0"></span>**F** Sample Reports PRI Information Report **F-19** and the contract of the contract of the contract of the contract of the contract of the contract of the contract of the contract of the contract of the contract of the contract of the contract

Issue 1 April 1999

# **PRI Information Report**

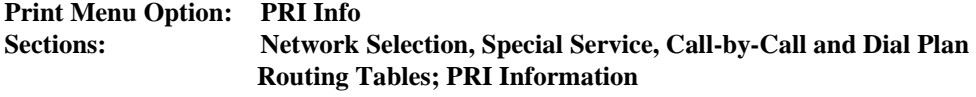

### $\Rightarrow$  NOTE:

The B-Channels are printed in the order in which they are searched.

PRI INFORMATION

Slot 5 Switch: DMS-100

Slot 11 Switch: Legend-PBX

Slot 12 Switch: Legend-PBX

System: By line

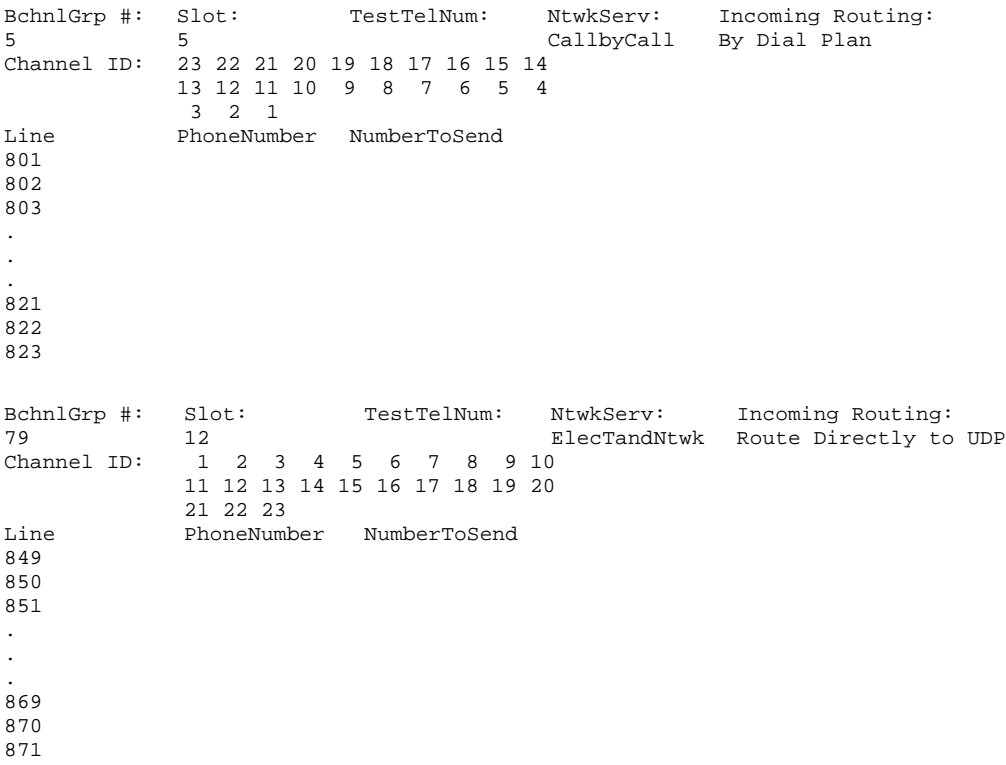

Sample Reports PRI Information Report F-20 **F**

Issue 1 April 1999

# **PRI Information Report–Continued**

BchnlGrp #: Slot: TestTelNum: NtwkServ: Incoming Routing:<br>80 11 ElecTandNtwk Route Directly to 80 11 ElecTandNtwk Route Directly to UDP Channel ID: 1 2 3 4 5 6 7 8 9 10 11 12 13 14 15 16 17 18 19 20 21 22 23 Line PhoneNumber NumberToSend 825 826 827 . . . 845 846 847 Network Selection Table Entry Number:  $0$  1 3<br>Pattern to Match:  $101***$   $10***$  3 Pattern to Match: Special Service Table Entry Number: 0 1 2 3 4 5 6 7 Pattern to Match: 011 010 01 00 0 1 Operator: none OP OP OP/P none none none none Type of Number: I I I I I N N N N N Digits to Delete: 3 3 3 2 2 1 0 0 0 Call-By-Call Service Table 2 3 4 Entry Number: 0 1<br>Pattern 0: 957 7 Pattern 0: Pattern 1: 1<br>Pattern 2: 2 Pattern 2: Pattern 3: 3 Pattern 4: 4 Pattern 5: 5 Pattern 6: 6 Pattern 7: 7 Pattern 8: 8 Pattern 9: 9 Call Type: BOTH BOTH BOTH BOTH BOTH NtwkServ: DMS-Private DMS-Private DeleteDigits: 0 0 0 0 0 0 0 Entry Number: 5 5 6 5 7 8 9 Call Type: BOTH BOTH BOTH BOTH BOTH NtwkServ: DeleteDigits: 0 0 0 0 0 0

# **PRI Information Report–Continued**

Dial Plan Routing Table

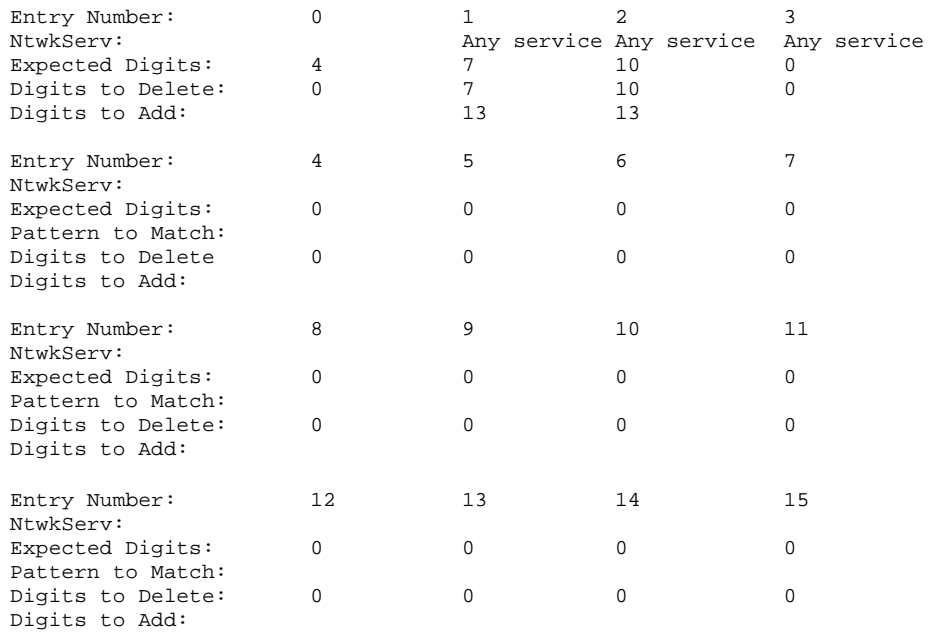

<span id="page-1003-0"></span>Sample Reports Remote Access (DISA) Information Report F-22 **F**

# **Remote Access (DISA) Information Report**

**Print Menu Option: RmoteAccess Sections: General Options; System Default Class of Restrictions (Non-TIE); System Default Class of Restrictions (TIE); Barrier Code Administration**

GENERAL OPTIONS (ACCESS CODE 889)

Barrier Code required for Non-TIE DISA lines : Yes Barrier Code required for TIE DISA lines : No Automatic Oueuing enabled for DISA lines : Yes System Wide Barrier Code Length: 07 Date And Time of Last Barrier Code Length Change: 09:23:94, 09:45 PM

SYSTEM DEFAULT CLASS OF RESTRICTIONS (NON-TIE)

Restriction : UNRESTRICTED ARS Restriction Level: 3 Allowed Lists : Disallowed Lists :

SYSTEM DEFAULT CLASS OF RESTRICTIONS (TIE)

Restriction : UNRESTRICTED ARS Restriction Level: 3 Allowed Lists : Disallowed Lists :

BARRIER CODE ADMINISTRATION

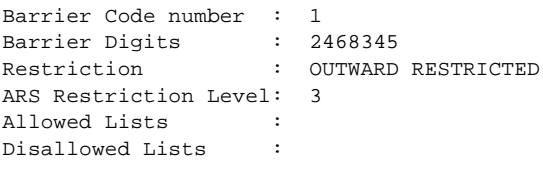

Barrier Code number : 2 Barrier Digits : 1234693 Restriction : UNRESTRICTED ARS Restriction Level: 3 Allowed Lists : Disallowed Lists : . . Barrier Code number : 16 Barrier Digits : 9876115 Restriction : OUTWARD RESTRICTED ARS Restriction Level: 0 Allowed Lists : Disallowed Lists :

Issue 1 April 1999

<span id="page-1004-0"></span>Sample Reports Operator Information Report F-23 **F**

Issue 1 April 1999

# **Operator Information Report**

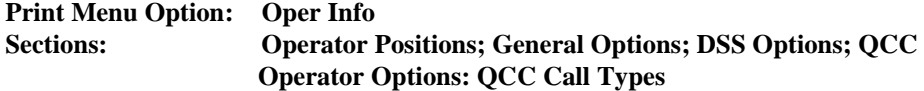

OPERATOR POSITIONS

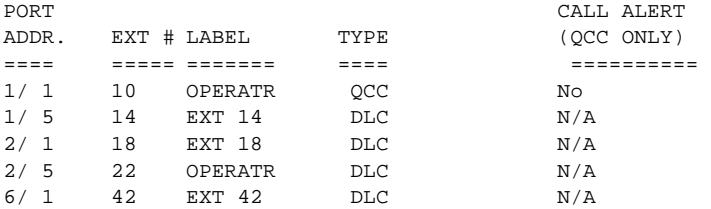

GENERAL OPTIONS

Length of hold reminder timer: 60 sec DLC Automatic hold enabled : No

DIRECT STATION SELECTOR (DSS) OPTIONS

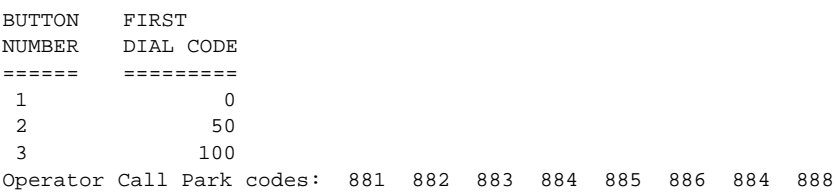

QCC OPERATOR OPTIONS

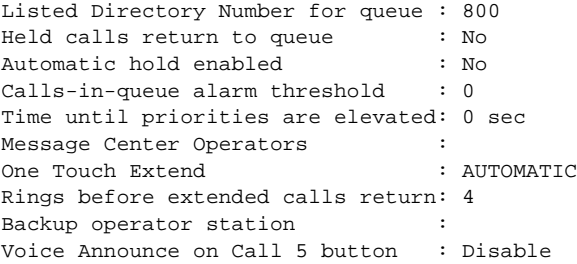

**F** Sample Reports Operator Information Report F-24

# **Operator Information Report— Continued**

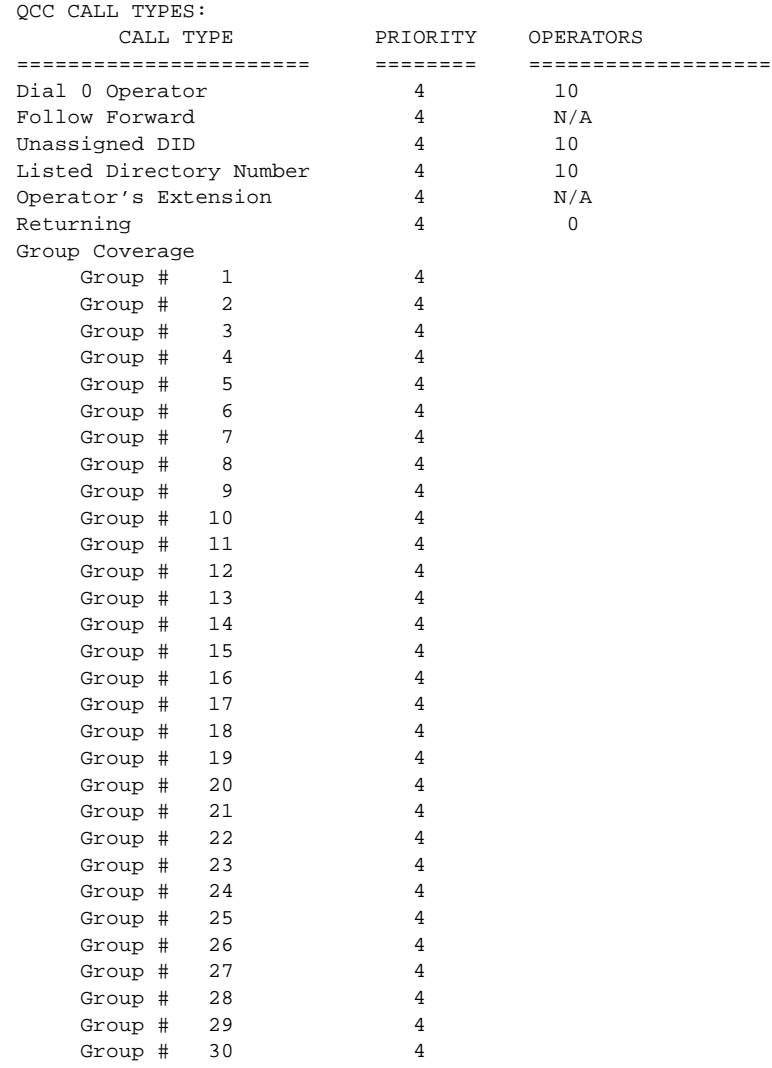

<span id="page-1006-0"></span>**F** Sample Reports Allowed Lists Report F-25

**Allowed Lists Report** 

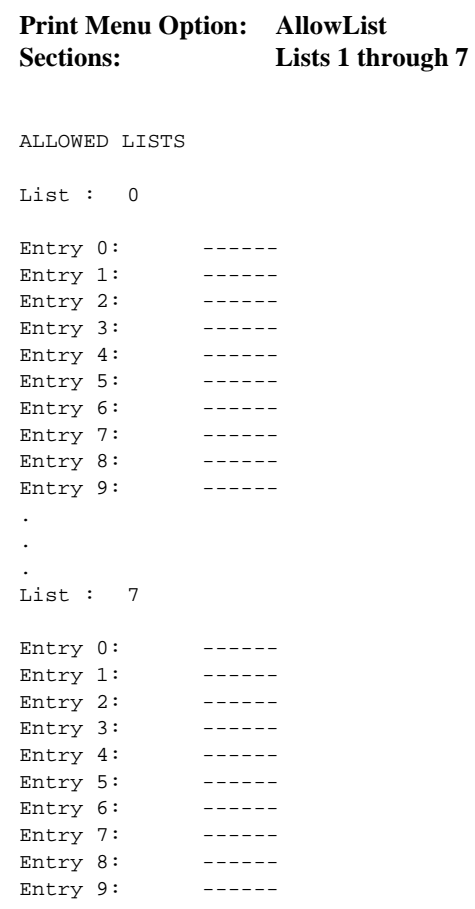

<span id="page-1007-0"></span>**F** Sample Reports Access to Allowed Lists Report F-26

Issue 1 April 1999

# **Access to Allowed Lists Report**

### **Print Menu Option: AllowListTo**

ACCESS TO ALLOWED LISTS

FOR REMOTE ACCESS 17 & 18 MEAN TIE & NON-TIE RESTRICTIONS

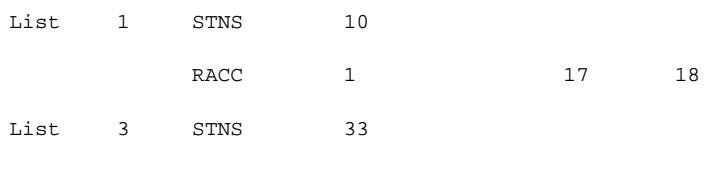

RACC
**F** Sample Reports Disallowed Lists Report F-27

## **Disallowed Lists Report**

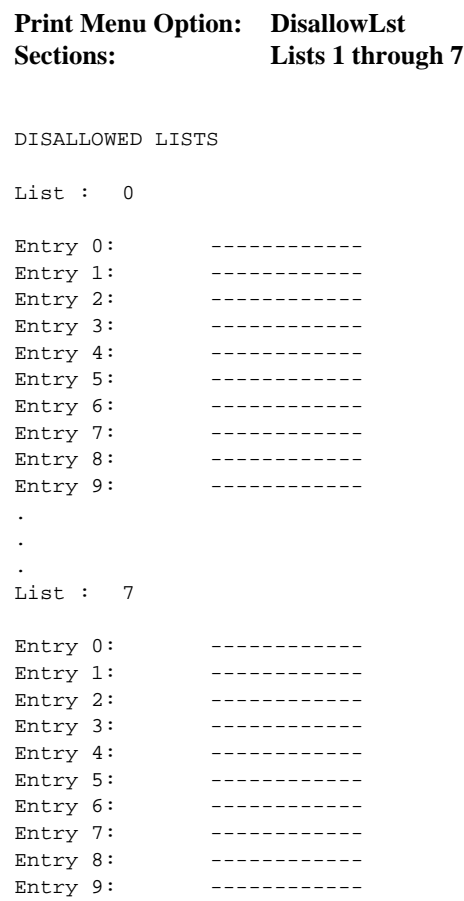

## **Access to Disallowed Lists Report**

#### **Print Menu Option: DisallowTo**

ACCESS TO DISALLOWED LISTS

FOR REMOTE ACCESS 17 & 18 MEAN TIE & NON-TIE RESTRICTIONS

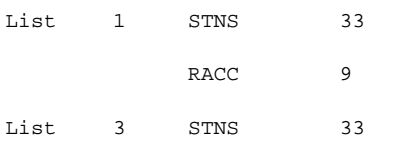

RACC

Issue 1 April 1999

## **Automatic Route Selection Report**

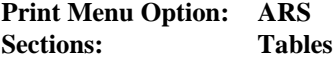

AUTOMATIC ROUTE SELECTION

ARS IS: ACTIVE ACCESS CODE: 9

TABLE 17: Default Toll Output Table

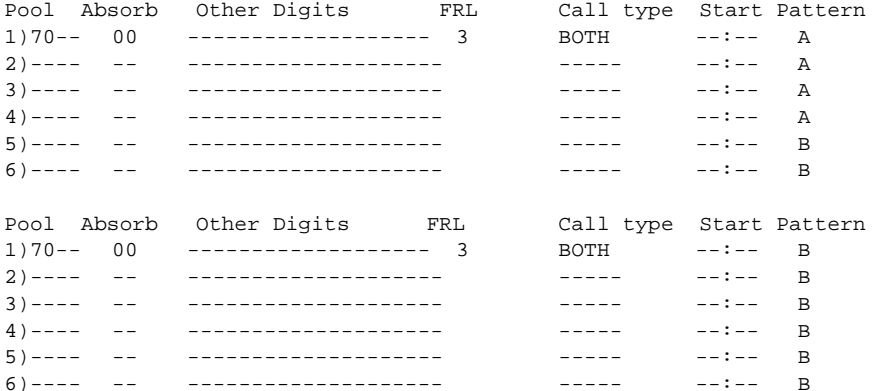

TABLE 18: Default Local Output Table

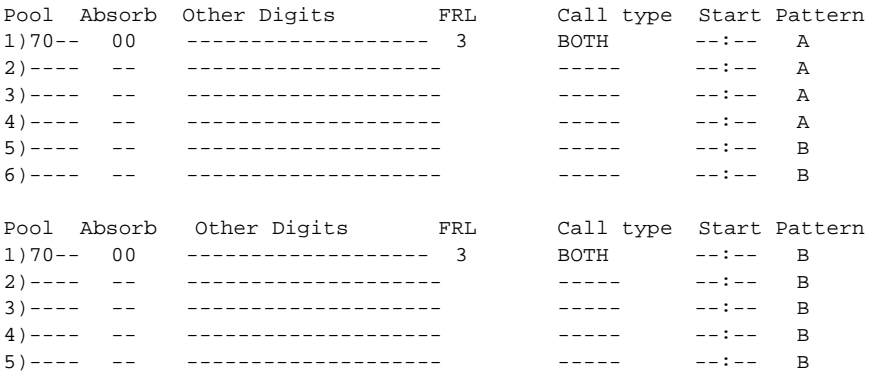

TABLE 19: Dial 0 Output Table

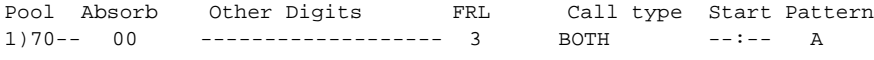

TABLE 20: N11 Output Table 01)411 02)611 03)811 04)911

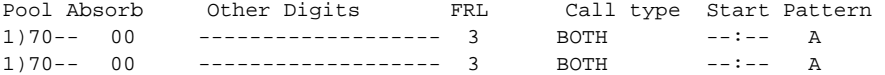

#### **Extension Directory Report**

#### **Print Menu Option: Ext Direct**

EXTENSION DIRECTORY

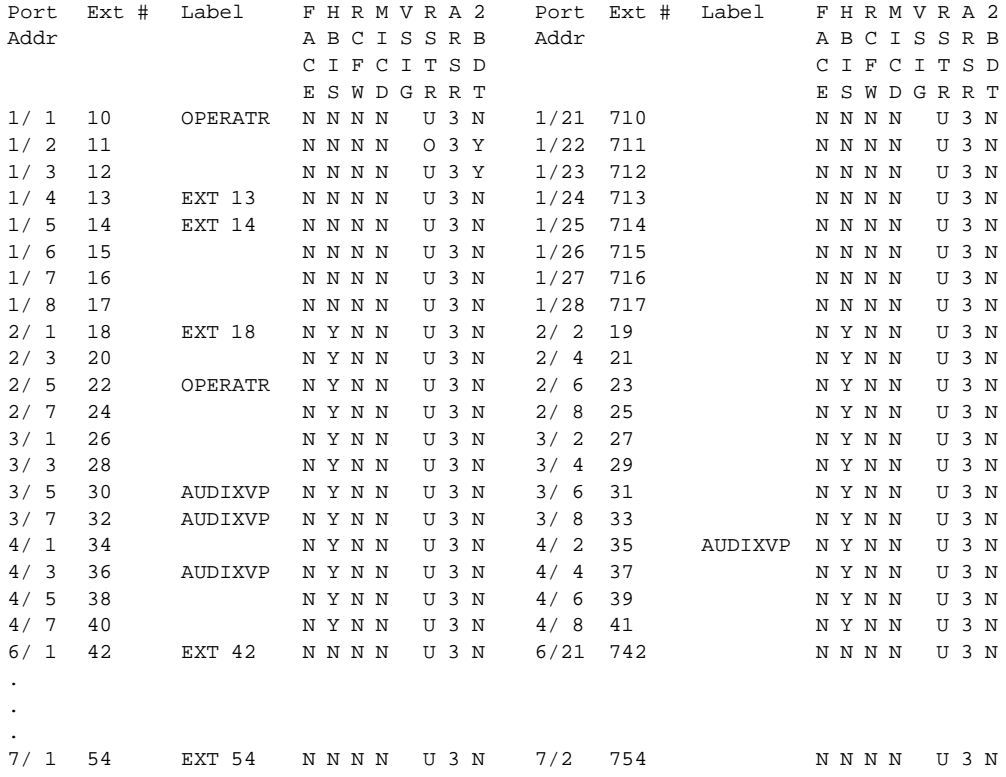

## **System Directory Report**

#### **Print Menu Option: Sys Direct**

SYSTEM DIRECTORY

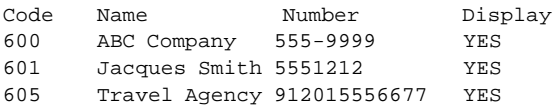

**F** Sample Reports Group Paging Report **F-32** 

## **Group Paging Report**

#### **Print Menu Option: Group Page**

GROUP PAGING

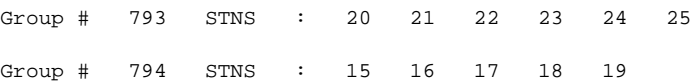

Issue 1 April 1999

#### **Extension Information Report**

#### **Print Menu Option: Ext Info plus extension number**

EXTENSION INFORMATION

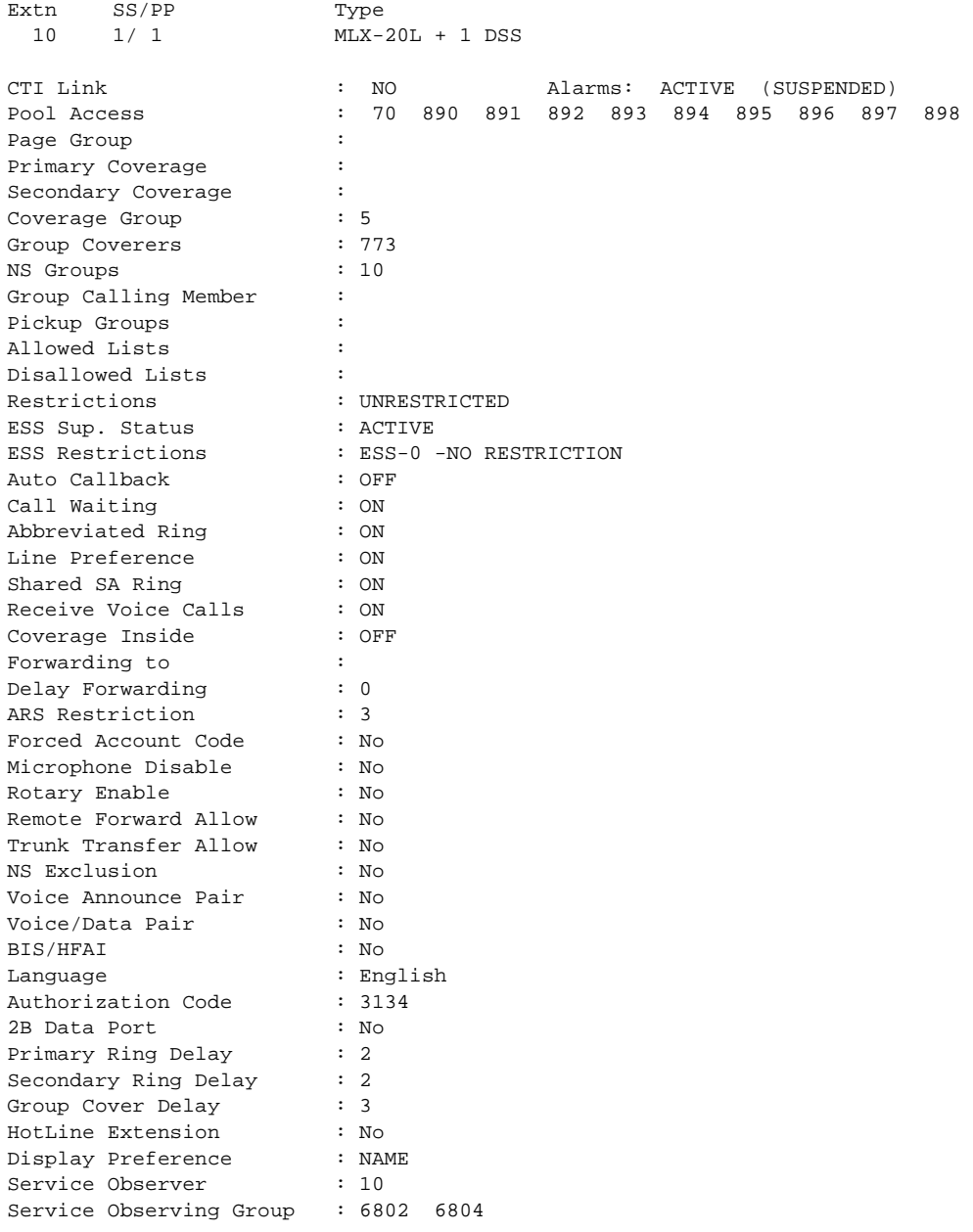

**F** Sample Reports Extension Information Report **F-34** 

**Extension Information Report— Continued** 

EXTENSION INFORMATION

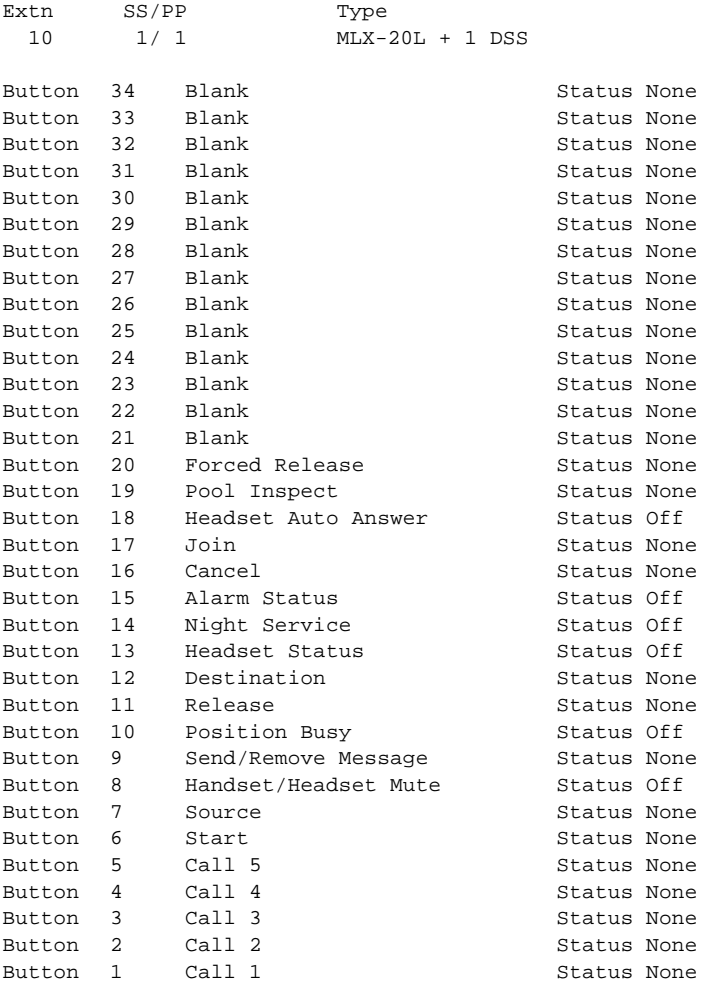

Sample Reports Group Coverage Information Report Formation of the Coverage Information Coverage Information Report F-35 **F**

20

Issue 1 April 1999

## **Group Coverage Information Report**

#### **Print Menu Option: GrpCoverage**

```
GROUP COVERAGE INFORMATION
Group # 2 Senders : 6802 6804
Group # 5 Senders : 10 11 12 13 14 18 19 20 42
                       44 45 47 6810
DIRECT GROUP CALLING INFORMATION
Group # : 770 Group Type : AutoLogout
Call Distribution Type: CIRCULAR
Delay Announcement Ext # : 11
Message Waiting Station : 20
Calls-in-queue Threshold : 1
External Alert ext # : 21
Overflow Threshold (#) : 1
Overflow to DGC group # : 
Group Coverage : 1
No. EXT # LABEL
 1
  2
  3
  4
  5
  6
  7
  8
  9
10
11
12
13
14
15
16
17
18
19
```
Sample Reports Direct Group Calling Information Report F-36 **F**

#### **Direct Group Calling Information Report**

**Print Menu Option: Grp Calling Sections: Each programmed group**

DIRECT GROUP CALLING INFORMATION Group # : 782 Group Type : AutoLogout Call Distribution Type : CIRCULAR

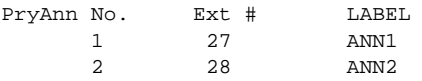

Secondary Announcement Ext # : 29 Time Between Delay Announcements : 0 Repeat Secondary Announcement: NO

Message Waiting Station : NONE Queue Control Limit: Calls-in-queue Threshold 1: 1 Calls-in-queue Threshold 2: 1 Calls-in-queue Threshold 3: 1 External Alert ext # : NONE Overflow Threshold (#) : 1 Overflow Threshold (Time): 0 Prompt Based Overflow Option: NO Overflow to DGC group # : NONE

Issue 1 April 1999

## **Night Service Information Report**

#### **Print Menu Option: Night Servce**

NIGHT SERVICE INFORMATION

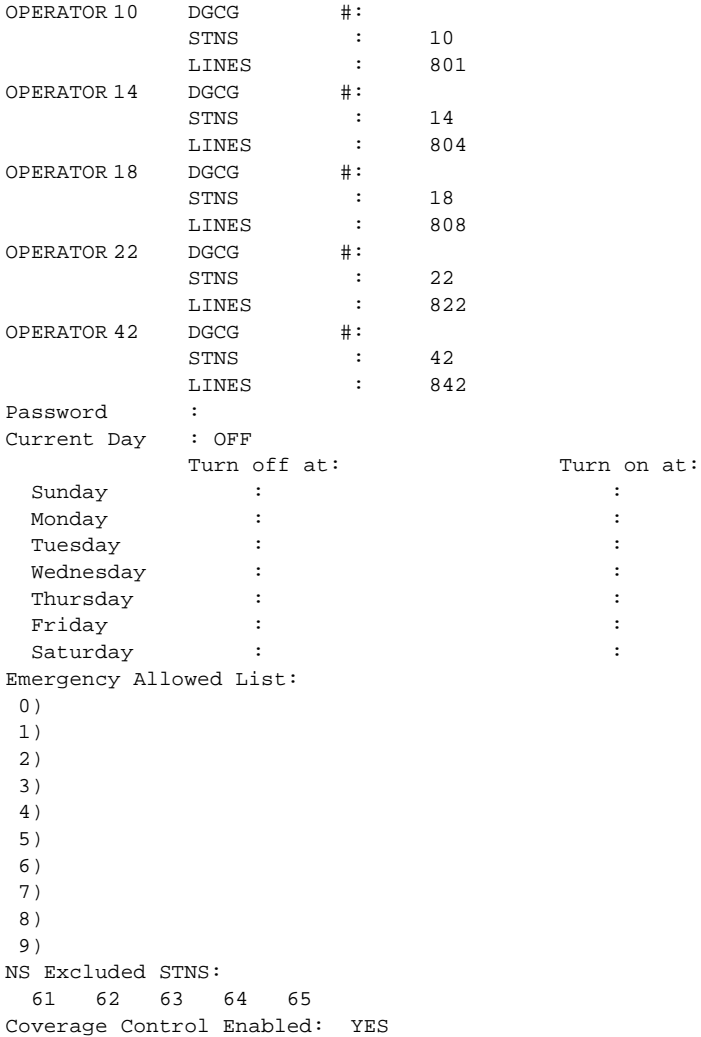

**F** Sample Reports Group Call Pickup Report **F-38** 

**Group Call Pickup Report** 

#### **Print Menu Option: Call Pickup**

GROUP CALL PICKUP

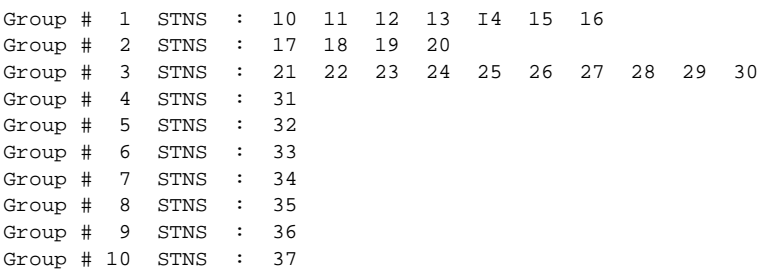

Issue 1 April 1999

**F** Sample Reports Error Log Report F-39

#### **Error Log Report**

#### **Print Menu Option: Error Log**

ERROR LOG

Last 30 System Errors:

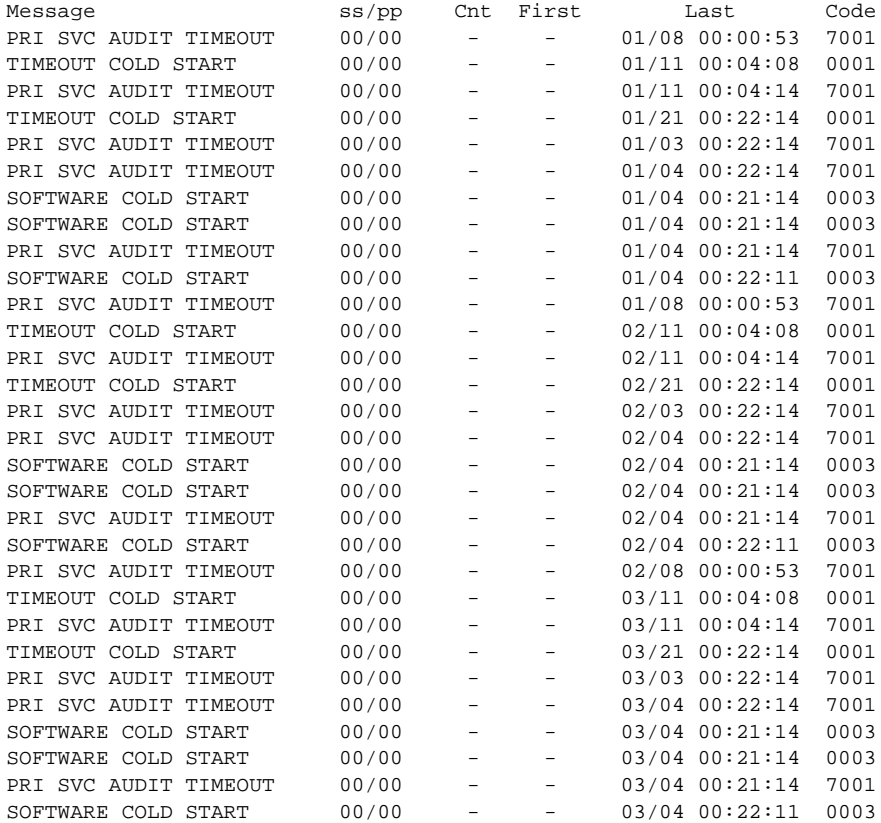

**F** Sample Reports Authorization Code Information Report F-40

#### **Authorization Code Information Report**

#### **Print Menu Option: Auth Code**

SMDR Option for the Account Code Field is Home Extension

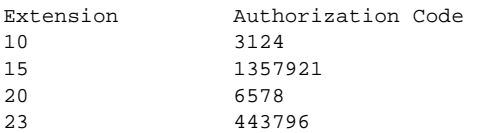

April 1999

Issue 1

#### **BRI Information Report**

#### **Print Menu Option: BRI Info**

BRI INFORMATION

```
Flexible Timers:
T200 = 1000 ms T203 = 33 sec T303 = 4 sec T305 = 30 sec T308 = 4 sec
Fixed Timers and Counters:
T202 = 2 \text{ sec} T309 = 90 \text{ sec} T310 = 60 \text{ sec} T313 = 4 \text{ sec}K Cntr = 1 N200 = 3 N201 = 260 N202 = 3
      Line Service Profile ID Directory Number
      801 908555100001 9085551000
          908555100101 9085551001
 803 908555100201 9085551002
 804 908555100301 9085551003
 805 908555100401 9085551004
 806 908555100501 9085551005
 807 908555100601 9085551006
 808 908555100701 9085551007
```
Issue 1 April 1999

## **Non-Local Dial Plan Report**

#### **Print Menu Option: NonLcl UDP (Release 6.0 and later systems only) Sections: Ranges; Patterns**

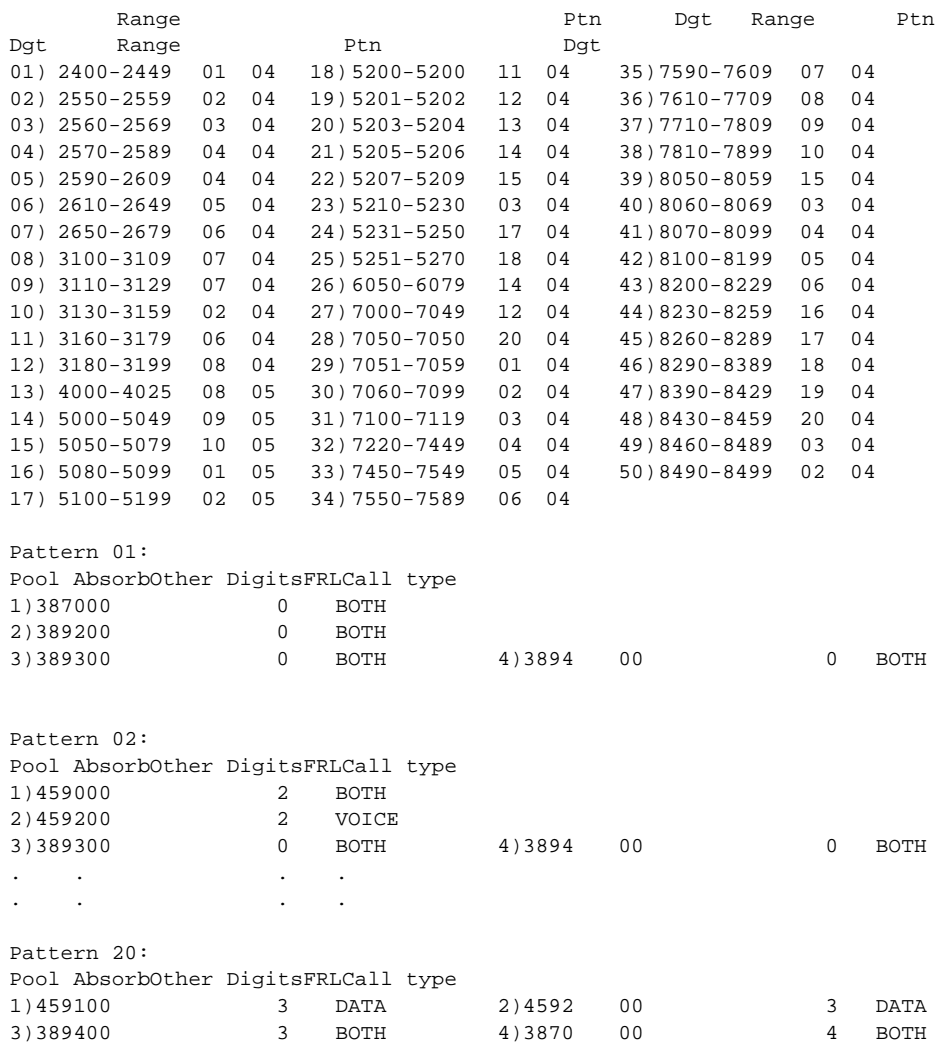

Sample Reports Service Observing Information Report F-43 **F**

Issue 1 April 1999

## **Service Observing Information Report**

#### **Print Menu Option: ServiceObs (Release 6.1 and later systems only)**

SERVICE OBSERVING INFORMATION

GROUP # : 1 Service Observer: 1110 Give Warning Tone: No Members 1111 1112 1113 1114 1115 1116 1117 1118 . . . GROUP # : 16 Service Observer: 2110 Give Warning Tone: Yes Members 2111 2115 2121 2130 2131 2136 2140 2144

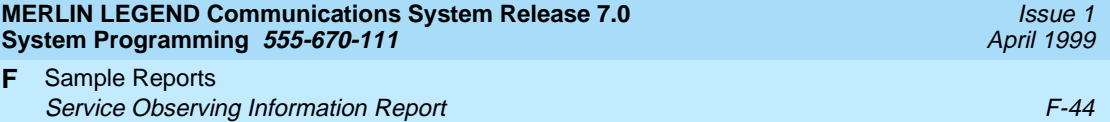

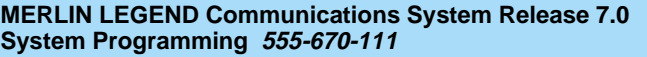

**G** General System Programming Sequence Basic System Operating Conditions G-1 and Conditions G-1

# **General System Programming<br>Sequence Sequence**

This appendix lists the basic procedures, in the order in which they must be performed, to program a new system. In some instances, you may need to rearrange the system planning forms to match this order.

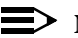

 $\equiv$  NOTE:

If your MERLIN LEGEND System is part of a private network, contact the Network Engineering Group for assistance. Refer to the Network Reference for additional programming that is required.

## **Basic System Operating Conditions**

■ Select the system programming position:

System→SProg Port

- Select the system language: More→Language→SystemLang
	-
- Select the system mode:

System→Mode

■ Enable Automatic Maintenance Busy:

System→MaintenBusy

■ Set the system time:

System→Time

Issue 1 April 1999

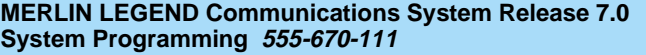

- **G** General System Programming Sequence System Renumbering G-2
	- Set the system date:

System→Date

■ Schedule automatic backups: System→Backup/Restore→Auto Backup

#### **System Renumbering**

■ Select the system numbering plan:

SysRenumber→Default Numbering

- Single renumbering: SysRenumber→Single
- Block renumbering: SysRenumber→Block
- DSS console page buttons: SysRenumber→Single→More→DSS buttons

## **Identify System Operator Positions**

- Identify QCC system operator positions: Operator→Positions→Queued Call
- Identify DLC system operator positions: Operator→Positions→Direct Line

#### **Lines and Trunks**

- Specify type of trunk on 400 or 800 GL/LS module: LinesTrunks →LS/GS/DS1
- Identify dial signaling for loop-start/ground-start trunks: LinesTrunks→TT/LS Disc→Outmode
- Classify disconnect signaling reliability for loop-start trunks: LinesTrunks→TT/LS Disc→LS Disconnect
- Specify toll prefix requirements: LinesTrunks→Toll Type

Issue 1 April 1999

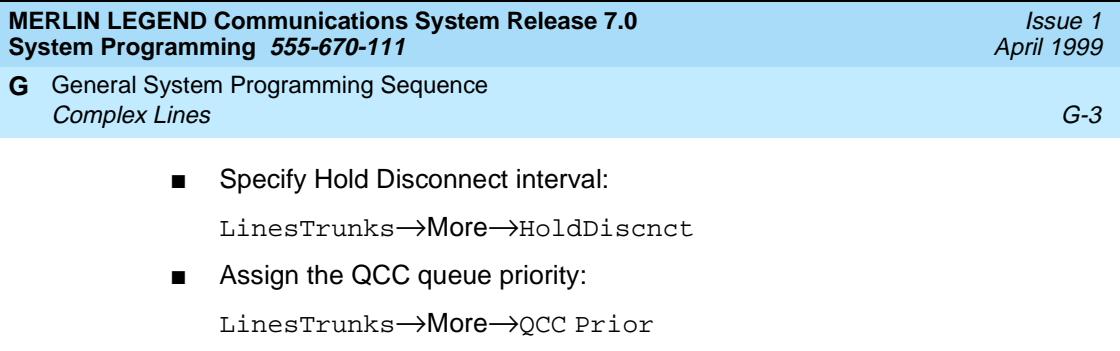

- Identify QCC operator to receive calls: LinesTrunks→More→QCC Oper
- Assign trunks to pools:

LinesTrunks→Pools

## **Complex Lines**

- Program DS1 trunks: LinesTrunks→LS/GS/DS1
- Program tie lines:
	- LinesTrunks→TIE Lines
- Program DID trunks: LinesTrunks→DID
- Program PRI trunks:

LinesTrunks→PRI

■ Program BRI trunks:

LinesTrunks→BRI

## **Telephones** 4

Many system managers prefer to program auxiliary equipment before programming telephones.

■ Assign trunks to telephones:

Extensions→LinesTrunks

■ Copy trunk assignments:

Extensions→Line Copy

■ Identify principal user for personal line:

LinesTrunks→More→PrncipalUsr

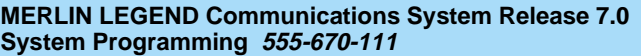

**G** General System Programming Sequence Auxiliary Equipment G-4

■ Assign ring, voice, outgoing only, shared buttons:

More→Cntr Prg

- Copy telephone button assignments: More→Cntr Prg
- Identify analog multiline telephones with BIS or HFAI: Extensions→BIS/HFAI
- Identify analog multiline telephones requiring Voice Announce to Busy: Extensions→VoiceSingl

## **Auxiliary Equipment**

- Program Music-On-Hold: AuxEquip→MusicOnHold
- Program loudspeaker paging: AuxEquip→Ldspkr Pg
- Program a fax port: AuxEquip→Fax
- Identify the jack used for maintenance alarms:

AuxEquip→MaintAlarms

■ Program voice mail and automated attendant:

AuxEquip→VMS/AA→TransferRtn

## **Print Reports**

■ Print system reports to simplify checking your work and to provide a paper copy of system configuration:

More→Print

Issue 1 April 1999

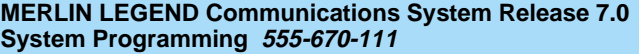

**Programming Special Characters** 

This appendix provides the special characters used in dialing sequences for numbers dialed automatically, such as on Auto Dial buttons. The characters allowed depend on the type of telephone.

## **Single-Line Telephones**

Some dialing sequences need special characters. For example, the user presses and releases either the Recall or Flash button or the switchhook to insert a Pause character in a dialing sequence after a dial-out code to allow the system to seize an outside line/trunk before dialing the number.

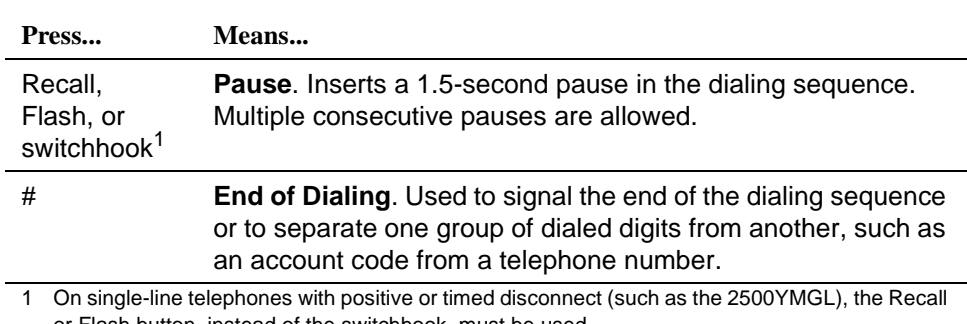

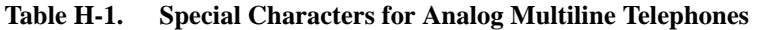

or Flash button, instead of the switchhook, must be used.

Issue 1 April 1999

Programming Special Characters **H** Analog Multiline Telephones **H-2** Analog Multiline Telephones **H-2** 

#### **Analog Multiline Telephones**

Some dialing sequences need special characters. For example, the user presses Hold to insert a Pause character after the dial-out code in a dialing sequence to allow the system to seize an outside line before dialing the number. A Pause character can also be used to separate a telephone number from an extension number.

| Press                        | $\rm{See}^1$ | Means                                                                                                    |
|------------------------------|--------------|----------------------------------------------------------------------------------------------------|
| Drop <sup>2</sup>            | S            | <b>Stop</b> . Inserts a Stop within a sequence of<br>automatically dialed numbers. For example, an<br>outside Auto Dial button may be programmed with a<br>password, then a Stop, then a telephone number. To<br>use Auto Dial with a Stop in the sequence, the user<br>presses the button to dial the password, listens for<br>the dialing and connection, and presses the button<br>again to dial the number. |
| Hold                         | p            | <b>Pause.</b> Inserts a 1.5-second pause in the dialing<br>sequence. Multiple consecutive pauses are allowed.                                                                                                    |
| Conference <sup>2</sup>      | $\mathsf{f}$ | <b>Flash</b> . Sends a switchhook flash. Must be the first<br>entry in the dialing sequence.                                                                                                    |
| ##                           | #            | End of Dialing for Auto Dial buttons. Used at the<br>end of a dialing sequence to indicate that the user<br>has finished dialing or to separate one group of<br>dialed digits from another.                                                                                                    |
| #<br>Dienlow tolonhonos only | #            | <b>End of Dialing.</b> Used at the end of a dialing<br>sequence to indicate that the user has finished<br>dialing or to separate one group of dialed digits from<br>another.                                                                                                    |

**Table H-2. Special Characters for Analog Multiline Telephones**

1 Display telephones only.

2 Not available on MLC-5, MDC 9000, and MDW 9000 cordless and cordless/wireless telephones.

Programming Special Characters **H** MLX-10 and MLX-5 Nondisplay Telephones H-3 And The State H-3 And The State H-3 And The State H-3 And The State H-3 And The State H-3 And The State H-3 And The State H-3 And The State H-3 And The State H-3 And The State H-3

## **MLX-10 and MLX-5 Nondisplay Telephones**

Some dialing sequences need special characters. For example, the user presses Hold to insert a Pause character after the dial-out code in a dialing sequence to allow the system to seize an outside line before dialing the number. A Pause character can also be used to separate a telephone number from an extension number.

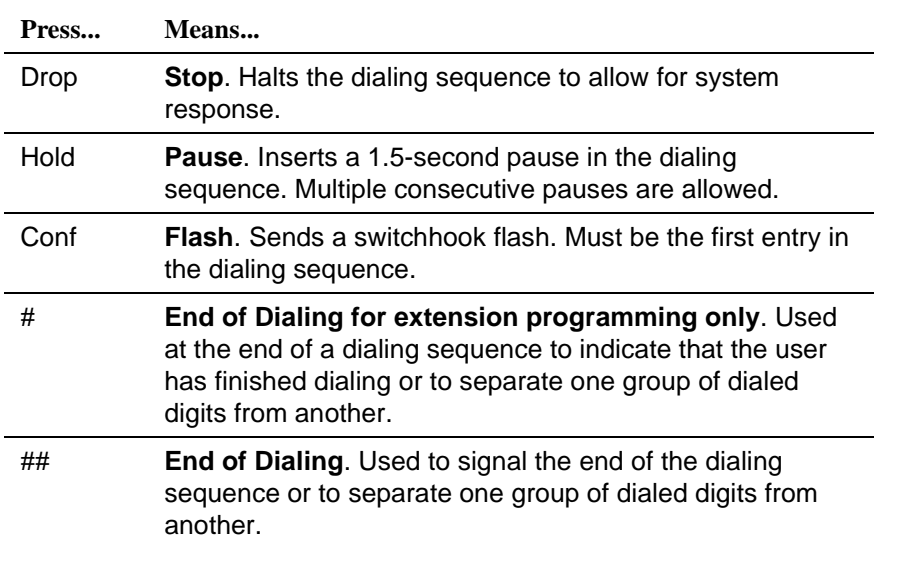

#### **Table H-3. Special Characters for MLX-10 and MLX-5 Nondisplay Telephones**

Issue 1 April 1999

## **MLX Display Telephones**

Some dialing sequences need special characters. For example, the user presses Hold to insert a Pause character in a dialing sequence after a dial-out code to allow the system to seize an outside line before dialing the number. A Pause character can also be used to separate a telephone number from an extension number.

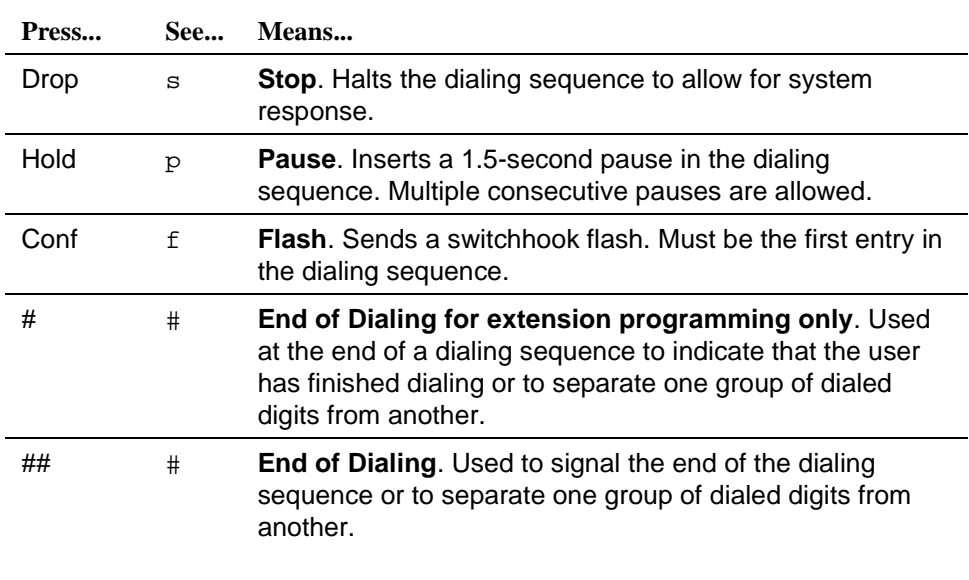

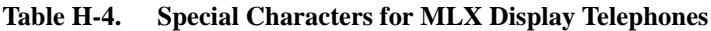

<span id="page-1034-0"></span>**Glossary** 

## Glossary

#### $\Rightarrow$  **NOTE:**

The use of italics in this glossary denotes a cross-reference to other glossary entries or the expanded name for an acronym.

#### **Numerics**

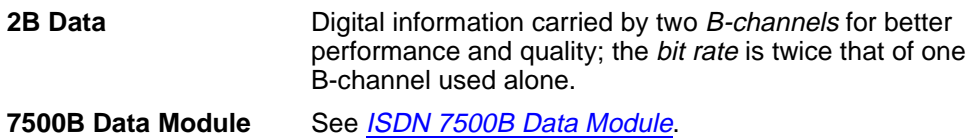

## **A**

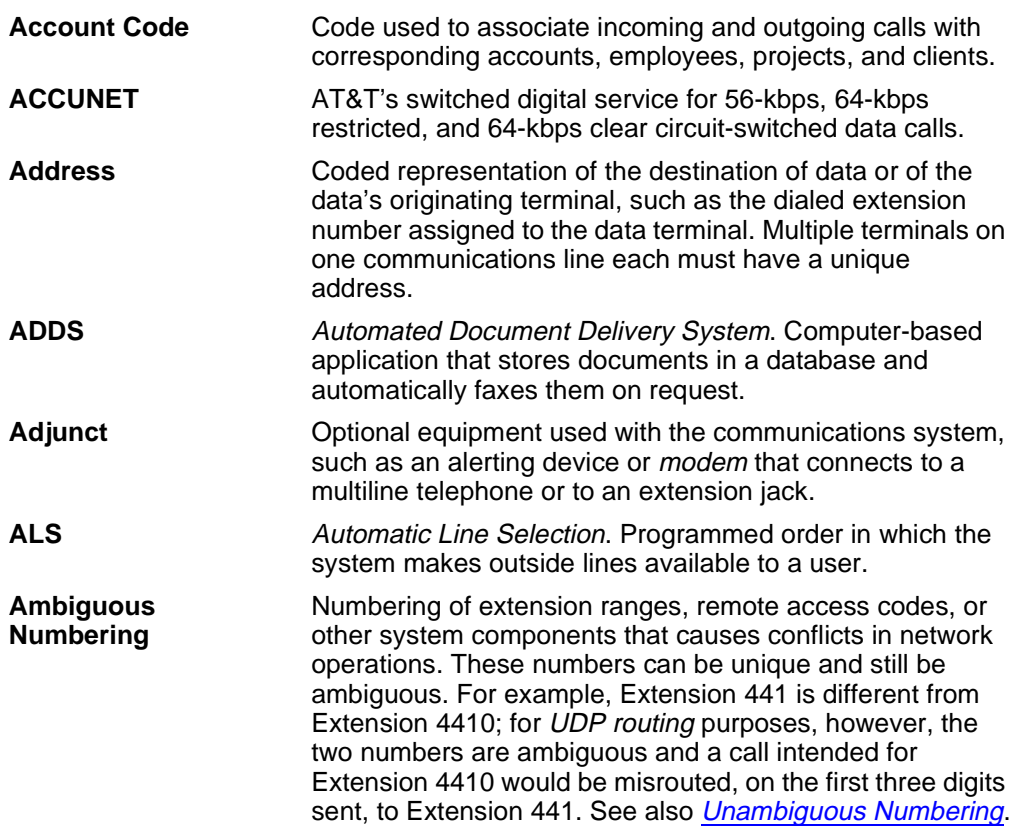

<span id="page-1035-0"></span>**Glossary** 

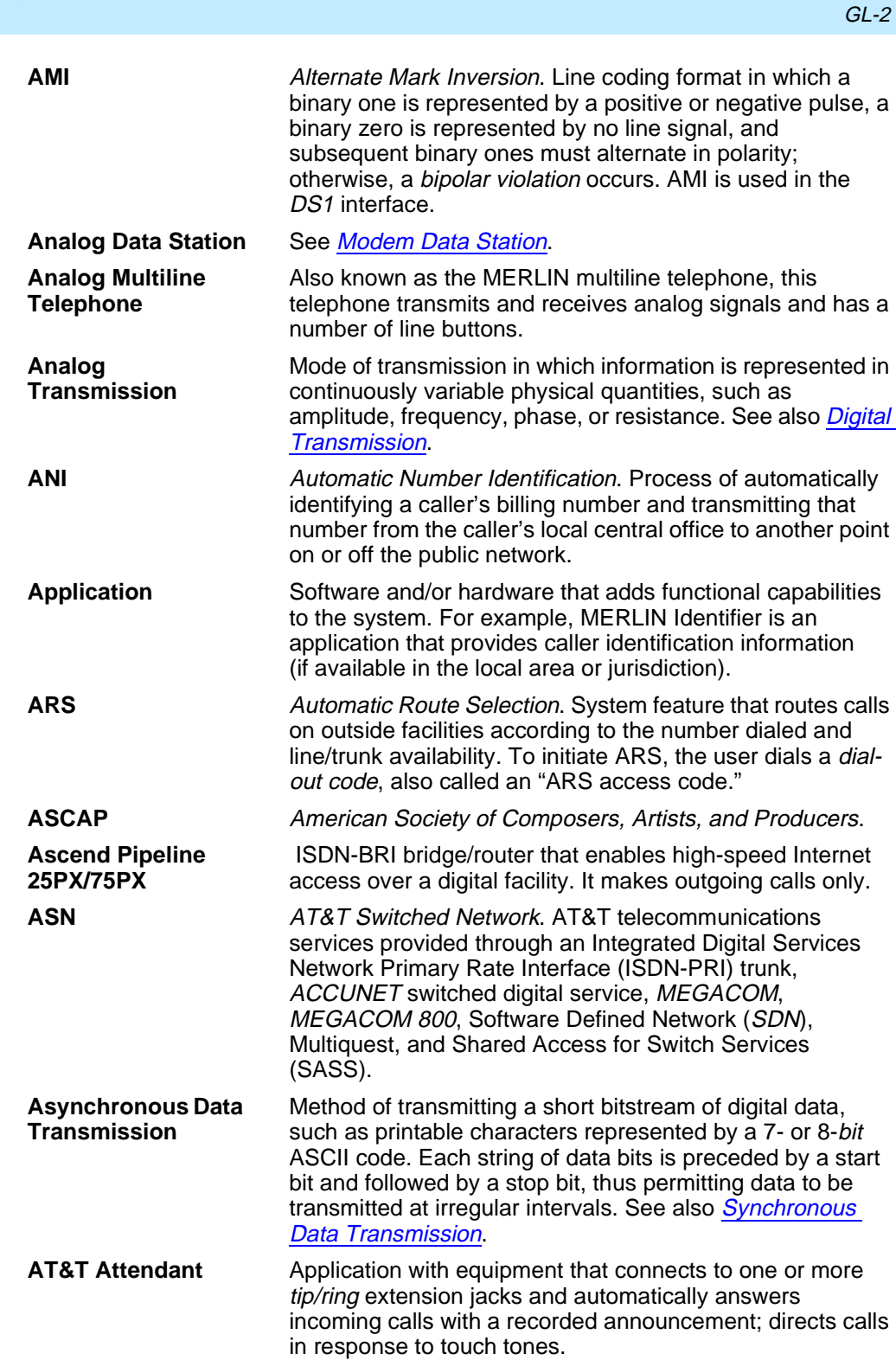

**B**

<span id="page-1036-0"></span>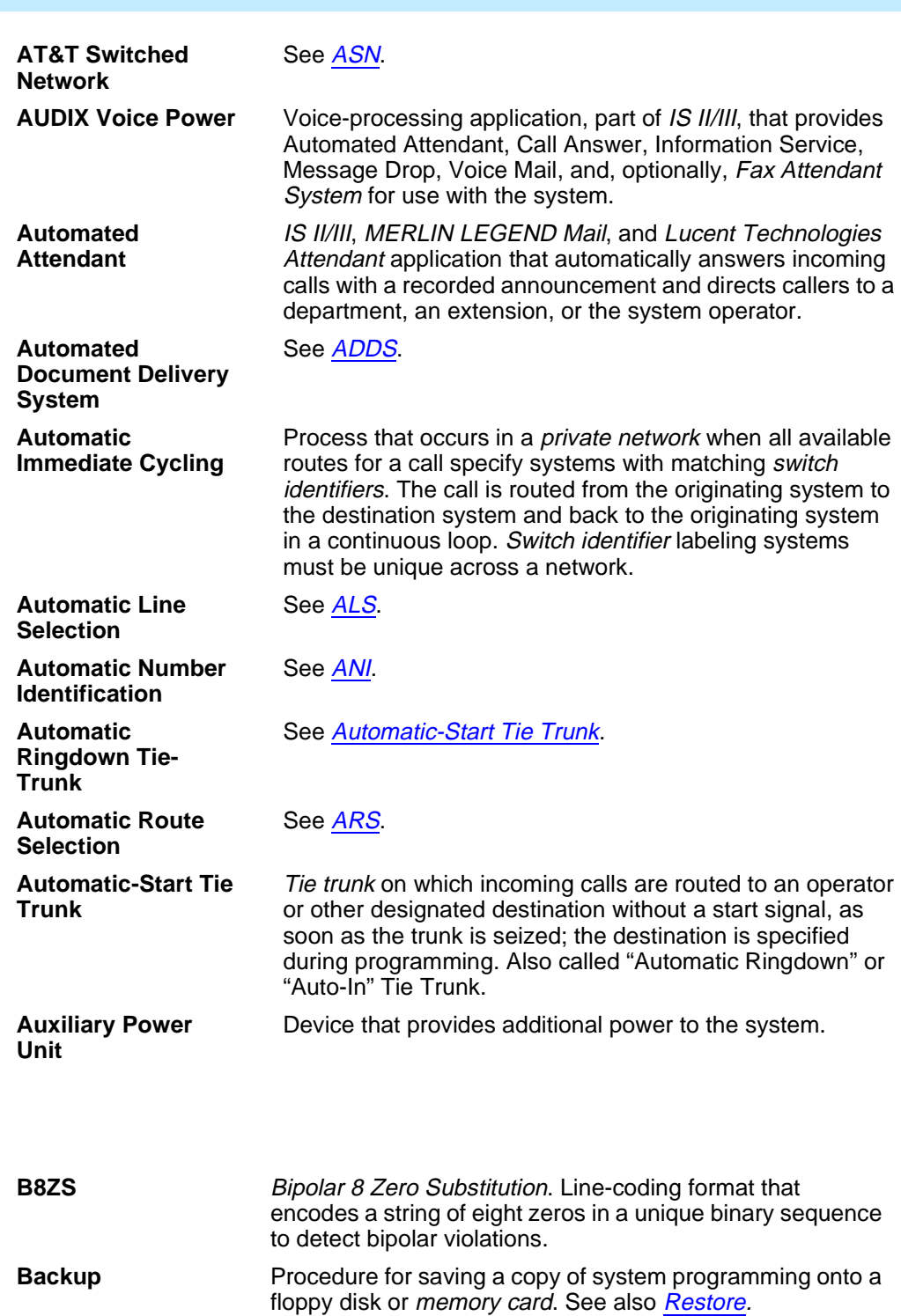

**Glossary** 

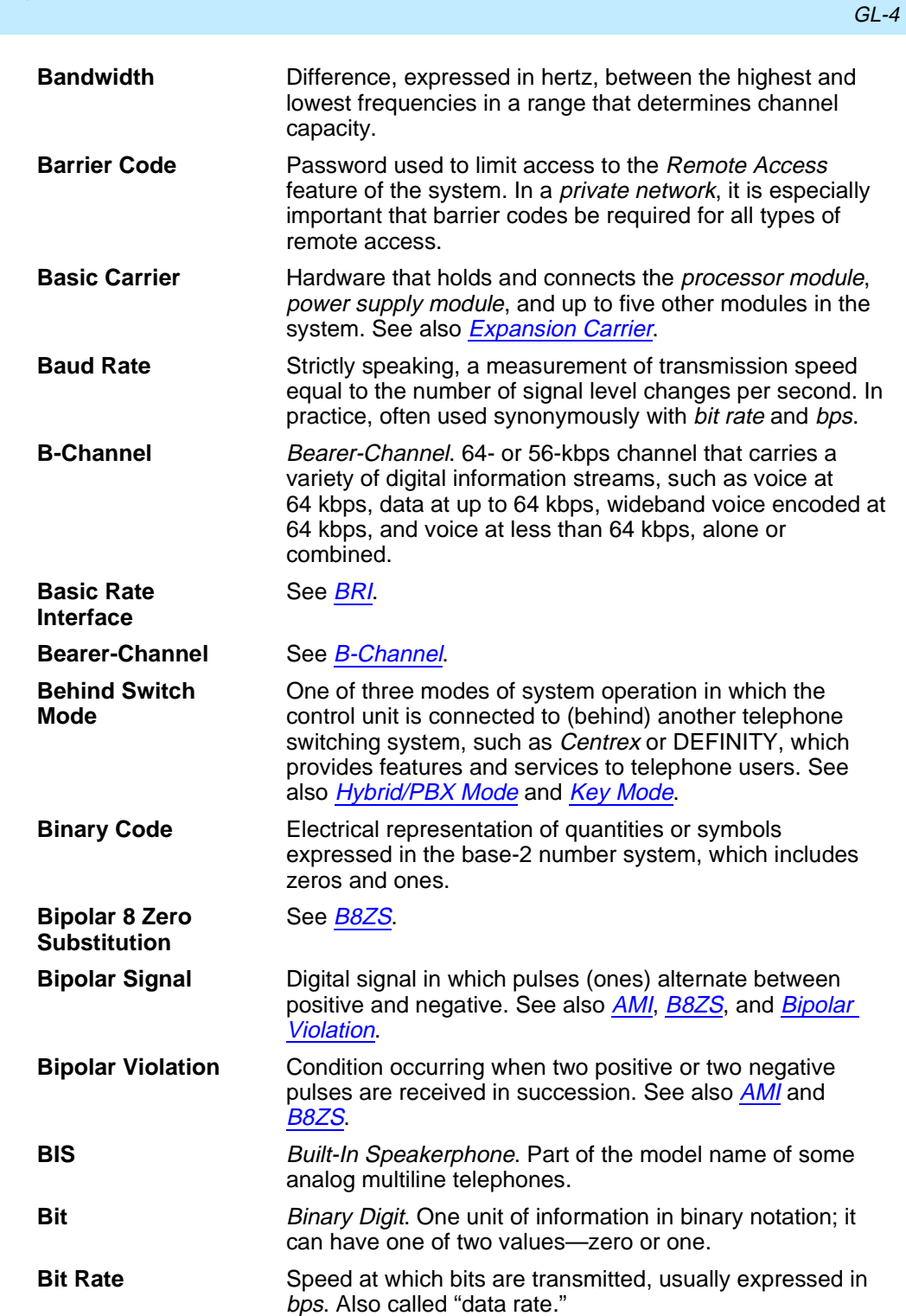

<span id="page-1038-0"></span>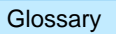

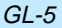

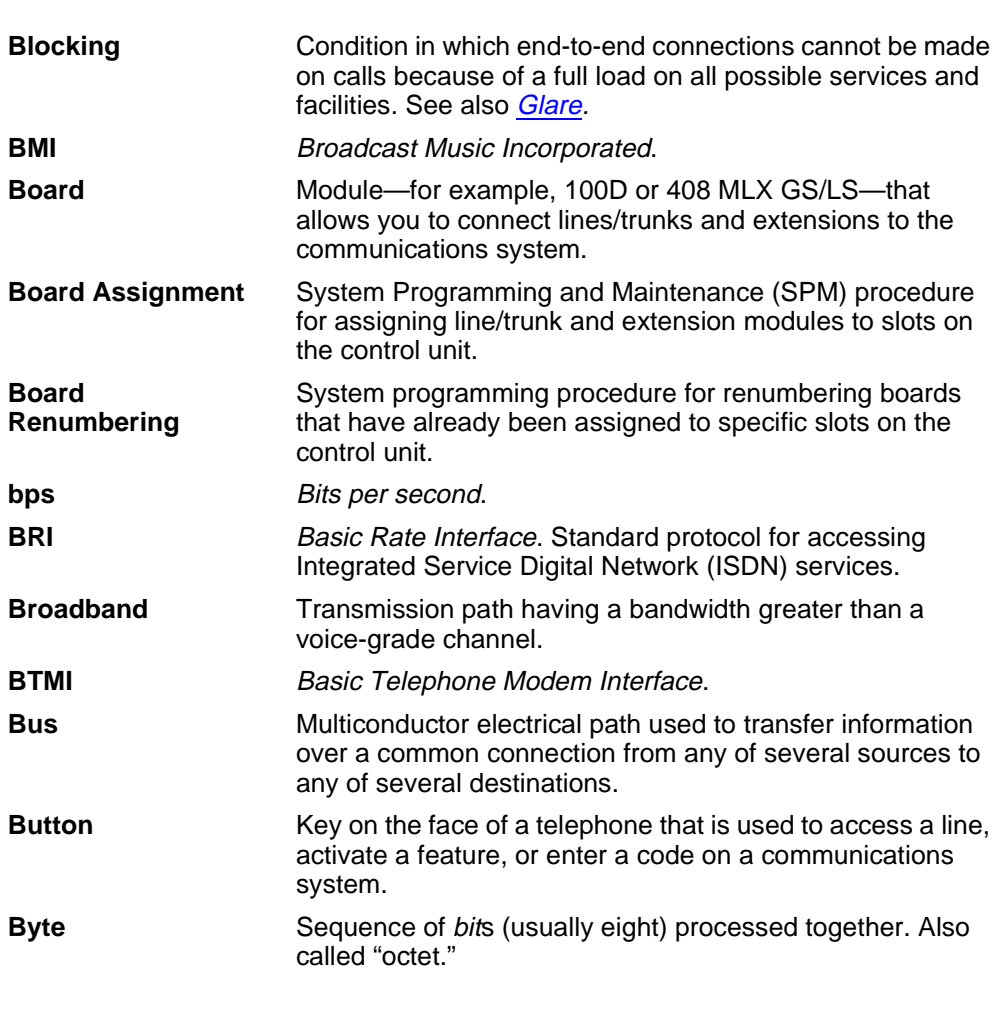

**C**

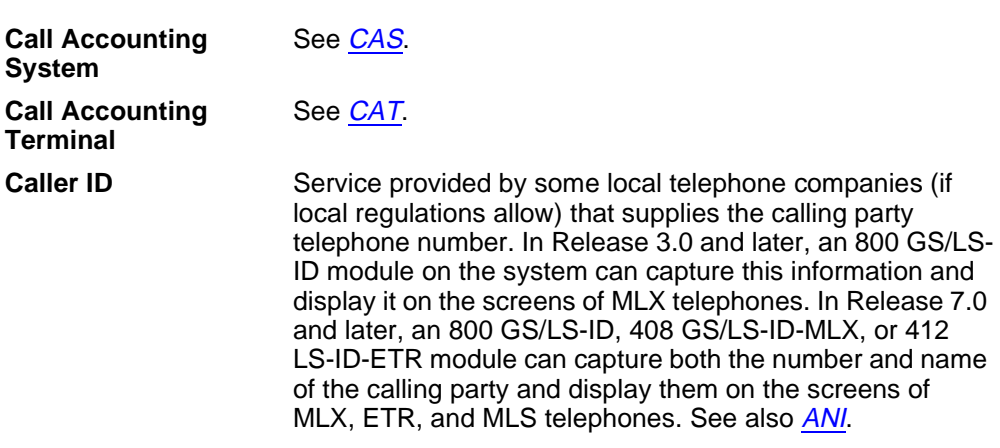

<span id="page-1039-0"></span>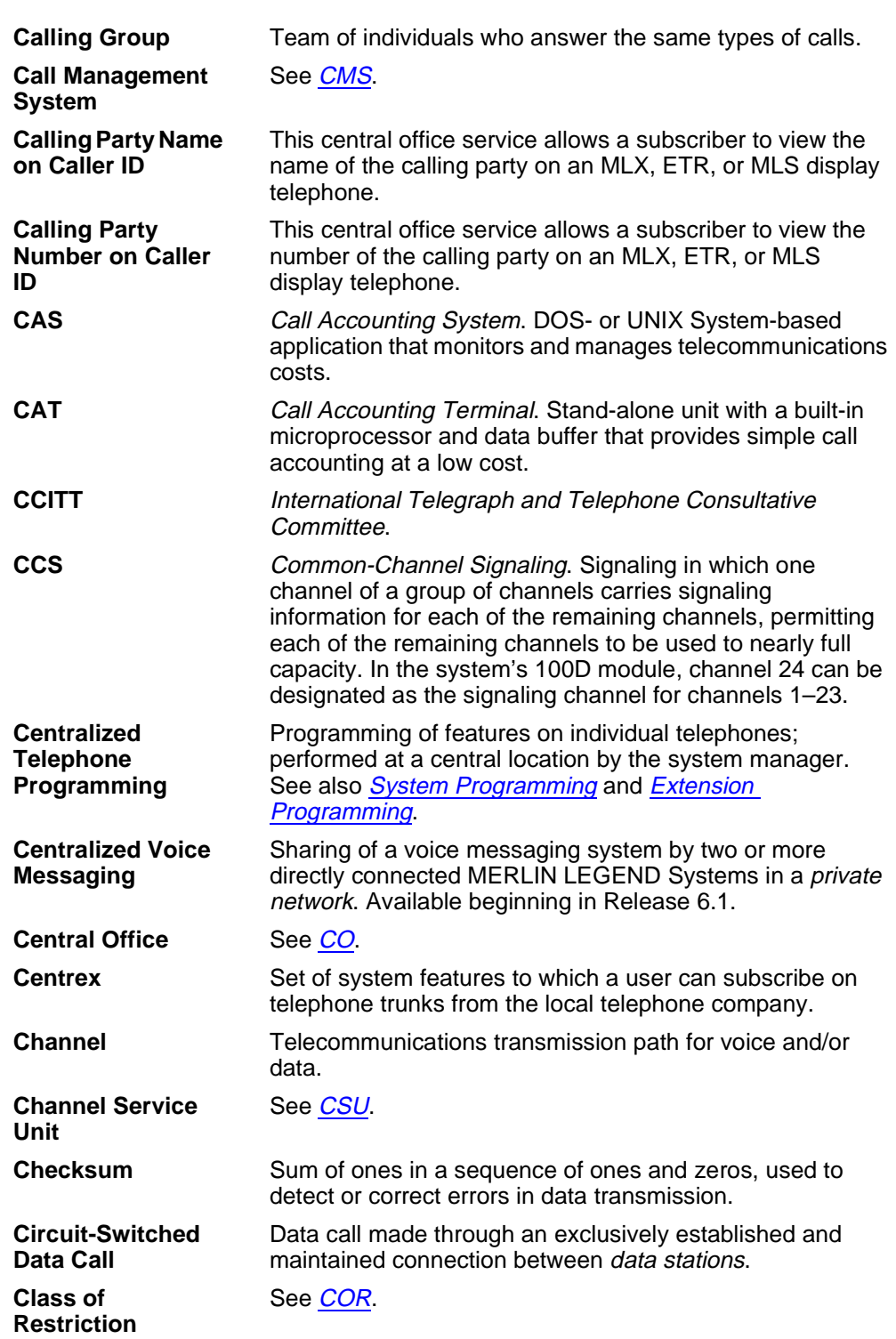

<span id="page-1040-0"></span>**Glossary** 

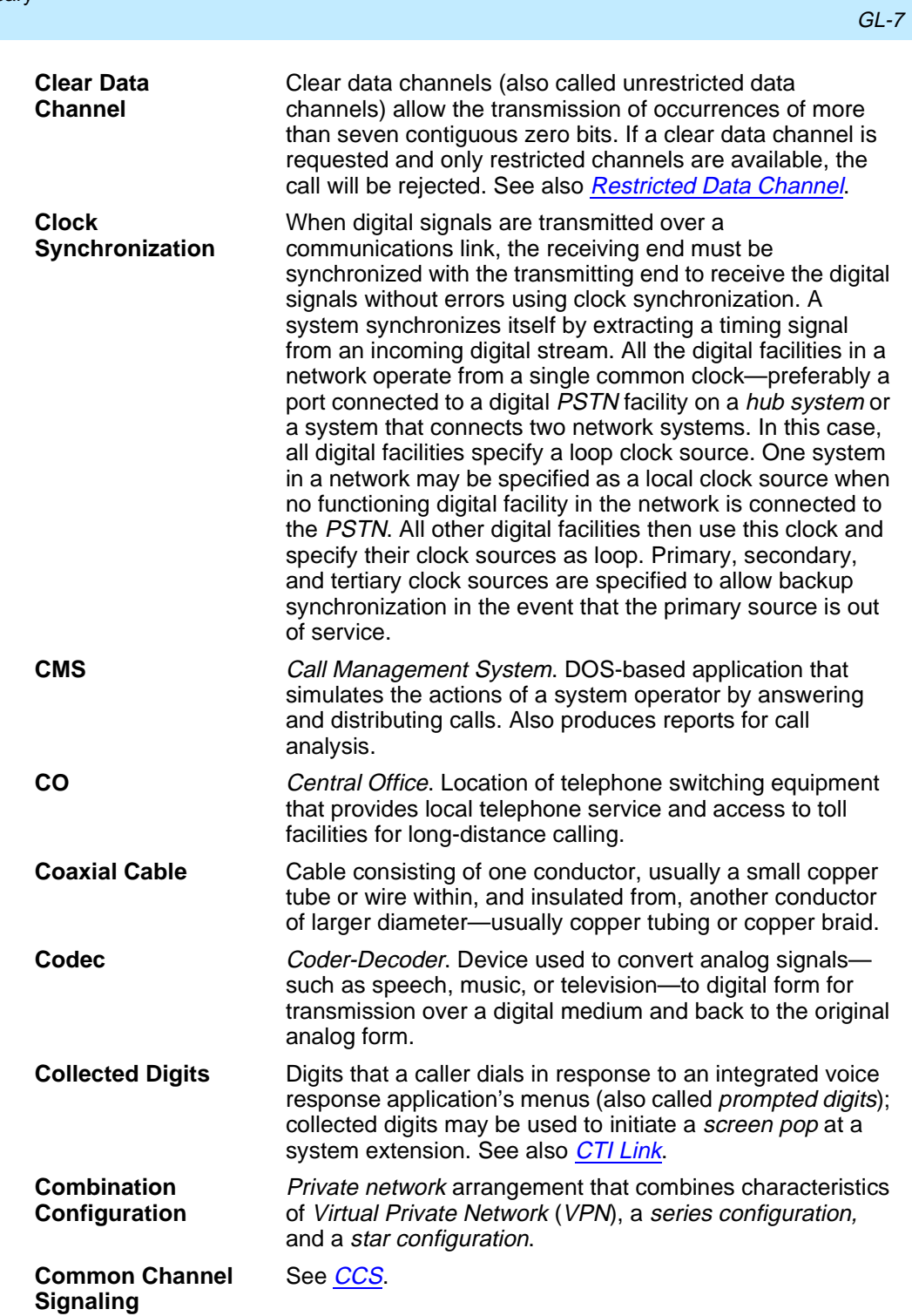

<span id="page-1041-0"></span>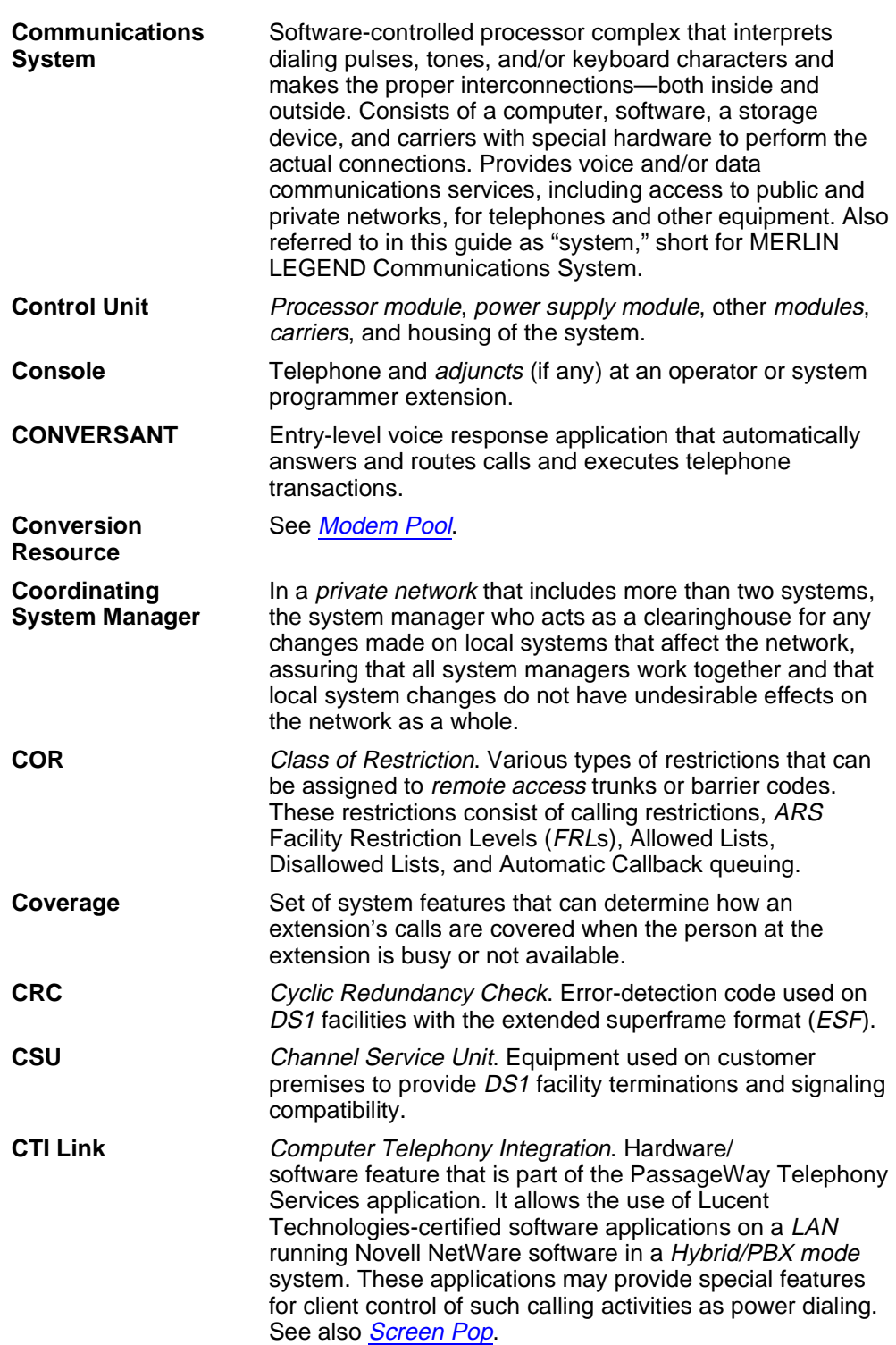

Issue 1 April 1999

GL-9

<span id="page-1042-0"></span>**Cyclic Redundancy Check**

See [CRC](#page-1041-0).

## **D**

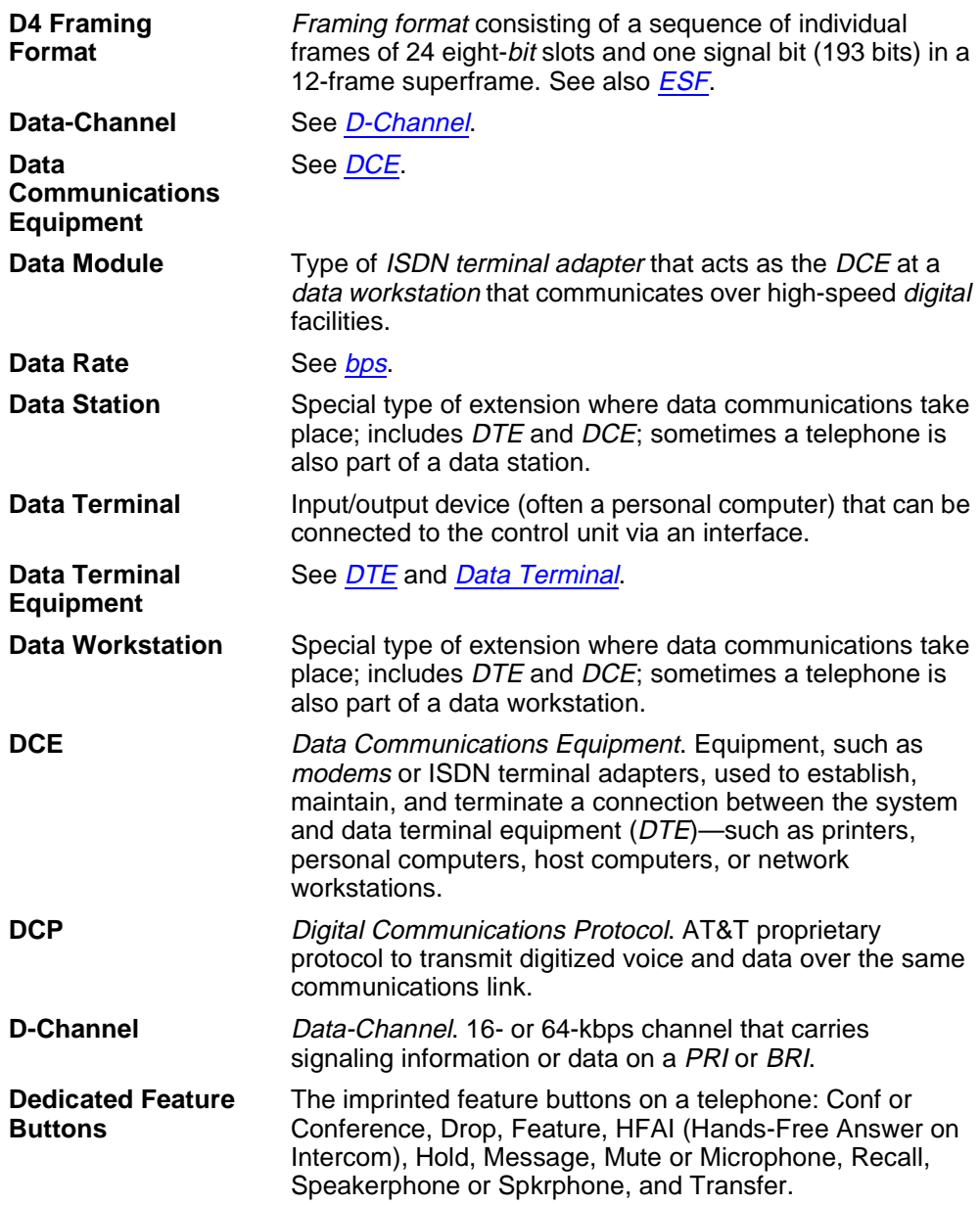

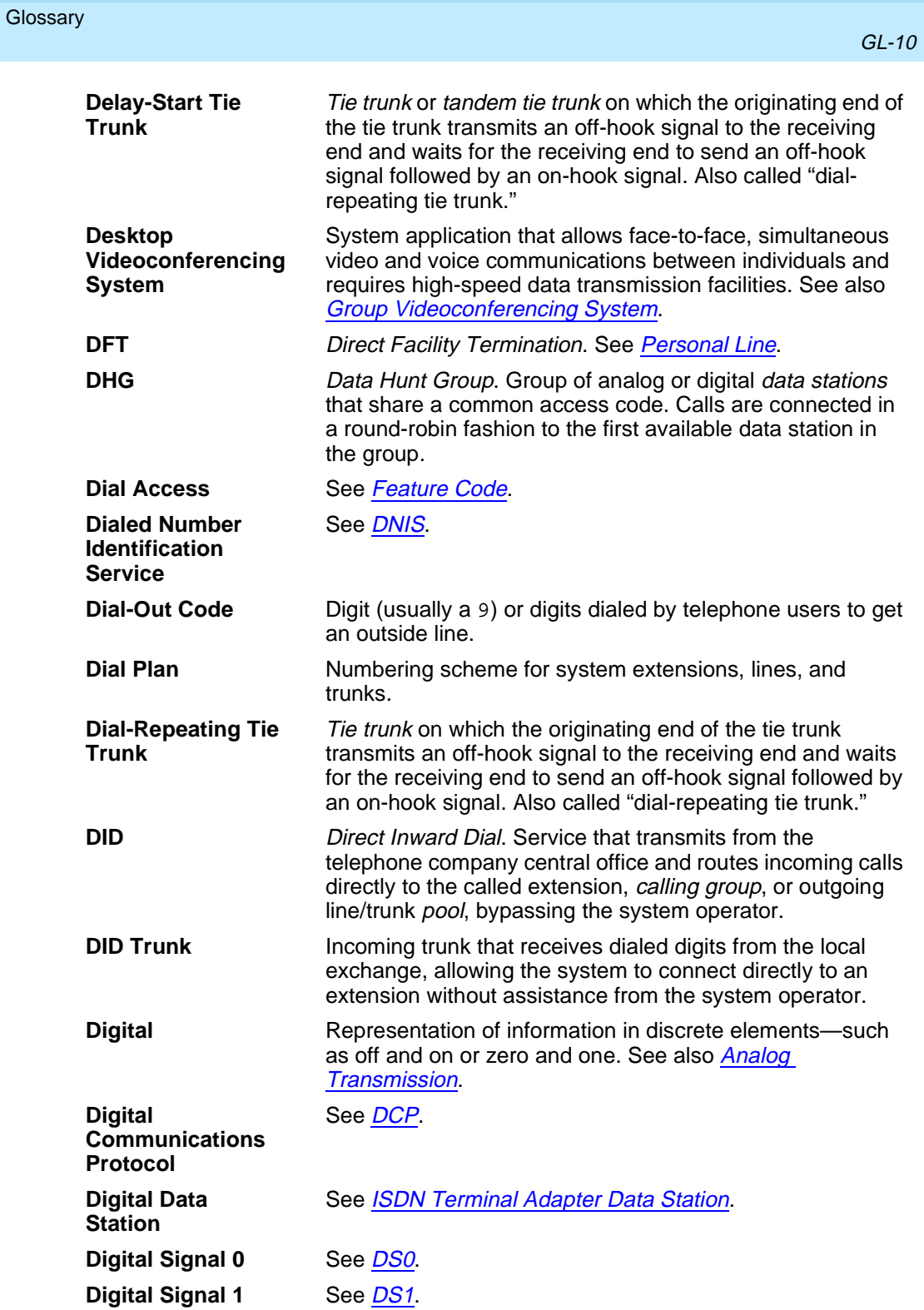
GL-11

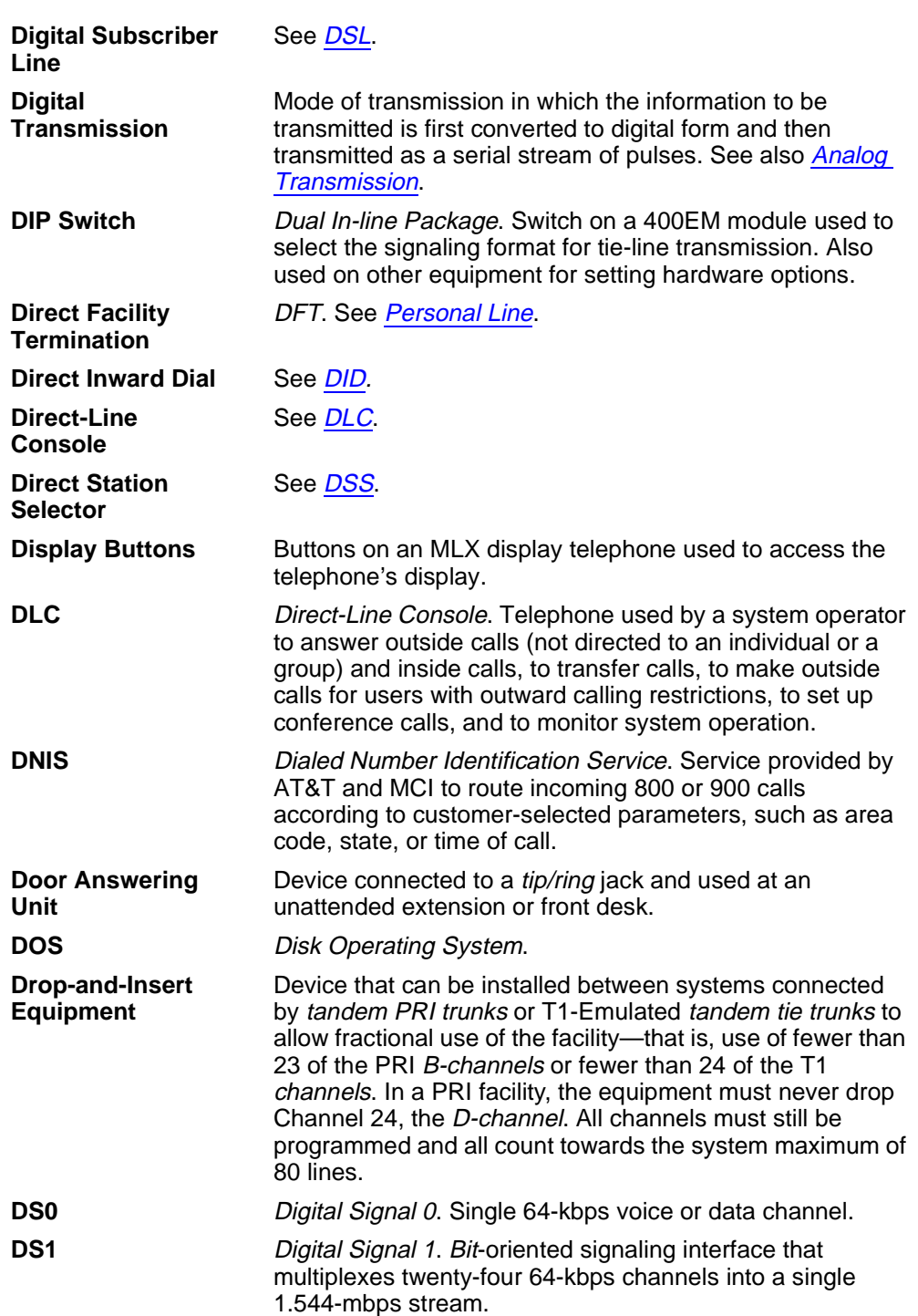

**E**

<span id="page-1045-0"></span>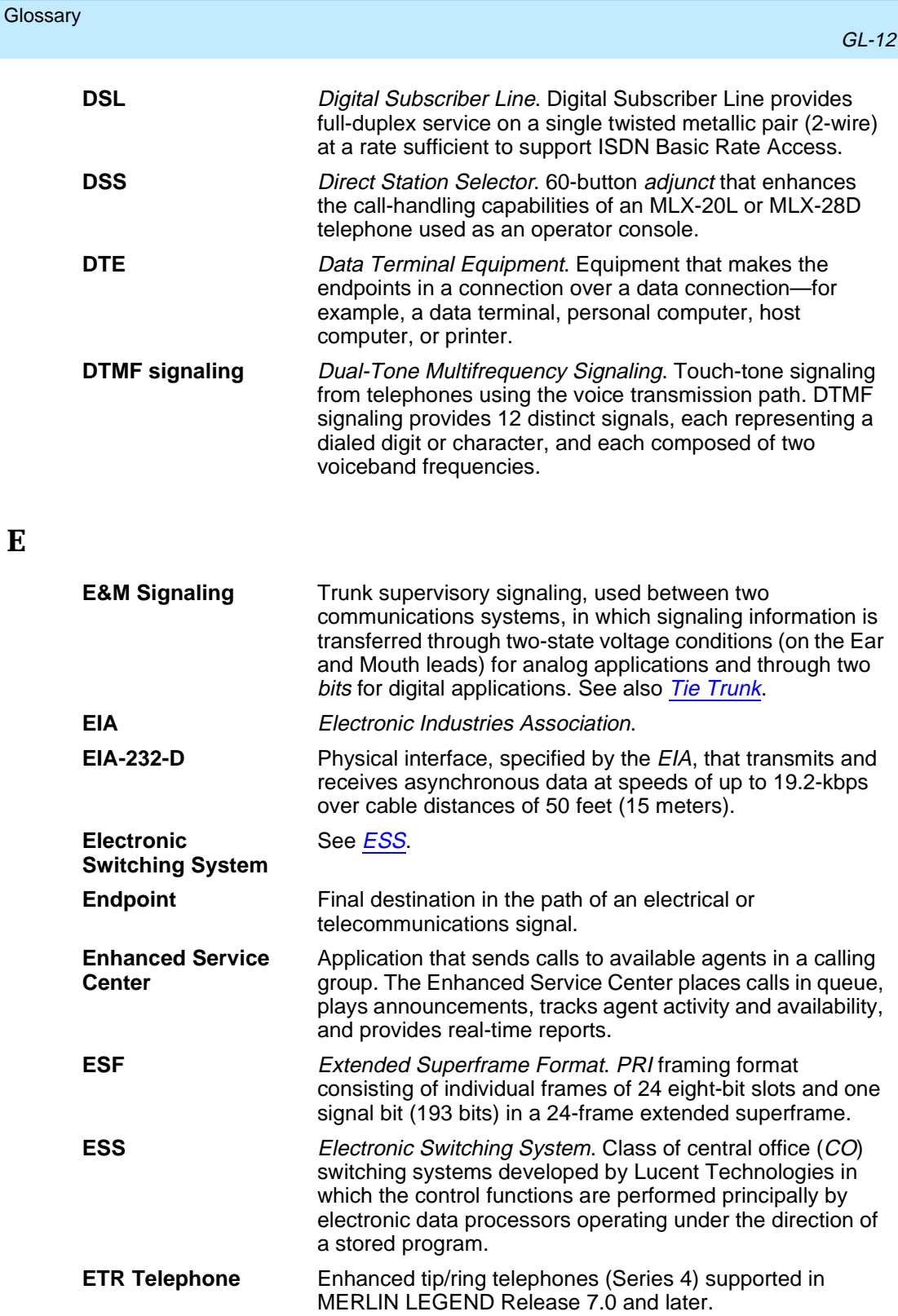

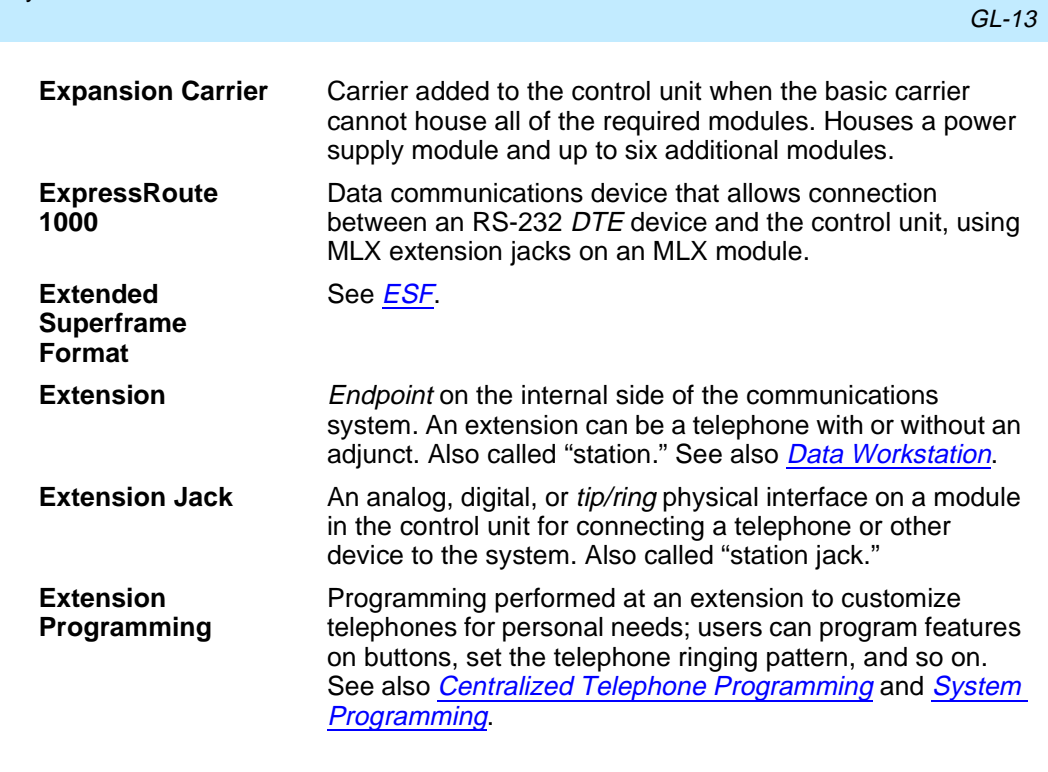

<span id="page-1046-0"></span>**Glossary** 

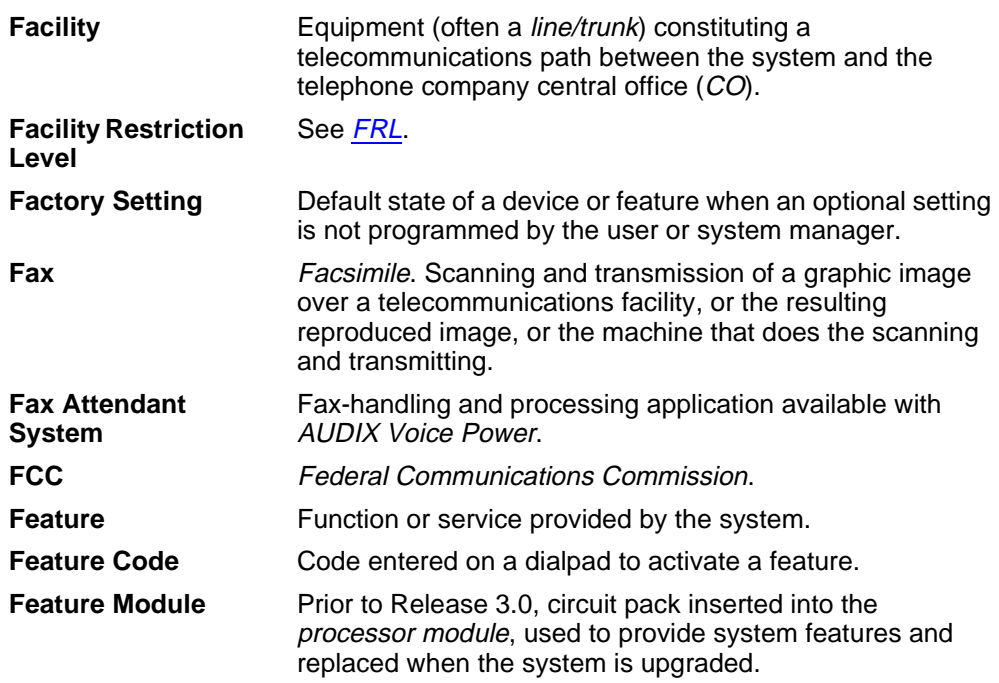

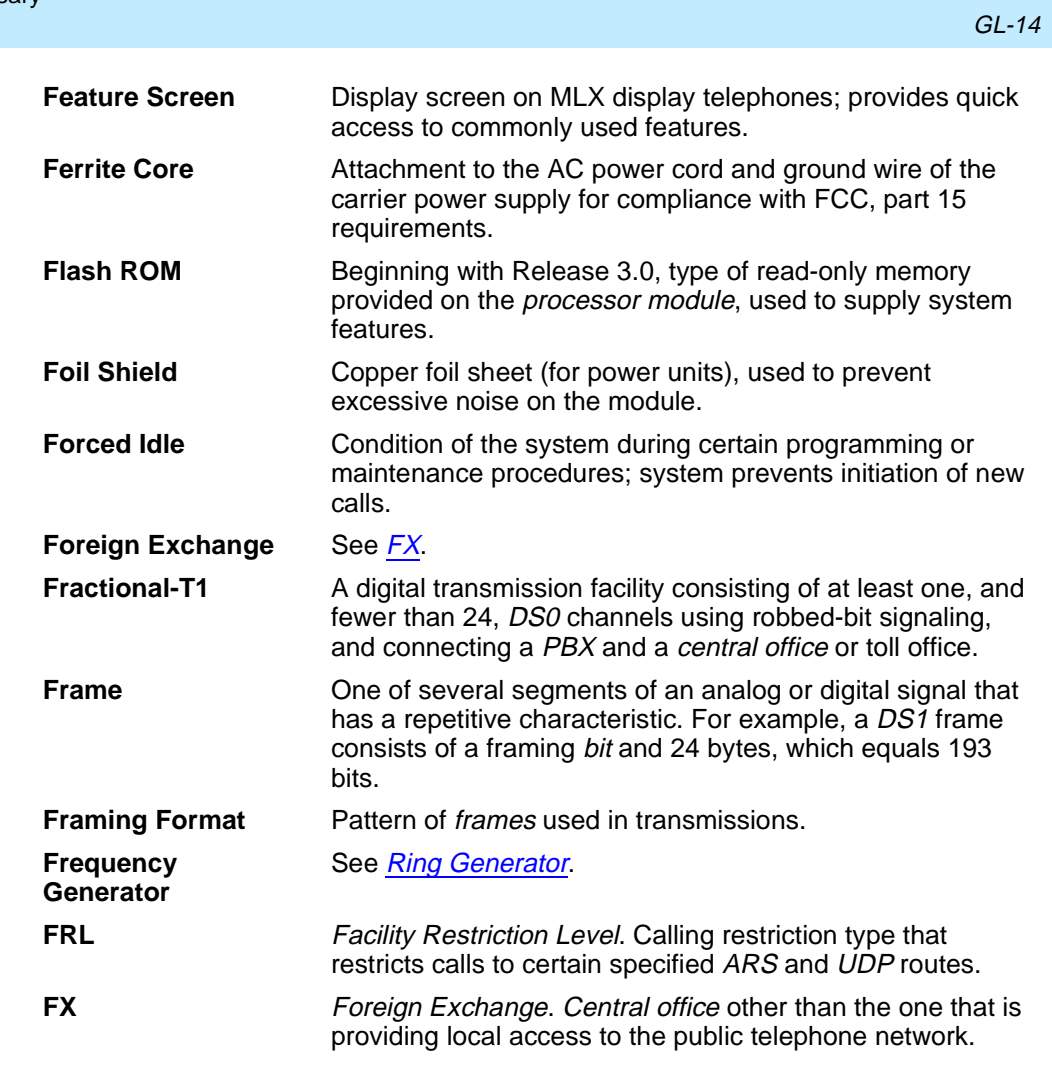

# **G**

<span id="page-1047-0"></span>**Glossary** 

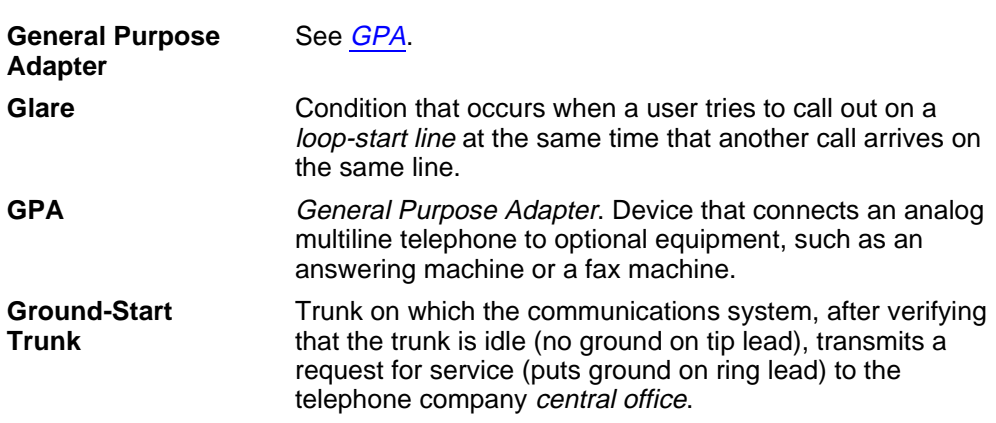

<span id="page-1048-0"></span>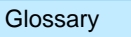

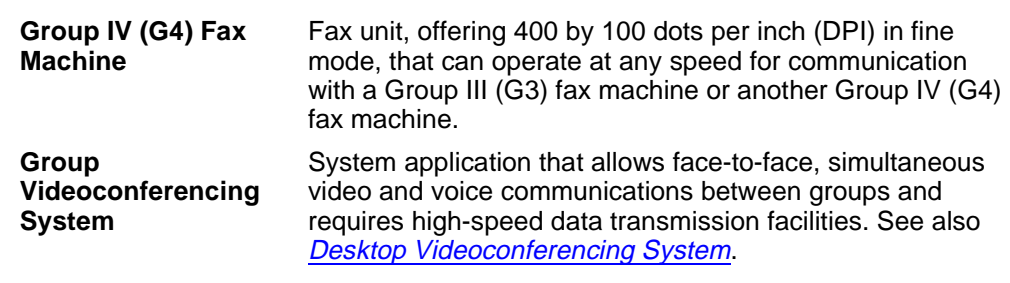

# **H**

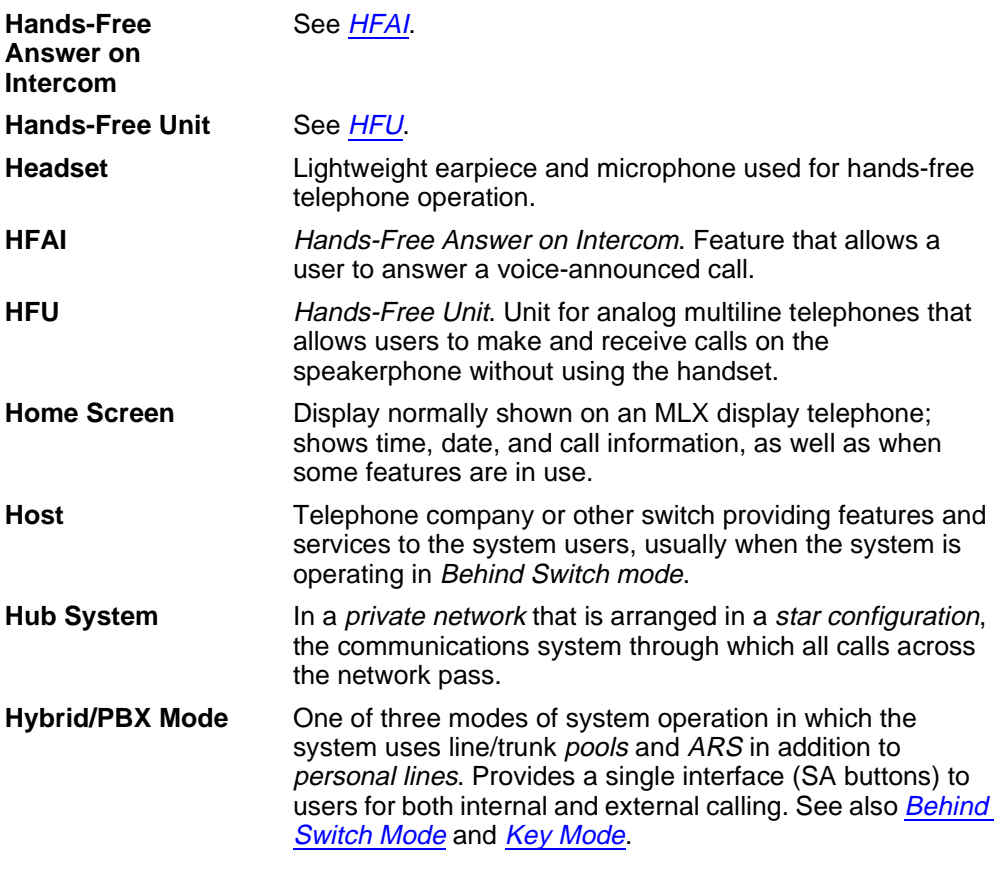

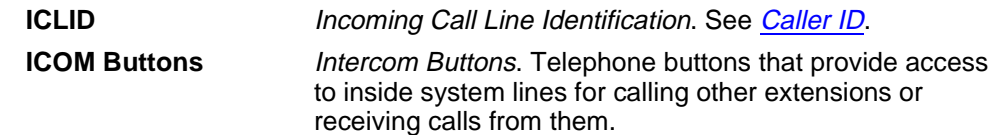

<span id="page-1049-0"></span>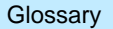

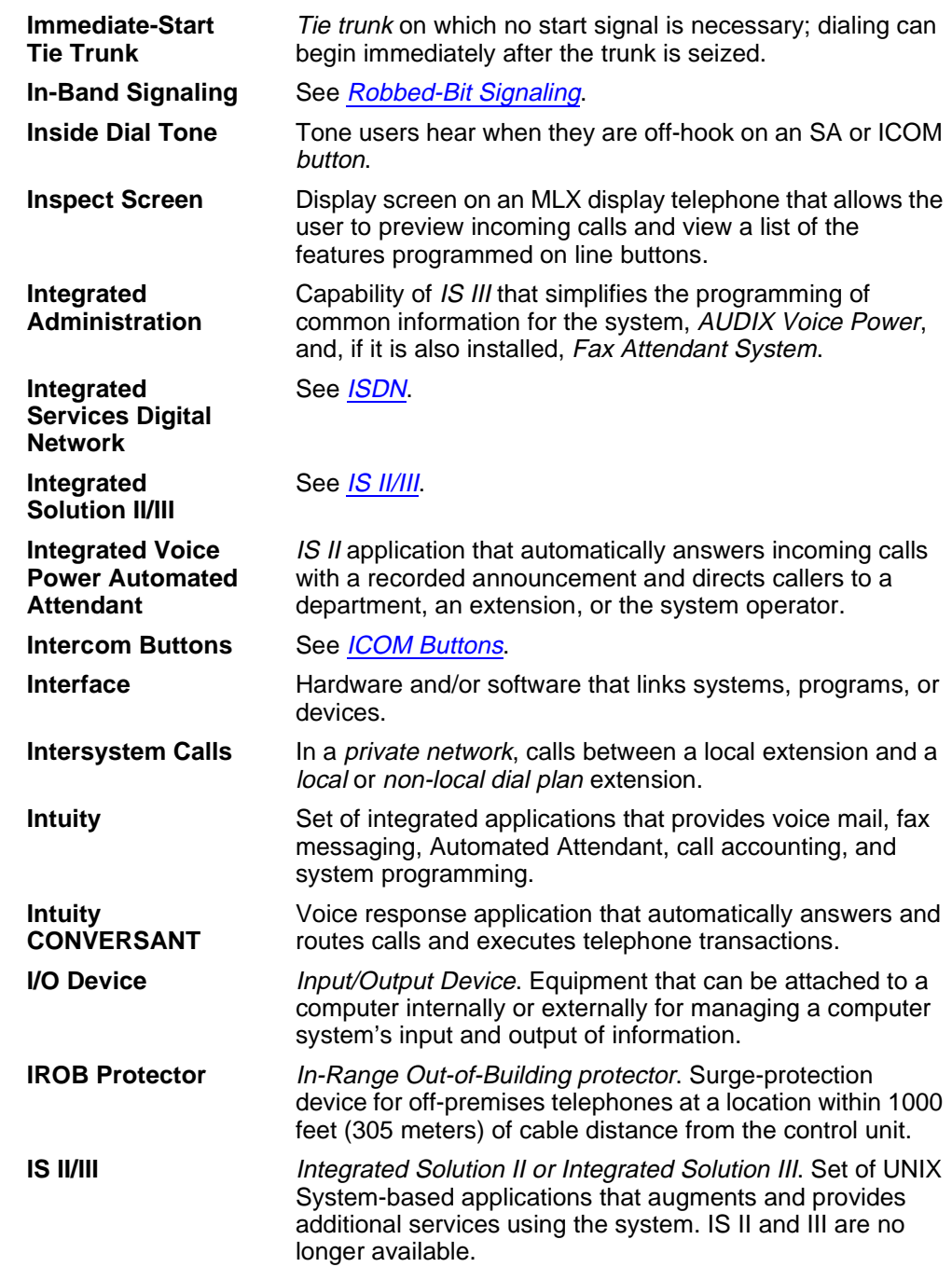

<span id="page-1050-0"></span>**Glossary** 

**J**

**K**

**L**

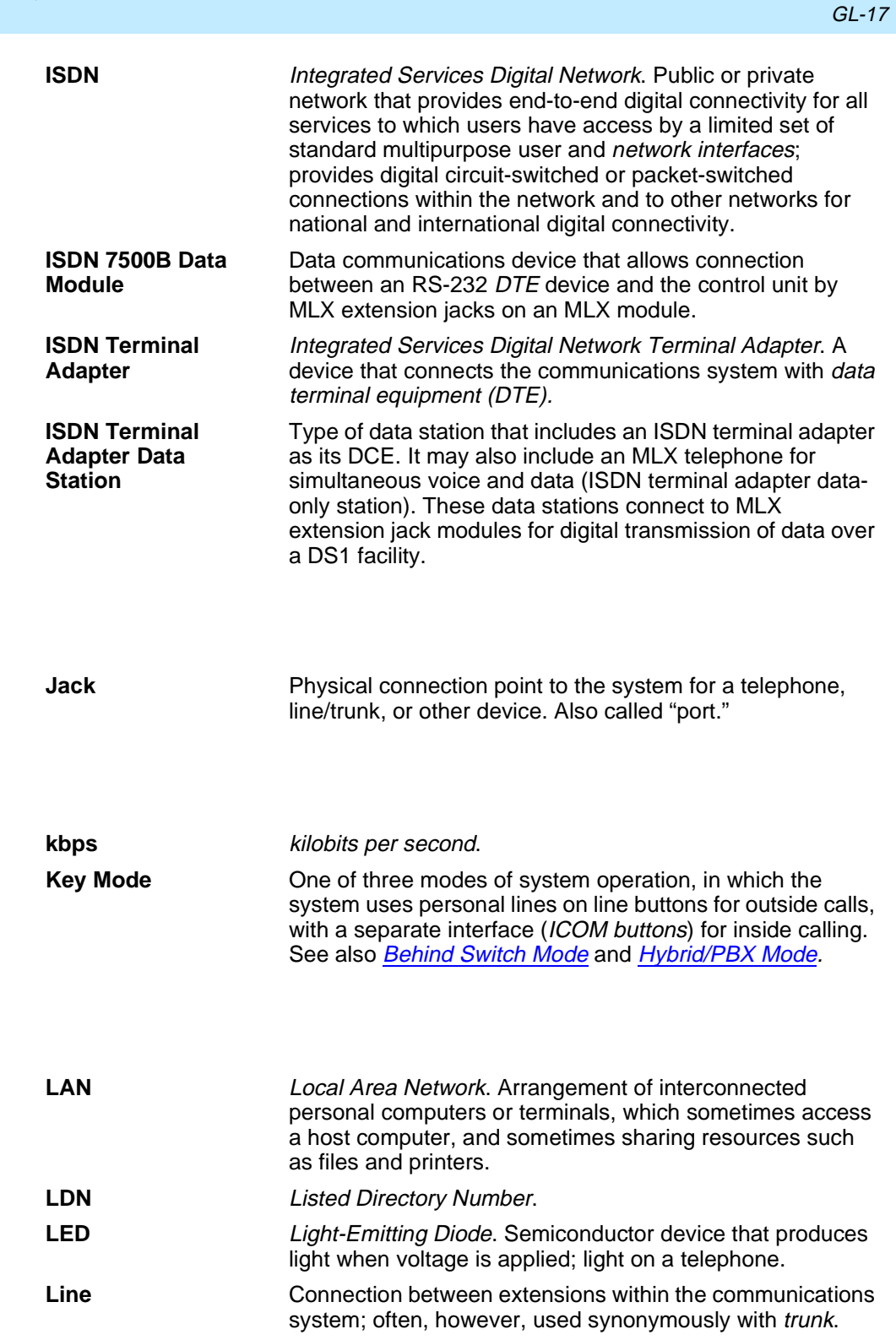

<span id="page-1051-0"></span>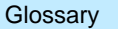

**M**

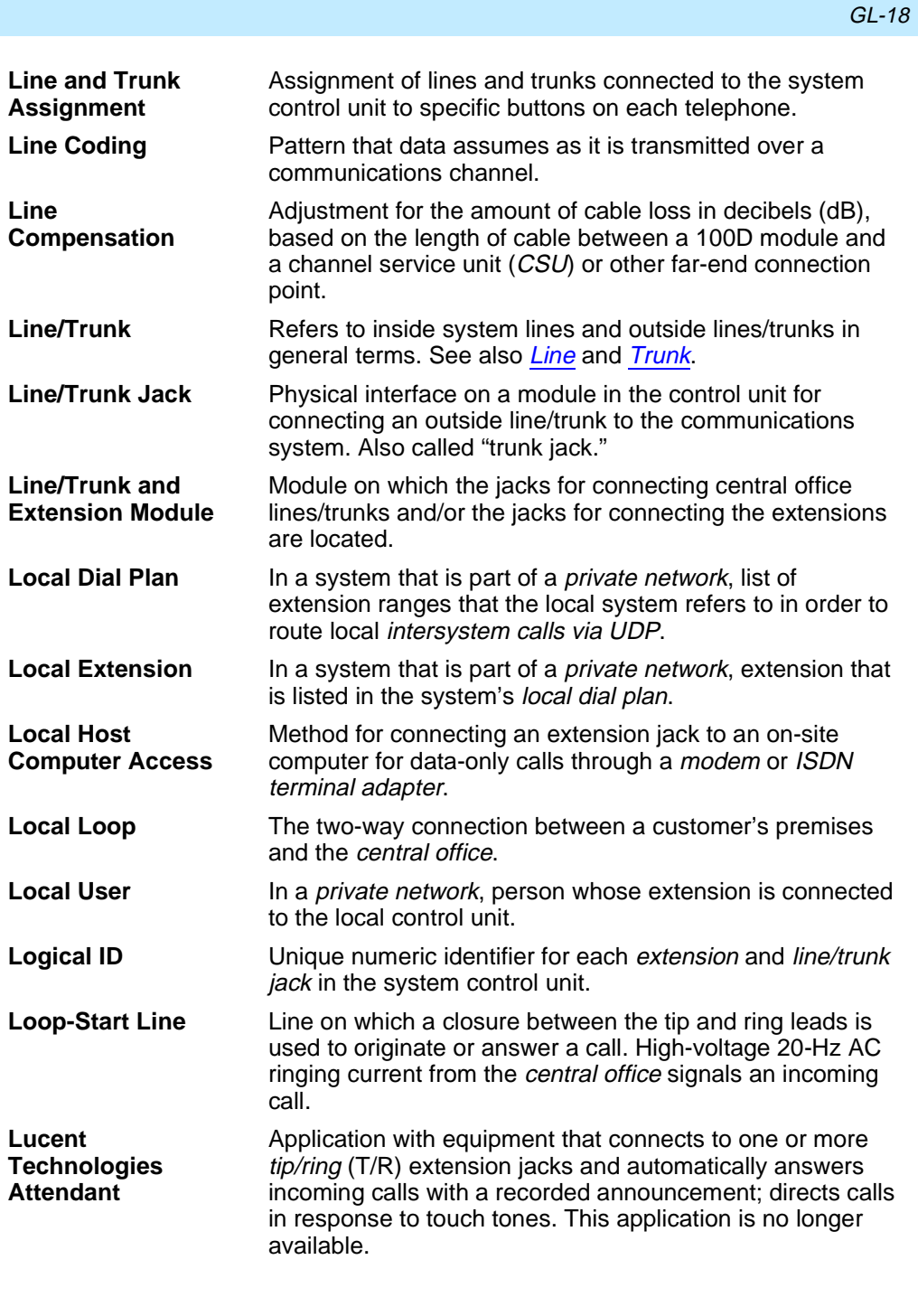

**Magic On Hold** Lucent Technologies Music-On-Hold enhancement that promotes a company's products or services.

<span id="page-1052-0"></span>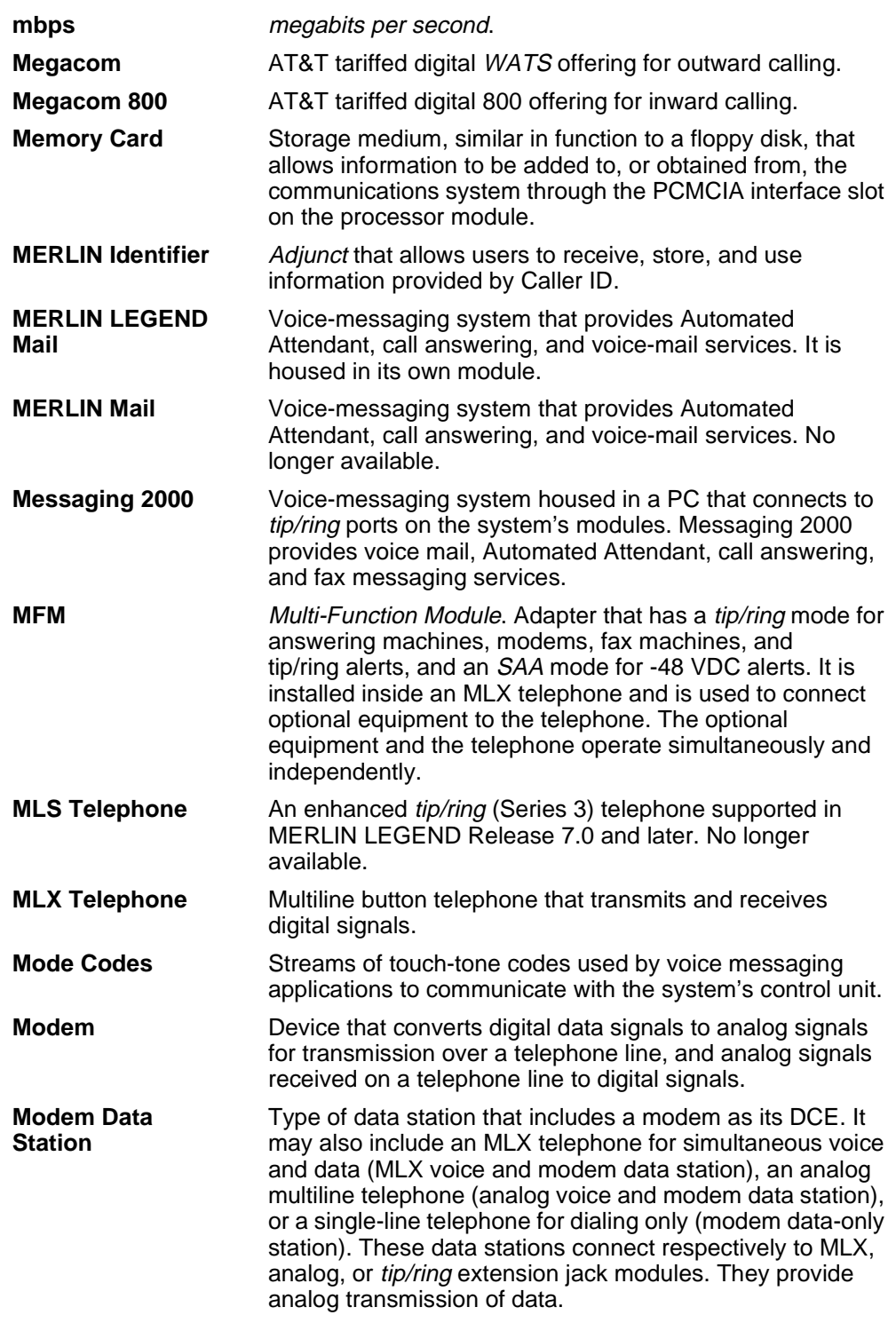

**N**

<span id="page-1053-0"></span>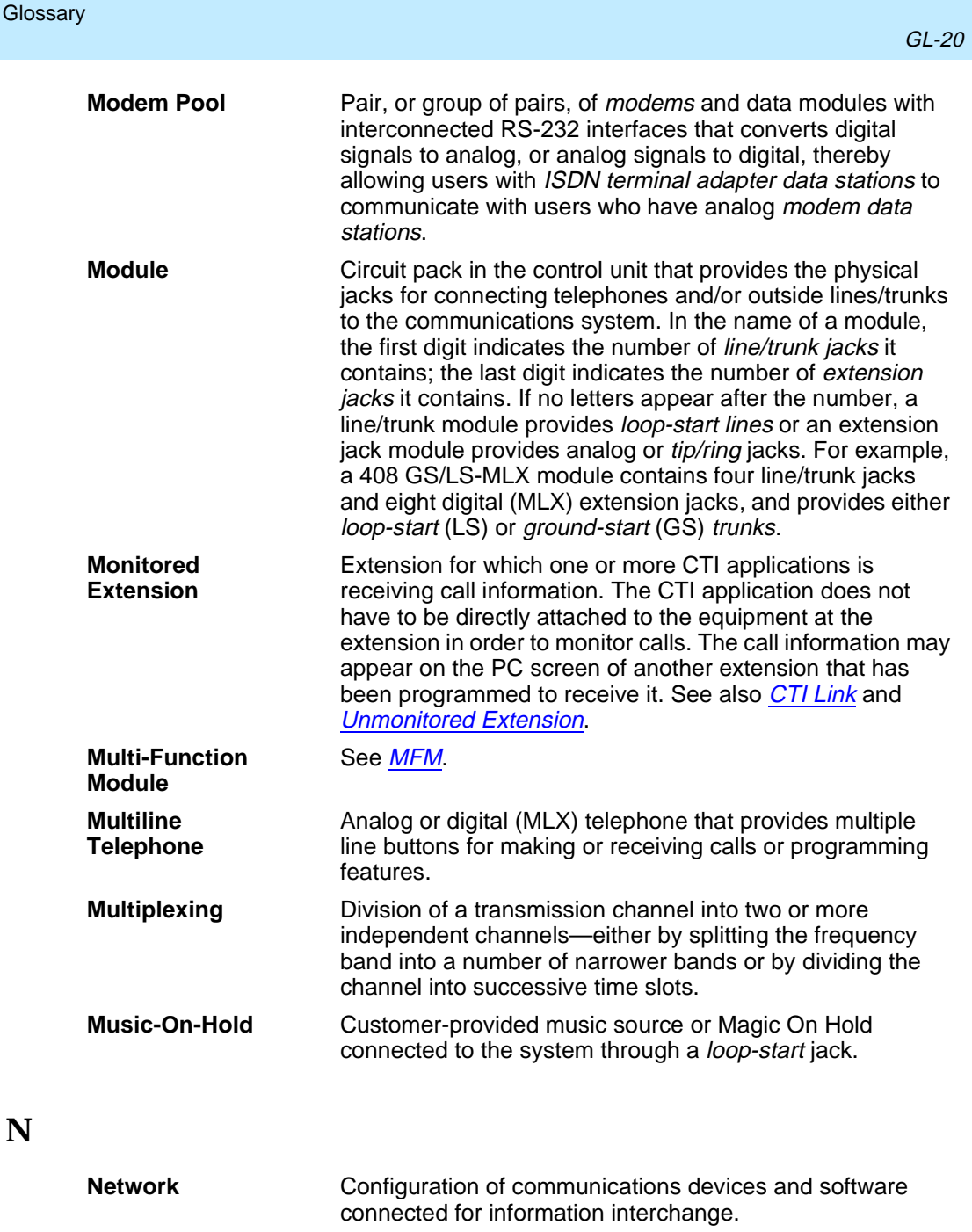

**Network Interface** Hardware, software, or both that links two systems in an interconnected group of systems—for example, between the local telephone company and a PBX.

<span id="page-1054-0"></span>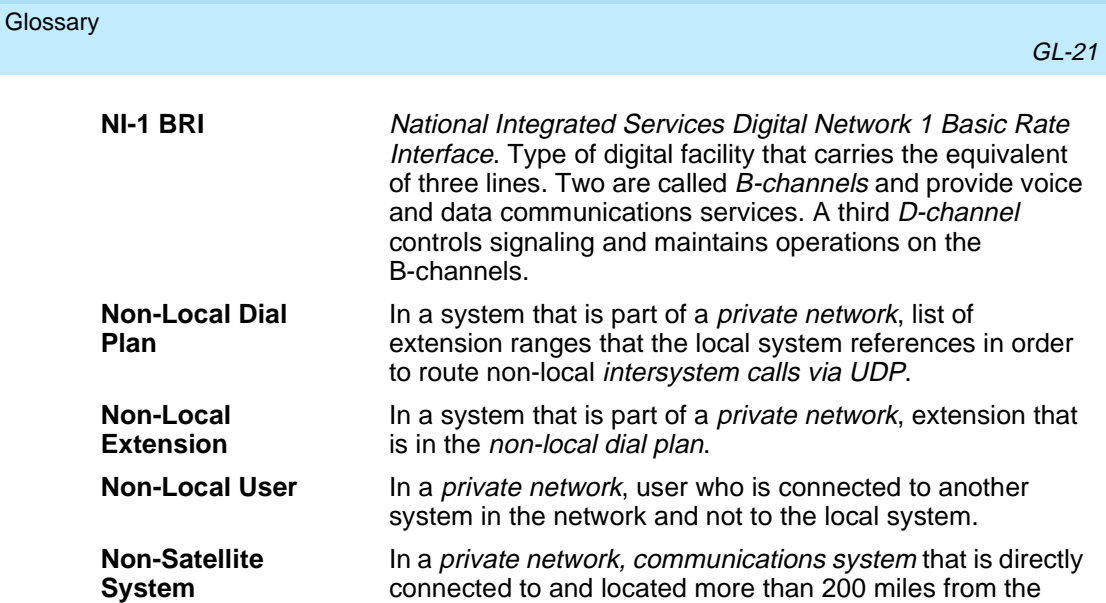

local system.

# **O**

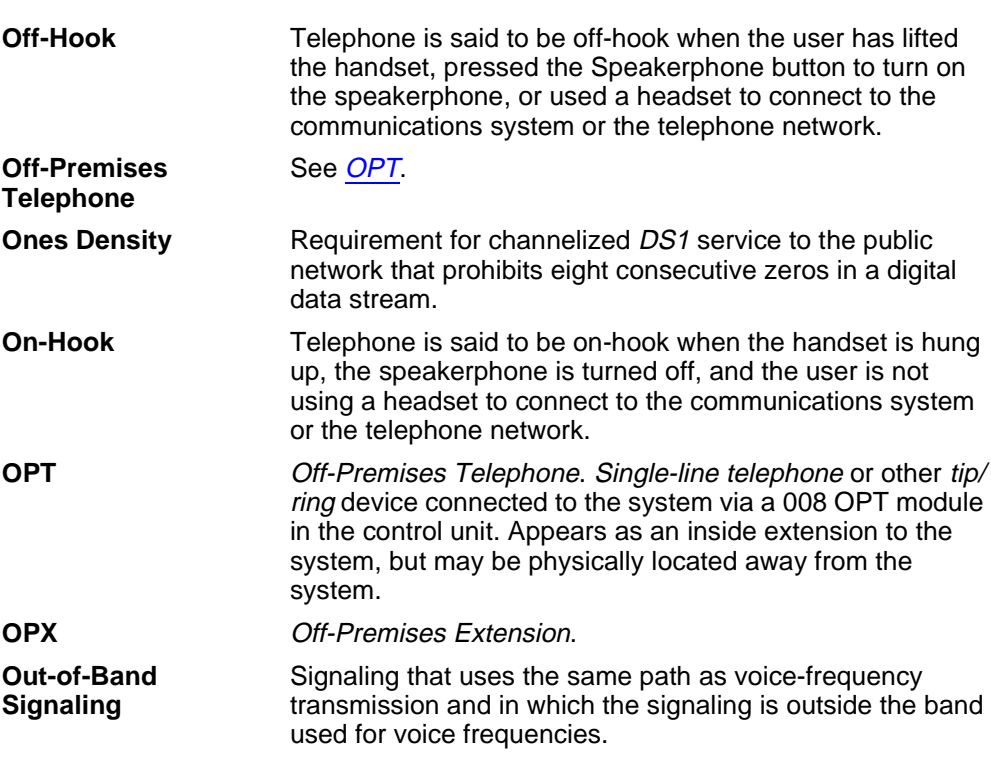

<span id="page-1055-0"></span>**P**

GL-22

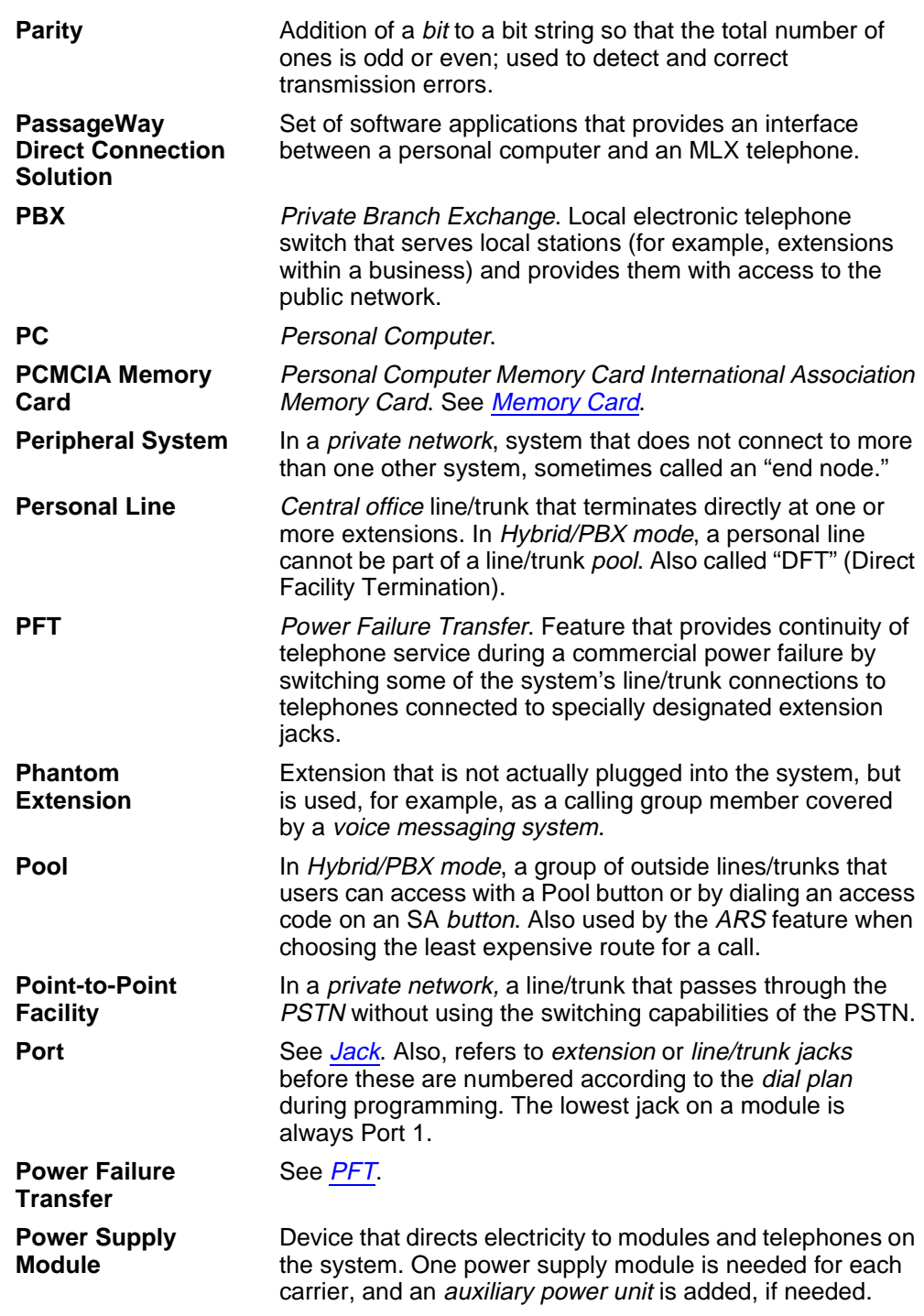

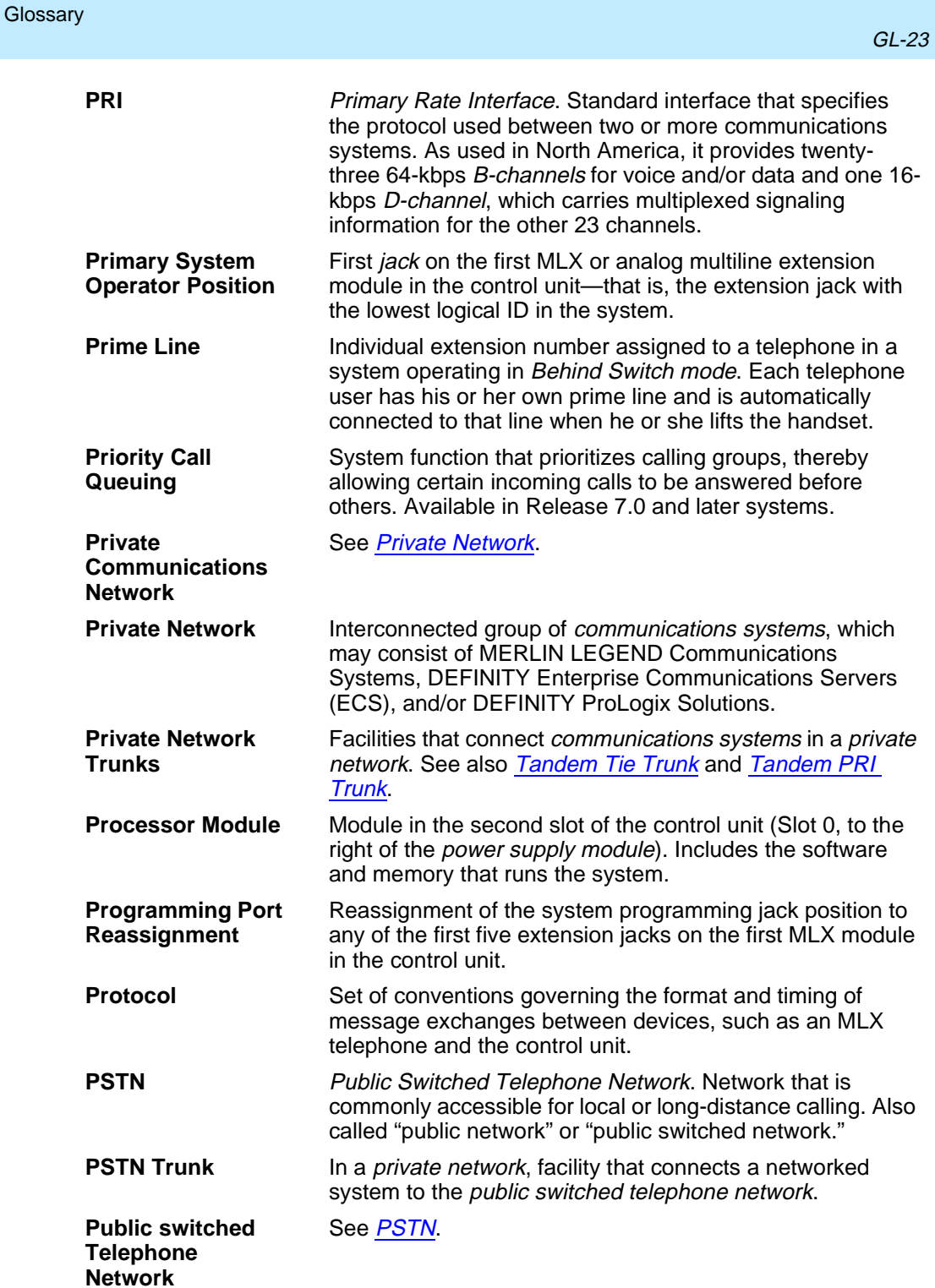

GL-24

# <span id="page-1057-0"></span>**Q**

**R**

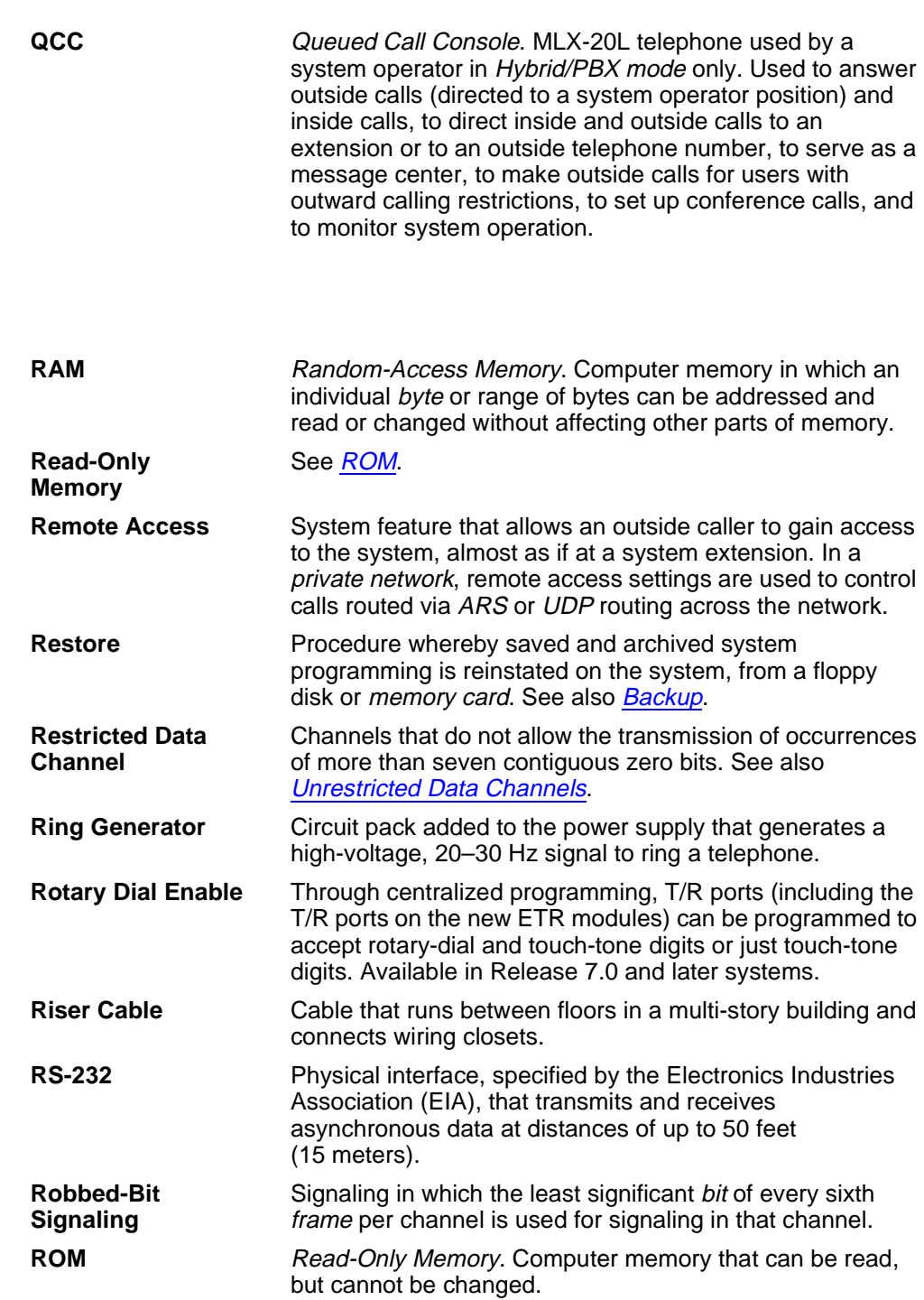

# <span id="page-1058-0"></span>**S**

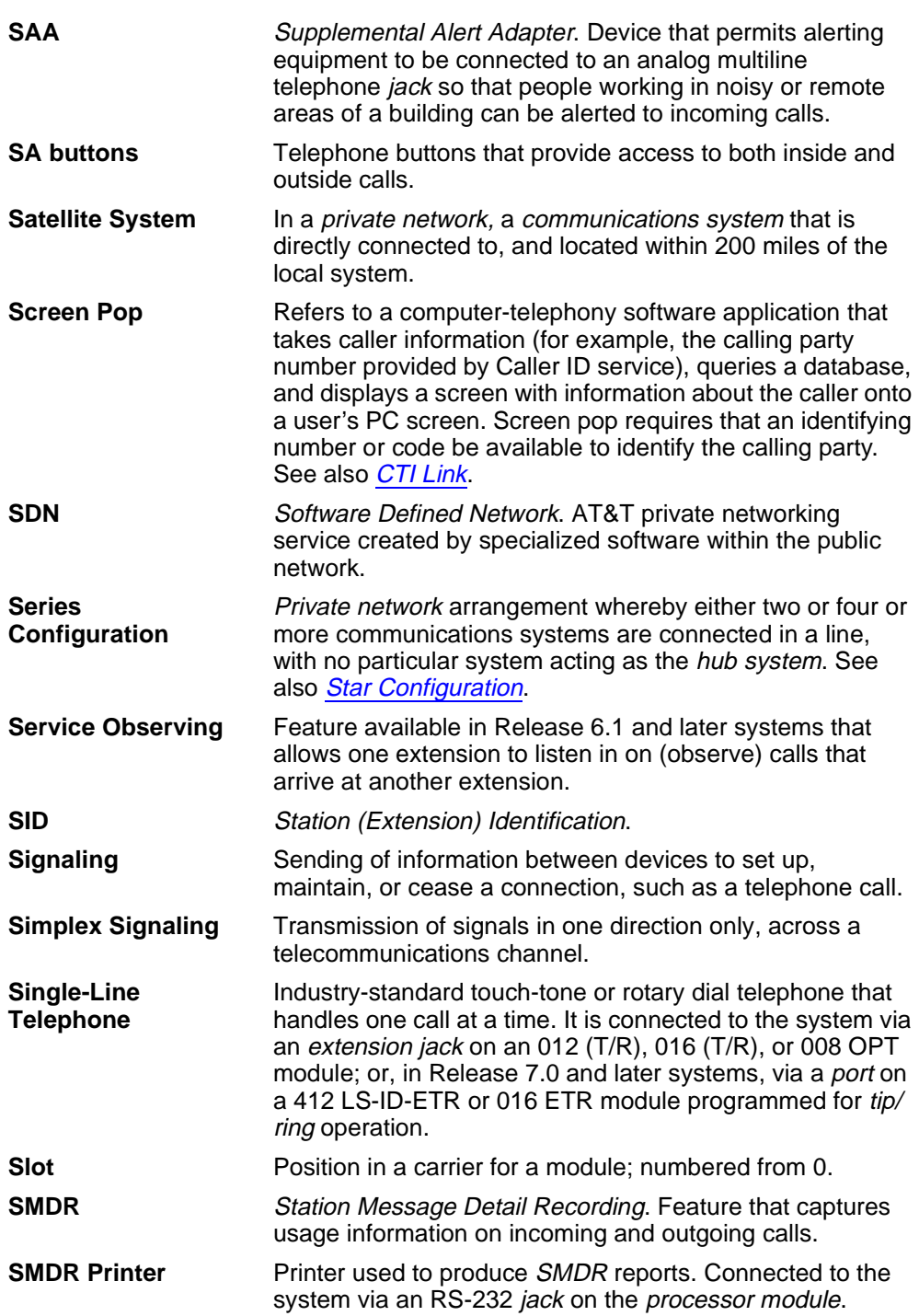

<span id="page-1059-0"></span>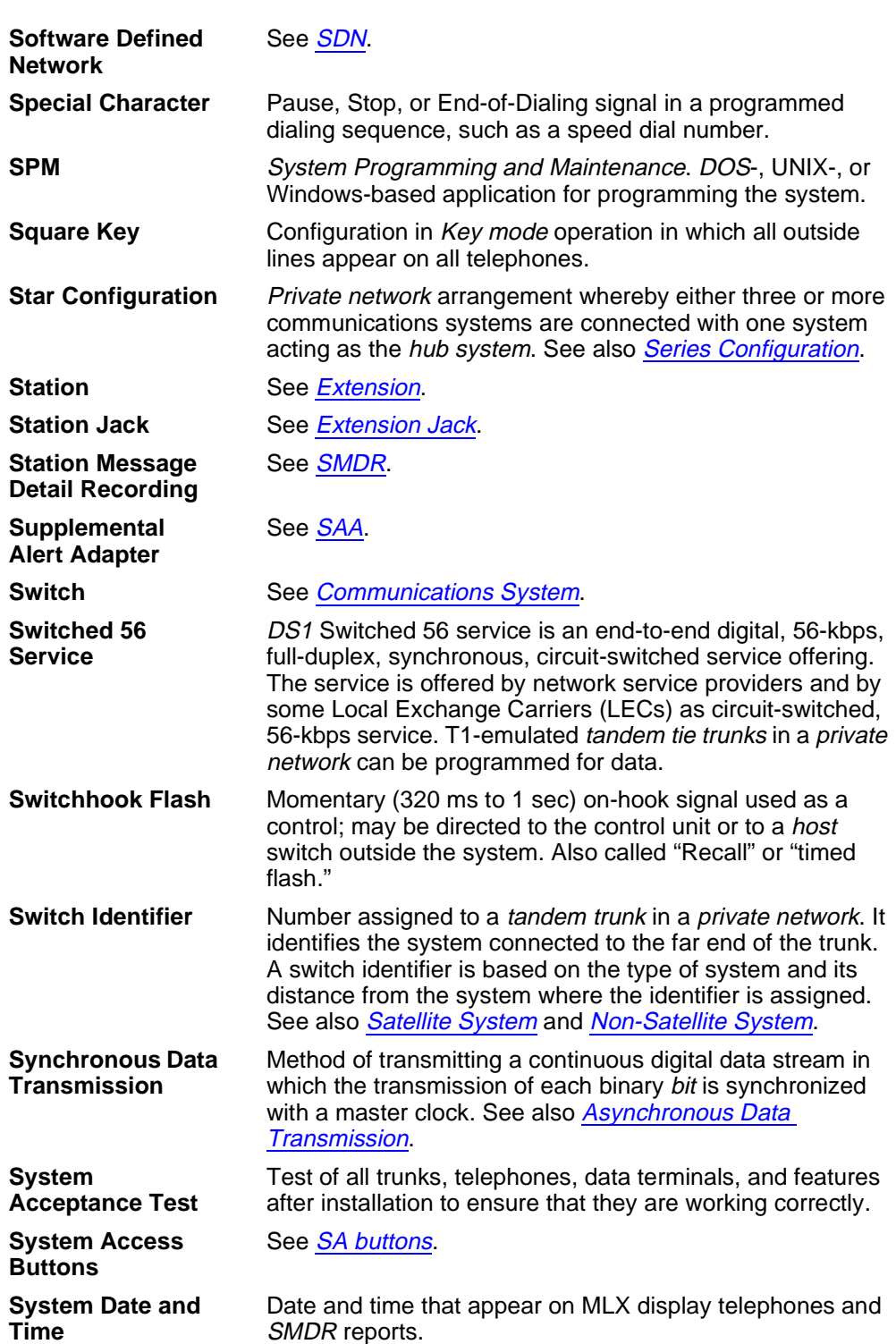

<span id="page-1060-0"></span>**Glossary** 

**T**

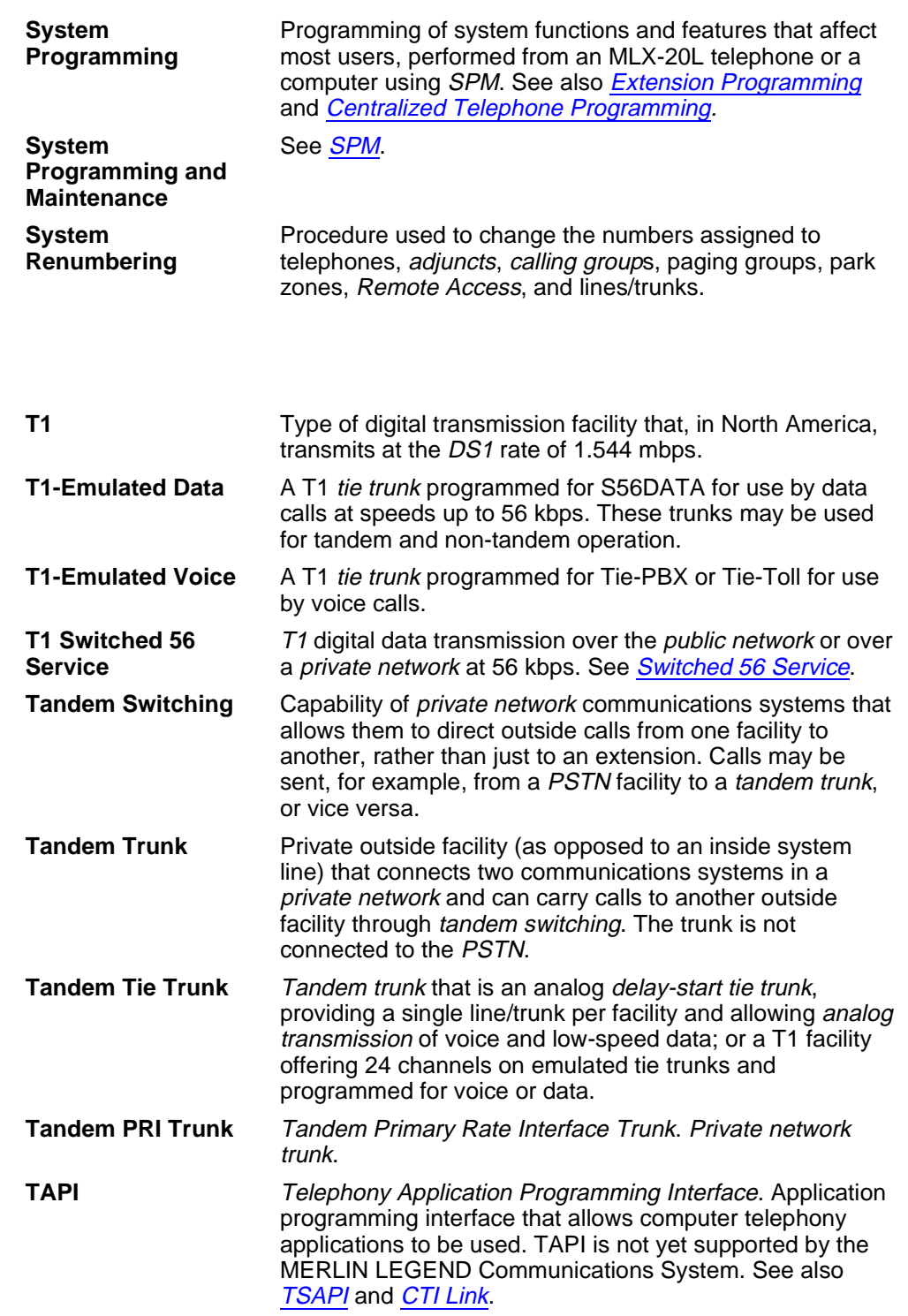

**U**

<span id="page-1061-0"></span>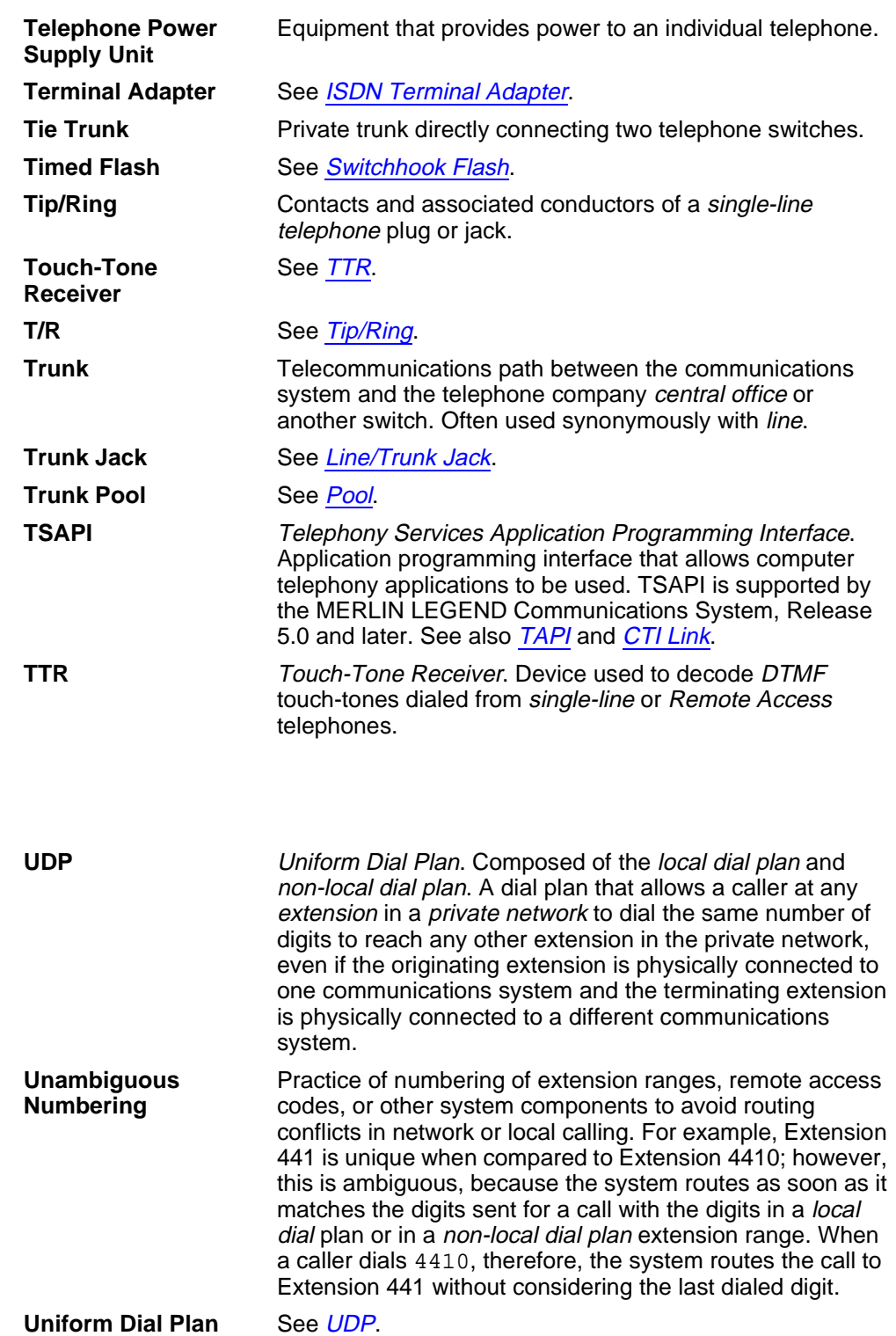

GL-29

<span id="page-1062-0"></span>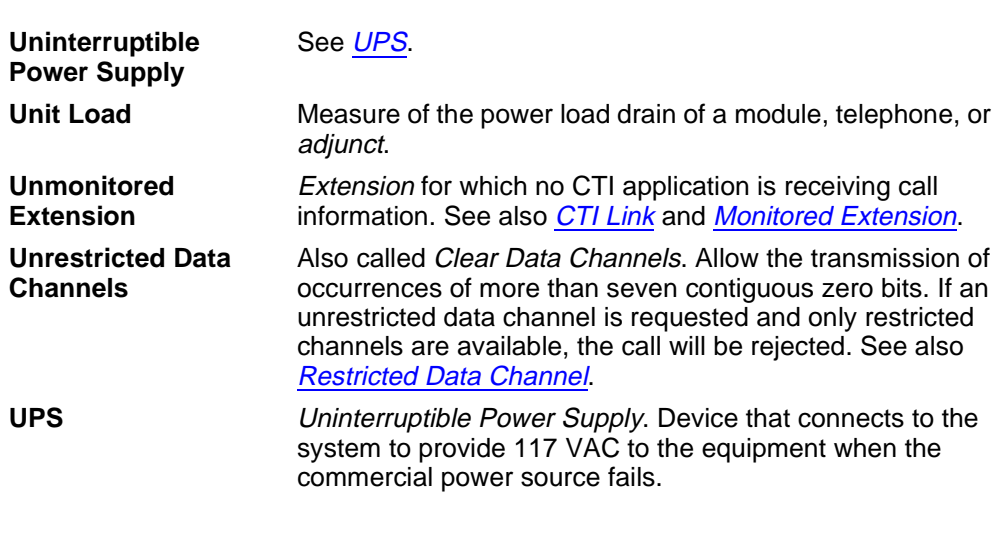

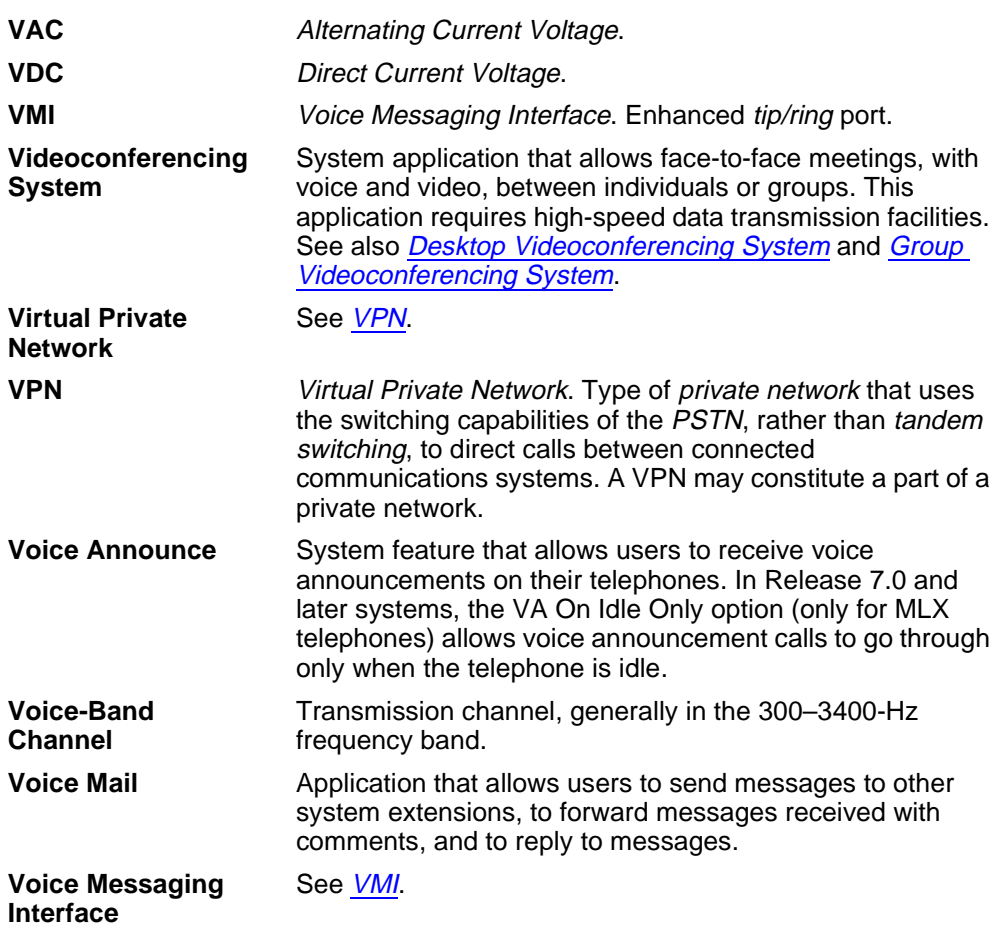

# **W**

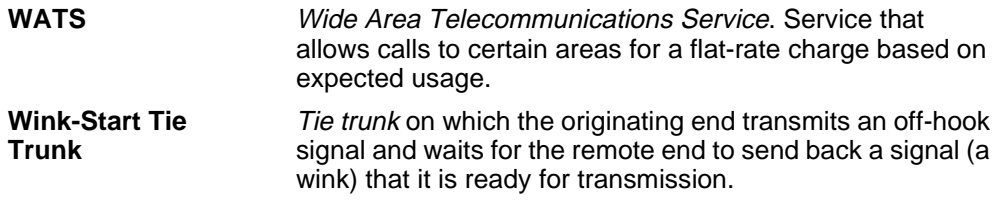

Issue 1 April 1999

IN-1

# **Index**

### **Numerics**

008 MLX module, [1-4](#page-71-0) 008 OPT module, [lvi](#page-55-0) 012 module, [lvi](#page-55-0) 016 ETR assign T/R or ETR functionality, [3-294](#page-495-0) 016 T/R module ringing frequency, [3-58](#page-259-0) 1 + 7-digit dialing requirements, [3-544](#page-745-0) 100D module clock synchronization, [3-87](#page-288-0) Idle State, [1-56](#page-123-0) 2B Data option, [3-634](#page-835-0) 2-digit numbering plan, [3-19](#page-220-0) 355A modular adapter, [2-3](#page-128-0) 408 GS/LS-MLX module, [lix,](#page-58-0) [1-4](#page-71-0) 4ESS, <u>[3-185](#page-386-0)</u> 5ESS, <u>[lix,](#page-58-0) [3-185](#page-386-0)</u> 7 x 24 display, [2-22](#page-147-0) 800 CO-BRI clock synchroni[zation,](#page-49-0) [3-87](#page-288-0) 800 LS-ID module, l

# **A**

Account Code programming Forced Account Code Entry, [3-338](#page-539-0) SMDR format, [3-489](#page-690-0) Adapter 355A, [2-3](#page-128-0) 9-pin to 25-pin, [2-3](#page-128-0) Add digits, [3-178](#page-379-0) Alarms maintenance, [3-306](#page-507-0) threshold, [3-431](#page-632-0) Allowed Lists assign to telephones, [3-509](#page-710-0) creating or changing, [3-507](#page-708-0) ams.cfg, [2-5](#page-130-0), [2-10](#page-135-0) Analog multiline telephones at data stations, [3-632](#page-833-0) with voice announce to busy, [3-289](#page-490-0) without built-in speakerphone (BIS), [3-268,](#page-469-0) [3-287](#page-488-0) without Hands Free Answer on Intercom (HFAI), [3-268,](#page-469-0) [3-287](#page-488-0) ansi.sys file, [2-5](#page-130-0) Arrow keys, [2-23,](#page-148-0) [2-25](#page-150-0) Assigning Allowed Lists, [3-507](#page-708-0) Disallowed Lists, [3-511](#page-712-0) Intercom buttons, [3-279](#page-480-0) System Access (SA) buttons, [3-279,](#page-480-0) [3-422](#page-623-0) trunks or pools, [3-268](#page-469-0)

AUDIX Voice Power, [lviii](#page-57-0) Authorization Codes, [lii,](#page-51-0)[3-341,](#page-542-0) [3-489](#page-690-0) Auto Dial button, liv autoexec.bat, [2-4](#page-129-0) Automated Attendant, [3-308](#page-509-0) Automatic Backup, [2-64,](#page-189-0) [3-646](#page-847-0) Automatic Callback, [3-523](#page-724-0) Automatic hold or release, [3-373](#page-574-0) Automatic maintenance busy, [3-12](#page-213-0) Automatic Route Selection (ARS) dial 0 table, [3-572](#page-773-0) digit absorption, [3-562,](#page-763-0) [3-586](#page-787-0) extension restriction level, [3-329](#page-530-0) Facility Restriction Level, [3-558,](#page-759-0) [3-582,](#page-783-0) [3-586](#page-787-0) N11 special numbers table, [3-568](#page-769-0) other digits, [3-566](#page-767-0) overview, [3-542](#page-743-0) Pool routing, [3-554](#page-755-0) start and stop times for subpatterns, [3-550](#page-751-0) tables, [3-546](#page-747-0) voice and/or data routing, [3-576,](#page-777-0) [3-592](#page-793-0) Auxiliary equipment loudspeaker paging, [3-300](#page-501-0) maintenance alarms, [3-306](#page-507-0) Music-On-Hold, [3-297](#page-498-0) voice messaging systems (VMSs), [3-308](#page-509-0)

### **B**

Backing up the system aborted, [2-30](#page-155-0) description, [2-27](#page-152-0) directory, [2-27](#page-152-0) header, [2-28](#page-153-0) menu option, [2-26](#page-151-0) to memory card,  $3-642$ Barrier codes, [lii](#page-51-0) changing codes, [3-530](#page-731-0) changing length, [3-530,](#page-731-0) [3-535](#page-736-0) establishing requirements, [3-525,](#page-726-0) [3-530](#page-731-0) Basic Rate Interface (BRI), [3-261](#page-462-0) clock synchronization, [3-87](#page-288-0) Directory Number, [3-261](#page-462-0) Service Profile Identifier, [3-261](#page-462-0) B-Channel Groups, [3-191](#page-392-0) Behind Switch mode dial codes, [3-502](#page-703-0) Block assignment, DID trunks, [3-164](#page-365-0) Block renumbering, [3-19,](#page-220-0) [3-28](#page-229-0) Board renumbering, [2-31,](#page-156-0) [3-8](#page-209-0) Boards, [2-31](#page-156-0) inspect, [2-32](#page-157-0) null, [2-31](#page-156-0) phantom, [2-31](#page-156-0) programming in surrogate mode, [2-31](#page-156-0) types, [2-32](#page-157-0) Built-in speakerphone (BIS), [3-268,](#page-469-0) [3-287](#page-488-0)

Issue 1 April 1999

IN-2

IN-3

### **C**

Call extended completion, [3-396](#page-597-0) remote forwarding, [3-344](#page-545-0) restrictions, [3-327](#page-528-0) Call Forwarding Delayed, [3-347](#page-548-0) Call Pickup groups, [3-405](#page-606-0) Call types queue priority level, [3-391](#page-592-0) Callback automatic interval, [3-478](#page-679-0) Call-by-Call Service Table, [3-249](#page-450-0) Caller ID, [3-83](#page-284-0) Calling groups supportive relationship, [3-422](#page-623-0) Calls-in-Queue alert, [3-383](#page-584-0) Camp-On return time, [3-472](#page-673-0) Channel service unit (CSU), [3-140](#page-341-0) Circular Hunting Pattern, [3-425](#page-626-0) Clock synchronization, [3-87](#page-288-0) Color monitor, [2-2](#page-127-0) COM1, [2-4,](#page-129-0) [2-10](#page-135-0) COM2,  $\overline{2-4}$ ,  $2-10$ Command install, [2-5](#page-130-0) spm, [2-42](#page-167-0) Communications port, [2-10,](#page-135-0) [2-11,](#page-136-0) [2-18](#page-143-0) Compressed files, [2-29](#page-154-0) Computer Telephony Integration (CTI), [3-312](#page-513-0) programming errors, [3-316](#page-517-0) config.sys file, [2-4,](#page-129-0) [2-5](#page-130-0) Configuration attributes, [2-10](#page-135-0), [2-42](#page-167-0) file, [2-5](#page-130-0) Connection procedure (PC), [2-13,](#page-138-0) [2-17](#page-142-0) **Connector** DB-25, [2-3](#page-128-0) DB-9, [2-3](#page-128-0) Connectors, [2-3](#page-128-0) Console MLX-20L, [2-22](#page-147-0) system programming, [2-22](#page-147-0) window language, [2-42](#page-167-0) Control unit cover, [lv](#page-54-0) Conversion aborted, [2-38](#page-163-0) overview, [2-36](#page-161-0) part of upgrade procedure, [2-60](#page-185-0) procedure, [2-36](#page-161-0) Copy call restrictions, [3-329](#page-530-0) line/trunk assignments, [3-274](#page-475-0) options for lines/trunks, [3-98](#page-299-0) telephone number to send, [3-203](#page-404-0)

Index

Issue 1 April 1999

IN-4

Counters, [Primary Rate Interface \(PRI\),](#page-57-0) [3-216](#page-417-0) Coverage, **lviii** voice messaging systems (VMSs), [2-63](#page-188-0) Coverage VMS, [lviii](#page-57-0) Cursor movement keys, [2-23](#page-148-0)

## **D**

D8W modular cord, [2-3](#page-128-0) Data 2B Data, [3-634](#page-835-0) features, [3-631](#page-832-0) status, [2-63](#page-188-0) Date, [3-15](#page-216-0) DB-25 connector, [2-3](#page-128-0) DB-9 connector, [2-3](#page-128-0) DEBUG attribute, [2-10](#page-135-0) **Default** filename, [2-30](#page-155-0) language, [2-6](#page-131-0) password, [2-47](#page-172-0) Delete digits, [3-175](#page-376-0) DEX600E, [3-185](#page-386-0) Dial 0 table, [3-572](#page-773-0) Dial mode, [3-151](#page-352-0) Dial plan routing, [3-223](#page-424-0) Dial-out code, [3-324](#page-525-0) **Dialtone** inside, [3-495](#page-696-0) outside, [3-495](#page-696-0) DID Trunks, [3-164](#page-365-0) Digit absorption, [3-562,](#page-763-0) [3-586](#page-787-0) Digital Announcer Unit, Ivi Digital Signal 1 (DS1) facilities channel service unit (CSU), [3-140](#page-341-0) clock synchronization, [3-87](#page-288-0) frame format, [3-109,](#page-310-0) [3-131](#page-332-0) line compensation, [3-138](#page-339-0) signaling mode, [3-136](#page-337-0) zero code suppression, [3-133](#page-334-0) **Digits** add, [3-178](#page-379-0) delete, [3-175](#page-376-0) expected, [3-173](#page-374-0) Direct Inward Dial (DID) trunks, [lix](#page-58-0) add digits, [3-178](#page-379-0) block assignment, [3-164](#page-365-0) delete digits, [3-175](#page-376-0) disconnect time, [3-170](#page-371-0) emulation, [2-63](#page-188-0) expected digits, [3-173](#page-374-0) invalid destination, [3-182](#page-383-0) signaling, [3-180](#page-381-0) type, [3-168](#page-369-0) Direct Station Selector (DSS), [liv](#page-53-0) page buttons, [3-38](#page-239-0)

#### Index

Direct-Line Console (DLC) operator positions, [3-42](#page-243-0) **Directory** extension, [3-609](#page-810-0) personal, [3-609](#page-810-0) System Speed Dial, [3-619](#page-820-0) Directory Number (DN), [3-261](#page-462-0) Disallowed Lists assign lists to telephones, [3-514](#page-715-0) creating or changing lists, [3-511](#page-712-0) **Disconnect** interval, [3-69](#page-270-0) time (DID), [3-170](#page-371-0) time (tie trunk),  $3-161$ DMS-100 services, [3-185](#page-386-0) DMS-250, [3-185](#page-386-0) Do Not Disturb, Iviii, [2-63](#page-188-0) DOS-based PC, [2-1](#page-126-0)

# **E**

E&M Signal, [3-149](#page-350-0) End key, [2-24](#page-149-0) Enter key, [2-25](#page-150-0) Escape to shell, [2-10](#page-135-0) Expected digits, [3-173](#page-374-0) Extended call completion, [3-396](#page-597-0) **Extensions** Auto[matic Route Selection \(ARS\) restriction level,](#page-188-0) [3-329](#page-530-0) copy, 2-63 directory, [3-609](#page-810-0) forced idle, [2-53](#page-178-0) status, [3-480](#page-681-0)

## **F**

Facility Restriction Levels (FRLs), [3-558,](#page-759-0) [3-582](#page-783-0) Fax machines assigning an extension, [3-302](#page-503-0) FCC registration PF registration number, [lxi](#page-60-0) Features data, [3-631](#page-832-0) group, [3-164,](#page-365-0) [3-268,](#page-469-0) [3-405,](#page-606-0) [3-462](#page-663-0) Group Calling, [3-425](#page-626-0) New, [2-61](#page-186-0) operator, [3-371](#page-572-0) Queued Call Console (QCC), [3-374](#page-575-0) remote access, [3-517](#page-718-0) system, [3-462](#page-663-0) telephone, [3-319](#page-520-0) Ferrite cores, [lvi](#page-55-0) Flash, [2-24](#page-149-0) Flash RO[M,](#page-49-0) l

IN-5

Issue 1 April 1999

Index

Follow Me Delayed Call Forwarding, [3-347](#page-548-0) Forced Account Code Entry, [lv,](#page-54-0) [3-337](#page-538-0) Forced idle extensions, [2-53,](#page-178-0) [2-55](#page-180-0) general, [2-54](#page-179-0) lines/trunks, [2-54](#page-179-0) reminder tones, [2-55](#page-180-0) Frame format, [3-109](#page-310-0), [3-131](#page-332-0) Frigid start, [2-50](#page-175-0) FTS2000, [lix](#page-58-0) Function keys, [2-13,](#page-138-0) [2-18,](#page-143-0) [2-21](#page-146-0)

## **G**

Ground-start trunks Outmode signaling, [3-54](#page-255-0) toll type, [3-65](#page-266-0) Group Calling Announcement Interval, [3-431](#page-632-0) Calls-in-Queue Alarm Thresholds, [3-448](#page-649-0) delay announcement, [3-428](#page-629-0) external alert for Calls-in-Queue alarm, [3-451](#page-652-0) features, [3-425](#page-626-0) labeling, [3-617](#page-818-0) line/trunk or Pool assignments, [3-419](#page-620-0) member assignments, [3-415](#page-616-0) Message-waiting indicator, [3-445](#page-646-0) number-based overflow, [3-439,](#page-640-0) [3-443](#page-644-0) overflow and thresholds, [3-439](#page-640-0) Repeatable Announcement, [3-434](#page-635-0) time-based overflow, [3-439](#page-640-0) type, [3-454](#page-655-0) Group Coverage delay interval, [3-413](#page-614-0) member assignments, [3-410](#page-611-0) receiver, [3-437](#page-638-0) ring delay, [3-358](#page-559-0) Group paging, [3-408](#page-609-0) Groups call pickup, [3-405](#page-606-0) Night Service, [3-595](#page-796-0)

# **H**

HackerTracker, lvi Hands-Free Ans[wer on Intercom \(HFAI\),](#page-55-0) [3-287](#page-488-0) Help, [2-27](#page-152-0) Help files, [2-5](#page-130-0) Helpline, Lucent Technologies, Ixiii

IN-6

Issue 1 April 1999

#### Index

Issue 1 April 1999

IN-7

#### Hold

automatic, [3-377](#page-578-0) automatic, Direct-Line Console (DLC), [3-373](#page-574-0) disconnect interval, [3-69](#page-270-0) one-touch, [3-465](#page-666-0) return, [3-371](#page-572-0) timer, [3-371](#page-572-0) Host system dial codes, [3-502](#page-703-0) Hunt type, [3-425](#page-626-0)

## **I**

I/O address, [2-4](#page-129-0) Idle states, [2-53](#page-178-0) Incoming Call Line Identification (ICLID), [lii](#page-51-0) delay, [2-64](#page-189-0) Incoming routing, [3-207](#page-408-0) Initialization procedure, System Programming and Maintenance (SPM), [2-10](#page-135-0) Inside dial tone, [3-495](#page-696-0) Inspect boards, [2-32](#page-157-0) key, <u>[2-35](#page-160-0)</u> Install command options, [2-5](#page-130-0), [2-42](#page-167-0) overview, [2-5](#page-130-0) Installation procedure, [2-4](#page-129-0) Integrated Solution II (IS II), [2-1](#page-126-0) Integrated Solution III (IS III), [2-1](#page-126-0) Intercom buttons assigning, [3-279,](#page-480-0) [3-422](#page-623-0) Inter-digit timers, [3-506](#page-707-0) Interrupt, [2-4](#page-129-0) Intuity, [2-1,](#page-126-0) [GL-16](#page-1049-0) Invalid destination, [3-182](#page-383-0)

# **K**

Keys arrow, [2-25](#page-150-0) cursor movement, [2-23](#page-148-0) function, [2-24](#page-149-0) sequences, [2-24](#page-149-0)

### **L**

Labeling, [3-609](#page-810-0) extension directory, [3-609](#page-810-0) group calling, [3-617](#page-818-0) lines/trunks, [3-612](#page-813-0) posted message, [3-614](#page-815-0) system speed dial directory, [3-619](#page-820-0) using SPM, [3-609](#page-810-0) using system programming console, [3-609](#page-810-0)

Issue 1 April 1999

IN-8

LANG attribute, [2-5](#page-130-0) Language console window, [2-42](#page-167-0) default, [2-6](#page-131-0) menu option, [2-26](#page-151-0) overview, [2-42](#page-167-0) PC, [2-42](#page-167-0) procedure, [2-43](#page-168-0) report, [3-623](#page-824-0) selection, **x** Station M[ess](#page-59-0)[age Detail Recording \(SMDR\) report,](#page-57-0) [3-481](#page-682-0) Leave Message, Iviii LEDs display simulation, [2-23](#page-148-0) Legend-NTWK, [3-186](#page-387-0) Legend-PBX, [3-186](#page-387-0) Line buttons, [2-23](#page-148-0) Line Compensation, [3-138](#page-339-0) Linear Hunting Pattern, [3-426](#page-627-0) Lines/trunks assigning to Pools, [3-93](#page-294-0) assigning to telephones, [3-268](#page-469-0) copy options, [3-98](#page-299-0) copying assignments, [3-274](#page-475-0) forced idle, [2-54](#page-179-0) group calling assignments, [3-419](#page-620-0) labeling, [3-612](#page-813-0) programming, [3-49](#page-250-0) tie, [3-143](#page-344-0) type, [3-49](#page-250-0) Local connection direct, [2-75](#page-200-0) Loop-Start trunks disconnect signaling reliability, [3-63](#page-264-0) hold disconnect interval, [3-69](#page-270-0) Loop-Start identification (LS-ID) delay, [3-83](#page-284-0) outmode signaling, [3-53](#page-254-0) toll type, [3-65](#page-266-0) Loudspeaker Paging, [lv,](#page-54-0) [3-300](#page-501-0)

## **M**

Magic On Hold, [lvii](#page-56-0) Main menu options, [2-17](#page-142-0) return to, [2-24](#page-149-0) Maintenance, [2-26](#page-151-0) enhancements, [lx](#page-59-0) Maintenance alarms, [3-306](#page-507-0) Memory card, [3-637](#page-838-0) automatic backup, [3-646](#page-847-0) backup, <u>[3-642](#page-843-0)</u> backup error messages, [3-651](#page-852-0) formatting, [3-640](#page-841-0) inserting, [3-639](#page-840-0) restore, [3-653](#page-854-0) restore error messages, [3-657](#page-858-0) types, [3-637](#page-838-0)

MERLIN Identifier, **Ivii** MERLIN II, [2-59](#page-184-0) Message Center, [3-394](#page-595-0) Message-waiting indicator, [3-445](#page-646-0) fax, [3-302](#page-503-0) Messaging systems, [3-308](#page-509-0) Microphone operation, [3-339](#page-540-0) MLX-10DP telephone, [lvi](#page-55-0) MLX-20L console, [2-22](#page-147-0) Mode of operation, [3-10](#page-211-0) Modem processor, l speed, [2-3](#page-128-0)[,](#page-49-0) [2-24](#page-149-0) Modem connection, local, [2-15](#page-140-0) Modular adapter 355A, [2-3](#page-128-0) 355AF, [2-3](#page-128-0) Modular cord, D8W, [2-3](#page-128-0) Monitor, [2-26](#page-151-0) color, [2-2](#page-127-0) Most Idle Hunting Pattern, [3-426](#page-627-0) Music-On-Hold, [3-297](#page-498-0)

# **N**

N11 special numbers table, [3-568](#page-769-0) Network selection tables, [3-237](#page-438-0) Network service, [3-197](#page-398-0) Night Service, [lviii,](#page-57-0) [2-63,](#page-188-0) [2-74,](#page-199-0) [3-595](#page-796-0) Coverage Control, [3-607](#page-808-0) Emergency Allowed List, [3-600](#page-801-0) Exclusion List, [3-600](#page-801-0) Group Assignment, [3-595](#page-796-0) Outward Restriction, [3-599](#page-800-0) overview, [3-595](#page-796-0) setting system time, [3-17](#page-218-0) time set, [3-604](#page-805-0) Novell NetWare, [3-312](#page-513-0) Null boards, [2-31](#page-156-0) Numbering, [3-19](#page-220-0) 2-digit, [3-19](#page-220-0) set up space, [3-19](#page-220-0)

# **O**

Off-Premises Range Extender (OPRE), [lvii](#page-56-0) One-Touch Transfer/One-Touch Hold, [3-465](#page-666-0) Operation mode, [3-10](#page-211-0) **Operator** assigning Direct-Line Console (DLC) positions, [3-46](#page-247-0) assigning Queued Call Console (QCC) positions, [3-43](#page-244-0) features, [3-371](#page-572-0) hold timer, [3-371](#page-572-0) optional features, [3-371](#page-572-0) positions, [3-42](#page-243-0) primary position, [3-43](#page-244-0)

Issue 1 April 1999

IN-9

Issue 1 April 1999

IN-10

Other (extra) digits, [3-566](#page-767-0) Other digits, [3-589](#page-790-0) Outgoing tables, [3-237](#page-438-0) Outmode signaling, [3-53](#page-254-0) Outside dial tone, [3-495](#page-696-0)

### **P**

Page buttons Direct Station Selector (DSS), [3-38](#page-239-0) Page Down key, [2-24](#page-149-0) Page Up key, [2-24](#page-149-0) PagePac Plus, [lvii](#page-56-0) Paging group, [3-408](#page-609-0) loudspeaker, [3-300](#page-501-0) Park return time, [3-474](#page-675-0) PassageWay Solution, [lvii](#page-56-0) Pass-thru connection, [2-44](#page-169-0) menu option, [2-26](#page-151-0) overview, [2-44](#page-169-0) procedure, [2-45](#page-170-0) Password menu options, [2-26](#page-151-0) overview, [2-47](#page-172-0) procedure, [2-47](#page-172-0) PC keys, [2-24](#page-149-0) PC Keys in SPM Function of, [2-24](#page-149-0) PCMCIA Memory Card, [l](#page-49-0) Personal Directory, [lv](#page-54-0) Personal line principal user, [3-72](#page-273-0) Pools assigning to telephones, [3-268](#page-469-0) dial-out code, [3-324](#page-525-0) Group Calling assignments, [3-419](#page-620-0) routing, (ARS), [3-554](#page-755-0) trunk assignment, [3-93](#page-294-0) Port communications, [2-10,](#page-135-0) [2-11](#page-136-0) Position-Busy Backup, [3-400](#page-601-0) Posted message, [2-63,](#page-188-0) [3-614](#page-815-0) Power supply ferrite cores, [lvi](#page-55-0) Primary Cover Ring Delay, [3-352](#page-553-0) Primary Rate Interface (PRI), [lix](#page-58-0) B-channel groups, [3-191](#page-392-0) Call-by-Call services table, [3-249](#page-450-0) copy telephone number to send, [3-203](#page-404-0) counters, [3-216](#page-417-0) DEFINITY and, Ivi Dial Plan routing, [3-223](#page-424-0) Network Selection tables, [3-237](#page-438-0) network service, [3-197](#page-398-0)

Issue 1 April 1999

IN-11

Primary Rate Interface (PRI), (continued) Outgoing tables, [3-237](#page-438-0) Special Services table, [3-241](#page-442-0) switch type, [3-185](#page-386-0) 4ESS, [3-185](#page-386-0) 5ESS, [3-185](#page-386-0) DEX600E, [3-185](#page-386-0) DMS-100, [3-185](#page-386-0) DMS-250, [3-185](#page-386-0) Legend-NTWK, [3-186](#page-387-0) Legend-PBX, [3-186](#page-387-0) telephone number to send, [3-210](#page-411-0) terminal equipment identifier, [3-221](#page-422-0) test telephone number, [3-214](#page-415-0) timers and counters, [3-216](#page-417-0) Principal user personal line, [3-72](#page-273-0) Print background, [2-5](#page-130-0) options, [2-48](#page-173-0) report language, [3-623](#page-824-0) SMDR Call Report format, [3-483](#page-684-0) system reports, [3-624](#page-825-0) Priority call type queue, [3-392](#page-593-0) elevate, [3-381](#page-582-0) QCC Queue, [3-75](#page-276-0) Priority Call Queuing, [3-422](#page-623-0) Programming enhancements, [lxi](#page-60-0)

## **Q**

Queue Over Threshold, [3-379](#page-580-0) Queued Call Console (QCC) operator positions, [3-42](#page-243-0) operator to receive calls, [3-79](#page-280-0) optional features, [3-371](#page-572-0) queue priority level, [3-75](#page-276-0)

### **R**

RAM requirements, [2-2](#page-127-0) Recall timer, [3-504](#page-705-0) Redirect outside calls to unassigned extension numbers, [3-499](#page-700-0) Release 1.0, [2-58](#page-183-0) Release 1.1, [2-58](#page-183-0) Release 2.0, [2-58](#page-183-0) Release 2.1, [2-58](#page-183-0) Release 3.0, [2-58](#page-183-0) Release 3.1, [2-58](#page-183-0) Release 4.0, [2-58](#page-183-0) Release 4.1, [2-58](#page-183-0) Release 4.2, [2-58](#page-183-0)

Issue 1 April 1999

IN-12

Release 5.0, [2-58](#page-183-0) Release 6.0, [2-58](#page-183-0) Release 6.0 and later systems, [D-7,](#page-940-0) [D-16,](#page-949-0) [D-23](#page-956-0) Release, automatic, [3-377](#page-578-0) Reminder service cancel, [3-497](#page-698-0) Remote Access, [lii](#page-51-0) Automatic Callback, [3-523](#page-724-0) barrier codes, [2-64,](#page-189-0) [3-530](#page-731-0) features, [3-517](#page-718-0) without barrier codes, [3-525](#page-726-0) Remote Call Forwarding Delayed Call Forwarding, [3-347](#page-548-0) Remote modem connection, [2-16](#page-141-0) Renumbering, [3-19](#page-220-0) block, [3-19,](#page-220-0) [3-28](#page-229-0) single, [3-19,](#page-220-0) [3-25](#page-226-0) Reports, [3-625](#page-826-0) directory, [2-5](#page-130-0), [2-35](#page-160-0) language, [3-623](#page-824-0) printing, [2-56](#page-181-0), [3-624](#page-825-0) Station Message Detail Recording (SMDR) Call, [3-487](#page-688-0) Station Message Detail Recording (SMDR) format, [3-483](#page-684-0) Station Message Detail Recording (SMDR) UDP Call, [3-493](#page-694-0) Requirements, system, [2-2](#page-127-0) Reset communications port, [2-24](#page-149-0) factory defaults, [2-50](#page-175-0) Restart, [3-2](#page-203-0) cold start, [2-50](#page-175-0) Restore from memory card, [3-653](#page-854-0) procedure, [2-51](#page-176-0) **Restrictions** Auto[matic Route Selection \(ARS\) restriction level for extensions,](#page-528-0) [3-329](#page-530-0) call, 3-327 copy call restrictions, [3-329](#page-530-0) Night Service, [3-599](#page-800-0) Return ring, [3-398](#page-599-0) Ring delay interval, [3-476](#page-677-0) return, [3-398](#page-599-0) Ringing Frequency (016 module), [3-58](#page-259-0) Rotary Trunk Digit Transfer, [3-56](#page-257-0) Routing voice and data, [3-576,](#page-777-0) [3-592](#page-793-0) Routing by dial plan, [3-223](#page-424-0)

### **S**

Second dial tone, [3-60](#page-261-0) Secondary Cover Ring Delay, [3-355](#page-556-0) Security system, [3-517](#page-718-0) Select system numbering plan, [3-19](#page-220-0) Serial port, [2-3](#page-128-0)

Issue 1 April 1999

IN-13

Service Observing, [2-73,](#page-198-0) [3-365,](#page-566-0) [D-12](#page-945-0) Service Profile Identifier (SPID), [3-261](#page-462-0) Set system date, [3-15](#page-216-0) Set system time, [3-17](#page-218-0) Set up space numbering, [3-19](#page-220-0) Shared System Access (SSA), [lii](#page-51-0) Shell command (DOS), [2-10,](#page-135-0) [2-25](#page-150-0) Signaling, [3-180](#page-381-0) mode, [3-136,](#page-337-0) [3-138](#page-339-0) outmode, [3-54](#page-255-0) reliability, [3-63](#page-264-0) Single renumbering, [3-19,](#page-220-0) [3-25](#page-226-0) SMDR Talk Time, <u>[3-491](#page-692-0)</u> Speakerphone operation, [3-339](#page-540-0) Special services table, [3-241](#page-442-0) Speed dial directory, labeling, [3-619](#page-820-0) Star Codes second dial tone, [3-60](#page-261-0) Start and stop times for subpatterns, [3-550](#page-751-0) Station Message Detail Recording (SMDR) account code format, [3-489](#page-690-0) call length, [3-485](#page-686-0) call report format, [3-483](#page-684-0) calls recorded, [3-487](#page-688-0) language, [3-481](#page-682-0) UDP calls recorded, [3-493](#page-694-0) Surrogate mode programming, [2-74](#page-199-0) Switched 56 data services, [3-110](#page-311-0) dial plan routing, [3-109,](#page-310-0) [3-127](#page-328-0) Switched 56 Data Services, [3-111](#page-312-0) Switchhook, [lix](#page-58-0) Switchhook flash, [2-24](#page-149-0) System backing up programming to a memory card, [3-642](#page-843-0) date, [3-15](#page-216-0) language, [3-6](#page-207-0) mode, [3-10](#page-211-0) numbering, [3-19](#page-220-0) operating conditions, [3-2](#page-203-0) operator positions, [3-42](#page-243-0) renumbering, [3-19](#page-220-0) reports, [3-625](#page-826-0) requirements, SPM, [2-2](#page-127-0) restart, [3-2](#page-203-0) security, [3-517](#page-718-0) Speed Dial Directory, [3-619](#page-820-0) time, [3-17](#page-218-0) System Access (SA) buttons assigning, [3-279,](#page-480-0) [3-422](#page-623-0) System Erase (frigid start), [2-50](#page-175-0) System features, [3-462](#page-663-0) System operating conditions basic, [3-2](#page-203-0)

System programming console, [2-1](#page-126-0), [2-22](#page-147-0) jack, [2-45](#page-170-0) menu, [2-53](#page-178-0) position assignment, [3-4](#page-205-0) procedure, [2-56](#page-181-0) System Programming and Maintenance (SPM) software, [lxi](#page-60-0) additional functionality, [2-1](#page-126-0) command, [2-11](#page-136-0), [2-22](#page-147-0) directories, [2-5](#page-130-0) display screen, [2-22](#page-147-0) help, [2-24](#page-149-0) international release, [lvi](#page-55-0) Main Menu, [2-26](#page-151-0) options, [2-10](#page-135-0) System restart, [3-2](#page-203-0)

# **T**

T1

Switched 56 Dial Plan Routing, [3-127](#page-328-0) Tables Automatic Route Selection (ARS), [3-546](#page-747-0) Call-by-Call service, [3-249](#page-450-0) dial 0, [3-572](#page-773-0) N11 special numbers, [3-568](#page-769-0) network selection, [3-237](#page-438-0) outgoing, [3-237](#page-438-0) special services, [3-241](#page-442-0) TAPI, [GL-27](#page-1060-0) Telephone number to send, [3-203,](#page-404-0) [3-210](#page-411-0) Telephones, [3-268](#page-469-0) programming, [3-268](#page-469-0) single-line, [lvii](#page-56-0) Terminal emulation type, [2-46](#page-171-0) Terminal equipment identifier, [3-221](#page-422-0) Test telephone number, [3-214](#page-415-0) Tie trunks answer supervision time, [3-158](#page-359-0) dial tone, [3-155](#page-356-0) direction, [3-143](#page-344-0) Switched 56 Data Services, [3-110](#page-311-0) type, [3-146](#page-347-0) Time, [3-17](#page-218-0) Time set Night Service, [3-604](#page-805-0) Timers Basic Rate Interface (BRI), [3-264](#page-465-0) Primary Rate Interface (PRI), [3-216](#page-417-0) recall, [3-504](#page-705-0) second dial tone, [3-60](#page-261-0) Tip/Ring functi[onality on 412/016 ETR module,](#page-130-0) [3-294](#page-495-0) tmp directory, 2-5 Toll fraud prevention, [3-517](#page-718-0) type, [3-65](#page-266-0)

Issue 1 April 1999

IN-14

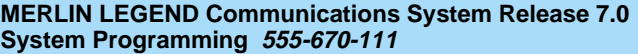

Issue 1 April 1999

IN-15

Touch-tone/rotary signaling on tip/ring ports, [3-292](#page-493-0) **Transfer** audible, [3-468](#page-669-0) One-Touch, [3-465](#page-666-0) return time, [3-463,](#page-664-0) [3-465](#page-666-0) trunk-to-trunk, [3-350](#page-551-0) type, [3-470](#page-671-0) TSAPI, [3-313](#page-514-0), [GL-28](#page-1061-0)

### **U**

UDP Routing Patterns, [2-71](#page-196-0) Uncompressed files, [2-28](#page-153-0) Uniform Dial Plan (UDP) digit absorption, [3-586](#page-787-0) facility restriction level, [3-582](#page-783-0) other digits, [3-589](#page-790-0) routing, [3-579](#page-780-0) voice and/or data routing, [3-592](#page-793-0) UNIX system PC, [2-1](#page-126-0), [2-29](#page-154-0) Upgrade overview, [2-58](#page-183-0) procedure, [2-60](#page-185-0) requirements, [2-59](#page-184-0)

## **V**

Voice and/or data routing, [3-576,](#page-777-0) [3-592](#page-793-0) Voice announce when idle for MLX telephones, [4-42](#page-903-0) Voice mail coverage, [2-63](#page-188-0) Voice messaging systems (VMSs) programming ports, [3-308](#page-509-0)

## **W**

Welcome screen, [2-11](#page-136-0)

## **Z**

Zero code suppression, [3-109,](#page-310-0) [3-133](#page-334-0)

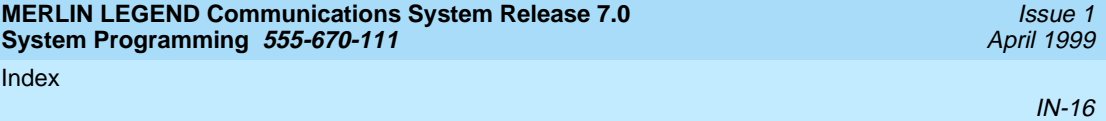
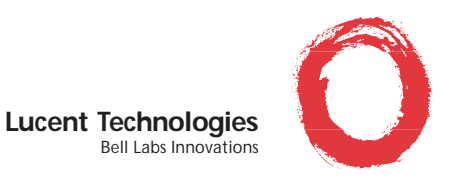

## *We'd like your opinion ...*

Lucent Technologies welcomes your feedback on this document. Your comments can be of great value in helping us improve our documentation.

**MERLIN LEGEND® Communications System Release 7.0 System Programming Issue 1, April 1999 555-670-111, Comcode 108370271**

1. Please rate the effectiveness of this document in the following areas:

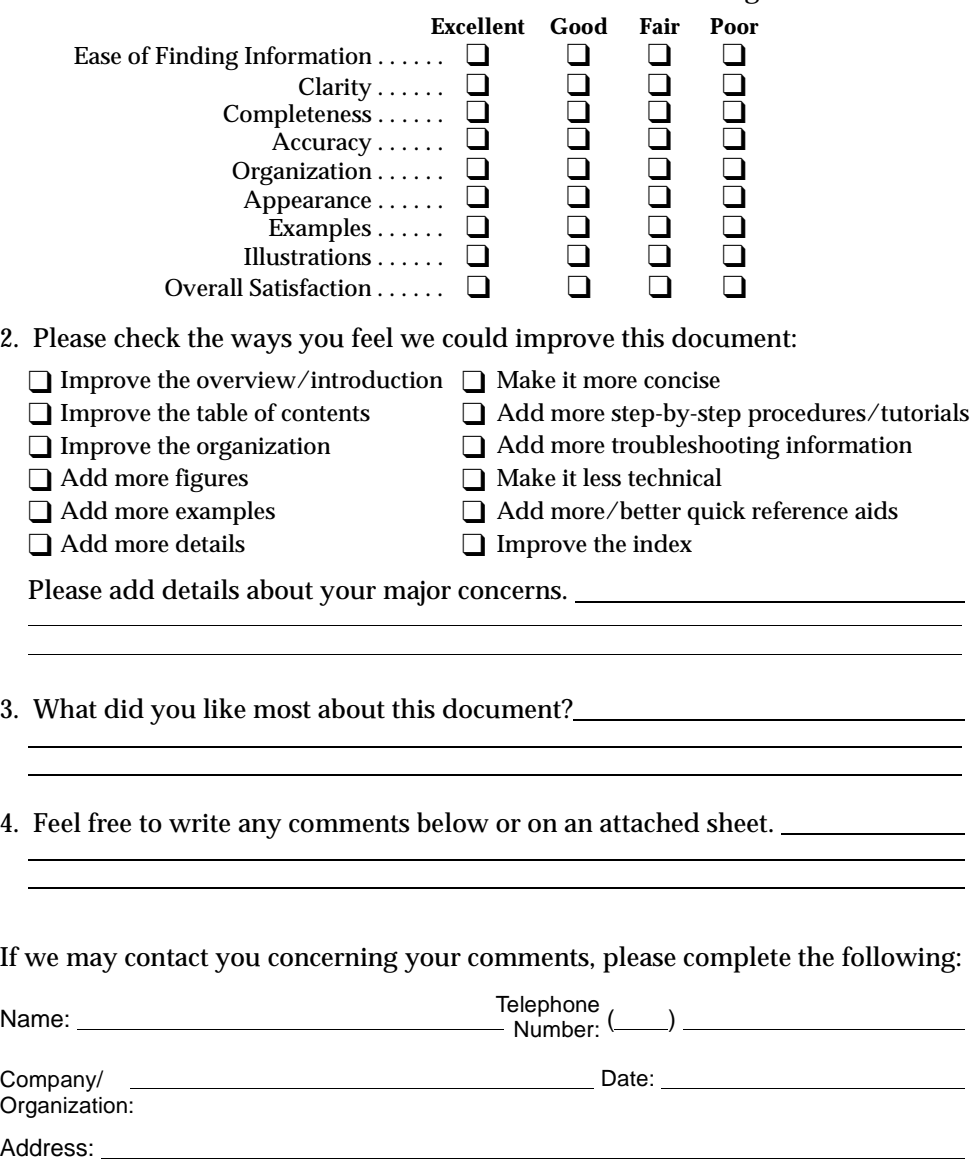

**You may FAX your response to 908-953-6912. Thank you.**